# SHARP. OPERATION GUIDE

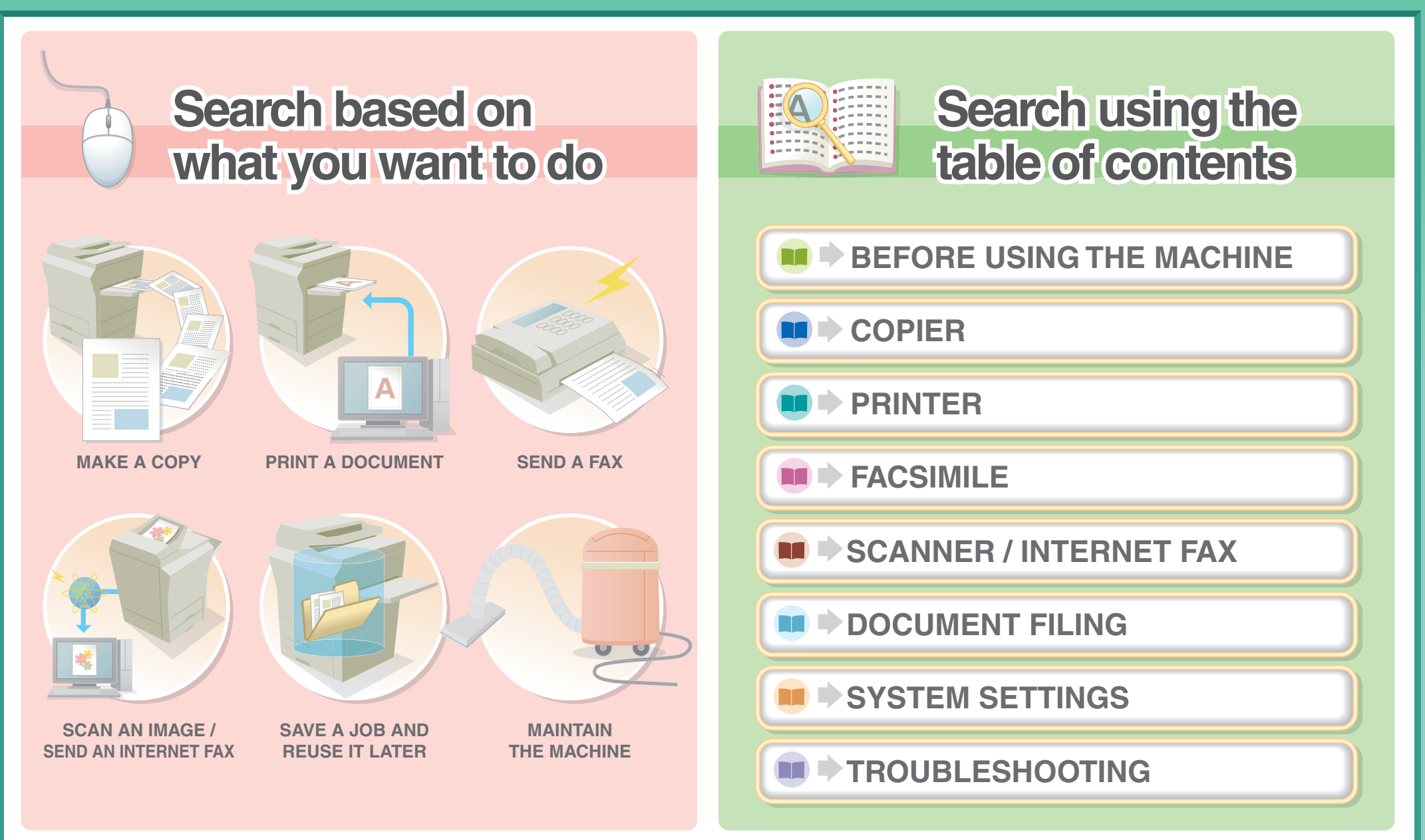

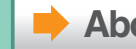

## **MAKE A COPY**

<span id="page-1-0"></span>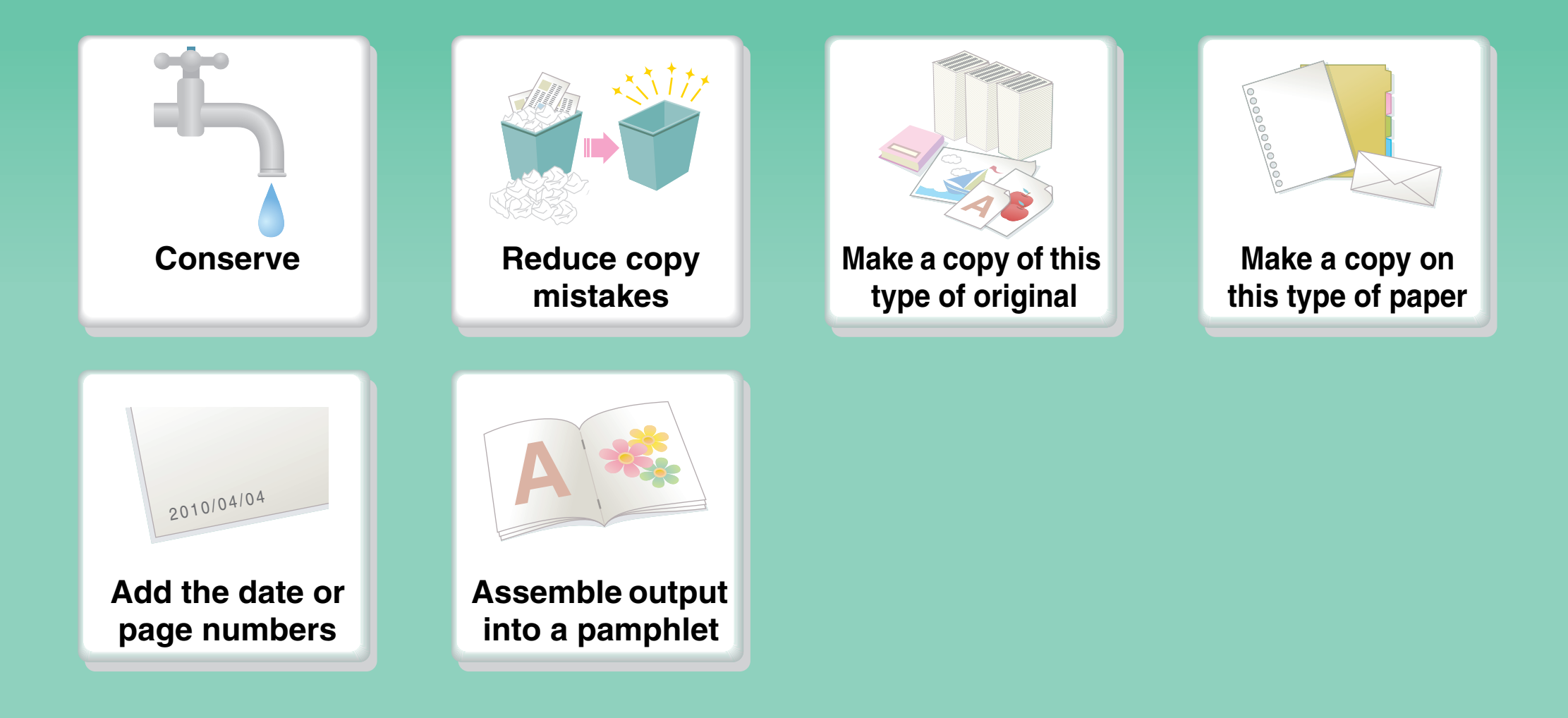

#### **Conserve**

<span id="page-2-0"></span>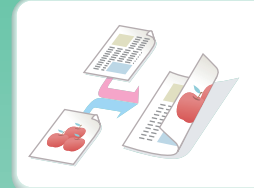

**[Copy on both sides of the](#page-124-0)  paper**

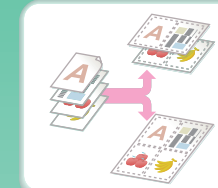

**[Copy multiple pages on](#page-180-0)  one side of one sheet of paper**

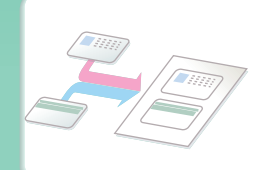

**[Copy on the front and back](#page-189-0)  of a card**

#### **Reduce copy mistakes**

<span id="page-3-0"></span>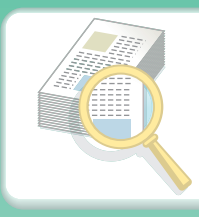

**[Print one set of copies for](#page-234-0)  proofing**

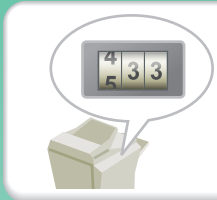

**Check the number of [scanned pages before](#page-237-0)  making copies**

# **Make a copy of this type of original**

<span id="page-4-0"></span>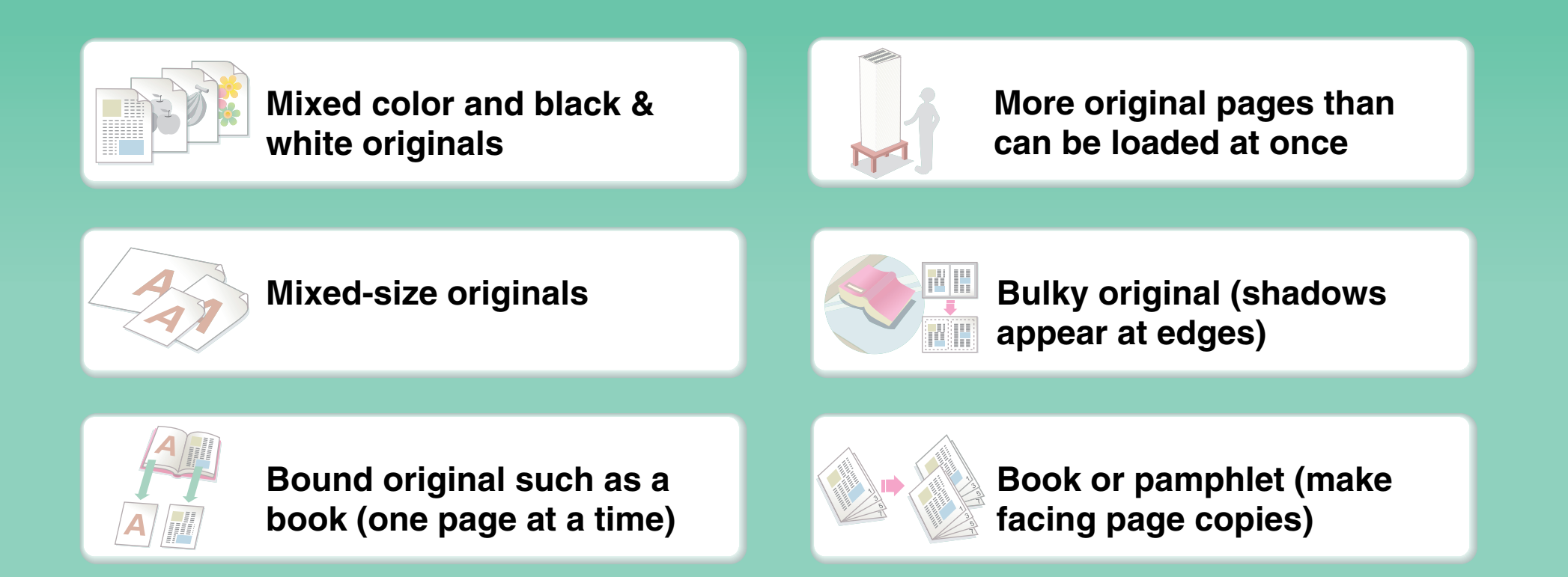

# **Make a copy on this type of paper**

<span id="page-5-0"></span>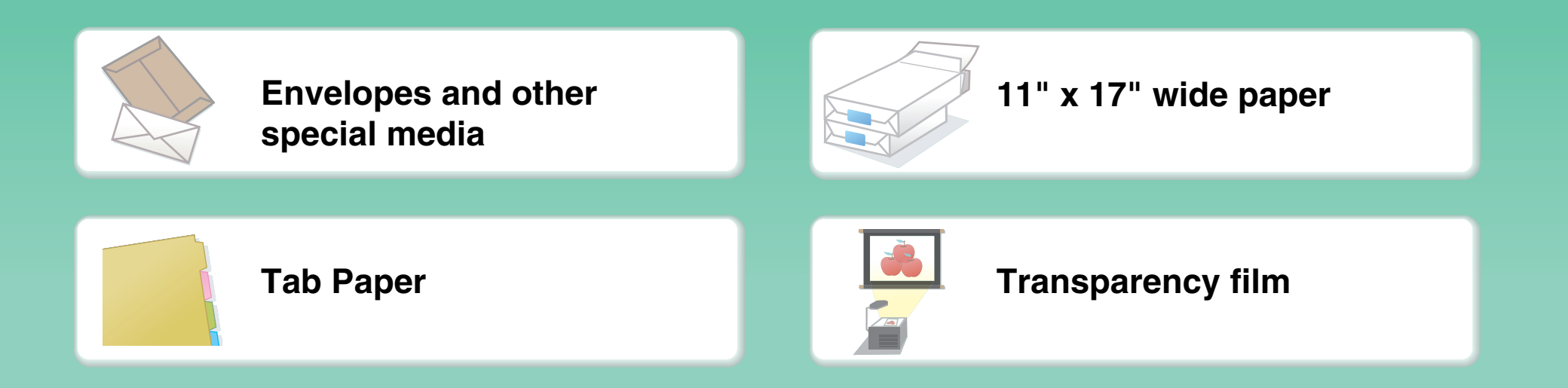

#### **Add the date or page numbers**

<span id="page-6-0"></span>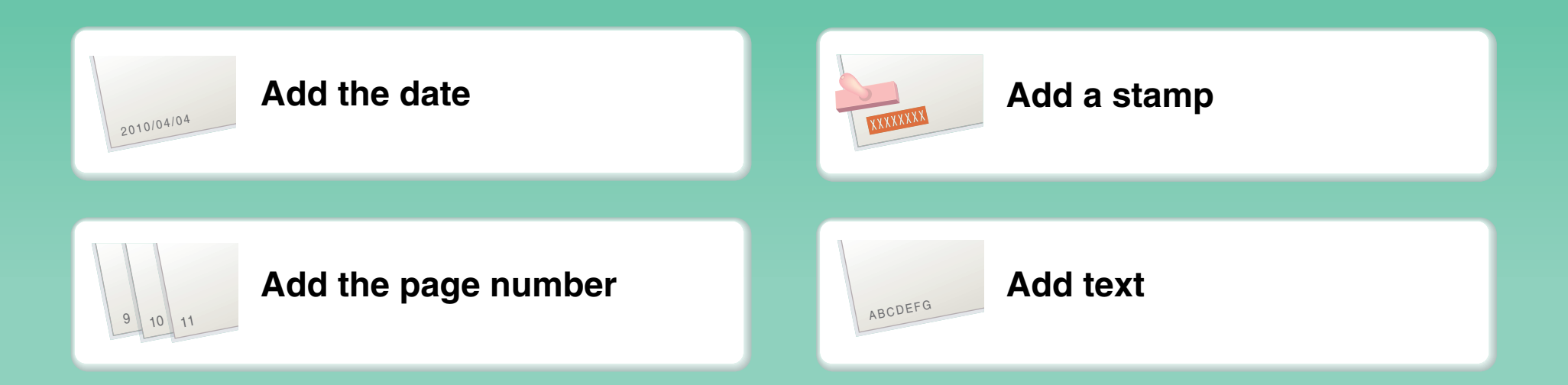

#### **Assemble output into a pamphlet**

<span id="page-7-0"></span>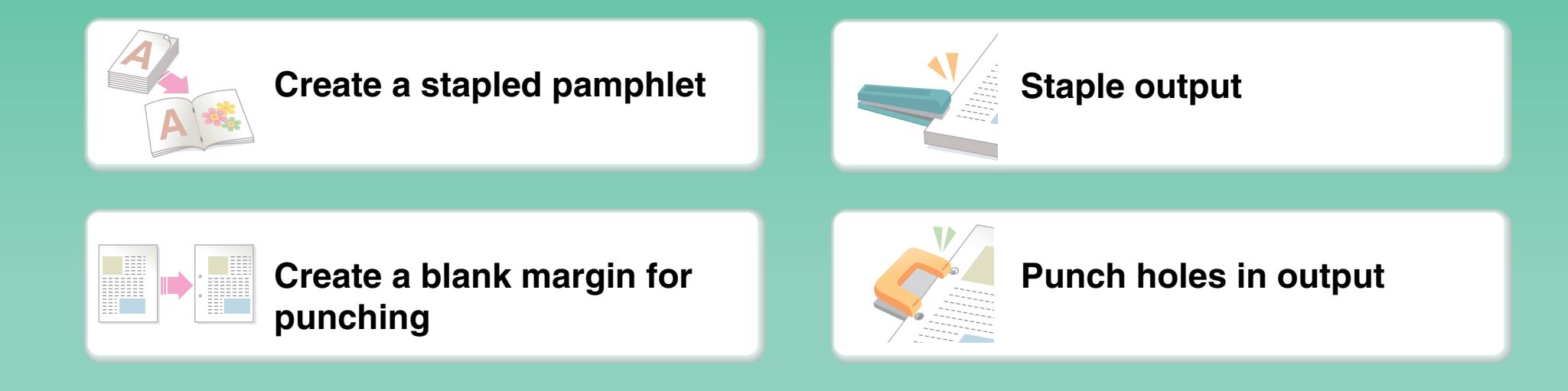

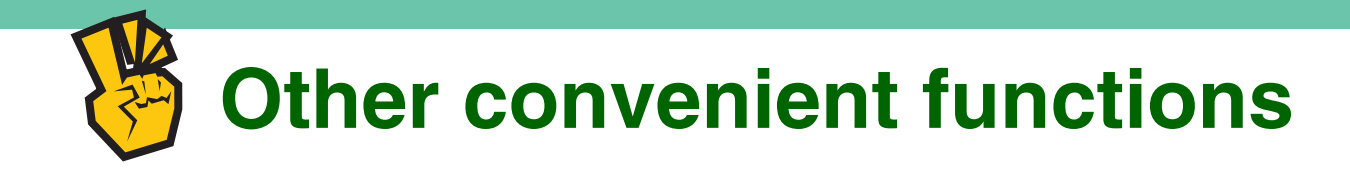

#### <span id="page-8-0"></span>**Functions used for specific purposes**

- **[Make a copy of arranged photos](#page-213-0)**
- $\bullet$  **[Create a large poster](#page-215-0)**
- **[Make a mirror-image copy](#page-218-0)**
- **[Copy onto the center of the paper](#page-221-0)**
- $\bullet$  **[Make a negative copy](#page-223-0)**

#### **Convenient functions**

- $\bullet$  **[Use two machines simultaneously](#page-164-0)**
- **[Give priority to a copy job](#page-244-0)**
- **[Check the status of a reserved job](#page-249-0)**
- $\bullet$  **[Insert covers/inserts in copy output](#page-167-0)**
- **[Copy a thin original](#page-242-0)**
- **[Adjust the color](#page-225-0)**

# **PRINT A DOCUMENT**

<span id="page-9-0"></span>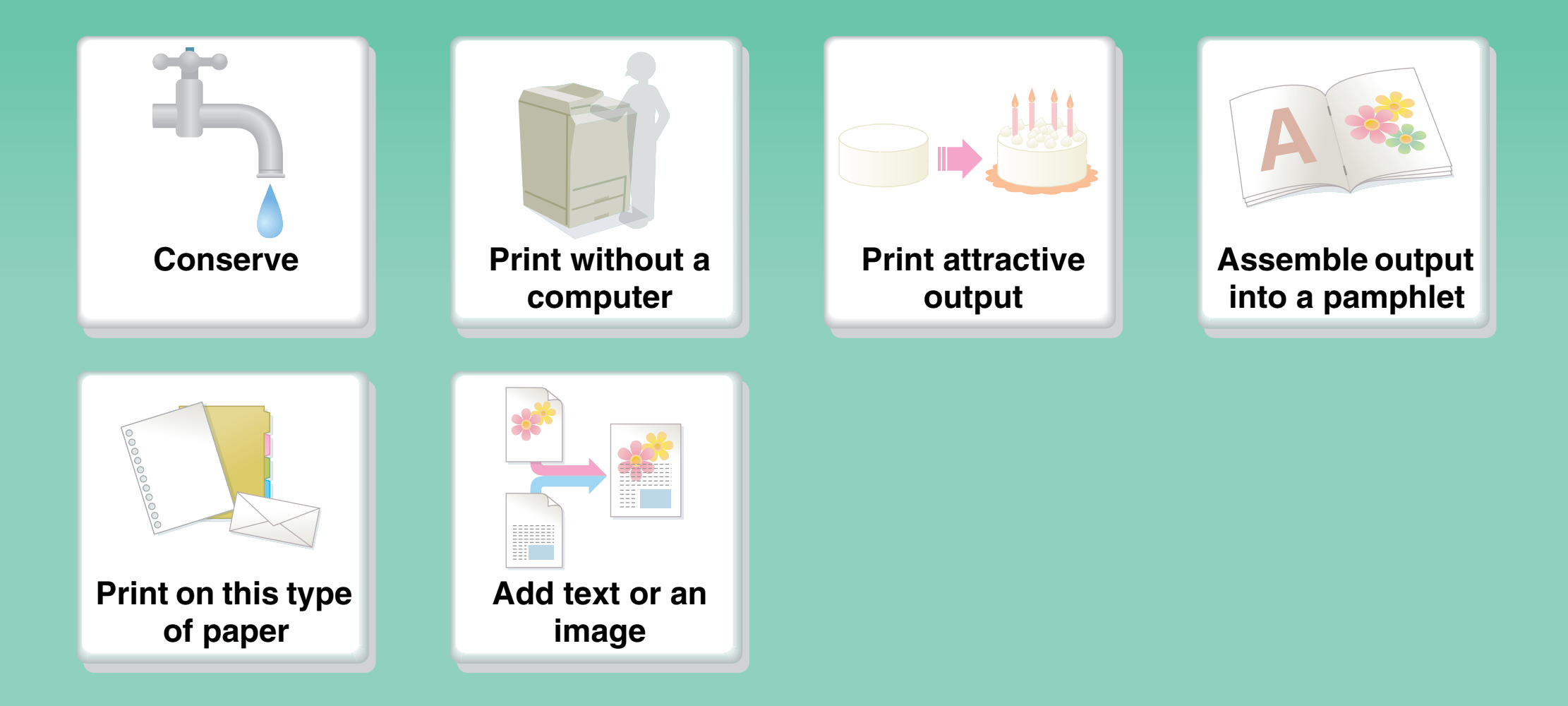

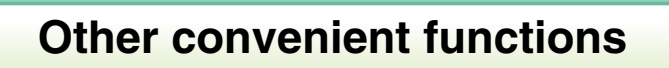

#### **Conserve**

<span id="page-10-0"></span>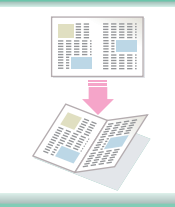

**[Print on both sides of the](#page-290-0)  paper**

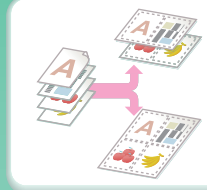

**[Print multiple pages on one](#page-293-0)  side of the paper**

#### **Print without a computer**

<span id="page-11-0"></span>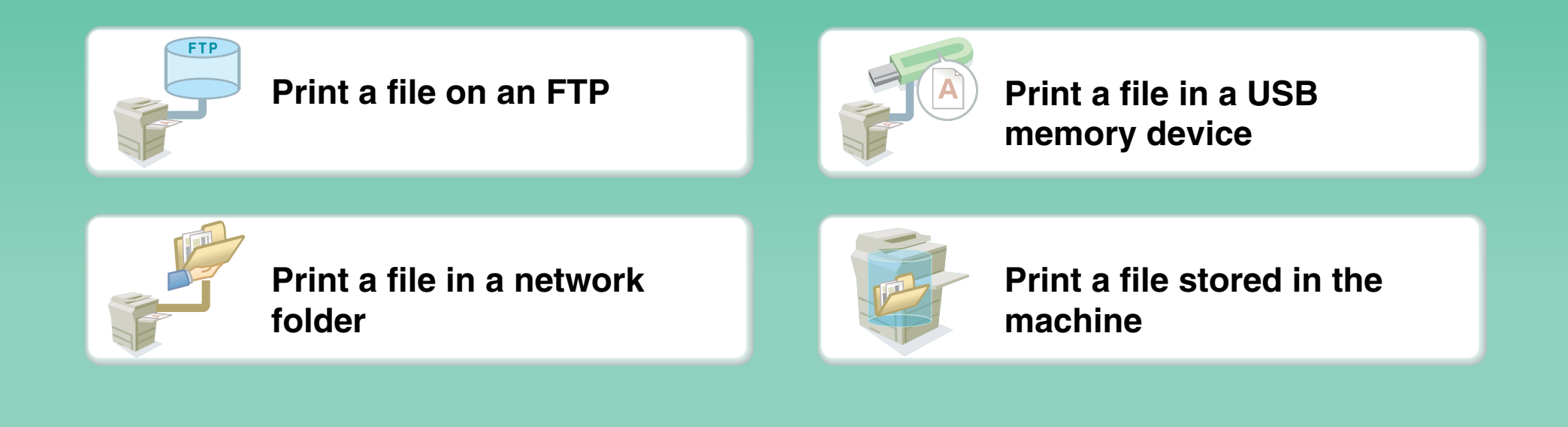

# **Print attractive output**

<span id="page-12-0"></span>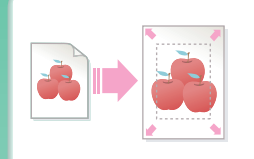

**[Print matching the size of](#page-292-0)  the paper**

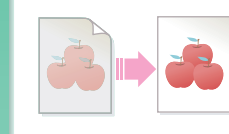

**[Adjust the brightness and](#page-305-0)  contrast**

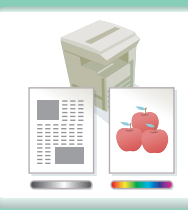

**[Print using color settings](#page-307-0)  suitable for the data**

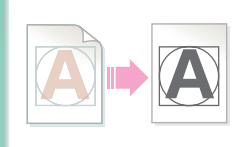

**[Bring out faint text and](#page-306-0)  lines**

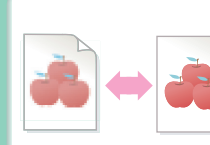

**[Select the print mode](#page-289-0)**

#### **Assemble output into a pamphlet**

<span id="page-13-0"></span>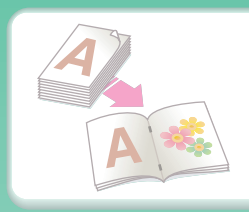

**[Create a stapled pamphlet](#page-297-0) [Staple output](#page-295-0)** 

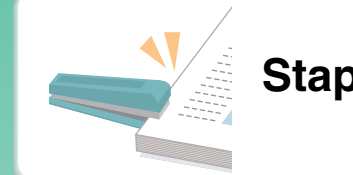

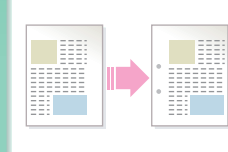

**[Create a blank margin for](#page-299-0)  punching**

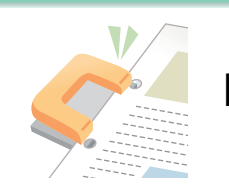

**[Punch holes in output](#page-295-0)**

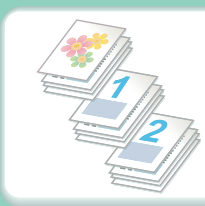

**[Print specific pages on the](#page-320-0)  front side of the paper**

# **Print on this type of paper**

<span id="page-14-0"></span>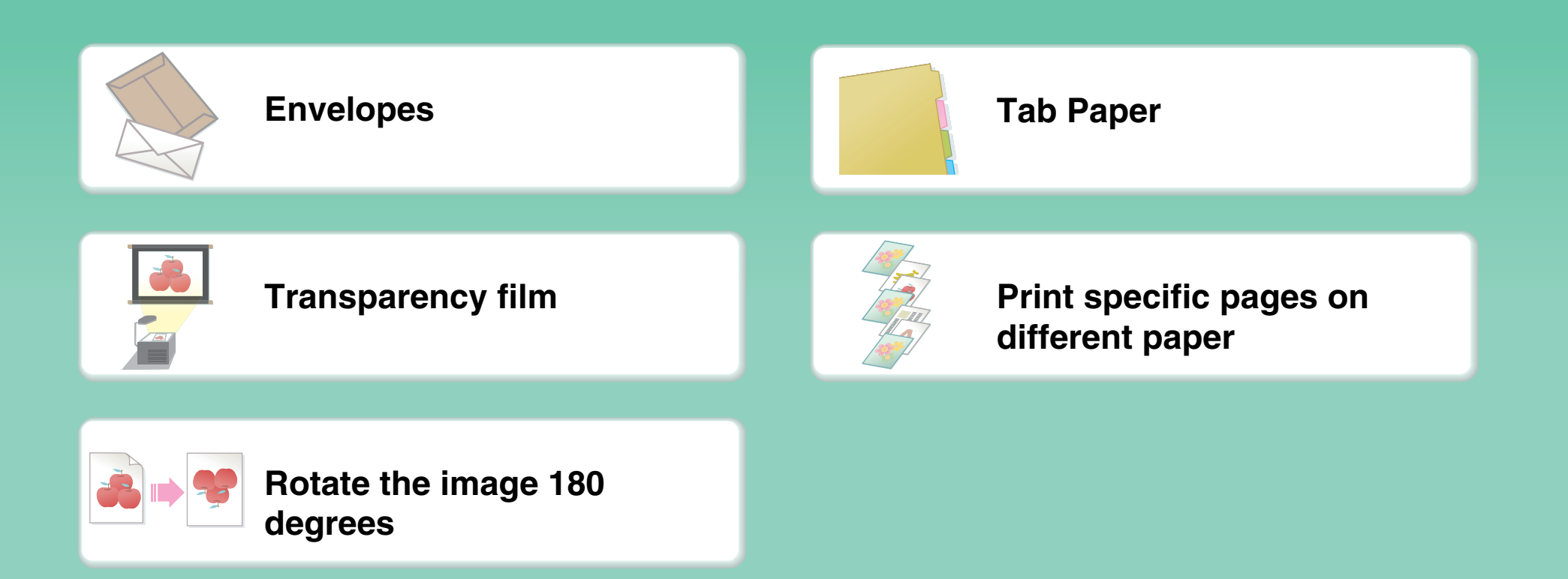

# **Add text or an image**

<span id="page-15-0"></span>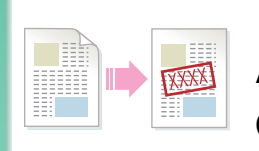

**[Add a watermark to print](#page-310-0)  data**

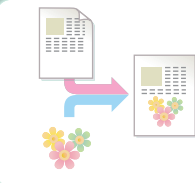

**[Overlay an image on the](#page-311-0)  print data**

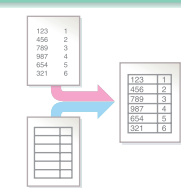

**[Overlay a fixed form on the](#page-312-0)  print data**

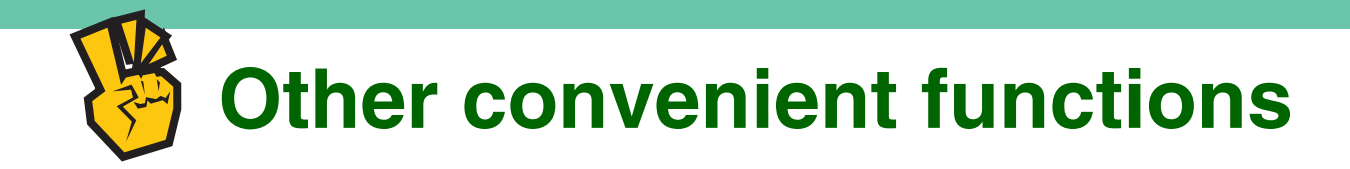

#### <span id="page-16-0"></span>**Correct the size or orientation of the print data**

- **[Enlarge or reduce the print image](#page-302-0)**
- **[Print a mirror-image](#page-304-0)**

#### **Security is important**

- **[Print confidentially](#page-322-0)**
- **[Print an encrypted PDF file](#page-337-0)**

#### **Functions used for specific purposes**

- z **[Print an "invoice copy"](#page-316-0)**
- $\bullet$  **[Create a large poster](#page-300-0)**

#### **Convenient functions**

- **[Give priority to a print job](#page-338-0)**
- $\bullet$  **[Use two machines simultaneously](#page-321-0)**
- $\bullet$  **[Store frequently used print settings](#page-275-0)**
- **[Store a print job](#page-322-0)**

#### **SEND A FAX**

<span id="page-17-0"></span>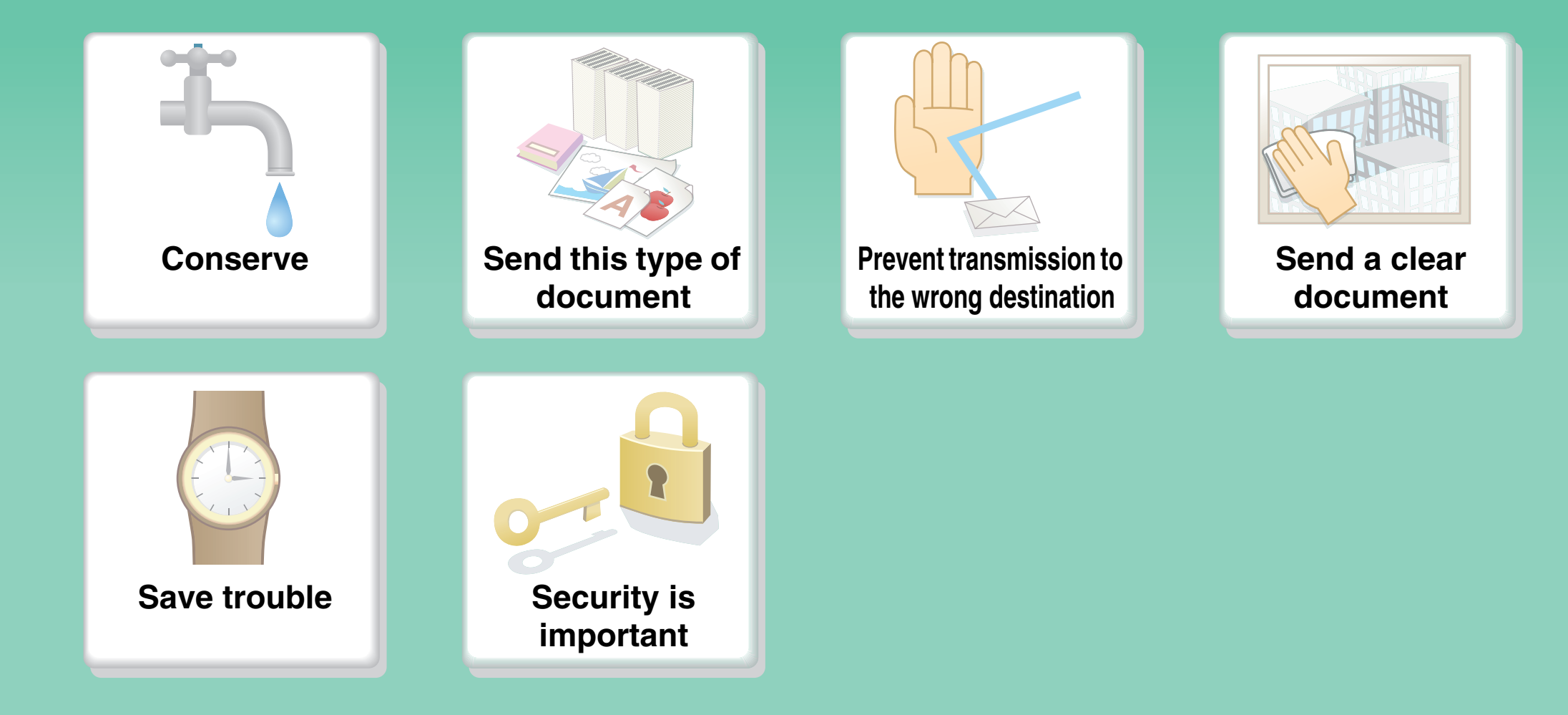

#### **Conserve**

<span id="page-18-0"></span>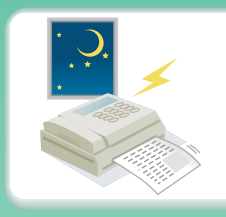

**[Send when the rate is](#page-422-0)  lowest**

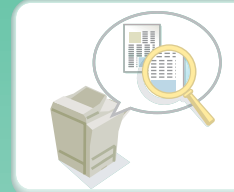

**[Check received data before](#page-405-0)  printing**

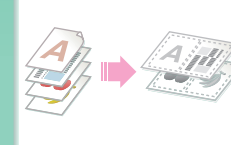

**[Send two original pages as](#page-424-0)  a single page**

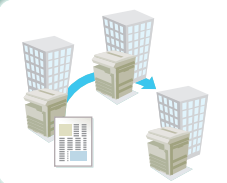

**Relay a transmission [through a branch office](#page-467-0)**

# **Send this type of document**

<span id="page-19-0"></span>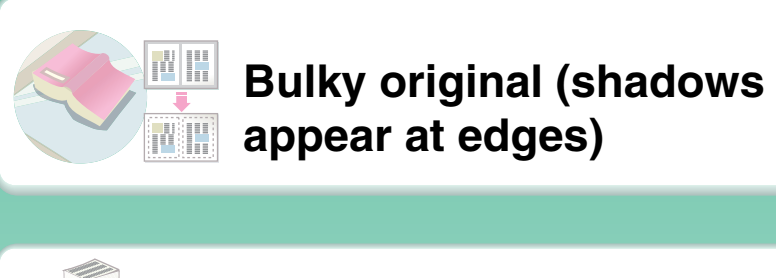

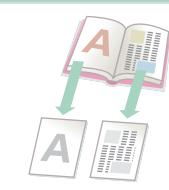

**[Bound original such as a](#page-420-0)  book (one page at a time)**

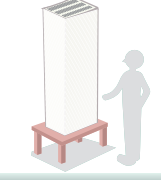

**[More original pages than](#page-430-0)  can be loaded at once**

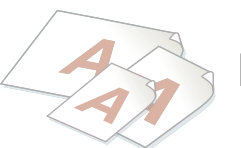

**[Mixed-size originals](#page-432-0)**

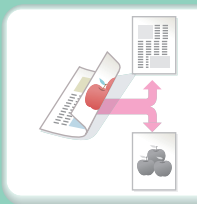

**[Original printed on both](#page-389-0)  sides**

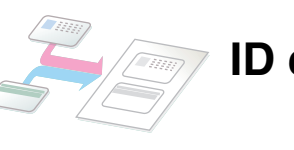

**[ID card or other card](#page-427-0)**

#### <span id="page-20-0"></span>**Prevent transmission to the wrong destination**

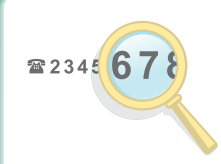

**[Check the destination once](#page-373-0)  more before sending**

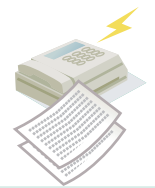

**[Check the result of](#page-440-0)  transmission**

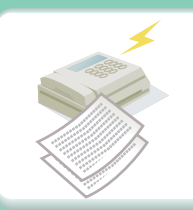

**[Check the log of previous](#page-479-0)  transmissions**

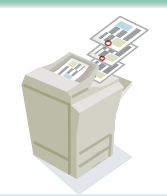

**[Stamp scanned original](#page-438-0)  pages**

#### **Send a clear document**

<span id="page-21-0"></span>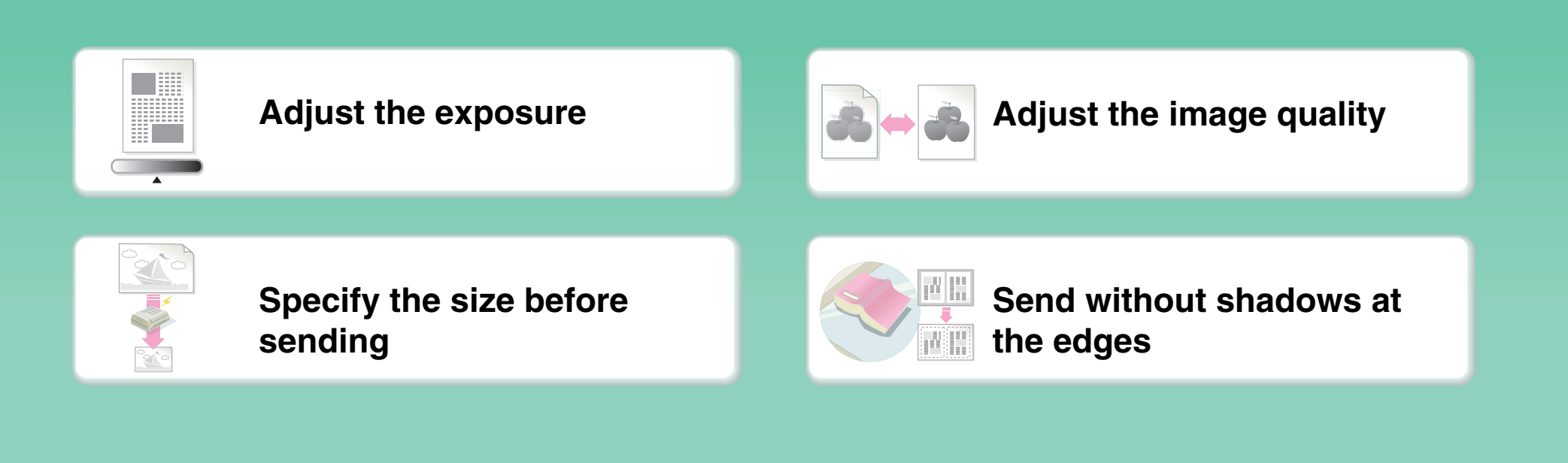

#### **Save trouble**

<span id="page-22-0"></span>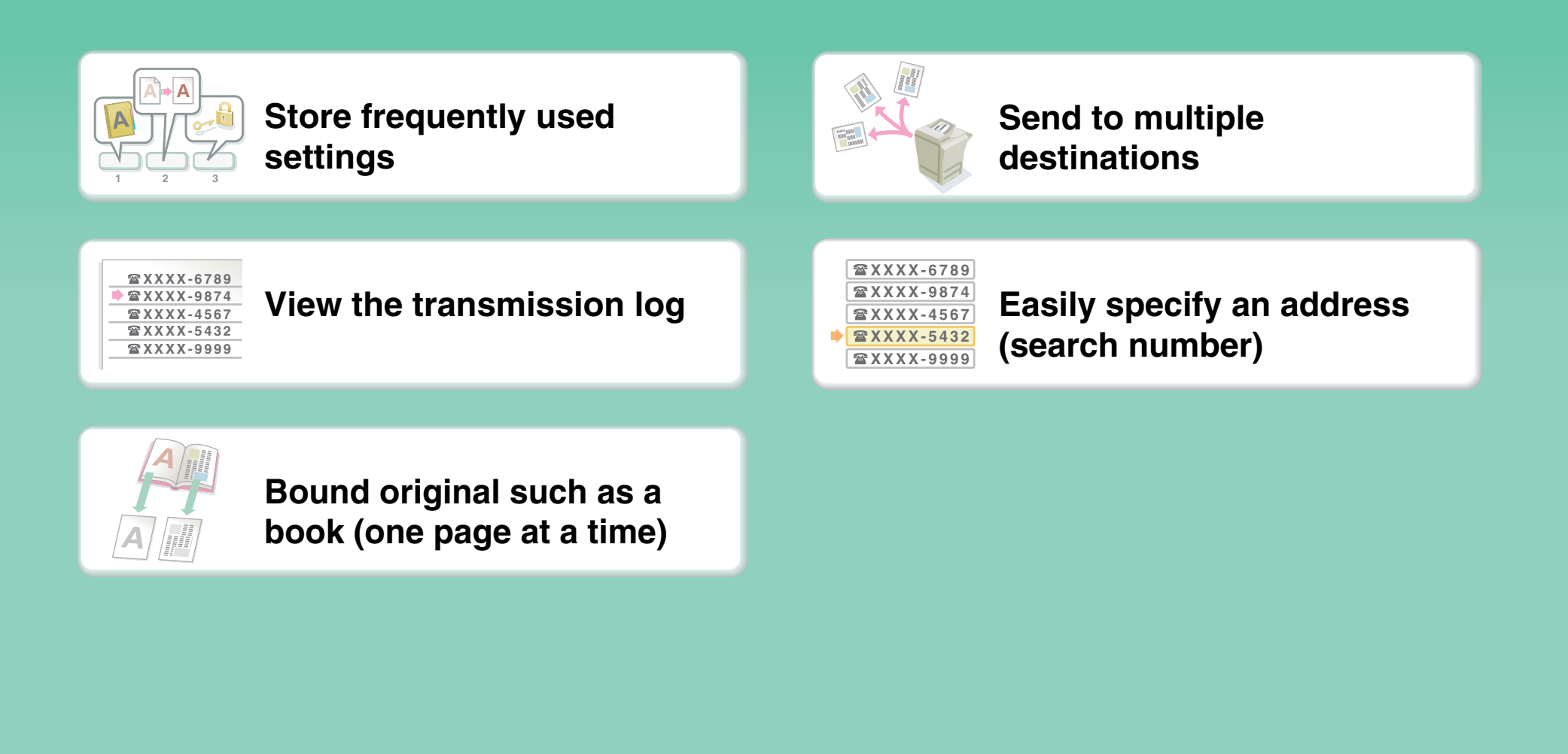

# **Security is important**

<span id="page-23-0"></span>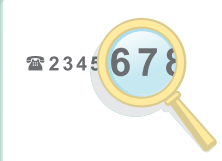

**[Check the destination once](#page-373-0)  more before sending**

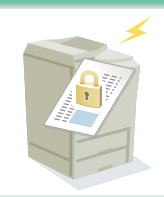

#### **[Send confidentially](#page-454-0)**

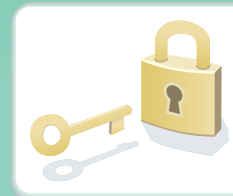

**[Print protected reception](#page-404-0)  data**

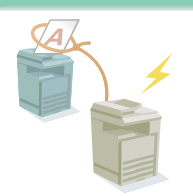

**Initiate reception of a [document from a sending](#page-444-0)  machine**

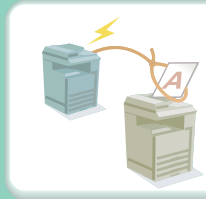

**Send a document at the [other machine's request](#page-447-0)**

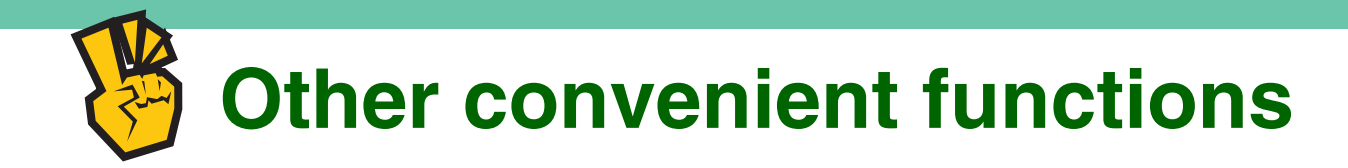

#### <span id="page-24-0"></span>**Convenient management functions**

- **[Forward a received fax to a network address](#page-410-0)**
- **[Print a list of addresses](#page-678-0)**

#### **Convenient functions**

- **[Send a thin original](#page-434-0)**
- **[Select a transmission destination from a global address book](#page-364-0)**
- **[Give priority to a transmission](#page-478-0)**
- $\bullet$  **[Use an extension phone](#page-468-0)**

#### **SCAN AN IMAGE / SEND AN INTERNET FAX**

<span id="page-25-0"></span>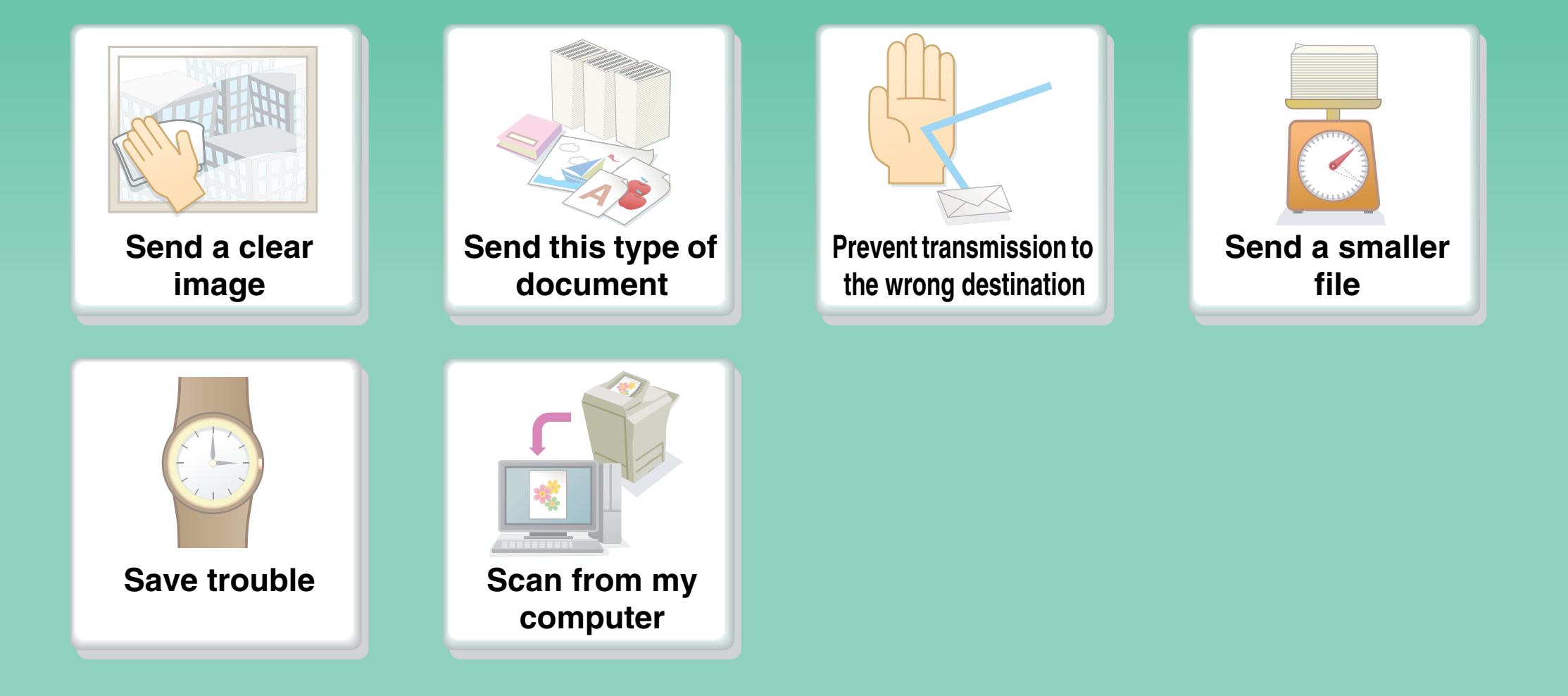

# **Send a clear image**

<span id="page-26-0"></span>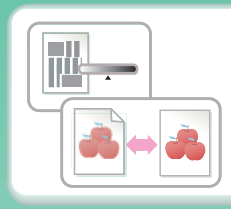

**[Adjust the contrast or](#page-542-0)  image quality**

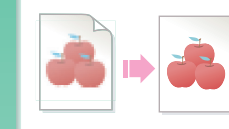

**[Adjust the resolution](#page-544-0)  before sending**

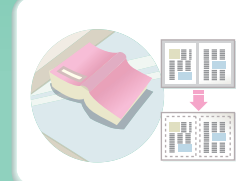

**[Send without shadows at](#page-556-0)  the edges**

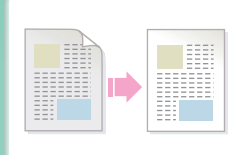

**[Suppress the background of](#page-562-0)  a transmitted document**

# **Send this type of document**

<span id="page-27-0"></span>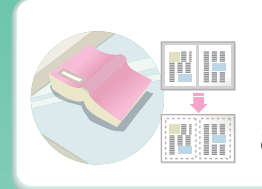

**[Bulky original \(shadows](#page-556-0)  appear at edges)**

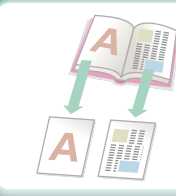

**[Bound original such as a](#page-558-0)  book (one page at a time)**

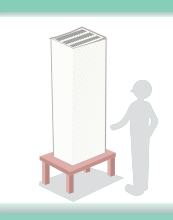

**[More original pages than](#page-567-0)  can be loaded at once**

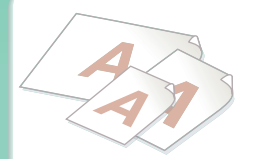

**[Mixed-size originals](#page-569-0)**

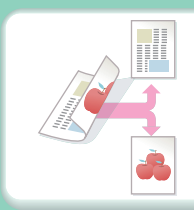

**[Original printed on both](#page-535-0)  sides**

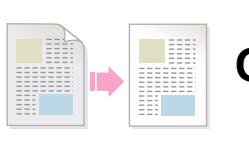

**[Original with background](#page-562-0)**

#### <span id="page-28-0"></span>**Prevent transmission to the wrong destination**

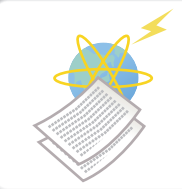

**[Check the result of](#page-582-0)  transmission**

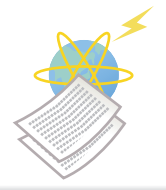

**[Check the log of previous](#page-592-0)  transmissions**

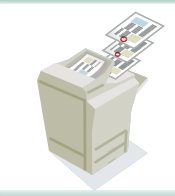

**[Stamp scanned original](#page-575-0)  pages**

# **Send a smaller file**

<span id="page-29-0"></span>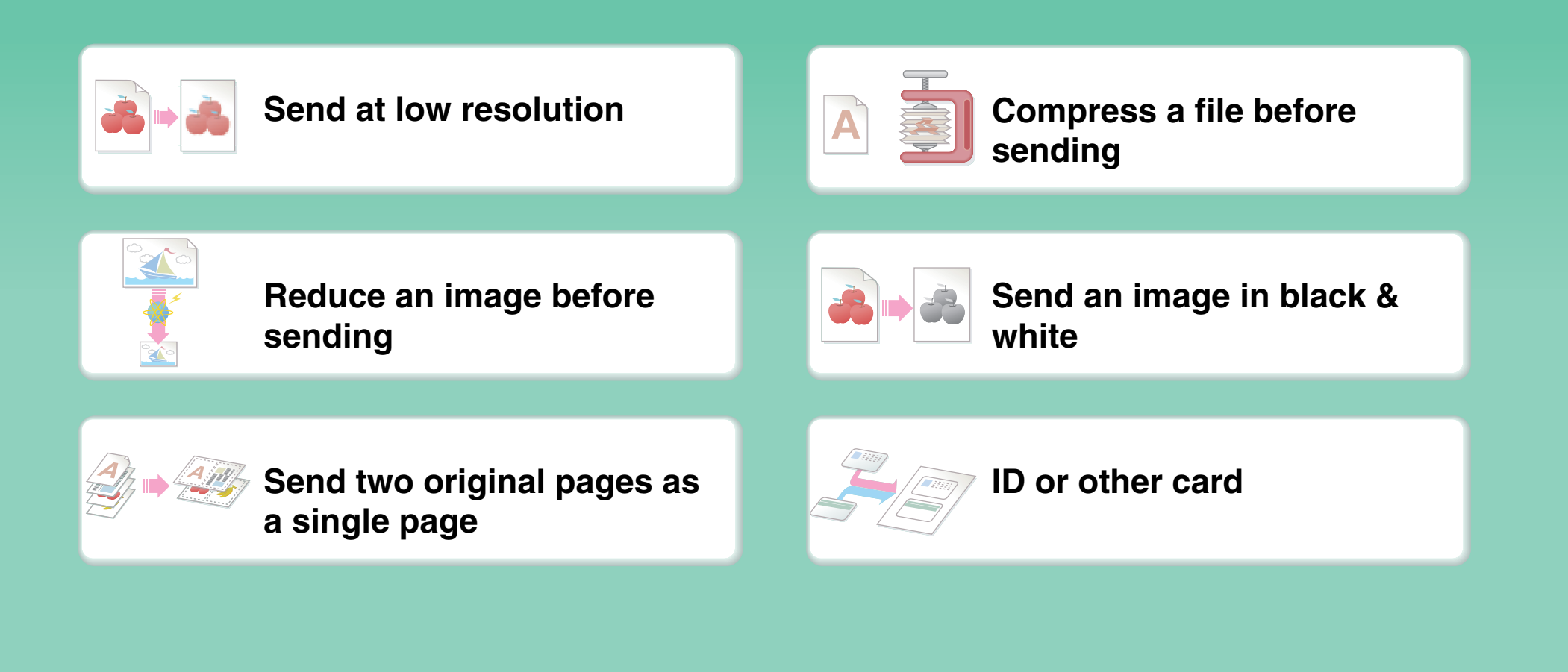

#### **Save trouble**

<span id="page-30-0"></span>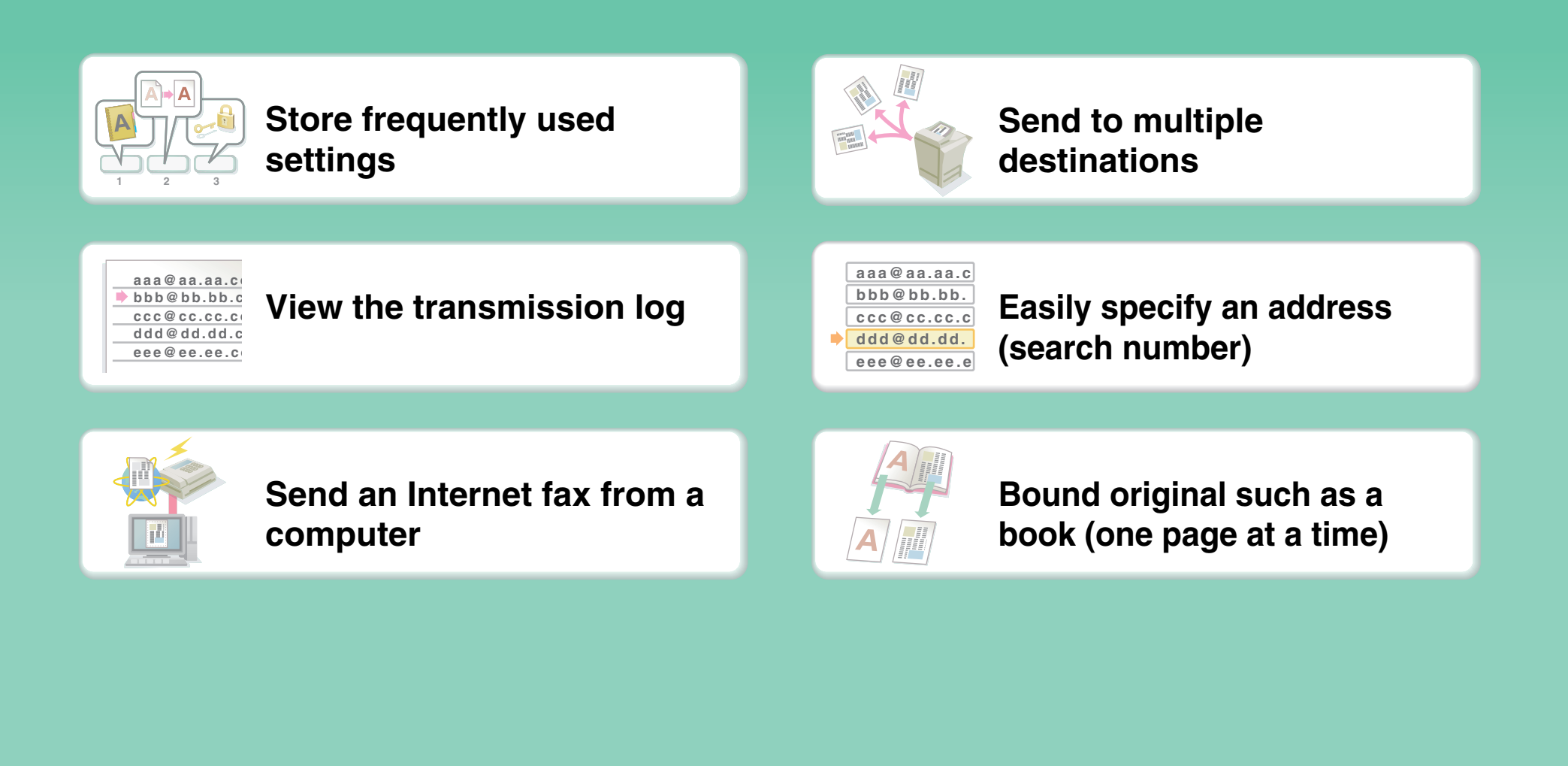

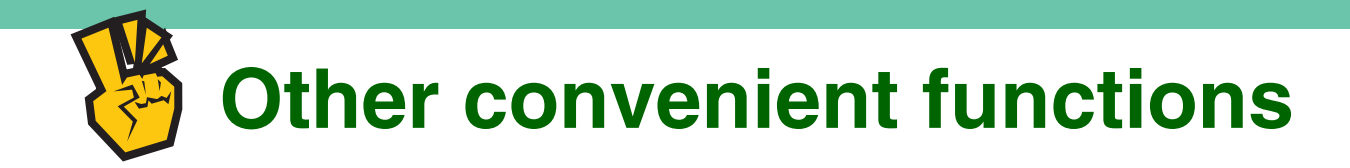

#### <span id="page-31-0"></span>**Convenient management functions**

- **[Forward a received fax to a network address](#page-600-0)**
- **[Print a list of transmission destinations](#page-678-0)**

#### **Convenient functions**

- **[Scan a thin original](#page-571-0)**
- **[Select a transmission destination from a global address book](#page-506-0)**
- **[Send at a specified time](#page-560-0)**
- **[Give priority to a transmission](#page-591-0)**
- **[Send in USB memory mode](#page-516-0)**

#### **SAVE A JOB AND REUSE IT LATER**

<span id="page-32-0"></span>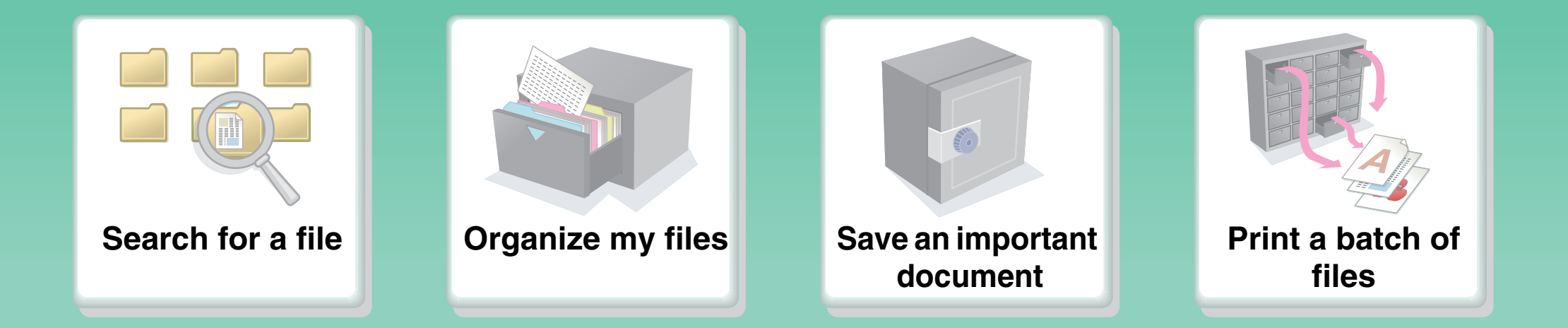

#### **Search for a file**

<span id="page-33-0"></span>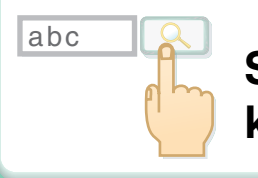

**[Search for a file using a](#page-661-0)  keyword**

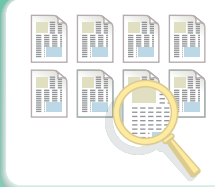

**[Search by checking the](#page-641-0)  contents of files**

# **Organize my files**

<span id="page-34-0"></span>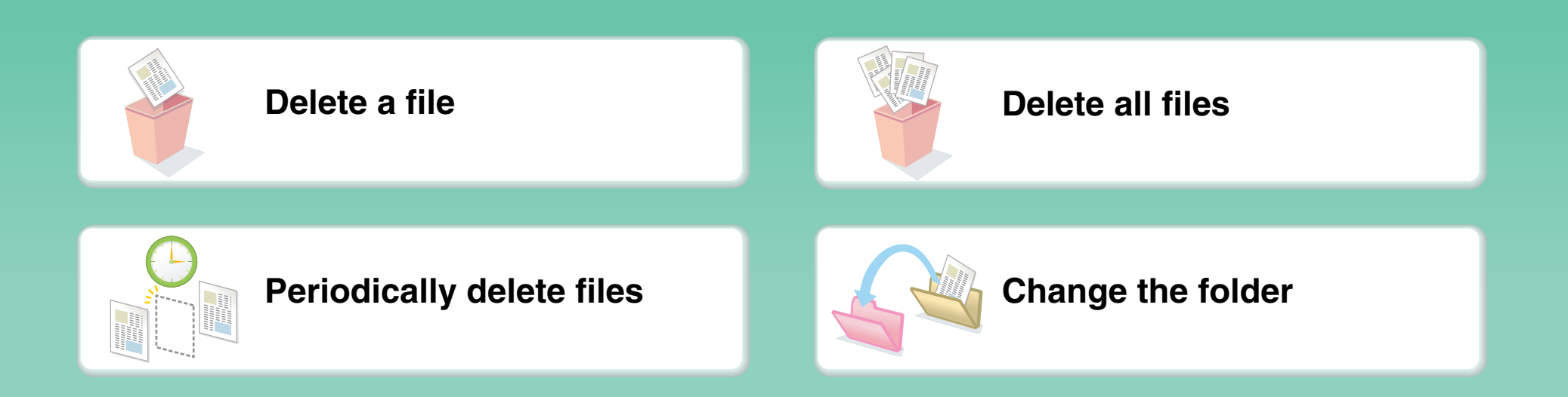

#### **MAINTAIN THE MACHINE**

<span id="page-35-0"></span>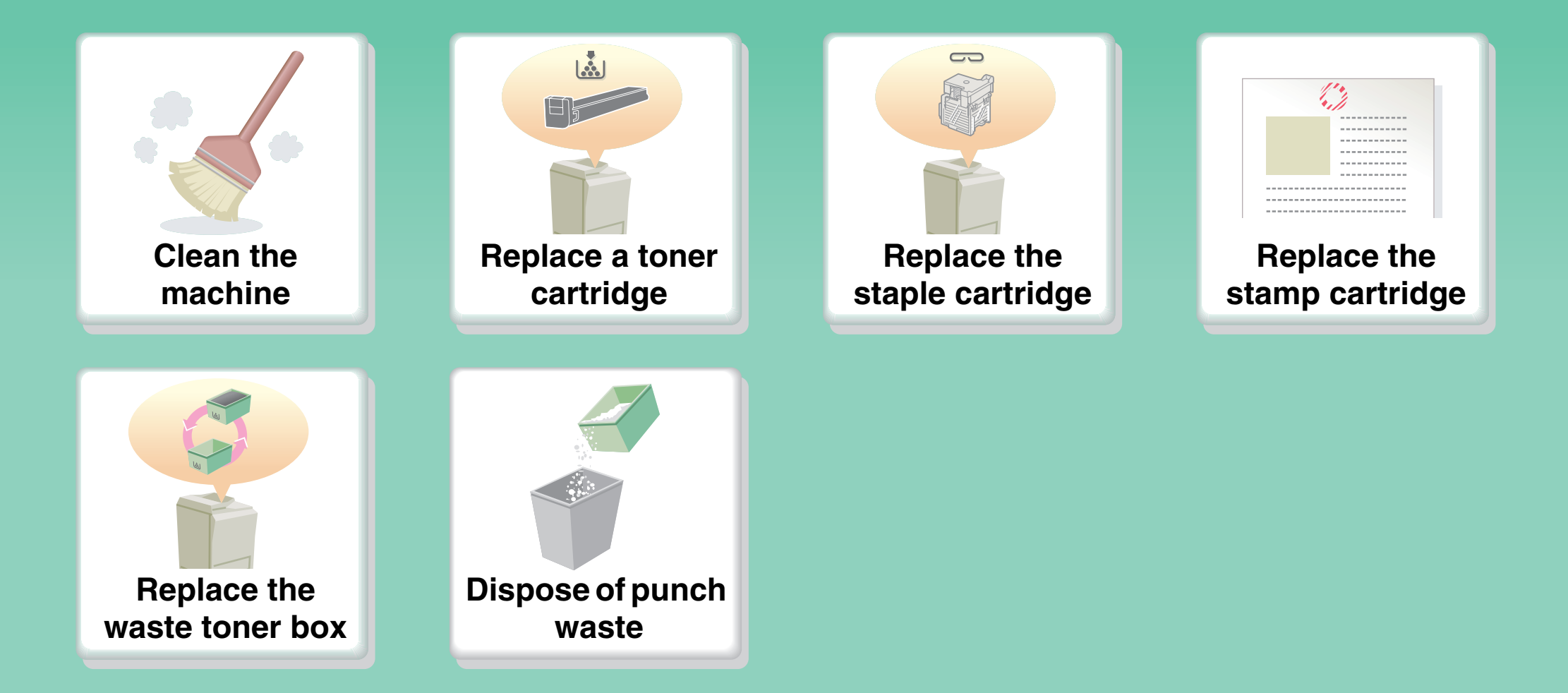
# **Clean the machine**

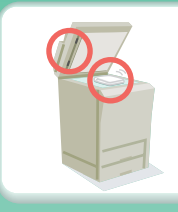

**[Clean the document glass and](#page-89-0)  automatic document feeder**

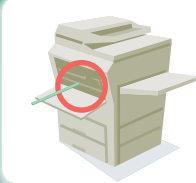

**[Clean the main charger of](#page-91-0)  the photoconductive drum**

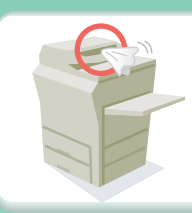

**[Clean the original feed](#page-96-0)  roller**

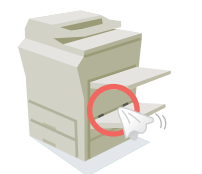

**[Clean the bypass feed](#page-96-1)  roller**

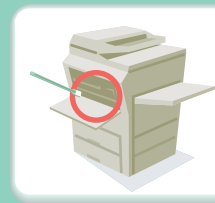

**[Clean the laser unit](#page-97-0)**

# **ABOUT OPERATION GUIDE**

There are two ways to search for a topic in this guide: you can use an "I want to..." menu, or you can use a regular table of contents.

The following explanation assumes that Adobe Reader 8.0 is being used (Some buttons do not appear in the default state.).

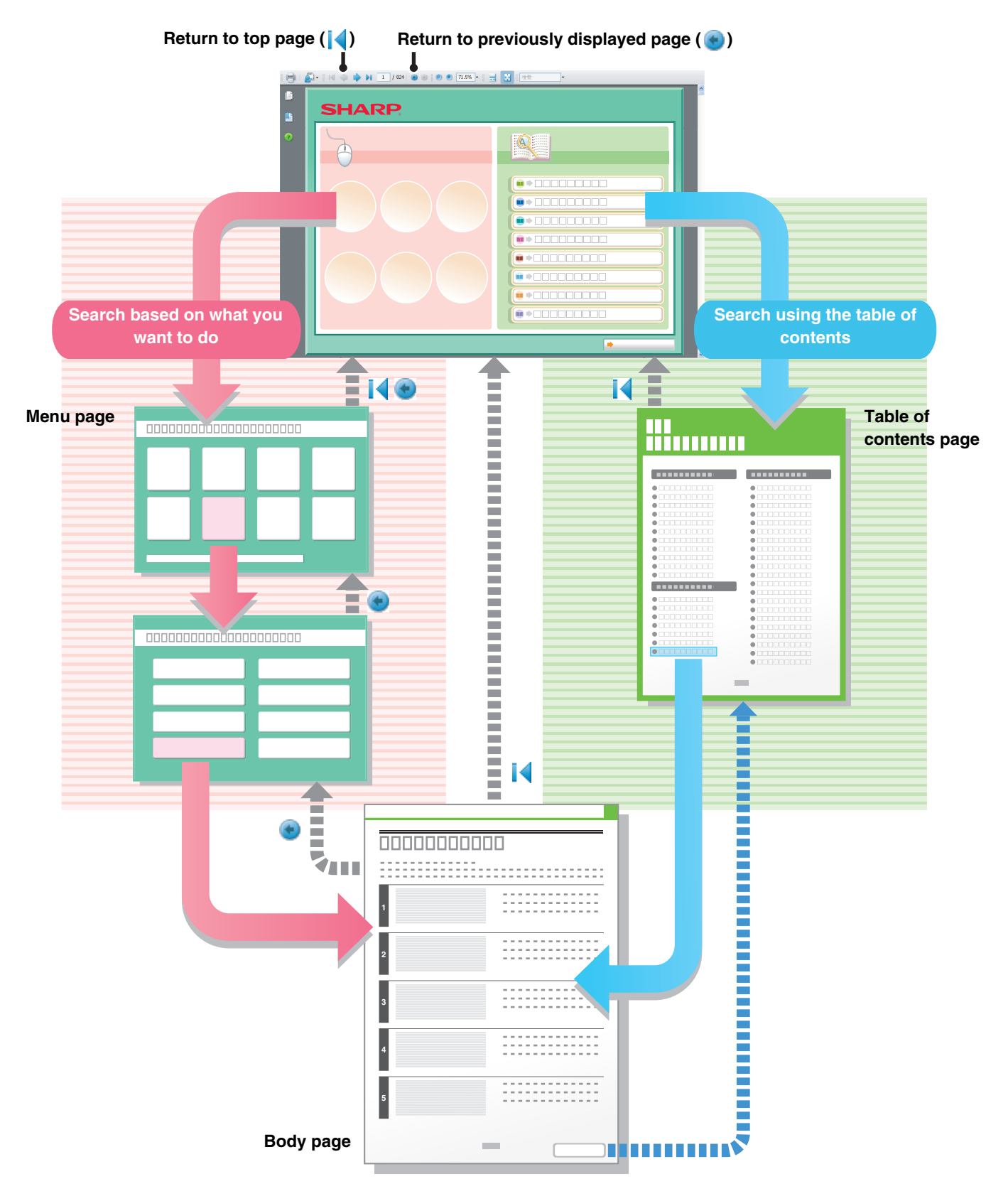

# **HOW TO USE THIS MANUAL**

Click a button below to move to the page that you wish to view.

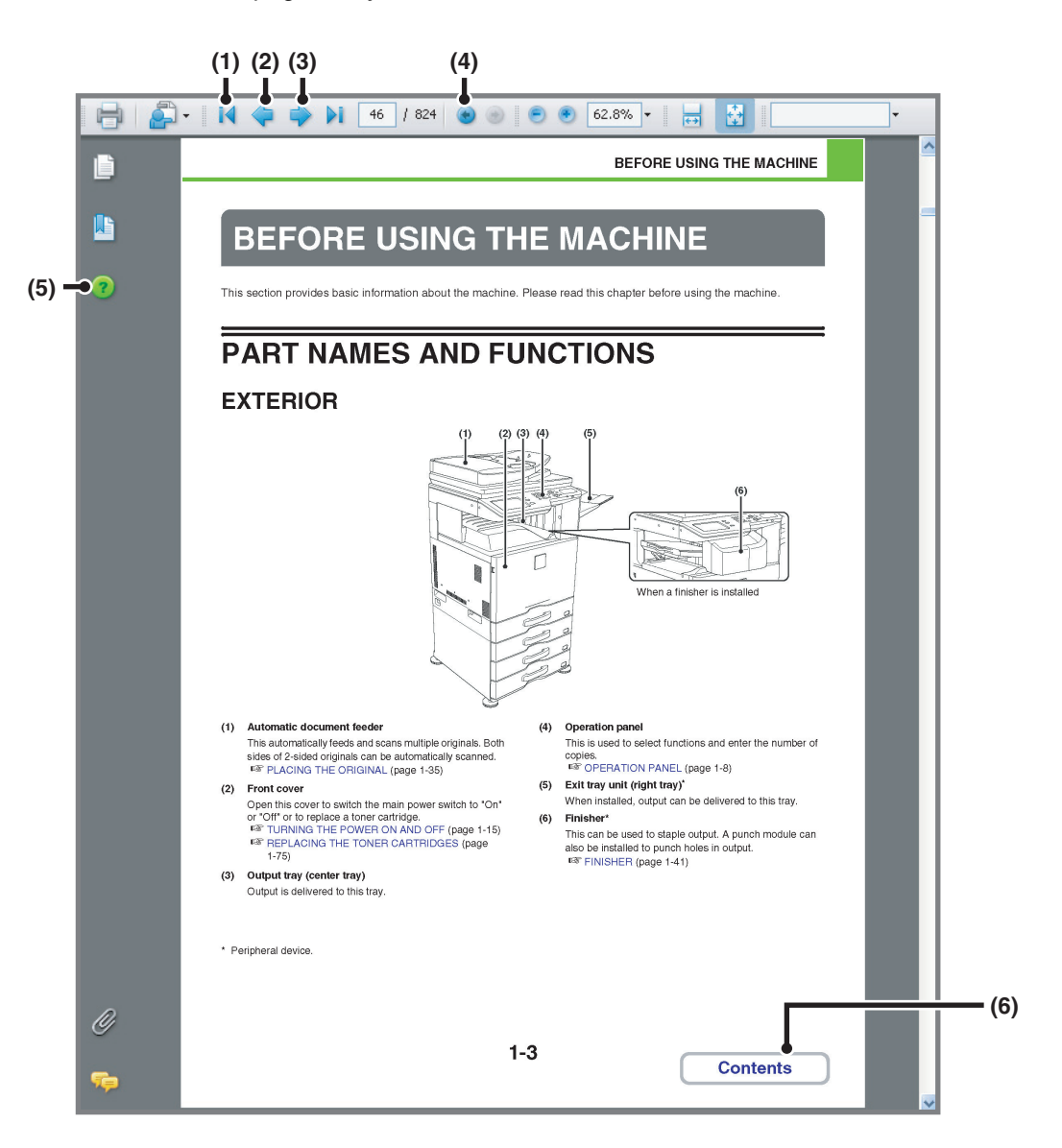

- **(1) Return to top page button** If an operation does not proceed as expected, click this button to start over again.
- **(2) Back one page button**

Displays the previous page.

**(3) Forward one page button** Displays the next page.

Ø

### **(4) Return to previously displayed page button** Displays the page that was displayed before the current page.

### **(5) Adobe Reader Help button** Opens Adobe Reader Help.

### **(6) Contents button**

Displays the contents of each chapter. For example, if the current page is a page in the body of the printer chapter, this button shows the contents of the printer chapter.

• If a button does not appear, refer to Adobe Reader Help to display the button.

### • **Caution when printing**

If all pages are printed, the menu pages of the "I want to..." menu will also be printed. To print only the pages that contain the explanation of a function, specify a page range.

# **MANUALS PROVIDED WITH THE MACHINE**

### **Operation manuals in PDF format (this manual)**

The manuals in PDF format provide detailed explanations of the procedures for using the machine in each mode. To view the PDF manuals, download them from the hard drive in the machine. The procedure for downloading the manuals is explained in "How to read the Operation Guide" in the Start Guide.

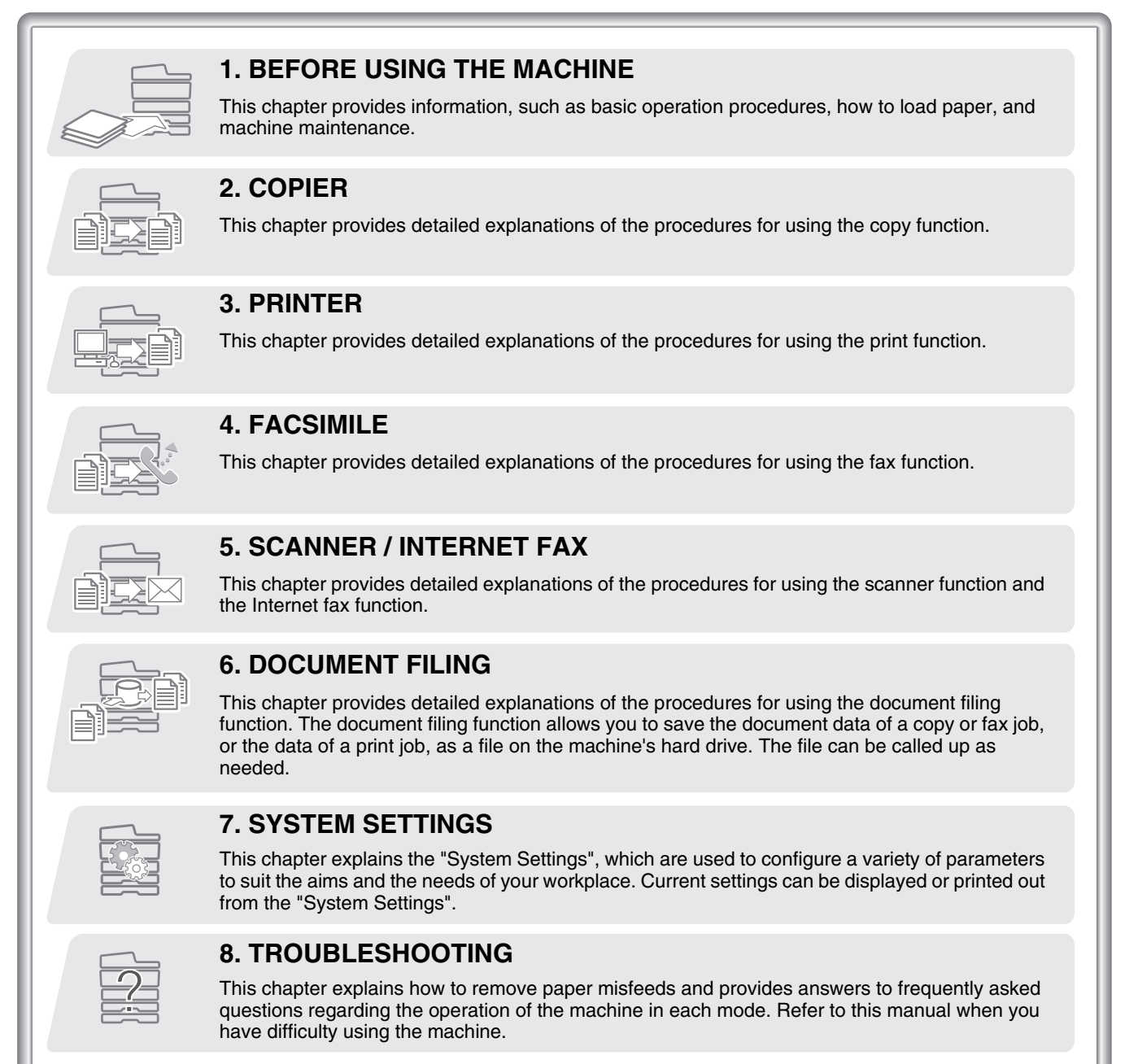

### **Printed manual**

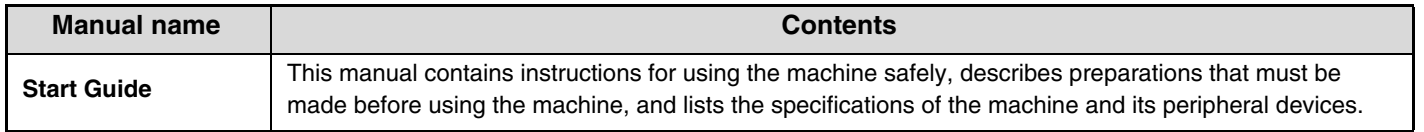

# **ABOUT OPERATION MANUAL**

This manual explains how to use the MX-2310U digital full color multifunctional system.

### **Please note**

- For information on installing the drivers and software cited in this manual, please refer to the Software Setup Guide.
- For information on your operating system, please refer to your operating system manual or the online Help function.
- The explanations of screens and procedures in a Windows environment are primarily for Windows Vista®. The screens may vary depending on the version of the operating system or the software application.
- The explanations of screens and procedures in a Macintosh environment are based on Mac OS X v10.4 in the case of Mac OS X. The screens may vary depending on the version of the operating system or the software application.
- Wherever "MX-xxxx" appears in this manual, please substitute your model name for "xxxx".
- Considerable care has been taken in preparing this manual. If you have any comments or concerns about the manual, please contact your dealer or nearest SHARP Service Department.
- This product has undergone strict quality control and inspection procedures. In the unlikely event that a defect or other problem is discovered, please contact your dealer or nearest SHARP Service Department.
- Aside from instances provided for by law, SHARP is not responsible for failures occurring during the use of the product or its options, or failures due to incorrect operation of the product and its options, or other failures, or for any damage that occurs due to use of the product.

### **Warning**

- Reproduction, adaptation or translation of the contents of the manual without prior written permission is prohibited, except as allowed under copyright laws.
- All information in this manual is subject to change without notice.

### **Illustrations and the operation panel and touch panel shown in this manual**

The peripheral devices are generally optional, however, some models include certain peripheral devices as standard equipment. The explanations in this manual assume that a right tray and paper drawer are installed on the machine.

For some functions and procedures, the explanations assume that devices other than the above are installed.

The display screens, messages, and key names shown in the manual may differ from those on the actual machine due to product improvements and modifications.

## **Icons used in the manuals**

The icons in the manuals indicate the following types of information:

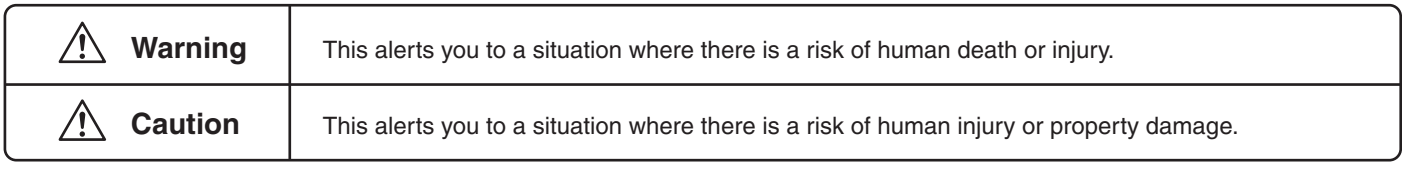

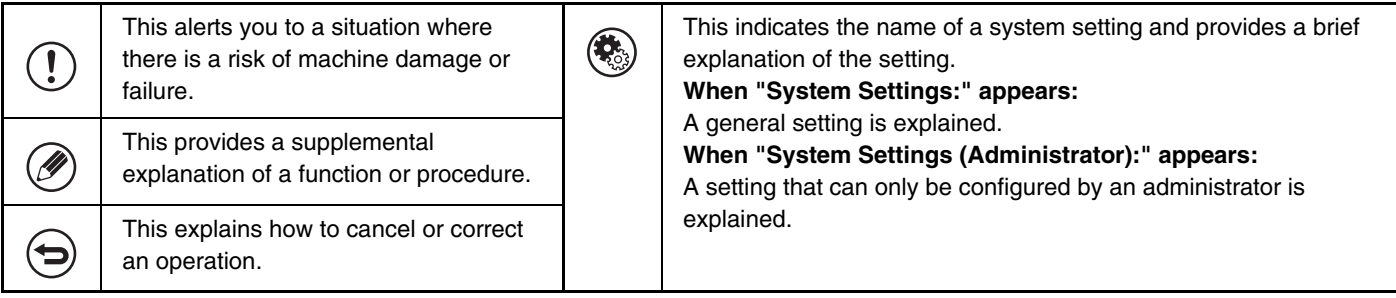

# <span id="page-41-1"></span><span id="page-41-0"></span>**CHAPTER 1 BEFORE USING THE MACHINE**

This chapter provides information, such as basic operation procedures, how to load paper, and machine maintenance.

### **[BEFORE USING THE MACHINE](#page-43-0)**

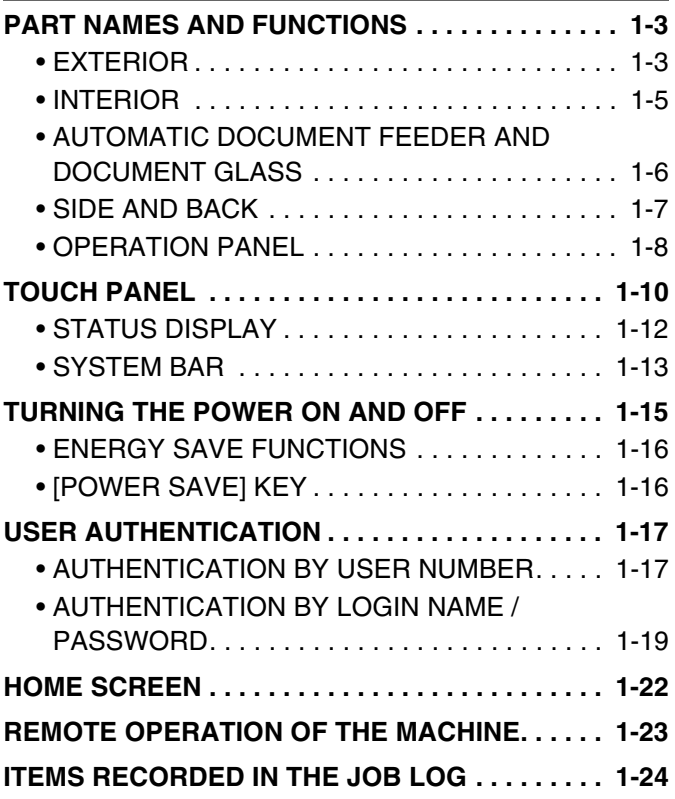

### **[LOADING PAPER](#page-67-0)**

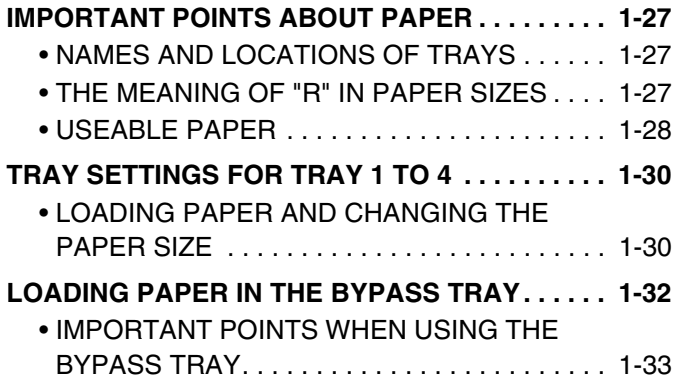

### **[ORIGINALS](#page-75-0)**

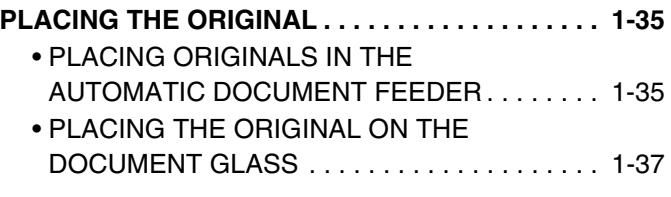

### **[PERIPHERAL DEVICES](#page-79-0)**

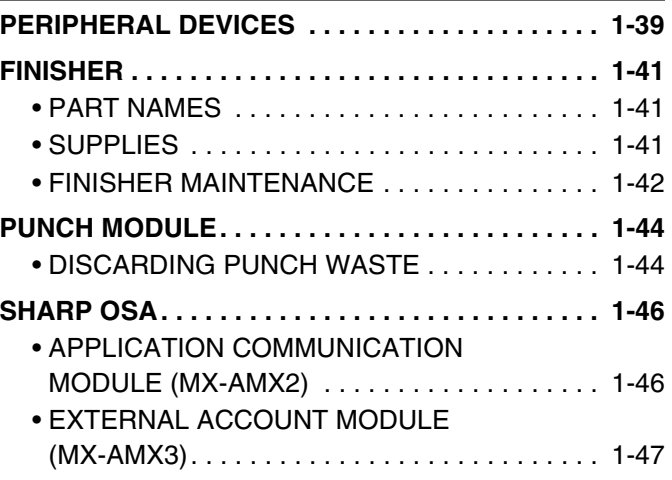

# **[MAINTENANCE](#page-89-1)**

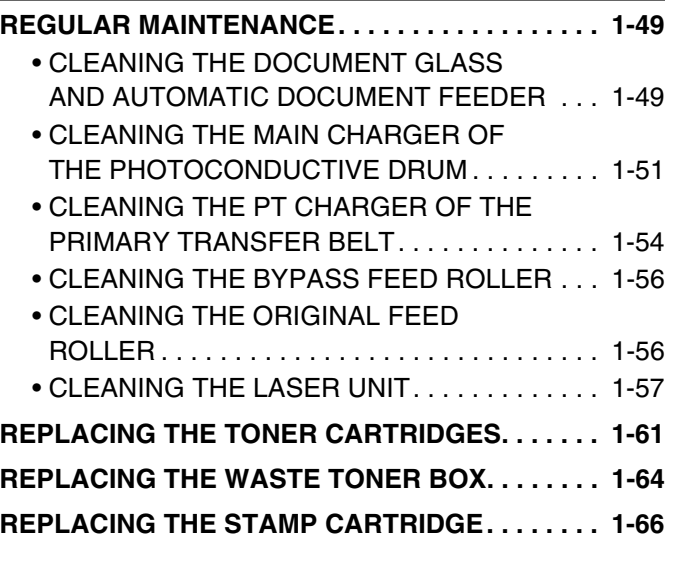

# **[ENTERING TEXT](#page-107-0)**

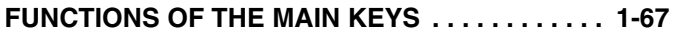

# <span id="page-43-0"></span>**BEFORE USING THE MACHINE**

This section provides basic information about the machine. Please read this chapter before using the machine.

# <span id="page-43-1"></span>**PART NAMES AND FUNCTIONS**

# <span id="page-43-2"></span>**EXTERIOR**

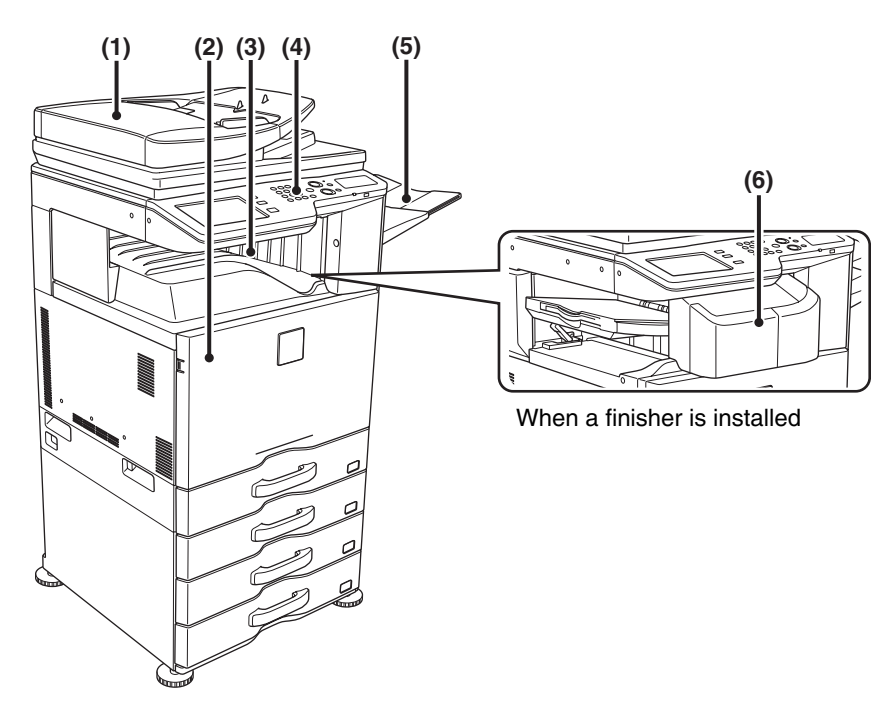

### **(1) Automatic document feeder**

This automatically feeds and scans multiple originals. Both sides of 2-sided originals can be automatically scanned. ☞ [PLACING THE ORIGINAL](#page-75-1) (page [1-35\)](#page-75-1)

### **(2) Front cover**

Open this cover to switch the main power switch to "On" or "Off" or to replace a toner cartridge.

**IS [TURNING THE POWER ON AND OFF](#page-55-1) (page [1-15](#page-55-1))** ■ [REPLACING THE TONER CARTRIDGES](#page-101-0) (page [1-61\)](#page-101-0)

### **(3) Output tray (center tray)**

Output is delivered to this tray.

### **(4) Operation panel**

This is used to select functions and enter the number of copies.

■ [OPERATION PANEL](#page-48-1) (page [1-8](#page-48-1))

**(5) Exit tray unit (right tray)\***

When installed, output can be delivered to this tray.

**(6) Finisher\***

This can be used to staple output. A punch module can also be installed to punch holes in output. ■ [FINISHER](#page-81-0) (page [1-41](#page-81-0))

\* Peripheral device.

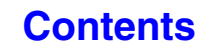

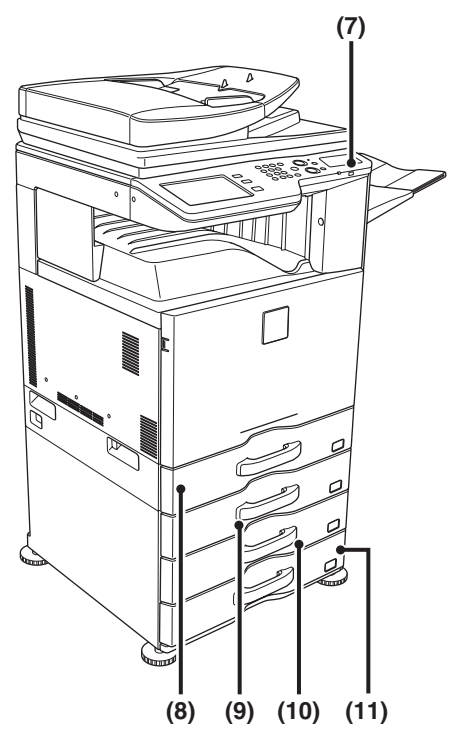

### **(7) USB connector (A type)**

Supports USB 2.0 (Hi-Speed). This is used to connect a USB device such as USB memory to the machine. For the USB cable, use a shielded cable.

### **(8) Tray 1**

This holds paper. ☞ [TRAY SETTINGS FOR TRAY 1 TO 4](#page-70-0) (page [1-30\)](#page-70-0)

### **(9) Tray 2 (when a paper drawer is installed)\*** This holds paper. ☞ [TRAY SETTINGS FOR TRAY 1 TO 4](#page-70-0) (page [1-30\)](#page-70-0)

\* Peripheral device.

- **(10) Tray 3 (when a paper drawer is installed)\*** This holds paper. **IS [TRAY SETTINGS FOR TRAY 1 TO 4](#page-70-0) (page [1-30\)](#page-70-0)**
- **(11) Tray 4 (when a paper drawer is installed)\*** This holds paper. ☞ [TRAY SETTINGS FOR TRAY 1 TO 4](#page-70-0) (page [1-30\)](#page-70-0)

# <span id="page-45-0"></span>**INTERIOR**

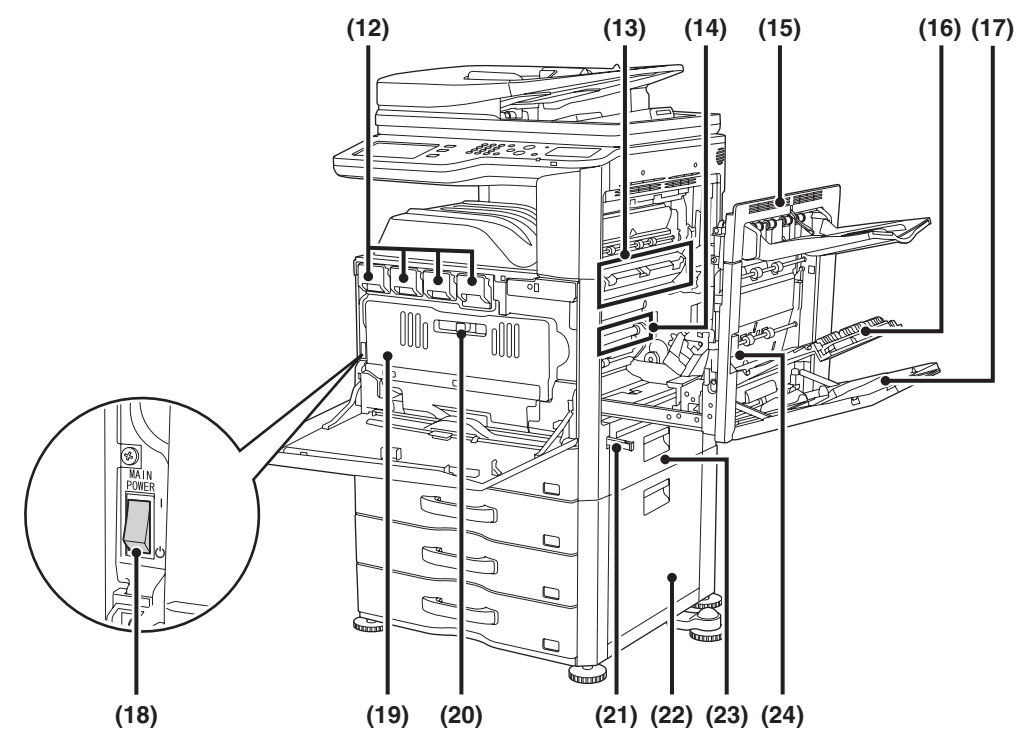

### **(12) Toner cartridges**

These contain toner for printing. When the toner runs out in a cartridge, the cartridge of the color that ran out must be replaced.

**IS [REPLACING THE TONER CARTRIDGES](#page-101-0) (page [1-61](#page-101-0))** 

#### **(13) Fusing unit**

Heat is applied here to fuse the transferred image onto the paper.

### **Caution**

**The fusing unit is hot. Take care not to burn yourself when removing a paper misfeed.**

### **(14) Transfer belt**

During full color printing, the toner images of each of the four colors on each of the photoconductive drums are combined together on the transfer belt. During black and white printing, only the black toner image is transferred onto the transfer belt.

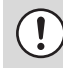

Do not touch or damage the transfer belt. This may cause a defective image.

### **(15) Right side cover**

Open this cover to remove a misfeed.

### **(16) Paper reversing section cover**

This is used when 2-sided printing is performed. Open this cover to remove a paper misfeed.

### **(17) Bypass tray**

Use this tray to feed paper manually. When loading a large sheet of paper, be sure to pull out the bypass tray extension.

■ [LOADING PAPER IN THE BYPASS TRAY](#page-72-0) (page [1-32\)](#page-72-0)

#### **(18) Main power switch**

This is used to power on the machine. When using the fax or Internet fax functions, keep this switch in the "on" position. **IS [TURNING THE POWER ON AND OFF](#page-55-1) (page [1-15](#page-55-1))** 

#### **(19) Waste toner box**

This collects excess toner that remains after printing. <sup>IS</sup> [REPLACING THE WASTE TONER BOX](#page-104-0) (page [1-64](#page-104-0))

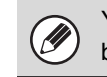

Your service technician will collect the waste toner box.

#### **(20) Waste toner box release lever**

Move this lever when you need to release the waste toner box lock to replace the waste toner box or clean the laser unit. ■ [CLEANING THE LASER UNIT](#page-97-1) (page [1-57](#page-97-1))

■ [REPLACING THE WASTE TONER BOX](#page-104-0) (page [1-64](#page-104-0))

#### **(21) Handle**

Pull this out and grasp it when moving the machine.

- **(22) Right cover of paper drawer (when a paper drawer is installed)** Open this to remove a paper misfeed in tray 2, tray 3 or tray 4.
- **(23) Paper tray right side cover** Open this to remove a paper misfeed in tray 1.

#### **(24) Right side cover release lever**

To remove a paper misfeed, pull and hold this lever up to open the right side cover.

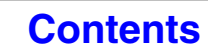

# <span id="page-46-0"></span>**AUTOMATIC DOCUMENT FEEDER AND DOCUMENT GLASS**

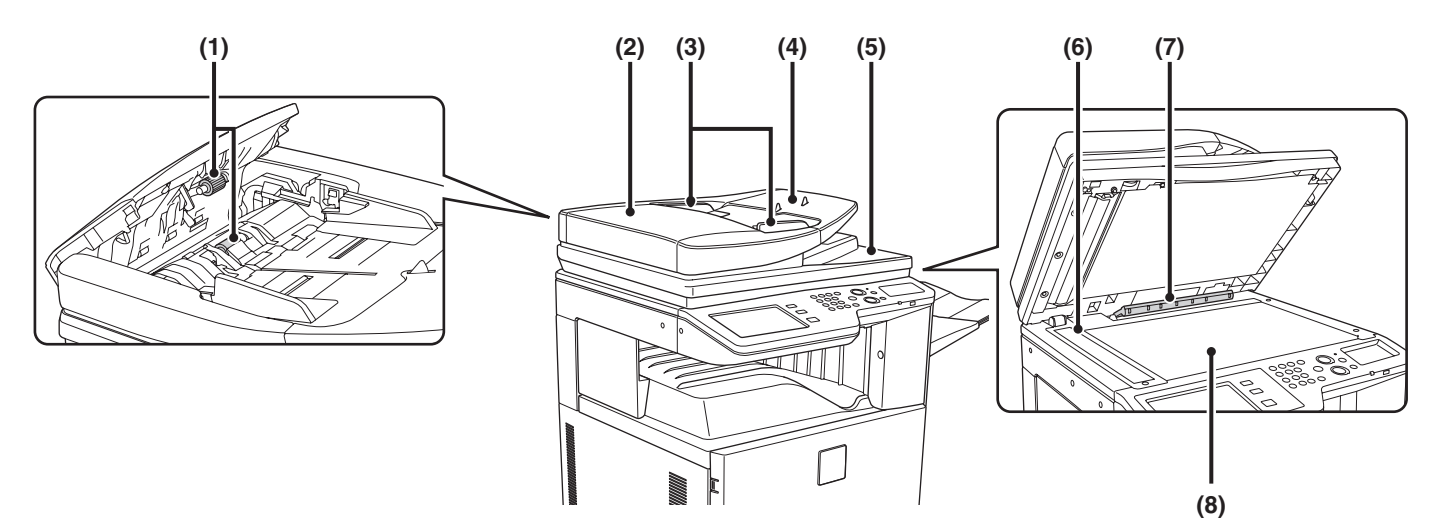

### **(1) Paper feed roller**

This roller rotates to automatically feed the original.

### **(2) Document feeding area cover**

Open this cover to remove an original misfeed or clean the paper feed roller.

### **(3) Original guides**

These help ensure that the original is scanned correctly. Adjust the guides to the width of the original. ☞ [PLACING THE ORIGINAL](#page-75-1) (page [1-35\)](#page-75-1)

### **(4) Document feeder tray**

Place originals in this tray. 1-sided originals must be placed face up. ☞ [PLACING THE ORIGINAL](#page-75-1) (page [1-35\)](#page-75-1)

### **(5) Original exit tray**

Originals are delivered to this tray after scanning.

#### **(6) Scanning area**

Originals placed in the document feeder tray are scanned here.

☞ [REGULAR MAINTENANCE](#page-89-2) (page [1-49\)](#page-89-2)

#### **(7) Original size detector**

This detects the size of an original placed on the document glass. ☞ [PLACING THE ORIGINAL ON THE DOCUMENT](#page-77-0) 

[GLASS](#page-77-0) (page [1-37](#page-77-0))

### **(8) Document glass**

Use this to scan a book or other thick original that cannot be fed through the automatic document feeder. **SF PLACING THE ORIGINAL ON THE DOCUMENT** 

[GLASS](#page-77-0) (page [1-37](#page-77-0))

# <span id="page-47-0"></span>**SIDE AND BACK**

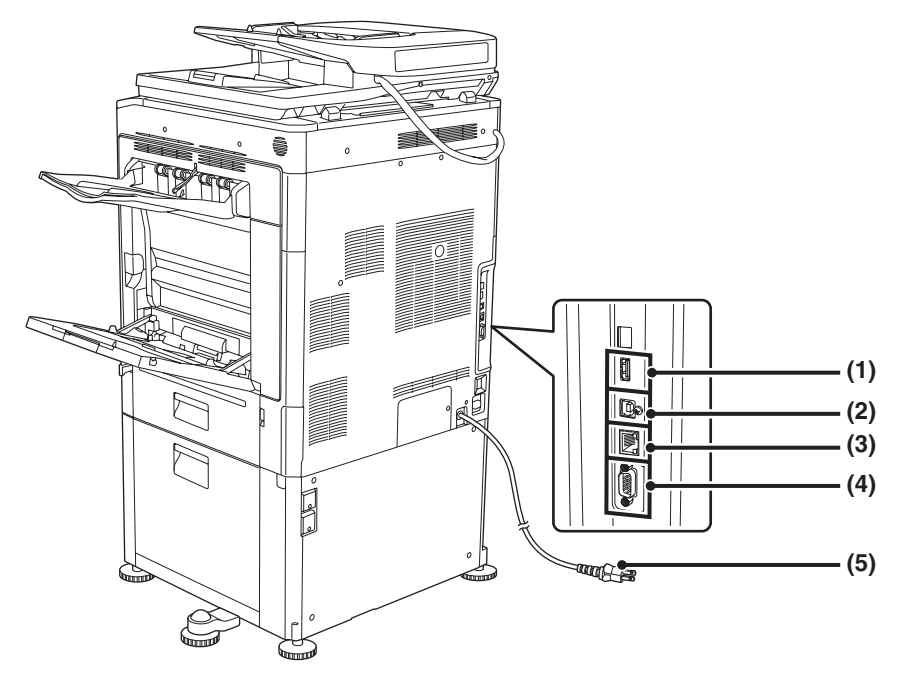

### **(1) USB connector (A type)**

Supports USB 2.0 (Hi-Speed). This is used to connect a USB device such as USB memory to the machine.

### **(2) USB connector (B type )**

Supports USB 2.0 (Hi-Speed). A computer can be connected to this connector to use the machine as a printer. For the USB cable, use a shielded cable.

### **(3) LAN connector**

Connect the LAN cable to this connector when the machine is used on a network. For the LAN cable, use a shielded type cable.

#### **(4) Service-only connector**

### **Caution**

**This connector is for use only by service technicians. Connecting a cable to this connector may cause the machine to malfunction.**

**Important note for service technicians: The cable connected to the service connector must be less than 118" (3 m) in length.**

### **(5) Power plug**

### **(6) Extension phone jack**

When the fax function of the machine is used, an extension phone can be connected to this jack.

### **(7) Telephone line jack**

When the fax function of the machine is used, the telephone line is connected to this jack.

### **When the fax expansion kit is installed**

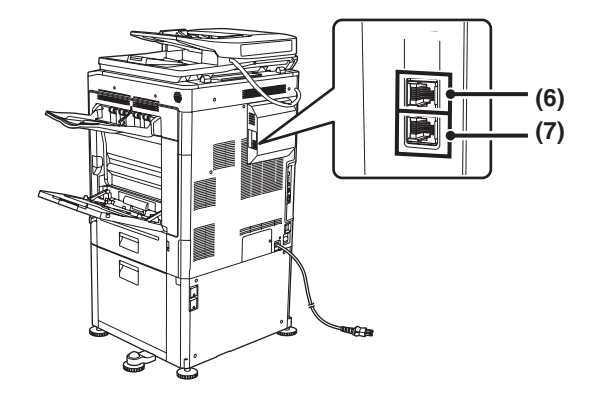

## **[Contents](#page-41-0)**

# <span id="page-48-1"></span><span id="page-48-0"></span>**OPERATION PANEL**

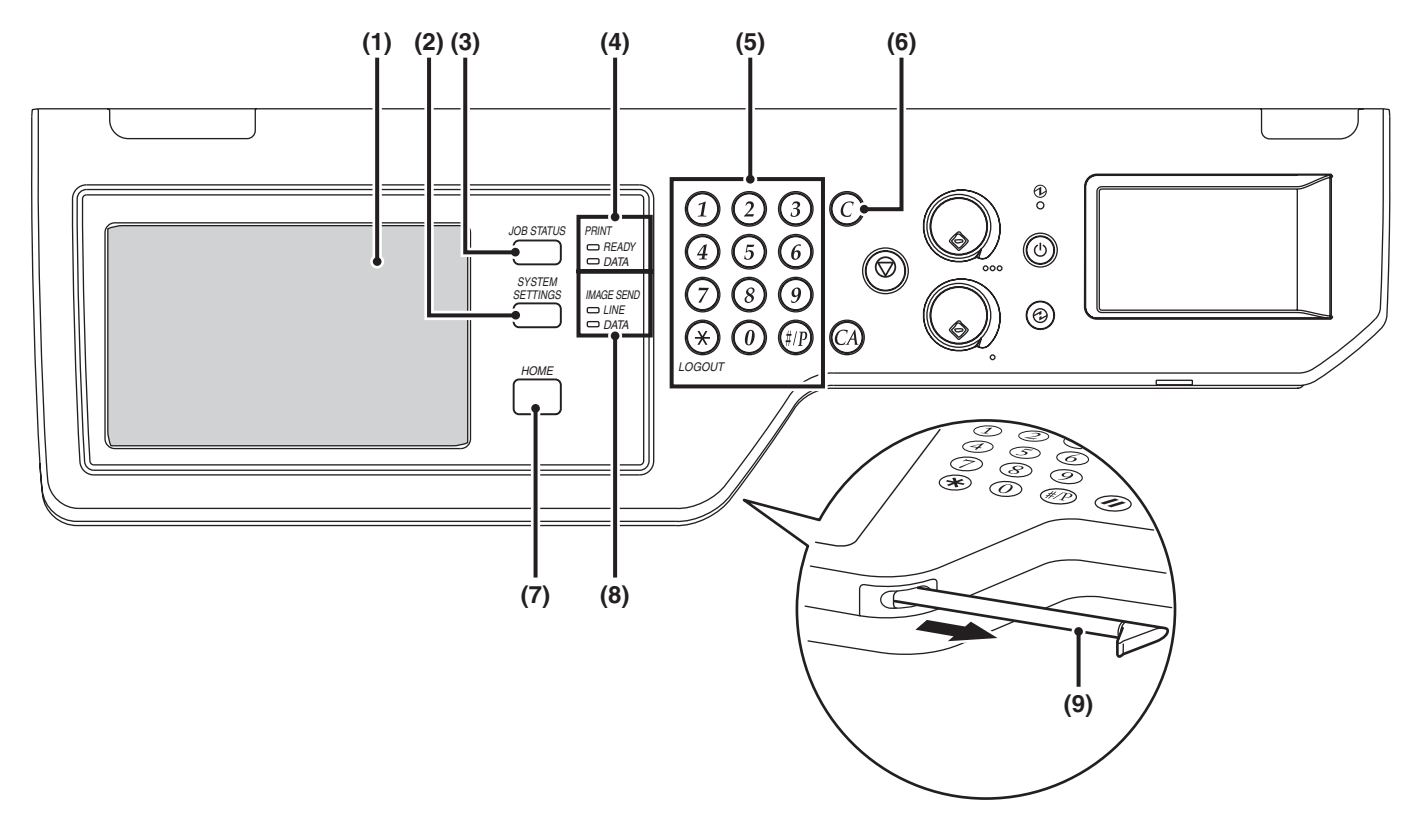

### **(1) Touch panel**

Messages and keys appear in the touch panel display. Touch the displayed keys to perform a variety of operations.

When a key is touched, a beep sounds and the selected item is highlighted. This provides confirmation as you perform an operation.

■ [TOUCH PANEL](#page-50-1) (page [1-10\)](#page-50-1)

### **(2) [SYSTEM SETTINGS] key**

Press this key to display the system settings menu screen. The system settings are used to configure paper tray settings, store addresses for transmission operations, and adjust parameters to make the machine easier to use.

### **(3) [JOB STATUS] key**

Press this key to display the job status screen. The job status screen is used to check information on jobs and to cancel jobs.

For details, see the chapters for each of the functions in this manual.

### **(4) PRINT mode indicators**

### • **READY indicator**

Print jobs can be received when this indicator is lit.

• **DATA indicator**

This blinks while print data is being received and lights steadily while printing is taking place.

### **(5) Numeric keys**

These are used to enter the number of copies, fax numbers, and other numerical values. These keys are also used to enter numeric value settings (except for the system settings).

### **(6)** [CLEAR] key  $(\widehat{C})$  **)**

Press this key to return the number of copies to "0".

### **(7) [HOME] key**

Touch this key to display the home screen. Frequently used settings can be registered in the home screen to enable quick and easy operation of the machine. ■ [HOME SCREEN](#page-62-1) (page [1-22](#page-62-1))

### **(8) IMAGE SEND mode indicators**

#### • **LINE indicator**

This lights up during transmission or reception of a fax or Internet fax. This also lights during transmission of an image in scan mode.

### • **DATA indicator**

This blinks when a received fax or Internet fax cannot be printed because of a problem such as out of paper. This lights up when there is a transmission job that has not been sent.

### **(9) Stylus pen**

This can be used to touch a key displayed on the touch panel.

**1-8**

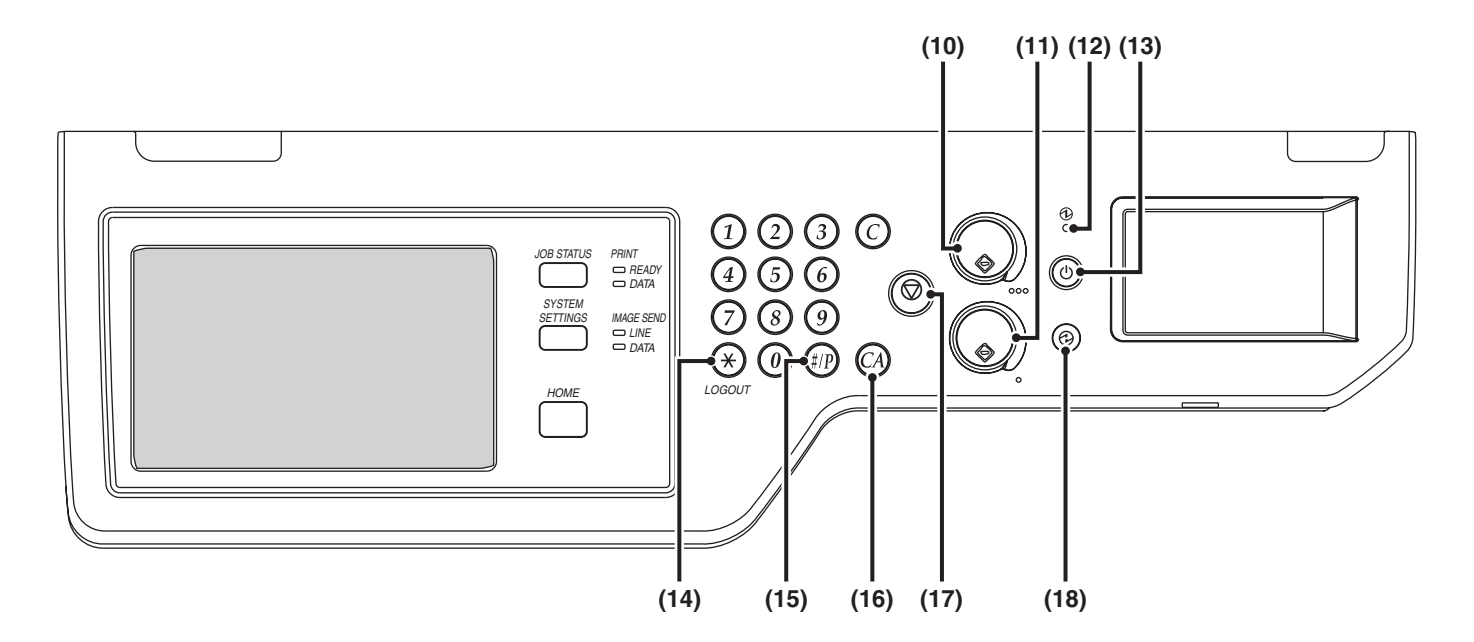

### **(10) [COLOR START] key**

Press this key to copy or scan an original in color. This key cannot be used for fax or Internet fax.

### **(11) [BLACK & WHITE START] key**

Press this key to copy or scan an original in black and white. This key is also used to send a fax in fax mode.

#### **(12) Main power indicator**

This lights up when the machine's main power switch is in the "on" position.

■ [TURNING THE POWER ON AND OFF](#page-55-1) (page [1-15](#page-55-1))

### **(13)** [POWER] key  $(\circledcirc)$ ]

Use this key to turn the machine power on and off. ■ [TURNING THE POWER ON AND OFF](#page-55-1) (page [1-15](#page-55-1))

### **(14)** [LOGOUT] key  $(\%)$

Press this key to log out after you have logged in and used the machine. When using the fax function, this key can also be pressed to send tone signals on a pulse dial line.

**IS [USER AUTHENTICATION](#page-57-2) (page [1-17\)](#page-57-2)** 

### **(15)** [#/P] key  $(\oplus)$

When using the copy function, press this key to use a job program. When using the fax function, this key can be used when dialing.

### **(16)** [CLEAR ALL] key  $(\textcircled{A})$

Press this key to return to the initial operation state. Use this key when you wish to cancel all settings that have been selected and start operation from the initial state.

### **(17) [STOP]** key  $(\circledcirc)$

Press this key to stop a copy job or scanning of an original.

### **(18) [POWER SAVE] key ( ②) / indicator**

Use this key to put the machine into auto power shut-off mode to save energy. The [POWER SAVE] key  $(\circledcirc)$  blinks when the machine is in auto power shut-off mode.

■ [\[POWER SAVE\] KEY](#page-56-2) (page [1-16](#page-56-2))

# <span id="page-50-1"></span><span id="page-50-0"></span>**TOUCH PANEL**

This section explains how to use the touch panel.

- To enter text, see "[ENTERING TEXT"](#page-107-0) (page [1-67\)](#page-107-0).
- For information on the screens and procedures for using the system settings, see ["Common Operation Methods](#page-670-0)" (page [7-4\)](#page-670-0) in "7. SYSTEM SETTINGS".

# **Using the touch panel**

### **Example 1**

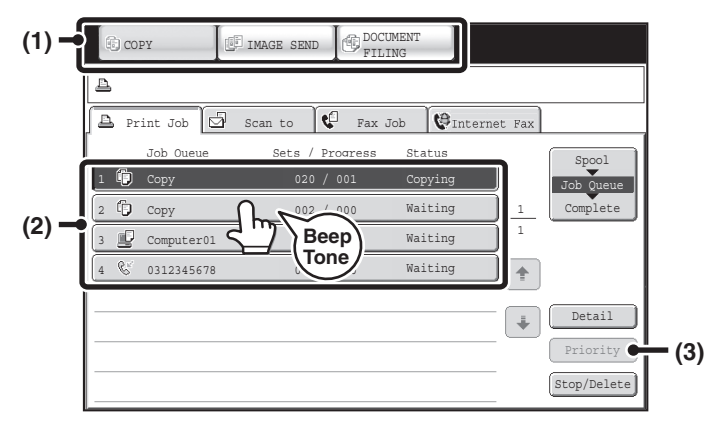

### (1) Mode select keys

Use these keys to switch between copy, image send, and document filing modes.

- (2) Settings for each function are easily selected and canceled by touching the keys on the screen with your finger. When an item is selected, a beep will sound and the item will be highlighted to confirm the selection.
- (3) Keys that are grayed out cannot be selected.

If you touch a key that cannot be selected, a double beep will sound.

### **Example 2**

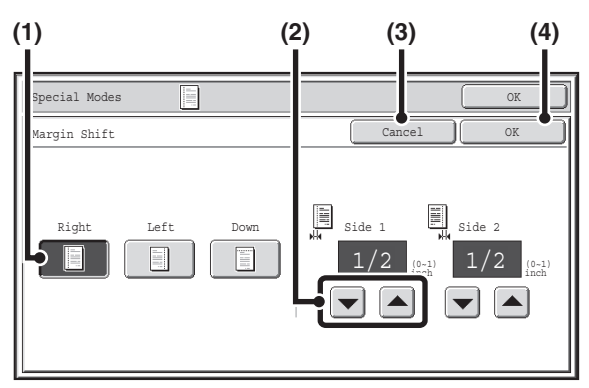

- (1) If the initial state of a key in a screen is highlighted, the key is selected. To change the selection, touch one of the other keys to highlight that key.
- (2) The  $\Box$  keys can be used to increase or decrease a value. To make a value change quickly, keep your finger on the key.
- (3) Touch this key to cancel a setting.
- (4) Touch the [OK] key to enter and save a setting.

### **Example 3**

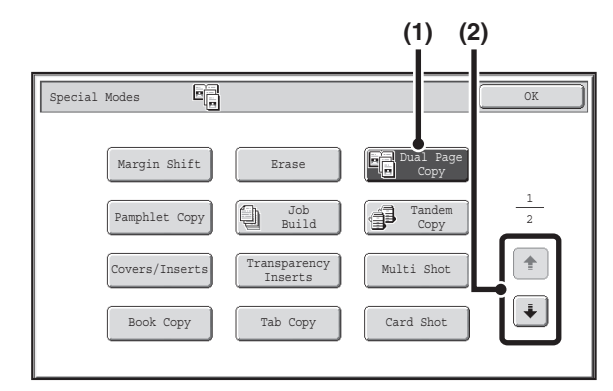

- (1) Some items in the special modes screen are selected by simply touching the key of the item. To cancel a selected item, touch the highlighted key once again so that it is no longer highlighted.
- (2) When settings extend over multiple screens, touch the  $\blacktriangleright$  key or the  $\blacktriangleright$  key to switch through the screens.

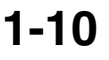

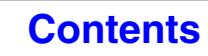

### **Example 4**

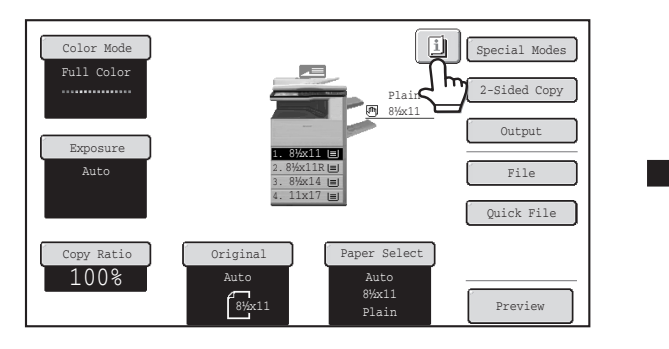

When at least one special mode is selected, the  $\boxed{1}$ key appears in the base screen.

### **Example 5**

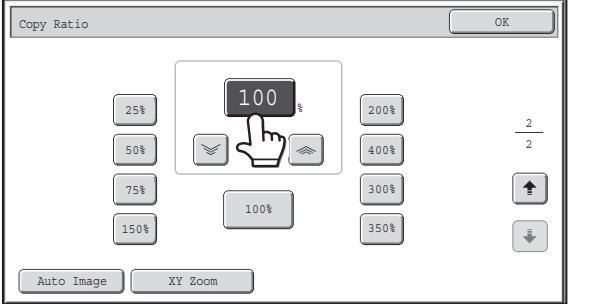

Touch a numeric value display key to directly enter a value with the numeric keys.

nction Revie OK Margin Shift Shift:Right Front:1/2inch/Back:1/2inch Erase Edge:1/2inch Center:1/2inch 1 1 Covers/Inserts Front:2-Sided/Back:Insert Insertion A:10 Page/B:10 Page  $\boxed{\pm}$  $\overline{\textbf{H}}$ 

The  $\Box$  key can be touched to display a list of the selected special modes.

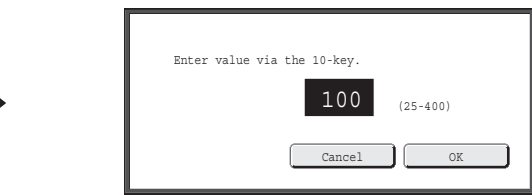

Press the numeric keys to enter any numeric value and then touch the [OK] key.

The touch panel (screen) shown in this manual is a descriptive image. The actual screen is slightly different. Ÿ

#### **System Settings (Administrator): Keys Touch Sound**  $\left(\mathbf{r}_\circ\right)$ This is used to adjust the volume of the beep that sounds when keys are touched. The key touch sound can also be turned off.

# <span id="page-52-0"></span>**STATUS DISPLAY**

When the base screen of a mode appears, the right side of the touch panel shows the machine's status. The information shown is explained below.

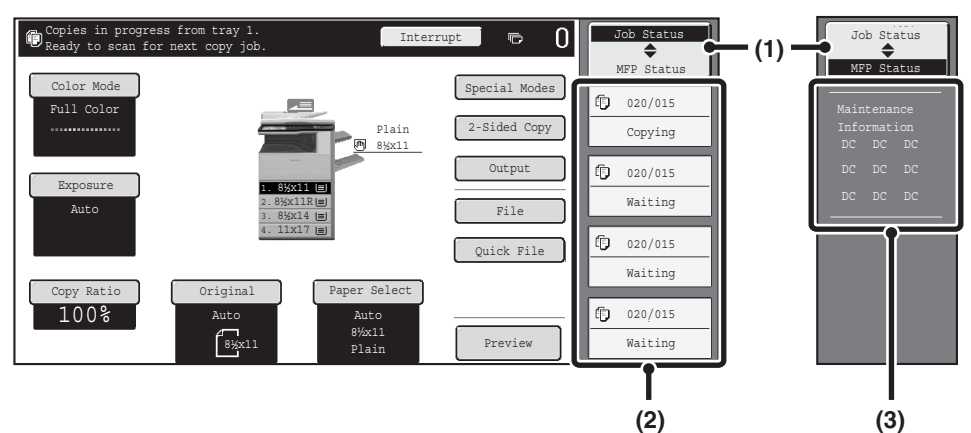

### **Example: Basic screen of copy mode**

### **(1) Display selection key**

The status display can be switched between "Job Status" and "MFP Status".

If the job status screen is displayed, the status display automatically changes to "MFP Status".

### **(2) "Job Status" display**

This shows the first 4 print jobs in the print queue (the job in progress and jobs waiting to be printed). The type of job, the set number of copies, the number of copies completed, and the job status appear.

Jobs cannot be manipulated in this screen. Jobs can only be manipulated in the job status screen.

For details, see the chapters for each of the functions in this manual.

### **(3) "MFP Status" display**

This shows machine system information. "Maintenance Information"

This shows machine maintenance information by means of codes.

# <span id="page-53-0"></span>**SYSTEM BAR**

The system bar appears at the bottom of the touch panel. The items that appear in the system bar are explained below.

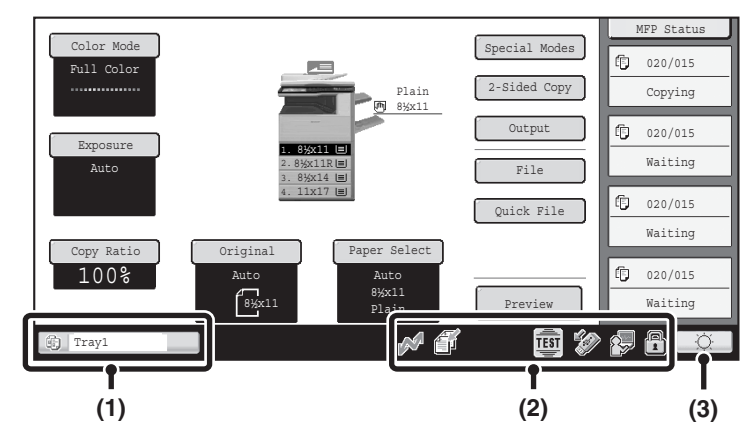

### **(1) Job status display**

The job in progress or reserved are indicated by icons. The icons are as follows.

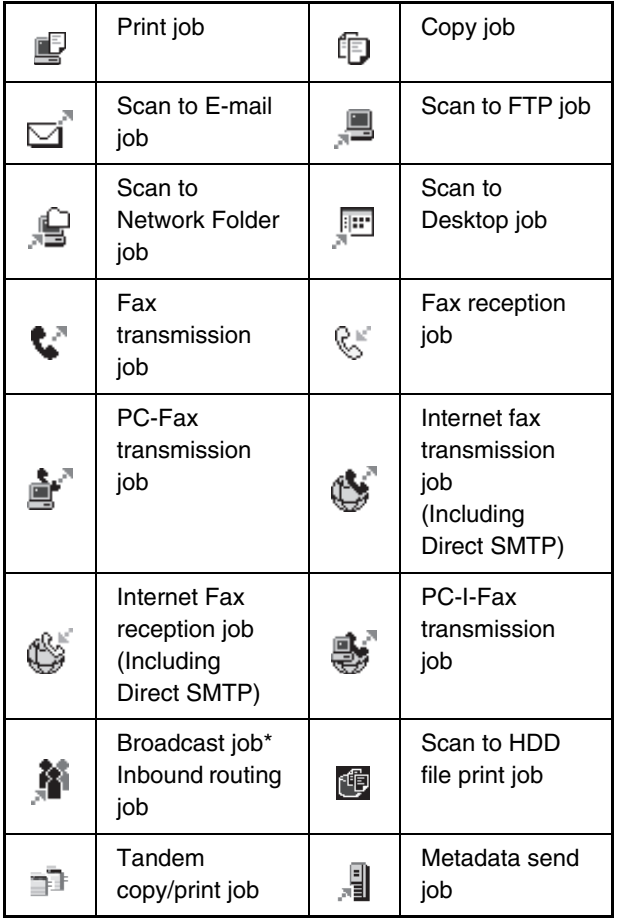

\* This appears in a multi-mode broadcast job.

When a base screen other than that of image send mode appears, the number of the tray being used to feed paper appears during paper feeding. The color appearing in the job status display depends on the job status as indicated in the table below.

The job status display can be touched to show the job status screen.

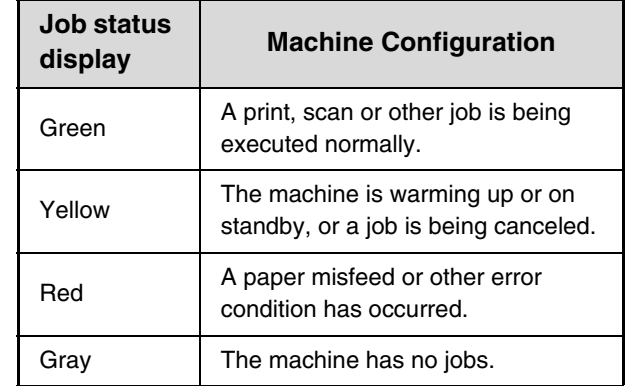

### **(2) Icon display**

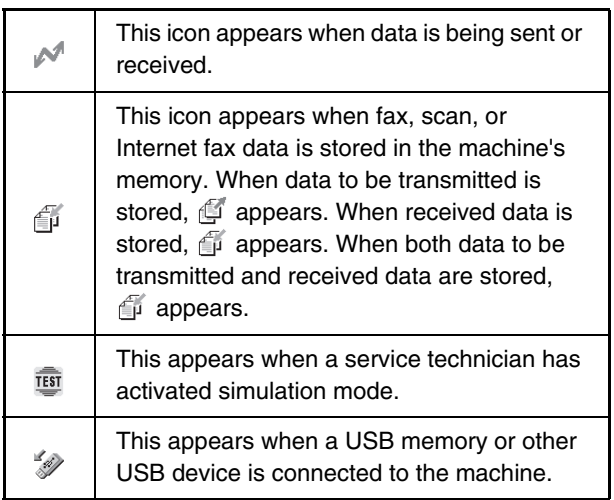

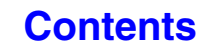

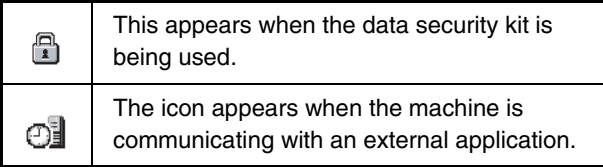

### **(3) Brightness adjustment key**

Touch this key to adjust the brightness of the touch panel.

When touched, the following screen appears next to the key.

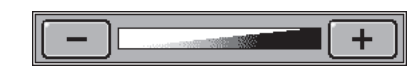

Touch the [+] key or the [-] key to adjust the brightness. When finished, touch the brightness adjustment key again to close the screen.

# <span id="page-55-1"></span><span id="page-55-0"></span>**TURNING THE POWER ON AND OFF**

The machine has two power switches. The main power switch is at the lower left after the front cover is opened. The other power switch is the [POWER] key  $(\circledcirc)$  on the operation panel at the top right.

### **Main power switch**

When the main power switch is switched on, the main power indicator on the operation panel lights up.

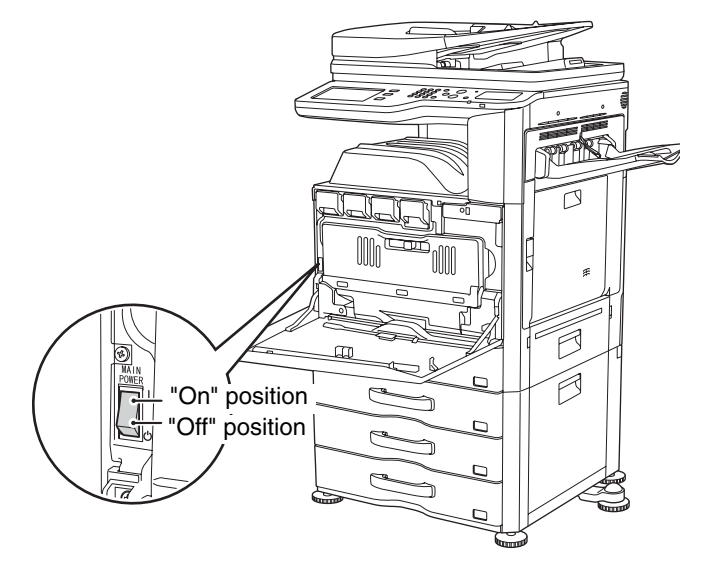

## **Turning on the power**

- **(1) Switch the main power switch to the "on" position.**
- **(2) Press the [POWER] key (** $\circledcirc$ **) to turn on the power.**

### **[POWER] key**

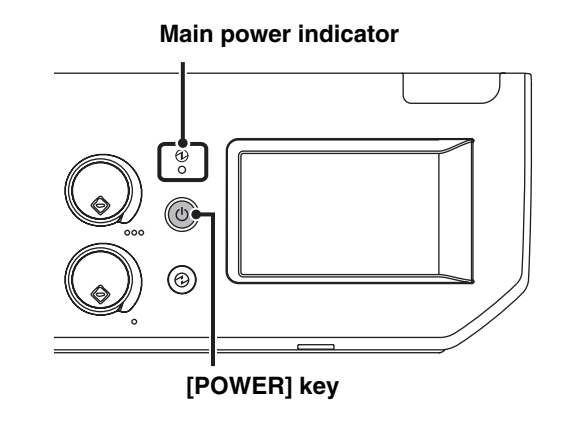

## **Turning off the power**

- **(1) Press the [POWER] key (** $\circledcirc$ **) to turn off the power.**
- **(2) Switch the main power switch to the "off" position.**

• When turning off the main power switch, ensure that each of the lamps on the operation panel has been turned off.

- $\mathbf{T}$ • In the event that the main power is suddenly interrupted due to a power failure or other reason, turn the machine power back on and then turn it off in the correct order. If the machine is left for a long time with the main power having been turned off prior to the [POWER] key  $(\circledcirc)$ , abnormal noises, degraded image quality, and other problems may result. Switching off the main power switch or removing the power cord from the outlet while any of the indicators are lit or blinking may damage the hard drive and cause data to be lost.
	- Switch off both the [POWER] key  $(\circ)$  and the main power switch and unplug the power cord if you suspect a machine failure, if there is a bad thunderstorm nearby, or when you are moving the machine.

When using the fax or Internet fax function, always keep the main power switch in the "on" position.

# **Restarting the machine**

In order for some settings to take effect, the machine must be restarted.

If a message in the touch panel prompts you to restart the machine, press the [POWER] key ( $\circledcirc$ ) to turn off the power and then press the key again to turn the power back on.

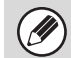

In some states of the machine, pressing the [POWER] key ( $\circledcirc$ ) to restart will not make the settings take effect. In this case, use the main power switch to switch the power off and then on.

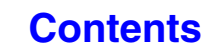

# <span id="page-56-0"></span>**ENERGY SAVE FUNCTIONS**

This product has the following two energy save functions that conform to the Energy Star guidelines to help conserve natural resources and reduce environmental pollution.

# **Preheat Mode (Low power mode)**

Preheat mode automatically lowers the temperature of the fusing unit and thereby reduces power consumption if the machine remains in the standby state for the interval of time set in "Preheat Mode Setting" in the system settings (administrator).

This keeps the fusing unit at a lower temperature and reduces power consumption while the machine is on standby. The machine automatically wakes up and returns to normal operation when a print job is received, a key is pressed on the operation panel, or an original is placed.

# **Auto power shut-off mode (Sleep mode)**

Auto power shut-off mode automatically shuts off power to the display and the fusing unit if the machine remains in the standby state for the interval of time set in "Auto Power Shut-Off Timer" in the system settings (administrator). This mode provides the lowest level of power consumption. Considerably more power is saved than in preheat mode, however, the wakeup time is longer. This mode can be disabled in the system settings (administrator). The machine automatically wakes up and resumes normal operation when a print job is received or when the blinking [POWER SAVE] key  $(\circledcirc)$  is pressed.

# <span id="page-56-2"></span><span id="page-56-1"></span>**[POWER SAVE] KEY**

Press the [POWER SAVE] key  $(\circledast)$  to put the machine in auto power shut-off mode or wake it up from auto power shut-off mode. The [POWER SAVE] key  $(\circledast)$  has an indicator that indicates whether or not the machine is in auto power shut-off mode.

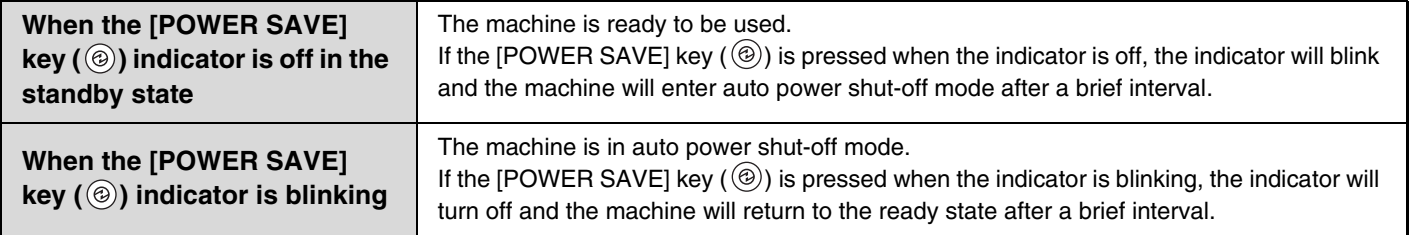

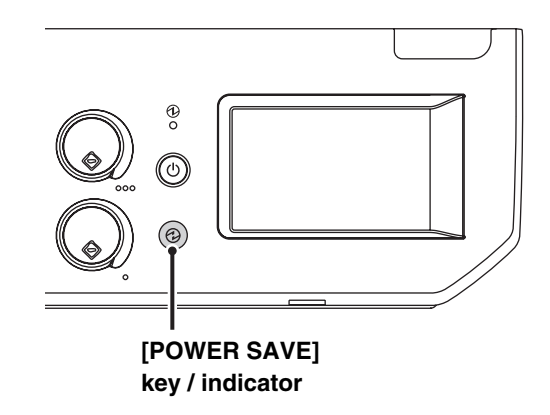

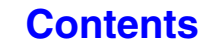

# <span id="page-57-2"></span><span id="page-57-0"></span>**USER AUTHENTICATION**

User authentication restricts the use of the machine to users that have been registered. The functions that each user is allowed to use can be specified, allowing the machine to be customized to meet the needs of your workplace.

When the administrator of the machine has enabled user authentication, each user must log in to use the machine. There are different types of user authentication, and each type has a different login method.

For more information, see the explanations of the login methods.

**■ [AUTHENTICATION BY USER NUMBER](#page-57-3) (see below)** 

<span id="page-57-1"></span>☞ [AUTHENTICATION BY LOGIN NAME / PASSWORD](#page-59-1) (page [1-19](#page-59-1))

# <span id="page-57-3"></span>**AUTHENTICATION BY USER NUMBER**

The following procedure is used to log in using a user number received from the administrator of the machine.

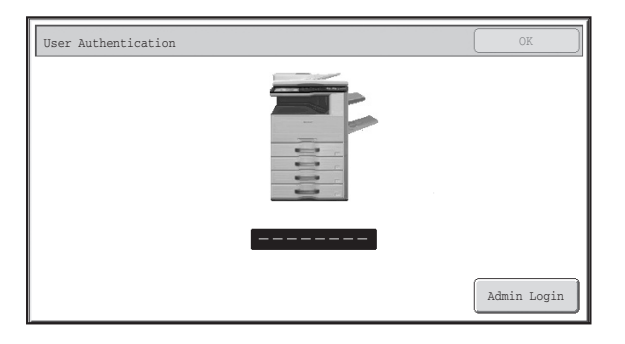

### **When controlled by user number**

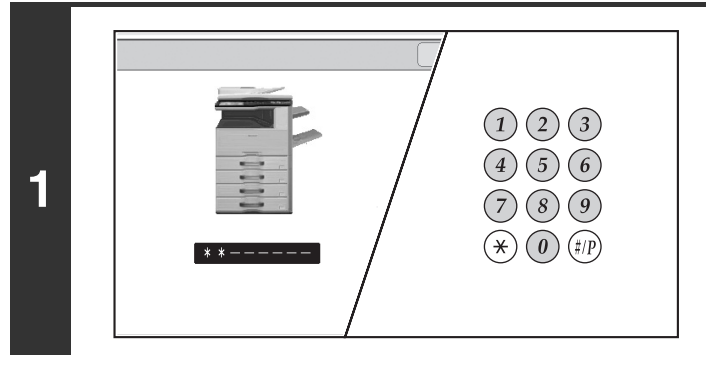

### **Enter your user number (5 to 8 digits) with the numeric keys.**

Each entered digit will be displayed as " $*$ ".

**[Contents](#page-41-0)**

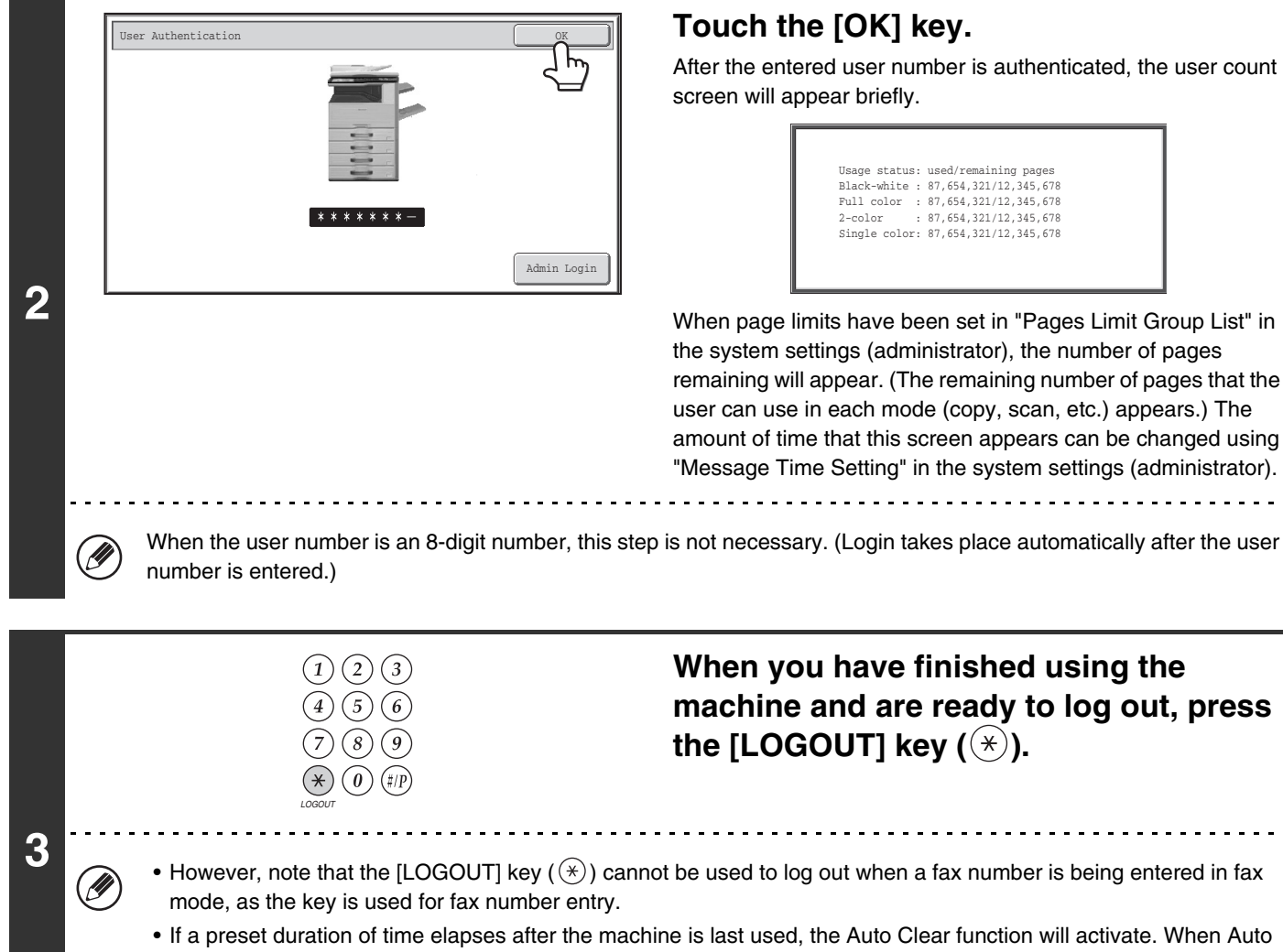

Clear activates, logout takes place automatically. However, when PC Scan mode is used, logout does not take place when the [LOGOUT] key  $(\times)$  is pressed and Auto Clear does not operate. Change to a different mode on the machine and then log out.

### **If an incorrect user number is entered 3 times in a row...**

If "A Warning when Login Fails" is enabled in the system settings (administrator), the machine will lock for 5 minutes if an incorrect user number is entered 3 times in a row.

Verify the user number that you should use with the administrator of the machine.

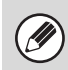

The administrator can clear the locked state.

This is done from [User Control] and then [Default Settings] in the Web page menu.

# <span id="page-59-1"></span><span id="page-59-0"></span>**AUTHENTICATION BY LOGIN NAME / PASSWORD**

The following procedure is used to log in using a login name and password received from the administrator of the machine or the administrator of the LDAP server.

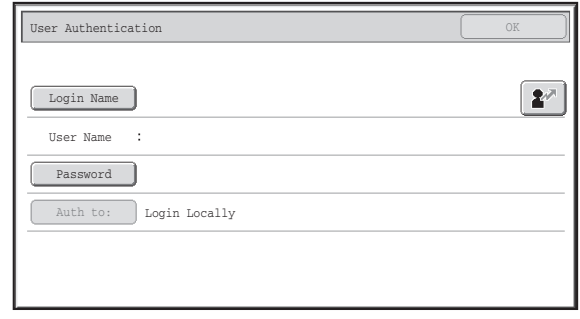

### **When controlled by login name and password**

(Different items will appear in the screen when LDAP authentication is used.)

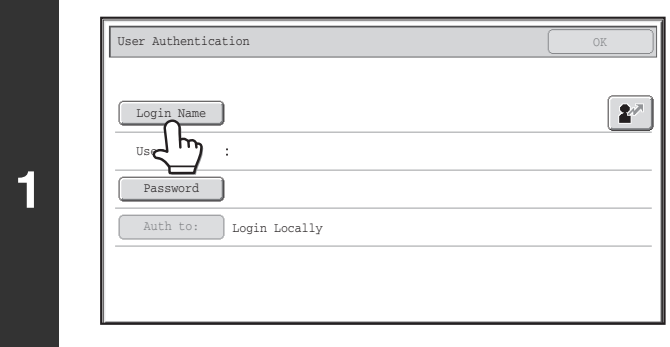

## **Touch the [Login Name] key or the key.**

If the [Login Name] key is touched, a screen for selecting the user name appears. Go to the next step.

If the  $\boxed{\mathbf{r}}$  key is touched, an area for entering a "Registration" No." appears [---].

Use the numeric keys to enter your registration number that has been stored in "User List" in the system settings (administrator). After entering the registration number, go to step 3.

**[Contents](#page-41-0)**

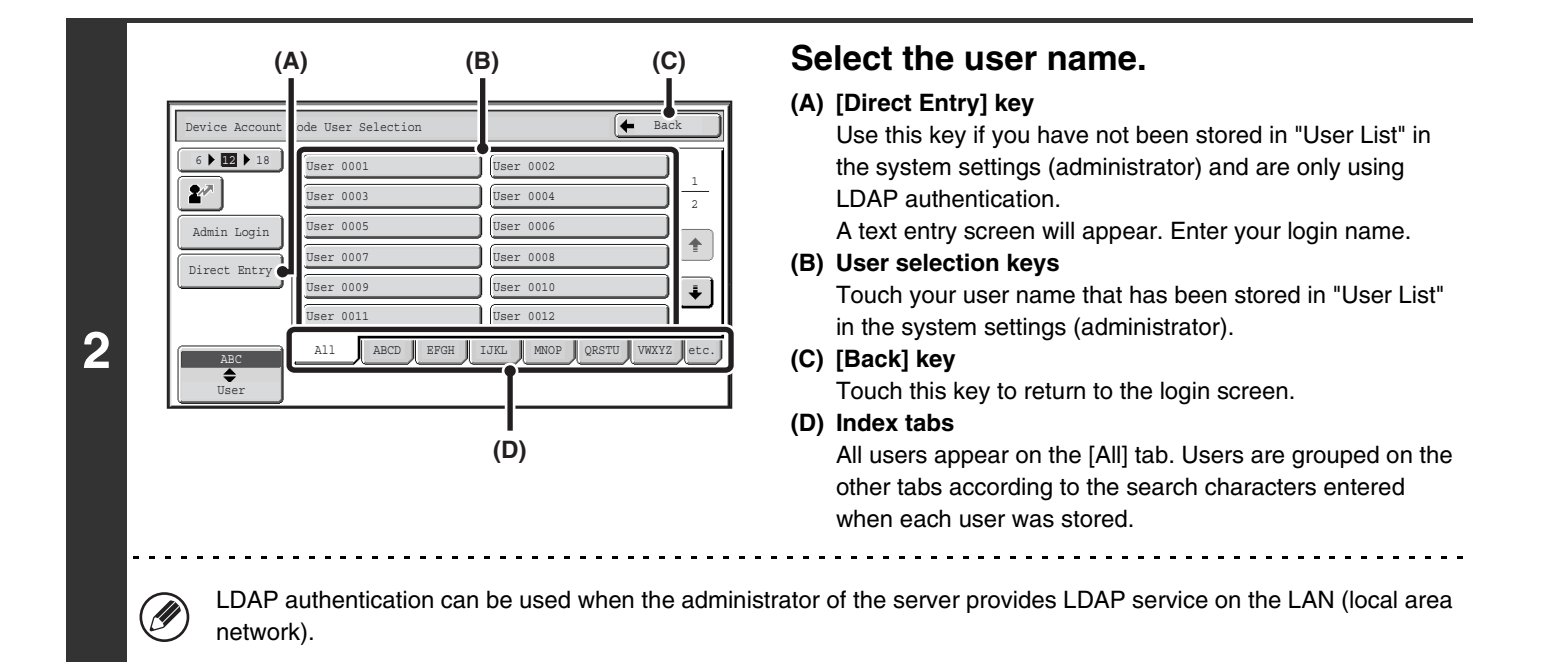

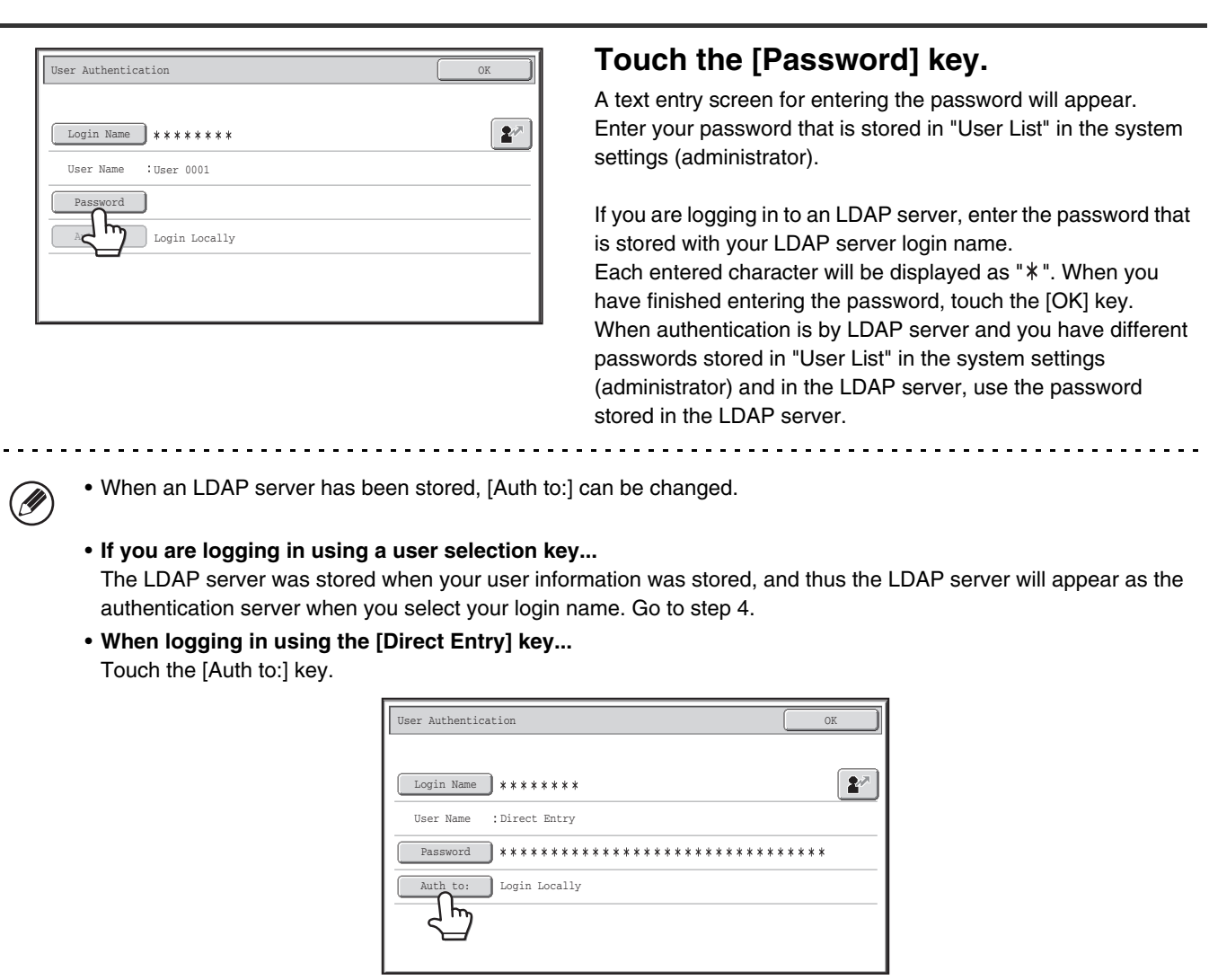

Select the LDAP server and touch the [OK] key.

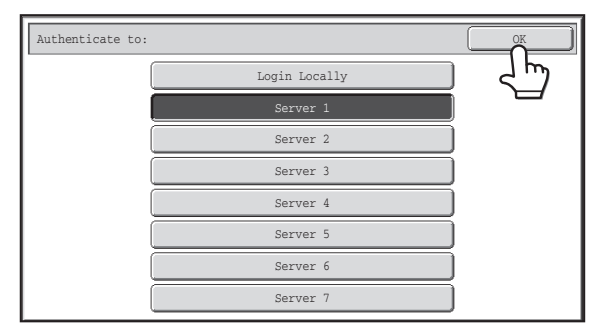

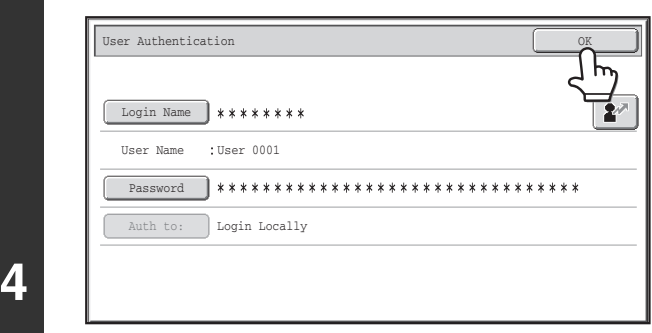

(Different items will appear in the screen when LDAP authentication is used.)

LOGOUT

## **Touch the [OK] key.**

After the entered login name and password are authenticated, the user count screen will appear briefly.

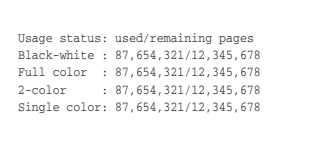

When page limits have been set in "Pages Limit Group List" in the system settings (administrator), the number of pages remaining will appear. (The remaining number of pages that the user can use in each mode (copy, scan, etc.) appears.) The amount of time that this screen appears can be changed using "Message Time Setting" in the system settings (administrator).

**When you have finished using the machine and are ready to log out, press**  the  $[LOGOUT]$  key  $(\%)$ .

• However, note that the [LOGOUT] key  $(\%)$  cannot be used to log out when a fax number is being entered in fax mode, as the key is used for fax number entry.

• If a preset duration of time elapses after the machine is last used, the Auto Clear function will activate. When Auto Clear activates, logout takes place automatically. However, when PC Scan mode is used, logout does not take place when the [LOGOUT] key  $(\hat{\ast})$  is pressed and Auto Clear does not operate. Change to a different mode on the machine and then log out.

### **If an incorrect login name or password is entered 3 times in a row...**

If "A Warning when Login Fails" is enabled in the system settings (administrator), the machine will lock for 5 minutes if an incorrect login name or password is entered 3 times in a row.

Verify the login name and password that you should use with the administrator of the machine.

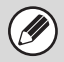

**5**

• The administrator can clear the locked state.

This is done from [User Control] and then [Default Settings] in the Web page menu.

• When LDAP authentication is used, the [E-mail Address] key may appear, depending on the authentication method. If the [E-mail Address] key appears in step 3, touch the key.

A text entry screen will appear. Enter your e-mail address.

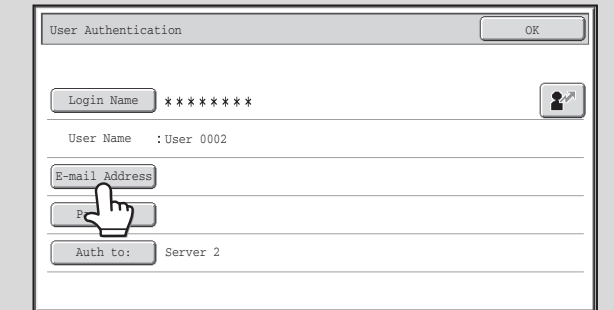

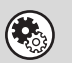

### **System Settings (Administrator): User List**

This is used to store names of users of the machine. Detailed information such as the login name, user number, and password are also stored. Ask the administrator of the machine for the information that you need to use the machine.

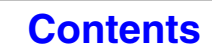

# <span id="page-62-1"></span><span id="page-62-0"></span>**HOME SCREEN**

When the [HOME] key is pressed on the operation panel, the home screen appears in the touch panel. Mode selection keys appear in the home screen. These keys can be touched to open the base screen of each mode. The [My Menu] key can be touched to display shortcuts to functions stored in "My Menu".

### **1st screen 2nd screen**

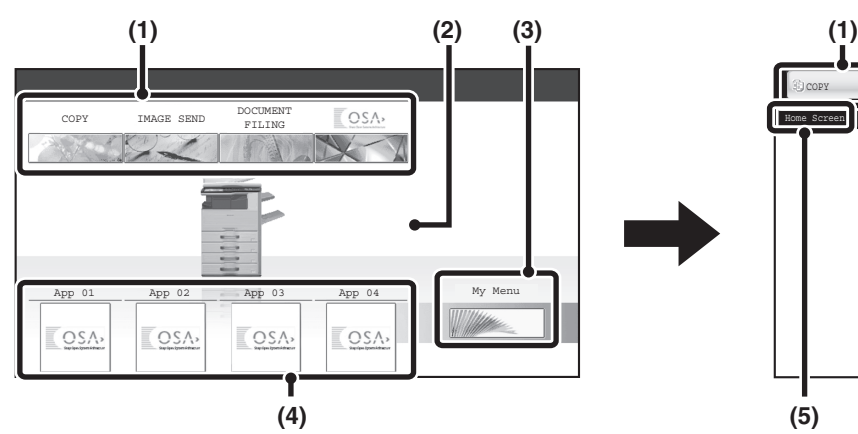

### **(1) Mode select keys**

Use these keys to switch between copy, image send, document filing, and Sharp OSA modes. Key names and images can be changed. (1st screen only)

### **(2) Background Image**

Background image of the home screen. The background image can be changed.

### **(3) [My Menu] key**

Touch to go to your my menu screen. Key names and images can be changed.

### **(4) Application Keys**

It is possible to display a combined total of eight Sharp OSA application shortcuts and my menu shortcuts.

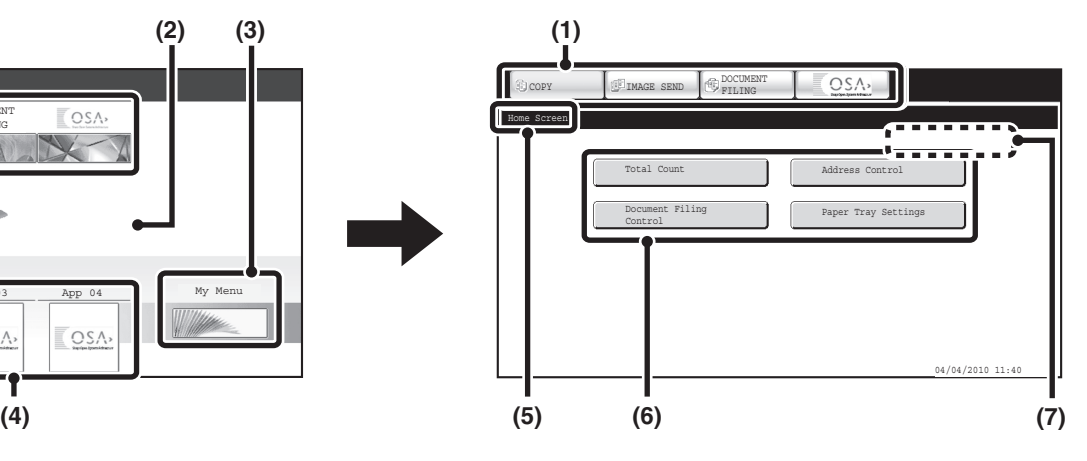

### **(5) Title**

This shows the title of the my menu screen.

### **(6) Shortcut key**

A registered function appears as a shortcut key. The key can be touched to select the registered function.

### **(7) User name**

This shows the name of the logged in user. The user name appears when user authentication is enabled on the machine.

Shortcuts to functions can be registered as keys in the my menu screen. When a shortcut key is touched, the screen for that function appears. Register frequently used functions in the my menu screen to quickly and conveniently access those functions. When user authentication is used, the my menu screen of "Favorite Operation Group" can be displayed.

Use the Web page to configure the following settings:

- Changing the name of the home screen key, changing the image, storing an application key
- Storing keys that appear in the my menu screen.

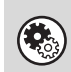

• **System Settings (Administrator): My Menu Settings** Registration is performed in [System Settings] - [Operation Settings] - [My Menu Settings] in the Web page menu. • **System Settings (Administrator): My Menu List** When user authentication is enabled, a my menu screen can be set for each "Favorite Operation Group List".

Registration is performed in "My Menu List" in [User Control] in the Web page menu.

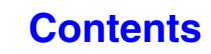

# <span id="page-63-0"></span>**REMOTE OPERATION OF THE MACHINE**

The remote operation function allows you to operate the machine from your computer.

When this function is added, the same screen as the operation panel screen appears on your computer. This allows you to operate the machine from your computer in the same way as if you were standing in front of the machine.

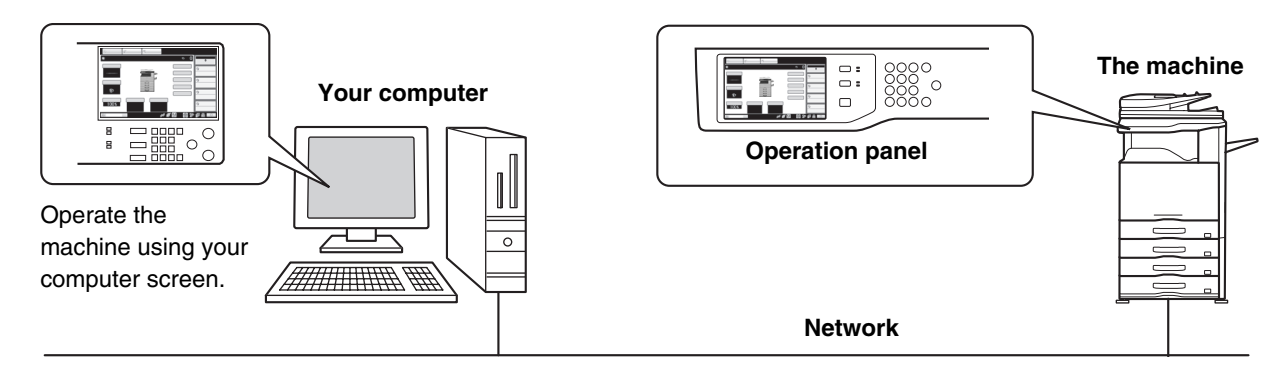

The remote operation function can only be used on one computer at a time.

## **How to use the remote operation function**

Before using this function, set "Operational Authority" to "Allowed" in "Remote Software Operation" of "Remote Operation Settings" in the system settings (administrator).

D<sup>®</sup> 7. SYSTEM SETTINGS ["Remote Operation Settings"](#page-732-0) (page [7-66\)](#page-732-0)

To use the remote operation function, the machine must be connected to a network and a VNC application must be installed on your computer (recommended VNC software: RealVNC).

The procedure for using this function is as follows:

### **Example: RealVNC**

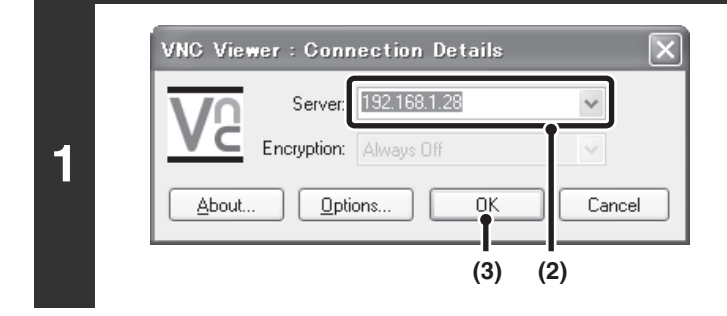

### **Connect from the computer to the machine.**

- **(1) Start the VNC viewer**
- **(2) Enter the IP address of the machine in the "Server" entry box.**
- **(3) Click the [OK] button.**

# **Follow the prompts on the operation panel of the machine to permit the connection.**

When the machine is connected to the remote software,  $\Box$  appears on the system bar of the machine's touch panel. If you wish to disconnect, exit the remote software or touch  $\Box$ .

**2**

ð

Use the operation panel in the same way as you would on the machine. Note that a key cannot be held down to continuously change a value being entered. For detailed procedures, see the chapters for each of the functions in this manual.

**System Settings (Administrator): Remote Operation Settings** Set the operation authority for the remote operation function.

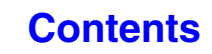

# <span id="page-64-0"></span>**ITEMS RECORDED IN THE JOB LOG**

The machine records the jobs that are performed in the job log. The main information that is recorded in the job log is described below.

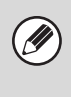

• To make it easy to total the usage counts of differently configured machines, the items recorded in the job log are fixed, regardless of what peripheral devices are installed or the objective of the recording.

• In some cases, job information may not be correctly recorded, such as when a power failure occurs during a job.

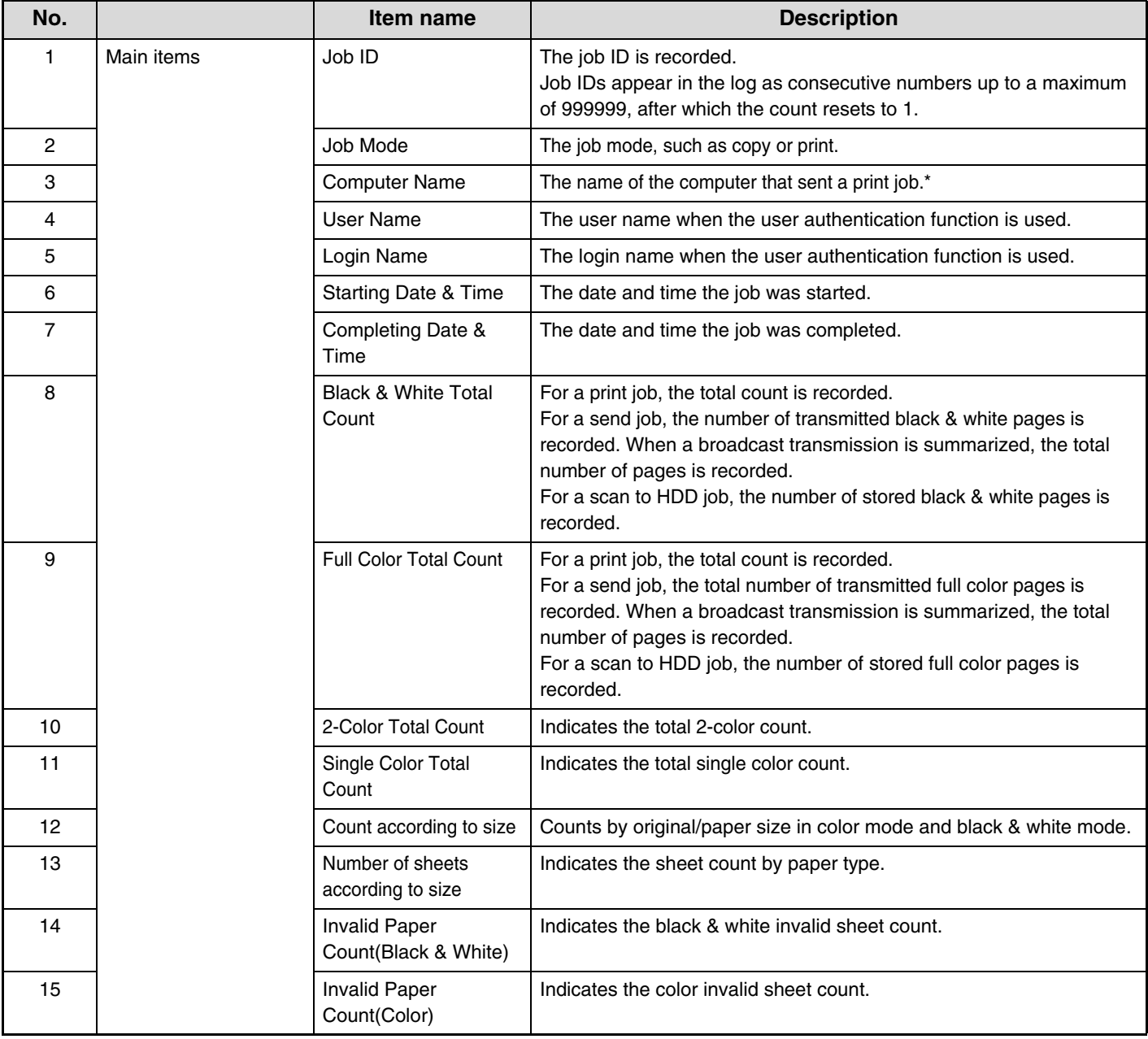

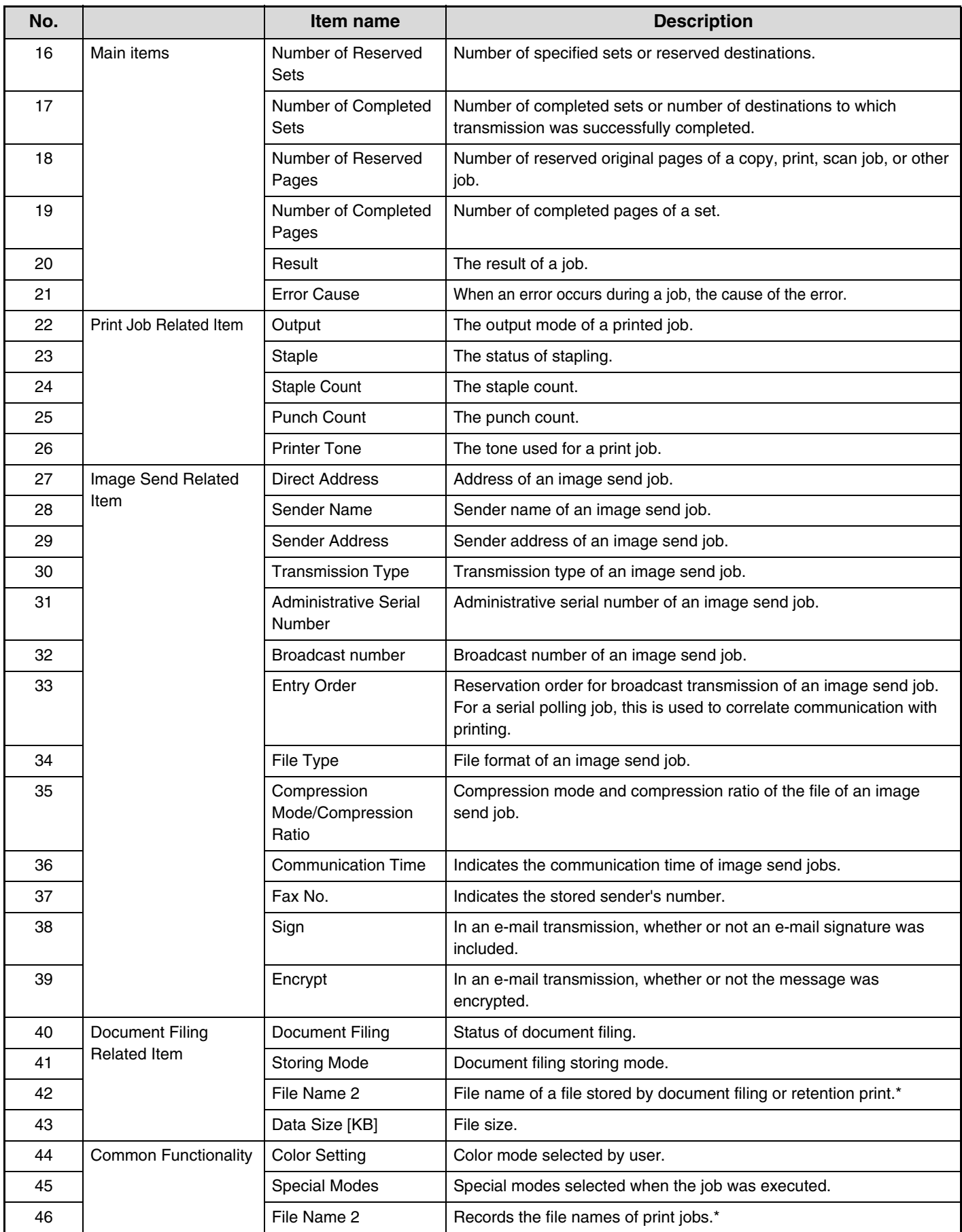

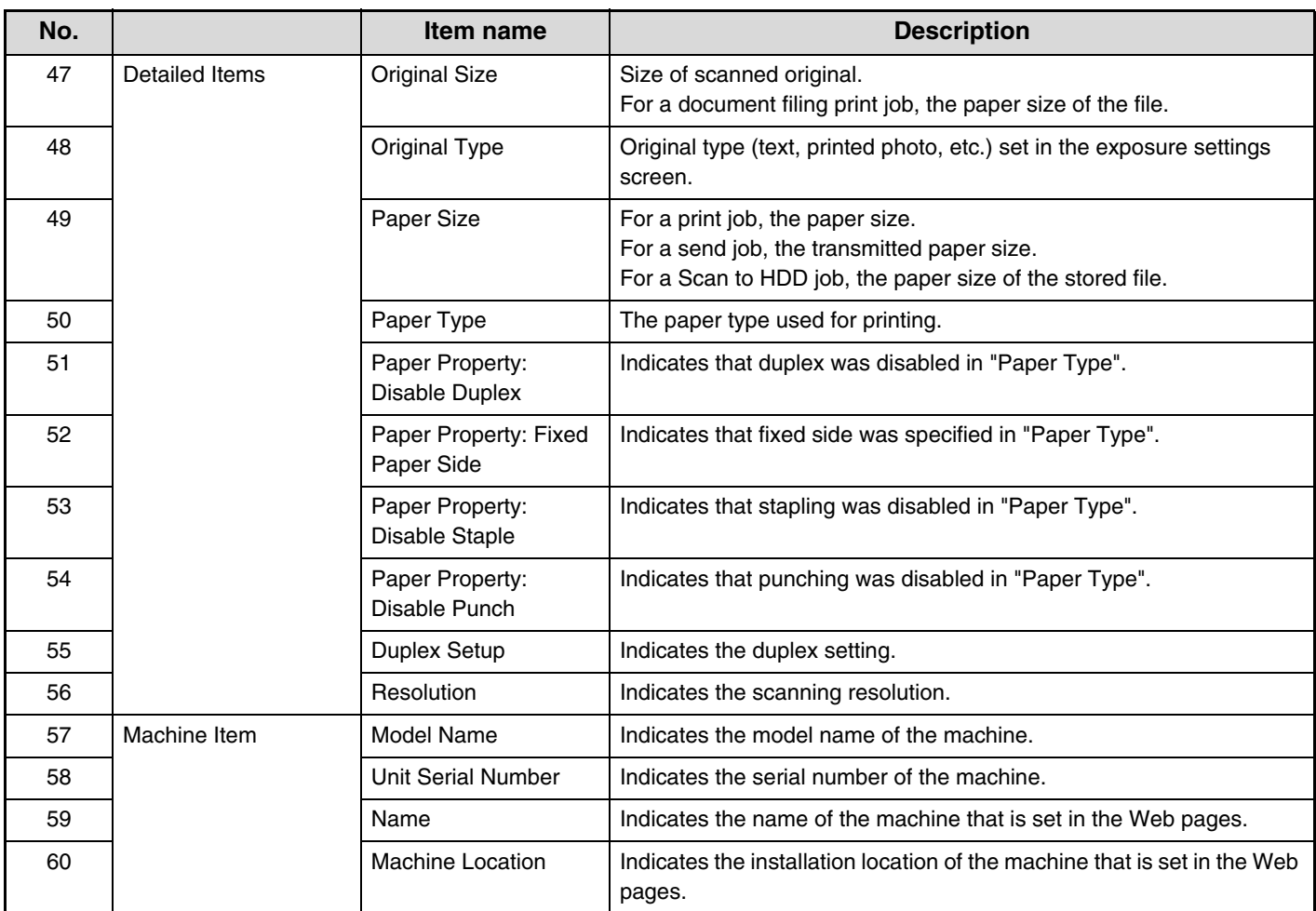

\*In some environments this is not recorded.

# <span id="page-67-0"></span>**LOADING PAPER**

# <span id="page-67-1"></span>**IMPORTANT POINTS ABOUT PAPER**

This section provides information that you should know before loading paper in the paper trays. Be sure to read this section before loading paper.

# <span id="page-67-2"></span>**NAMES AND LOCATIONS OF TRAYS**

The names of the trays are as follows.

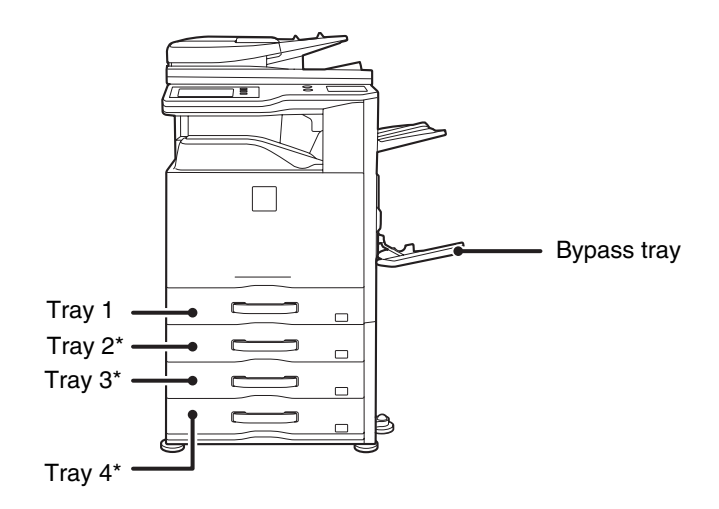

\*Optional paper drawer is installed.

# <span id="page-67-3"></span>**THE MEANING OF "R" IN PAPER SIZES**

Some original and paper sizes can be placed in either the vertical or the horizontal orientation. To differentiate between vertical and horizontal orientations, paper sizes in the horizontal orientation will be followed by an "R" (for example, 8-1/2" x 11"R, A4R).

Sizes that can be placed only in the horizontal orientation (12" x 18", 11" x 17", 8-1/2" x 14", 8-1/2" x 13", A3W, A3, B4) do not include the "R" in their size indication.

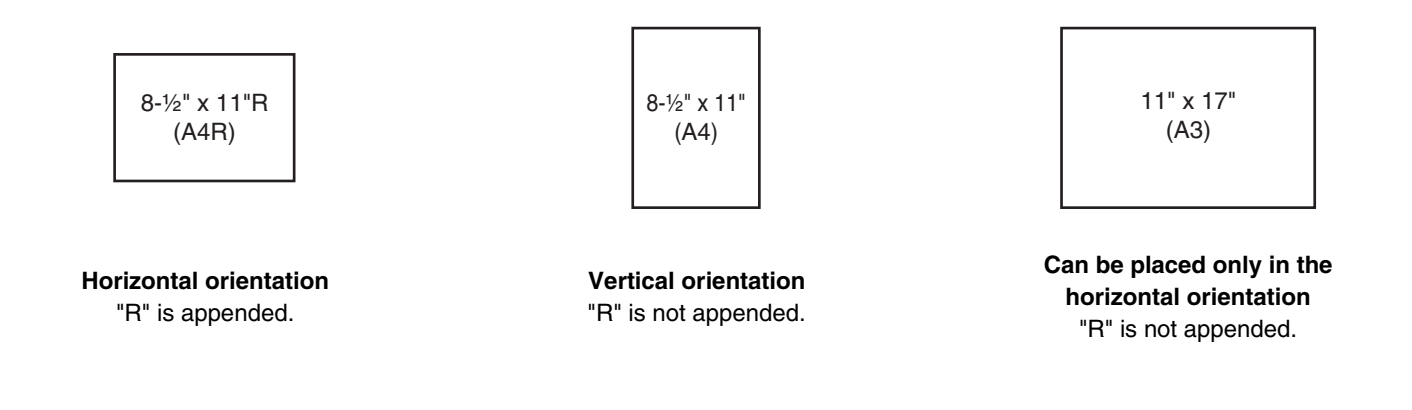

**1-27**

# <span id="page-68-0"></span>**USEABLE PAPER**

Various types of paper are sold. This section explains what plain paper and what special media can be used with the machine. For detailed information on the sizes and types of paper that can be loaded in each tray of the machine, see the specifications in the Start Guide and ["Paper Tray Settings](#page-679-0)" (page [7-13\)](#page-679-0) in "7. SYSTEM SETTINGS".

## **Plain paper, special media**

### **Plain paper that can be used**

- SHARP standard plain paper (21 lbs. (80  $g/m^2$ )). For paper specifications, see the specifications in the Start Guide.
- Pain paper other than SHARP standard paper (16 lbs. to 28 lbs. (60  $g/m^2$  to 105  $g/m^2$ )) Recycled paper, colored paper and pre-punched paper must meet the same specifications as plain paper. Contact your dealer or nearest SHARP Service Department for advice on using these types of paper.

### **Types of paper that can be used in each tray**

The following types of paper can be loaded in each tray.

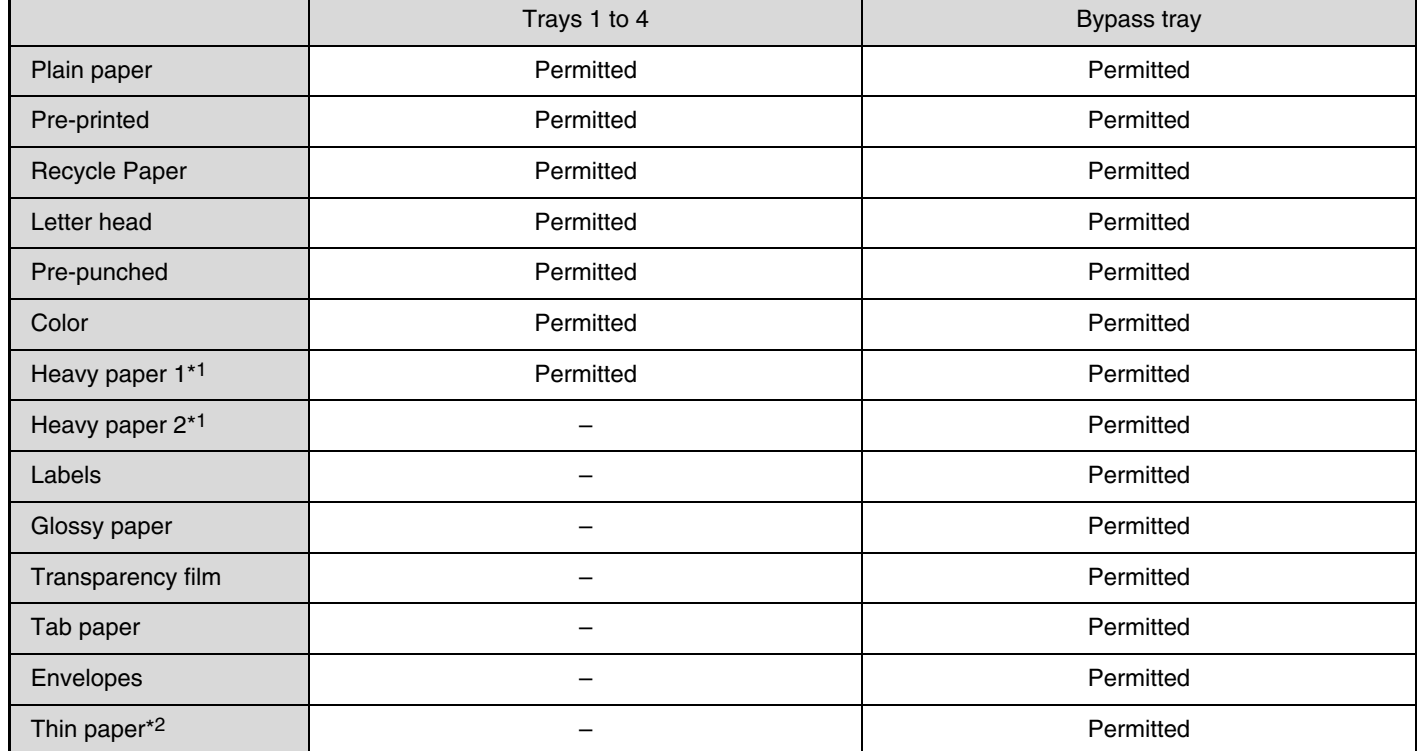

\*1 "Heavy paper 1" is heavy paper up to 110 lbs. index (209  $g/m^2$ ), and "Heavy paper 2" is heavy paper up to 140 lbs. index (256  $g/m^2$ ).

\*2 Thin paper from 13 lbs. to 16 lbs.  $(55 \text{ g/m}^2 \text{ to } 59 \text{ g/m}^2)$  can be used.

## **Print side face up or face down**

Paper is loaded with the print side face up or face down depending on the paper type and tray.

### **Trays 1 to 4**

Load the paper with the print side face up.

However, if the paper type is "Letter Head" or "Pre-Printed", load the paper with the print side face down\*.

### **Bypass tray**

Load the paper with the print side face down.

However, if the paper type is "Letter Head" or "Pre-Printed", load the paper with the print side face up\*.

\* If "Disabling of Duplex" is enabled in the system settings (administrator), load the paper in the normal way (face up in trays 1 to 4; face down in the bypass tray).

## **Paper that cannot be used**

- Special media for inkjet printers (fine paper, glossy paper, glossy film, etc.)
- Carbon paper or thermal paper
- Pasted paper
- Paper with clips
- Paper with fold marks
- Torn paper
- Oil-feed transparency film
- Thin paper less than 15 lbs. (55 g/m<sup>2</sup>)
- Paper that is 69 lbs. (257  $g/m<sup>2</sup>$ ) or heavier

## **Non-recommended paper**

- Iron-on transfer paper
- Japanese paper
- Perforated paper
- Irregularly shaped paper
- Stapled paper
- Damp paper
- Curled paper
- Paper on which either the print side or the reverse side has been printed on by another printer or multifunction device.

**[Contents](#page-41-0)**

• Paper with a wave-like pattern due to moisture absorption

- Various types of plain paper and special media are sold. Some types cannot be used with the machine. Contact your  $\left( \mathbf{l}\right)$ dealer or nearest SHARP Service Department for advice on using these types of paper.
	- The image quality and toner fusibility of paper may change due to ambient conditions, operating conditions, and paper characteristics, resulting in image quality inferior to that of SHARP standard paper. Contact your dealer or nearest SHARP Service Department for advice on using these types of paper.
	- The use of non-recommended or prohibited paper may result in skewed feeding, misfeeds, poor toner fusing (the toner does not adhere to the paper well and can be rubbed off), or machine failure.
	- The use of non-recommended paper may result in misfeeds or poor image quality. Before using non-recommended paper, check if printing can be performed properly.

# <span id="page-70-0"></span>**TRAY SETTINGS FOR TRAY 1 TO 4**

# <span id="page-70-1"></span>**LOADING PAPER AND CHANGING THE PAPER SIZE**

A maximum of 500 sheets of paper from size 5-1/2" x 8-1/2"R to 11" x 17" (A5R to A3) can be loaded in trays 1 to 4.

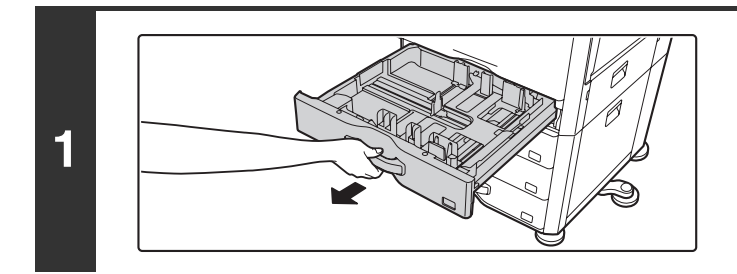

### **Pull out the paper tray.**

Gently pull the tray out until it stops. To load paper, go to step 3. To load a different size of paper, go to the next step.

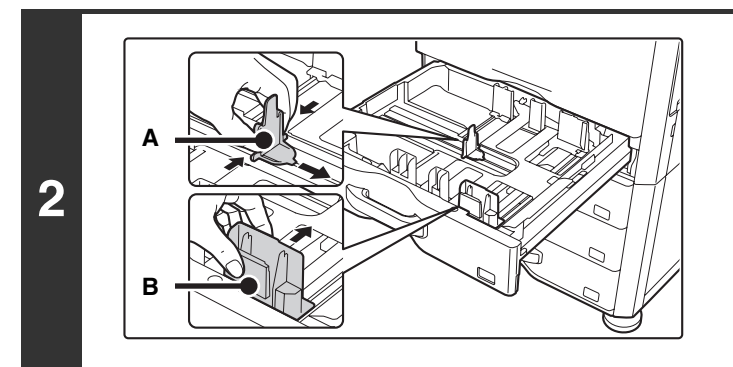

### **Adjust the guide plates A and B by squeezing their lock levers and sliding them to match the vertical and horizontal dimensions of the paper to be loaded.**

The guide plates A and B are slidable. Slide each guide plate while squeezing its lock lever.

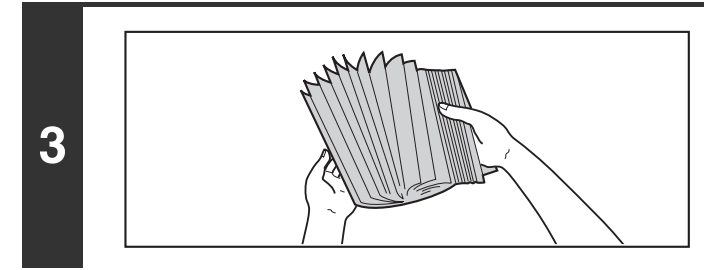

## **Fan the paper.**

Fan the paper well before loading it. If the paper is not fanned, multiple sheets may feed at once and cause a misfeed.

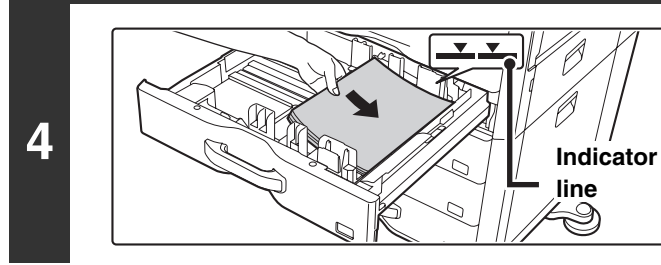

## **Insert the paper into the tray.**

Load the paper with the print side face up. The stack must not be higher than the indicator line (maximum of 500 sheets).

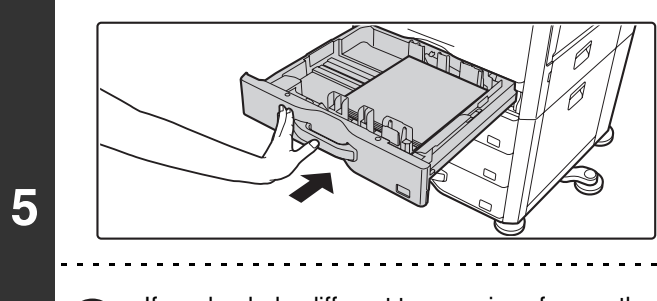

[W

## **Gently push the paper tray into the machine.**

Push the tray firmly all the way into the machine.

If you loaded a different type or size of paper than was loaded previously, be sure to change the "Paper Tray Settings" in the system settings. If these settings are not configured correctly, automatic paper selection will not operate correctly and printing may take place on the wrong size or type of paper, or a misfeed may occur.

Do not place heavy objects on the tray or press down on the tray.

**System Settings: [Paper Tray Settings](#page-679-0) (page [7-13](#page-679-0))** Change these settings when you change the size or type of paper loaded in a tray.

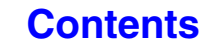
**[Contents](#page-41-0)**

# **LOADING PAPER IN THE BYPASS TRAY**

The bypass tray can be used to print on plain paper, envelopes, label sheets, tab paper, and other special media. Up to 100 sheets of paper can be loaded (up to 40 sheets of heavy paper) for continuous printing similar to the other trays.

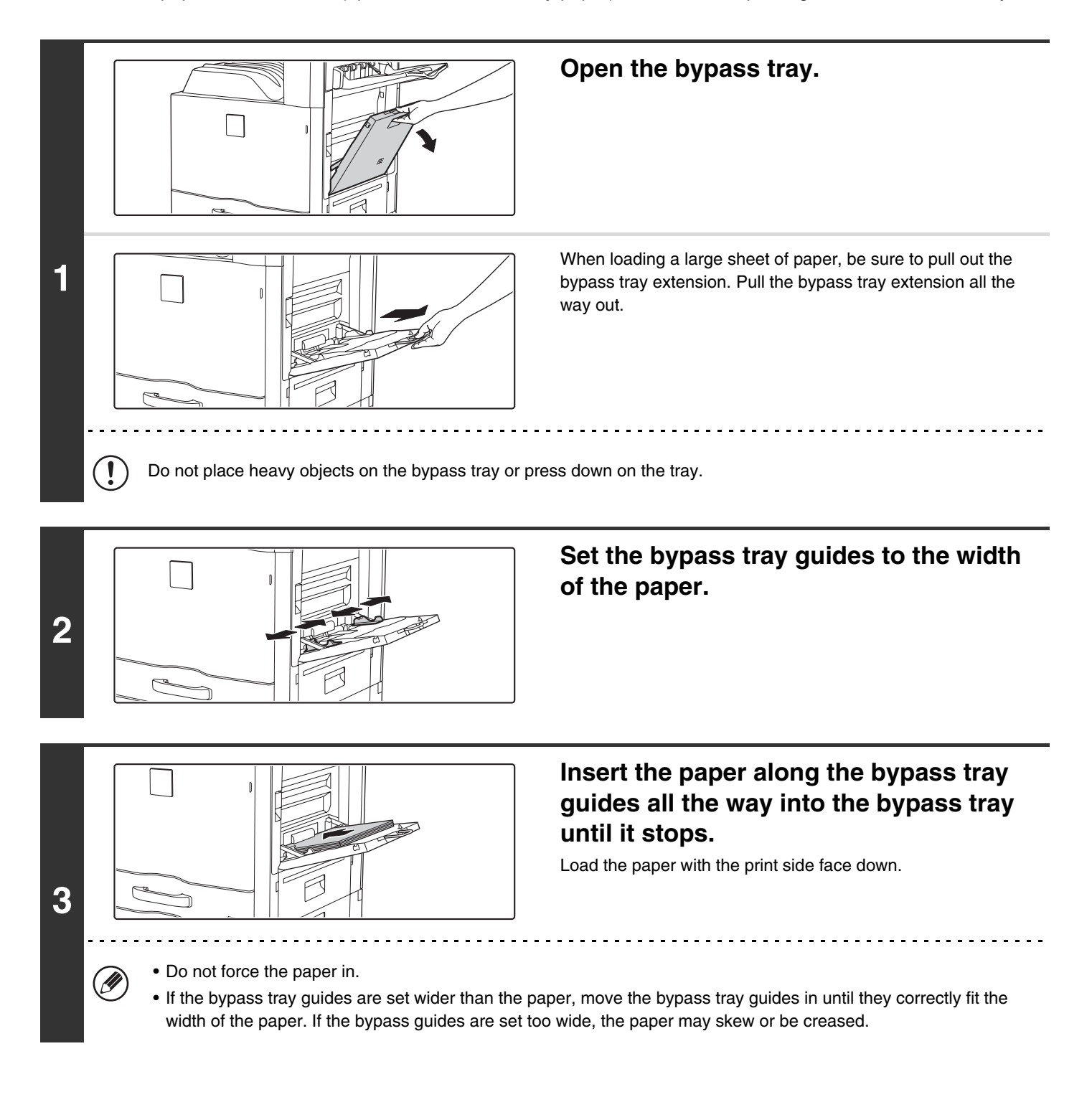

### **IMPORTANT POINTS WHEN USING THE BYPASS TRAY**

- When using plain paper other than SHARP standard paper or special media other than SHARP-recommended transparency film, or when printing on the reverse side of previously used paper, the paper must be loaded one sheet at a time. Loading more than one sheet at a time will cause misfeeds.
- Before loading paper, straighten any curling in the paper.
- When adding paper, remove any paper remaining in the bypass tray, combine it with the paper to be added, and reload as a single stack. If paper is added without removing the remaining paper, a misfeed may result.

### **Inserting paper**

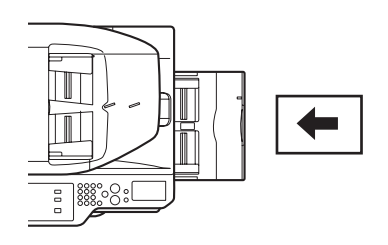

Place paper that is 7-1/4" x 10-1/2" (A5) or smaller in the horizontal orientation.

### **Inserting tab paper**

Ø

To print on tab paper, load tab paper in the bypass tray with the print side face down.

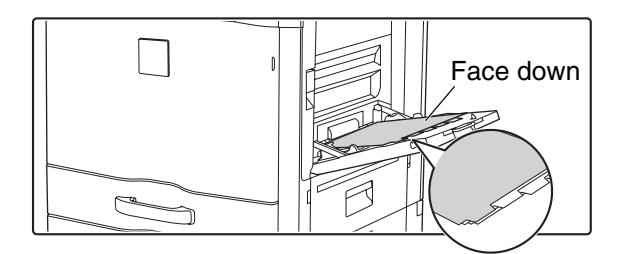

• Use only tab paper that is made of paper. Tab paper made of a material other than paper (film, etc.) cannot be used. • **To print on the tabs of tab paper...**

In copy mode, use "Tab Copy" in the special modes. In print mode, use the tab print function.

### **Inserting transparency film**

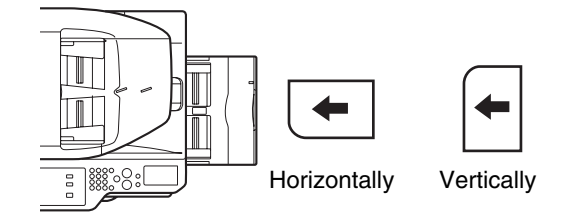

- Use SHARP-recommended transparency film. When inserting transparency film in the bypass tray, the rounded corner should be at the front left when the film is oriented horizontally, or at the far left when the film is oriented vertically.
- When loading multiple sheets of transparency film in the bypass tray, be sure to fan the sheets several times before loading.
- When printing on transparency film, be sure to remove each sheet as it exits the machine. Allowing sheets to stack in the output tray may result in curling.

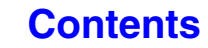

### **Loading envelopes**

When inserting envelopes in the bypass tray, place them aligned to the left side in the orientation shown below. Only the front side of envelopes can be printed on. Be sure to place the front side face down.

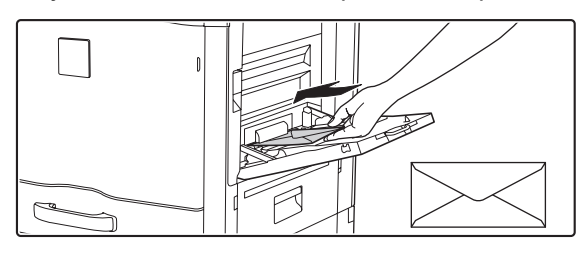

### **Important points when using envelopes**

- Do not print on both sides of an envelope. This may result in misfeeds or poor print quality.
- Restrictions apply to some types of envelopes. For more information, consult a qualified service technician.
- Some operating environments may cause creasing, smudging, misfeeds, poor toner fusing, or machine failure.
- Do not use the following envelopes:

Envelopes with metal clasps, plastic hooks, or ribbon hooks; envelopes closed with string, envelopes with windows or backing, envelopes with an uneven front surface due to embossing, double-layer envelopes, envelopes with an adhesive for sealing, hand-made envelopes, envelopes with air inside, envelopes with creases or fold marks, torn or damaged envelopes

- Envelopes with an incorrectly aligned corner gluing position on the back cannot be used as creasing may result.
- Print quality is not guaranteed in the area 13/32" (10 mm) around the edges of the envelope.
- Print quality is not quaranteed on parts of envelopes where there is a large step-like change of thickness, such as on four-layer parts or parts less than three layers.
- Print quality is not guaranteed on envelopes having peel off flaps for sealing the envelopes.

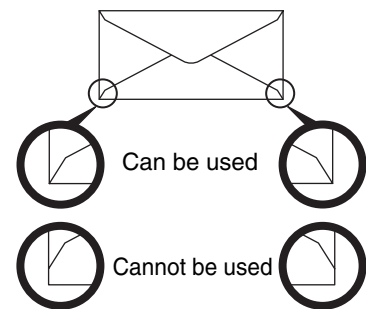

# **ORIGINALS**

This section explains how to place originals in the automatic document feeder and on the document glass.

# **PLACING THE ORIGINAL**

### **PLACING ORIGINALS IN THE AUTOMATIC DOCUMENT FEEDER**

This section explains how to place originals in the automatic document feeder. **Allowed original sizes**

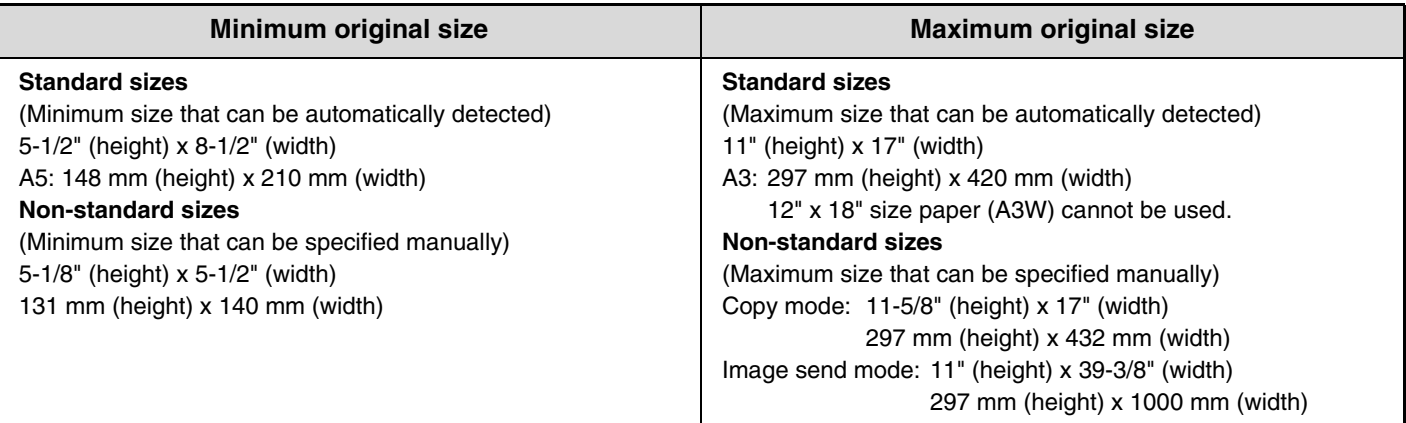

When the original is a non-standard size, see the appropriate explanation below for the mode you are using. ☞ 2. COPIER "[SPECIFYING THE ORIGINAL SIZE"](#page-137-0) (page [2-29](#page-137-0))

■ 4. FACSIMILE ["IMAGE SETTINGS](#page-388-0)" (page [4-45\)](#page-388-0)

☞ 5. SCANNER / INTERNET FAX "[IMAGE SETTINGS"](#page-534-0) (page [5-53](#page-534-0))

#### **Allowed original weights**

1-sided copying: 9 lbs. to 34 lbs. (35  $g/m^2$  to 128  $g/m^2$ ) 2-sided copying: 15 lbs. to 28 lbs. (50  $g/m^2$  to 105  $g/m^2$ )

To scan originals from 9 lbs. to 14 lbs. (35  $g/m^2$  to 49  $g/m^2$ ), use "Slow Scan Mode" in the special modes. Scanning without using "Slow Scan Mode" may result in original misfeeds.

When "Slow Scan Mode" is selected, automatic 2-sided scanning is not possible.

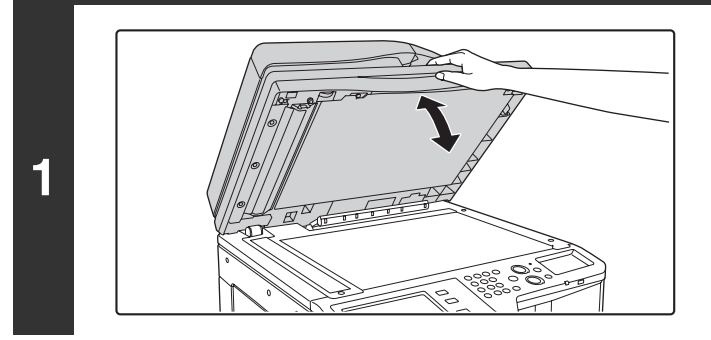

### **Make sure an original does not remain on the document glass.**

Open the automatic document feeder, make sure that an original is not on the document glass, and then gently close the automatic document feeder.

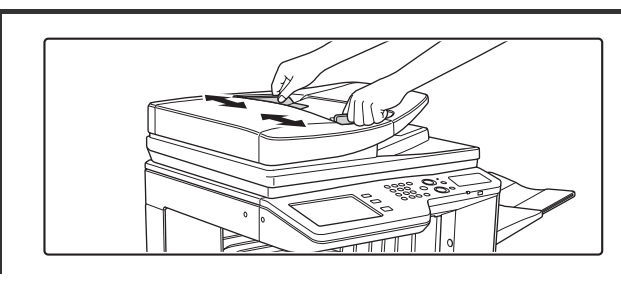

**2**

**3**

Ø.

# Indicator line

### **Adjust the original guides to the size of the originals.**

### **Place the original.**

Make sure the edges of the originals are even.

Insert the originals face up all the way into the document feeder tray.

Insert a number of originals that does not exceed the indicator line on the document feeder tray.

Up to 100 sheets can be inserted.

Be sure to remove originals that have been finished scanning from the original exit tray.

- Originals of different sizes can be placed together in the automatic document feeder. In this case, select "Mixed Size Original" in the special modes of the mode you are using.
- Before inserting originals into the document feeder tray, be sure to remove any staples or paper clips.
- If originals have damp spots due to correction fluid, ink or pasteup glue, wait until the originals are dry before making copies. Otherwise the interior of the document feeder or the document glass may be soiled.

**1-36**

- Do not use the following originals. Incorrect original size detection, original misfeeds, and smudges may result. Transparency film, tracing paper, carbon paper, thermal paper or originals printed with thermal transfer ink ribbon should not be fed through the document feeder. Originals to be fed through the feeder should not be damaged, crumpled, folded, loosely pasted together, or have cut-out holes. Originals with multiple punched holes other than two-hole or three-hole punched paper may not feed correctly.
- When using originals with two or three holes, place them so that the punched edge is at a position away from the feed slot of the document feeder tray.

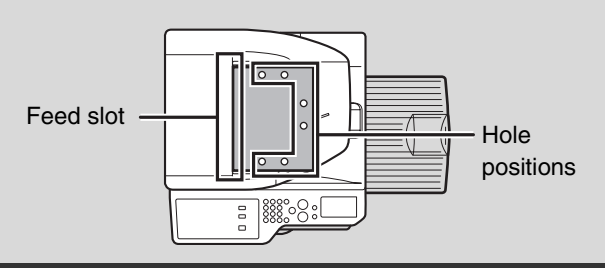

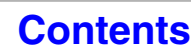

### **PLACING THE ORIGINAL ON THE DOCUMENT GLASS**

This section explains how to place the original on the document glass.

#### **Allowed original sizes**

#### **Maximum original size**

**Standard sizes** 11" (height) x 17" (width) A3: 297 mm (height) x 420 mm (width) **Non-standard sizes** 11-5/8" (height) x 17" (width) 297 mm (height) x 432 mm (width)

When the original is a non-standard size, see the appropriate explanation below for the mode you are using.

- ☞ 2. COPIER "[SPECIFYING THE ORIGINAL SIZE](#page-137-0)" (page [2-29](#page-137-0))
- ☞ 4. FACSIMILE "[IMAGE SETTINGS"](#page-388-0) (page [4-45\)](#page-388-0)
- ☞ 5. SCANNER / INTERNET FAX "[IMAGE](#page-534-0) 
	- [SETTINGS"](#page-534-0) (page [5-53](#page-534-0))

**Open the automatic document feeder.**

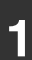

**2**

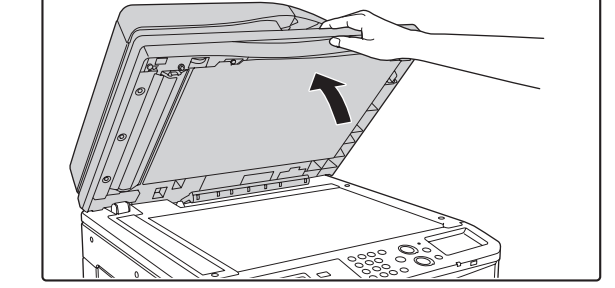

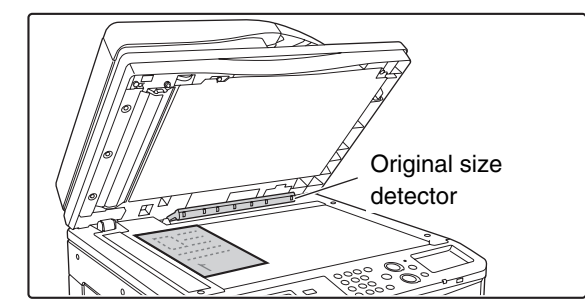

### **Place the original.**

Place the original face down in the far left corner of the document glass.

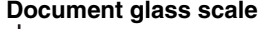

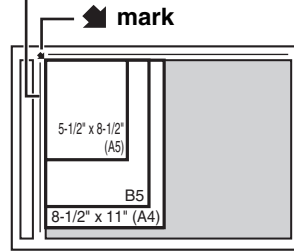

#### **Document glass scale Document glass scale mark**

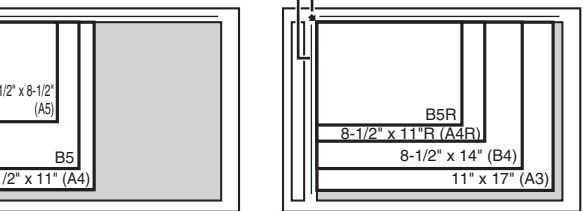

**The original should always be placed in the far left corner, regardless of its size.**

Align the top left corner of the original with the tip of the  $\triangleq$  mark.

Do not place any objects under the original size detector.

Closing the automatic document feeder with an object underneath may damage the original size detector and prevent correct detection of the original size.

If you are placing a small non-standard size original on the document glass, it is convenient to place a blank sheet of 8-1/2" x 11" or 5-1/2" x 8-1/2" (A4 or B5) paper on top of the original to facilitate detection of the original size.

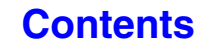

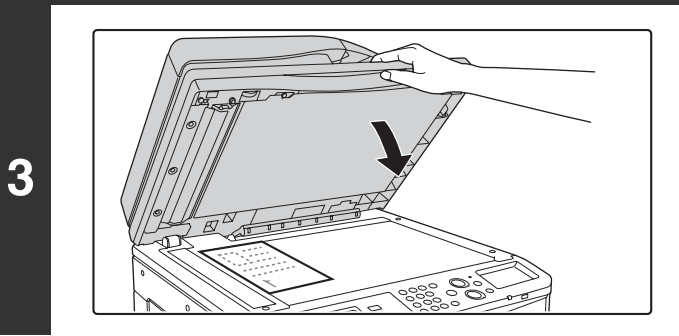

### **Close the automatic document feeder.**

After placing the original, be sure to close the automatic document feeder. If left open, parts outside of the original will be copied black, causing excessive use of toner.

### **Placing a thick book**

When scanning a thick book or other thick original, follow the steps below to press the book down.

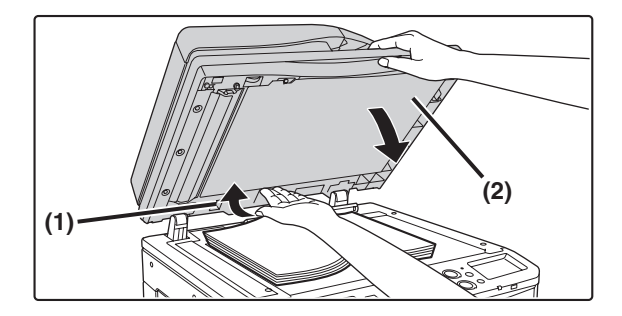

**(1) Push up the far side of the automatic document feeder.**

The hinges supporting the automatic document feeder will release and the rear side of the automatic document feeder will rise.

**(2) Slowly close the automatic document feeder.**

### **Caution**

Ÿ

• **Close the automatic document feeder slowly. Abruptly closing the automatic document feeder may damage it.**

• **Take care that your fingers are not pinched when closing the automatic document feeder.**

The automatic document feeder cannot be closed correctly in this state. To return the automatic document feeder to its normal state, open it completely and then close it.

# **PERIPHERAL DEVICES**

This section describes the peripheral devices that can be used with the machine and explains how to use the finisher, as well as Sharp OSA (application communication module and external account module).

# **PERIPHERAL DEVICES**

Peripheral devices can be installed on the machine to increase its range of functionality. The peripheral devices are generally optional, however, some models include certain peripheral devices as standard equipment.

(As of August, 2010)

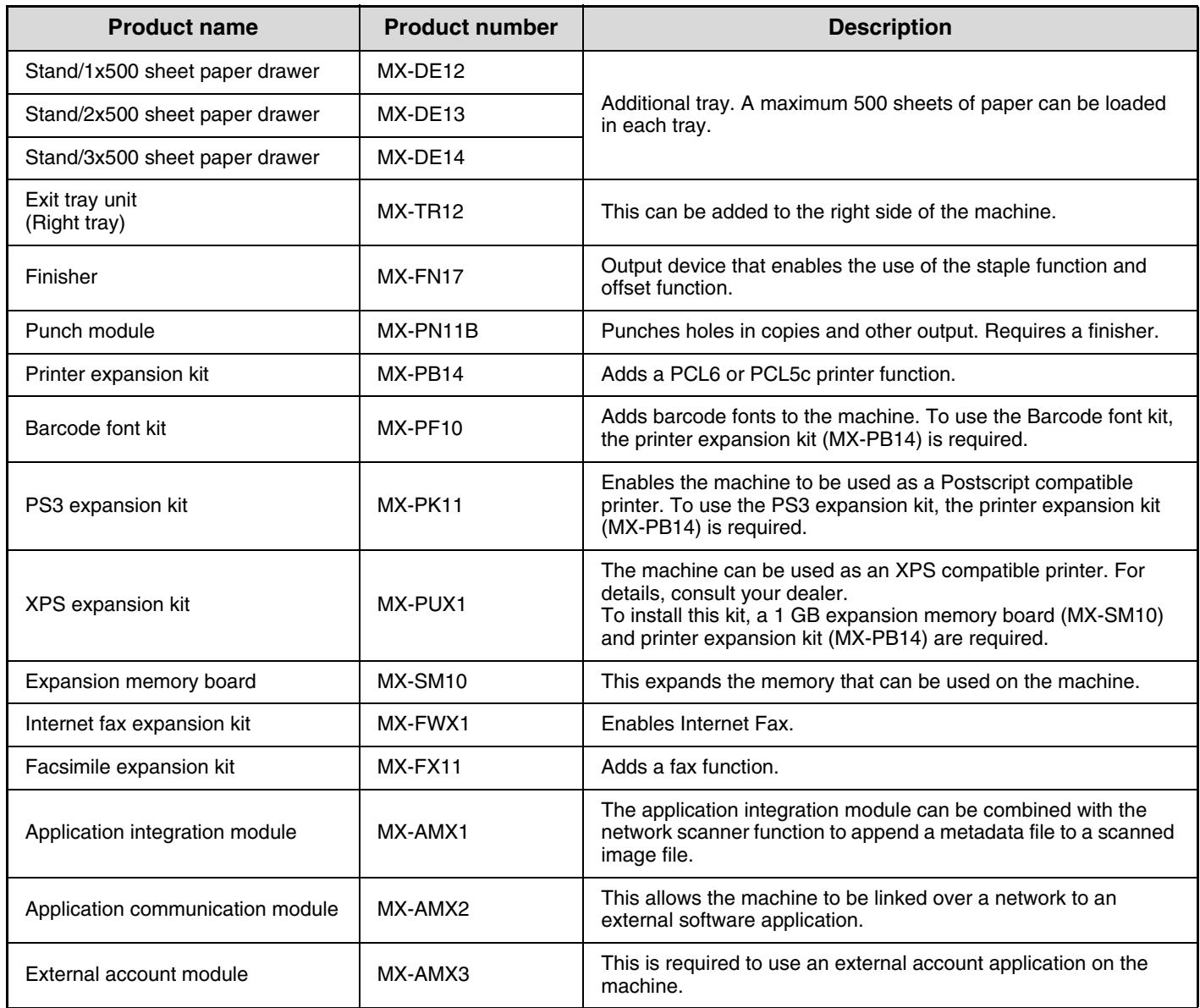

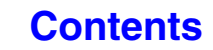

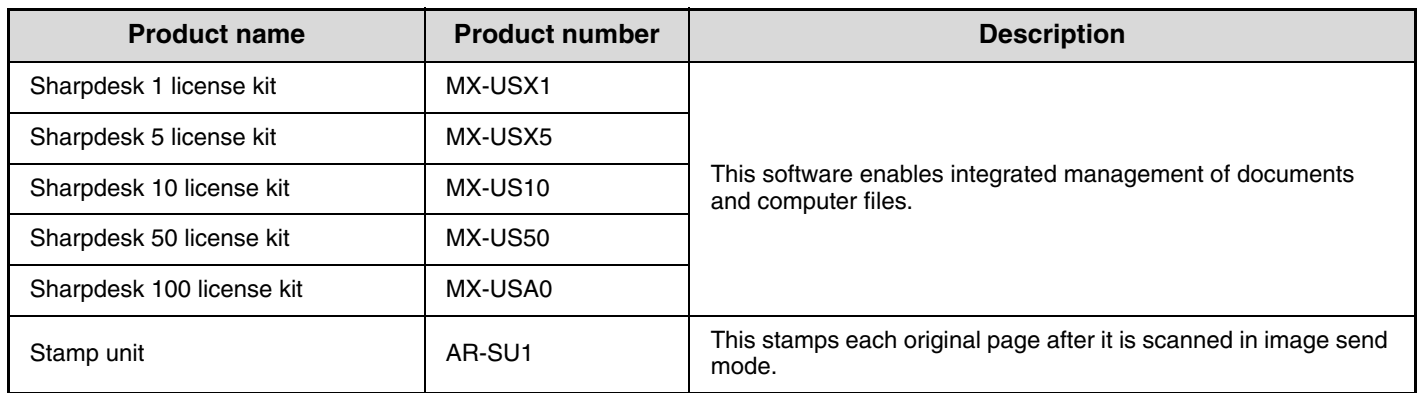

# **FINISHER**

The finisher is equipped with the offset function, which offsets each set of output from the previous set. In addition, each set of sorted output can be stapled.

An optional hole punching unit can also be installed to punch holes in output.

### **PART NAMES**

The following parts can be accessed when the finisher is open.

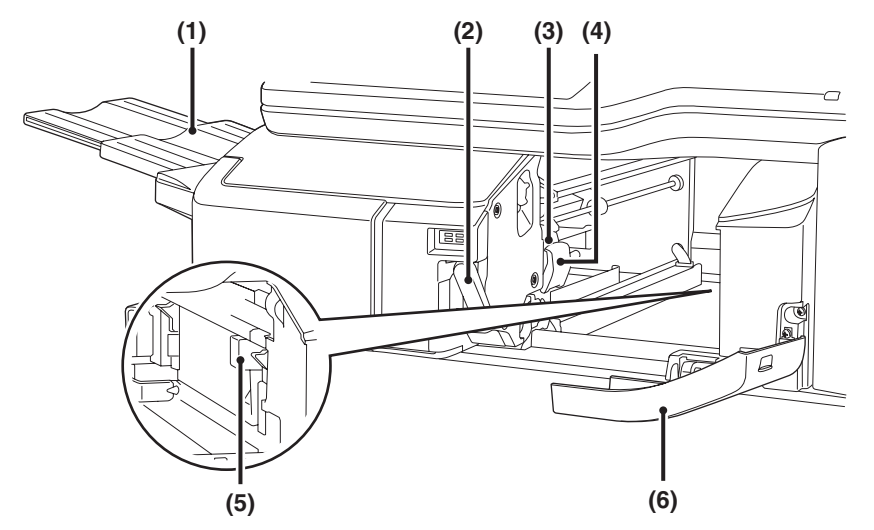

#### **(1) Output tray**

Stapled and offset output is delivered to this tray. The tray is slidable. Extend the tray for large output (12" x 18", 11" x 17", 8-1/2" x 14", 8-1/2" x 13", 8-1/2" x 13-1/2", 8-1/2" x 13-2/5", 8-1/2" x 11"R, 7-1/4" x 10-1/2"R, A3W, A3, A4R, B4, B5R, 8K and 16KR sizes).

#### **(2) Lever**

Use this to move the finisher in order to remove a paper misfeed, replace staples, or remove a staple jam.

#### **(3) Staple case**

This holds the staple cartridge. Pull the case out to replace the staple cartridge or remove a staple jam.

#### **(4) Staple case release lever** Use this to remove the staple case.

- **(5) Punch waste box (when a punch module is installed)** This holds punch waste.
- **(6) Front cover**

Open this cover to remove a paper misfeed, replace staples, remove a staple jam, or remove the punch scrap case.

Use caution when you turn on the power and when printing is taking place, as the tray may move up and down.

### **SUPPLIES**

The finisher requires the following staple cartridge:

Staple cartridge (approx. 5000 staples per cartridge x 3 cartridges) MX-SCX1

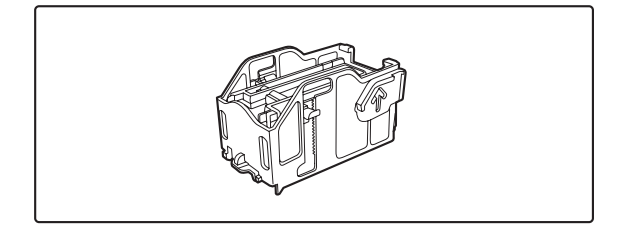

**[Contents](#page-41-0)**

### **FINISHER MAINTENANCE**

When the staple cartridge runs out of staples, a message will appear in the operation panel. Follow the procedure below to replace the staple cartridge.

### **Replacing the staple cartridge**

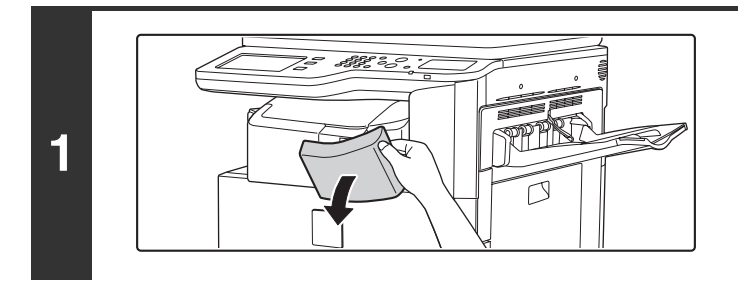

**Open the cover.**

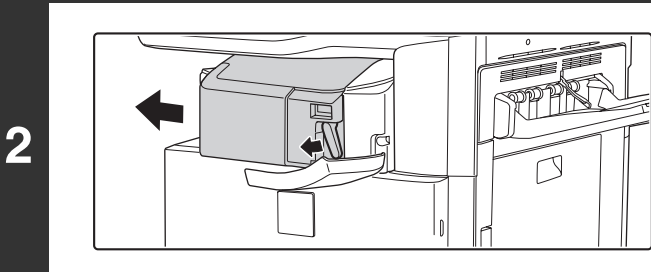

**While pressing the lever over to the left, slide the finisher to the left until it stops.**

Gently slide the finisher until it stops.

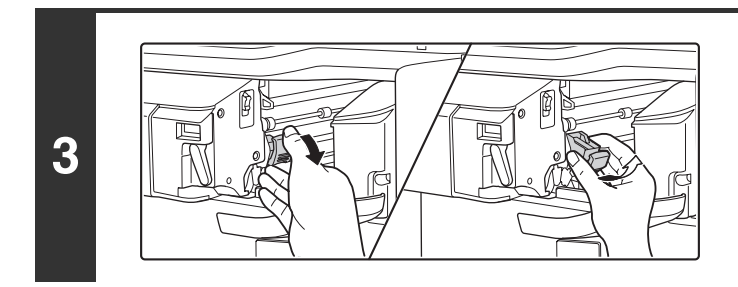

### **Lower the staple case release lever and remove the staple case.**

Pull the staple case out to the right.

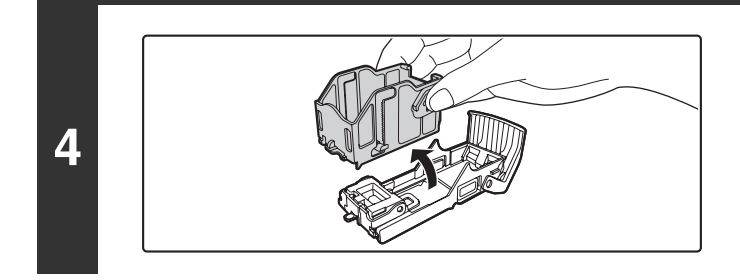

**Remove the empty staple cartridge from the staple case.**

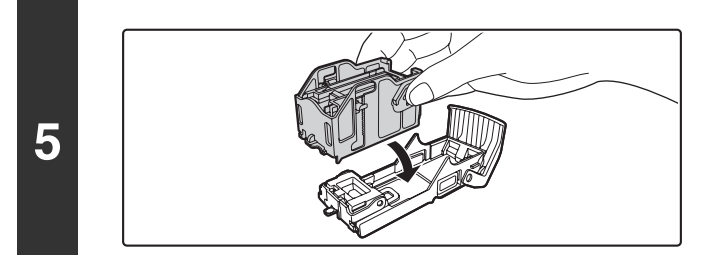

### **Insert a new staple cartridge into the staple case as shown.**

Push the staple cartridge in until it clicks into place.

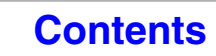

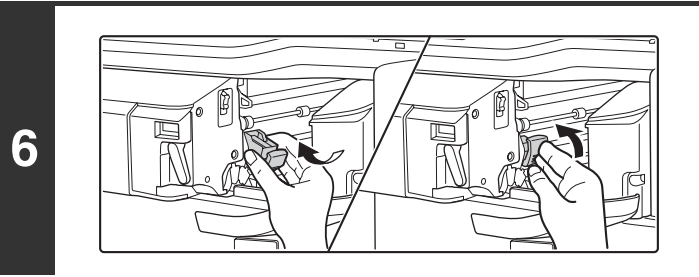

### **Replace the staple case.**

Push the staple case in until it clicks into place.

### **Slide the finisher back to the right.**

Gently slide the finisher back to the right until it locks into its original position.

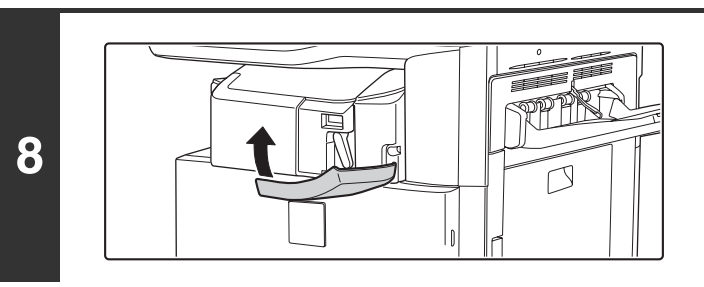

**7**

Ø

### **Close the cover.**

Make a test print or copy in staple sort mode to verify that stapling takes place correctly.

门

# **PUNCH MODULE**

A punch module can be installed to punch holes in output. To install a punch module, a finisher is required.

### **DISCARDING PUNCH WASTE**

Punch waste from punched holes is collected in the punch waste box. Follow the steps below to discard the punch waste.

### **Finisher**

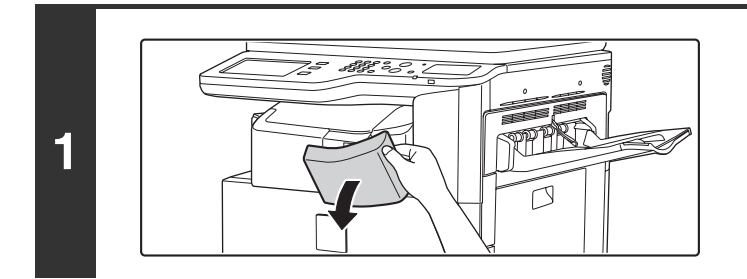

**Open the cover.**

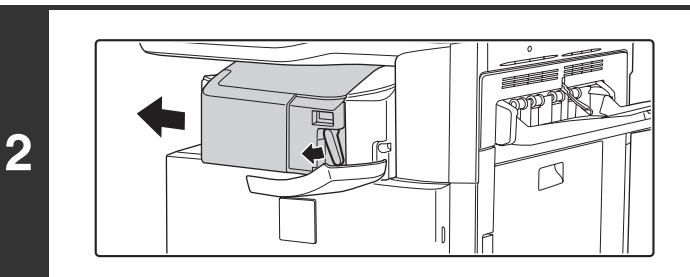

### **While pressing the lever over to the left, slide the finisher to the left until it stops.**

Gently slide the finisher until it stops.

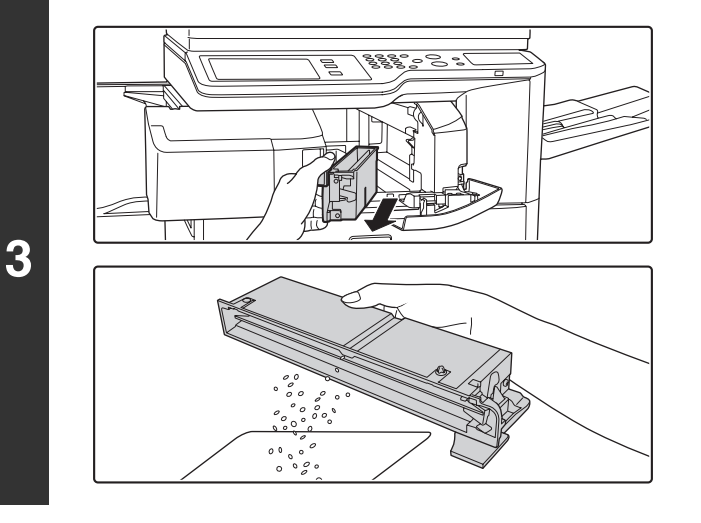

### **Grasp the punch waste box handle, gently pull out the box, and discard the punch waste.**

Discard the punch waste in a plastic bag or other container, taking care not to let the waste scatter.

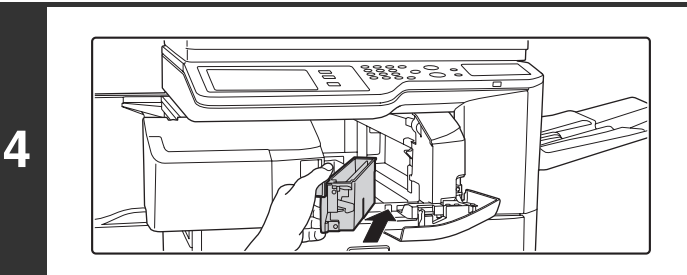

**Gently push the box back in.**

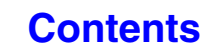

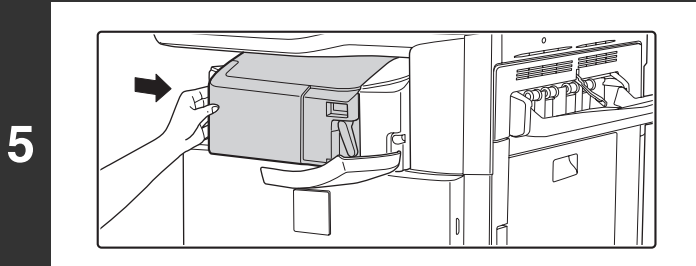

### **Slide the finisher back to the right.**

Gently slide the finisher back to the right until it locks into its original position.

**Close the cover.**

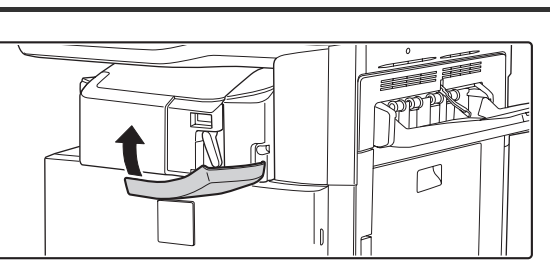

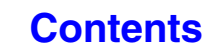

# **SHARP OSA**

Sharp OSA (Open Systems Architecture) is an architecture that enables external applications to be directly connected to a digital multifunction machine over a network.

When a digital multifunction machine that supports Sharp OSA is used, the operation panel controls and functions of the machine such as scan send can be linked to an external application.

There are two types of external applications: "standard application" and "external account application". An "external account application" is used for centralized account management of a multifunction machine on a network. A "standard application" refers to all other applications.

## **APPLICATION COMMUNICATION MODULE (MX-AMX2)**

The application communication module is required to use a "standard application" on the machine.

When a previously registered standard application is selected in the Web pages of the machine, the machine retrieves the operation screen from the registered URL. Control of the operation screen is performed by the standard application, and Scan to FTP, Scan to Network Folder, and HTTPS transmission can be executed.

### **Standard application setup**

To enable a general application in the Web pages of the machine, click [Application Settings] in the administrator menu frame, and then [External Applications Settings] and [Standard Applications]. Configure settings for the standard application in the screen that appears.

### **Selecting a standard application**

The procedure for selecting a general application that has been enabled in the Web pages of the machine is explained below.

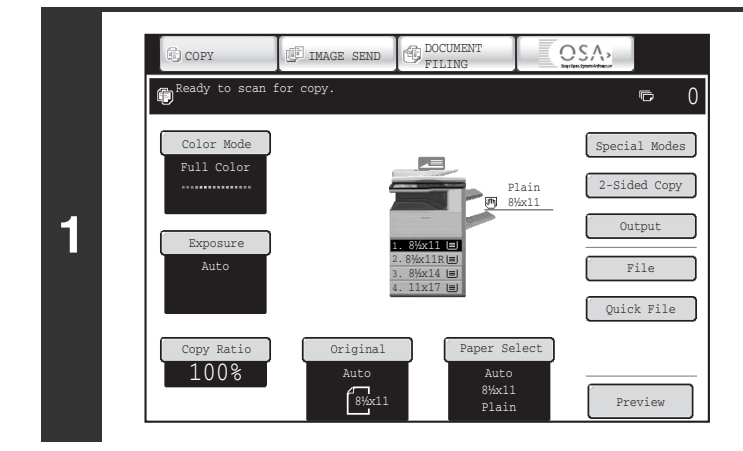

### **Touch the [Sharp OSA] key in the mode select keys.**

If no standard applications have been stored in the Web pages, the key cannot be touched.

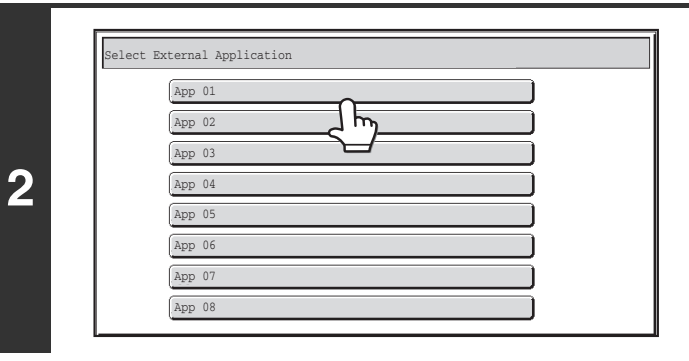

### **Select the standard application.**

If two or more standard applications have been stored in the Web pages, the screen to select the standard application will appear. Touch the standard application that you wish to use. If only one standard application has been stored in the Web pages, connection to the standard application will begin.

### **The machine connects to the standard application.**

The message "Connecting to the external application." appears while the machine communicates with the standard application.

The mode select key cannot be used during scanning.

### **EXTERNAL ACCOUNT MODULE (MX-AMX3)**

The external account module is required to use a "external account application" on the machine. An external account application can be used in "external authentication mode" or "external count mode". When external authentication mode is used, the login screen is retrieved from the application when the machine is started. When a job ends, a job notification screen is sent to the application to enable counts to be kept for each authenticated user. When "external count mode" is used, the login screen is not displayed when the machine is started. Only a job result notification is sent to the application. User authentication by the external account application cannot be used, however, the external account application can be used in combination with the internal account function.

### **External account application setup**

To enable an external account application in the Web pages of the machine, click [Application Settings] in the administrator menu frame, and then [External Applications Settings] and [External Accounting Application Settings]. Configure settings for the external account application in the screen that appears. The setting change will take effect after the machine is restarted. To restart the machine, see ["TURNING THE POWER ON AND OFF](#page-55-0)" (page [1-15\)](#page-55-0).

### **Operation in external account mode**

The two modes for using an external account application operate as explained below.

### **External authentication mode**

When the [Enable Authentication by External Server] checkbox is selected in "External Account Setting" of "Sharp OSA Settings" in the system settings (administrator), the machine enters external authentication mode. When the machine is powered on in external authentication mode, the machine accesses the external account application and displays the login screen. The login screen also appears when the [Call] key is touched to run a job in the job status complete screen. (The login screen does not appear if the user has already logged in by the normal method.)

The [JOB STATUS] key can be pressed while the login screen appears to show the job status screen. To return to the previous state, press the mode select key.

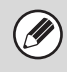

**3**

- The user control function of the machine cannot be used in external authentication mode.
- However, "User Registration", "User Count Display", "User Count Reset", "User Information Print", and "The Number of User Name Displayed Setting" can be used.
	- The mode select key cannot be used while the login screen appears.

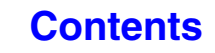

### **If login fails**

If the login screen fails to appear or the application does not operate correctly, the machine may also stop operating correctly. In this event, it is recommended that you quit external account mode from the Web pages of the machine. For more information, see [Help] in the Web pages.

If it is necessary to forcibly terminate external account mode using the operation panel of the machine, follow the steps below.

Press the [SYSTEM SETTINGS] key and change "External Account Setting" in the system settings (administrator). The setting change will take effect after the machine is restarted. To restart the machine, see "TURNING THE POWER ON [AND OFF"](#page-55-0) (page [1-15](#page-55-0)).

#### **External count mode**

When only the [External Account Control] setting is enabled in "External Account Setting" of "Sharp OSA Settings" in the system settings (administrator), the machine enters external count mode.

Unlike external authentication mode, when the machine is started in "external count mode", the login screen of the external account application is not displayed. Only the job result is sent to the external account application. External count mode can be used together with the user control function of the machine. (External count mode can also be used when the user control function is disabled.)

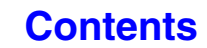

# **MAINTENANCE**

This section explains how to clean the machine and replace the toner cartridges and the waste toner box.

# **REGULAR MAINTENANCE**

To ensure that the machine continues to provide top quality performance, periodically clean the machine.

### **Warning**

 $\left( \mathbf{1}\right)$ 

**Do not use a flammable spray to clean the machine. If gas from the spray comes in contact with hot electrical components or the fusing unit inside the machine, fire or electrical shock may result.**

- Do not use thinner, benzene, or similar volatile cleaning agents to clean the machine. These may degrade or discolor the housing.
- Use a soft cloth to gently wipe off dirt from the area on the operation panel with a mirror-like finish (shown at right). If you use a stiff cloth or rub hard, the surface may be damaged.

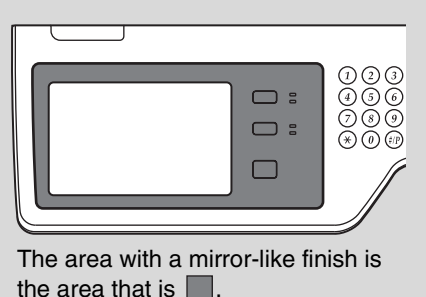

### **CLEANING THE DOCUMENT GLASS AND AUTOMATIC DOCUMENT FEEDER**

If the document glass or document backplate sheet becomes dirty, the dirt will appear as dirty spots, colored lines, or white lines in the scanned image. Always keep these parts clean.

Wipe the parts with a clean, soft cloth.

If necessary, moisten the cloth with water or a small amount of neutral detergent. After wiping with the moistened cloth, wipe the parts dry with a clean dry cloth.

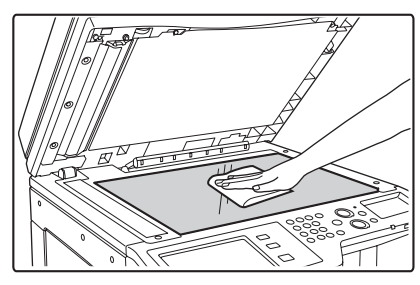

### **Scanning area**

If colored lines or white lines appear in images scanned using the automatic document feeder, clean the scanning area (the thin long glass next to the document glass). To clean this area, use the glass cleaner that is stored in the automatic document feeder. After using the glass cleaner, be sure to return it to its storage position.

### **Document glass Document backplate sheet**

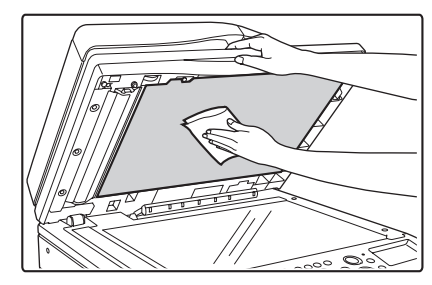

#### **Examples of lines in the image**

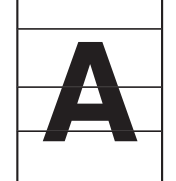

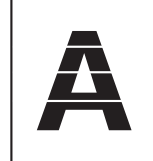

**Black lines White lines**

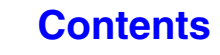

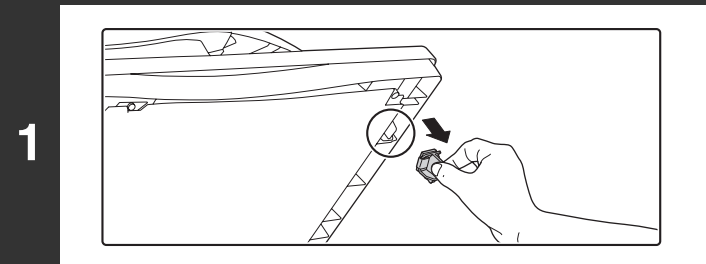

**Open the automatic document feeder and remove the glass cleaner.**

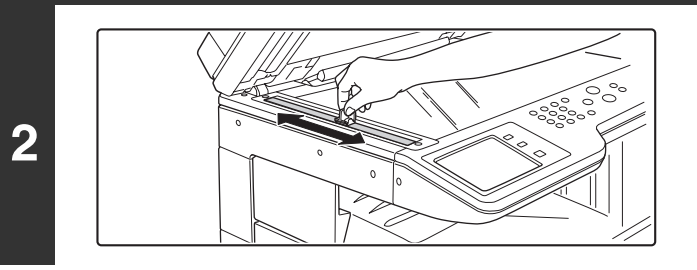

**Clean the document scanning area on the document glass with the glass cleaner.**

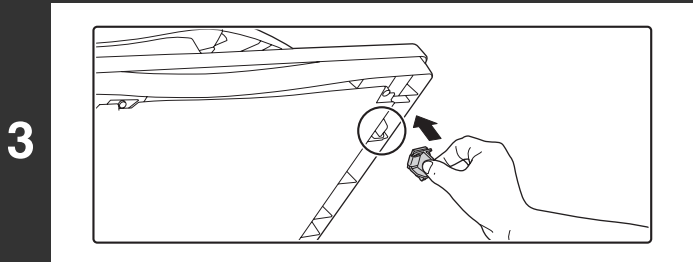

**Replace the glass cleaner.**

### **CLEANING THE MAIN CHARGER OF THE PHOTOCONDUCTIVE DRUM**

If black lines or colored lines appear even after you have cleaned the document glass and automatic document feeder, use the charger cleaner to clean the main charger that charges the drum.

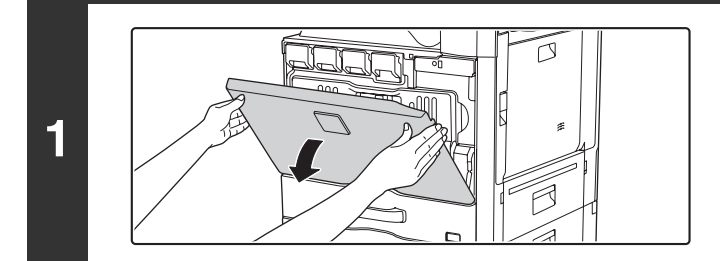

### **Open the front cover.**

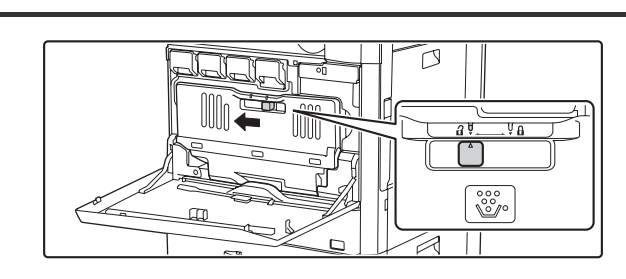

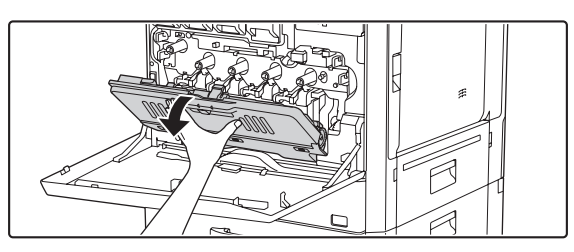

### **Release the waste toner box.**

Move the lock of the waste toner box to the release position.

Release the lock of the waste toner box and let it fall forward as far as it will go as shown in the figure.

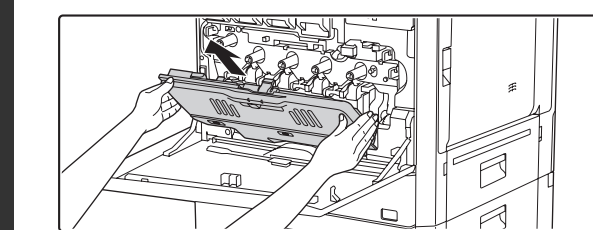

### **Remove the waste toner box.**

Hold the box by both hands and lift it up slowly. If the waste toner box falls too far forward, it will not be possible to remove it. (Remove the box when it is at an angle of about 30 degrees.)

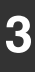

**2**

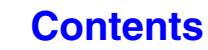

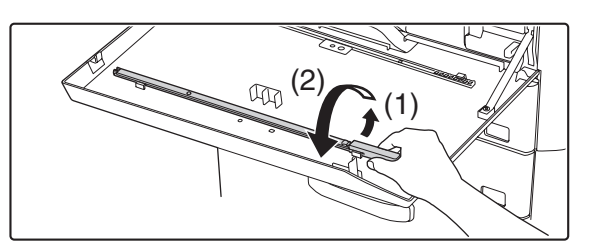

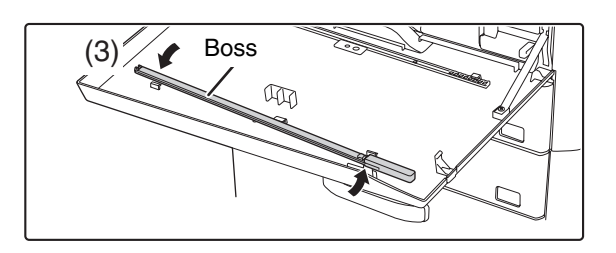

### **Remove the charger cleaner**

The charger cleaner is attached to the front cover of the machine.

- **(1) Unfasten it from the claw by pressing the right side of the charger cleaner.**
- **(2) Place it in the front spread across the top of the claw.**
- **(3) Unfasten the charger cleaner rotating around the boss from the claw on the left side.**

### **Clean the main charger.**

- **(1) Gently push the charger cleaner all the way in.**
- **(2) Gently pull the charger cleaner out.**

Insert so that the cleaning location label (A) and the charger cleaner label (B) are oriented as shown.

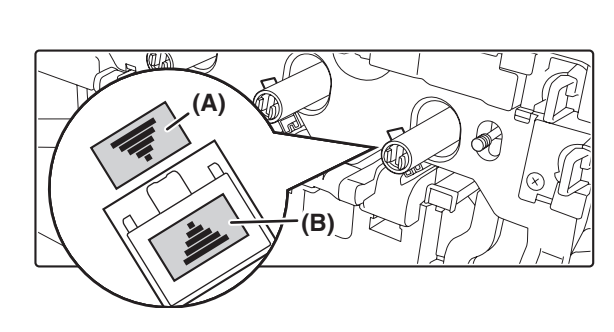

**Repeat step 4 with each of the other main chargers.**

There are a total of 4 places to be cleaned in the machine as shown.

**6**

**5**

**4**

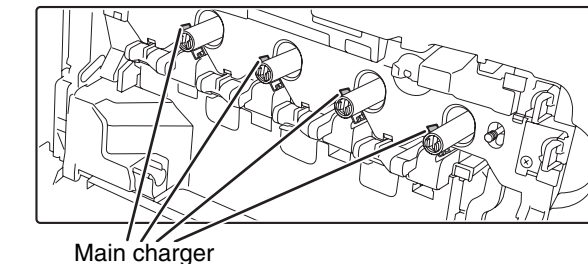

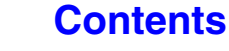

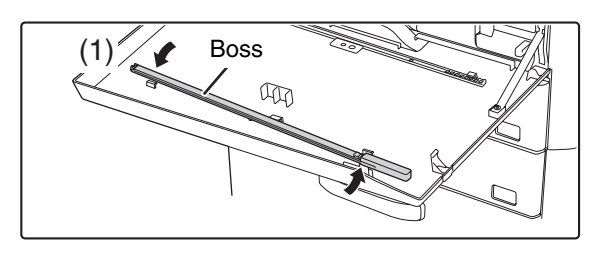

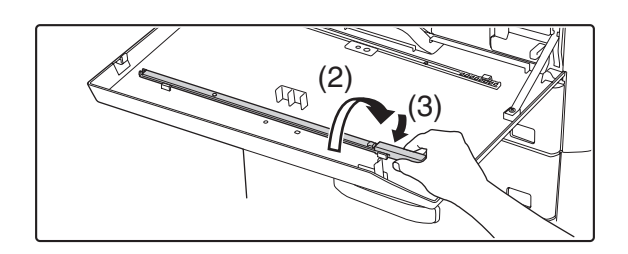

**7**

**Replace the charger cleaner in its original position.**

- **(1) Rotate the charger cleaner after putting it on the boss and hook its edge (the side that does not have a handle) to the claw on the left side.**
- **(2) Place the right-hand side of the charger cleaner on the inner side, spread across the top of the claw.**
- **(3) Hook the charger cleaner to the claw.**

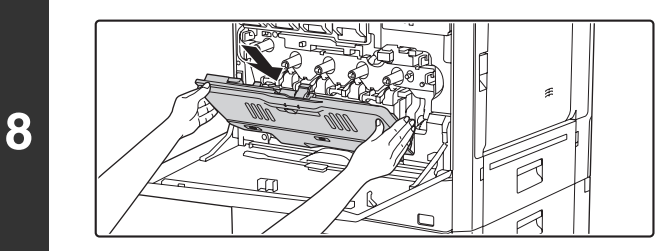

### **Mount the waste toner box.**

Insert it in a direction slanting from the top towards the bottom. (A direction opposite to that at the time of mounting it.)

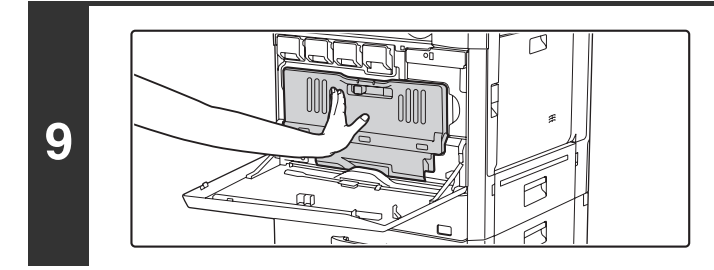

### **Push the waste toner box into the machine.**

Push the waste toner box firmly in until it clicks into place.

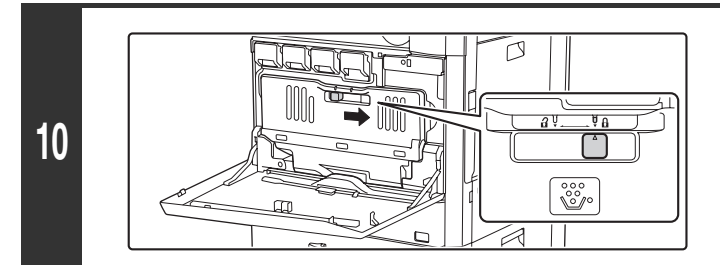

### **Lock the waste toner box.**

Move the lock of the waste toner box to the lock position.

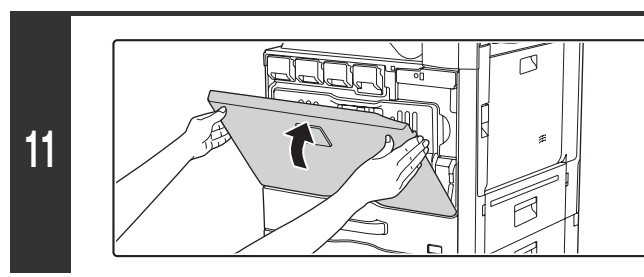

### **Close the front cover.**

• If this does not solve the problem, pull the knob out and push it back in 3 more times.

• When pulling and pushing the knob to clean the charger, pull and push the knob slowly from one end to the other.

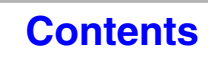

### **CLEANING THE PT CHARGER OF THE PRIMARY TRANSFER BELT**

If black lines or colored lines appear even after you have cleaned the document glass, automatic document feeder and the main charger, use the PT charger cleaner to clean the PT charger.

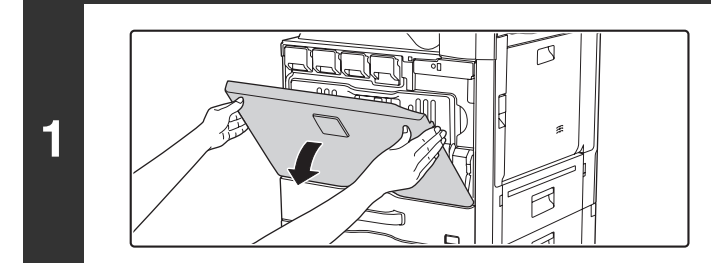

**Open the front cover.**

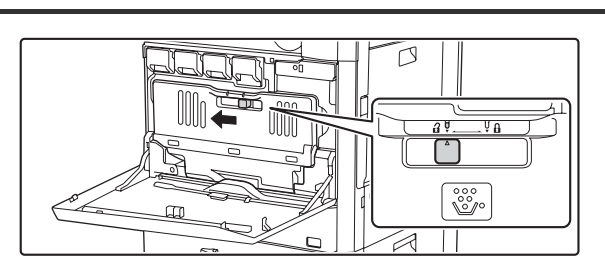

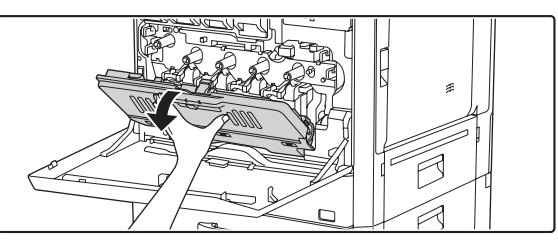

**2**

**4**

### **Release the lock of the waste toner box.**

Move the lock of the waste toner box to the release position.

Release the lock of the waste toner box and let it fall forward as far as it will go as shown in the figure.

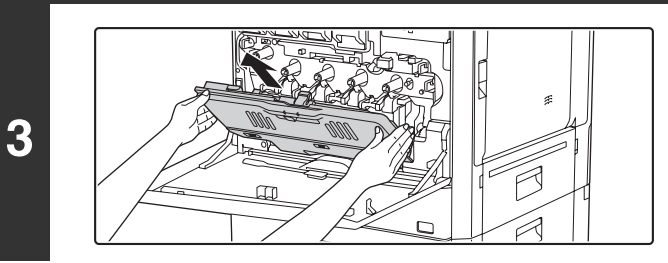

### **Remove the waste toner box.**

Hold the box by both hands and lift it up slowly. If the waste toner box falls too far forward, it will not be possible to remove it. (Remove the box when it is at an angle of about 30 degrees.)

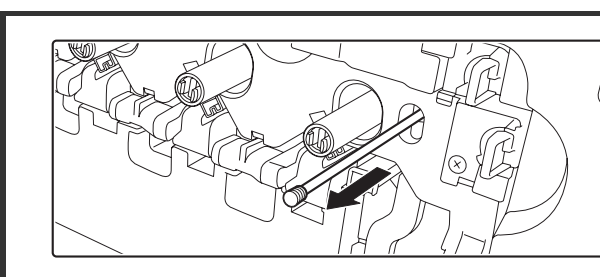

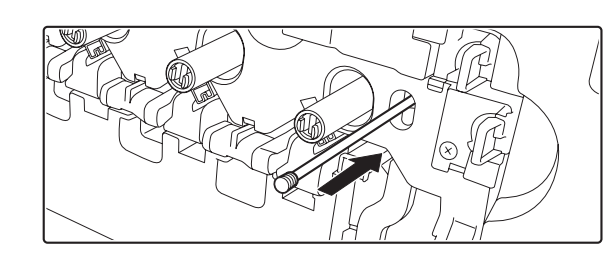

### **Clean the PT charger**

- **(1) Slowly pull out the PT charger cleaner till a point where it offers resistance.**
- **(2) Slowly push the PT charger cleaner back till the end.**
- **(3) Repeat the steps (1) and (2) three times.**

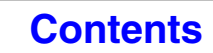

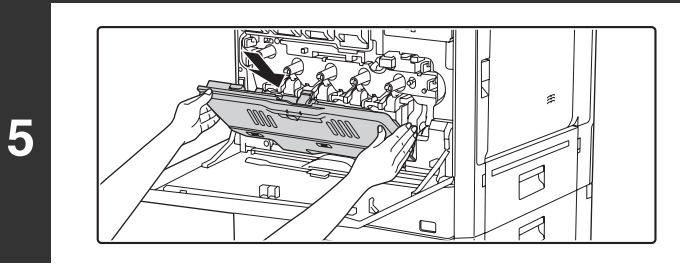

 $\overline{C}$ 

### **Mount the waste toner box.**

Insert it in a direction slanting from the top towards the bottom. (A direction opposite to that at the time of mounting it.)

### **Push the waste toner box in till the innermost point.**

Push it in until it clicks into place.

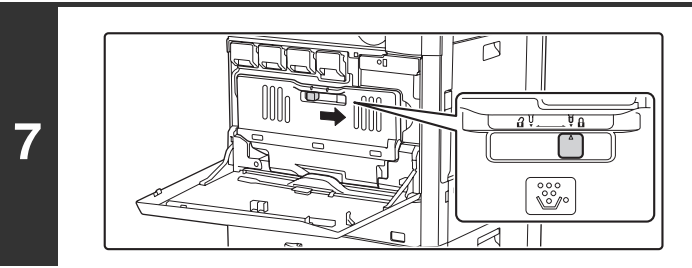

### **Lock the waste toner box.**

Move the lock of the waste toner box to the lock position.

**Close the front cover.**

**6**

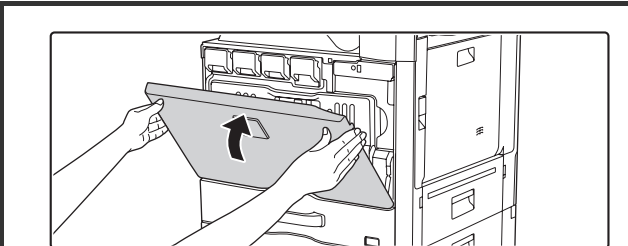

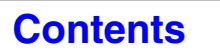

### **CLEANING THE BYPASS FEED ROLLER**

If paper misfeeds frequently occur when feeding envelopes or heavy paper through the bypass tray, wipe the surface of the feed roller with a clean soft cloth moistened with water or a neutral detergent.

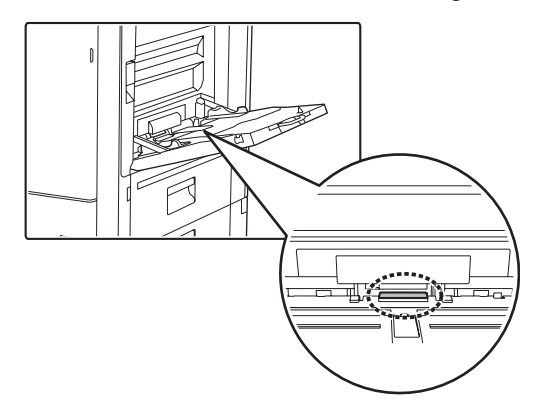

### **CLEANING THE ORIGINAL FEED ROLLER**

If lines or other dirt appear on the scanned original when the automatic document feeder is used, wipe the surface of the roller with a clean soft cloth moistened with water or a neutral detergent.

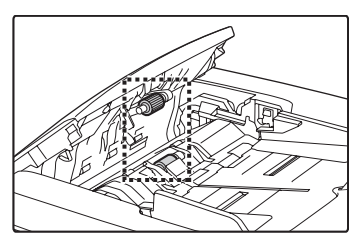

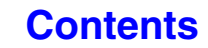

### **CLEANING THE LASER UNIT**

When the laser unit inside the machine becomes dirty, line patterns (colored lines) may form in the printed image.

### **Identifying lines (colored lines) caused by a dirty laser unit**

- Colored lines always appear in the same place. (The lines are never black.)
- The colored lines are parallel to the direction of paper feeding.
- Colored lines appear not only on copies but also on print jobs from a computer. (The same lines appear on both copies and print jobs.)

If the above problems occur, follow the steps below to clean the laser unit.

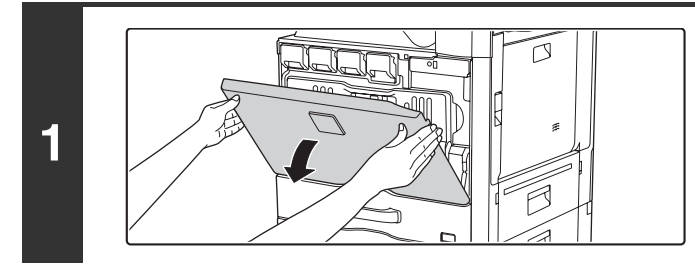

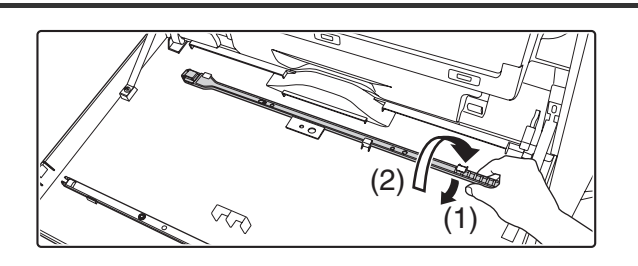

### **Open the front cover.**

### **Take out the cleaning tool for the laser unit.**

The cleaning tool is attached to the front cover.

- **(1) Pull the right side of the cleaning instrument and unfasten them from the claw.**
- **(2) Place it in the front spread across the top of the claw.**
- **(3) Unfasten the cleaning instrument rotating around the boss from the claw on the left side.**

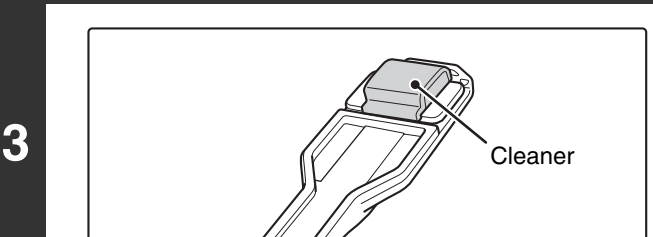

**Boss** 

 $\otimes$ 

(3)

### **Make sure that the cleaner at the tip of the cleaning tool is not dirty.**

If the cleaner is dirty, remove the cleaner and replace it with a clean one. For the procedure for replacing the cleaner, see steps 4 through 6. If the cleaner is not dirty, go to step 7.

**3**

**2**

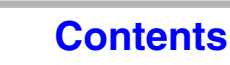

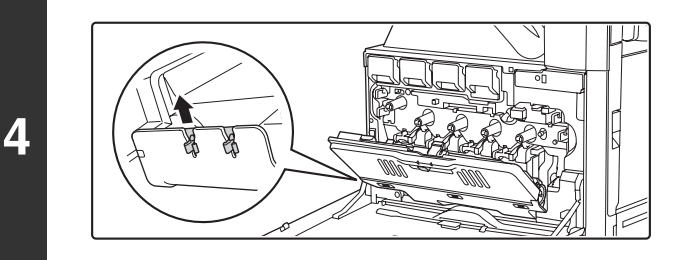

### **Open the inner cover and take out a replacement cleaner.**

Replacement cleaners are stored on the inner cover. Grasp the end of the cleaner and pull it out of the cover.

### **Remove the dirty cleaner from the tip of the cleaning tool.**

- **(1) Firmly grasp the tool close to where the cleaner is attached.**
- **(2) Use your other hand to press down on the hook that secures the cleaner and remove the cleaner.**

Put the removed cleaner back on the inner cover. After replacing the cleaner, be sure to close the inner cover.

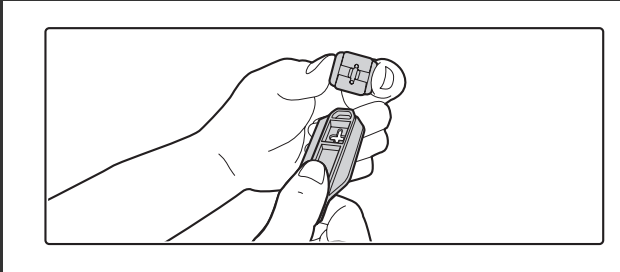

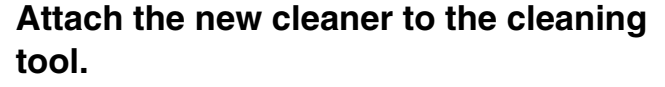

- **(1) Align the cleaner hook with the attachment hole in the cleaning tool.**
- **(2) Hold the cleaner firmly and push the cleaning tool in.**

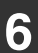

**5**

 $\left( \mathbf{r}\right)$ 

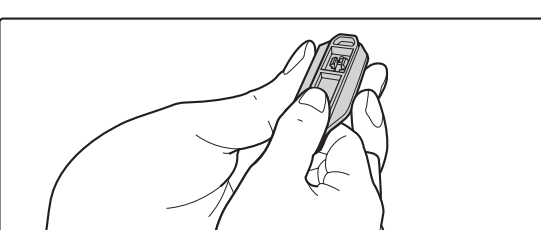

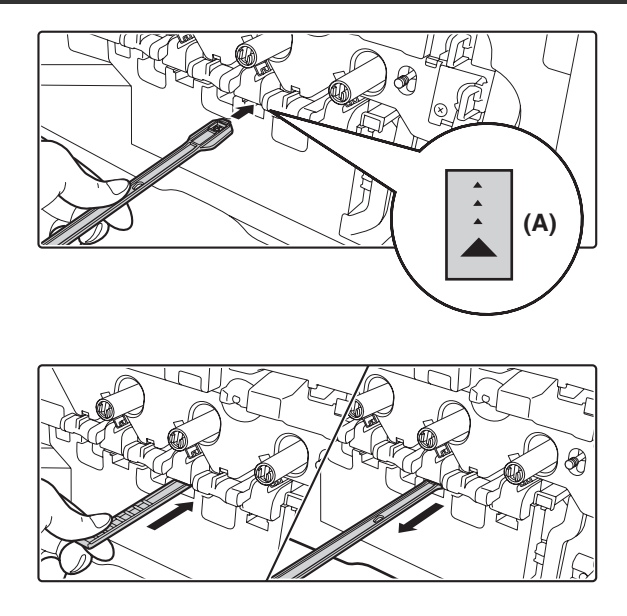

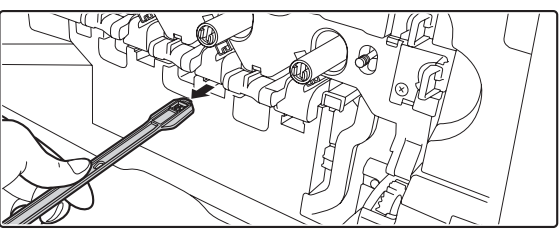

### **Clean the laser unit.**

**(1) Point the cleaner down and slowly insert the tool into the hole that you wish to clean.**

Be sure to point the cleaner down. Labels similar to (A) are attached to areas that require cleaning.

**(2) Insert the cleaning tool all the way into the hole and then pull it back out.**

Pull the cleaning tool out until you feel the tip of the tool leave the cleaning surface of the laser unit.

**(3) Repeat step (2) two or three times and then remove the cleaning tool.**

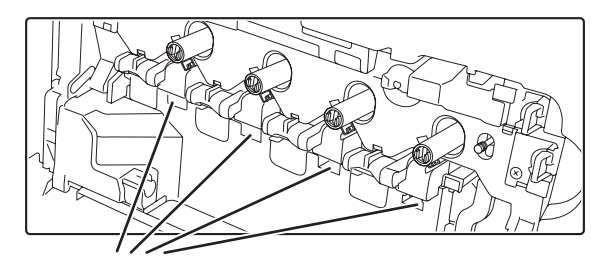

### **Repeat step 7 to clean all holes in the laser unit (4 holes).**

There are a total of 4 holes to be cleaned in the laser unit, including the hole cleaned in step 7. Clean all holes.

Holes to be cleaned

**7**

**8**

**[Contents](#page-41-0)**

**1-59**

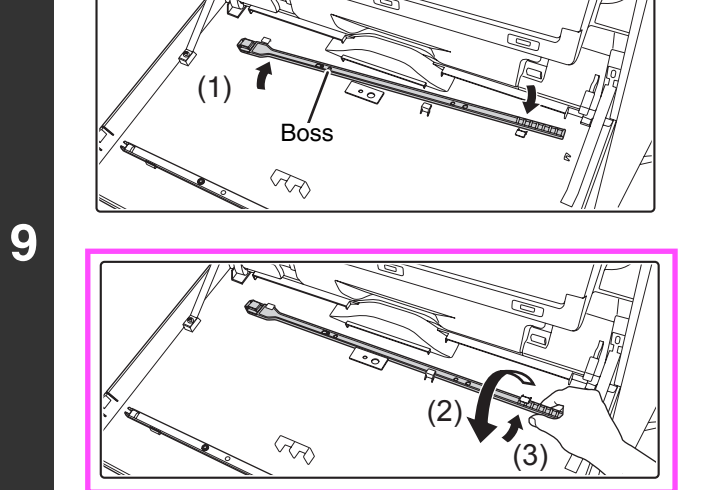

**Replace the cleaning tool.**

- **(1) Rotate the cleaning instrument after putting it on the boss and hook its edge (the side where the cleaner is fixed) to the claw on the left side.**
- **(2) Place the right-hand side of the cleaning instrument on the front side, spread across the top of the claw.**
- **(3) Hook the cleaning instrument to the claw.**

**Close the front cover.**

**10**

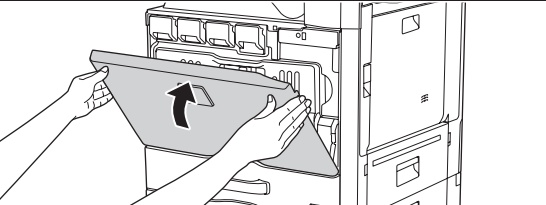

# **REPLACING THE TONER CARTRIDGES**

Be sure to replace the toner cartridge when the message "Change the toner cartridge." appears.

**In copy mode**

Ø

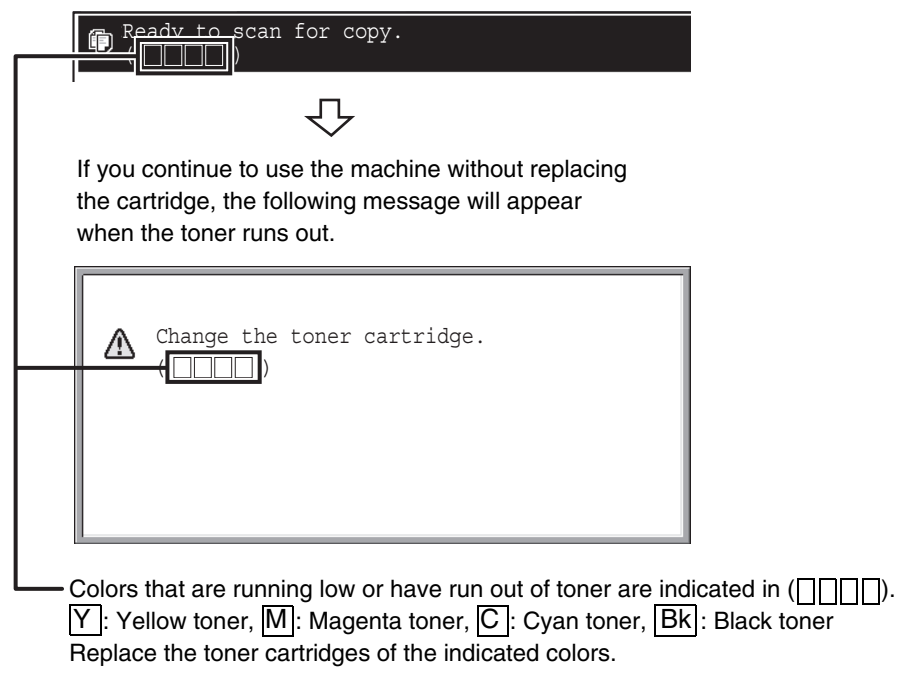

• If any one of the toner colors runs out (including black toner), color printing will not be possible. If Y, M, or C toner runs out but Bk toner remains, black and white printing will still be possible.

• Be sure to install 4 toner cartridges (Y/M/C/Bk).

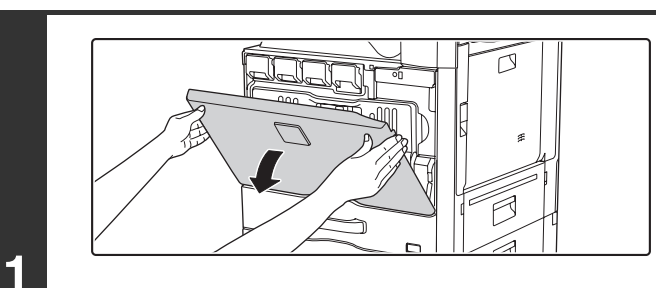

### **Open the front cover.**

**Locations of color toner cartridges**

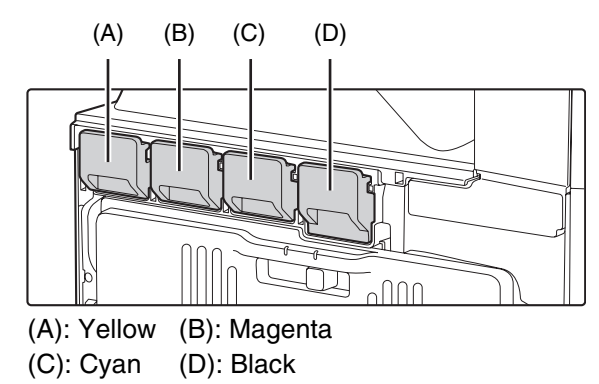

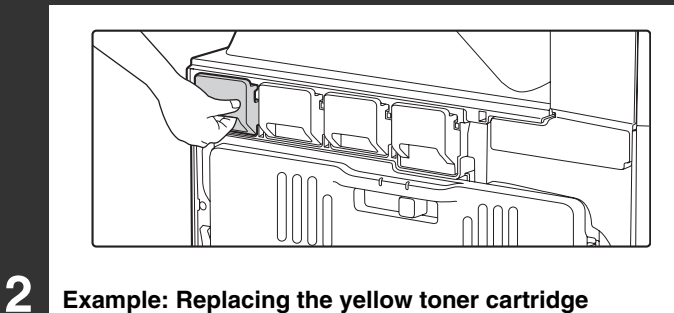

#### **Example: Replacing the yellow toner cartridge**

**3**

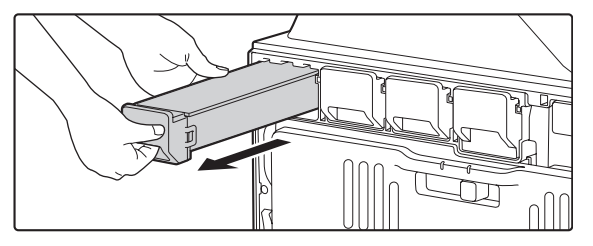

### **Pull the toner cartridge toward you.** Gently pull the toner cartridge horizontally toward you.

When pulling out the toner cartridge, pull it out gently. If the cartridge is pulled out abruptly, toner may spill out.

Hold the toner cartridge with both hands as shown and pull it out of the machine.

**Remove a new toner cartridge from its package and shake it horizontally five or six times.**

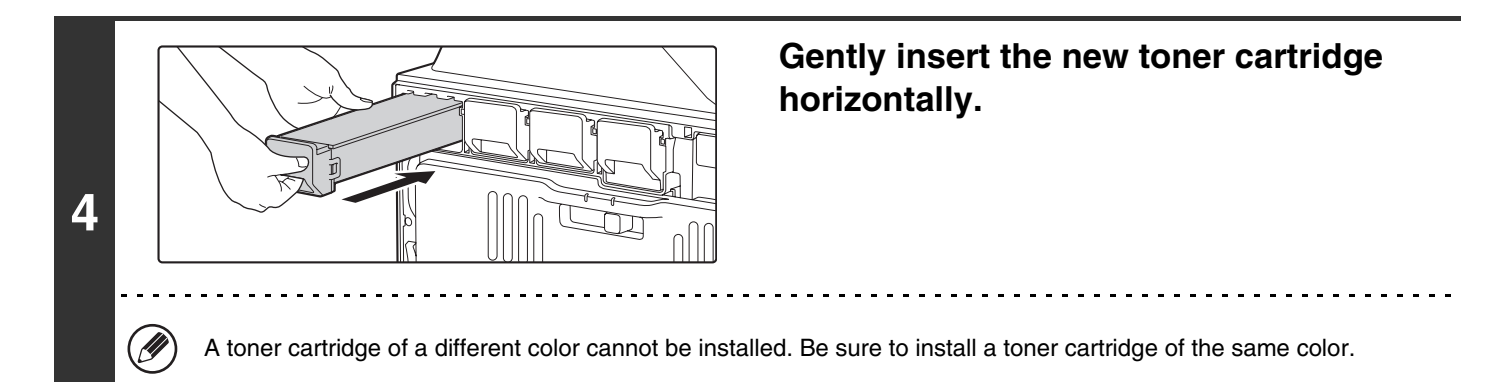

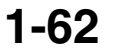

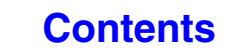

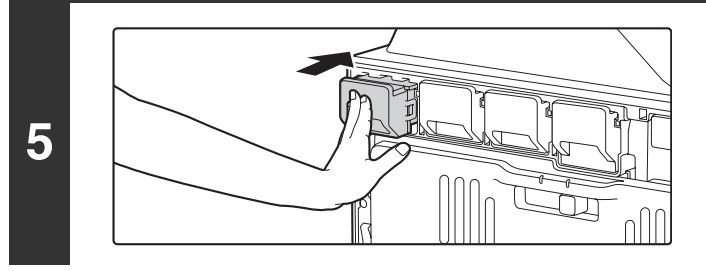

### **Push the cartridge in until it locks securely in place.**

Push the cartridge firmly in until it clicks into place.

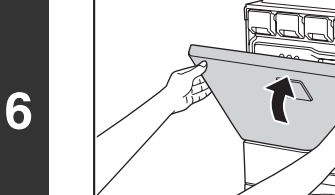

### **Close the front cover.**

After the toner cartridge is replaced, the machine automatically enters image adjustment mode.

### **Caution**

Ø

- **Do not throw a toner cartridge into a fire. Toner may fly and cause burns.**
- **Store toner cartridges out of the reach of small children.**
- **If a toner cartridge is stored on end, the toner may harden and become unusable. Always store toner cartridges on their side.**
- **If a toner cartridge other than a SHARP-recommended toner cartridge is used, the machine may not attain full quality and performance and there is a risk of damage to the machine. Be sure to use a SHARP-recommended toner cartridge.**
	- Keep the used toner cartridge in a plastic bag (do not discard it). Your service technician will collect the used toner cartridge.
	- To view the approximate amount of toner remaining, continually touch the [COPY] key during printing or when the machine is idle. The percentage of toner remaining will appear in the display while the key is touched. When the percentage falls to "25-0%", obtain a new toner cartridge and keep it ready for replacement.
	- Depending on your conditions of use, the color may become faint or the image blurred.

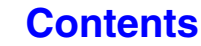

# **REPLACING THE WASTE TONER BOX**

The waste toner box collects excess toner that is produced during printing. When the waste toner box becomes full, "Replace used toner container." will appear. Follow the procedure below to replace the waste toner box.

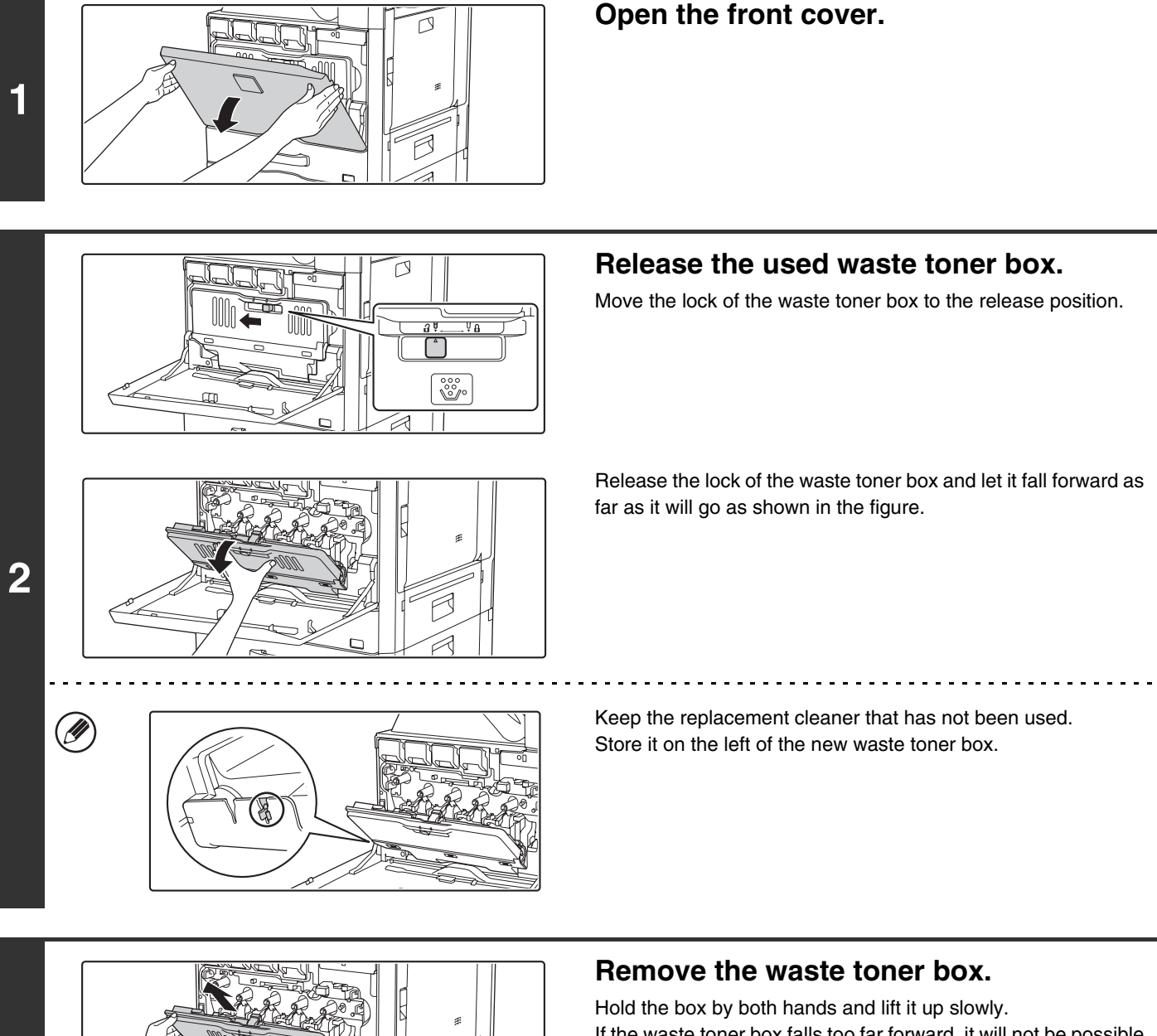

**3**

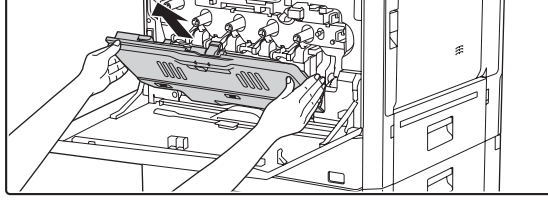

If the waste toner box falls too far forward, it will not be possible to remove it. (Remove the box when it is at an angle of about 30 degrees.)

### **[Contents](#page-41-0)**

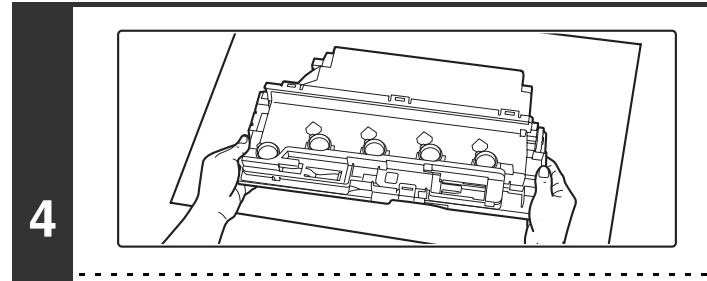

### **Place the box on a flat surface.**

Place a sheet of newspaper on the surface before placing the box.

- Do not point the holes down as used toner will spill out.
- Do not discard the removed waste toner box. Store it in a plastic bag. The person in charge shall collect it for maintenance.

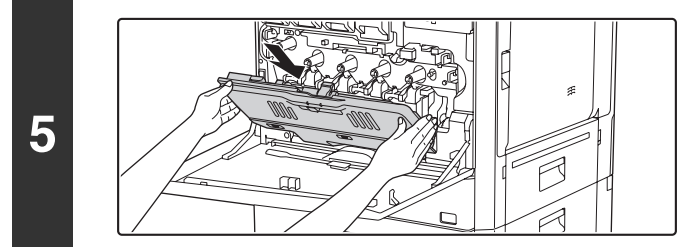

### **Install the new waste toner box.**

Insert the box from above at a slant. (The direction opposite to when you removed it.)

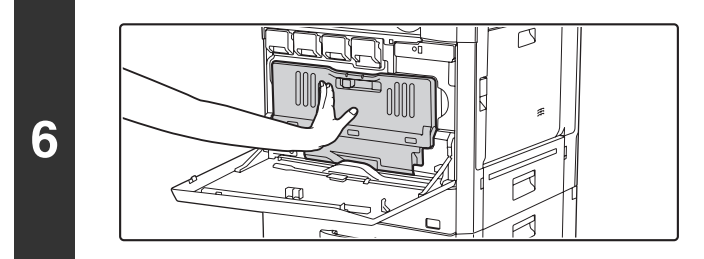

### **Push the waste toner box into the machine.**

Push the box in until it clicks into place.

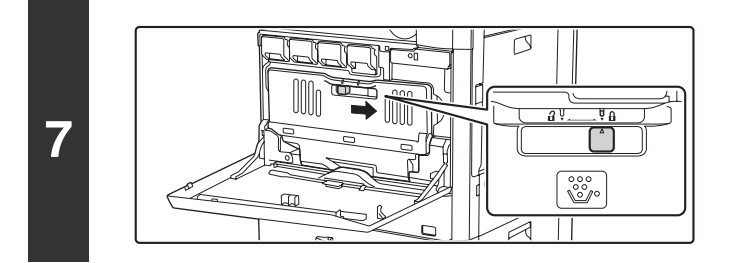

### **Lock the waste toner box.**

Move the lock of the waste toner box to the lock position.

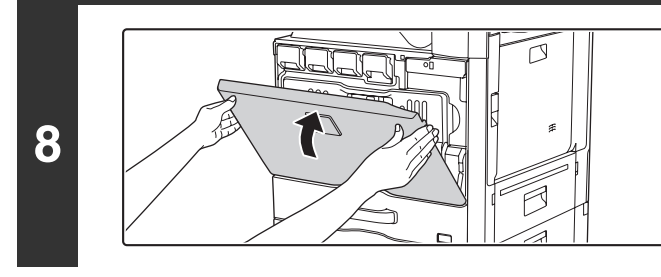

**Caution**

Ø

### **Close the front cover.**

• **Do not throw the waste toner box into a fire. Toner may fly and cause burns.**

• **Store the waste toner box out of the reach of small children.**

When replacing the waste toner box, be aware that it may soil your clothes or the immediate surroundings.

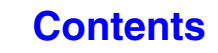

# **REPLACING THE STAMP CARTRIDGE**

If a stamp unit (AR-SU1) is installed on the automatic document feeder and the stamp has become faint, replace the stamp cartridge (AR-SV1).

### **Supplies**

Stamp cartridge (2 in package) AR-SV1

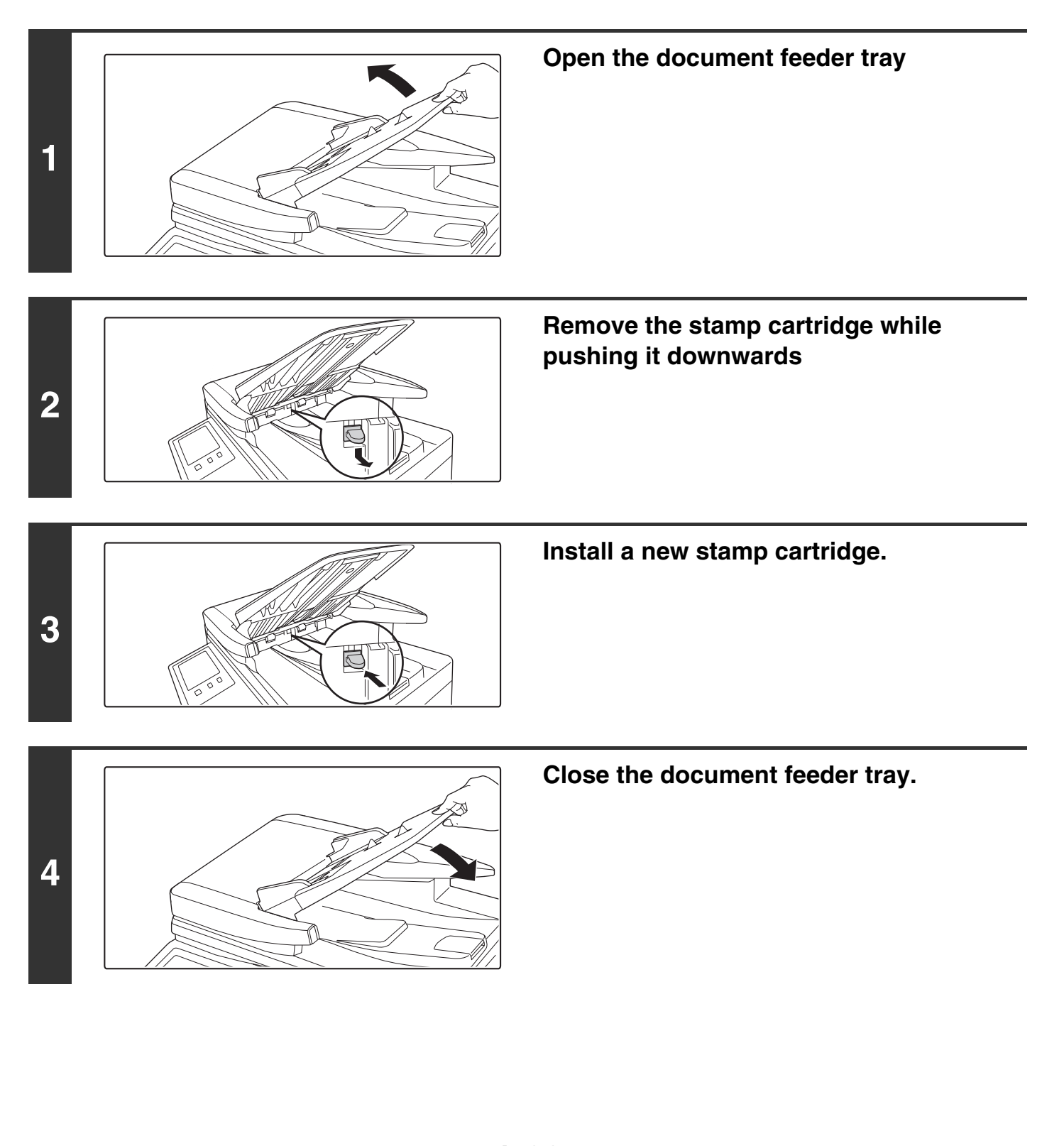

**[Contents](#page-41-0)**

**[Contents](#page-41-0)**

# **ENTERING TEXT**

This section explains the text entry screen.

# **FUNCTIONS OF THE MAIN KEYS**

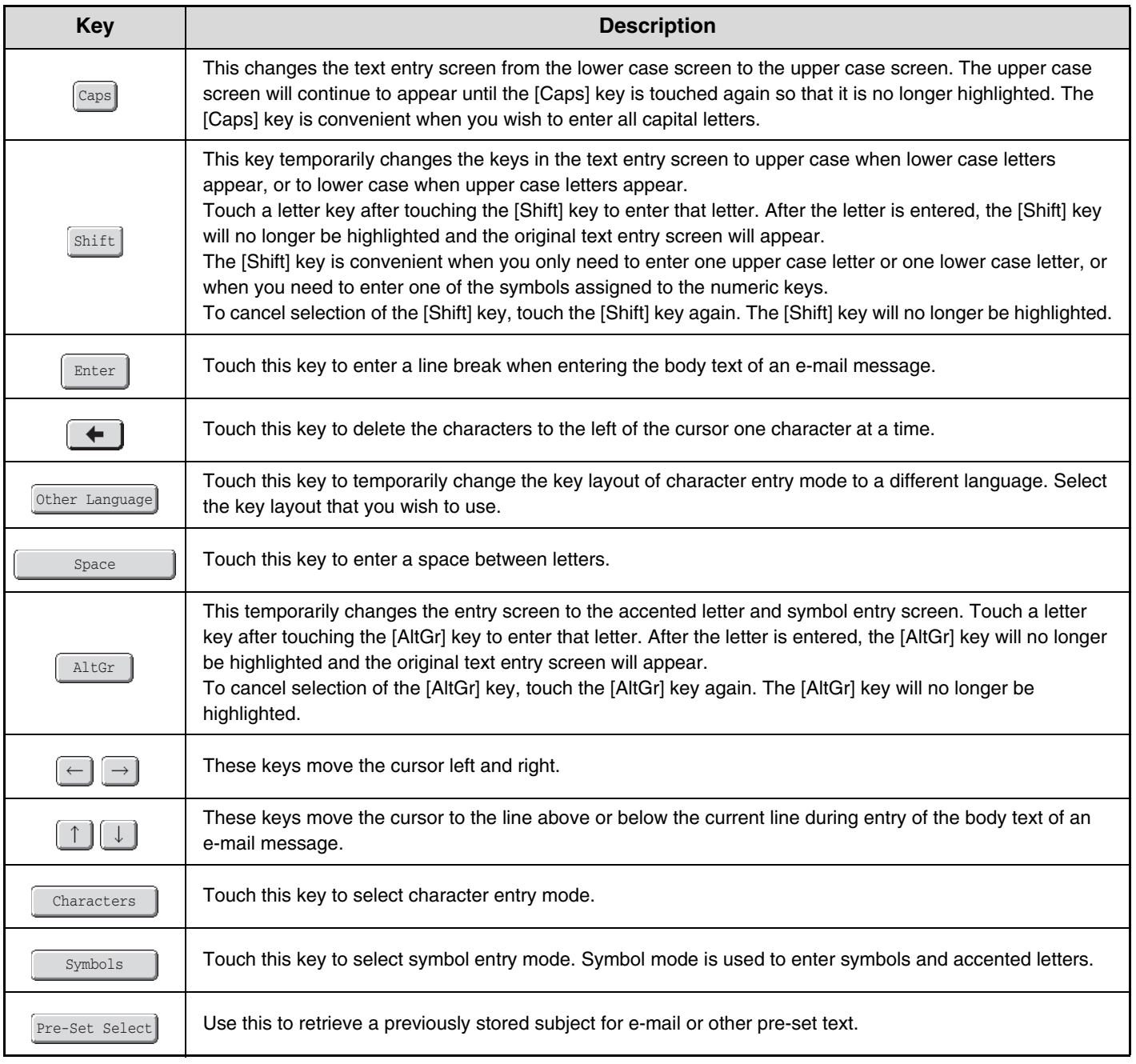
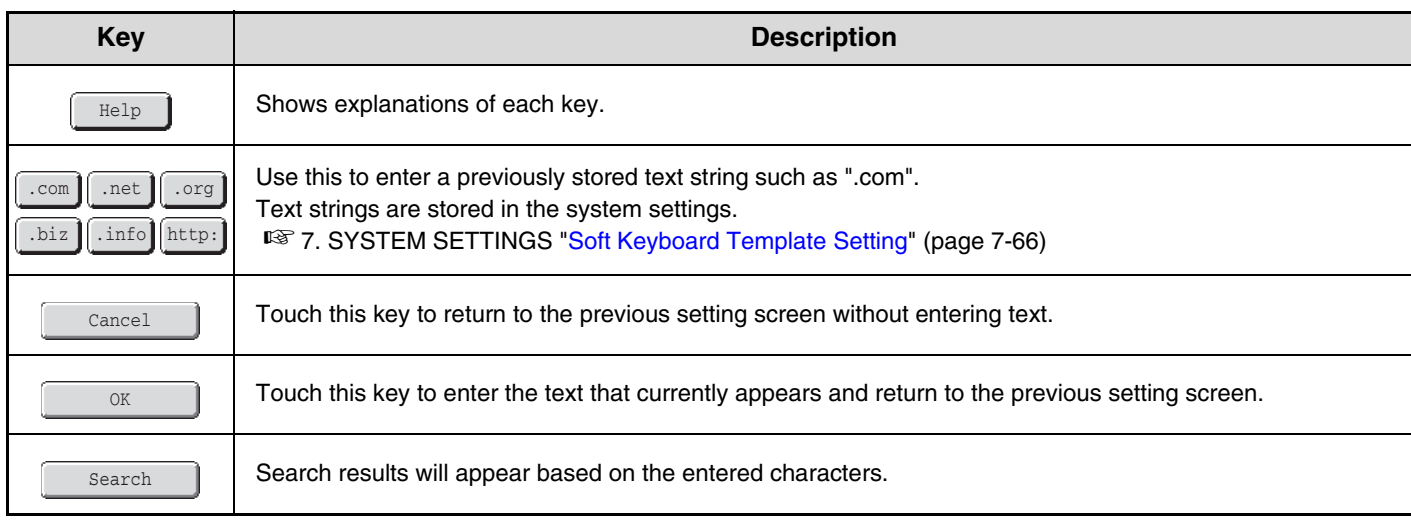

- " $\blacktriangleleft$ " in the text entry screen indicates how many characters can be entered. A number of characters greater than " $\blacktriangleleft$ " cannot be entered.
- The key layouts that can be selected vary depending on the language selected in "Display Language Setting" in the system settings (administrator).
- The following symbols cannot be used when entering a file name or folder name. \ ? / " ; : , < > ! \* | & #

Some computer environments may not allow the use of spaces and the symbols indicated below. For example, hyperlinks will not operate correctly or nonsense characters may appear.

 $$ % ' () + - . = @ [] ^ ^ * { } _$ 

Ø

# <span id="page-109-2"></span><span id="page-109-1"></span><span id="page-109-0"></span>**CHAPTER 2 COPIER**

This chapter provides detailed explanations of the procedures for using the copy function.

## **[BEFORE USING THE MACHINE AS A](#page-111-0)  [COPIER](#page-111-0)**

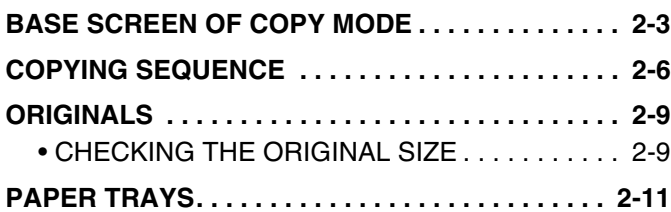

## **[BASIC PROCEDURE FOR MAKING](#page-120-0)  [COPIES](#page-120-0)**

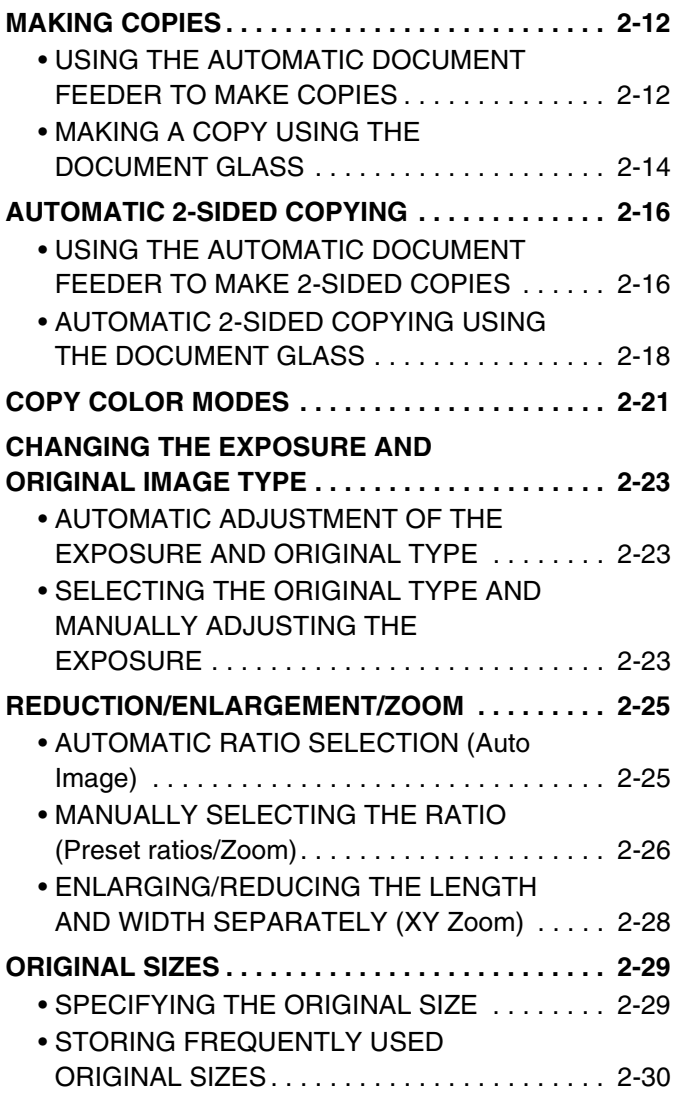

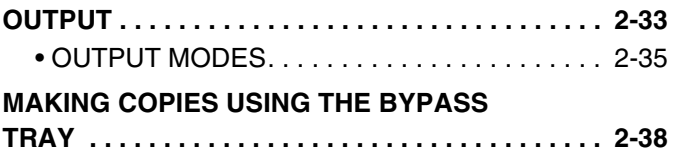

## **[SPECIAL MODES](#page-149-0)**

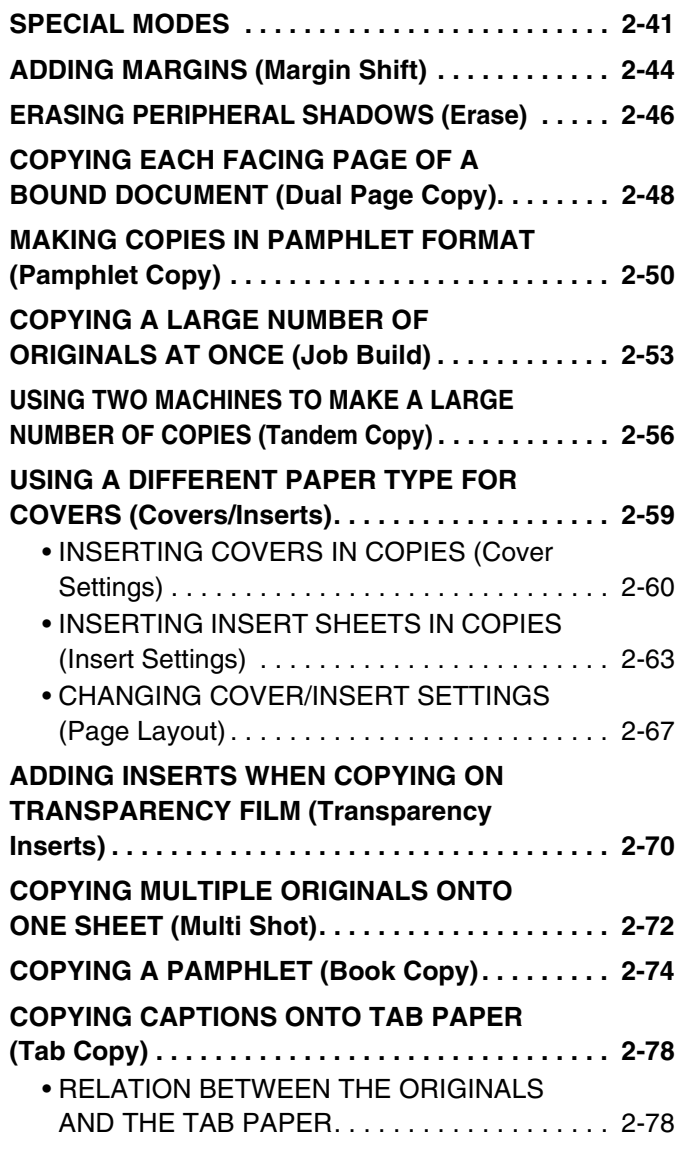

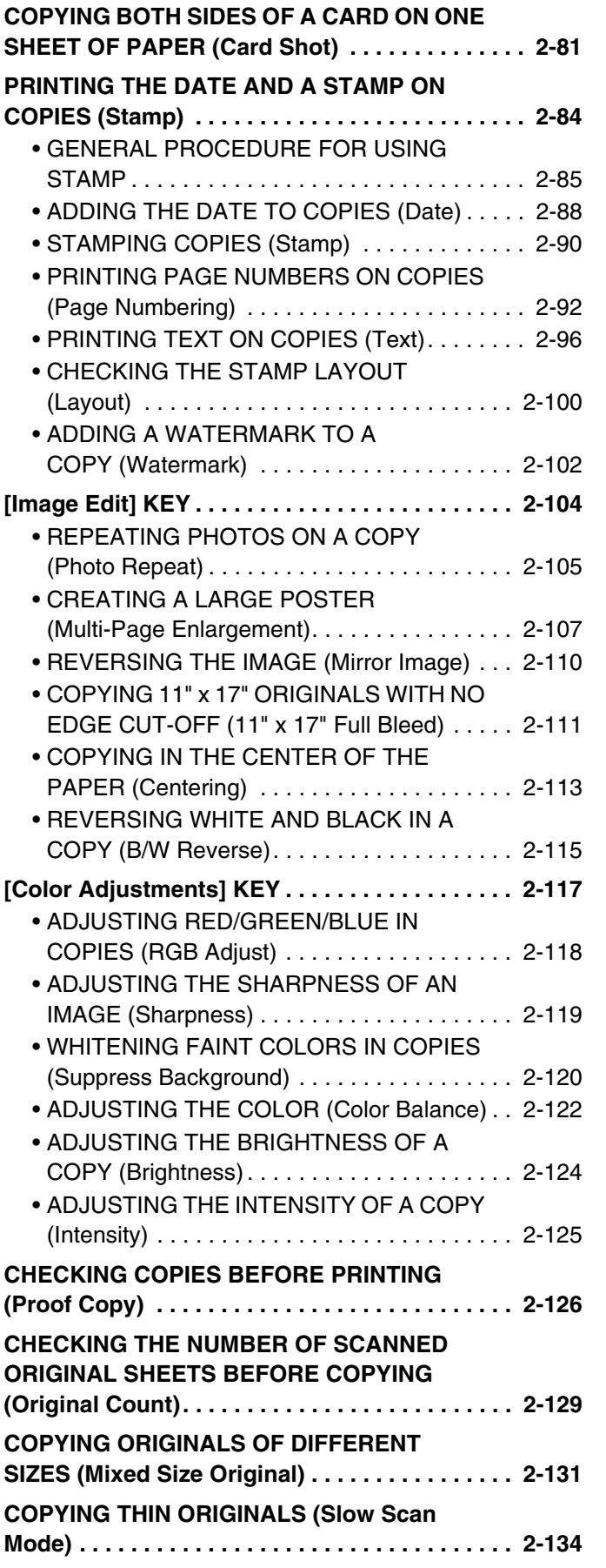

## **[CONVENIENT COPY FUNCTIONS](#page-244-0)**

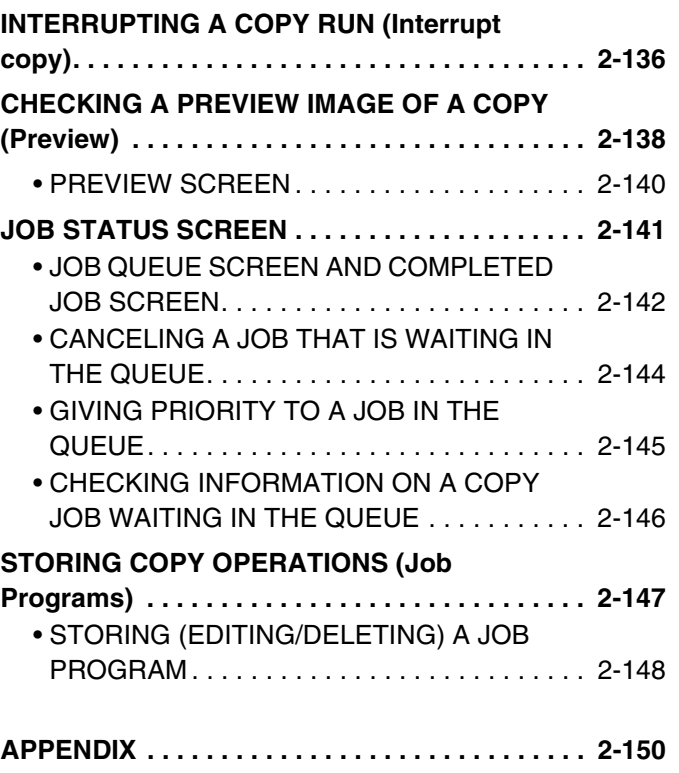

# <span id="page-111-0"></span>**BEFORE USING THE MACHINE AS A COPIER**

This section provides information that you should know before using the machine as a copier.

# <span id="page-111-1"></span>**BASE SCREEN OF COPY MODE**

Touch the [COPY] key in the touch panel to open the base screen of copy mode. The base screen shows messages and keys necessary for copying, and settings that have been selected.

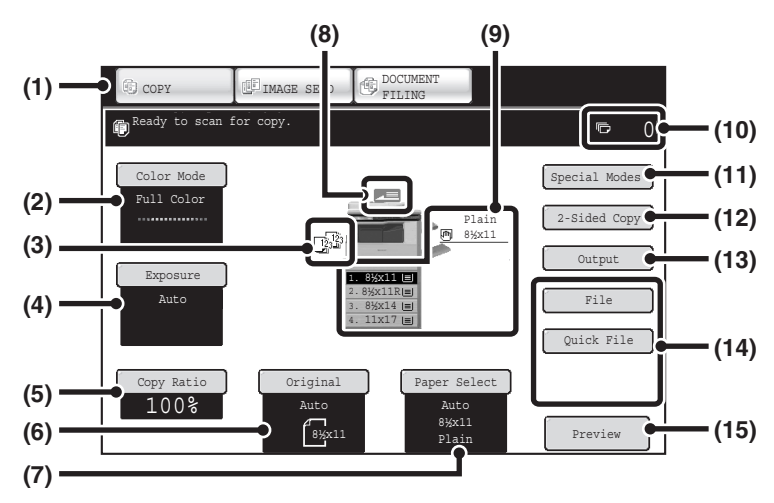

### **(1) Mode Select keys**

Use these keys to switch between copy, image send, and document filing modes.

If you wish to switch to copy mode, touch the [COPY] key.

### **(2) [Color Mode] key**

Touch this to change the color mode. ■ [COPY COLOR MODES](#page-129-0) (page [2-21\)](#page-129-0)

### **(3) Output display**

When one or more output functions such as sort, group, or staple sort have been selected, this shows the icons of the selected functions. ☞ [OUTPUT](#page-141-0) (page [2-33\)](#page-141-0)

### **(4) [Exposure] key**

This shows the current copy exposure and original type settings. Touch this key to change the exposure or original type setting.

**SF CHANGING THE EXPOSURE AND ORIGINAL** [IMAGE TYPE](#page-131-0) (page [2-23\)](#page-131-0)

### **(5) [Copy Ratio] key**

This shows the current copy ratio. Touch this key to adjust the copy ratio. ☞ [REDUCTION/ENLARGEMENT/ZOOM](#page-133-0) (page [2-25](#page-133-0))

### **(6) [Original] key**

Touch this key to enter the original size manually. When an original is placed, the detected original size is displayed. If the original size is set manually, the set size appears.

■ [ORIGINAL SIZES](#page-137-0) (page [2-29\)](#page-137-0)

### **(7) [Paper Select] key**

Touch this key to change the paper (tray) that is used. The tray, paper size, and paper type will appear. Trays 1 to 4 can also be touched in the paper size display to open the same screen.

☞ [PAPER TRAYS](#page-119-1) (page [2-11](#page-119-1))

### **(8) Original feed display**

This appears when an original is inserted in the automatic document feeder.

## **[Contents](#page-109-1)**

### **(9) Paper select display**

This shows the size of paper loaded in each tray. For the bypass tray, the paper type appears above the paper size.

The selected tray is highlighted.

The approximate amount of paper in each tray is indicated by  $\equiv$  . Trays 1 to 4 can be touched to open the same screen as when the [Paper Select] key is touched.

☞ [PAPER TRAYS](#page-119-1) (page [2-11\)](#page-119-1)

#### **(10) Number of copies display**

This shows the number of copies set.

#### **(11) [Special Modes] key**

Touch this key to select special modes such as Margin Shift, Edge Erase, and Dual Page Copy. ■ [SPECIAL MODES](#page-149-1) (page [2-41\)](#page-149-1)

#### **(12) [2-Sided Copy] key**

Touch this key to select the 2-sided copying function. ■ [AUTOMATIC 2-SIDED COPYING](#page-124-0) (page [2-16](#page-124-0))

#### **(13) [Output] key**

Touch this to select an output function such as sort, group, offset, staple sort, or punch. ☞ [OUTPUT](#page-141-0) (page [2-33\)](#page-141-0)

#### **(14) Customized keys**

The keys that appear here can be changed to show settings or functions that you prefer. The following keys appear by factory default:

☞ [Customizing displayed keys](#page-113-0) (page [2-5](#page-113-0))

### **[File] key, [Quick File] key**

Touch one of these keys to use the File function or Quick File function of document filing mode. These are the same [File] and [Quick File] keys that appear when the [Special Modes] key is touched. For information on the document filing function, see "6. DOCUMENT FILING".

#### **(15) [Preview] key**

Touch to view a preview image of a copy in the touch panel before printing the copy.

■ CHECKING A PREVIEW IMAGE OF A COPY [\(Preview\)](#page-246-0) (page [2-138](#page-246-0))

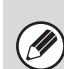

The screen explained in this section appears when a paper drawer, right tray, finisher, and punch module are installed. The image will vary depending on the equipment installed.

## **Tray during paper feeding**

Do not pull out a tray while paper is being fed from the tray. This will cause a paper misfeed.

### **Identifying the tray that is being used to feed paper**

- (1) While paper is feeding, the job status display of the system bar on the touch panel screen will show the number of the tray that is being used to feed paper.
- (2) The tray being used to feed paper also appears in green in the paper size display in the base screen on the touch panel.

#### **Base screen**

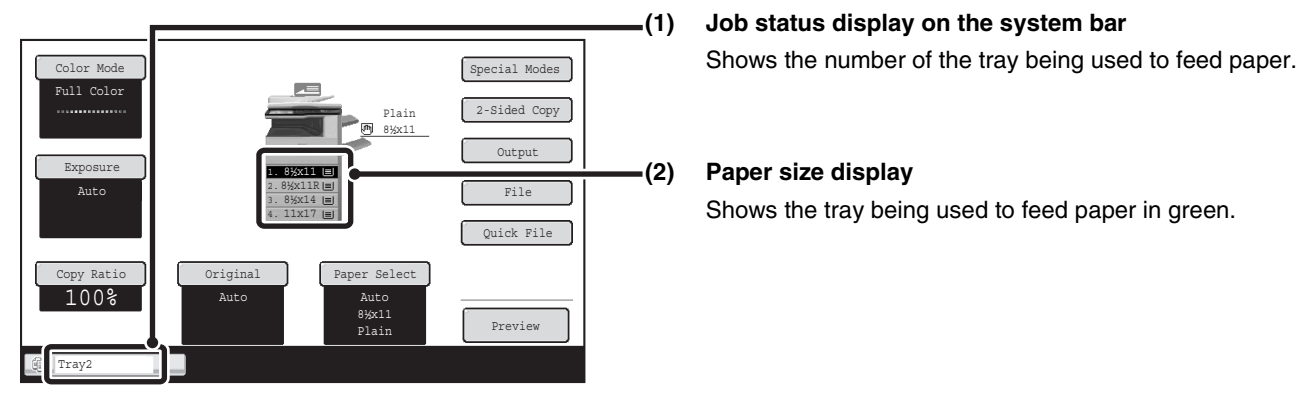

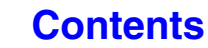

# <span id="page-113-0"></span>**Customizing displayed keys**

Special mode keys and other keys can be displayed in the base screen. By assigning frequently used functions to these keys, you can access the functions with a single touch. To change the function that is assigned to a key, use "Customize Key Setting" in the Web pages.

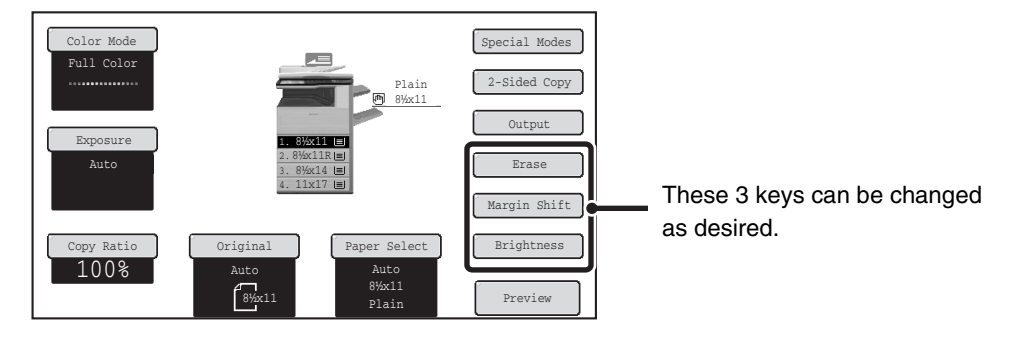

### **When "Erase", "Margin Shift", and "Brightness" are assigned to the customized keys**

 $\mathbf{F}_\mathrm{eq}$ 

**System Settings (Administrator): Customize Key Setting** Registration is performed in [System Settings] - [Operation Settings] - "Customize Key Setting" in the Web page menu.

## <span id="page-113-1"></span>**Checking what special modes are selected**

The  $\mathbb{E}$  key appears in the base screen when one or more special modes are selected.

The **a** key can be touched to display the selected special modes. To close the screen, touch the [OK] key.

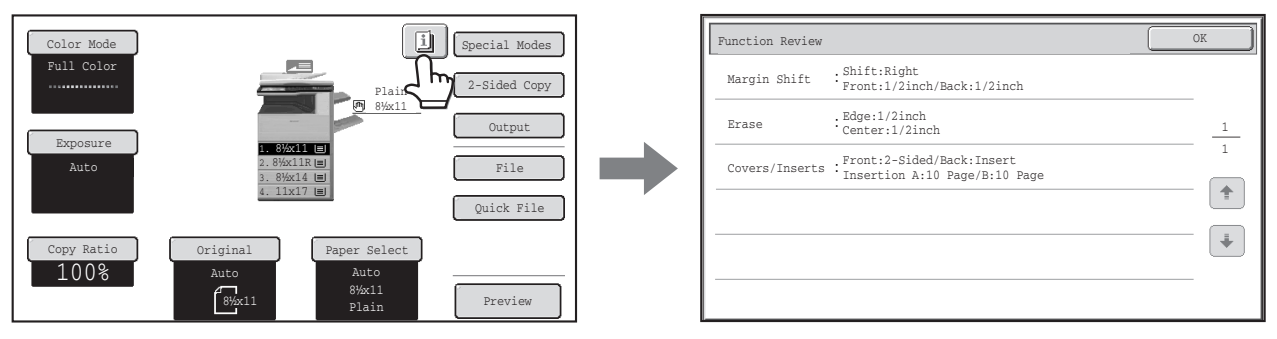

# <span id="page-114-0"></span>**COPYING SEQUENCE**

This section explains the basic procedure for copying. Select settings in the order shown below to ensure that the copy operation takes place smoothly.

For detailed procedures for selecting the settings, see the explanation of each setting in this chapter.

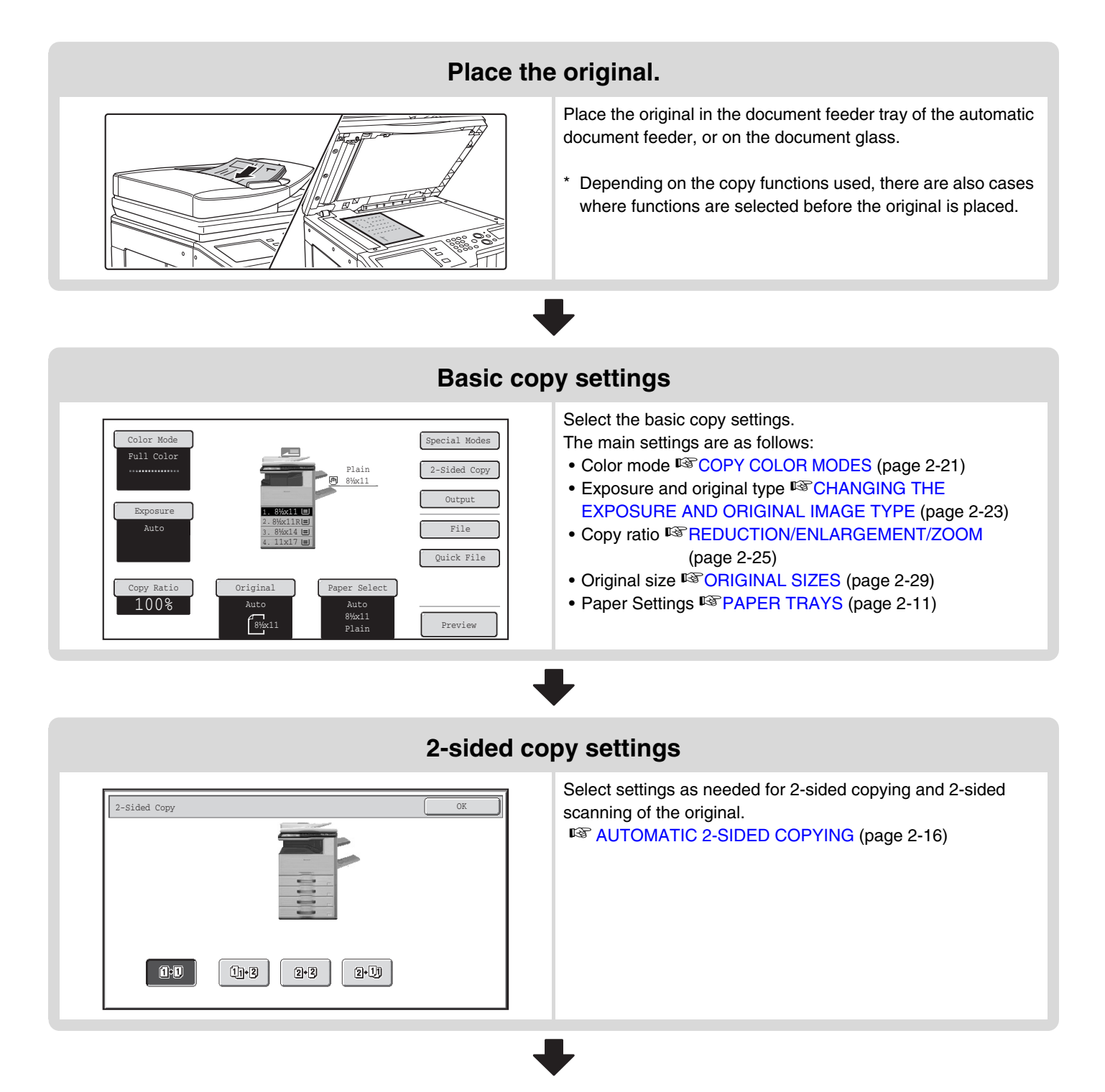

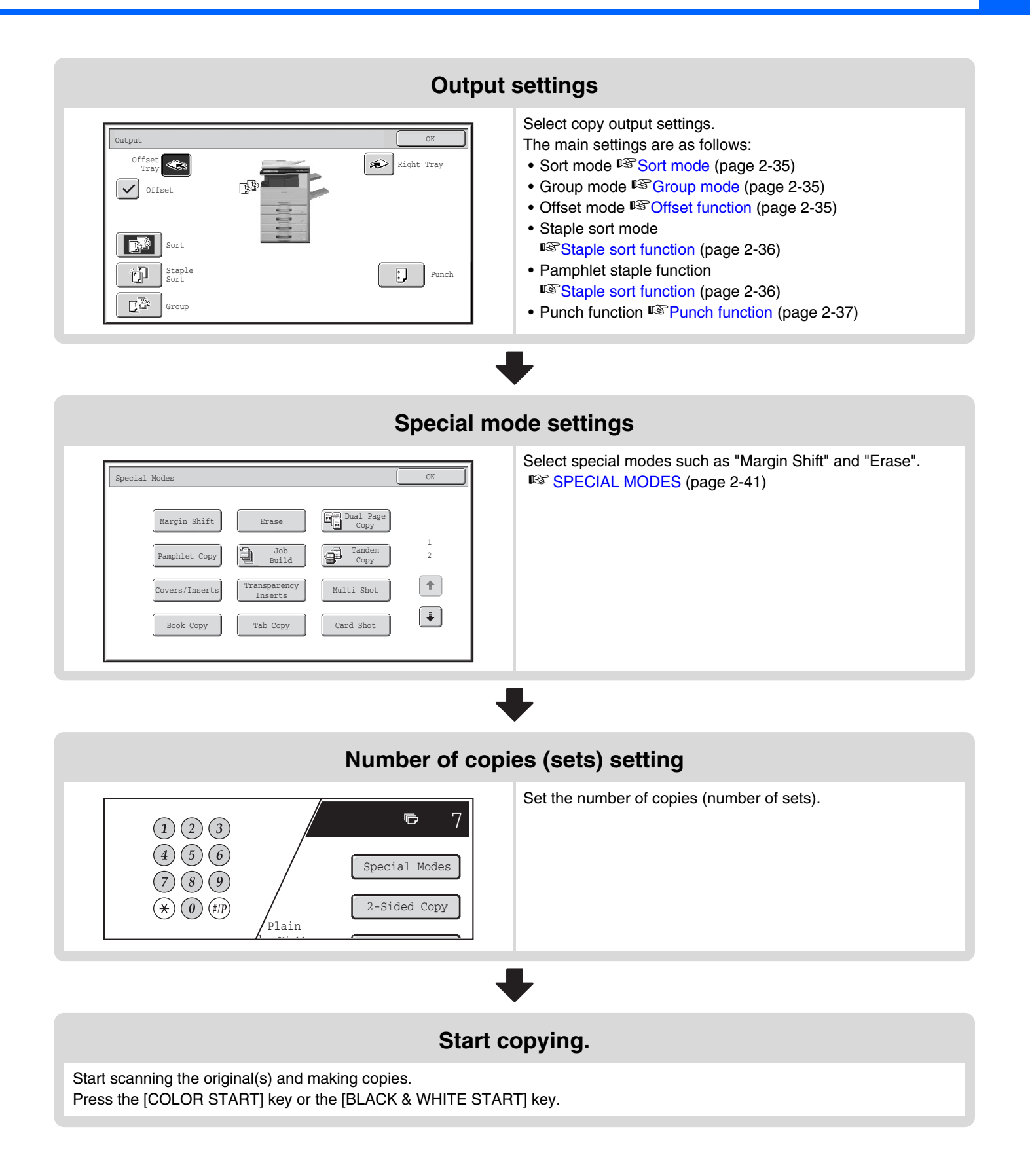

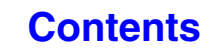

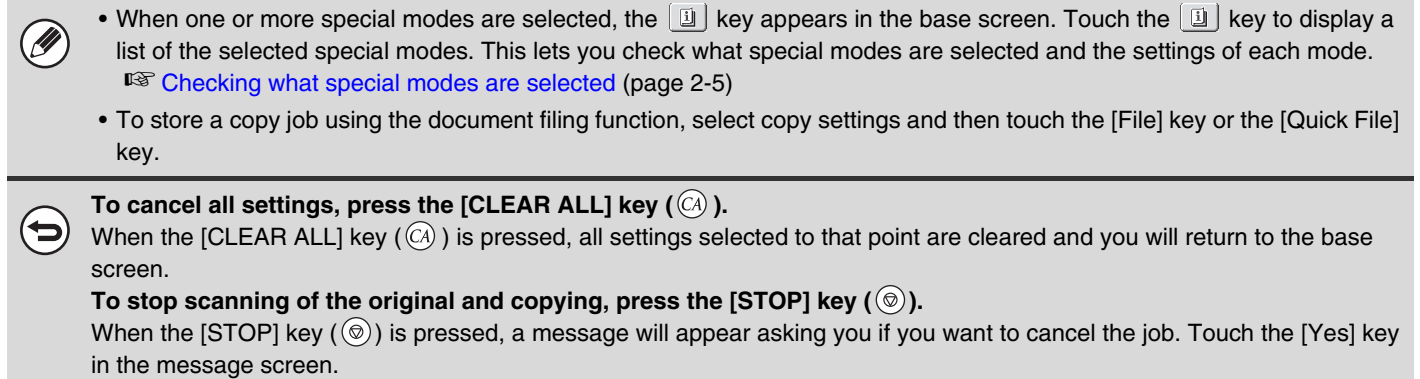

# <span id="page-117-0"></span>**ORIGINALS**

# <span id="page-117-1"></span>**CHECKING THE ORIGINAL SIZE**

When [Auto] appears in the [Original] key, the size of the placed original is automatically detected. The machine automatically detects the original size when an original is placed and displays the size in the [Original] key in the base screen.

### **Example of base screen**

The original size is displayed.

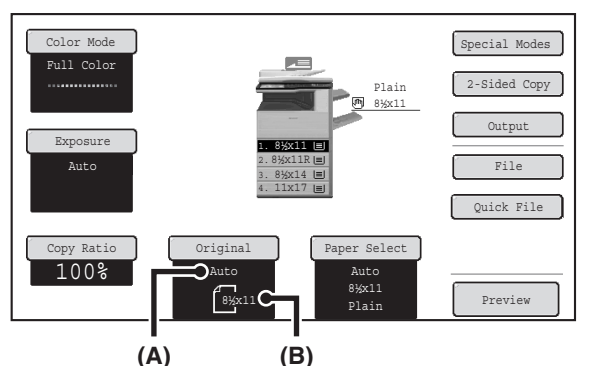

- (A) "Auto" appears when the automatic original detection function is operating.
- (B) The original size is displayed. An icon shows the orientation of the original.

## **Standard sizes**

Standard sizes are sizes that the machine can automatically detect. The standard sizes are set in "Original Size Detector Setting" in the system settings (administrator). The factory default setting is "Inch-1".

### **List of original size detector settings**

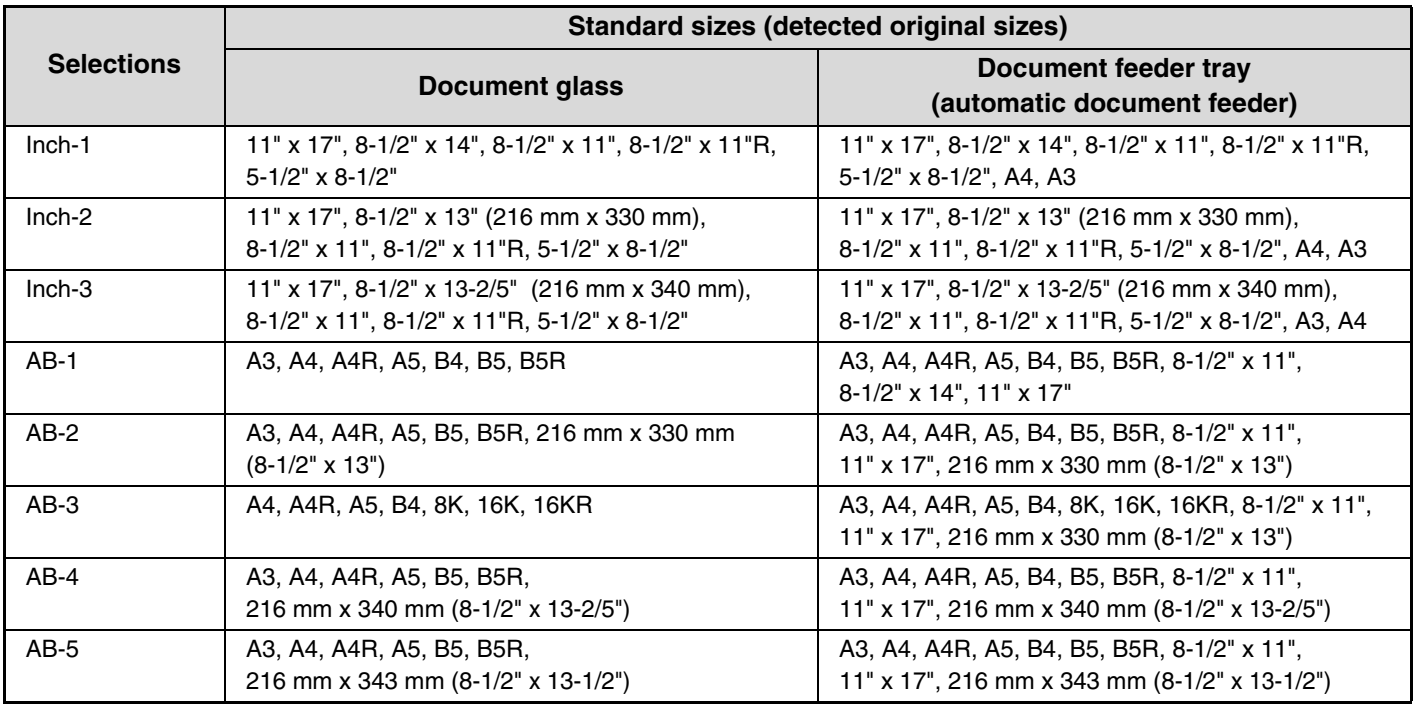

• When the automatic original detection function is operating and the original is a non-standard size (an AB size or special size), the closest standard size may be displayed or the original size may not appear. In this event, manually set the correct original size.

■ [SPECIFYING THE ORIGINAL SIZE](#page-137-1) (page [2-29\)](#page-137-1)

• When placing a non-standard size original on the document glass, you can make it easier for the size to be detected by placing a blank sheet of 8-1/2" x 11 (A4), 5-1/2" x 8-1/2" (B5), or other standard size of paper on top of the original.

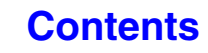

# **Standard original placement orientations**

Place originals in the document feeder tray or on the document glass so that the top and bottom of the original are oriented as shown in the illustration. If the original is not oriented correctly and a function such as stapling is selected, the staple positions may not be correct. For more information on placing the original, see ["ORIGINALS"](#page-75-0) (page [1-35](#page-75-0)) in "1. BEFORE USING THE MACHINE".

### **[Example 1]**

**[Example 2]**

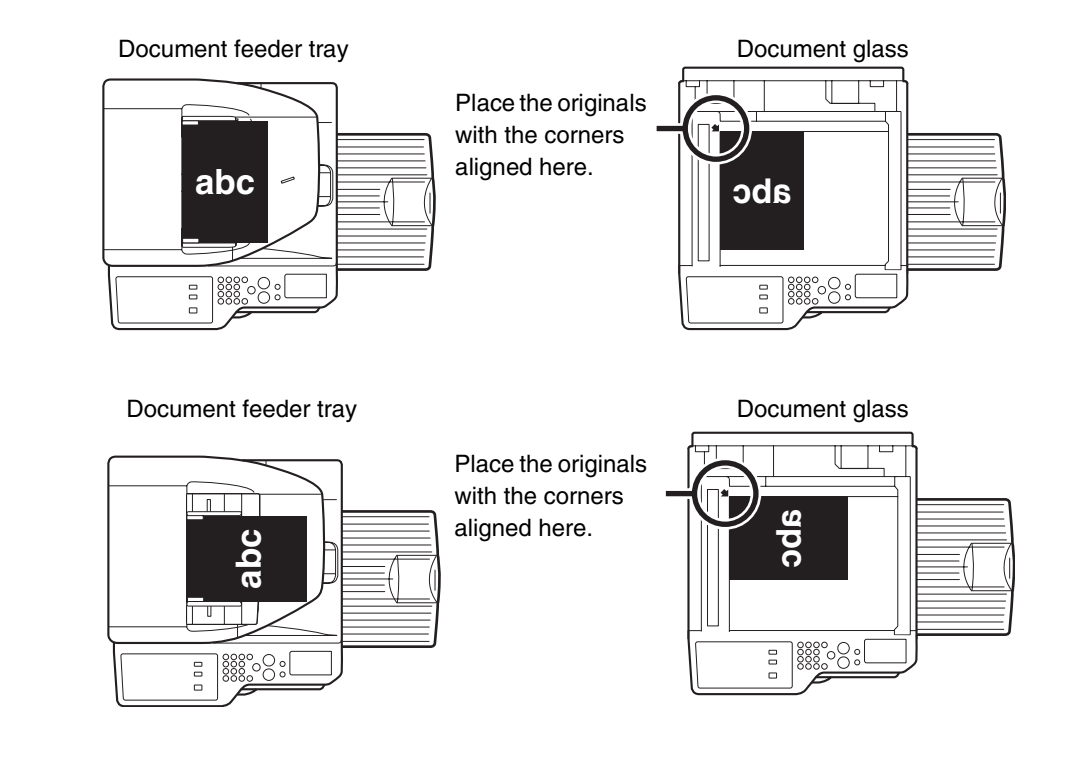

## **Automatic copy image rotation (Rotation Copy)**

If the orientation of the original and paper are different, the original image will be automatically rotated 90 degrees to match the paper. (When an image is rotated, a message is displayed.)

## **[Example]**

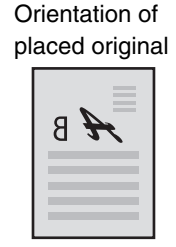

The original seen from behind

**Orientation** of paper

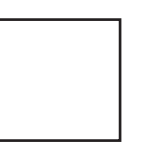

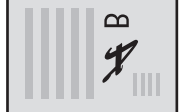

The image is rotated

90 degrees

The paper seen from behind

This function operates in both auto paper selection mode and auto image mode. Rotation can be disabled using "Rotation Copy Setting" in the System Settings (Administrator).

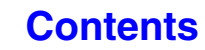

# <span id="page-119-1"></span><span id="page-119-0"></span>**PAPER TRAYS**

**2**

Ø

ð

Paper Select

2. 8½x11R

1.

3. 8½x14 4. 11x17

The machine is set to automatically select a tray that has the same size of paper as the size of the placed original (automatic paper tray selection).

If the correct paper size is not selected or you wish to change the paper size, you can select the paper tray manually.

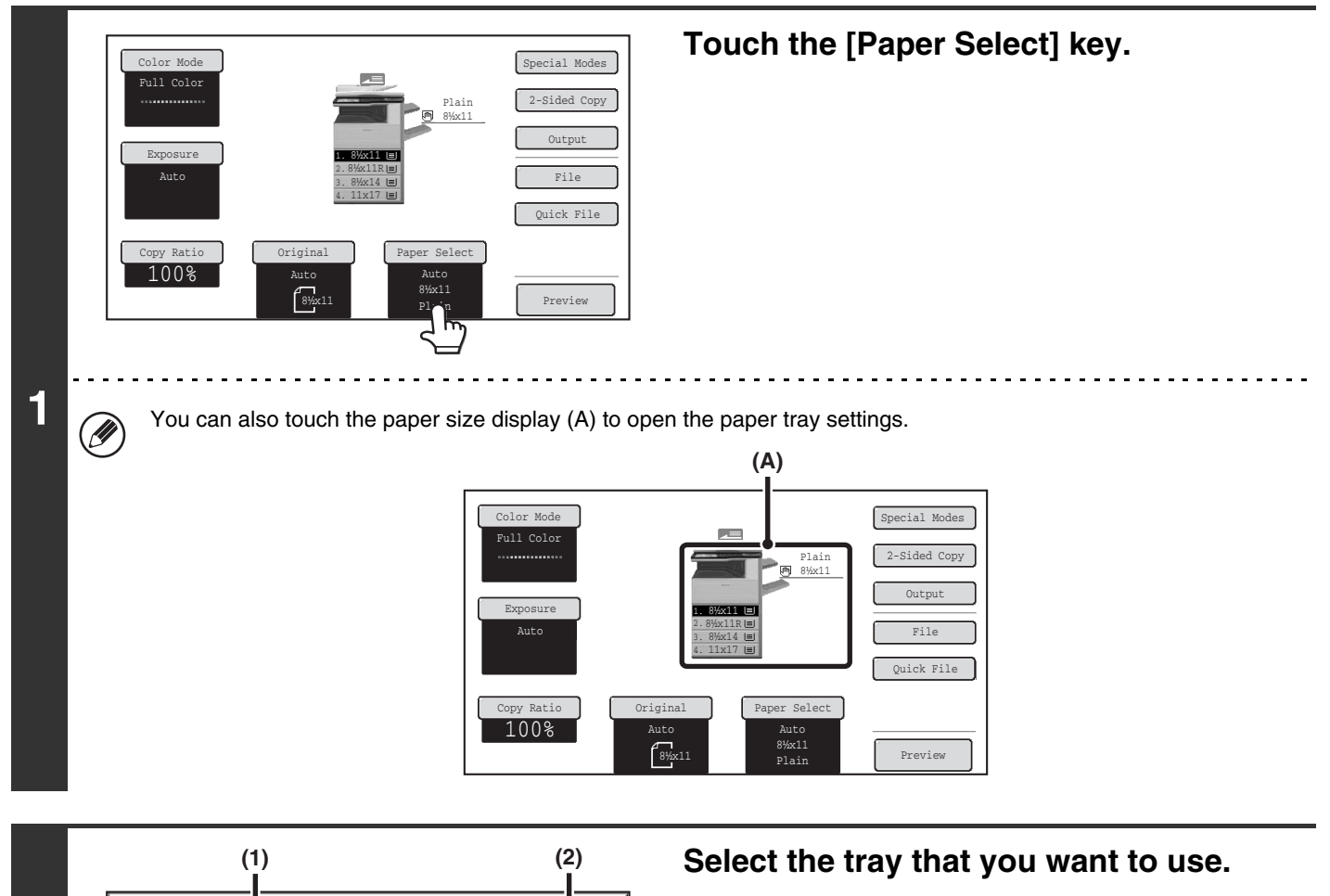

- **(1) Touch the key of the desired tray.**
- **(2) Touch the [OK] key.**

You will return to the base screen and the selected tray will be highlighted.

If the selected tray runs out of paper during a copy job and there is another tray that has the same size and type of paper, that tray will be automatically selected and the copy job will continue.

To return to automatic paper tray selection after selecting a tray manually, press the [CLEAR ALL] key ( $\circ$ ).

OK

**System Settings (Administrator): Initial Status Settings (Paper Tray)** Use this setting to change the tray that is selected by default.

per Tray Bypass Tray

Plain Plain

8½x11 Plain

 $\blacksquare$  $\blacksquare$  $\equiv$ 

Plain

Plain

8½x11

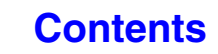

# <span id="page-120-0"></span>**BASIC PROCEDURE FOR MAKING COPIES**

This section explains the basic procedures for making copies, including selection of the copy ratio and other copy settings.

# <span id="page-120-1"></span>**MAKING COPIES**

# <span id="page-120-2"></span>**USING THE AUTOMATIC DOCUMENT FEEDER TO MAKE COPIES**

This section explains how to make copies (1-sided copies of 1-sided originals) using the automatic document feeder.

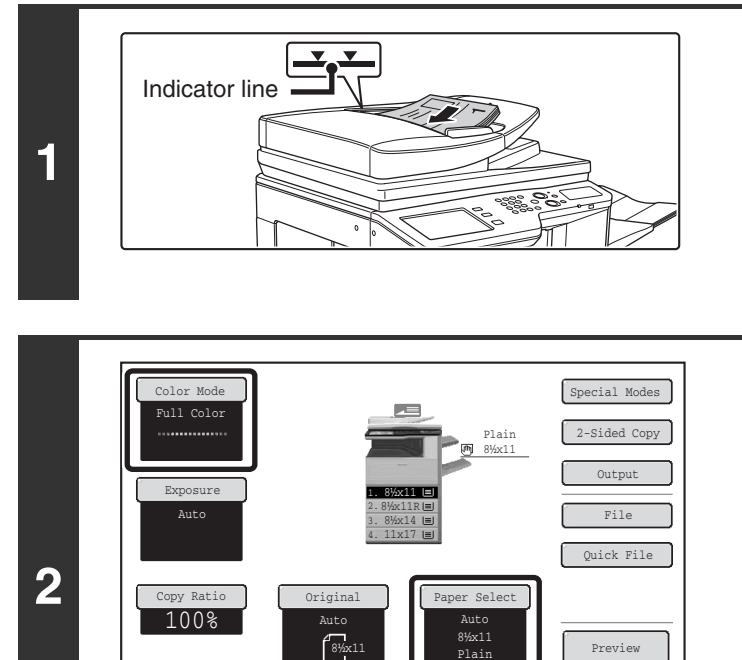

## **Place the originals face up in the document feeder tray with the edges aligned evenly.**

Insert the originals all the way into the document feeder tray. Multiple originals can be placed in the document feeder tray. The stack of originals must not be higher than the indicator line on the tray.

## **Check the paper to be used and the color mode.**

Make sure that the desired paper (tray) and color mode are selected.

- To change the paper (tray), touch the [Paper Select] key. ■<sup>3</sup> [PAPER TRAYS](#page-119-0) (page [2-11\)](#page-119-0)
- To change the color mode, touch the [Color Mode] key. ☞[COPY COLOR MODES](#page-129-1) (page [2-21](#page-129-1))

Depending on the size of the placed original, there may be cases where the same size of paper as the original is not selected automatically. In this event, change the paper size manually.

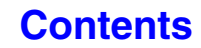

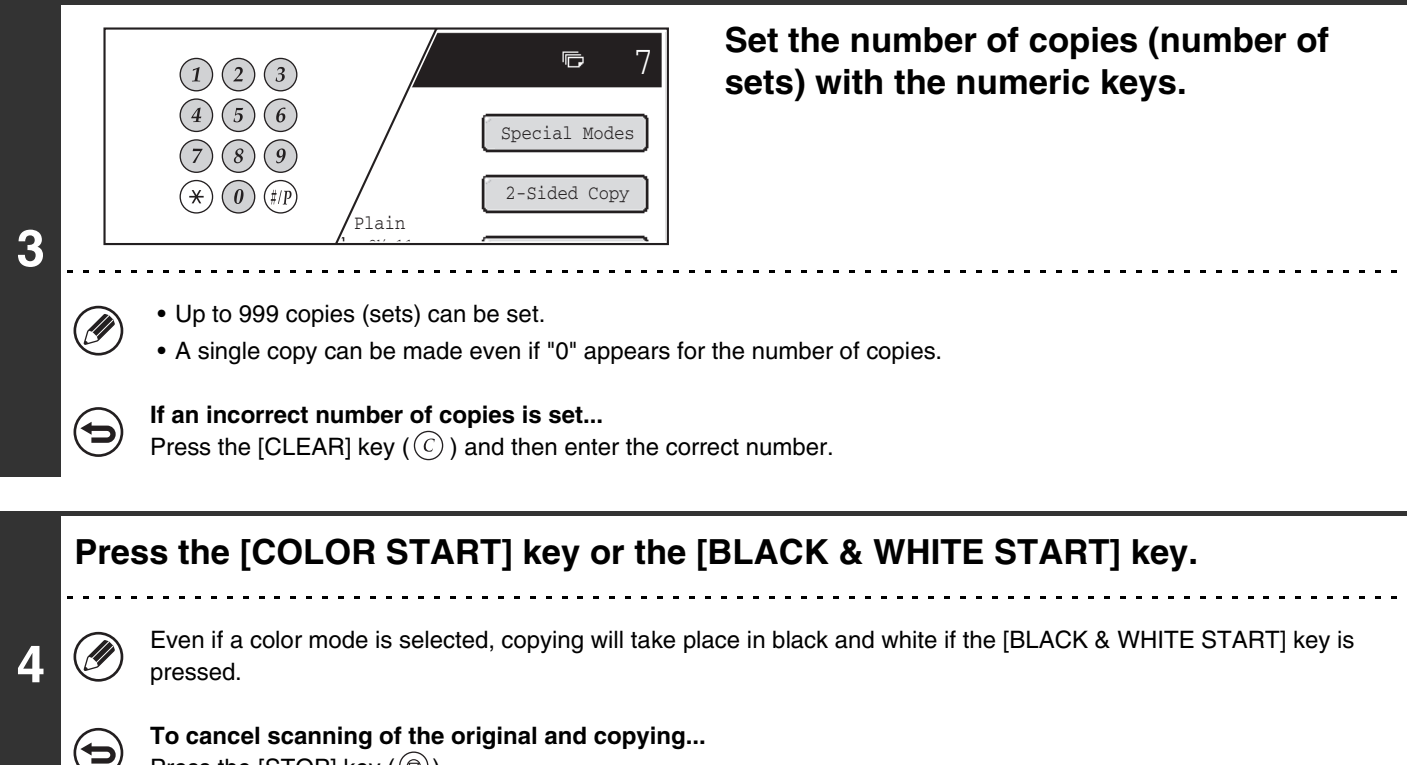

Press the [STOP] key  $(\circledcirc)$ .

# <span id="page-122-0"></span>**MAKING A COPY USING THE DOCUMENT GLASS**

To make a copy of a book or other thick original that cannot be scanned with the automatic document feeder, open the automatic document feeder and place the original on the document glass. This section explains how to make a copy (1-sided copy of a 1-sided original) using the document glass.

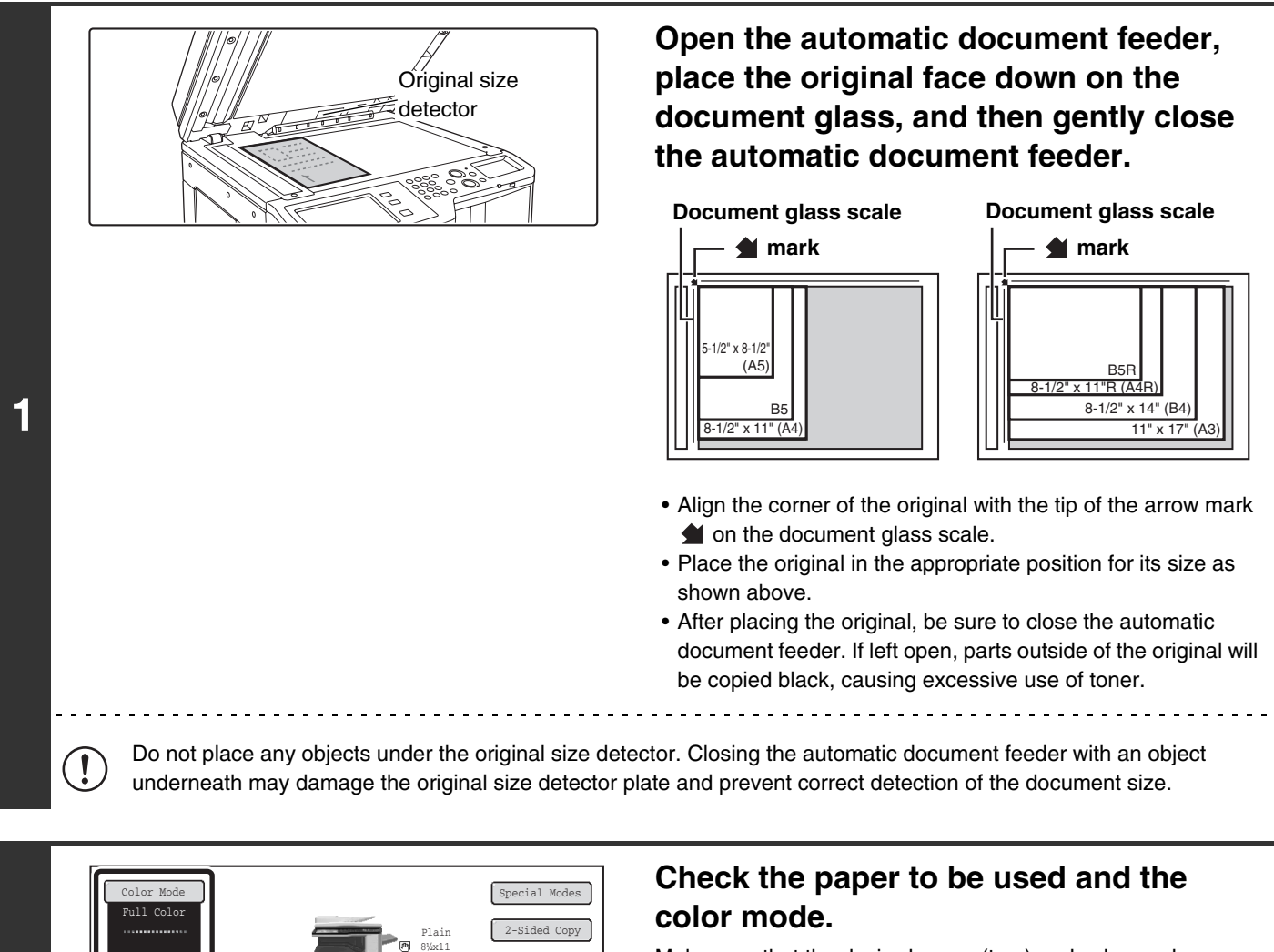

Make sure that the desired paper (tray) and color mode are selected.

- To change the paper (tray), touch the [Paper Select] key. ☞[PAPER TRAYS](#page-119-0) (page [2-11\)](#page-119-0)
- To change the color mode, touch the [Color Mode] key. ☞[COPY COLOR MODES](#page-129-1) (page [2-21](#page-129-1))

**[Contents](#page-109-1)**

Depending on the size of the placed original, there may be cases where the same size of paper as the original is not selected automatically. In this event, change the paper size manually.

Auto  $k_{\rm{eff}}$ 

Output File Quick File

Previe

 $8\frac{1}{2}$  Plain

Original | Paper Select

11x17 8½x11R 8½x14 8½x11

3. 1. 4.

Auto

**2**

Copy Ratio 100%

Exposure Auto

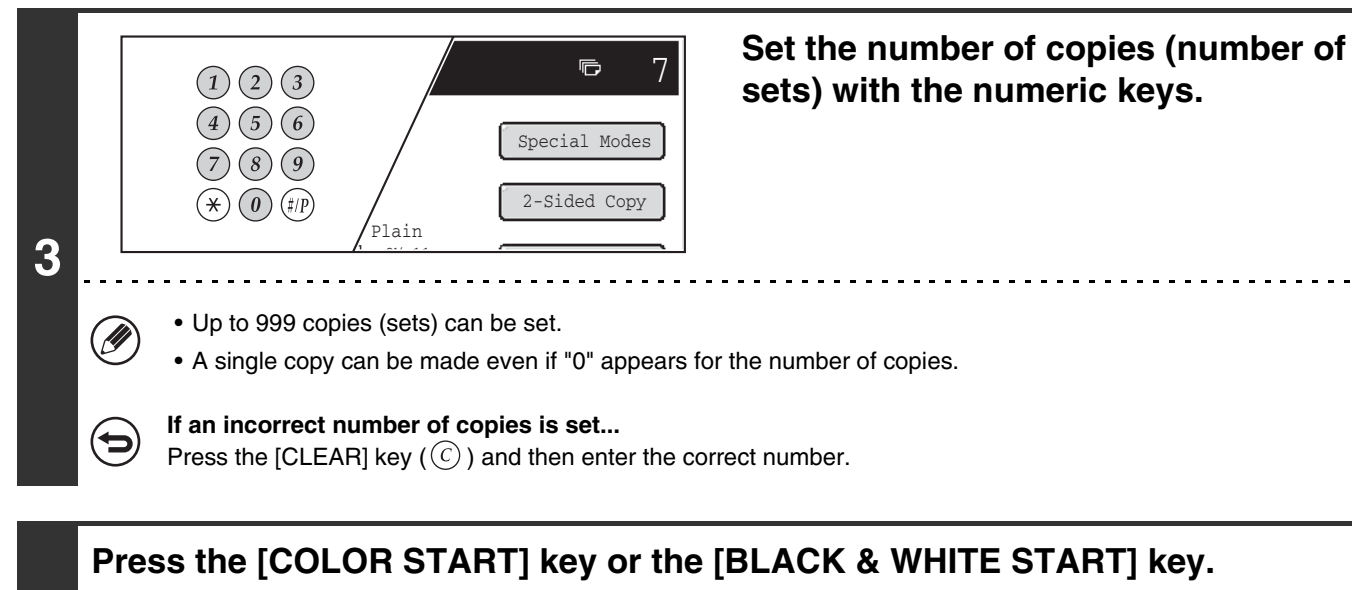

#### Normally copying will start.

pressed.

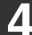

Ĝ

**5**

Depending on the copy settings (2-sided copying, etc.), copying may not begin until all originals have been scanned. In this case, go to the next step.

Even if a color mode is selected, copying will take place in black and white if the [BLACK & WHITE START] key is

**Remove the original and place the next original, and then press the [COLOR START] key or the [BLACK & WHITE START] key.**

Repeat this step until all originals have been scanned. For the second original and following originals, use the same [START] key as you did for the first original.

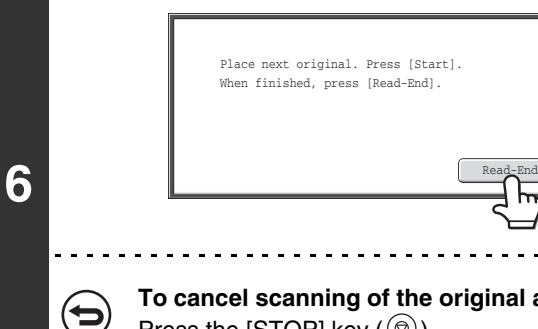

**Touch the [Read-End] key.**

**To cancel scanning of the original and copying...** Press the [STOP] key  $(\circledcirc)$ .

# <span id="page-124-0"></span>**AUTOMATIC 2-SIDED COPYING**

# <span id="page-124-1"></span>**USING THE AUTOMATIC DOCUMENT FEEDER TO MAKE 2-SIDED COPIES**

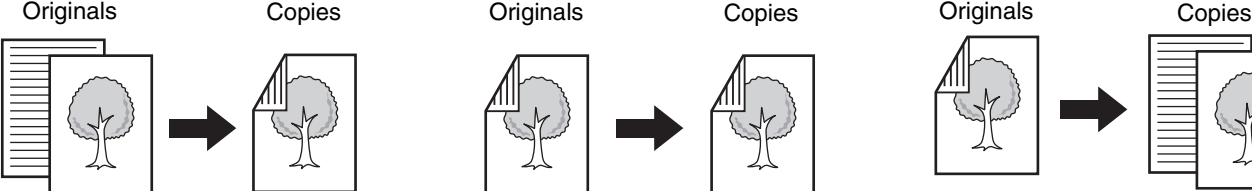

**2**

Copy Ratio 100%

Full Color

Exposure Auto

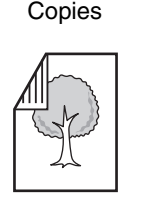

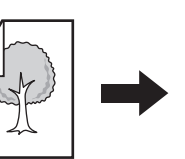

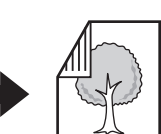

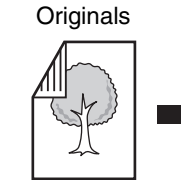

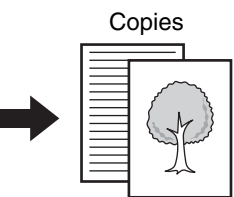

**1-sided copying of 2-sided originals**

**Automatic 2-sided copying of 1-sided originals**

**Automatic 2-sided copying of 2-sided originals**

Copying onto both sides of a sheet saves paper.

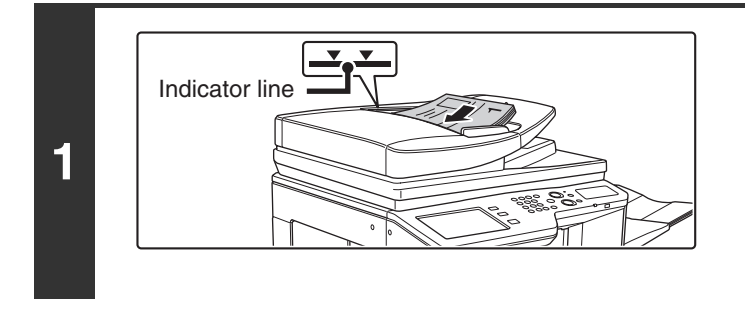

## **Place the originals face up in the document feeder tray with the edges aligned evenly.**

Insert the originals all the way into the document feeder tray. Multiple originals can be placed in the document feeder tray. The stack of originals must not be higher than the indicator line on the tray.

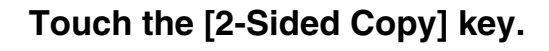

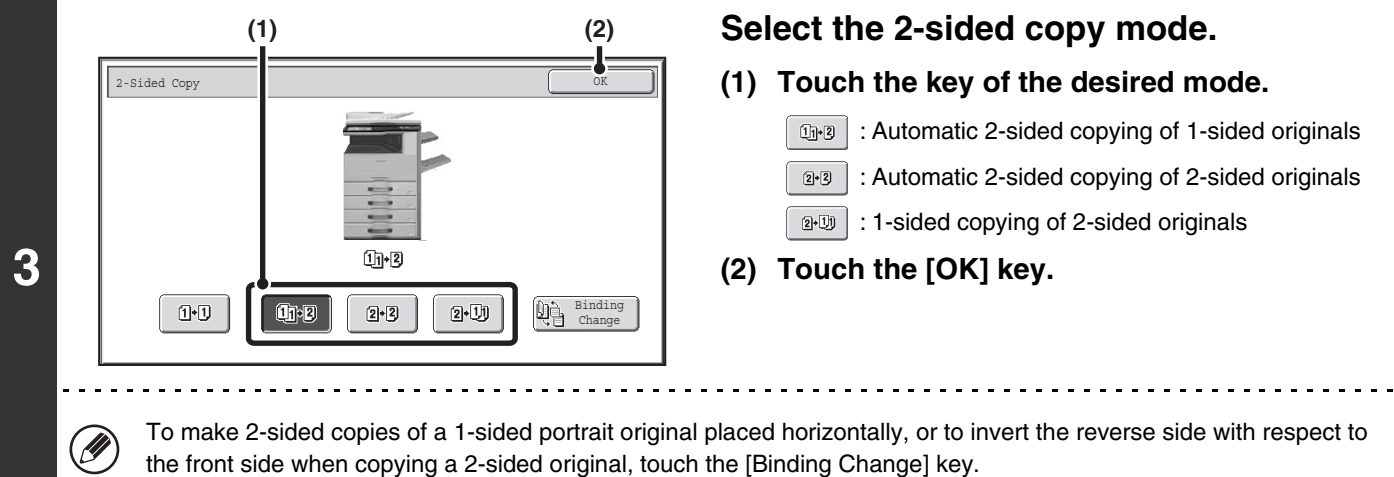

■ [Using the \[Binding Change\] key](#page-125-0) (page [2-17\)](#page-125-0)

Auto 8½x11

Plain

8½x11

2-Sided Copy  $\mathbf{C}$  . File Quick File

Preview

8½x11 Plain

Original Paper Select

11x17 8½x11R 8½x14 8½x11

3. 1. 2. 4.

Auto

plor Mode and Special Modes in the Special Modes in the Special Modes in the Special Modes in the Special Modes in the Special Modes in the Special Modes in the Special Modes in the Special Modes in the Special Modes in th

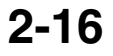

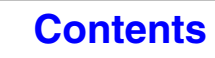

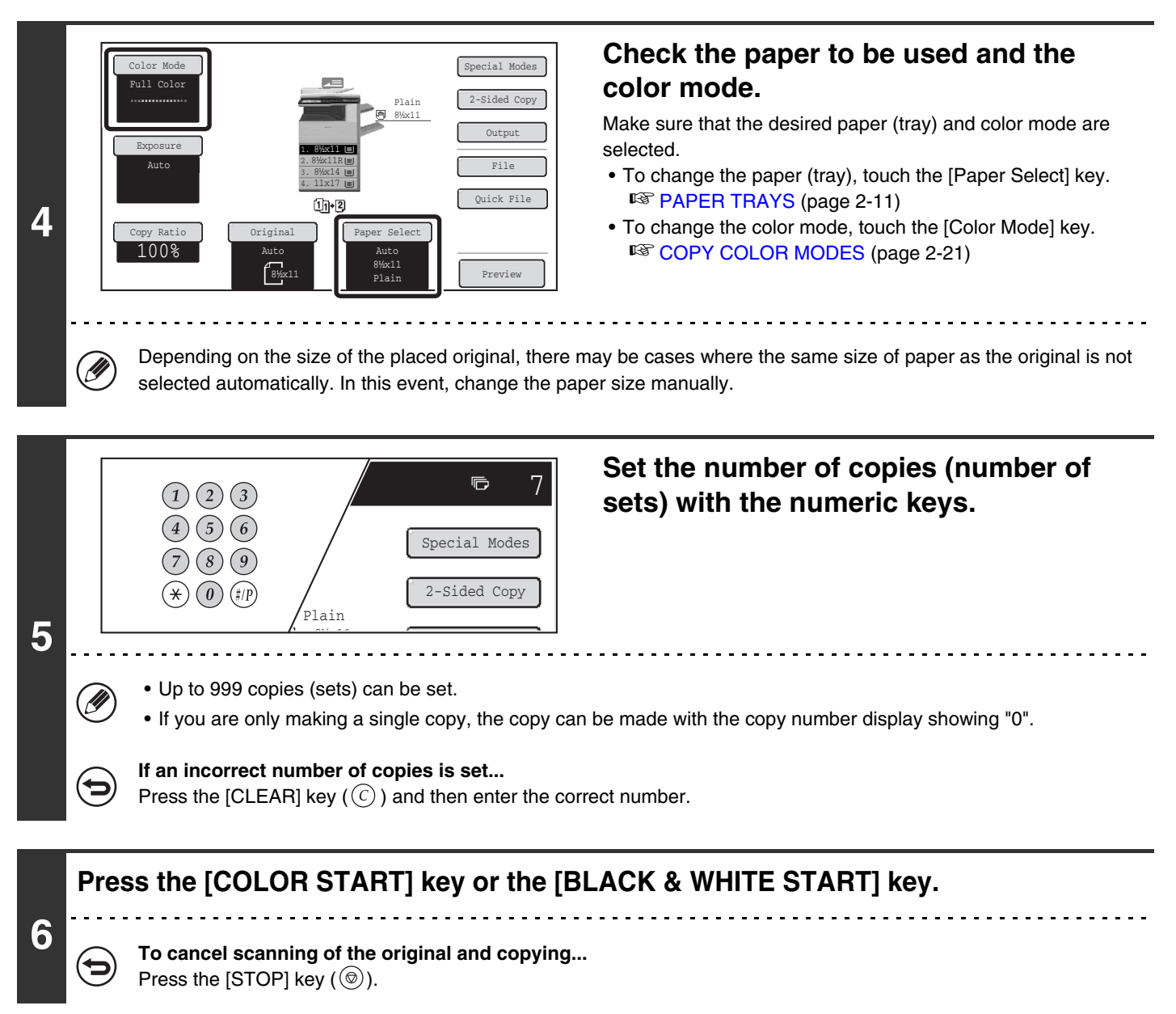

## <span id="page-125-0"></span>**Using the [Binding Change] key**

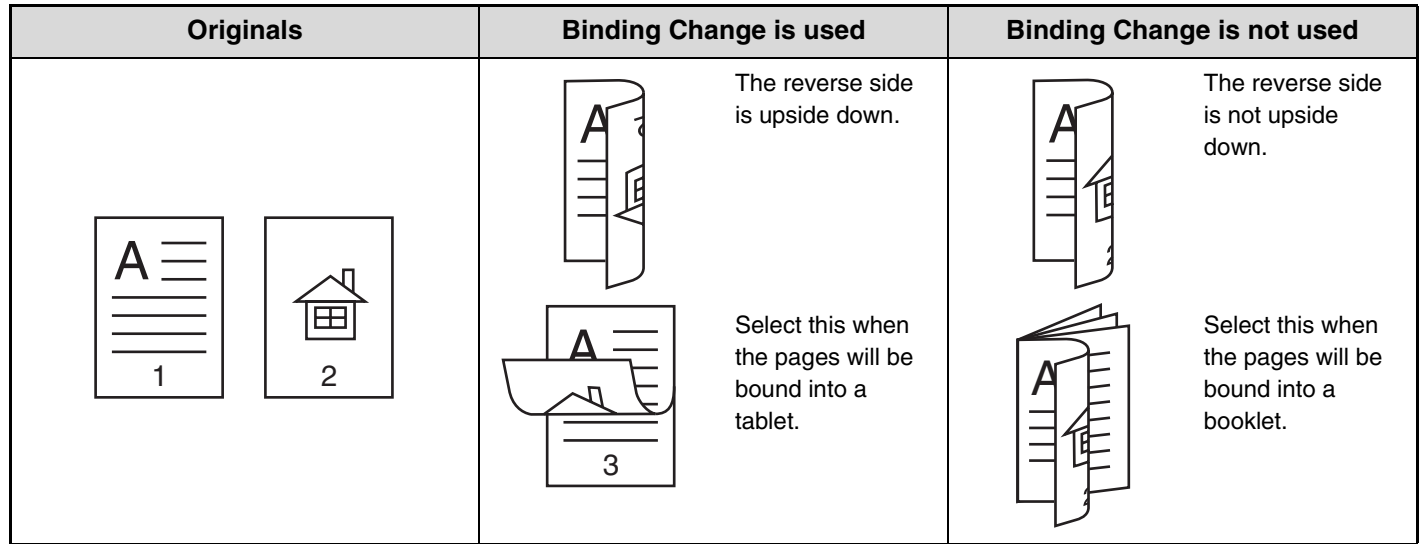

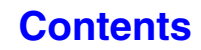

# <span id="page-126-0"></span>**AUTOMATIC 2-SIDED COPYING USING THE DOCUMENT GLASS**

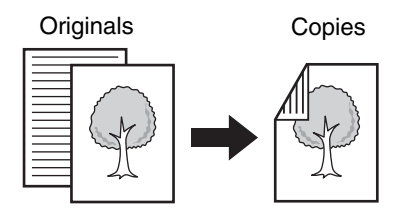

**Automatic 2-sided copying of 1-sided originals**

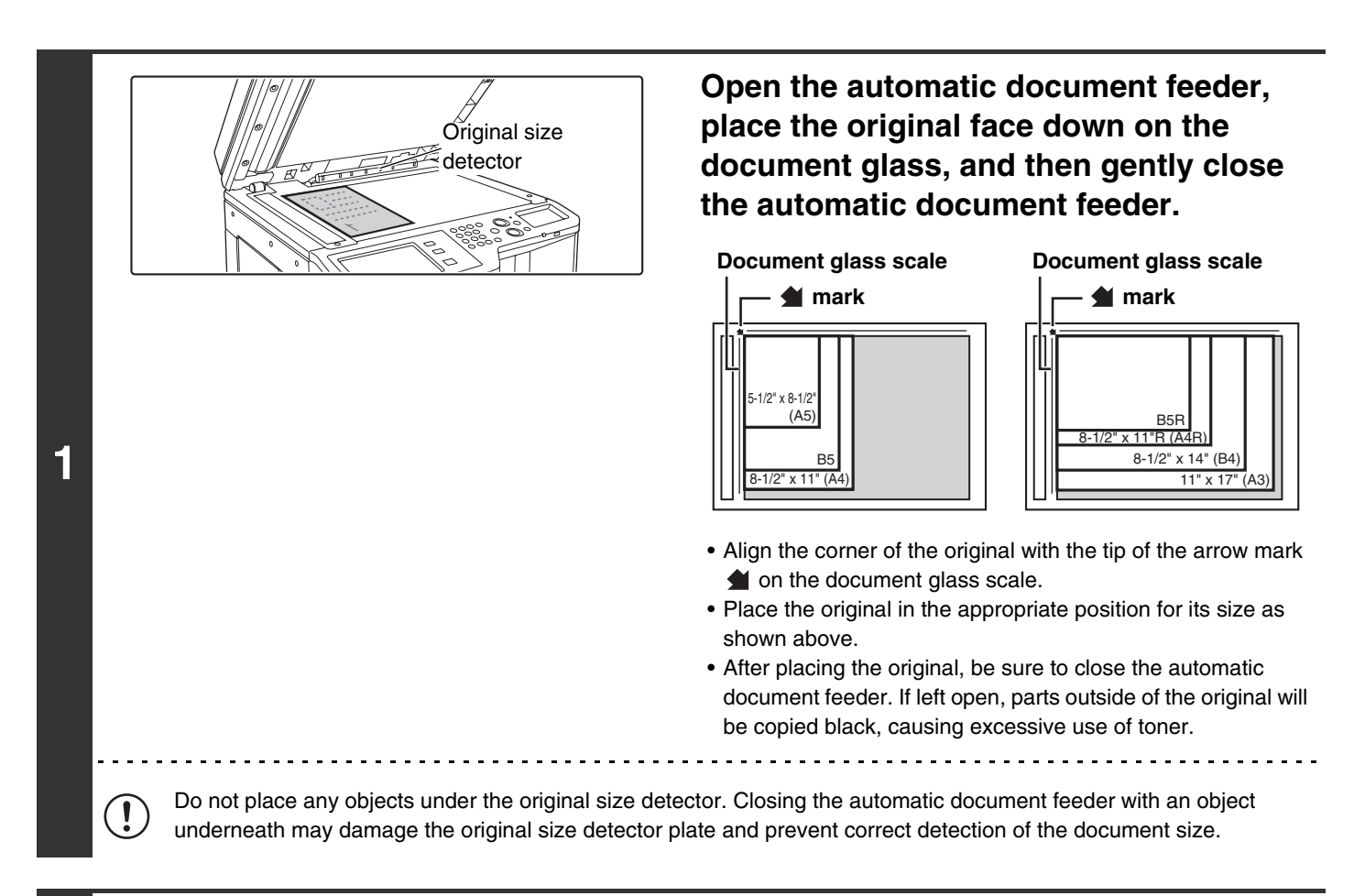

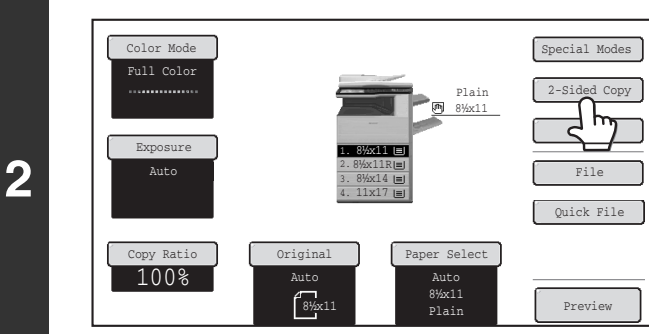

## **Touch the [2-Sided Copy] key.**

**[Contents](#page-109-1)**

**[Contents](#page-109-1)**

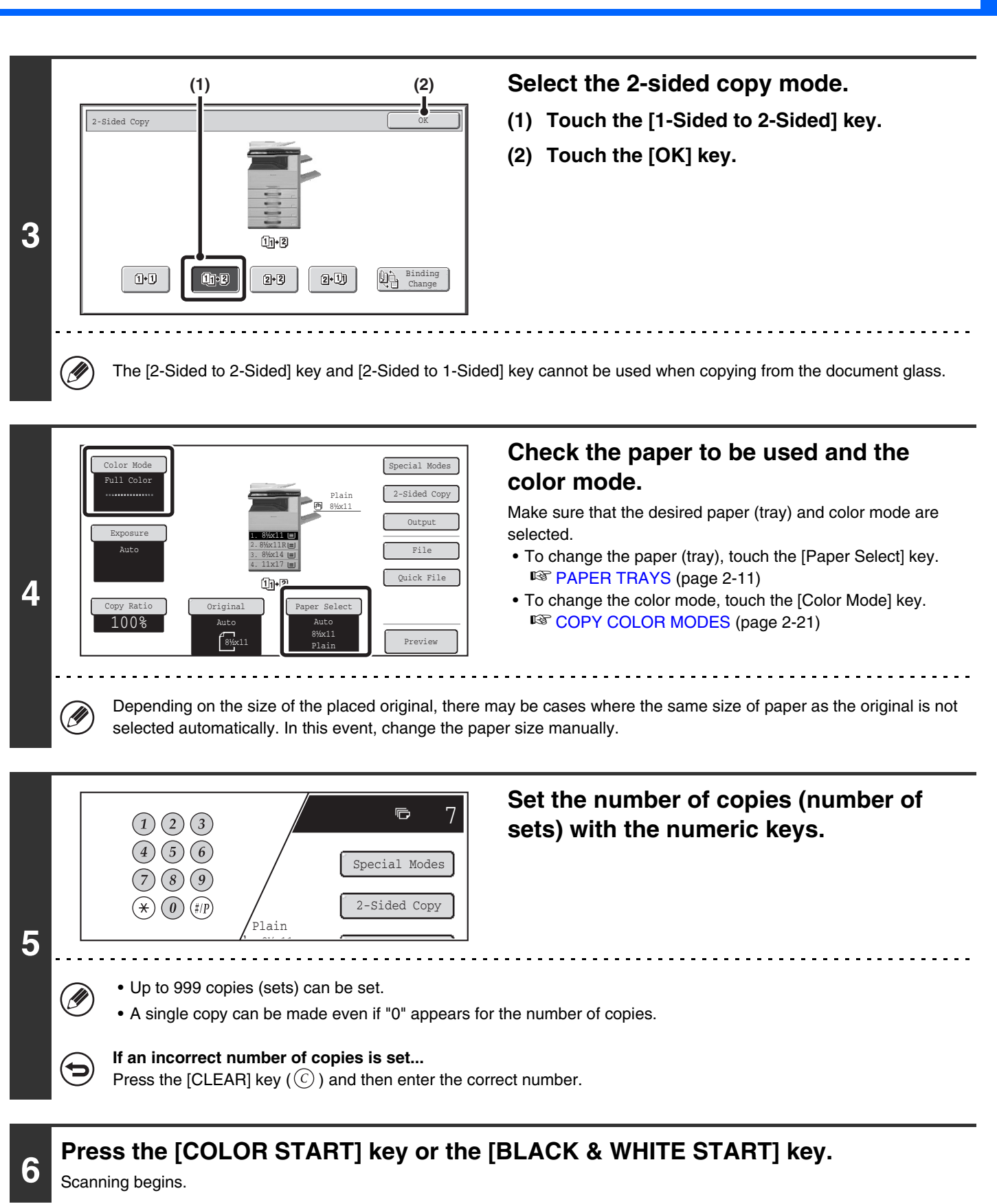

**7**

## **Remove the original and place the next original, and then press the [COLOR START] key or the [BLACK & WHITE START] key.**

Repeat this step until all originals have been scanned.

For the second original and following originals, use the same [START] key as you did for the first original.

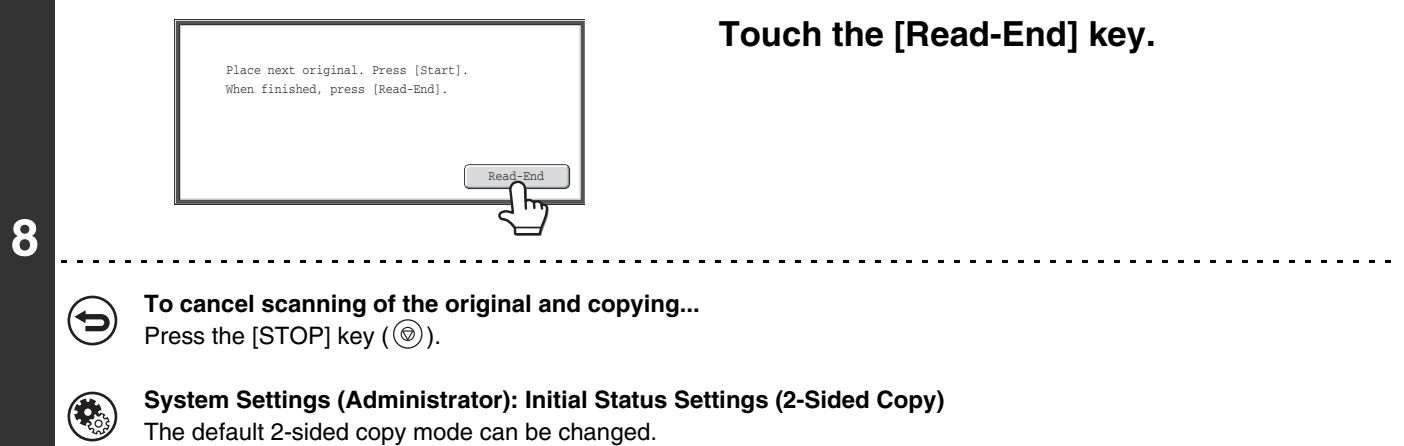

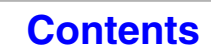

# <span id="page-129-1"></span><span id="page-129-0"></span>**COPY COLOR MODES**

The color mode of the [COLOR START] key is normally set to [Full Color] so that copying takes place in full color mode when the [COLOR START] key is pressed. If color originals are mixed together with black & white originals, set the color mode to [Auto] to have the color mode change appropriately for each original.

Touch the [Color Mode] key in the base screen to open the following screen.

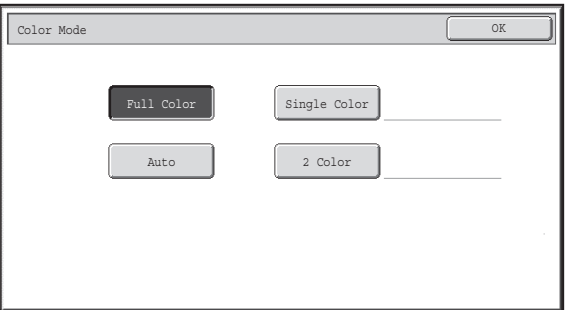

Touch the key of the desired color mode and then touch the [OK] key.

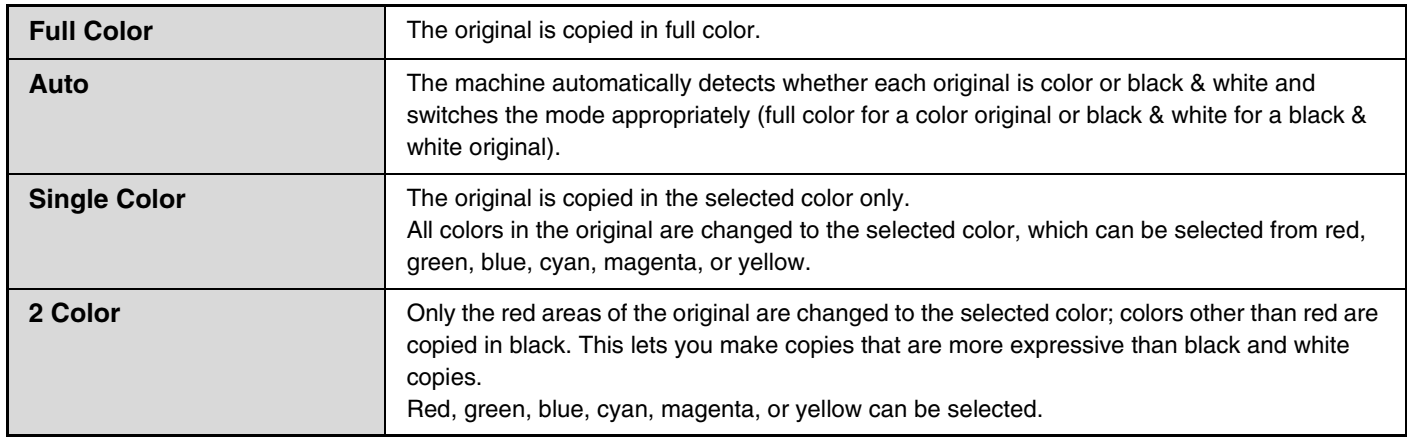

## **Selecting single color copying**

When [Single Color] is selected for the color mode, the following screen appears. Touch the desired color and touch the [OK] key.

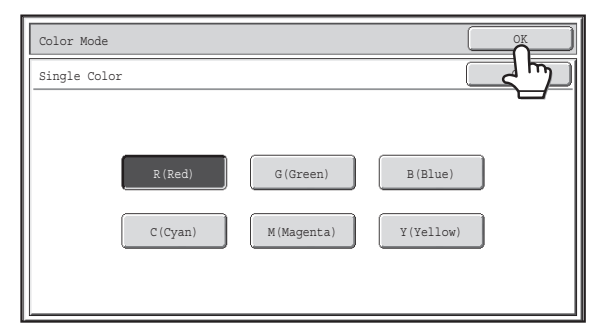

## **Selecting 2 color copying**

. O

When [2 Color] is selected for the color mode, the following screen appears. Touch the desired color and touch the [OK] key.

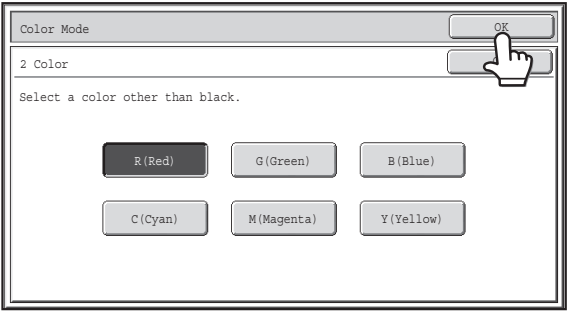

- When auto mode is used, there may be some originals for which switching between color and black & white does not take place correctly. In this event, press the [COLOR START] key or the [BLACK & WHITE START] key as appropriate to manually switch between color and black & white.
	- Copying takes place in black & white when the [BLACK & WHITE START] key is pressed, regardless of the color mode setting.

#### **System Settings (Administrator): Initial Status Settings (Color Mode)**  $\left(\mathbf{t}_{\odot}\right)$ This is used to change the default color mode setting. **System Settings (Administrator): Detect Standard in Auto Color Mode** When the color mode is set to auto, the discrimination point for detecting whether originals are color or black and white can be set to one of 5 levels.

# <span id="page-131-0"></span>**CHANGING THE EXPOSURE AND ORIGINAL IMAGE TYPE**

<span id="page-131-1"></span>The exposure and original image type can be selected to obtain a clear copy.

# **AUTOMATIC ADJUSTMENT OF THE EXPOSURE AND ORIGINAL TYPE**

Automatic exposure adjustment operates by default to automatically adjust the exposure level and original type as appropriate for the original being copied. ("Auto" is displayed.)

This function automatically adjusts the image during black & white copying and full color copying to obtain the most suitable copy.

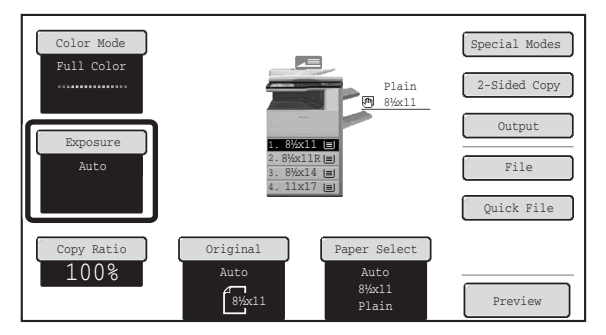

# <span id="page-131-2"></span>**SELECTING THE ORIGINAL TYPE AND MANUALLY ADJUSTING THE EXPOSURE**

If you wish to select the original type or manually adjust the exposure, touch the [Exposure] key in the base screen of copy mode and follow the steps below.

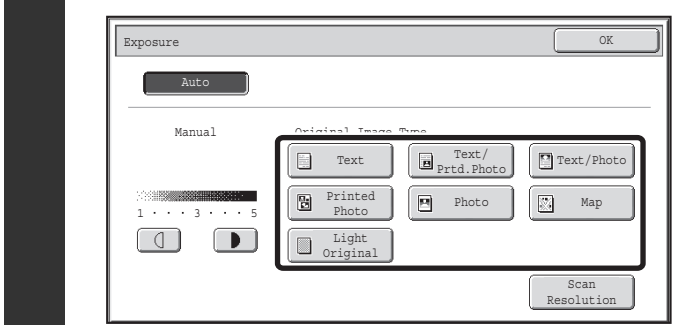

## **Select the original image type.**

Touch the appropriate original image type key for the original.

## **Original image type select keys**

**1**

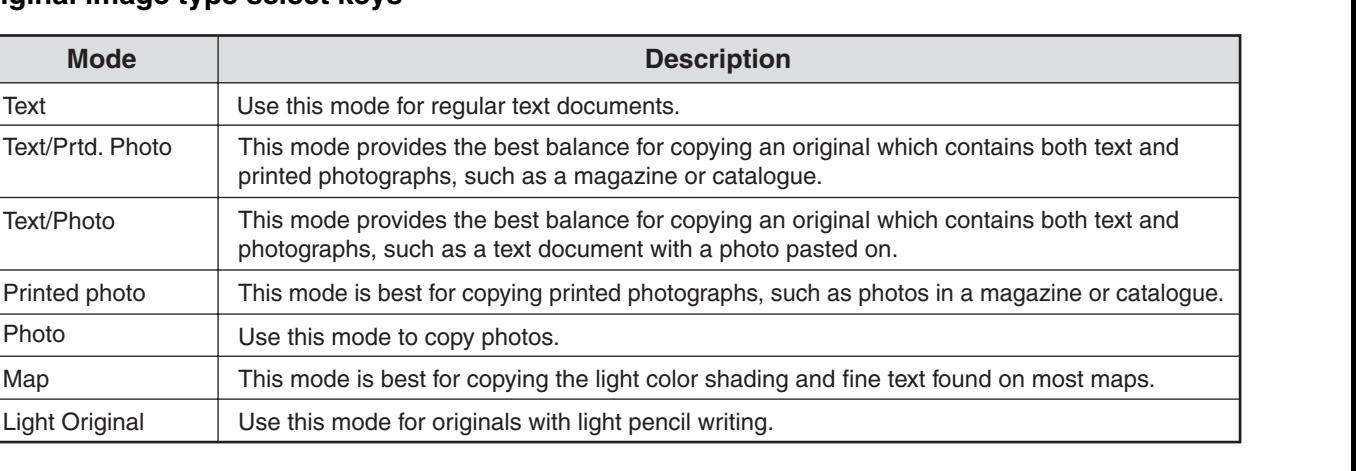

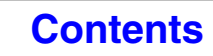

**[Contents](#page-109-1)**

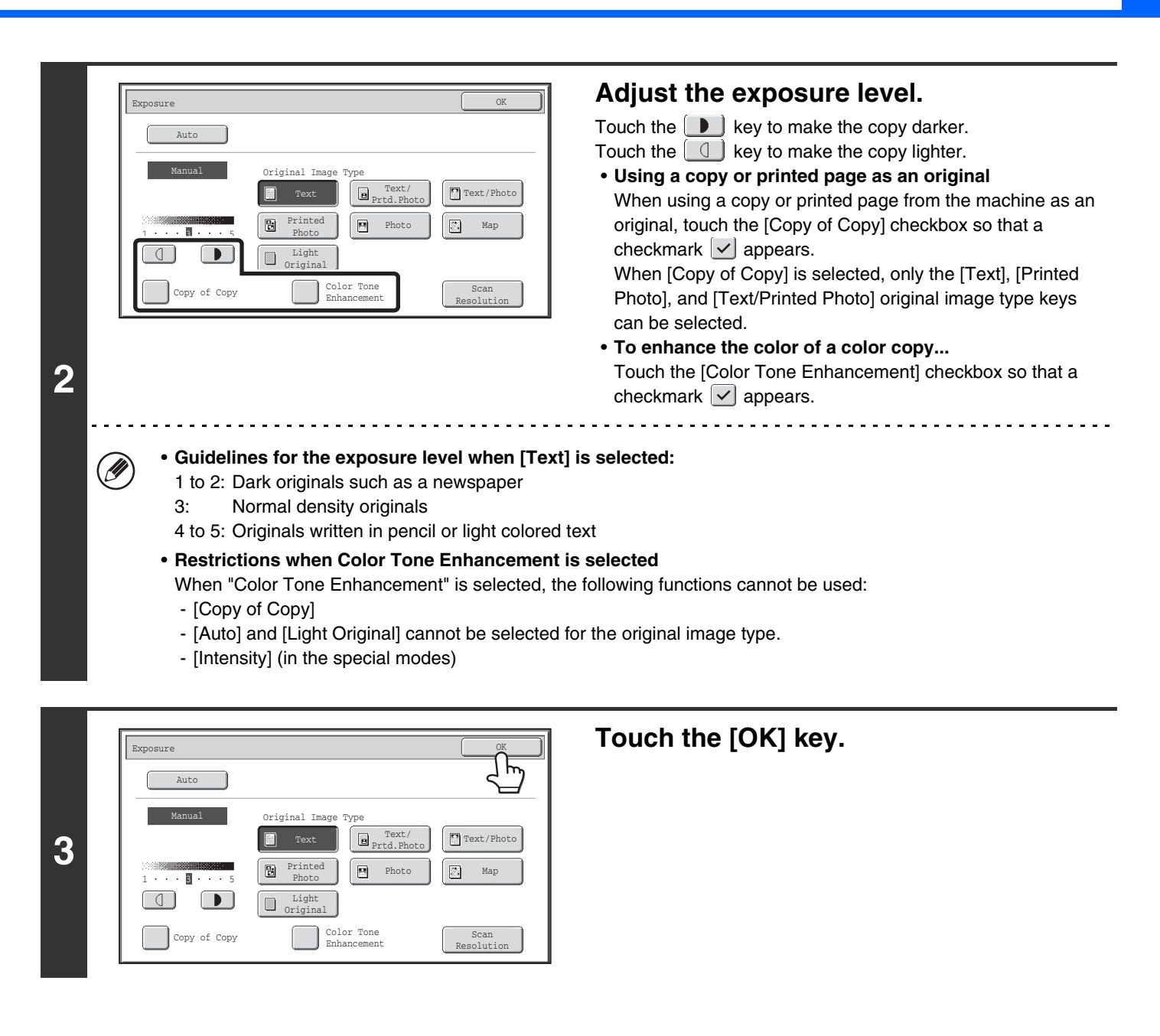

• **If [Auto] is selected but the darkness or lightness of the image does not seem quite right...** Ø. If the image seems too light or too dark when [Auto] is selected, the exposure level can be adjusted using "Copy Exposure Adjustment" in the system settings (administrator).

• **To change the resolution...** When making a full-size black & white copy, you can press the [Scan Resolution] key to select the scanning resolution. Numbers that can be selected for the document glass are different from numbers that can be selected for the automatic document feeder.

- $\left( \bullet \right)$
- **System Settings (Administrator): Initial Status Settings (Exposure Type)** This is used to change the default original image type.
- **System Settings (Administrator): Copy Exposure Adjustment** The exposure level used for automatic exposure adjustment can be adjusted.
- **System Settings (Administrator): B/W 600dpi x 600dpi Scanning Mode for Document Feeder / B/W Quick Scan from Document Glass**

The default resolution setting can be changed.

# <span id="page-133-0"></span>**REDUCTION/ENLARGEMENT/ZOOM**

# <span id="page-133-1"></span>**AUTOMATIC RATIO SELECTION (Auto Image)**

This section explains the automatic ratio selection function (Auto Image), which automatically selects the ratio to match the paper size.

When the paper tray is manually changed, the [Auto Image] key appears in the base screen of copy mode. Touch the [Auto Image] key to have the reduction or enlargement ratio automatically selected based on the original size and the selected paper size.

First place the original and select the paper tray, and then touch the [Auto Image] key.

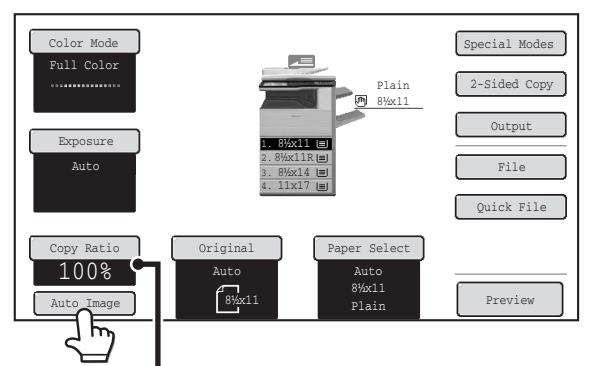

The selected ratio will appear in the ratio display.

- If the message "Rotate original from  $\triangleq$  to  $\mathbb{I}$ " is displayed, change the orientation of the original as indicated in the Ø message.
	- For a non-standard size original, the size must be entered in order to use Auto Image.

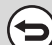

• **To cancel automatic ratio selection...**

Touch the [Auto Image] key so that it is no longer highlighted.

• **To return the ratio to 100%...** To return the ratio setting to 100%, touch the [Copy Ratio] key to display the ratio menu and then touch the [100%] key.

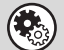

**System Settings (Administrator): Initial Status Settings (Copy Ratio)** This is used to change the default copy ratio.

# <span id="page-134-0"></span>**MANUALLY SELECTING THE RATIO (Preset ratios/Zoom)**

Touch the [Copy Ratio] key in the base screen of copy mode to select one of five preset enlargement ratios or four preset reduction ratios (maximum 400%, minimum 25%).

In addition, the zoom keys can be used to select any ratio from 25% to 400% in increments of 1%.

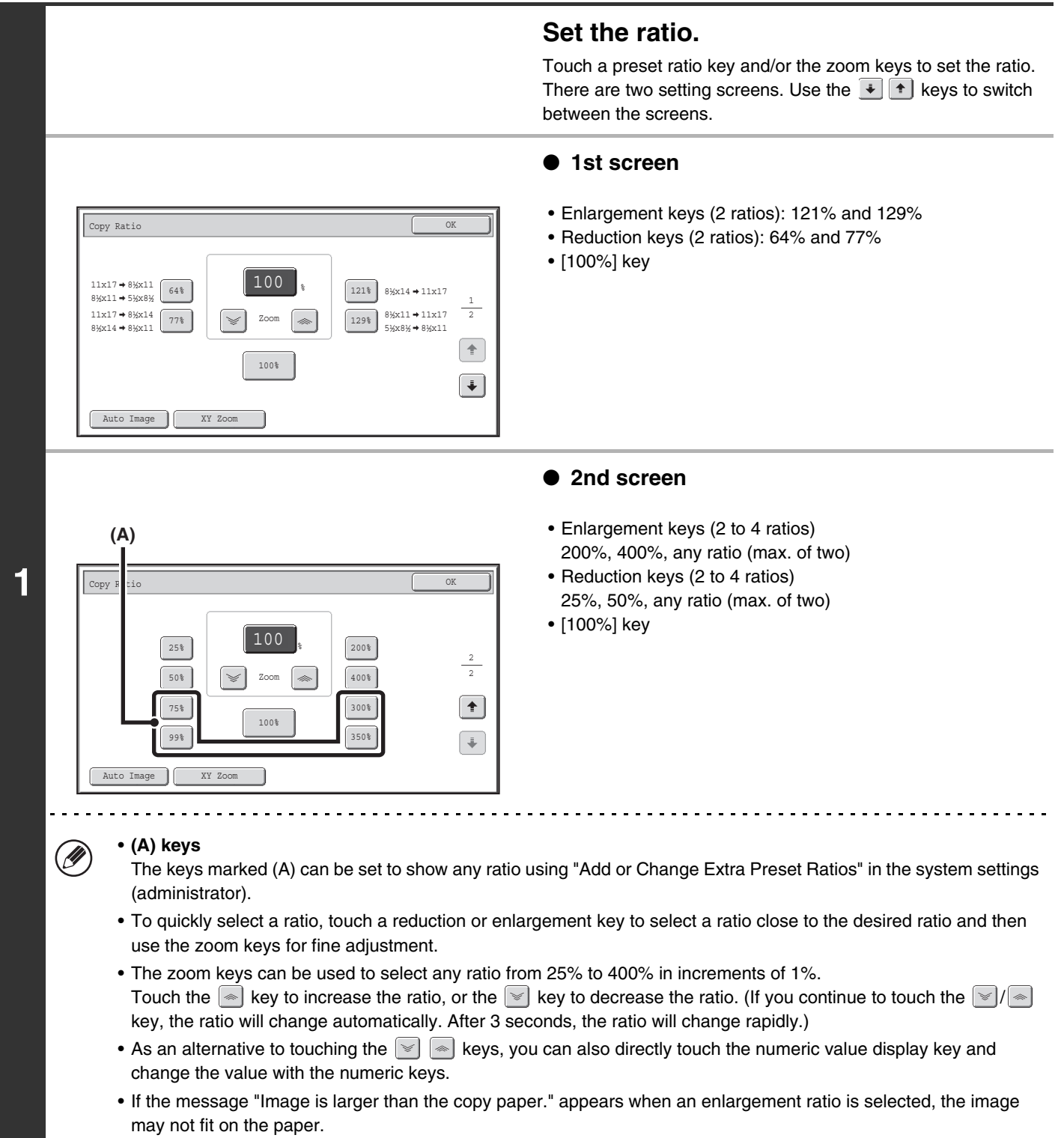

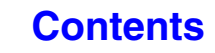

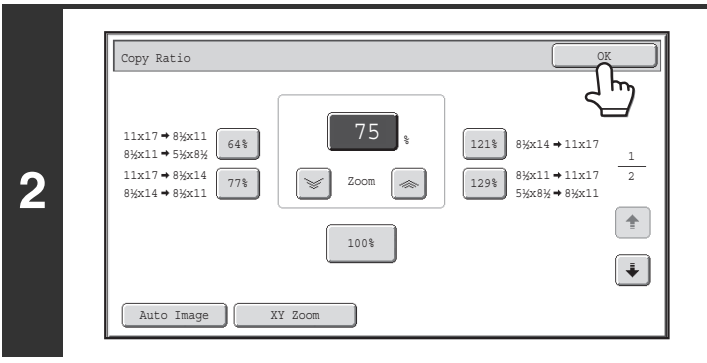

## **Touch the [OK] key.**

After touching the [OK] key, make sure that a paper size suitable for the ratio is selected.

Ø When the automatic document feeder is used, the vertical and horizontal ratio selection ranges are both 25% to 200%.

#### **To return the ratio to 100%...**

€

To return the ratio setting to 100%, touch the [Copy Ratio] key to display the ratio menu and then touch the [100%] key.

**System Settings (Administrator): Add or Change Extra Preset Ratios** Two enlargement preset ratios (101% to 400%) and two reduction preset ratios (25% to 99%) can be added. An added preset ratio can also be changed.

**[Contents](#page-109-1)**

# <span id="page-136-0"></span>**ENLARGING/REDUCING THE LENGTH AND WIDTH SEPARATELY (XY Zoom)**

The XY Zoom feature allows the horizontal and vertical copy ratios to be changed separately. Both the horizontal and vertical ratios can be set from 25% to 400% in increments of 1%. Touch the [Copy Ratio] key in the base screen of copy mode and then follow the steps below.

### **When 50% is selected for the horizontal ratio and 70% is selected for the vertical ratio**

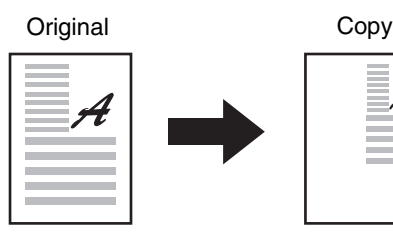

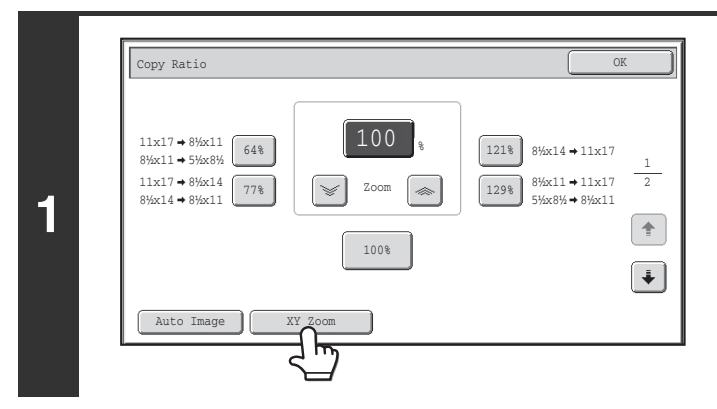

## **Touch the [XY Zoom] key.**

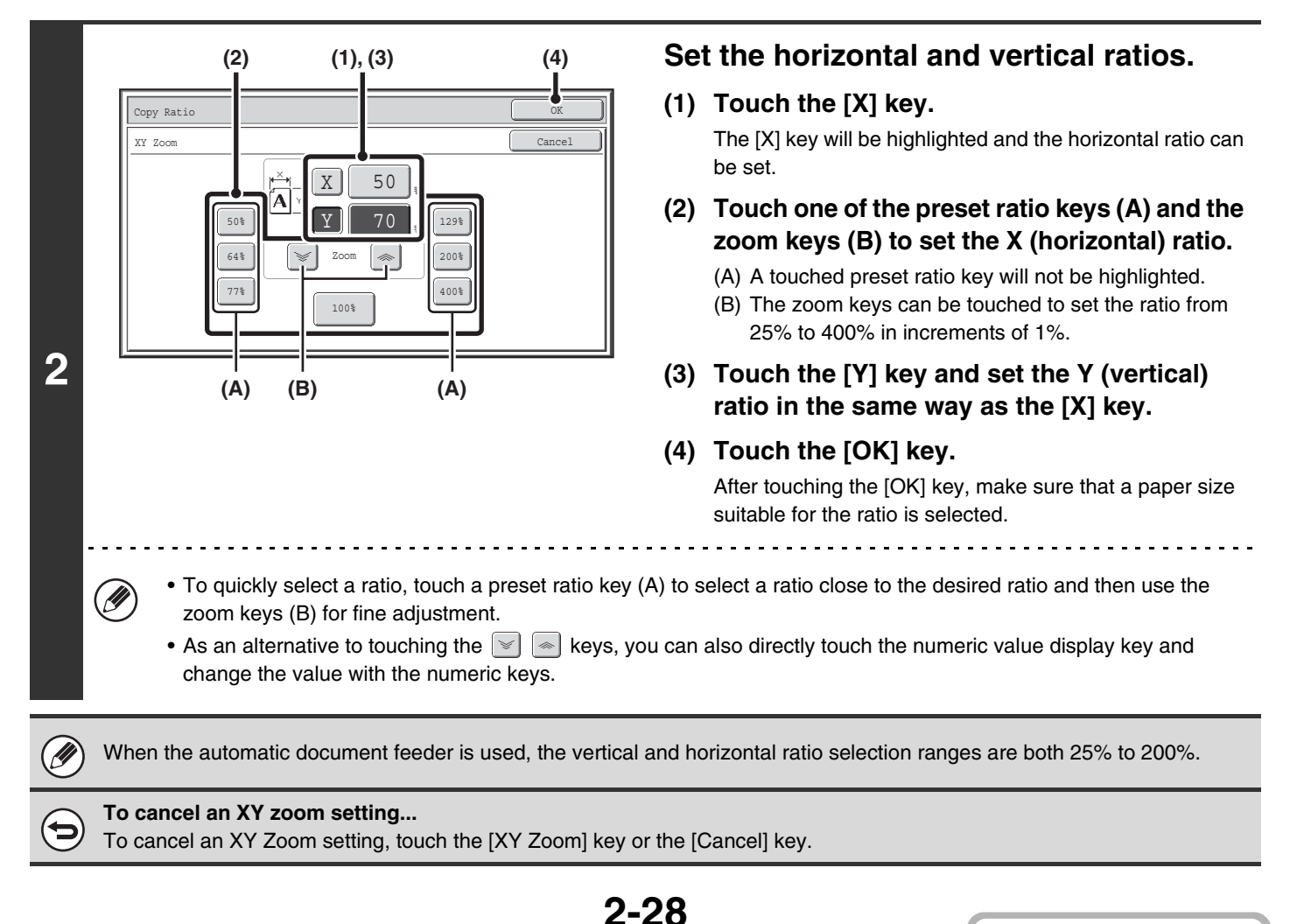

# <span id="page-137-0"></span>**ORIGINAL SIZES**

# <span id="page-137-1"></span>**SPECIFYING THE ORIGINAL SIZE**

When the original size is a non-standard size or is not detected correctly, manually specify the original size. Touch the [Original] key in the base screen of copy mode and then follow the steps below.

## **Specifying an inch original size**

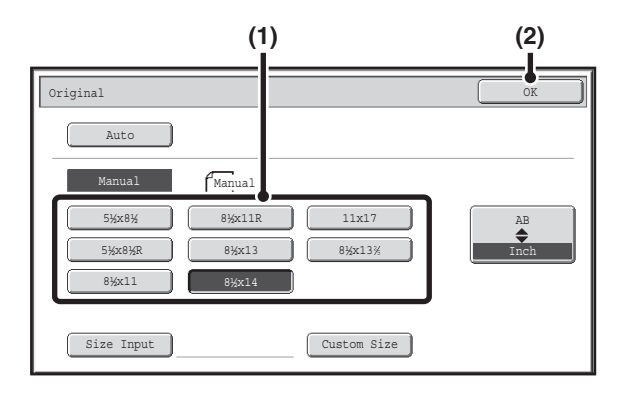

## **Specifying an AB original size**

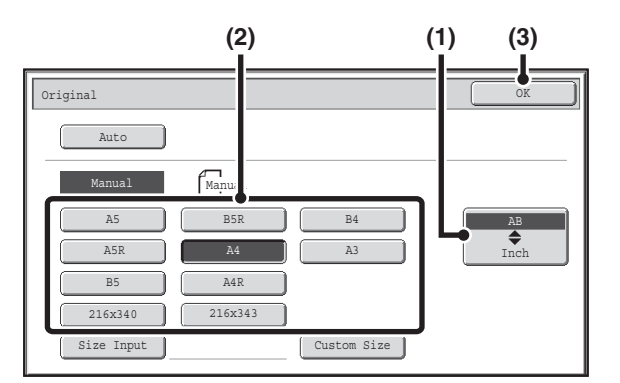

- **(1) Touch the appropriate original size key.**
- **(2) Touch the [OK] key.**

- **(1) Touch the [AB≑Inch] key.**
- **(2) Touch the appropriate original size key.**
- **(3) Touch the [OK] key.**

## **Specifying a non-standard original size**

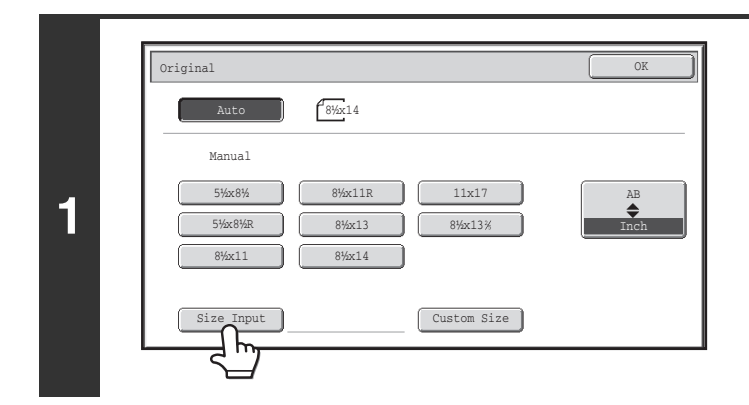

**Touch the [Size Input] key.**

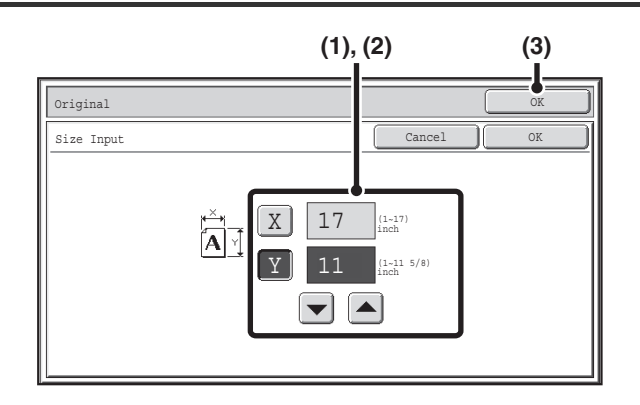

## **Enter the original size.**

### **(1) Enter the X (horizontal) dimension of the original.**

With the [X] key highlighted, enter the X (horizontal) dimension of the original with the  $\lfloor \bullet \rfloor$  keys. When the document glass is used, a number from 1" to 17" (25 mm to 432 mm) can be entered.

When the automatic document feeder is used, a number from 5-1/2" to 17" (140 mm to 432 mm) can be entered. If the horizontal dimension of the original is less than 5-1/2" (140 mm), use the document glass.

### **(2) Enter the Y (vertical) dimension of the original.**

Touch the [Y] key and enter the Y (vertical) dimension of the original with the  $\blacktriangleright$   $\blacktriangleright$  keys. When the document glass is used, a number from 1" to 11-5/8" (25 mm to 297 mm) can be entered.

When the automatic document feeder is used, a number from 5-1/8" to 11-5/8" (131 mm to 297 mm) can be entered.

If the vertical dimension of the original is less than 5-1/8" (131 mm), use the document glass.

### **(3) Touch the [OK] key.**

You will return to the base screen. Make sure that the entered dimensions appear in the [Original] key.

# <span id="page-138-0"></span>**STORING FREQUENTLY USED ORIGINAL SIZES**

You can save special original sizes that you frequently use. This section explains how to store, retrieve, change, and delete special original sizes.

## **Storing original sizes (editing/clearing)**

Up to 12 special original sizes can be stored.

**2**

Touch the [Original] key in the base screen of copy mode and then follow the steps below.

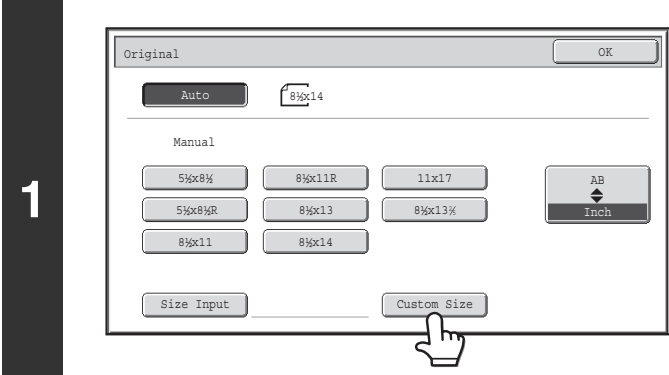

## **Touch the [Custom Size] key.**

**[Contents](#page-109-1)**

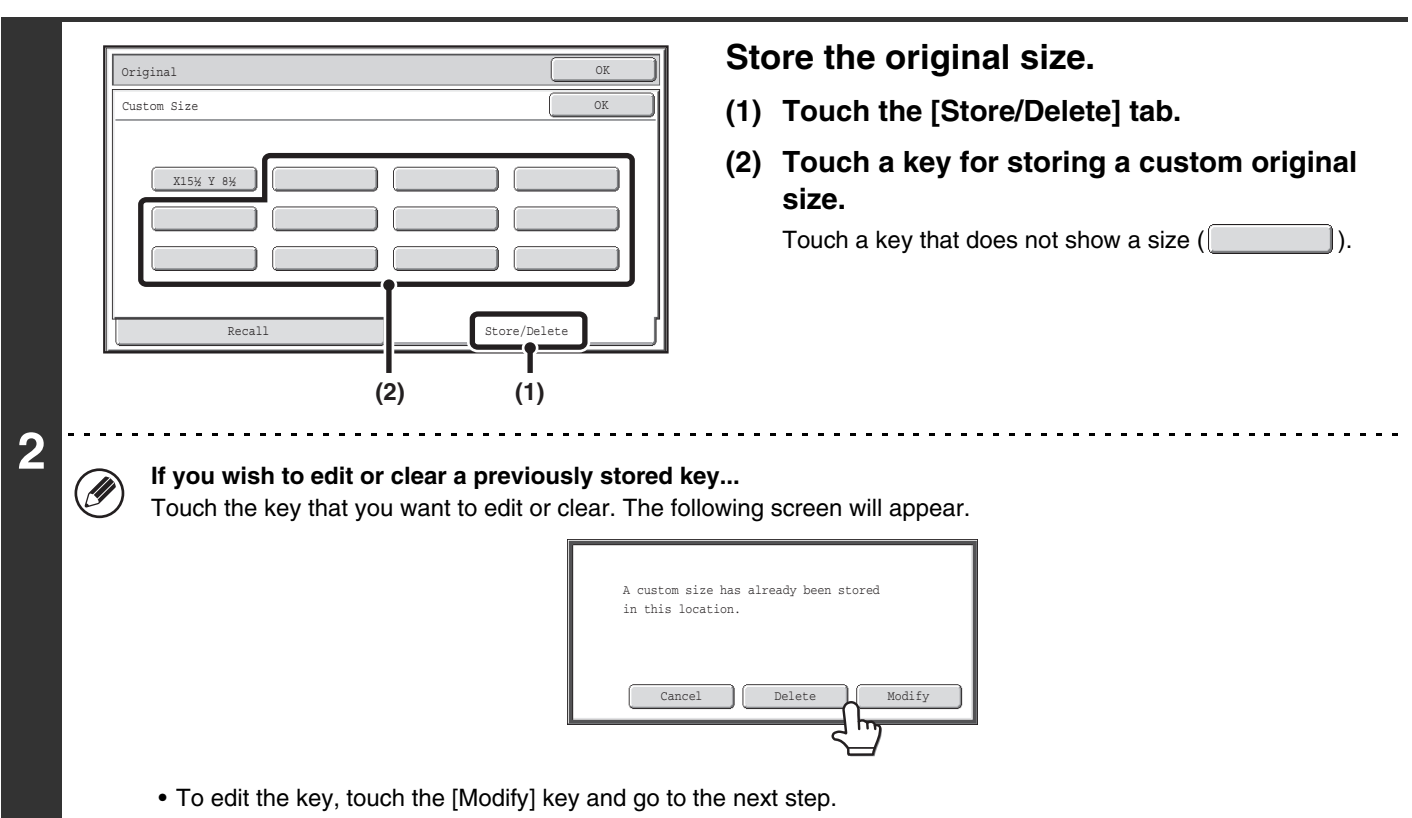

• To clear the key, touch the [Delete] key. Make sure that the original size has been cleared and touch the [OK] key.

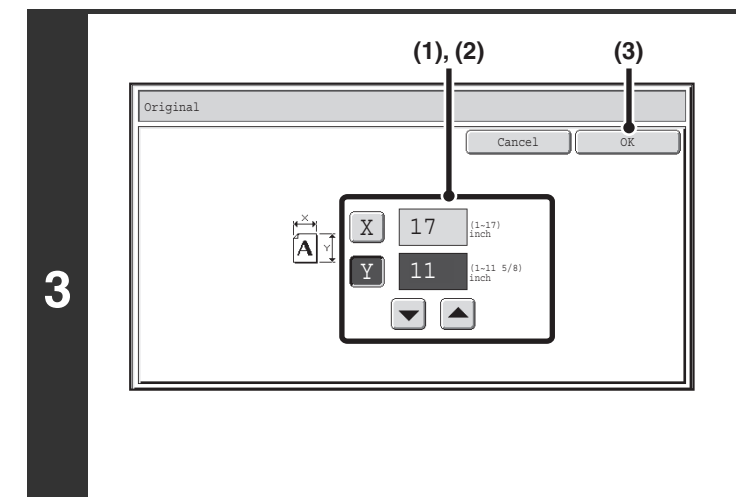

### **Enter the original size.**

**(1) Enter the X (horizontal) dimension of the original.**

With the [X] key highlighted, enter the X (horizontal) dimension of the original with the  $\blacktriangledown$  A keys. A dimension from 1" to 17" (25 mm to 432 mm) can be entered.

### **(2) Enter the Y (vertical) dimension of the original.**

Touch the [Y] key and enter the Y (vertical) dimension of the original with the  $\|\bullet\|$  keys. A dimension from 1" to 11-5/8" (25 mm to 297 mm) can be entered.

**(3) Touch the [OK] key.**

The stored original size will be retained even if the main power is turned off.

**To cancel the operation...** Press the [CLEAR ALL] key  $(\mathbb{C})$ .

M

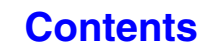

## **Retrieving a stored original size**

To retrieve a stored original size, touch the [Original] key in the base screen of copy mode and perform the steps below.

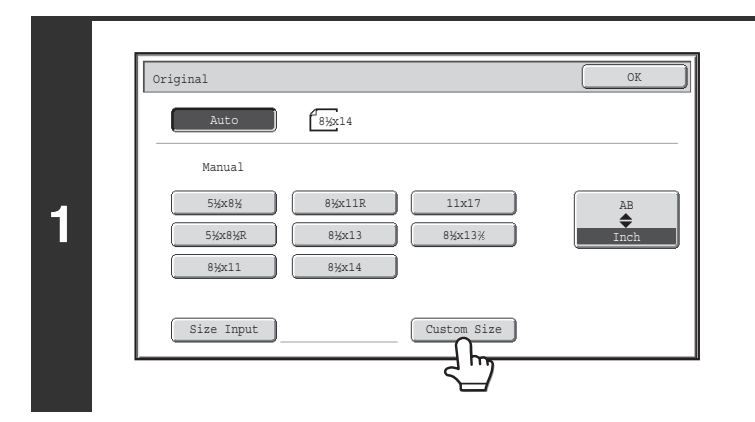

## **Touch the [Custom Size] key.**

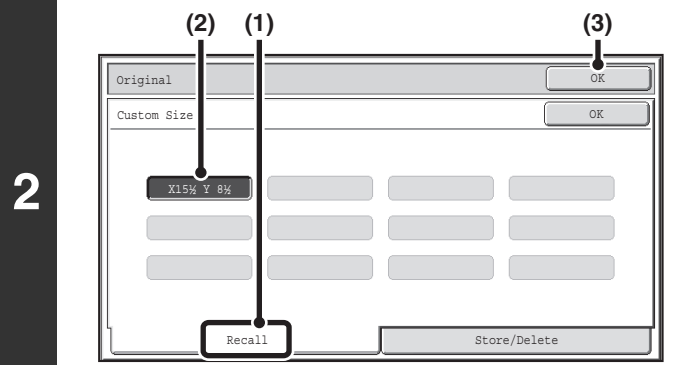

## **Retrieve the desired stored original size.**

- **(1) Touch the [Recall] tab.**
- **(2) Touch the key of the original size that you wish to retrieve.**
- **(3) Touch the [OK] key.**

**To cancel the operation...** Press the [CLEAR ALL] key  $(\textcircled{A})$ .

# <span id="page-141-0"></span>**OUTPUT**

To select output functions and the output tray, touch the [Output] key in the base screen of copy mode. Output functions that can be selected are sort, group, offset, staple sort, and punch. All explanations of the settings below assume that a finisher and punch module are installed.

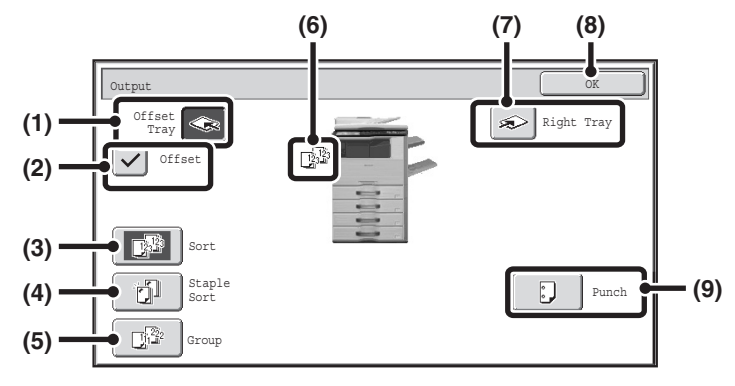

### **(1) [Offset Tray] key ([Center Tray] key\*)**

Output is delivered to the offset tray. The [Offset Tray] key is automatically selected when the [Staple Sort] key is selected.

\* When a finisher is not installed, this key is the [Center Tray] key.

### **(2) [Offset] key**

This is used to offset each set of output from the previous set.

The offset function operates when the checkbox is selected  $\vee$  and does not operate when the checkbox is not selected  $\Box$ . (The offset checkmark is automatically cleared when the staple sort function is selected.) ☞ [Offset function](#page-143-4) (page [2-35\)](#page-143-4)

### **(3) [Sort] key**

This is used to sort (collate) output into sets. ☞ [Sort mode](#page-143-5) (page [2-35](#page-143-5))

### **(4) [Staple Sort] key**

This is used to sort output into sets, staple each set, and deliver the sets to the tray. (Note that the sets will not be offset in the output tray.) When this function is selected, three keys will appear for selecting the staple position. ☞ [Staple sort function](#page-144-1) (page [2-36\)](#page-144-1)

### **(5) [Group] key**

This is used to group copies by page. ■ [Group mode](#page-143-6) (page [2-35\)](#page-143-6)

### **(6) Output display**

An icon will appear to indicate the output mode.

### **(7) [Right Tray] key**

Select this key to have output delivered to the right tray. When the right tray is selected, offset, staple sort, and punch cannot be selected.

### **(8) [OK] key**

Touch this key to close the output screen and return to the base screen.

#### **(9) [Punch] key**

This is used to punch holes in the output. ☞ [Punch function](#page-145-1) (page [2-37\)](#page-145-1)

## **[Contents](#page-109-1)**

Ø

The above screen shows the keys that appear when a finisher and punch module are installed. The keys that appear will vary depending on what peripheral devices are installed.

In addition, it may not be possible to select some keys depending what peripheral devices are installed. If your screen is different from the screen of previous page, see the screens that follow.

#### **Example**

The screen when a finisher is not installed.

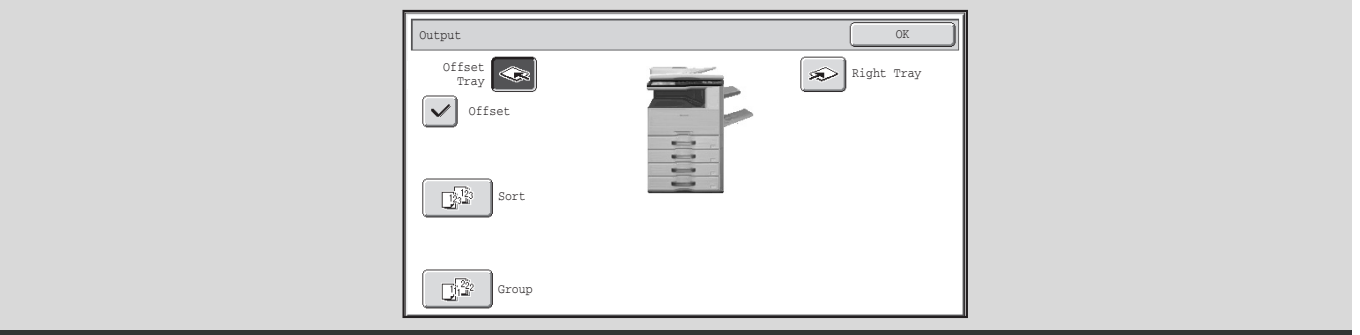

# <span id="page-143-0"></span>**OUTPUT MODES**

This section explains the output modes.

## <span id="page-143-5"></span><span id="page-143-1"></span>**Sort mode**

This is used to sort (collate) output into sets. **Example: Sorting the output into 5 sets**

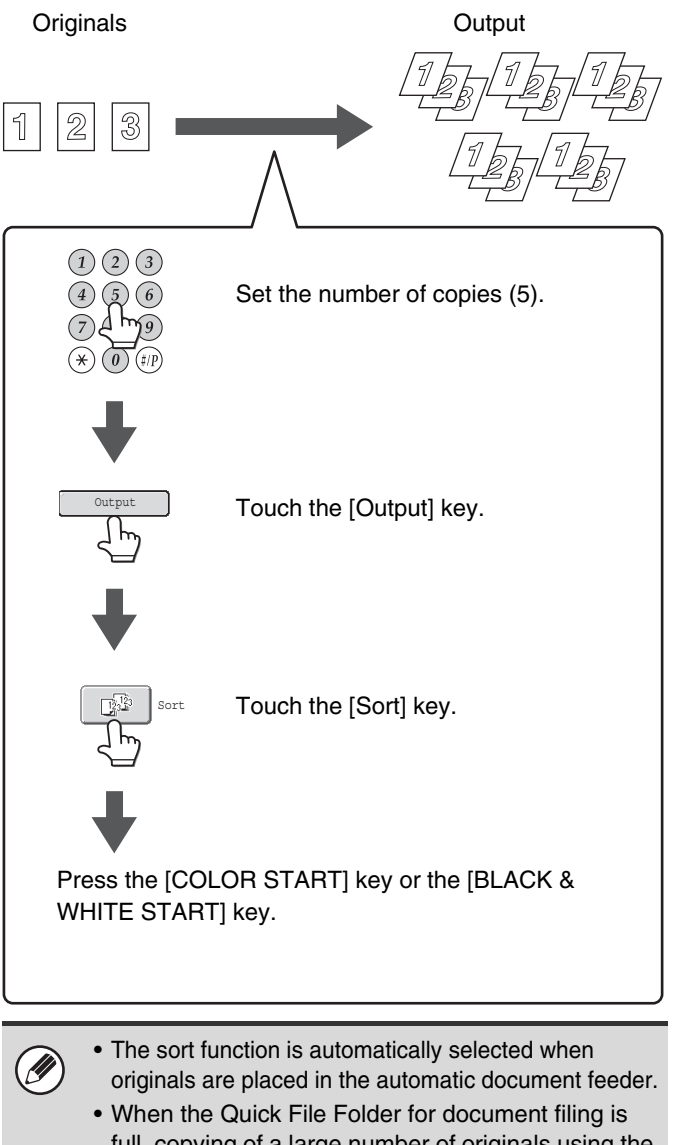

full, copying of a large number of originals using the sort function will be impeded. Delete unneeded files from the Quick File Folder.

# <span id="page-143-4"></span><span id="page-143-3"></span>**Offset function**

This function offsets each set of copies from the previous set in the output tray, making it easy to separate sets of copies. Offset function "ON" Offset function "OFF"

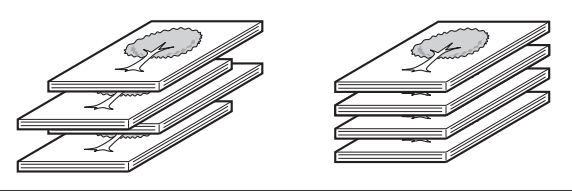

• The offset function cannot be used in the right tray.

• The offset function cannot be selected when the staple sort function is selected.

<span id="page-143-6"></span><span id="page-143-2"></span>**Group mode**

This function groups copies by page. **Example: Groups of 5 copies of each page**

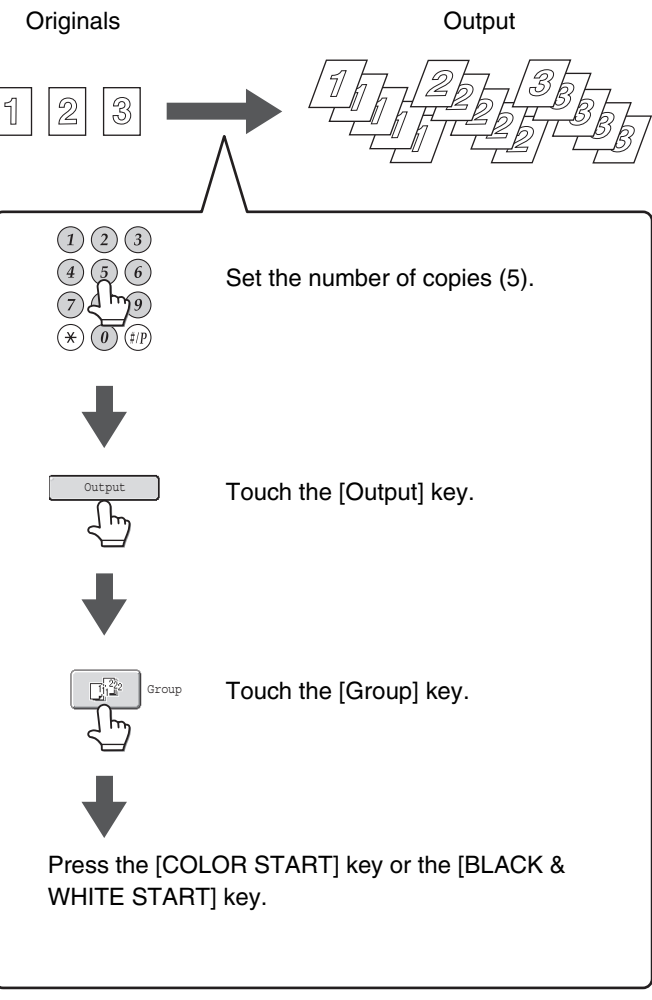

The group function is automatically selected when an original is placed on the document glass.

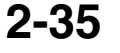

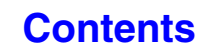
## **Staple sort function**

The staple sort function sorts output into sets, staples each set, and delivers the sets to the tray.

The relations between the stapling positions, paper orientation, permitted paper sizes for stapling, and number of sheets that can be stapled are shown below.

For original placement orientations, see "[Original placement orientation \(for the staple sort and punch functions\)](#page-145-0)" (page [2-37](#page-145-0)).

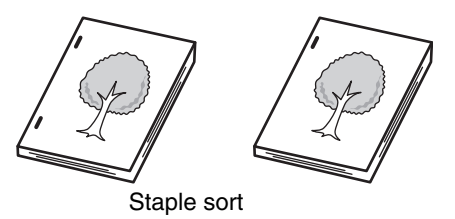

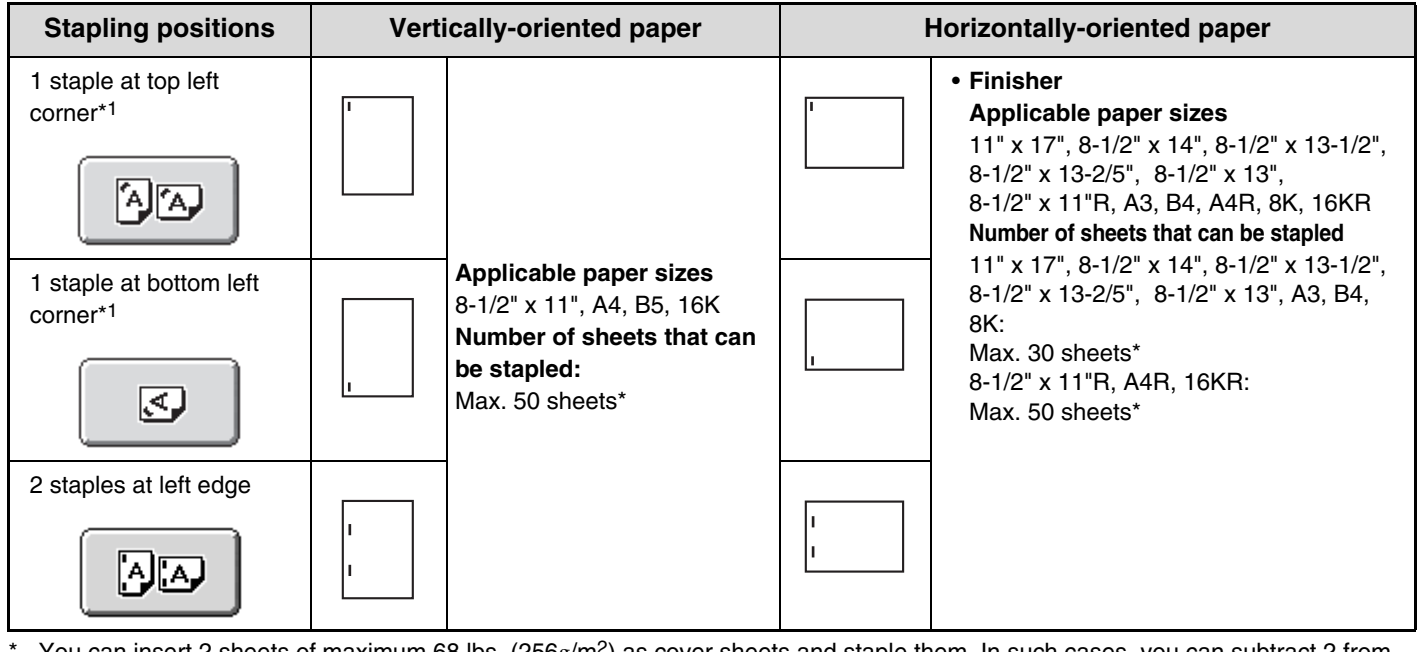

You can insert 2 sheets of maximum 68 lbs. (256 $\rm s$ /m<sup>2</sup>) as cover sheets and staple them. In such cases, you can subtract 2 from the maximum number of sheets that can be stapled and use those many sheets.

• The number of sheets that can be stapled at once includes any covers and/or inserts that are inserted.

• When Mixed Size Original in the special modes is used with the "Same Width" setting, the maximum number of sheets that can be stapled is 30 for a finisher regardless of the paper size.

## **Punch function**

If an optional punch module is installed, holes can be punched in output.

Paper size that can be punched is 7-1/4" x 10-1/2"R to 11" x 17" (A4, A3). However, 12" x 18" (A3W) sized paper and special media such as transparency film and tab paper cannot be used.

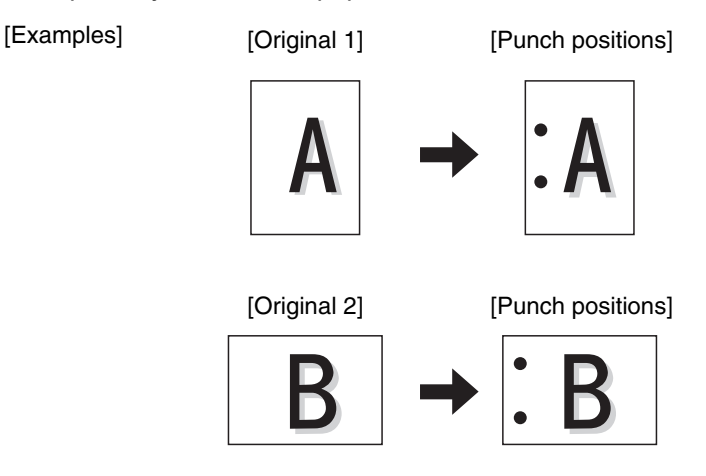

## <span id="page-145-0"></span>**Original placement orientation (for the staple sort and punch functions)**

When using the staple sort function or the punch function, the original must be placed as shown below to enable stapling or punching in the desired position on the paper.

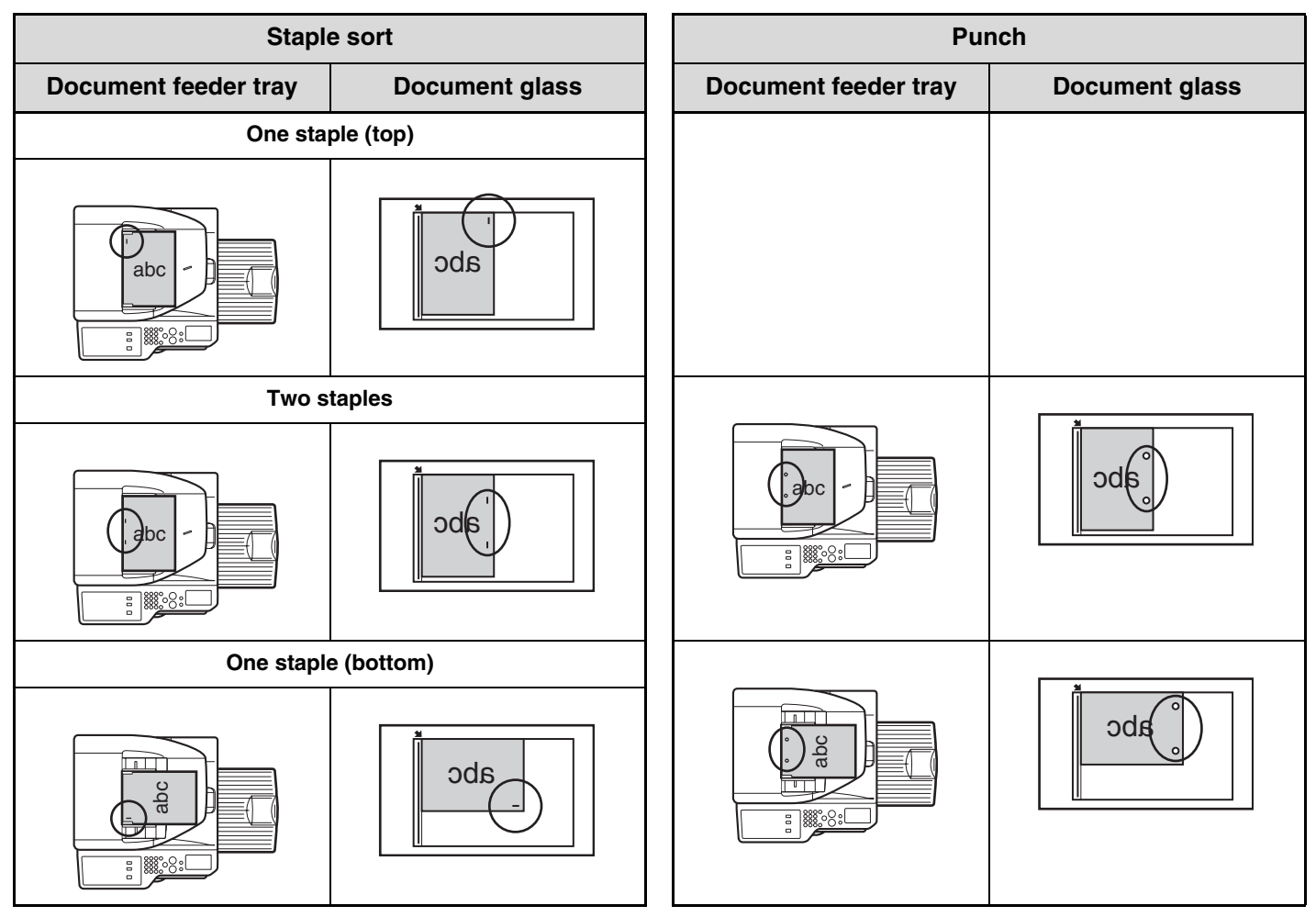

# <span id="page-146-0"></span>**MAKING COPIES USING THE BYPASS TRAY**

In addition to plain paper, the bypass tray allows you to make copies on transparency film, envelopes, tab paper, and other special media.

For detailed information on paper that can be loaded in the bypass tray, see ["IMPORTANT POINTS ABOUT PAPER](#page-67-0)" (page [1-27](#page-67-0)) in "1. BEFORE USING THE MACHINE". For precautions when loading paper in the bypass tray, see "[LOADING PAPER IN THE BYPASS TRAY"](#page-72-0) (page [1-32\)](#page-72-0) in "1. BEFORE USING THE MACHINE".

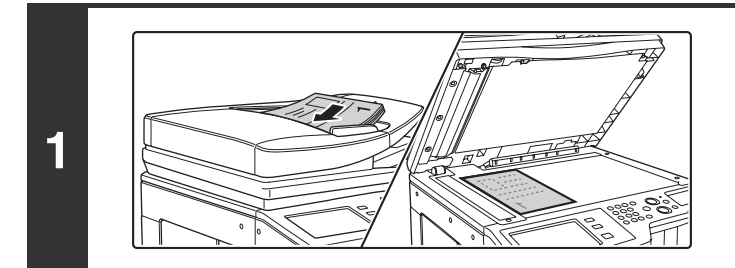

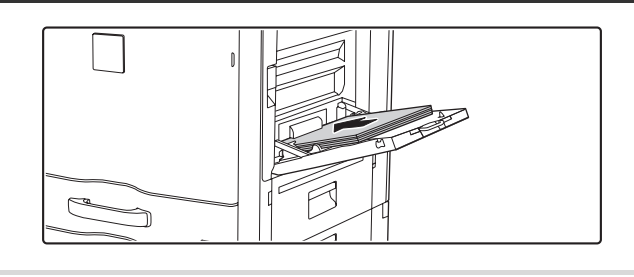

**2**

## **Place the original.**

Place the original face up in the document feeder tray, or face down on the document glass.

**When placing the originals on the document glass...** After placing the original, be sure to close the automatic document feeder. If left open, parts outside of the original will be copied black, causing excessive use of toner.

## **Place paper in the bypass tray.**

Insert the paper with print side face down. However, if the paper type is "Letter Head" or "Pre-Printed", load the paper with the print side face up\*.

\* If "Disabling of Duplex" is enabled in the system settings (administrator), load the paper in the normal way (face up in trays 1 to 5; face down in the bypass tray).

When loading a large sheet of paper, be sure to pull out the bypass tray extension. Pull the bypass tray extension all the way out. If the bypass tray extension is not pulled all the way out, the size of the loaded paper will not be correctly displayed.

**3** 2-Sided Copy Output File Quick File Copy Ratio 100% Original Paper Select Auto 8½x11 Plain Auto Full Color Exposure Auto Preview Plain 3. 1. 4. 8½x11 11x17 8½x11R 8½x14 8½x11

## **Touch the [Paper Select] key.** Colors Modes Touch the Select Select 3 key.

**[Contents](#page-109-0)**

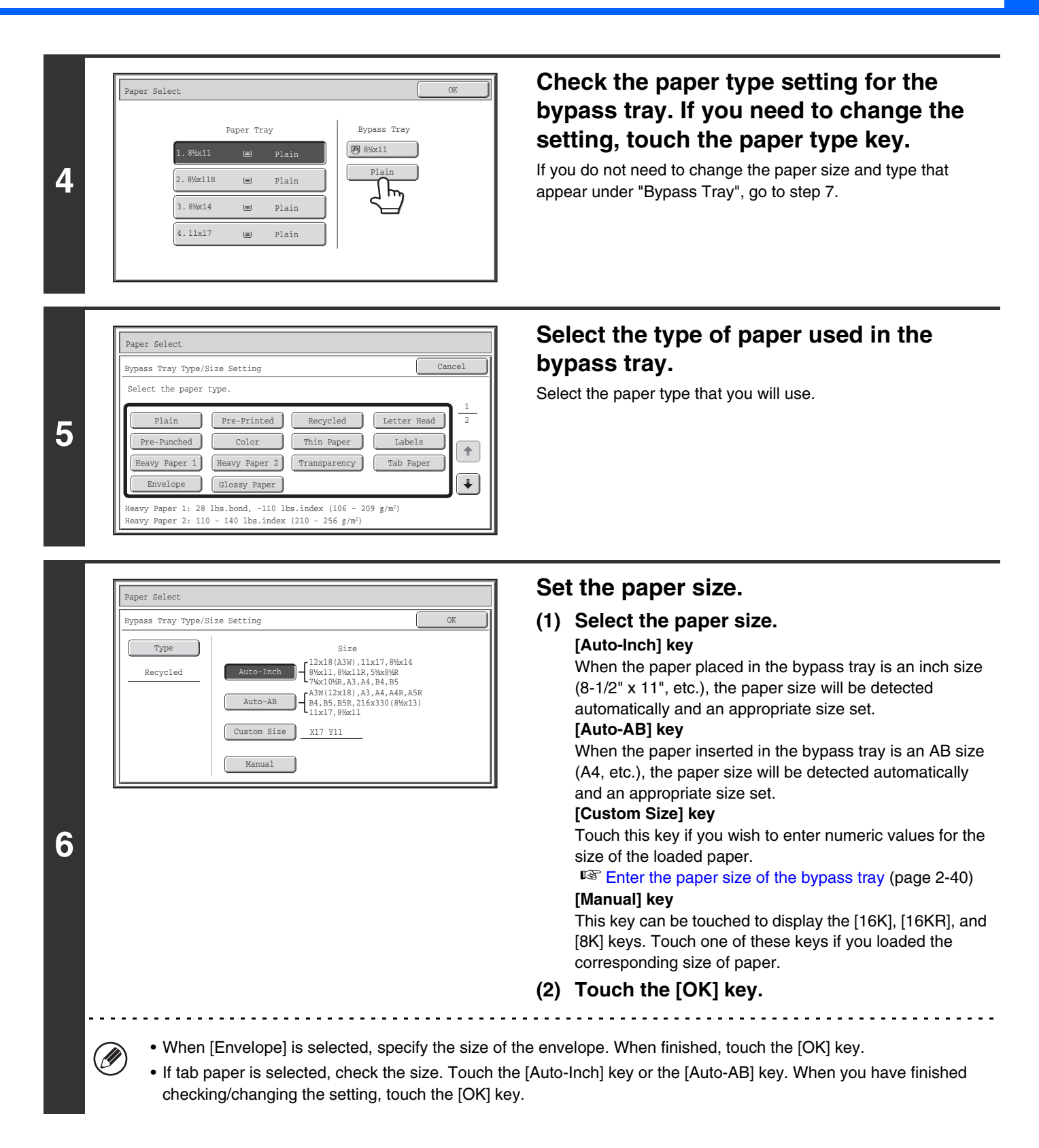

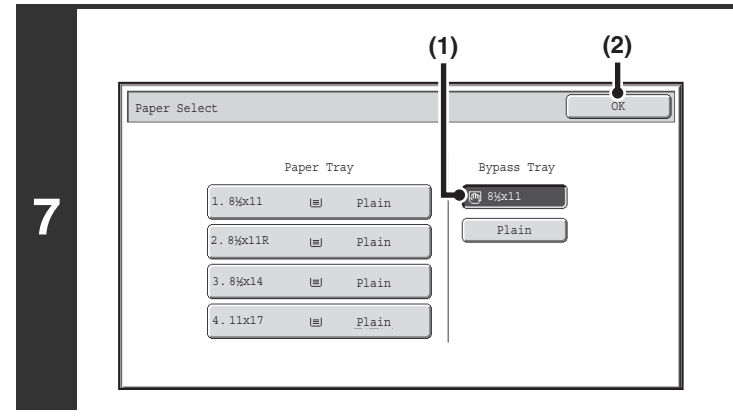

**Select the bypass tray.**

- **(1) Touch the paper size key of the bypass tray.**
- **(2) Touch the [OK] key.**

## **Press the [COLOR START] key or the [BLACK & WHITE START] key.**

Scanning begins.

**8**

Ò

- If the originals were placed in the document feeder tray, the originals are copied.
- If you placed the originals on the document glass, scan each page one page at a time.
- When using sort mode, change originals and press the [START] key. Repeat until all pages have been scanned and then press the [Read-End] key. (For the second original and following originals, use the same [START] key as you did for the first original.

#### **To cancel scanning of the original and copying...** Press the [STOP] key  $(\circledcirc)$ .

## <span id="page-148-0"></span>**Enter the paper size of the bypass tray**

When the [Custom Size] key is touched, the paper size entry screen appears.

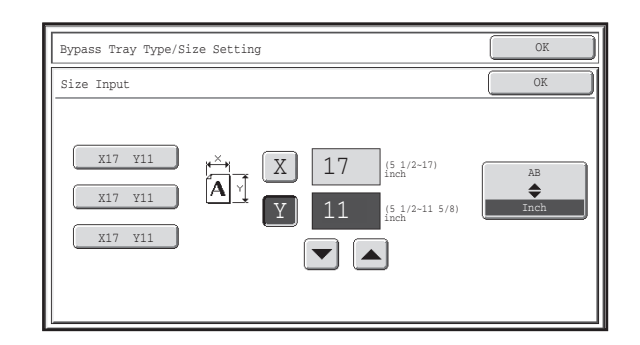

Touch the [X] key and enter the horizontal dimension of the paper with the  $\blacktriangledown$  A keys, and then touch the [Y] key and enter the vertical dimension. When finished, touch the [OK] key.

**[Contents](#page-109-0)**

Stored custom paper sizes appear in the keys on the left side of the screen. Custom paper sizes are stored in the system settings. For details, see ["Paper Tray Settings"](#page-679-0) (page [7-13](#page-679-0)) in "7. SYSTEM SETTINGS". If the key for the size that you wish to enter appears, touch that key.

# **SPECIAL MODES**

This chapter explains Margin Shift, Erase, Dual Page Copy, and other special modes.

# <span id="page-149-1"></span>**SPECIAL MODES**

When the [Special Modes] key is pressed in the base screen, the special modes menu screen appears. The special modes menu consists of two screens. Touch the  $\Box$  keys to move between the screens. After selecting special mode settings, touch the [OK] key in the special modes menu screen to complete the settings and return to the base screen of copy mode.

## <span id="page-149-0"></span>**Special modes menu (1st screen)**

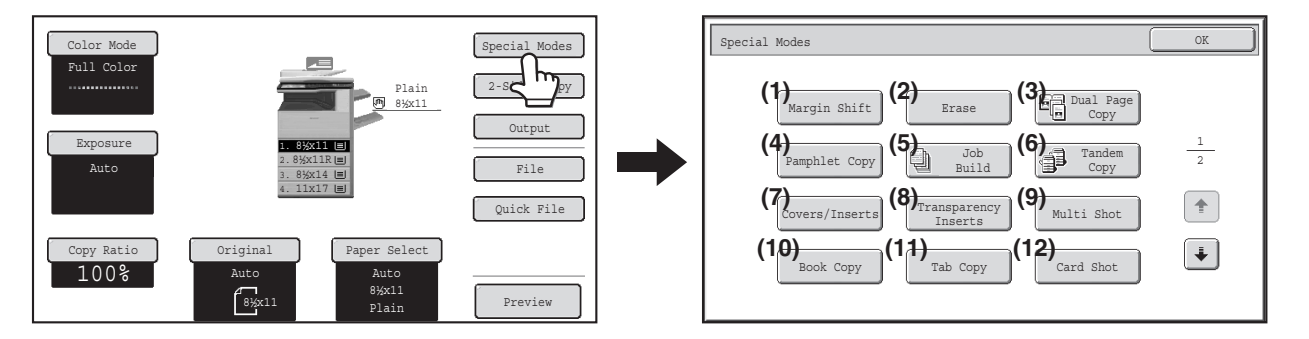

#### **(1) [Margin Shift] key**

☞ [ADDING MARGINS \(Margin Shift\)](#page-152-0) (page [2-44](#page-152-0))

#### **(2) [Erase] key**

■ [ERASING PERIPHERAL SHADOWS \(Erase\)](#page-154-0) (page [2-46\)](#page-154-0)

#### **(3) [Dual Page Copy] key**

**■ COPYING EACH FACING PAGE OF A BOUND** [DOCUMENT \(Dual Page Copy\)](#page-156-0) (page [2-48](#page-156-0))

#### **(4) [Pamphlet Copy] key**

**■ MAKING COPIES IN PAMPHLET FORMAT** [\(Pamphlet Copy\)](#page-158-0) (page [2-50](#page-158-0))

#### **(5) [Job Build] key**

**■ COPYING A LARGE NUMBER OF ORIGINALS AT** [ONCE \(Job Build\)](#page-161-0) (page [2-53](#page-161-0))

#### **(6) [Tandem Copy] key**

**■ USING TWO MACHINES TO MAKE A LARGE** [NUMBER OF COPIES \(Tandem Copy\)](#page-164-0) (page [2-56\)](#page-164-0)

#### **(7) [Covers/Inserts] key**

**SE USING A DIFFERENT PAPER TYPE FOR COVERS** [\(Covers/Inserts\)](#page-167-0) (page [2-59\)](#page-167-0)

#### **(8) [Transparency Inserts] key**

**■ ADDING INSERTS WHEN COPYING ON** [TRANSPARENCY FILM \(Transparency Inserts\)](#page-178-0) (page [2-70\)](#page-178-0)

- **(9) [Multi Shot] key ■ COPYING MULTIPLE ORIGINALS ONTO ONE** [SHEET \(Multi Shot\)](#page-180-0) (page [2-72\)](#page-180-0)
- **(10) [Book Copy] key** ☞ [COPYING A PAMPHLET \(Book Copy\)](#page-182-0) (page [2-74\)](#page-182-0)
- **(11) [Tab Copy] key** ■ COPYING CAPTIONS ONTO TAB PAPER (Tab [Copy\)](#page-186-0) (page [2-78](#page-186-0))
- **(12) [Card Shot] key**
	- ☞ [COPYING BOTH SIDES OF A CARD ON ONE](#page-189-0)  [SHEET OF PAPER \(Card Shot\)](#page-189-0) (page [2-81](#page-189-0))

## **[Contents](#page-109-0)**

## **Special modes menu (2nd screen)**

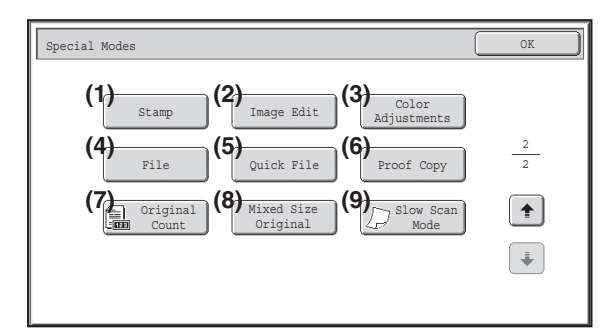

#### **(1) [Stamp] key**

**■ PRINTING THE DATE AND A STAMP ON COPIES** [\(Stamp\)](#page-192-0) (page [2-84\)](#page-192-0)

- **(2) [Image Edit] key** ☞ [\[Image Edit\] KEY](#page-212-0) (page [2-104\)](#page-212-0)
- **(3) [Color Adjustments] key** ☞ [\[Color Adjustments\] KEY](#page-225-0) (page [2-117\)](#page-225-0)
- **(4) [File] key**

This saves a job in a folder of the document filing function.

#### **(5) [Quick File] key**

This saves a job in the Quick File folder of the document filing function.

**(6) [Proof Copy] key**

**■ CHECKING COPIES BEFORE PRINTING (Proof** [Copy\)](#page-234-0) (page [2-126](#page-234-0))

**(7) [Original Count] key**

**■ CHECKING THE NUMBER OF SCANNED** [ORIGINAL SHEETS BEFORE COPYING \(Original](#page-237-0)  [Count\)](#page-237-0) (page [2-129](#page-237-0))

- **(8) [Mixed Size Original] key**
	- **COPYING ORIGINALS OF DIFFERENT SIZES** [\(Mixed Size Original\)](#page-239-0) (page [2-131\)](#page-239-0)
- **(9) [Slow Scan Mode] key** ■ [COPYING THIN ORIGINALS \(Slow Scan Mode\)](#page-242-0) (page [2-134\)](#page-242-0)

Special modes can generally be combined with other special modes, however, there are some combinations that are not possible. In this case, a message indicating that the combination is not possible will be displayed.

## **[OK] key and [Cancel] key**

In some cases two [OK] keys and one [Cancel] key will appear in the special mode screens. The keys are used as follows:

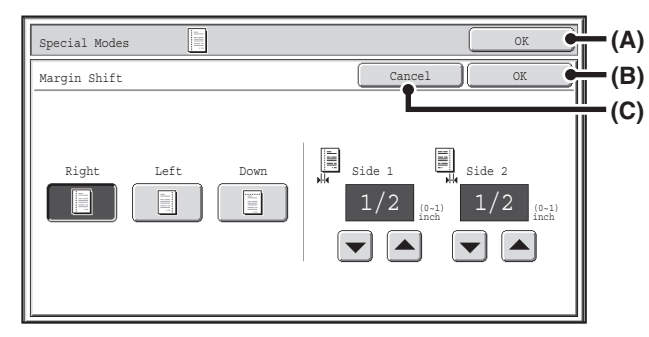

- (A) Enter the selected special mode settings and return to the base screen of copy mode.
- (B) Enter the selected special mode settings and return to the special modes menu screen. Touch this key when you wish to continue selecting other special mode settings.
- (C) During selection of special mode settings, this key returns you to the special modes menu screen without saving the settings. When settings have been completed, this cancels the settings and returns you to the special modes menu screen.

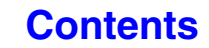

## <span id="page-152-0"></span>**ADDING MARGINS (Margin Shift)**

This function is used to shift the copy image right, left or down to adjust the margin. This is convenient when you wish to bind the copies with a string or in a binder.

#### **Shifting the image to the right so the copies can be bound at the left edge with a string**

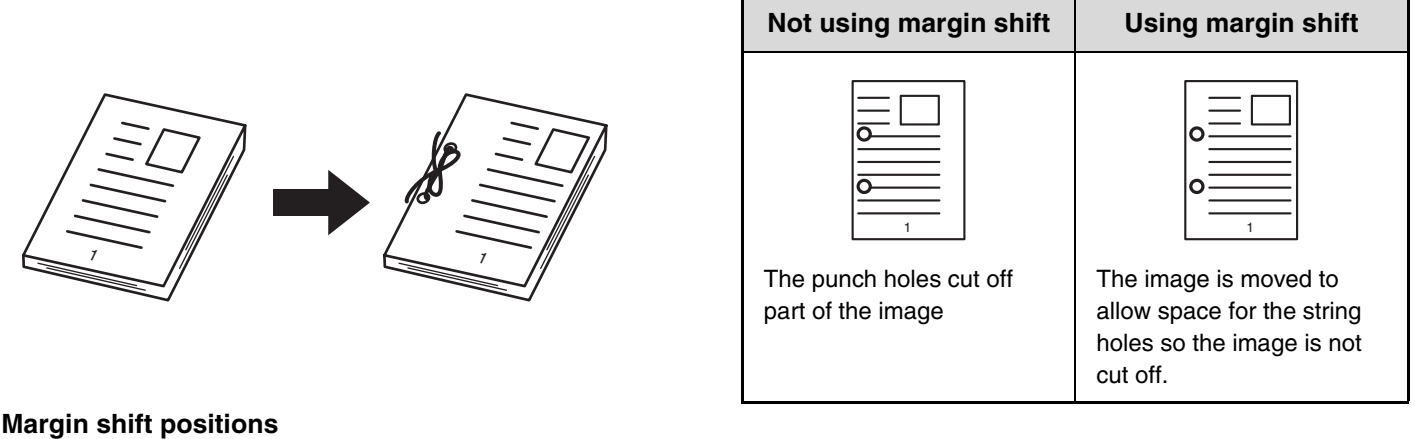

## Left edge Right edge Top edge

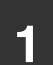

**2**

## **1 Place the original.**

Place the original face up in the document feeder tray, or face down on the document glass.

## **Select the special modes.**

- **(1) Touch the [Special Modes] key.**
- **(2) Touch the [Margin Shift] key.**

☞[Special modes menu \(1st screen\)](#page-149-0) (page [2-41](#page-149-0))

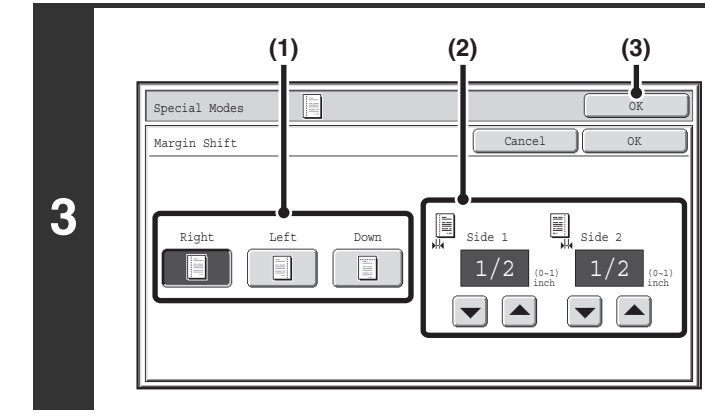

## **Set the margin shift.**

- **(1) Touch the margin shift position.** Select one of the three positions.
- **(2) Set the amount of the margin shift with**   $\boxed{\blacktriangledown}$   $\boxed{\blacktriangle}$  .

0" to 1" (0 mm to 20 mm) can be entered.

**(3) Touch the [OK] key.**

You will return to the base screen of copy mode.

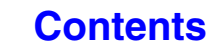

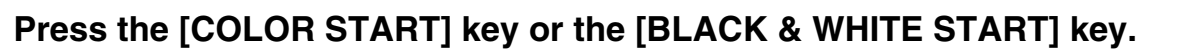

Copying will begin.

 $\mathbf{L}^{\top} \mathbf{L}^{\top} \mathbf{L}^{\top} \mathbf{L}^{\top} \mathbf{L}^{\top} \mathbf{L}^{\top}$ 

If you are using the document glass to copy multiple original pages, copying will take place as you scan each original. If you have selected sort mode, change originals and press the [START] key. Repeat until all pages have been scanned and then touch the [Read-End] key. (For the second original and following originals, use the same [START] key as you did for the first original.)

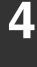

ð

 $\sim$   $\sim$ 

 $\boldsymbol{\left(\mathbf{\biguplus}\right)}$ 

**To cancel scanning of the original and copying...** Press the [STOP] key  $(\circledcirc)$ ).

Ø Rotation copy cannot be used in combination with margin shift.

**To cancel the margin shift setting...**

Touch the [Cancel] key in the screen of step 3.

**System Settings (Administrator): Initial Margin Shift Setting** The default margin shift setting can be set from 0" to 1" (0 mm to 20 mm). The factory default setting is 1/2" (10 mm).

## <span id="page-154-0"></span>**ERASING PERIPHERAL SHADOWS (Erase)**

The erase function is used to erase shadows around the edges of copies that occur when copying thick originals or books.

#### **When a thick book is copied**

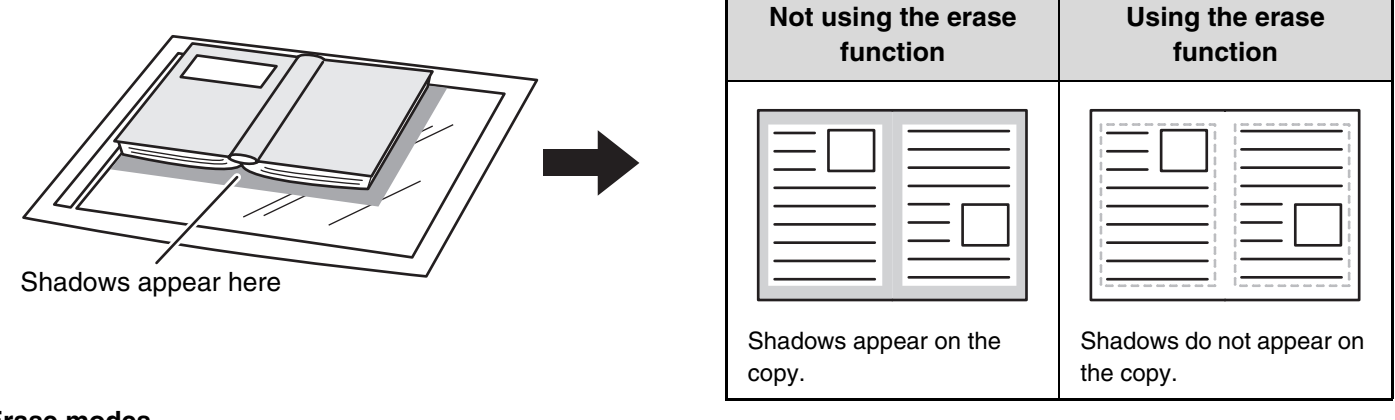

#### **Erase modes**

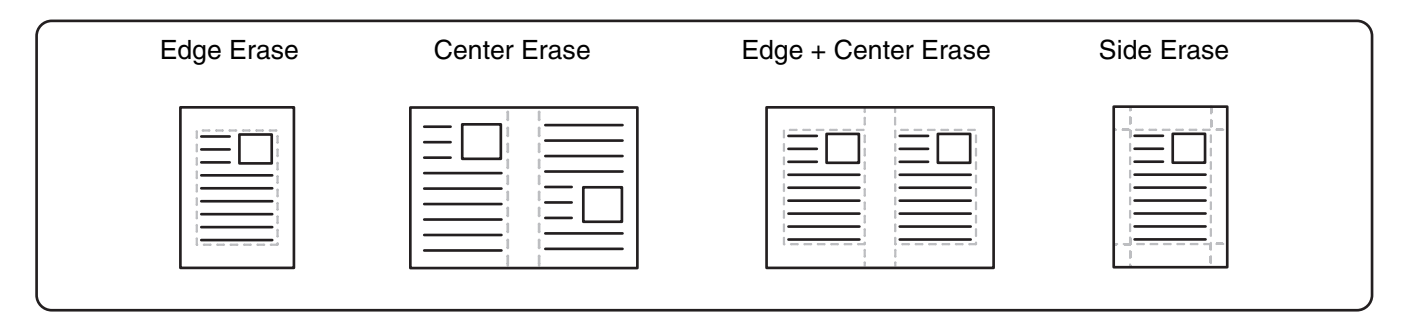

## **1 Place the original.**

**2**

Place the original face up in the document feeder tray, or face down on the document glass.

### **Select the special modes.**

**(1) Touch the [Special Modes] key.**

#### **(2) Touch the [Erase] key.**

☞[Special modes menu \(1st screen\)](#page-149-0) (page [2-41](#page-149-0))

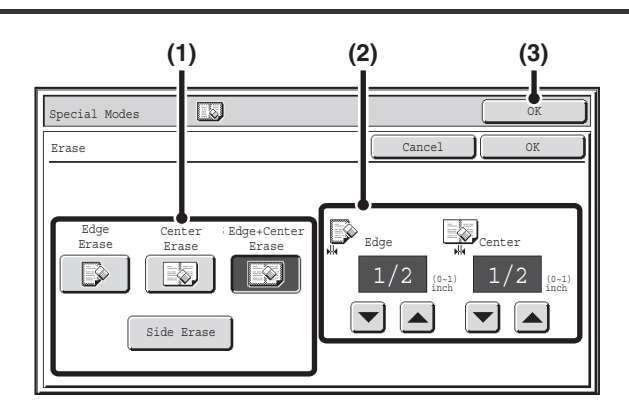

### **Select the erase settings.**

#### **(1) Touch the desired erase mode.**

Select one of the four positions. Touch the [Side Erase] key to open the following screen.

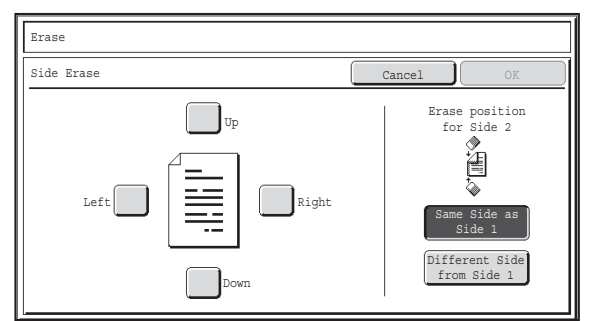

Touch the checkbox of the edge that you wish to erase and make sure that a checkmark appears.

When performing 1-sided to 2-sided copying or 2-sided to 2-sided copying, set the erase edge on the reverse side.

- If you touch the [Same Side as Side 1] key, the edge in the same position as on the front side will be erased.
- If you touch the [Different Side from Side 1], the edge in the position opposite to the erased edge on the front side will be erased.

When you have completed the erase edge settings, touch the [OK] key.

#### **(2)** Set the erasure width with  $\boxed{\bullet}$  **A**.

0" to 1" (0 mm to 20 mm) can be entered.

**(3) Touch the [OK] key.**

You will return to the base screen of copy mode.

## **Press the [COLOR START] key or the [BLACK & WHITE START] key.**

Copying will begin.

**3**

**4**

If you are using the document glass to copy multiple original pages, copying will take place as you scan each original. If you have selected sort mode, change originals and press the [START] key. Repeat until all pages have been scanned and then touch the [Read-End] key. (For the second original and following originals, use the same [START] key as you did for the first original.)

**To cancel scanning of the original and copying...** Press the [STOP] key  $(\circledcirc)$ .

If a ratio setting is used in combination with an erase setting, the erase width will change according to the selected ratio. For example, if the erase width setting is 1" (20 mm) and the image is reduced to 50%, the erase width will be 1/2" (10 mm). **To cancel the erase setting...** Touch the [Cancel] key in the screen of step 3.

**System Settings (Administrator): Erase Width Adjustment** The default erase width can be set from 0" to 1" (0 mm to 20 mm). The factory default setting is 1/2" (10 mm).

**[Contents](#page-109-0)**

# <span id="page-156-0"></span>**COPYING EACH FACING PAGE OF A BOUND DOCUMENT (Dual Page Copy)**

The dual page copy function produces separate copies of two document pages that are placed side by side on the document glass. This function is useful when making copies of the facing pages of a book or other bound document.

#### **Copying the facing pages of a book or bound document**

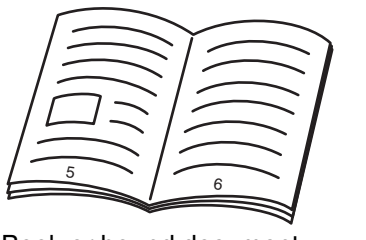

Book or bound document

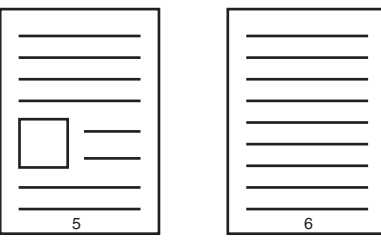

The facing pages are copied onto 2 separate pages.

## **Place the original on the document glass.**

Align the center of the original with the appropriate size mark  $\nabla$ .

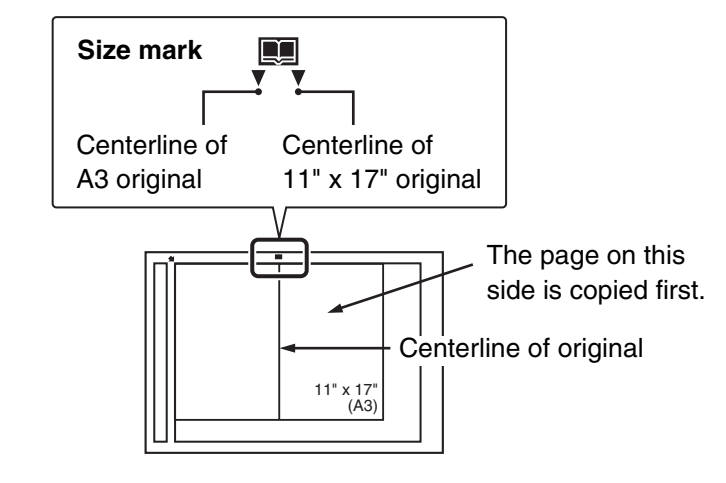

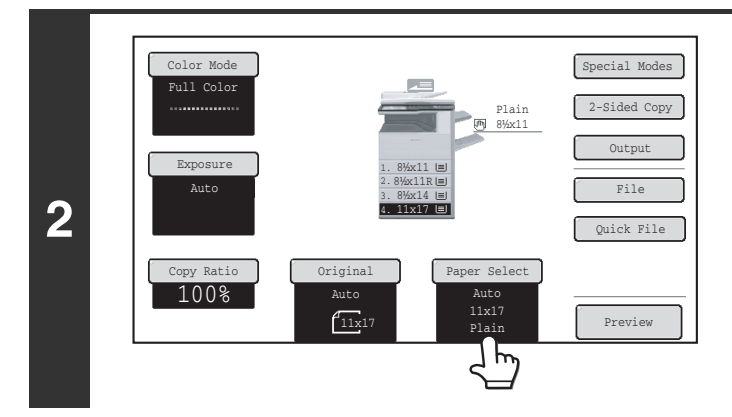

**1**

## **Select 8-1/2" x 11" (A4) size paper.**

Select the paper as explained in "[PAPER TRAYS"](#page-119-0) (page [2-11\)](#page-119-0).

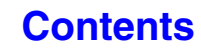

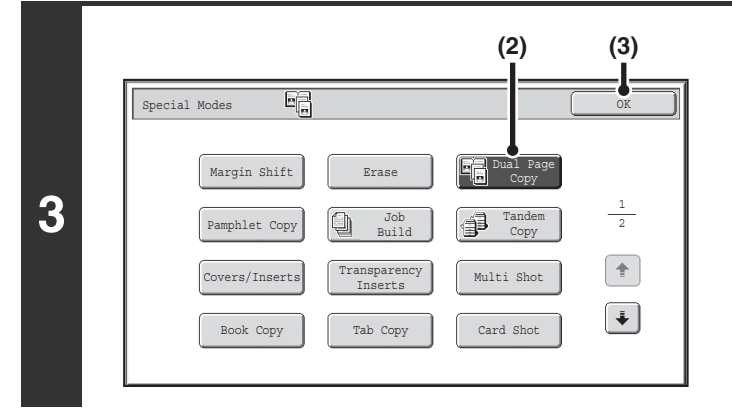

### **Select Dual Page Copy.**

- **(1) Touch the [Special Modes] key.** ■ [SPECIAL MODES](#page-149-1) (page [2-41\)](#page-149-1)
- **(2) Touch the [Dual Page Copy] key so that it is highlighted.**
- **(3) Touch the [OK] key.** You will return to the base screen of copy mode.

## **Press the [COLOR START] key or the [BLACK & WHITE START] key.**

#### Copying will begin.

If you have selected sort mode, change originals and press the [START] key. Repeat until all pages have been scanned and then touch the [Read-End] key. (For the second original and following originals, use the same [START] key as you did for the first original.)

. . . . . . . . . . . . . . .

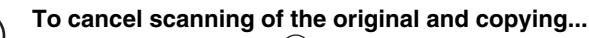

<u>. . . . . . . . . .</u>

Press the [STOP] key  $(\circledcirc)$ .

- When using dual page copy, the original must be placed on the document glass. Ø
	- To erase shadows caused by the binding of a book or other bound document, use the erase function. However, note that [Center Erase] and [Edge + Center Erase] cannot be used.

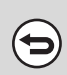

**4**

(←

#### **To cancel dual page copy...**

Touch the [Dual Page Copy] key in the screen of step 3 so that it is not highlighted.

. . . . . . . . . .

**[Contents](#page-109-0)**

## <span id="page-158-0"></span>**MAKING COPIES IN PAMPHLET FORMAT (Pamphlet Copy)**

This function copies 2 original pages onto the front side and 2 original pages onto the reverse side of each sheet of paper so that the copies can be folded at the centerline to form a pamphlet.

This function is convenient for arranging copies into an attractive booklet or pamphlet.

#### **Pamphlet copy using 8 original pages**

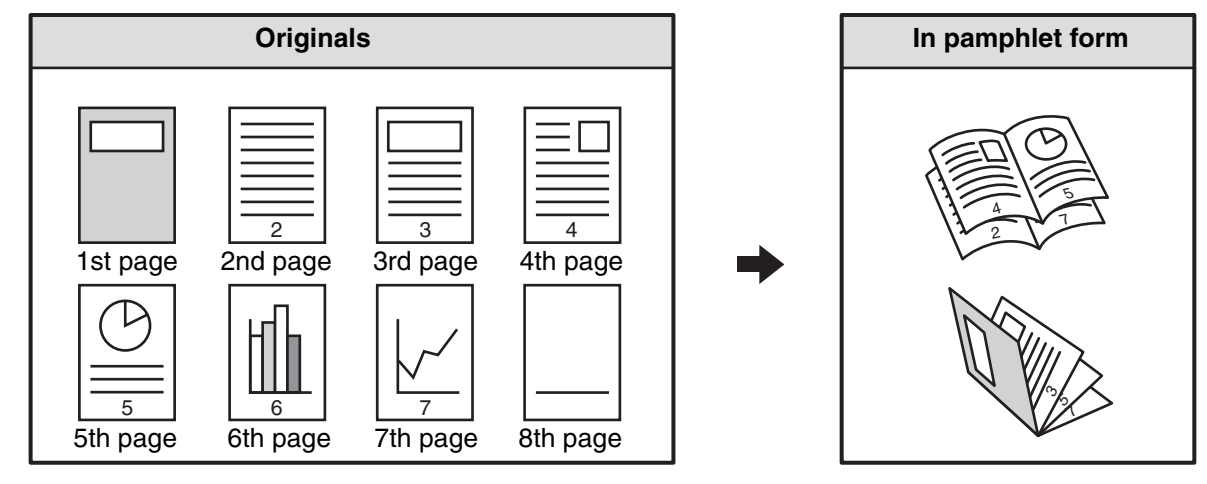

#### **Binding side**

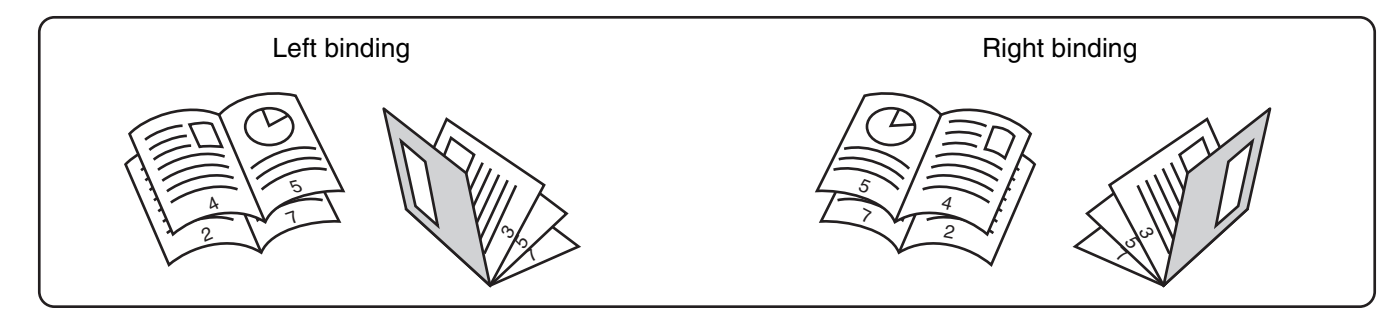

#### **Place the original.**

Place the original face up in the document feeder tray, or face down on the document glass.

**1**

Ĝ

**2**

If the originals are 2-sided, place them in the document feeder tray.

### **Select the special modes.**

**(1) Touch the [Special Modes] key.**

#### **(2) Touch the [Pamphlet Copy] key.**

☞[Special modes menu \(1st screen\)](#page-149-0) (page [2-41](#page-149-0))

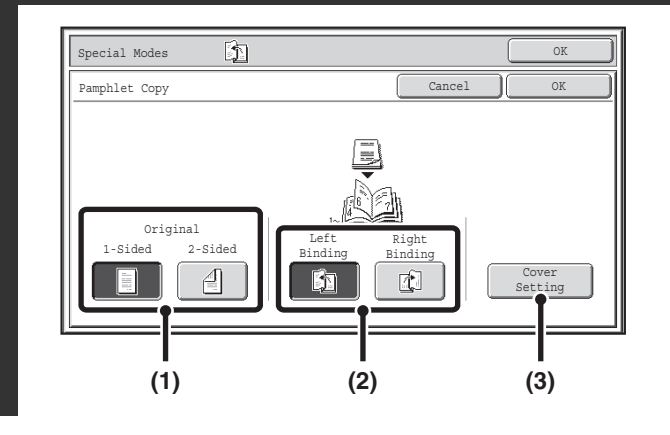

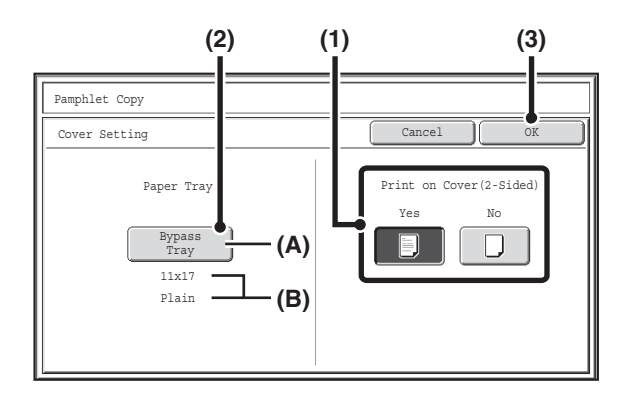

**Select pamphlet copy settings.**

- **(1) If the original is 1-sided, touch the [1-Sided] key. If the original is 2-sided, touch the [2-Sided] key.**
- **(2) Select the binding edge ([Left Binding] or [Right Binding]).**
- **(3) To insert a cover, touch the [Cover Setting] key.**

If you do not want to add a cover, go to step 5.

#### **Select cover settings.**

**(1) If the cover sheet will be copied on, touch the [Yes] key. Otherwise, touch the [No] key.**

#### **(2) Select paper settings for the cover.**

- (A) The currently selected paper tray for the cover is displayed.
- (B) The size and type of paper in the currently selected tray is displayed.

To change the paper tray for the cover, touch the "Paper Tray" key.

When the "Paper Tray" key is touched, a tray selection screen appears. Select the paper tray for the cover in the tray selection screen and touch the [OK] key.

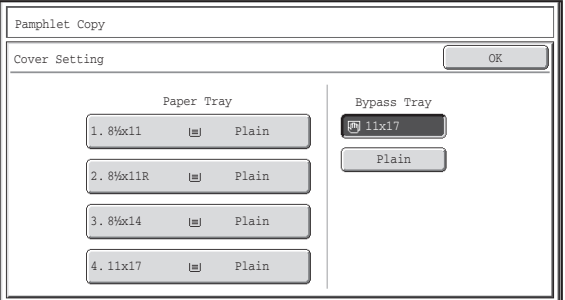

#### **(3) Touch the [OK] key.**

If the cover will be copied on, label sheets, transparency film, and tab paper cannot be used.

**To cancel cover settings...** Touch the [Cancel] key.

**3**

**4**

**[Contents](#page-109-0)**

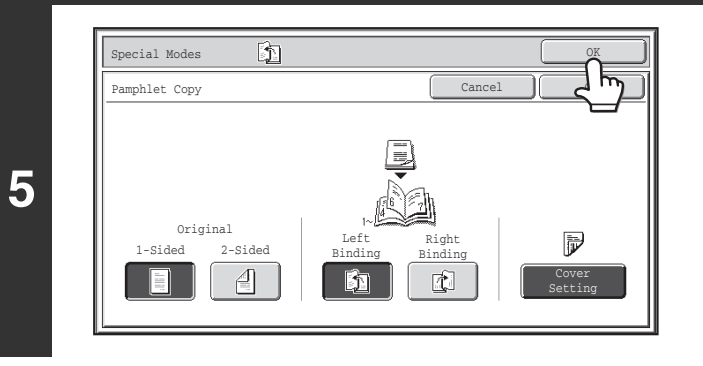

## **Touch the [OK] key.**

You will return to the base screen of copy mode.

## **Press the [COLOR START] key or the [BLACK & WHITE START] key.**

#### Copying will begin.

If you are using the document glass, change originals and press the [START] key. Repeat until all pages have been scanned and then touch the [Read-End] key. (For the second original and following originals, use the same [START] key as you did for the first original.)

ð

**6**

**To cancel scanning of the original and copying...**

. . . . . . . . . . .

- Press the [STOP] key  $(\circledcirc)$ .
- To make pamphlet copies of a book or other bound original, use the book copy function.
- When the pamphlet copy function is selected, 2-sided copying mode is automatically selected. When settings are selected that prevent 2-sided copying, the pamphlet copy function cannot be used.
	- Scan the originals in order from the first page to the last page. The order of copying will be automatically adjusted by the machine. Four original pages will be copied onto each sheet of paper. Blank pages will be automatically produced at the end if the number of original pages is not a multiple of four.

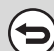

Ø

#### **To cancel pamphlet copy...**

Touch the [Cancel] key in the screen of step 3.

## <span id="page-161-0"></span>**COPYING A LARGE NUMBER OF ORIGINALS AT ONCE (Job Build)**

When copying a very large number of originals, this function allows you to divide the originals into sets and feed each set through the automatic document feeder one set at a time.

Use this function when you wish to copy all of the originals as a single job but the number of originals exceeds the maximum number that can be inserted.

This function is convenient when you wish to sort copies of a large number of originals into multiple sets. Because all originals are copied as a single job, you are saved the trouble of sorting the copies that would be required if the originals were divided into separate copy jobs.

When scanning originals in sets, divide the sheets so that no set has more than the number of paper that can be loaded, and then scan from the set with the first page. The settings that you select for the first set can be used for all remaining sets.

#### **Sorting the copies of a large number of originals into 2 sets**

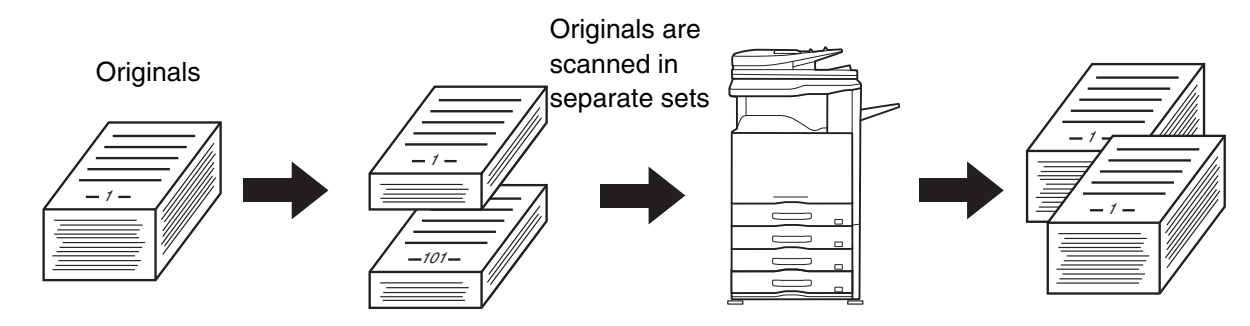

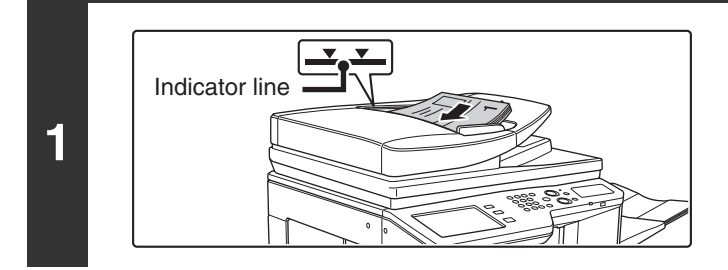

## **Insert the originals face up in the document feeder tray.**

Insert the originals all the way into the document feeder tray. Multiple originals can be placed in the document feeder tray. The stack of originals must not be higher than the indicator line on the tray.

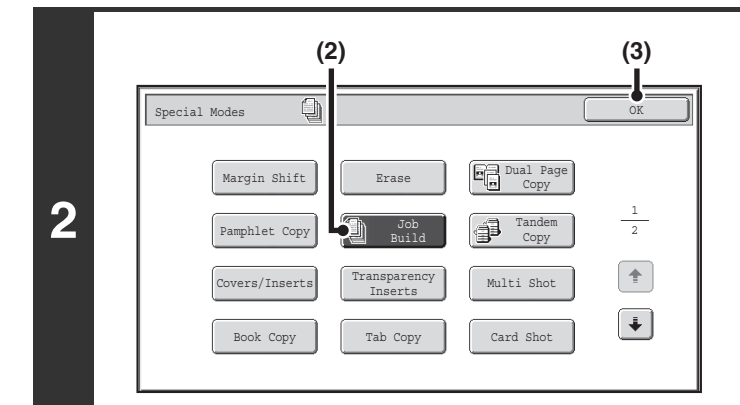

## **Select Job Build.**

- **(1) Touch the [Special Modes] key.** ☞[SPECIAL MODES](#page-149-1) (page [2-41\)](#page-149-1)
- **(2) Touch the [Job Build] key so that it is highlighted.**
- **(3) Touch the [OK] key.** You will return to the base screen of copy mode.

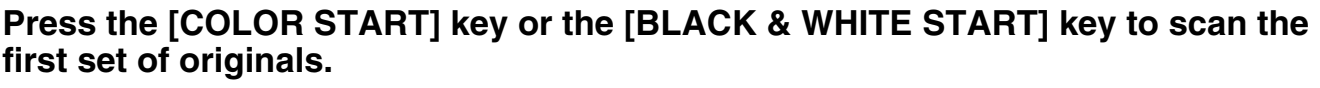

Scanning begins.

**3**

**To cancel scanning...** Press the [STOP] key  $(\circledcirc)$ ).

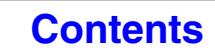

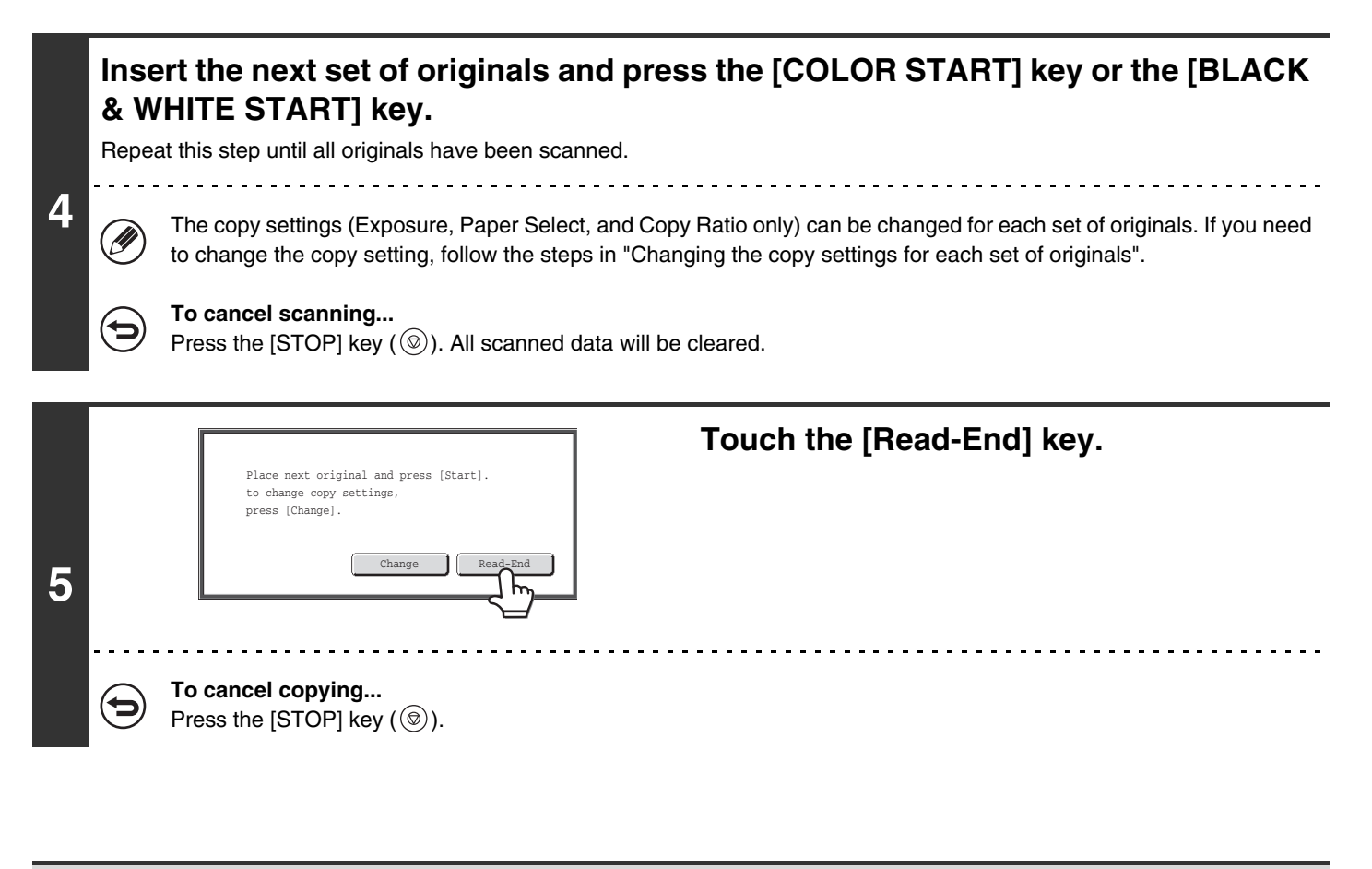

If the Quick File Folder of document filing mode is full, copying in job build mode will be impeded. Delete unneeded files from the Quick File Folder.

**To cancel job build mode....**

Ø

Touch the [Job Build] key in the screen of step 2 so that it is not highlighted.

## **Changing the copy settings for each set of originals**

The copy settings (Exposure, Paper Select, and Copy Ratio only) can be changed for each set of originals. Perform the step below before pressing the [Start] key to scan the originals in step 4 above.

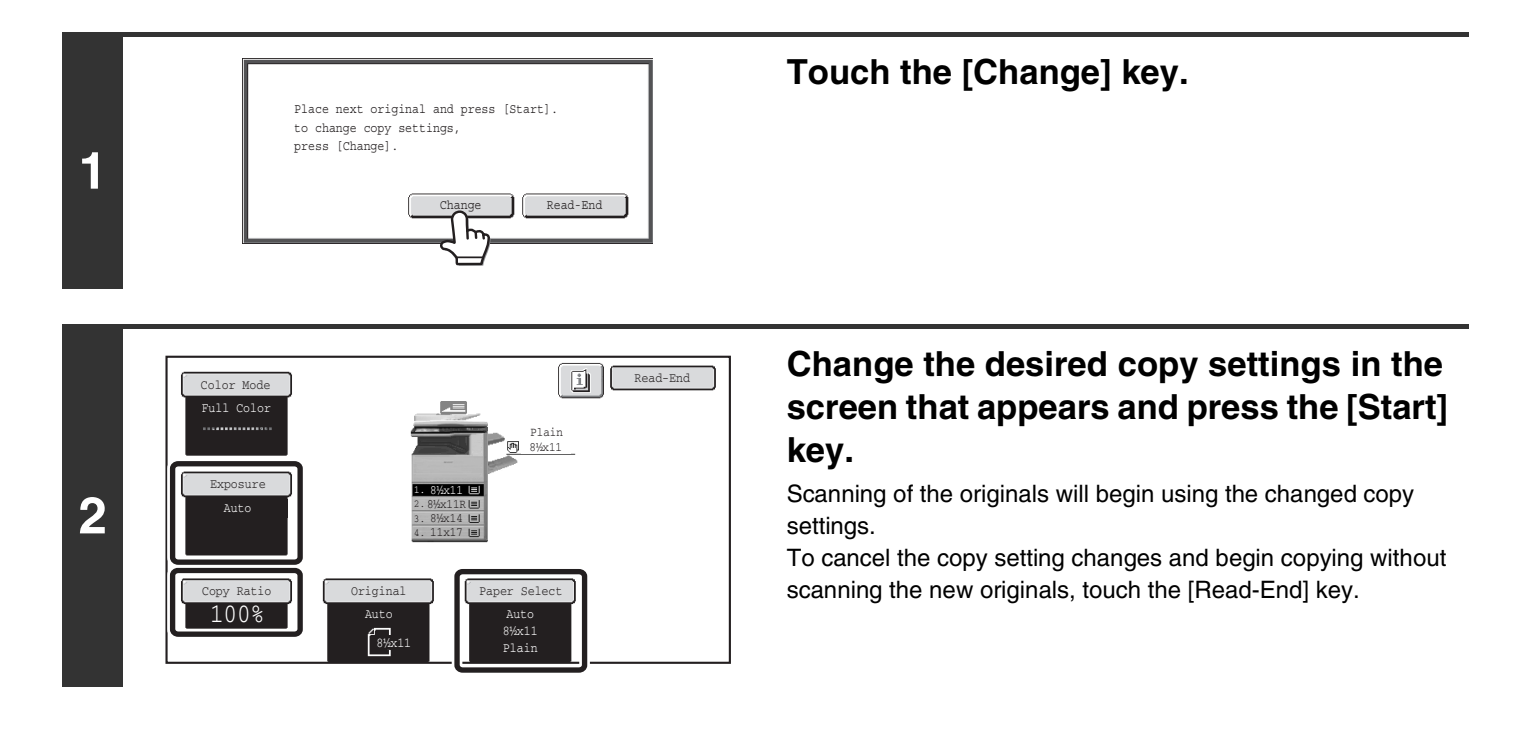

• The color mode cannot be changed with the [Color Mode] key.

Ø.

- The original size cannot be changed manually with the [Original] key. If the automatic original detection function is operating, the original size will be detected for each set of originals placed.
- When the bypass tray is selected, it is not possible to change the paper type.
- If "XY Zoom" was set for the ratio when the previous original was scanned, it will not be possible to change the ratio.
- When "Job Build" is used in combination with the functions below, the [Change] key will not appear in the screen of step 1 above.

Pamphlet copy, tandem copy, covers/inserts, transparency inserts, multi-shot, book copy, tab copy, staple sort

## <span id="page-164-0"></span>**USING TWO MACHINES TO MAKE A LARGE NUMBER OF COPIES (Tandem Copy)**

Two machines connected to the same network can be used to run a large copy job in parallel. Each machine prints half of the copies, reducing the time required to complete the job.

#### **Master machine and slave machine**

In the following explanation, the master machine is the machine that is used to scan the originals. The slave machine is another machine specified in the master machine that only helps print the copies; it is not used to scan the originals.

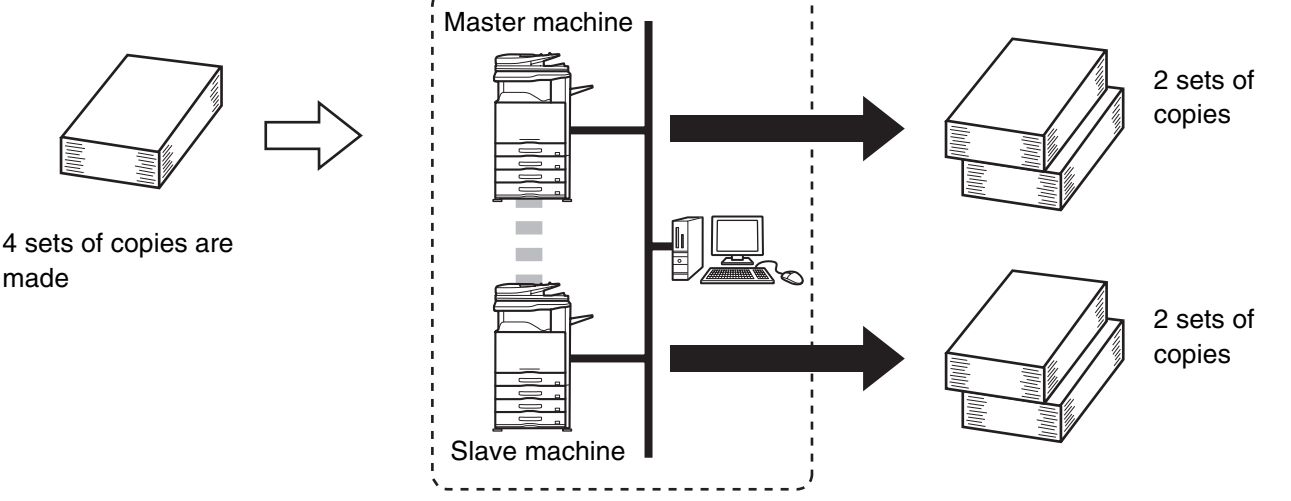

Network environment

#### **Before using tandem copy**

- To use this function, two machines must be connected to your network. Even if more machines are connected to the network, this function can only be used to have one other machine share a job.
- To use the tandem copy function, "Tandem Connection Setting" must be configured in the system settings (administrator).
- When configuring the system settings in the master machine, the IP address of the slave machine is required. For the port number, it is best to use the initial setting (50001). Unless you experience difficulty with this setting, do not change the port number. The tandem settings should be configured by your network administrator. If the master machine and slave machine will switch roles, configure the IP address of the master machine in the slave machine. The same port number can be used for both machines.

## **1 Place the original.**

Place the original face up in the document feeder tray, or face down on the document glass.

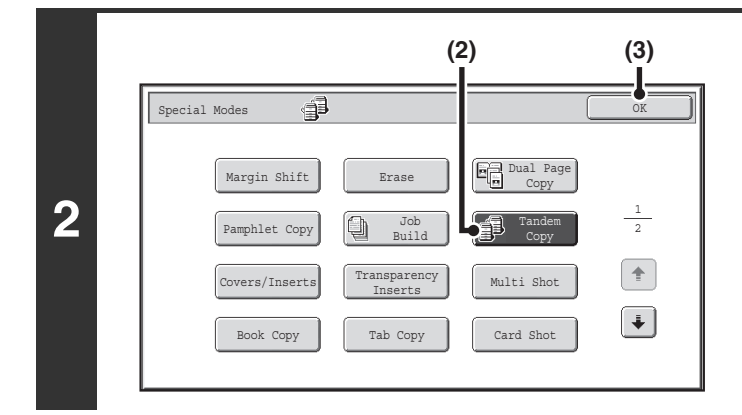

#### **Select tandem copy.**

- **(1) Touch the [Special Modes] key.** ■ [SPECIAL MODES](#page-149-1) (page [2-41\)](#page-149-1)
- **(2) Touch the [Tandem Copy] key so that it is highlighted.**
- **(3) Touch the [OK] key.** You will return to the base screen of copy mode.

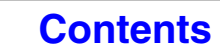

**[Contents](#page-109-0)**

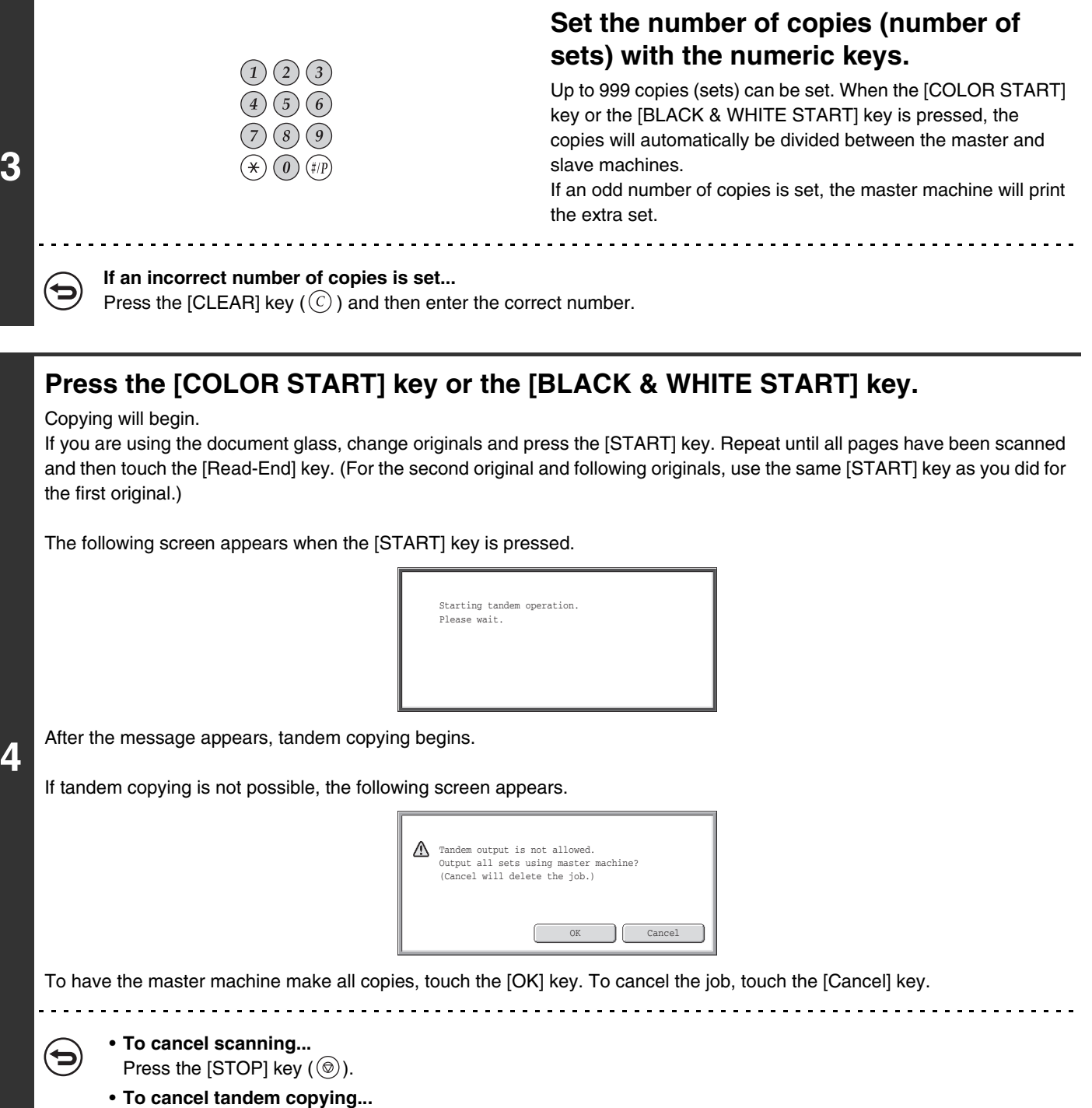

Touch the [STOP] keys (  $\circledcirc$  ) on both the master machine and the slave machine.

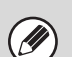

ð

## **In this situation...**

#### **If a machine runs out of paper**

If either the master machine or the slave machine run out of paper, the machine that ran out of paper will hold the job while the machine that still has paper continues the job. When paper is added to the machine that ran out, the job resumes.

#### **When user authentication is enabled**

User authentication is enabled in the master machine: tandem copying is possible. User authentication is enabled in the slave machine but not in the master machine: tandem copying is not possible.

#### **If tandem copying is performed without setting the number of copies**

A message will appear and the master machine and slave machine will each make one set of copies (total of two sets).

#### **To cancel tandem copy...**

Touch the [Tandem Copy] key in the screen of step 2 so that it is not highlighted.

#### **System Settings (Administrator): Tandem Connection Setting** This must be configured to use the tandem function. This can also be used to disable the tandem function.

## <span id="page-167-0"></span>**USING A DIFFERENT PAPER TYPE FOR COVERS (Covers/Inserts)**

A different type of paper can be inserted in positions corresponding to front and back covers of a copy job when the automatic document feeder is used. A different type of paper can also be automatically added as an insert at specified pages.

#### Example of adding covers

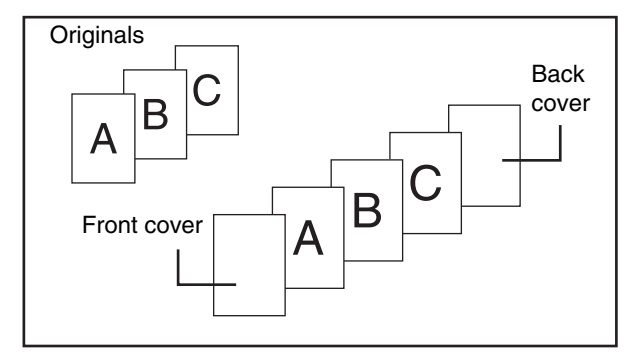

#### Example of adding covers/inserts

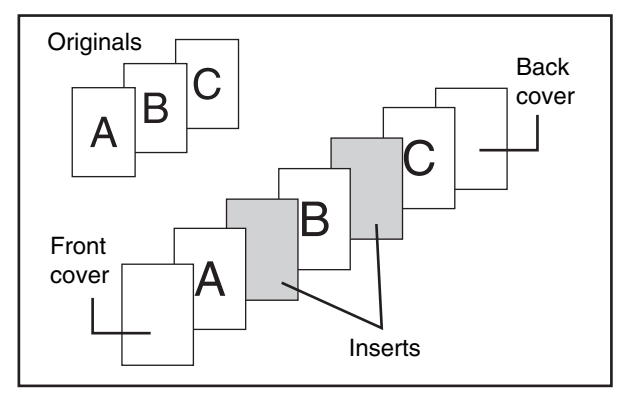

#### Example of adding inserts

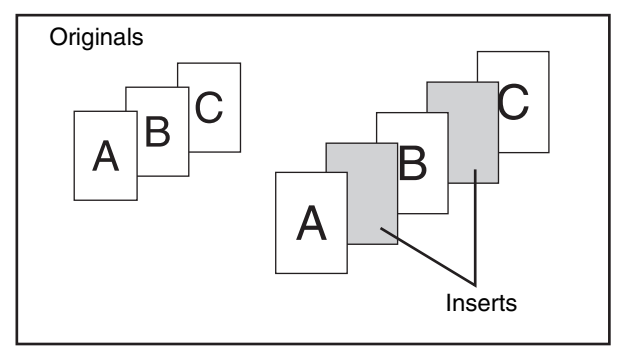

### **About the explanations of covers and inserts**

There are various ways of using covers and inserts. To keep the explanations simple, covers and inserts are explained separately. For specific examples, see ["Examples of covers and inserts](#page-258-0)" (page [2-150](#page-258-0)).

## **Preparations for using covers and inserts**

- Load the cover/insert paper in the tray before using the cover/insert function.
- Before selecting the cover/insert function, place the originals in the document feeder tray, select 1-sided or 2-sided copying, and select the number of copies and any other desired copy settings. When these settings have been completed, perform the procedure to select covers/inserts.
- The originals must be scanned using the automatic document feeder. The document glass cannot be used.
- For covers, only one sheet can be inserted for the front cover and only one sheet can be inserted for the back cover. For inserts, up to 100 sheets can be inserted. Note that two insert sheets cannot be inserted between the same two pages.
- When performing 2-sided copying of 2-sided originals, an insert cannot be inserted between the front and reverse sides of an original.

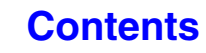

## <span id="page-168-0"></span>**INSERTING COVERS IN COPIES (Cover Settings)**

A different type of paper can be inserted at the positions corresponding to the front and back covers of a copy job. This is useful for arranging documents in an attractive format and for using a different type of paper as a cover on an estimate sheet or similar document.

Covers can be used in combination with inserts.

#### **Copying on a front cover and inserting together with a back cover**

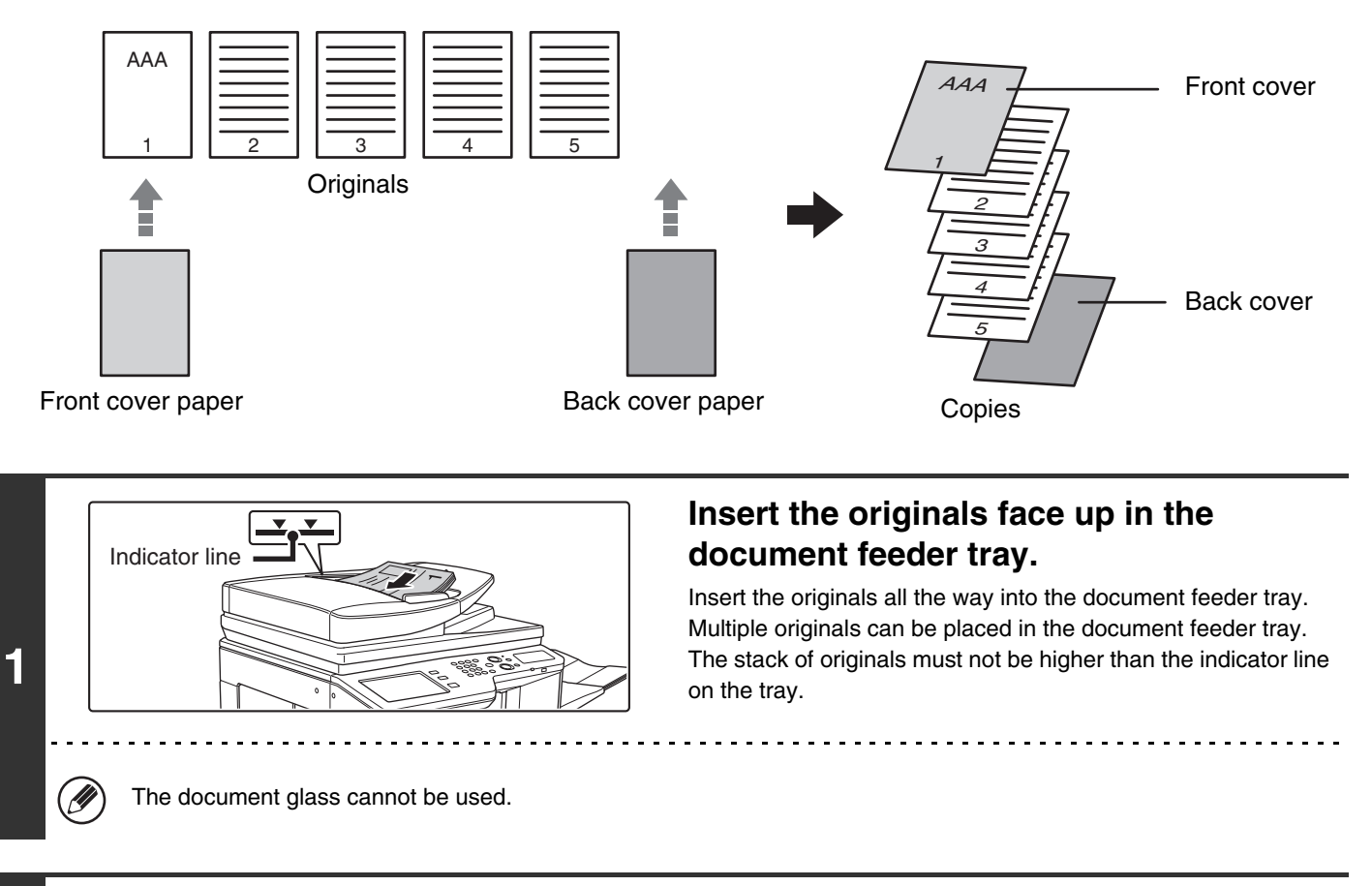

### **Select the special modes.**

- **2 (1) Touch the [Special Modes] key.**
	- **(2) Touch the [Covers/Inserts] key.**

☞[Special modes menu \(1st screen\)](#page-149-0) (page [2-41](#page-149-0))

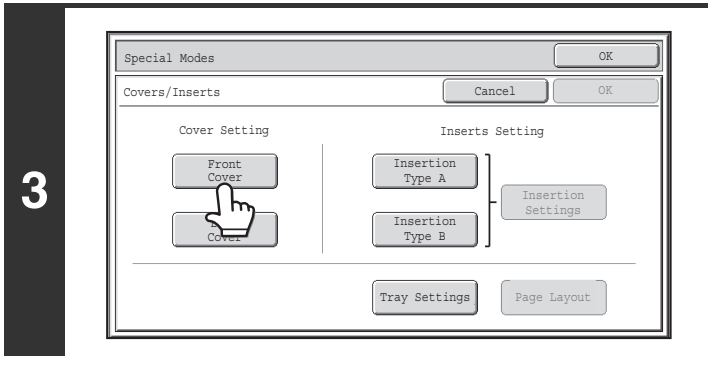

## **Touch the [Front Cover] key.**

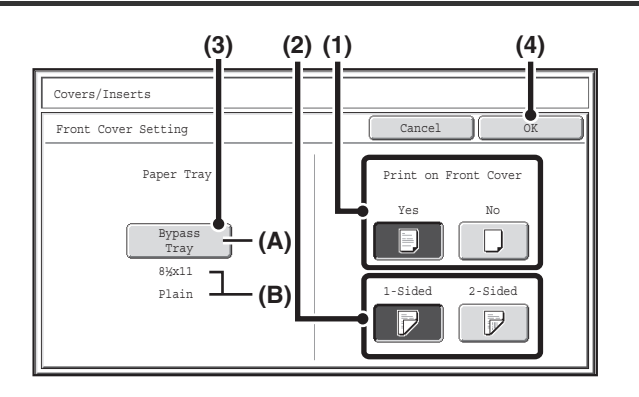

#### **Select cover settings.**

**(1) If the cover sheet will be copied on, touch the [Yes] key. Otherwise, touch the [No] key.**

If the [No] key is touched, only cover insertion will be performed. In this case, go to step (3).

**(2) To copy on one side of the cover, touch the [1-Sided] key. To copy on both sides of the cover, touch the [2-Sided] key.**

#### **(3) Select paper settings for the cover.**

- (A) The currently selected paper tray for the cover is displayed.
- (B) The size and type of paper in the currently selected tray is displayed.

To change the paper tray for the cover, touch the "Paper Tray" key.

When the "Paper Tray" key is touched, a tray selection screen appears. Select the paper tray for the cover in the tray selection screen and touch the [OK] key.

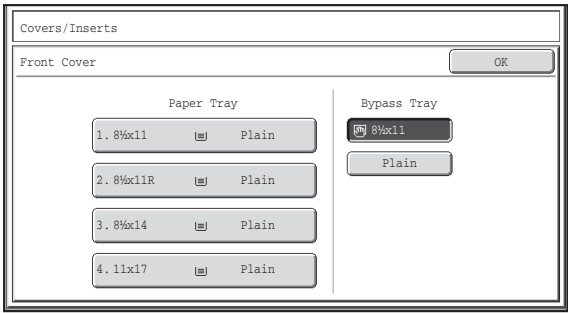

### **(4) Touch the [OK] key.**

<u>. . . . . . . . . . . .</u>

If the cover will be copied on, label sheets, transparency film, and tab paper cannot be used. If not copied on, tab paper can be inserted.

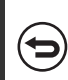

**To cancel cover settings...** Touch the [Cancel] key.

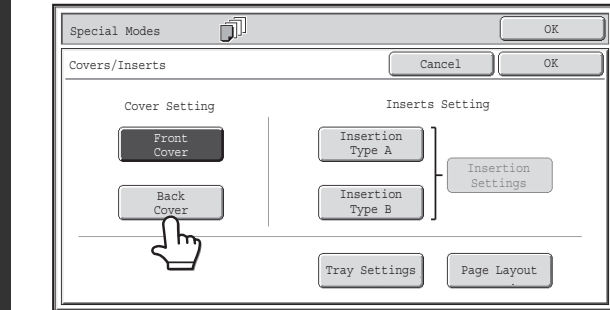

## **If you wish to insert a back cover, touch the [Back Cover] key.**

The screen of step 4 appears. The procedures are the same as for the front cover. Follow the procedures in step 4. When following the procedures, substitute "Back Cover" for "Front Cover".

**[Contents](#page-109-0)**

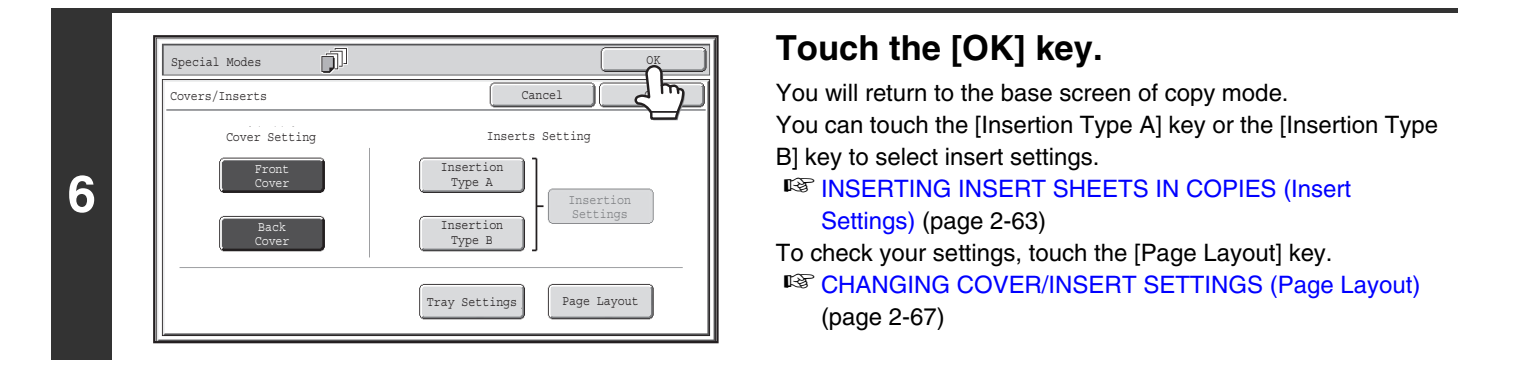

## **Press the [COLOR START] key or the [BLACK & WHITE START] key.**

Copying of the originals in the document feeder tray begins.

**To cancel scanning and copying...** Press the [STOP] key  $(\circledcirc)$ .

• The document glass cannot be used.

• Cover settings cannot be selected if insertion of covers and inserts is disabled in the system settings (administrator).

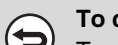

**7**

€

**To cancel cover sheet insertion...**

Touch the [Cancel] key in the screen of step 3.

## <span id="page-171-0"></span>**INSERTING INSERT SHEETS IN COPIES (Insert Settings)**

You can have different paper automatically inserted as inserts at specified pages of copies. Two types of paper can be used as inserts, and the insertion positions can be specified separately for each. Covers can be used in combination with inserts.

### **Example: Insert A after page 3 and insert B after page 5.**

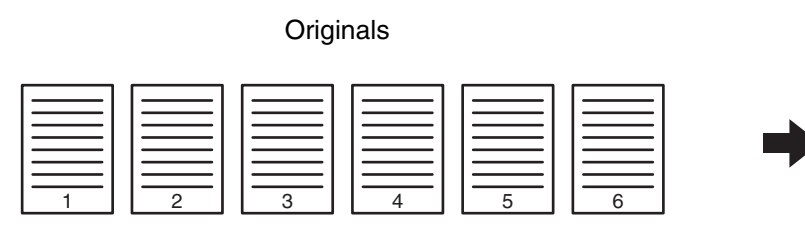

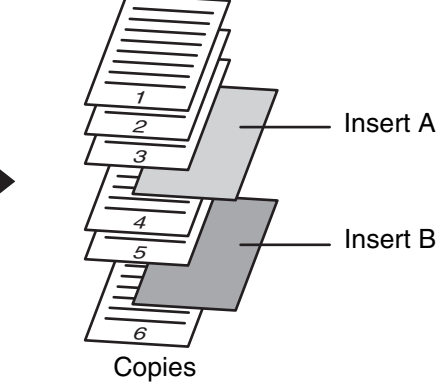

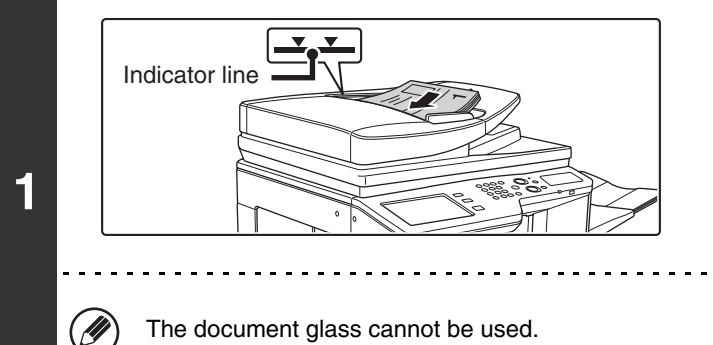

## **Insert the originals face up in the document feeder tray.**

Insert the originals all the way into the document feeder tray. Multiple originals can be placed in the document feeder tray. The stack of originals must not be higher than the indicator line on the tray.

## **Select the special modes.**

**2**

- **(1) Touch the [Special Modes] key.**
- **(2) Touch the [Covers/Inserts] key.**
	- ☞[Special modes menu \(1st screen\)](#page-149-0) (page [2-41](#page-149-0))

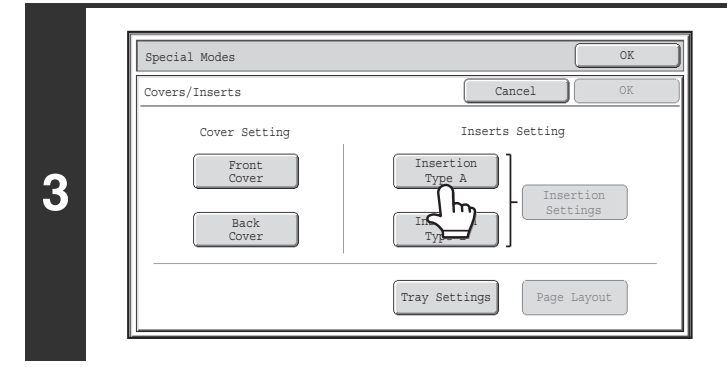

## **Touch the [Insertion Type A] key.**

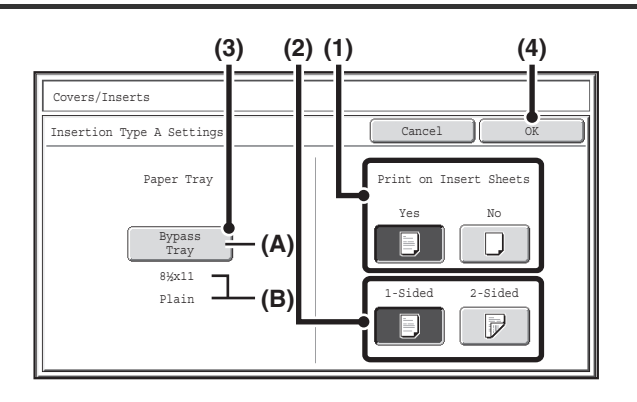

#### **Select insert settings.**

**(1) If the insert will be copied on, touch the [Yes] key. Otherwise, touch the [No] key.**

If the [No] key is touched, only insert sheet insertion will be performed. In this case, go to step (3).

**(2) To copy on one side of the insert, touch the [1-Sided] key. To copy on both sides, touch the [2-Sided] key.**

#### **(3) Select insert paper settings.**

- (A) The currently selected paper tray for the insert is displayed.
- (B) The size and type of paper in the currently selected tray is displayed.

To change the paper tray for the inserts, touch the "Paper Tray" key.

When the "Paper Tray" key is touched, a tray selection screen appears. Select the desired paper tray in the tray selection screen and touch the [OK] key.

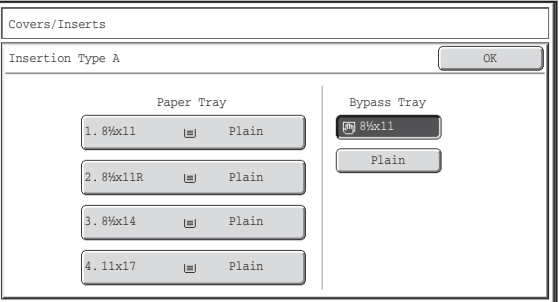

**(4) Touch the [OK] key.**

If both sides of the insert will be copied on, label sheets, transparency film, and tab paper cannot be used. If not copied on, tab paper can be inserted.

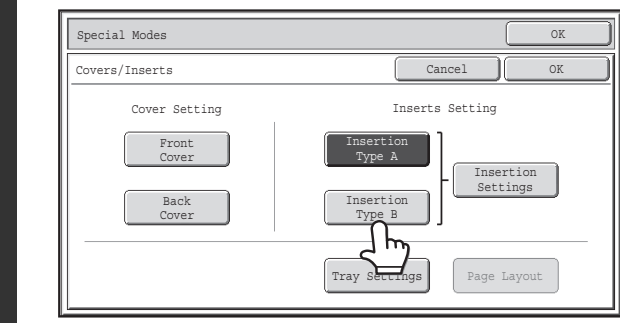

## **If you wish to insert a different type of insert sheet, touch the [Insertion Type B] key.**

The screen of step 4 appears. Settings are selected in the same way as for insert type A. Follow the procedures in step 4. When following the procedures, substitute "Insert Type B" for "Insert Type A".

**4**

**5**

Ÿ

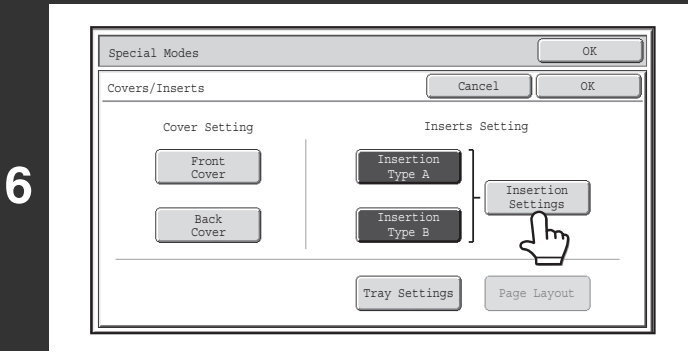

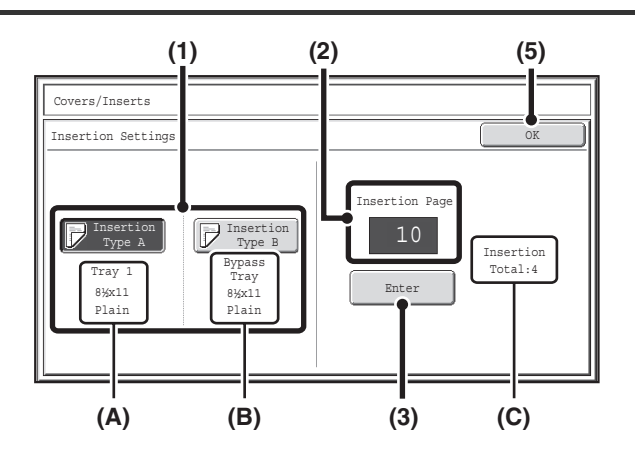

**7**

(U

## **Touch the [Insertion Settings] key.**

## **Specify the pages where inserts A and B will be inserted.**

**(1) Touch the [Insertion Type A] key or the [Insertion Type B] key.**

Specify the page where the highlighted insert will be inserted.

- (A) This shows the tray selected for insert type A and the paper size and type.
- (B) This shows the tray selected for insert type B and the paper size and type.

When the [Insertion Type A] key is highlighted, the insert sheet insertion settings are applied to [Insertion Type A]. When the [Insertion Type B] key is highlighted, the insert settings are applied to [Insertion Type B].

#### **(2) Enter the page number where the insert sheet will be inserted with the numeric keys.**

For more information, see ["Inserts \(copying of 1-sided](#page-263-0)  [originals\)](#page-263-0)" (page [2-155](#page-263-0)) and ["Inserts \(copying of 2-sided](#page-263-1)  [originals\)](#page-263-1)" (page [2-155](#page-263-1)).

The [CLEAR] key  $(C)$  ) can be pressed to return the setting of the selected item to the default value. If you make a mistake, press the [CLEAR] key  $(\widehat{C})$  and then enter the correct number.

#### **(3) Touch the [Enter] key.**

- (C) This shows the total number of inserts. Up to 100 insert sheets can be inserted. To insert multiple inserts, touch the [Enter] key after entering each insertion page number (insertion position) with the numeric keys.
- **(4) To insert another insert sheet, repeat steps (1) to (3).**
- **(5) Touch the [OK] key.**

If both sides of the insert will be copied on, label sheets, transparency film, and tab paper cannot be used. If not copied on, tab paper can be inserted.

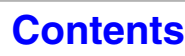

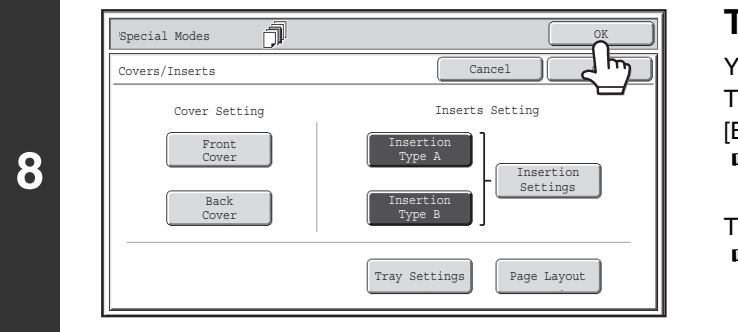

## **Touch the [OK] key.**

You will return to the base screen of copy mode. To select cover settings, touch the [Front Cover] key or the [Back Cover] key.

**■ [INSERTING COVERS IN COPIES \(Cover Settings\)](#page-168-0) (page** [2-60](#page-168-0))

To check your settings, touch the [Page Layout] key. **■ [CHANGING COVER/INSERT SETTINGS \(Page Layout\)](#page-175-0)** (page [2-67\)](#page-175-0)

## **Press the [COLOR START] key or the [BLACK & WHITE START] key.**

Copying of the originals in the document feeder tray begins.

**To cancel scanning and copying...** Press the [STOP] key  $(\circledcirc)$ .

- Use the same size of paper for the inserts as for the copies.
	- Up to 100 insert sheets can be added. Note that two insert sheets cannot be inserted between the same two pages.
	- When performing 2-sided copying of 2-sided originals, an insert cannot be added between the front and reverse sides of an original page.
	- Cover/insert settings cannot be selected if insertion of covers and inserts is disabled in the system settings (administrator).

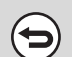

**D** 

**9**

Ÿ

**To cancel cover sheet insertion...** Touch the [Cancel] key in the screen of step 3.

## <span id="page-175-0"></span>**CHANGING COVER/INSERT SETTINGS (Page Layout)**

Cover settings and insert settings can be combined.

This section explains how to check completed cover and insert insertion page settings, and change or delete insertion pages.

#### **Changing insert A from page 4 to page 5**

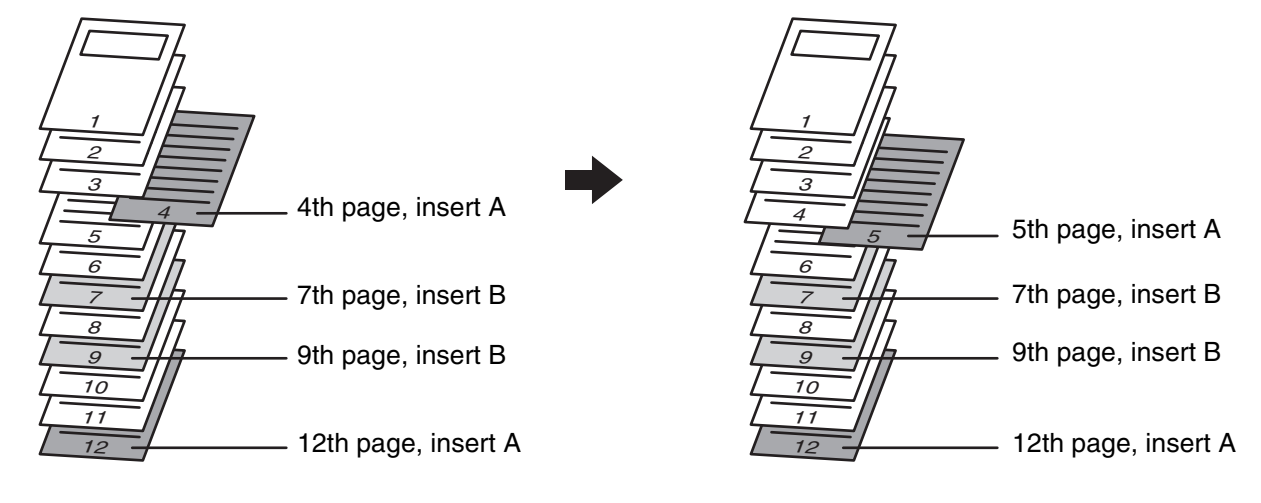

## **Select the special modes.**

**1**

- **(1) Touch the [Special Modes] key.**
- **(2) Touch the [Covers/Inserts] key.**

☞[Special modes menu \(1st screen\)](#page-149-0) (page [2-41](#page-149-0))

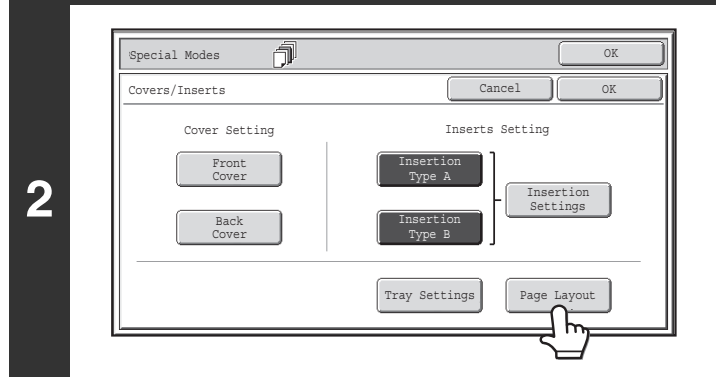

**Touch the [Page Layout] key.**

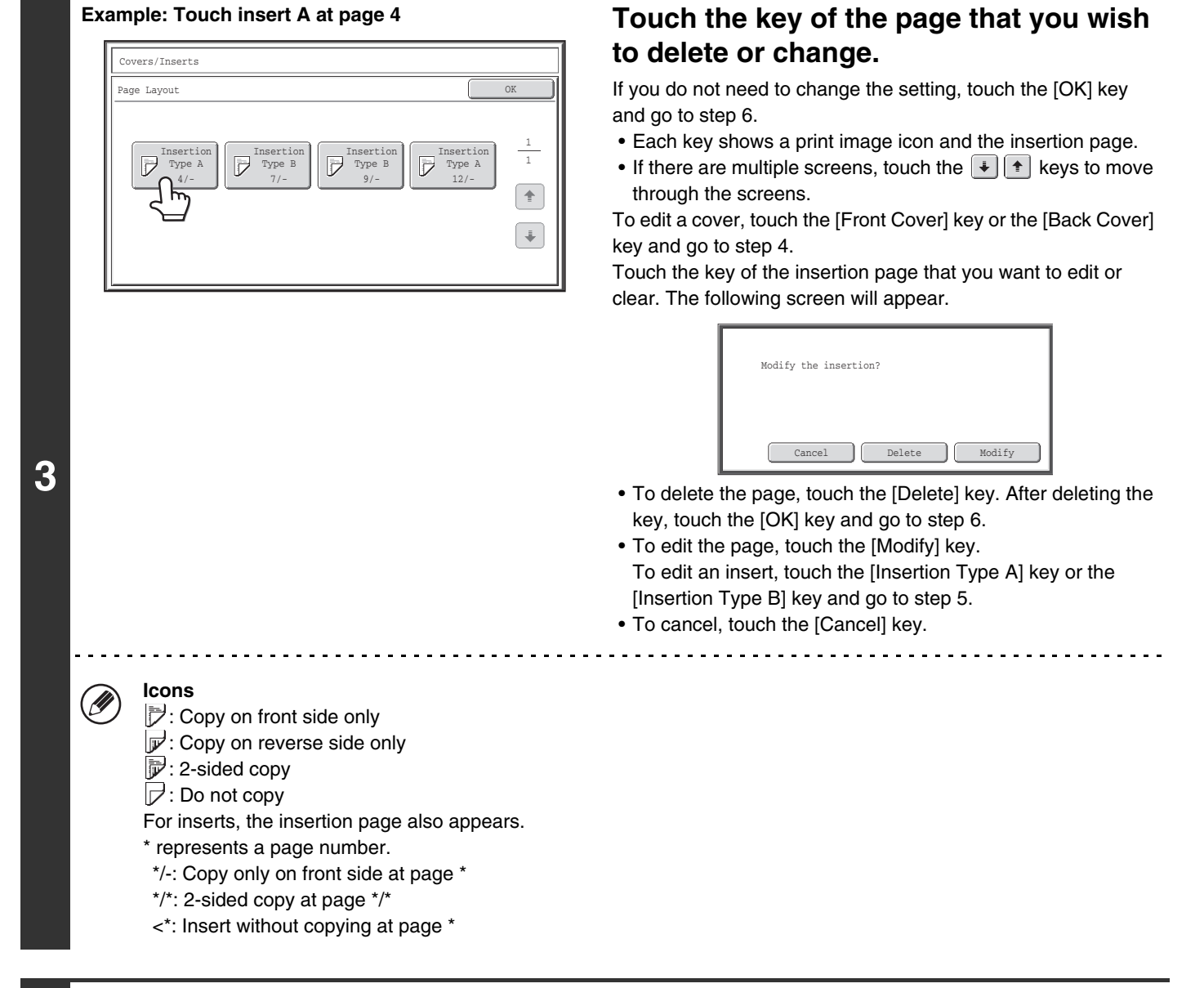

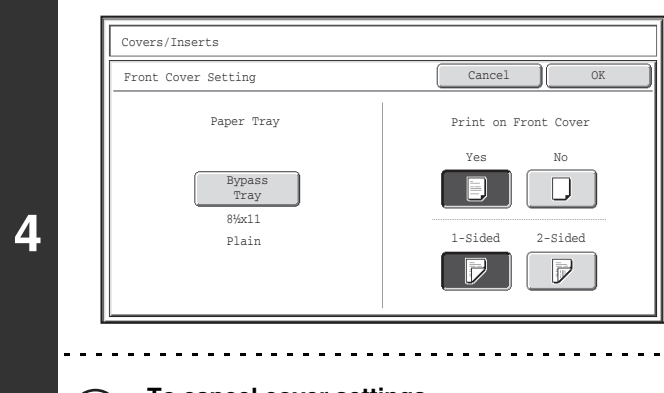

## **Change the front/back cover settings.**

The settings are changed in the same way as they are initially configured. See step 4 of "[INSERTING COVERS IN COPIES](#page-168-0)  [\(Cover Settings\)](#page-168-0)" (page [2-60\)](#page-168-0) to change the cover settings. After changing the settings, touch the [OK] key and return to step 3.

**To cancel cover settings...** Touch the [Cancel] key.

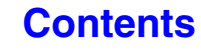

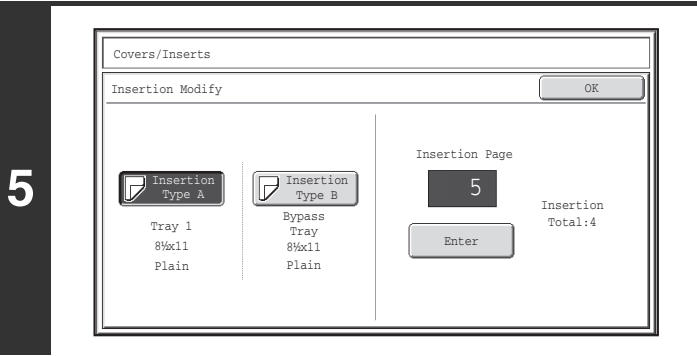

## **Change the settings for insert type A/B.**

The settings are changed in the same way as they are initially configured. See step 7 of "[INSERTING INSERT SHEETS IN](#page-171-0)  [COPIES \(Insert Settings\)](#page-171-0)" (page [2-63](#page-171-0)) to change the insert settings.

After changing the settings, touch the [OK] key and return to step 3.

## **Touch the [OK] key.**

You will return to the base screen of copy mode.

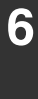

#### Special Modes **P** Cancel C Front Cover Back Cover Insertion Type B Insertion Type A Insertion Settings Tray Settings Cover Setting **Inserts Setting** Covers/Inserts Page Layout

## <span id="page-178-0"></span>**ADDING INSERTS WHEN COPYING ON TRANSPARENCY FILM (Transparency Inserts)**

When copying on transparency film, the sheets may stick together due to static electricity. The transparency inserts function can be used to automatically insert a sheet of paper between each sheet of transparency film, making the sheets easy to handle.

It is also possible to copy on the inserts.

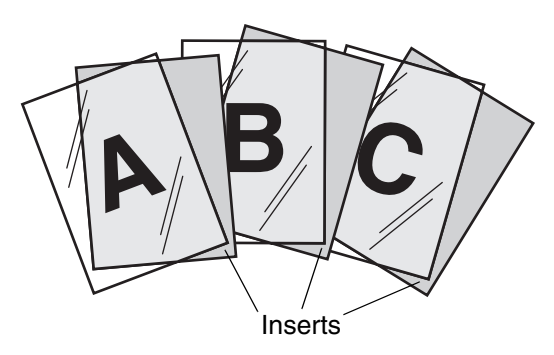

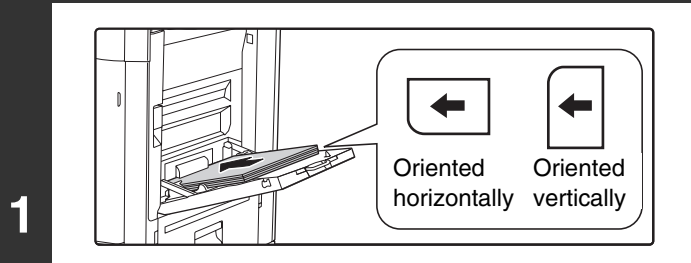

## **Place the transparency film in the bypass tray.**

- Transparency film can only be placed in the bypass tray.
- Place the transparency film face down on the bypass tray. When placing the transparency film, the rounded corner of the film should be:
	- At the front and left if the film is oriented horizontally.
	- At the back and left if the film is oriented vertically.
- After loading the transparency film, configure the bypass tray settings as explained in "MAKING COPIES USING THE [BYPASS TRAY](#page-146-0)" (page [2-38](#page-146-0)).

**[Contents](#page-109-0)**

### **2 Place the original.**

**3**

Place the original face up in the document feeder tray, or face down on the document glass.

## **Select the special modes.**

**(1) Touch the [Special Modes] key.**

#### **(2) Touch the [Transparency Inserts] key.**

☞[Special modes menu \(1st screen\)](#page-149-0) (page [2-41](#page-149-0))

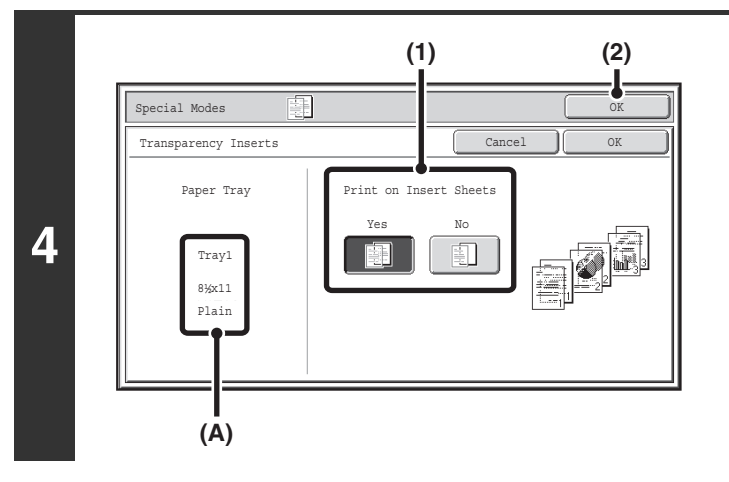

#### **Select insert settings.**

- **(1) Select whether or not the insert paper will be copied on ([Yes] or [No]).**
- **(2) Touch the [OK] key.**

You will return to the base screen of copy mode. **Explanation of (A)**

When transparency inserts is selected, paper suitable for the inserts is automatically selected. The automatically selected paper tray, paper size, and paper type are indicated here.

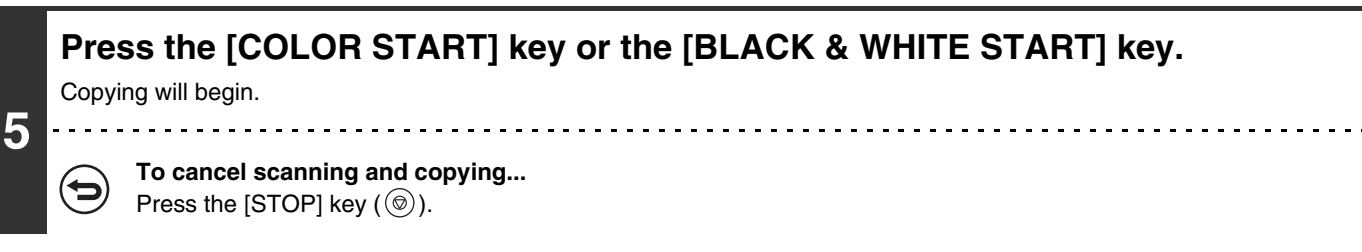

• The number of copies cannot be selected in this mode. Ø

• When performing 2-sided copying, only "2-sided to 1-sided" mode can be used.

**To cancel the transparency inserts setting...**

Touch the [Cancel] key in the screen of step 4.
# **COPYING MULTIPLE ORIGINALS ONTO ONE SHEET (Multi Shot)**

Multiple original pages can be copied onto a single sheet of paper in a uniform layout. Select 2in1 to copy two original pages onto one sheet, or 4in1 to copy four original pages onto one sheet. This function is convenient when you wish to present multiple pages in a compact format, or show a view of all pages in a document.

#### **2in1 copying 2in1 copying 1.1 and 2.1 and 2.1 and 2.1 and 2.1 and 2.1 and 2.1 and 2.1 and 2.1 and 2.1 and 2.1 and 2.1 and 2.1 and 2.1 and 2.1 and 2.1 and 2.1 and 2.1 and 2.1 and 2.1 and 2.1 and 2.1 and 2.1 and 2.1 and 2.1**

**2**

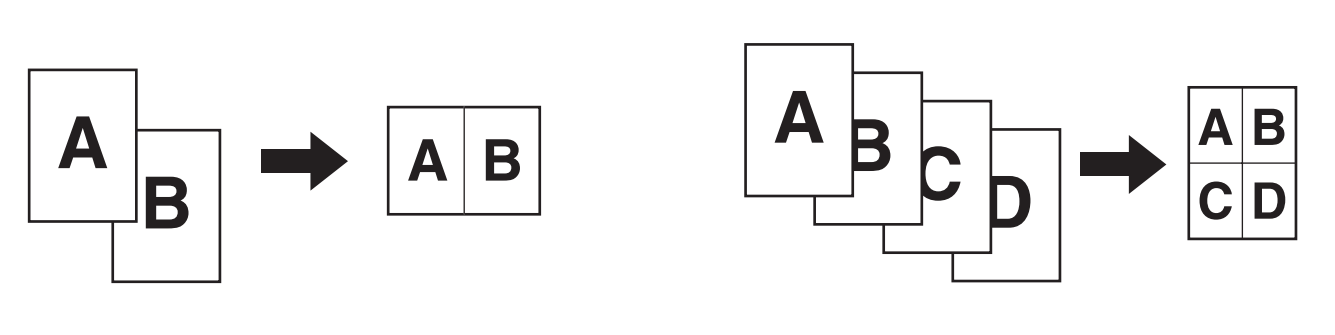

# **1 Place the original.**

Place the original face up in the document feeder tray, or face down on the document glass.

#### **Select the special modes.**

**(1) Touch the [Special Modes] key.**

#### **(2) Touch the [Multi Shot] key.**

☞[Special modes menu \(1st screen\)](#page-149-0) (page [2-41](#page-149-0))

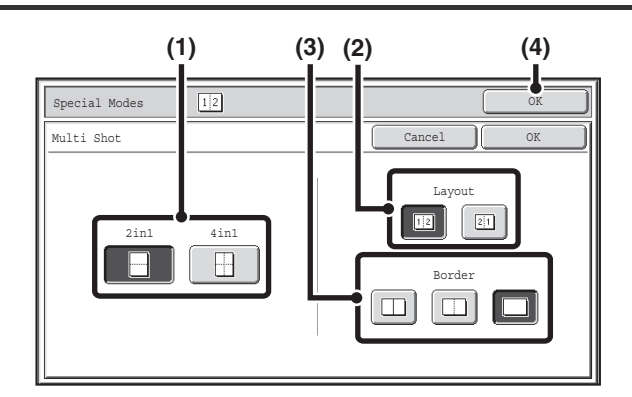

### **Select the number of originals to be copied onto one sheet of paper, the layout, and the border.**

- **(1) Touch the [2in1] key or the [4in1] key.** If needed, the images will be rotated.
- **(2) Select the layout.**

Select the order in which the originals will be arranged on the copy.

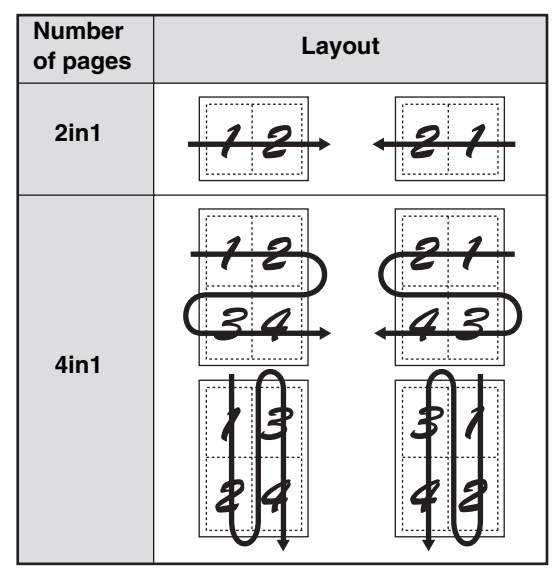

The arrows in the above diagram indicate how the images are arranged.

**(3) Select the border.**

Solid lines, broken lines, or no lines can be selected.

**(4) Touch the [OK] key.**

You will return to the base screen of copy mode.

# **Press the [COLOR START] key or the [BLACK & WHITE START] key.**

Copying will begin.

**4**

⋐

**3**

If you are using the document glass, change originals and press the [START] key. Repeat until all pages have been scanned and then touch the [Read-End] key. (For the second original and following originals, use the same [START] key as you did for the first original.)

**To cancel scanning and copying...** Press the [STOP] key  $(\circledcirc)$ .

When using the multi shot function, the appropriate copy ratio will be automatically set based on the original size, paper size, and the number of originals to be copied onto one sheet. The minimum possible reduction ratio is 25%. The original size, paper size, and selected number of original pages may require that the ratio be less than 25%. As copying will take place at 25% in this case, part of the original images may be cut off.

**To cancel a multi shot setting...**

Touch the [Cancel] key in the screen of step 3.

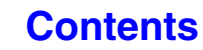

# **COPYING A PAMPHLET (Book Copy)**

This function is used to make a copy of the two facing pages of an open book or other bound document. Copies made with this function can be folded at the center to create a booklet.

This function is convenient for arranging copies into an attractive booklet or pamphlet.

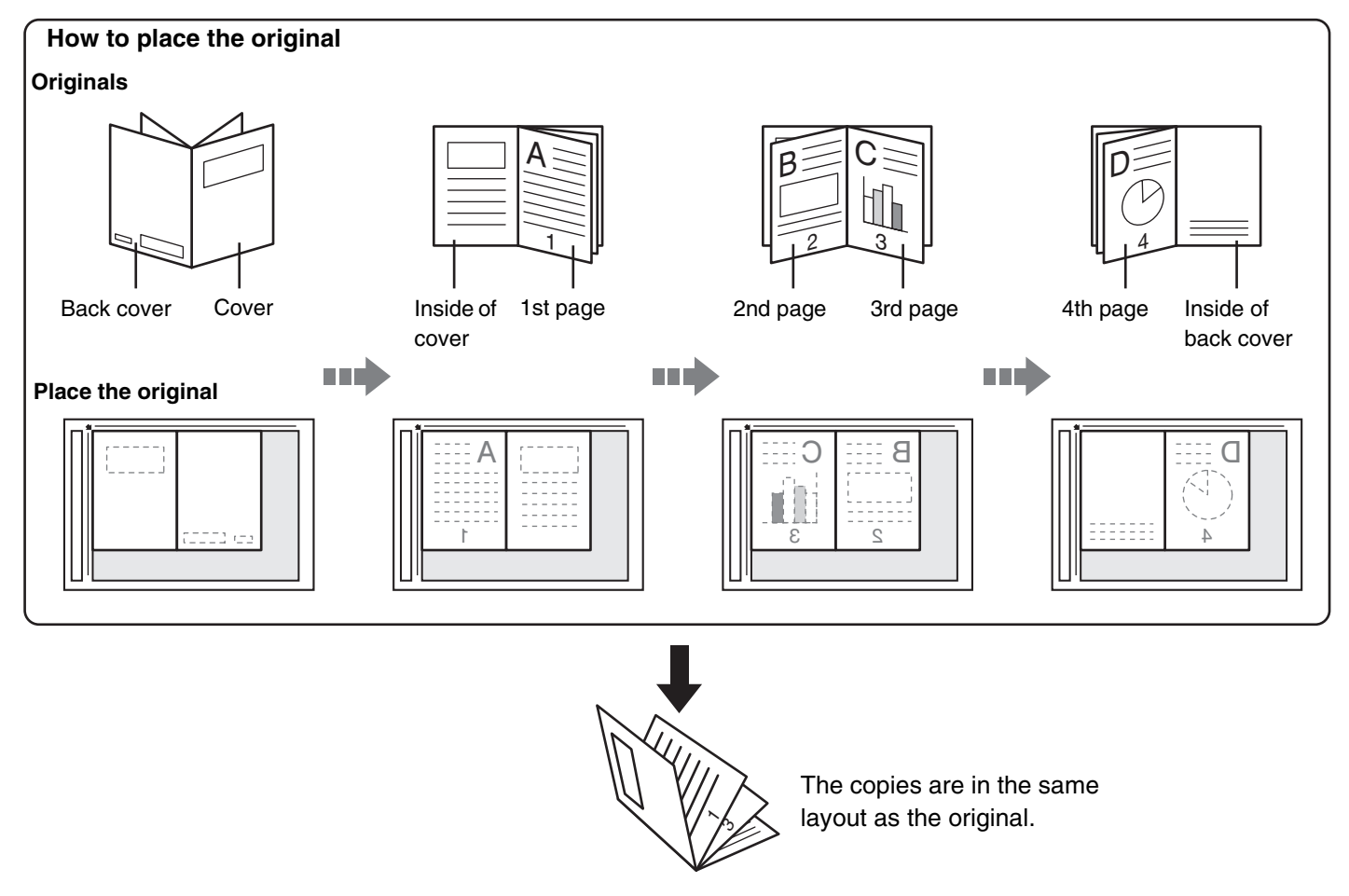

### **Select the special modes.**

- **(1) Touch the [Special Modes] key.**
- **(2) Touch the [Book Copy] key.**

**1**

☞[Special modes menu \(1st screen\)](#page-149-0) (page [2-41](#page-149-0))

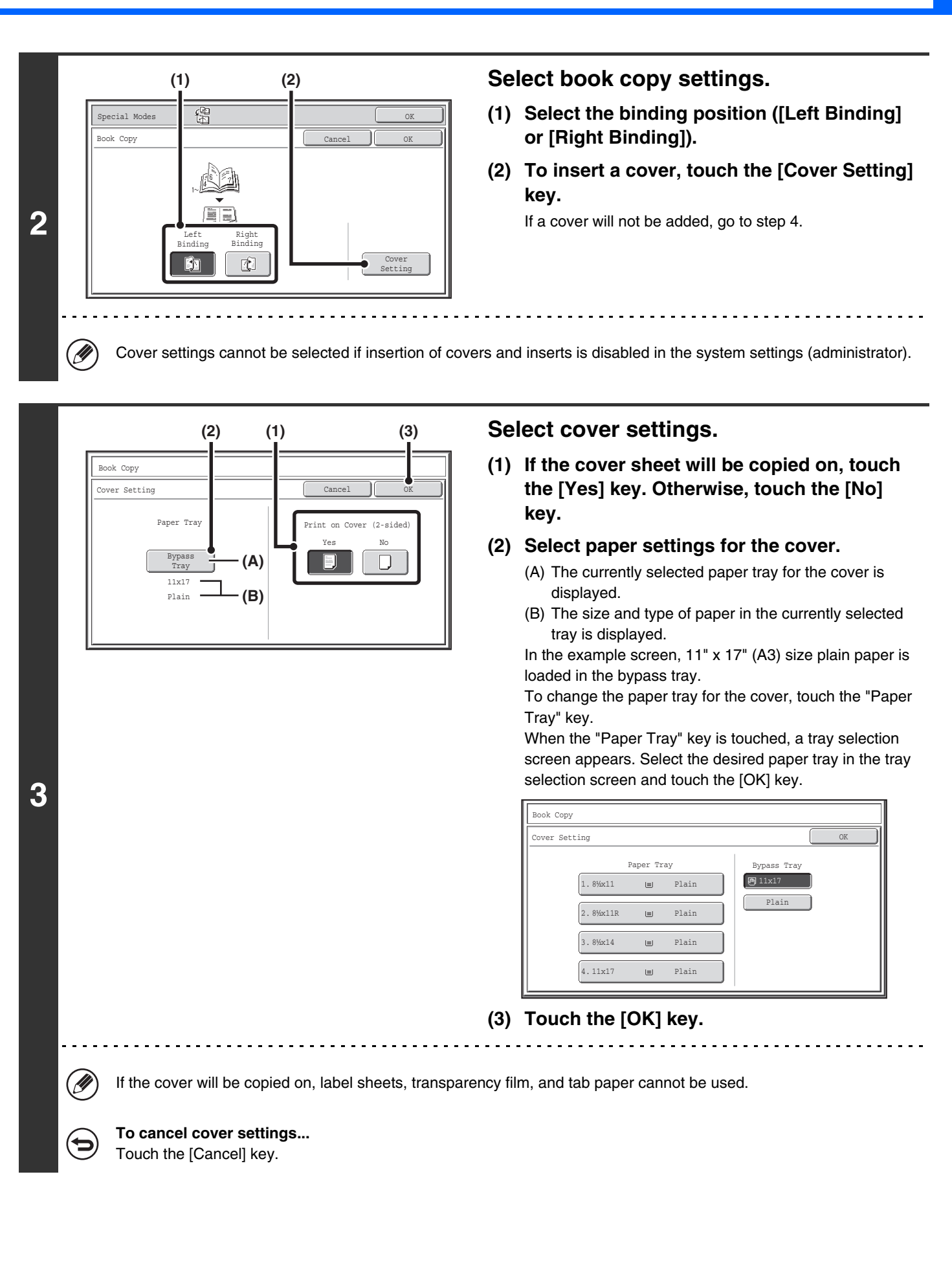

### **[Contents](#page-109-0)**

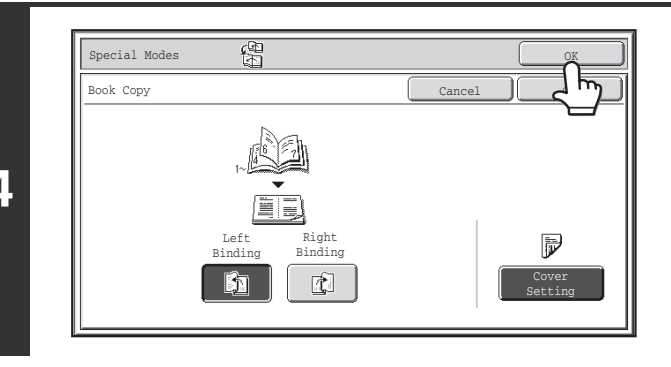

# **4**

**5**

**6**

∍

(⇔

**7**

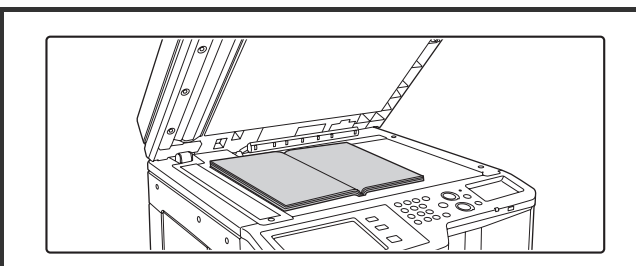

### **Touch the [OK] key.**

You will return to the base screen of copy mode.

### **Place the original face down on the document glass.**

Place the opened front cover and back cover face down.

### **Press the [COLOR START] key or the [BLACK & WHITE START] key to scan the first original.**

Scanning begins.

Scan the remaining original pages in the following order: Opened inside of front cover and 1st page Opened 2nd and 3rd page ·

· Opened last page and inside of back cover

·

**To cancel scanning...** Press the [STOP] key  $(\circledcirc)$ ).

### **Place the next pair of opened pages and press the [COLOR START] key or the [BLACK & WHITE START] key.**

Repeat this step until all original pages have been scanned.

For the second original and following originals, use the same [START] key as you did for the first original.

**To cancel scanning...** Press the [STOP] key  $(\circledcirc)$ ).

**[Contents](#page-109-0)**

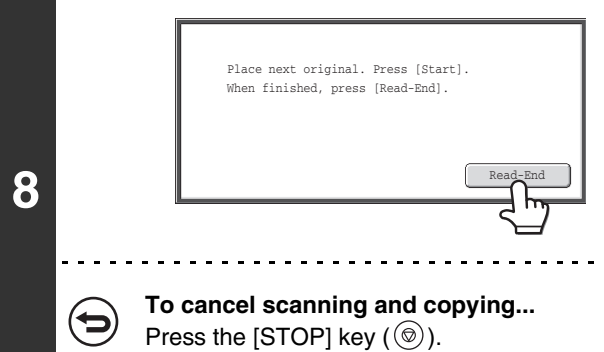

### **Touch the [Read-End] key.**

Copying will begin.

• Four original pages will be copied onto each sheet of paper. Blank pages will be automatically added at the end if the total

number of original pages is not a multiple of four. • When book copy is selected, 2-sided copying is automatically selected. When settings are selected that prevent 2-sided copying, the book copy function cannot be used.

#### **To cancel book copy...** þ

Ø)

Touch the [Cancel] key in the screen of step 2.

# **COPYING CAPTIONS ONTO TAB PAPER (Tab Copy)**

Captions can be copied onto the tabs of tab paper. Prepare appropriate originals for the tab captions. Tab copy is possible from the bypass tray.

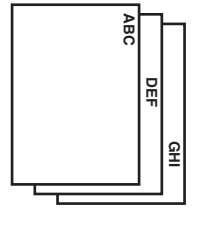

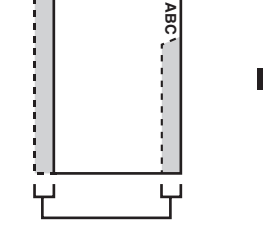

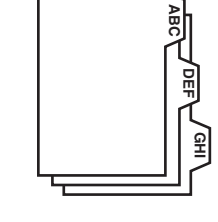

Prepare originals that match the tab positions.

The image is shifted by the width of the tab

# **RELATION BETWEEN THE ORIGINALS AND THE TAB PAPER**

# **Tab copying with a left binding**

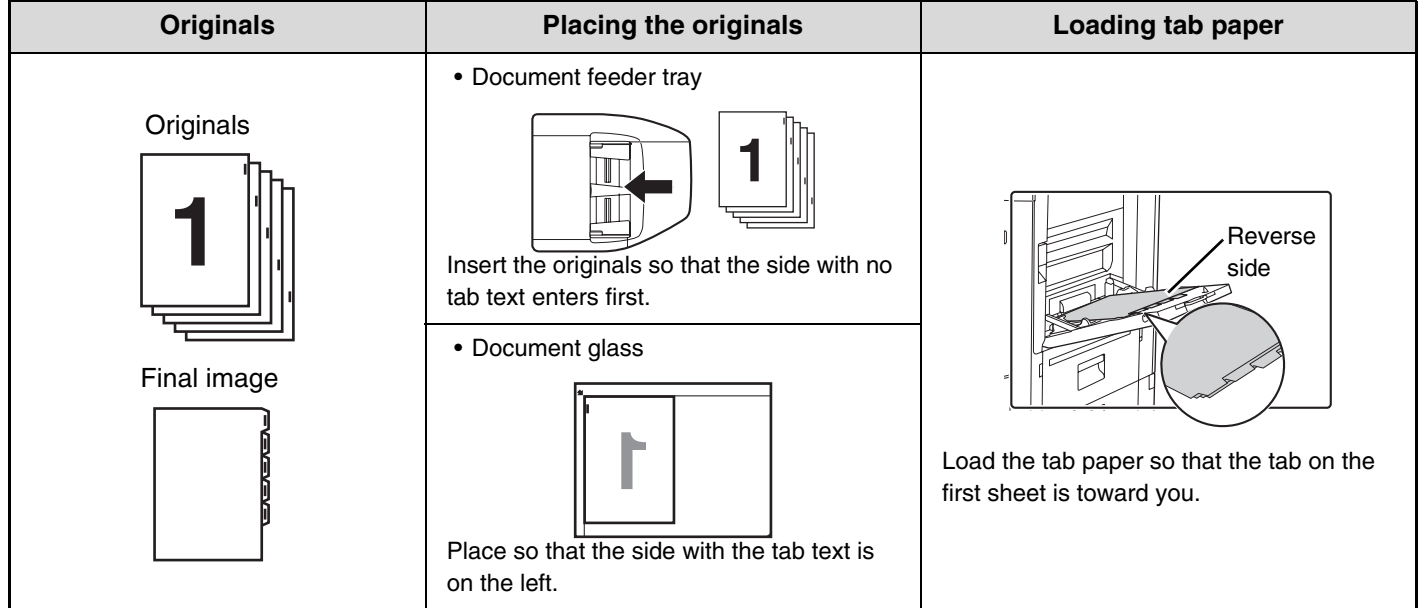

# **Tab copying with a right binding**

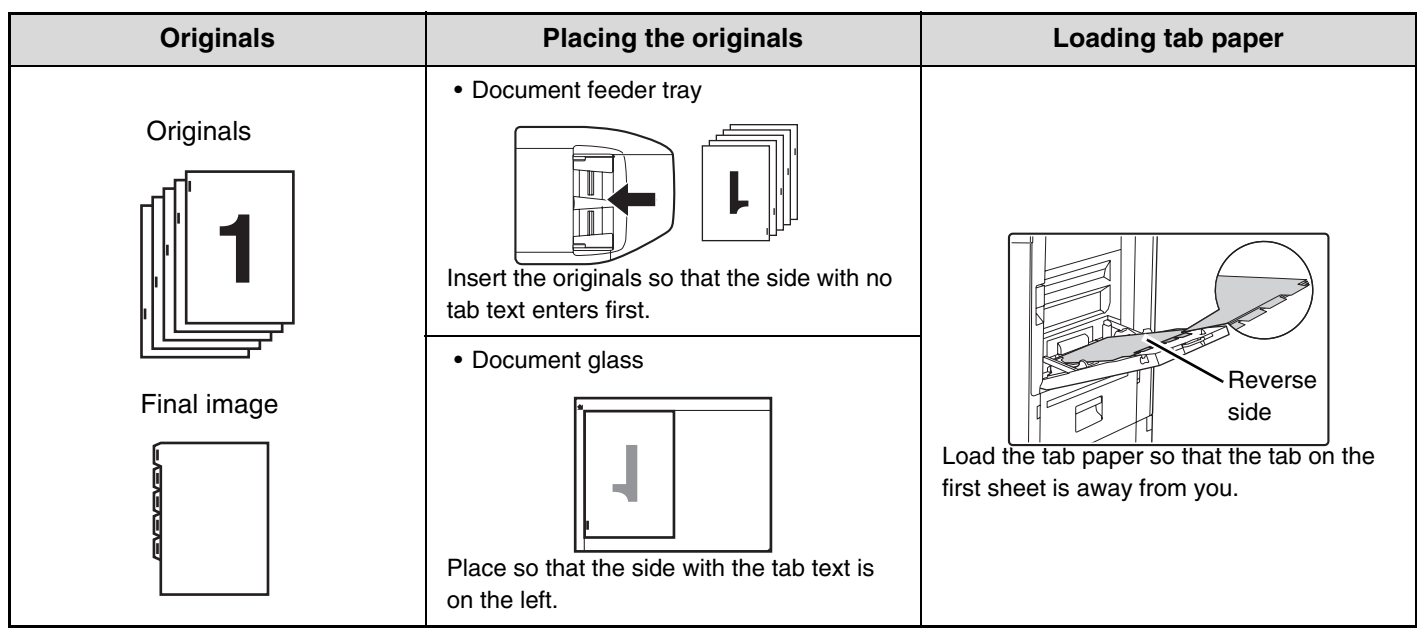

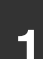

**2**

**3**

# **1 Place the original.**

Place the original face up in the document feeder tray, or face down on the document glass.

#### **Select the special modes.**

**(1) Touch the [Special Modes] key.**

#### **(2) Touch the [Tab Copy] key.**

☞[Special modes menu \(1st screen\)](#page-149-0) (page [2-41](#page-149-0))

Special Modes OK Tab Copy Cancel OK  $1/2$ inch Image Shift **(1) (2)**

#### **Set the tab width.**

**(1) Set the image shift width (tab width) with**  the  $\boxed{\blacktriangleright}$   $\boxed{\blacktriangle}$  keys.

0" to 5/8" (0 mm to 20 mm) can be entered.

**(2) Touch the [OK] key.**

You will return to the base screen of copy mode.

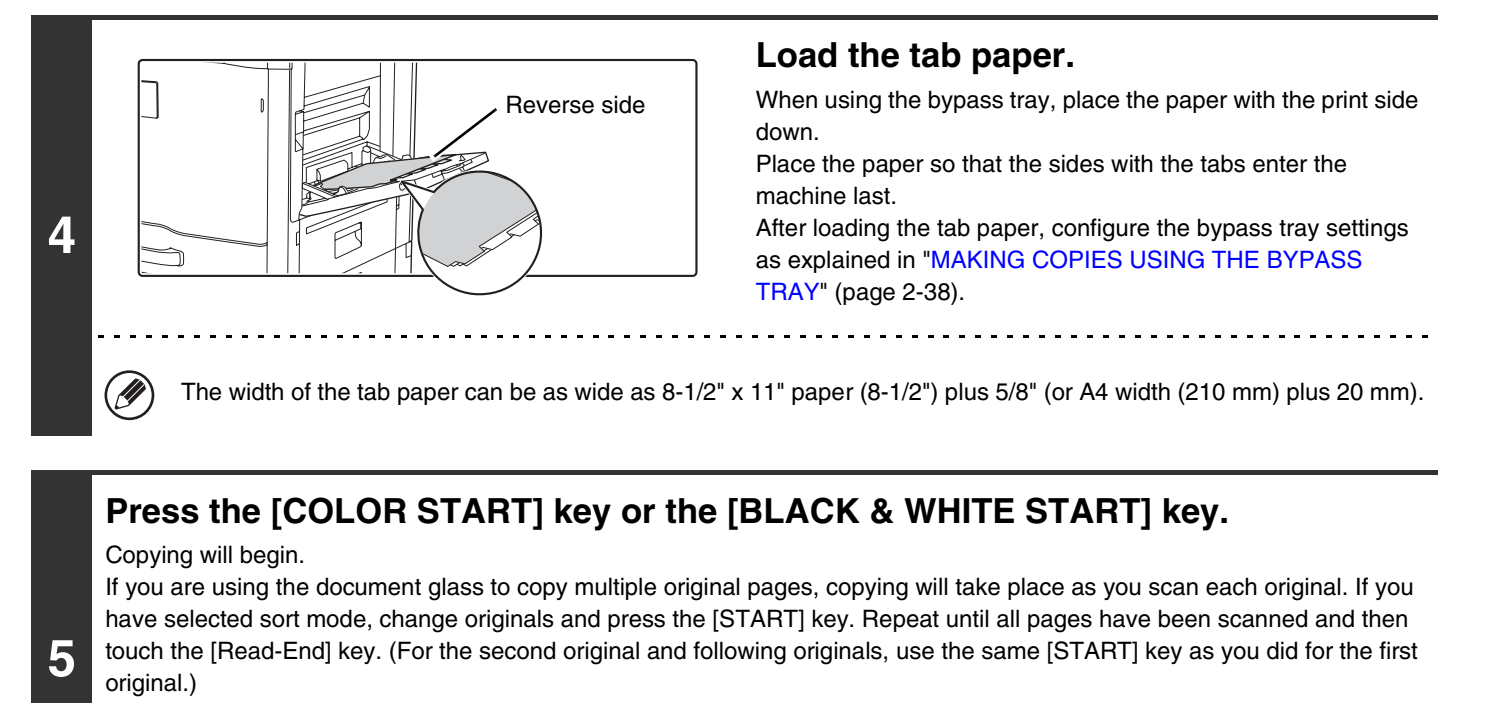

ð

#### **To cancel scanning and copying...**

Press the [STOP] key  $(\circledcirc)$ .

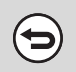

#### **To cancel tab copy...**

Touch the [Cancel] key in the screen of step 3.

**System Settings (Administrator): Initial Tab Copy Setting** The default image shift width can be set from 0" to 5/8" (0 mm to 20 mm). The factory default setting is "1/2" (10 mm)".

**2-80**

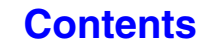

# **COPYING BOTH SIDES OF A CARD ON ONE SHEET OF PAPER (Card Shot)**

When copying a card, this function allows you to copy the front and reverse sides together onto a single sheet of paper. This function is convenient for making copies for identification purposes and helps save paper.

Copies

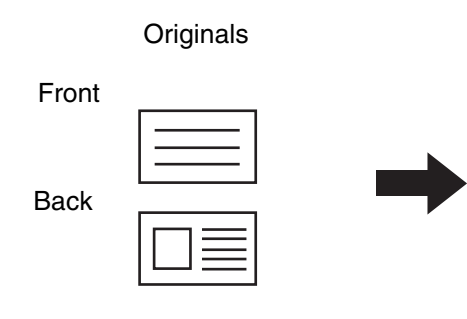

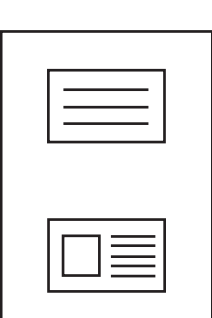

Example of an 8-1/2" x 11" (A4) size portrait copy

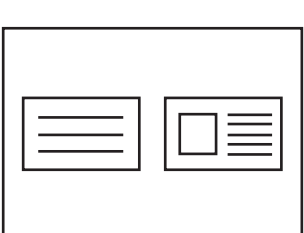

Example of an 8-1/2" x 11" (A4) size landscape copy

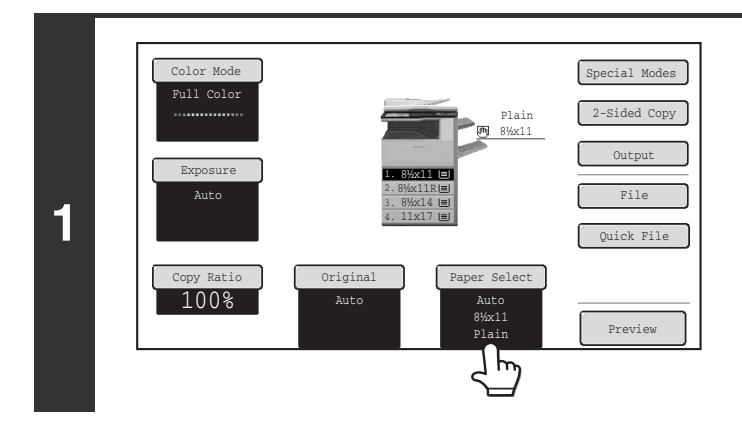

### **Select the paper to be used for card shot.**

Select the paper as explained in "[PAPER TRAYS"](#page-119-0) (page [2-11\)](#page-119-0).

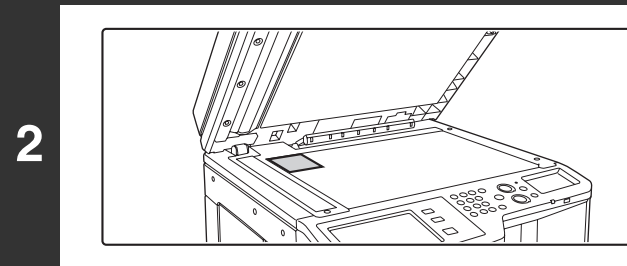

### **Place the original face down on the document glass.**

#### **Select the special modes.**

- **(1) Touch the [Special Modes] key.**
- **(2) Touch the [Card Shot] key.**

**3**

☞[Special modes menu \(1st screen\)](#page-149-0) (page [2-41](#page-149-0))

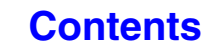

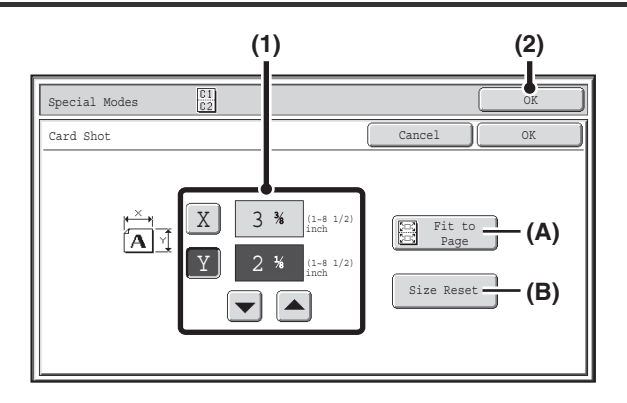

#### **Select card shot settings.**

#### **(1) Enter the original size.**

With the [X] key highlighted, enter the X (horizontal) dimension of the original with the  $\blacktriangledown$   $\blacktriangle$  keys. Touch the [Y] key and enter the Y (vertical) dimension of the original with the  $\boxed{\blacktriangleright}$   $\boxed{\blacktriangle}$  keys.

- (A) To enlarge or reduce the images to fit the paper based on the entered original size, touch the [Fit to Page] key.
- (B) The [Size Reset] key can be pressed to return the horizontal and vertical dimensions to the values set in "Card Shot Settings" in the system settings (administrator).

#### **(2) Touch the [OK] key.**

**Touch the [Read-End] key.**

Copying will begin.

You will return to the base screen of copy mode. Make sure that the entered dimensions appear in the [Original] key.

**Press the [COLOR START] key or the [BLACK & WHITE START] key to scan the front side of the card.**

**To cancel scanning...** Press the [STOP] key  $(\circledcirc)$ .

**Turn the card over and press the [COLOR START] key or the [BLACK & WHITE START] key to scan the reverse side of the card.**

Use the same [START] key that you used for the front side of the card.

Ò

**4**

**5**

╘

**6**

**To cancel scanning...** Press the [STOP] key  $(\circledcirc)$ .

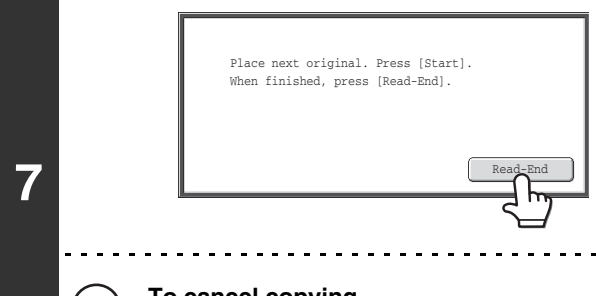

**To cancel copying...** Press the [STOP] key  $(\circledcirc)$ ).

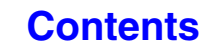

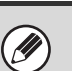

(⊖

 $\bigcirc$ 

- The original must be placed on the document glass.
- Copying is only possible on standard size paper.
- XY Zoom cannot be used when using this function.
- The image cannot be rotated when using this function.

#### **To cancel card shot...**

Touch the [Cancel] key in the screen of step 4.

#### **System Settings (Administrator): Card Shot Settings**

This is used to set the values to which the size returns when the [Size Reset] key is pressed. 1" to 8-1/2" (25 mm to 210 mm) can be entered for both the horizontal and vertical dimensions.

The factory default settings are 3-3/8" (86 mm) for X (the width) and 2-1/8" (54 mm) for Y (the height).

# **PRINTING THE DATE AND A STAMP ON COPIES (Stamp)**

Use this function to print the date, a stamp, the page number, and text on copies. In addition, specific text can be added to a copy as a watermark (Watermark).

Six printing positions are available: top left, top center, top right, bottom left, bottom center, and bottom right.

The printing positions are separated into areas that are used for the date, page number and text (A below), and areas that are used for a stamp (B below).The watermark is printed at the center of the paper.

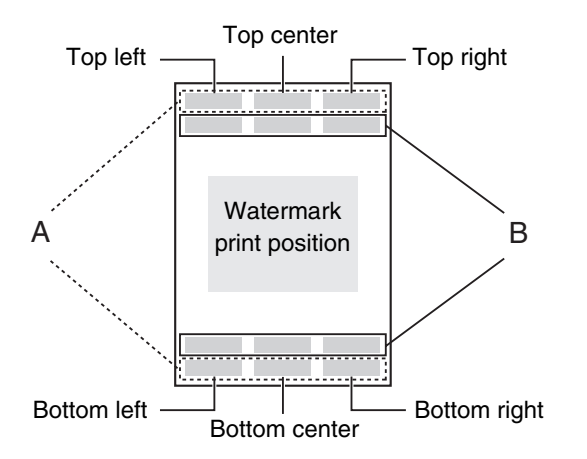

Ø)

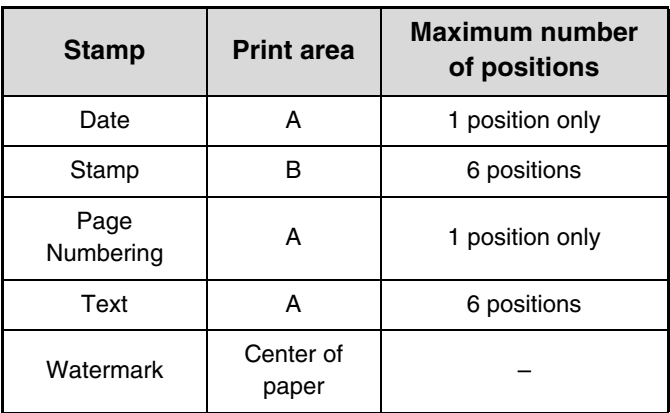

**[Contents](#page-109-0)**

- If the selected stamp content of one position overlaps the stamp content of another position, priority will be given in the following order: watermark, right side, left side, center. Content that is hidden due to overlapping will not be printed.
- Text will be printed at the preset size regardless of the copy ratio or paper size setting.
- Text will be printed at the preset exposure regardless of the exposure setting.
- Depending on the size of the paper, some printed content may be cut off or shifted out of position.

# **When used in combination with other special modes**

When Stamp is used in combination with the following special modes, the special modes are reflected in the stamp content.

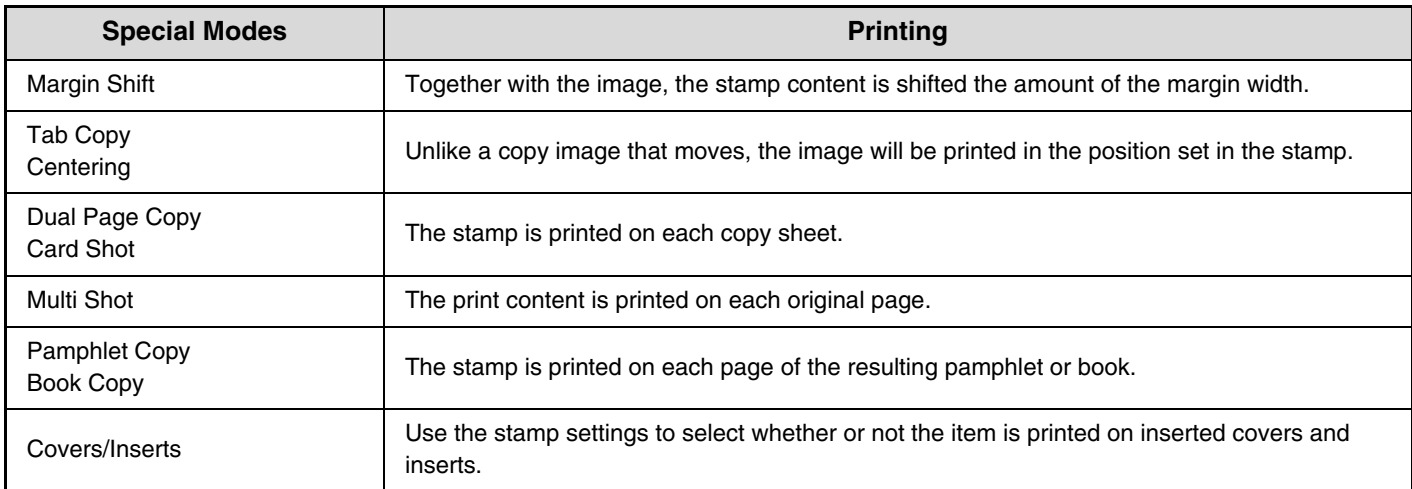

# <span id="page-193-0"></span>**GENERAL PROCEDURE FOR USING STAMP**

To select stamp settings, follow the steps below.

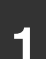

**3**

Ÿ

# **1 Place the original.**

Place the original face up in the document feeder tray, or face down on the document glass.

#### **Select the special modes.**

- **(1) Touch the [Special Modes] key.**
- **2 (2) Touch the**  $\begin{array}{|c|c|c|c|c|} \hline \textbf{#} & \textbf{#} & \textbf{#} \end{array}$  **keys to switch through the screens.**

#### **(3) Touch the [Stamp] key.**

☞[Special modes menu \(2nd screen\)](#page-150-0) (page [2-42](#page-150-0))

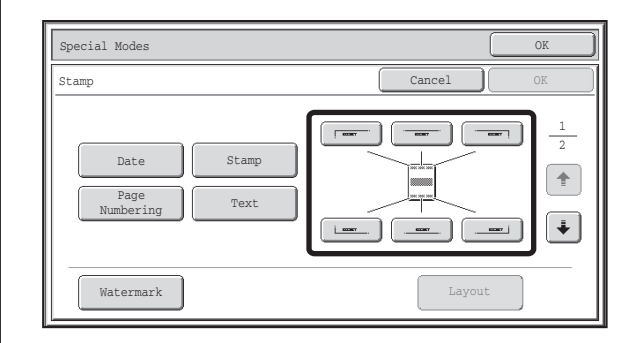

#### **Select the print position.**

Select from 6 positions: top left, top center, top right, bottom left, bottom center, bottom right.

You can also skip this step and go directly to the next step. In this case, the stamp items will be printed in the following positions:

**Date:** Top right **Stamp:** Top left

**Page number:** Bottom center **Text:** Top left The position of a watermark cannot be selected. Proceed to the next step.

#### **Print positions**

The keys that show the print positions will appear as follows depending on the state of the settings.

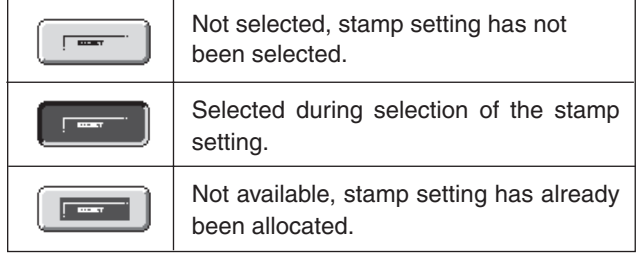

The above key is the top left key. The appearance of each key varies depending on the position of the key.

- "Date" and "Page Numbering" cannot be selected in multiple positions. If the [Date] key or [Page Numbering] key is touched when "Date" or "Page Numbering" has already been selected for a position, a message will appear asking you if you wish to move that item to the selected position. To move the item, touch the [Yes] key. Otherwise, press the [No] key.
- If you attempt to set "Date", "Text", or "Page Numbering" in a position where one of these items is already set, a message will appear. To change the previously selected item to the new item, touch the [Yes] key. To keep the previous item, touch the [No] key.

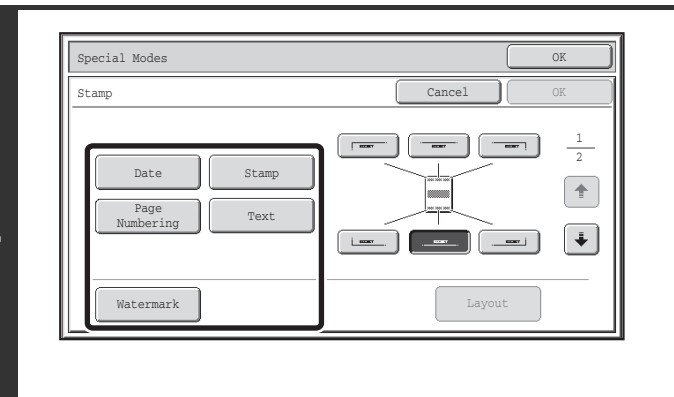

Stamp OK Cancel **Cancel Community** 

 $\overline{1}$ 

Stamp

Layout

1 2

 $\ddot{\textbf{r}}$ 

Cancel

**4**

**5**

 $\begin{array}{cc} \hline \text{ecial Models} & \begin{array}{c} \hline \text{sp} \end{array} \end{array}$ 

Date

Page nuge Text<br>Numbering I

Watermark

#### **Select Stamp.**

For detailed information on each of the stamp items, see the following sections:

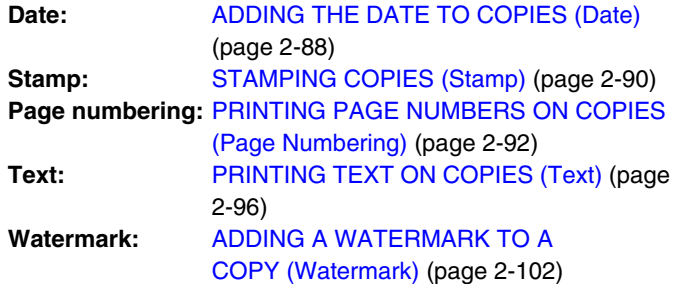

**When you have finished selecting stamp**  settings, touch the  $\leftarrow$  key.

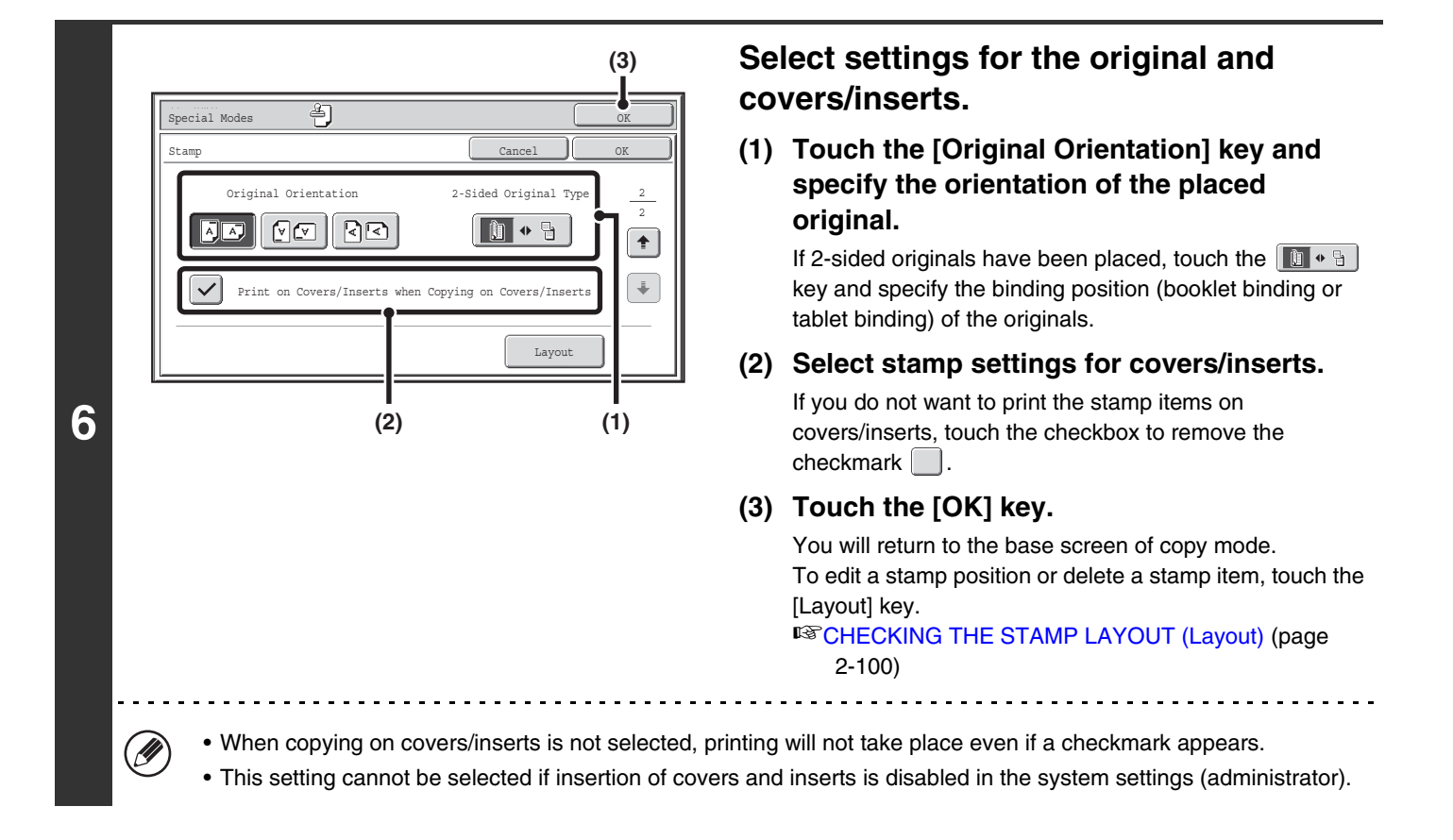

# **[Contents](#page-109-0)**

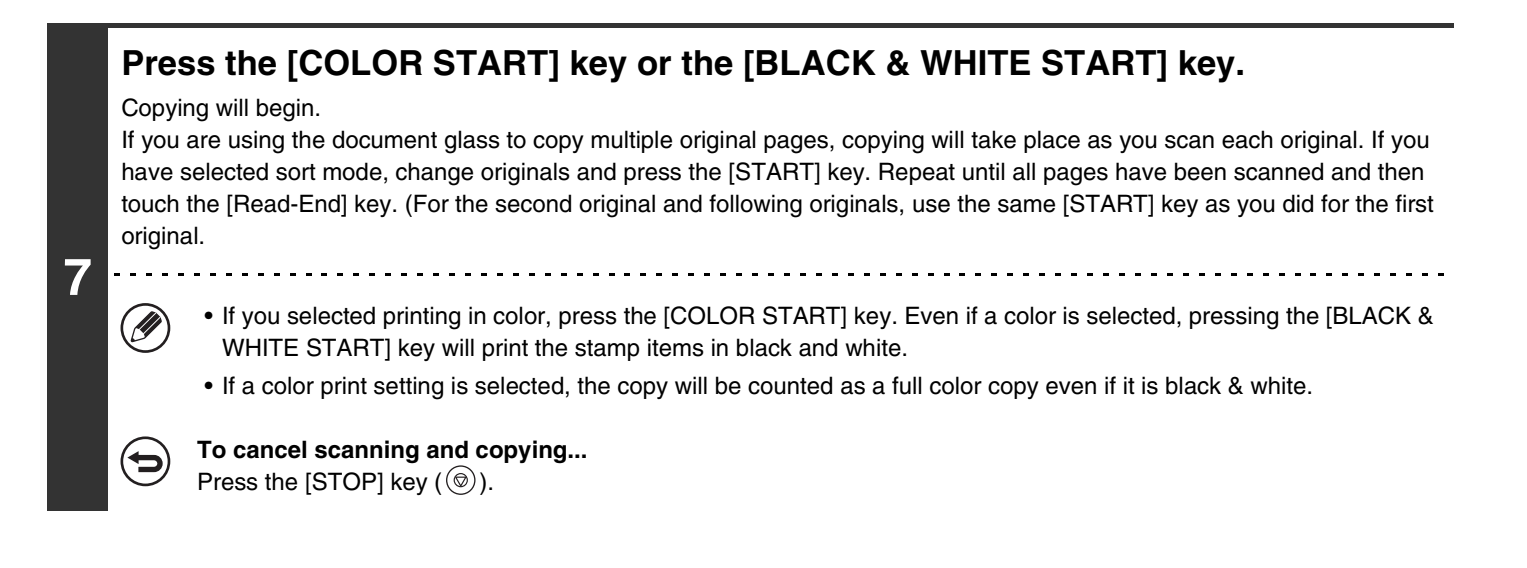

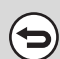

**To cancel Stamp...** Touch the [Cancel] key in the screen of step 3.

# <span id="page-196-0"></span>**ADDING THE DATE TO COPIES (Date)**

The date can be printed on copies. The position of the date, color, format, and page (first page only or all pages) can be selected.

**Example: Printing APRIL 4, 2010 in the top right corner of the paper.**

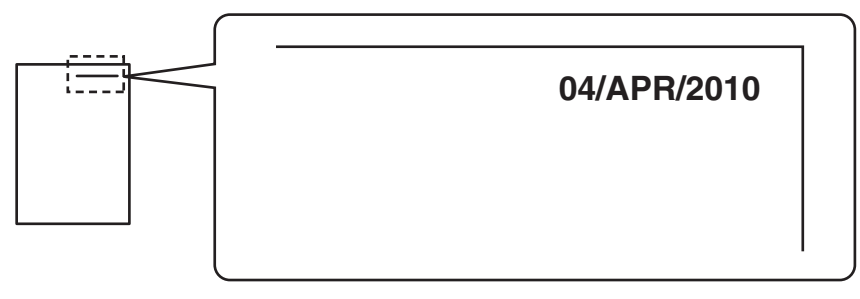

### **1 Touch the [Date] key in the stamp selection screen.**

See steps 1 to 4 of ["GENERAL PROCEDURE FOR USING STAMP](#page-193-0)" (page [2-85](#page-193-0)).

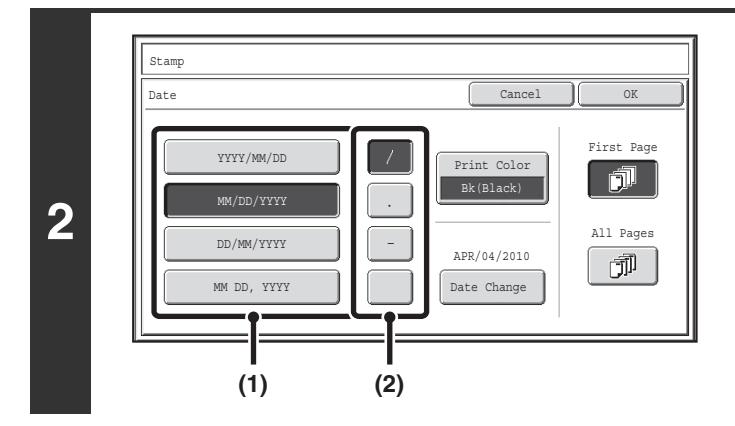

### **Set the date format.**

- **(1) Touch the key that shows the desired date format.**
- **(2) If you selected [YYYY/MM/DD], [MM/DD/YYYY], or [DD/MM/YYYY], touch the [/], [.], [-], or [ ] key to select the separator.**

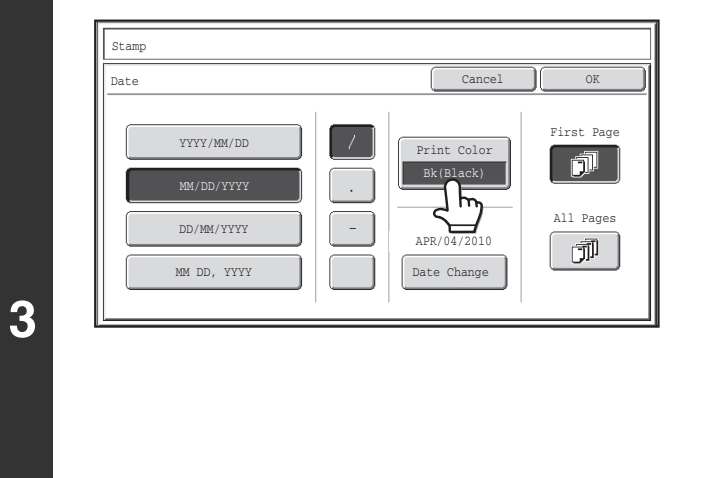

(D

# **Touch the [Print Color] key and select the print color.**

Touch the desired color and touch the [OK] key.

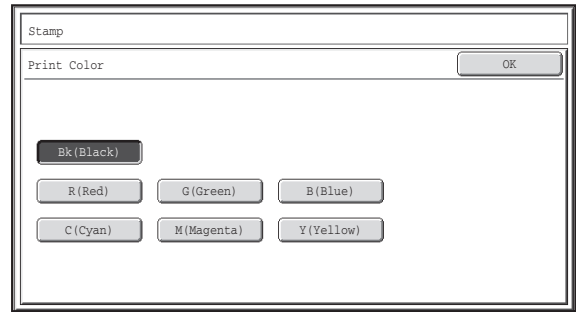

- If you selected a color other than [Bk (Black)], press the [COLOR START] key. Pressing the [BLACK & WHITE START] key will print the date in black and white.
- If the date is printed in color on a black and white copy, the copy will be included in the full color count.

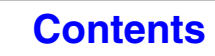

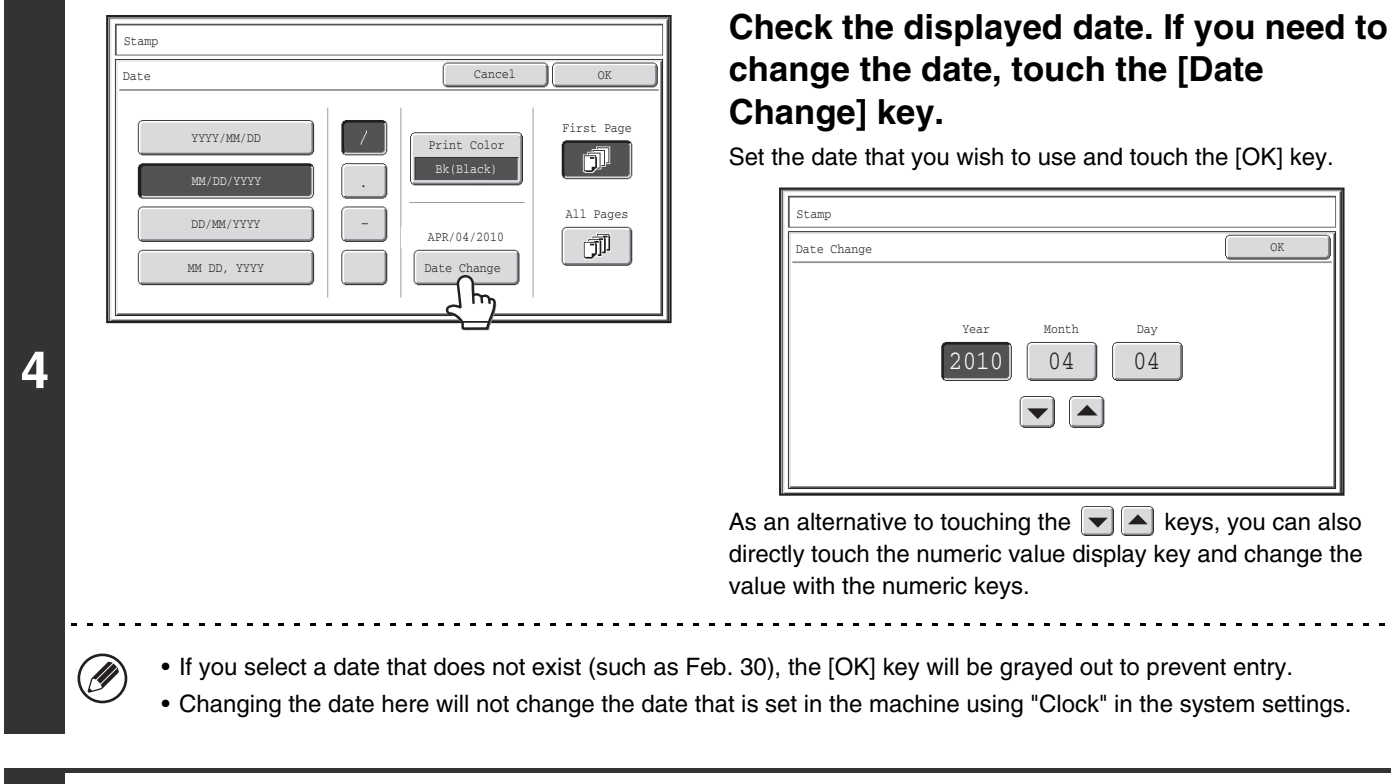

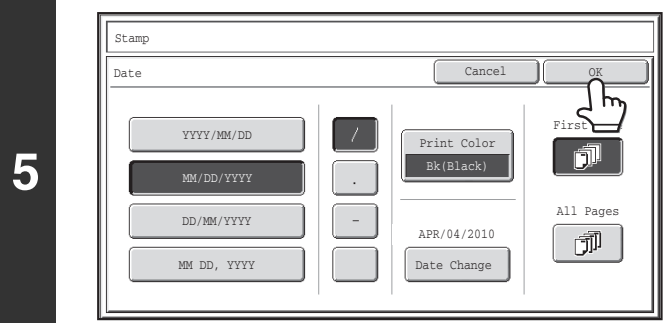

# **change the date, touch the [Date**

Set the date that you wish to use and touch the [OK] key.

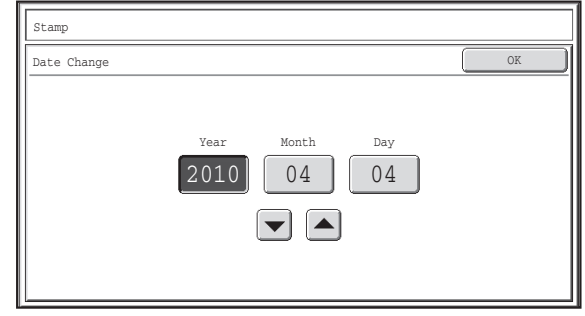

As an alternative to touching the  $\P$   $\Box$  keys, you can also directly touch the numeric value display key and change the value with the numeric keys.

• If you select a date that does not exist (such as Feb. 30), the [OK] key will be grayed out to prevent entry.

• Changing the date here will not change the date that is set in the machine using "Clock" in the system settings.

### **Select the pages that the date will be printed on and touch the [OK] key.**

Select printing on the first page only, or printing on all pages. After touching the [OK] key, continue from step 5 of ["GENERAL](#page-193-0)  [PROCEDURE FOR USING STAMP"](#page-193-0) (page [2-85\)](#page-193-0) to complete the copy procedure.

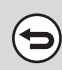

**To cancel the date print setting...**

Touch the [Cancel] key in the screen of step 2.

# <span id="page-198-0"></span>**STAMPING COPIES (Stamp)**

Text such as "CONFIDENTIAL" can be printed in white on a dark background as a "stamp" on copies. The position, color, size, density, and pages (first page only or all pages) can be selected for a stamp.

#### **Printing "CONFIDENTIAL" in the top left corner of a copy**

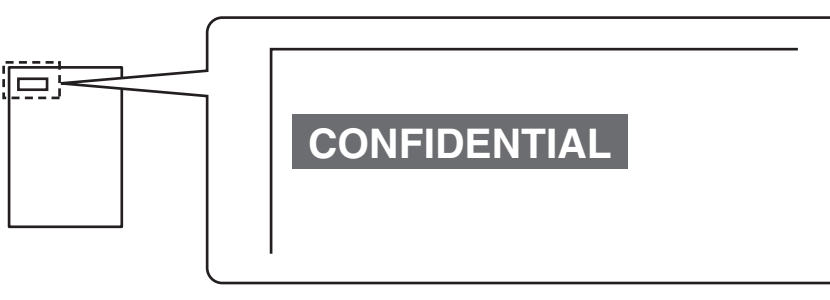

The following 12 selections are available for the stamp text.

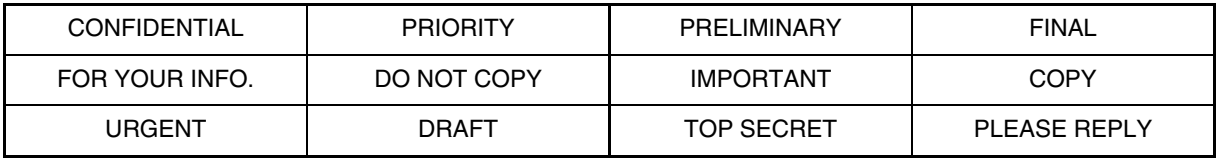

Three levels can be selected for the density of the stamp background.

Seven colors can be selected for the stamp color.

Two stamp sizes can be selected.

# **1 Touch the [Stamp] key in the stamp selection screen.**<br>1

See steps 1 to 4 of ["GENERAL PROCEDURE FOR USING STAMP](#page-193-0)" (page [2-85](#page-193-0)).

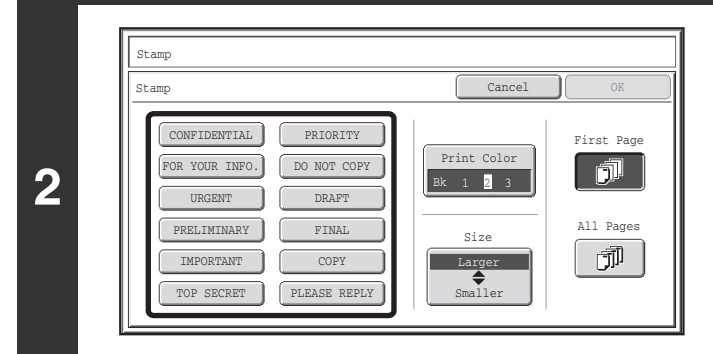

### **Touch the key of the stamp that you wish to use.**

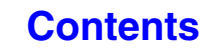

Exposure 1 2 3

 $\Box$ 

 $\Box$ 

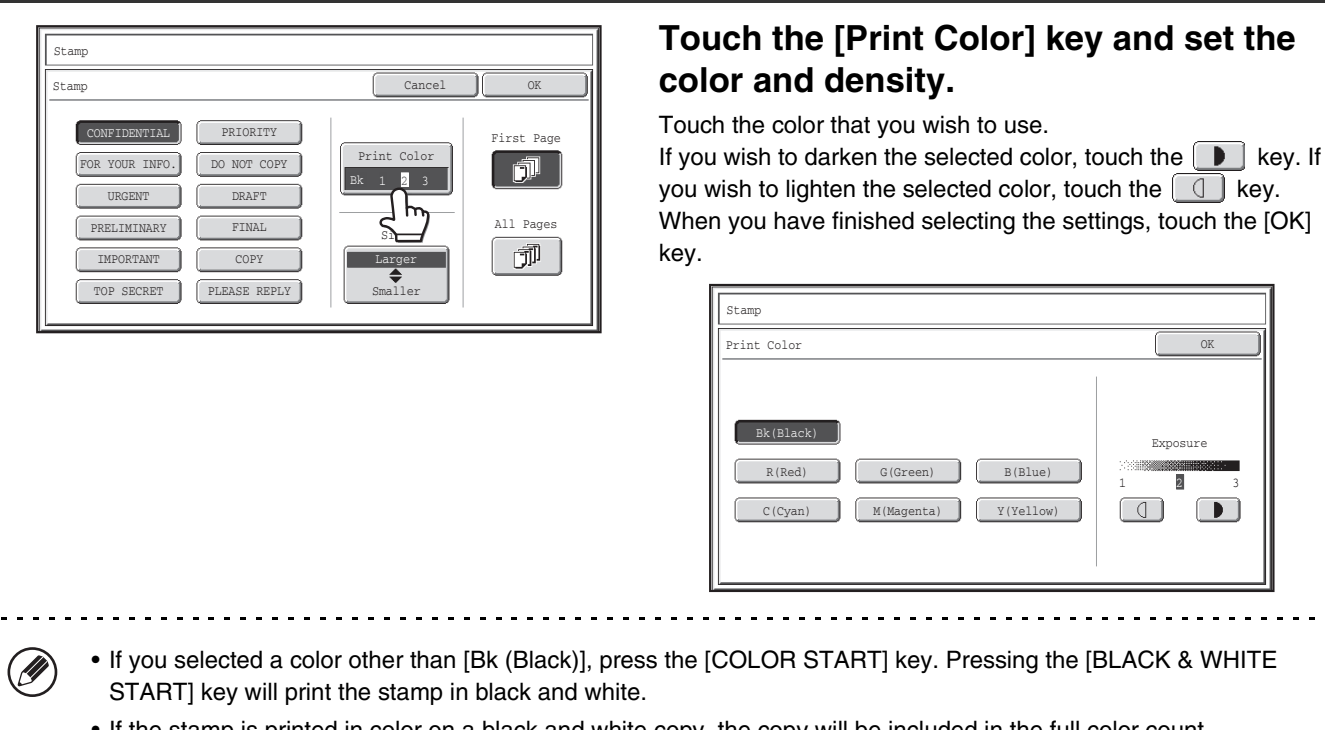

• If the stamp is printed in color on a black and white copy, the copy will be included in the full color count.

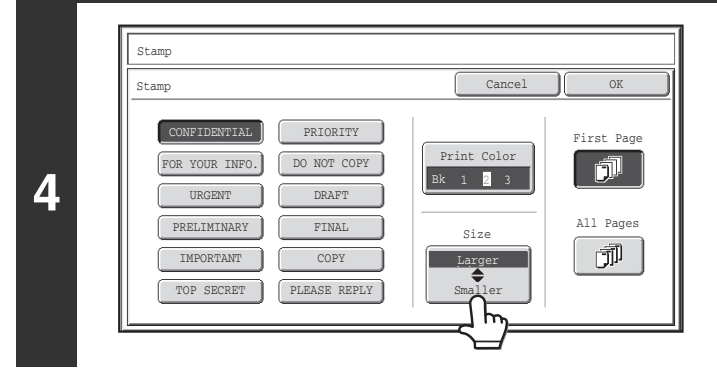

### Touch the [Larger Smaller] key to **select the size of the stamp.**

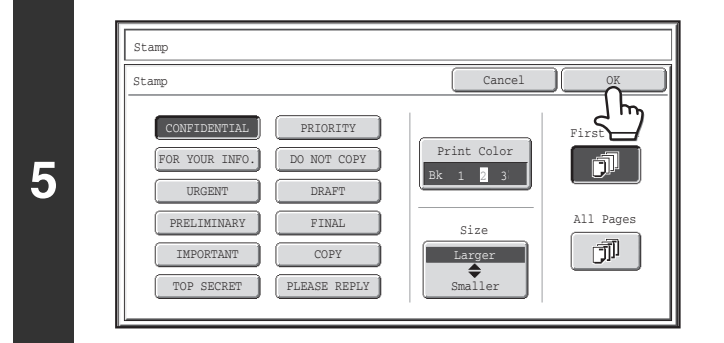

### **Select the pages that the date will be printed on and touch the [OK] key.**

Select printing on the first page only, or printing on all pages. After touching the [OK] key, continue from step 5 of ["GENERAL](#page-193-0)  [PROCEDURE FOR USING STAMP"](#page-193-0) (page [2-85\)](#page-193-0) to complete the copy procedure.

Ø

**3**

The stamp text cannot be edited.

**To cancel a stamp setting...**

Touch the [Cancel] key in the screen of step 2.

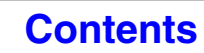

# <span id="page-200-0"></span>**PRINTING PAGE NUMBERS ON COPIES (Page Numbering)**

Page numbers can be printed on copies.

The position, color, format, and page number can be selected for page numbering.

**Printing the page number at the bottom center of the paper.**

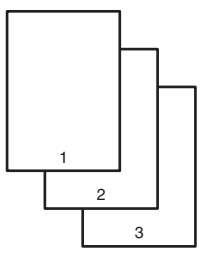

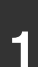

**2**

 $\mathscr{D}$ 

# **1 Touch the [Page Numbering] key in the stamp selection screen.**

See steps 1 to 4 of ["GENERAL PROCEDURE FOR USING STAMP](#page-193-0)" (page [2-85](#page-193-0)).

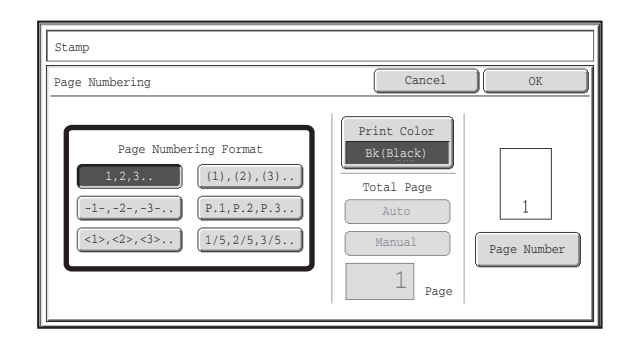

### **Select a format for the page number.**

**If the [1/5, 2/5, 3/5] key is selected,**

"Page number / total pages" will be printed. "Auto" is initially selected for the total pages, which means that the number of scanned original pages is automatically set as the total pages. If you need to set the total pages manually, such as when a large number of originals are divided into sets for scanning, touch the [Manual] key to display the total pages entry screen.

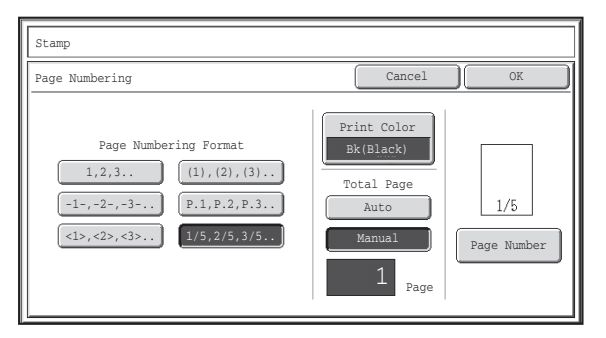

Enter the total pages (1 to 999) with the numeric keys and touch the [OK] key.

The [CLEAR] key  $(C)$  can be pressed to return the setting of the selected item to the default value. If you make a mistake, press the [CLEAR] key  $(C)$  ) and then enter the correct number.

- When 2-sided copying is performed, the total pages is the total number of sides of the paper. If the final page is blank, it is not counted. However, if a back cover will be added and the [Count Back Cover] checkbox is selected  $\sim$ , the final page is counted. (See step 7.)
- When used in combination with "Dual Page Copy", "Multi Shot", or "Card Shot", the number of sides of the paper copied on is the total pages.
- When used in combination with "Pamphlet Copy" or "Book Copy", the total number of pages in the resulting pamphlet or booklet is the total pages.

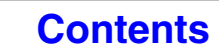

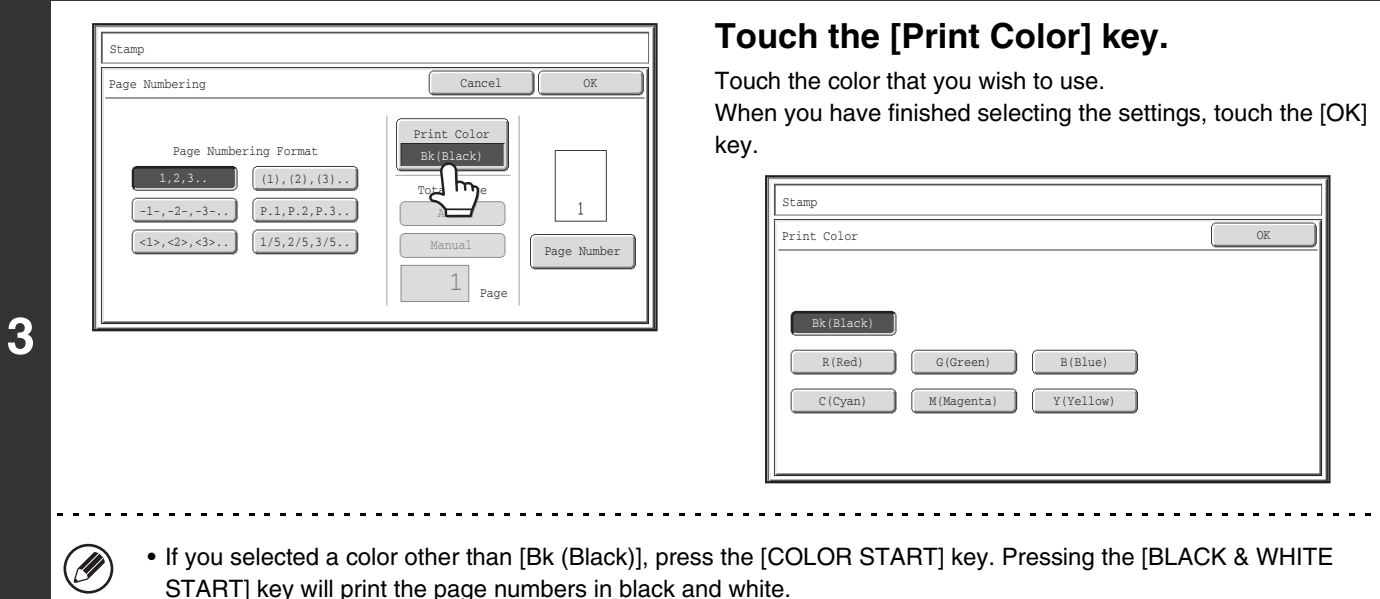

• If page numbers are printed in color on black and white copies, the copies will be included in the full color count.

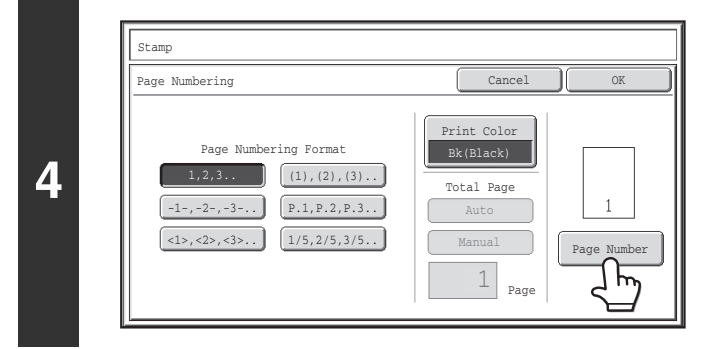

1

**(1) (2)**

Auto Manual

Stamp Page Number

**5**

(D

#### **To configure page number settings, touch the [Page Number] key.**

If you do not need to configure page number settings, go to step 9.

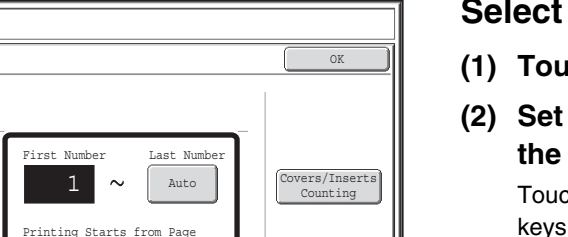

#### **Select page number settings.**

**(1) Touch the [Manual] key.**

<u>. . . . . . . . . . . .</u>

**(2) Set the first number, the last number, and the "Printing Starts from Page" number.**

Touch each key and enter a number with the numeric keys (1 to 999).

The [CLEAR] key  $(C)$  ) can be pressed to return the setting of the selected item to the default value. If you make a mistake, press the [CLEAR] key ( $\left(\widehat{\mathcal{C}}\right)$ ) and then enter the correct number.

• A "Last Number" smaller than the "First Number" cannot be set.

- The "Last Number" is initially set to "Auto", which means that page numbers are automatically printed through the last page based on the "First Number" and "Printing Start from Page" settings.
- If the "Last Number" is set to a number smaller than the "Total Pages", page numbers are not printed on pages after the page set as the "Last Number".
- "Printing Starts from Page" is used to set the page number from which you want to begin printing page numbers. For example, if "3" is set and 1-sided copying is being performed, page numbers will be printed beginning from the 3rd copy sheet (the 3rd original page). If 2-sided copying is being performed, page numbers will be printed beginning from the front side of the 2nd copy sheet (the 3rd original page).

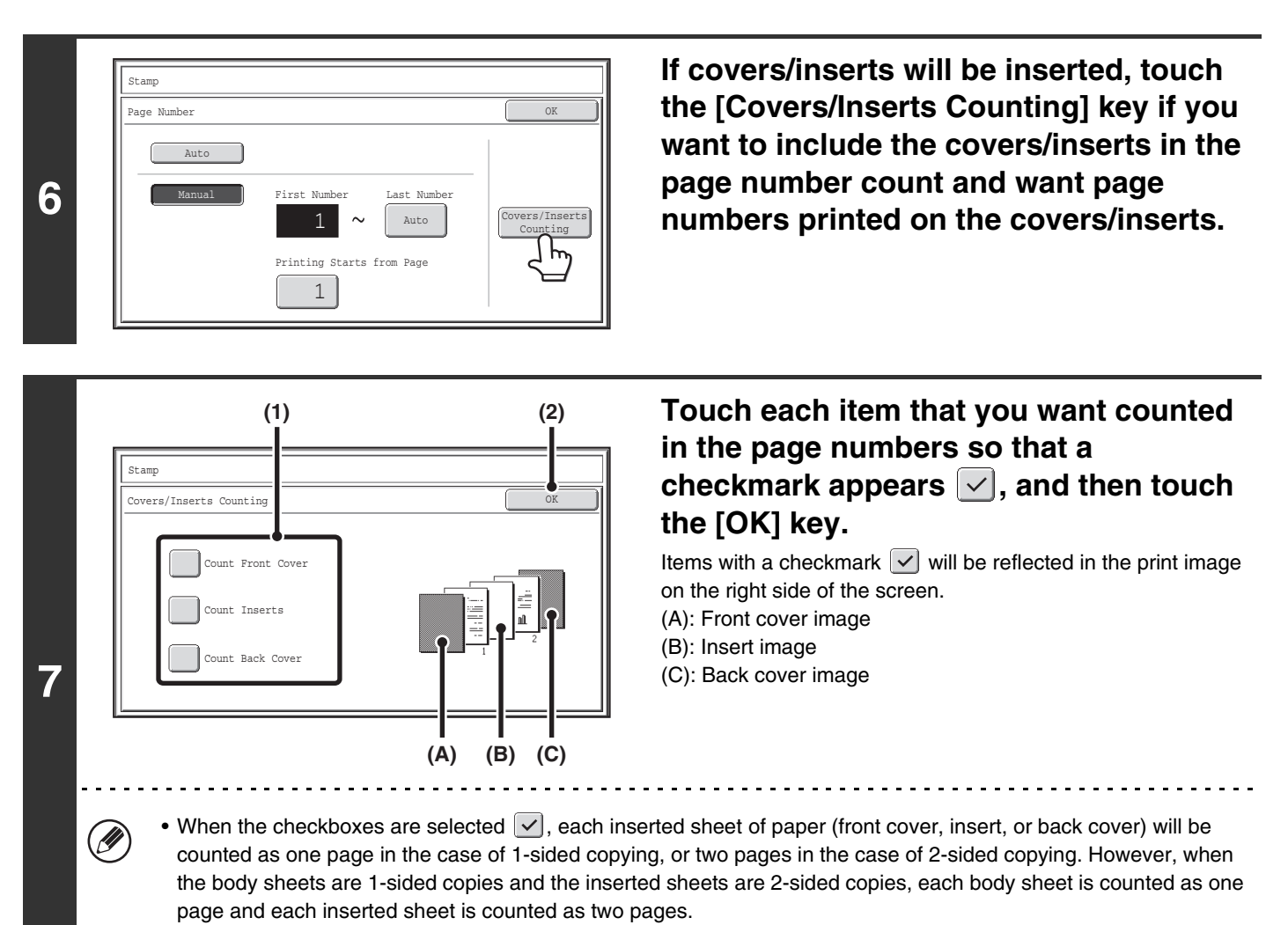

• Page numbers are printed on covers/inserts if the covers/inserts are counted and if they are copied on.

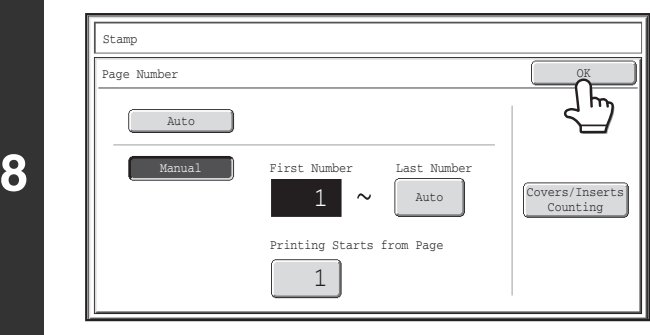

#### **Touch the [OK] key.**

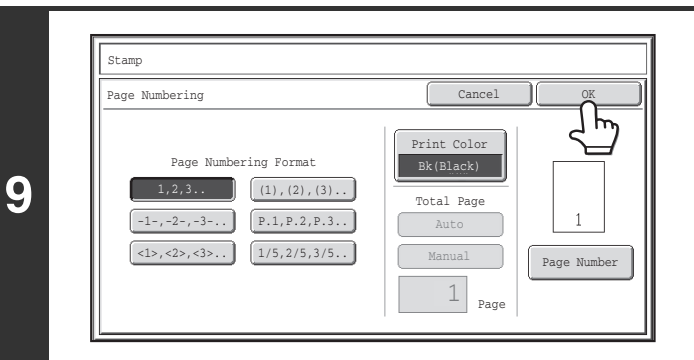

#### **Touch the [OK] key.**

After touching the [OK] key, continue from step 5 of ["GENERAL](#page-193-0)  [PROCEDURE FOR USING STAMP"](#page-193-0) (page [2-85\)](#page-193-0) to complete the copy procedure.

**[Contents](#page-109-0)**

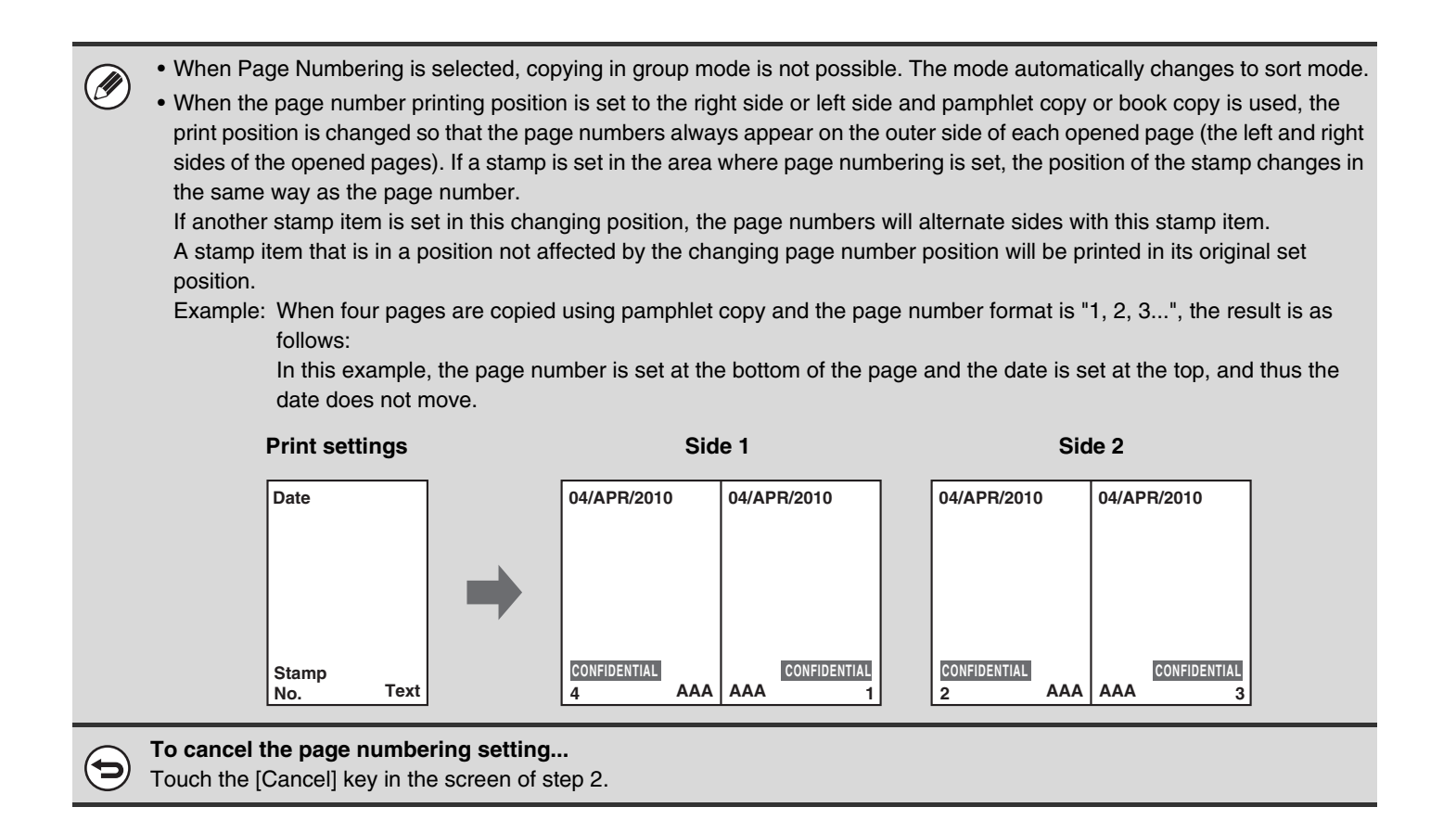

# <span id="page-204-0"></span>**PRINTING TEXT ON COPIES (Text)**

Entered text can be printed on copies. Up to 30 frequently used text strings can be stored.

#### **Example: Printing "April 2010 Planning Meeting" in the top left corner of the paper**

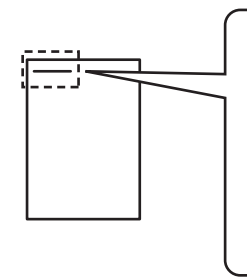

**April 2010 Planning Meeting**

# **1 Touch the [Text] key in the stamp selection screen.**

See steps 1 to 4 of ["GENERAL PROCEDURE FOR USING STAMP](#page-193-0)" (page [2-85](#page-193-0)).

**(1) (2)**

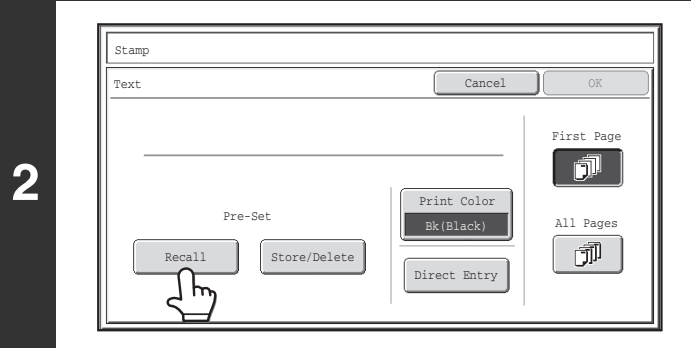

### **Touch the [Recall] key.**

The [Direct Entry] key can be touched to display the text entry screen. When all characters have been entered, touch the [OK] key.

To store or delete a text string, touch the [Store/Delete] key. ☞[Storing, editing, and deleting text strings](#page-206-0) (page [2-98](#page-206-0))

### **Specify the text to be printed.**

#### **(1) Touch the text string that you wish to select.**

You can touch the  $[5 \leftrightarrow 10]$  key to switch the number of keys displayed in the screen between 5 and 10. When 5-key display is selected, the entire text string appears in each key.

**(2) Touch the [OK] key.**

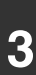

Stamp Text Cancel OK  $\Phi$  10 Recall No.02 BBB BBB No.01 AAA AAA 1 No.04 DDD DD 3  $\left| \frac{1}{2} \right|$ No.08 No.07  $\sqrt{1 + \frac{1}{2}}$ No.10 No.09

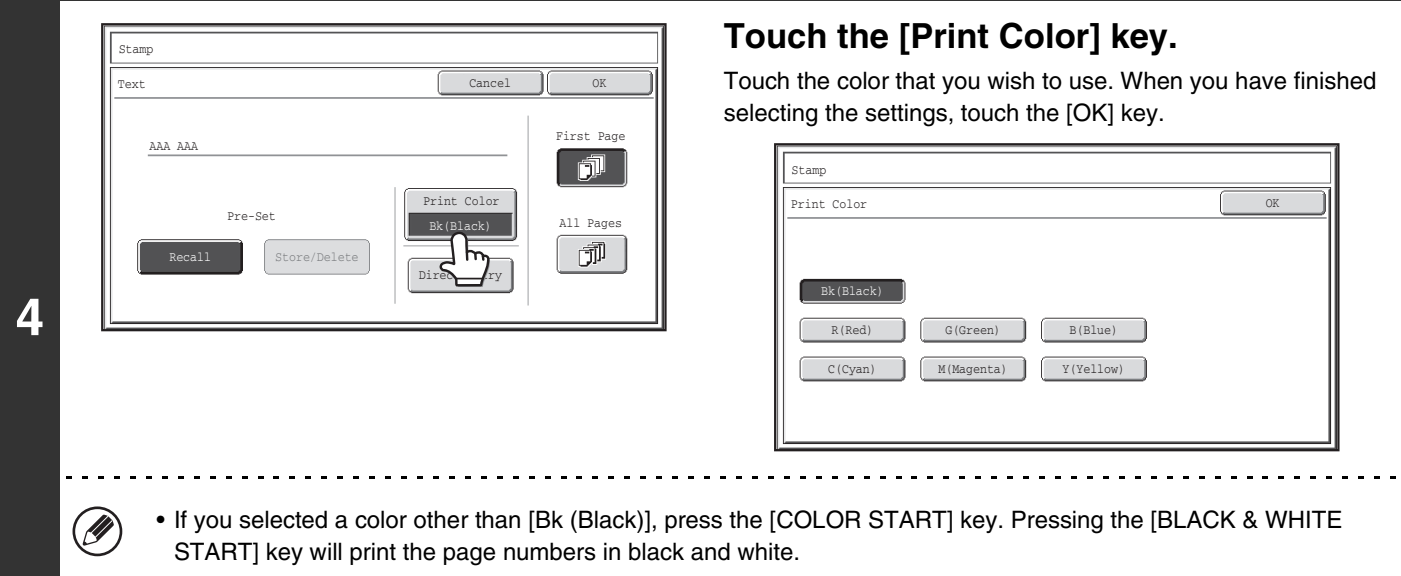

• If the text is printed in color on a black and white copies, the copies will be included in the full color count.

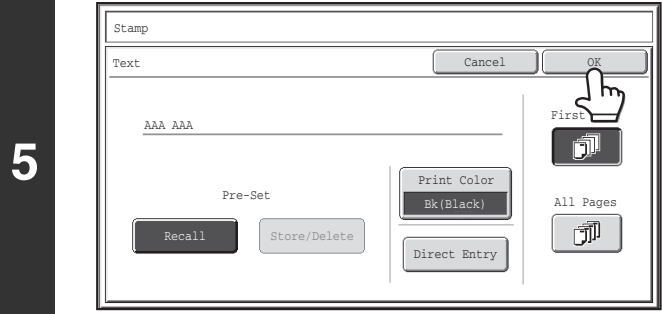

### **Select the pages to be printed on and touch the [OK] key.**

Select printing on the first page only, or printing on all pages. After touching the [OK] key, continue from step 5 of ["GENERAL](#page-193-0)  [PROCEDURE FOR USING STAMP"](#page-193-0) (page [2-85\)](#page-193-0) to complete the copy procedure.

Text settings can also be configured in the Web pages. Click [Application Settings], [Copy settings] and then [Text Settings (Stamp)] in the Web page menu.

#### **To cancel a text setting...**

Ø

Touch the [Cancel] key in the screen of step 2.

# <span id="page-206-0"></span>**Storing, editing, and deleting text strings**

# **1 Touch the [Text] key in the stamp selection screen.**<br>**1** Sepatent to 4 of "CENERAL REQGENUE FOR USING STAMP" (2009.2.2.

See steps 1 to 4 of ["GENERAL PROCEDURE FOR USING STAMP](#page-193-0)" (page [2-85](#page-193-0)).

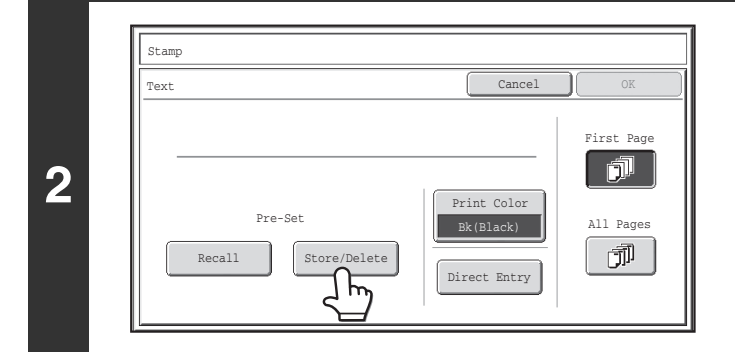

### **Touch the [Store/Delete] key.**

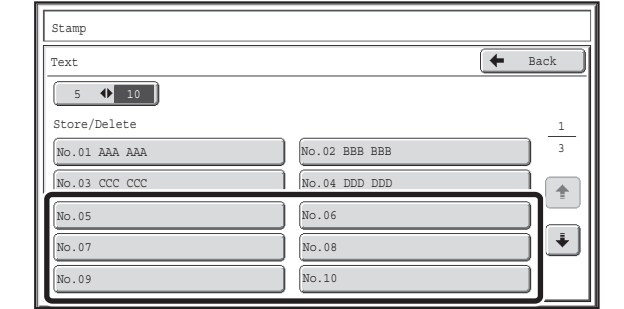

#### **Store a text string, or edit/delete a stored text string.**

- To store a text string, touch a key with no text stored. A text entry screen will appear. A maximum of 50 characters can be entered. When you have finished entering the text, touch the [OK] key. The text entry screen will close.
- To edit or delete a text string, follow the instructions below.

**[Contents](#page-109-0)**

**To edit or delete a text string...**

**3**

- When the key with the text string is touched, the following screen appears. When the [Modify] key is touched, a text entry screen appears. The stored text string appears in the text entry screen. Edit the text. When you have finished entering the text, touch the [OK] key. The text entry screen will close.
- When the [Delete] key is touched, the stored text is deleted.

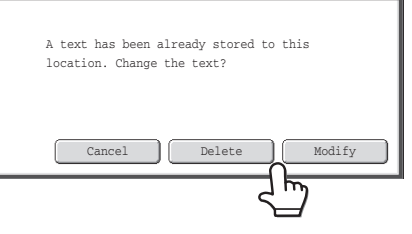

• Text settings can also be configured in the Web pages. Click [Application Settings], [Copy settings] and then [Text Settings (Stamp)] in the Web page menu.

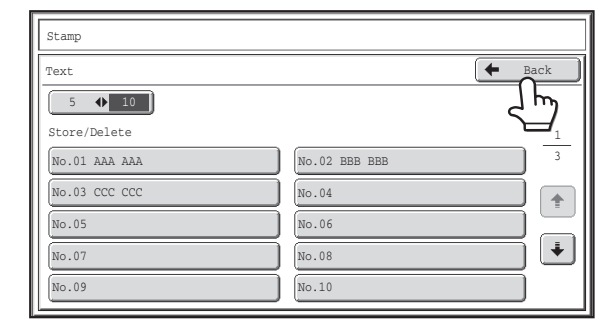

# **Touch the [Back] key.**

You will return to the screen of step 2. To copy using a stored text string, continue from step 2 of "[PRINTING TEXT ON COPIES \(Text\)](#page-204-0)" (page [2-96\)](#page-204-0).

# <span id="page-208-0"></span>**CHECKING THE STAMP LAYOUT (Layout)**

After stamp items have been selected, you can check the print layout, change the print position, and delete stamp items.

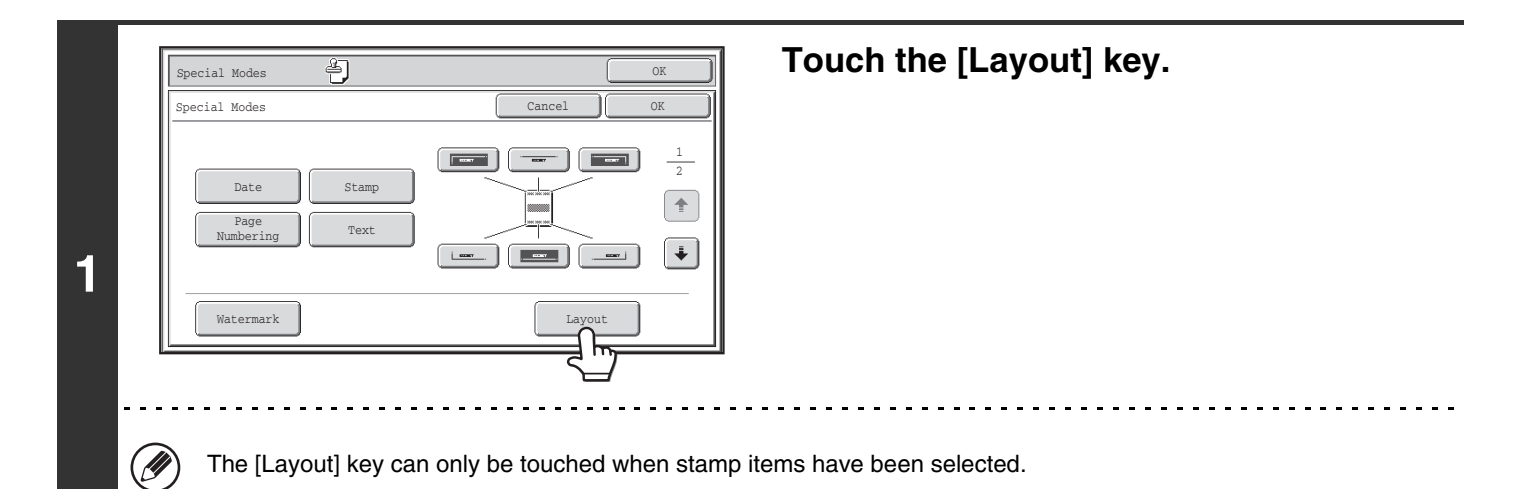

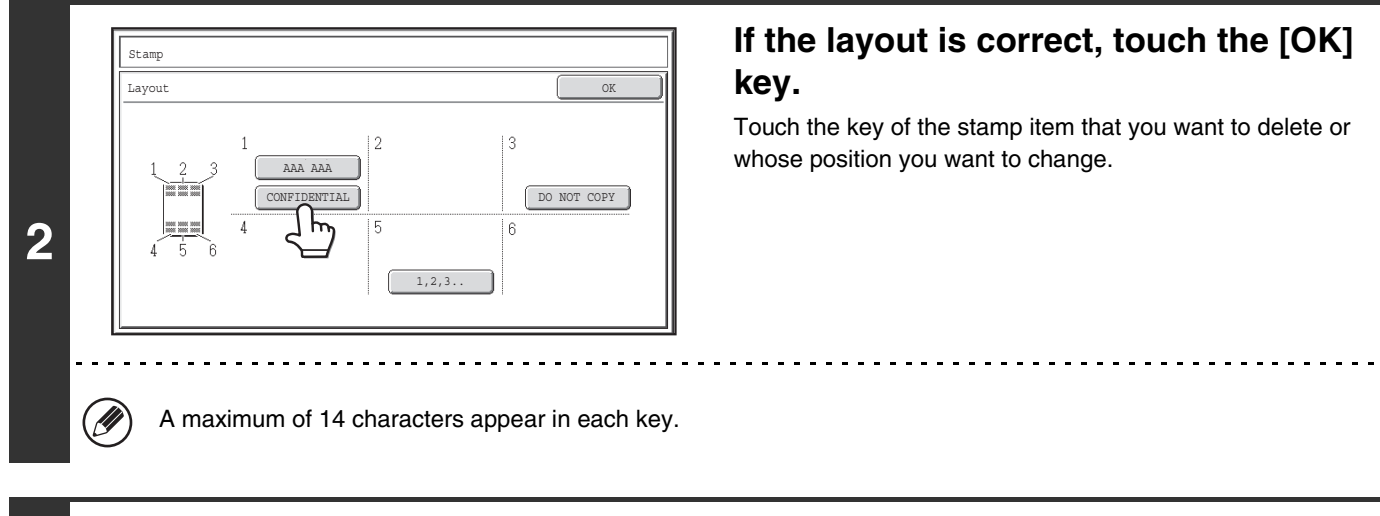

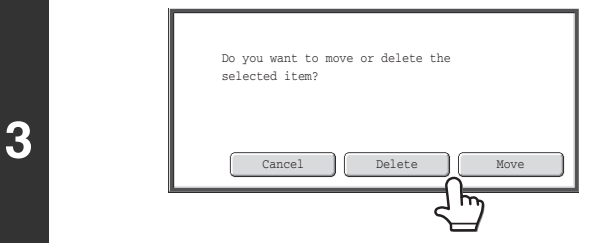

# **To change the position of the item, touch the [Move] key. To delete the item, touch the [Delete] key.**

- If the [Move] key is touched, a screen for selecting the destination position appears.
- If the [Delete] key is touched, the item is deleted. (Go to step 6.)

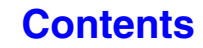

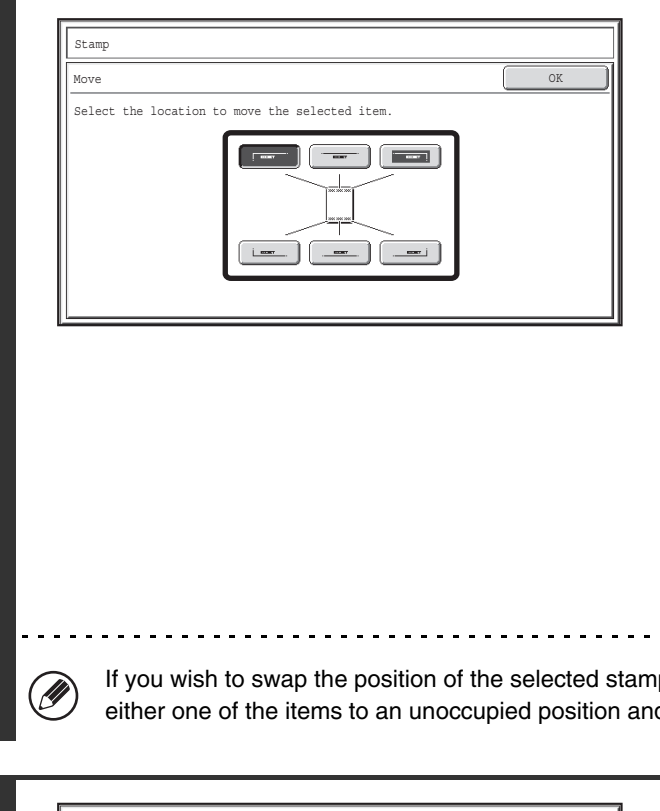

**4**

### **Touch the key of the desired destination position.**

The touched position key is highlighted and the print position changes.

The keys that show the print positions will appear as follows depending on the state of the settings.

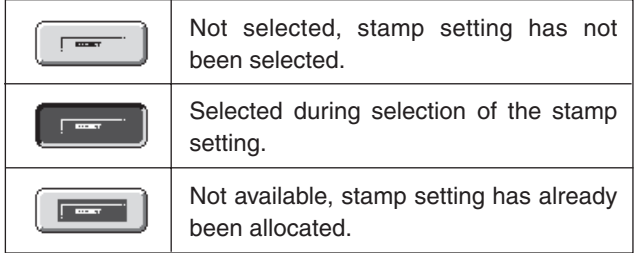

The above key is the top left key. The appearance of each key varies depending on the position of the key.

<u>. . . . . . . . . . . . . . . . . .</u>

If you wish to swap the position of the selected stamp item with the position of another stamp item, temporarily move either one of the items to an unoccupied position and then switch the print positions.

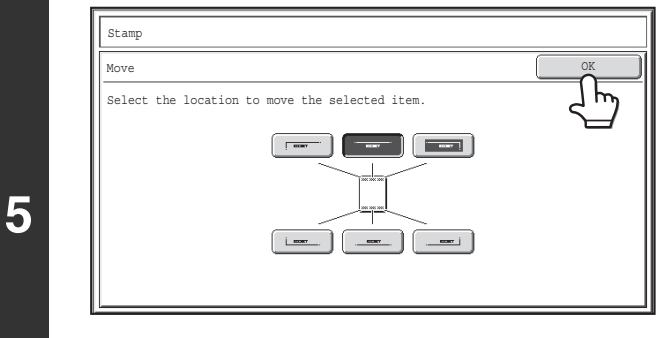

# **Touch the [OK] key.**

If you attempt to move the stamp item to a position that is already occupied by another stamp item, a message will appear asking you if you wish to overwrite the other stamp item. To overwrite the other stamp item, touch the [Yes] key. To cancel the move, touch the [No] key.

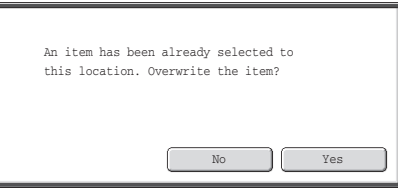

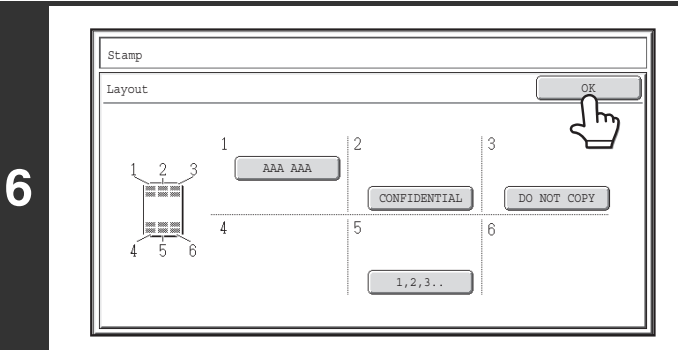

**Touch the [OK] key.**

# <span id="page-210-0"></span>**ADDING A WATERMARK TO A COPY (Watermark)**

When making a copy, specific text can be added to the copy as a watermark. The color, density, angle, and pages (first page only or all pages) can be selected for a watermark. The watermark is printed at the center of the paper.

#### **Printing "CONFIDENTIAL" on the paper**

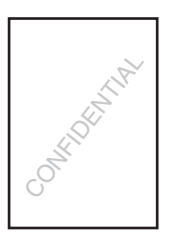

The following 12 selections are available for the stamp text.

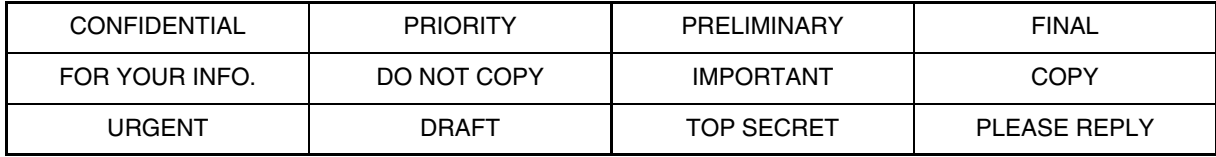

Three levels can be selected for the density of the watermark.

Seven colors can be selected for the watermark color.

The angle of a watermark can be selected in the range +90 degrees to -90 degrees in increments of 45 degrees.

# **1 Touch the [Watermark] key in the stamp selection screen.**<br>1 **Constant to 4 of "CENERAL PROCEDURE FOR USING STAMP"** (2009.2.25)

See steps 1 to 4 of ["GENERAL PROCEDURE FOR USING STAMP](#page-193-0)" (page [2-85](#page-193-0)).

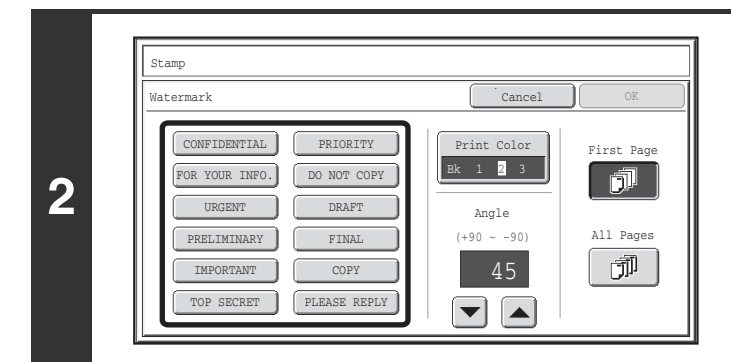

**Touch the key of the watermark that you wish to use.**

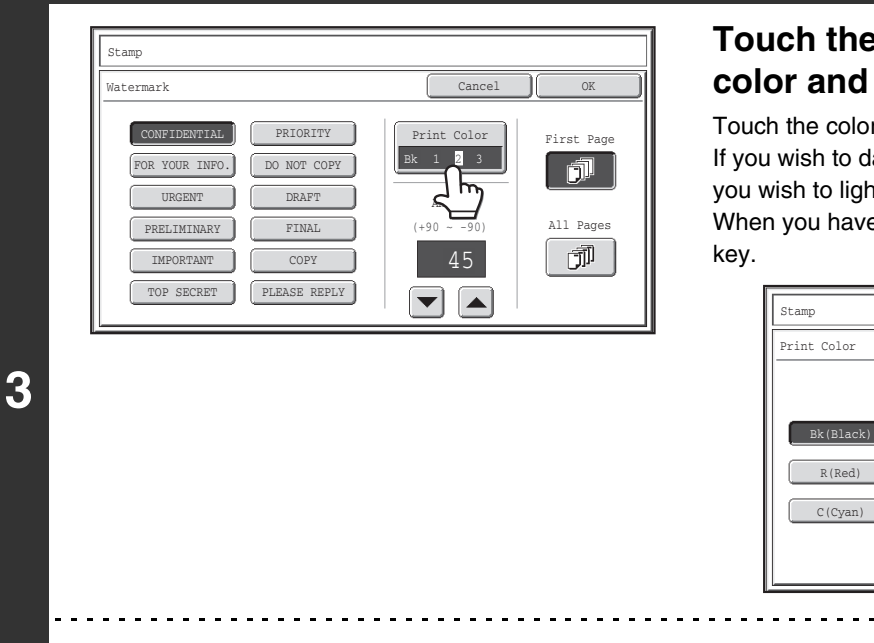

### **Touch the [Print Color] key and set the color and density.**

Touch the color that you wish to use.

If you wish to darken the selected color, touch the  $\Box$  key. If you wish to lighten the selected color, touch the  $\boxed{\mathbb{Q}}$  key. When you have finished selecting the settings, touch the [OK]

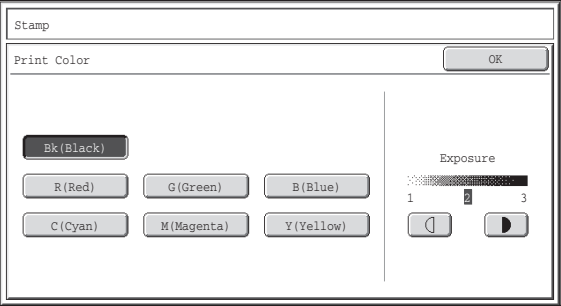

- If you selected a color other than [Bk (Black)], press the [COLOR START] key. Pressing the [BLACK & WHITE START] key will print the stamp in black and white.
- If the stamp is printed in color on a black and white copy, the copy will be included in the full color count.

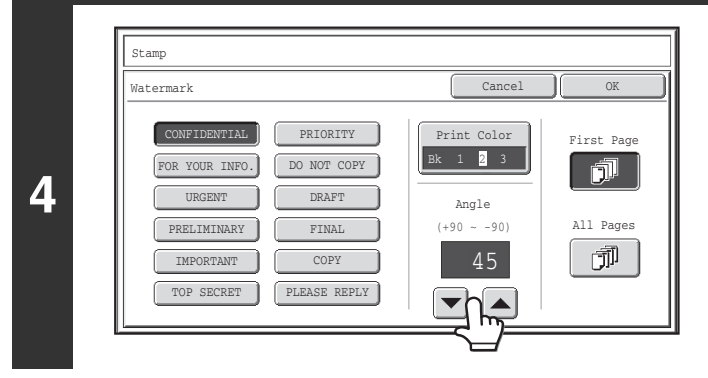

### Touch the **v**e keys to set the angle of **the watermark.**

An angle from +90 degrees to -90 degrees in increments of 45 degrees can be selected.

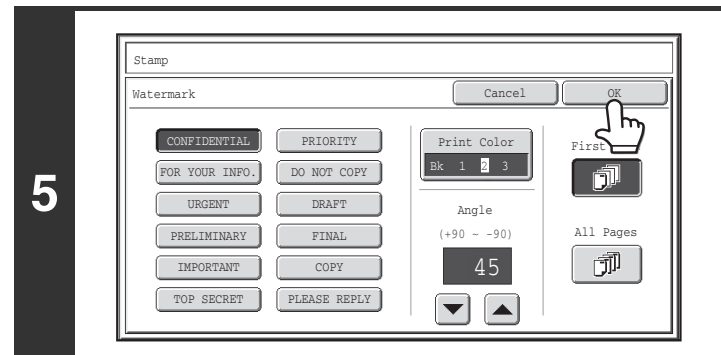

### **Select the pages that the watermark will be printed on and touch the [OK] key.**

Select printing on the first page only, or printing on all pages. After touching the [OK] key, continue from step 5 of ["GENERAL](#page-193-0)  [PROCEDURE FOR USING STAMP"](#page-193-0) (page [2-85\)](#page-193-0) to complete the copy procedure.

Ÿ

 $\bigcircled{\!\!\!{B}}$ 

The watermark text cannot be edited.

#### **To cancel a watermark setting...**

Touch the [Cancel] key in the screen of step 2.

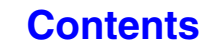

# <span id="page-212-0"></span>**[Image Edit] KEY**

When the [Image Edit] key is touched in the 2nd special modes menu screen, the image edit menu screen opens.

# **Image edit menu screen**

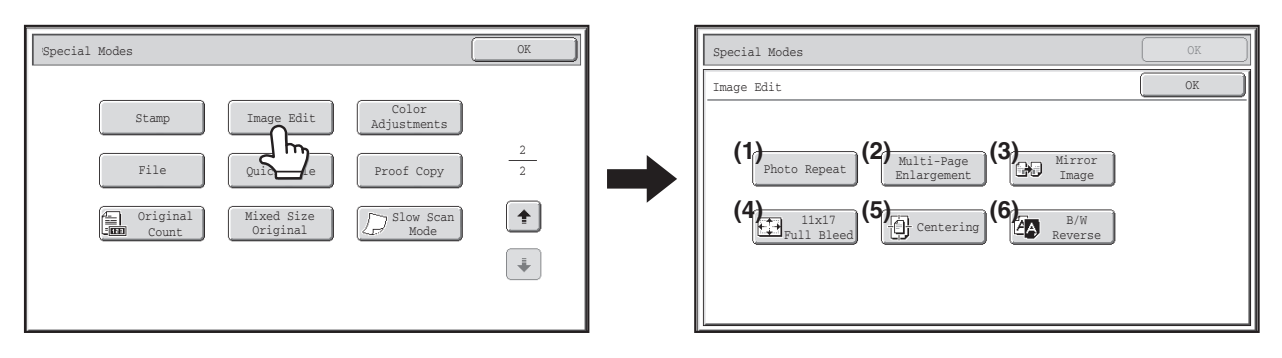

#### **(1) [Photo Repeat] key**

■ [REPEATING PHOTOS ON A COPY \(Photo Repeat\)](#page-213-0) (page [2-105](#page-213-0))

#### **(2) [Multi-Page Enlargement] key**

■ CREATING A LARGE POSTER (Multi-Page [Enlargement\)](#page-215-0) (page [2-107\)](#page-215-0)

#### **(3) [Mirror Image] key**

■ [REVERSING THE IMAGE \(Mirror Image\)](#page-218-0) (page [2-110\)](#page-218-0)

- **(4) [11x17 Full Bleed] key** ☞ [COPYING 11" x 17" ORIGINALS WITH NO EDGE](#page-219-0)  [CUT-OFF \(11" x 17" Full Bleed\)](#page-219-0) (page [2-111\)](#page-219-0)
- **(5) [Centering] key IS COPYING IN THE CENTER OF THE PAPER** [\(Centering\)](#page-221-0) (page [2-113](#page-221-0))
- **(6) [B/W Reverse] key ■ REVERSING WHITE AND BLACK IN A COPY (B/W** [Reverse\)](#page-223-0) (page [2-115\)](#page-223-0)

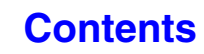

# <span id="page-213-0"></span>**REPEATING PHOTOS ON A COPY (Photo Repeat)**

Photo Repeat is used to create repeated images of a photo-size original (3" x 5" size, 5" x 7" size, 2-1/2" x 4" size, 2-1/2" x 2-1/2" size or 2-1/8" x 3-5/8" size (130 mm x 90 mm size, 100 mm x 150 mm size, 70 mm x 100 mm size, 65 mm x 70 mm size or 57 mm x 100 mm size)) on a single sheet of copy paper as shown below. Up to 24 images (when the image is 2-1/2" x 2-1/2" size (65 mm x 70 mm size)) can be repeated on a single sheet of paper.

#### • **Original sizes up to 3" x 5" (130 mm x 90 mm)**

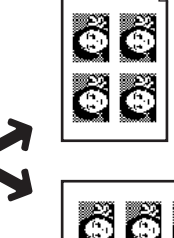

**Copying on 8-1/2" x 11" (A4) size paper** 4 copies are made.

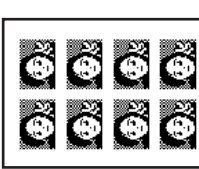

**Copying on 11" x 17" (A3) size paper** 8 copies are made.

• **Original sizes up to 2-1/2" x 4" (70 mm x 100 mm)**

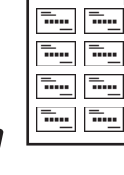

**Copying on 8-1/2" x 11" (A4) size paper** 8 copies are made.

⊫ البيج البيج 1.

**Copying on 11" x 17" (A3) size paper** 16 copies are made.

• **Original sizes up to 2-1/8" x 3-5/8" (57 mm x 100 mm)**

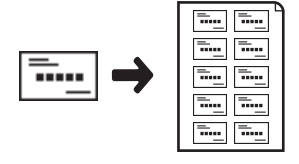

<del>..</del>...

**Copying on 8-1/2" x 11" (A4) size paper (Ratio 95%)** 10 copies are made.

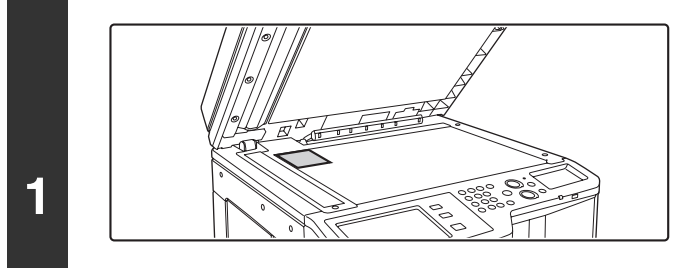

#### • **Original sizes up to 5" x 7" (100 mm x 150 mm)**

**size paper**

2 copies are made.

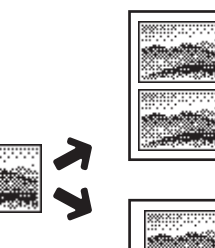

**Copying on 11" x 17" (A3) size paper**

**Copying on 8-1/2" x 11" (A4)** 

4 copies are made.

• **Original sizes up to 2-1/2" x 2-1/2" (65 mm x 70 mm)**

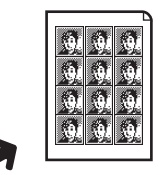

**Copying on 8-1/2" x 11" (A4) size paper** 12 copies are made.

**Copying on 11" x 17" (A3) size paper** 24 copies are made.

### **Place the original face down on the document glass.**

- When placing a 3" x 5", 5" x 7", 2-1/2" x 4", 2-1/2" x 2-1/2" or 2-1/8" x 3-5/8" (130 mm x 90 mm, 100 mm x 150 mm, 70 mm x 100 mm, 65 mm x 70 mm or 57 mm x 100 mm) photo size original, place the original with the long side aligned against the left side of the document glass.
- When placing a business card size original, place the original with the long side aligned against the far side of the document glass.

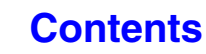

**[Contents](#page-109-0)**

#### **Select the special modes.**

- **(1) Touch the [Special Modes] key.**
- **(2) Touch the**  $\begin{array}{|c|c|c|c|c|} \hline \end{array}$  **keys to switch through the screens.**
- **(3) Touch the [Image Edit] key.**
- **(4) Touch the [Photo Repeat] key.**

■ [\[Image Edit\] KEY](#page-212-0) (page [2-104](#page-212-0))

**2**

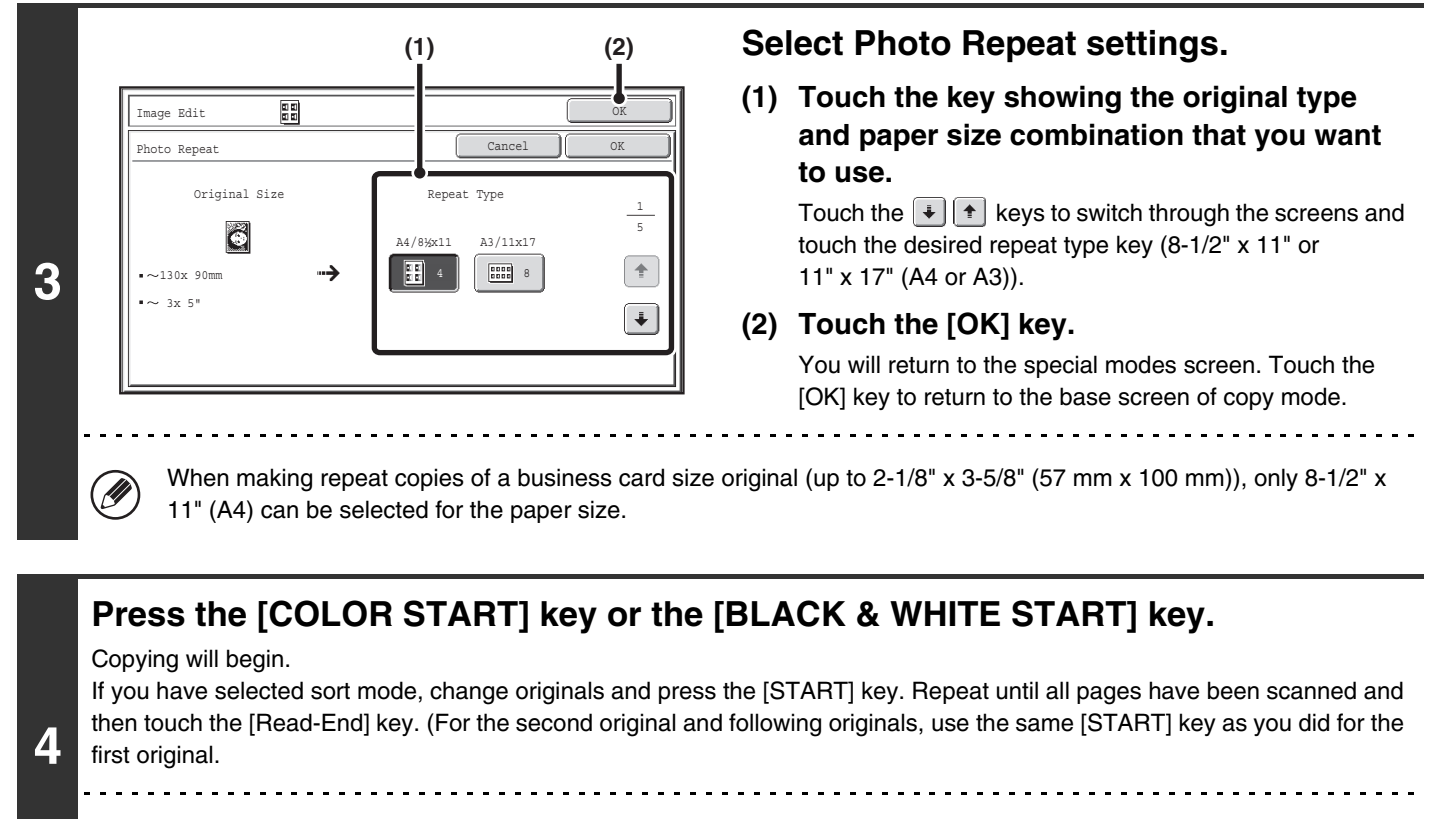

#### **To cancel scanning and copying...** Press the [STOP] key  $(\circledcirc)$ .

∕⊐

Ø

• The original must be placed on the document glass.

- Only 8-1/2" x 11" (A4) or 11" x 17" (A3) size paper can be used.
- The copy ratio is 100% when this function is used. (The ratio cannot be changed.) However, for a business card size original (up to 2-1/8" x 3-5/8" (57 mm x 100 mm)), the images are reduced to 95%.

#### **To cancel the photo repeat setting...**

Touch the [Cancel] key in the screen of step 3.

# <span id="page-215-0"></span>**CREATING A LARGE POSTER (Multi-Page Enlargement)**

This function is used to enlarge an image of an original and print it as a composite image using multiple sheets of paper.

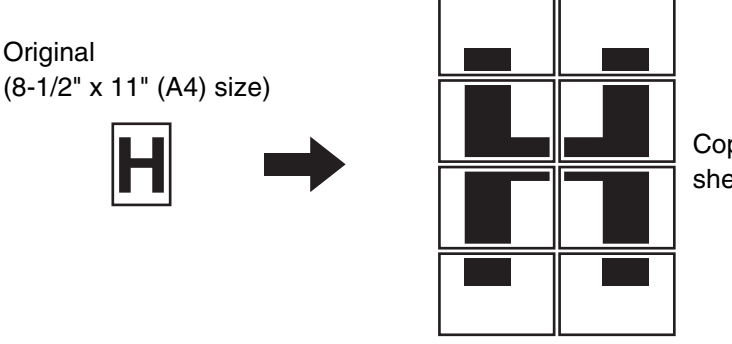

Copy (enlarged image on 8 sheets of 11" x 17" (A3) paper)

#### **Select the special modes.**

- **(1) Touch the [Special Modes] key.**
- **(2) Touch the**  $\begin{array}{|c|c|c|c|c|} \hline \end{array}$  **keys to switch through the screens.**
- **(3) Touch the [Image Edit] key.**
- **(4) Touch the [Multi-Page Enlargement] key.**
- ☞[\[Image Edit\] KEY](#page-212-0) (page [2-104](#page-212-0))

**1**

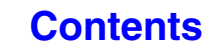
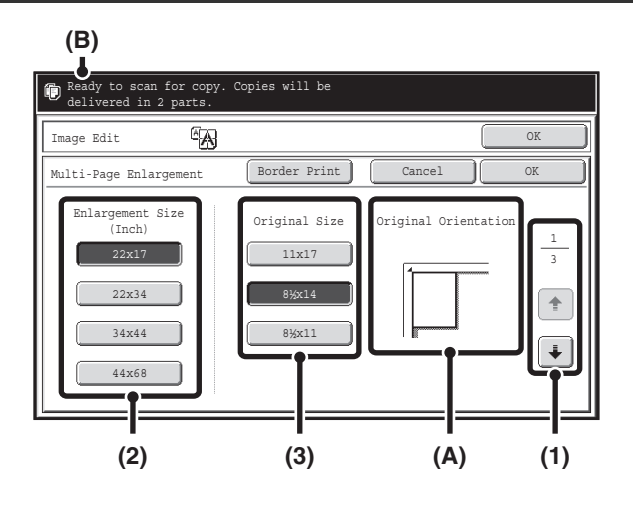

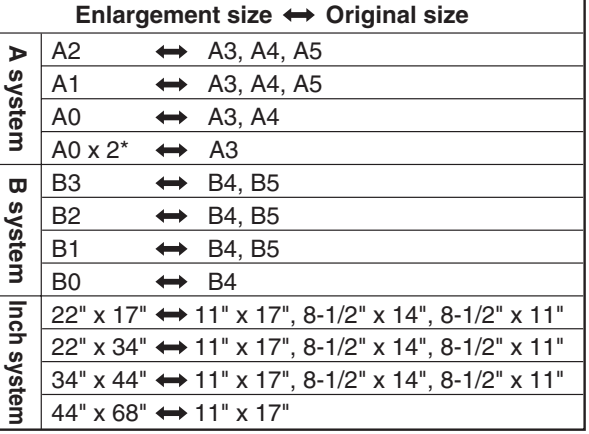

## **Set the enlargement size and the original size.**

#### **(1) Select the size system that you wish to use for multi-page enlargement.**

Touch the  $\begin{array}{|c|c|} \hline \end{array}$   $\begin{array}{|c|c|} \hline \end{array}$  keys to display the screen that shows the desired group of sizes.

- 1st screen: Inch system
- 2nd screen: A system
- 3rd screen: B system

#### **(2) Select the enlargement size.**

#### **(3) Select the size of the original to be used.**

A suitable original placement orientation (A) and the number of sheets of paper required for the enlarged image (B) are displayed based on the selected original size and enlargement size.

Check the placement orientation and number of sheets. The combinations of original sizes and enlargement sizes shown in the table at left are possible for multi-page enlargement.

\* The size that is twice A0 size.

• An A size original cannot be enlarged to a B size, and a B size original cannot be enlarged to an A size.

• To print a borderline around the copy image, touch the [Border Print] key so that it is highlighted.

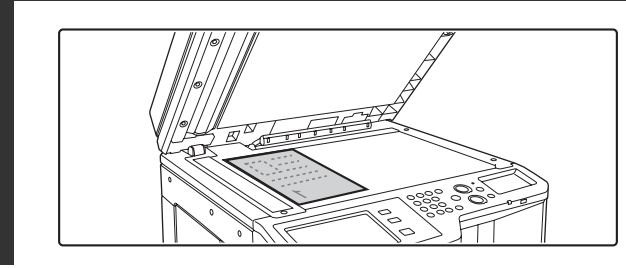

## **Place the original face down on the document glass in the orientation indicated in the screen.**

**3**

Ŷ

**2**

**[Contents](#page-109-0)**

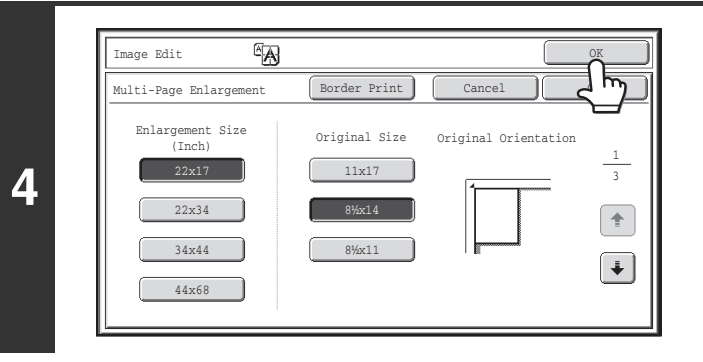

### **Touch the [OK] key.**

You will return to the special modes screen. Touch the [OK] key to return to the base screen of copy mode.

## **Press the [COLOR START] key or the [BLACK & WHITE START] key.**

Copying will begin.

If you have selected sort mode, change originals and press the [START] key. Repeat until all pages have been scanned and then touch the [Read-End] key. (For the second original and following originals, use the same [START] key as you did for the first original.

€

**5**

Ø

 $\left( \biguplus \right)$ 

**To cancel scanning and copying...**

Press the [STOP] key  $(\circledcirc)$ ).

- The original must be placed on the document glass.
	- Overlap of sections of image
		- There will be a margin around the edges of each copy.
		- Areas for overlapping the copies will be created at the leading and trailing edges of each copy.
	- If an original size is selected first, a message will appear indicating the enlargement sizes that can be selected. If an enlargement size is selected first, a message will appear indicating the original sizes that can be selected.
	- If a combination of settings is selected for which multi-page enlargement is not possible, invalid selection beeps will sound.
	- The paper size, number of sheets required for the enlarged image, and the ratio are automatically selected based on the selected original size and enlargement size.

(The paper size and ratio cannot be selected manually.)

- If no paper trays have the size of paper that was automatically selected, "Load XXX paper" will appear. Change the paper in one of the trays or the bypass tray to the indicated size of paper.
- **To cancel the multi-page enlargement setting...** Touch the [Cancel] key in the screen of step 2. Although the multi-page enlargement setting is canceled, the ratio selected automatically is kept valid.
	- **To return the ratio to 100%...** To return the ratio setting to 100%, touch the [Copy Ratio] key to display the ratio menu and then touch the [100%] key.

# **REVERSING THE IMAGE (Mirror Image)**

This feature is used to make a copy that is a mirror image of the original.

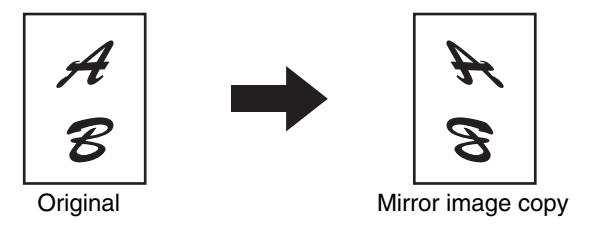

## **1 Place the original.**

Place the original face up in the document feeder tray, or face down on the document glass.

#### **Select the special modes.**

- **(1) Touch the [Special Modes] key.**
- **(2) Touch the**  $\begin{array}{|c|c|c|c|c|} \hline \end{array}$  **keys to switch through the screens.** 
	- **(3) Touch the [Image Edit] key.**
	- [\[Image Edit\] KEY](#page-212-0) (page [2-104](#page-212-0))

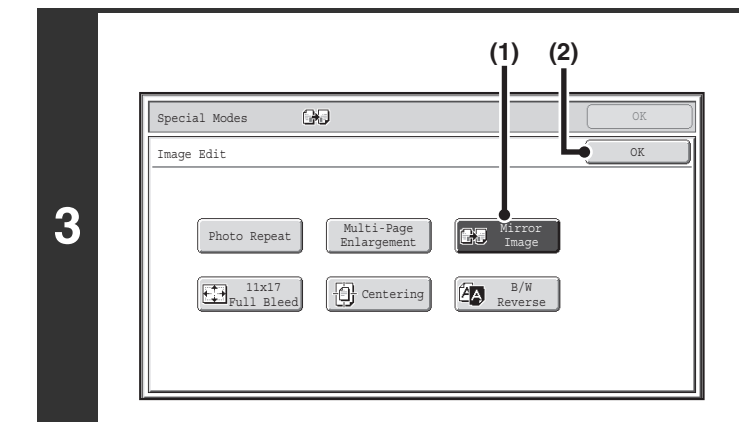

#### **Select Mirror Image.**

- **(1) Touch the [Mirror Image] key so that it is highlighted.**
- **(2) Touch the [OK] key.**

You will return to the special modes screen. Touch the [OK] key to return to the base screen of copy mode.

## **Press the [COLOR START] key or the [BLACK & WHITE START] key.**

Copying will begin.

If you are using the document glass to copy multiple original pages, copying will take place as you scan each original. If you have selected sort mode, change originals and press the [START] key. Repeat until all pages have been scanned and then touch the [Read-End] key. (For the second original and following originals, use the same [START] key as you did for the first original.

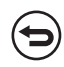

#### **To cancel scanning and copying...** Press the [STOP] key  $(\circledcirc)$ .

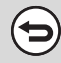

**4**

**2**

**To cancel a mirror image setting...**

Touch the [Mirror Image] key in the screen of step 3 so that it is not highlighted.

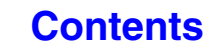

## **COPYING 11" x 17" ORIGINALS WITH NO EDGE CUT-OFF (11" x 17" Full Bleed)**

This feature lets you copy an entire 11" x 17" (A3) size original at full size with no image cut-off at the edges. 12" x 18" (A3W) size paper is used, which is slightly larger than 11" x 17" (A3) size.

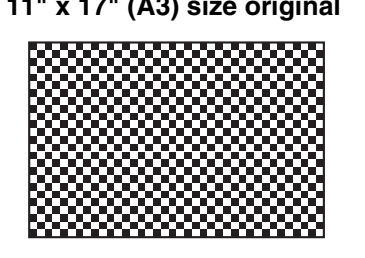

**11" x 17" (A3) size original 12" x 18" (A3W) full bleed copy**

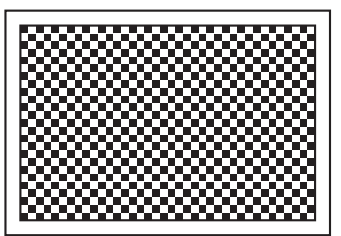

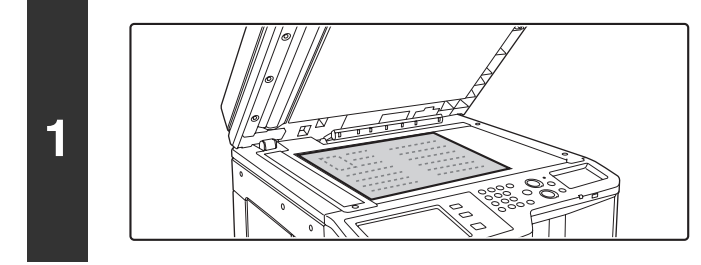

**Place the original face down on the document glass.**

## **Select the special modes.**

- **(1) Touch the [Special Modes] key.**
- **2 (2) Touch the**  $\begin{bmatrix} \ast \\ \end{bmatrix}$  **keys to switch through the screens.** 
	- **(3) Touch the [Image Edit] key.**

■ [\[Image Edit\] KEY](#page-212-0) (page [2-104](#page-212-0))

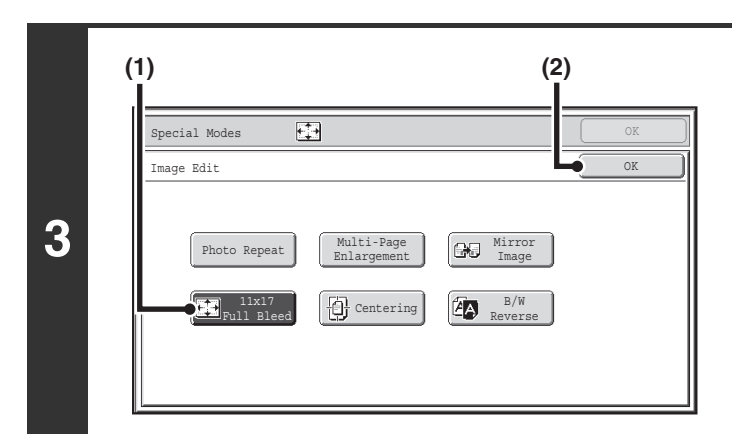

## **Select 11x17 Full Bleed.**

- **(1) Touch the [11x17 Full Bleed] key so that it is highlighted.**
- **(2) Touch the [OK] key.**

You will return to the special modes screen. Touch the [OK] key to return to the base screen of copy mode.

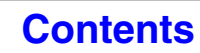

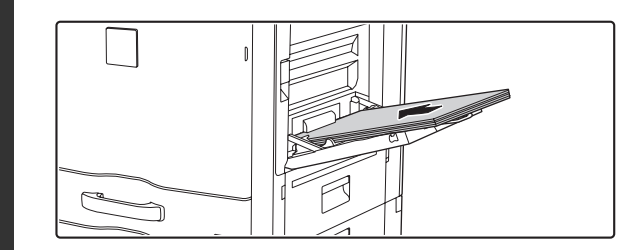

## **Place 12" x 18" (A3W) paper in the bypass tray.**

Pull out the extension tray, adjust the guides to the width of 12" x 18" (A3W) paper, and place the paper in the bypass tray. After loading the paper, configure the bypass tray settings as explained in ["MAKING COPIES USING THE BYPASS TRAY](#page-146-0)" (page [2-38\)](#page-146-0).

## **Press the [COLOR START] key or the [BLACK & WHITE START] key.**

#### Copying will begin.

. . . . . . . . . . .

If you have selected sort mode, change originals and press the [START] key. Repeat until all pages have been scanned and then touch the [Read-End] key. (For the second original and following originals, use the same [START] key as you did for the first original.)

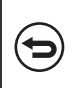

**4**

**5**

**To cancel scanning and copying...** Press the [STOP] key  $(\circledcirc)$ .

- The original must be placed on the document glass. Ø
	- The copy ratio is 100% when this function is used. The ratio cannot be changed.
		- The staple and punch function cannot be used.

**To cancel 11x17 Full Bleed...**

Touch the [11x17 Full Bleed] key in the screen of step 3 so that it is not highlighted.

# **COPYING IN THE CENTER OF THE PAPER (Centering)**

This is used to center the copied image on the paper.

This lets you place the image in the center of the paper when the original size is smaller than the paper size or when the image is reduced.

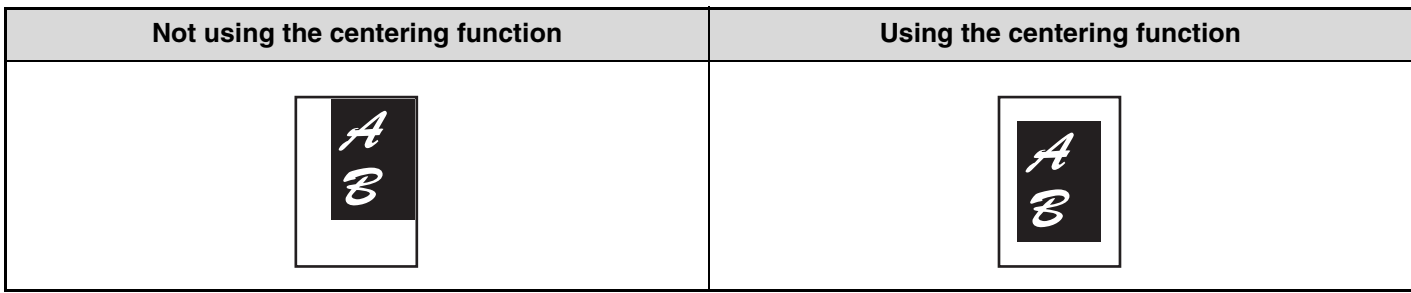

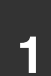

**1 Place the original.**

Place the original face up in the document feeder tray, or face down on the document glass.

### **Select the special modes.**

- **(1) Touch the [Special Modes] key.**
- **2 (2) Touch the**  $\begin{array}{|c|c|c|c|c|} \hline \end{array}$  **keys to switch through the screens.** 
	- **(3) Touch the [Image Edit] key.**

■ [\[Image Edit\] KEY](#page-212-0) (page [2-104](#page-212-0))

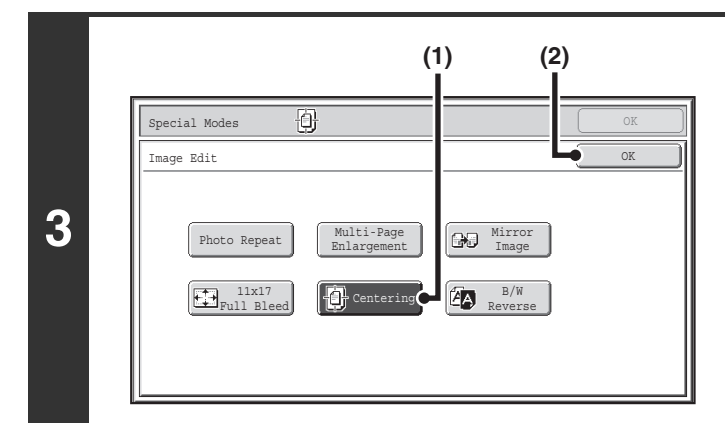

## **Select Centering.**

- **(1) Touch the [Centering] key so that it is highlighted.**
- **(2) Touch the [OK] key.** You will return to the special modes screen. Touch the [OK] key to return to the base screen of copy mode.

## **Press the [COLOR START] key or the [BLACK & WHITE START] key.**

Copying will begin.

If you are using the document glass to copy multiple original pages, copying will take place as you scan each original. If you have selected sort mode, change originals and press the [START] key. Repeat until all pages have been scanned and then touch the [Read-End] key. (For the second original and following originals, use the same [START] key as you did for the first original.

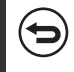

**4**

**To cancel scanning and copying...** Press the [STOP] key  $(\circledcirc)$ .

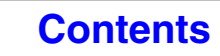

• The image can be reduced when using the centering function, but not enlarged. Ø

• When the original size or the paper size is displayed as a special size, this function cannot be used.

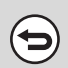

#### **To cancel centering...**

Touch the [Centering] key in the screen of step 3 so that it is not highlighted.

# **REVERSING WHITE AND BLACK IN A COPY (B/W Reverse)**

This is used to reverse black and white in a copy to create a negative image. This function can only be used for black and white copying.

Originals with large black areas (which use a large amount of toner) can be copied using Black/White Reverse to reduce toner consumption.

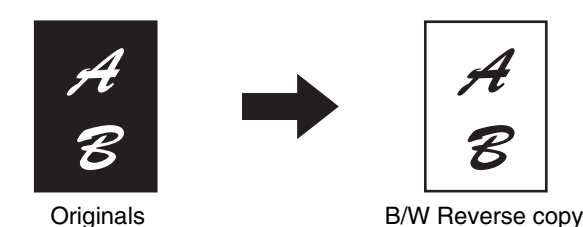

## **1 Place the original.**

Place the original face up in the document feeder tray, or face down on the document glass.

#### **Select the special modes.**

- **(1) Touch the [Special Modes] key.**
- **(2) Touch the**  $\begin{array}{|c|c|c|c|c|c|} \hline \end{array}$  **keys to switch through the screens.**
- **(3) Touch the [Image Edit] key.**
- [\[Image Edit\] KEY](#page-212-0) (page [2-104](#page-212-0))

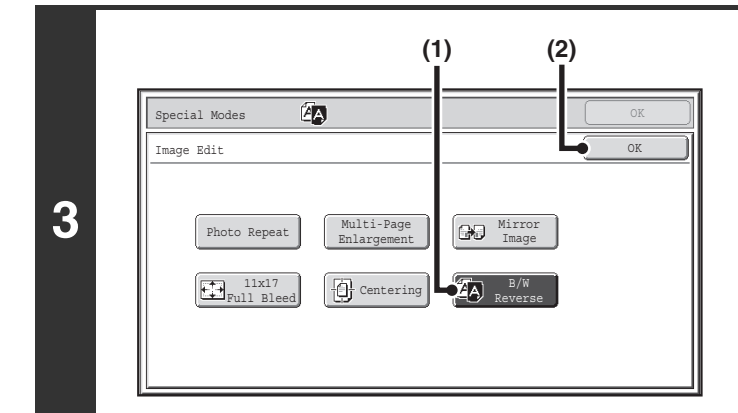

#### **Select B/W Reverse.**

- **(1) Touch the [B/W Reverse] key so that it is highlighted.**
- **(2) Touch the [OK] key.**

You will return to the special modes screen. Touch the [OK] key to return to the base screen of copy mode.

## **Press the [BLACK & WHITE START] key.**

Copying will begin.

If you are using the document glass to copy multiple original pages, copying will take place as you scan each original. If you have selected sort mode, change originals and press the [BLACK & WHITE START] key. Repeat until all pages have been scanned and then touch the [Read-End] key.

**4**

**2**

When using this function, the [COLOR START] key cannot be used.

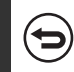

**To cancel scanning and copying...** Press the [STOP] key  $(\circledcirc)$ .

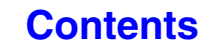

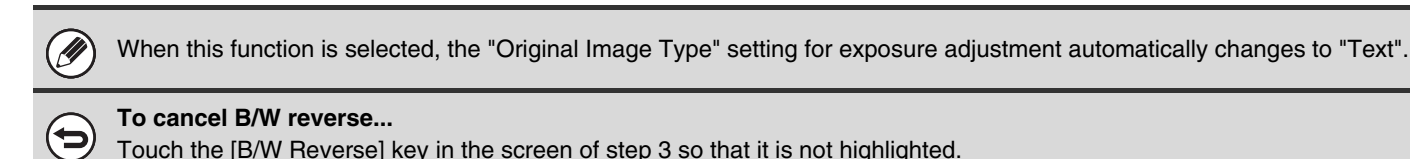

Touch the [B/W Reverse] key in the screen of step 3 so that it is not highlighted.

# <span id="page-225-0"></span>**[Color Adjustments] KEY**

When the [Color Adjustments] key is touched in the 2nd special modes menu screen, the color adjustments menu screen opens.

## **Color adjustments menu screen**

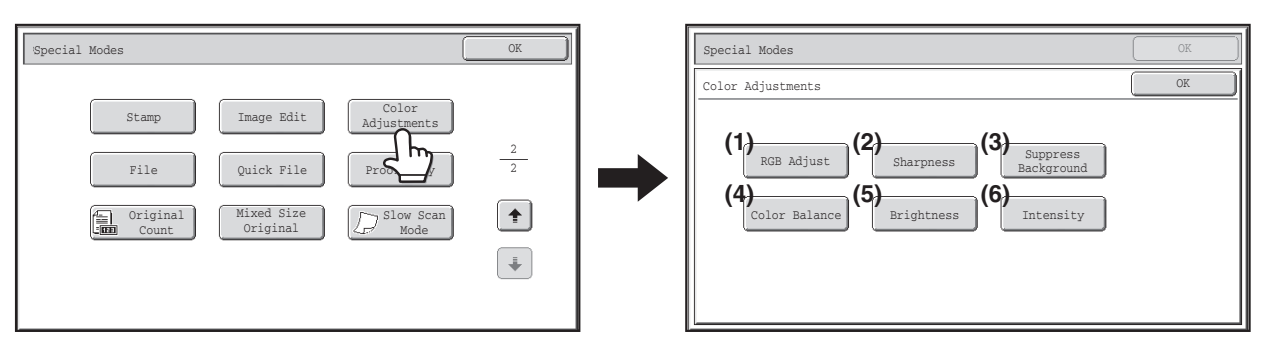

#### **(1) [RGB Adjust] key**

**■ ADJUSTING RED/GREEN/BLUE IN COPIES (RGB** [Adjust\)](#page-226-0) (page [2-118\)](#page-226-0)

#### **(2) [Sharpness] key**

**■ ADJUSTING THE SHARPNESS OF AN IMAGE** [\(Sharpness\)](#page-227-0) (page [2-119\)](#page-227-0)

- **(3) [Suppress background] key ■ WHITENING FAINT COLORS IN COPIES** [\(Suppress Background\)](#page-228-0) (page [2-120\)](#page-228-0)
- **(4) [Color Balance] key** ■ [ADJUSTING THE COLOR \(Color Balance\)](#page-230-0) (page [2-122](#page-230-0))
- **(5) [Brightness] key IS ADJUSTING THE BRIGHTNESS OF A COPY** [\(Brightness\)](#page-232-0) (page [2-124\)](#page-232-0)
- **(6) [Intensity] key** ☞ [ADJUSTING THE INTENSITY OF A COPY](#page-233-0)  [\(Intensity\)](#page-233-0) (page [2-125\)](#page-233-0)

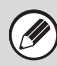

When any of the functions on the color adjustments menu is selected, the "Original Image Type" setting for exposure adjustment automatically changes to "Text/Prtd.Photo".

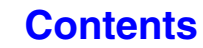

# <span id="page-226-0"></span>**ADJUSTING RED/GREEN/BLUE IN COPIES (RGB Adjust)**

This feature is used to strengthen or weaken any one of the three color components R (red), G (green), or B (blue).

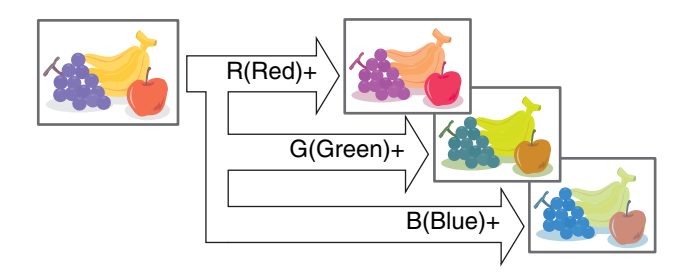

#### **1 Place the original.**

Place the original face up in the document feeder tray, or face down on the document glass.

#### **Select the special modes.**

- **(1) Touch the [Special Modes] key.**
- **(2) Touch the**  $\begin{array}{|c|c|c|c|c|} \hline \textbf{#} & \textbf{#} & \textbf{#} \end{array}$  **keys to switch through the screens.**
- **(3) Touch the [Color Adjustments] key.**
- **(4) Touch the [RGB Adjust] key.**
- [\[Color Adjustments\] KEY](#page-225-0) (page [2-117\)](#page-225-0)

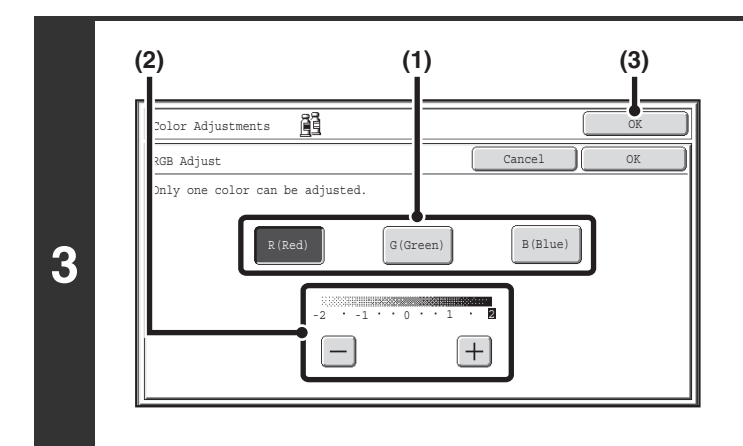

#### **Adjust red, green, or blue.**

- **(1) Touch the key of the color that you wish to adjust: [R (Red)], [G (Green)], or [B (Blue)].** Only one color can be adjusted. (If you adjust one color and then adjust another color, the adjustment of the first color is canceled.)
- **(2) Adjust the selected color.** Touch the [+] key to strengthen the selected color, or touch the [-] key to weaken the color.

#### **(3) Touch the [OK] key.**

You will return to the special modes screen. Touch the [OK] key to return to the base screen of copy mode.

**[Contents](#page-109-0)**

## **Press the [COLOR START] key.**

Copying will begin.

If you are using the document glass to copy multiple original pages, copying will take place as you scan each original. If you have selected sort mode, change originals and press the [COLOR START] key. Repeat until all pages have been scanned and then touch the [Read-End] key.

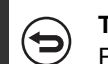

**To cancel scanning and copying...** Press the [STOP] key  $(\circledcirc)$ .

**4**

**2**

**To cancel an RGB adjust setting...** Touch the [Cancel] key in the screen of step 3.

# <span id="page-227-0"></span>**ADJUSTING THE SHARPNESS OF AN IMAGE (Sharpness)**

This is used to sharpen an image or make it softer.

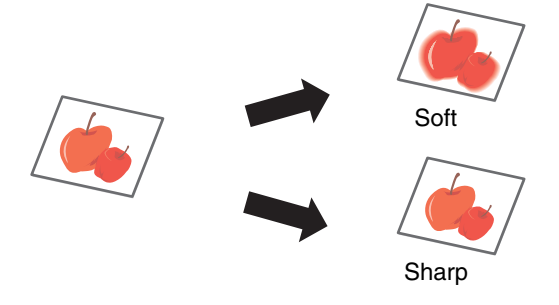

## **1 Place the original.**

**2**

Place the original face up in the document feeder tray, or face down on the document glass.

### **Select the special modes.**

- **(1) Touch the [Special Modes] key.**
- **(2) Touch the**  $\begin{array}{|c|c|c|c|c|} \hline \end{array}$  **keys to switch through the screens.**
- **(3) Touch the [Color Adjustments] key.**
- **(4) Touch the [Sharpness] key.**

■ [\[Color Adjustments\] KEY](#page-225-0) (page [2-117\)](#page-225-0)

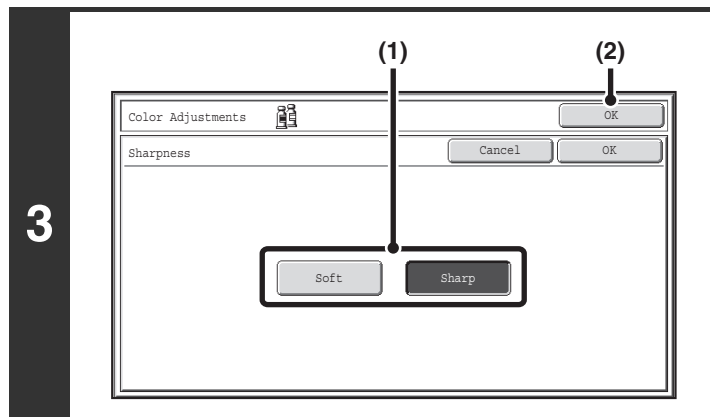

# **Press the [COLOR START] key.**

Copying will begin.

If you are using the document glass to copy multiple original pages, copying will take place as you scan each original. If you have selected sort mode, change originals and press the [COLOR START] key. Repeat until all pages have been scanned and then touch the [Read-End] key.

**Adjust the image.**

**(2) Touch the [OK] key.**

**(1) Touch the [Soft] key or the [Sharp] key.**

You will return to the special modes screen. Touch the [OK] key to return to the base screen of copy mode.

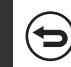

**4**

**To cancel scanning and copying...** Press the [STOP] key  $(\circledcirc)$ .

<u>. . . . . . . . . . . . . . . .</u>

**To cancel the sharpness setting...** Touch the [Cancel] key in the screen of step 3.

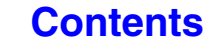

## <span id="page-228-0"></span>**WHITENING FAINT COLORS IN COPIES (Suppress Background)**

This feature is used to suppress light background areas.

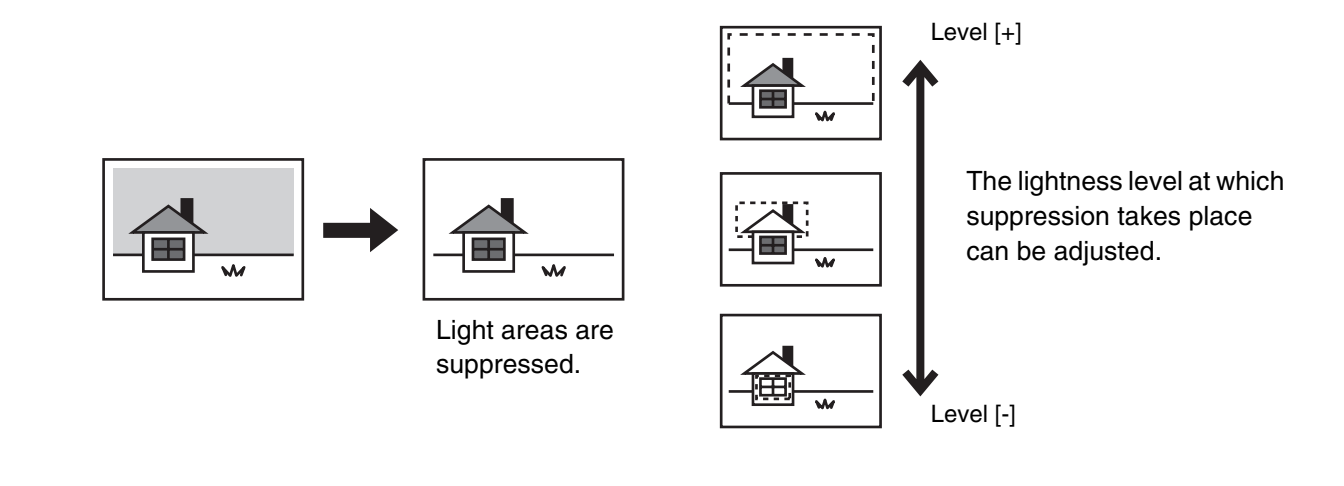

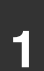

**2**

**1 Place the original.**

Place the original face up in the document feeder tray, or face down on the document glass.

#### **Select the special modes.**

- **(1) Touch the [Special Modes] key.**
- **(2) Touch the**  $\begin{array}{|c|c|c|c|c|} \hline \end{array}$  **keys to switch through the screens.**
- **(3) Touch the [Color Adjustments] key.**
- **(4) Touch the [Suppress Background] key.**

■ [\[Color Adjustments\] KEY](#page-225-0) (page [2-117\)](#page-225-0)

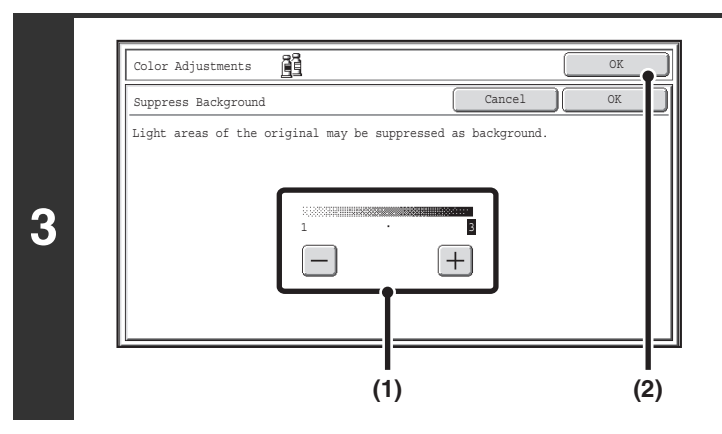

## **Select the suppress background setting.**

**(1) Adjust the background suppression level.**

Touch the [+] key to suppress only faint background. Touch the [-] key to suppress faint to dark background.

**(2) Touch the [OK] key.**

You will return to the special modes screen. Touch the [OK] key to return to the base screen of copy mode.

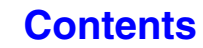

## **Press the [COLOR START] key.**

Copying will begin.

If you are using the document glass to copy multiple original pages, copying will take place as you scan each original. If you have selected sort mode, change originals and press the [COLOR START] key. Repeat until all pages have been scanned and then touch the [Read-End] key. 

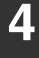

 $\bigoplus$ 

**To cancel scanning and copying...** Press the [STOP] key  $(\circledcirc)$ .

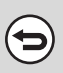

**To cancel a suppress background setting...** Touch the [Cancel] key in the screen of step 3.

# <span id="page-230-0"></span>**ADJUSTING THE COLOR (Color Balance)**

The color, tone, and density of color copies can be adjusted.

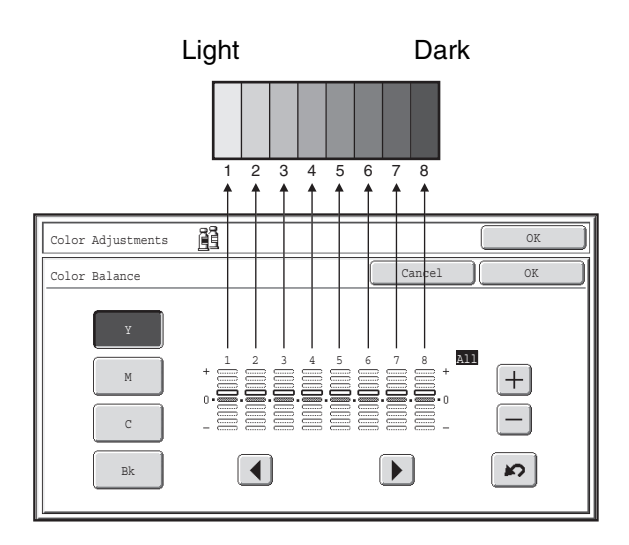

Each of the colors yellow, cyan, magenta, and black are divided into 8 gradations from light to dark, and the average density of each gradation can be adjusted, or all eight gradations can be adjusted at once.

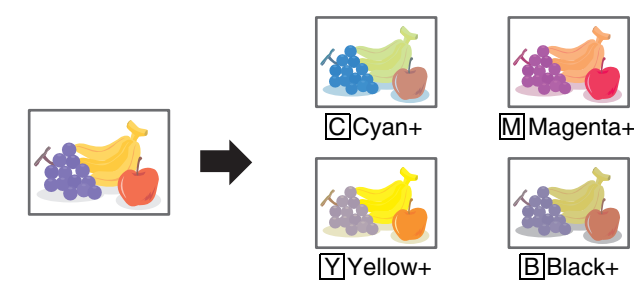

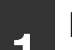

**2**

## **1 Place the original.**

Place the original face up in the document feeder tray, or face down on the document glass.

#### **Select the special modes.**

- **(1) Touch the [Special Modes] key.**
- **(2) Touch the**  $\begin{array}{|c|c|c|c|c|}\n\hline\n\text{#} & \text{keys to switch through the screens.}\n\hline\n\end{array}$
- **(3) Touch the [Color Adjustments] key.**
- **(4) Touch the [Color Balance] key.**

☞[\[Color Adjustments\] KEY](#page-225-0) (page [2-117\)](#page-225-0)

**[Contents](#page-109-0)**

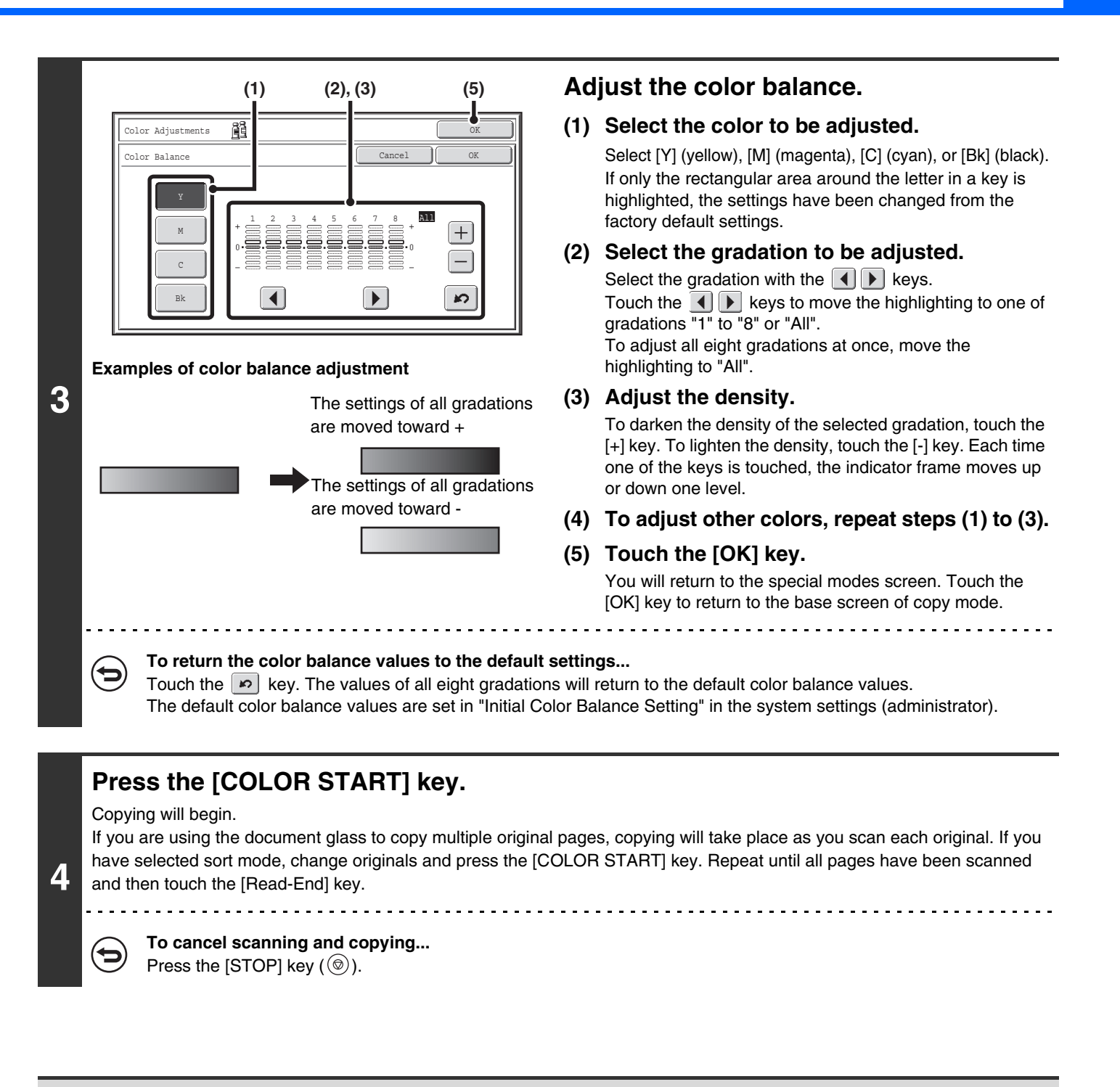

**To cancel a color balance setting...**

Touch the [Cancel] key in the screen of step 3.

**System Settings (Administrator): Initial Color Balance Setting** This is used to set the default values to which the color balance values return when the  $\ket{\mathfrak{p}}$  key is pressed.

# <span id="page-232-0"></span>**ADJUSTING THE BRIGHTNESS OF A COPY (Brightness)**

The brightness of color images can be adjusted.

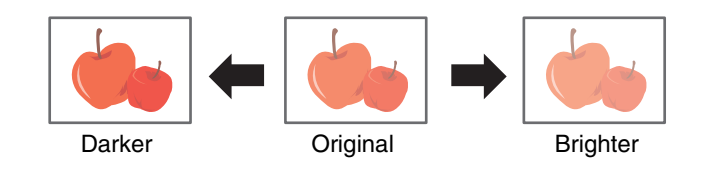

#### **1 Place the original.**

**2**

Place the original face up in the document feeder tray, or face down on the document glass.

#### **Select the special modes.**

- **(1) Touch the [Special Modes] key.**
- **(2) Touch the**  $\begin{array}{|c|c|c|c|c|} \hline \end{array}$  **keys to switch through the screens.**
- **(3) Touch the [Color Adjustments] key.**
- **(4) Touch the [Brightness] key.**

■ [\[Color Adjustments\] KEY](#page-225-0) (page [2-117\)](#page-225-0)

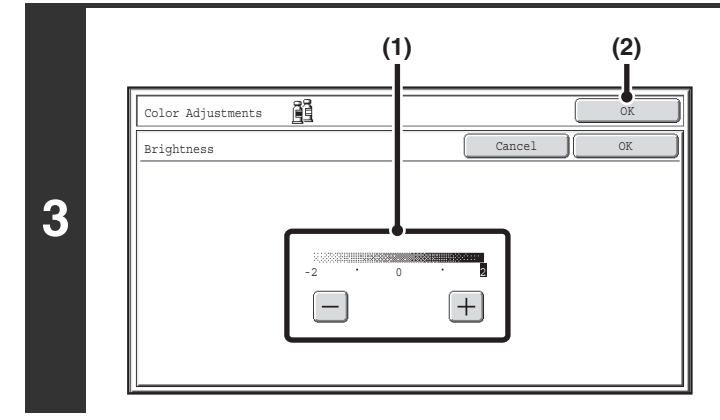

## **Adjust the brightness.**

#### **(1) Adjust the brightness.**

Touch the [+] key to make the image brighter, or the [-] key to make the image darker.

#### **(2) Touch the [OK] key.**

You will return to the special modes screen. Touch the [OK] key to return to the base screen of copy mode.

## **Press the [COLOR START] key.**

#### Copying will begin.

If you are using the document glass to copy multiple original pages, copying will take place as you scan each original. If you have selected sort mode, change originals and press the [COLOR START] key. Repeat until all pages have been scanned and then touch the [Read-End] key.

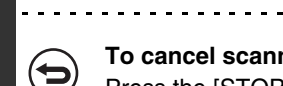

**4**

#### **To cancel scanning and copying...** Press the [STOP] key  $(\circledcirc)$ ).

**To cancel a brightness setting...**

Touch the [Cancel] key in the screen of step 3.

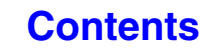

# <span id="page-233-0"></span>**ADJUSTING THE INTENSITY OF A COPY (Intensity)**

This is used to adjust the intensity (saturation) of color images.

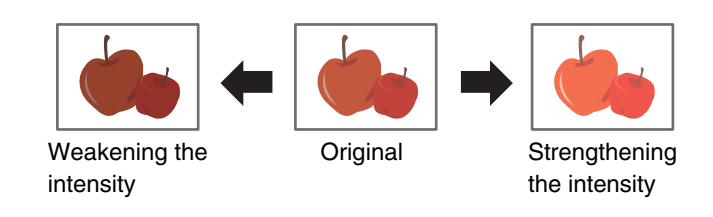

## **1 Place the original.**

Place the original face up in the document feeder tray, or face down on the document glass.

#### **Select the special modes.**

- **(1) Touch the [Special Modes] key.**
- **(2) Touch the**  $\begin{array}{|c|c|c|c|c|} \hline \end{array}$  **keys to switch through the screens.**
- **(3) Touch the [Color Adjustments] key.**
- **(4) Touch the [Intensity] key.**
- ☞[\[Color Adjustments\] KEY](#page-225-0) (page [2-117\)](#page-225-0)

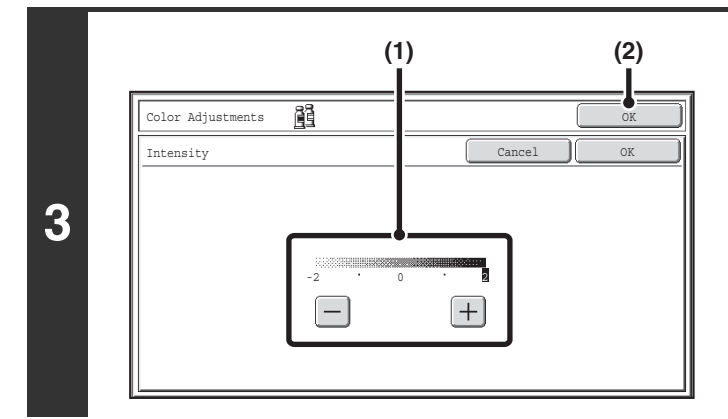

### **Adjust the intensity.**

#### **(1) Adjust the intensity setting.**

Touch the [+] key to strengthen the intensity, or the [-] key to weaken the intensity.

#### **(2) Touch the [OK] key.**

You will return to the special modes screen. Touch the [OK] key to return to the base screen of copy mode.

## **Press the [COLOR START] key.**

#### Copying will begin.

If you are using the document glass to copy multiple original pages, copying will take place as you scan each original. If you have selected sort mode, change originals and press the [COLOR START] key. Repeat until all pages have been scanned and then touch the [Read-End] key.

**4**

þ

**2**

## **To cancel scanning and copying...**

Press the [STOP] key  $(\circledcirc)$ .

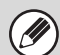

This function cannot be used in combination with "Color Tone Enhancement" in the copy exposure settings.

**To cancel an intensity setting...** Touch the [Cancel] key in the screen of step 3.

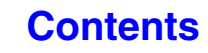

# **CHECKING COPIES BEFORE PRINTING (Proof Copy)**

This feature prints only one set of copies, regardless of how many sets have been specified. After the first set is checked for errors, the remaining sets can be printed. Previously it was necessary to re-scan the original each time changes to settings were required. However, this feature makes it possible to change settings for the scanned original without scanning it again, allowing you perform copying more efficiently.

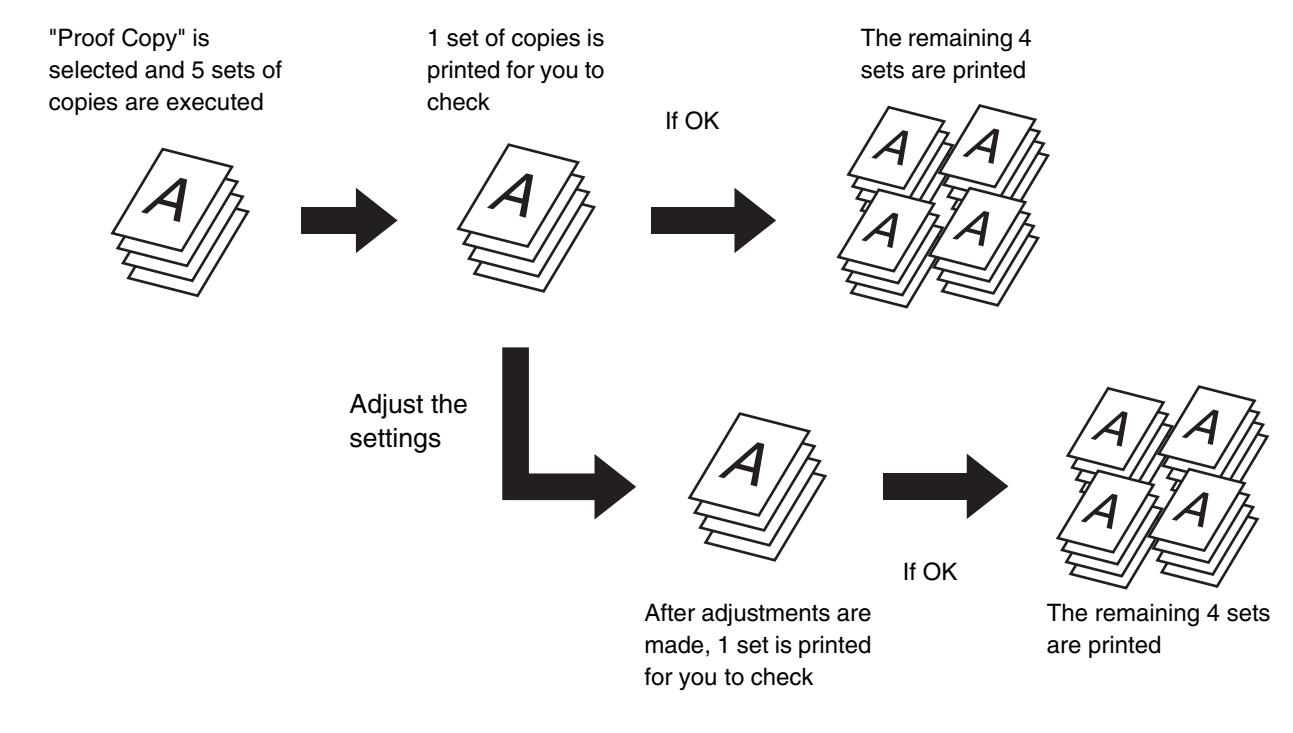

### **1 Place the original.**

Place the original face up in the document feeder tray, or face down on the document glass.

## **2 Select copy settings in the base screen.**

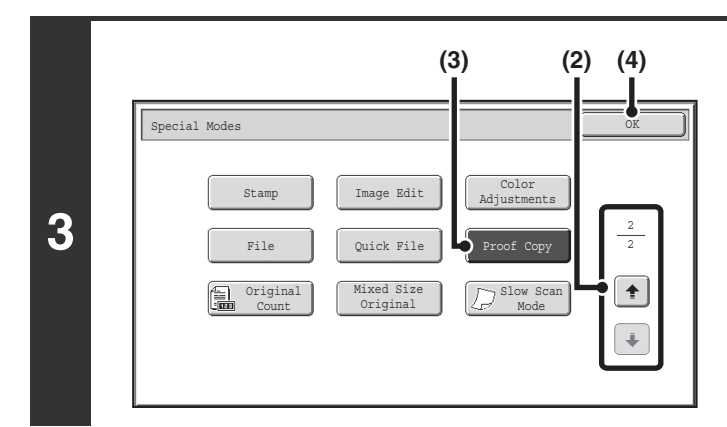

### **Select Proof Copy.**

- **(1) Touch the [Special Modes] key.** ☞[SPECIAL MODES](#page-149-0) (page [2-41](#page-149-0))
- **(2) Touch the**  $\begin{array}{|c|c|c|c|c|} \hline \end{array}$  **keys to switch through the screens.**
- **(3) Touch the [Proof Copy] key so that it is highlighted.**
- **(4) Touch the [OK] key.**

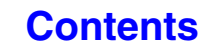

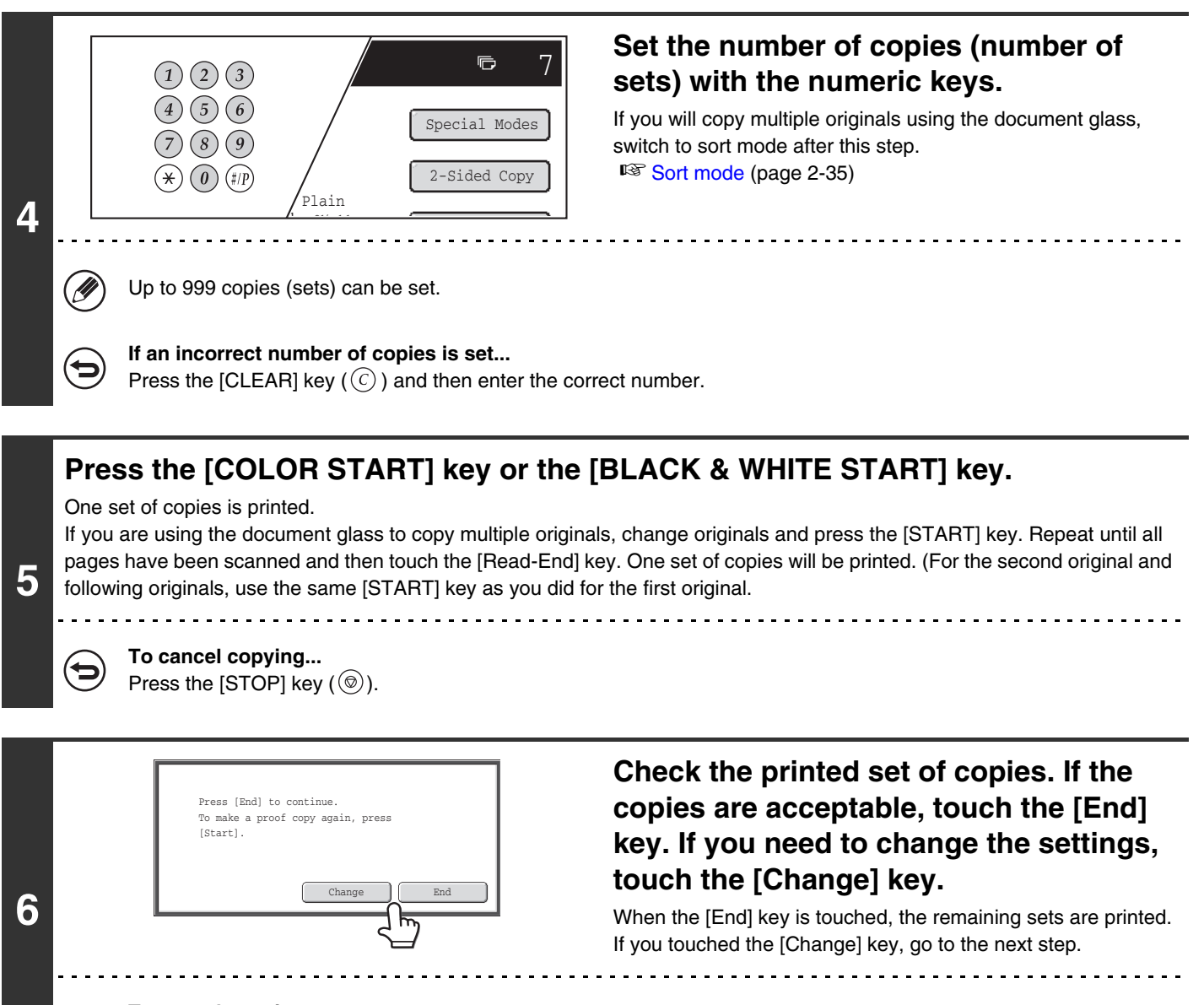

**To cancel copying...** Press the [STOP] key  $(\circledcirc)$ .

ਢ

**[Contents](#page-109-0)**

**[Contents](#page-109-0)**

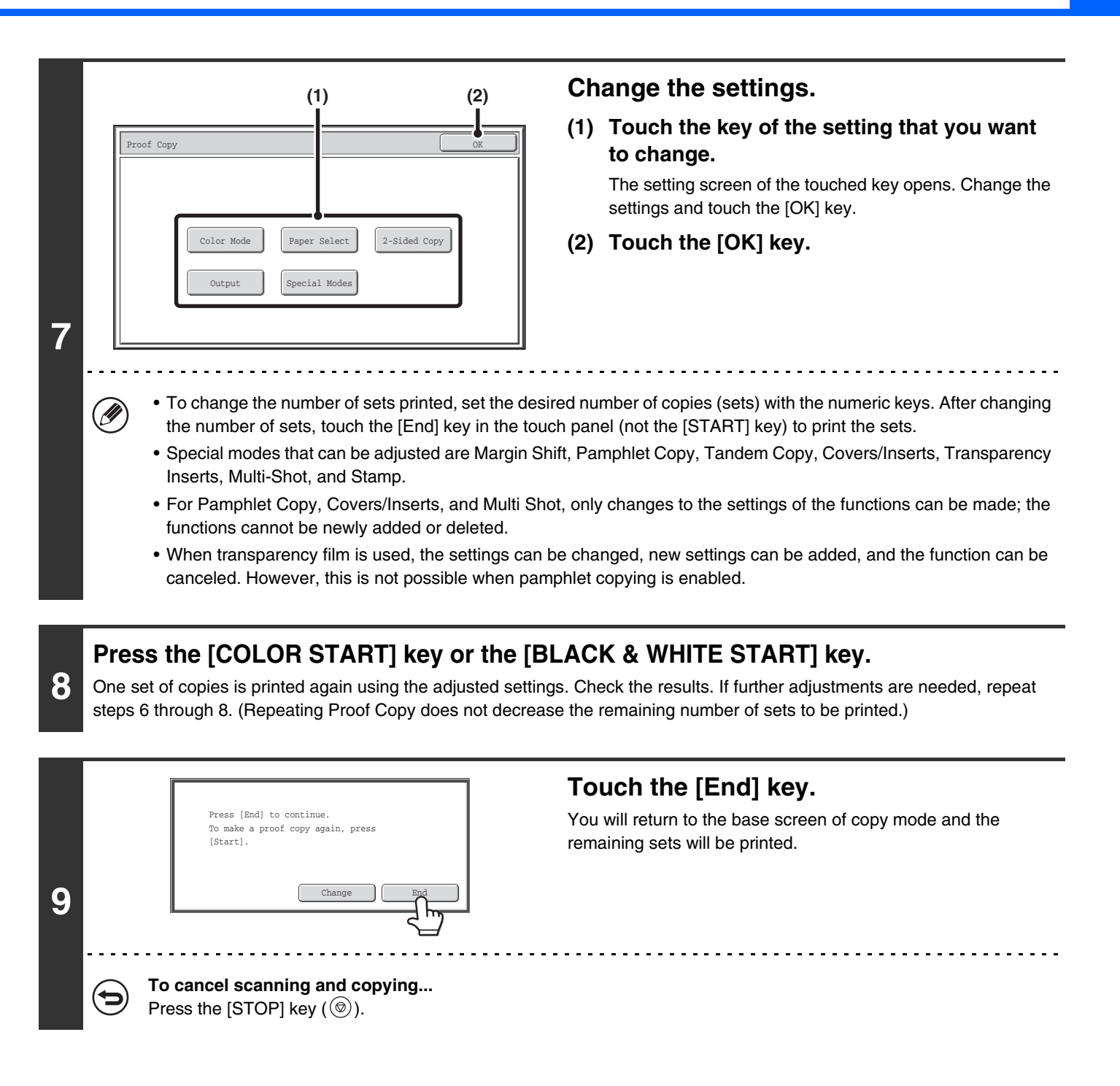

If Proof Copy is executed while the machine is printing another job, the other job is interrupted and the proof copies are Ø printed. The previous job will resume after the proof copies are printed.

However, if proof copy is executed during output of a job for which both two-sided printing and stapling are enabled, the proof copy will be output after the job in progress is finished.

If the [End] key is touched to execute printing of the remaining sets while the machine is printing another job, the remaining sets will be printed after all previously reserved jobs are completed.

# **CHECKING THE NUMBER OF SCANNED ORIGINAL SHEETS BEFORE COPYING (Original Count)**

The number of scanned original sheets can be counted and displayed before copying is executed. By allowing you to check the number of original sheets that were scanned, this helps reduce the occurrence of copy mistakes.

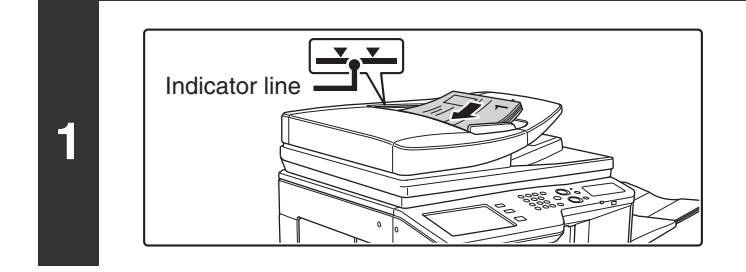

## **Insert the originals face up in the document feeder tray.**

Insert the originals all the way into the document feeder tray. Multiple originals can be placed in the document feeder tray. The stack of originals must not be higher than the indicator line on the tray.

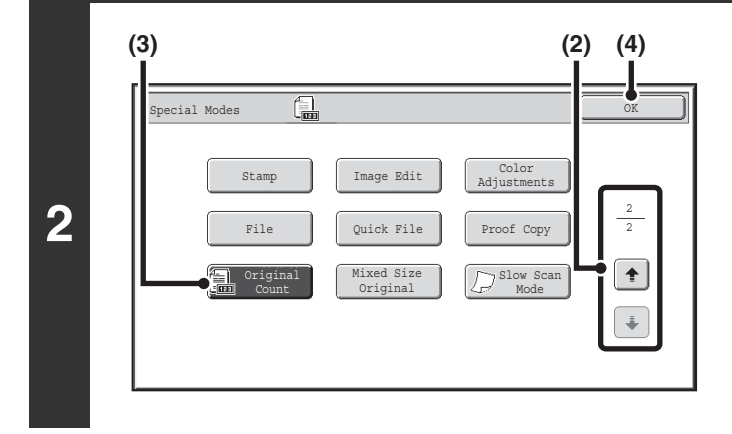

### **Select Original Count.**

- **(1) Touch the [Special Modes] key.** ☞[SPECIAL MODES](#page-149-0) (page [2-41](#page-149-0))
- **(2) Touch the**  $\overline{\bullet}$  $\overline{\bullet}$  **keys to switch through the screens.**
- **(3) Touch the [Original Count] key so that it is highlighted.**
- **(4) Touch the [OK] key.** You will return to the base screen of copy mode.

**Press the [COLOR START] key or the [BLACK & WHITE START] key.**

**To cancel scanning and copying...** Press the [STOP] key  $(\circledcirc)$ ).

**3**

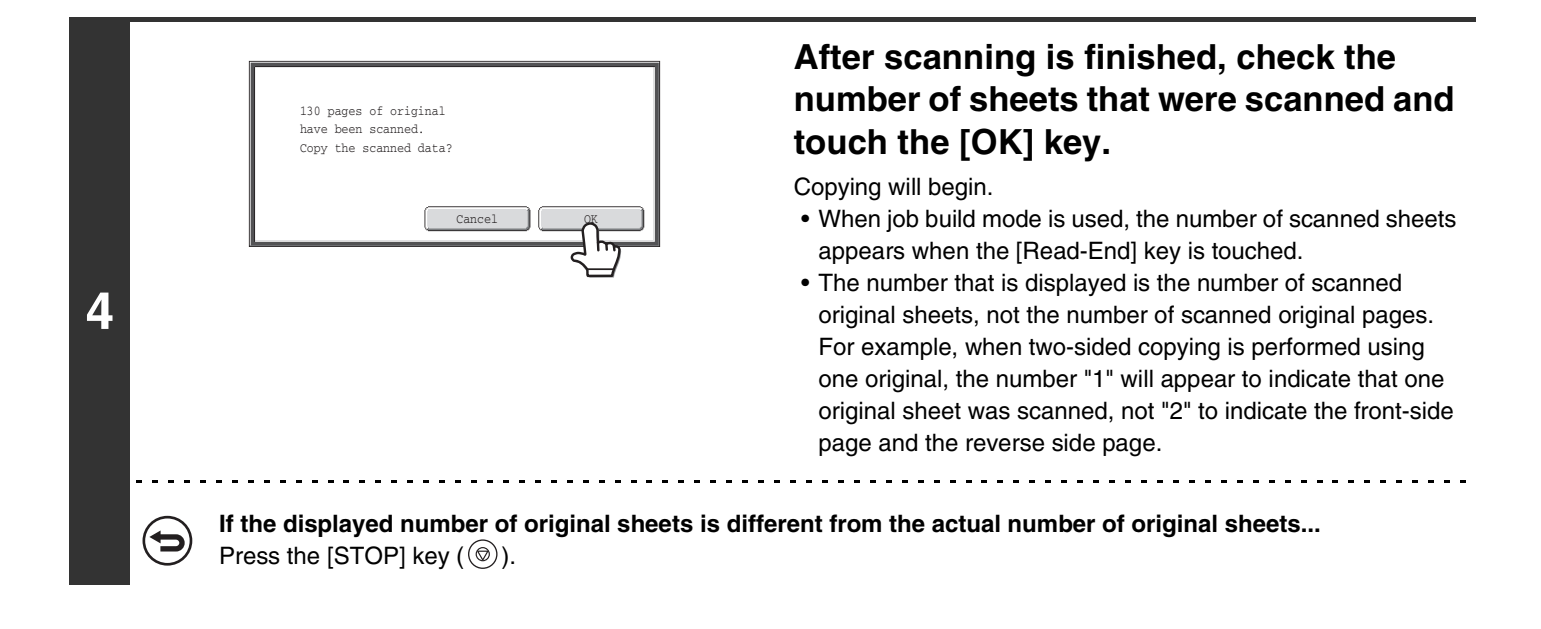

**To cancel the original count mode setting...** Touch the [Original Count] key in the screen of step 2 so that it is not highlighted.

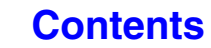

# **COPYING ORIGINALS OF DIFFERENT SIZES (Mixed Size Original)**

Even when 8-1/2" x 14" (B4) originals are mixed in with 11" x 17" (A3) originals, all originals can be copied at once. When scanning the originals, the machine automatically detects the size of each original and uses paper appropriate for that size. When mixed size original is combined with auto ratio selection, the ratio is adjusted individually for each original according to the selected paper size, enabling output on a uniform paper size.

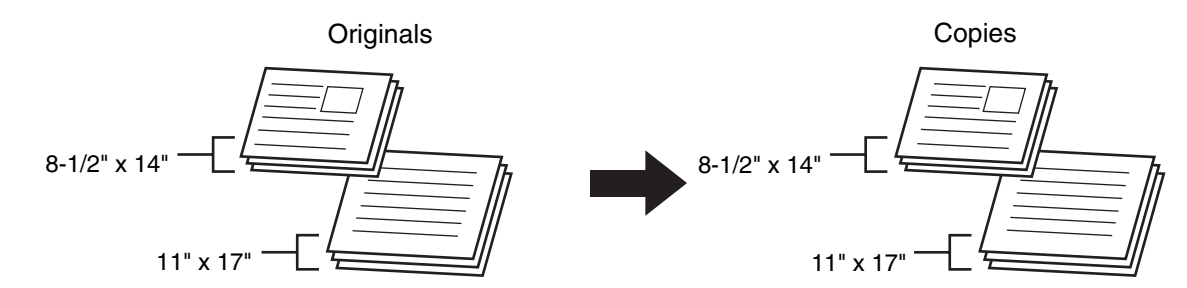

**When mixed size original is combined with auto ratio selection**

(Auto ratio selection and 11" x 17" (A3) are selected)

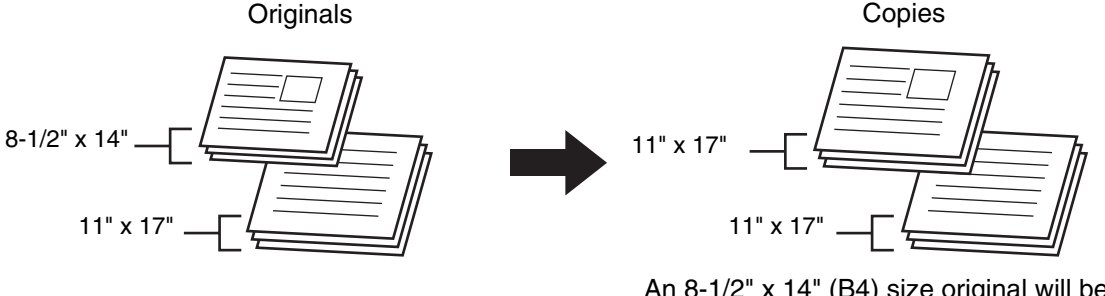

An 8-1/2" x 14" (B4) size original will be enlarged to 11" x 17" (A3) size.

There are two settings for mixed size originals.

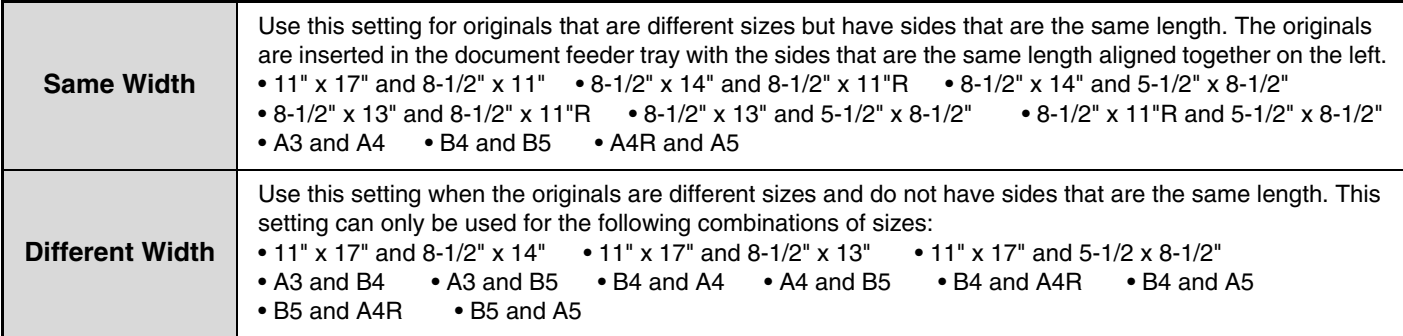

**[Contents](#page-109-0)**

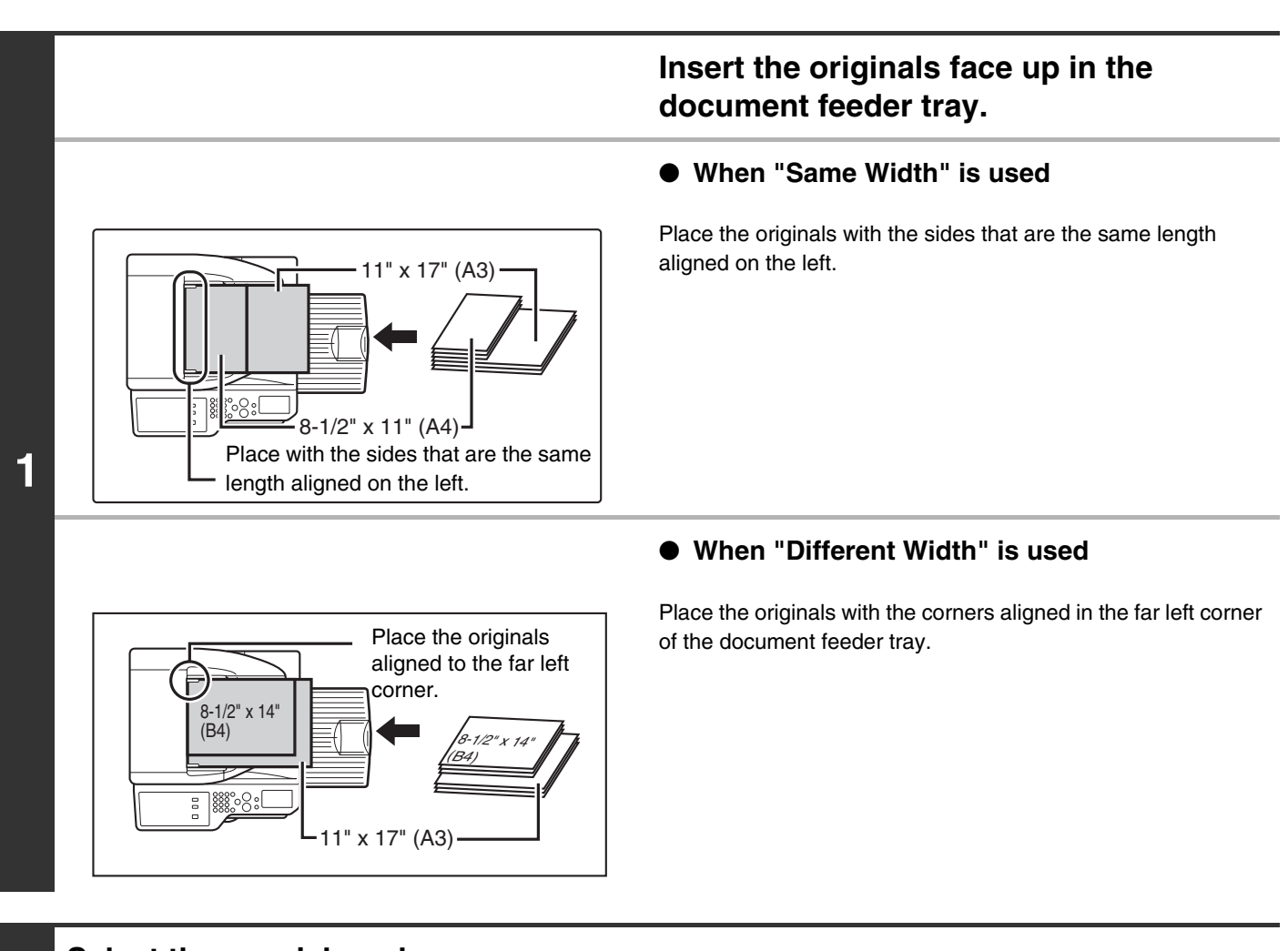

### **Select the special modes.**

**2**

- **(1) Touch the [Special Modes] key.**
- **(2) Touch the keys to switch through the screens.**
- **(3) Touch the [Mixed Size Original] key.**
- ☞[Special modes menu \(2nd screen\)](#page-150-0) (page [2-42](#page-150-0))

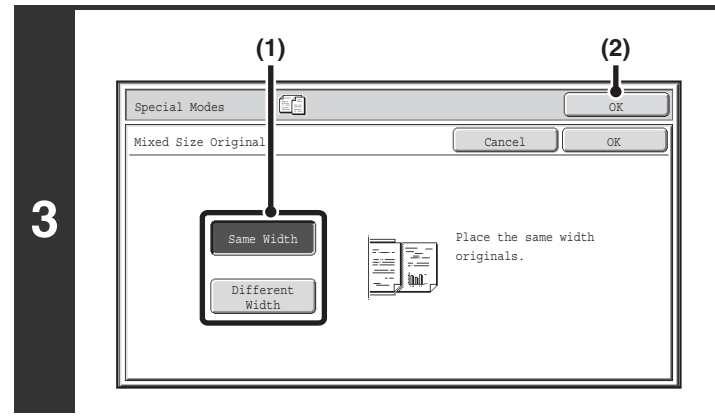

## **Select Mixed Size Original settings.**

- **(1) Touch the [Same Width] key or the [Different Width] key as appropriate for the originals.**
- **(2) Touch the [OK] key.** You will return to the base screen of copy mode.

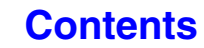

 $\sim 100$  km s  $^{-1}$ 

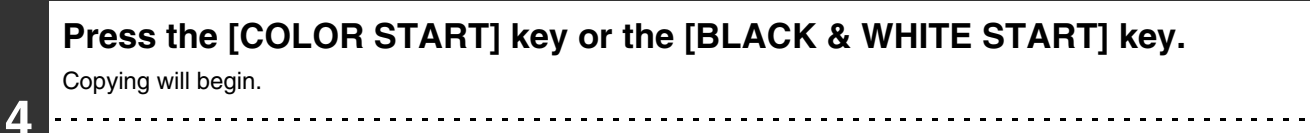

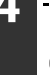

∕⊐

**To cancel scanning and copying...** Press the [STOP] key  $(\circledcirc)$ .

- When [Different Width] is selected, automatic two-sided copying cannot be used. Ø
	- When [Different Width] is selected, the staple function cannot be used.
	- The mixed size original function cannot be used to copy originals that are the same size but are placed in different orientations (8-1/2" x 11" and 8-1/2" x 11"R (A4 and A4R), etc.).

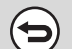

 $\left( \bullet \right)$ 

**To cancel the mixed size original setting...**

Touch the [Cancel] key in the screen of step 3.

**System Settings (Administrator): Original Feeding Mode**

The original feeding mode can be set to always scan mixed size originals.

# **COPYING THIN ORIGINALS (Slow Scan Mode)**

Use this function when you wish to scan thin originals using the automatic document feeder. This function helps prevent thin originals from misfeeding.

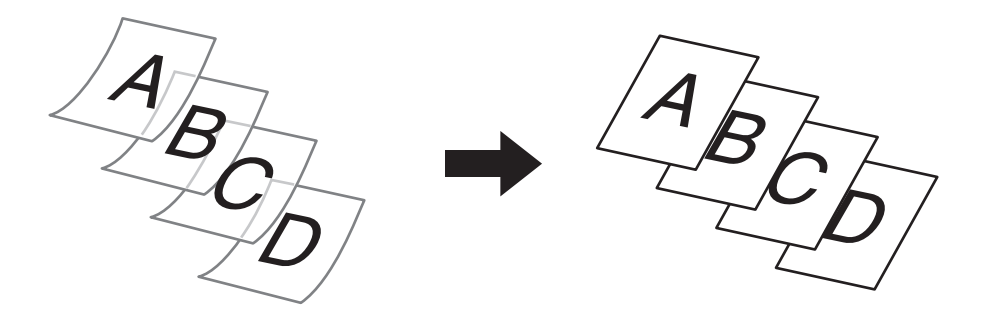

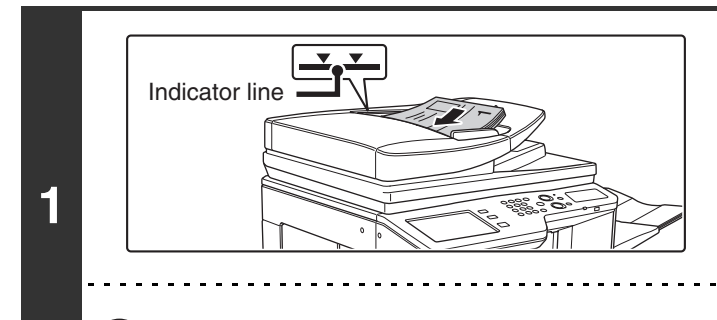

## **Insert the originals face up in the document feeder tray.**

Insert the originals all the way into the document feeder tray. Multiple originals can be placed in the document feeder tray. The stack of originals must not be higher than the indicator line on the tray.

If the originals are inserted with too much force, they may crumple and misfeed.

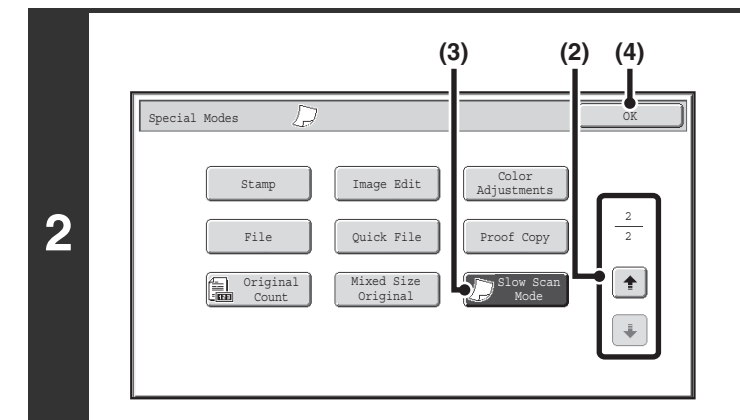

## **Select Slow Scan Mode.**

- **(1) Touch the [Special Modes] key.** ☞[SPECIAL MODES](#page-149-0) (page [2-41](#page-149-0))
- **(2) Touch the**  $\begin{array}{|c|c|c|c|c|} \hline \end{array}$  **keys to switch through the screens.**
- **(3) Touch the [Slow Scan Mode] key so that it is highlighted.**
- **(4) Touch the [OK] key.**

You will return to the base screen of copy mode.

## **Press the [COLOR START] key or the [BLACK & WHITE START] key.**

Copying will begin.

Ŷ

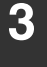

€

**To cancel scanning and copying...** Press the [STOP] key  $(\circledcirc)$ .

<u>. . . . . . . .</u>

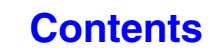

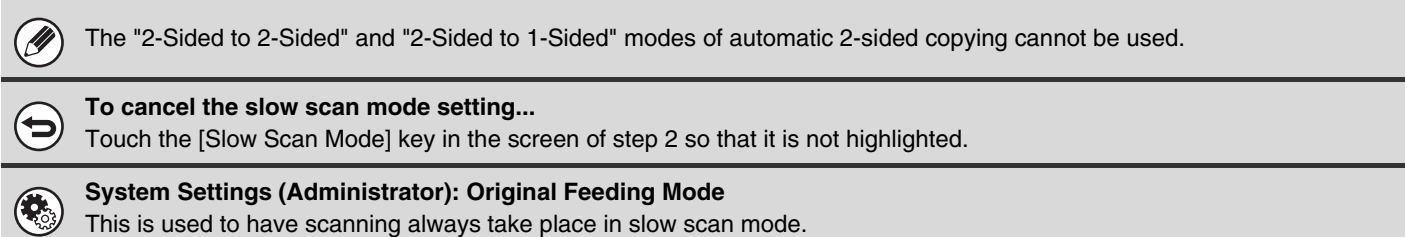

**[Contents](#page-109-0)**

# **CONVENIENT COPY FUNCTIONS**

This section explains convenient copy functions such as interrupting a copy run, changing the order of reserved copy jobs, and storing copy settings in a program.

# **INTERRUPTING A COPY RUN (Interrupt copy)**

When you need to make an urgent copy and the machine is busy with a long copy run or other job, use interrupt copy. Interrupt copy temporarily stops the job in progress and lets you perform the interrupt copy job first.

#### Copies in progress from tray 1.  $\blacksquare$ 7 Ready to scan for next copy job. Color Mode | Seperal Modes | Seperal Modes | Seperal Modes | Seperal Modes | Seperal Modes | Seperal Modes | S Full Color 2-Sided Copy Plain 8½x11 Output **1** Exposure 8½x118½x11R Auto File 8½x14 11x17 4. Quick File Original Paper Select Copy Ratio 100% Auto Auto 8½x11 Preview Plain

## **Touch the [Interrupt] key.**

The [Interrupt] key does not appear while an original is being scanned.

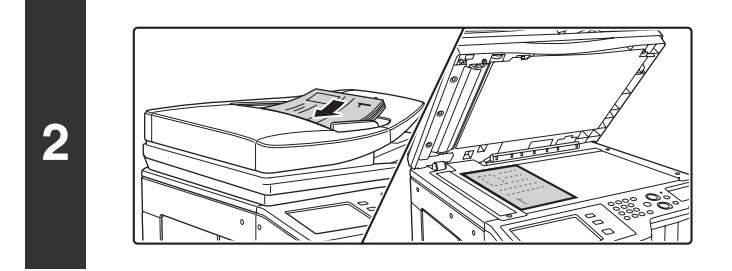

## **Place the original.**

Place the original face up in the document feeder tray, or face down on the document glass.

## **Select copy settings and press the [COLOR START] key or the [BLACK & WHITE START] key.**

The interrupt copy job begins.

**When the interrupt copy job is completed, the interrupted job resumes.**

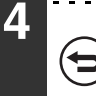

**3**

**To cancel scanning and copying...** Press the [STOP] key  $(\circledcirc)$ .

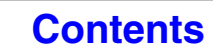

Ø

- If user authentication is enabled, the login screen will appear when the [Interrupt] key is pressed. Enter your user name and password to log in. The number of copies made will be added to the count of the user that logged in.
- Depending on the settings of the job in progress, the [Interrupt] key may not appear.
- Depending on the settings of the job in progress, the [Reserve] key may appear instead of the [Interrupt] key. Unlike interrupt copy, reserve copy does not temporarily stop the job in progress. Instead, the reserve copy job begins when the job in progress is finished.
- Interrupt copy cannot be used in combination with the following special modes: Job Build, Tandem Copy, Book Copy, Card Shot, Multi-Page Enlargement, Original Count
- If the document glass is used for an interrupt copy job, 2-sided copying, sort copying, and staple sort copying cannot be selected. If any of these functions are necessary, use the automatic document feeder.

# **CHECKING A PREVIEW IMAGE OF A COPY (Preview)**

You can touch the [Preview] key so that it is highlighted in the base screen and then scan the original to check a preview image of the copy in the touch panel before printing the copy.

## **1 Place the original.**

**3**

Place the original face up in the document feeder tray, or face down on the document glass.

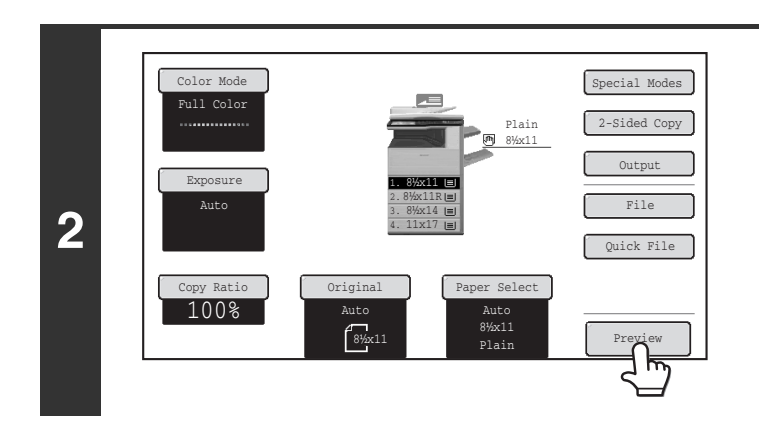

## **Touch the [Preview] key so that it is highlighted.**

## **Select copy settings and press the [COLOR START] key or the [BLACK & WHITE START] key.**

After the original is scanned, a preview image of the copy appears in the touch panel. The copy is not printed until the [Start Copy] key is touched in the preview screen.

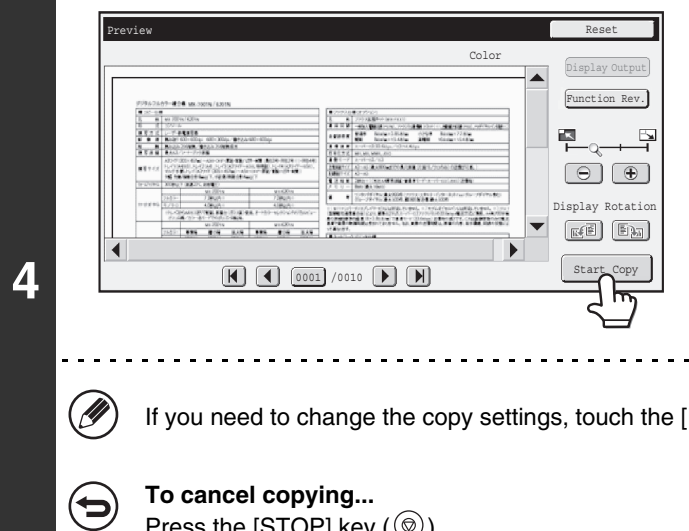

## **Check the preview image and then touch the [Start Copy] key.**

Copy printing begins. For details on the preview screen, see "[PREVIEW SCREEN](#page-248-0)" (page [2-140\)](#page-248-0).

**[Contents](#page-109-0)**

If you need to change the copy settings, touch the [Reset] key.

Press the [STOP] key  $(\circledcirc)$ .

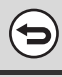

#### **To cancel the operation...** Press the [CLEAR ALL] key  $(\odot)$ .

**System Settings (Administrator): Default Preview**  $\bigcirc$ You can set the default state of the [Preview] key to always selected (highlighted). Enable this setting if you wish to check a preview image each time you make a copy.

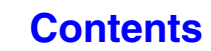

# <span id="page-248-0"></span>**PREVIEW SCREEN**

The preview screen is explained below.

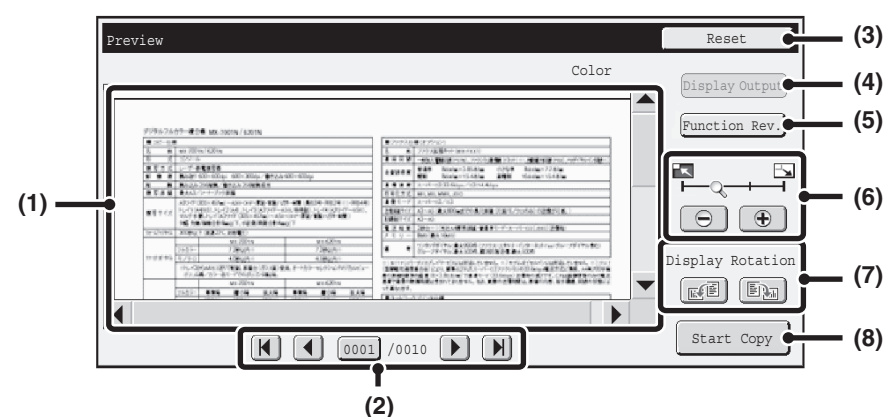

#### **(1) Preview image**

A preview image of the scanned original is displayed. If the image is cut off, use the scroll bars at the right and bottom of the screen to scroll the image. Touch a bar and slide it to scroll. (You can also touch the  $\blacktriangledown$   $\blacktriangle$  keys to scroll.)

#### **(2) Change page keys**

When there are multiple pages of images, use these keys to change pages.

- $\boxed{H}$   $\boxed{H}$  keys: Go to the first or the last page.
- $\Box$   $\Box$  keys: Go to the previous page or the next page.
- Page number display: This shows the total number of
	- pages and the current page number. You can touch the current page number key and enter a number with the numeric keys to go to that page number.

#### **(3) [Reset] key**

After changing the settings, touch the [Preview Again] key to update the preview image with the new settings. After changing the settings, touch the [Preview Again] key to update the preview image with the new settings.

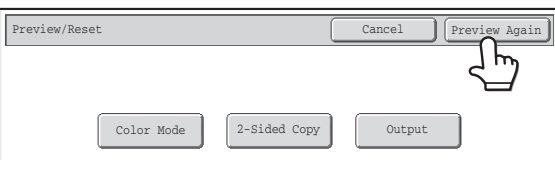

#### **(4) [Display Output] key**

Touch to show the selected modes and settings as icons. Functions that are displayed are as follows:

- 2-sided copying Pamphlet copy
- Book copy
- Staple function
- Punch function Stamp menu
	-

• Covers/Inserts • Transparency inserts This key can only be touched when the entire preview image is displayed in the preview screen.

#### **(5) [Function Rev.] key**

Touch to check special mode items, 2-sided copying, and output settings.

#### **(6) Display zoom key**

Use this to set the zoom ratio of the displayed image. Changes from the left in the order "Full Page", "Twice", "4 Times", "8 Times". The setting applies to all pages in the file, not just the displayed page.

#### **(7) "Display Rotation" key**

This rotates the image right or left by 90 degrees. The rotation applies to all pages in the file, not just the displayed page.

#### **(8) [Start Copy] key**

Touch to start printing the copy.

- A preview image is an image for display on the touch panel. It will differ from the actual print result.
- The preview image reflects certain copy settings and special mode settings. Settings that are reflected in the preview image are as follows:

Copy settings: color mode, ratio, paper size

Special modes: margin shift, edge erase, dual page copy, pamphlet copy, covers/inserts, transparency film, 2 in 1/4 in 1, book copy, card shot, image edit menu, color adjustment (excluding sharpness and color balance)

• Fine lines (such as borderlines printed by the 2in1/4in1 function) may not appear correctly at some zoom ratios.

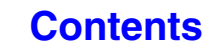

# **JOB STATUS SCREEN**

The job status screen is displayed when the [JOB STATUS] key on the operation panel is pressed. The job status screen shows the status of jobs by mode. When the [JOB STATUS] key is pressed, the job status screen of the mode that was being used before the key was pressed appears.

#### **Example: Pressing the key in copy mode**

Ø

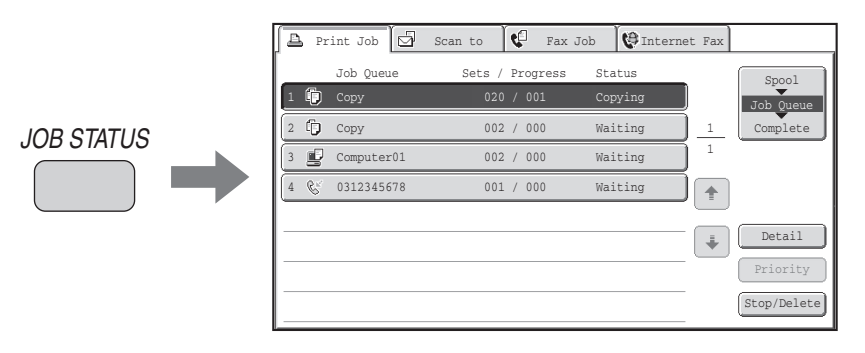

The job status display (A) is in the lower left corner of the touch panel. The job status display can be touched to display the job status screen. The first four jobs in the print queue (the job in progress and reserved jobs) can be checked in the job status display (B).

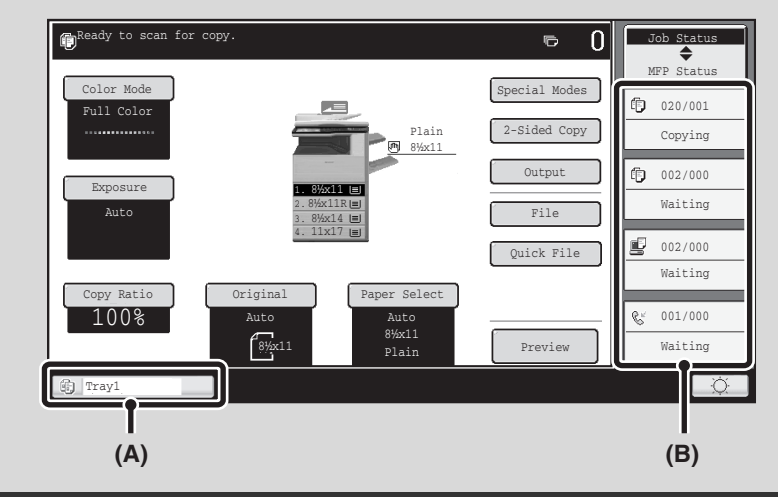

# **JOB QUEUE SCREEN AND COMPLETED JOB SCREEN**

The job status screen consists of the job queue screen that shows copy and print jobs waiting to be printed and the job currently in progress, the completed job screen that shows jobs that have been completed, and the spool screen that shows print jobs that have been spooled and encrypted PDF jobs that are waiting for a password to be entered. This section explains the job queue screen and the completed jobs screen, which are related to copy mode. The job status screen switches between the job queue screen and the completed jobs screen each time the job status screen selector key is touched.

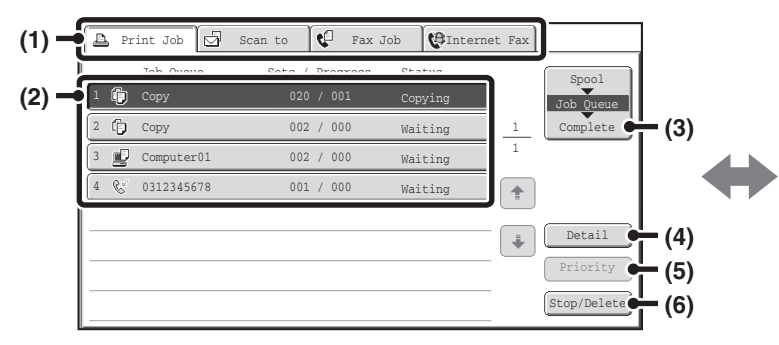

#### **(1) Mode select tabs**

Use these tabs to select the mode that is shown in the job status screen.

The status of copy jobs can be checked by touching the [Print Job] tab.

#### **(2) Job list (job queue screen)**

Jobs waiting to be printed appear in the job queue as keys. The jobs are printed in order from the top of the queue. Each job key shows information on the job and the current status of the job.

#### **(3) Job status screen selector key**

Touch this key to switch through the job queue screen, the completed jobs screen, and the spool screen.

#### **(4) [Detail] key (job queue screen)**

Touch this key to display detailed information on a job.

#### **(5) [Priority] key**

Touch this key to give priority to a selected job.

#### **(6) [Stop/Delete] key**

Touch this key to stop or delete a selected job.

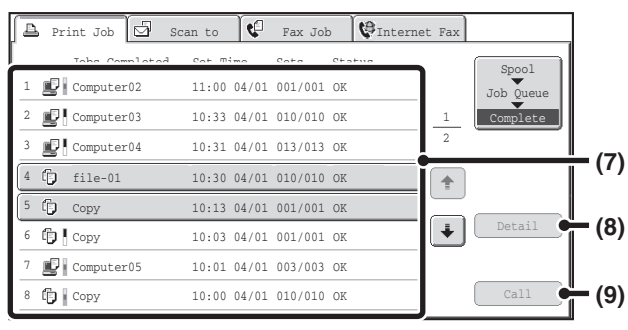

#### **(7) Job list (completed jobs screen)**

This shows up to 99 completed jobs. The result (status) of each completed job is shown. Copy jobs that used the document filing function are indicated as keys.

#### **(8) [Detail] key (completed jobs screen)**

When a job is shown as a key in the job list, the [Detail] key can be touched to show detailed information on the job.

#### **(9) [Call] key**

Touch this key to retrieve and use a copy job stored using the document filing function.

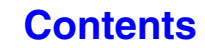

## **Job key display**

Each job key shows the position of the job in the job queue and the current status of the job.

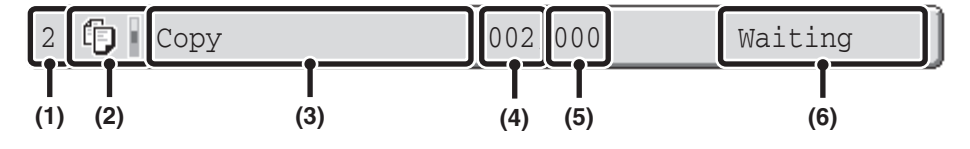

#### **(1) Indicates the number (position) of the job in the job queue.**

When the job currently being printed is finished, the job moves up one position in the job queue.

This number does not appear in keys in the completed jobs screen.

#### **(2) Mode icon**

The  $\mathbb{\hat{E}}$  icon appears when the job is a copy job. In the completed jobs screen, a color bar appears next to the icon to indicate whether the job was executed in color or black & white. (However, the color bar icon does not appear in the key of a job that used document filing or in the key of a transmission/reception job that was canceled.)

#### **(3) Job name**

"Copy" appears for a copy job. When user authentication is enabled, the name of the user that performed the job appears.

#### **(4) Number of copies (sets) entered**

This shows the number of copies (sets) specified.

#### **(5) Number of completed copies**

This shows the number of copies (sets) completed. "000" appears while the job is waiting in the job queue.

#### **(6) Status**

Shows the job status.

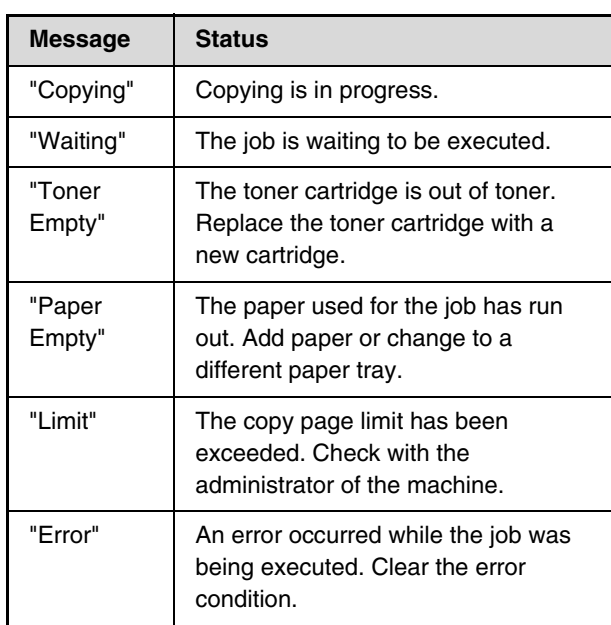
# **CANCELING A JOB THAT IS WAITING IN THE QUEUE**

A copy job that is waiting to be printed can be canceled.

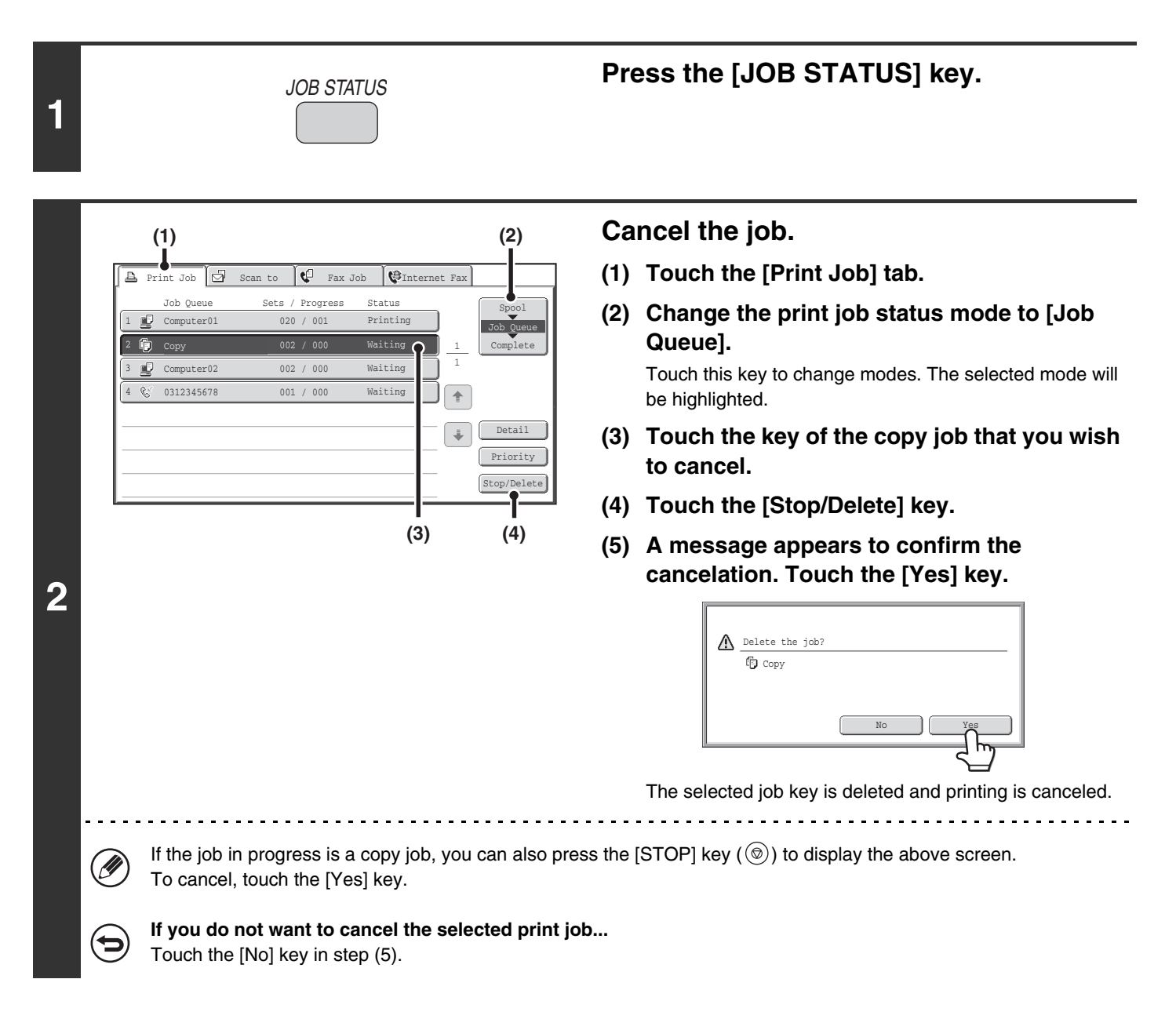

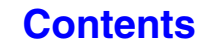

# **GIVING PRIORITY TO A JOB IN THE QUEUE**

If a copy job is begun when there are already multiple jobs in the queue, the copy job will appear at the end of the queue. However, if you have an urgent copy job, you can give priority to the job and have it executed first.

# JOB STATUS

**1**

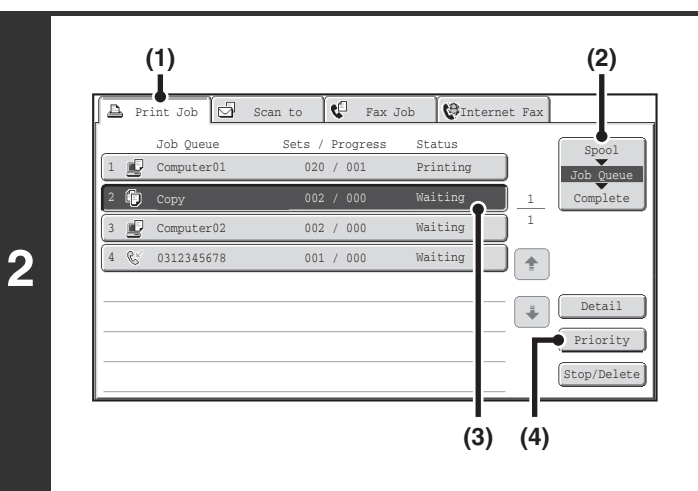

# **Give the desired job priority.**

**Press the [JOB STATUS] key.**

- **(1) Touch the [Print Job] tab.**
- **(2) Change the print job status mode to [Job Queue].**

Touch this key to change modes. The selected mode will be highlighted.

- **(3) Touch the key of the copy job to which you want to give priority.**
- **(4) Touch the [Priority] key.**

The job being printed stops and the job selected in (3) is printed.

**[Contents](#page-109-0)**

## **CHECKING INFORMATION ON A COPY JOB WAITING IN THE QUEUE**

Detailed information can be displayed on a copy job waiting in the queue.

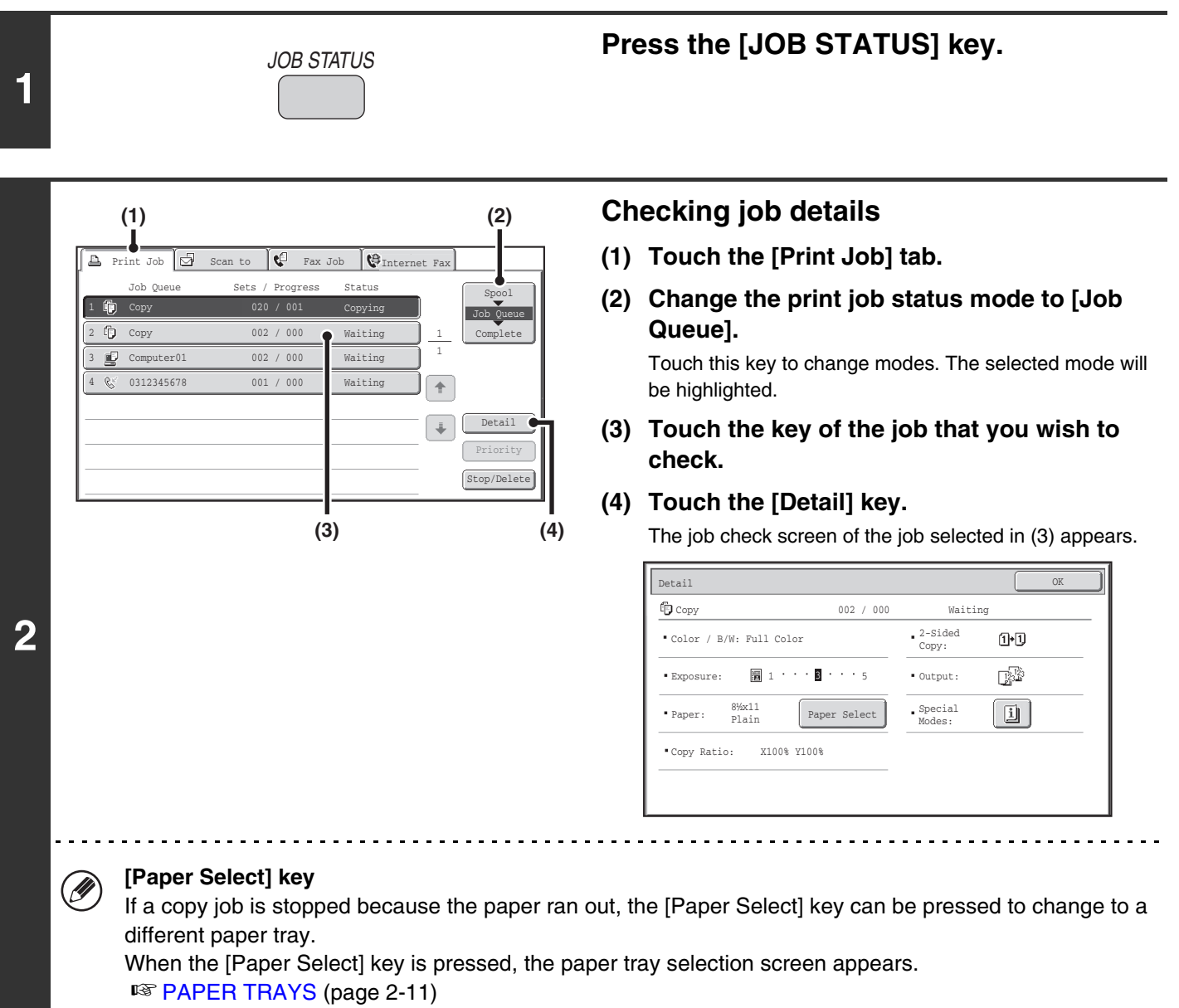

Touch the key of the tray that has the size of paper that you wish to use and then touch the [OK] key. The stopped copy job will resume.

# **STORING COPY OPERATIONS (Job Programs)**

A job program is a group of copy settings stored together. When copy settings are stored in a job program, the settings can be retrieved and used for a copy job by means of a simple operation.

For example, suppose 11" x 17" (A3) size CAD drawings are copied once a month for archive purposes using the following settings:

#### 11" x 17" (A3) size CAD drawings

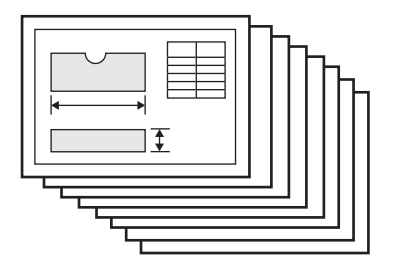

**D** 

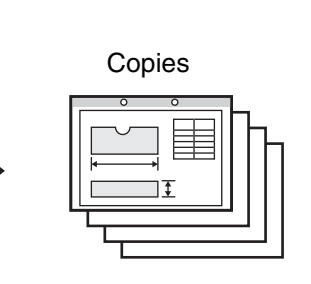

- (1) The 11" x 17" (A3) size CAD drawings are reduced to  $8-1/2$ " x  $11$ "(A4) size.
- (2) The drawings have fine lines that do not show clearly, and thus a dark exposure setting (level 4) is used.
- (3) To reduce paper use by half, 2-sided copying is used.
- (4) Margin shift is used so that holes can be punched for filing.

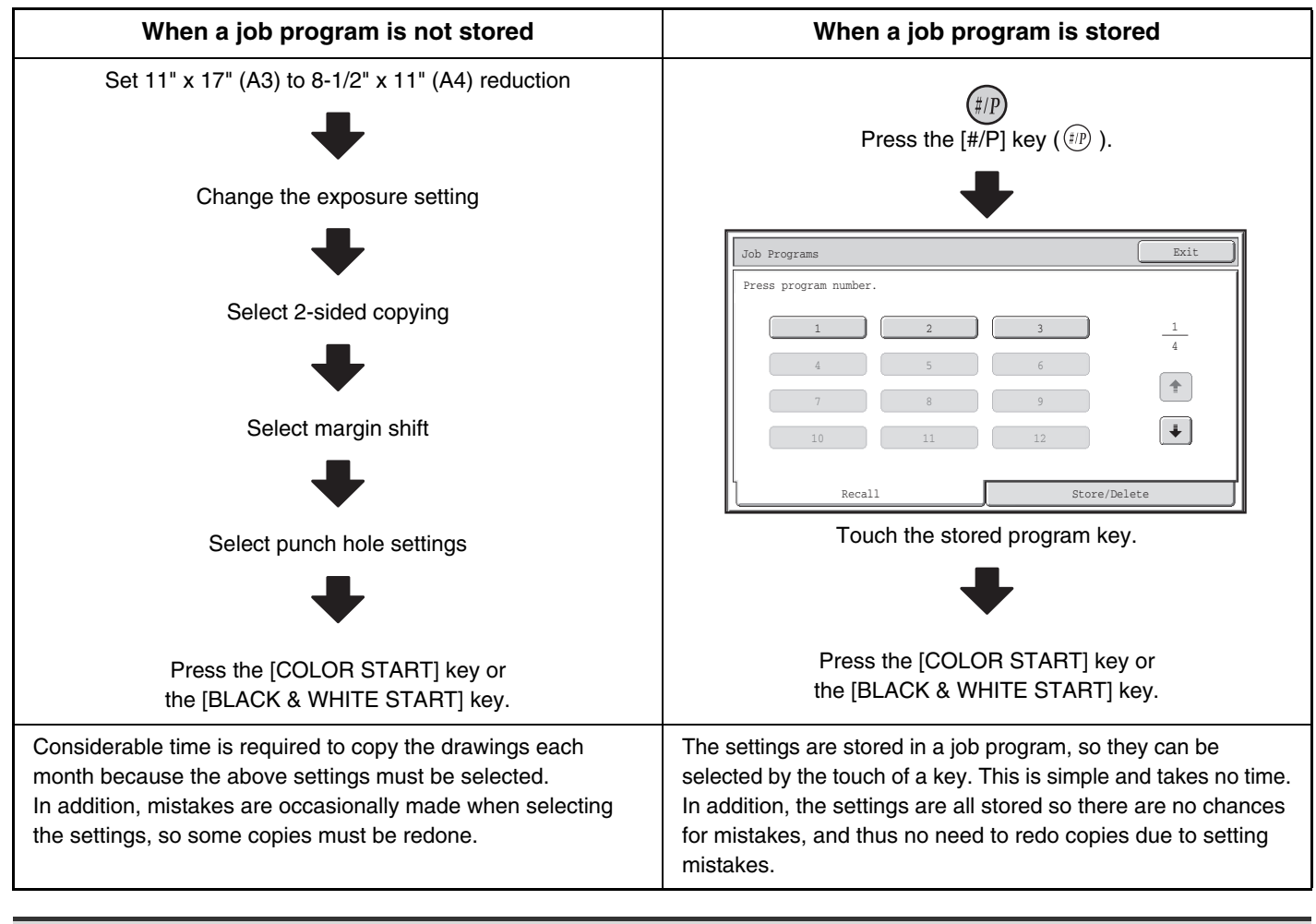

• Up to 48 job programs can be stored. The job programs are retained even if an interruption occurs in the power supply.

• Job programs can also be stored in the Web pages. Click [Job program] and then [Copy] in the Web page menu to store a job program.

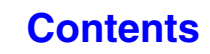

# **STORING (EDITING/DELETING) A JOB PROGRAM**

The procedures for storing copy settings in a job program and deleting a job program are explained below.

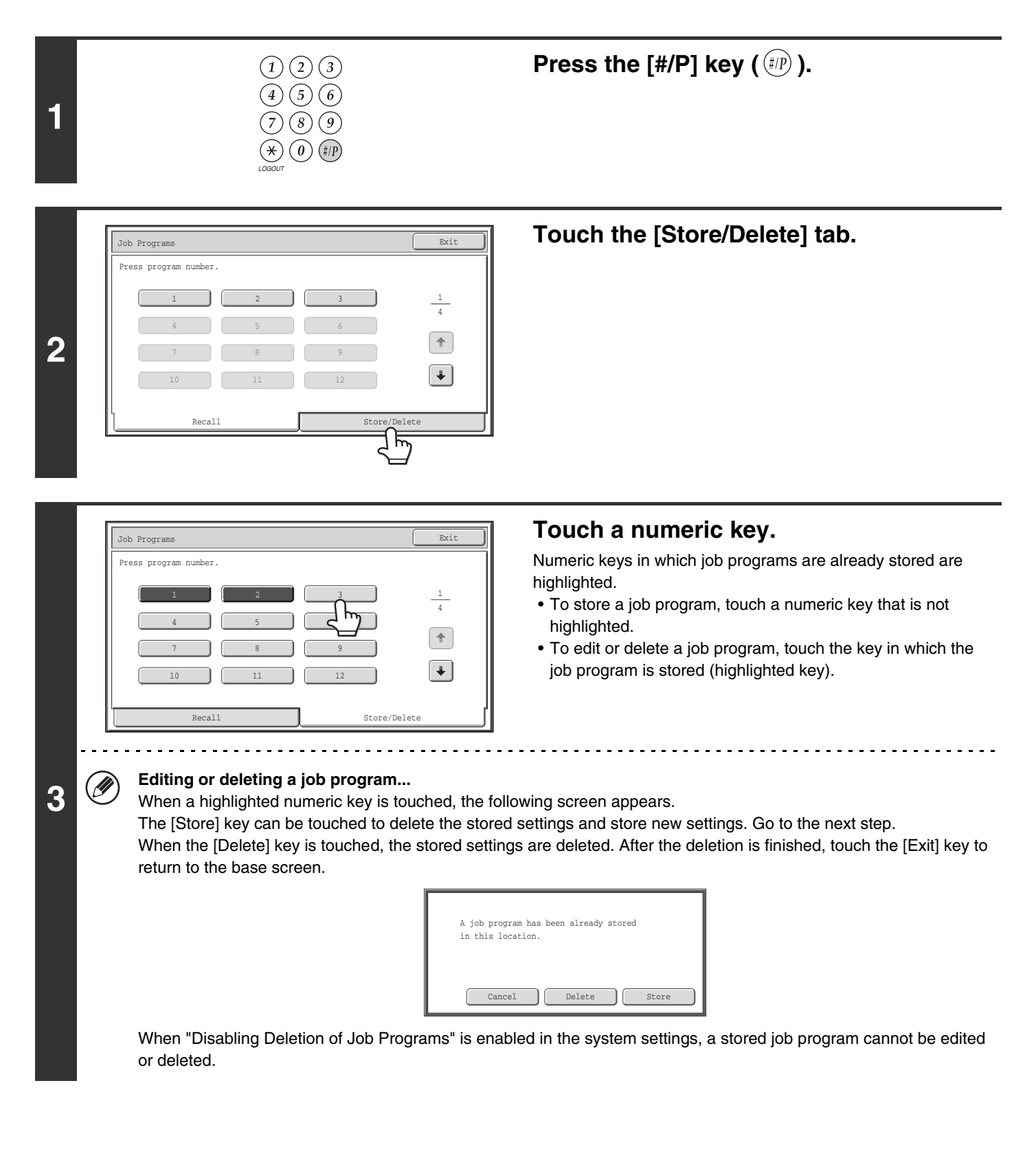

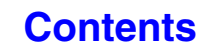

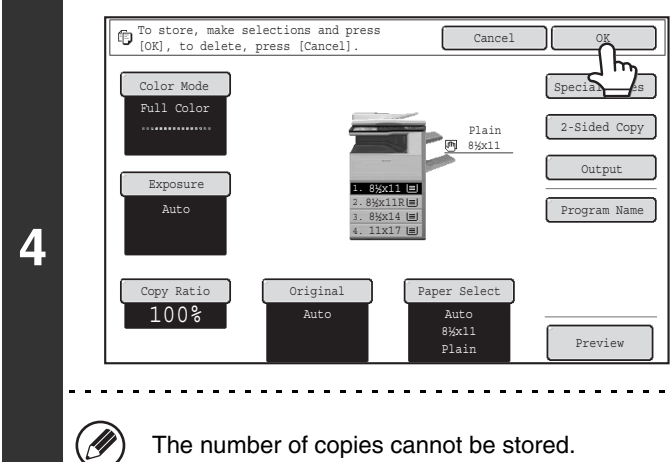

### **Select the copy settings that you wish to store in the job program and touch the [OK] key.**

To assign a name to the program, touch the [Program Name] key. A text entry screen will appear.

Up to 10 characters can be entered for the name.

When you have finished, touch the [OK] key.

You will return to the base screen with the stored information reflected in the screen.

. . . . . . . . . . . . . . . . . . . .

The number of copies cannot be stored.

# **APPENDIX**

## **Examples of covers and inserts**

The relations between the originals and finished copies when covers or inserts are inserted are shown on the following pages.

#### **Covers**

- 1-sided copying of 1-sided originals
- 1-sided copying of 2-sided originals

#### **Inserts**

- 1-sided copying of 1-sided originals
- 1-sided copying of 2-sided originals
- 2-sided copying of 1-sided originals
- 2-sided copying of 2-sided originals
- 2-sided copying of 1-sided originals
- 2-sided copying of 2-sided originals

## **Symbols used for covers and inserts**

The following symbols are used to make the explanations easier to understand. The numbers that appear indicate what original a copy corresponds to, and will vary depending on the settings.

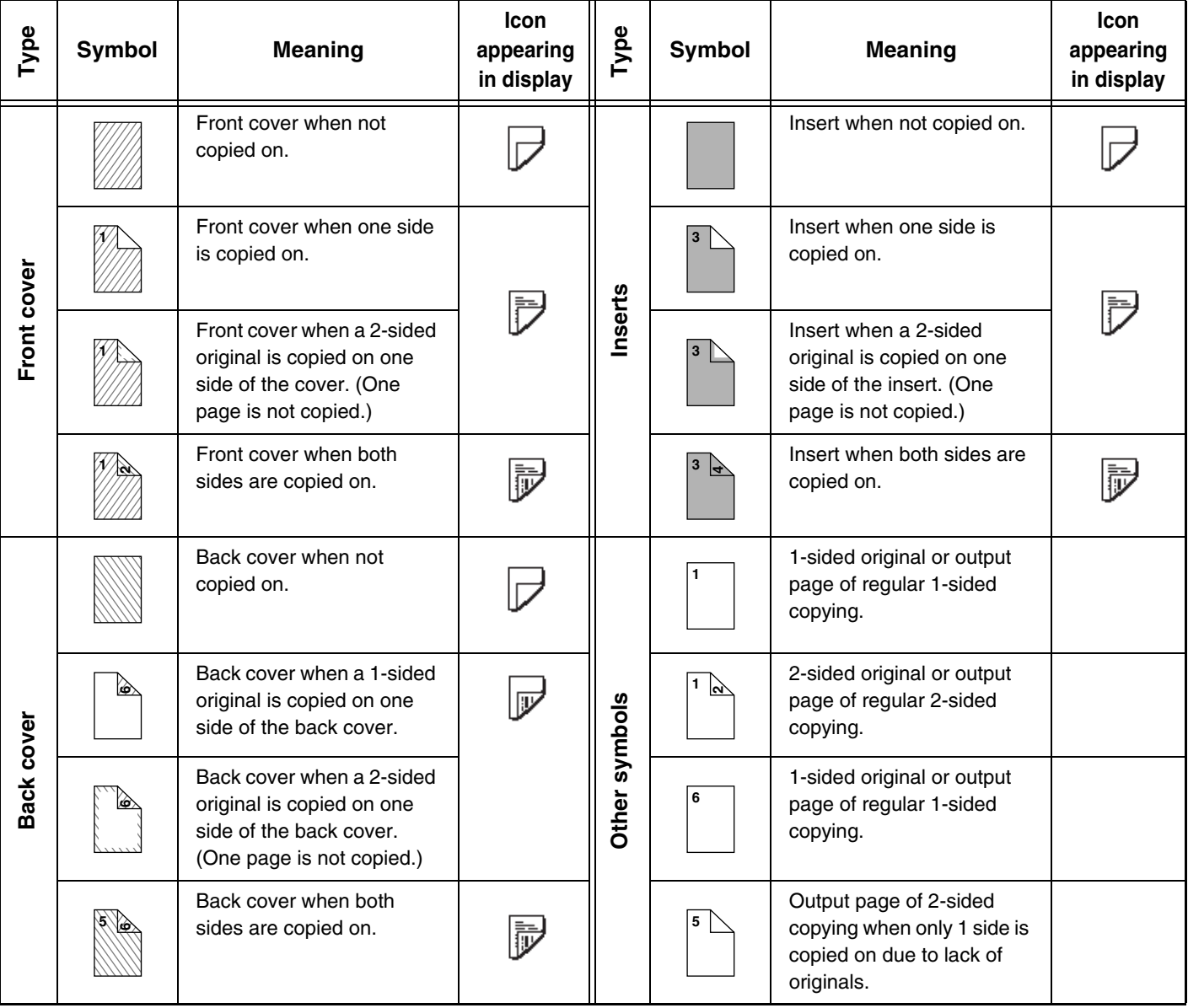

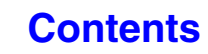

## **Covers (1-sided copying of 1-sided originals)**

1-sided copies are made of the following 1-sided originals.

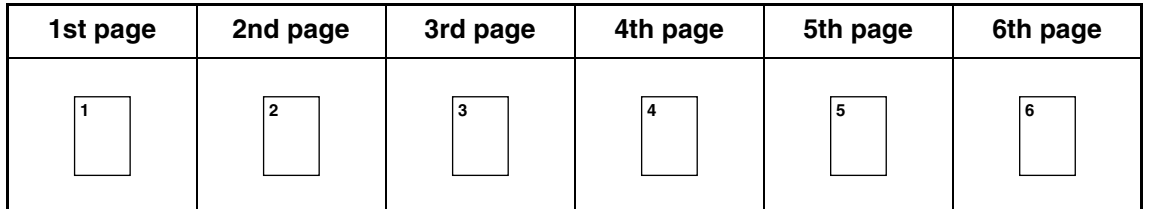

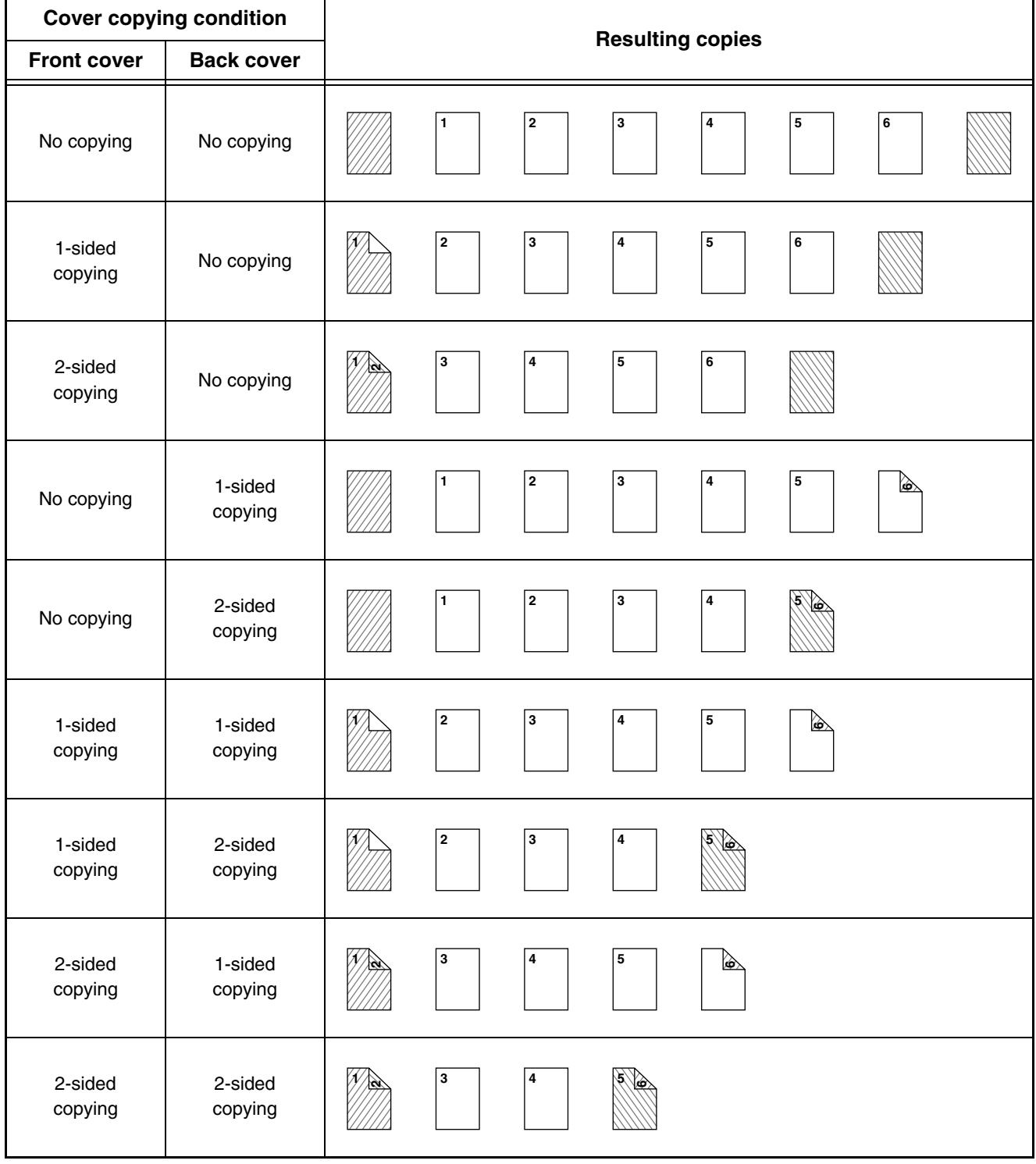

## **Covers (2-sided copying of 1-sided originals)**

2-sided copies are made of the following 1-sided originals.

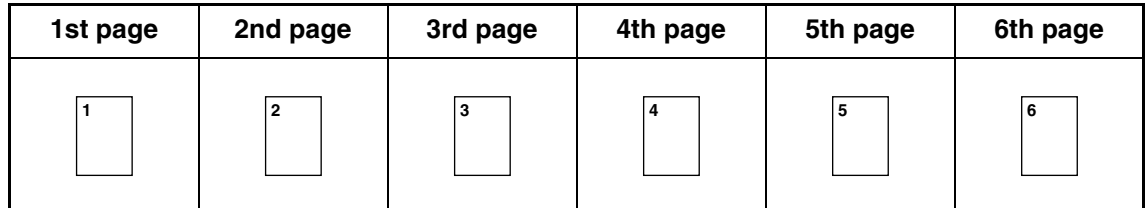

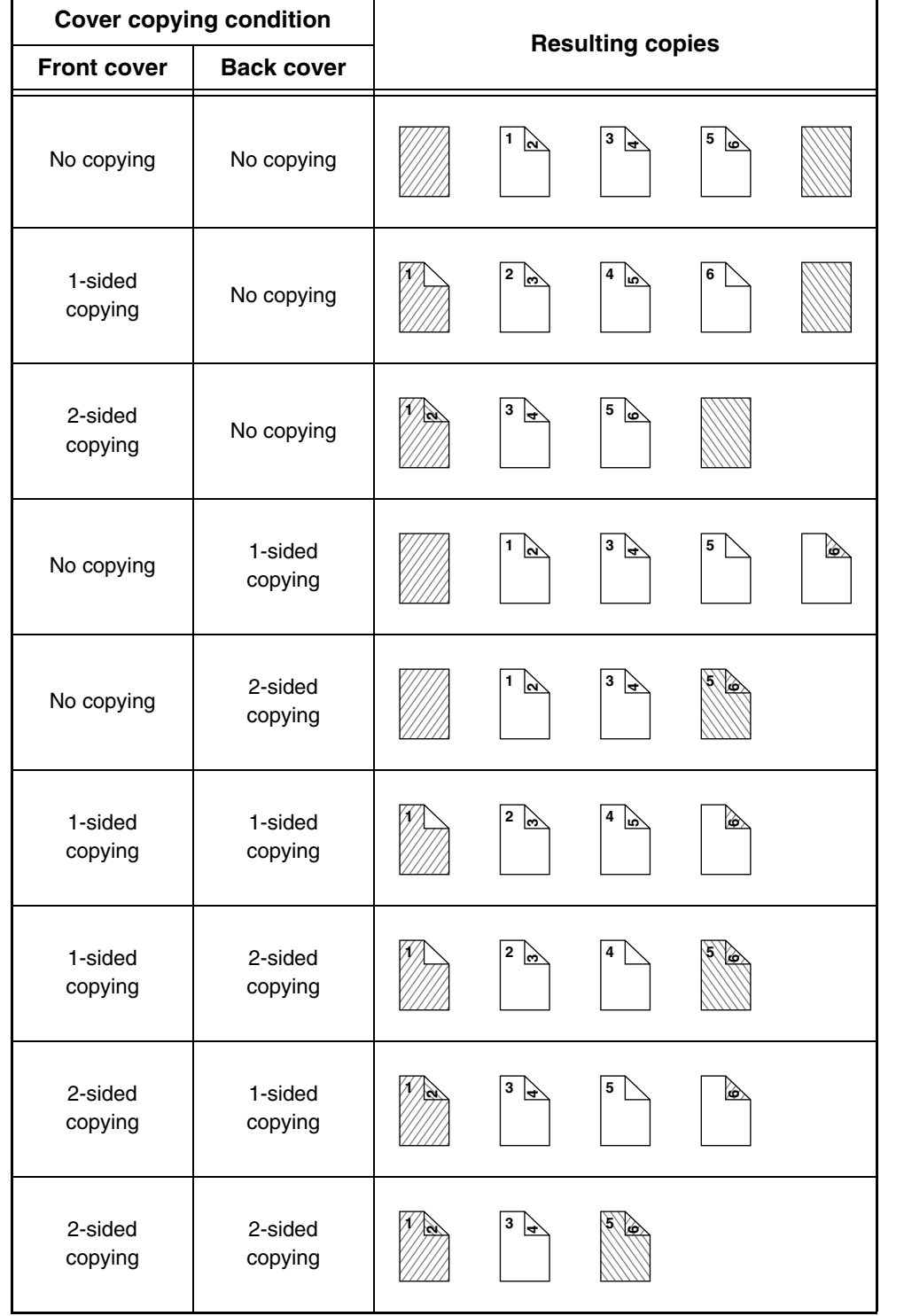

## **Covers (1-sided copying of 2-sided originals)**

1-sided copies are made of the following 2-sided originals.

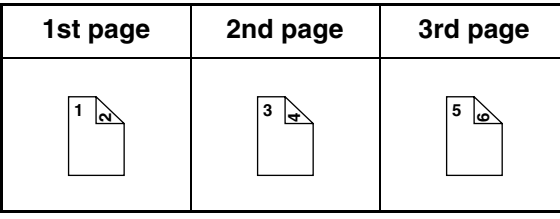

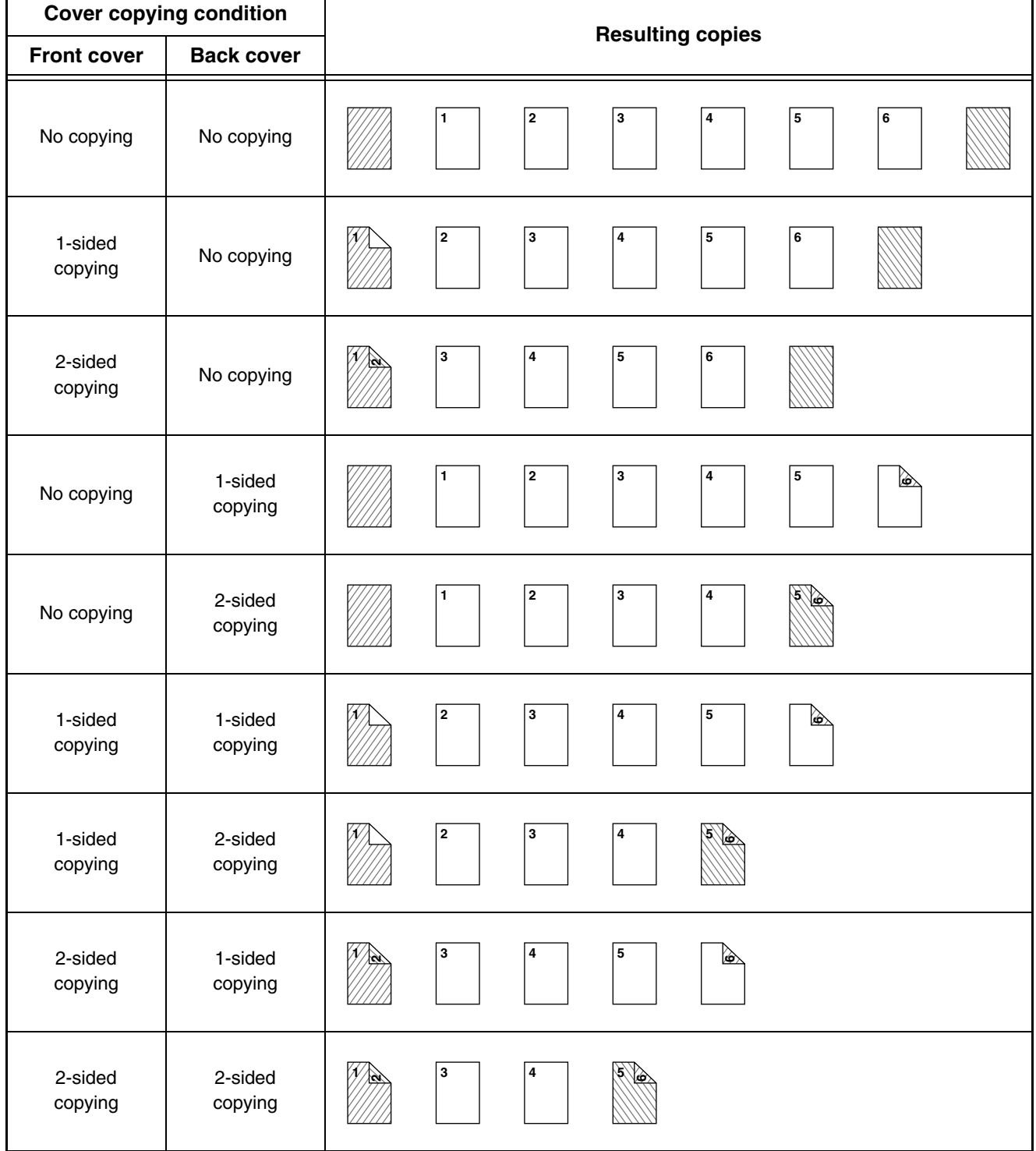

## **Covers (2-sided copying of 2-sided originals)**

2-sided copies are made of the following 2-sided originals.

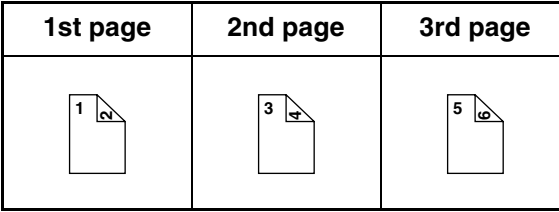

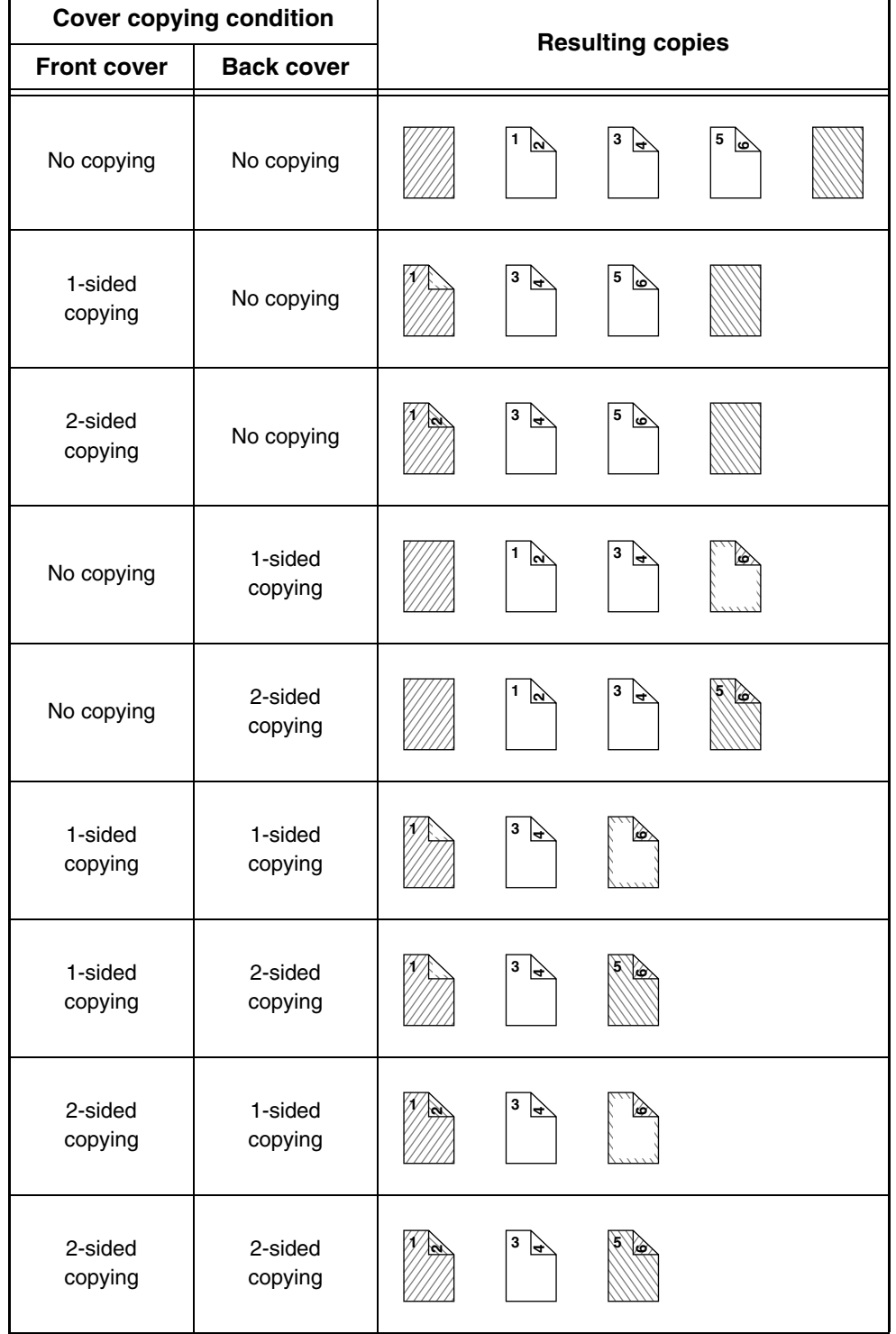

## **Inserts (copying of 1-sided originals)**

1-sided and 2-sided copying of the following 1-sided originals. The example of adding an insert at the 3rd sheet is shown. (when "Insertion Page" is set to "3" in the insertion settings of the insert settings in the special modes)

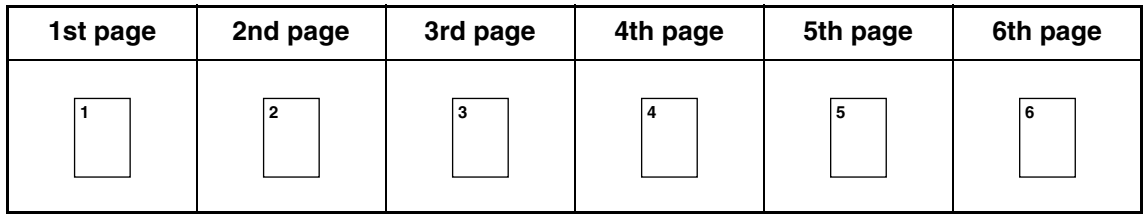

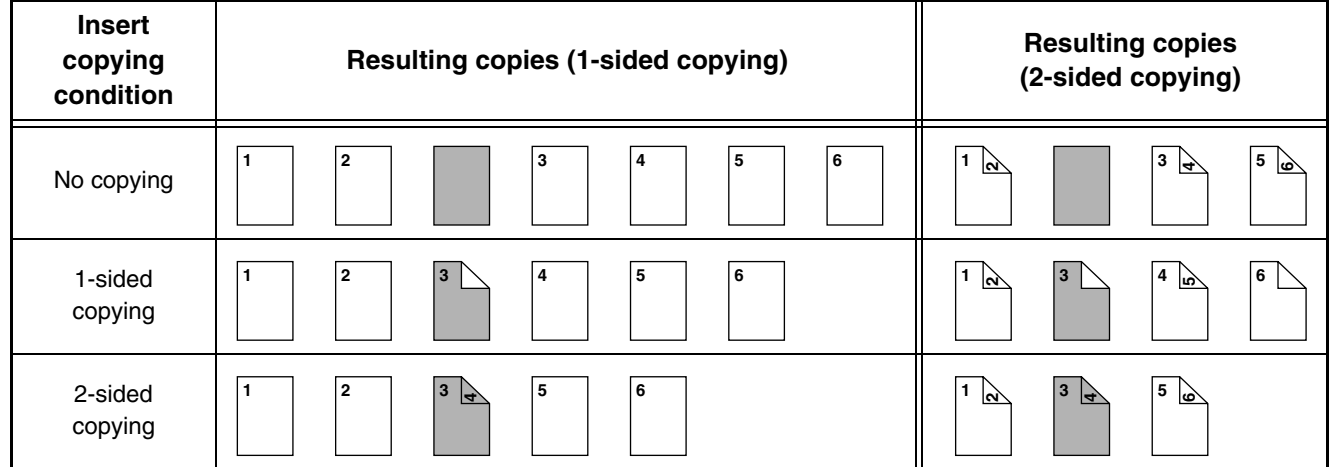

## **Inserts (copying of 2-sided originals)**

1-sided and 2-sided copying of the following 2-sided originals. The example of adding an insert at the 3rd sheet is shown. (when "Insertion Page" is set to "3" in the insertion settings of the insert settings in the special modes)

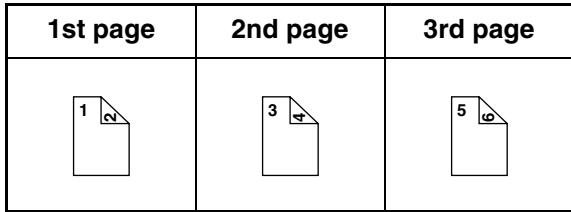

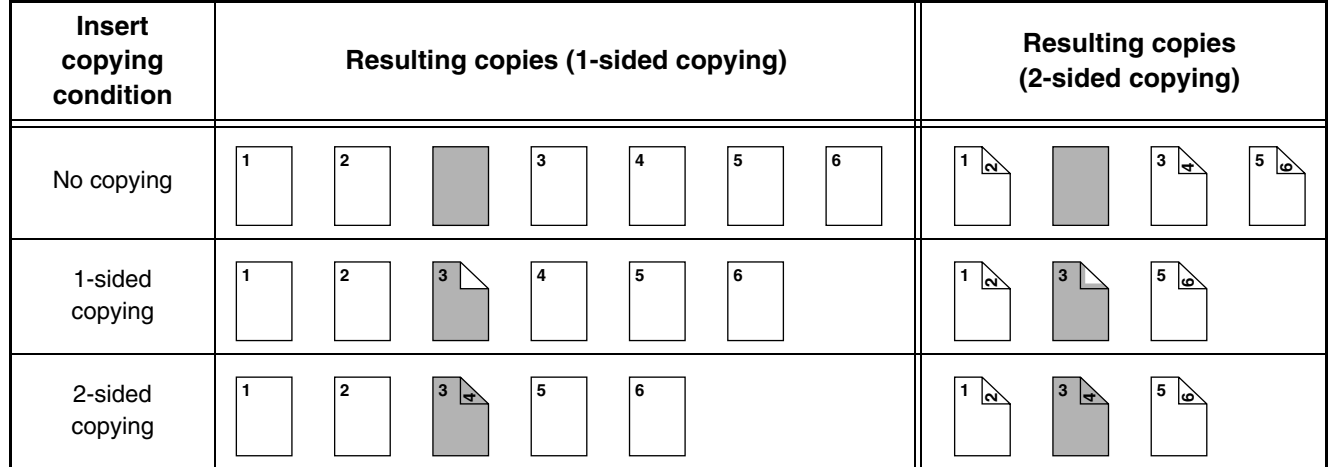

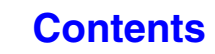

# <span id="page-264-1"></span><span id="page-264-0"></span>**CHAPTER 3 PRINTER**

This chapter provides detailed explanations of the procedures for using the printer function.

## **[PRINTER FUNCTION OF THE MACHINE. . . . . . . . 3-3](#page-266-0)**

#### **[PRINTING FROM WINDOWS](#page-267-0)**

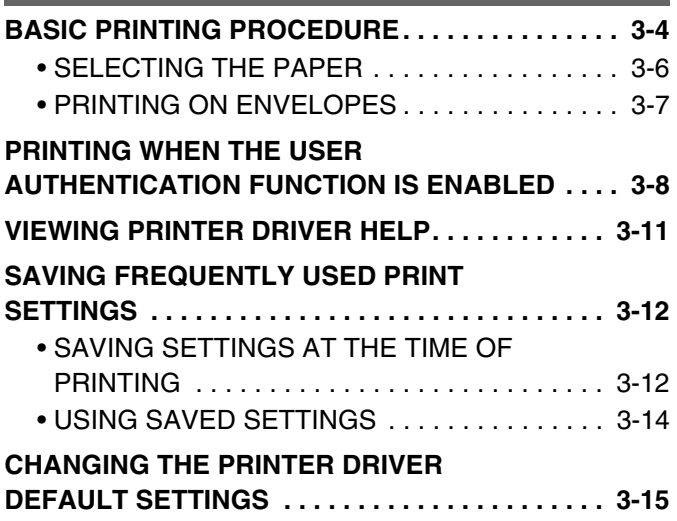

#### **[PRINTING FROM A MACINTOSH](#page-280-0)**

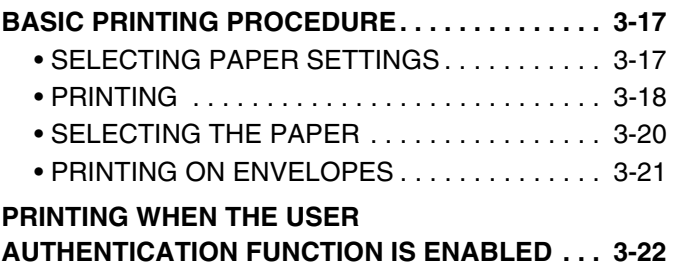

#### **[FREQUENTLY USED FUNCTIONS](#page-287-0)**

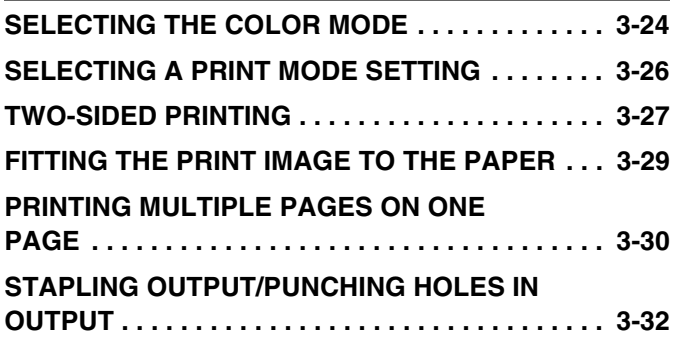

### **[CONVENIENT PRINTING FUNCTIONS](#page-297-0)**

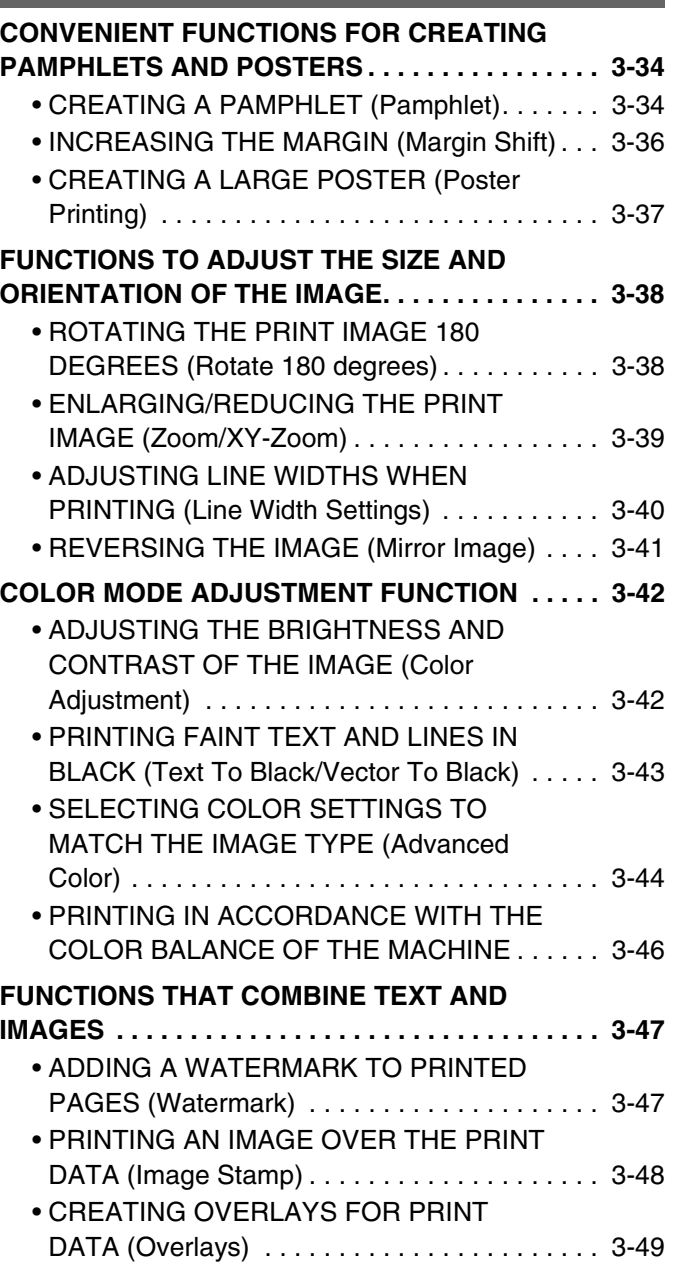

#### **PRINT FUNCTIONS FOR SPECIAL**

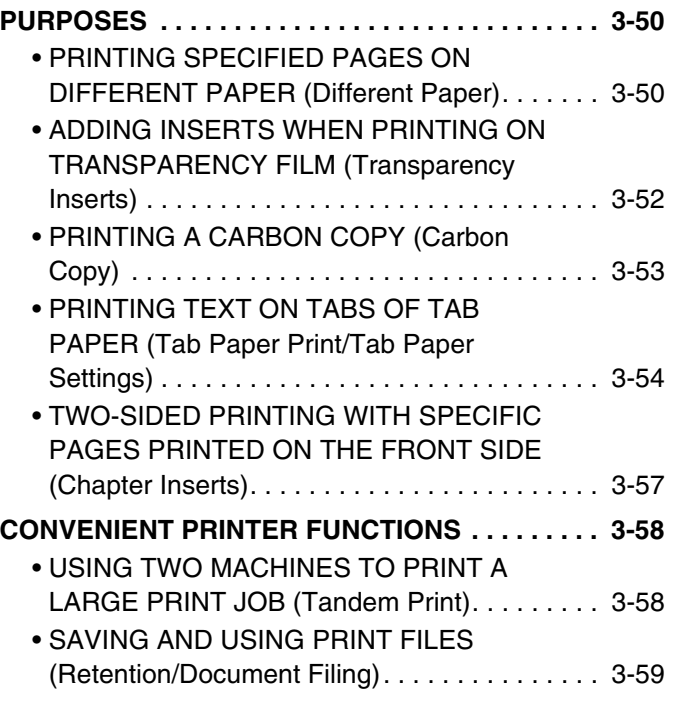

### **[PRINTING WITHOUT THE PRINTER](#page-325-0)  [DRIVER](#page-325-0)**

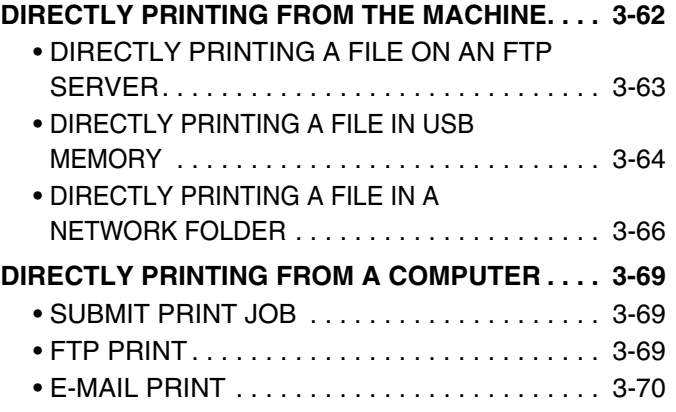

### **[CHECKING THE PRINT STATUS](#page-334-0)**

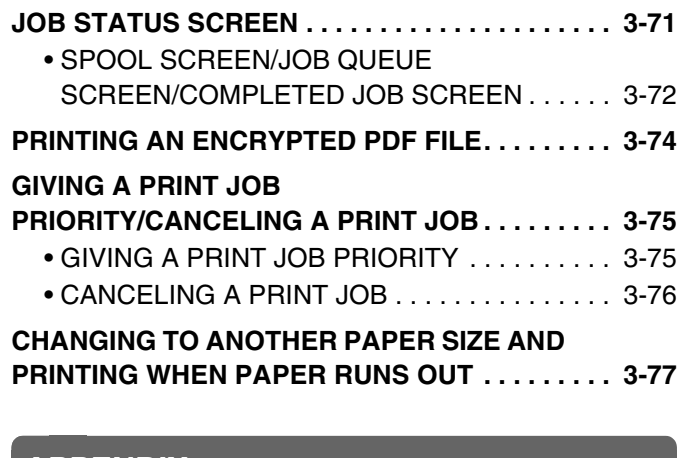

#### **[APPENDIX](#page-341-0)**

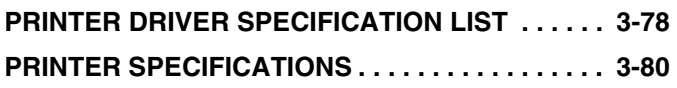

# <span id="page-266-0"></span>**PRINTER FUNCTION OF THE MACHINE**

The machine is equipped standard with a full color printing function. To enable printing from your computer, a printer driver must be installed.

See the table below to determine which printer driver to use in your environment.

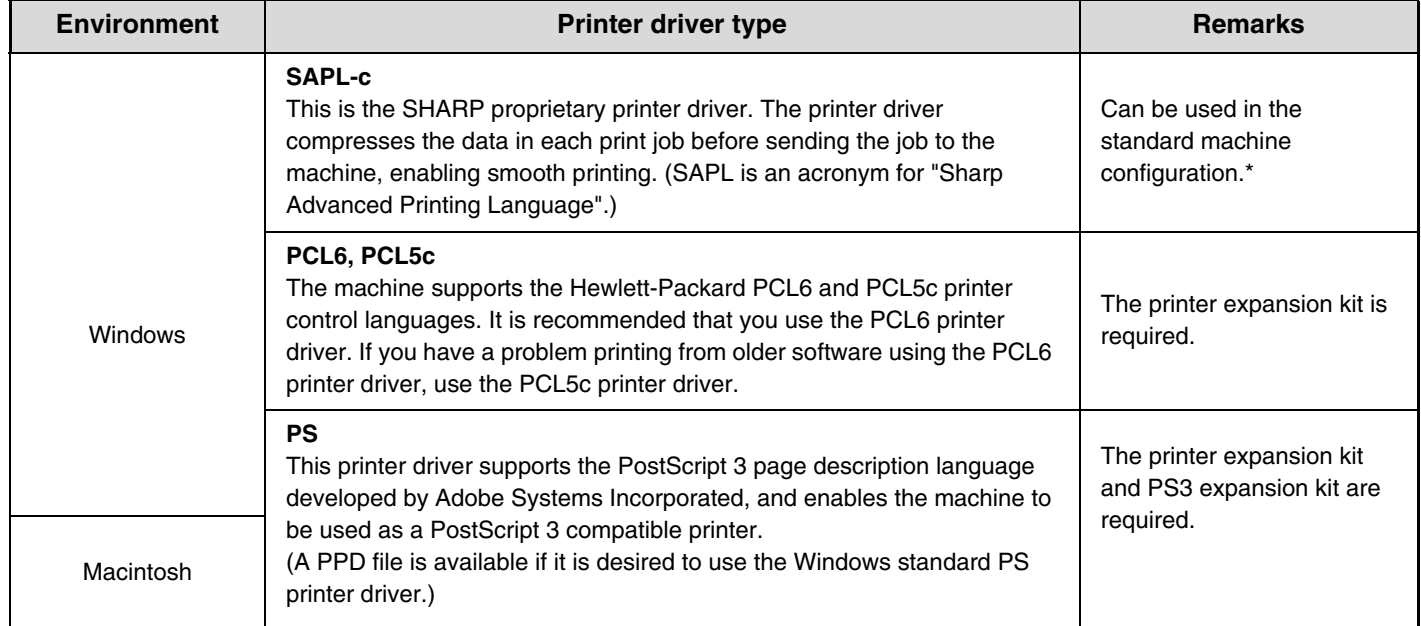

\* Cannot be used when the printer expansion kit is installed.

### **Installing the printer driver in a Windows environment**

To install the printer driver and configure settings in a Windows environment, see "2. SETUP IN A WINDOWS ENVIRONMENT" in the Software Setup Guide.

The explanations in this manual of printing in a Windows environment generally use the screens of the PCL6 printer driver. The printer driver screens may differ slightly depending on the printer driver that you are using.

## **Installing the printer driver in a Macintosh environment**

In a Macintosh environment, the printer expansion kit and PS3 expansion kit must be installed to use the machine as a network printer.

To install the printer driver and configure settings in a Macintosh environment, see "3. SETUP IN A MACINTOSH ENVIRONMENT" in the Software Setup Guide.

# <span id="page-267-0"></span>**PRINTING FROM WINDOWS**

# <span id="page-267-1"></span>**BASIC PRINTING PROCEDURE**

The following example explains how to print a document from "WordPad", which is a standard accessory program in Windows.

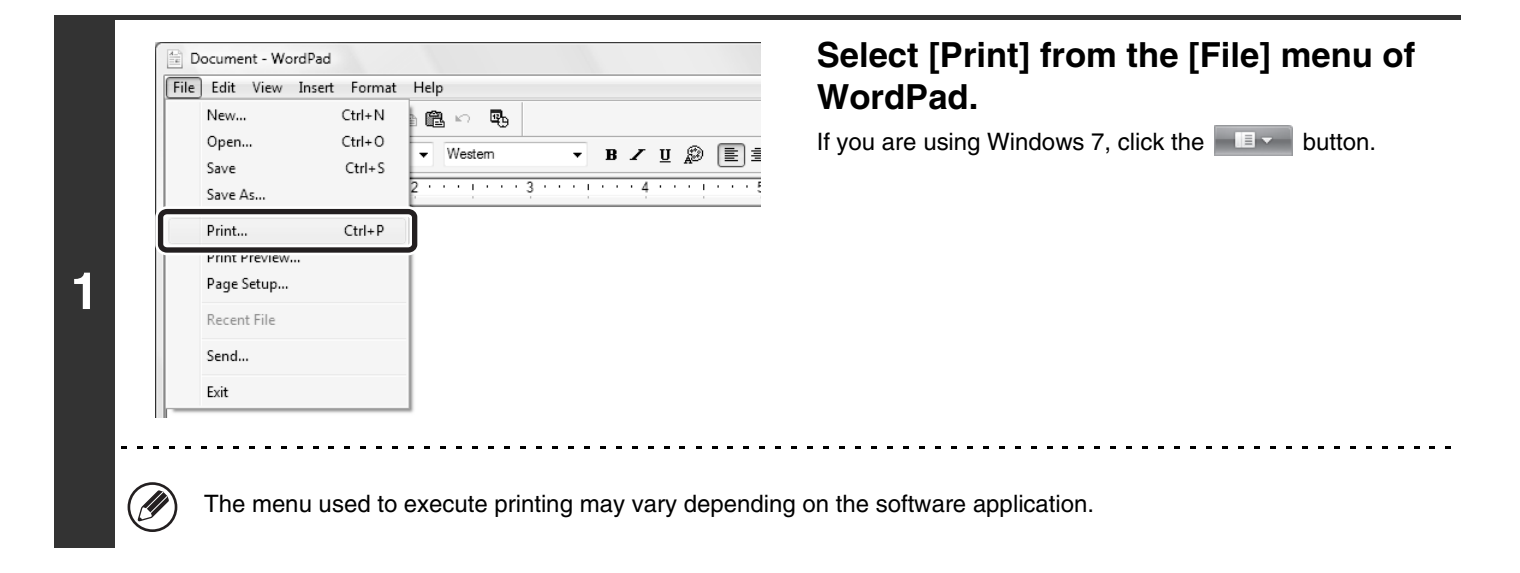

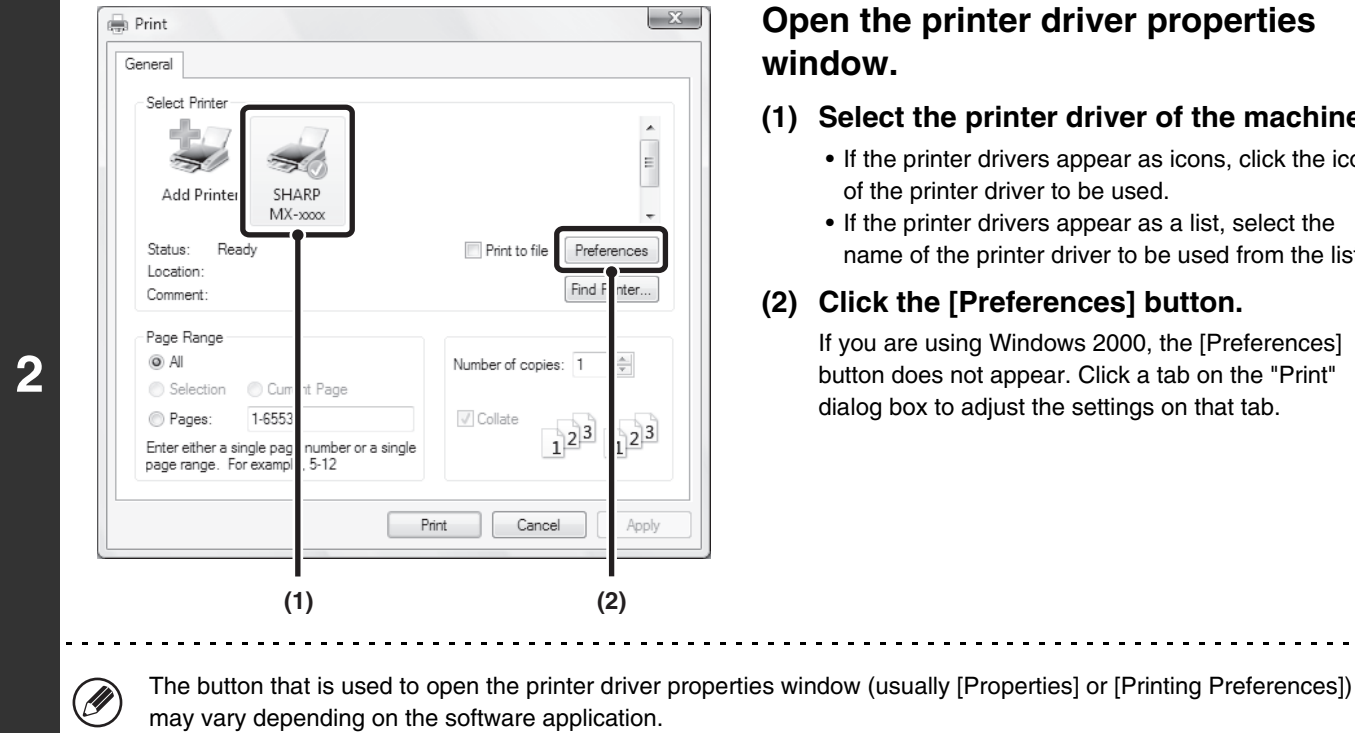

# **Open the printer driver properties**

#### **(1) Select the printer driver of the machine.**

- inter drivers appear as icons, click the icon inter driver to be used.
- inter drivers appear as a list, select the the printer driver to be used from the list.

#### **(2) Click the [Preferences] button.**

using Windows 2000, the [Preferences] is not appear. Click a tab on the "Print" to adjust the settings on that tab.

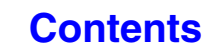

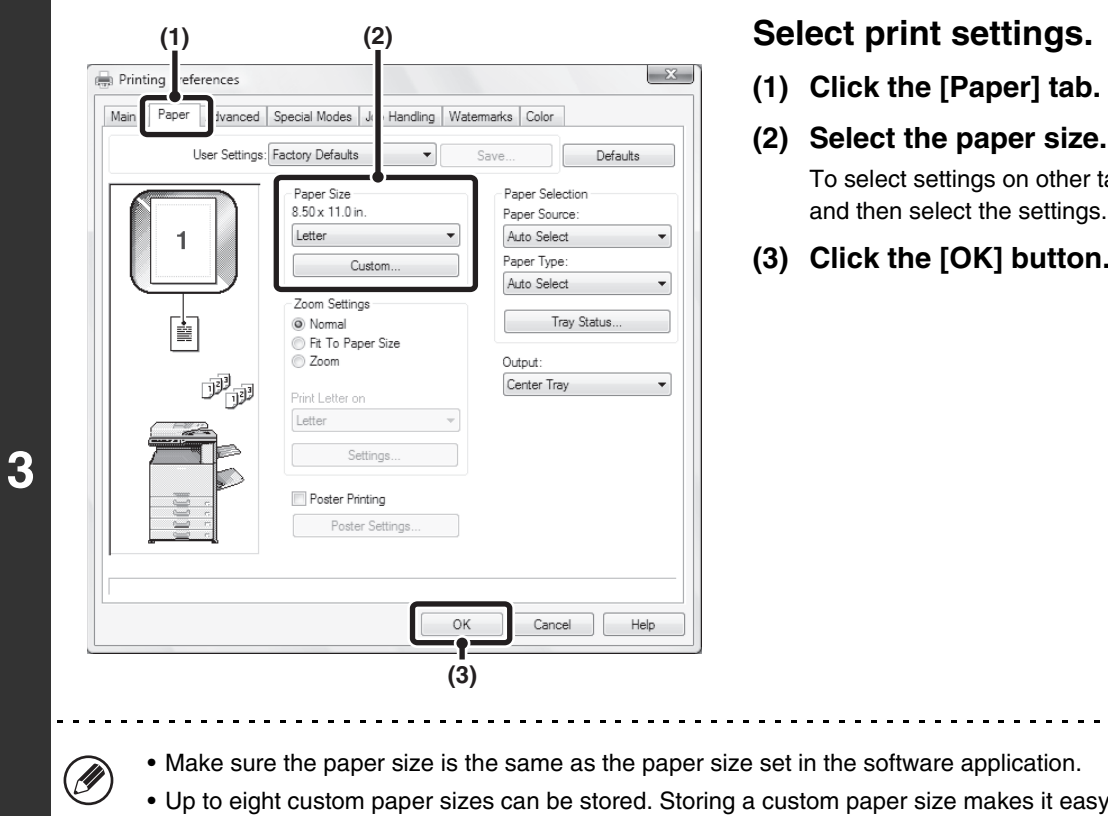

- 
- To select settings on other tabs, click the desired tab
- **(3) Click the [OK] button.**

• Up to eight custom paper sizes can be stored. Storing a custom paper size makes it easy to specify that size each time you need to use it.

To store a paper size, select [Custom Paper] or one of [User1] to [User7] from the pull-down menu and click the [Custom] button.

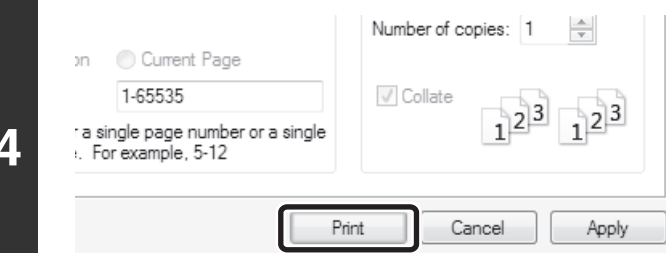

### **Click the [Print] button.**

Printing begins.

**4**

# <span id="page-269-1"></span><span id="page-269-0"></span>**SELECTING THE PAPER**

This section explains how to configure the "Paper Selection" setting on the [Paper] tab of the printer driver properties window.

Before printing, check the paper sizes, paper types, and paper remaining in the machine's trays. To view the most recent tray information, click the [Tray Status] button.

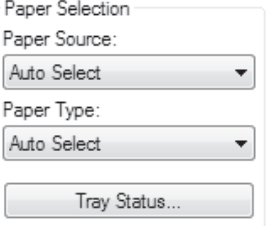

#### • **When [Auto Select] is selected in "Paper Source"**

The tray that has the size and type of paper selected in "Paper Size" and "Paper Type" on the [Paper] tab is automatically selected.

#### • **When other than [Auto Select] is selected in "Paper Source"**

The specified tray is used for printing regardless of the "Paper Size" setting. **When [Bypass Tray] is selected**

The "Paper Type" must also be selected. Check the bypass tray and make sure that the desired type of paper is loaded, and then select the appropriate "Paper Type" setting.

- Special media such as envelopes can also be placed in the bypass tray. For the procedure for loading paper and other media in the bypass tray, see ["LOADING PAPER IN THE BYPASS TRAY"](#page-72-0) (page [1-32\)](#page-72-0) in "1. BEFORE USING THE MACHINE".
	- When "Enable Detected Paper Size in Bypass Tray" (disabled by factory default) or "Enable Selected Paper Type in Bypass Tray" (enabled by factory default) is enabled in the system settings (administrator), printing will not take place if the paper size or paper type specified in the printer driver is different from the paper size or paper type specified in the settings of the bypass tray.

#### • **When [Auto Select] is selected in "Paper Type"**

A tray with plain paper or recycled paper of the size specified in "Paper Size" is automatically selected. (The factory default setting is plain paper only.)

#### • **When other than [Auto Select] is selected in "Paper Type"**

A tray with the specified type of paper and the size specified in "Paper Size" is used for printing.

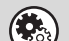

**I** 

#### **System Settings (Administrator): Exclude Bypass-Tray from Auto Paper Select**

When [Auto Select] is selected in "Paper Selection", specify whether or not the paper in the bypass tray will be excluded from the paper that can be selected. This setting is disabled by factory default, and thus paper in the bypass tray is included in the paper that can be automatically selected. If special media are frequently loaded in the bypass tray, it is recommended that this setting be enabled.

# <span id="page-270-0"></span>**PRINTING ON ENVELOPES**

The bypass tray can be used to print on special media such as envelopes. The procedure for printing on an envelope from the printer driver properties screen is described below.

For the types of paper that can be used in the bypass tray, see ["IMPORTANT POINTS ABOUT PAPER"](#page-67-0) (page [1-27\)](#page-67-0) in "BEFORE USING THE MACHINE". For the procedure for loading paper in the bypass tray, see ["LOADING PAPER IN](#page-72-0)  [THE BYPASS TRAY](#page-72-0)" (page [1-32\)](#page-72-0) in "1. BEFORE USING THE MACHINE".

Select the envelope size in the appropriate settings of the application ("Page Settings" in many applications) and then perform the following steps.

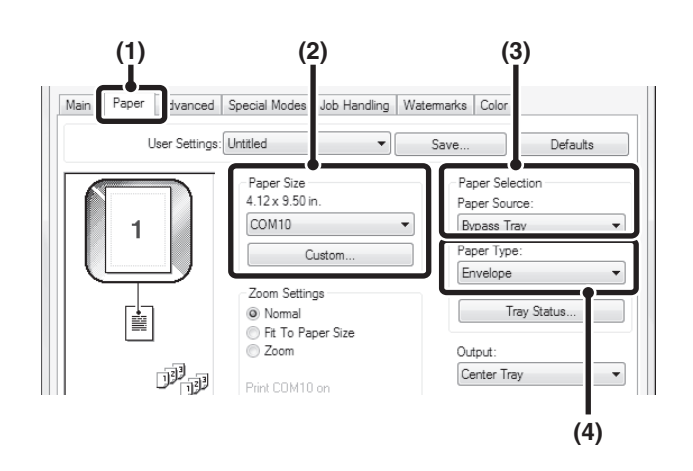

- **(1) Click the [Paper] tab.**
- **(2) Select the envelope size from the "Paper Size" menu.**
- **(3) Select [Bypass Tray] from the "Paper Source" menu of "Paper Selection".**
- **(4) Select [Envelope] from the "Paper Type" menu.**

Set the paper type of the bypass tray to [Envelope] and make sure the envelope is loaded in the bypass tray.

• It is recommended that you do a test print to check the print result before using an envelope.

- **D** • In the case of media that can only be loaded in a certain orientation such as an envelope, you can rotate the image 180 degrees if needed. For more information, see ["ROTATING THE PRINT IMAGE 180 DEGREES \(Rotate 180 degrees\)](#page-301-1)" (page [3-38](#page-301-1)).
	- For more information on "Paper Selection", see "[SELECTING THE PAPER](#page-269-1)" (page [3-6\)](#page-269-1).

# <span id="page-271-0"></span>**PRINTING WHEN THE USER AUTHENTICATION FUNCTION IS ENABLED**

When the user authentication function is enabled in the machine's system settings (administrator), your user information (login name, password, etc.) must be entered in the printer driver properties window before you can print. The information that must be entered varies depending on the authentication method being used, so check with the administrator of the machine before printing.

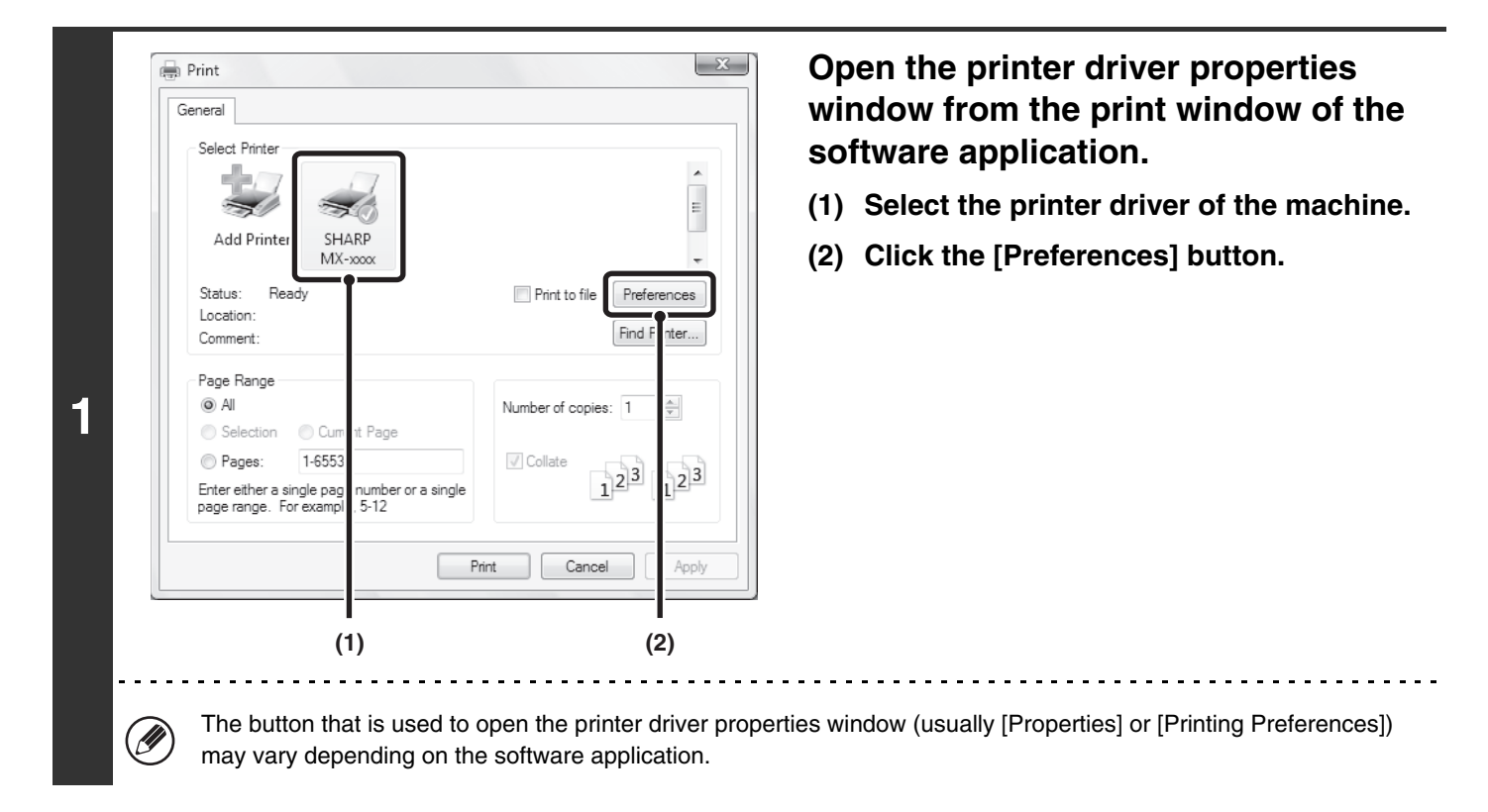

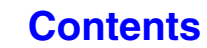

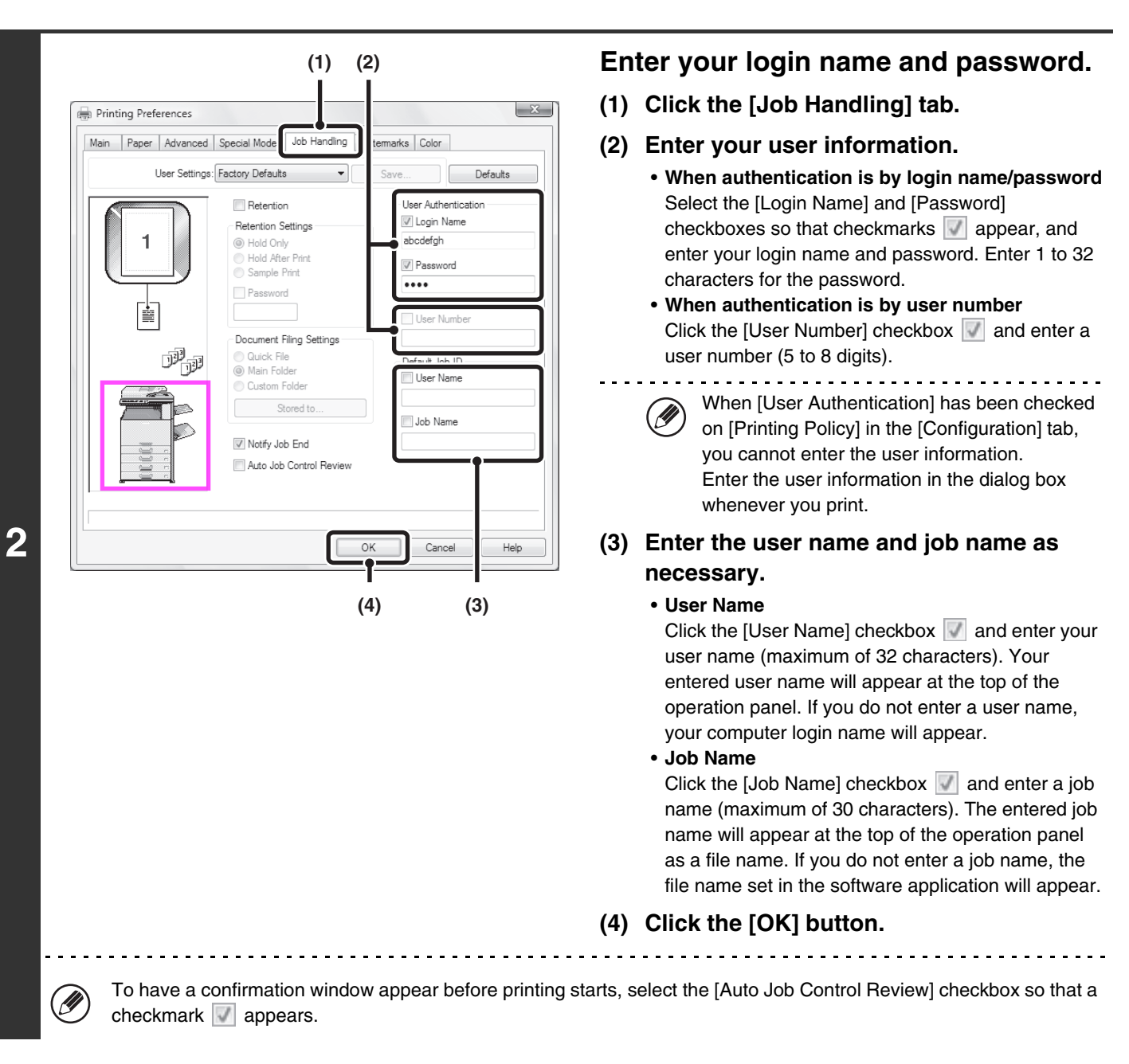

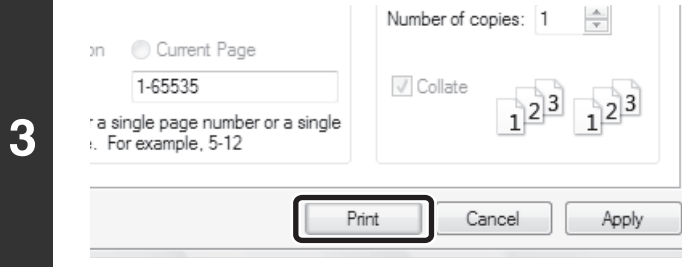

## **Start printing.**

• When user authentication is enabled in the system settings (administrator), printing is possible without entering user information if black and white printing is set in the printer driver. For black and white print settings, see "[BLACK AND](#page-288-0)  [WHITE PRINTING](#page-288-0)" (page [3-25](#page-288-0)). The number of pages printed is added to the "Other User" count. In this case, other print functions may be restricted. For more information, ask your administrator.

• The machine's user authentication function cannot be used when the PPD file\* is installed and the Windows standard PS printer driver is used. For this reason, printing will not be possible if printing by invalid users is prohibited in the system settings (administrator).

\* The PPD file enables the machine to print using the standard PS printer driver of the operating system.

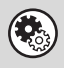

Ø

#### **System Settings (Administrator): Disabling of Printing by Invalid User**

This is used to prohibit printing of print jobs by users whose user information is not stored in the machine. When this function is enabled, printing is not allowed when user information is not entered or incorrect information is entered.

# <span id="page-274-0"></span>**VIEWING PRINTER DRIVER HELP**

When selecting settings in the printer driver, you can display Help to view explanations of the settings.

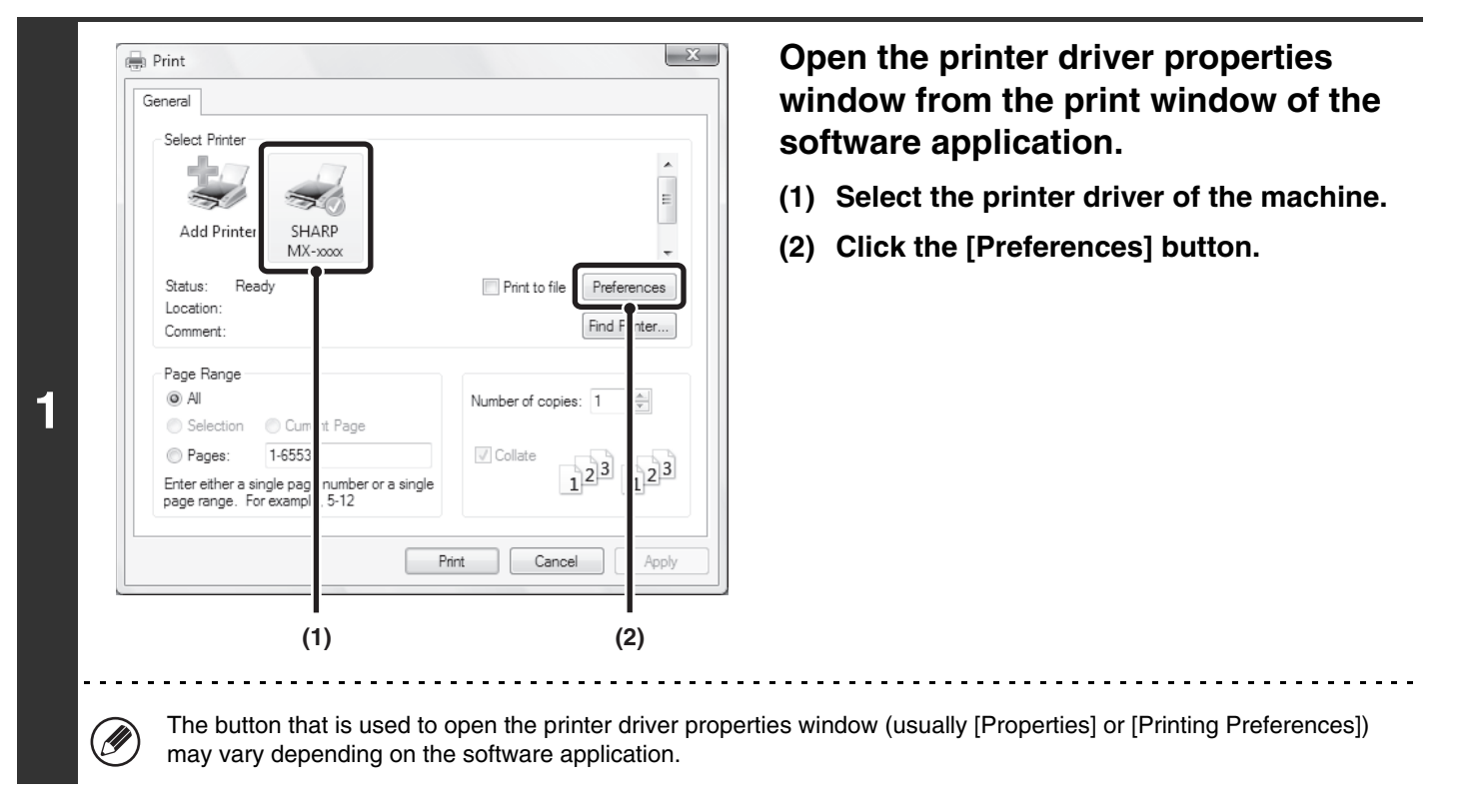

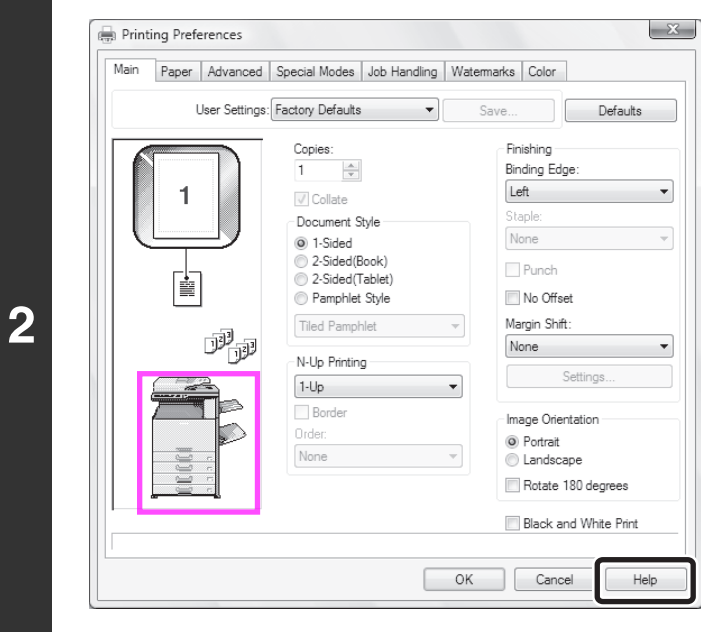

### **Click the [Help] button.**

The Help window will open to let you view explanations of the settings on the tab.

To view Help for settings in a dialog box, click the underlined text at the top of the Help window.

### **Pop-up help**

Help can be displayed for a setting by clicking the setting and pressing the [F1] key.

\* To view Help for a setting in Windows 2000/XP/Server 2003, click the <sup>1</sup>? button in the upper right-hand corner of the printer driver properties window and then click the setting.

### **Information icon**

Some restrictions exist on the combinations of settings that can be selected in the printer driver properties window. When a restriction exists on a selected setting, an information icon  $(\cdot)$  will appear next to the setting. Click the icon to view an explanation of the restriction.

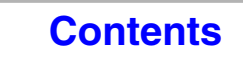

# <span id="page-275-0"></span>**SAVING FREQUENTLY USED PRINT SETTINGS**

Settings configured on each of the tabs at the time of printing can be saved as user settings. Saving frequently used settings or complex color settings under an assigned name makes it easy to select those settings the next time you need to use them.

# <span id="page-275-1"></span>**SAVING SETTINGS AT THE TIME OF PRINTING**

Settings can be saved from any tab of the printer driver properties window. Settings configured on each tab are listed at the time of saving, allowing you to check the settings as you save them.

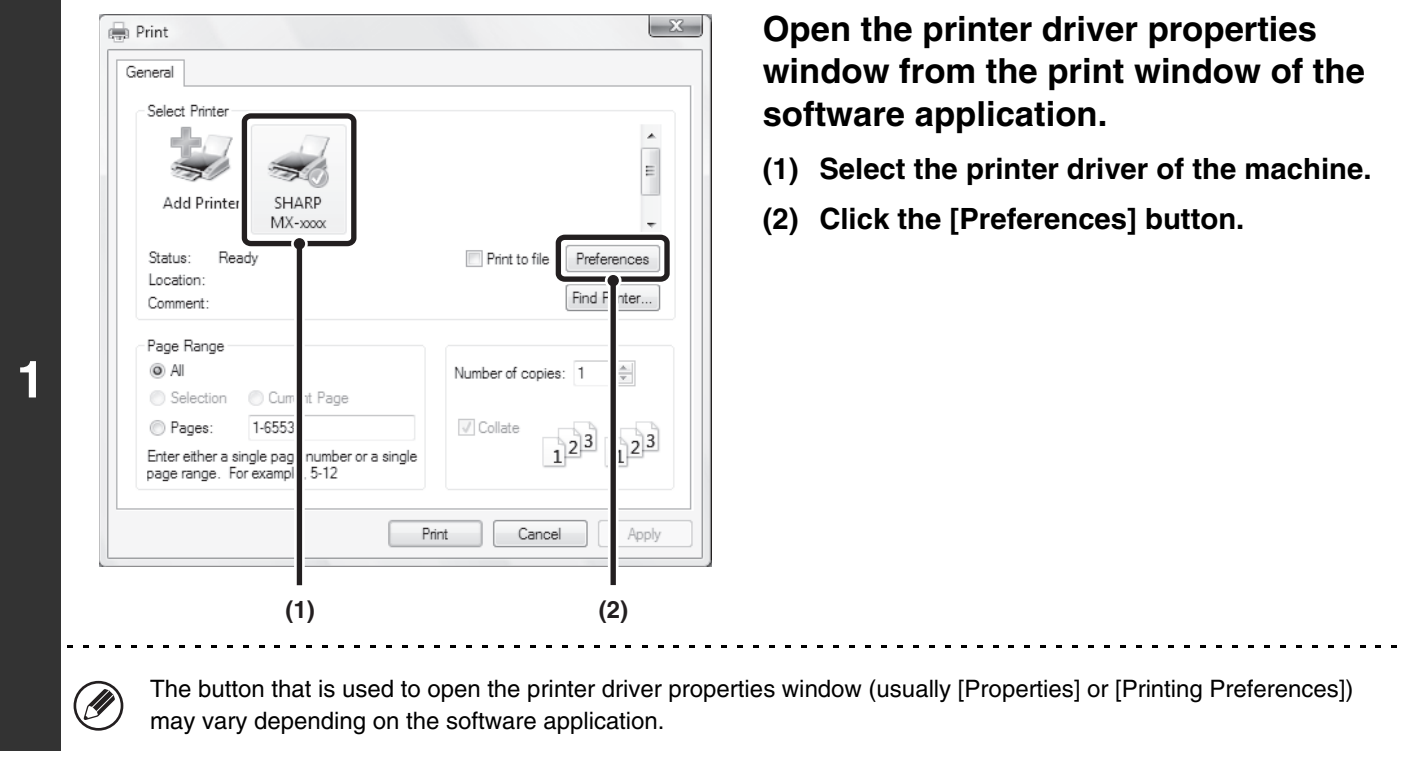

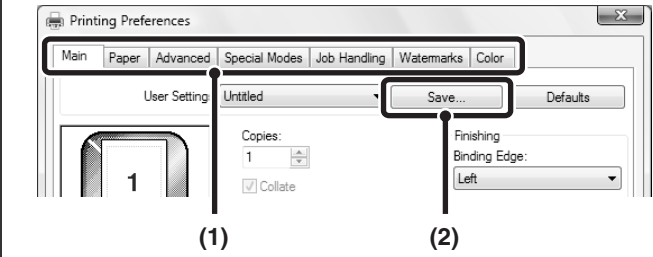

**2**

### **Save the print settings.**

- **(1) Configure print settings on each tab.**
- **(2) Click the [Save] button.**

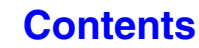

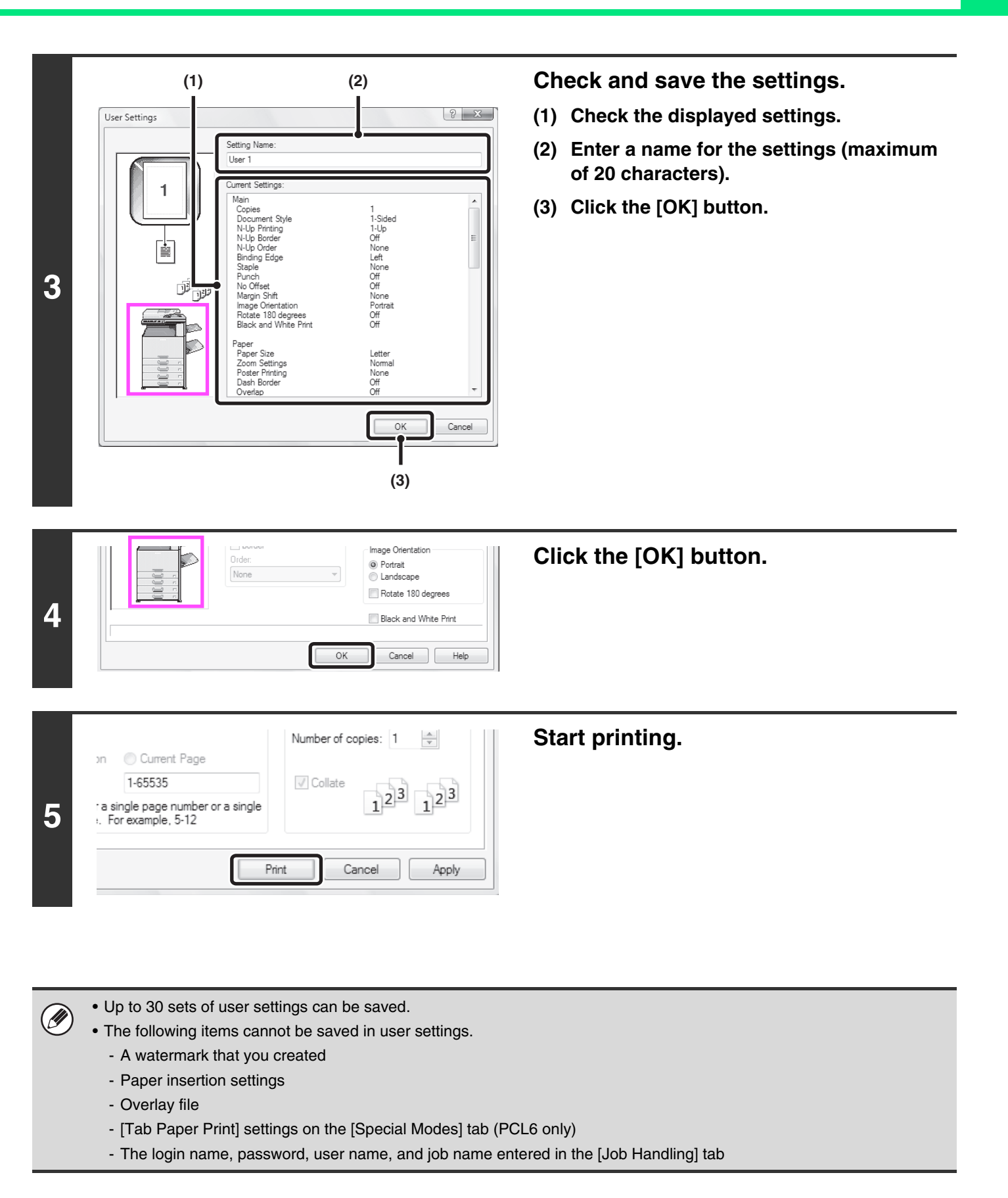

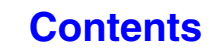

# <span id="page-277-0"></span>**USING SAVED SETTINGS**

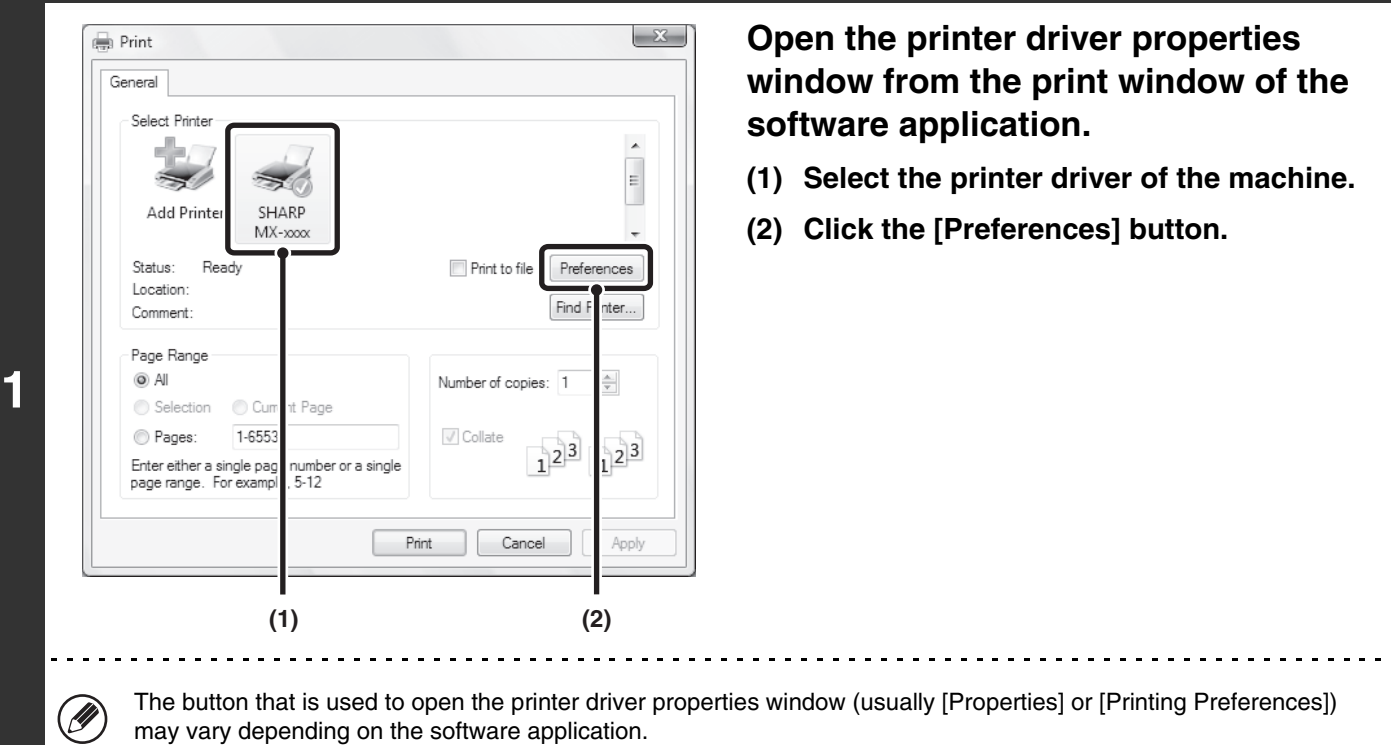

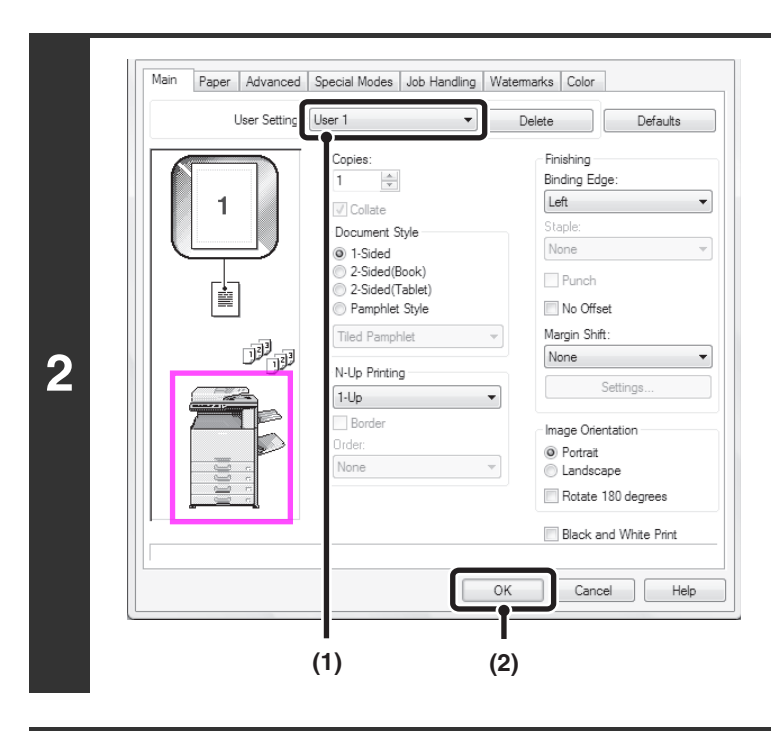

## **Select the print settings.**

- **(1) Select the user settings that you wish to use.**
- **(2) Click the [OK] button.**

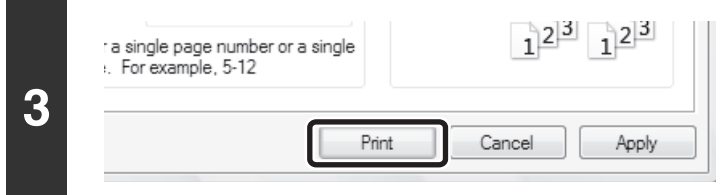

**Start printing.**

## **Deleting saved settings**

Select the user settings that you want to delete in (1) of step 2 above, and click the [Delete] button.

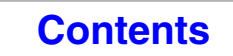

# <span id="page-278-0"></span>**CHANGING THE PRINTER DRIVER DEFAULT SETTINGS**

The default settings of the printer driver can be changed using the procedure below. The settings selected using this procedure are saved and become the default settings when printing from a software application. (Settings selected in the printer driver properties window when printing from an application remain in effect only while the application is in use.)

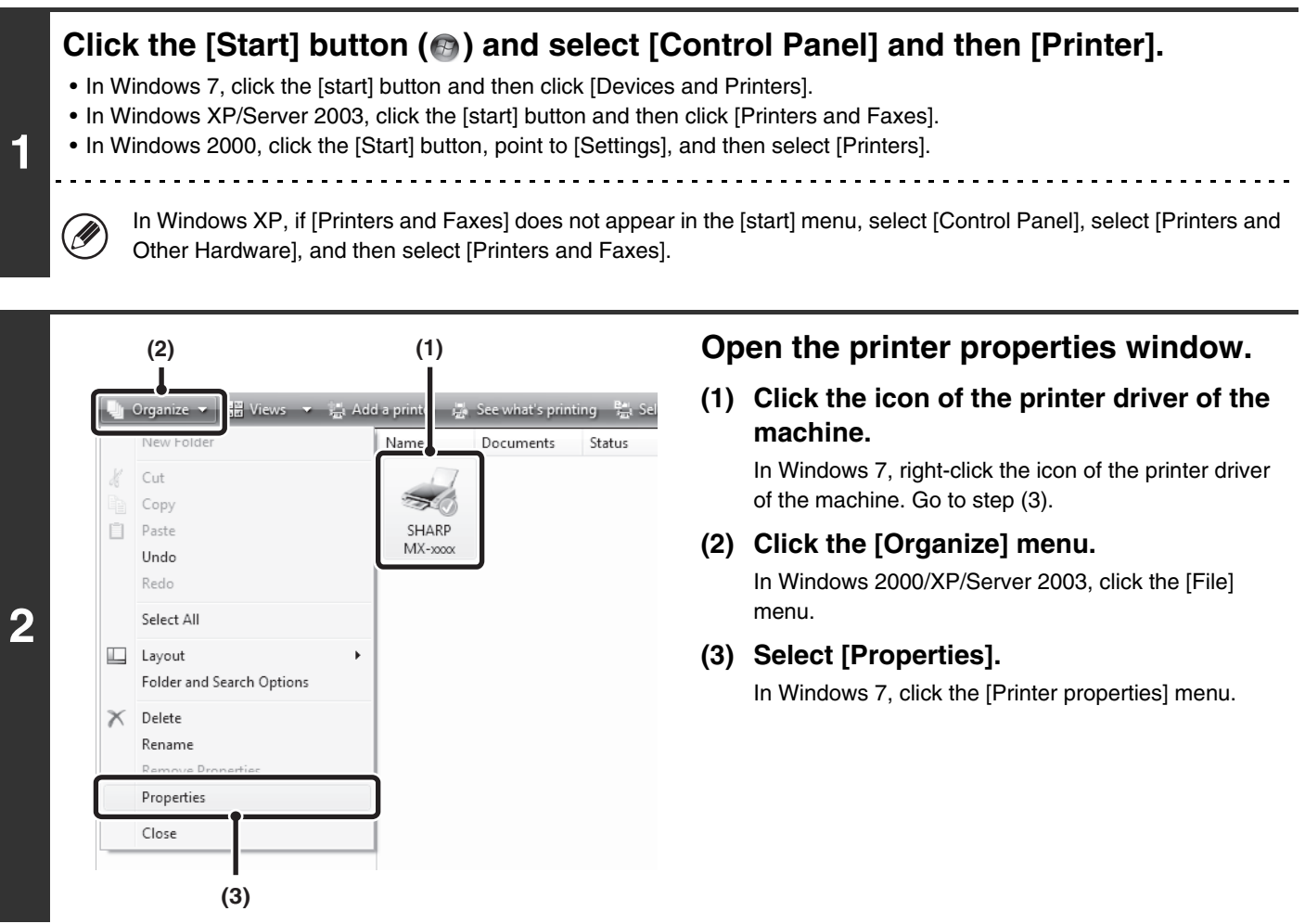

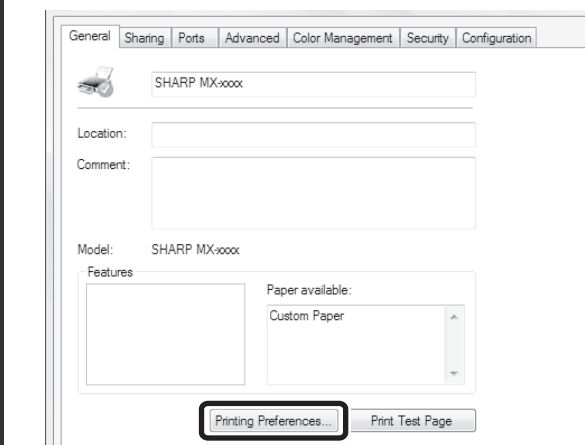

**3**

### **Click the [Printing Preferences] button on the [General] tab.**

In Windows 7, click the [Preferences] button on the [General] tab.

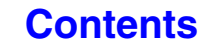

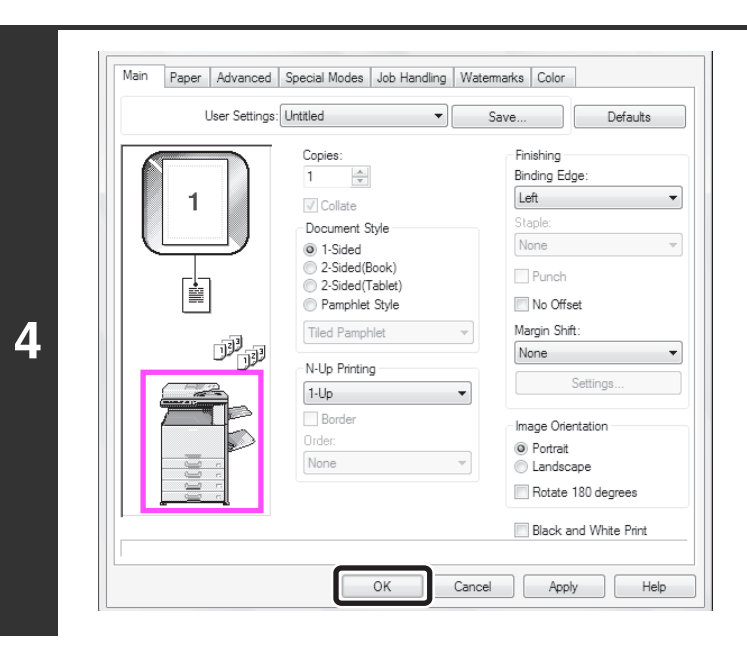

### **Configure the settings and click the [OK] button.**

For explanations of the settings, see printer driver Help.

# <span id="page-280-0"></span>**PRINTING FROM A MACINTOSH**

# <span id="page-280-1"></span>**BASIC PRINTING PROCEDURE**

The following example explains how to print a document from the standard accessory program "TextEdit" in Mac OS X ("SimpleText" in Mac OS 9).

To use the machine as a printer for the Macintosh, the printer expansion kit and PS3 expansion kit must be installed in the machine and the machine must be connected to a network. To install the PPD file and configure printer driver settings, see "3. SETUP IN A MACINTOSH ENVIRONMENT" in the Software Setup Guide.

# <span id="page-280-2"></span>**SELECTING PAPER SETTINGS**

Select paper settings in the printer driver before selecting the print command.

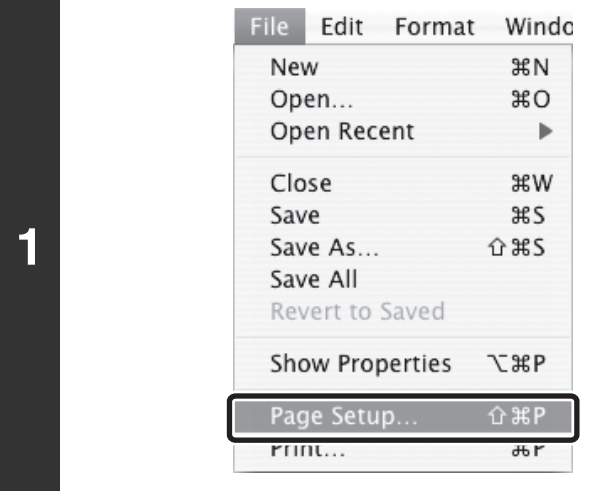

Ø

### **Select [Page Setup] from the [File] menu of TextEdit.**

In Mac OS 9, select [Page Setup] from the [File] menu of SimpleText.

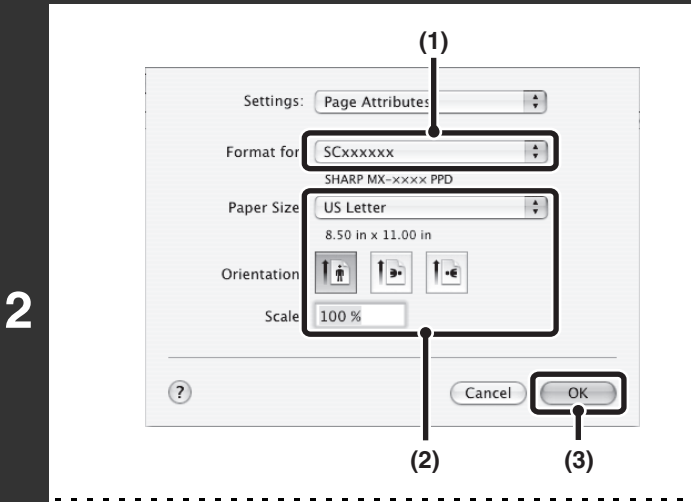

f,

### **Select paper settings.**

- **(1) Make sure that the correct printer is selected.**
- **(2) Select paper settings.**

The paper size, paper orientation, and enlarge/reduce can be selected.

**(3) Click the [OK] button.**

The machine name that appears in the "Format for" menu is normally [SCxxxxxx]. ("xxxxxx" is a sequence of characters that varies depending on your machine model.)

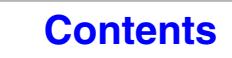

# <span id="page-281-0"></span>**PRINTING**

**2**

Ÿ

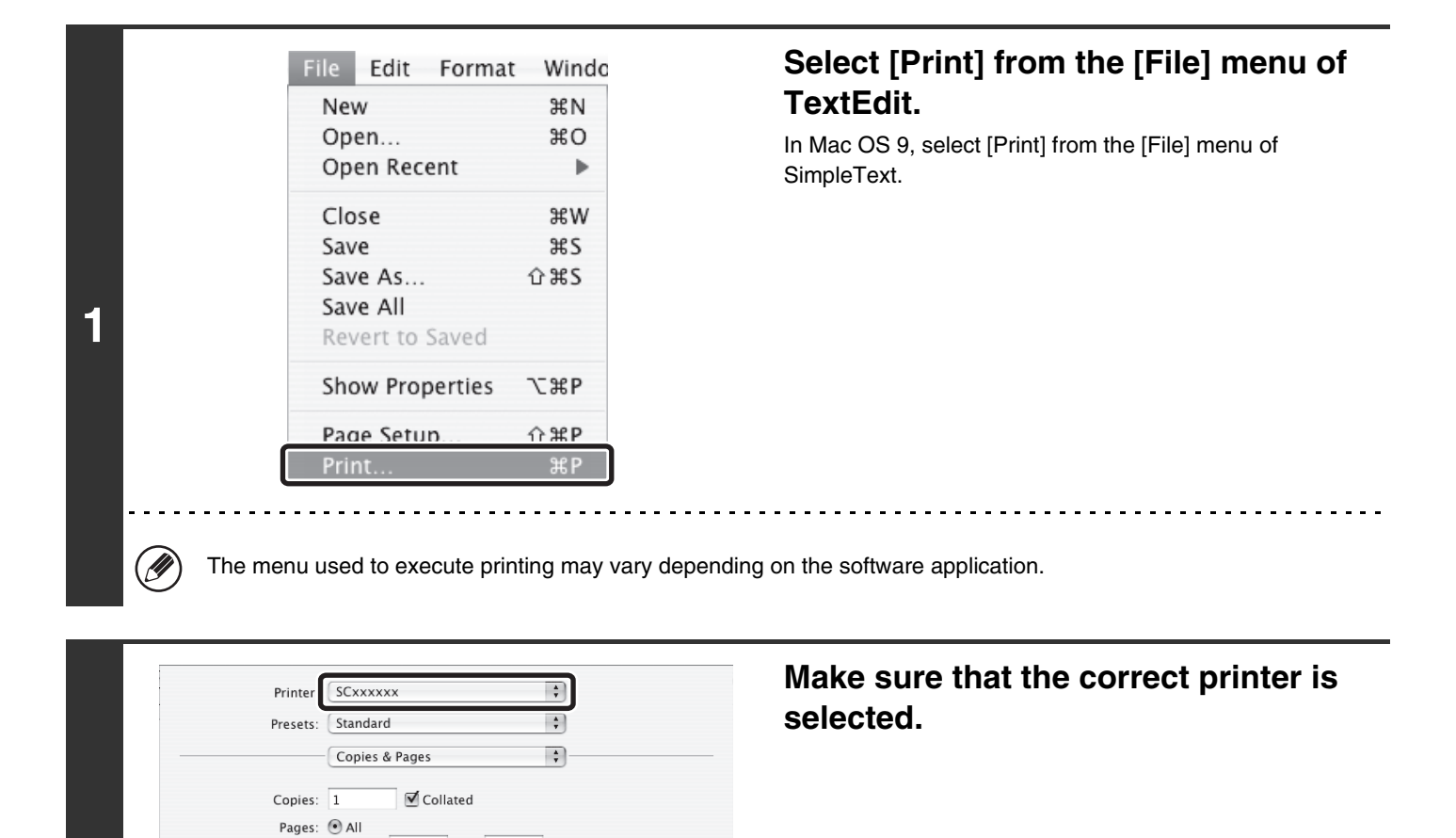

The machine name that appears in the "Printer" menu is normally [SCxxxxxx]. ("xxxxxx" is a sequence of characters that varies depending on the machine model.)

Cancel Print

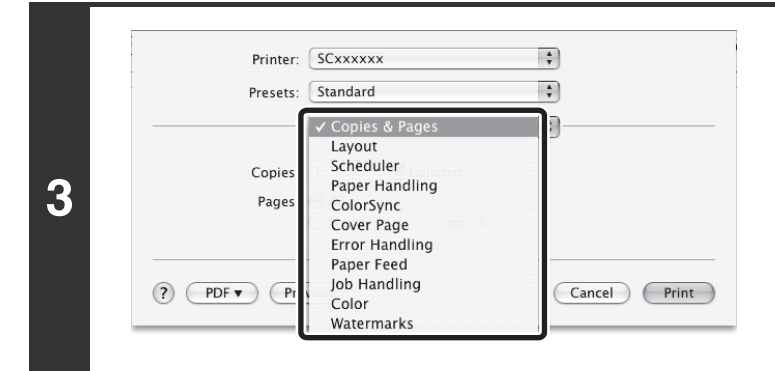

O From: 1

? PDF v Preview

to:  $\boxed{1}$ 

#### **Select print settings.**

- In Mac OS X, click  $\left| \cdot \right|$  next to [Copies & Pages] and select the settings that you wish to configure from the pull-down menu. The corresponding setting screen will appear. If the settings do not appear in Mac OS X v10.5 to 10.5.8 and 10.6 to 10.6.2, click " $\nabla$ " next to the printer name.
- In Mac OS 9, click  $\div$  next to [General] and select the settings that you wish to configure from the pull-down menu. The corresponding setting screen will appear.

**[Contents](#page-264-0)**

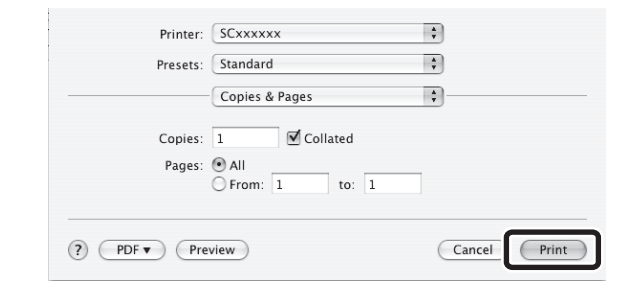

**4**

## **Click the [Print] button.**

Printing begins.

# <span id="page-283-1"></span><span id="page-283-0"></span>**SELECTING THE PAPER**

This section explains the [Paper Feed] settings ("Paper Source" setting in [General] in Mac OS 9) in the print settings window.

#### • **When [Auto Select] is selected**

A tray with plain paper or recycled paper (the factory default setting is plain paper only) of the size specified in "Paper Size" in the page settings window is automatically selected.

#### • **When a paper tray is selected**

The specified tray is used for printing regardless of the "Paper Size" setting in the page settings window. For the bypass tray, a paper type can also be specified. Make sure that the paper type setting for the bypass tray is correct and that the set type of paper is actually loaded in the bypass tray, and then select the appropriate bypass tray (paper type).

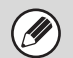

• Special media such as envelopes can also be placed in the bypass tray. For the procedure for loading paper and other media in the bypass tray, see ["LOADING PAPER IN THE BYPASS TRAY"](#page-72-0) (page [1-32\)](#page-72-0) in "1. BEFORE USING THE MACHINE".

• When "Enable Detected Paper Size in Bypass Tray" (disabled by factory default) or "Enable Selected Paper Type in Bypass Tray" (enabled by factory default) is enabled in the system settings (administrator), printing will not take place if the paper size or paper type specified in the printer driver is different from the paper size or paper type specified in the settings of the bypass tray.

#### • **When a paper type is selected**

A tray with the specified type of paper and the size specified in "Paper Size" in the page settings window is used for printing.

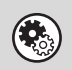

#### **System Settings (Administrator): Exclude Bypass-Tray from Auto Paper Select**

When [Auto Select] is used for printing, this setting determines whether or not the paper in the bypass tray will be excluded from the paper that can be selected. This setting is disabled by factory default, and thus paper in the bypass tray is included in the paper that can be automatically selected. If special media are frequently loaded in the bypass tray, it is recommended that this setting be enabled.

# <span id="page-284-0"></span>**PRINTING ON ENVELOPES**

The bypass tray can be used to print on special media such as envelopes. The procedure for printing on an envelope from the printer driver properties screen is described below.

For the types of paper that can be used in the bypass tray, see ["IMPORTANT POINTS ABOUT PAPER"](#page-67-0) (page [1-27\)](#page-67-0) in "BEFORE USING THE MACHINE". For the procedure for loading paper in the bypass tray, see ["LOADING PAPER IN](#page-72-0)  [THE BYPASS TRAY](#page-72-0)" (page [1-32\)](#page-72-0) in "1. BEFORE USING THE MACHINE".

Select the envelope size in the appropriate settings of the application ("Page Settings" in many applications) and then perform the following steps.

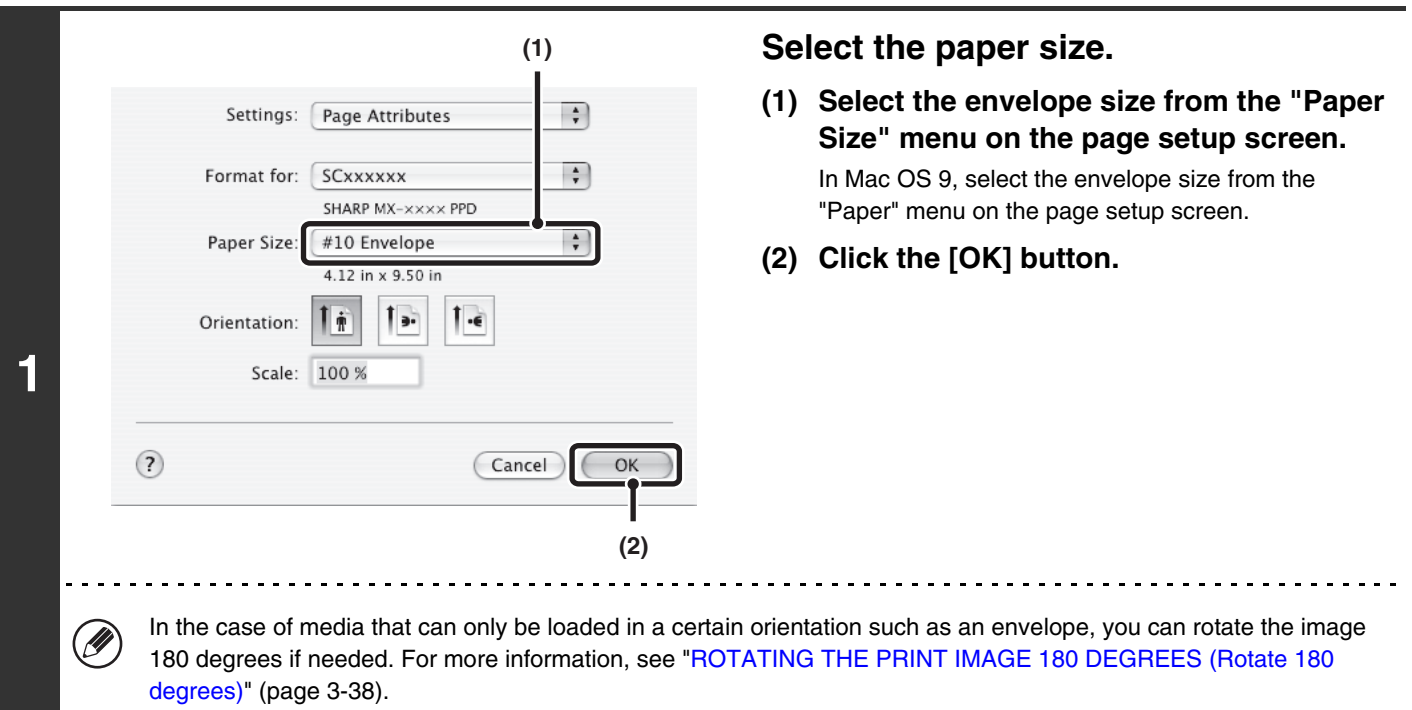

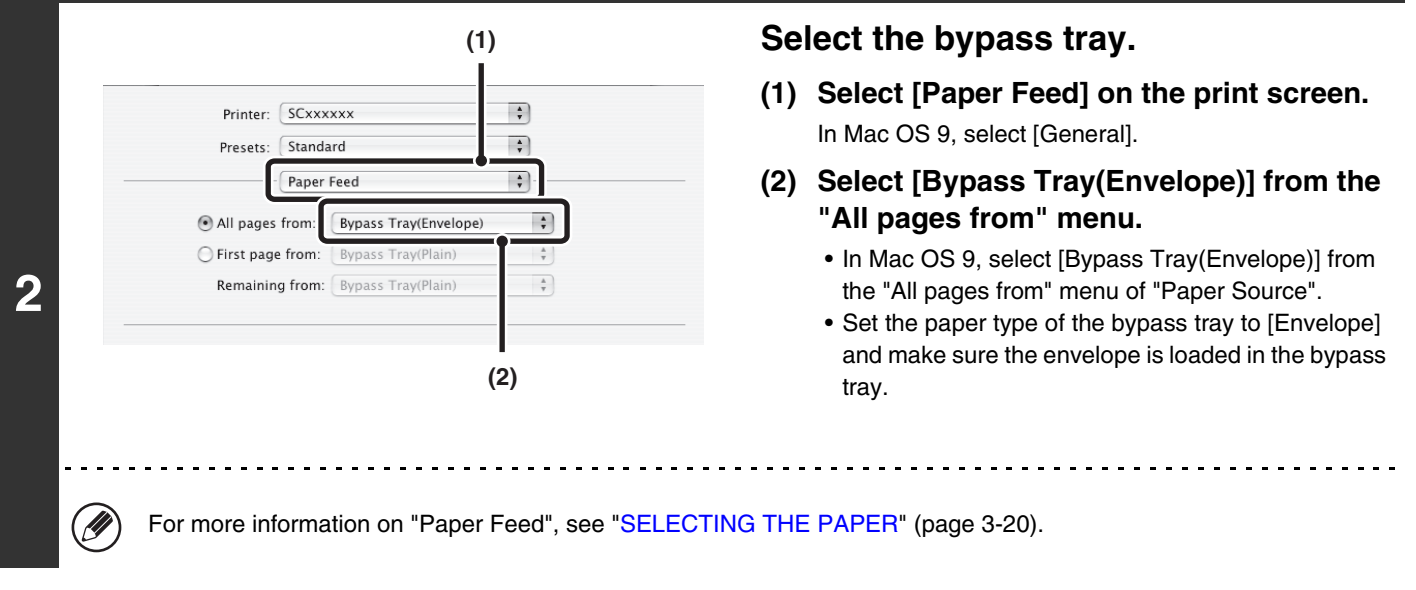

It is recommended that you do a test print to check the print result before using an envelope. **D** 

**[Contents](#page-264-0)**

# <span id="page-285-0"></span>**PRINTING WHEN THE USER AUTHENTICATION FUNCTION IS ENABLED**

When the user authentication function is enabled in the machine's system settings (administrator), you must enter your user information (login name, password, etc.) in order to print. The information that must be entered varies depending on the authentication method being used, so check with the administrator of the machine before printing.

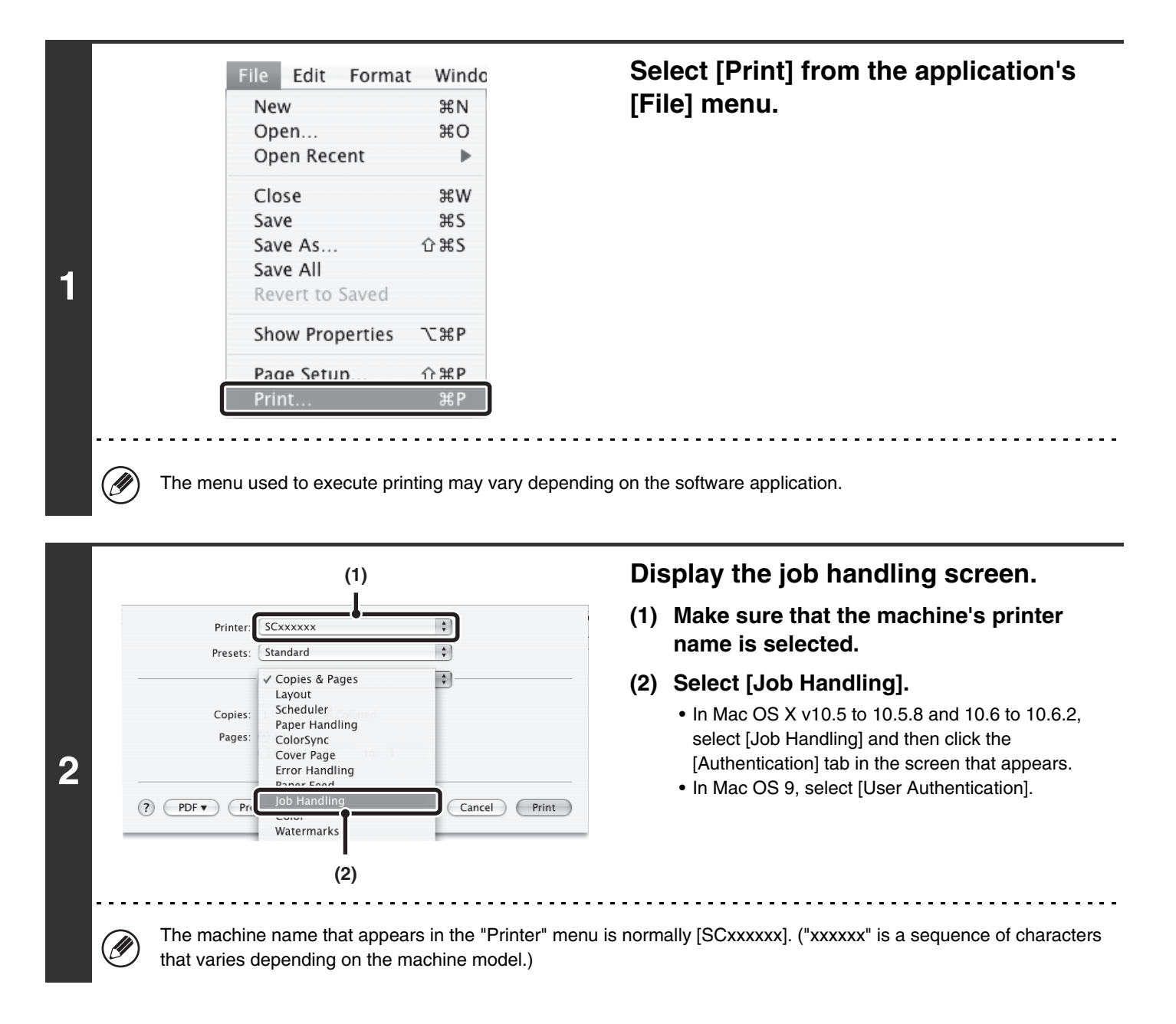

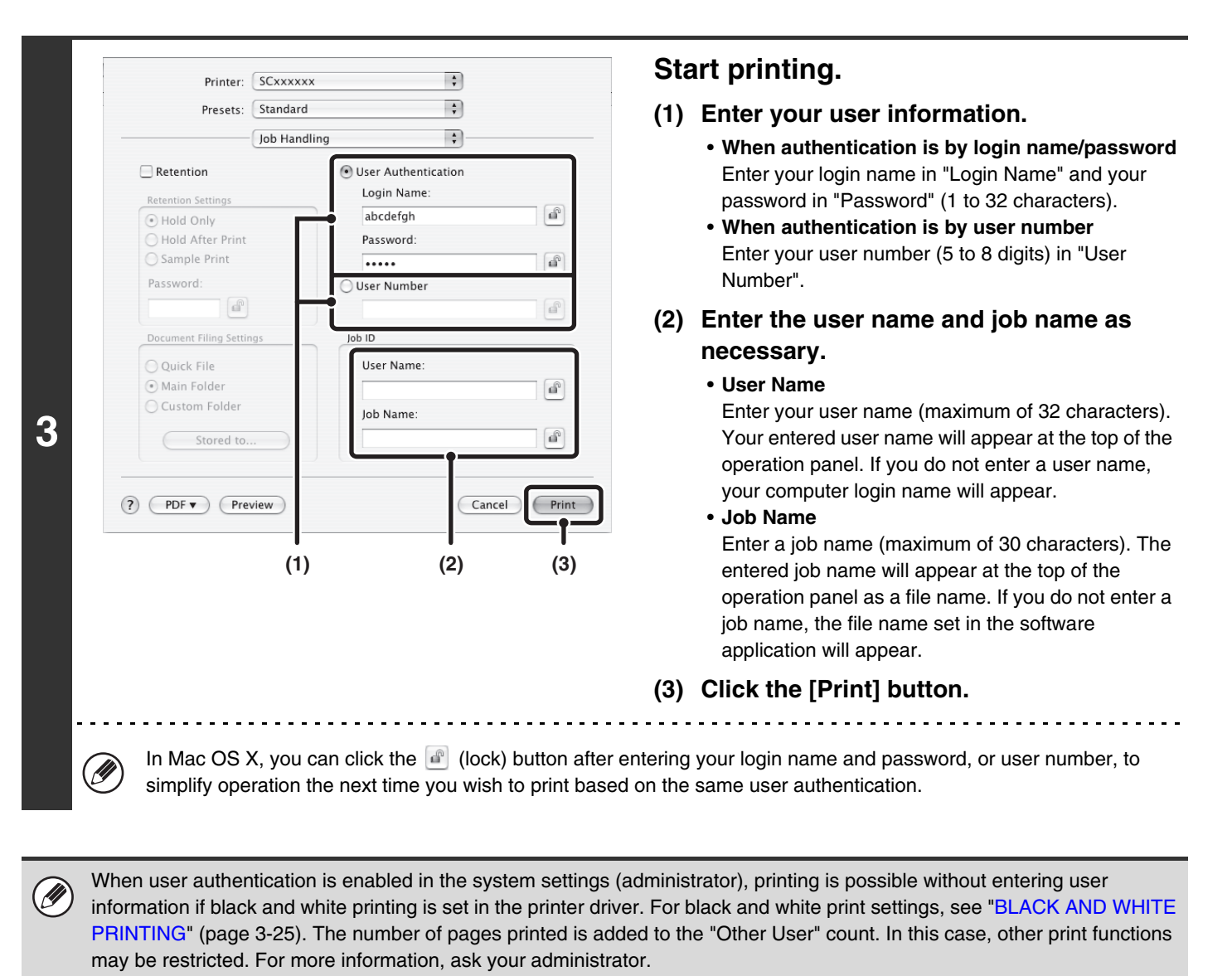

**System Settings (Administrator): Disabling of Printing by Invalid User**

 $\left(\mathbf{L}\right)$ 

This is used to prohibit printing of print jobs by users whose user information is not stored in the machine. When this function is enabled, printing is not allowed when user information is not entered or incorrect information is entered.

# <span id="page-287-0"></span>**FREQUENTLY USED FUNCTIONS**

This section explains frequently used functions.

• [SELECTING THE COLOR MODE](#page-287-2)

Ø

- [TWO-SIDED PRINTING](#page-290-1) (page [3-27\)](#page-290-1)
- [FITTING THE PRINT IMAGE TO THE PAPER](#page-292-1) (page [3-29\)](#page-292-1)
- [PRINTING MULTIPLE PAGES ON ONE PAGE](#page-293-1) (page [3-30](#page-293-1))
- [STAPLING OUTPUT/PUNCHING HOLES IN](#page-295-1)  [OUTPUT](#page-295-1) (page [3-32\)](#page-295-1)

The explanations assume that the paper size and other basic settings have already been selected. For the basic procedure for printing and the steps for opening the printer driver properties window, see the following section: ☞ Windows: [BASIC PRINTING PROCEDURE](#page-267-1) (page [3-4\)](#page-267-1) ☞ Macintosh: [BASIC PRINTING PROCEDURE](#page-280-1) (page [3-17](#page-280-1))

In Windows, view printer driver Help for details on printer driver settings for each printing function.

# <span id="page-287-2"></span><span id="page-287-1"></span>**SELECTING THE COLOR MODE**

This section explains how to select the color mode in the printer driver properties window. The following three selections are available for the color mode:

Automatic: The machine automatically determines whether each page is color or black and white and prints the page accordingly. Pages with colors other than black and white are printed using Y (Yellow), M (Magenta), C (Cyan) and Bk (Black) toner. Pages that are only black and white are printed using Bk (Black) toner only. This is convenient when printing a document that has both color and black and white pages, however, the printing speed is slower.

- Color: All pages are printed in color. Both color data and black and white data are printed using Y (Yellow), M (Magenta), C (Cyan) and Bk (Black) toner.
- Black and White: All pages are printed in black and white. Color data such as images or materials for a presentation are printed using black toner only. This mode helps conserve color toner when you do not need to print in color, such as when proofreading or checking the layout of a document.

#### **When "Color Mode" is set to [Automatic]**

Even if the print result is black and white, the following types of print jobs will be counted as 4-color (Y (Yellow), M (Magenta), C (Cyan), and Bk (Black)) print jobs. To be always counted as a black and white job, select [Black and White].

- When the data is created as color data.
- When the application treats the data as color data even though the data is black and white.
- When an image is hidden under a black and white image.

### **Windows**

Ø

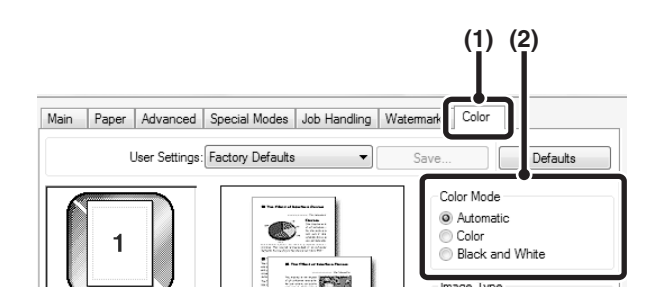

- **(1) Click the [Color] tab.**
- **(2) Select the "Color Mode" that you wish to use.**

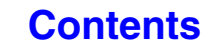
# **BLACK AND WHITE PRINTING**

[Black and White] can be selected on the [Main] tab as well as on the [Color] tab. Click the [Black and White Print] checkbox on the [Main] tab so that a checkmark  $\sqrt{\phantom{a}}$  appears.

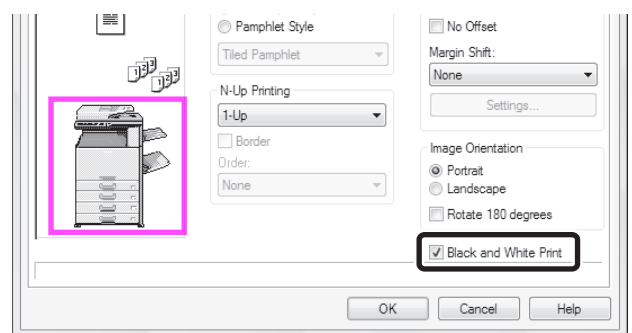

The [Black and White Print] checkbox on the [Main] tab and the "Color Mode" setting on the [Color] tab are linked. When the [Black and White Print] checkbox is selected | on the [Main] tab, [Black and White] is also selected on the [Color] tab.

## **Macintosh**

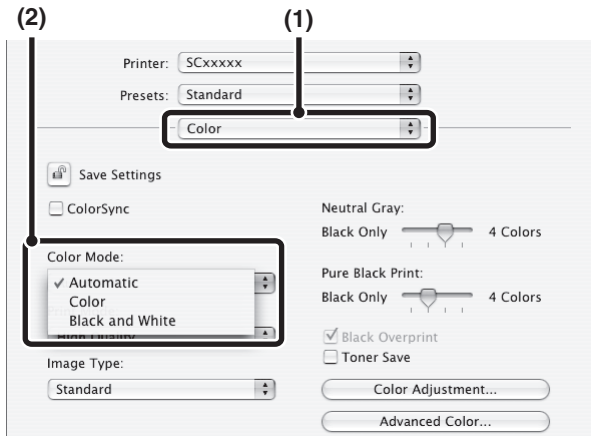

- **(1) Select [Color].**
- **(2) Select the "Color Mode" that you wish to use.**

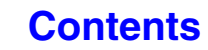

# **SELECTING A PRINT MODE SETTING**

This section explains the procedure for selecting a print mode setting. The "Print Mode Settings" consist of the following two items:

Normal: This mode is suitable for printing data such as regular text or a table. High Quality: The print quality of color photos and text is high.

### **Windows**

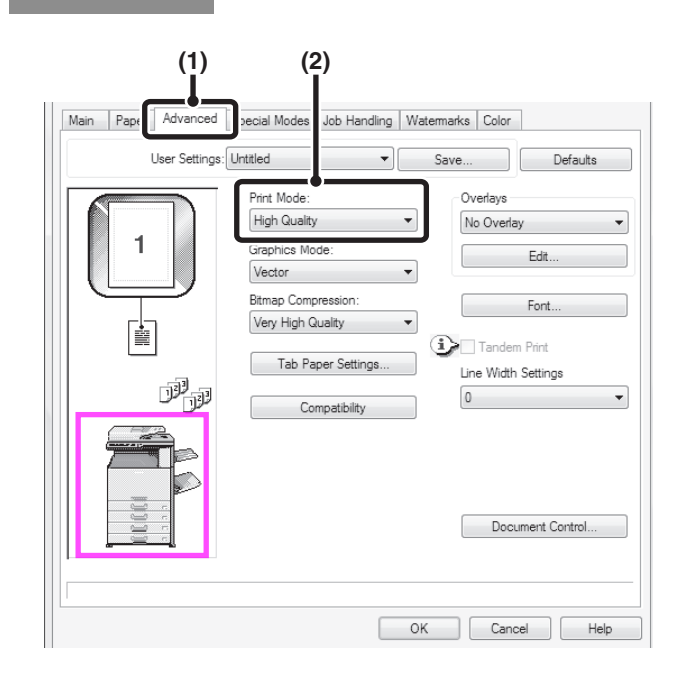

- **(1) Click the [Advanced] tab.**
- **(2) Select the "Print Mode".**

## **Macintosh**

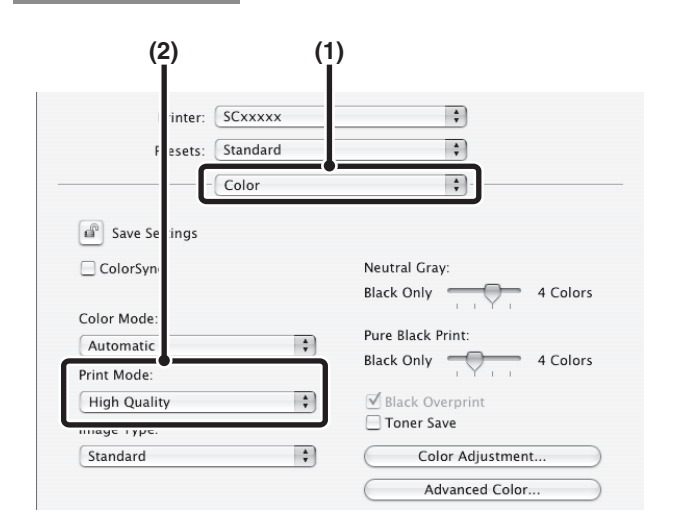

- **(1) Select [Color].**
- **(2) Select the "Print Mode".**

# **TWO-SIDED PRINTING**

The machine can print on both sides of the paper. This function is useful for many purposes, and is particularly convenient when you want to create a simple pamphlet. Two-sided printing also helps conserve paper.

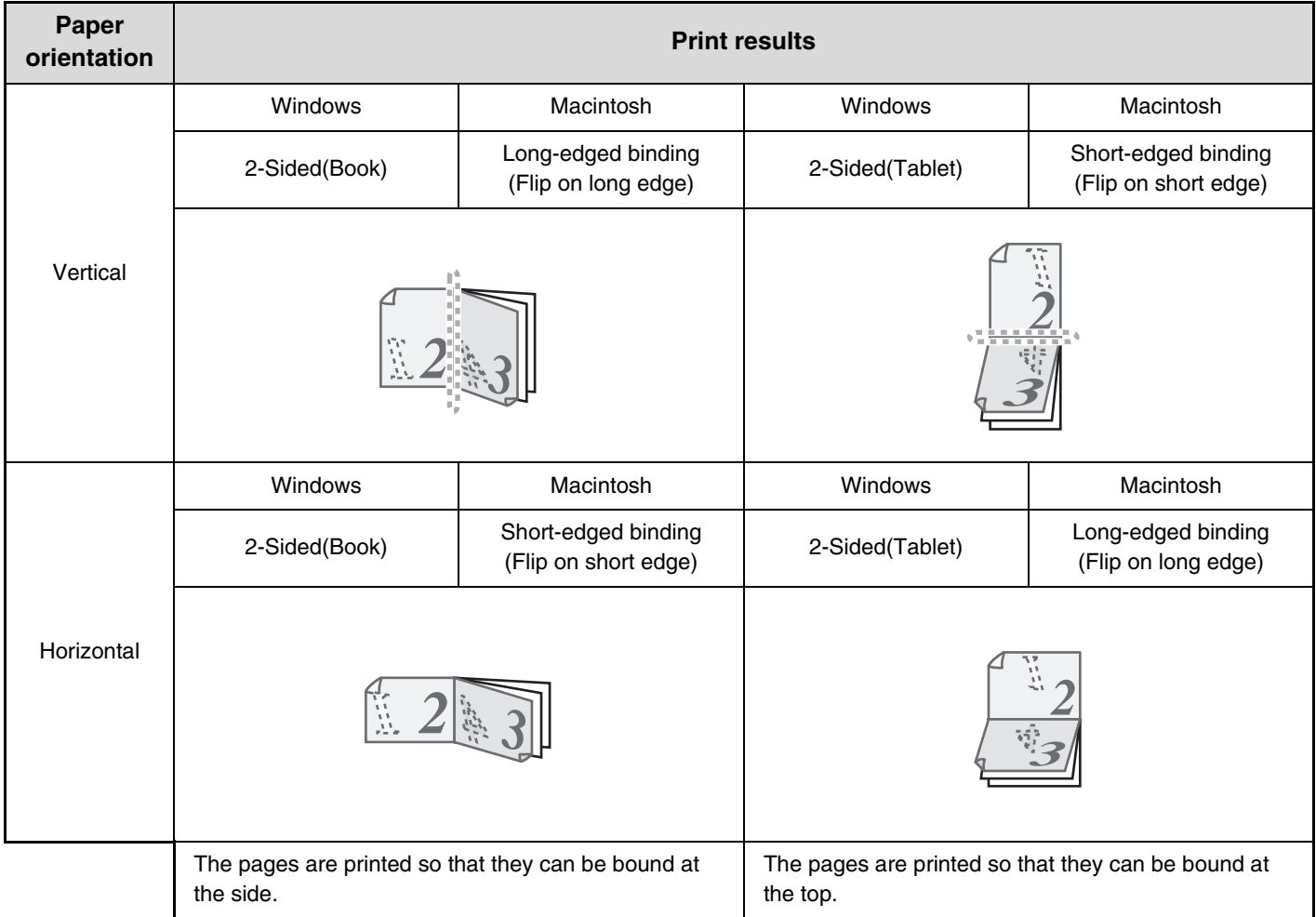

# **Windows**

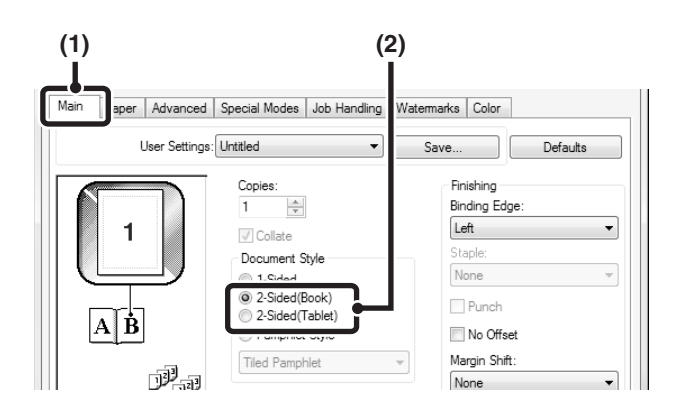

- **(1) Configure the settings on the [Main] tab.**
- **(2) Select [2-Sided(Book)] or [2-Sided(Tablet)].**

# **Macintosh**

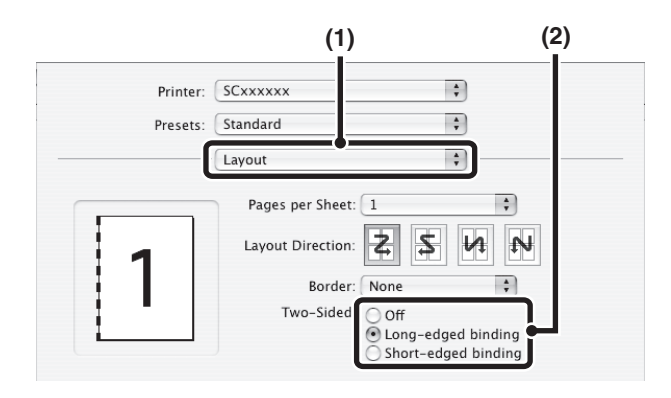

**(1) Select [Layout].**

 $\sim$   $\sim$   $\sim$   $\sim$ 

 $\oslash$ 

**(2) Select [Long-edged binding] or [Short-edged binding].**

- - In Mac OS X v10.2.8, select the settings in [Advanced].
	- In Mac OS 9, select [Output/Document Style] and then select [Flip on long edge] or [Flip on short edge].

# **FITTING THE PRINT IMAGE TO THE PAPER**

This function is used to automatically enlarge or reduce the printed image to match the size of the paper loaded in the machine.

This is convenient for such purposes as enlarging a letter or A4 size document to ledger or A3 size to make it easier to view, and to print when the same size of paper as the document image is not loaded in the machine.

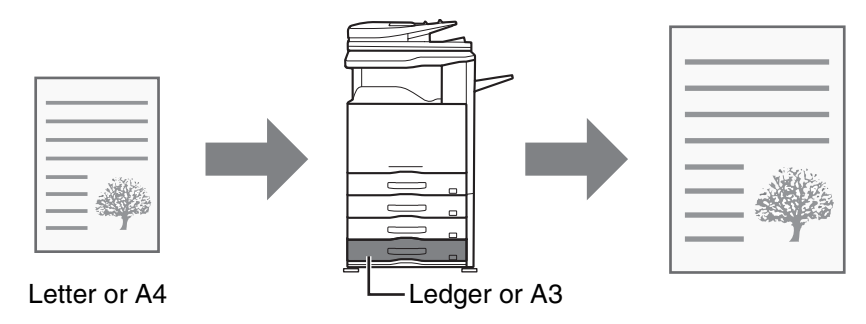

The following example explains how to print an A4 size document on A3 size paper.

### **Windows**

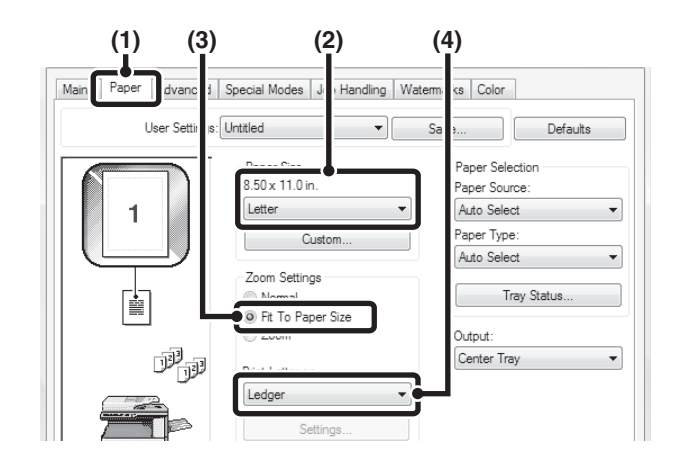

- **(1) Click the [Paper] tab.**
- **(2) Select the size of the print image (for example: Letter).**
- **(3) Select [Fit To Paper Size].**
- **(4) Select the actual paper size to be used for printing (for example: Ledger).**

## **Macintosh**

(This function can only be used in Mac OS X v10.4.11, v10.5 to 10.5.8 and 10.6 to 10.6.2.)

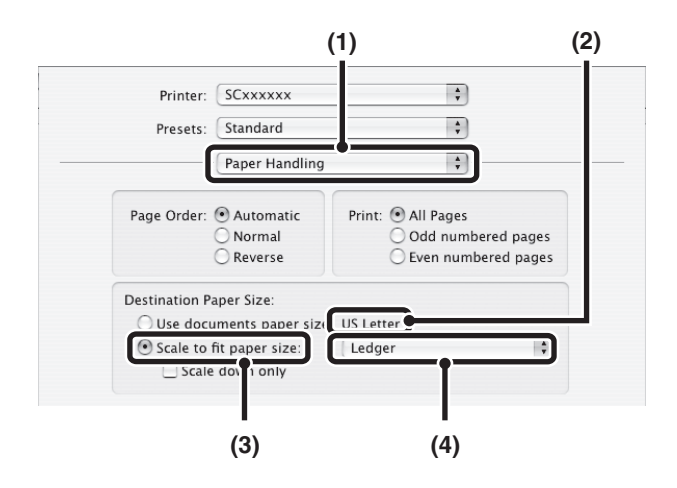

- **(1) Select [Paper Handling].**
- **(2) Check the size of the print image (for example: Letter).**

To change the print image size, use the "Paper Size" menu that appears when [Page Setup] is selected.

- **(3) Select [Scale to fit paper size].**
- **(4) Select the actual paper size to be used for printing (for example: Ledger).**

# **PRINTING MULTIPLE PAGES ON ONE PAGE**

This function can be used to reduce the print image and print multiple pages on a single sheet of paper. This is convenient when you want to print multiple images such as photos on a single sheet of paper, and when you want to conserve paper. This function can also be used in combination with two-sided printing for maximum conservation of paper.

For example, when [2-Up] (2 pages per sheet) and [4-Up] (4 pages per sheet) are selected, the following print results will be obtained, depending on the order selected.

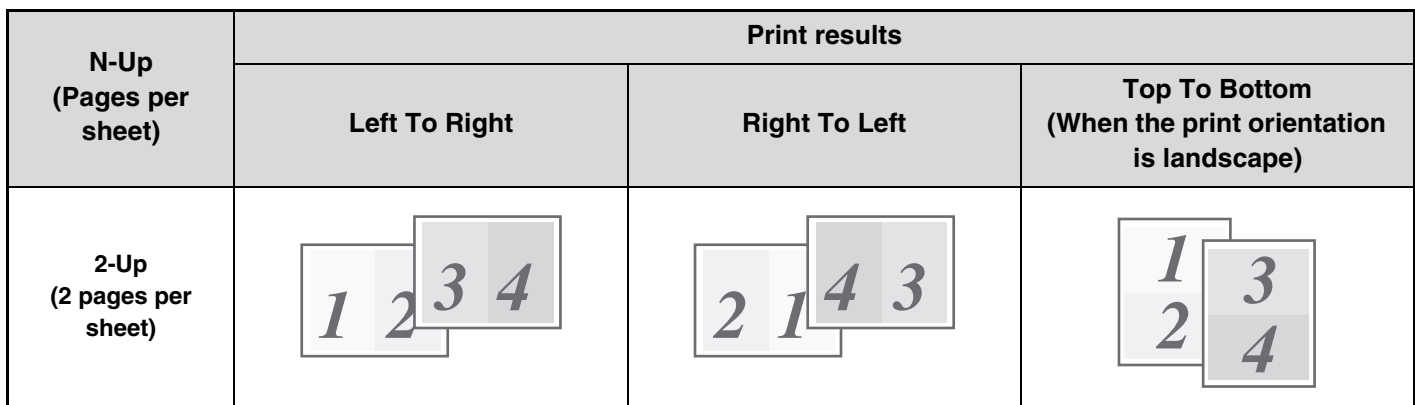

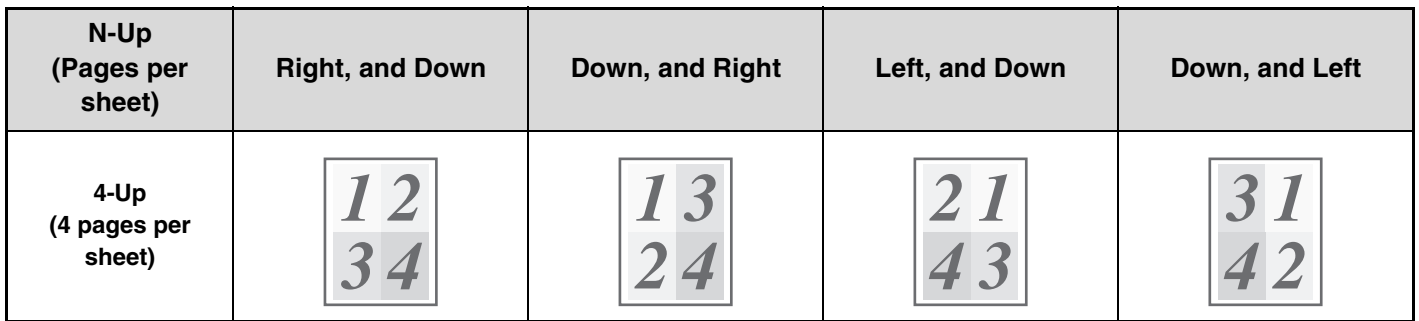

• The page orders for 6-Up, 8-Up, 9-Up, and 16-Up are the same as for 4-Up.

• In a Windows environment, the page order can be viewed in the print image in the printer driver properties window. In a Macintosh environment, the page orders are displayed as selections.

• In a Macintosh environment, the number of pages that can be printed on a single sheet is 2, 4, 6, 9, or 16.

## **Windows**

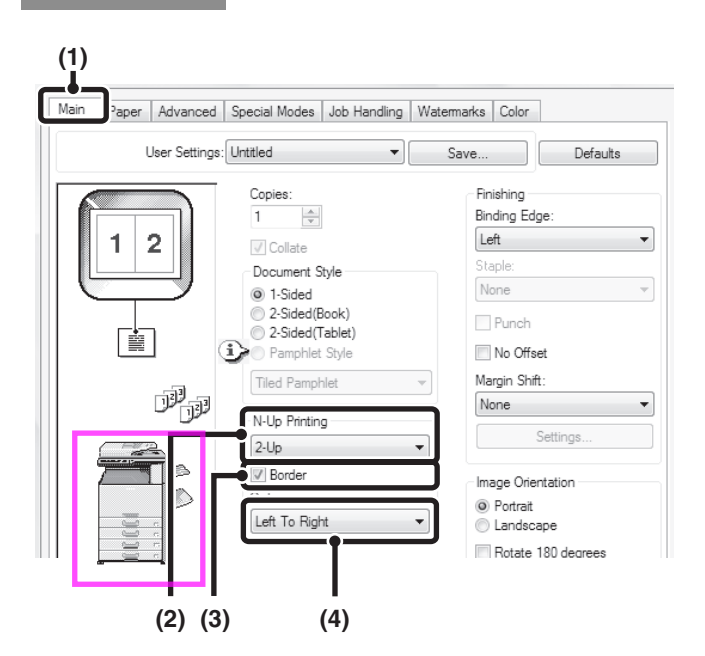

- **(1) Configure the settings on the [Main] tab.**
- **(2) Select the number of pages per sheet.**
- **(3) If you wish to print borderlines, click the [Border] checkbox so that a checkmark appears.**
- **(4) Select the order of the pages.**

## **Macintosh**

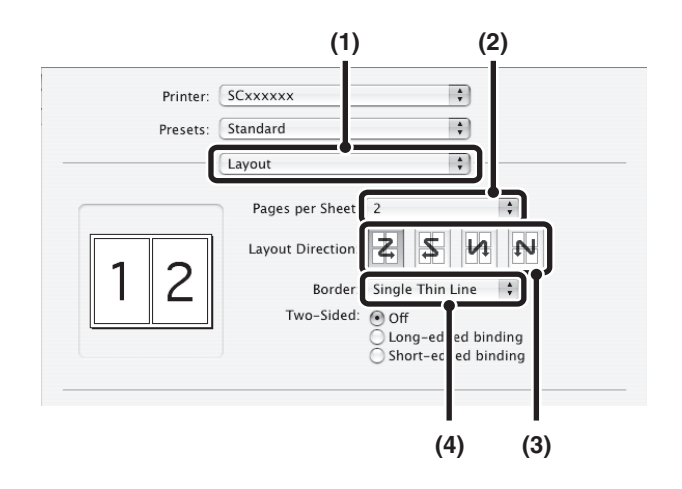

- **(1) Select [Layout].**
- **(2) Select the number of pages per sheet.**
- **(3) Select the order of the pages.**
- **(4) If you wish to print borderlines, select the desired type of borderline.**

# **STAPLING OUTPUT/PUNCHING HOLES IN OUTPUT**

# **Staple function**

The staple function can be used to staple output.

This function saves considerable time when preparing handouts for a meeting or other stapled materials. The staple function can also be used in combination with two-sided printing to create materials with a more sophisticated appearance. Stapling positions and the number of staples can be selected to obtain the following stapling results.

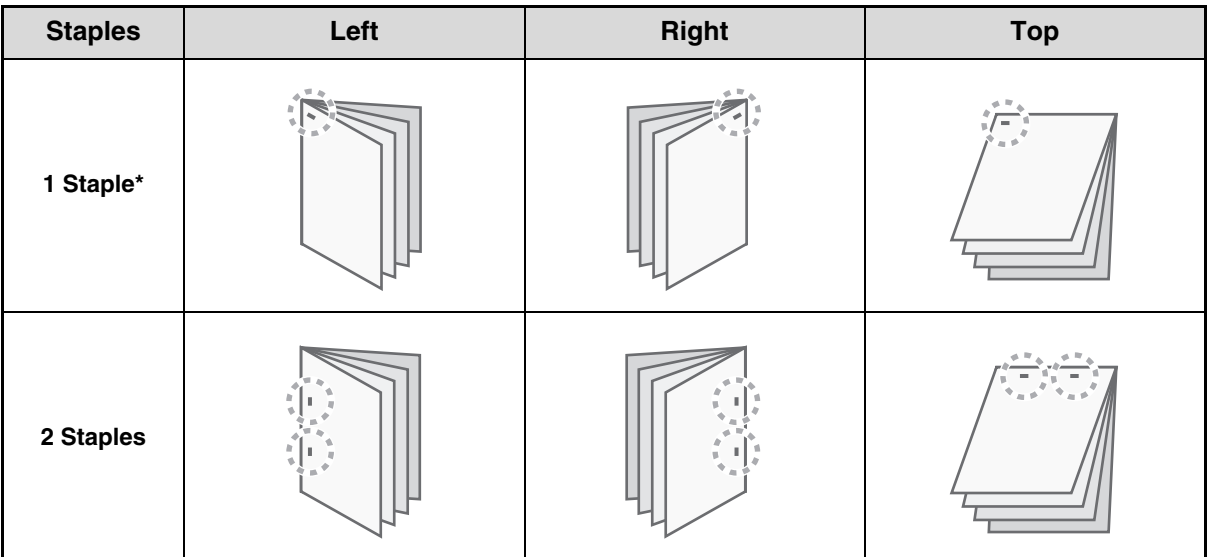

\* The staple orientation varies depending on the size and orientation of the paper.

## **Punch function**

Ø

The punch function can be selected to punch holes in printed output. Punch hole positions can be set by selecting the binding edge.

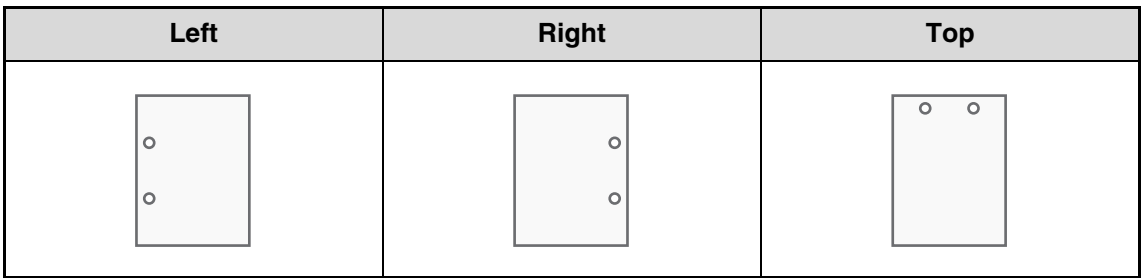

- To use the staple function, a finisher is required.
	- To use the punch function, a punch module must be installed on the finisher.
	- For the maximum number of sheets that can be stapled, see "SPECIFICATIONS" in the Start Guide.
	- The maximum number of sheets that can be stapled at once includes any covers and/or inserts that are inserted. • The staple function cannot be used in combination with the offset function, which offsets the position of each output job from the previous job.
	- When the finisher is disabled in the machine's system settings (administrator), the staple function and punch function cannot be used.
	- When the staple function or the punch function is disabled in the machine's system settings (administrator), stapling or punching is not possible.

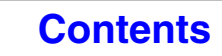

## **Windows**

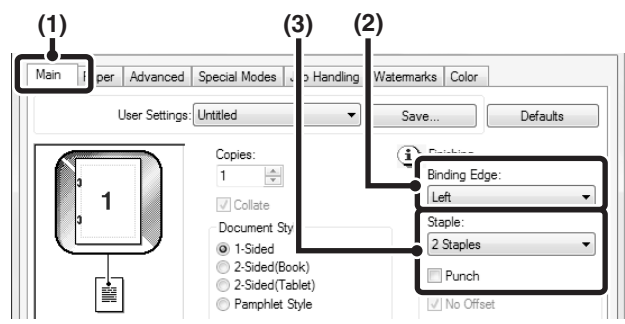

# **Macintosh**

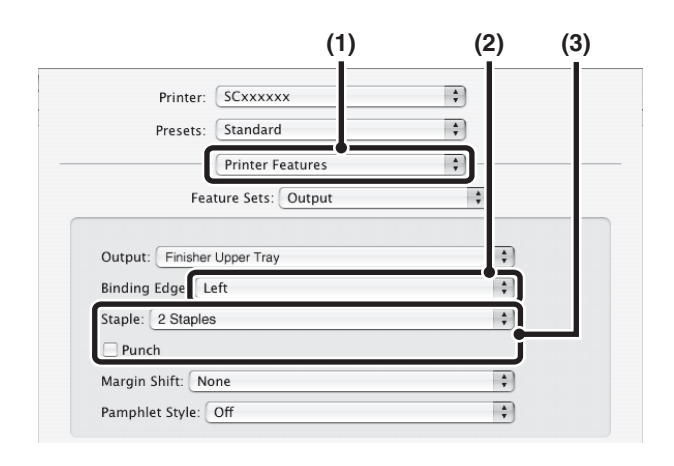

- **(1) Configure the settings on the [Main] tab.**
- **(2) Select the "Binding Edge".**
- **(3) Select the staple function or the punch function.**
	- For the staple function, select the number of staples in the "Staple" menu.
	- For the punch function, click the [Punch] checkbox so that a checkmark  $\sqrt{\phantom{a}}$  appears.
- **(1) Select [Printer Features].**
- **(2) Select the "Binding Edge".**
- **(3) Select the staple function or the punch function.**
	- For the staple function, select the number of staples in the "Staple" menu.
	- For the punch function, click the [Punch] checkbox so that a checkmark  $\triangledown$  appears.
- 

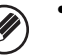

- In Mac OS X v10.2.8, select the settings in [Advanced].
- In Mac OS 9, select the settings in [Output/Document Style].

# **CONVENIENT PRINTING FUNCTIONS**

This section explains convenient functions for specific printing objectives.

- [CONVENIENT FUNCTIONS FOR CREATING](#page-297-0)  [PAMPHLETS AND POSTERS](#page-297-0)
- [FUNCTIONS TO ADJUST THE SIZE AND](#page-301-0)  [ORIENTATION OF THE IMAGE](#page-301-0) (page [3-38\)](#page-301-0)
- [COLOR MODE ADJUSTMENT FUNCTION](#page-305-0) (page [3-42\)](#page-305-0)
- [FUNCTIONS THAT COMBINE TEXT AND IMAGES](#page-310-0) (page [3-47](#page-310-0))
- [PRINT FUNCTIONS FOR SPECIAL PURPOSES](#page-313-0) (page [3-50](#page-313-0))
- [CONVENIENT PRINTER FUNCTIONS](#page-321-0) (page [3-58](#page-321-0))

The explanations assume that the paper size and other basic settings have already been selected. For the basic procedure for printing and the steps for opening the printer driver properties window, see the following section: ☞ Windows: [BASIC PRINTING PROCEDURE](#page-267-0) (page [3-4\)](#page-267-0)

☞ Macintosh: [BASIC PRINTING PROCEDURE](#page-280-0) (page [3-17](#page-280-0))

In Windows, view printer driver Help for details on printer driver settings for each printing function.

# <span id="page-297-0"></span>**CONVENIENT FUNCTIONS FOR CREATING PAMPHLETS AND POSTERS**

# **CREATING A PAMPHLET (Pamphlet)**

The pamphlet function prints on the front and back of each sheet of paper so that the sheets can be folded and bound to create a pamphlet. This is convenient when you wish to compile printed output into a pamphlet.

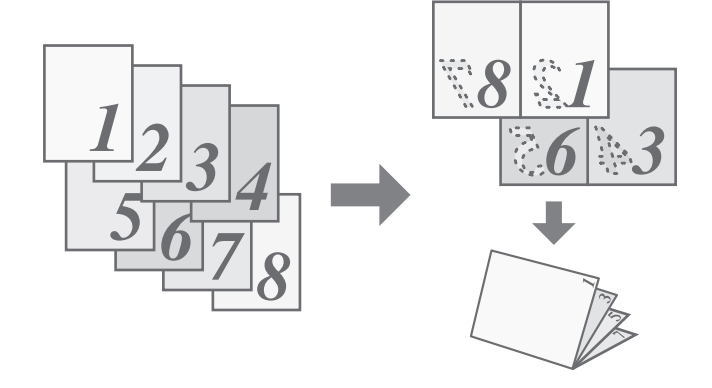

### **Windows**

Ø

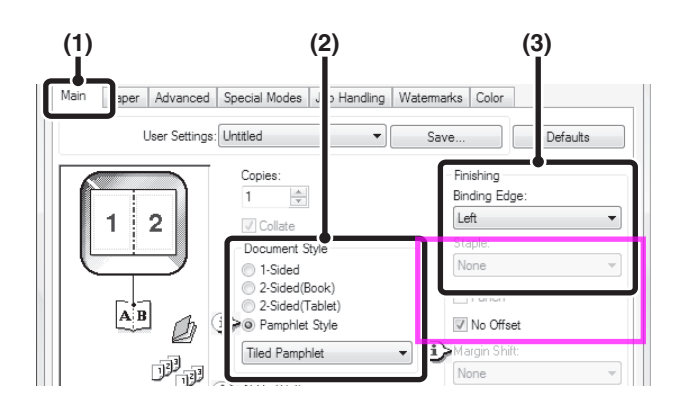

- **(1) Configure the settings on the [Main] tab.**
- **(2) Select [Pamphlet Style]**
- **(3) Select the "Binding Edge".**

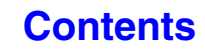

# **Macintosh**

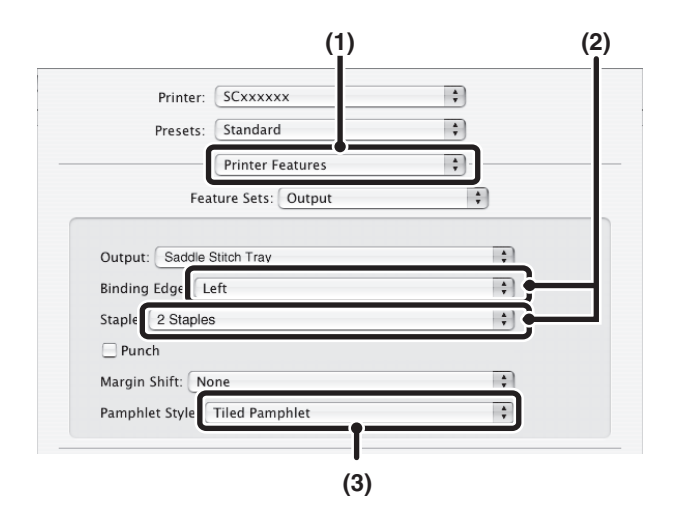

- **(1) Select [Printer Features].**
- **(2) Select the "Binding Edge".**

[Output/Document Style].

- **(3) Select [Tiled Pamphlet] or [2-Up Pamphlet].**
- . . . . . . • In Mac OS X v10.2.8, select from the "2-Side (Û) Printing" and "Binding Edge" menus in [Advanced]. • In Mac OS 9, select the settings in

**[Contents](#page-264-0)**

# **INCREASING THE MARGIN (Margin Shift)**

This function is used to shift the print image to increase the margin at the left, right, or top of the paper. This is convenient when you wish to staple or punch the output but the binding area overlaps the text. When a finisher is installed, the staple function or the punch function can be used with this function.

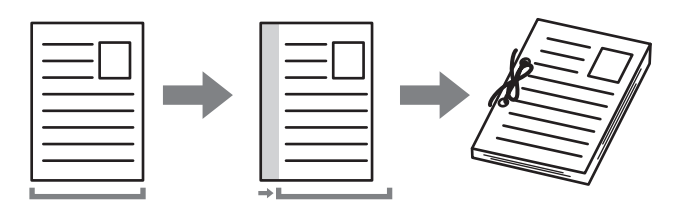

### **Windows**

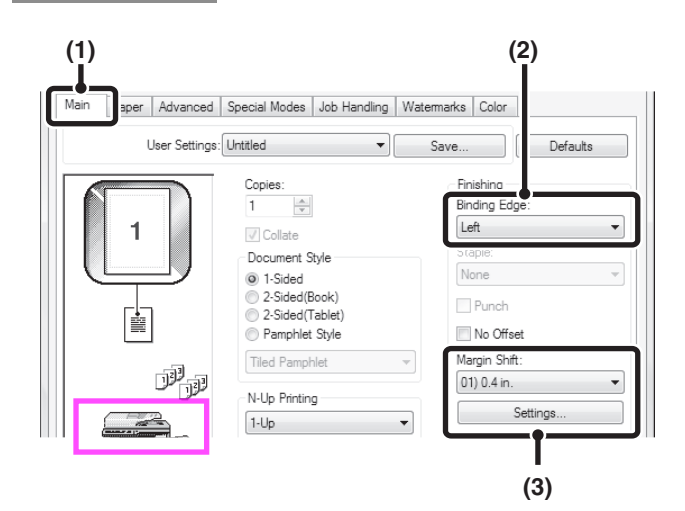

## **Macintosh**

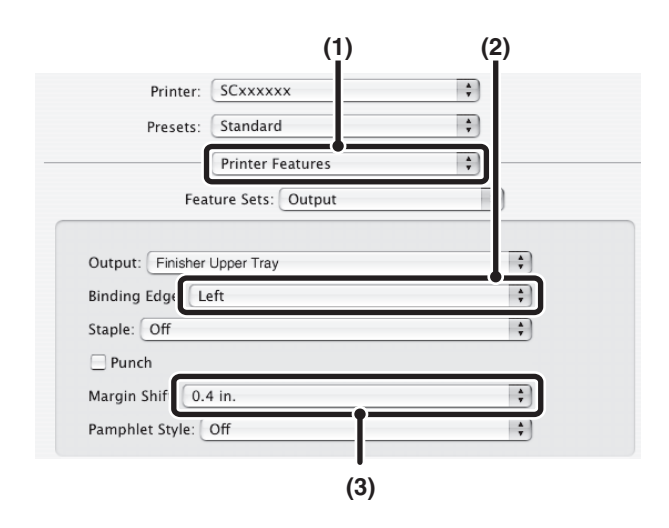

- **(1) Configure the settings on the [Main] tab.**
- **(2) Select the "Binding Edge".**
- **(3) Select the "Margin Shift".**

Select from the "Margin Shift" menu. If you wish to configure another numeric setting, select the setting from the pull-down menu and click the [Settings] button. Click the  $\left| \cdot \right|$  button or directly enter the number.

- **(1) Select [Printer Features].**
- **(2) Select the "Binding Edge".**
- **(3) Select the "Margin Shift".**

.<br>U

- - In Mac OS X v10.2.8, select from the "Binding Edge" and "Margin Shift" menus in [Advanced].
	- In Mac OS 9, select [Advanced] and then select the binding edge and margin shift from the margin shift menu.

# **CREATING A LARGE POSTER (Poster Printing)**

#### **(This function is only available in Windows.)**

One page of print data can be enlarged and printed using multiple sheets of paper (4 sheets (2 x 2), 9 sheets  $(3 \times 3)$  or 16 sheets  $(4 \times 4)$ ). The sheets can then be attached together to create a large poster. To enable precise alignment of the edges of the sheets during attachment, borderlines can be printed and overlapping edges can be created (overlap function).

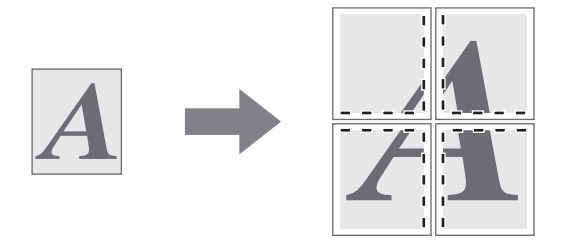

## **Windows**

(This function can be used when the PCL6 or PS printer driver is used.)

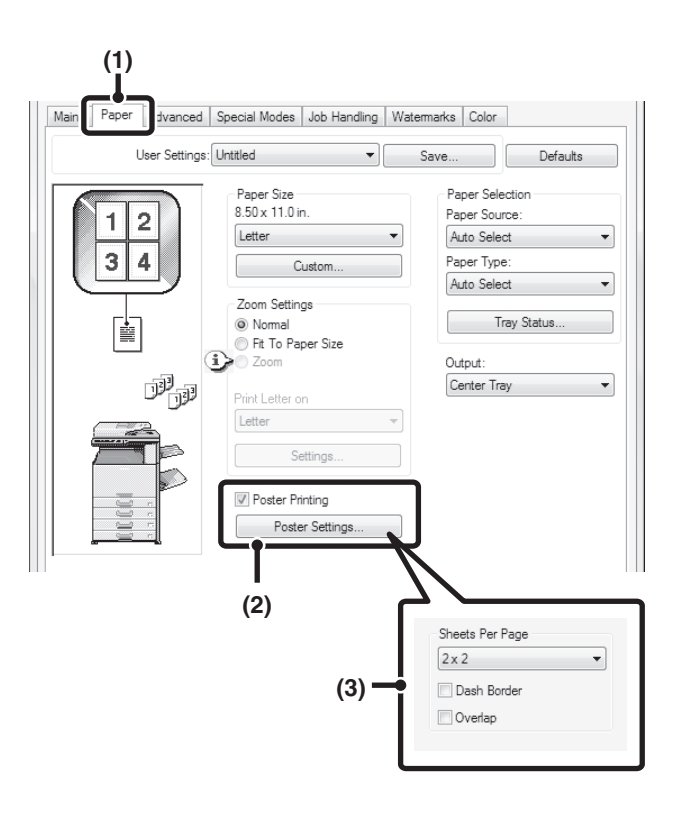

- **(1) Click the [Paper] tab.**
- **(2) Select the [Poster Printing] checkbox and click the [Poster Settings] button.**
- **(3) Select poster settings.**

Select the number of sheets of paper to be used from the pull-down menu. If you wish to print borderlines and/or use the overlap function, select the corresponding checkboxes  $\mathbb{V}$ .

# <span id="page-301-0"></span>**FUNCTIONS TO ADJUST THE SIZE AND ORIENTATION OF THE IMAGE**

# **ROTATING THE PRINT IMAGE 180 DEGREES (Rotate 180 degrees)**

This feature rotates the image 180 degrees so that it can be printed correctly on paper that can only be loaded in one orientation (such as envelopes or paper with punch holes). (In Mac OS X, a portrait image cannot be rotated 180 degrees.)

## **Windows**

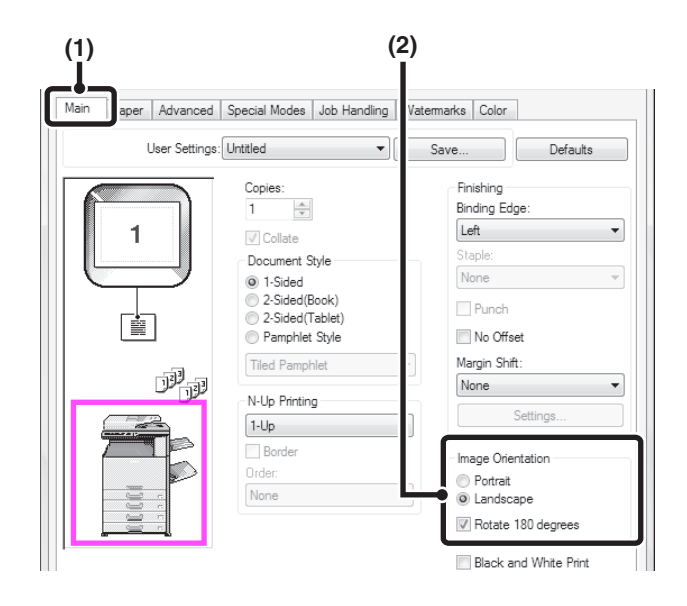

# **Macintosh**

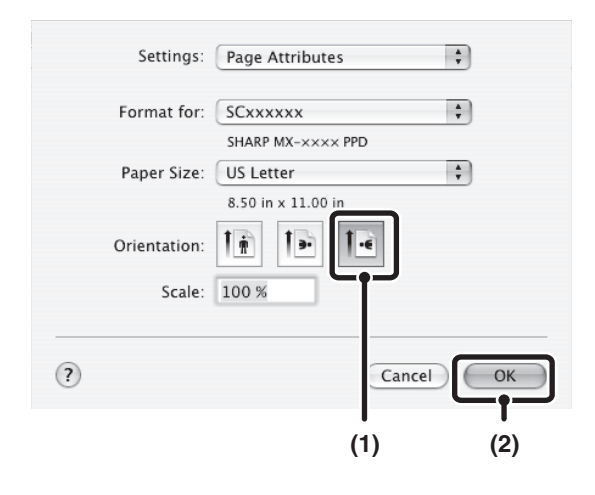

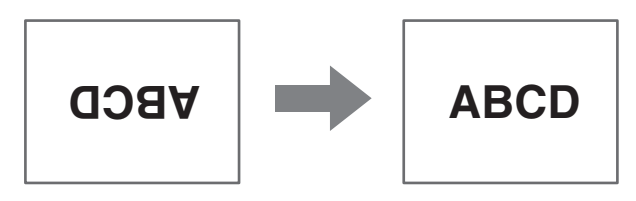

- **(1) Select the setting on the [Main] tab.**
- **(2) Select the [Rotate 180 degrees] checkbox .**

**(1) Select [Page Setup] from the [File] menu**  and click the **Fe** button.

In Mac OS 9, select [Page Setup] from the [File] menu and select [PostScript Options]. Then select the [Flip Horizontal] and [Flip Vertical] checkbox  $\mathbf{\nabla}$ .

**(2) Click the [OK] button.**

## **[Contents](#page-264-0)**

# **ENLARGING/REDUCING THE PRINT IMAGE (Zoom/XY-Zoom)**

This function is used to enlarge or reduce the image to a selected percentage. This allows you to enlarge a small image or add margins to the paper by slightly reducing an image.

When using the PS printer driver (Windows), you can set the width and length percentages separately to change the proportions of the image. (XY-Zoom)

### **Windows**

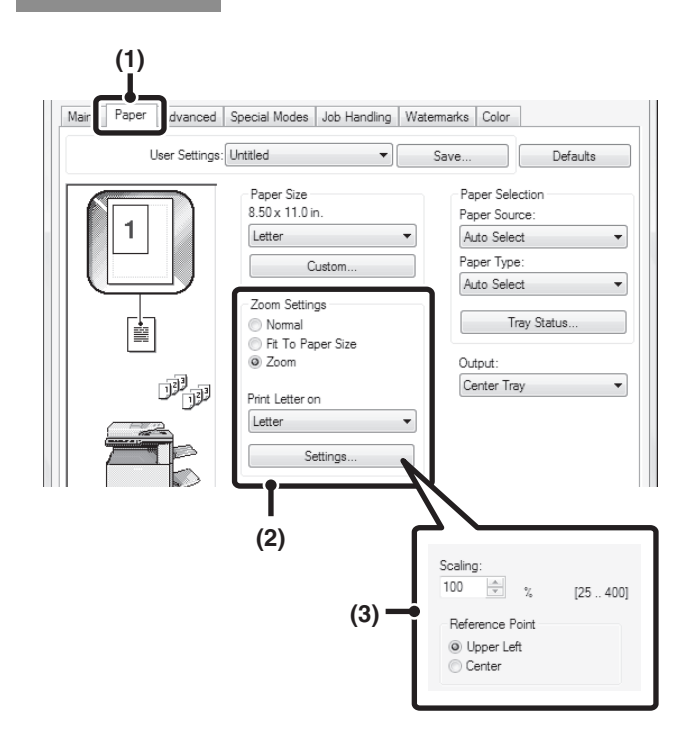

## **Macintosh**

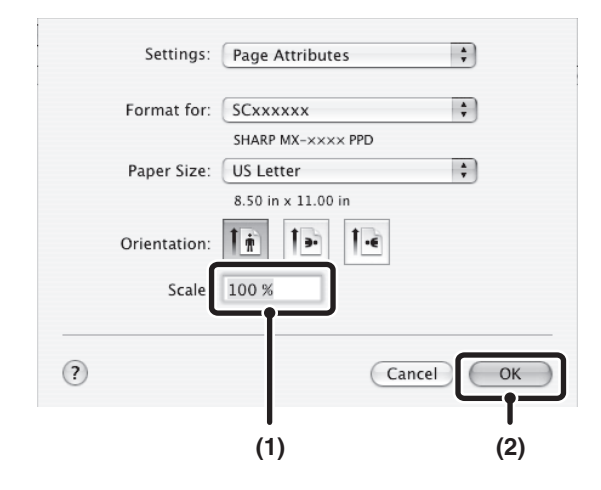

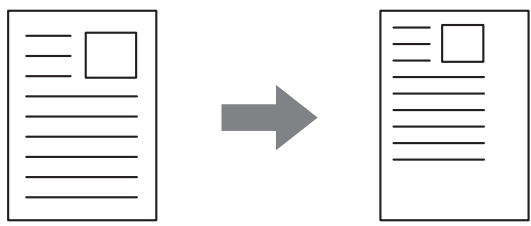

**(1) Click the [Paper] tab.**

#### **(2) Select [Zoom] and click the [Settings] button.**

The actual paper size to be used for printing can be selected from the pull-down menu.

#### **(3) Select the zoom ratio.**

Directly enter a number (%) or click the  $\left| \frac{1}{x} \right|$  button to change the ratio in increments of 1%. You can also select [Upper Left] or [Center] for the base point on the paper.

**(1) Select [Page Setup] from the [File] menu and enter the ratio (%).**

In Mac OS 9, select [Page Setup] from the [File] menu and enter the ratio (%).

**(2) Click the [OK] button.**

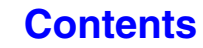

# **ADJUSTING LINE WIDTHS WHEN PRINTING (Line Width Settings)**

#### **(This function is only available in Windows.)**

When lines in special applications such as CAD cannot be printed correctly, this setting can be used to adjust line widths, such as making overall line widths wider. (This setting is only effective for vector data; raster data such as bitmap images cannot be adjusted.) When the data includes lines of varying widths, you can also print all lines at the minimum width. (Only for black and white printing.)

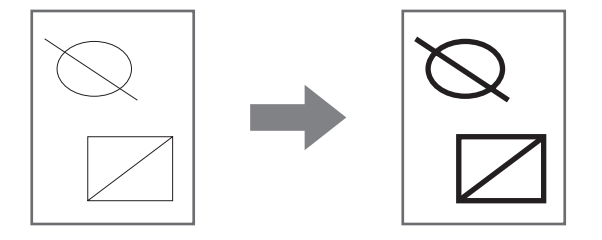

## **Windows**

(This function can be used when the PCL6 and SAPL-c printer driver is used.)

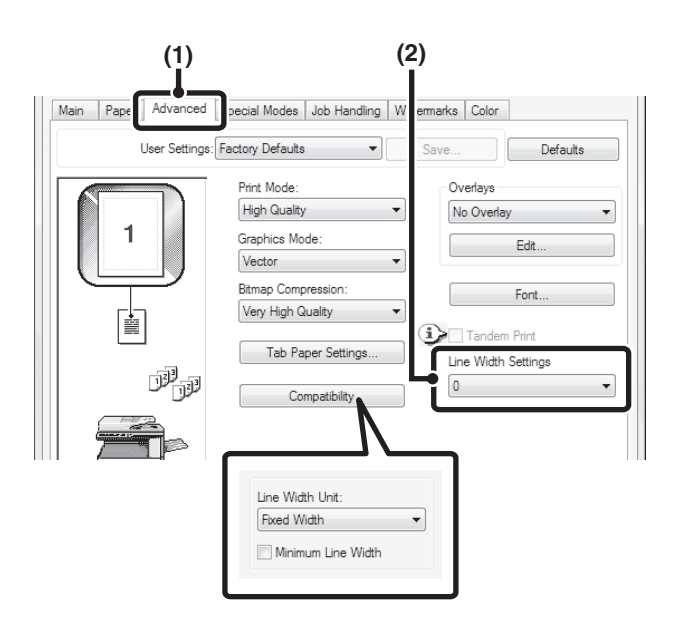

#### **(1) Click the [Advanced] tab.**

**(2) Adjust the line width.**

Select a number from the pull-down menu.

M

- The units of line-width adjustment can be set to "Fixed Width" or "Ratio". Click the [Compatibility] button and select the units from the "Line Width Unit" menu.
- To print all lines in the data at the minimum line width, click the [Compatibility] button and select the [Minimum Line Width] checkbox  $(\sqrt{\phantom{a}})$ .

# **REVERSING THE IMAGE (Mirror Image)**

The image can be reversed to create a mirror image. This function can be used to conveniently print a design for a woodblock print or other printing medium.

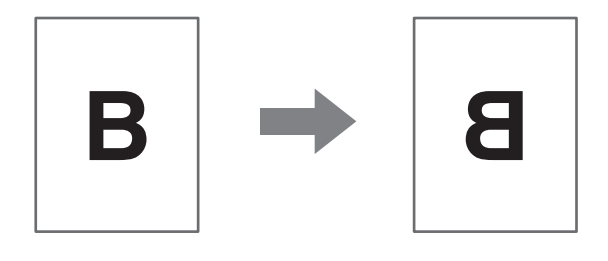

## **Windows**

(This function can be used when the PS printer driver is used.)

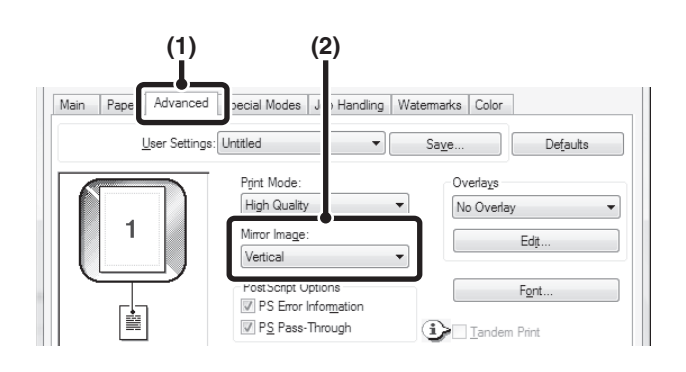

## **Macintosh**

(This function can only be used in Mac OS 9.)

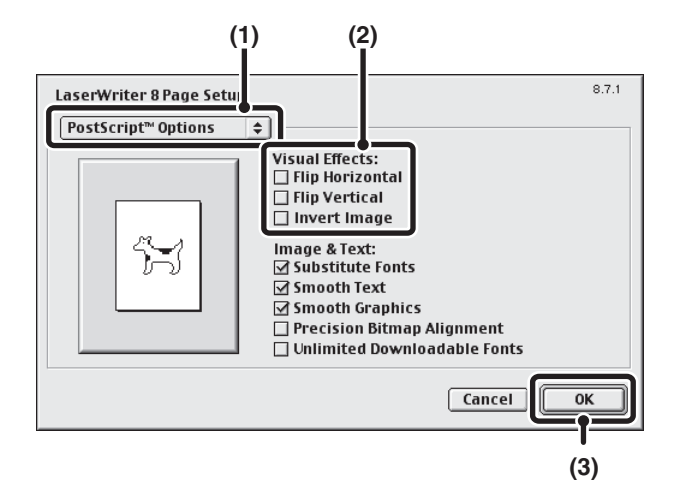

**(1) Click the [Advanced] tab.**

#### **(2) Select a mirror image setting.**

If you wish to reverse the image horizontally, select [Horizontal]. If you wish to reverse the image vertically, select [Vertical].

- **(1) Select [Page Setup] from the [File] menu and select [PostScript Options].**
- **(2) Select "Visual Effects".** To reverse the image horizontally, select [Flip Horizontal]. To reverse the image vertically, select [Flip Vertical].
- **(3) Click the [OK] button.**

# <span id="page-305-0"></span>**COLOR MODE ADJUSTMENT FUNCTION**

# **ADJUSTING THE BRIGHTNESS AND CONTRAST OF THE IMAGE (Color Adjustment)**

The brightness and contrast can be adjusted in the print settings when printing a photo or other image. These settings can be used for simple corrections when you do not have image editing software installed on your computer.

## **Windows**

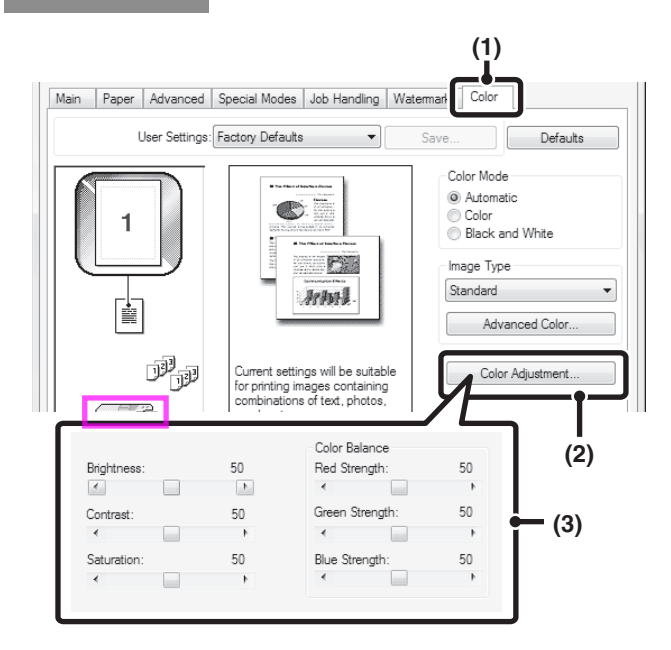

- **(1) Click the [Color] tab.**
- **(2) Click the [Color Adjustment] button.**
- **(3) Adjust the color settings.**
	- To adjust a setting, drag the slide bar  $\Box$  or click the  $\Box$  or  $\Box$  button.

# **Macintosh**

(This function can only be used in Mac OS X v10.3.9 and v10.4.11.)

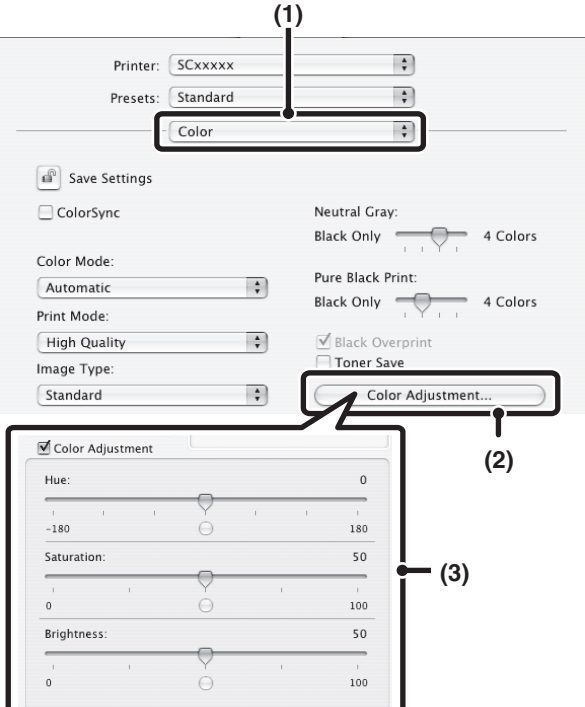

- **(1) Select [Color].**
- **(2) Click the [Color Adjustment] button.**
- **(3) Select the [Color Adjustment] checkbox and adjust the color.**

Adjust the settings by dragging the slide bars  $\bigtriangledown$ .

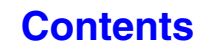

# **PRINTING FAINT TEXT AND LINES IN BLACK (Text To Black/Vector To Black)**

#### **(This function is only available in Windows.)**

When printing a color image in grayscale, color text and lines that are faint can be printed in black. (Raster data such as bitmap images cannot be adjusted.) This allows you to bring out color text and lines that are faint and difficult to see when printed in grayscale.

- [Text To Black] can be selected to print all text other than white text in black.
- [Vector To Black] can be selected to print all vector graphics other than white lines and areas in black.

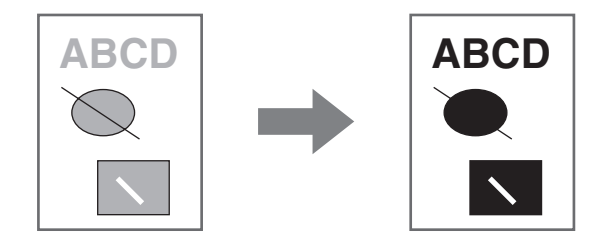

## **Windows**

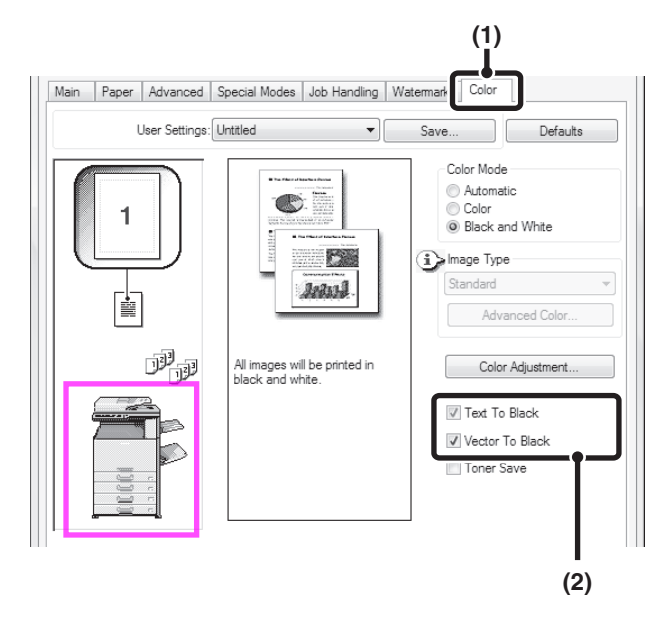

- **(1) Click the [Color] tab.**
- **(2) Select the [Text To Black] checkbox and/or the [Vector To Black] checkbox**  $\boxed{v}$ **.**

# **SELECTING COLOR SETTINGS TO MATCH THE IMAGE TYPE (Advanced Color)**

Preset color settings are available in the machine's printer driver for various uses. These enable printing using the most suitable color settings for the color image type.

Advanced color settings can also be configured to match the objective of the color image, such as color management settings and the screening setting for adjustment of color tone expression.

### **Windows**

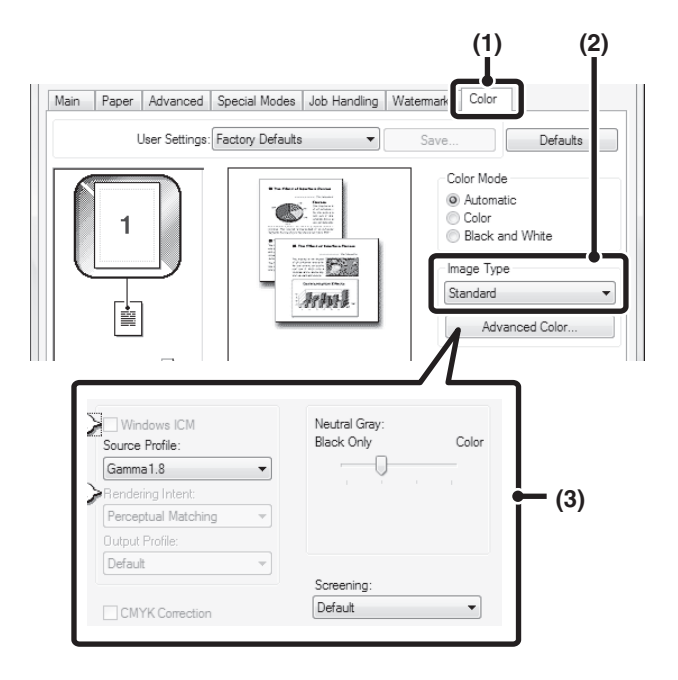

**(1) Click the [Color] tab.**

#### **(2) Select the "Image Type".**

A document type to match the data to be printed can be selected from the pull-down menu.

- Standard (for data that includes text, photos, graphs, etc.)
- Graphics (for data with many drawings or illustrations)
- Photo (for photo data or data that uses photos)
- CAD (for engineering drawing data)
- Scan (for data scanned by a scanner)
- Colorimetric (Data which needs to be printed in almost the same colors as those on the screen)
- Custom (for data to be printed with special settings)

#### **(3) Select advanced color settings.**

If you wish to select advanced settings, click the [Advanced Color] button.

If you wish to perform color management using Windows ICM\* in your operating system, select [Custom] for the image type at step (2) and then select the [Windows ICM] checkbox  $\blacksquare$ . To configure advanced color management settings such as "Source Profile", select the desired settings from the menus.

\*Cannot be selected when using the PS printer driver on Windows Vista/Server 2008/7.

### **Macintosh**

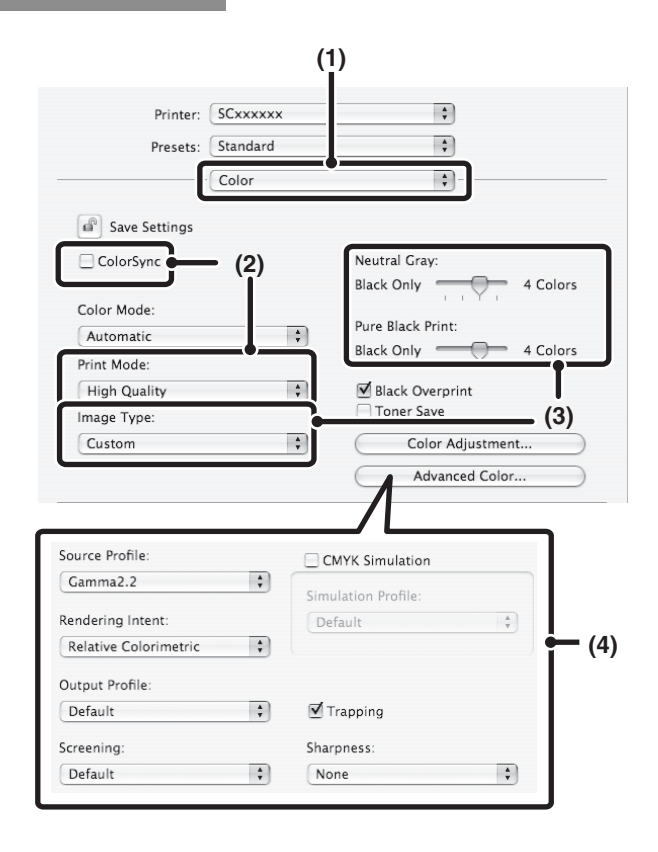

#### **(1) Select [Color].**

#### **(2) Select color print settings.**

To use the Mac OS Color Management function, select the  $[ColorSync]$  checkbox  $\boxed{\mathbf{v}}$ . When this is done, "Image Type" cannot be selected.

#### **(3) Select the color image type.**

An image type to match the data to be printed can be selected from the pull-down menu.

- Standard (for data that includes text, photos, graphs, etc.)
- Graphics (for data with many drawings or illustrations)
- Photo (for photo data or data that uses photos)
- CAD (for engineering drawing data)
- Scan (for data scanned by a scanner)
- Colorimetric (Data which needs to be printed in almost the same colors as those on the screen)

• Custom (for data to be printed with special settings) [Neutral Gray] can be used when [Custom] is selected.

#### **(4) Select advanced color settings.**

If you wish to select detailed settings, click the [Advanced Color] button.

To configure color management settings, select the desired settings from the menus. To use "CMYK Simulation", select the [CMYK Simulation] checkbox **V** and then select the desired setting.

**[Contents](#page-264-0)**

- In Mac OS X v10.5 to 10.5.8 and v10.6 to 10.6.2, click the [Advanced] tab to configure advanced color settings.
	- In Mac OS X v10.2.8, select the color image type from the "Image Type" menu.
	- In Mac OS 9, select [Color], [Color2], and [Color3] to configure color print settings.

The following color management settings are available.

(There may be certain settings that cannot be configured depending on your OS and type of printer driver.)

#### • Windows ICM checkbox: Color management method in a Windows environment

- ColorSync checkbox: Color management method in a Macintosh environment
- Source Profile: Select the color profile used to display the image on the computer screen.
- Rendering Intent: Standard value used when converting the color balance of the image displayed on the computer screen to a color balance that can be printed by the machine.
- Output Profile: Selecting a color profile for the image to be printed
- CMYK Correction: When printing a CMYK image, you can correct the image to obtain the optimum result.
- Screening: Select the most suitable image processing method for the image being printed.

Ŷ

- Neutral Gray: Select the toner color used to print gray areas.
- Pure Black Print: Data in black color can be printed with a black toner only.
- Trapping: Facilitates the prevention of white splotches on the circumference of the color.
- Sharpness: It makes the outline of the image clearer and smooth.
- Black Overprint: Prevents whitening of the outline of black text.
- CMYK Simulation: The color can be adjusted to simulate printing using the process colors used by printing presses.
- Simulation Profile: Selecting a process color

# **PRINTING IN ACCORDANCE WITH THE COLOR BALANCE OF THE MACHINE**

#### **(This function is only available in Windows.)**

When printing in color or grayscale, if the color information of the machine is different from the color information when the data is processed on the computer, a satisfactory print result may not be obtained.

If you feel that the color of the print result is not correct, it is recommended that you perform "Output Level".

In the following cases in particular, be sure to perform "Output Level" to obtain the machine's color information before printing. • When printing for the first time after installing the printer driver.

- After you have performed color balance adjustment on the machine.
- After you have performed Print Density Level on the machine.

### **Windows**

(This function can be used when the SAPL-c printer driver is used.)

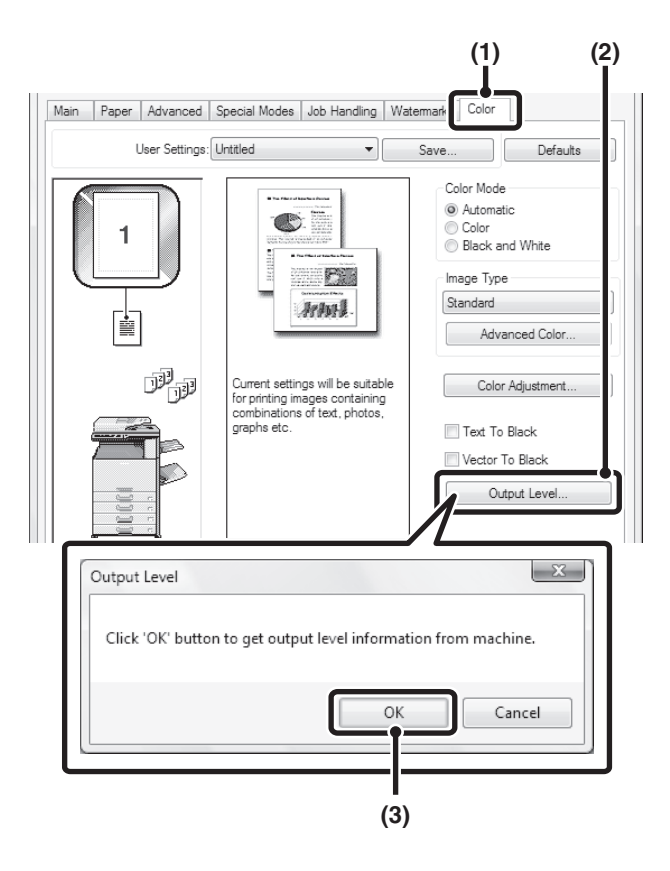

- **(1) Click the [Color] tab.**
- **(2) Click the [Output Level] button.**
- **(3) Click the [OK] button.**

# <span id="page-310-0"></span>**FUNCTIONS THAT COMBINE TEXT AND IMAGES**

# **ADDING A WATERMARK TO PRINTED PAGES (Watermark)**

Faint shadow-like text can be added to the background of the printed image as a watermark. The size, color, density, and angle of the watermark text can be adjusted. The text can be selected from a pre-stored list, or entered to create an original watermark.

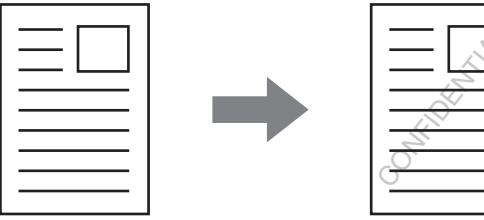

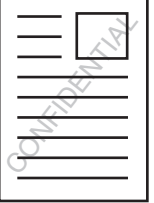

**(1) Click the [Watermarks] tab.**

#### **(2) Select the watermark settings.**

Select a stored water mark from the pull-down menu. You can click the [Edit] button to edit the font color and select other detailed settings.

#### 

#### **If you wish to create a new watermark...**

Enter the text of the watermark in the "Text" box and click the [Add] button.

**(1) Select [Watermarks].**

#### **(2) Click the [Watermark] checkbox and configure watermark settings.**

Detailed watermark settings can be configured such as selection of the text and editing of the font and color. Adjust the size and angle of the text by dragging the slide  $bar$  $\heartsuit$ .

In Mac OS 9, select [Watermark] and configure the Ø settings.

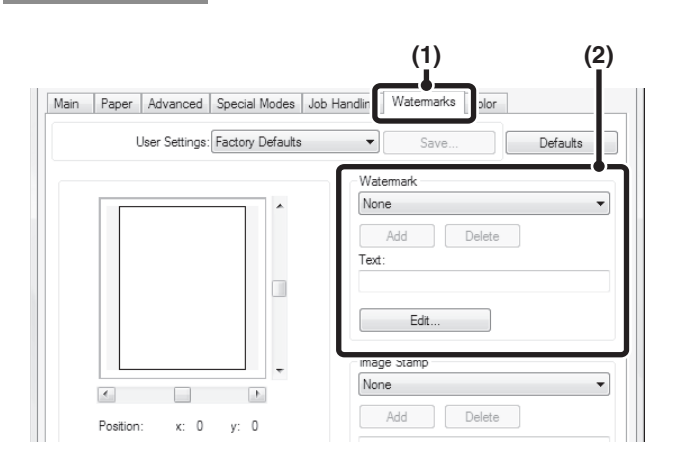

# **Macintosh**

**Windows**

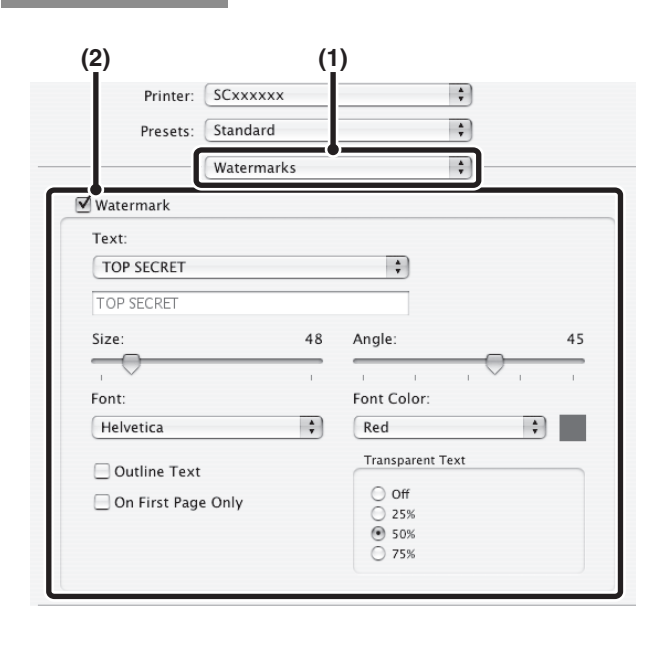

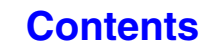

# **PRINTING AN IMAGE OVER THE PRINT DATA (Image Stamp)**

#### **(This function is only available in Windows.)**

A bitmap or JPEG image stored on your computer can be printed over the print data. The size, position, and angle of the image can be adjusted. This feature can be used to "stamp" the print data with a frequently used image or an icon of your own creation.

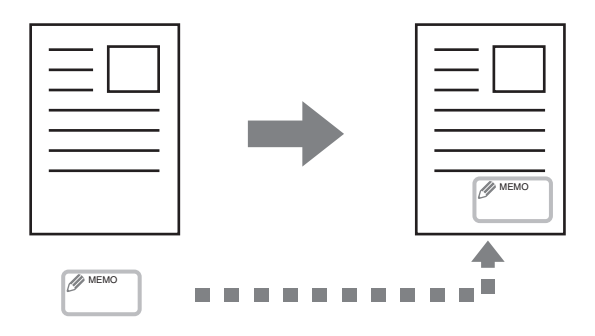

### **Windows**

(This function can be used when the PCL6 or PS printer driver is used.)

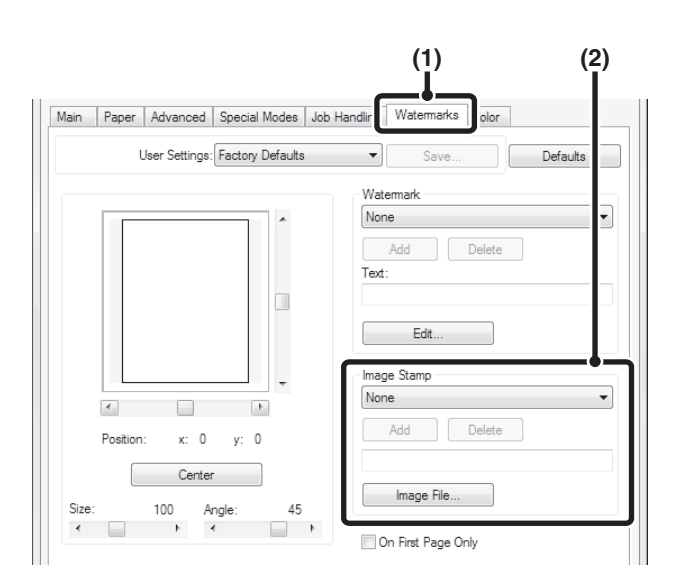

**(1) Click the [Watermarks] tab.**

#### **(2) Select the image stamp setting.**

If an image stamp has already been stored, it can be selected from the pull-down menu. If you have not stored an image stamp, click the [Image File], select the file you wish to use for the image stamp, and click the [Add] button.

# **CREATING OVERLAYS FOR PRINT DATA (Overlays)**

#### **(This function is only available in Windows.)**

The print data can be printed in a previously created overlay. By creating table rulings or a decorative frame in an application different from that of the text file and registering the data as an overlay file, an attractive print result can be easily obtained without the need for complex manipulations.

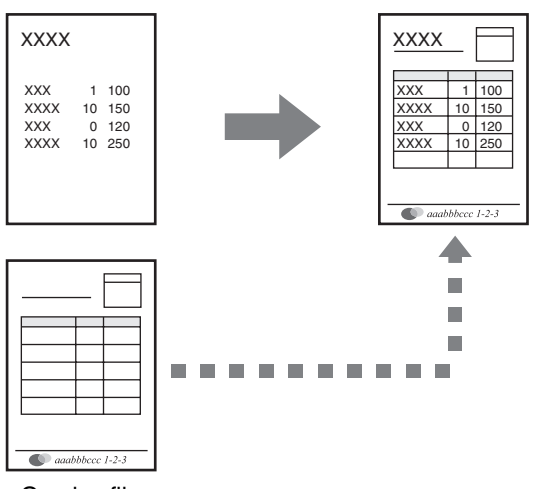

Overlay file

### **Windows**

(This function can be used when the PCL6, PCL5c, or PS printer driver is used.)

#### **Create an overlay file.**

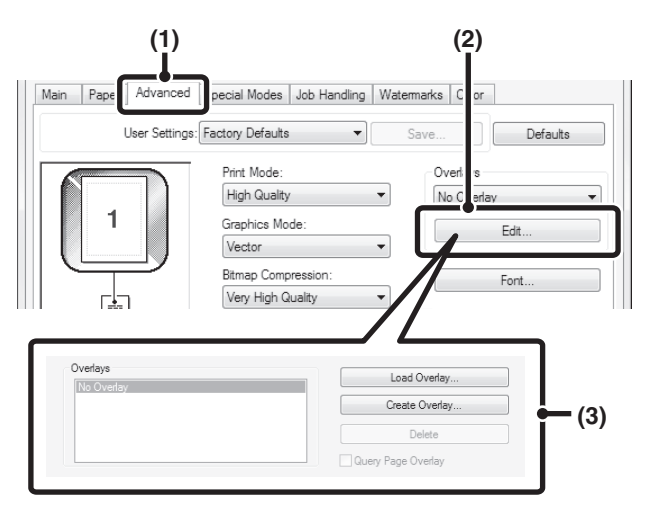

#### **Printing with an overlay file**

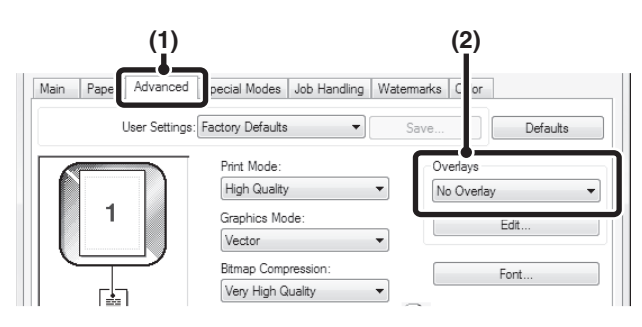

#### **(1) Click the [Advanced] tab.**

Configure the printer driver settings from the software application that you wish to use to create the overlay file.

**(2) Click the [Edit] button.**

#### **(3) Create an overlay file.**

Click the [Create Overlay] button and specify the name and folder to be used for the overlay file that you wish to create. The file will be created when the settings are completed and printing is started.

**(3)** • When printing is started, a confirmation message will appear. The overlay file will not be created until the [Yes] button is clicked.

> • To register a previously existing overlay file, click the [Load Overlay] button.

#### **(1) Click the [Advanced] tab.**

Configure the printer driver settings from the application from which you wish to print using the overlay file.

#### **(2) Select the overlay file.**

A previously created or stored overlay file can be selected from the pull-down menu.

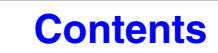

# <span id="page-313-0"></span>**PRINT FUNCTIONS FOR SPECIAL PURPOSES**

# **PRINTING SPECIFIED PAGES ON DIFFERENT PAPER (Different Paper)**

- **Using this function in a Windows environment** The front and back cover and specified pages of a document can be printed on paper that is different from the other pages. Use this function when you wish to print the front and back cover on heavy paper, or insert colored paper or a different paper type at specified pages. You can also insert paper as an insert without printing on it. (Only a cover can be inserted when the SAPL-c printer driver is used.)
- **Using this function in a Macintosh environment** The front cover and last page can be printed using paper that is different from the other pages. This function can be used, for example, when you want to print only the front cover and last page on thick paper.

### **Windows**

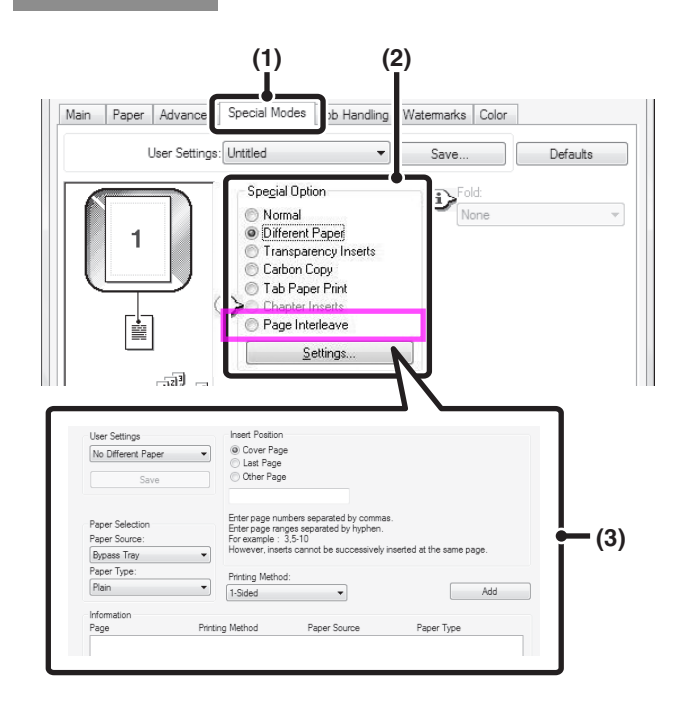

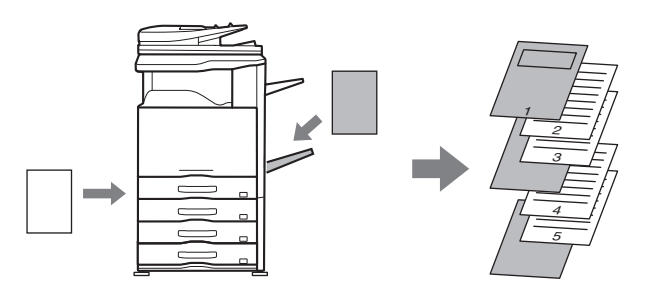

- **(1) Click the [Special Modes] tab.**
- **(2) Select [Different Paper] and click the [Settings] button.**

#### **(3) Select paper insertion settings.**

Select the insertion position, paper source, and printing method from the corresponding menus. Click the [Add] button to show the selected settings in "Information". When you have completed the settings, click the [Save] button in "User Settings" to save the settings.

• When [Bypass Tray] is selected in "Paper Source", be sure to select the "Paper Type" and load that type of paper in the bypass tray.

#### • **About paper insertion settings**

When [Other Page] is selected for "Insert Position", the insert position can be specified by directly entering a page number. However, inserts cannot be successively inserted at the same page. When "Printing Method" is set to [2-Sided], the specified page and the next page after it will be printed on the front and reverse side of the paper, and thus an insert setting at a page printed on the reverse side will not be effective.

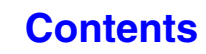

# **Macintosh**

(This function can only be used in Mac OS 9, Mac OS X v10.4.11, v10.5 to 10.5.8 and v10.6 to 10.6.2.)

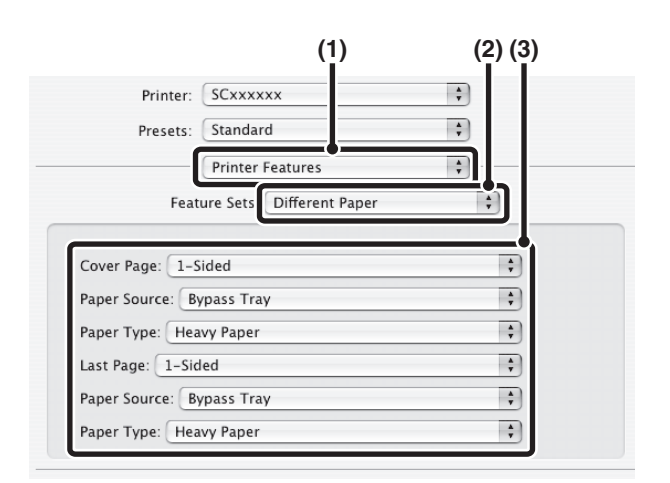

- **(1) Select [Printer Features].**
- **(2) Select [Different Paper].**

Ŋ

**(3) Select cover insertion settings.**

Select the print setting, paper tray, and paper type for the cover page and last page.

. . . . . . . . . . . . . . . . . . . . . . . . . . . . . . . . . . . . . .  $\sim$   $\sim$   $\sim$ In Mac OS 9, select [Different Paper] and then select

the settings for the cover page and last page.

# **ADDING INSERTS WHEN PRINTING ON TRANSPARENCY FILM (Transparency Inserts)**

When printing on transparency film, this function helps prevent the sheets of transparency film from sticking together by inserting a sheet of paper between each sheet of film. It is also possible to print the same content on each inserted sheet of paper as is printed on the corresponding sheet of transparency film.

# **Windows**

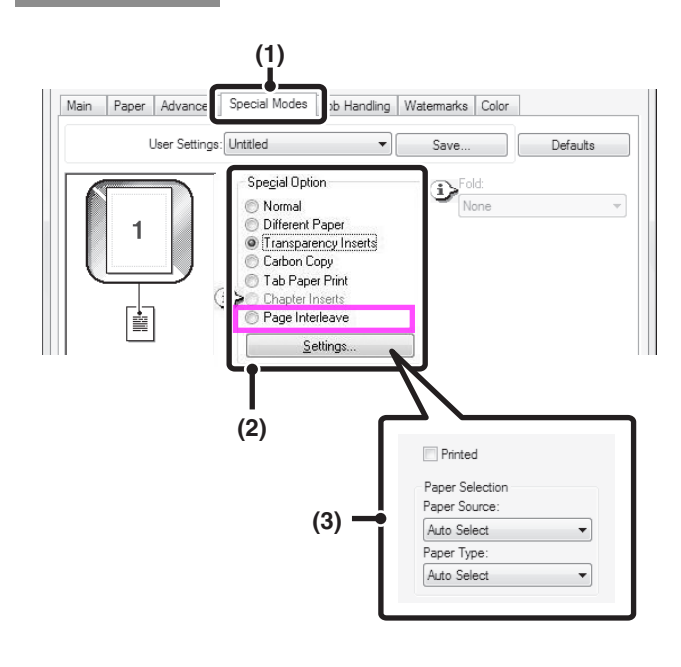

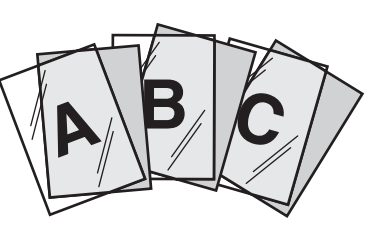

- **(1) Click the [Special Modes] tab.**
- **(2) Select [Transparency Inserts] and click the [Settings] button.**
- **(3) Select transparency insert settings.**

To print the same content on the insert as is printed on the sheet of transparency film, select the [Printed] checkbox  $\sqrt{ }$  . Select the paper source and type if needed.

Set [Transparency] for the "Paper Type" of the bypass tray.

**Macintosh**

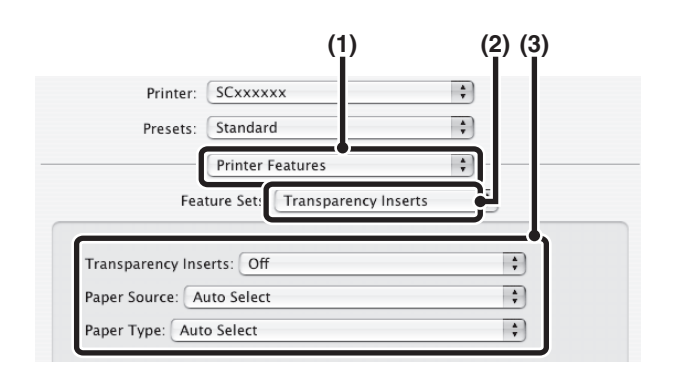

- **(1) Select [Printer Features].**
- **(2) Select [Transparency Inserts].**
- **(3) Select transparency insert settings.**

To print the same content on the insert as is printed on the sheet of transparency film, select [Print] in "Transparency Inserts". Select the paper source and type if needed.

• Set [Transparency] for the "Paper Type" of the bypass tray.

- In Mac OS X v10.2.8, select the [Transparency Inserts] checkbox  $\boxed{\mathbf{v}}$  in [Advanced].
- In Mac OS 9, select [Transparency Inserts] and select from the "Transparency Inserts" menu. Select the paper source and type if needed.

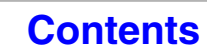

# **PRINTING A CARBON COPY (Carbon Copy)**

**(This function is only available in Windows.)**

This function is used to print an additional copy of the print image on paper that is the same size but from a different paper tray.

For example, if carbon copy print is selected when standard paper is loaded in tray 1 and colored paper is loaded in tray 2, a print result similar to a carbon copy slip can be obtained with a single selection of the print command. As another example, if standard paper is loaded in tray 1 and recycled paper is loaded in tray 2, Carbon Copy can simultaneously print one copy for presentation and one copy as a duplicate.

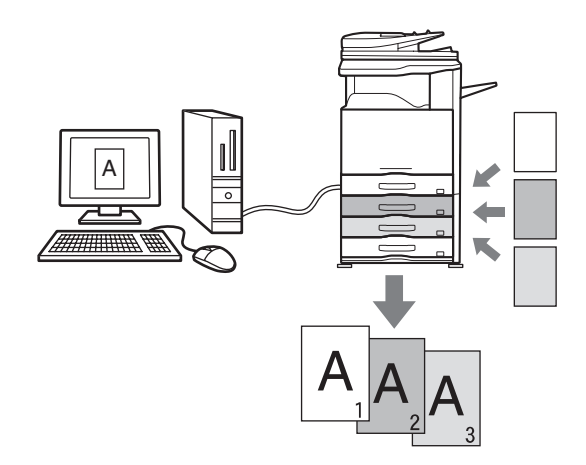

## **Windows**

(This function can be used when the PCL6, PCL5c, or PS printer driver is used.)

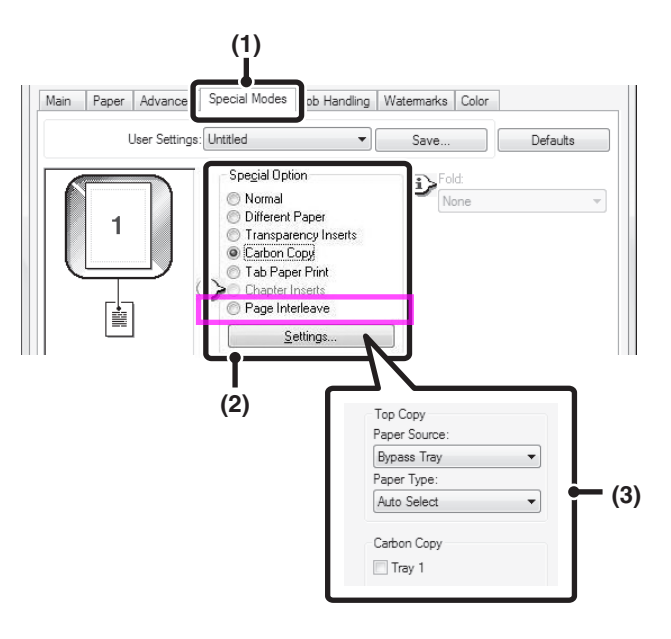

- **(1) Click the [Special Modes] tab.**
- **(2) Select [Carbon Copy] and click the [Settings] button.**
- **(3) Select the carbon copy settings.** Select the tray for the "Top Copy" and then select the tray for the carbon copy (or copies) in "Carbon Copy".

When the bypass tray is selected, be sure to select the "Paper Type".

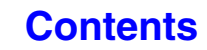

[U

# **PRINTING TEXT ON TABS OF TAB PAPER (Tab Paper Print/Tab Paper Settings)**

**(This function is only available in Windows.)**

This function is used to print text on the tabs of tab paper.

#### **Tab Paper Print (PCL6 only)**

You can print on each sheet of tab paper that you insert in the desired page position.

Text to be printed on tabs can be entered in [Tab Paper Print] on the [Special Modes] tab of the printer driver properties window, and detailed settings can be configured such as the size of the tabs, the starting position, the distance between tabs, and the page numbers where tab sheets will be inserted.

#### **Tab Paper Settings (PCL6, PCL5c, PS only)**

Text to be printed on tab papers can be created in a software application, and then [Tab Paper Settings] on the [Advanced] tab of the printer driver properties window can be used to specify how far the text needs to be shifted for tab printing.

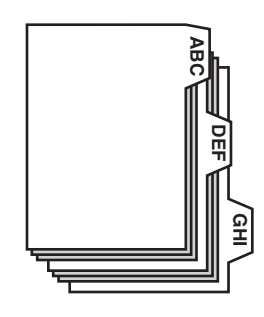

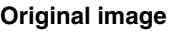

**Original image Printed on the tab paper**

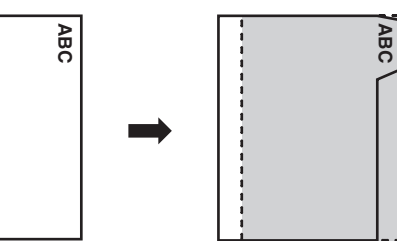

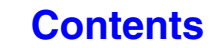

## **Windows**

#### **Tab Paper Print (PCL6 only)**

Open the data that you wish to print on the tab paper and then select the settings.

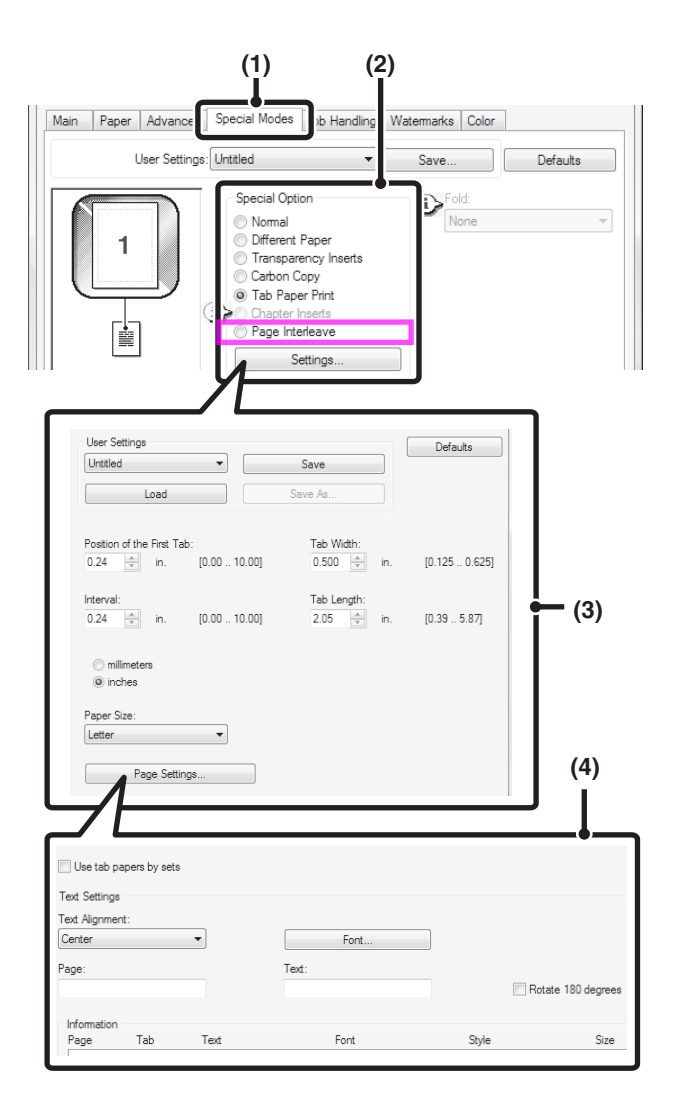

- **(1) Click the [Special Modes] tab.**
- **(2) Select [Tab Paper Print] and click the [Settings] button.**

#### **(3) Select the tab position settings.**

For commercially available tab paper, you can use the existing settings in "User Settings" such as [A4-5tab-D]. For other types of tab paper, the position of the first tab, the distance between tabs, and the horizontal and vertical dimensions of the tab can be directly entered or changed using the  $\leftarrow$  button. In addition, the size of the tab paper can be selected in "Paper Size".

#### **(4) Select the page settings.**

Specify the pages where you wish to insert tab paper and enter the text that you wish to print on the tabs. You can also select the font and adjust the layout.

- 
- Ø

• Set [Tab Paper] for the "Paper Type" of the bypass tray.

• The tab paper settings can be stored and a stored file opened in "User Settings".

### **Tab Paper Settings (PCL6, PCL5c, PS only)**

When you have finished preparing the data to be printed on the tabs in the software application, select the following settings:

(Ü

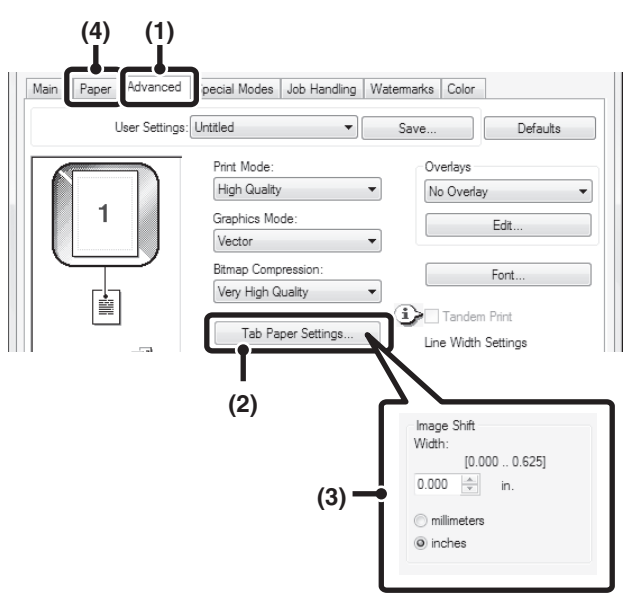

- **(1) Click the [Advanced] tab.**
- **(2) Click the [Tab Paper Settings] button.**
- **(3) Select the tab paper settings.**

To shift the image, directly enter a number or click the  $\frac{1}{x}$  button.

**(4) Select the paper source and type.** Click the [Paper] tab, and select [Bypass Tray] for "Paper Source" and [Tab Paper] for "Paper Type".

 $\frac{1}{2}$  .  $\frac{1}{2}$  .  $\frac{1}{2}$ 

> Set [Tab Paper] for the "Paper Type" of the bypass tray.

# **TWO-SIDED PRINTING WITH SPECIFIC PAGES PRINTED ON THE FRONT SIDE (Chapter Inserts)**

#### **(This function is only available in Windows.)**

You can have specific pages printed on the front side of the paper.

When a page (such as the first page of a chapter) is specified as a front side page, the page will be printed on the front side of the paper even if would normally be printed on the reverse side (the reverse side will be left blank and the page will be printed on the front side of the next sheet of paper).

Example:

When pages 4 and 8 are specified as page settings.

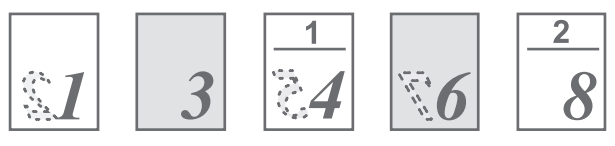

Back is blank

## **Windows**

#### (This function can be used when the PCL6 printer driver is used.)

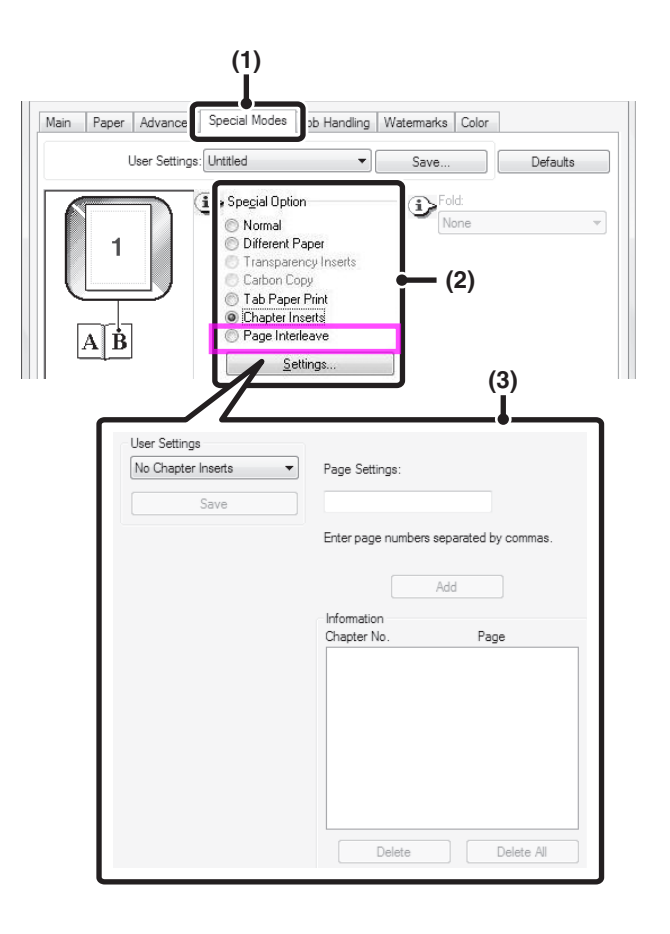

- **(1) Click the [Special Modes] tab.**
- **(2) Select [Chapter Inserts] and click the [Settings] button.**

#### **(3) Select the chapter settings.**

Enter the page numbers that are to begin chapters in "Page Settings". Click the [Add] button and your settings will appear in "Information". When you have finished selecting settings, click the [Save] button in "User Settings" to save the settings.

# <span id="page-321-0"></span>**CONVENIENT PRINTER FUNCTIONS**

# **USING TWO MACHINES TO PRINT A LARGE PRINT JOB (Tandem Print)**

Two machines are required to use this function. Tandem Print allows you to divide a large print job between two machines connected to your network. The machines simultaneously print each half of the job, making it possible to shorten the printing time when printing a large number of sets.

To use Tandem Print, the IP address of the slave machine configured in "Tandem Connection Setting" in the machine's system settings (administrator) must be configured in the printer driver. In a Windows environment, this can be accomplished automatically by clicking the [Auto Configuration] button on the [Configuration] tab of the printer driver. In a Macintosh environment, this can be accomplished automatically by clicking the [Tandem Settings] button.

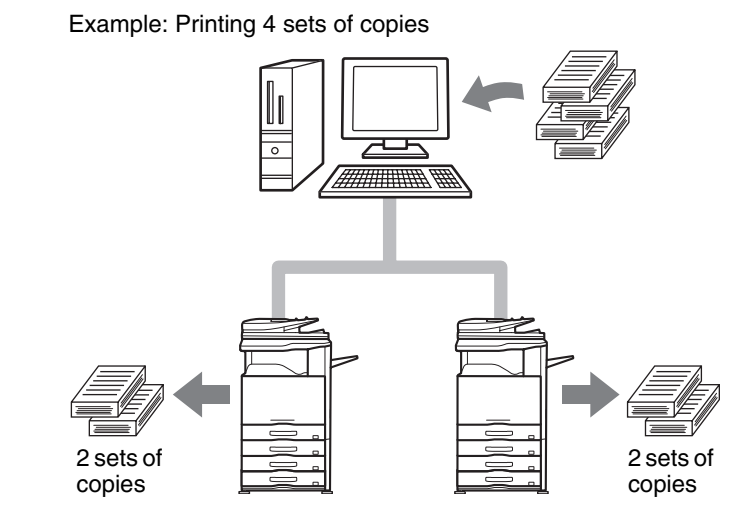

## **Windows**

(This function can be used when the PCL6, PCL5c, or PS printer driver is used.)

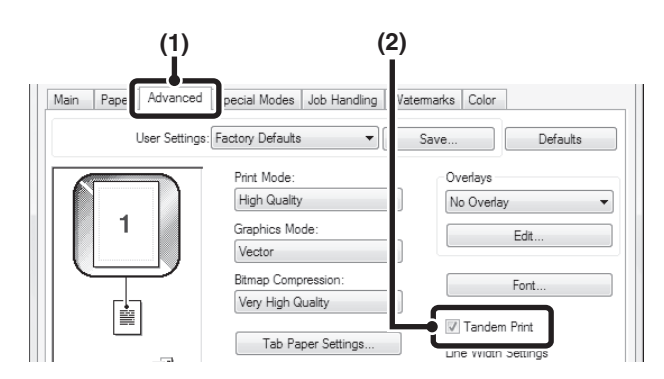

## **Macintosh**

(This function can only be used in Mac OS X.)

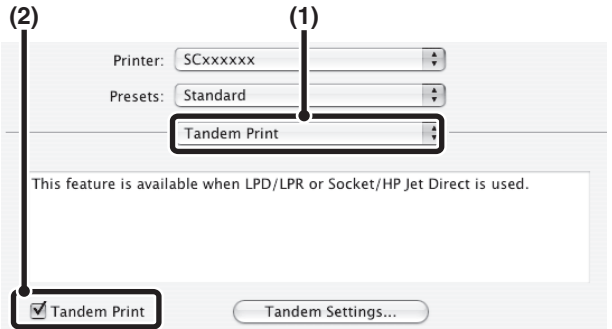

- **(1) Click the [Advanced] tab.**
- **(2) Select the [Tandem Print] checkbox**  $\blacksquare$ **.** 
	- The tandem print function can be used only when the printer driver is installed using a "Custom installation" with "LPR Direct Print (Specify Address/Auto Search)" and checking "Yes" for "Do you want to use 'Tandem Print' function?"

- **(1) Select [Tandem Print].**
- **(2) Select the [Tandem Print] checkbox**  $\mathbb{F}$ **.**

To use the tandem print function, the protocol to be (Ü used must be selected in accordance with the message that appears in the left screen when adding the printer driver with the "Printer Setup Utility" ("Print Center" in Mac OS X v10.2.8).

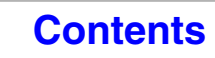

# **SAVING AND USING PRINT FILES (Retention/Document Filing)**

This function is used to store a print job as a file on the machine's hard drive, allowing the job to be printed from the operation panel when needed. The location for storing a file can be selected to prevent the file from being mixed together with files of other users. When printing from a computer, a password (5 to 8 digits) can be set to maintain the secrecy of information in a stored file.

When a password is set, the password must be entered to print a stored file from the machine.

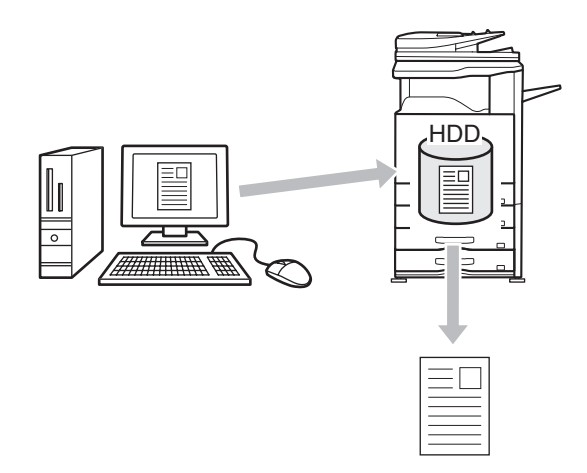

#### **Hold Only**

This setting is used to hold a print job on the machine's hard drive without printing it.

#### **Hold After Print**

This setting is used to hold a print job on the machine's hard drive after it is printed.

#### **Sample Print**

When a print job is sent to the machine, only the first set of copies is printed. After checking the contents of the first set of copies, you can print the remaining sets from the operation panel of the machine. This prevents the occurrence of excessive misprints.

To print files stored on the machine's hard drive, see ["PRINTING A STORED FILE"](#page-645-0) (page [6-31](#page-645-0)) in "6. DOCUMENT FILING".

## **Windows**

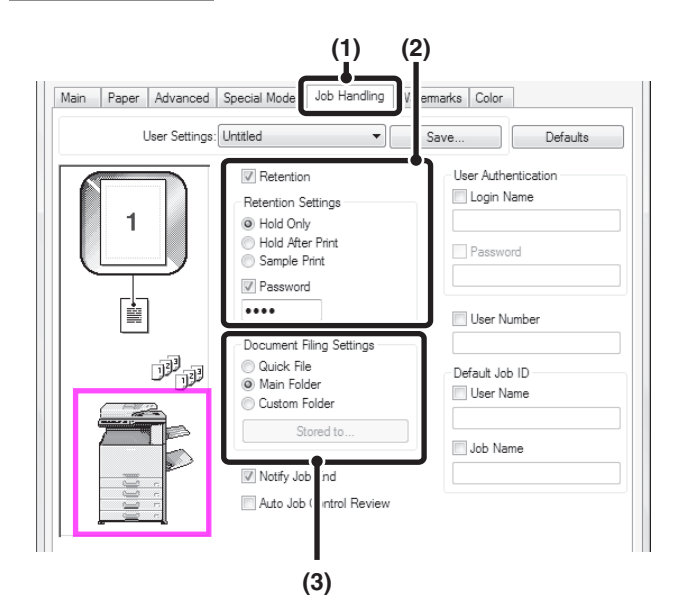

#### **(1) Click the [Job Handling] tab.**

#### **(2) Select the retention setting.**

Click the [Retention] checkbox  $\blacktriangledown$  . Select the retention method in "Retention Settings". To enter a password (5 to 8 digit number), click the [Password] checkbox  $\blacksquare$ .

#### **(3) Select document filing settings.**

Select the folder for storing the file in "Document Filing Settings". If you selected [Custom Folder], click the [Stored to] button to select the folder.

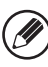

- When [Quick File] is selected, "Retention Settings" will be set to [Hold After Print] only.
- When [Quick File] is selected, the password entered in "Retention Settings" is cleared and cannot be used.
- To store a file in a custom folder, the custom folder must first be created using "Document Filing Control" in the system settings (administrator). If a password has been established for a custom folder, enter the "Folder Password" in the folder selection screen.
- When [Retention] has been checked on [Printing Policy] on the [Configuration] tab, the [Retention] checkbox is always checked and you cannot change the checkbox.
- In an IPV6 environment, files can only be stored in the main folder.
## **Macintosh**

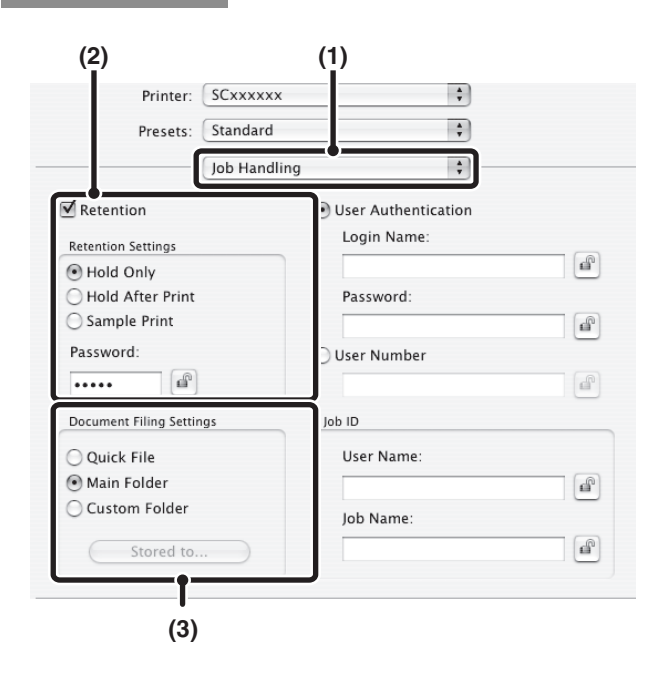

### **(1) Select [Job Handling].**

### **(2) Select the retention setting.**

Click the [Retention] checkbox  $\blacktriangledown$  . Select the retention method in "Retention Settings". To simplify operation the next time the same password is set, click the  $\left| \right|$  (lock) button after entering the password (5 to 8 digit number).

### **(3) Select document filing settings.**

Select the folder for storing the file in "Document Filing Settings". If you selected [Custom Folder], click the [Stored to] button to select the folder.

- 
- When [Quick File] is selected, "Retention Settings" will be set to [Hold After Print] only.

- When [Quick File] is selected, the password entered in "Retention Settings" is cleared and cannot be used.
- To store a file in a custom folder, the custom folder must first be created using "Document Filing Control" in the system settings (administrator). If a password has been established for a custom folder, enter the "Folder Password" in the folder selection screen.
- In Mac OS X v10.5 to 10.5.8 and v10.6 to 10.6.2, if you wish to store document filing settings in a custom folder, click the [Custom Folder] tab.
- In Mac OS 9, select [Job Handling] and then select the retention setting. (The document filing function cannot be used.)

## **Automatically print all stored data**

When user authentication is enabled in the system settings (administrator), all retained (stored) print jobs of a user who logs in can be printed automatically after log in.

After all jobs are printed, the files are deleted.

To use the print all function, the following steps are necessary:

- "Automatically print stored jobs after login" must be enabled in the system settings (administrator) of the machine.
- At the time of retention print, in addition to user authentication information, **the user name stored in the machine** must be entered in "User Name" of the job ID in the printer driver.

☞ Windows: [PRINTING WHEN THE USER AUTHENTICATION FUNCTION IS ENABLED](#page-271-0) (page [3-8](#page-271-0)) **■ Macintosh: [PRINTING WHEN THE USER AUTHENTICATION FUNCTION IS ENABLED](#page-285-0) (page [3-22\)](#page-285-0)** 

### **(1) Log into the machine.**

Enter your user number or login name and password in the user authentication screen of the machine.

### **(2) Perform print all.**

A confirmation prompt will appear. Touch the [OK] key. The print files stored in the quick file folder, main folder, and custom folder will be printed automatically and then deleted.

Û

Files with a password and files that are protected by the document filing function of the machine will not be printed. Files in a folder (excluding My Folder) that has a password will also not be printed.

**If you do not wish to "print all"...** Touch the [Cancel] key in step (2).

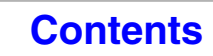

# **PRINTING WITHOUT THE PRINTER DRIVER**

When you do not have the printer driver installed on your computer, or when the software application used to open a file that you wish to print is not available, you can print directly to the machine without using the printer driver.

### **To print a file directly to the machine, the printer expansion kit must be installed.**

The file types (and corresponding extensions) that can be printed directly are shown below.

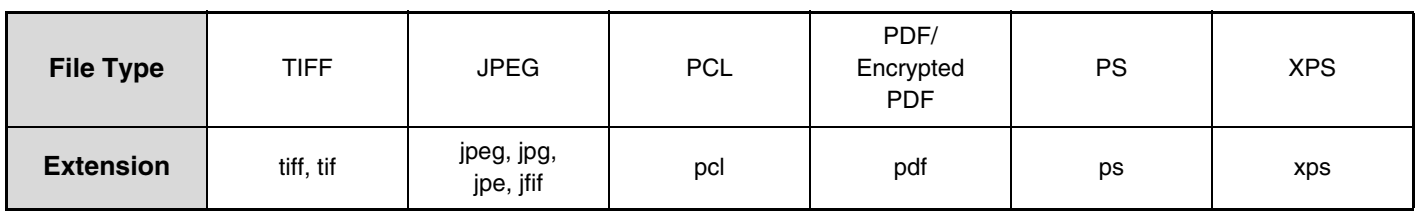

• Even if the print result is black and white, the following types of print jobs will be counted as 4-color (Y (Yellow), M (Magenta), C (Cyan), and Bk (Black)) print jobs. To be always counted as a black and white job, select black and white printing. - When the data is created as color data.

- When the application treats the data as color data even though the data is black and white.
- When an image is hidden under a black and white image.
- To print PDF and PS files, the PS3 expansion kit must be installed.
- To print XPS files, the XPS expansion kit must be installed.

 $(\mathscr{D})$ 

• Depending on the file type, it may not be possible to print some files in the above table.

# **DIRECTLY PRINTING FROM THE MACHINE**

A file on an FTP server, in a network folder or in a USB memory device connected to the machine can be selected and printed from the operation panel of the machine without using the printer driver.

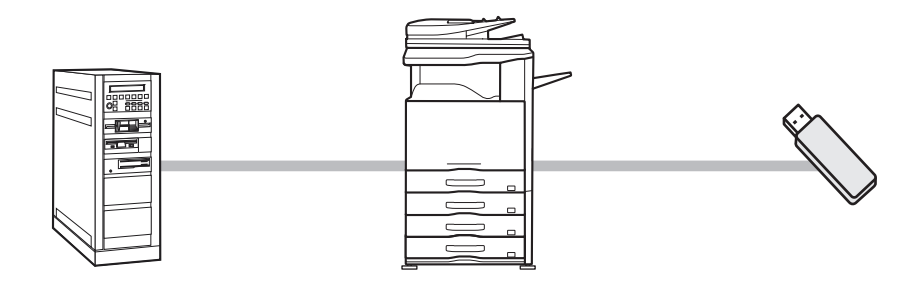

## **DIRECTLY PRINTING A FILE ON AN FTP SERVER**

When an FTP server is configured in the machine's Web pages, you can specify and print a file on the FTP server from the operation panel of the machine. This saves you the trouble of downloading the file and printing it from a computer. For the procedure for accessing the Web pages, see the Start Guide.

To configure FTP server settings, click [Application Settings] and then [Setting for Print from the MFP(FTP)] in the Web page menu. (Administrator rights are required.) Up to 20 FTP servers can be configured.

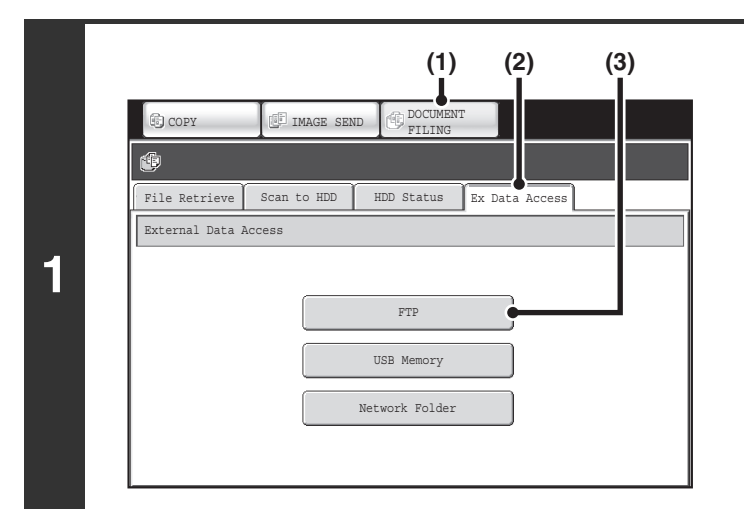

### **Access the FTP server.**

- **(1) Touch the [DOCUMENT FILING] key.**
- **(2) Touch the [Ex Data Access] tab.**
- **(3) Touch the [FTP] key.** The [FTP] key cannot be touched when any FTP server has not been configured.

File Retrieve Scan to HDD HDD Status Ex Data Access FTP í÷ Back Server 1 Server 2 1 Server 3 3 Server 4  $\left| \frac{1}{2} \right|$ Server 5  $\left| \cdot \right|$ Server 6 Server 7

### **Touch the key of the FTP server that you wish to access.**

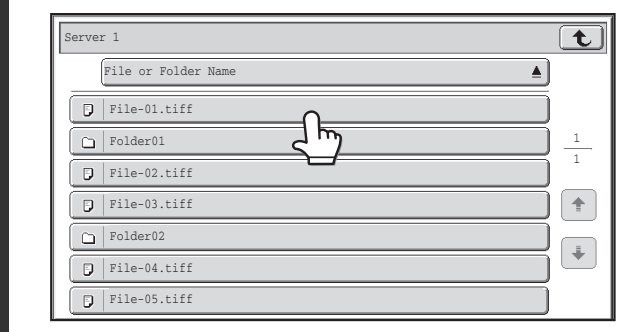

### **Touch the key of the file that you wish to print.**

- The  $\Box$  icon appears to the left of keys of files that can be printed.
- The  $\Box$  icon is displayed to the left of keys of folders on the FTP server. To display the files and folders in a folder, touch the key of the folder.

**2**

- A total of 100 keys of files and folders can be displayed.
	- Touch the  $\boxed{\mathbf{t}}$  key to move up one folder level.
	- When you move down a folder level by touching a folder key, the  $\lceil \mathbf{\hat{\tau}} \rceil$  key appears in the top right corner of the screen. Touch this key to return to the file or folder name selection screen.
	- Touch the [File or Folder Name] key to change the order of the files and folders displayed on the screen. The order switches between ascending order and descending order each time you touch the key.

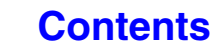

**<sup>3</sup>**

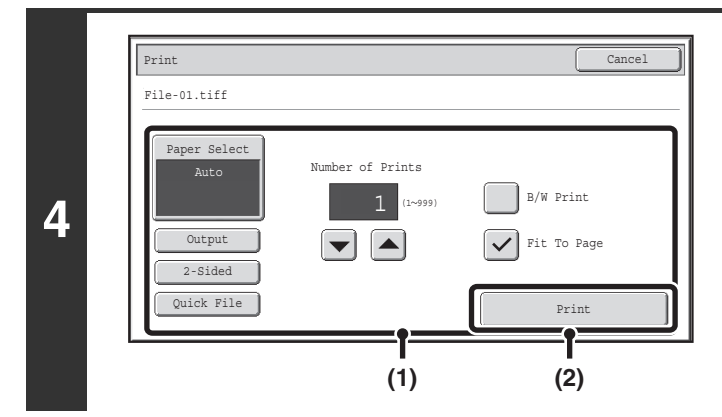

### **Print the selected file.**

### **(1) Select print conditions.**

If you selected a file (PCL, PS, or XPS) in step 3 that includes print settings, the settings will be applied.

### **(2) Touch the [Print] key.**

Printing begins. When the message appears in the touch panel, touch the [OK] key.

When you select a PDF file that has a password, you must enter the password in the job status screen to begin printing. ■<sup>3</sup> [PRINTING AN ENCRYPTED PDF FILE](#page-337-0) (page [3-74](#page-337-0))

# **DIRECTLY PRINTING A FILE IN USB MEMORY**

A file in a USB memory device connected to the machine can be printed from the operation panel of the machine without using the printer driver. When the printer driver of the machine is not installed on your computer, you can copy a file into a commercially available USB memory device and connect the device to the machine to print the file directly.

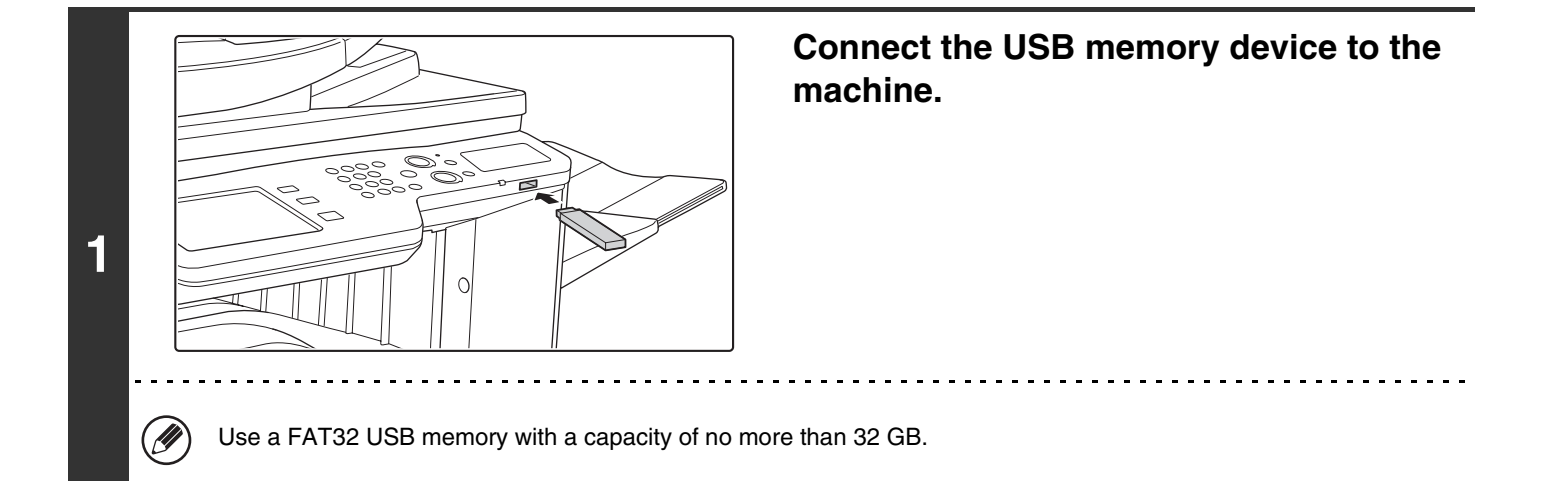

**[Contents](#page-264-0)**

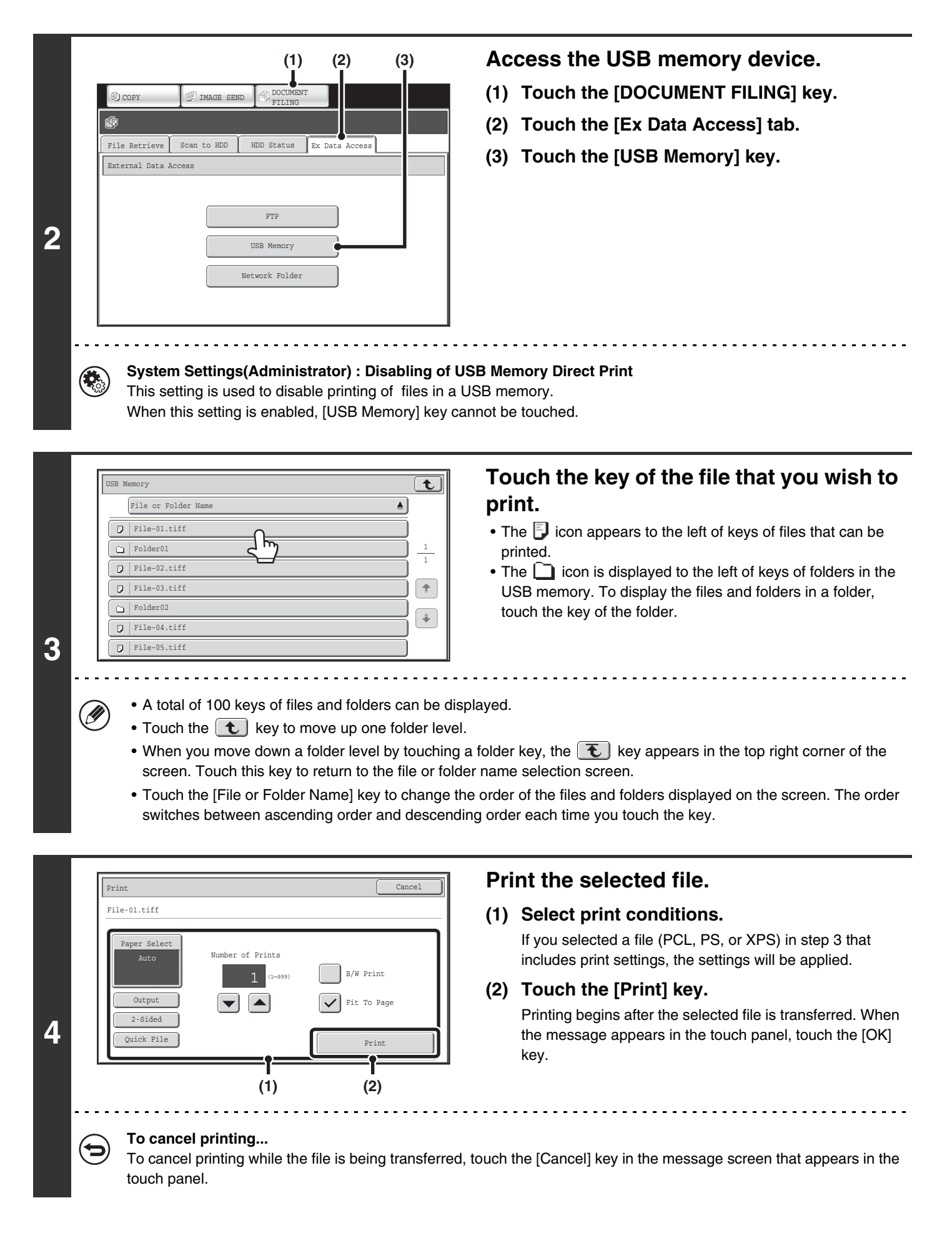

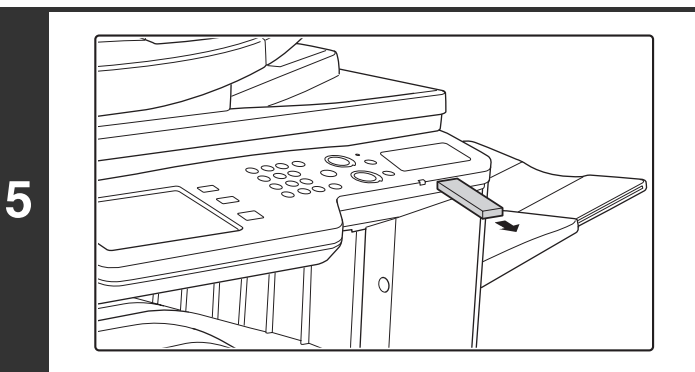

**Remove the USB memory device from the machine.**

When you select a PDF file that has a password, you must enter the password in the job status screen to begin printing. **IS [PRINTING AN ENCRYPTED PDF FILE](#page-337-0) (page [3-74](#page-337-0))** 

## **DIRECTLY PRINTING A FILE IN A NETWORK FOLDER**

You can use the machine's operation panel to select and print a file on a server or in a shared folder of an individual's computer on the same network as the machine.

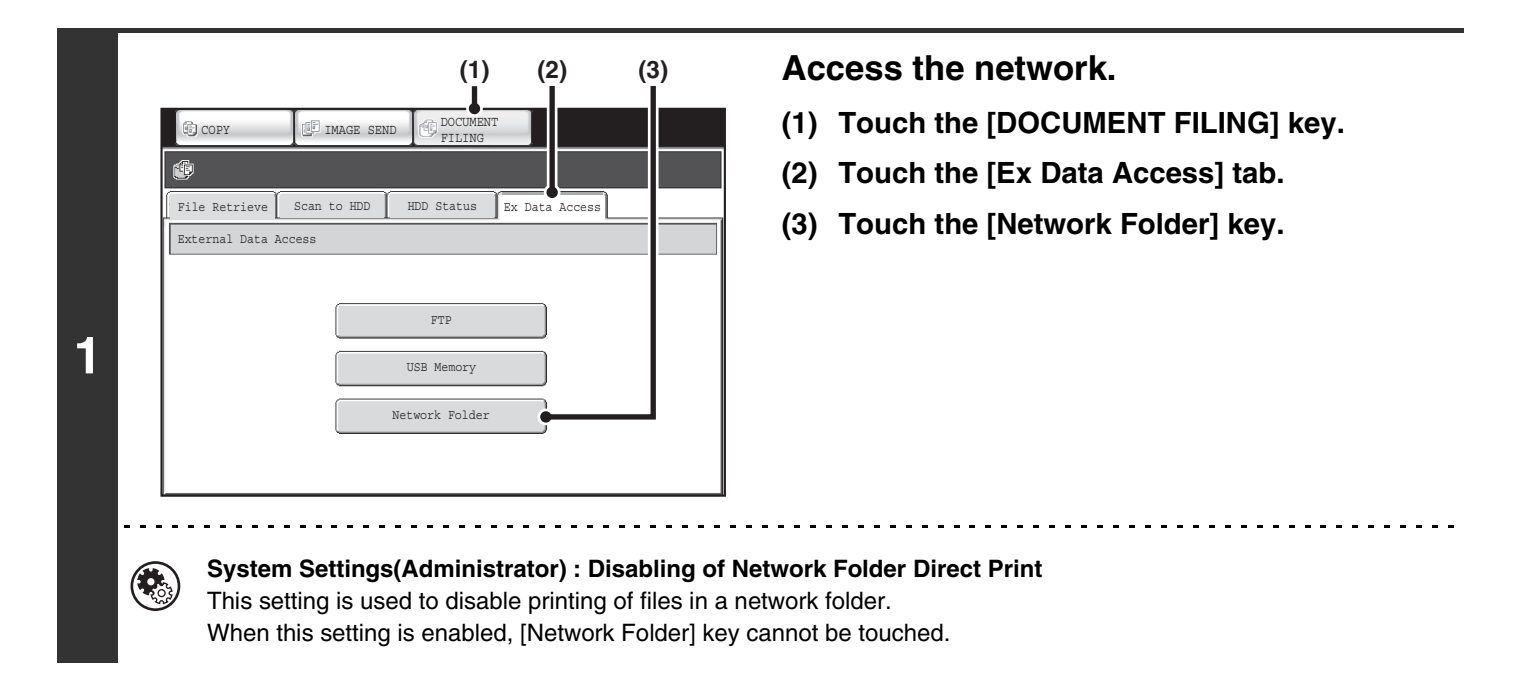

**[Contents](#page-264-0)**

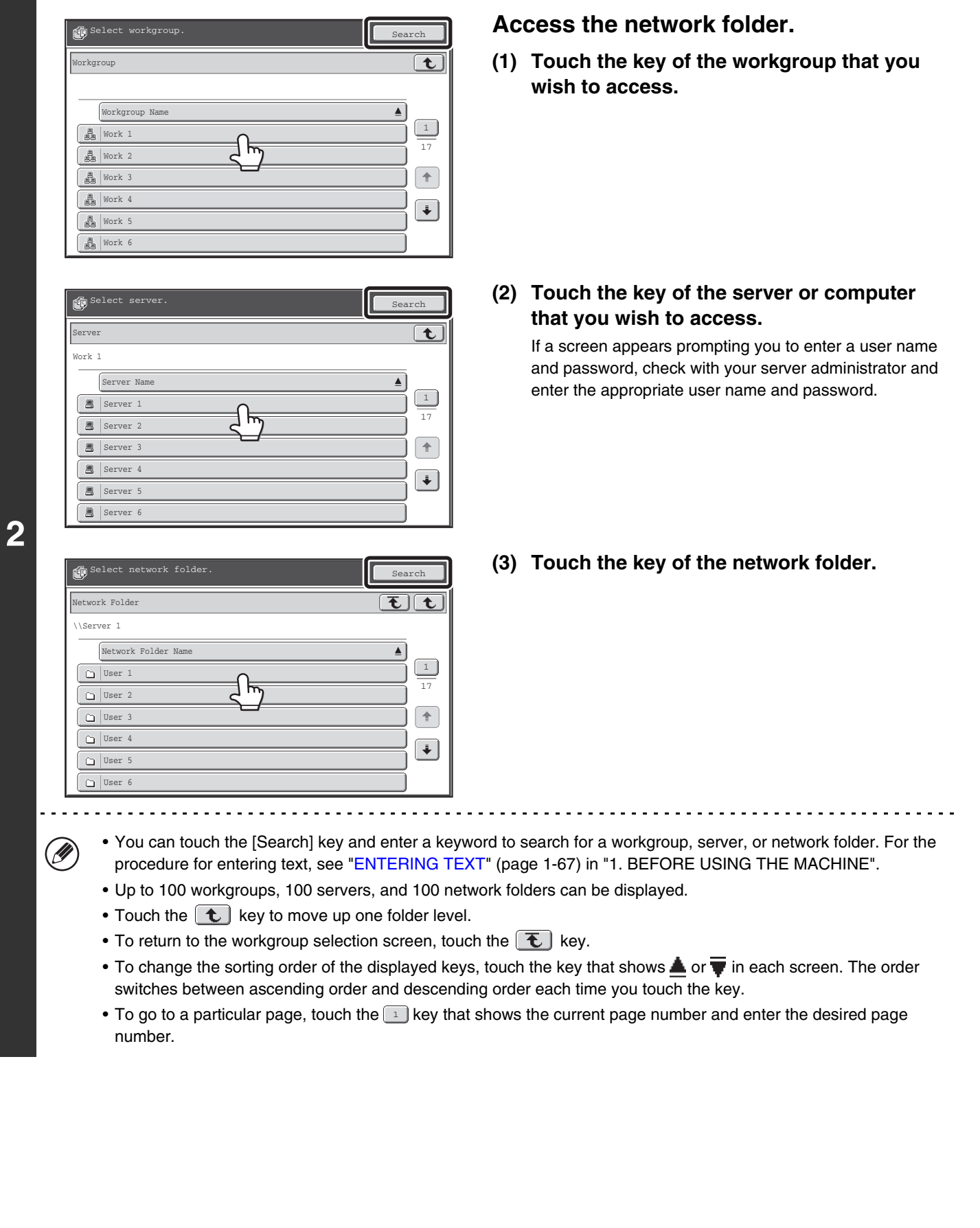

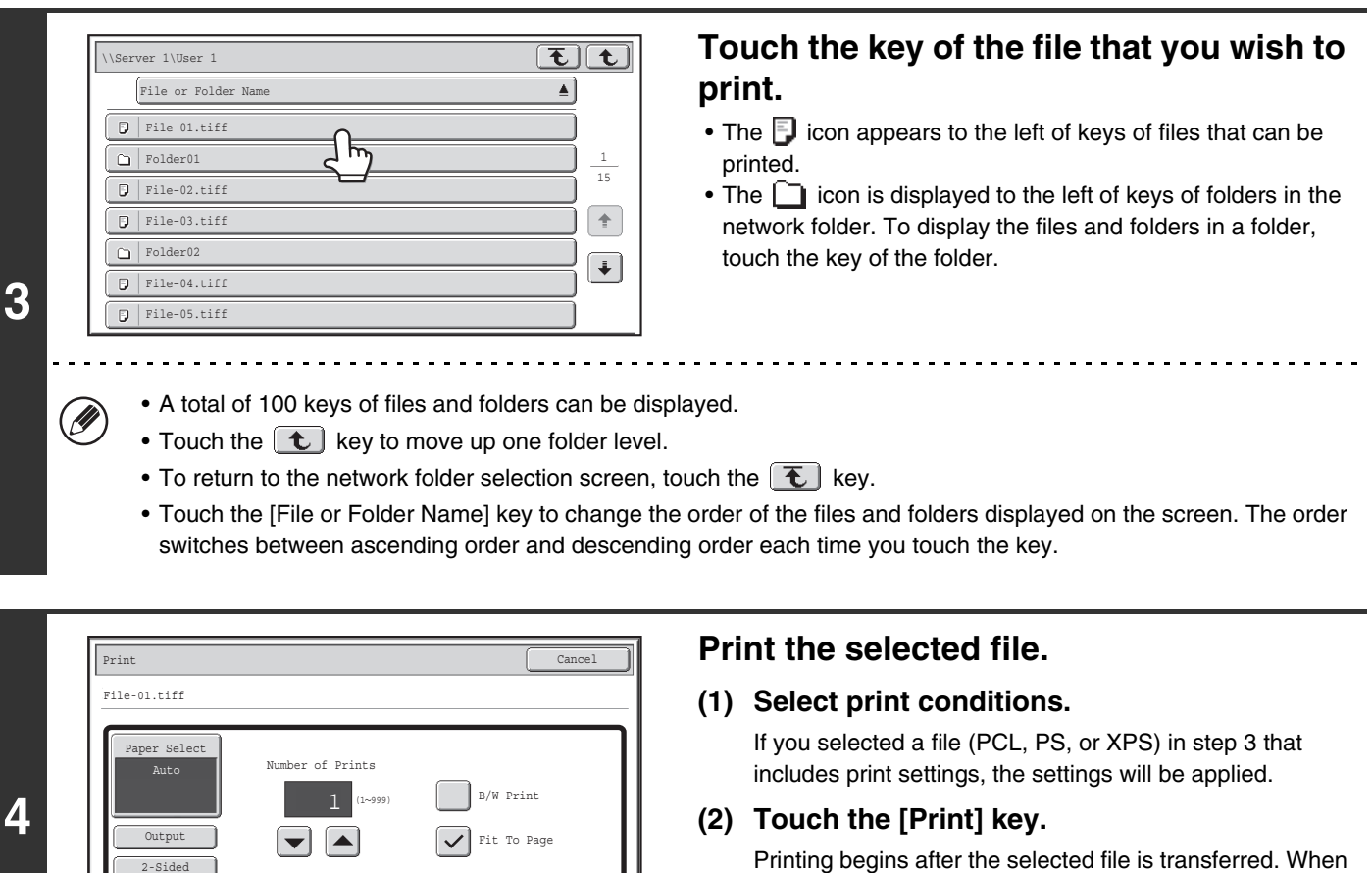

Printing begins after the selected file is transferred. When the message appears in the touch panel, touch the [OK] key.

Ø

Quick File

When you select a PDF file that has a password, you must enter the password in the job status screen to begin printing. ☞[PRINTING AN ENCRYPTED PDF FILE](#page-337-0) (page [3-74](#page-337-0))

Print

Ŧ

**(1) (2)**

# **DIRECTLY PRINTING FROM A COMPUTER**

Settings can be configured in the Web pages of the machine to enable direct printing from a computer without using the printer driver. For the procedure for accessing the Web pages, see the Start Guide.

## **SUBMIT PRINT JOB**

You can specify a file to be printed directly without using the printer driver.

In addition to a file on your computer, this procedure can be used to print any file that can be accessed from your computer, such as a file on another computer connected to the same network.

To directly print a file on a computer, click [Document Operations] and then [Submit Print Job] in the Web page menu.

## **FTP PRINT**

You can print a file from your computer by simply dragging and dropping the file onto the FTP server of the machine.

### • **Configuring settings**

To enable FTP Print, click [Application Settings] and then [Setting for Print from the PC] in the Web page menu, and configure the port number. (Administrator rights are required.)

### • **Performing FTP Print**

Type "ftp://" and then the IP address of the machine in the address bar of your computer's Web browser as shown below.

### **(Example)**

ftp://192.168.1.28

Drag and drop the file that you wish to print onto the "lp" folder that appears in your Web browser. The file will automatically begin printing.

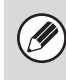

• If you printed a file (PCL, PS, or XPS) that includes print settings, the settings will be applied.

• When user authentication is enabled in the system settings (administrator) of the machine, the print function may be restricted. For more information, ask your administrator.

## **E-MAIL PRINT**

An e-mail account can be configured in the machine to have the machine periodically check your mail server and automatically print received e-mail attachments without using the printer driver.

### • **Configuring settings**

To use E-mail Print, you must first configure an e-mail account in the machine. To configure an account, click [Application Settings] and then [E-mail Print Settings] in the Web page menu. (Administrator rights are required.) For the procedure for accessing the Web pages, see the Start Guide.

### • **Using E-mail Print**

To print a file using E-mail Print, use your e-mail program on your computer to send the file as an attachment to the machine's e-mail address.

Control commands can be entered in the message of the e-mail to specify the number of copies and print format. Commands are entered in the format "command name = value". As an example, the control commands include the following:

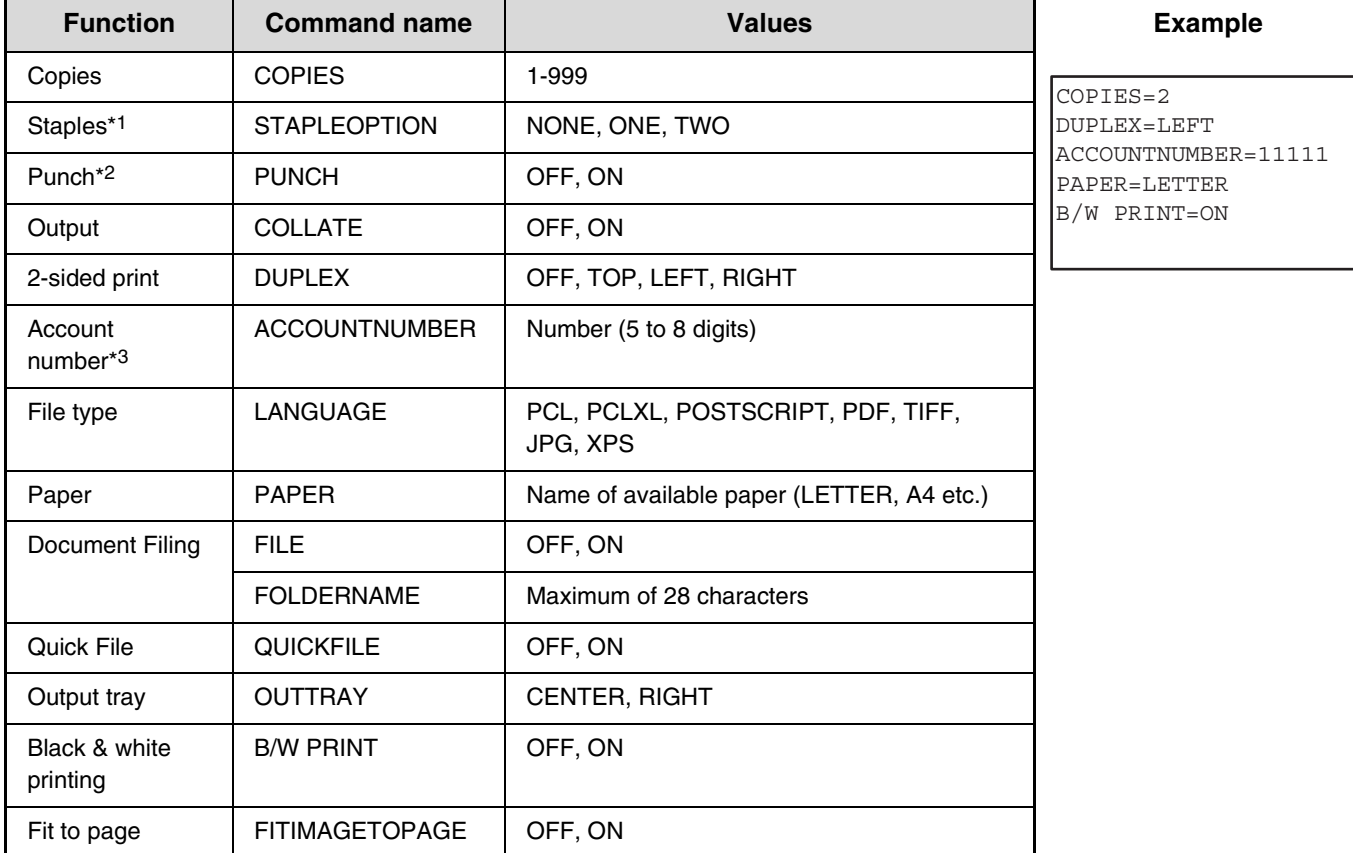

\*1 Only effective when a finisher is installed.

Ø

\*2 Only effective when a punch module is installed on a finisher.

\*3 Can be omitted except when authentication is by user number.

• Enter the commands in Plain Text format. If entered in Rich Text format (HTML), the commands will have no effect.

• To receive a list of the control commands, enter the command "Config" in the e-mail message.

• If nothing is entered in the body text (message) of the e-mail, printing will take place according to the "Printer Default Settings" in the system settings. If you printed a file (PCL, PS, or XPS) that includes print settings, the settings will be applied.

• Only enter a "File type" when you are specifying a page-description language. Normally there is no need to enter a file type.

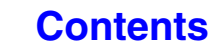

# **CHECKING THE PRINT STATUS**

# **JOB STATUS SCREEN**

The job status screen is displayed when the [JOB STATUS] key on the operation panel is pressed. The job status screen shows the status of jobs by mode. When the [JOB STATUS] key is pressed, the job status screen of the mode that was being used before the key was pressed appears.

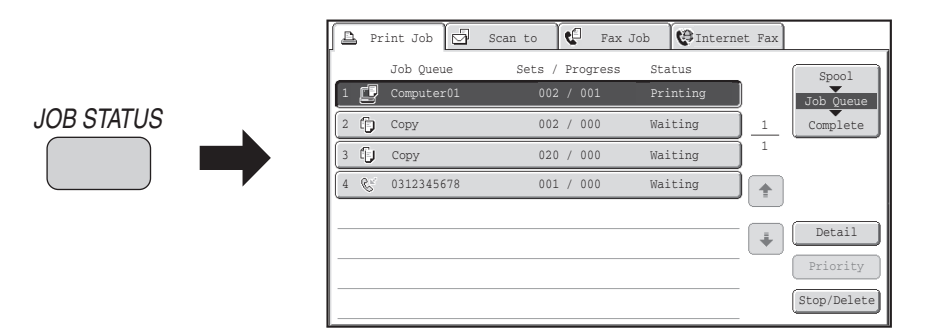

The job status display (A) is in the lower left corner of the touch panel. The job status display can be touched to display the **D** job status screen. You can check the first four print jobs in the print queue (the job in progress and reserved jobs) in the job status display (B).

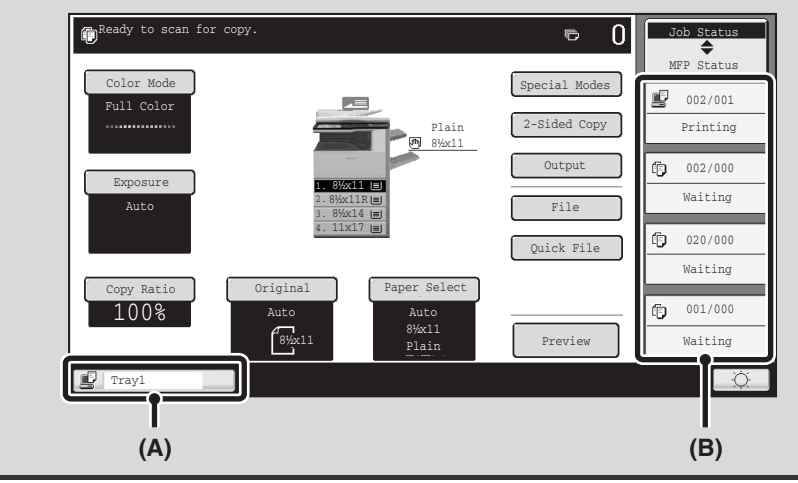

## **SPOOL SCREEN/JOB QUEUE SCREEN/COMPLETED JOB SCREEN**

The job status screen consists of the job queue screen that shows copy and print jobs waiting to be printed and the job currently in progress, the completed job screen that shows jobs that have been completed, and the spool screen that shows print jobs that have been spooled and encrypted PDF jobs that are waiting for a password to be entered.

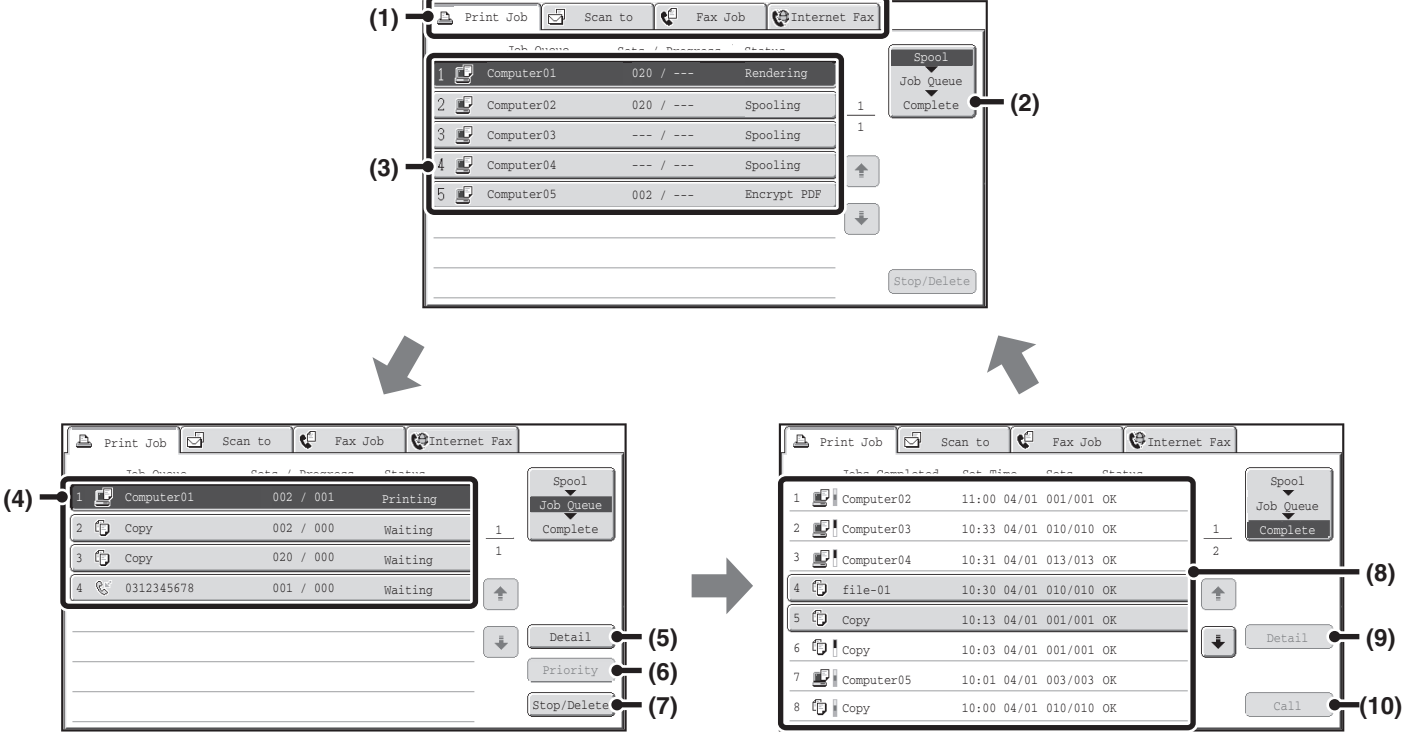

### **(1) Mode select tabs**

Use these tabs to select the mode that is shown in the job status screen.

The status of print jobs can be checked by touching the [Print Job] tab.

### **(2) Job status screen selector key**

Touch this key to switch through the job queue screen, the completed jobs screen, and the spool screen.

### **(3) Job list (spool screen)**

Spooled print jobs and encrypted PDF print jobs that require a password to be entered are displayed.

### **(4) Job list (job queue screen)**

Jobs waiting to be printed appear in the job queue as keys. The jobs are printed in order from the top of the queue. Each job key shows information on the job and the current status of the job.

### **(5) [Detail] key (job queue screen)**

Touch this key to display detailed information on a job.

### **(6) [Priority] key**

Touch this key to give priority to a selected job.

### **(7) [Stop/Delete] key**

Touch this key to stop or delete a selected job.

### **(8) Job list (completed jobs screen)**

This shows up to 99 completed jobs. The result (status) of each completed job is shown.

### **(9) [Detail] key (completed jobs screen)**

When a job is shown as a key in the job list, the [Detail] key can be touched to show detailed information on the job.

### **(10) [Call] key**

Touch this key to retrieve and use a print job stored using the document filing function.

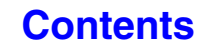

## **Job key display**

Each job key shows the position of the job in the job queue and the current status of the job.

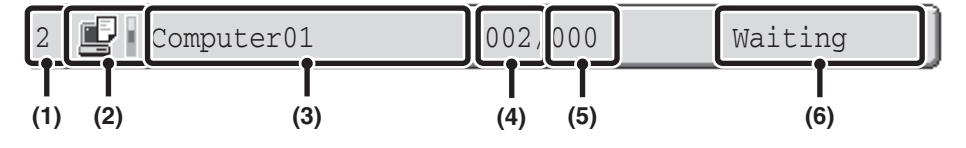

### **(1) Indicates the number (position) of the job in the job queue.**

When the job currently being printed is finished, the job moves up one position in the job queue.

This number does not appear in keys in the completed jobs screen.

### **(2) Mode icon**

The  $\blacksquare$  icon appears when the job is a print job. In the completed jobs screen, a color bar appears next to the icon to indicate whether the job was executed in color or black & white. (However, the color bar icon does not appear in the key of a job that used document filing or in the key of a transmission/reception job that was canceled.)

### **(3) User name**

The computer login name of the user will appear in the print job.

A "User Name" can be entered in the printer driver to display the name of the user who executed the job.

#### **(4) Number of sets entered**

This shows the number of sets specified.

### **(5) Number of completed sets**

This shows the number of sets completed. "000" appears while the job is waiting in the job queue.

#### **(6) Status**

Shows the job status.

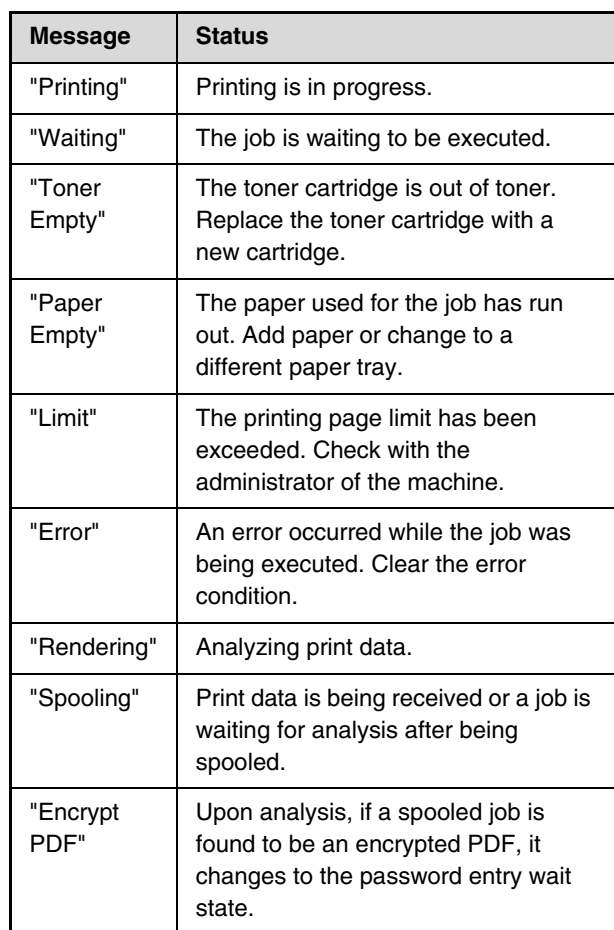

**[Contents](#page-264-0)**

# <span id="page-337-0"></span>**PRINTING AN ENCRYPTED PDF FILE**

Encrypted PDF is used to protect a PDF file by requiring the entry of a password to print or edit the file. To directly print an encrypted PDF file on an FTP server or in a USB memory device, etc. connected to the machine, follow the steps below to enter the password and begin printing.

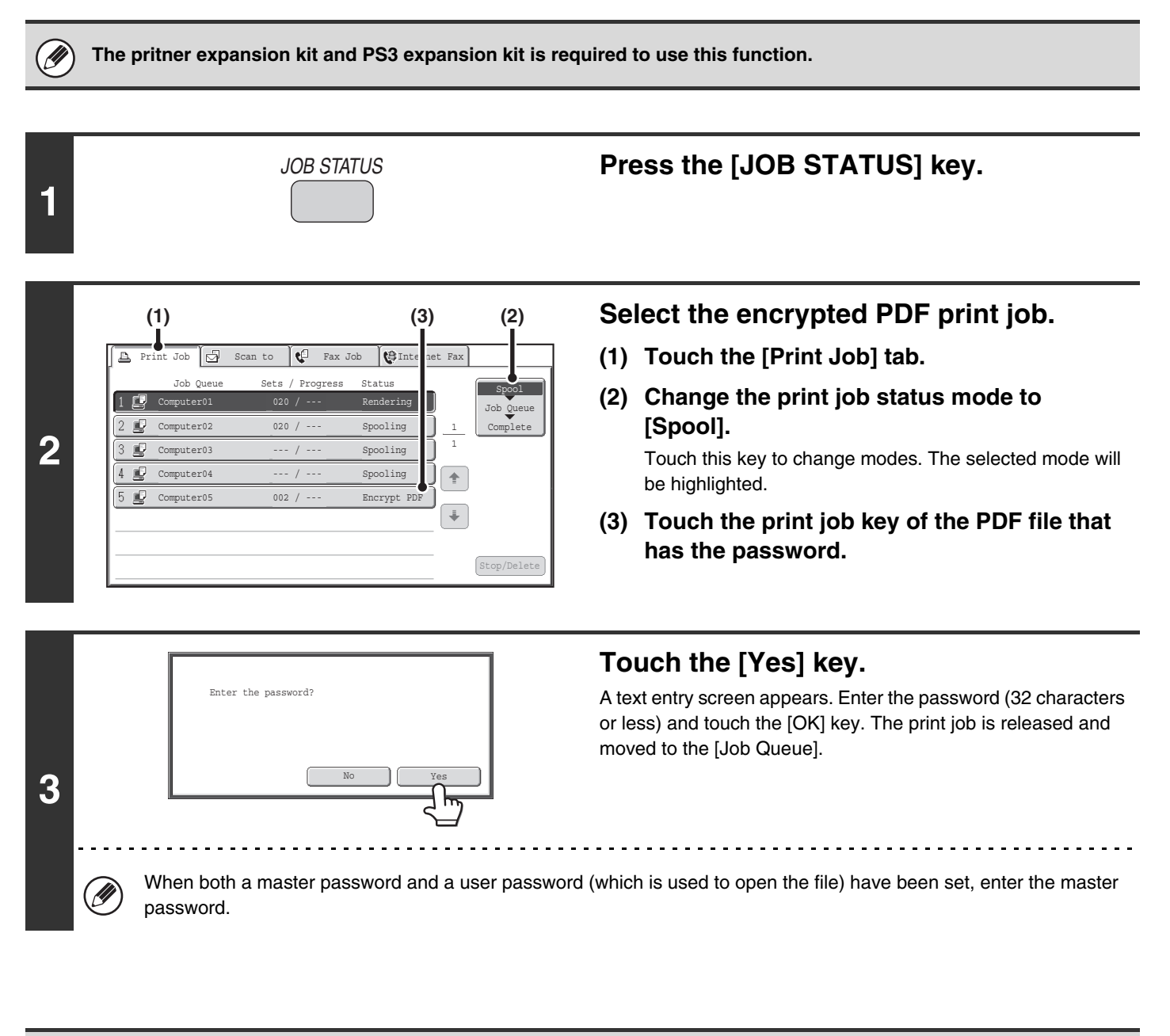

• To print an encrypted PDF file using the printer driver, enter the password when opening the file on your computer.

- Printing is not possible if you do not know the password for an encrypted PDF file. To delete a spooled print job, touch the [No] key in the screen of step 3 and touch the [Stop/Delete] key.
- Encrypted PDF versions that can be directly printed are 1.6 (Adobe® Acrobat® 7.0) and earlier.

Ø

# **GIVING A PRINT JOB PRIORITY/CANCELING A PRINT JOB**

# **GIVING A PRINT JOB PRIORITY**

When the machine is busy copying or printing a received fax or other job, you can give priority to a print job that is waiting to be printed and print it ahead of the other jobs.

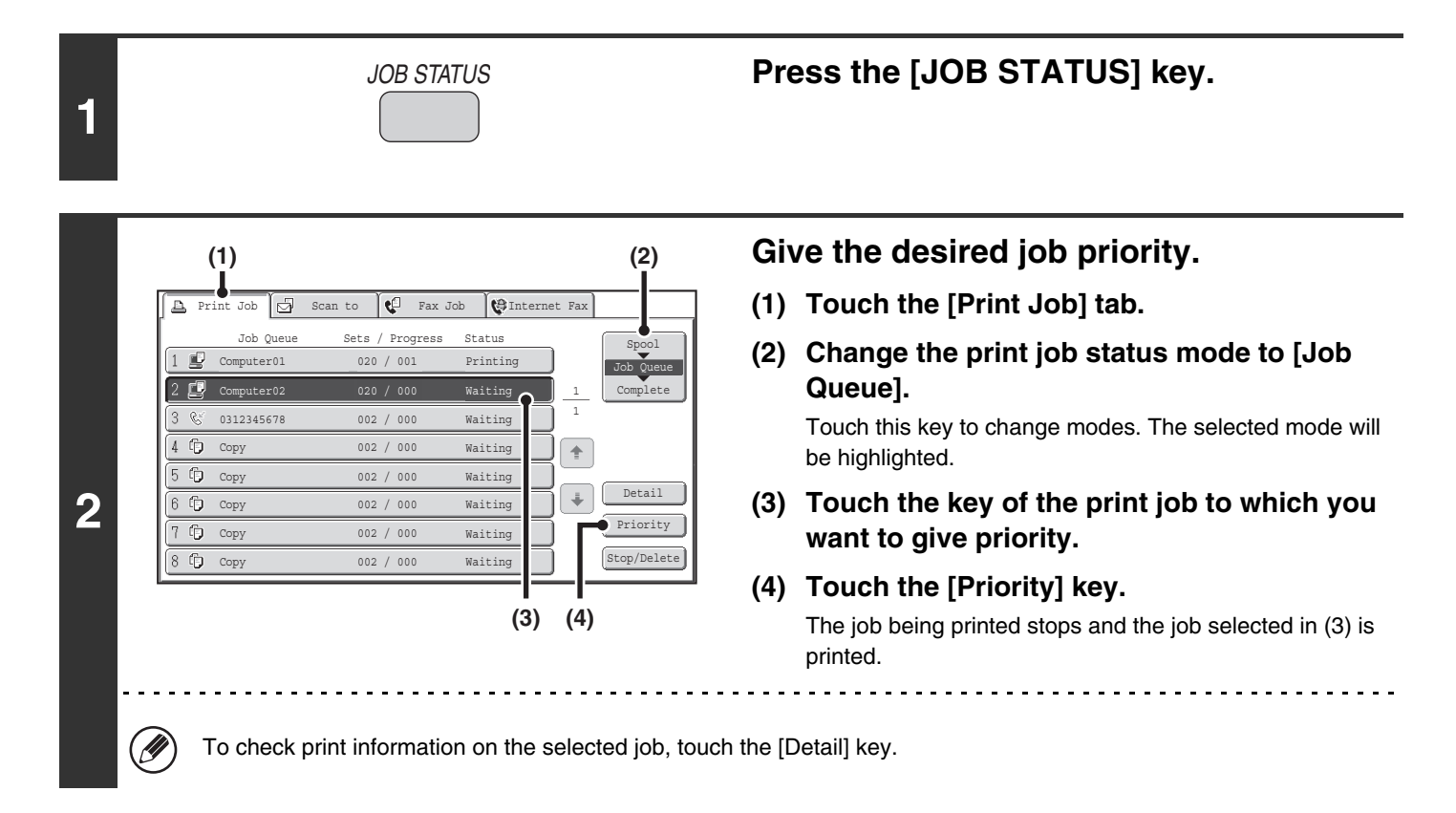

## **CANCELING A PRINT JOB**

A job being printed, a job waiting to be printed, or a spooled job can be canceled.

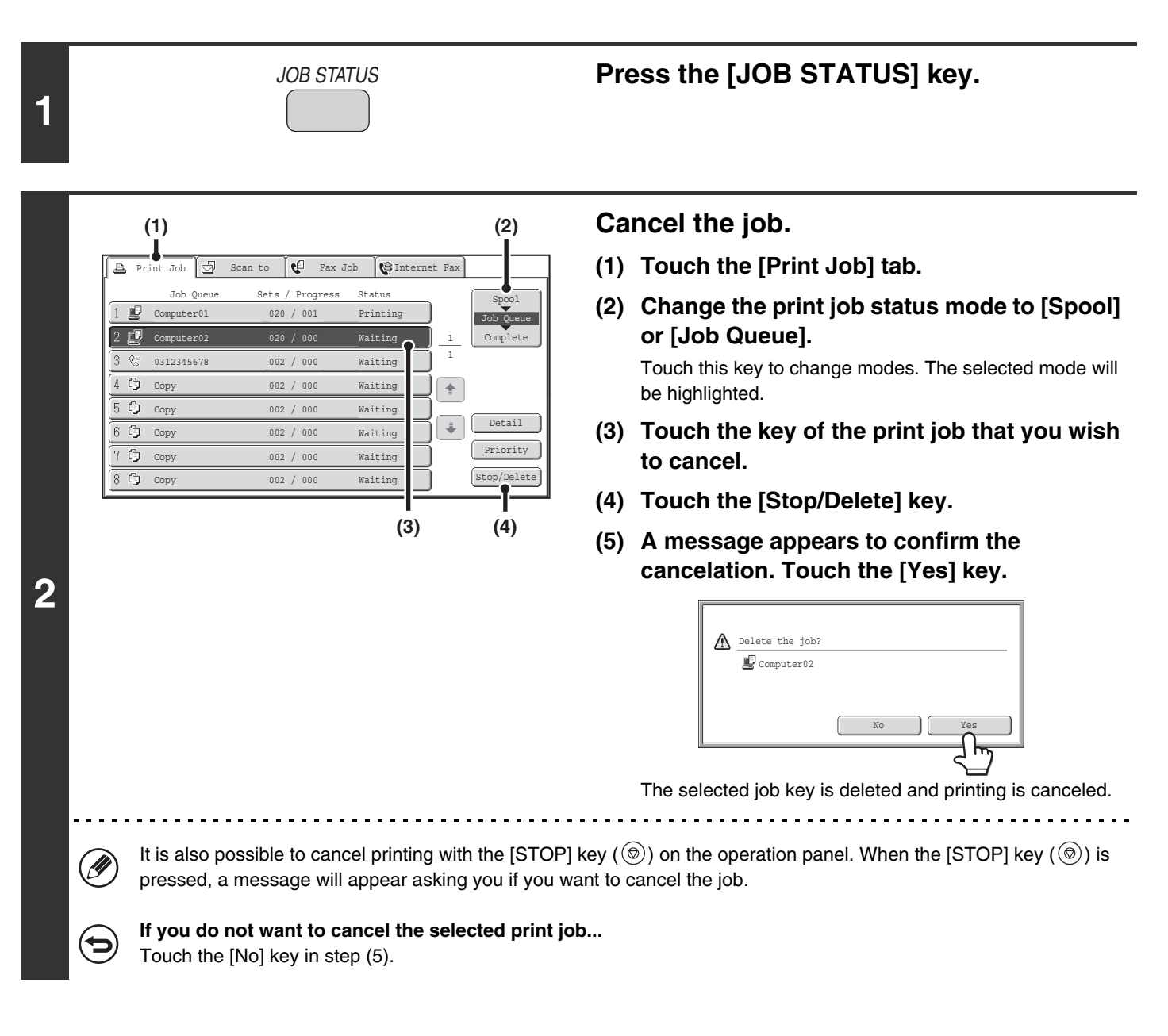

# **CHANGING TO ANOTHER PAPER SIZE AND PRINTING WHEN PAPER RUNS OUT**

If printing stops because the machine ran out of paper, or if the size of paper specified in the printer driver is not loaded in the machine, a message will appear in the touch panel. Printing will begin automatically when the [OK] key is touched and paper is loaded in the machine. If you wish to print on paper in another tray because the desired size of paper is not immediately available, follow the steps below.

**1**

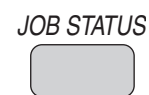

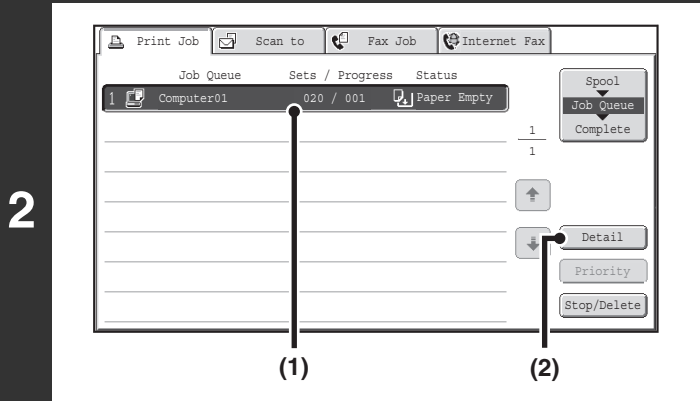

**Press the [JOB STATUS] key.**

**Display details on the print job for which there is no paper.**

- **(1) Touch the key of the job for which "Paper Empty" appeared.**
- **(2) Touch the [Detail] key.**

Detail OK (2009) - Detail OK (2009) - Detail OK (2009) - Detail OK Computer01 020 / 000 Paper Empty Data : File-01.tiff 2-Sided Document Style: Color / B/W : Full Color **3** (Book) 11x17<br>Plain  $\mathbb{R}^2$ Paper : Output : Special Modes:  $\mathbf{I}$ 

**Touch the [Paper Select] key.**

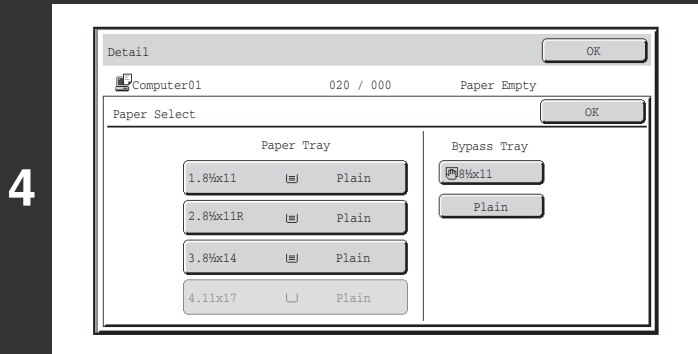

### **Touch the key of the tray that has the paper you wish to use.**

Printing begins.

If you changed to a different paper size, printing may not take place correctly; for example part of the text or image may run off the paper.

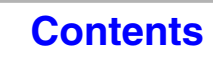

# **APPENDIX**

# **PRINTER DRIVER SPECIFICATION LIST**

Available functions and output results may vary depending on the type of printer driver being used.

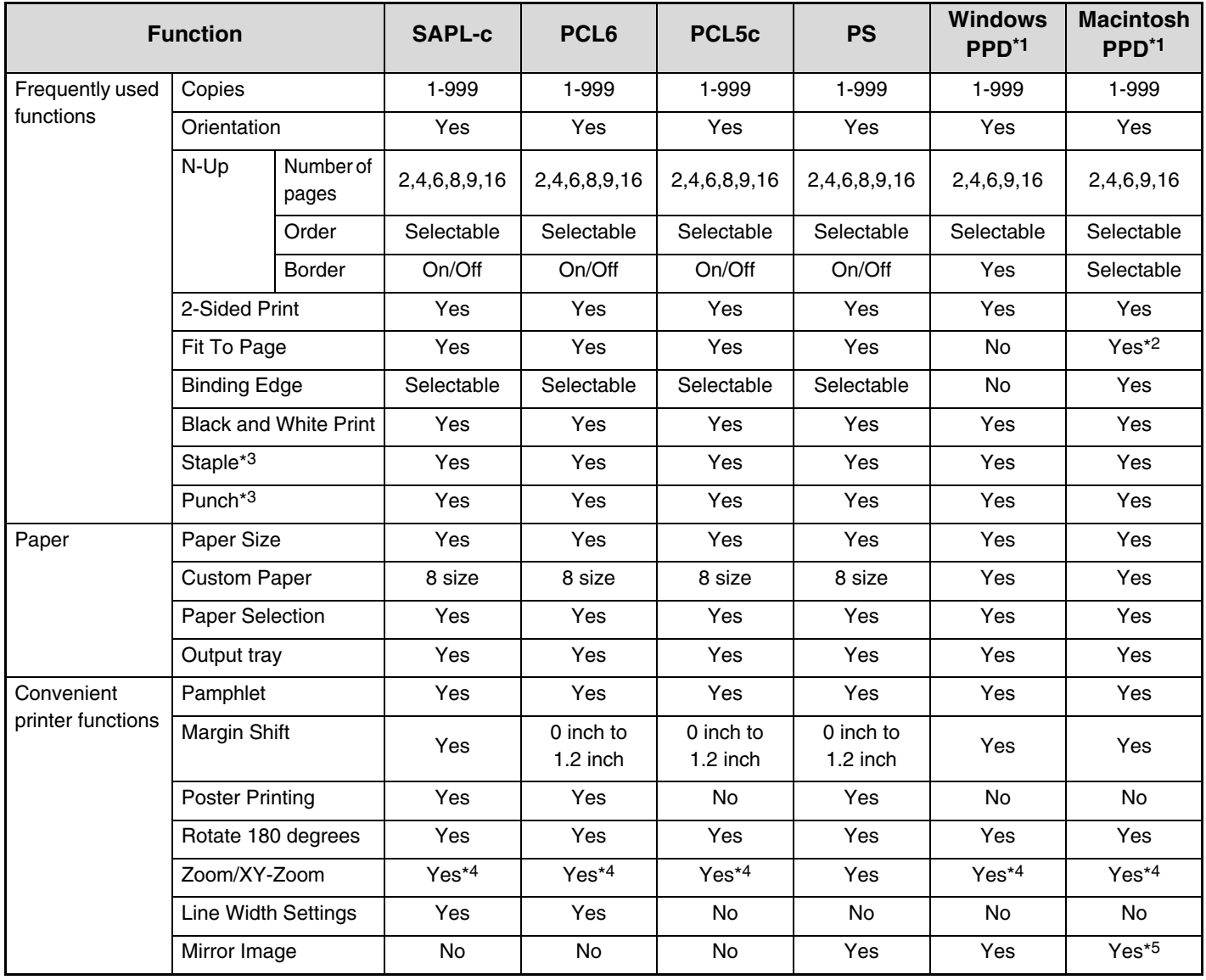

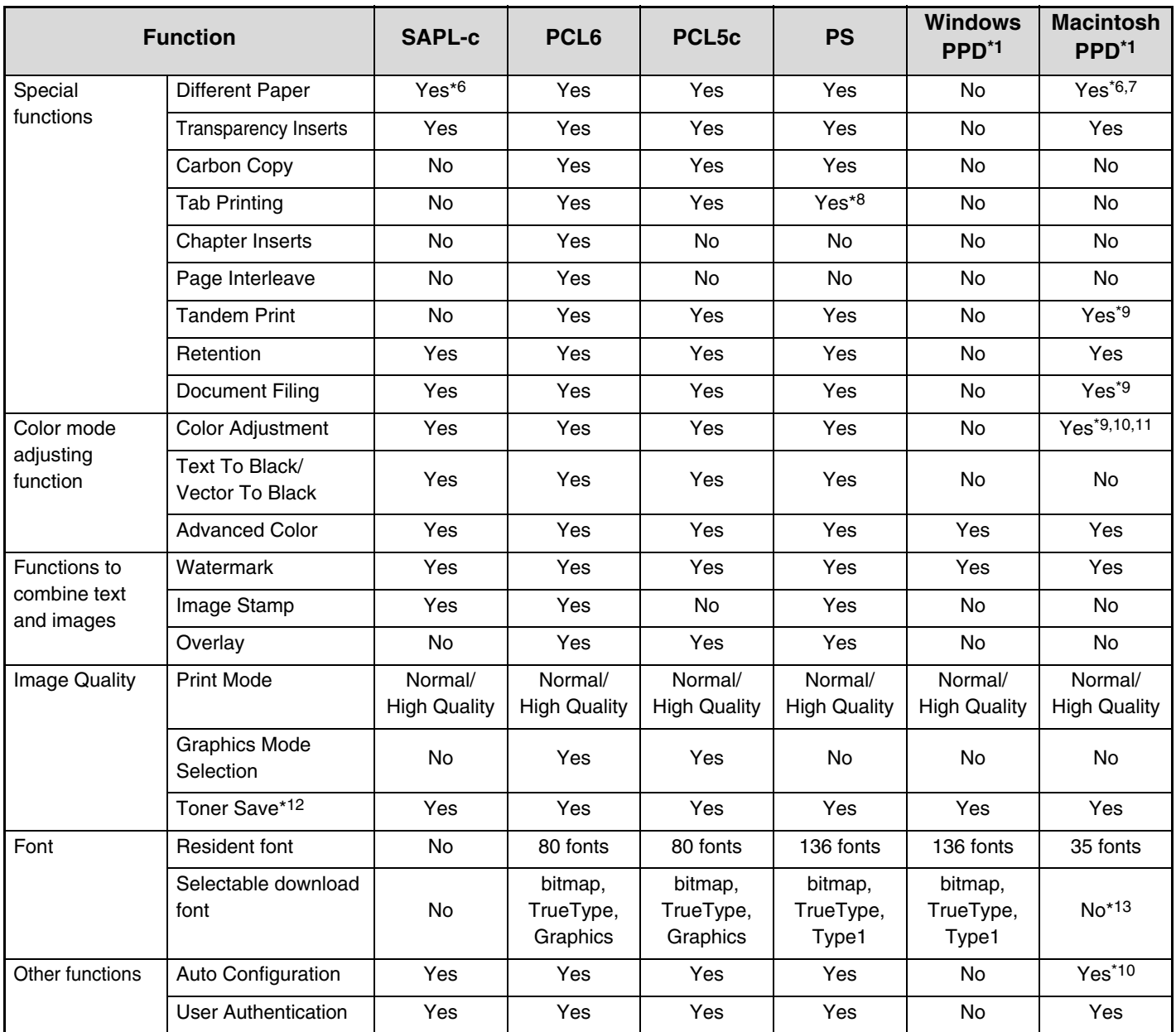

\*1 The specifications of each function in Windows PPD and Macintosh PPD vary depending on the operating system version and the software application.

\*2 Only Mac OS X v10.4.11, v10.5 to 10.5.8 and v10.6 to 10.6.2 can be used.

- \*3 Can be used when a finisher is installed. (To use the punch function, a punch module must be also installed.)
- \*4 The horizontal and vertical proportion cannot be set separately.
- \*5 Only Mac OS 9.0 to 9.2.2 can be used.
- \*6 Only covers can be inserted.
- \*7 Cannot be used in Mac OS X v10.2.8 or v10.3.9.
- \*8 Only the amount of the shift of the text string data created in the software application can be set.
- \*9 Cannot be used in Mac OS 9.0 to 9.2.2.
- \*10 Cannot be used in Mac OS X v10.2.8.
- \*11 Cannot be used in Mac OS X v10.5 to 10.5.1.
- \*12 This setting may not operate in some software applications and operating systems.

\*13 True Type and Type1 can be selected in some versions of LaserWriter.

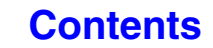

# **PRINTER SPECIFICATIONS**

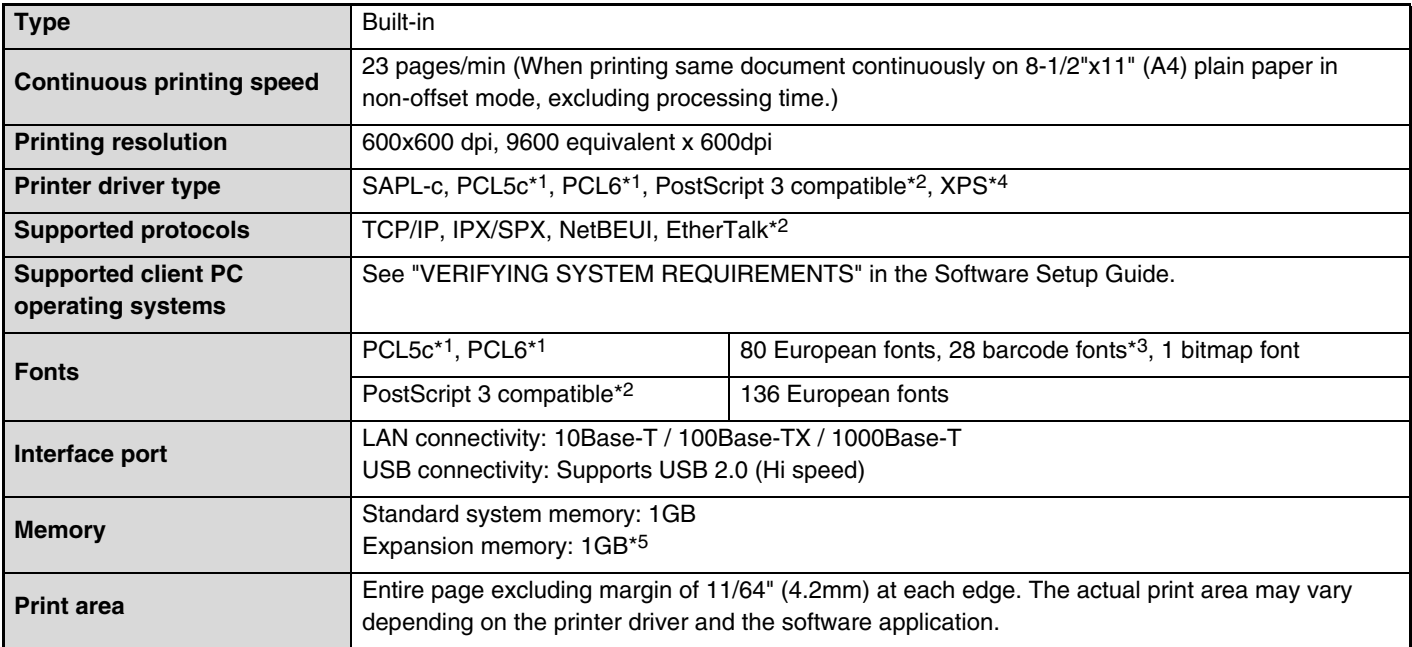

\*1 Printer expansion kit is required.

\*2 When the PS3 expansion kit is installed and the machine is used as a PostScript printer.

\*3 Barcode font kit is required.

- \*4 When the XPS expansion kit is installed.
- \*5 Required when there is insufficient memory to handle certain print data. Must be used when the XPS expansion kit is installed.

# <span id="page-344-1"></span><span id="page-344-0"></span>**CHAPTER 4 FACSIMILE**

This chapter provides detailed explanations of the procedures for using the fax function.

### **[BEFORE USING THE MACHINE AS A FAX](#page-347-0)**

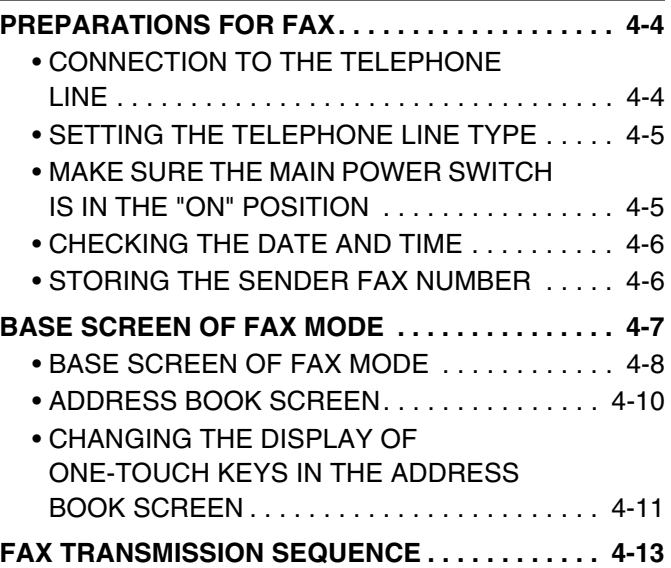

### **[ENTERING DESTINATIONS](#page-359-0)**

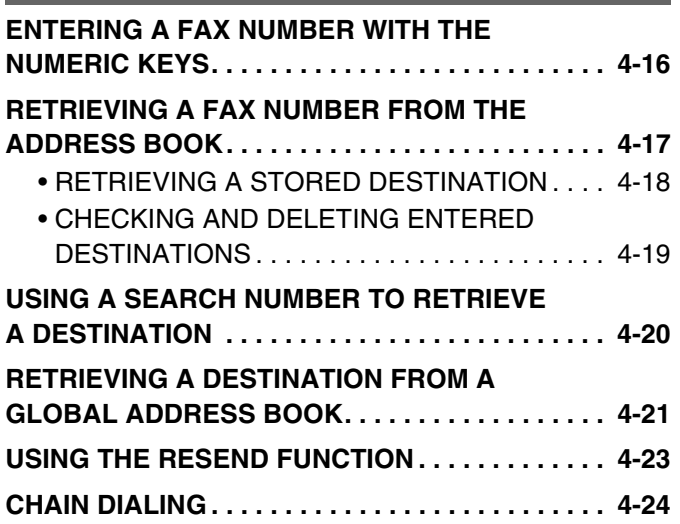

### **[BASIC TRANSMISSION METHODS](#page-368-0)**

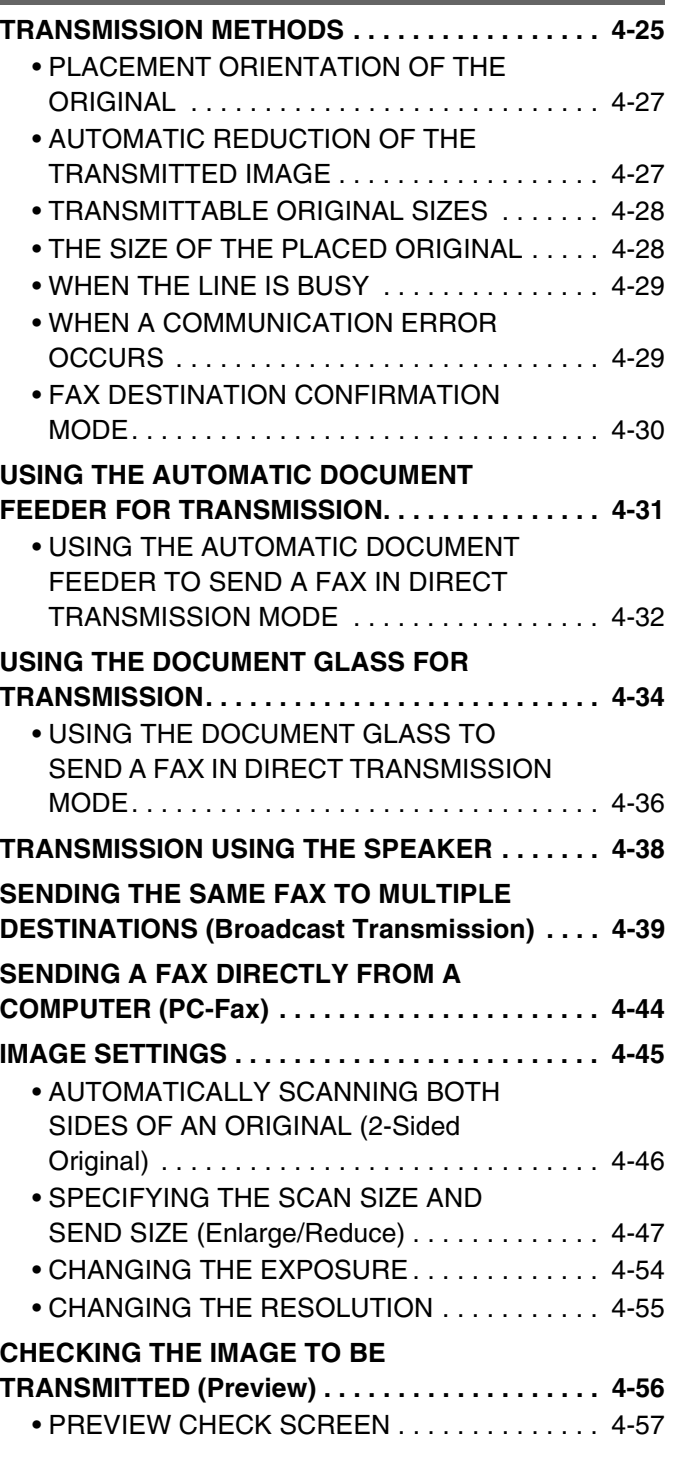

## **[FAX RECEPTION](#page-401-0)**

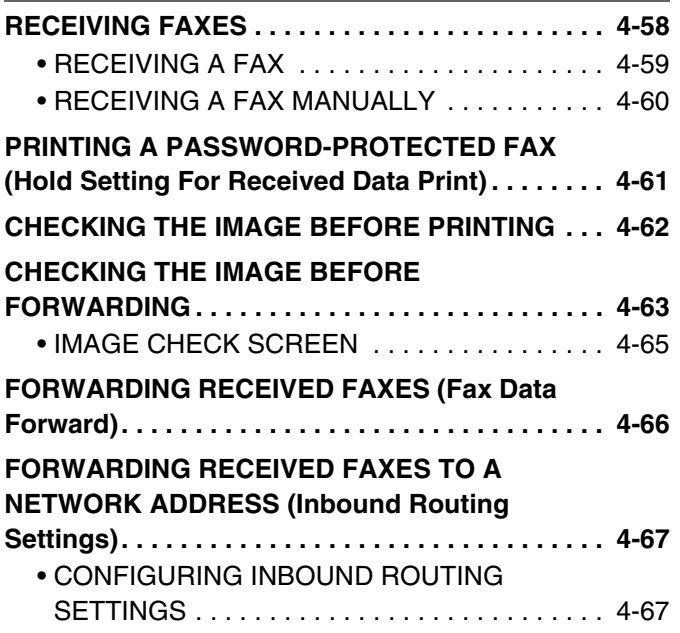

## **[SPECIAL MODES](#page-414-0)**

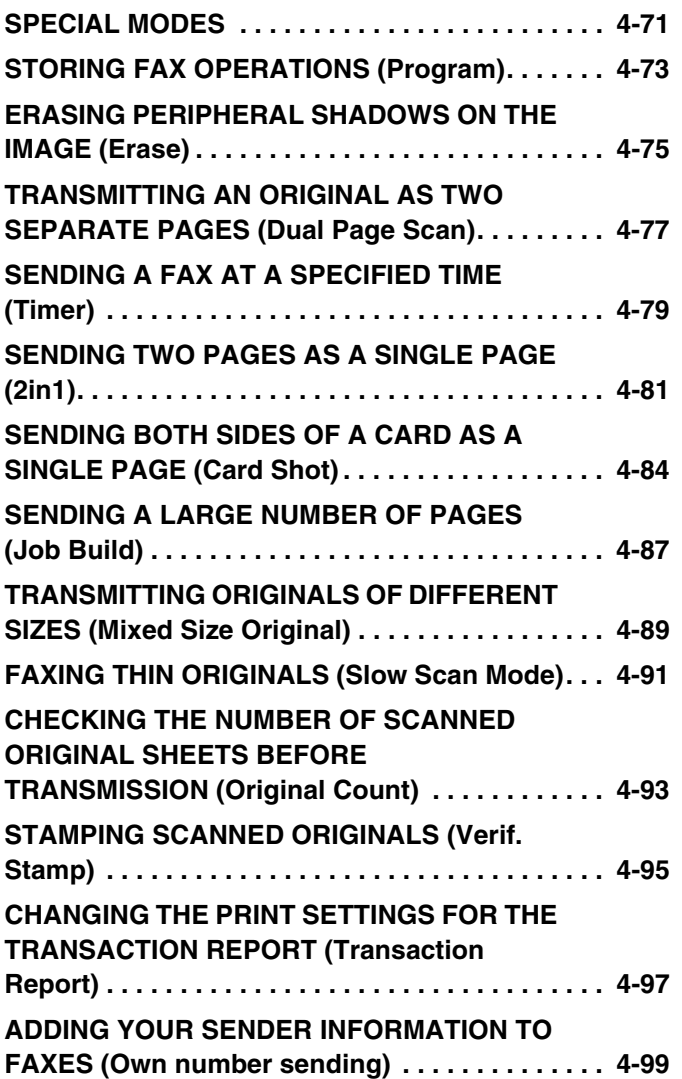

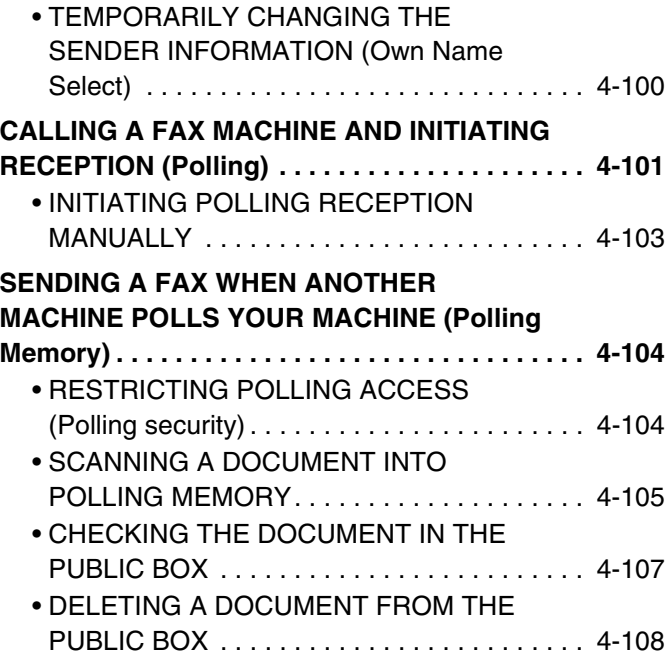

### **[PERFORMING F-CODE COMMUNICATION](#page-452-0)**

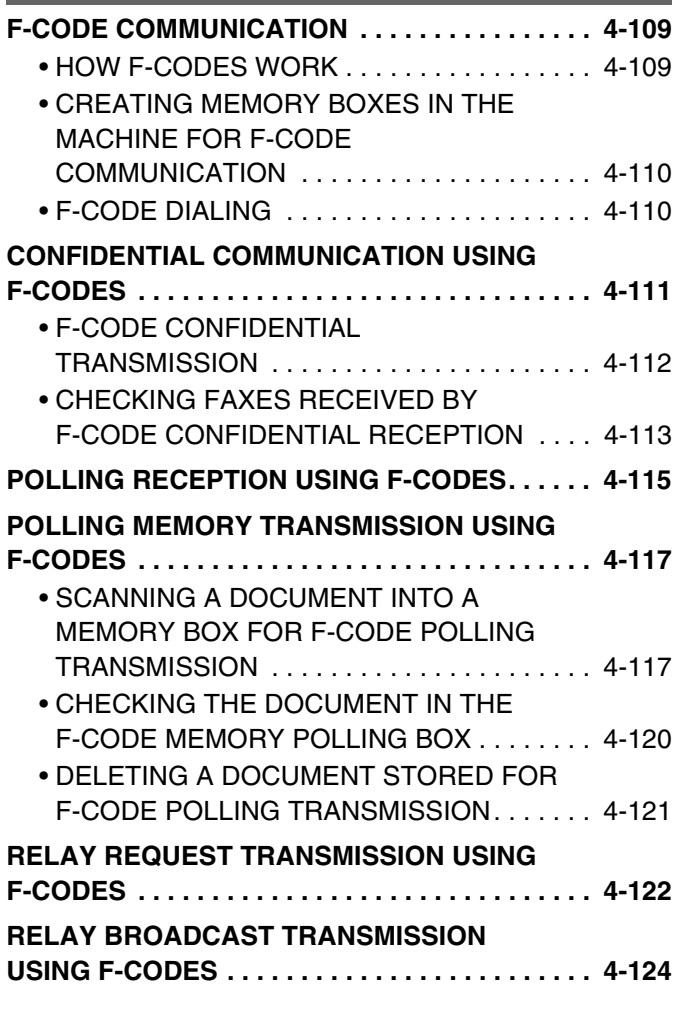

### **[USING AN EXTENSION PHONE](#page-468-0)**

### **CONNECTING AND USING AN EXISTING**

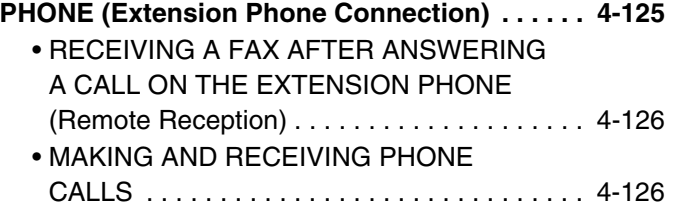

## **[CHECKING THE STATUS OF FAX JOBS](#page-470-0)**

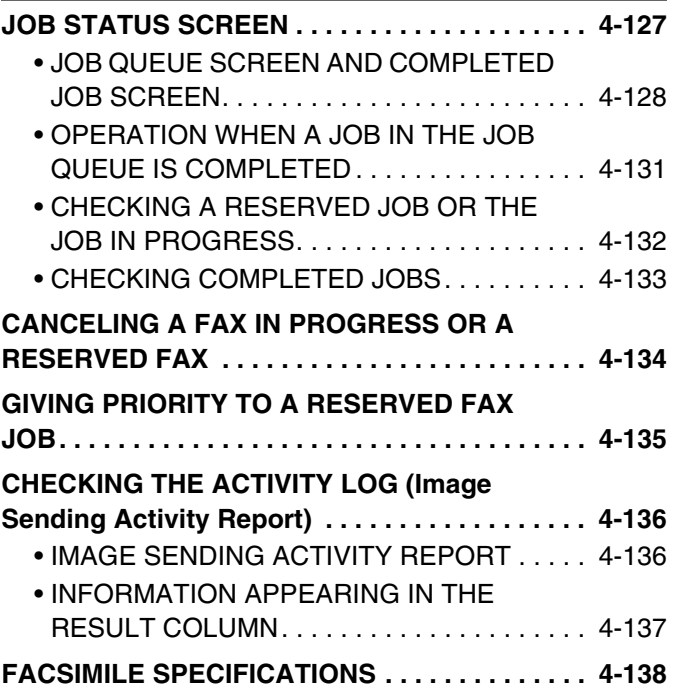

# <span id="page-347-0"></span>**BEFORE USING THE MACHINE AS A FAX**

This section provides information that you should know before using the machine as a fax machine.

# <span id="page-347-1"></span>**PREPARATIONS FOR FAX**

<span id="page-347-2"></span>To use the machine as a fax, the telephone line must be connected and the type of line set.

# **CONNECTION TO THE TELEPHONE LINE**

Be sure to use the provided telephone line cord to connect the machine to the wall telephone jack. Connect the end of the line cord that has the core to the "LINE" jack on the machine. Insert the other end (the end without the core) into a telephone line jack.

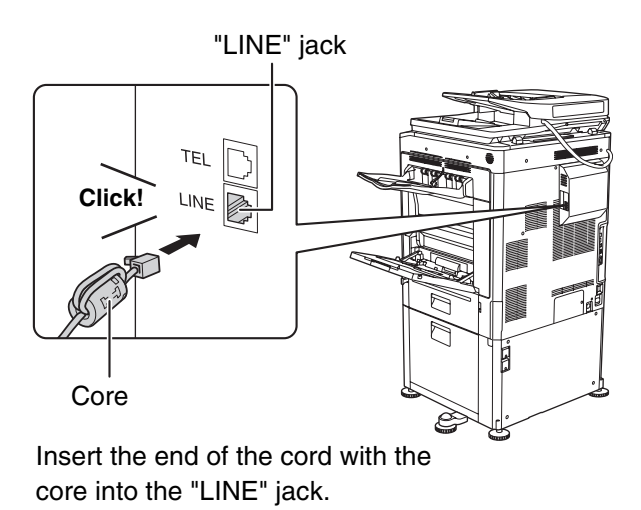

## <span id="page-348-0"></span>**SETTING THE TELEPHONE LINE TYPE**

The machine's dial mode setting must be set to the type of telephone line you are using.

If the setting is not correct, dialing will not be possible.

Touch the [Auto Select] key in "Dial Mode Setting" in the system settings (administrator). The machine will automatically set the dial mode to the type of line you are using.

You can also set the "Dial Mode Setting" manually.

After setting the dial mode, do not change the setting unless you have a specific reason for changing it.

## <span id="page-348-1"></span>**MAKE SURE THE MAIN POWER SWITCH IS IN THE "ON" POSITION**

When the main power indicator on the operation panel is lit, the main power is on.

If the main power indicator light is not lit, the main power is "off". Switch the main power switch to the "on" position and press the [POWER] key  $(\circledcirc)$  on the operation panel.

If the fax function will be used, and in particular if reception or timer transmission will take place at night, always keep the main power switch in the "on" position.

When the [POWER SAVE] key  $(\circledast)$  indicator light is blinking, the machine is in auto power shut-off mode. If the [POWER SAVE] key  $(Q)$ ) is pressed when the indicator is blinking, the indicator will turn off and the machine will return to the ready state after a brief interval.

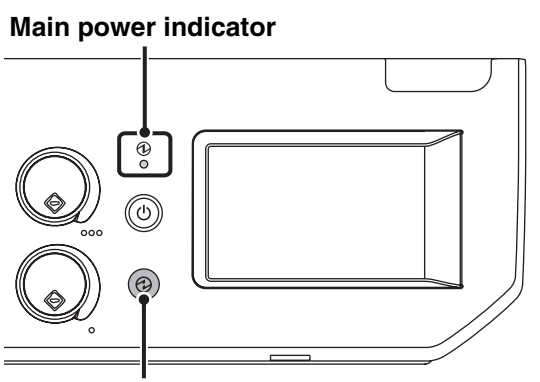

**[POWER SAVE] key/indicator**

Ø

**Main power switch**

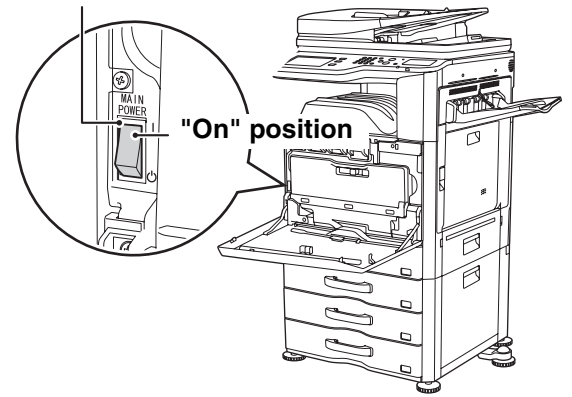

## <span id="page-349-0"></span>**CHECKING THE DATE AND TIME**

Verify that the correct date and time are set in the machine.

The date and time are set in the system settings of the machine. When the [SYSTEM SETTINGS] key is pressed, the system settings menu screen appears on the touch panel. Select [Default Settings], [Clock], and [Clock Adjust], and set the year, month, day, hour, and minute.

If "Disabling of Clock Adjustment" has been enabled in the system settings (administrator), the date and time cannot be set.

## <span id="page-349-1"></span>**STORING THE SENDER FAX NUMBER**

Store the user name and fax number in "Sender Data Registration". Be sure to configure this information, as it is required for communication.

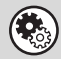

**A** 

**System Settings (Administrator): Sender Data Registration** Use this setting to program the sender name and sender fax number.

# <span id="page-350-1"></span><span id="page-350-0"></span>**BASE SCREEN OF FAX MODE**

To use the fax function, select settings and operations in the base screen of fax mode. To display the base screen of fax mode, touch the [IMAGE SEND] key and then touch the [Fax] tab.

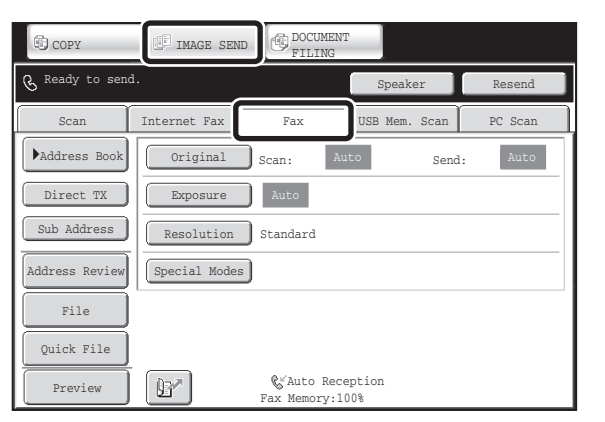

This screen only appears when the fax function and Internet fax function have been installed. The contents of the screen will vary depending on the devices that are installed.

**[Contents](#page-344-0)**

Each of the other modes that can be displayed by touching the [IMAGE SEND] key (scan, Internet fax, USB memory, PC scan and data entry modes) also have base screens.

Transmission destinations can be stored in one-touch keys in the address book and retrieved from the address book screen when you need to use them. The address book is shared by fax mode, scan mode, Internet fax mode and data entry mode.

To display the address book screen, touch the [Address Book] key in the base screen. To display the base screen, touch the [Condition Settings] key in the address book screen. This chapter refers to the base screen of fax mode as the "base screen".

### **Base screen of fax mode Base screen of fax mode**

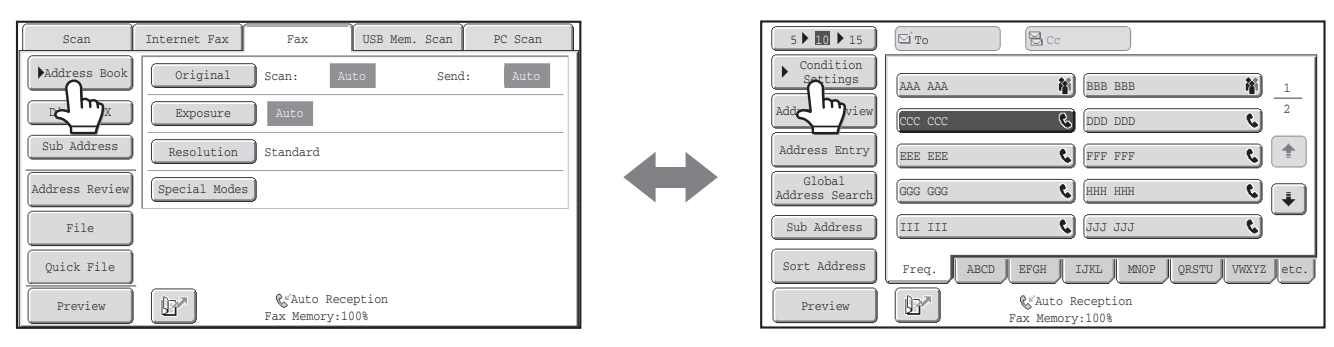

The procedures in this chapter begin from the base screen of fax mode.

### **System Settings (Administrator): Default Display Settings**

One of the following screens can be selected for the initial screen that appears when the [IMAGE SEND] key is touched.

- Base screen of each mode (scan, Internet fax, fax, or data entry mode)
- Address book screen

## <span id="page-351-1"></span><span id="page-351-0"></span>**BASE SCREEN OF FAX MODE**

This screen is used to select settings and operations in fax mode.

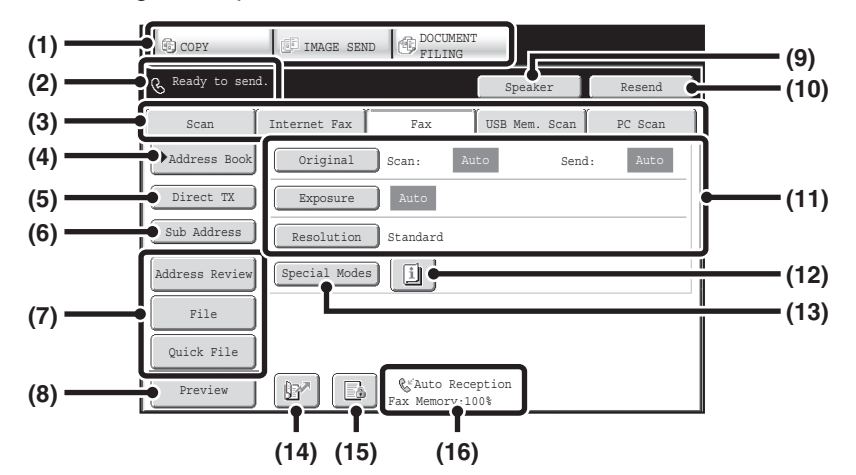

### **(1) Mode select keys**

Use these keys to switch between copy, image send, and document filing modes.

To switch to fax mode, touch the [IMAGE SEND] key.

**(2) This shows various messages and the destinations that have been entered.**

The  $\mathbb{R}$  icon on the left indicates fax mode.

### **(3) Send mode tabs**

Use these keys to change the mode of the image send function.

Tabs of modes that cannot be used because the appropriate options are not installed do not appear. If the [Fax] tab does not appear, touch the tab to move the screen.

☞ [BASE SCREEN OF FAX MODE](#page-350-1) (page [4-7](#page-350-1))

### **(4) [Address Book] key**

Touch this key to dial using a one-touch key or group key. When the key is touched, the address book screen appears.

**IS RETRIEVING A FAX NUMBER FROM THE** [ADDRESS BOOK](#page-360-0) (page [4-17\)](#page-360-0)

### **(5) [Direct TX] key**

Touch this key to send a fax by direct transmission. When the [Direct TX] key is not highlighted, normal transmission (memory TX mode) is selected.

■ To fax a large number of sheet originals, use the [automatic document feeder.](#page-368-2) (page [4-25\)](#page-368-2)

☞ [If you wish to send a fax ahead of other previously](#page-369-0)  [reserved fax transmissions, use direct transmission](#page-369-0)  [mode.](#page-369-0) (page [4-26\)](#page-369-0)

### **(6) [Sub Address] key**

Touch this key to enter a sub-address and passcode for F-code transmission.

■ [F-CODE DIALING](#page-453-1) (page [4-110\)](#page-453-1)

### **(7) Customized keys**

The keys that appear here can be changed to show settings or functions that you prefer. ☞ [Customizing displayed keys](#page-352-0) (page [4-9](#page-352-0))

### **(8) [Preview] key**

Touch to check the image that will be sent in the touch panel before transmission. **IS CHECKING THE IMAGE TO BE TRANSMITTED** [\(Preview\)](#page-399-0) (page [4-56\)](#page-399-0)

### **(9) [Speaker] key / [Pause] key / [Space] key**

Touch this key to dial using the speaker. When entering a fax number to be dialed, the key changes to the [Pause] key. When entering a sub-address, the key changes to the [Space] key. ■ [TRANSMISSION USING THE SPEAKER](#page-381-0) (page [4-38](#page-381-0))

### **(10) [Resend] key / [Next Address] key**

Touch this key to redial a fax number. When entering a fax number to be dialed, this key changes to the [Next Address] key. ■ [USING THE RESEND FUNCTION](#page-366-0) (page [4-23](#page-366-0))

### **(11) Image settings**

Image settings (original size, exposure, resolution) can be selected.

■ [IMAGE SETTINGS](#page-388-0) (page [4-45\)](#page-388-0)

### **(12) key**

This key appears when a special mode or 2-sided scanning is selected. Touch the key to display the selected special modes. ☞ [Checking what special modes are selected](#page-352-1) (page [4-9\)](#page-352-1)

### **(13) [Special Modes] key**

Touch this key to use a special mode. ☞ [SPECIAL MODES](#page-414-0) (page [4-71\)](#page-414-0)

### **(14) key**

Touch this key to dial a fax destination using a search number.

**IS USING A SEARCH NUMBER TO RETRIEVE A** [DESTINATION](#page-363-0) (page [4-20\)](#page-363-0)

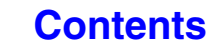

- **(15) b** / **a** / **a key** When "Hold Setting for Received Data Print" or "Received Data Image Check Setting" is enabled in the system settings (administrator), this will appear when a fax is received. **B**: Only "Hold Setting for Received Data Print" is enabled **3** : Only "Received Data Image Check Setting" is enabled **8**: Both settings are enabled ■ PRINTING A PASSWORD-PROTECTED FAX (Hold [Setting For Received Data Print\)](#page-404-0) (page [4-61](#page-404-0))
	- [CHECKING THE IMAGE BEFORE PRINTING](#page-405-0) (page [4-62\)](#page-405-0)

## <span id="page-352-0"></span>**Customizing displayed keys**

Special mode keys and other keys can be displayed in the base screen. You can assign frequently used functions to these keys to access the functions with a single touch. To change the function that is assigned to a key, use "Customize Key Setting" in the Web pages. The following keys appear by factory default:

• **[Address Review] key**

Touch this to view a list of the destinations that have been selected in the address book and the numbers that have been directly entered with the numeric keys. This is the same key as the [Address Review] key in the address book screen.

• **[File] key, [Quick File] key**

Touch either key to use Quick File or File in document filing mode.

**Example: When "Dual Page Scan", "Job Build", and "Mixed Size Original" are assigned to the customized keys.**

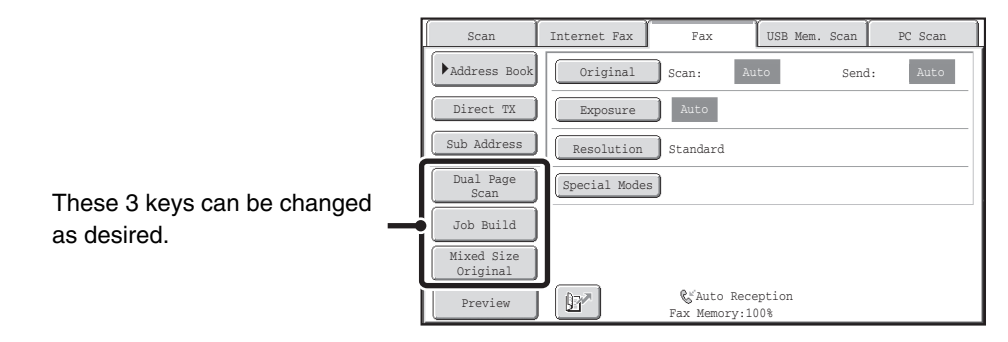

Displaying a program key in the base screen will enable you to call up the program by simply touching the key. ☞[STORING FAX OPERATIONS \(Program\)](#page-416-0) (page [4-73\)](#page-416-0)

### **System Settings (Administrator): Customize Key Setting**

Registration is performed in [System Settings] - [Operation Settings] - "Customize Key Setting" in the Web page menu.

### <span id="page-352-1"></span>**Checking what special modes are selected**

The  $\Box$  key appears in the base screen when a special mode or 2-sided scanning is selected.

The  $\Box$  key can be touched to display the selected special modes. To close the screen, touch the [OK] key.

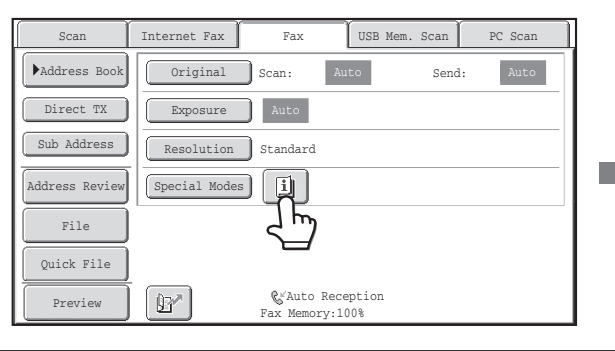

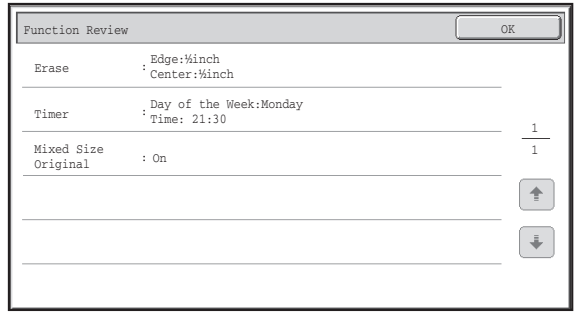

The special mode settings cannot be changed from the function review screen. To change a setting, touch the [OK] key to close the function review screen and then touch the [Special Modes] key and select the setting that you wish to change.

**(16) This shows the currently selected fax reception mode and the amount of free memory remaining.** ☞ [RECEIVING FAXES](#page-401-1) (page [4-58\)](#page-401-1)

**4-9**

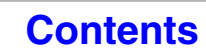

## <span id="page-353-0"></span>**ADDRESS BOOK SCREEN**

This screen is used to select a destination from the list of stored destinations.

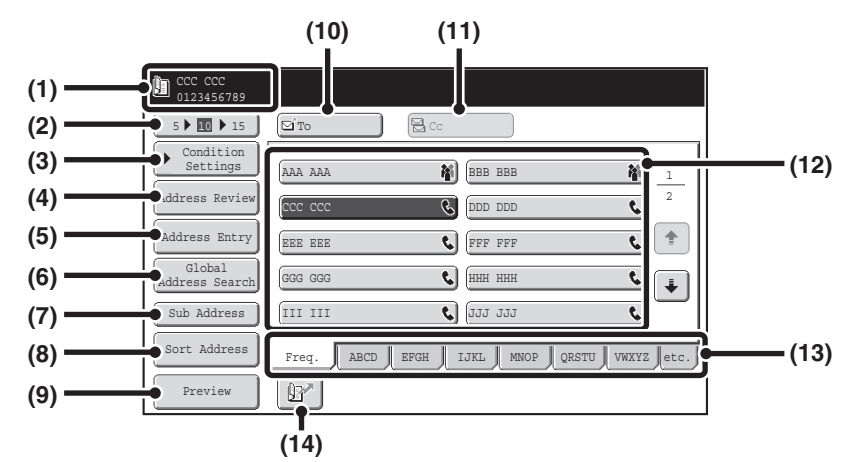

### **(1) This shows the destination that has been selected.**

### **(2) Number of displayed items selector key**

Touch to change the number of destinations (one-touch keys) displayed in the address book screen. Select 5, 10, or 15 destinations.

### **(3) [Condition Settings] key**

Touch this key to select transmission settings and operations. When the key is touched, the base screen appears.

☞ [BASE SCREEN OF FAX MODE](#page-351-1) (page [4-8](#page-351-1))

### **(4) [Address Review] key**

Touch this key to view a list of the selected destinations. The selected destinations can be changed. **■ CHECKING AND DELETING ENTERED** [DESTINATIONS](#page-362-0) (page [4-19](#page-362-0))

### **(5) [Address Entry] key**

Not used in fax mode.

### **(6) [Global Address Search] key**

When the use of an LDAP server has been enabled in the machine's Web page, a fax number can be obtained from a global address book.

**■ RETRIEVING A DESTINATION FROM A GLOBAL** [ADDRESS BOOK](#page-364-0) (page [4-21\)](#page-364-0)

### **(7) [Sub Address] key**

Touch this key to enter a sub-address and passcode for F-code transmission.

☞ [F-CODE DIALING](#page-453-1) (page [4-110\)](#page-453-1)

### **(8) [Sort Address] key**

Touch this key to change the index tabs to custom indexes or to display one-touch keys by send mode. **IS CHANGING THE DISPLAY OF ONE-TOUCH KEYS** [IN THE ADDRESS BOOK SCREEN](#page-354-1) (page [4-11](#page-354-1))

### **(9) [Preview] key**

Touch to check the image that will be sent in the touch panel before transmission.

**IS CHECKING THE IMAGE TO BE TRANSMITTED** [\(Preview\)](#page-399-0) (page [4-56](#page-399-0))

### **(10) [To] key**

Touch this key to enter a selected destination (one-touch key).

■ [RETRIEVING A STORED DESTINATION](#page-361-0) (page [4-18](#page-361-0))

### **(11) [Cc] key**

Not used in fax mode.

### **(12) One-touch key display**

This shows the one-touch keys of the destinations that have been stored in the address book. This chapter refers to keys in which single destinations and groups are stored as one touch keys. Keys that have fax numbers stored are indicated by  $\blacklozenge$ .

■ [RETRIEVING A STORED DESTINATION](#page-361-0) (page [4-18](#page-361-0))

### **(13) Index tabs**

Touch this to change indexes.

■ [RETRIEVING A STORED DESTINATION](#page-361-0) (page [4-18](#page-361-0))

### **(14) key**

Touch this key to retrieve a destination using a search number.

**SF USING A SEARCH NUMBER TO RETRIEVE A** [DESTINATION](#page-363-0) (page [4-20\)](#page-363-0)

**[Contents](#page-344-0)**

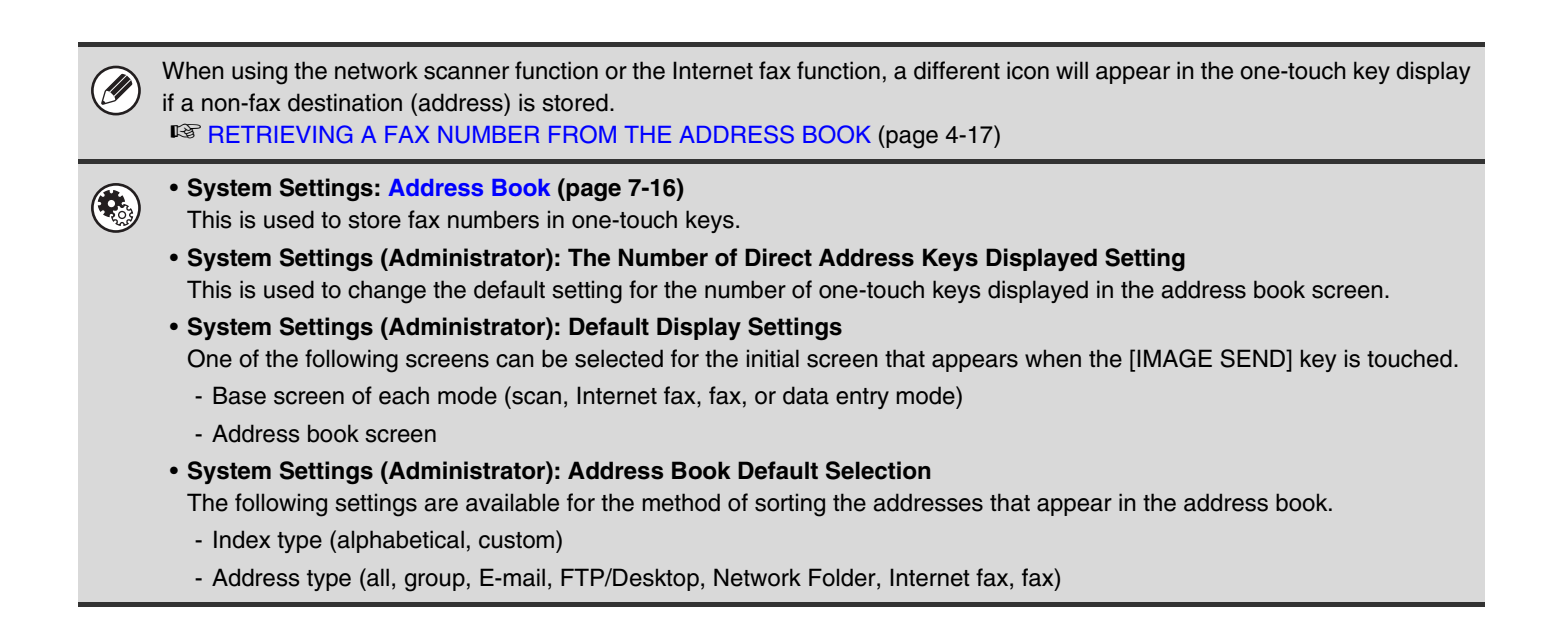

## <span id="page-354-1"></span><span id="page-354-0"></span>**CHANGING THE DISPLAY OF ONE-TOUCH KEYS IN THE ADDRESS BOOK SCREEN**

You can show only destinations of a specific transmission mode in the address book screen, or change the displayed index tabs from the alphabetical tabs to the custom tabs. The procedure for selecting destinations does not change.

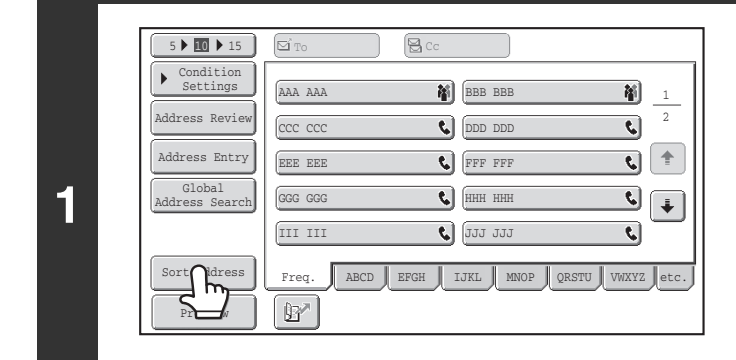

### **Touch the [Sort Address] key.**

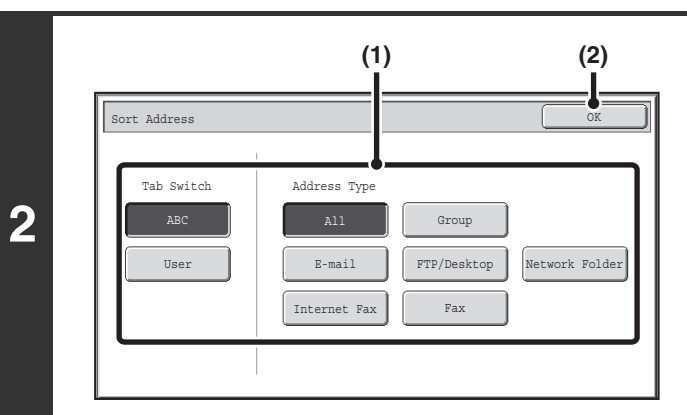

### **Change the display mode.**

- **(1) Touch the key of the mode or tab that you wish to display.**
	- To show only the one-touch keys of a particular send mode, touch the desired mode key under "Address Type".
	- To change the index tabs to the custom indexes, touch the [User] key under "Tab Switch".
- **(2) Touch the [OK] key.**

## **Index display**

Indexes make it easy to search for a destination (one-touch key). The destinations are displayed separately using alphabetical search characters and index numbers. To display a stored destination, touch the appropriate index tab. It is convenient to store frequently used destinations in the [Freq.] index. Specify that a destination be displayed in the [Freq.] index when you store the destination.

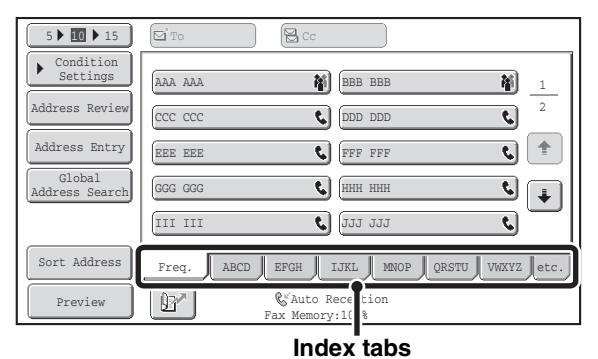

The destinations can be displayed in alphabetical order by their initials.

Each time the displayed index tab is touched, the display order changes in the following order: search numbers (page [4-20\)](#page-363-0), ascending names, descending names, search numbers... When the display order is changed, the display order of the other index tabs also changes.

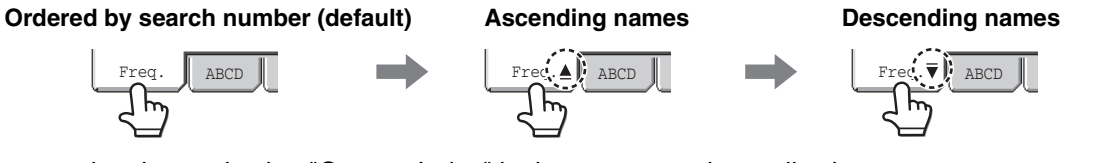

Index names can be changed using "Custom Index" in the system settings, allowing you to create groups of one-touch keys that can be easily recognized.

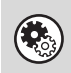

**System Settings: [Custom Index](#page-686-0) (page [7-20](#page-686-0))**

This is used to store custom index names. The custom index where a one-touch key appears is specified when the transmission destination is stored in the key.

### **Narrowing the search letter range**

An alphabet tab on an index tab can be touched to display keys to further narrow the search range. For example, when the [ABCD] tab is touched, keys from "A" to "D" appear. If the [B] key is touched, only destinations starting with the letter "B" will appear. To cancel, touch the key again. Note that the search letter range cannot be narrowed on the [Freq.] tab, the [etc.] tab, or on a user index tab.

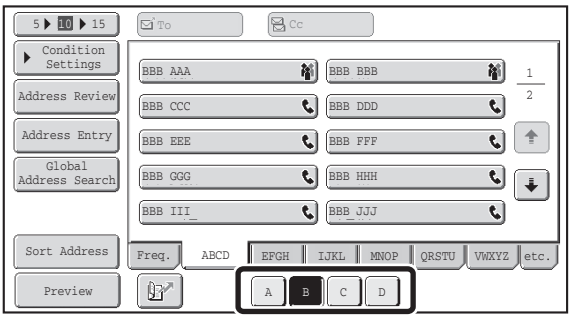

# <span id="page-356-0"></span>**FAX TRANSMISSION SEQUENCE**

This section explains the basic procedure for sending a fax.

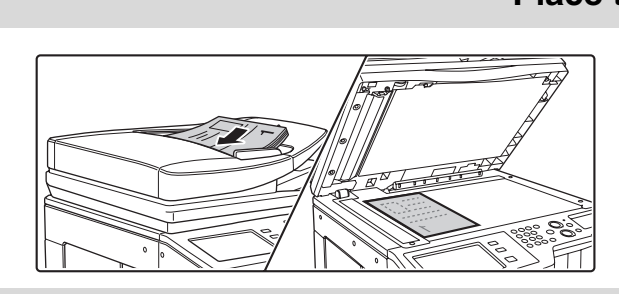

### **Place the original.**

Place the original in the document feeder tray of the automatic document feeder, or on the document glass.

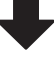

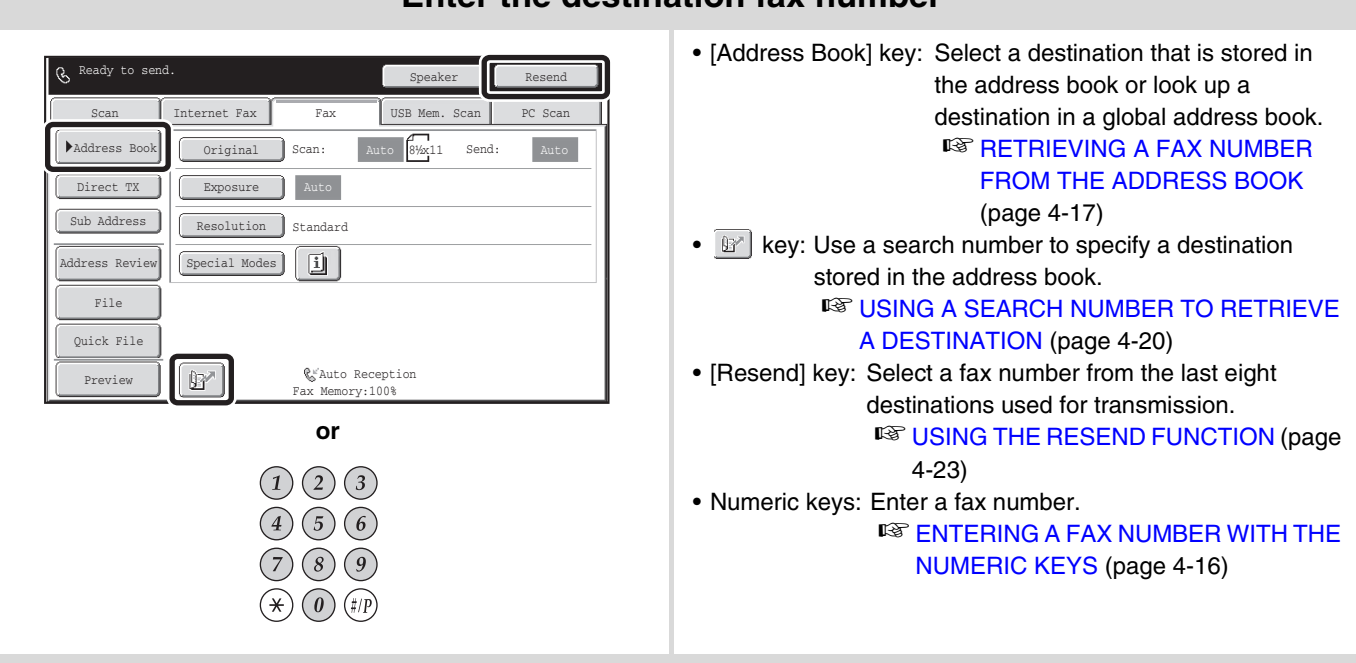

**Enter the destination fax number**

**4-13**

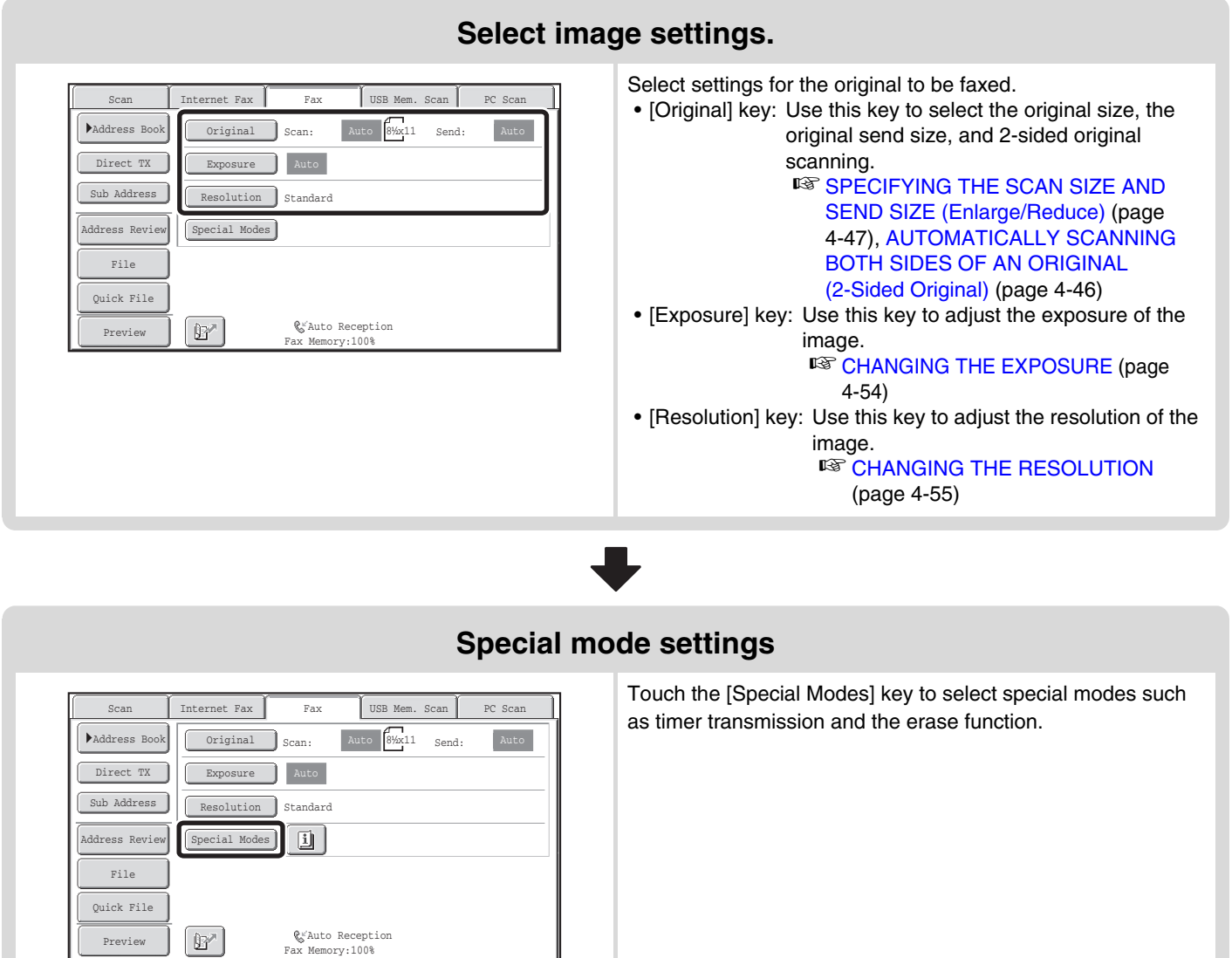

### **Begin transmission**

Scan the original and send the fax.

If the original is placed on the document glass, follow these steps to start scanning and transmission:

**When sending a fax normally (memory transmission)**

- (1) Press the [BLACK & WHITE START] key.
- (2) When scanning is finished, replace the original with the next original.
- (3) Press the [BLACK & WHITE START] key.
- (4) Repeat steps (2) and (3) until all originals have been scanned.

(5) Touch the [Read-End] key.

#### **When sending a fax in direct transmission mode**

Multiple originals cannot be scanned in direct transmission mode.

Press the [BLACK & WHITE START] key to start transmission.

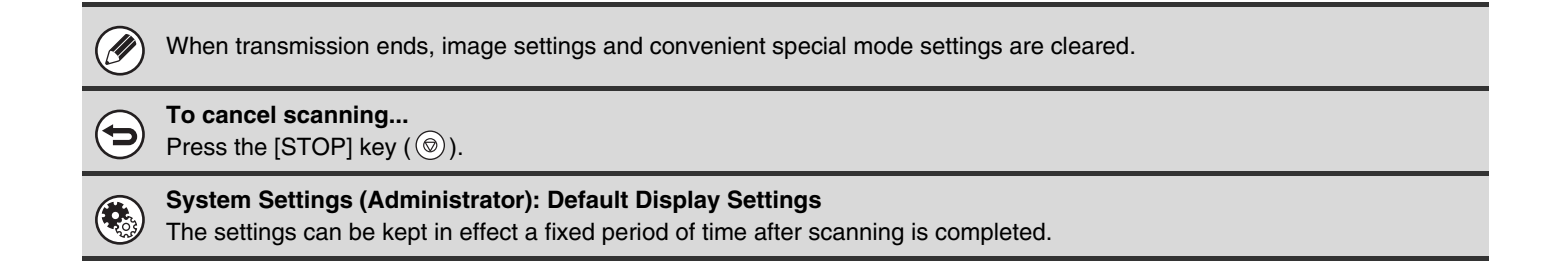

# <span id="page-359-0"></span>**ENTERING DESTINATIONS**

This section explains how to enter destination fax numbers.

Destination fax numbers can be entered using the numeric keys, or by retrieving a previously stored fax number using the address book or a search number.

# <span id="page-359-1"></span>**ENTERING A FAX NUMBER WITH THE NUMERIC KEYS**

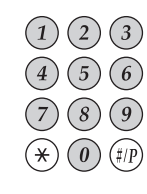

**Enter the destination fax number with the numeric keys.**

Take care to enter the correct number.

**If an incorrect number is entered...**

Press the [CLEAR] key ( $\mathcal{C}$ ) to clear the number and then enter the correct number.

## **Entering a pause between digits of the number**

Enter a pause after the number used to dial out from a PBX (for example, after "0"), or after the country code when dialing an international number.

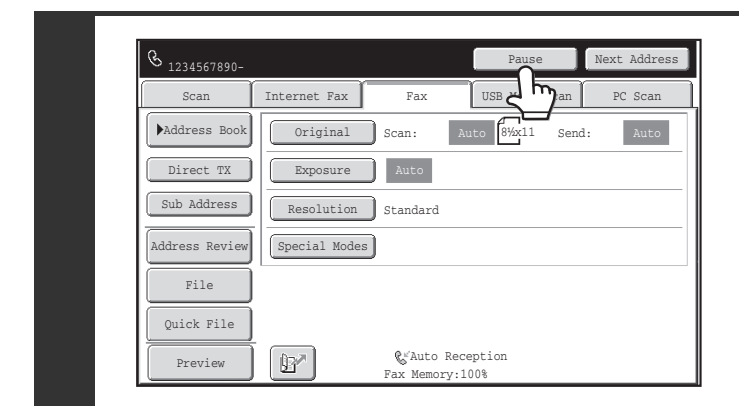

### **Touch the [Pause] key.**

A hyphen "-" is entered when the [Pause] key is touched once.

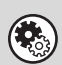

**System Settings (Administrator): Pause Time Setting**

This is used to set the length of pauses. The default setting is 2 seconds.

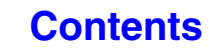
**[Contents](#page-344-0)**

# **RETRIEVING A FAX NUMBER FROM THE ADDRESS BOOK**

The address book screen shows stored destinations as one-touch keys.

A destination fax number is retrieved by simply touching the one-touch key of that destination. This is called "one-touch dialing". It is also possible to store multiple fax numbers in a one-touch key, allowing you to retrieve all the numbers by simply touching the key. This is called "group dialing". This dialing method is convenient when you wish to send a fax to (or poll) multiple fax destinations.

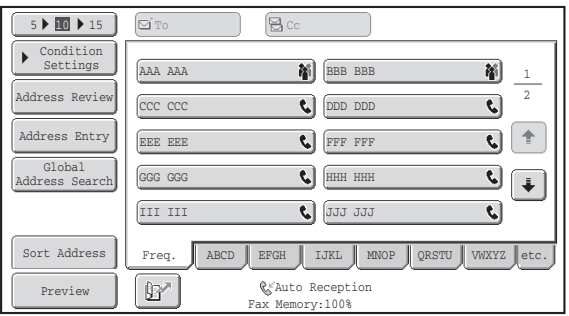

When destinations of other scan modes are stored in addition to fax destinations, an icon indicating the mode appears together with the name of the destination in each one-touch key.

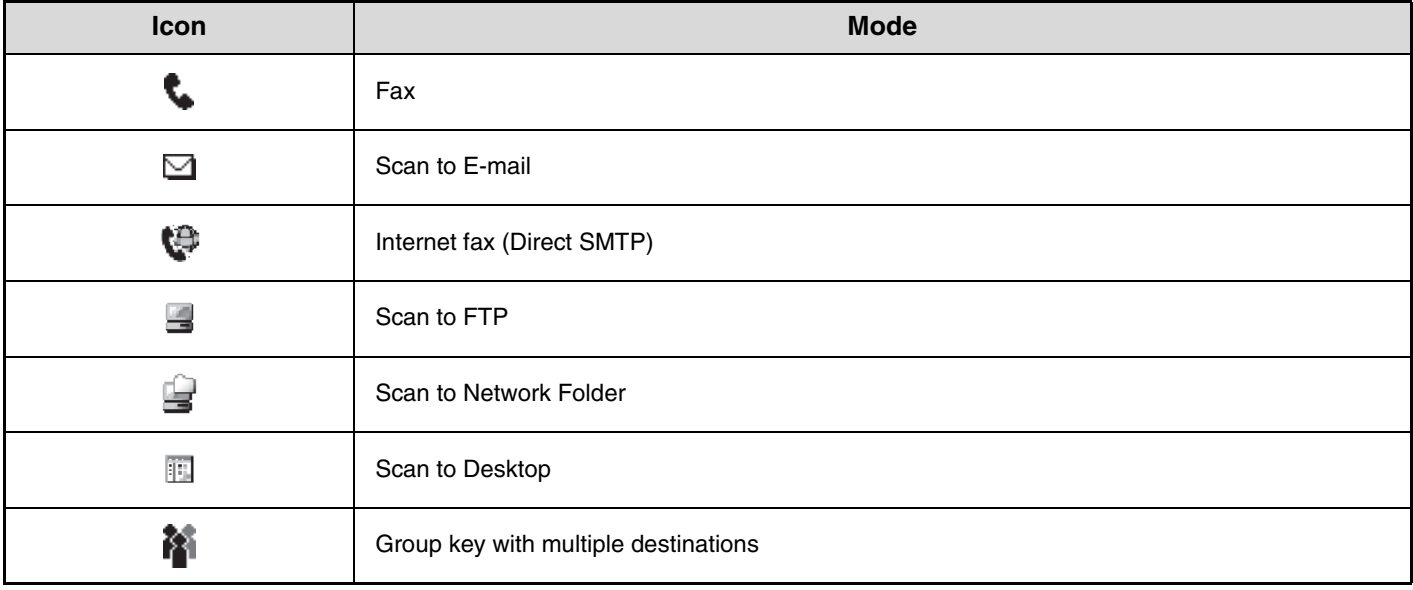

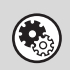

**System Settings: [Address Book](#page-682-0) (page [7-16\)](#page-682-0)** This is used to store destinations (names and fax numbers) in the address book.

**[Contents](#page-344-0)**

## **RETRIEVING A STORED DESTINATION**

A destination fax number is retrieved by simply touching the one-touch key of that destination.

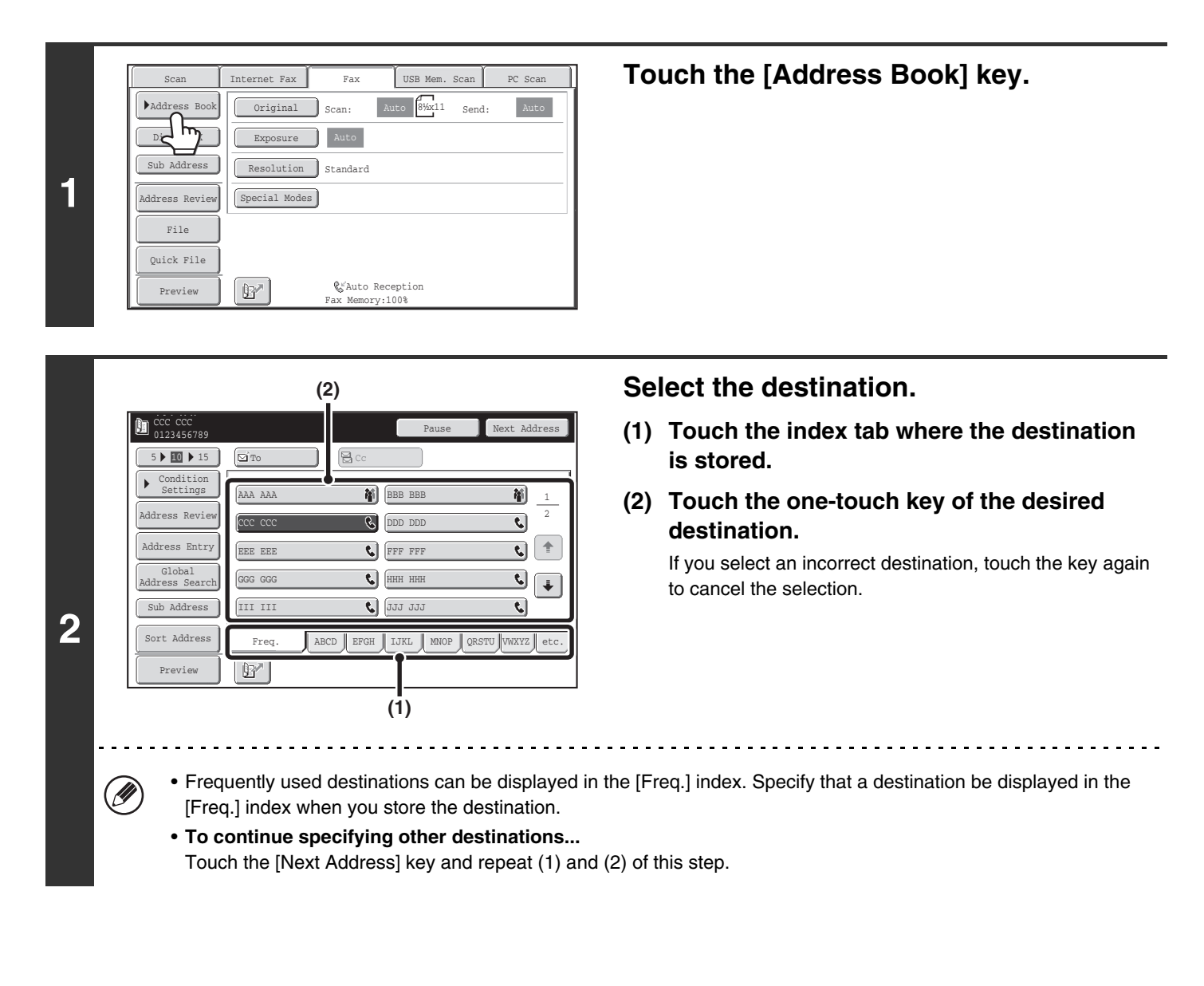

• **System Settings (Administrator): Must Input Next Address Key at Broadcast Setting**  $\left($ This setting determines whether or not the [Next Address] key can be omitted before specifying the next destination. Factory default setting: The [Next Address] key can be omitted. • **System Settings (Administrator): Disable Switching of Display Order** This is used to disable switching of the order of display of the one-touch keys in the address book screen. The currently selected display order will be the order that is used after this setting is enabled.

## <span id="page-362-0"></span>**CHECKING AND DELETING ENTERED DESTINATIONS**

When multiple destinations have been entered, you can display and check the destinations. You can also delete a destination (cancel selection of the destination).

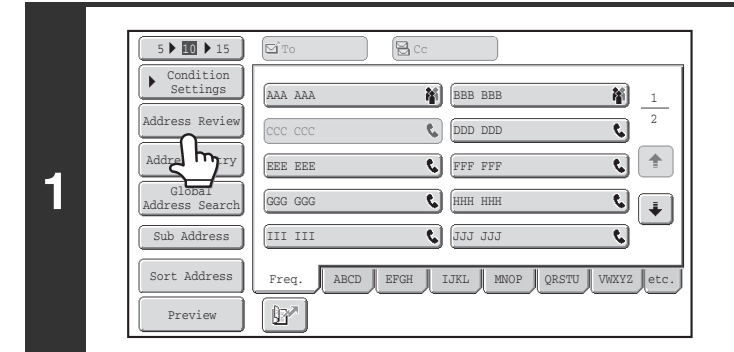

### **Touch the [Address Review] key.**

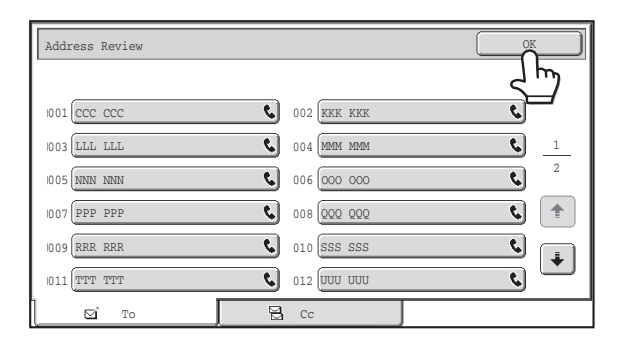

### **Check the destinations and then touch the [OK] key.**

#### **To delete a destination...**

**2**

 $\bigoplus$ 

Touch the one-touch key of the destination that you wish to delete. A message will appear to confirm the deletion. Touch the [Yes] key. Touch the [Detail] key to check the specified destination type and name.

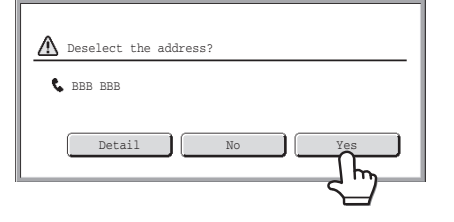

**[Contents](#page-344-0)**

# **USING A SEARCH NUMBER TO RETRIEVE A DESTINATION**

A destination stored in the address book can be retrieved using the **B**<sup>\*</sup> key. This can be done in the base screen of any of the modes or in the address book screen.

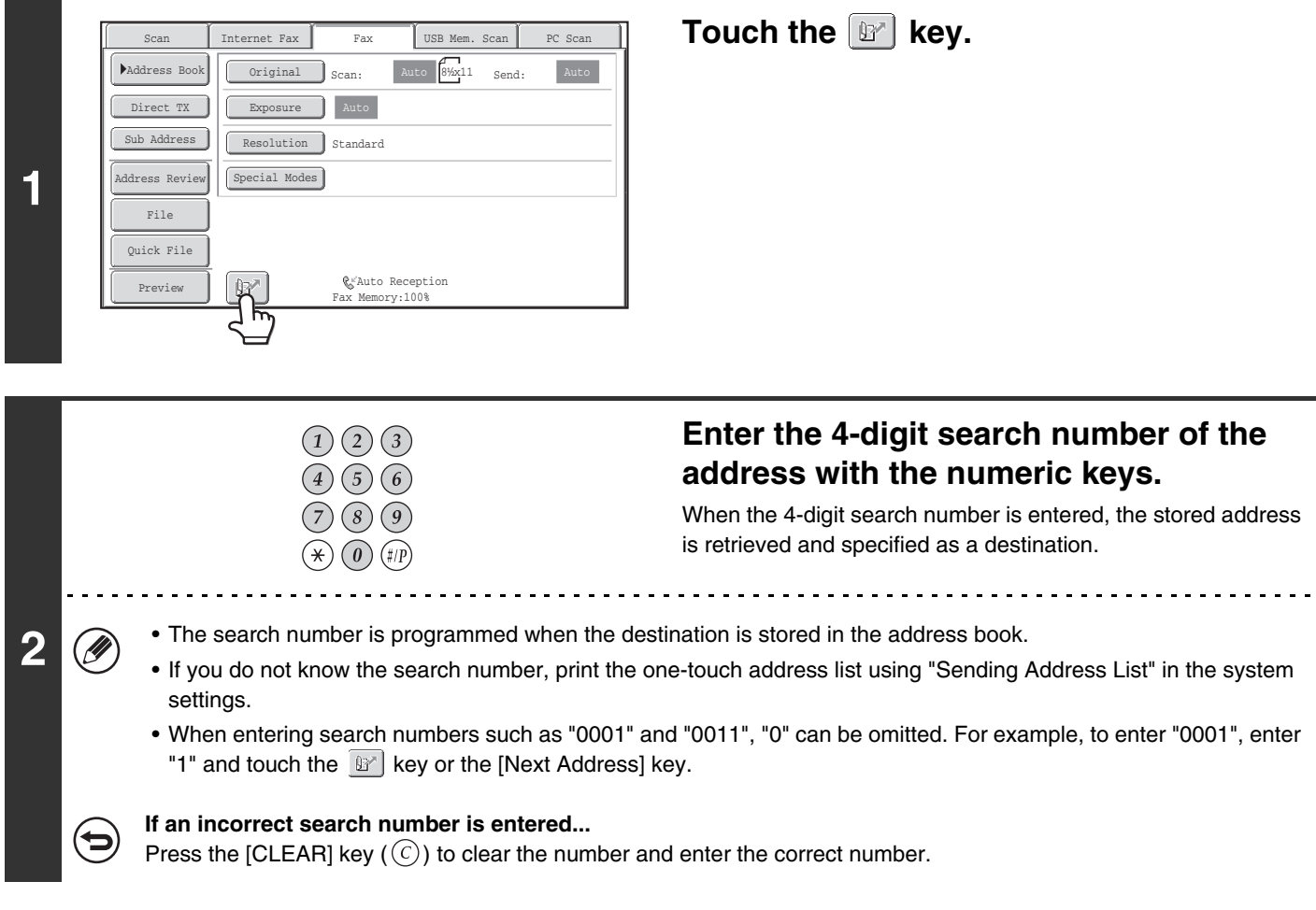

# **RETRIEVING A DESTINATION FROM A GLOBAL ADDRESS BOOK**

If an LDAP server is stored in the Web pages, you can look up a destination fax number in a global address book.

#### **(2)**  $5 \triangleright$  10  $\triangleright$  15  $\bigtriangleright$  2 To  $\bigtriangleright$  19 dition Settings **BBB** BBB AAA AAA 硝 Address Revie 2 **C** DDD DDD  $\overline{\mathbf{t}}$ cc.cc Address Entry  $\pm$  [5] EEE EEE FFF FFF Global Address Search Search Search Search Search Search Search Search Search Search Search Search Search Search Search Search Search Search Search Search Search Search Search Search Search Search Search Search Search Search Sear GGG GGG  $\epsilon$  $\overline{\mathbf{C}}$ III III **C** 1111 JJJ  $\overline{\mathbf{C}}$ Sort Address Freq. ABCD EFGH JJKL MNOP QRSTU WWXYZ e  $\mathbb{B}^{\mathbb{Z}}$ Preview

**1**

**2**

## **Open the global address search screen.**

- **(1) Touch the [Address Book] key in the base screen.**
- **(2) Touch the [Global Address Search] key.**

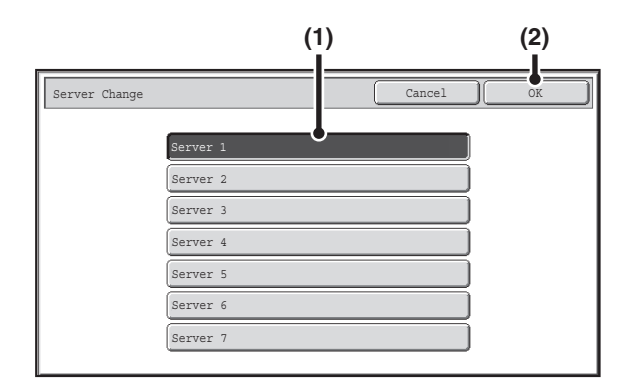

### **Search for the destination.**

If only one LDAP server has been stored, (1) and (2) are not necessary. Go directly to (3). If an authentication screen for the LDAP server appears, enter your user name and password.

**(1) Touch the key of the LDAP server that you wish to use.**

If an authentication screen for the LDAP server appears, enter your user name and password.

**(2) Touch the [OK] key.**

### **(3) Search for the destination in the search screen.**

Enter search characters for the destination and touch the [Search] key. The search results will appear after a brief interval.

For the procedure for entering text, see ["ENTERING](#page-107-0)  [TEXT"](#page-107-0) (page [1-67\)](#page-107-0) in "1. BEFORE USING THE MACHINE".

### **How to search**

Enter a maximum of 64 characters for the search characters. The system will look for names starting with the entered letters.

An asterisk  $*$  can be used as follows:

- XXX<sup>\*</sup>: Names beginning with "XXX".
- XXX: Names that end with "XXX".
- XXX : Names that include "XXX".
- AA XX: Names that start with "AA" and end with "XX".

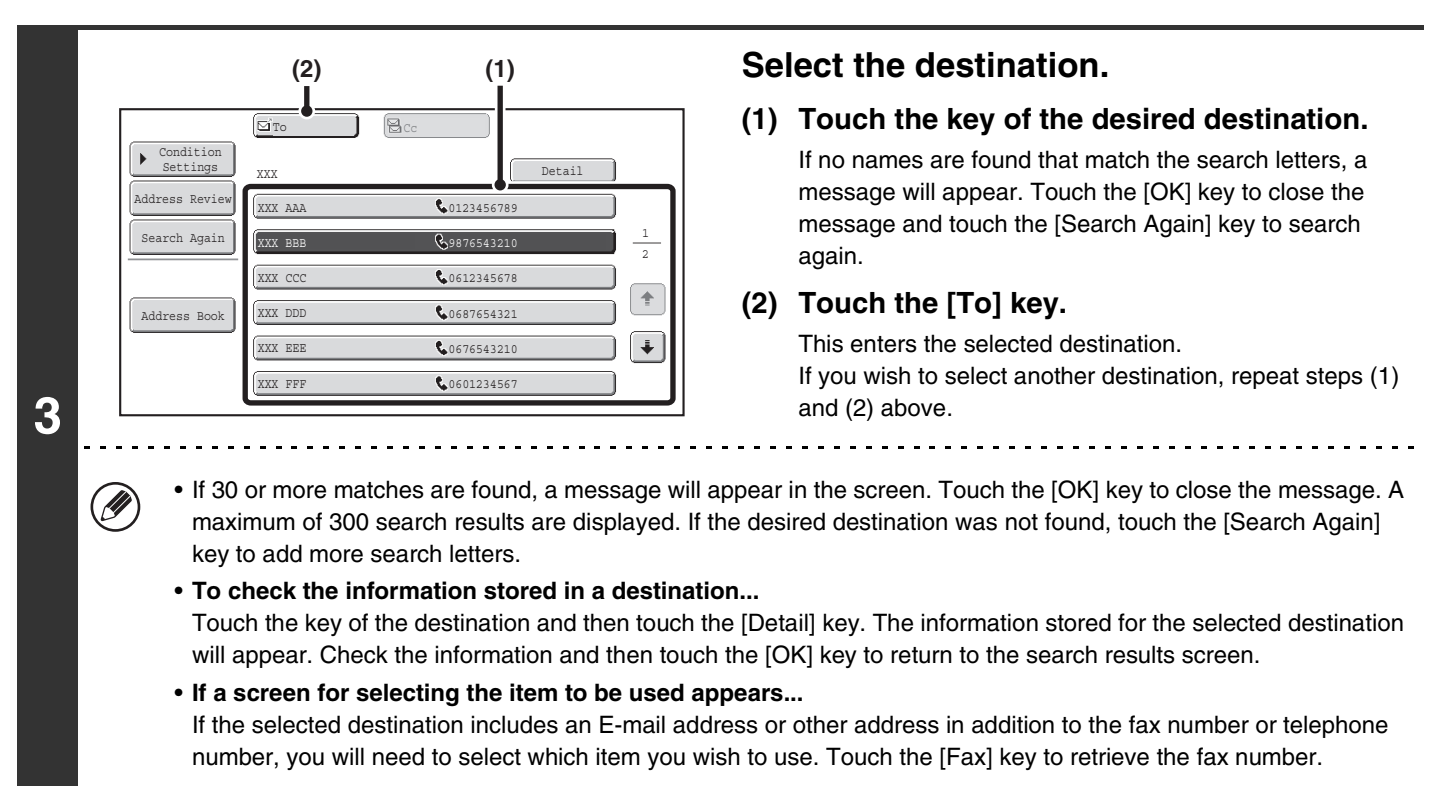

### **Storing a destination from a global address book in the machine's address book**

A destination from a global address book can be stored in the machine's address book as a one-touch key. Touch the [Detail] key in the search results screen of the global address book (the screen of step 3 above) to display information on the selected destination. Touch the [Register] key in the detailed information screen and then touch the item to be used (the [Fax] key in this case). The following screen will appear.

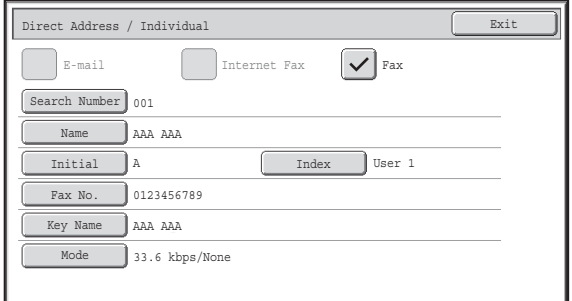

The information stored in the global address book is automatically entered. (The settings can be changed if needed. For detailed information on each item, see "[Address Control](#page-682-1)" (page [7-16](#page-682-1)) in "7. SYSTEM SETTINGS".) However, configure the items below manually. To complete the storing procedure, touch the [Exit] key.

- [Initial] key: Touch this key to enter the initials that determine where the destination will appear in the alphabetical index and the order of one-touch key display. Enter up to 10 characters for the initials.
- [Index] key: Touch this key to select the custom index in which the address will appear. You can also select whether or not the destination will be included on the [Freq.] tab of the address book.
- [Mode] key: Touch this key to configure the "Transmission Speed" and "International Correspondence Mode" settings. These settings have already been configured, however, if the destination is an international destination, or if you find that communication errors frequently occur when communicating with that destination, you can try changing the settings.

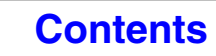

# **USING THE RESEND FUNCTION**

The destinations of the most recent 8 transmissions by fax, Scan to E-mail, and/or Internet fax are stored. One of these can be selected to resend to that destination.

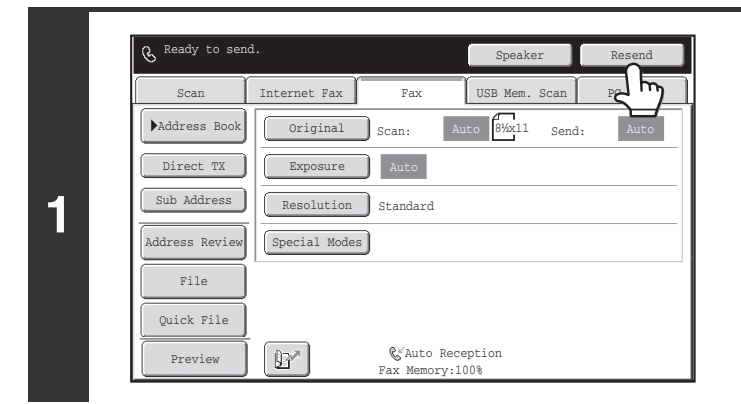

## **Touch the [Resend] key.**

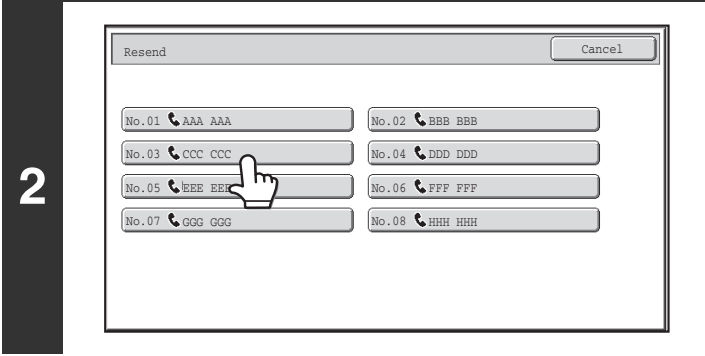

### **Touch the key of the fax destination that you wish to redial.**

**[Contents](#page-344-0)**

The last 8 transmission destinations appear.

• If numeric keys were pressed during the previous transmission, the [Resend] key may not dial the correct number.

- The fax addresses below are not stored as addresses for which resend is possible.
	- A one-touch key in which multiple destinations are stored (group key).
	- Broadcast destinations

Ø

- Destinations transmitted to using a program

**System Settings (Administrator): Disable [Resend] on Fax/Image Send Mode**

This prohibits use of the resend function. When this setting is enabled, the [Resend] key cannot be used in the base screen of image send mode.

# **CHAIN DIALING**

Number sequences entered with the numeric keys and/or one-touch keys can be linked together with pauses and dialed as a single number.

Use chain dialing to dial a long number (such as an international number) when the country code and/or area code are stored separately in one-touch keys.

### **Example: Using chain dialing to dial an international number**

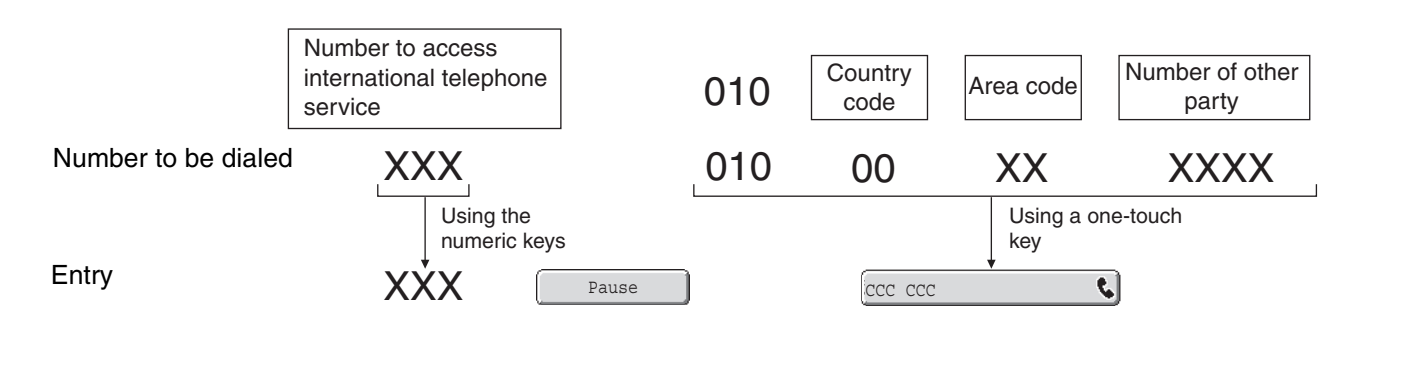

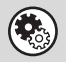

**System Settings (Administrator): Pause Time Setting** This is used to set the length of pauses. The default setting is 2 seconds.

**[Contents](#page-344-0)**

# **BASIC TRANSMISSION METHODS**

This section explains the basic procedures for sending a fax.

# **TRANSMISSION METHODS**

The methods that can be used to send a fax from the machine are explained below. Select the method that best suits your needs.

### **To fax a large number of sheet originals, use the automatic document feeder.**

The originals will be scanned into memory and then transmitted (memory transmission).

When memory transmission is selected and multiple originals are placed in the automatic document feeder (and the line is free), transmission will begin as soon as the first page is scanned and will take place while the remaining pages are being scanned (Quick Online transmission).

If transmission cannot begin immediately because the line is in use, all pages will be scanned into memory and the transmission will be reserved.

☞ [USING THE AUTOMATIC DOCUMENT FEEDER FOR TRANSMISSION](#page-374-0) (page [4-31\)](#page-374-0)

When a fax transmission or reception is already in progress, the following procedure can be performed to reserve a transmission job. To check reserved transmission jobs, display the job status screen.

☞ [CHECKING THE STATUS OF FAX JOBS](#page-470-0) (page [4-127](#page-470-0))

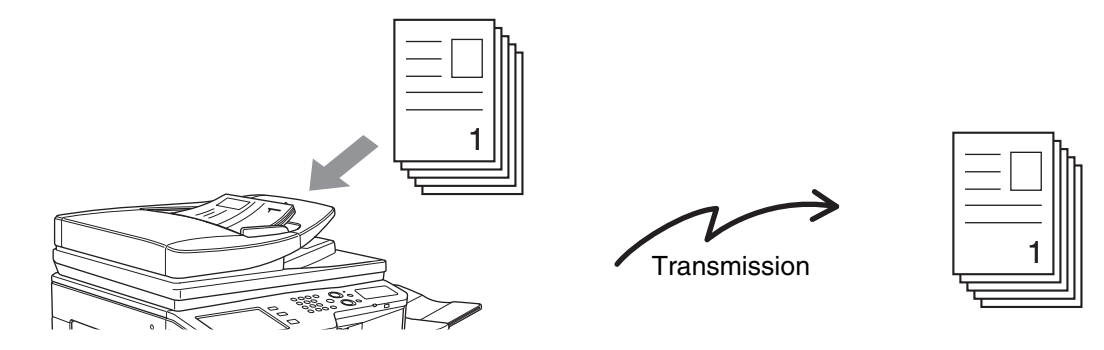

- If memory becomes full while the first original page is being scanned, transmission will stop.
	- In the following situations, the transmission will be automatically reserved (memory transmission)
		- When the line is busy or a communication error occurs and automatic resending is enabled. ☞ [WHEN THE LINE IS BUSY](#page-372-0) (page [4-29\)](#page-372-0), [WHEN A COMMUNICATION ERROR OCCURS](#page-372-1) (page [4-29](#page-372-1))
		- The machine is already using the line to send or receive a fax.
		- Another fax transmission was reserved ahead of your fax.
		- One of the following functions is being used for transmission.

Broadcast transmission, F-code transmission, timer transmission, Dual Page Scan, 2in1, Card Shot, Job Build, Original Count

- The document glass is being used (except when the speaker is being used to dial).
- Up to 94 transmission jobs can be reserved.
- When the transmission is finished, the scanned original pages are cleared from memory. However, when the document filing function is used, the transmitted fax is stored.

#### **System Settings (Administrator): Quick On Line Sending**

This is used to disable Quick Online transmission. In this case, fax transmissions will be sent by memory transmission (reserved and then transmitted).

### **To fax thick originals or pages of a book, use the document glass.**

☞ [USING THE DOCUMENT GLASS FOR TRANSMISSION](#page-377-0) (page [4-34\)](#page-377-0)

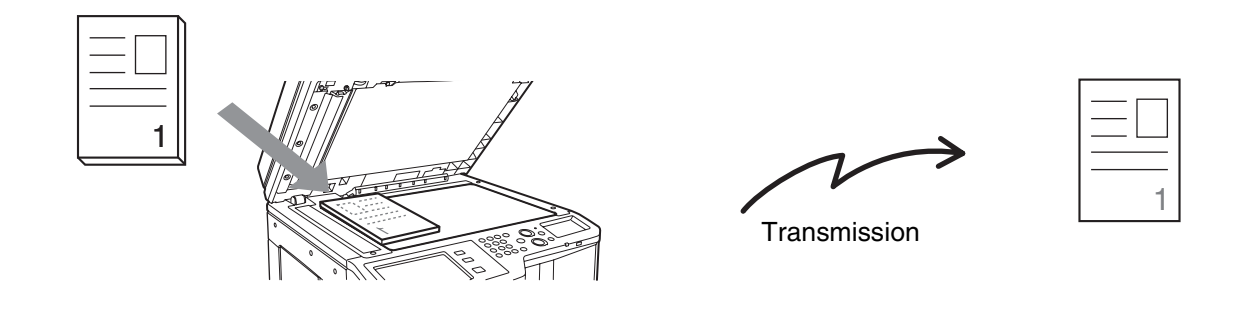

When the document glass is being used for a transmission, Quick Online transmission will not operate.

### **If you wish to send a fax ahead of other previously reserved fax transmissions, use direct transmission mode.**

The original is transmitted directly to the receiving fax machine without being scanned into memory. When direct transmission mode is used, transmission will begin as soon as the transmission in progress is completed (ahead of any previously reserved transmissions).

To send a fax by direct transmission, touch the [Direct TX] key in the base screen.

☞ [USING THE AUTOMATIC DOCUMENT FEEDER TO SEND A FAX IN DIRECT TRANSMISSION MODE](#page-375-0) (page [4-32\)](#page-375-0) ☞ [USING THE DOCUMENT GLASS TO SEND A FAX IN DIRECT TRANSMISSION MODE](#page-379-0) (page [4-36](#page-379-0))

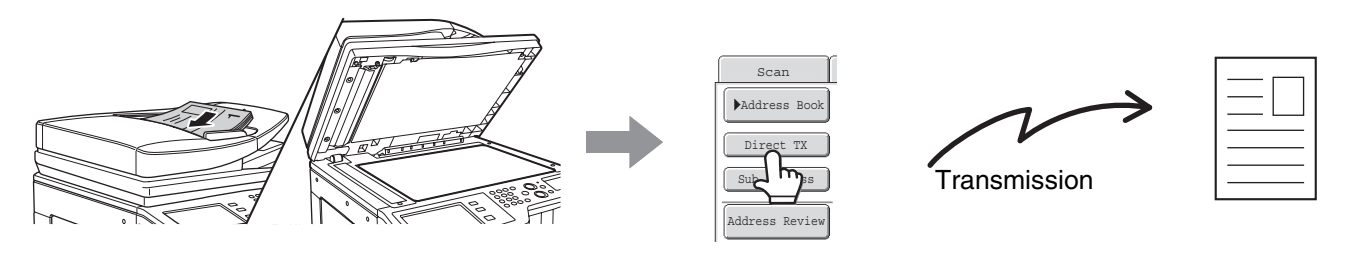

- When transmission in direct transmission mode ends, the mode automatically changes back to memory transmission mode.
	- When the document glass is used, multiple original pages cannot be scanned.

# **PLACEMENT ORIENTATION OF THE ORIGINAL**

When an 8-1/2" x 11" (A4) original is placed in vertical orientation ( $\equiv$ ), the image is automatically rotated 90 degrees and transmitted in horizontal orientation ( $\overline{m}$ ) (Rotation Sending). If the original is placed in horizontal orientation ( $\overline{m}$ ), it is transmitted in that orientation  $(III)$  without being rotated.

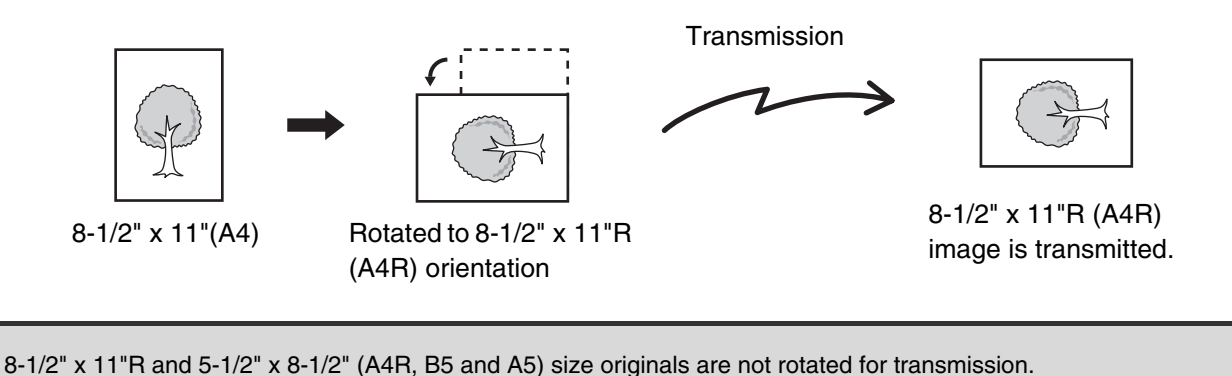

**System Settings (Administrator): Rotation Sending Setting** The factory default setting is rotate before transmission. If this setting is disabled, the original will be transmitted in the

## **AUTOMATIC REDUCTION OF THE TRANSMITTED IMAGE**

If the width of the transmitted image is larger than the width of the paper in the receiving machine, the image will be automatically reduced to fit the receiving machine's paper width.

### **Example: Reduced sizes and reduction ratios**

orientation in which it is placed.

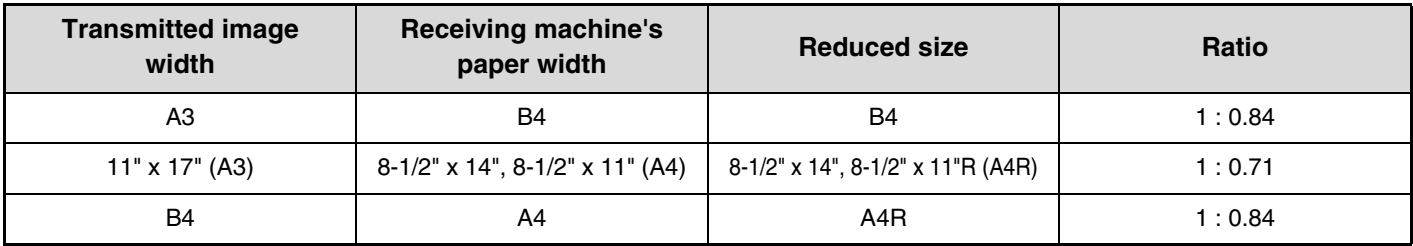

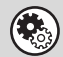

**System Settings (Administrator): Auto Reduction Sending Setting**

The factory default setting is automatic reduction enabled. If this setting is disabled, the image will be sent at full size and part of the image may be cut off.

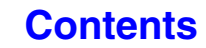

# <span id="page-371-1"></span>**TRANSMITTABLE ORIGINAL SIZES**

The following original sizes can be transmitted.

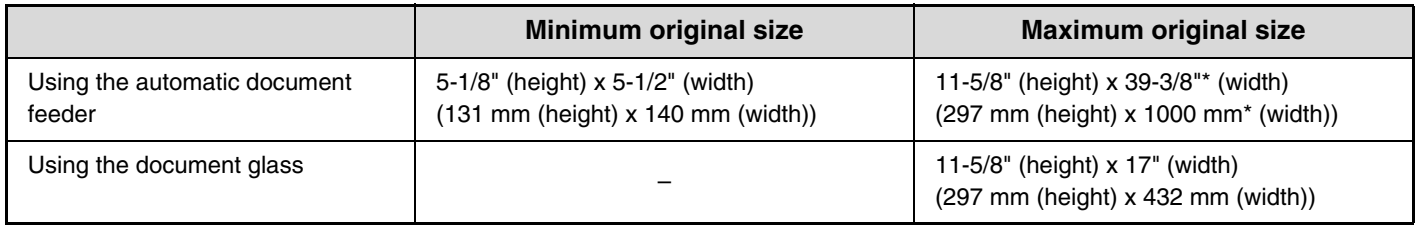

\*A long original can be transmitted.

# **THE SIZE OF THE PLACED ORIGINAL**

When a standard size original is placed, the original size is automatically detected and displayed in "Scan" in the base screen.

When the automatic original detection function is operating and the original is a non-standard size, the closest standard size may be displayed or the original size may not appear. In this event, manually set the correct original size.

☞ [Specifying the original scan size \(by paper size\)](#page-391-0) (page [4-48](#page-391-0))

☞ [Specifying the original scan size \(by numerical values\)](#page-393-0) (page [4-50](#page-393-0))

## <span id="page-371-0"></span>**STANDARD SIZES**

Standard sizes are sizes that the machine can automatically detect. The standard sizes are set in "Original Size Detector Setting" in the system settings (administrator). The factory default setting is "Inch-1".

### **List of original size detector settings**

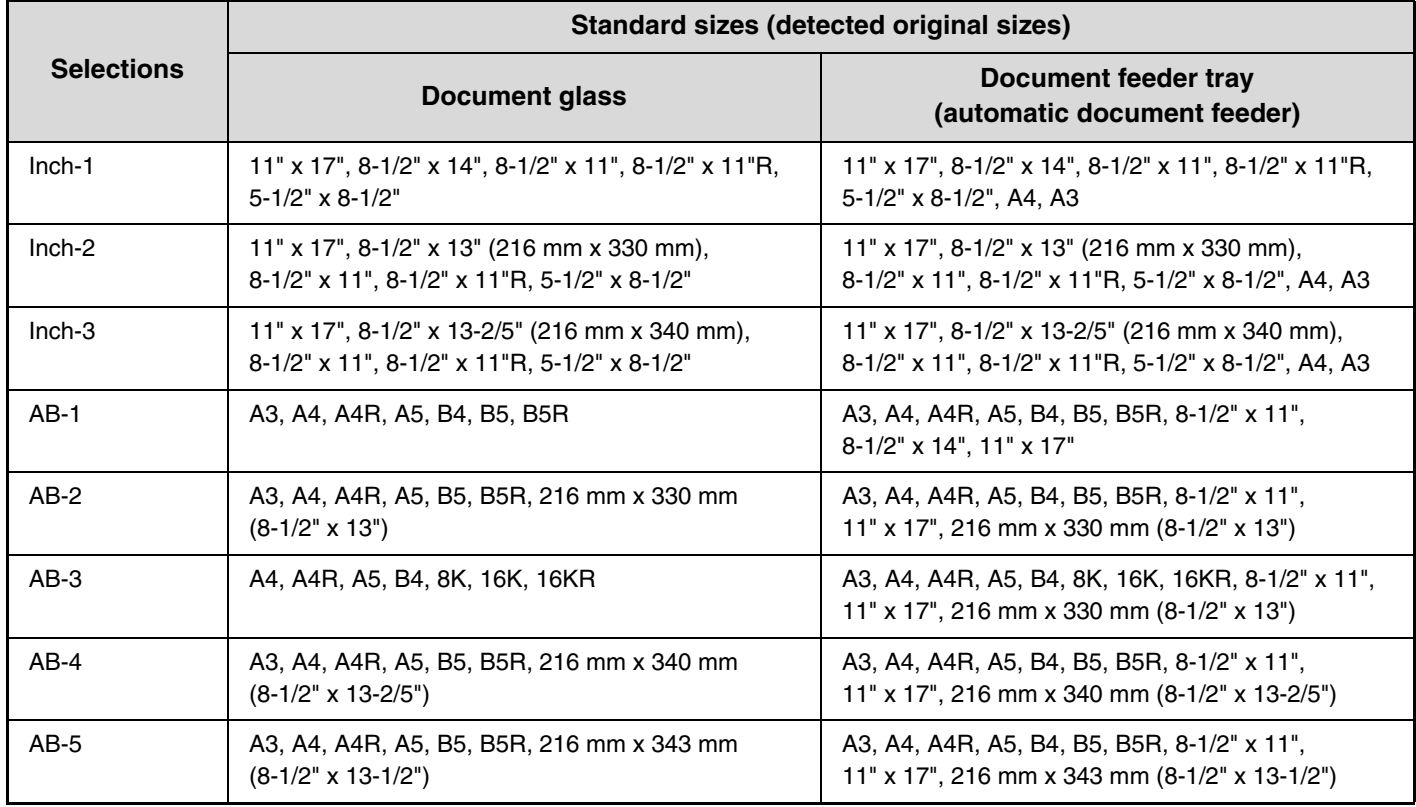

## <span id="page-372-0"></span>**WHEN THE LINE IS BUSY**

If the line is busy when you send a fax, transmission will be re-attempted automatically after a preset interval. This function only operates in memory transmission mode. In direct transmission mode or manual transmission mode, the transmission will be canceled. Wait briefly and then try sending the fax again.

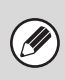

### **To cancel transmission...**

Cancel the transmission from the job status screen. ☞[CANCELING A FAX IN PROGRESS OR A RESERVED FAX](#page-477-0) (page [4-134\)](#page-477-0)

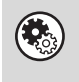

**System Settings (Administrator): Recall in Case of Line Busy** This is used to set the number of recall attempts and the interval between attempts when the connection cannot be established because the line is busy. The factory default setting is 2 attempts at an interval of 3 minutes.

# <span id="page-372-1"></span>**WHEN A COMMUNICATION ERROR OCCURS**

If a communication error occurs or the other fax machine does not answer the call within a preset period of time, transmission will be re-attempted automatically after a preset interval. This function only operates in memory transmission mode.

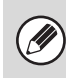

### **To cancel transmission...** Cancel the transmission from the job status screen.

☞[CANCELING A FAX IN PROGRESS OR A RESERVED FAX](#page-477-0) (page [4-134\)](#page-477-0)

**System Settings (Administrator): Recall in Case of Communication Error** This is used to set the number of recall attempts and the interval between attempts when a transmission fails due to an error. The factory default setting is attempt at an interval of 3 minutes.

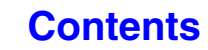

# **FAX DESTINATION CONFIRMATION MODE**

The fax destination confirmation mode displays a destination confirmation message when a fax transmission is performed to prevent accidental transmission to the wrong destination. This function is enabled in the system settings (administrator). When the function is enabled, a message will appear to confirm the destination when the [BLACK & WHITE STARTI key is pressed to begin fax transmission.

The message that appears will vary depending on the method used to specify the destination.

### **Destination specified by one-touch key/search number**

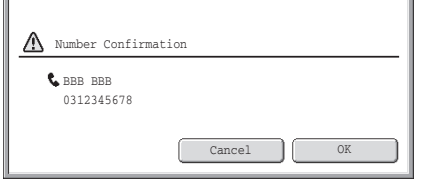

Make sure that the destination indicated in the message is correct and touch the [OK] key. Scanning will begin. If the destination is not correct, touch the [Cancel] key and select the destination again.

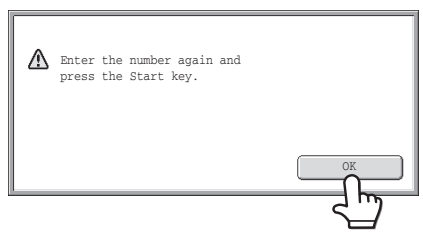

**Destination specified by the numeric keys, [Resend]** 

**key, or [Global Address Search] key**

Touch the [OK] key, re-enter the destination with the numeric keys, and press the [BLACK & WHITE START] key.

If the re-entered destination is correct, scanning will begin.

If the re-entered destination is not correct, a message will appear. Touch the [OK] key and re-enter the destination. If an incorrect number is entered for confirmation 3 times in a row, the screen will revert to the base screen.

• If the [Sub Address] key was used to enter a sub-address and passcode, the fax number must be re-entered during confirmation. After re-entering the fax number, touch the [Sub Address] key and enter the sub-address and passcode.

• If chain dialing was used, touch the [Pause] key to enter "-" during confirmation.

## **Functions that cannot be used**

When the fax destination confirmation function is enabled, only one destination is allowed, and thus the following functions cannot be used.

• **Broadcast transmission to multiple destinations including fax destinations**

Group keys and program keys that contain multiple fax destinations cannot be used. After one destination is specified, keys such as another one-touch key, the [Next Address] key, the [Address Entry] key, and the [Global Address Search] key cannot be touched.

• **Transmission using the speaker key**

A destination cannot be specified after the [Speaker] key is pressed.

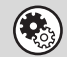

**D** 

**System Settings (Administrator): Fax Dest. Confirmation Mode** This setting is used to have a destination confirmation message appear when a fax is sent.

### **[Contents](#page-344-0)**

# <span id="page-374-0"></span>**USING THE AUTOMATIC DOCUMENT FEEDER FOR TRANSMISSION**

This section explains how to use the automatic document feeder to send a fax.

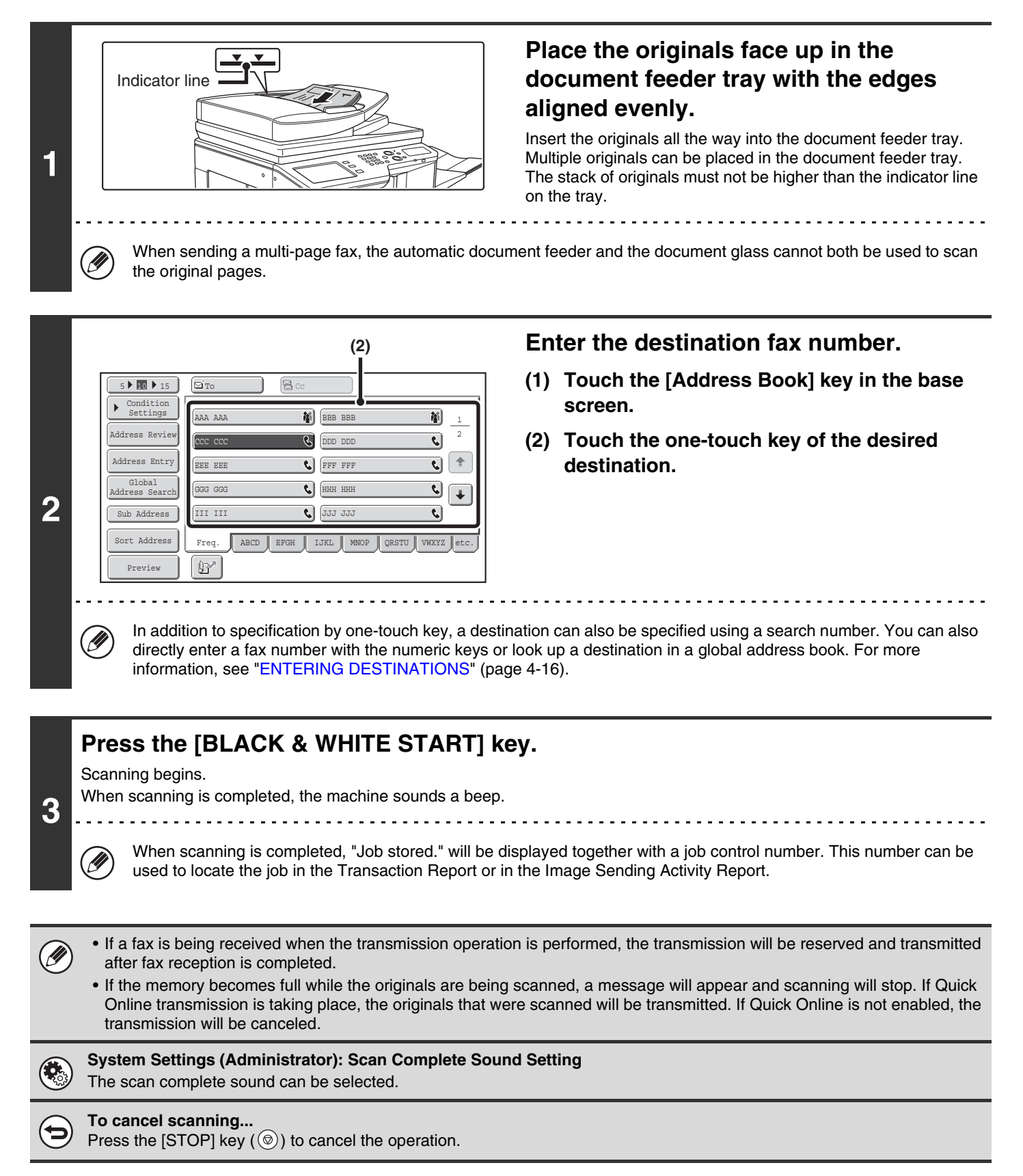

## <span id="page-375-0"></span>**USING THE AUTOMATIC DOCUMENT FEEDER TO SEND A FAX IN DIRECT TRANSMISSION MODE**

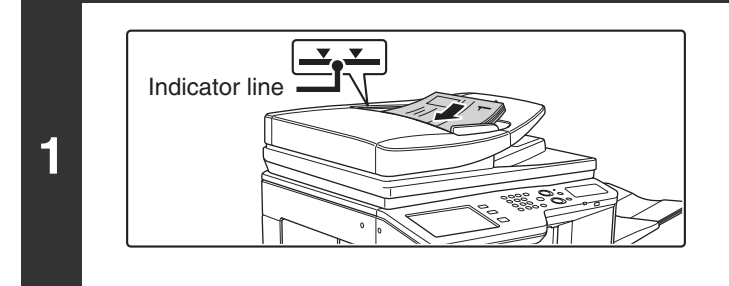

### **Place the originals face up in the document feeder tray with the edges aligned evenly.**

Insert the originals all the way into the document feeder tray. Multiple originals can be placed in the document feeder tray. The stack of originals must not be higher than the indicator line on the tray.

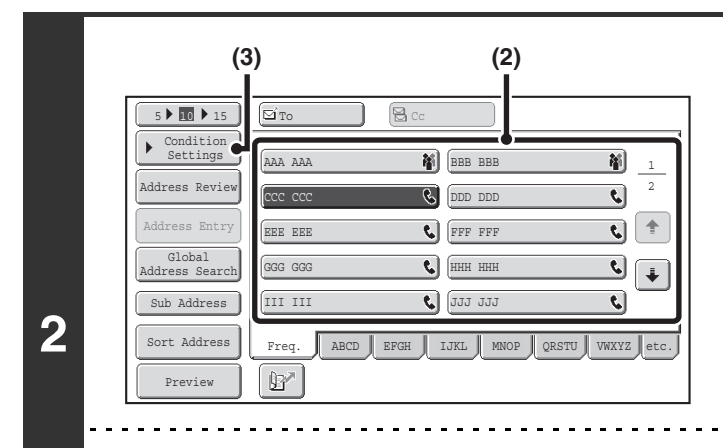

### **Enter the destination fax number.**

- **(1) Touch the [Address Book] key in the base screen.**
- **(2) Touch the one-touch key of the desired destination.**
- **(3) Touch the [Condition Settings] key.**
- Only one destination can be entered. A one-touch key in which multiple destinations are stored (group key) cannot be used.
- In addition to specification by one-touch key, a destination can also be specified using a search number. You can also directly enter a fax number with the numeric keys or look up a destination in a global address book. For more information, see "[ENTERING DESTINATIONS](#page-359-0)" (page [4-16](#page-359-0)).

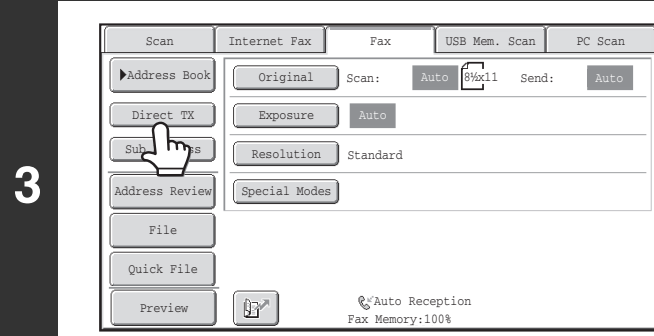

**Touch the [Direct TX] key.**

### **Press the [BLACK & WHITE START] key.**

Transmission begins.

**4**

Ŷ

### **To cancel transmission...**

While "Dialing. Press  $\lceil \bigcirc \bigcirc \rceil$  to cancel." appears or while the fax is being transmitted, press the [STOP] key  $(\circledcirc).$ 

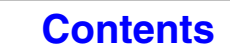

• The following functions cannot be used with direct transmission:

Ø

- Program, Timer Transmission, 2in1, Card Shot, Job Build, Polling Memory, Original Count, File, Quick File, Memory Box, 2-Sided Original Scanning, Global Address Search
- Resending will not take place when a direct transmission is not successful due to a communication error or other reason.

• If a fax transmission is already in progress when the direct transmission operation is performed, the direct transmission will wait until the previous transmission is finished. When the previous transmission is completed, the direct transmission will begin. While the direct transmission is waiting, the [JOB STATUS] key can be pressed to display the job status screen. No other operations are possible.

<sup>IS</sup> [CHECKING THE STATUS OF FAX JOBS](#page-470-0) (page [4-127\)](#page-470-0)

# <span id="page-377-0"></span>**USING THE DOCUMENT GLASS FOR TRANSMISSION**

To fax a thick original or other original that cannot be fed through the automatic document feeder, open the automatic document feeder and place the original on the document glass.

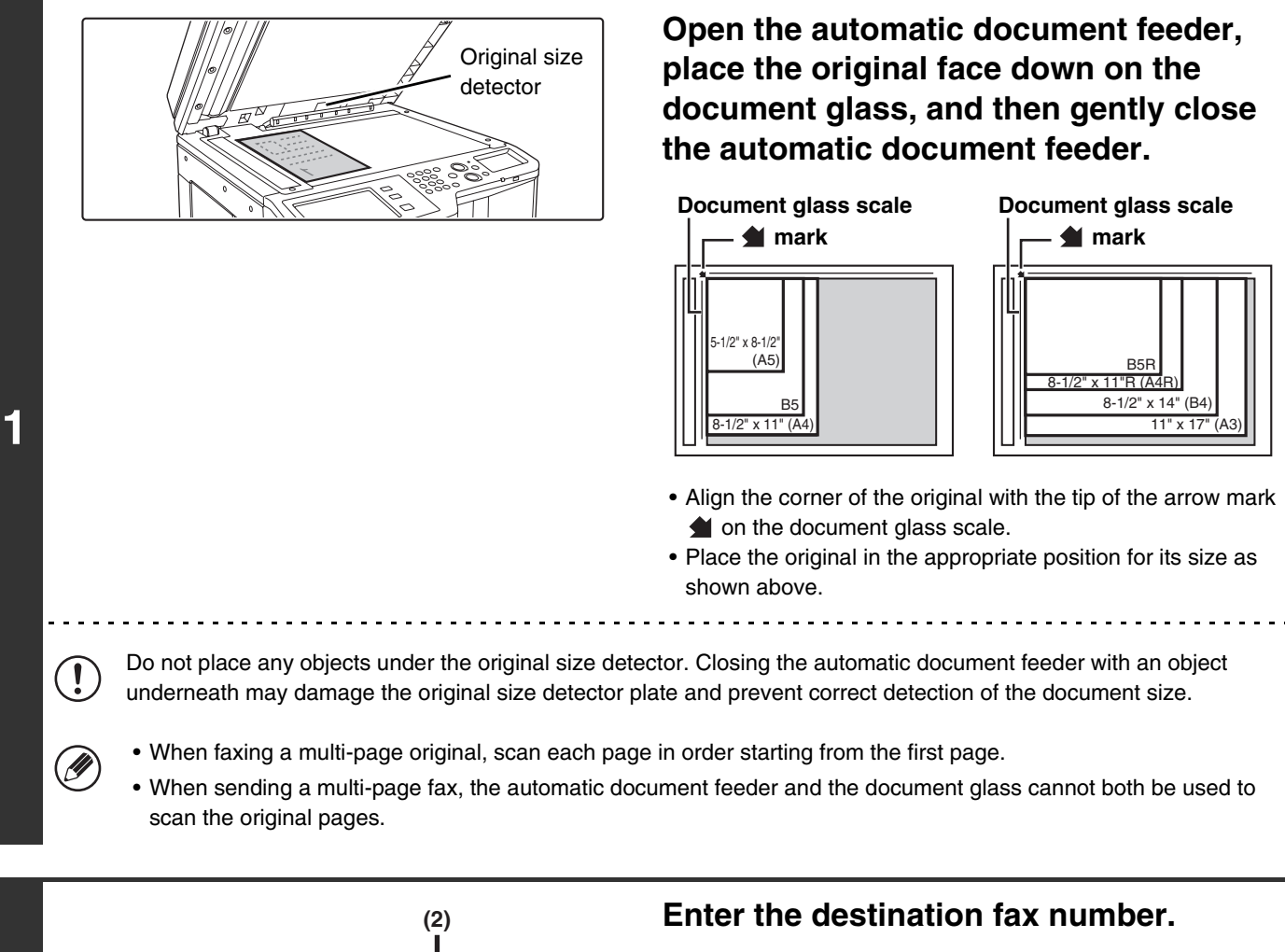

- **(1) Touch the [Address Book] key in the base screen.**
- **(2) Touch the one-touch key of the desired destination.**

GGG GGG  $\leftarrow$  $\overline{\bullet}$   $\overline{\bullet}$ Address Search III III **C** JJJJ JJJ द Sub Address Sort Address Freq.  $\begin{array}{|c|c|c|c|c|c|}\n\hline\n\end{array}$  ABCD  $\begin{array}{|c|c|c|c|c|}\n\hline\n\end{array}$  EFGH  $\begin{array}{|c|c|c|c|c|}\n\hline\n\end{array}$  MNOP  $\begin{array}{|c|c|c|c|}\n\hline\n\end{array}$  VWXYZ  $\begin{array}{|c|c|c|}\n\hline\n\end{array}$  $\mathbb{B}^{\mathbb{Z}}$ Preview

**C**FFF FFF **Q** DDD DDD **BBB** BBB

 $5$  10 15  $\boxed{6}$  To  $\boxed{8}$ 

EEE EEE CCC CCC AAA AAA

Global

**-**<br>Address Entr

Address Revie Condition Settings

**2**

Ø

In addition to specification by one-touch key, a destination can also be specified using a search number. You can also directly enter a fax number with the numeric keys or look up a destination in a global address book. For more information, see "[ENTERING DESTINATIONS"](#page-359-0) (page [4-16](#page-359-0)).

2

矵  $\overline{\mathbf{C}}$  $\mathbf{C} \left[ \mathbf{J} \right]$ 

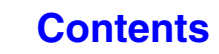

## **3 Press the [BLACK & WHITE START] key.**

Scanning begins.

Ÿ

### **If you have another page to scan, change pages and then press the [BLACK & WHITE START] key.**

Repeat until all originals have been scanned.

If no action is taken for one minute, scanning automatically ends and the transmission is reserved.

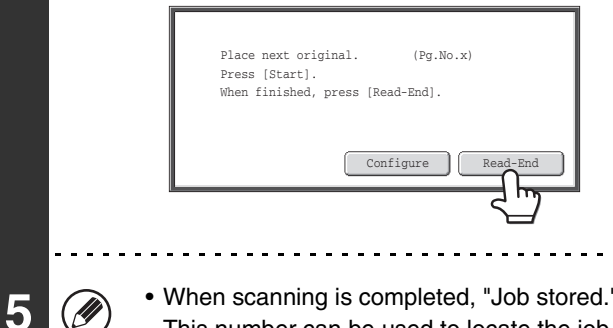

### **Touch the [Read-End] key.**

A beep sounds. Open the automatic document feeder and remove the original.

• When scanning is completed, "Job stored." will be displayed together with a job control number. This number can be used to locate the job in the Transaction Report or in the Image Sending Activity Report.

- If no action is taken for one minute after the confirmation screen appears, scanning automatically ends and the transmission is reserved.
- The [Configure] key can be touched to change the exposure, resolution, scan size, and send size for each original page scanned. However, when "2in1" or "Card Shot" is selected in the special modes, only the exposure can be changed, and this can only be done when scanning each even page number of the original pages.

#### **To cancel transmission...**

Press the [STOP] key  $(\circledcirc)$  before the [Read-End] key is touched.

**D** 

d

• If a fax is being received when the transmission operation is performed, the transmission will be reserved and transmission will take place after fax reception is completed.

• If the memory becomes full while the originals are being scanned, a message will appear and transmission will be canceled.

## <span id="page-379-0"></span>**USING THE DOCUMENT GLASS TO SEND A FAX IN DIRECT TRANSMISSION MODE**

When sending a fax from the document glass in direct transmission mode, only one page can be transmitted.

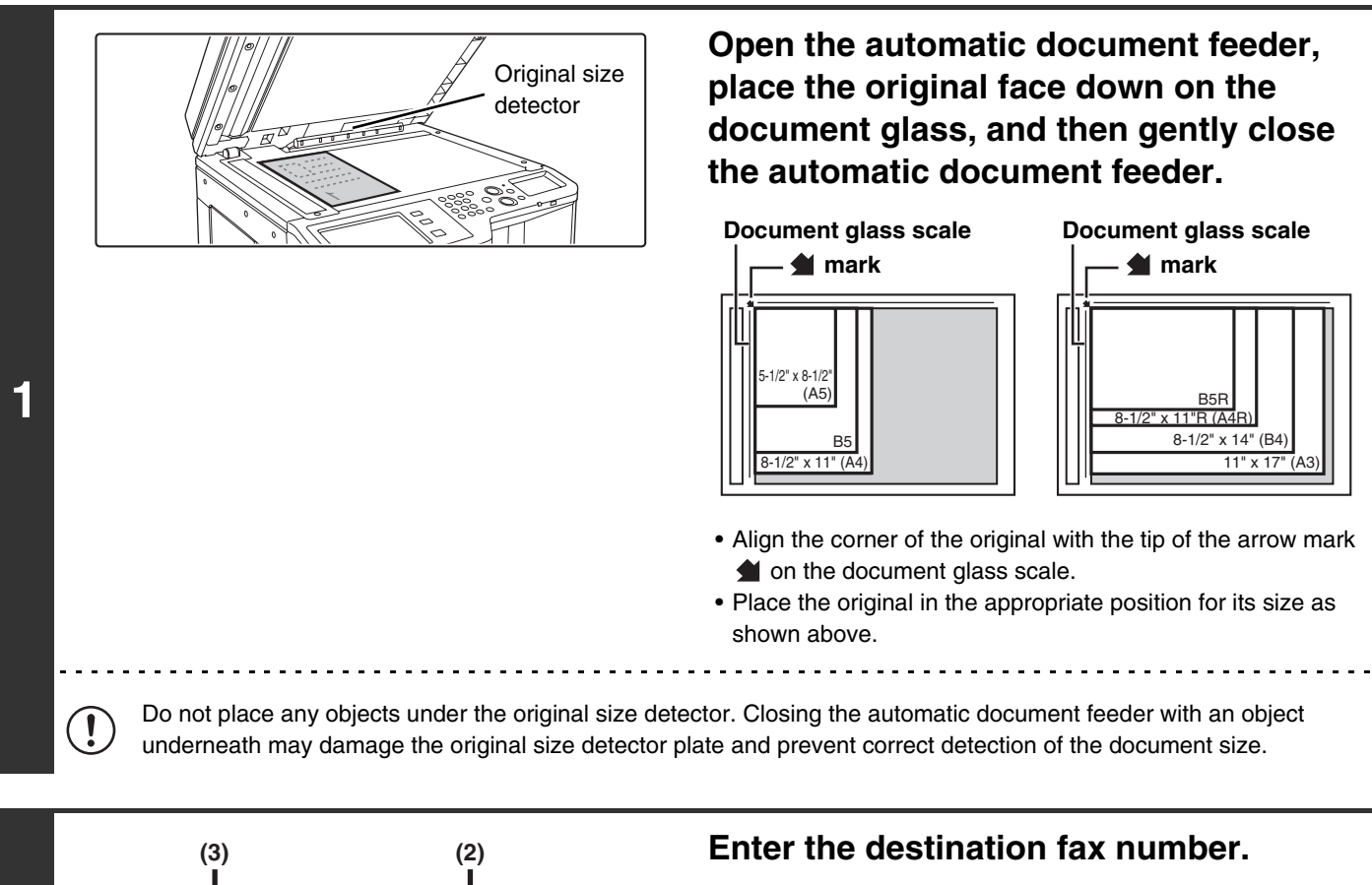

2

र] ∣ ≢

 $\overline{\cdot}$  $\overline{\mathbf{c}}$ 

袔  $\overline{\mathbf{c}}$ 

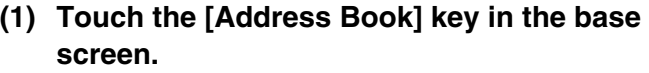

**[Contents](#page-344-0)**

- **(2) Touch the one-touch key of the desired destination.**
- **(3) Touch the [Condition Settings] key.**

• Only one destination can be entered. A one-touch key in which multiple destinations are stored (group key) cannot be used.

**2**

5 10 15 To Cc

III III GGG GGG EEE EEE CCC CCC AAA AAA

 $\mathbb{B}^{\prime}$ 

Global Address Search Address Entry

Address Review Condition ttings

Sort Address Sub Address

Preview

 $\epsilon$   $\vert$  1111 1111  $\epsilon$ FFF FFF DDD DDD **BBB** BBB

Freq. ABCD EFGH TJKL MNOP ORSTU WWYZ

त्वां

۹J

• In addition to specification by one-touch key, a destination can also be specified using a search number. You can also directly enter a fax number with the numeric keys or look up a destination in a global address book. For more information, see "[ENTERING DESTINATIONS](#page-359-0)" (page [4-16](#page-359-0)).

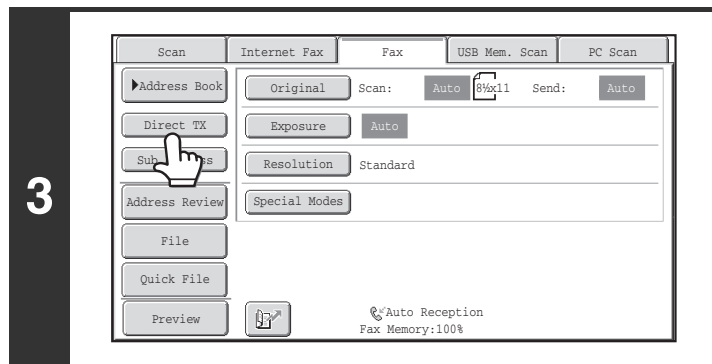

### **Touch the [Direct TX] key.**

### **Press the [BLACK & WHITE START] key.**

Transmission begins.

**4**

 $\oslash$ 

€

#### **To cancel transmission...**

While "Dialing. Press  $\lceil \bigcirc \rceil$  to cancel" appears in the display, press the [STOP] key  $(\circledcirc)$ .

• The following functions cannot be used with direct transmission:

Program, Timer Transmission, 2in1, Card Shot, Job Build, Polling Memory, Original Count, File, Quick File, Memory Box, 2-Sided Original Scanning, Global Address Search

• Resending will not take place when a direct transmission is not successful due to a communication error or other reason.

• If a fax transmission is already in progress when the direct transmission operation is performed, the direct transmission will wait until the previous transmission is finished. When the previous transmission is completed, the direct transmission will begin. While the direct transmission is waiting, the [JOB STATUS] key can be pressed to display the job status screen. No other operations are possible.

☞[CHECKING THE STATUS OF FAX JOBS](#page-470-0) (page [4-127\)](#page-470-0)

**[Contents](#page-344-0)**

# **TRANSMISSION USING THE SPEAKER**

When the speaker is used to dial, the fax is sent after the number is dialed and the connection is established. If a person answers, you will be able to hear his or her voice, but you will not be able to speak.

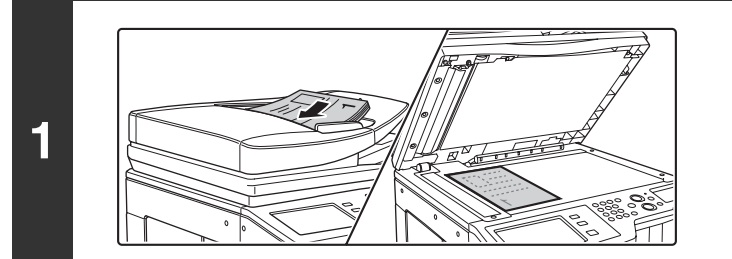

### **Place the original.**

Place the original face up in the document feeder tray, or face down on the document glass.

When the document glass is used, only one page can be transmitted.

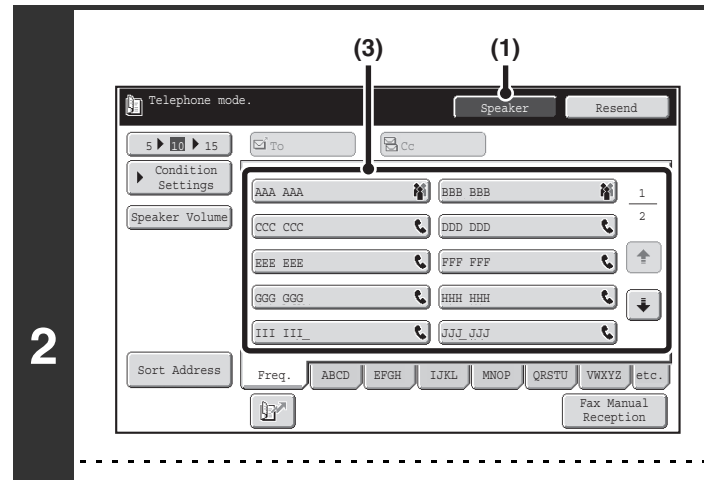

### **Enter the destination fax number.**

- **(1) Touch the [Speaker] key.** You will hear the dial tone through the machine's speaker.
- **(2) Touch the [Address Book] key in the base screen.**
- **(3) Touch the one-touch key of the desired destination.**

A group key cannot be used.

- In addition to specification by one-touch key, a destination can also be specified using a search number. You can also directly enter a fax number with the numeric keys or look up a destination in a global address book. For more information, see "[ENTERING DESTINATIONS](#page-359-0)" (page [4-16](#page-359-0)).
	- After touching the [Speaker] key, you can touch the [Speaker Volume] key to adjust the volume of the speaker. The speaker volume changes each time the [Speaker Volume] key is touched. Adjust the volume to the desired level.

### **Wait until the connection is made and then press the [BLACK & WHITE START] key.**

Transmission begins.  $\frac{1}{2}$  .  $\frac{1}{2}$  .  $\frac{1}{2}$  .  $\frac{1}{2}$  .  $\frac{1}{2}$  .  $\frac{1}{2}$  .  $\frac{1}{2}$ 

**3**

∕∋

### **To cancel transmission...**

Touch the [Speaker] key before the [BLACK & WHITE START] key is pressed. The line will be disconnected and transmission will stop.

- When the speaker is used, transmission takes place without scanning the original into memory.
	- A destination that includes an F-code (sub-address and passcode) cannot be used.
	- A one-touch key that has multiple destinations or has a non-fax destination cannot be used.

#### **System Settings (Administrator): Speaker Settings**

The default volume level of the speaker can be changed in the "Speaker Settings".

**4-38**

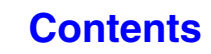

# **SENDING THE SAME FAX TO MULTIPLE DESTINATIONS (Broadcast Transmission)**

This function is convenient when you need to send the same fax to multiple destinations, such as sending a report to branch offices in different regions. You can transmit to as many as 500 destinations in one broadcast operation.

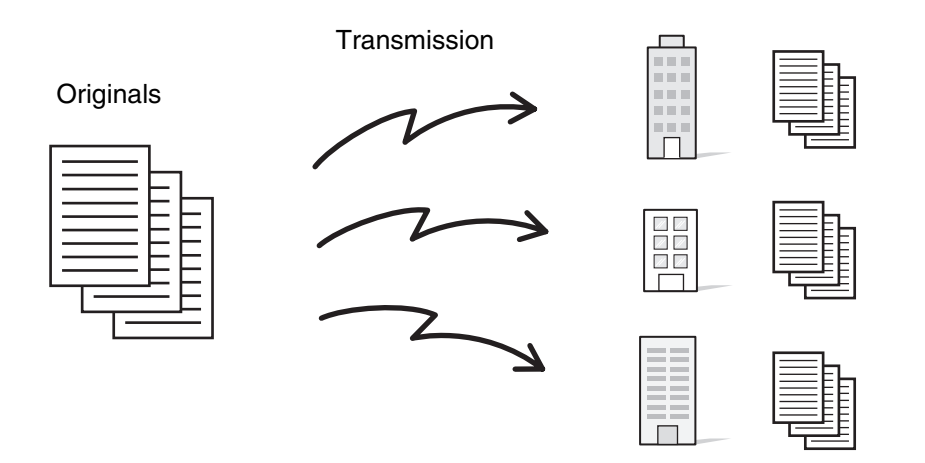

It is convenient to store destinations to which you frequently send faxes by broadcast transmission in group keys. Group dialing allows you to retrieve multiple fax numbers stored in a one-touch key by simply pressing the one-touch key. To store group keys, see "[Address Control](#page-682-1)" (page [7-16](#page-682-1)) in "7. SYSTEM SETTINGS".

When a group key is used to dial, the number of fax numbers that are dialed is the number of destinations that are stored in the group key. When a group key that has 10 destinations is used, 10 fax numbers are dialed.

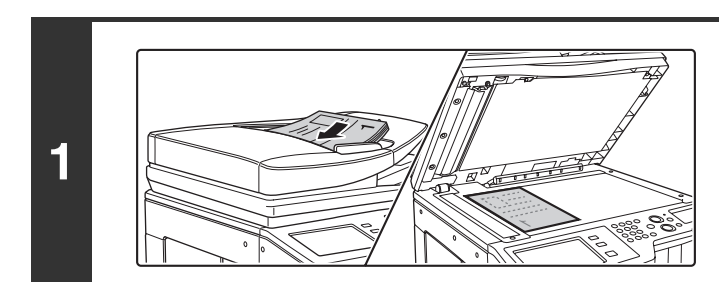

### **Place the original.**

Place the original face up in the document feeder tray, or face down on the document glass.

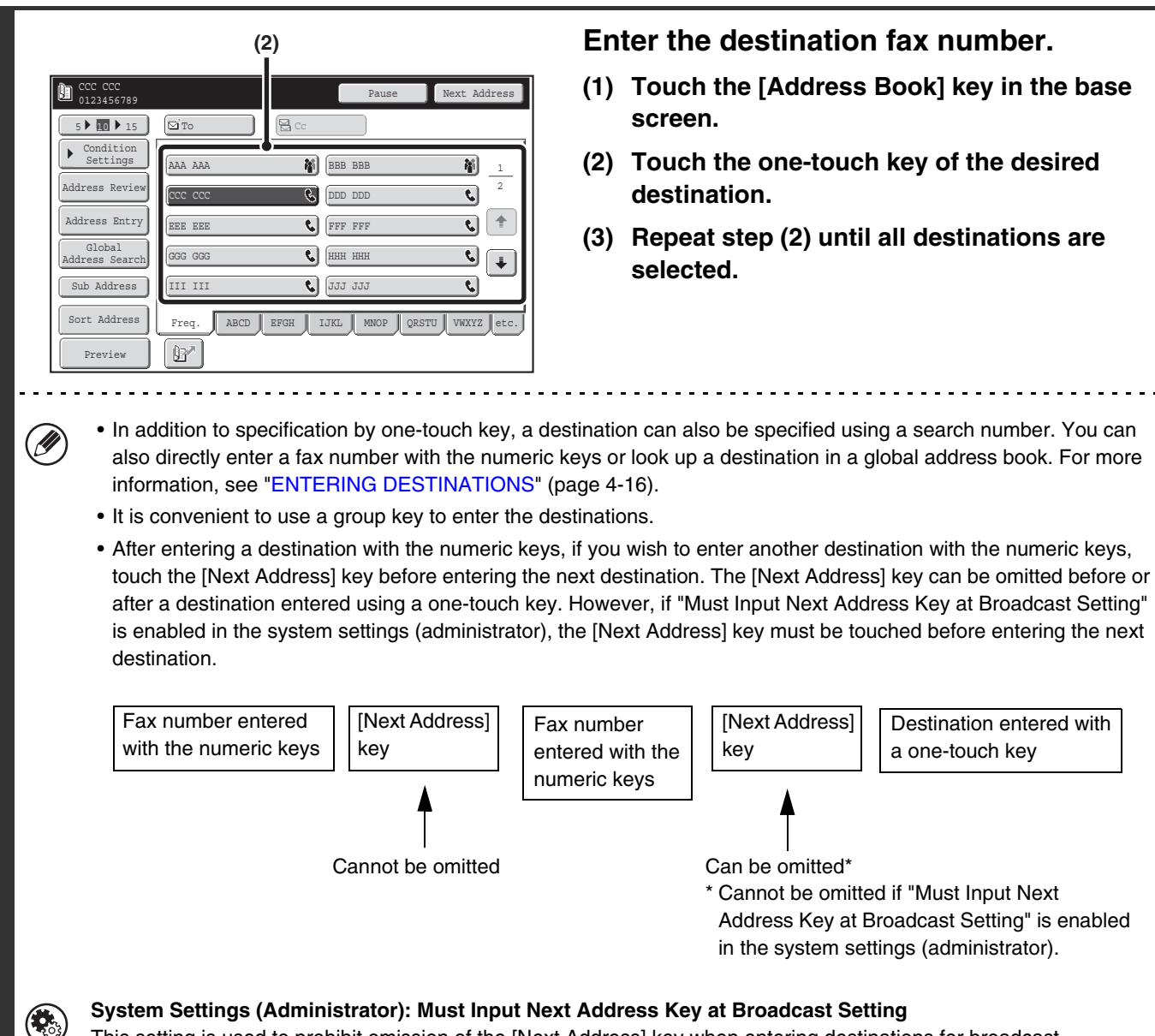

This setting is used to prohibit omission of the [Next Address] key when entering destinations for broadcast transmissions.

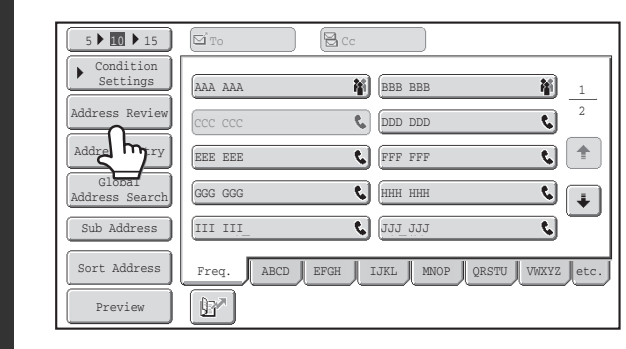

### **Touch the [Address Review] key.**

**2**

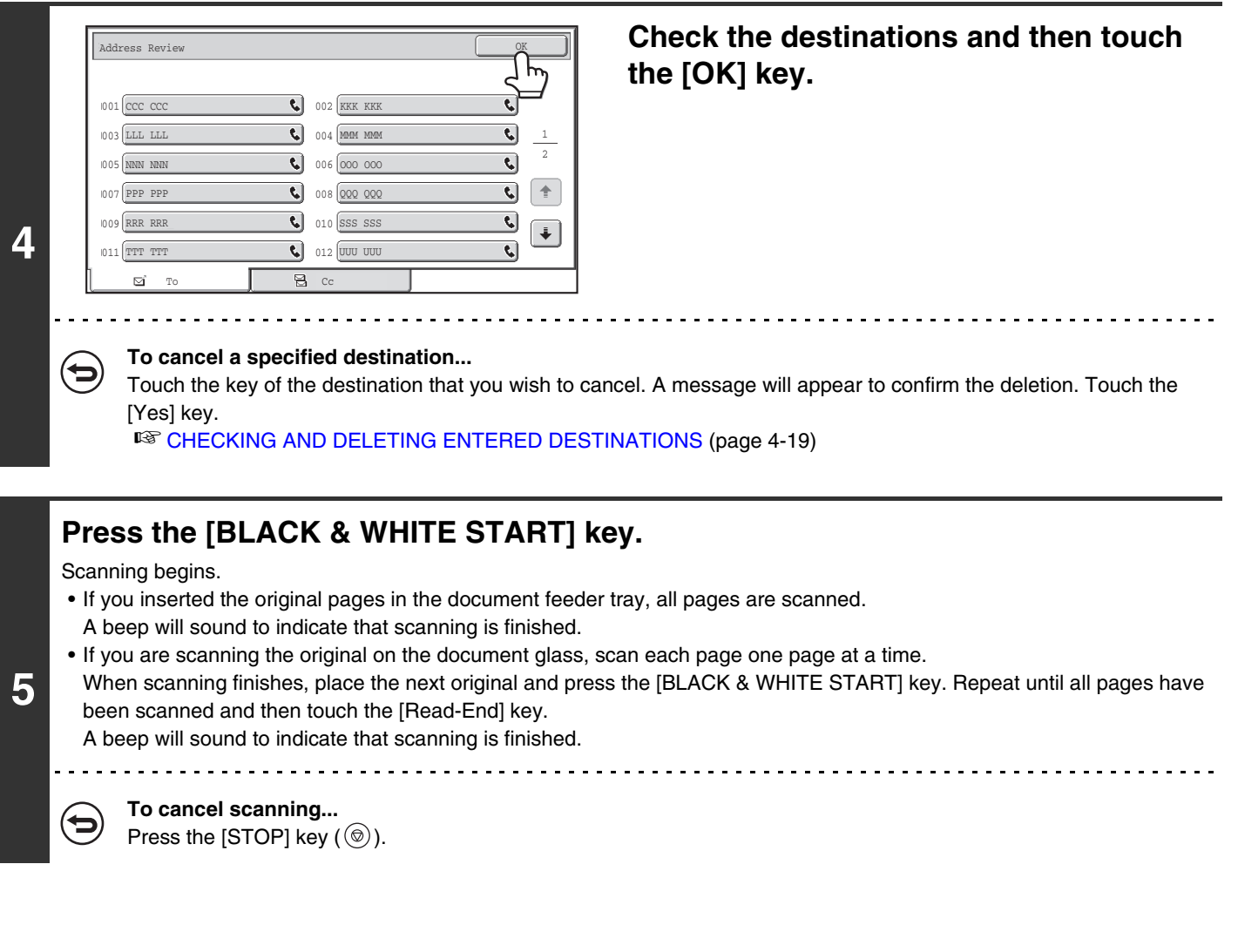

• A broadcast transmission takes place by memory transmission only.

Ø

• A broadcast transmission can be used in combination with the timer transmission function to transmit at night or any other desired time. A broadcast transmission can also be used in combination with other convenient functions.

• The broadcast transmission can include Scan to E-mail and Internet fax destinations. In this case, the image sent to the Scan to E-mail and Internet fax destinations will be black and white.

### **Resending to unsuccessful broadcast transmission destinations**

The results of a completed broadcast transmission can be checked in the job status screen. If transmission to any of the destinations failed, resend the fax to those destinations.

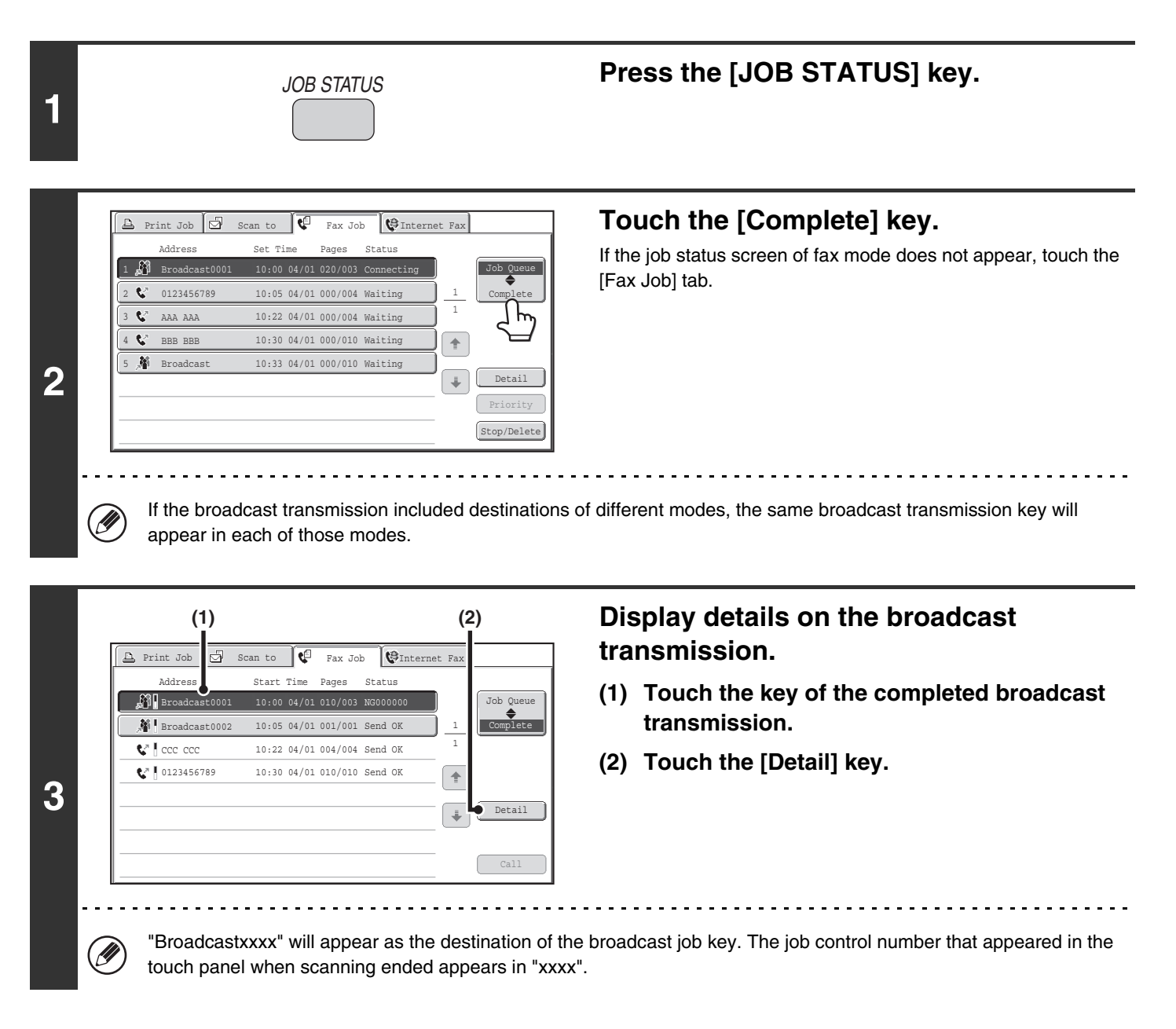

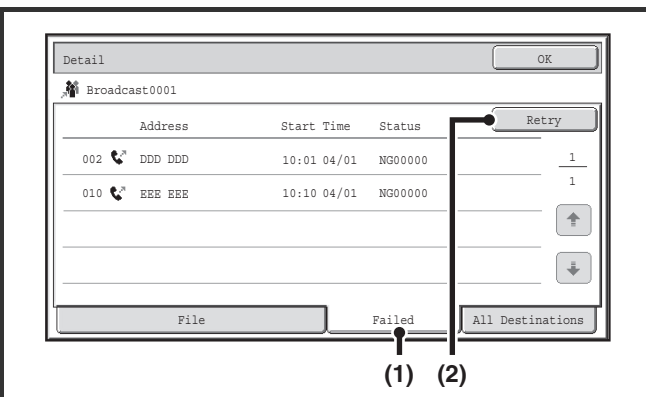

 $\omega$  and  $\omega$ 

### **Resend to unsuccessful destinations.**

- **(1) Touch the [Failed] tab.**
- **(2) Touch the [Retry] key.**

<u>. . . . . . . .</u>

• The procedure after the [Retry] key is touched varies depending on whether or not the document filing function was used.

#### **Not using document filing**

You will return to the base screen with the unsuccessful destinations entered. Place the original and perform the broadcast transmission operation.

#### **Using document filing**

**4**

Ĝ

The document filing operation selection screen will appear with the unsuccessful destinations entered. Perform the document filing resend procedure. (There is no need to rescan the original.)

If the job was stored in a confidential folder or was stored as confidential file, a password entry screen will appear after you touch the [Retry] key. Enter the password.

• If the [All Destinations] key is touched in (1), all destinations will be displayed. The [Retry] key that appears in the screen can be touched to resend to all destinations.

# **SENDING A FAX DIRECTLY FROM A COMPUTER (PC-Fax)**

A document in a computer can be transmitted via the machine as a fax. Faxes are sent using the PC-Fax function in the same way as documents are printed. Select the PC-Fax driver as the printer driver on your computer and then select the Print command in the software application. Image data for transmission will be created and sent as a fax.

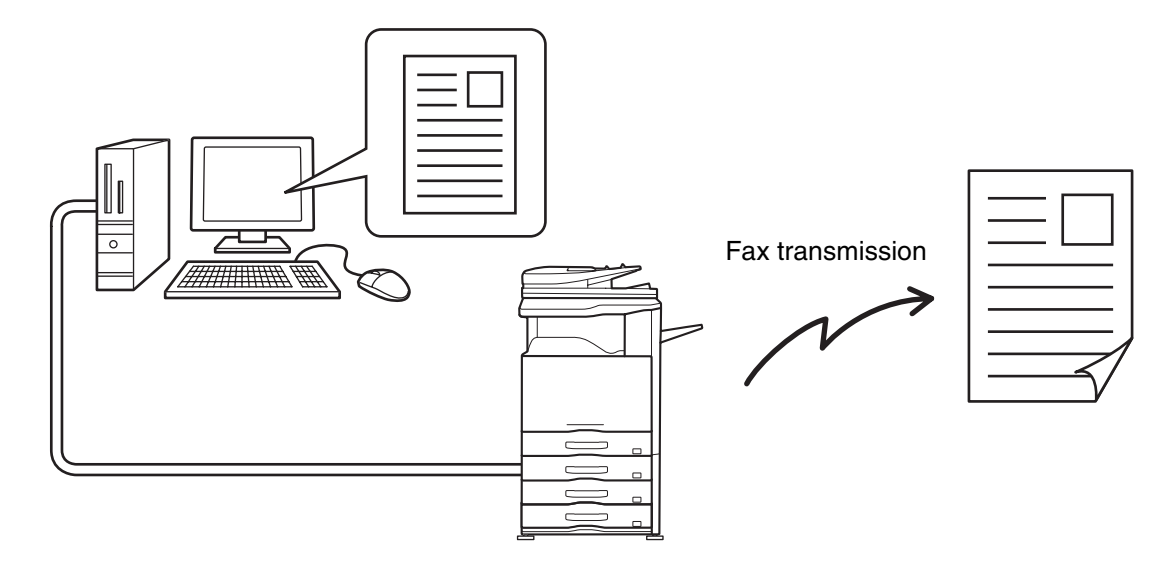

For more information on using PC-Fax, see the Help file for the PC-Fax driver.

• To use the PC-Fax function, the PC-Fax driver must be installed. For more information, see "1. BEFORE USING THE MACHINE".

• This function can only be used on a Windows® computer.

Ø

• This function can only be used for transmission. Faxes cannot be received to your computer.

# <span id="page-388-0"></span>**IMAGE SETTINGS**

Settings for scanning the original are selected in the base screen of each mode. The current state of each setting appears to the right of the key used to select the setting.

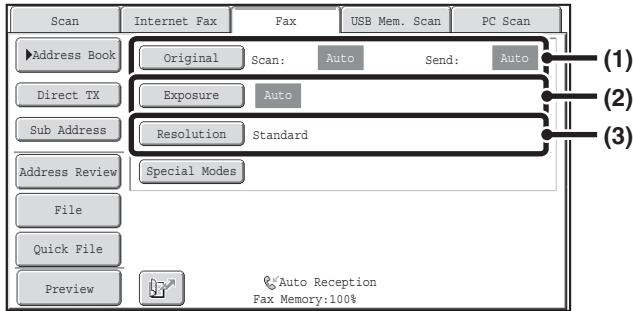

#### **(1) [Original] key**

Touch this key to set the scan size, send size, and orientation of the original, and select 2-sided scanning settings.

**IS AUTOMATICALLY SCANNING BOTH SIDES OF** [AN ORIGINAL \(2-Sided Original\)](#page-389-0) (page [4-46](#page-389-0)), [SPECIFYING THE SCAN SIZE AND SEND SIZE](#page-390-0)  [\(Enlarge/Reduce\)](#page-390-0) (page [4-47](#page-390-0))

#### **(2) [Exposure] key**

Touch this key to select the exposure for scanning. ☞ [CHANGING THE EXPOSURE](#page-397-0) (page [4-54\)](#page-397-0)

### **(3) [Resolution] key**

Touch this key to select the scanning resolution. ■ [CHANGING THE RESOLUTION](#page-398-0) (page [4-55](#page-398-0))

## <span id="page-389-0"></span>**AUTOMATICALLY SCANNING BOTH SIDES OF AN ORIGINAL (2-Sided Original)**

The automatic document feeder will automatically scan both sides of the document.

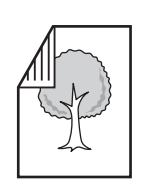

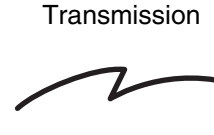

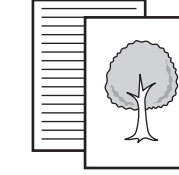

2-sided original **Example 2-sided original** Front and back are sent as two pages

### **1 Touch the [Original] key.**

■ [IMAGE SETTINGS](#page-388-0) (page [4-45](#page-388-0))

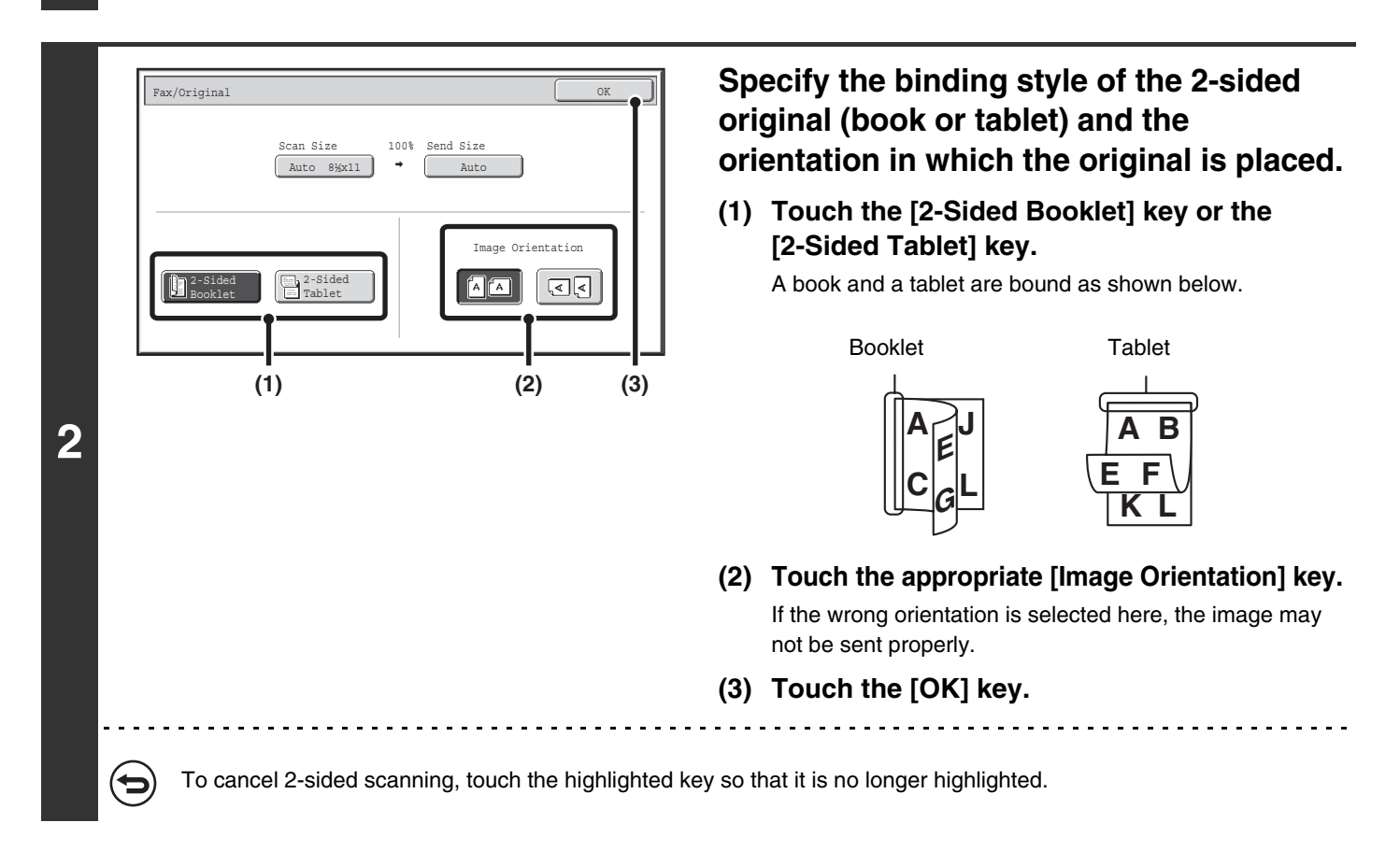

• 2-sided scanning automatically turns off after the transmission operation is completed.

• 2-sided scanning is not possible when direct transmission or speaker transmission is performed.

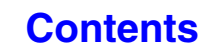

## <span id="page-390-0"></span>**SPECIFYING THE SCAN SIZE AND SEND SIZE (Enlarge/Reduce)**

When the original is placed, its size is automatically detected and displayed in the base screen. The size of the placed original is indicated as the scan size, and the size to be transmitted is indicated as the send size.

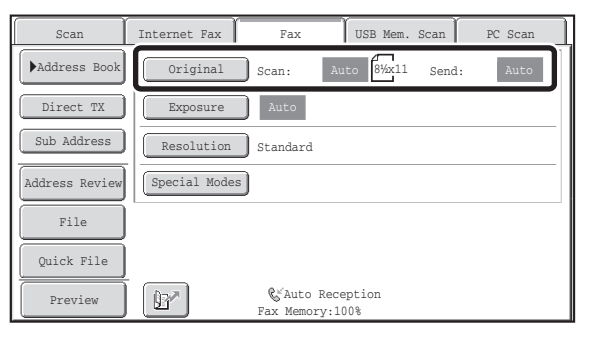

In the above screen, the scan size (the placed original) is 8-1/2" x 11" (A4) and the send size is auto. If, for example, the scan size were 8-1/2" x 11" (A4) and the send size were 5-1/2" x 8-1/2" (B5), the image would be reduced before transmission.

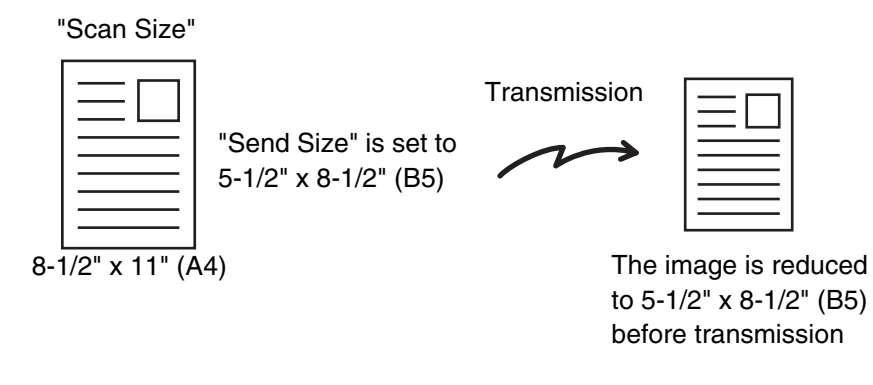

• Only standard original sizes can be automatically detected. ☞[STANDARD SIZES](#page-371-0) (page [4-28\)](#page-371-0)

**D** 

• When the original size is a non-standard size, or if the size is not detected correctly, manually specify the original scan size.

☞[Specifying the original scan size \(by paper size\)](#page-391-0) (page [4-48](#page-391-0))

■<a>[Specifying the original scan size \(by numerical values\)](#page-393-0) (page [4-50](#page-393-0))

## <span id="page-391-0"></span>**Specifying the original scan size (by paper size)**

If the original is a non-standard size or you wish to change the scan size, touch the [Original] key to specify the original size manually. Place the original in the document feeder tray or on the document glass and follow the steps below.

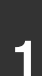

### **Touch the [Original] key.**

The automatically detected original size appears to the right of the [Original] key. ☞[IMAGE SETTINGS](#page-388-0) (page [4-45](#page-388-0))

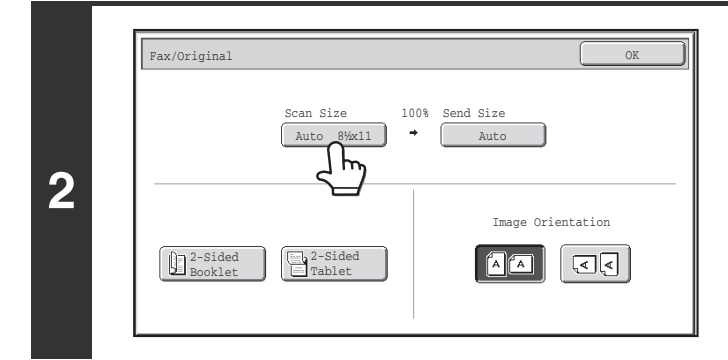

**Touch the [Scan Size] key.**

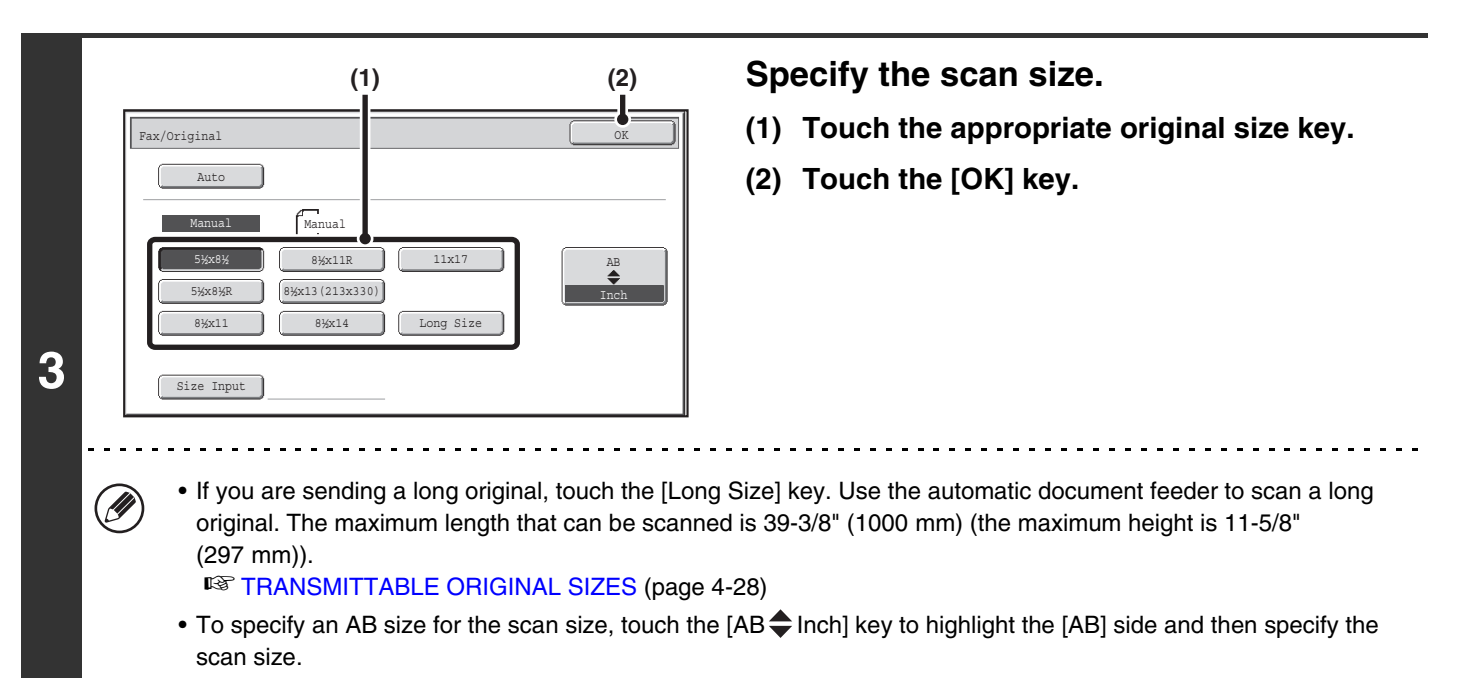

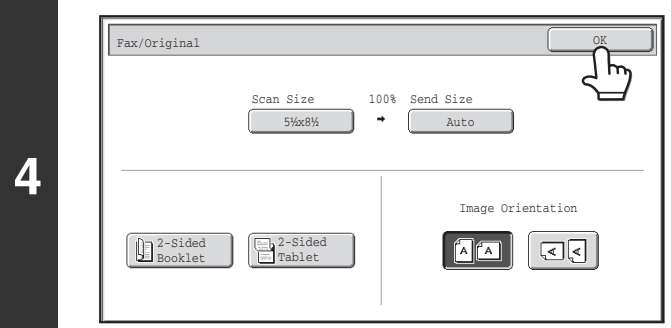

**Touch the [OK] key.**

Ø) When [Long Size] is selected, the 2-sided scanning setting and send size cannot be changed.

## <span id="page-393-0"></span>**Specifying the original scan size (by numerical values)**

When scanning a non-standard size original such as a postcard or card, follow these steps to specify the original size. The width can be from 1" to 17" (25 mm to 432 mm), and the height can be from 1" to 11-5/8" (25 mm to 297 mm).

**1**

### **Touch the [Original] key.**

The automatically detected original size appears to the right of the [Original] key. ☞[IMAGE SETTINGS](#page-388-0) (page [4-45](#page-388-0))

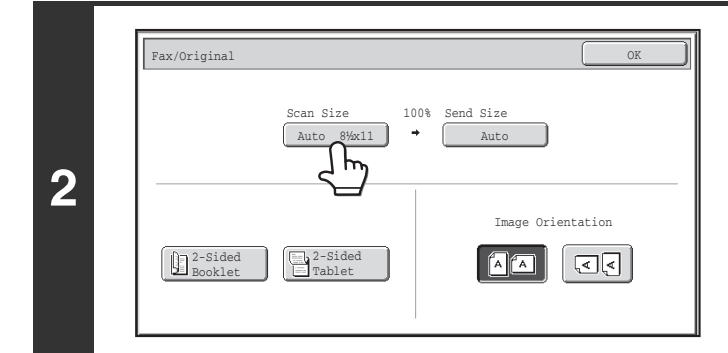

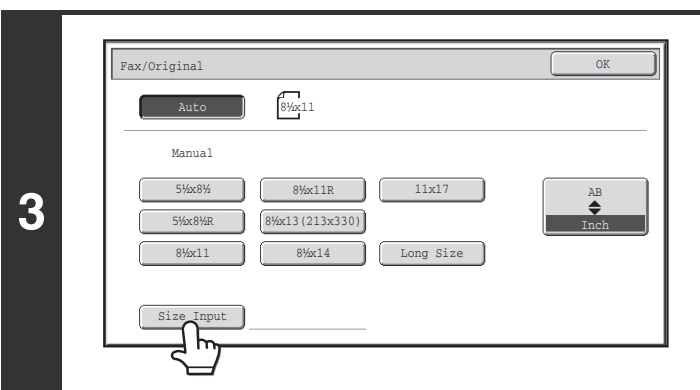

### **Touch the [Scan Size] key.**

**Touch the [Size Input] key.**

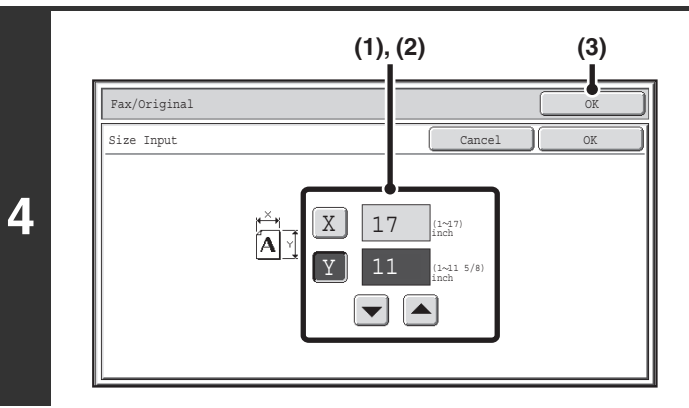

### **Enter the scan size.**

- **(1) Touch the [X] key and enter the X**  (horizontal) dimension with the  $\blacktriangledown$  **A** keys.
- **(2) Touch the [Y] key and enter the Y (vertical)**  dimension with the  $\blacktriangledown$   $\blacktriangle$  keys.
- **(3) Touch the [OK] key.** To complete the setting and return to the screen of step 3, touch the [OK] key next to the [Cancel] key.

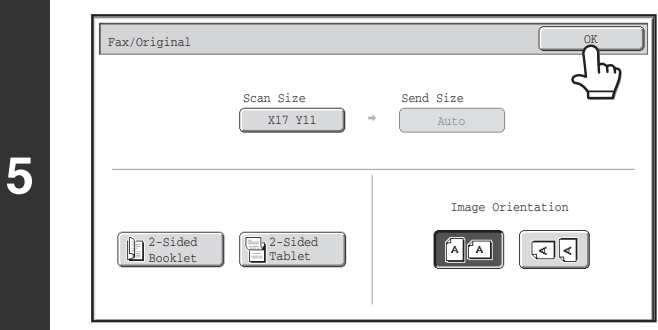

Ø

### **Touch the [OK] key.**

The specified size appears in the [Scan Size] key.

• When the scan size is specified by numerical values, the send size cannot be specified.

• When the automatic document feeder is used, an original longer that 17" (432 mm) can be scanned (maximum width 39-3/8" (1000 mm)). In this case, touch the [Long Size] key in the screen of step 3. ■<sup>3</sup> [Specifying the original scan size \(by paper size\)](#page-391-0) (page [4-48](#page-391-0)) ■ [TRANSMITTABLE ORIGINAL SIZES](#page-371-1) (page [4-28\)](#page-371-1)

## **Specifying the send size of the original**

Specify the send size as a paper size. If a send size bigger than the scan size is selected, the image will be enlarged. If a send size smaller than the scan size is selected, the image will be reduced.

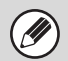

The send size cannot be specified when [Long Size] is selected for the scan size, or when the scan size is specified by numerical values.

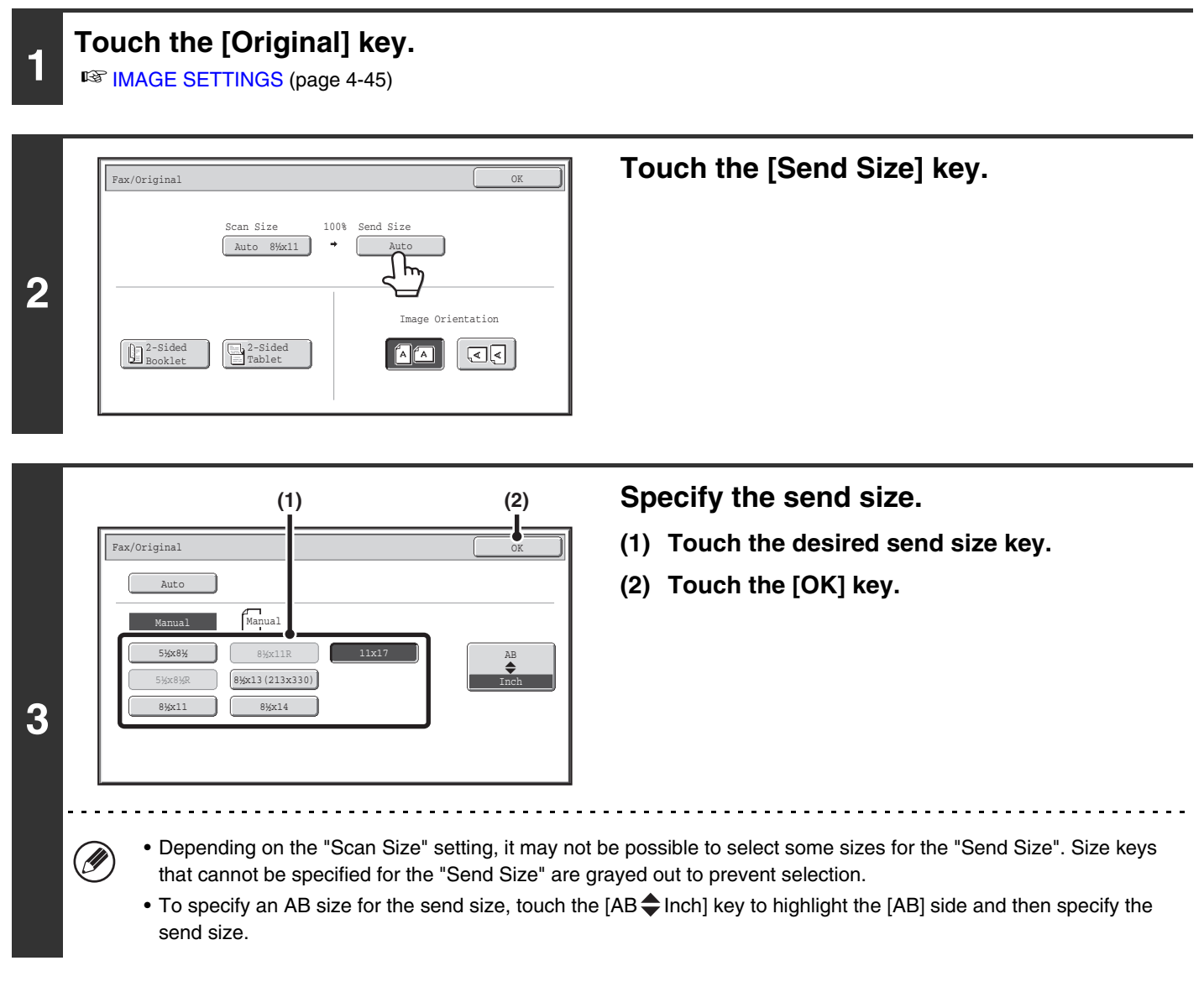
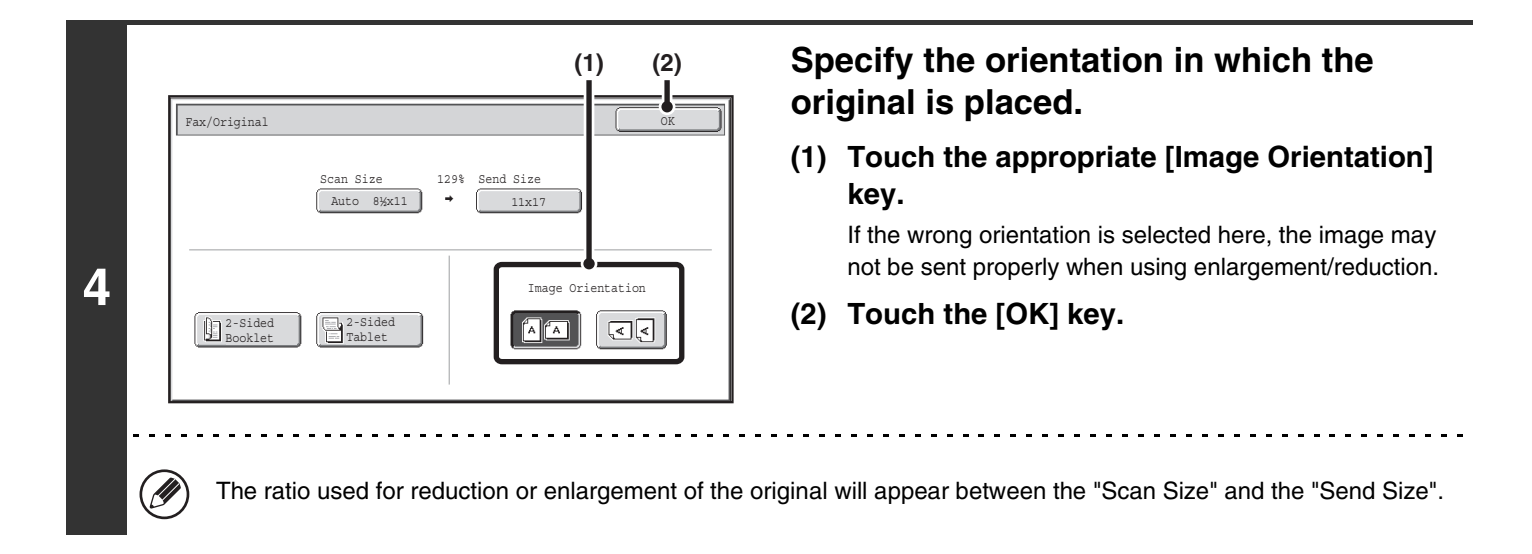

## **CHANGING THE EXPOSURE**

The exposure can be changed to match the darkness of the original. Refer the following tables to select appropriate settings.

## **Exposure settings**

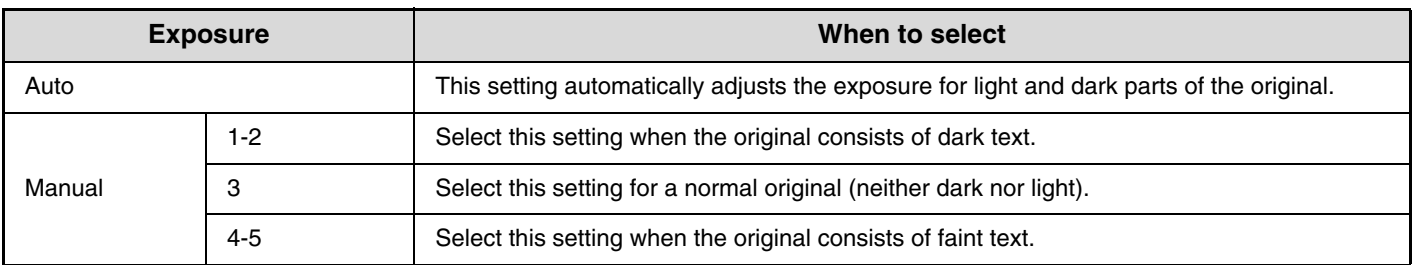

## **Touch the [Exposure] key.**

The current exposure setting appears to the right of the [Exposure] key. ☞[IMAGE SETTINGS](#page-388-0) (page [4-45](#page-388-0))

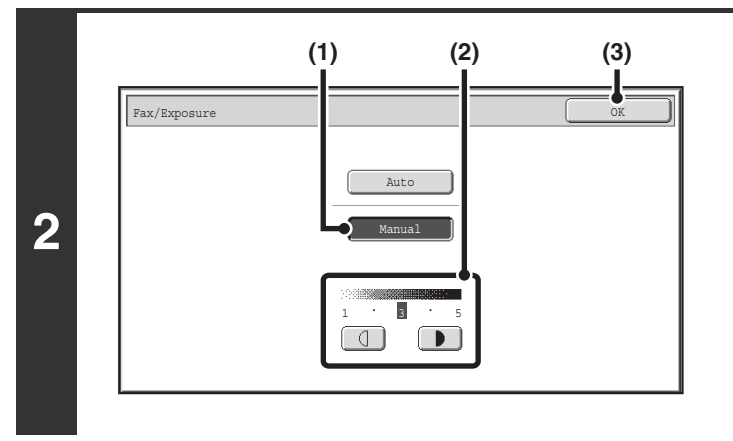

## **Select the exposure.**

- **(1) Touch the [Manual] key.**
- **(2)** Adjust the exposure with the **1 F** keys. When the exposure is set to [Auto], the  $\boxed{0}$   $\boxed{P}$  keys cannot be used. The exposure darkens when the  $\Box$  key is touched, and lightens when the  $\Box$  key is touched. To return to auto exposure adjustment, touch the [Auto] key.
- **(3) Touch the [OK] key.**

When using the document glass to scan multiple original pages, the exposure setting can be changed each time you change pages. When using the automatic document feeder, the exposure setting cannot be changed once scanning has begun. (However, when "Job Build" in the special modes is used, the exposure can be changed each time a new set of originals is inserted.)

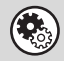

**1**

**System Settings (Administrator): Default Exposure Settings** This is used to change the default exposure setting.

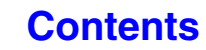

## **CHANGING THE RESOLUTION**

The resolution can be selected to match the characteristics of the original, such as text or photo, the size of the text, and the darkness of the image.

Refer the following tables to select appropriate settings.

## **Resolution settings**

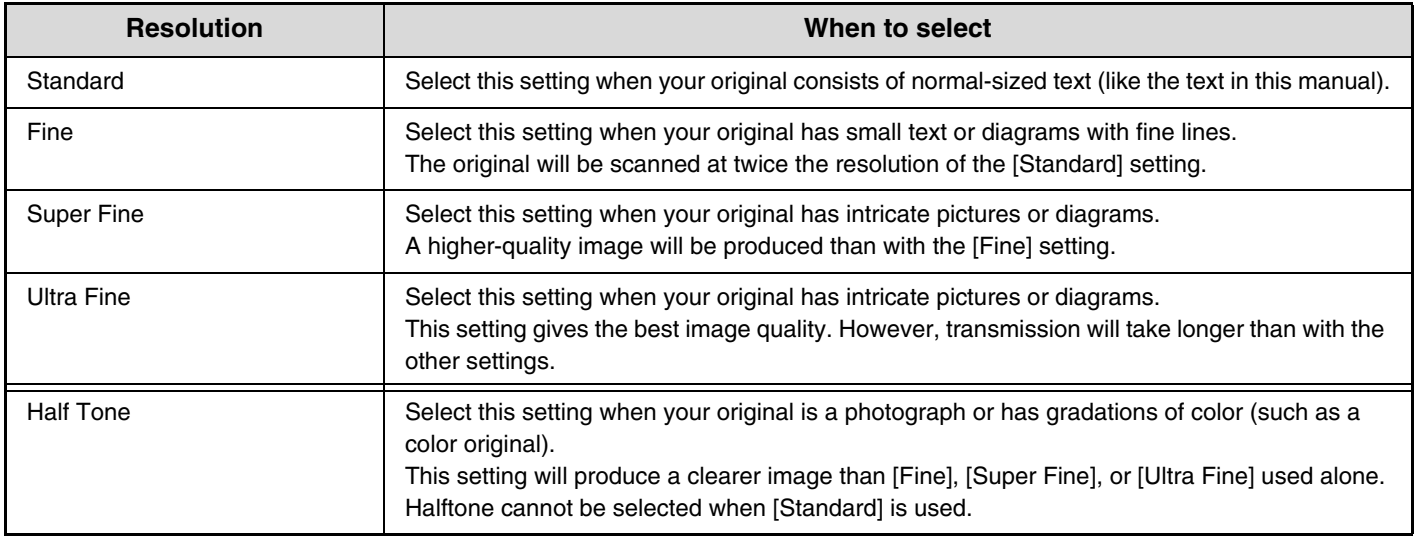

## **Touch the [Resolution] key.**

**1**

.<br>V

The current resolution setting appears to the right of the [Resolution] key. ■ [IMAGE SETTINGS](#page-388-0) (page [4-45](#page-388-0))

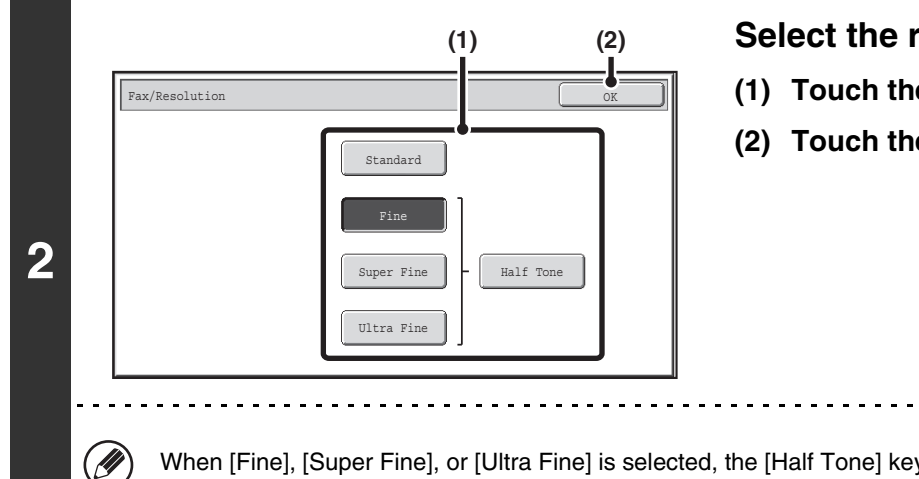

### **Select the resolution.**

**(1) Touch the key of the desired resolution.**

**[Contents](#page-344-0)**

**(2) Touch the [OK] key.**

When [Fine], [Super Fine], or [Ultra Fine] is selected, the [Half Tone] key can be touched to select halftone.

- When using the document glass to scan multiple original pages, the resolution setting can be changed each time you change pages. When using the automatic document feeder, the resolution setting cannot be changed once scanning has begun. (However, when "Job Build" in the special modes is used, the resolution can be changed each time a new set of originals is inserted.)
- When a fax is sent at [Ultra Fine], [Super Fine], or [Fine] resolution, a lower resolution will be used if the receiving machine does not have that resolution.

**System Settings (Administrator): Initial Resolution Setting** This is used to change the default resolution setting.

# **CHECKING THE IMAGE TO BE TRANSMITTED (Preview)**

If you touch the [Preview] key before scanning the original, you can check the scanned image in the touch panel before sending the image.

\* The factory default setting is disabled.

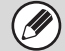

Depending on the size of the transmission data, part of the preview image may not appear in the preview screen in the touch panel.

## **1 Place the original.**

Place the original face up in the document feeder tray, or face down on the document glass.

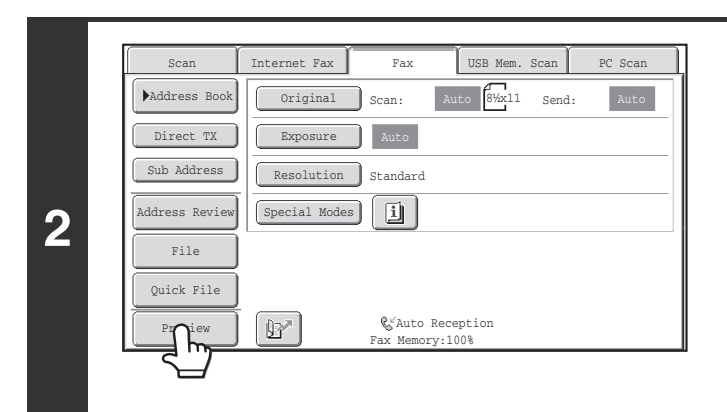

**Touch the [Preview] key to highlight it.** 

## **3**

## **Select transmission settings and press the [BLACK & WHITE START] key.**

"Originals are being read" appears while the originals are being scanned, and when scanning is finished, the preview screen appears on the touch panel. Transmission will not take place until you touch the [Start Sending] key in the preview screen.

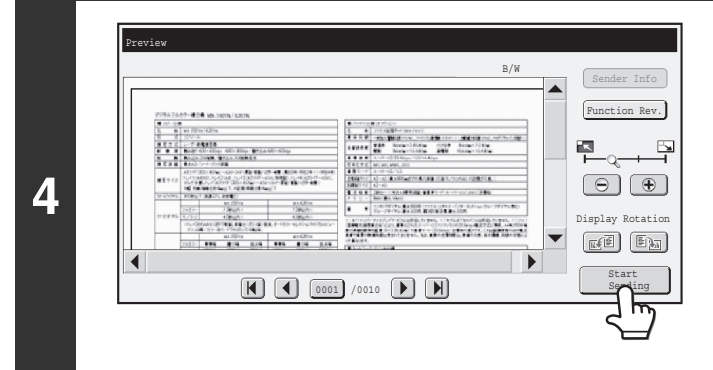

## **Check the preview image and then touch the [Start Sending] key.**

Transmission begins. For information on the preview screen, see ["PREVIEW CHECK](#page-400-0)  [SCREEN"](#page-400-0) (page [4-57](#page-400-0)).

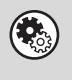

#### **System settings (administrator): Default Preview**

You can specify whether or not the [Preview] key function will be enabled in the base screens of the image send modes and in the address book.

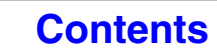

## <span id="page-400-0"></span>**PREVIEW CHECK SCREEN**

This section explains the preview check screen.

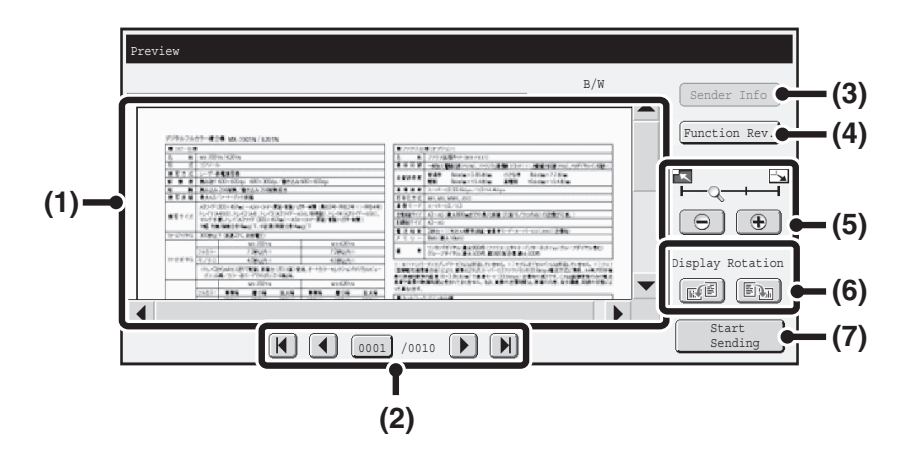

#### **(1) Preview image**

A preview of the scanned original appears. If the image is cut off, use the scroll bars at the right and bottom of the screen to scroll the image. Touch a bar and slide it to scroll. (You can also touch the  $\blacktriangledown$  A keys to scroll.)

#### **(2) Change page keys**

**I** 

When there are multiple pages, use these keys to change pages.

- $[K]$   $[H]$  keys: Go to the first or the last page.
- $\Box$  keys: Go to the previous page or the next page.
- Page number display:

This shows the total number of pages and the current page number. You can touch the current page number key and enter a number with the numeric keys to go to that page number.

#### **(3) [Sender Info] key**

Touch to display the sender information for fax own number.

This key can only be touched when the entire preview image is displayed in the preview screen.

#### **(4) [Function Rev.] key**

Touch to check special mode settings or scan settings for two-sided originals.

#### **(5) Display zoom key**

Use this to set the zoom ratio of the displayed image. Changes from the left in the order "Full Page", "Twice", "4 Times", "8 Times". The setting applies to all pages in the file, not just the displayed page.

#### **(6) "Display Rotation" key**

This rotates the image right or left by 90 degrees. The rotation applies to all pages in the file, not just the displayed page.

#### **(7) [Start Sending] key**

Touch to begin transmission.

• A preview image is an image for display on the touch panel. It will differ from the actual send result.

• The preview image reflects certain scanning and special mode settings. Settings reflected in the preview image are as follows: Scanning settings: Original Special modes: Erase, Dual Page Scan, Card Shot, 2in1

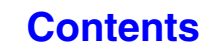

# **FAX RECEPTION**

This section explains the basic procedures for receiving faxes.

## **RECEIVING FAXES**

When the reception mode is set to "Auto Reception", the machine will receive and print faxes automatically. The fax reception mode is displayed in the base screen.

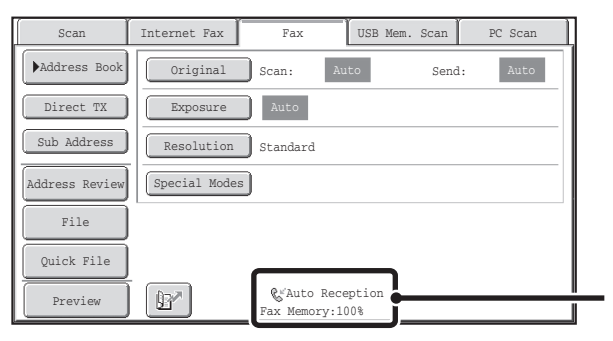

This shows the current fax reception mode and the amount of free memory remaining.

• When fax reception is in progress, it is possible to reserve a transmission by performing the transmission in memory Ø transmission mode.

■ [TRANSMISSION METHODS](#page-368-0) (page [4-25\)](#page-368-0)

- To print received faxes, make sure that the required paper is loaded in the machine's paper trays. It is not necessary to load 8-1/2" x 11" (A4) paper and 5-1/2" x 8-1/2" (B5) paper in both the vertical ( $\equiv$ ) and horizontal ( $\equiv$ ) orientations. Differences in orientation are automatically adjusted when faxes are received. When a fax smaller than  $8-1/2$ " x 11" (A4) size is received, the size of the paper used for printing will vary depending on the orientation (vertical or horizontal) in which the sender placed the original.
- **System Settings: [Receive Setting](#page-772-0) (page [7-106\)](#page-772-0)**  $(\mathbf{C}_3)$ This is used to change the fax reception mode. "Auto Reception" should normally be used. Select "Manual Reception" when an extension phone is connected to the machine.
	- **System Settings (Administrator): Allow/Reject Number Setting** You can store numbers and specify whether or not reception is allowed from those numbers.

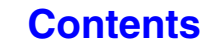

**[Contents](#page-344-0)**

## **RECEIVING A FAX**

When a fax is transmitted to the machine, the machine automatically receives and prints the fax.

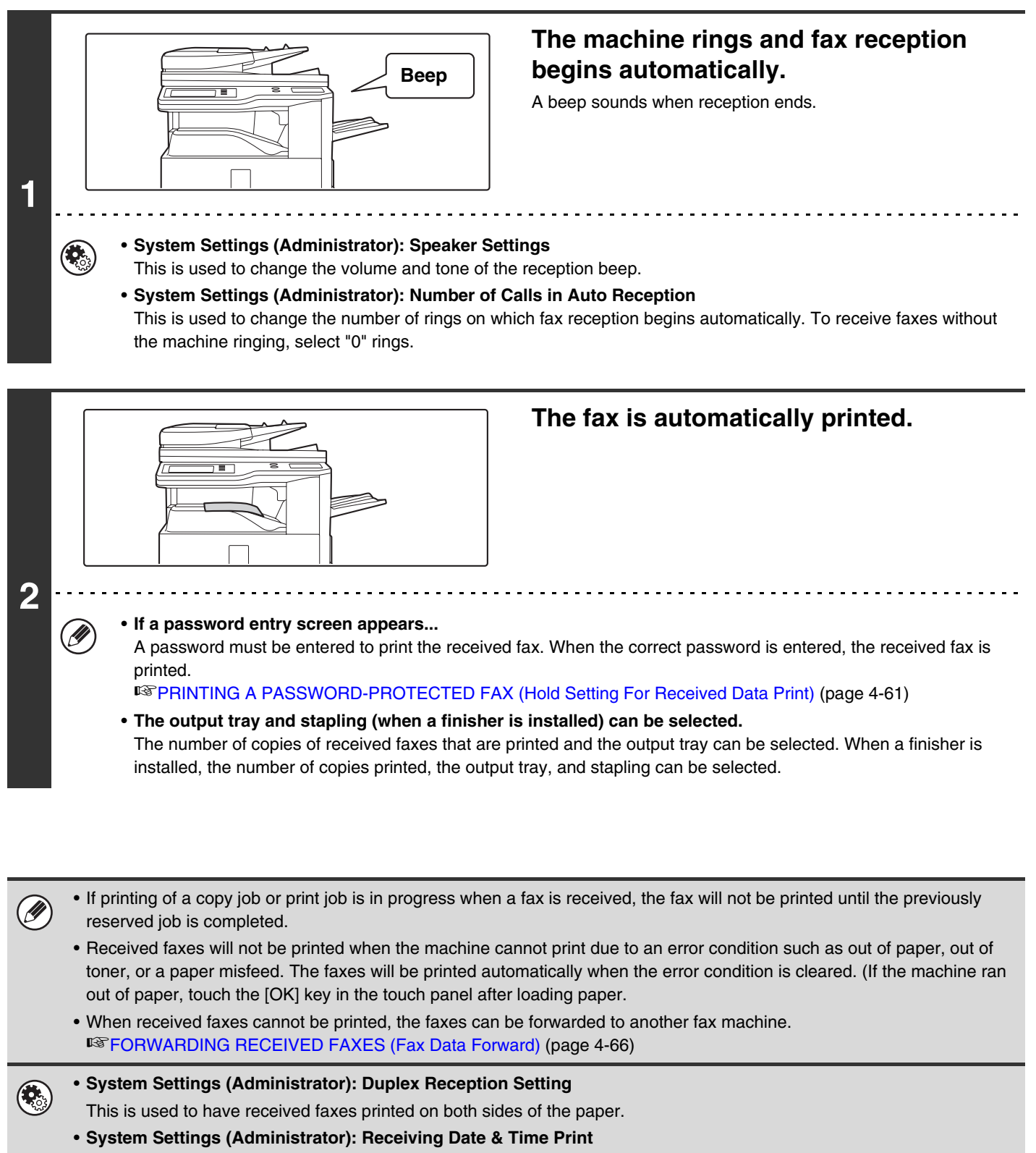

Use this to select whether or not the date and time of reception is added when a received image is printed.

## **RECEIVING A FAX MANUALLY**

 $\oslash$ 

A fax can be received manually using the touch panel. While the machine rings, touch the [Speaker] key in the base screen and then touch the [Fax Manual Reception] key that appears.

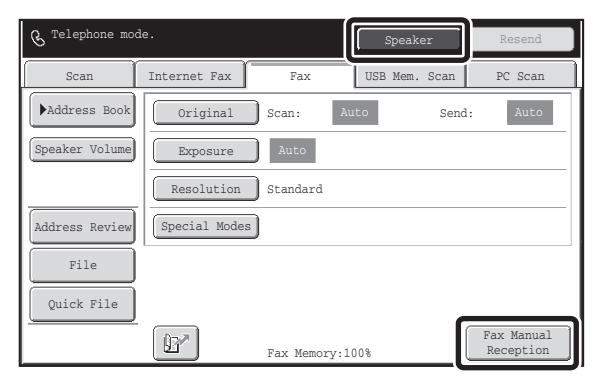

• When a call is answered by touching the [Speaker] key, you will be able to hear the other party, however, you will not be able to speak.

• Even when you use an extension phone to answer a call, you can touch the [Fax Manual Reception] key in the touch panel to begin fax reception. You can also use the extension phone to begin fax reception. **IS [RECEIVING A FAX AFTER ANSWERING A CALL ON THE EXTENSION PHONE \(Remote Reception\)](#page-469-0) (page [4-126](#page-469-0))** 

# <span id="page-404-0"></span>**PRINTING A PASSWORD-PROTECTED FAX (Hold Setting For Received Data Print)**

"Hold Setting for Received Data Print" can be enabled in the system settings (administrator) to have faxes received to memory without being printed. To print the faxes, a password must be entered. When this function is used, a password entry screen appears in the touch panel when a fax is received.

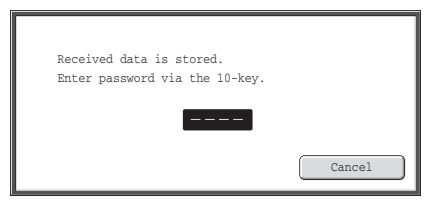

When the previously programmed 4-digit password is entered with the numeric keys, printing begins.

The [Cancel] key can be touched to close the password entry screen. If this is done, the data in memory key ( $\Box$ ) will blink in the touch panel. The password entry screen will reappear when you touch the blinking key ( $\Box$ ) or change modes.

When "Received Data Image Check Setting" is enabled in the system settings (administrator), a password can be entered to display the received data list screen. If you wish to check an image before printing it, continue from step 2 on the next page.

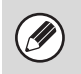

• The received faxes will be retained in memory regardless of whether they were received automatically or manually.

• If "Fax Data Receive/Forward" is executed in the system settings to forward received faxes to another machine, faxes retained in memory will also be forwarded. At that time, the same password entry screen as for printing will appear. Forwarding will not take place unless the password is entered.

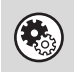

**System Settings (Administrator): Hold Setting for Received Data Print** Enable this setting to have received faxes retained in memory until a password is entered. This setting is also used to program the password.

# **CHECKING THE IMAGE BEFORE PRINTING**

When "Received Data Image Check Setting" is enabled\* in the system settings (administrator), you can check a received image in the touch panel before printing it out. When this function is enabled, follow the steps below to print a received image.

\* The factory default setting is disabled.

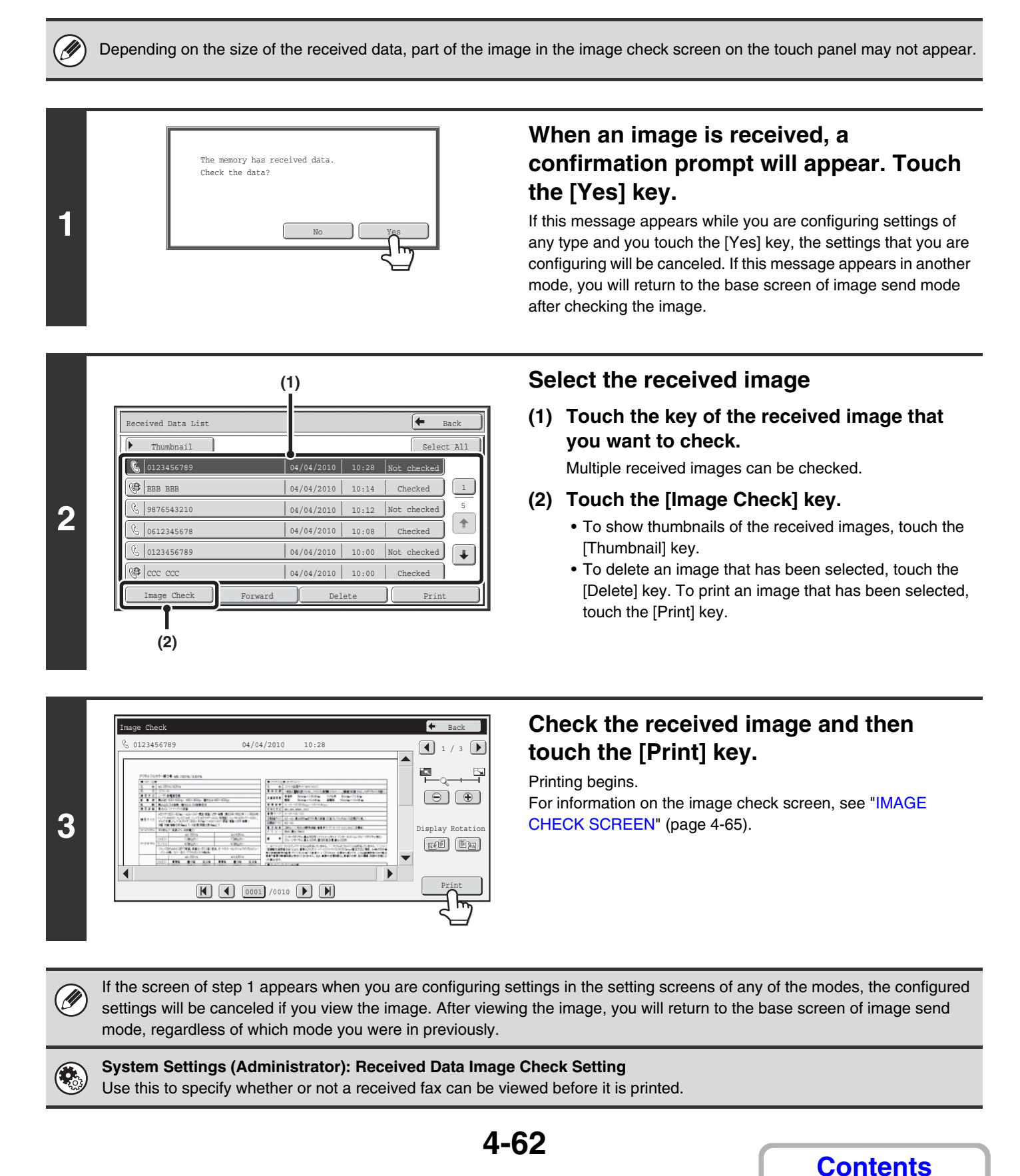

# **CHECKING THE IMAGE BEFORE FORWARDING**

When "Received Data Image Check Setting" is enabledin the system settings (administrator), you can select the received data from the list and forward it to the addresses recorded in the address book. When this function is enabled, follow the steps below to forward the received image.

\* The factory default setting is disabled.

Ø Depending on the size of the received data, part of the image in the image check screen on the touch panel may not appear.

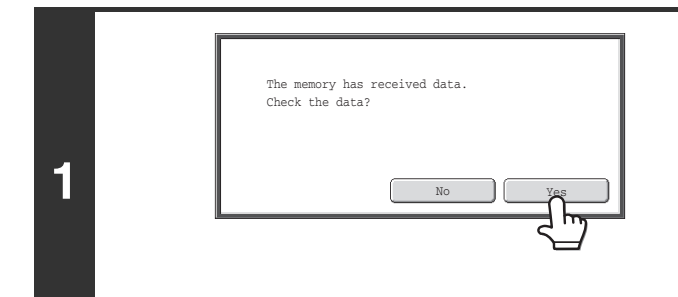

## **When an image is received, a confirmation prompt will appear. Touch the [Yes] key.**

If this message appears while you are configuring settings of any type and you touch the [Yes] key, the settings that you are configuring will be canceled. If this message appears in another mode, you will return to the base screen of image send mode after checking the image.

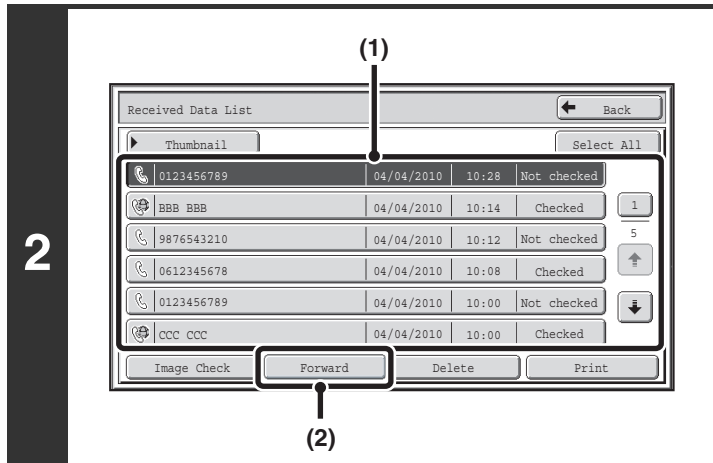

### **Select the received image**

**(1) Touch the key of the received image that you want to check.**

Multiple received images can be checked.

- **(2) Touch the [Forward] key.**
	- To show thumbnails of the received images, touch the [Thumbnail] key.
	- To check a receieved image, touch the [Image Check] key.

■<sup>3</sup> [IMAGE CHECK SCREEN](#page-408-0) (Page [4-65\)](#page-408-0)

## **Touch the Forward Destination from the address book to select it.**

Multiple forwarding addresses can be checked.

**3**

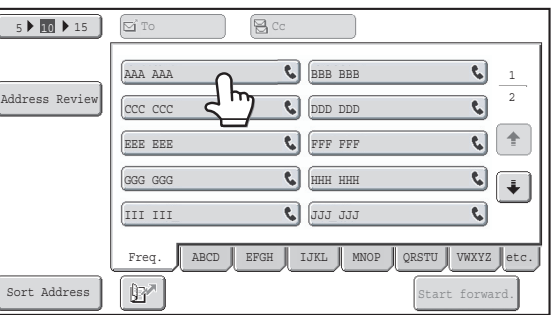

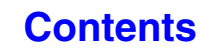

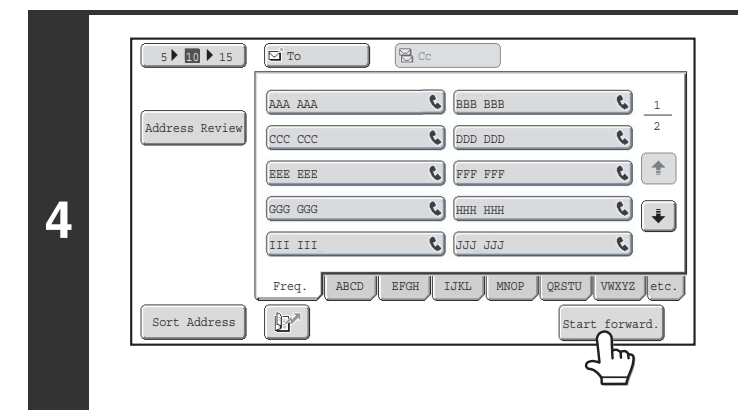

 $\left($ 

### **Start forward**

Touch the [Start forward.] key.

If the screen of step 1 appears when you are configuring settings in the setting screens of any of the modes, the configured Ø settings will be canceled if you view the image. After viewing the image, you will return to the base screen of image send mode, regardless of which mode you were in previously.

**System Settings (Administrator): Received Data Image Check Setting** Use this to specify whether or not a received Internet fax can be viewed before it is printed.

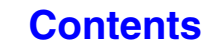

## <span id="page-408-0"></span>**IMAGE CHECK SCREEN**

This section explains the image check screen.

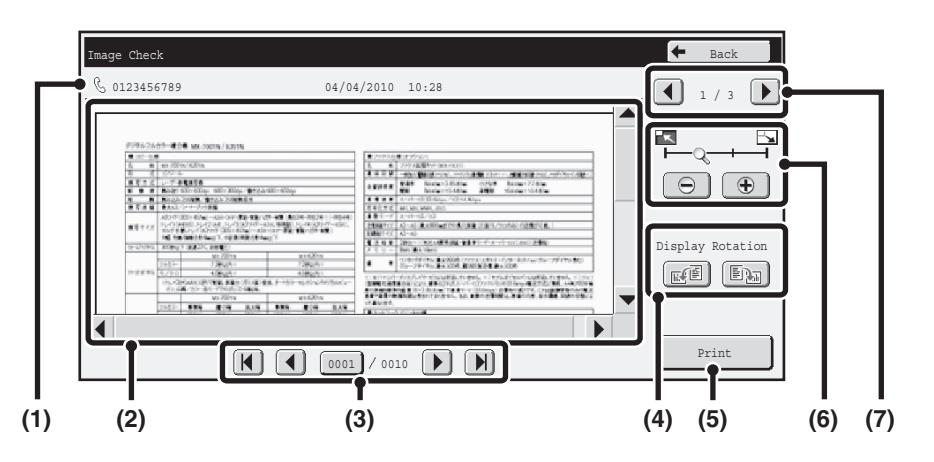

#### **(1) Information display**

This shows information on the displayed image.

#### **(2) Preview image**

An image of the selected received image appears. If the image is cut off, use the scroll bars at the right and bottom of the screen to scroll the image. Touch a bar and slide it to scroll. (You can also touch the  $\blacktriangledown$   $\blacktriangle$  keys to scroll.)

#### **(3) Change page keys**

When there are multiple pages, use these keys to change pages.

- $[M]$   $[M]$  keys: Go to the first or the last page.
- $\Box$  keys: Go to the previous page or the next page.
- Page number display: This shows the total number of
	- pages and the current page number. You can touch the current page number key and enter a number with the numeric keys to go to that page number.

#### **(4) "Display Rotation" key**

This rotates the image right or left by 90 degrees. The rotation applies to all pages in the file, not just the displayed page.

#### **(5) [Print] key**

Touch to start printing.

#### **(6) Display zoom key**

Use this to set the zoom ratio of the displayed image. Changes from the left in the order "Full Page", "Twice", "4 Times", "8 Times". The setting applies to all pages in the file, not just the displayed page.

#### **(7) Image select key**

When multiple images are selected for preview display, use this to change the displayed images.

**[Contents](#page-344-0)**

A preview image is an image for display on the touch panel. It will differ from the actual print result.

**[Contents](#page-344-0)**

## <span id="page-409-0"></span>**FORWARDING RECEIVED FAXES (Fax Data Forward)**

When the machine cannot print because it is out of paper or out of toner, received faxes can be forwarded to another previously programmed fax machine.

This function is convenient in an office or work area that has two or more telephone lines and another fax machine is connected to a different line than the machine.

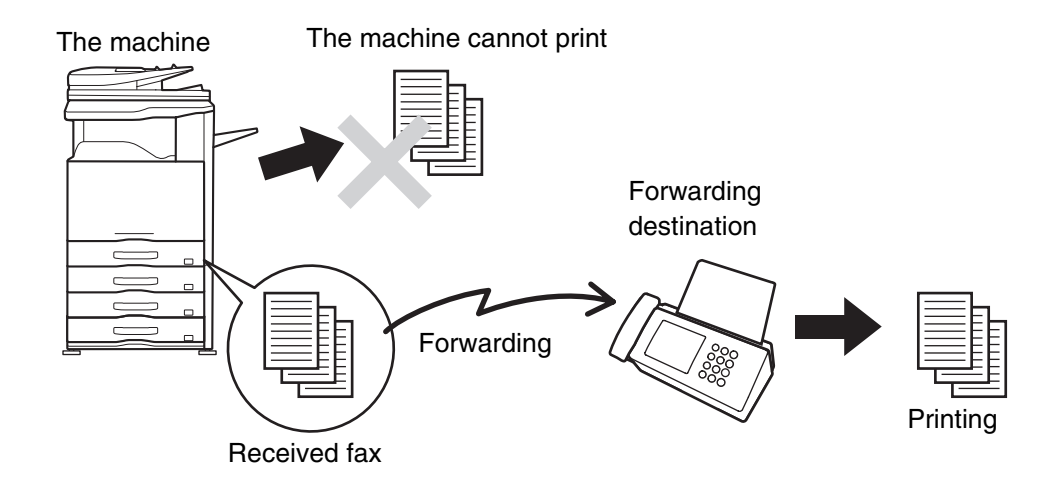

Forwarding of received faxes is executed in the system settings of the machine. Press the [SYSTEM SETTINGS] key on the operation panel to display the system setting menu screen in the touch panel. Select [Fax Data Receive/Forward] - [Fax Settings], and then touch the key that executes received fax forwarding.

- If some pages of a fax that is being forwarded were successfully printed, only those pages that were not printed will be forwarded.
	- A forwarded fax becomes a fax transmission job. If transmission does not take place because the transmission was canceled or an error occurred, the fax will be held in memory until it can be printed.
	- All faxes received are forwarded. Note, however, that faxes received to an F-code confidential memory box cannot be forwarded.
	- If a password entry screen appears after touching the [OK] key, "Hold Setting for Received Data Print" has been enabled. Enter the password with the numeric keys to begin forwarding. ☞[PRINTING A PASSWORD-PROTECTED FAX \(Hold Setting For Received Data Print\)](#page-404-0) (page [4-61](#page-404-0))
- **System Settings: [Fax Data Receive/Forward](#page-688-0) (page [7-22\)](#page-688-0)** Use this to forward received faxes when the machine is unable to print.

• **System Settings (Administrator): Set the Telephone Number for Data Forwarding** This is used to store the forwarding fax number.

**[Contents](#page-344-0)**

## **FORWARDING RECEIVED FAXES TO A NETWORK ADDRESS (Inbound Routing Settings)**

You can have received faxes automatically forwarded to an e-mail address, file server address, desktop address, or network folder address. This function can be used to forward received faxes to a specified address without printing them.

The machine

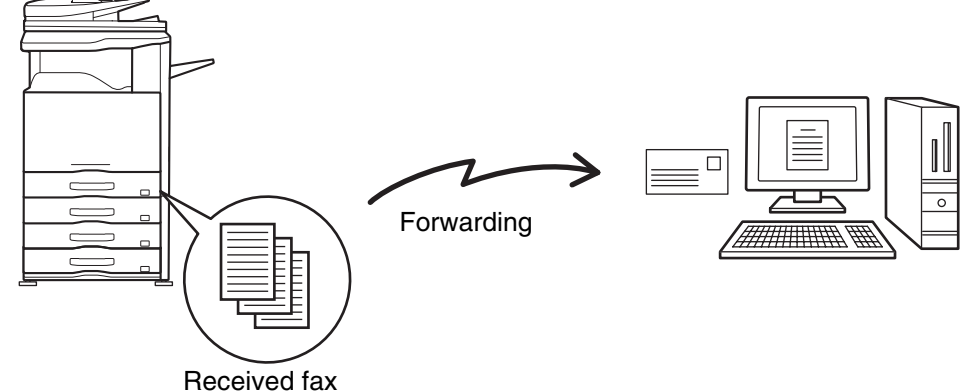

• This function cannot be used for faxes received by confidential reception.

• When faxes forwarded using this function are printed at the forwarding destination, the date and time of reception cannot be printed on the faxes. ("Receiving Date & Time Print" is disabled.)

## **CONFIGURING INBOUND ROUTING SETTINGS**

All inbound routing settings are configured in the Web pages. For the procedure for accessing the Web pages, see the Start Guide.

The following explanation assumes that the Web pages have been accessed with administrator rights. To configure inbound routing settings, follow the steps below.

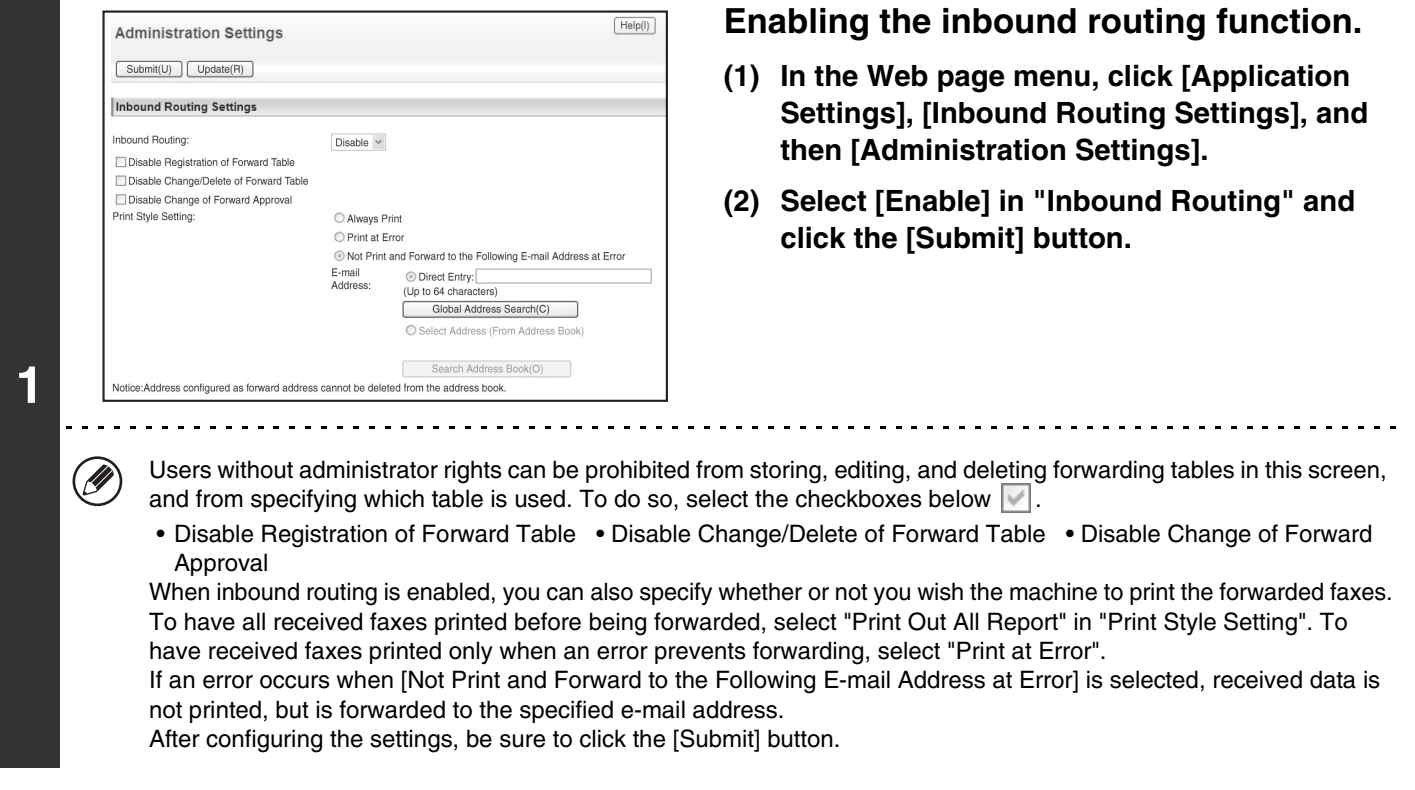

 $\begin{array}{cccccccccccccc} \multicolumn{2}{c}{} & \multicolumn{2}{c}{} & \$ 

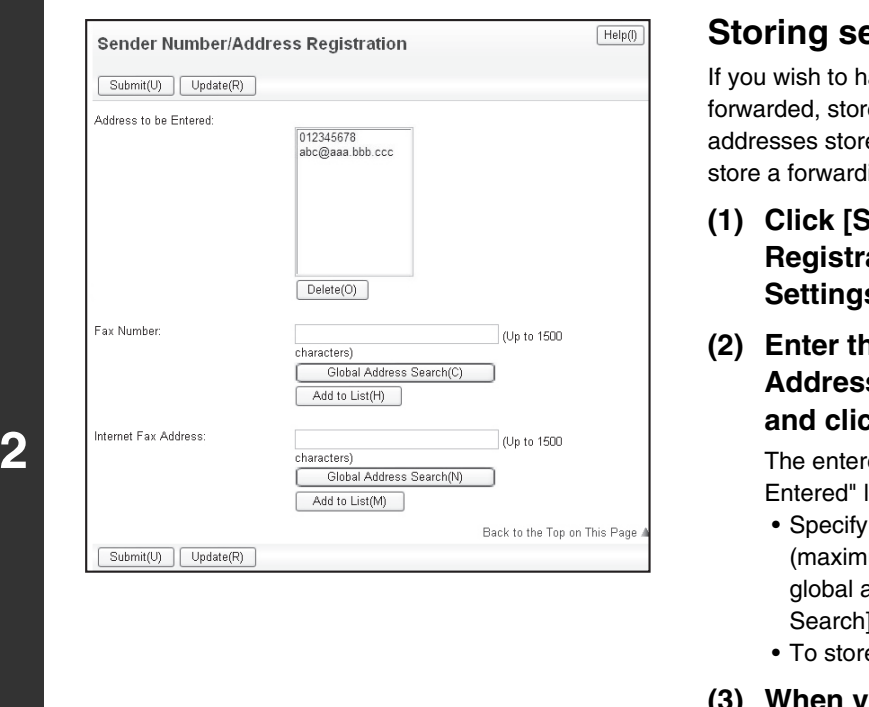

#### **State sender addresses.**

ave only faxes from specified addresses fe the desired sender addresses. Send ed here can be selected from a list when you ling table.

- **(1) Click [Sender Number/Address Registration] in the [Inbound Routing S**] menu in the Web page.
- **(2) Enter the sender address in "Internet Fax Address" or "Fax Number" as appropriate, and click the [Add to List] button.**

red address will be added to the "Address to be list.

- whether the address will be directly entered (um of 1500 characters) or selected from a address book by clicking the [Global Address button.
- e multiple addresses, repeat this step.

**(3) When you have finished adding addresses, click the [Submit] button.**

• A maximum of 500 sender numbers/addresses can be stored.

.<br>V

• To delete an entered address, select the address in "Address to be Entered" and click the [Delete] button.

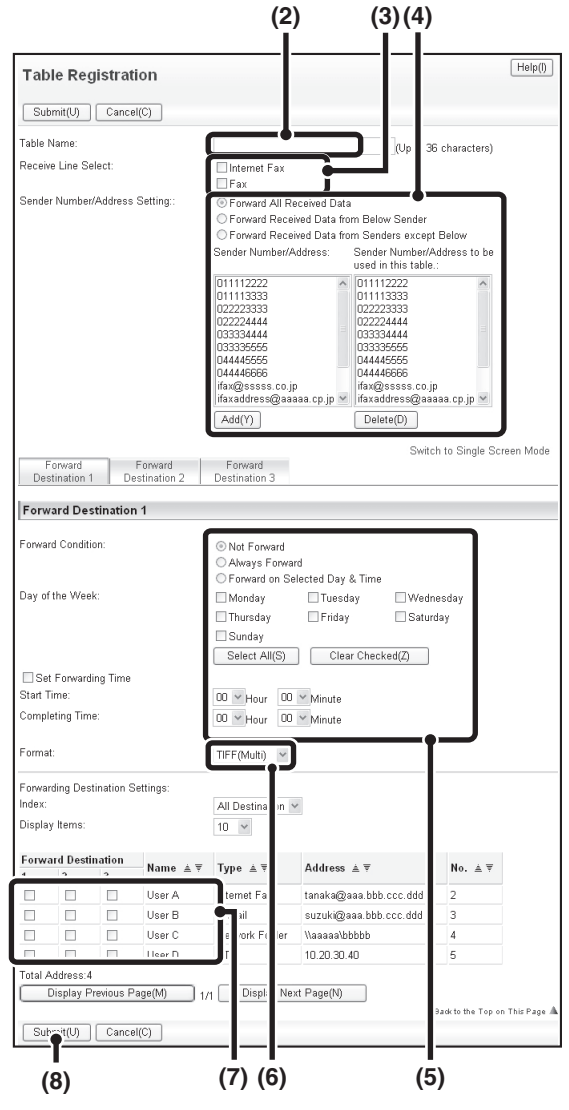

### **Store a forwarding table.**

Follow the steps below to store a forwarding table that combines a specified sender and forwarding address.

- **(1) Click [Inbound Routing Settings] in the Web page menu and click the [Add] button.**
- **(2) Enter a "Table Name".**
- **(3) Select the line used for reception.**
- **(4) Select the sender whose faxes will be forwarded.**
	- To forward all received faxes, select [Forward All Received Data].
	- To forward only data received from specific senders, select [Forward Received Data from Below Sender]. To forward all data except data from specific senders, select [Forward Received Data from Senders except Below]. Select the appropriate senders from the list and click the [Add] button.

#### **(5) Select the forwarding conditions.**

- To always forward received data, select [Always Forward].
- To specify a day and time on which received data will be forwarded, select [Forward on Selected Day & Time] and select the checkbox  $\blacktriangledown$  of the desired day of the week. To specify a time, select the [Set Forwarding Time] checkbox  $\boxed{\phantom{a}}$  and specify the time.

#### **(6) Select the file format.**

The format can be set separately for each forwarding address (for each of forwarding addresses 1, 2, and 3 in the table).

#### **(7) Select the forwarding address.**

Forwarding addresses can be selected from the machine's address book. (Multiple addresses can be selected.) A maximum of 1000 forwarding addresses can be stored (a combined maximum of 100 file server, desktop, and network folder addresses can be stored).

### **(8) Click [Submit].**

- When selecting senders from the "Sender Number/Address Setting" list, you can use the [Shift] key or the [Ctrl] key on your keyboard to select multiple senders.
- A maximum of 50 forwarding tables can be stored.
- Images sent in TIFF format may not display correctly in some recipient environments. In this event, change the file format to PDF.
- Up to three forwarding day and time settings can be set for one forwarding table, and a forwarding destination can be set for each set time. To configure these settings, use the forwarding list tabs to access each setting.

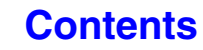

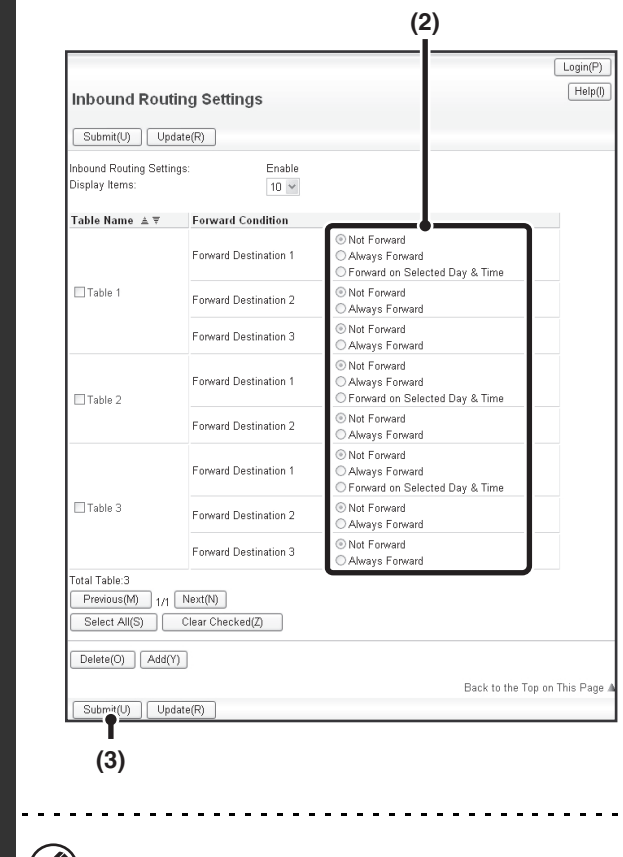

#### **Specifying forwarding tables to be used.**

To use the inbound routing function, enable the forwarding tables that you wish to use from among the stored tables.

- **(1) Click [Inbound Routing Settings] in the Web page menu.**
- **(2) Select [Always Forward] or [Forward on Selected Day & Time] from the forwarding table.**

The forwarding permission settings that appear here are linked to the forwarding conditions set in step 3. If you wish to use different forwarding conditions than those set in step 3, set the forwarding permission settings

**(3) Click [Submit].**

To delete a forwarding table, click the checkbox next to the table name so that it is selected  $\blacksquare$  and click [Delete].

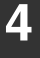

# **SPECIAL MODES**

This section explains special modes that can be used for fax transmission.

# <span id="page-414-0"></span>**SPECIAL MODES**

When the [Special Modes] key is touched in the base screen, the special modes menu screen appears. The special modes menu consists of two screens. Touch the  $\cdot \cdot \cdot$  key to switch between the two screens. When the [OK] key is touched in the special modes screen, the selected settings are entered and the base screen reappears.

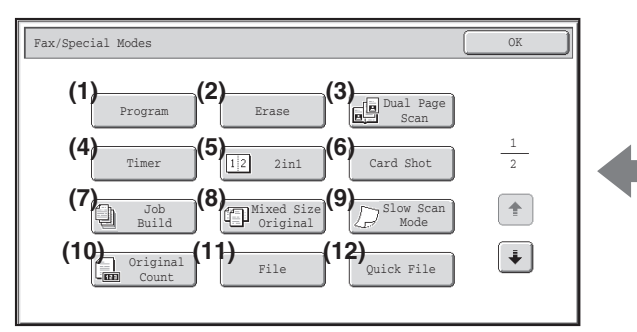

#### **(1) [Program] key**

■ [STORING FAX OPERATIONS \(Program\)](#page-416-0) (page [4-73\)](#page-416-0)

#### **(2) [Erase] key**

**SERASING PERIPHERAL SHADOWS ON THE** [IMAGE \(Erase\)](#page-418-0) (page [4-75\)](#page-418-0)

#### **(3) [Dual Page Scan] key**

**■ TRANSMITTING AN ORIGINAL AS TWO** [SEPARATE PAGES \(Dual Page Scan\)](#page-420-0) (page [4-77](#page-420-0))

#### **(4) [Timer] key**

☞ [SENDING A FAX AT A SPECIFIED TIME \(Timer\)](#page-422-0) (page [4-79](#page-422-0))

#### **(5) [2in1] key**

**■ [SENDING TWO PAGES AS A SINGLE PAGE \(2in1\)](#page-424-0)** (page [4-81](#page-424-0))

#### **(6) [Card Shot] key**

☞ [SENDING BOTH SIDES OF A CARD AS A SINGLE](#page-427-0)  [PAGE \(Card Shot\)](#page-427-0) (page [4-84\)](#page-427-0)

#### **(7) [Job Build] key**

**■ SENDING A LARGE NUMBER OF PAGES (Job** [Build\)](#page-430-0) (page [4-87\)](#page-430-0)

#### **1st screen 2nd screen**

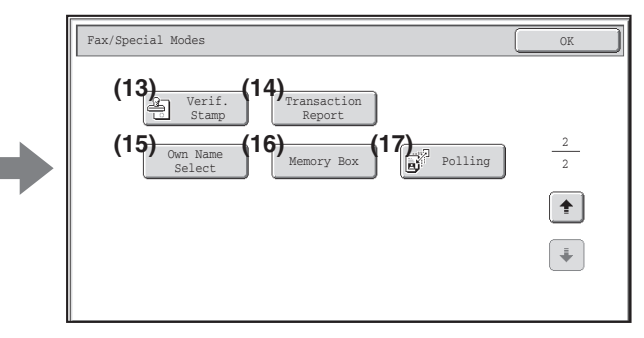

- **(8) [Mixed Size Original] key SF TRANSMITTING ORIGINALS OF DIFFERENT** [SIZES \(Mixed Size Original\)](#page-432-0) (page [4-89](#page-432-0))
- **(9) [Slow Scan Mode] key** ■ [FAXING THIN ORIGINALS \(Slow Scan Mode\)](#page-434-0) (page [4-91](#page-434-0))

#### **(10) [Original Count] key**

**■ CHECKING THE NUMBER OF SCANNED** [ORIGINAL SHEETS BEFORE TRANSMISSION](#page-436-0)  [\(Original Count\)](#page-436-0) (page [4-93\)](#page-436-0)

**(11) [File] key**

Touch this to use the File function of document filing mode.

#### **(12) [Quick File] key**

Touch this to use the Quick File function of document filing mode.

#### **(13) [Verif. Stamp] key\***

■ [STAMPING SCANNED ORIGINALS \(Verif. Stamp\)](#page-438-0) (page [4-95\)](#page-438-0)

## **[Contents](#page-344-0)**

- **(14) [Transaction Report] key SF CHANGING THE PRINT SETTINGS FOR THE** [TRANSACTION REPORT \(Transaction Report\)](#page-440-0) (page [4-97](#page-440-0)) **(15) [Own Name Select] key**
	- **IS TEMPORARILY CHANGING THE SENDER** [INFORMATION \(Own Name Select\)](#page-443-0) (page [4-100](#page-443-0))
- \* Does not appear when the stamp unit is not installed.

**(16) [Memory Box] key**

☞ [SENDING A FAX WHEN ANOTHER MACHINE](#page-447-0)  [POLLS YOUR MACHINE \(Polling Memory\)](#page-447-0) (page [4-104](#page-447-0))

**(17) [Polling] key**

**■ CALLING A FAX MACHINE AND INITIATING** [RECEPTION \(Polling\)](#page-444-0) (page [4-101](#page-444-0))

Special modes can generally be combined with other special modes, however, there are some combinations that are not Ø possible. If a prohibited combination is selected, a message will appear in the touch panel.

## **[OK] key and [Cancel] key**

In some cases two [OK] keys and one [Cancel] key will appear in the special mode screens. The keys are used as follows:

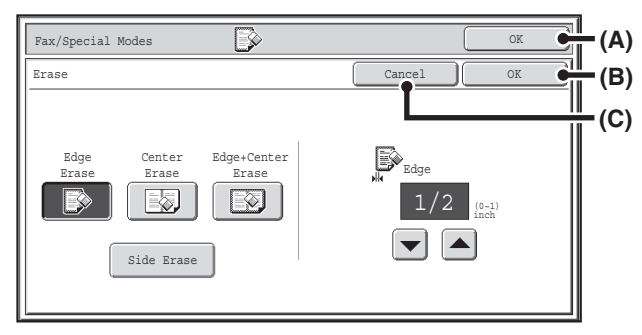

- (A) Enter the selected special mode setting and return to the base screen.
- (B) Enter the selected special mode setting and return to the special modes menu screen. Touch this key when you wish to continue selecting other special mode settings.
- (C) During selection of special mode settings, this key returns you to the special modes menu screen without saving the settings. When settings have been completed, this cancels the settings and returns you to the special modes menu screen.

**[Contents](#page-344-0)**

## <span id="page-416-0"></span>**STORING FAX OPERATIONS (Program)**

A program is a group of transmission settings stored together. When transmission settings are stored in a program, the settings can be retrieved and used for a fax job by means of a simple operation. For example, suppose that the same  $8-1/2$ " x 11" (A4) size documents are distributed to branch offices in various

regions once a month.

- **(1) The same documents are faxed to each branch office**
- **(2) To save paper, two document pages are faxed as a single page**
- **(3) Smudges on the edges of the documents are erased before transmission**

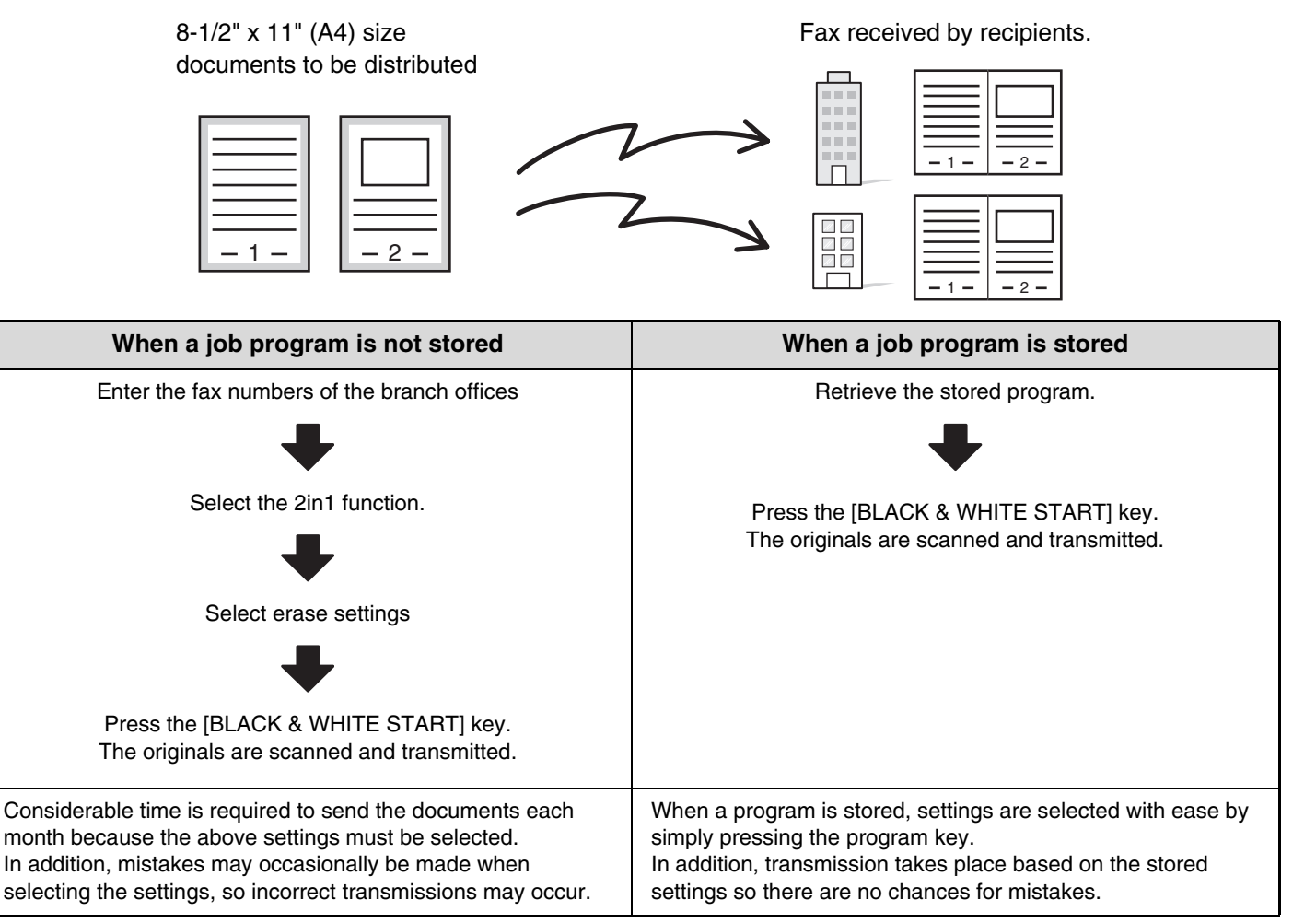

#### • **Programs are stored, edited, and deleted using "Address Control" in the system settings. See "[Program](#page-687-0)" (page [7-21\)](#page-687-0) in "7. SYSTEM SETTINGS".**

• Programs can also be stored using the Web pages. Click [Job Programs] and then [Image Send] in the Web page menu.

• The settings stored in a program will be retained even after the program is used for transmission. The same settings can be used repeatedly for transmission.

• The following settings can be stored in programs. Destinations: One-touch keys, group keys, search numbers Image settings: Original scan size, original orientation, duplex scanning, exposure, resolution Special modes: Polling reception, Erase, Dual Page Scan, Job Build, Mixed Size Original, Slow Scan Mode, Original Count, Verif. Stamp, 2in1

F-code communication: A destination that includes an F-code can be stored to perform an F-code operation.

• Up to 48 programs can be stored.

• Up to 500 destinations can be stored in each program.

### **Place the original.**

**1**

**2**

Place the original in the document feeder tray or on the document glass as appropriate for the functions stored in the program.

### **Select the special modes.**

**(1) Touch the [Special Modes] key.**

#### **(2) Touch the [Program] key.**

☞[SPECIAL MODES](#page-414-0) (page [4-71](#page-414-0))

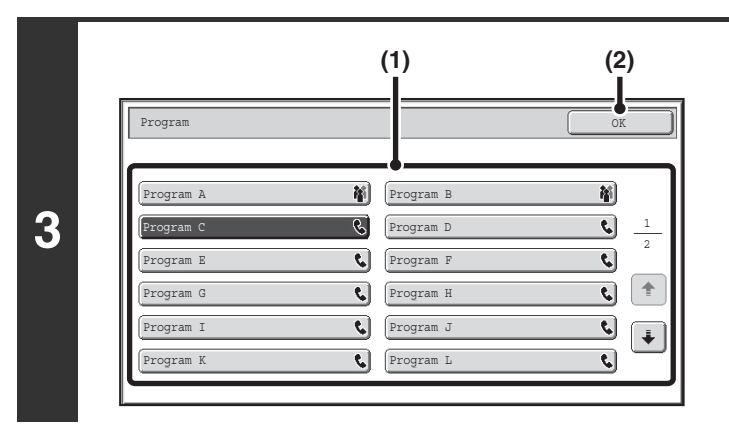

### **Retrieve the stored program.**

- **(1) Touch the desired program key.**
- **(2) Touch the [OK] key.**

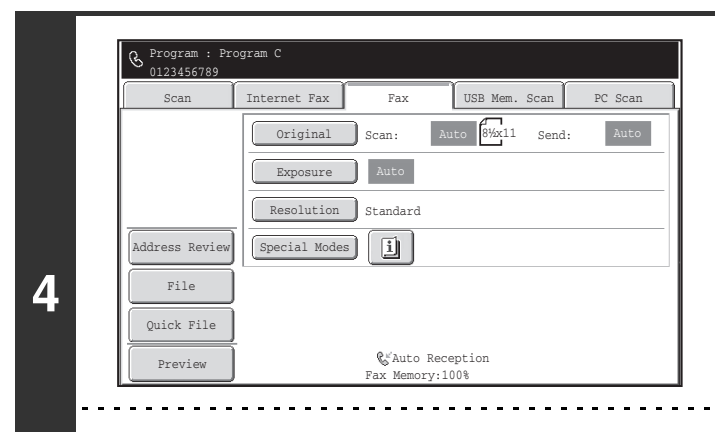

### **Select additional settings.**

When a program is used, the following settings can be additionally specified:

- Image settings: Original scan size\*, send size
- Special modes: Timer Transmission, Card Shot, File, Quick File, Own Name Select, Transaction Report
- \* When stored in the program, this cannot be additionally specified.
- The screen that appears will vary depending on the destination stored in the program.
- The mode cannot be changed here.
- Functions stored in the program cannot be canceled here.

## **Press the [BLACK & WHITE START] key.**

Scanning begins.

Ø

**5**

- If you inserted the original pages in the document feeder tray, all pages are scanned. A beep will sound to indicate that scanning is finished.
- If you are scanning the original on the document glass, scan each page one page at a time. When scanning finishes, place the next original and press the [BLACK & WHITE START] key. Repeat until all pages have

been scanned and then touch the [Read-End] key. A beep will sound to indicate that scanning is finished. 

**To cancel scanning...** Press the [STOP] key  $(\circledcirc)$ .

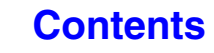

# <span id="page-418-0"></span>**ERASING PERIPHERAL SHADOWS ON THE IMAGE (Erase)**

The erase function is used to erase shadows on images produced when scanning thick originals or books. (This function erases the parts of the image where shadows tend to form. The function does not detect shadows and erase only the shadows.)

#### **Scanning a thick book**

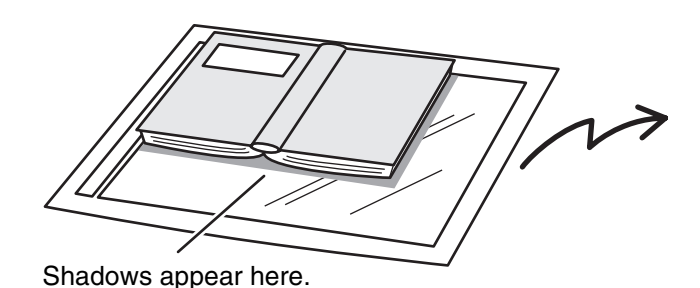

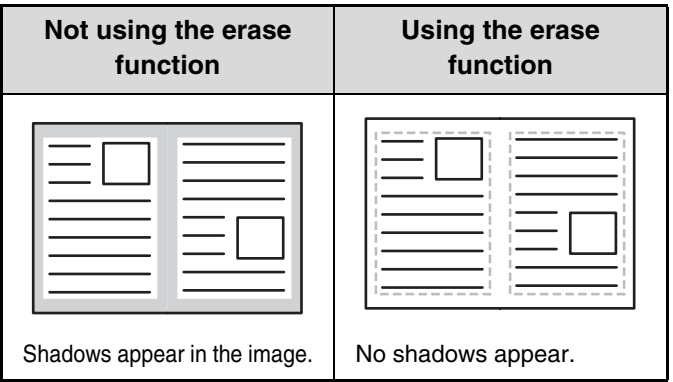

#### **Erase modes**

**3**

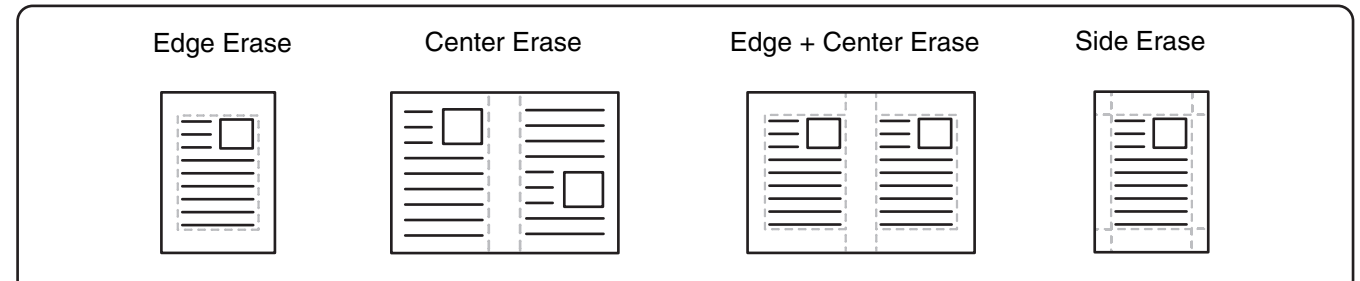

### **1 Place the original.**

Place the original face up in the document feeder tray, or face down on the document glass.

## **2 Enter the destination fax number.**

**IS [ENTERING DESTINATIONS](#page-359-0) (page [4-16](#page-359-0))** 

### **Select the special modes.**

- **(1) Touch the [Special Modes] key.**
	- **(2) Touch the [Erase] key.**

☞[SPECIAL MODES](#page-414-0) (page [4-71](#page-414-0))

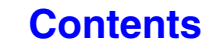

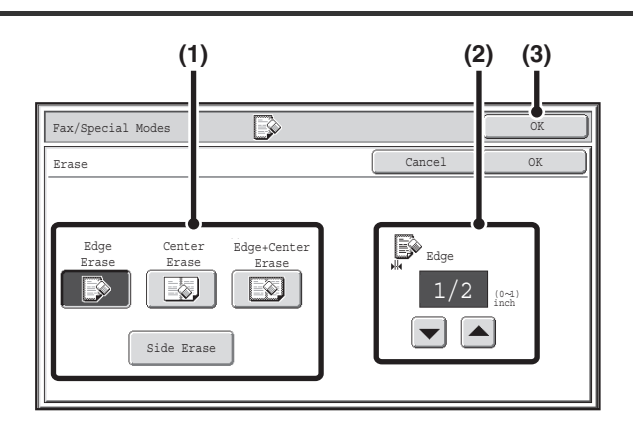

### **Select the erase settings.**

#### **(1) Touch the desired erase mode.**

Select one of the 4 erase modes. Touch the [Side Erase] key to open the following screen.

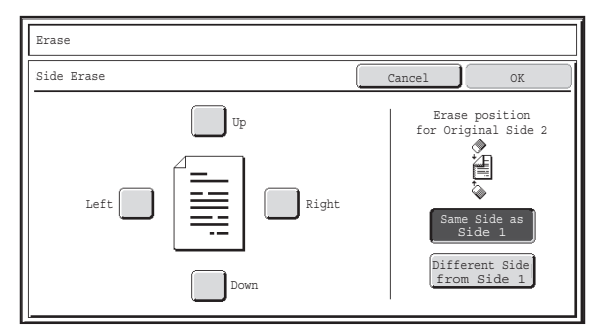

Touch the checkbox of the edge that you wish to erase and make sure that a checkmark  $(\vee)$  appears.

When performing two-sided scanning, set the erase edge on the reverse side.

- If you touch the [Same Side as Side 1] key, the edge in the same position as on the front side will be erased.
- If you touch the [Different Side from Side 1], the edge in the position opposite to the erased edge on the front side will be erased.

When you have completed the settings, touch the [OK] key.

**[Contents](#page-344-0)**

**(2) Set the erasure width with the**  $\blacktriangledown$  $\blacktriangle$  **keys.** 

0" to 1" (0 mm to 20 mm) can be entered.

**(3) Touch the [OK] key.**

## **Press the [BLACK & WHITE START] key.**

Scanning begins.

- If you inserted the original pages in the document feeder tray, all pages are scanned. A beep will sound to indicate that scanning is finished.
- **5** • If you are scanning the original on the document glass, scan each page one page at a time. When scanning finishes, place the next original and press the [BLACK & WHITE START] key. Repeat until all pages have been scanned and then touch the [Read-End] key. A beep will sound to indicate that scanning is finished.

**To cancel scanning...** Press the [STOP] key  $(\circledcirc)$ .

**D** 

d

**4**

When the erase function is used, erase takes place at the edges of the original image. If you also use a reduction or an enlargement setting, the erase width will change according to the selected ratio. For example, if the erase width setting is 1" (20 mm) and the image is reduced to 50%, the erase width will be 1/2" (10 mm).

**To cancel an erase setting...**

Touch the [Cancel] key in the screen of step 4.

#### **System Settings (Administrator): Erase Width Adjustment**

The default erase width setting is linked to the copy mode system setting, and can be set from 0" to 1" (0 mm to 20 mm). The factory default setting is 1/2" (10 mm).

# <span id="page-420-0"></span>**TRANSMITTING AN ORIGINAL AS TWO SEPARATE PAGES (Dual Page Scan)**

The left and right sides of an original can be transmitted as two separate pages. This function is useful when you wish to fax the left and right pages of a book or other bound document as separate pages.

#### **Example: Faxing the left and right pages of a book**

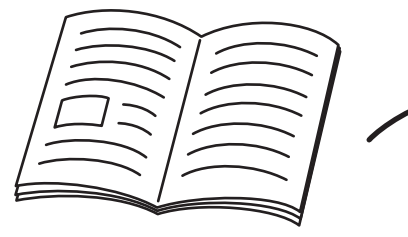

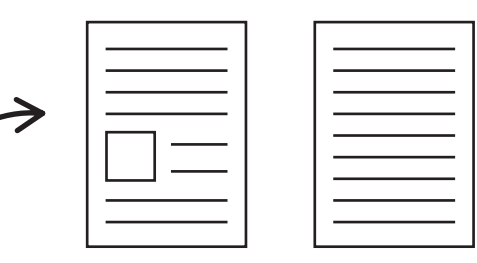

Book or bound document<br>The left and right pages are sent as two pages.

**Example:**

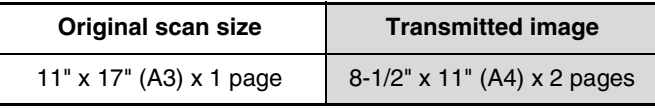

• When using dual page scan, the original must be placed on the document glass. Ÿ

• The send size cannot be changed.

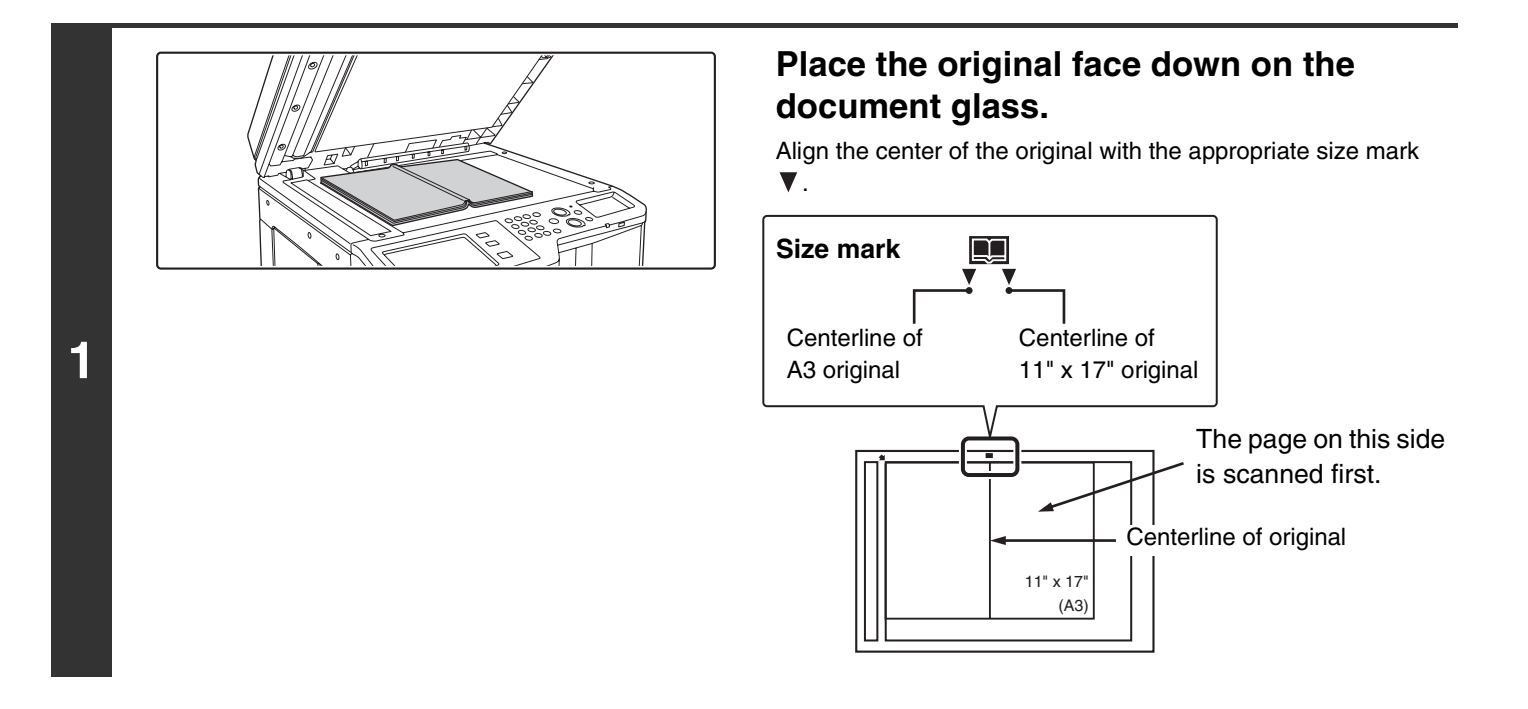

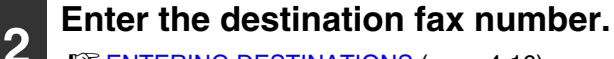

☞[ENTERING DESTINATIONS](#page-359-0) (page [4-16](#page-359-0))

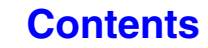

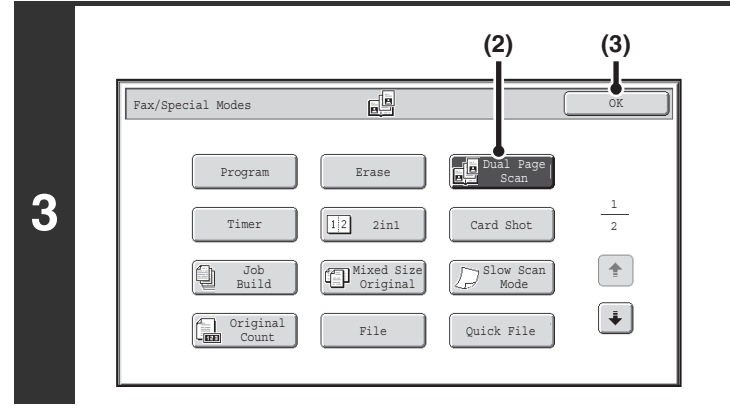

### **Select Dual Page Scan.**

- **(1) Touch the [Special Modes] key.** ☞[SPECIAL MODES](#page-414-0) (page [4-71\)](#page-414-0)
- **(2) Touch the [Dual Page Scan] key so that it is highlighted.**
- **(3) Touch the [OK] key.**

### **Press the [BLACK & WHITE START] key.**

Scanning begins.

When scanning finishes, place the next original and press the [BLACK & WHITE START] key. Repeat until all pages have been scanned and then touch the [Read-End] key.

A beep will sound to indicate that scanning is finished.

#### **To cancel scanning...**

Press the [STOP] key  $(\circledcirc)$ .

• To erase shadows caused by the binding of a book or other bound document, use the erase function. (Note, however, that "Center Erase" and "Edge + Center Erase" cannot be used.)

• When the scan size of the original is specified by numerical values, this function cannot be used.

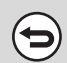

**D** 

**4**

. . . . .

(⊖

### **To cancel Dual Page Scan...**

Touch the [Dual Page Scan] key in the screen of step 3 so that it is not highlighted.

## <span id="page-422-0"></span>**SENDING A FAX AT A SPECIFIED TIME (Timer)**

When this function is used, transmission takes place automatically at a specified time.

The timer transmission function makes it easy to perform reserved transmissions, broadcast transmissions and other transmissions at night or other times when phone rates are low.

A timer setting can also be specified for polling reception to receive a fax when you are not present.

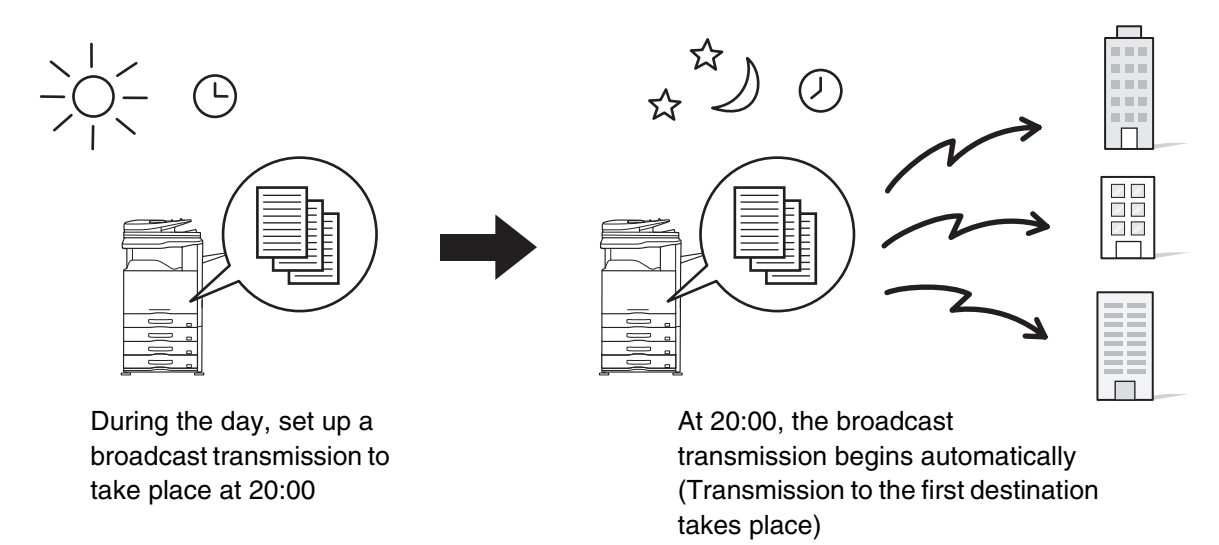

- When a timer transmission is set, keep the main power switch "on". Transmission will not take place if the main power is turned off at the specified time.
- When performing a timer transmission, you must scan the original into memory when you set up the transmission. It is not possible to leave the document in the auto document feeder or on the document glass and have it scanned at the reserved time of transmission.
- Settings selected for a timer transmission (exposure, resolution, special modes, etc.) are automatically cleared after the transmission is finished. (However, when the document filing function is used, the scanned original and settings are stored on the built-in hard drive.)

## **1 Place the original.**

Place the original face up in the document feeder tray, or face down on the document glass.

## **2 Enter the destination fax number.**<br> **2 [ENTERING DESTINATIONS](#page-359-0)** (page [4-16](#page-359-0))

### **Select the special modes.**

- **(1) Touch the [Special Modes] key.**
- **(2) Touch the [Timer] key.**

**3**

☞[SPECIAL MODES](#page-414-0) (page [4-71](#page-414-0))

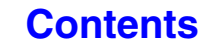

**[Contents](#page-344-0)**

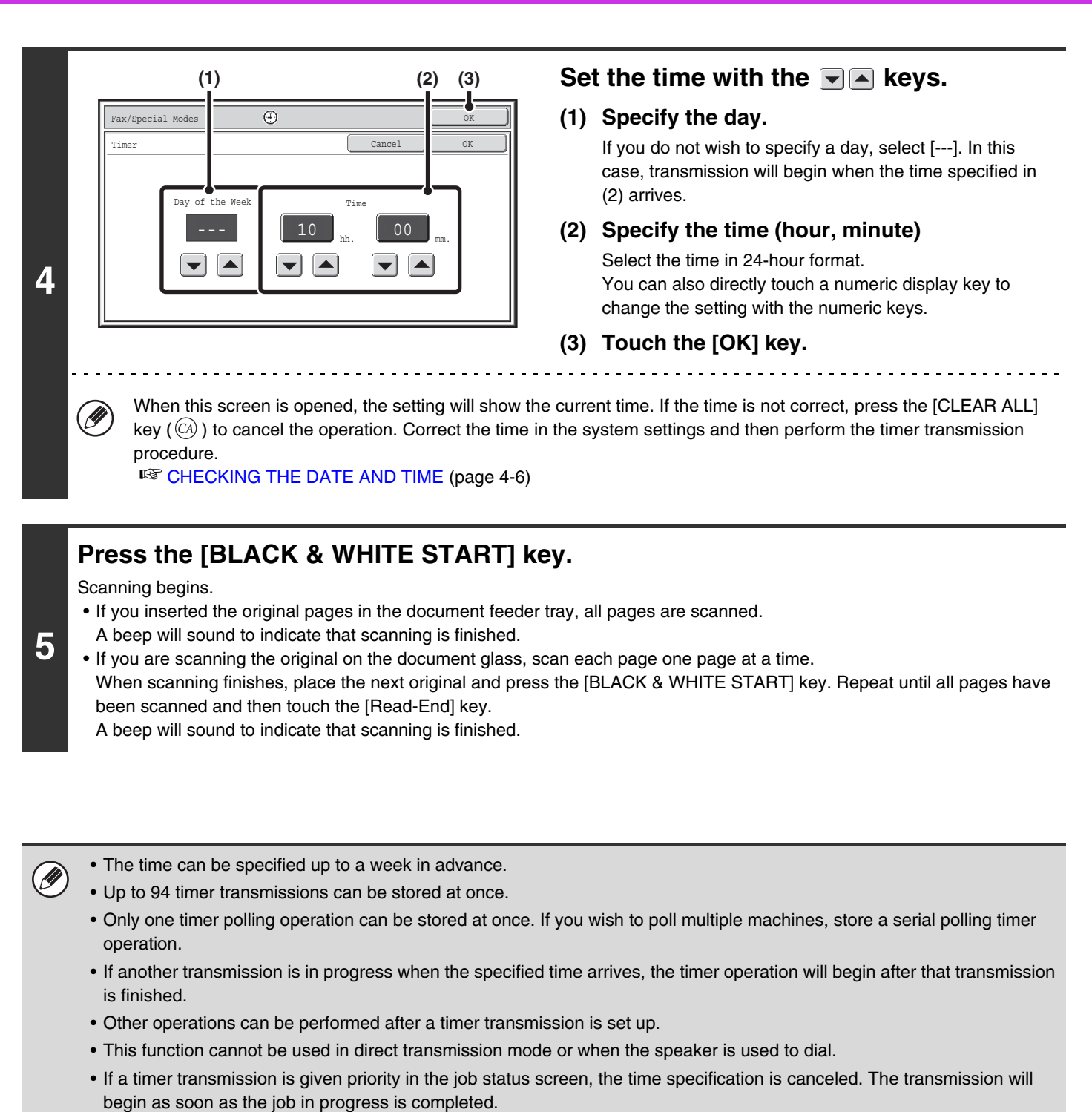

■<sup>3</sup> [GIVING PRIORITY TO A RESERVED FAX JOB](#page-478-0) (page [4-135](#page-478-0))

**To cancel timer transmission...**

Touch the [Cancel] key in the screen of step 4.

# <span id="page-424-0"></span>**SENDING TWO PAGES AS A SINGLE PAGE (2in1)**

Two original pages can be reduced and sent as a single page. This function is convenient when you have a large number of original pages and wish to reduce the number of pages sent.

#### Portrait-oriented originals

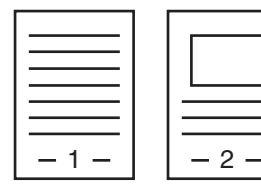

Transmission

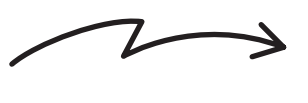

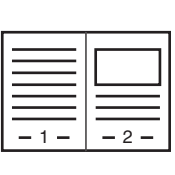

Landscape-oriented originals

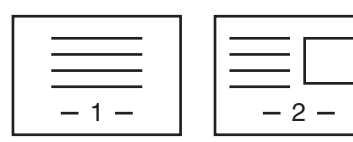

Transmission

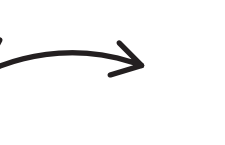

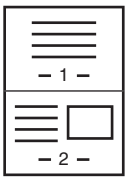

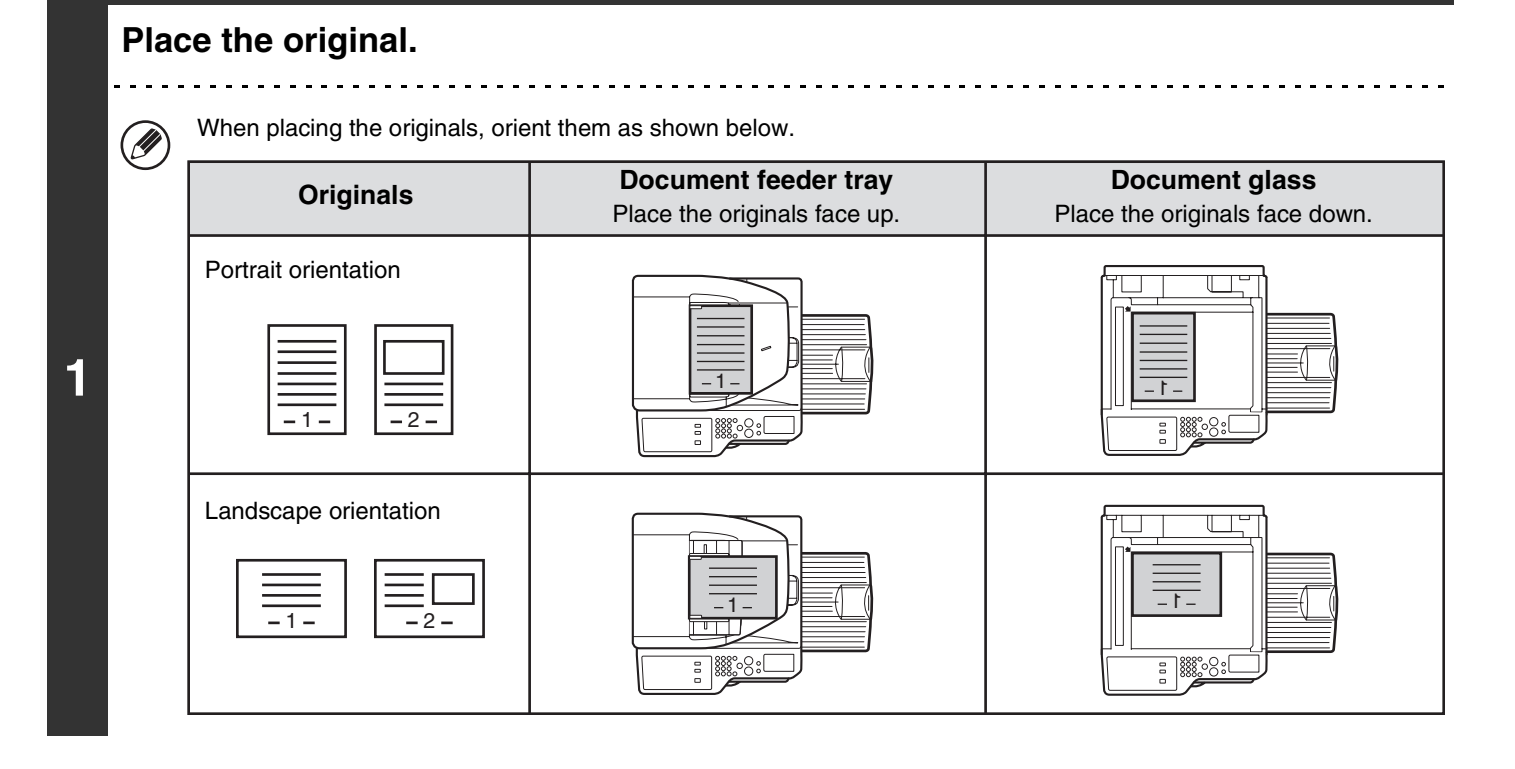

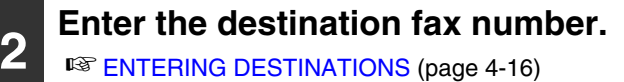

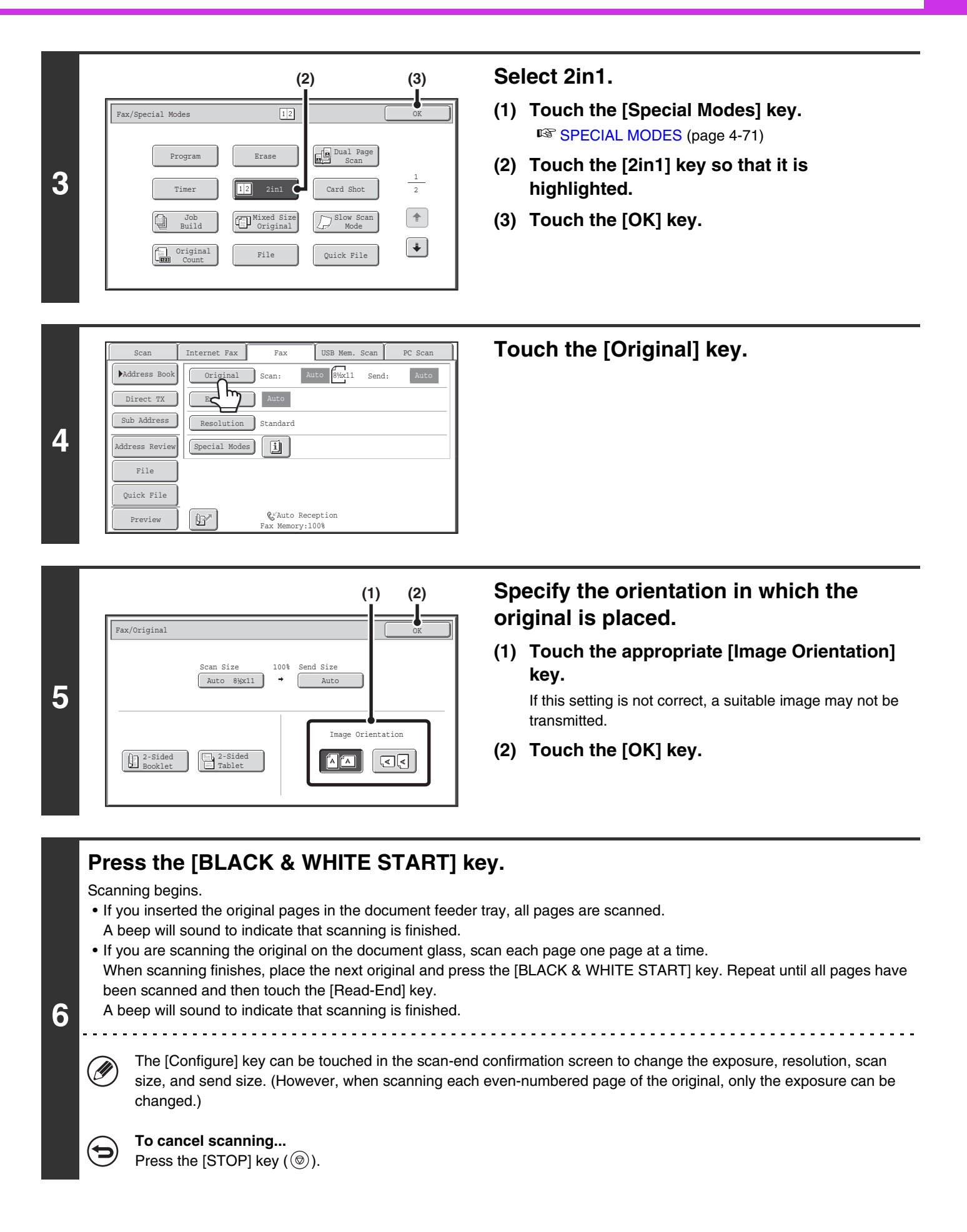

## **[Contents](#page-344-0)**

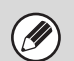

(C)

• Transmission is not possible at a size smaller than the original size.

- This function cannot be used in direct transmission mode or when the speaker is used to dial.
- The 2in1 function cannot be used when the original is other than 8-1/2" x 11" (A4) or 5-1/2" x 8-1/2" (B5 or A5) size.
- When the scan size of the original is specified by numerical values, this function cannot be used.

#### **To cancel 2in1...**

Touch the [2in1] key in the screen of step 3 so that it is not highlighted.

# <span id="page-427-0"></span>**SENDING BOTH SIDES OF A CARD AS A SINGLE PAGE (Card Shot)**

This function lets you send the front and reverse sides of a card as a single page, without the need to send each side separately.

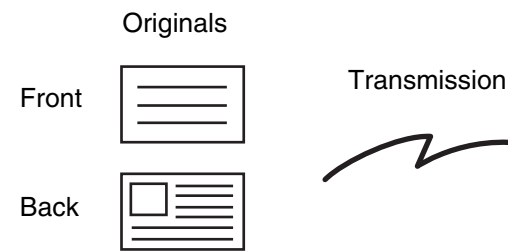

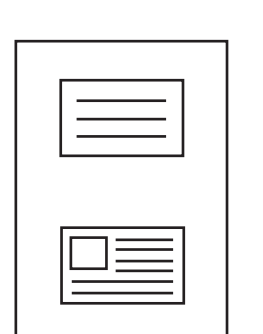

Transmitted image

Example of an 8-1/2" x 11" (A4) size portrait scan transmission

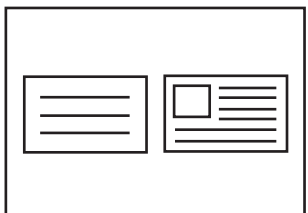

Example of an 8-1/2" x 11" (A4) size landscape scan transmission

When using card shot, the original must be scanned on the document glass.

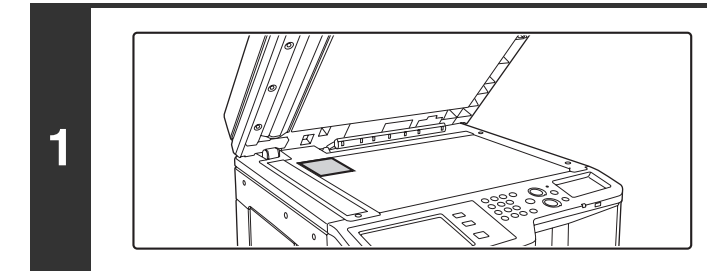

### **Place the original face down on the document glass.**

(U

**3**

**2 Enter the destination fax number.** 

■ [ENTERING DESTINATIONS](#page-359-0) (page [4-16](#page-359-0))

**Select the special modes.**

- **(1) Touch the [Special Modes] key.**
- **(2) Touch the [Card Shot] key.**

☞[SPECIAL MODES](#page-414-0) (page [4-71](#page-414-0))

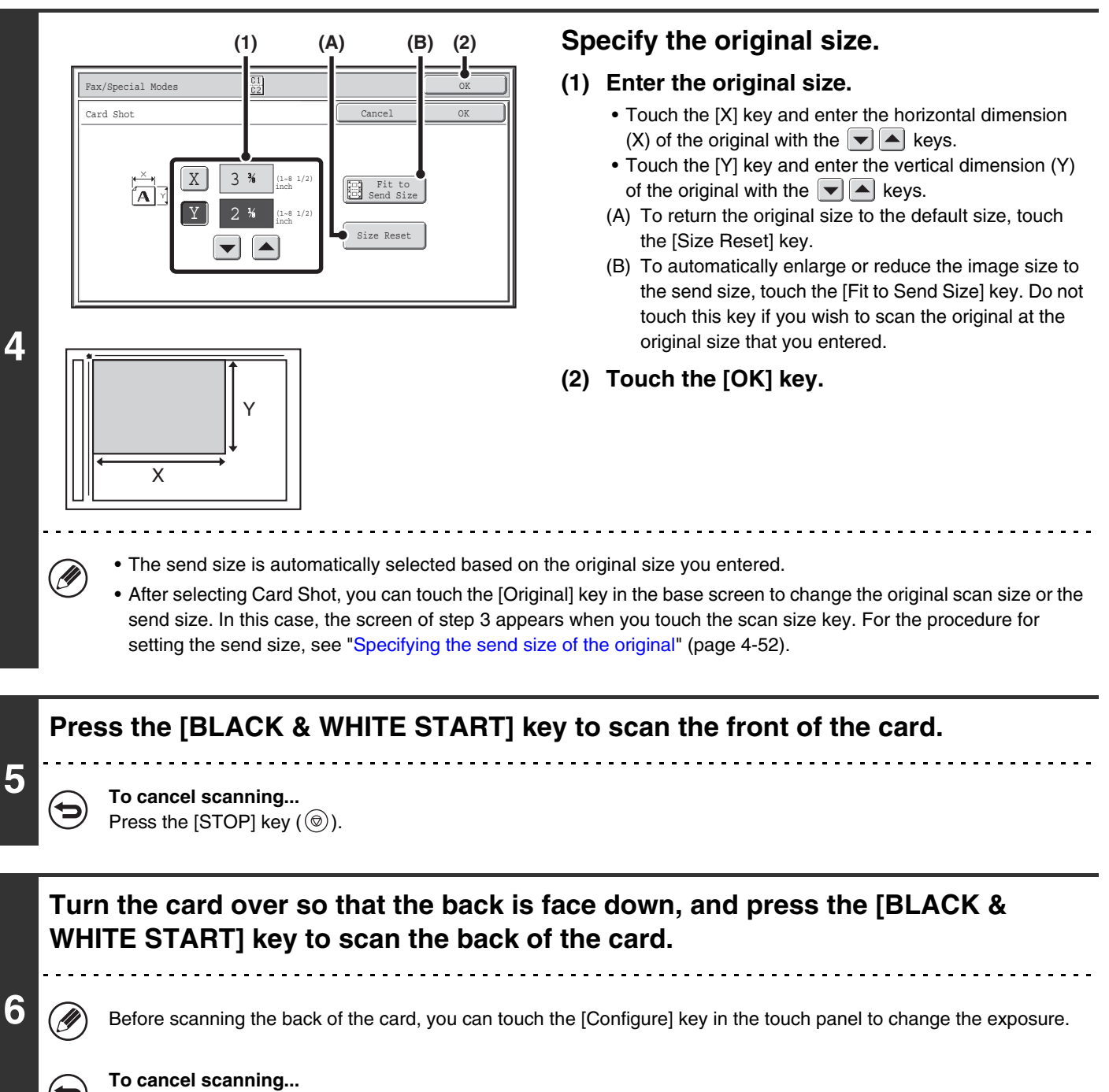

Press the [STOP] key  $(\circledcirc)$ .

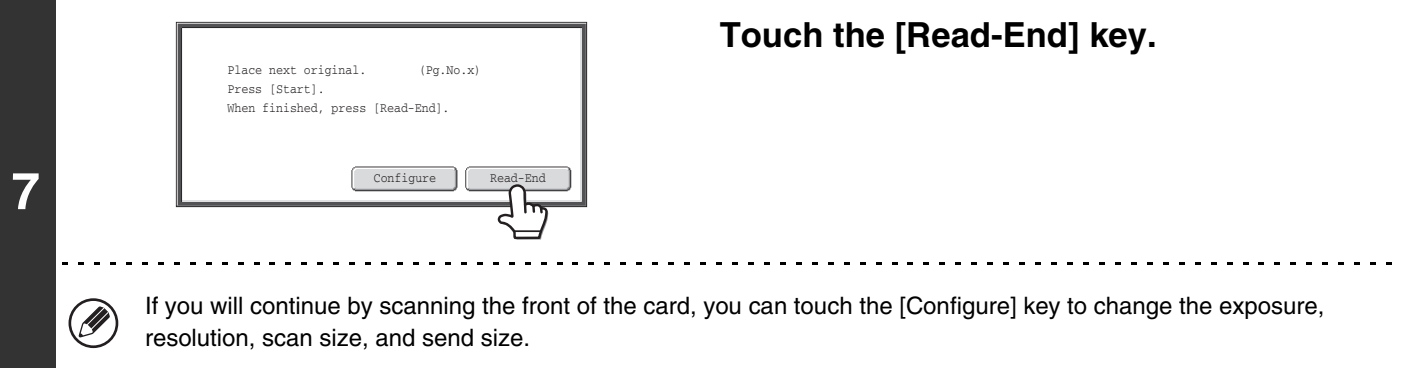

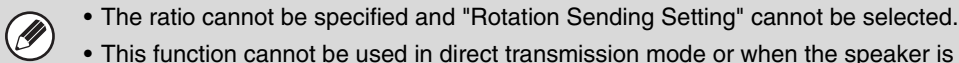

• This function cannot be used in direct transmission mode or when the speaker is used to dial.

#### **To cancel Card Shot...**

ð

Touch the [Cancel] key in the screen of step 4.

# <span id="page-430-0"></span>**SENDING A LARGE NUMBER OF PAGES (Job Build)**

This function lets you separate an original consisting of numerous pages into sets, scan each set using the automatic document feeder, and transmit the pages in a single transmission. Use this function when there are more original pages than can be placed at once in the auto document feeder.

When scanning originals that are separated into sets, scan the set that has the first page first. The settings that you select for the first set can be used for all remaining sets.

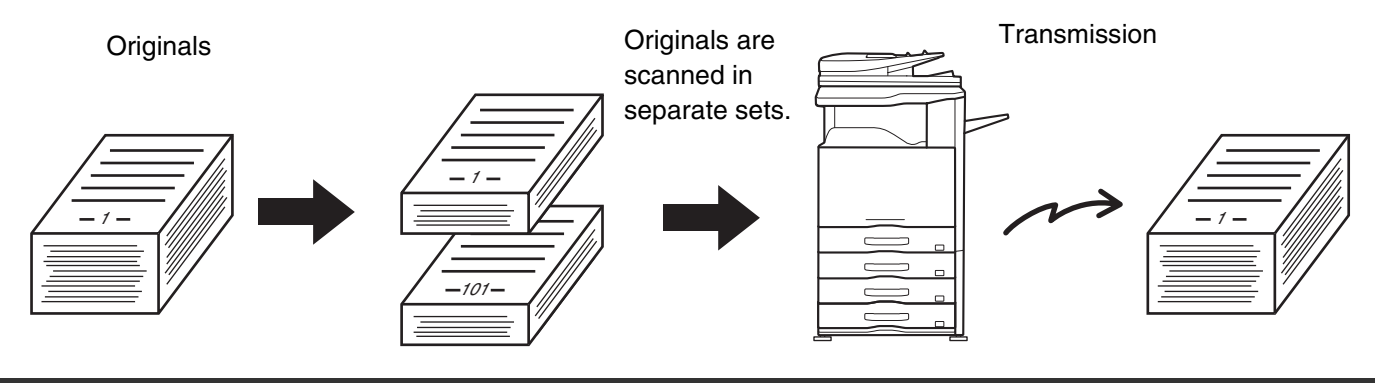

Up to 999 pages can be scanned. Note that when the memory is being used for other jobs, fewer pages can be scanned.

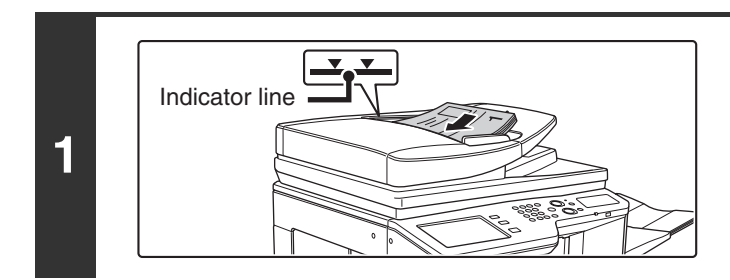

### **Insert the originals face up in the document feeder tray.**

Insert the originals all the way into the document feeder tray. Multiple originals can be placed in the document feeder tray. The stack of originals must not be higher than the indicator line on the tray.

## **2 Enter the destination fax number.**<br> **2 [ENTERING DESTINATIONS](#page-359-0)** (page [4-16](#page-359-0))

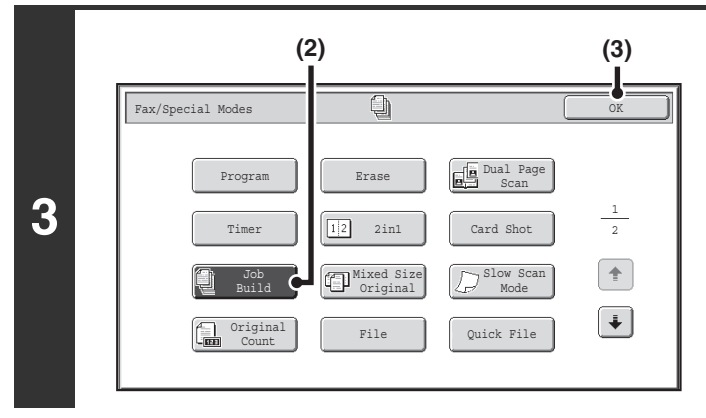

### **Select job build mode.**

- **(1) Touch the [Special Modes] key.** ☞[SPECIAL MODES](#page-414-0) (page [4-71\)](#page-414-0)
- **(2) Touch the [Job Build] key so that it is highlighted.**
- **(3) Touch the [OK] key.**

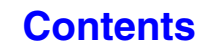

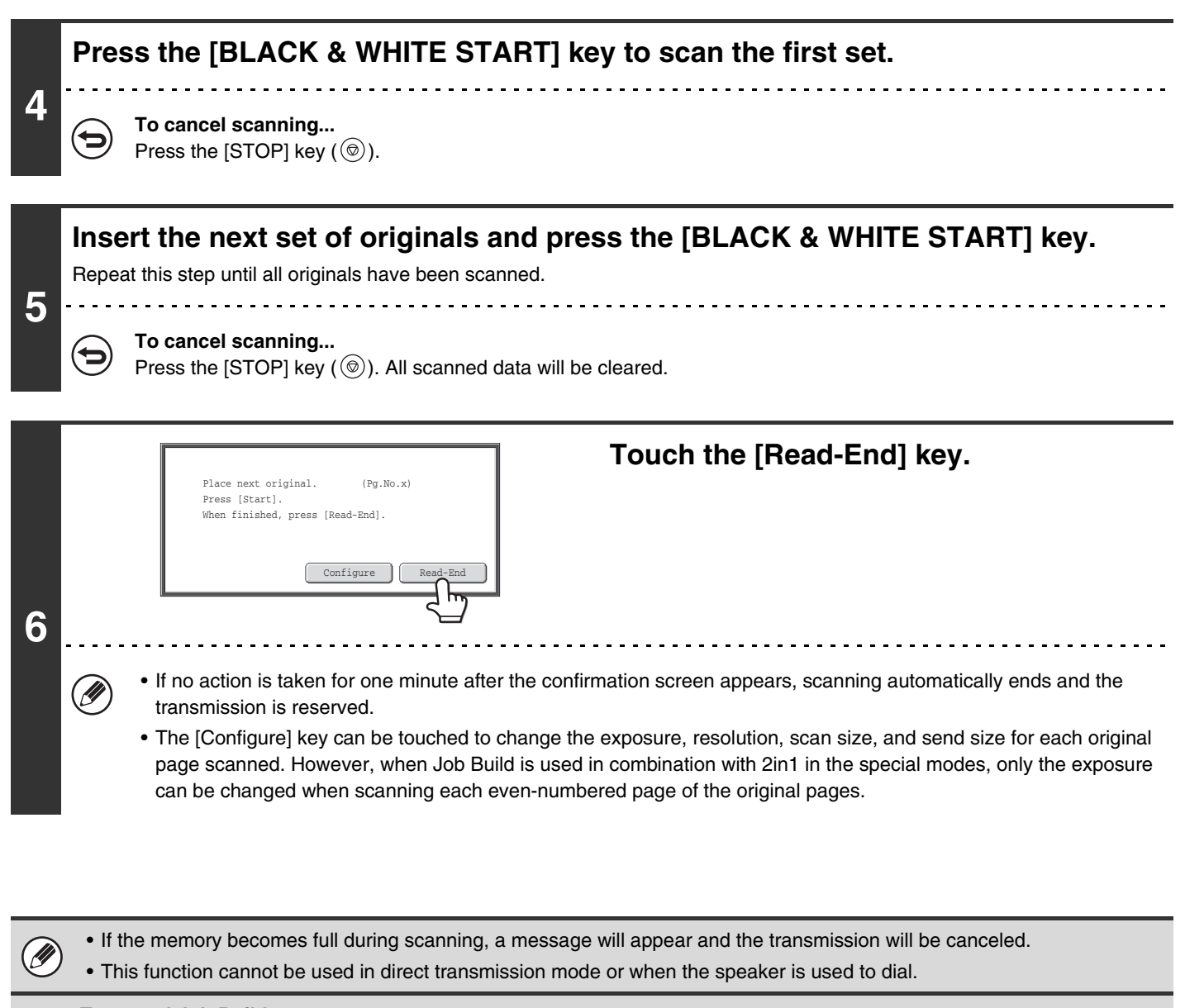

**To cancel Job Build....**

Touch the [Job Build] key in the screen of step 3 so that it is not highlighted.

**[Contents](#page-344-0)**
## **TRANSMITTING ORIGINALS OF DIFFERENT SIZES (Mixed Size Original)**

This feature lets you scan and transmit originals of different sizes at the same time; for example, 8-1/2" x 14" (B4) size originals mixed together with 11" x 17" (A3) size originals. When scanning the originals, the machine automatically detects the size of each original.

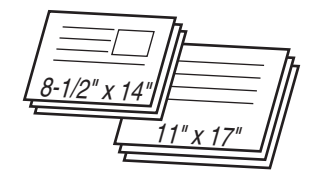

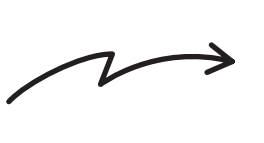

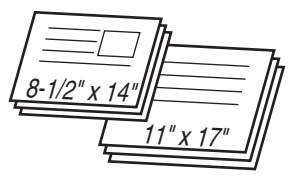

This feature can only be used with the following combinations of original sizes:

- 
- A3 and B4 A3 and B5 B4 and A4 A4 and B5
	-
- -
- 11" x 17" and 8-1/2" x 14" 11" x 17" and 8-1/2" x 13" 11" x 17" and 5-1/2" x 8-1/2"
- 
- -
- **Insert the originals face up in the document feeder tray.**

Insert the originals with the corners aligned together in the far left corner of the document feeder tray.

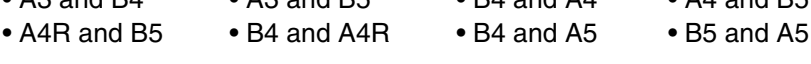

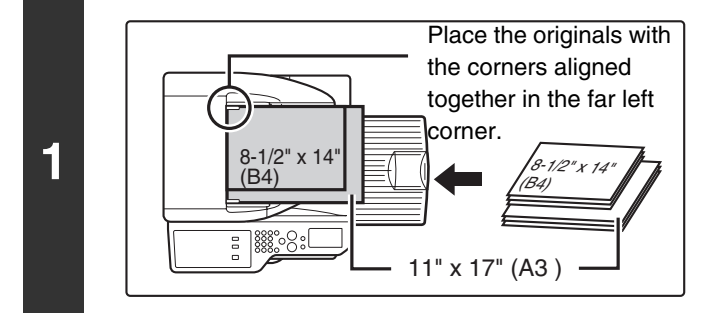

### **2 Enter the destination fax number.**

**ES [ENTERING DESTINATIONS](#page-359-0) (page [4-16](#page-359-0))** 

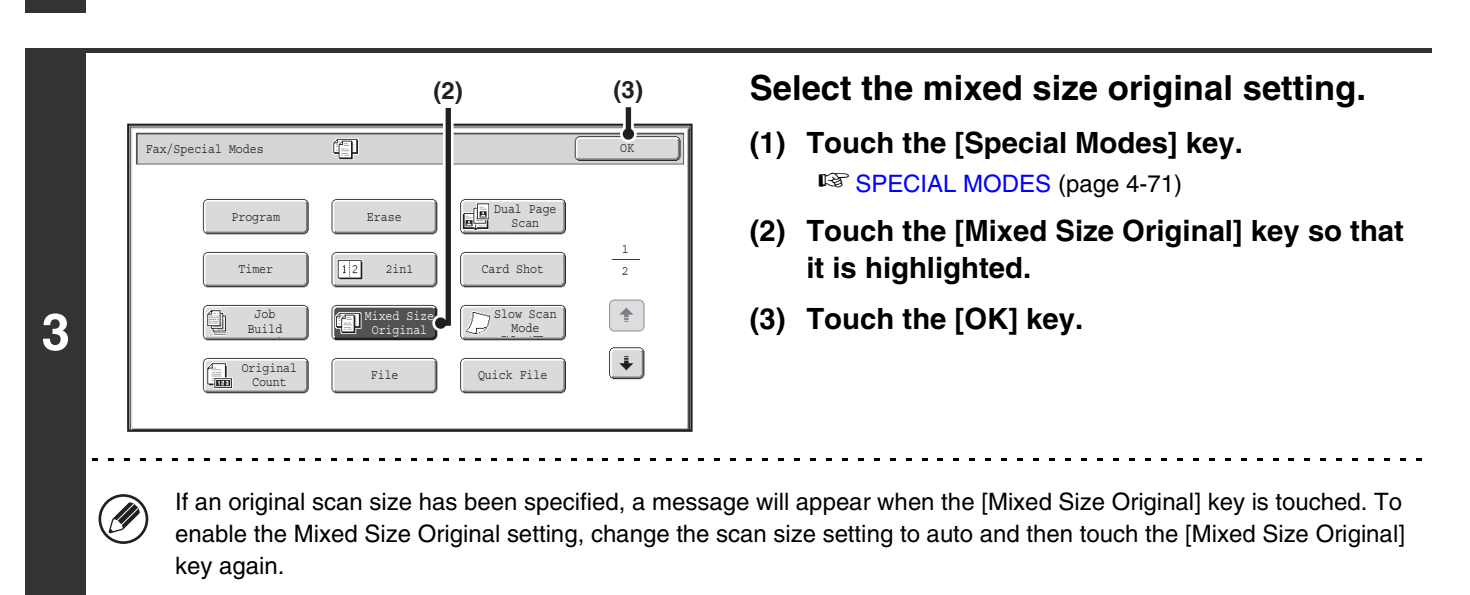

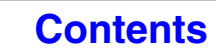

### **Press the [BLACK & WHITE START] key.**

Scanning begins. A beep will sound to indicate that scanning is finished.

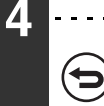

**To cancel scanning...** Press the [STOP] key  $(\circledcirc)$ .

- Once mixed size originals has been selected, an original scan size cannot be specified.  $\circledB$ 
	- When mixed size originals are set, automatic duplex scanning cannot be used.
	- When the mixed size original setting is selected, rotation sending does not operate.

{₩

 $\left( \bullet \right)$ 

**To cancel the mixed size original setting...** Touch the [Mixed Size Original] key in the screen of step 3 so that it is not highlighted.

**System Settings (Administrator): Original Feeding Mode**

The original feeding mode can be set to always scan mixed size originals.

## **FAXING THIN ORIGINALS (Slow Scan Mode)**

Use this function when you wish to scan thin originals using the automatic document feeder. This function helps prevent thin originals from misfeeding.

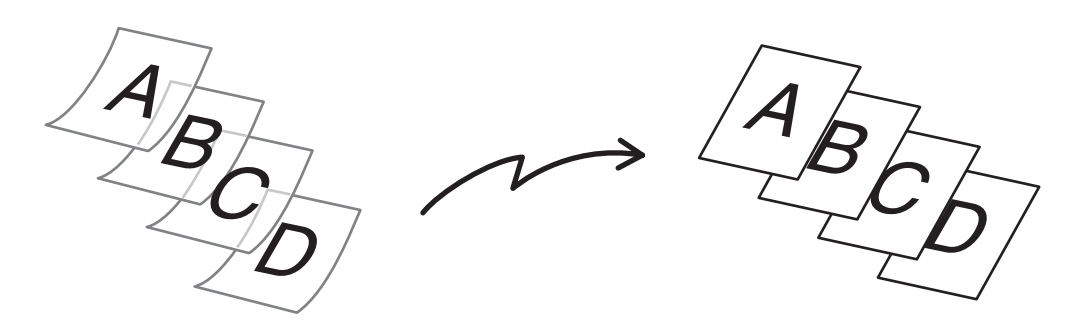

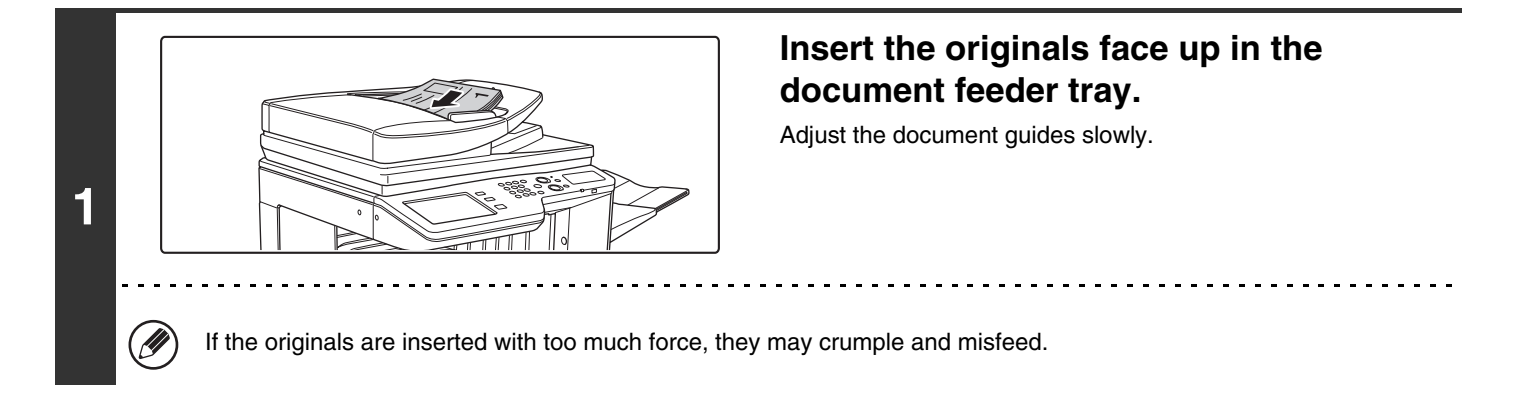

### **2 Enter the destination fax number.**

<sup>■</sup>[ENTERING DESTINATIONS](#page-359-0) (page [4-16](#page-359-0))

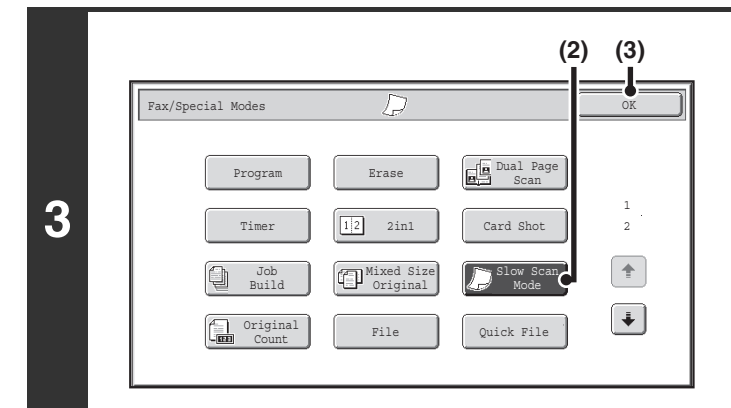

### **Select slow scan mode.**

- **(1) Touch the [Special Modes] key.** ☞[SPECIAL MODES](#page-414-0) (page [4-71\)](#page-414-0)
- **(2) Touch the [Slow Scan Mode] key so that it is highlighted.**
- **(3) Touch the [OK] key.**

. . . . . . . .

### **Press the [BLACK & WHITE START] key.**

Scanning begins. A beep will sound to indicate that scanning is finished.

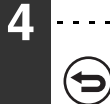

**To cancel scanning...** Press the [STOP] key  $(\circledcirc)$ .

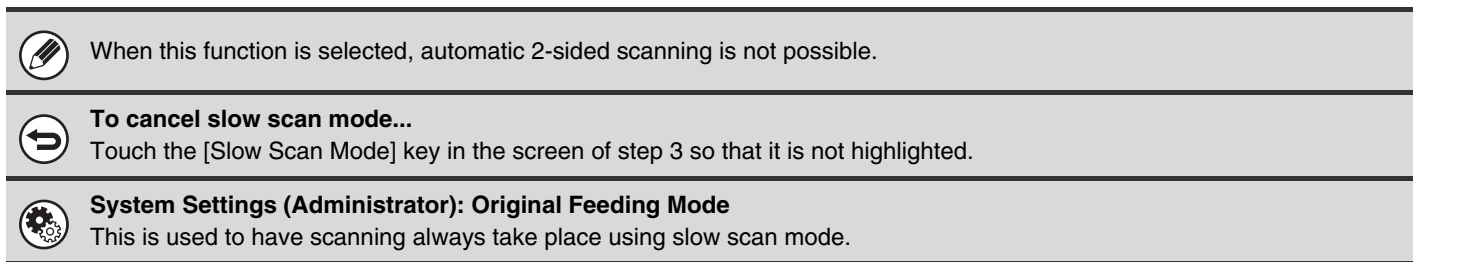

## **CHECKING THE NUMBER OF SCANNED ORIGINAL SHEETS BEFORE TRANSMISSION (Original Count)**

The number of scanned original sheets can be counted and displayed before transmission. Checking the number of scanned original sheets before transmission helps prevent transmission mistakes.

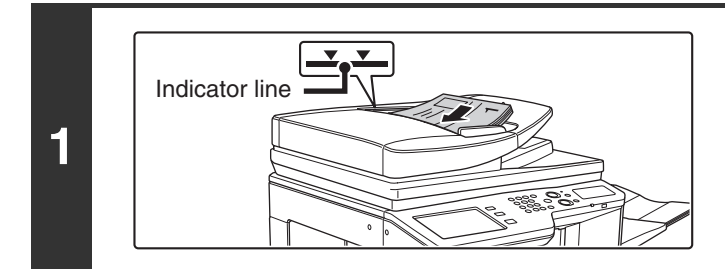

### **Insert the originals face up in the document feeder tray.**

Insert the originals all the way into the document feeder tray. Multiple originals can be placed in the document feeder tray. The stack of originals must not be higher than the indicator line on the tray.

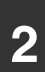

**4**

**2 Enter the destination fax number.** 

☞[ENTERING DESTINATIONS](#page-359-0) (page [4-16](#page-359-0))

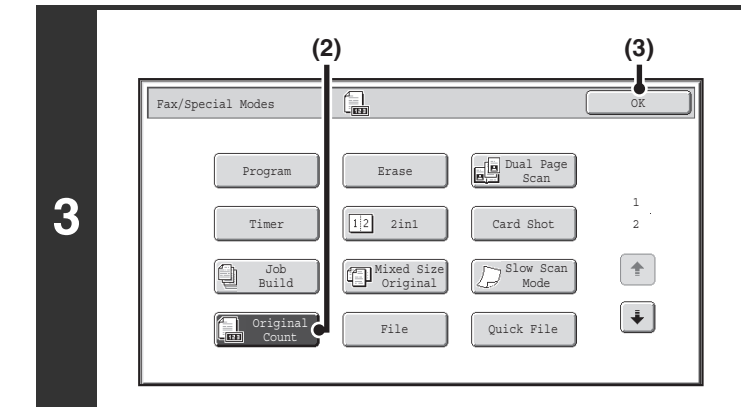

### **Select the original count function.**

- **(1) Touch the [Special Modes] key.** ☞[SPECIAL MODES](#page-414-0) (page [4-71\)](#page-414-0)
- **(2) Touch the [Original Count] key so that it is highlighted.**
- **(3) Touch the [OK] key.**

### **Press the [BLACK & WHITE START] key.**

Scanning begins.

€

#### **To cancel scanning...**

Press the [STOP] key  $(\circledcirc)$  to cancel the operation. All scanned data will be cleared.

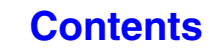

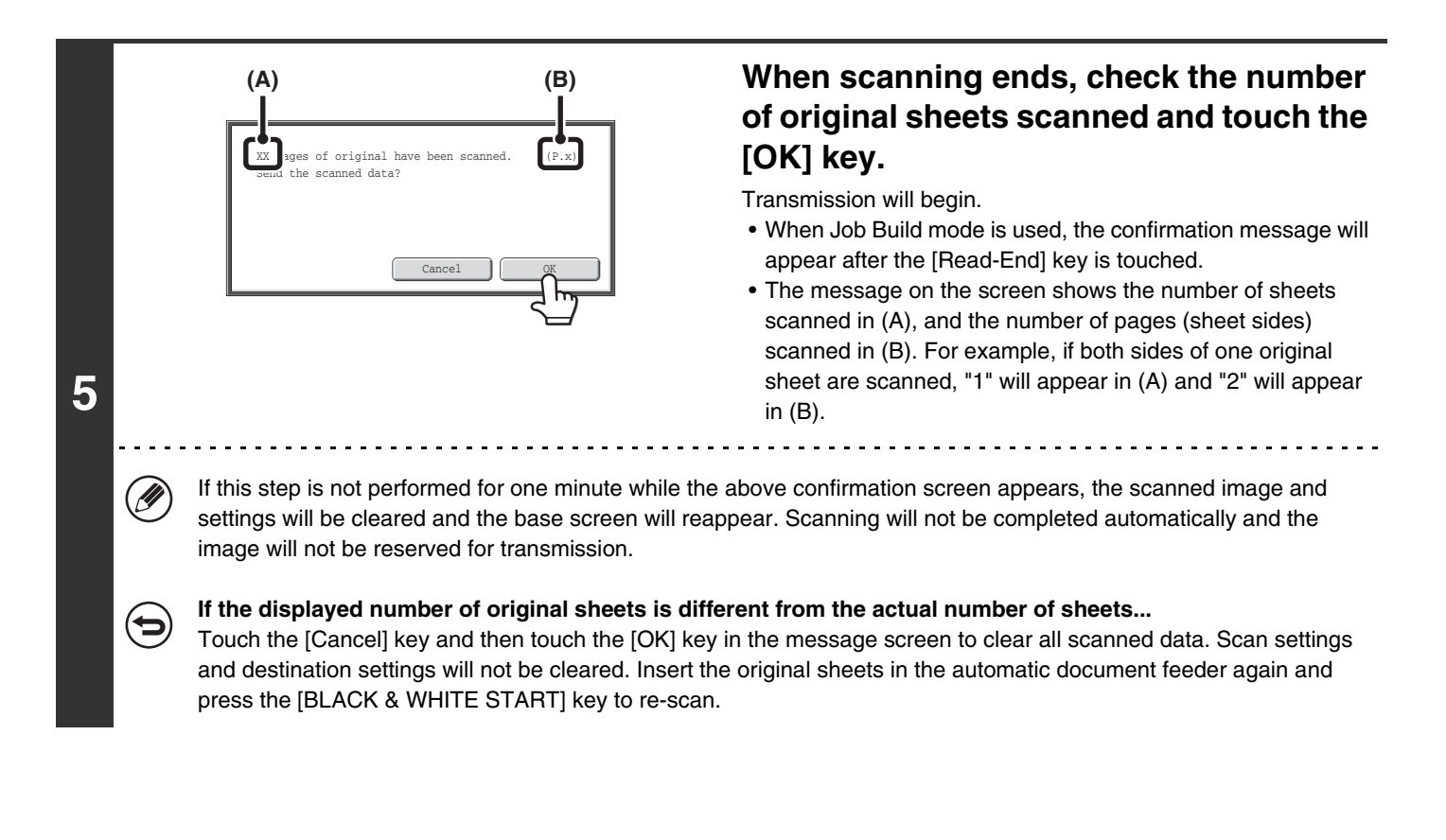

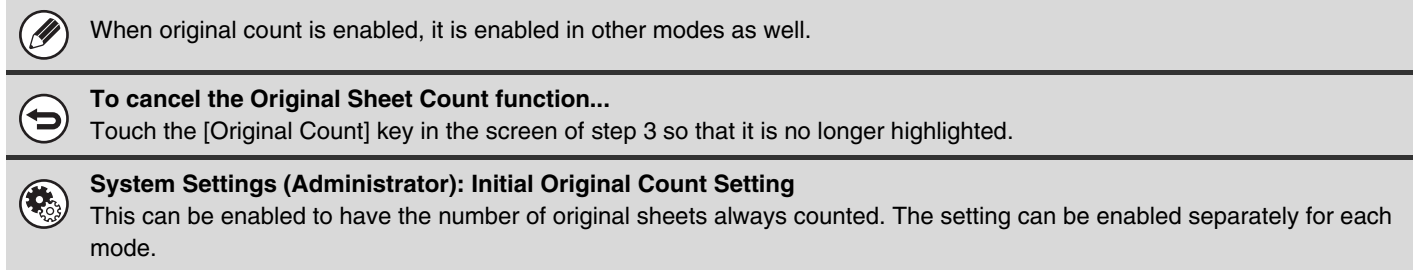

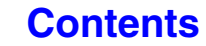

## **STAMPING SCANNED ORIGINALS (Verif. Stamp)**

This function stamps each original that is scanned using the automatic document feeder, allowing you to verify that all originals were correctly scanned.

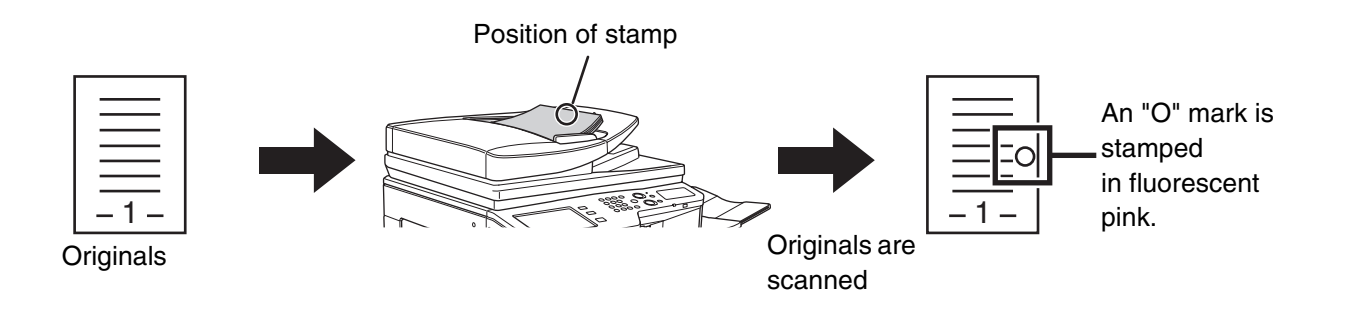

(U

To use this function, the optional stamp unit must be installed.

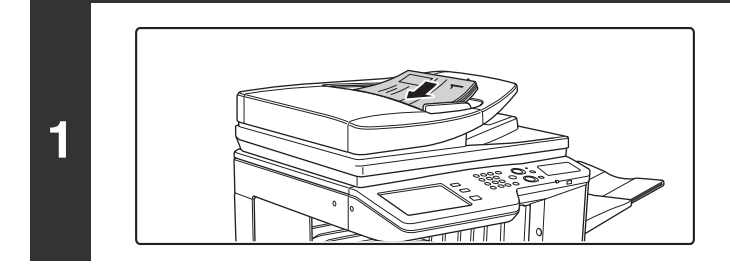

**Insert the originals face up in the document feeder tray.**

## **2 Enter the destination fax number.**<br> **2 [ENTERING DESTINATIONS](#page-359-0)** (page [4-16](#page-359-0))

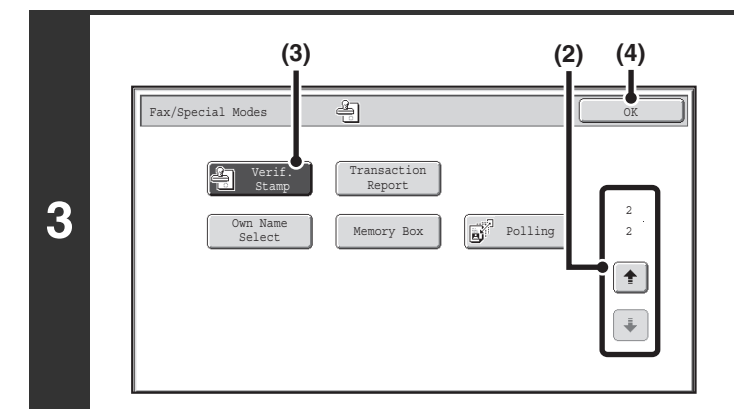

### **Select "Verif. Stamp".**

- **(1) Touch the [Special Modes] key.** ☞[SPECIAL MODES](#page-414-0) (page [4-71\)](#page-414-0)
- **(2) Touch the**  $\begin{array}{|c|c|c|c|c|} \hline \end{array}$  **keys to switch through the screens.**
- **(3) Touch the [Verif. Stamp] key so that it is highlighted.**
- **(4) Touch the [OK] key.**

### **Press the [BLACK & WHITE START] key.**

Scanning begins. A beep will sound to indicate that scanning is finished.

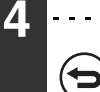

**To cancel scanning...**

Press the [STOP] key  $(\circledcirc)$  to cancel the operation.

- When two-sided originals are used, the front of each original is stamped twice.
- If an error occurs during scanning, an original that was not scanned may be stamped.
- When the "O" mark that is stamped on originals starts to become faint, replace the stamp cartridge. For the procedure for replacing the stamp cartridge, see "[REPLACING THE STAMP CARTRIDGE](#page-106-0)" (page [1-66](#page-106-0)) in "1. BEFORE USING THE MACHINE".

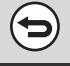

Ø

#### **To cancel the stamp function...**

Touch the [Verif. Stamp] key in the screen of step 3 so that it is no longer highlighted.

**System Settings (Administrator): Default Verification Stamp** This setting is used to always have originals stamped.

**[Contents](#page-344-0)**

## **CHANGING THE PRINT SETTINGS FOR THE TRANSACTION REPORT (Transaction Report)**

A transaction report is automatically printed out to alert you when a transmission fails or when a broadcast transmission is performed. The transaction report contains a description of the transmission (date, start time, name of other party, time required, number of pages, result, etc.).

☞ [INFORMATION APPEARING IN THE RESULT COLUMN](#page-480-0) (page [4-137\)](#page-480-0)

Transaction reports are printed based on conditions set in the system settings; however, you can temporarily select different conditions for a transmission. To change the transaction report print conditions at the time of transmission, follow the steps below.

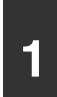

#### **1 Place the original.**

Place the original face up in the document feeder tray, or face down on the document glass.

**2 Enter the destination fax number.**

☞[ENTERING DESTINATIONS](#page-359-0) (page [4-16](#page-359-0))

#### **Select the special modes.**

- **(1) Touch the [Special Modes] key.**
- **3 (2) Touch the**  $\begin{array}{|c|c|c|c|c|} \hline \end{array}$  **keys to switch through the screens.** 
	- **(3) Touch the [Transaction Report] key.**

☞[SPECIAL MODES](#page-414-0) (page [4-71](#page-414-0))

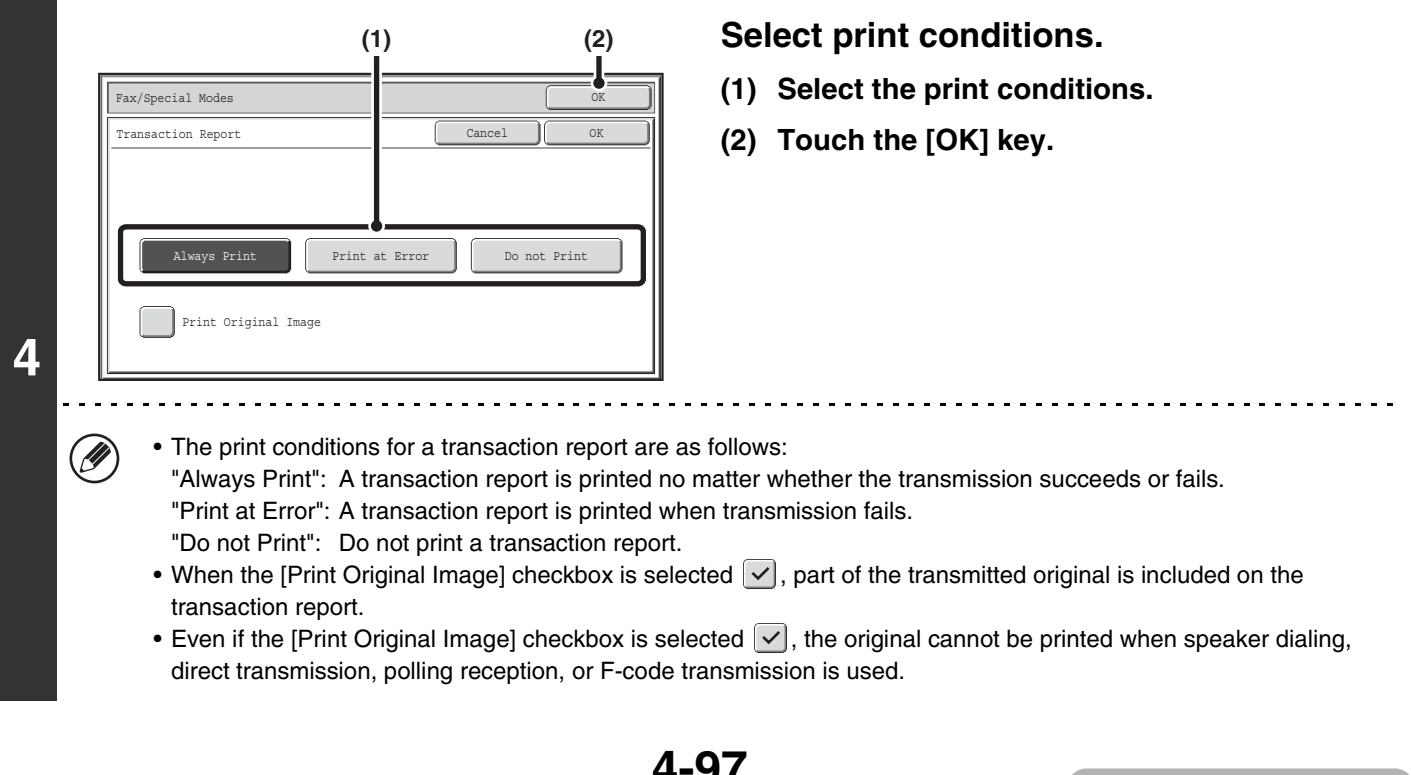

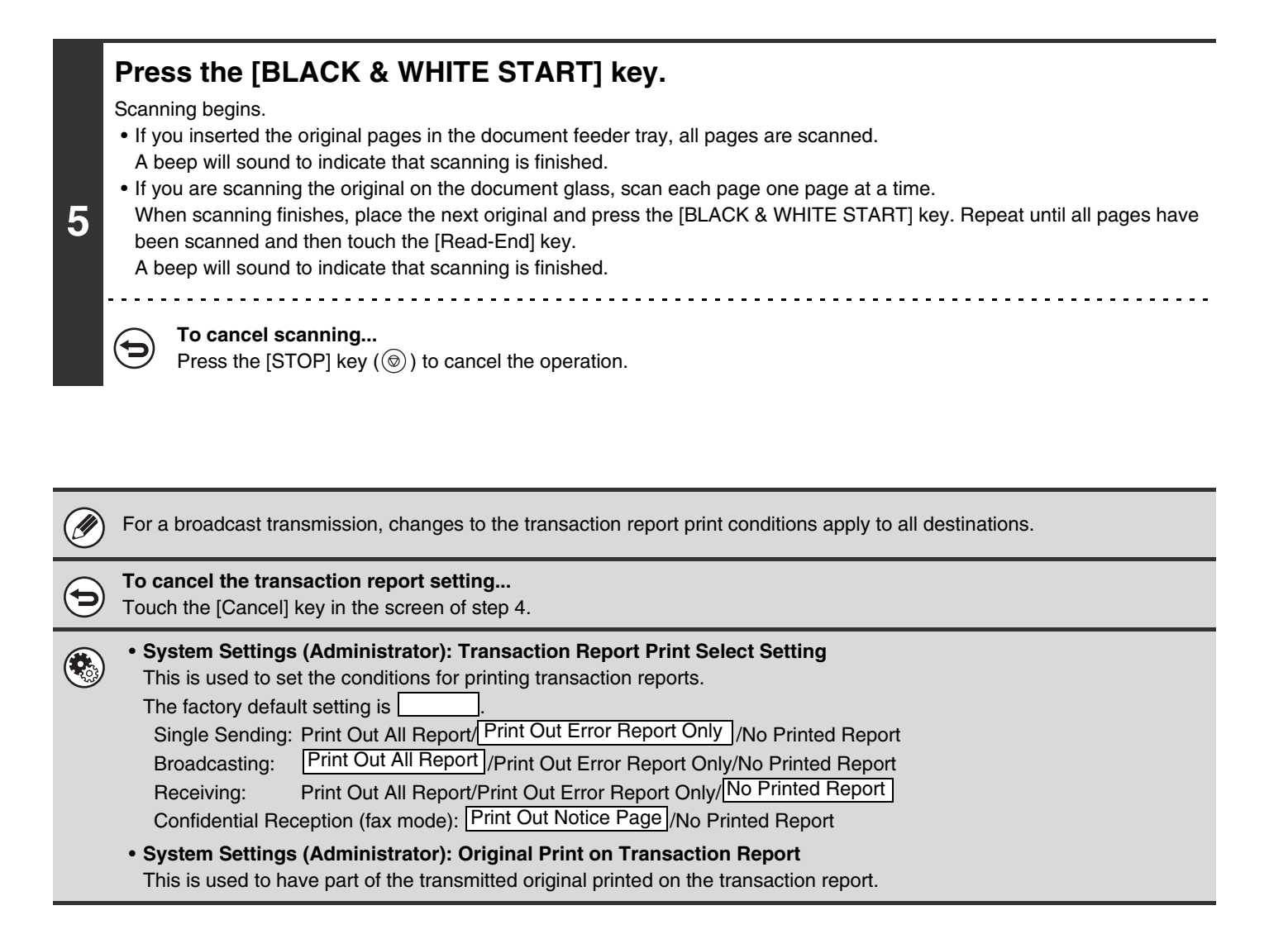

**[Contents](#page-344-0)**

## **ADDING YOUR SENDER INFORMATION TO FAXES (Own number sending)**

Your sender information (date, time, sender name, sender fax number, number of pages) is automatically added to the top of each fax page you transmit.

#### **Example of the sender information printed**

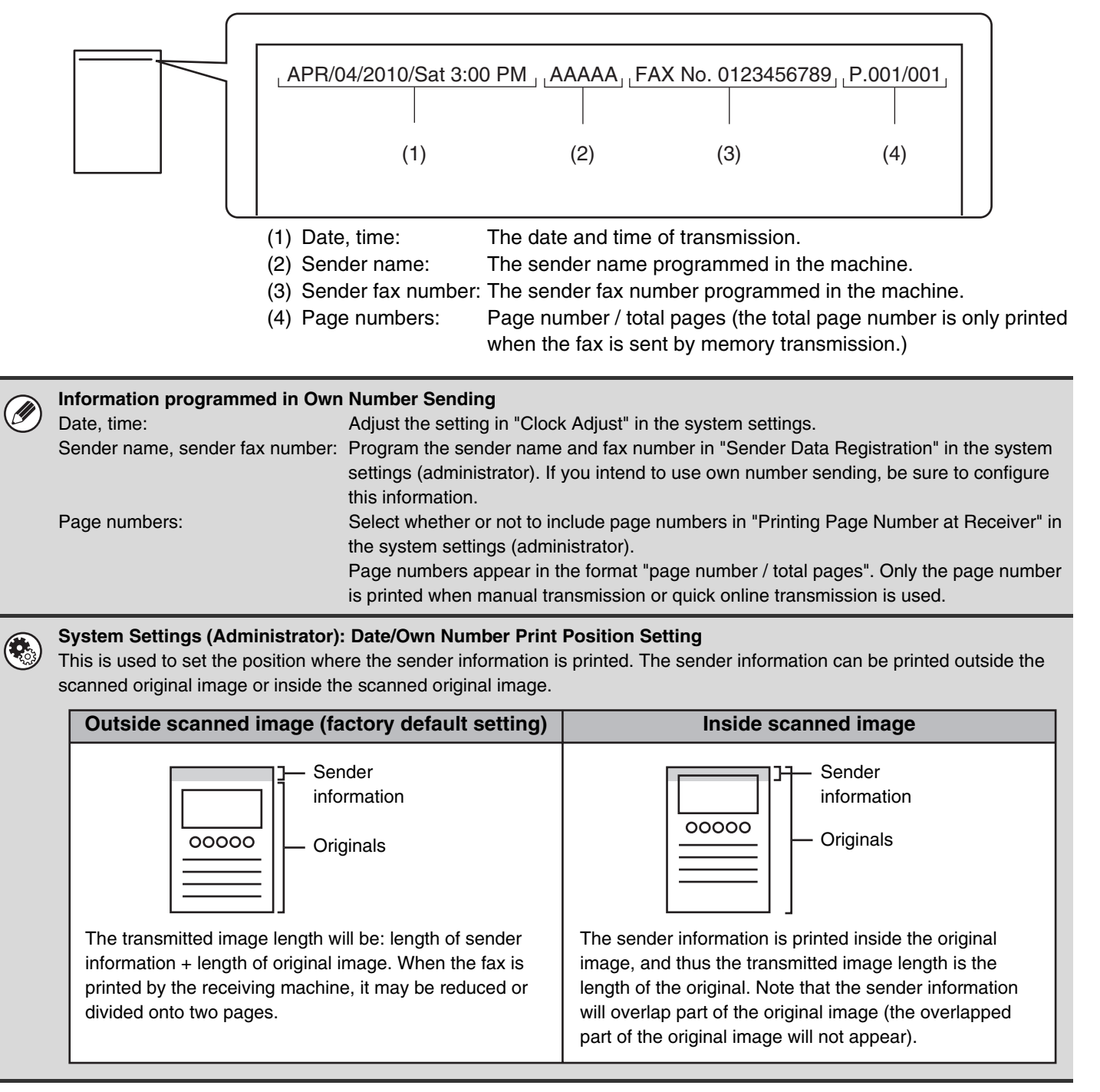

### **TEMPORARILY CHANGING THE SENDER INFORMATION (Own Name Select)**

You can select the sender information printed on a transmitted fax from a list of stored senders.

### **Select the special modes.**

- **(1) Touch the [Special Modes] key.**
- **(2) Touch the**  $\begin{array}{|c|c|c|c|c|} \hline \end{array}$  **keys to switch through the screens.**
- **(3) Touch the [Own Name Select] key.**
- ☞[SPECIAL MODES](#page-414-0) (page [4-71](#page-414-0))

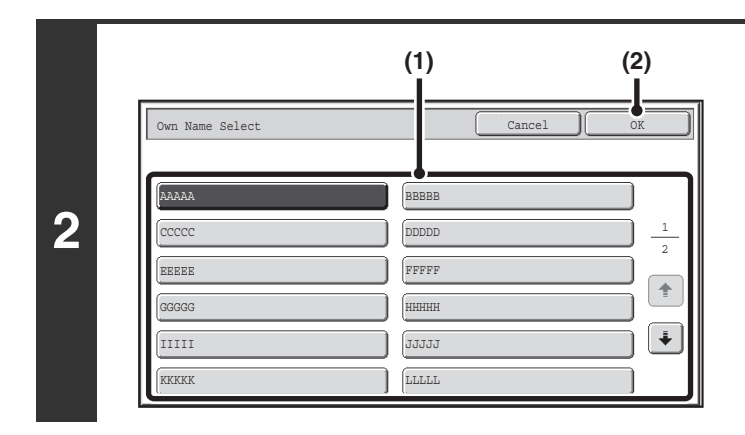

### **Select the sender information.**

- **(1) Touch the desired sender information key.**
- **(2) Touch the [OK] key.**

**Touch the [OK] key.**

**3**

**1**

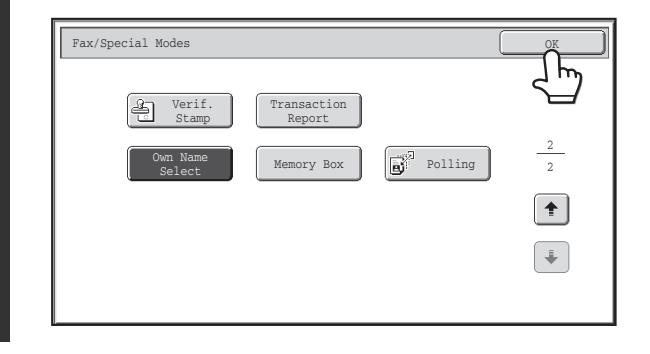

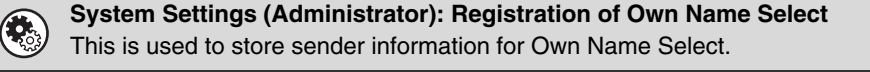

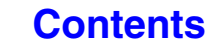

## **CALLING A FAX MACHINE AND INITIATING RECEPTION (Polling)**

The Polling function allows the receiving machine to call the transmitting machine and initiate reception of a document in that machine.

Because the receiving machine initiates reception of a document, this is called "Polling Reception".

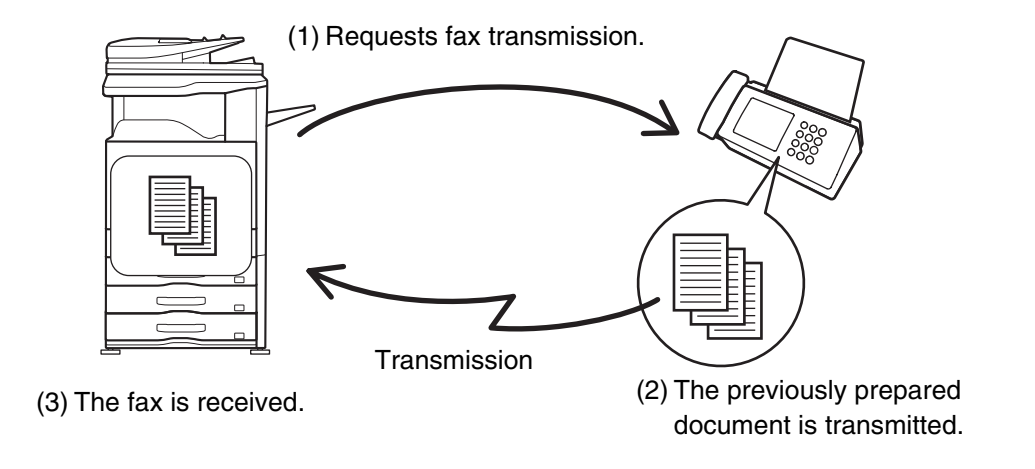

Make sure that an original is not placed in the machine when using the polling reception function.

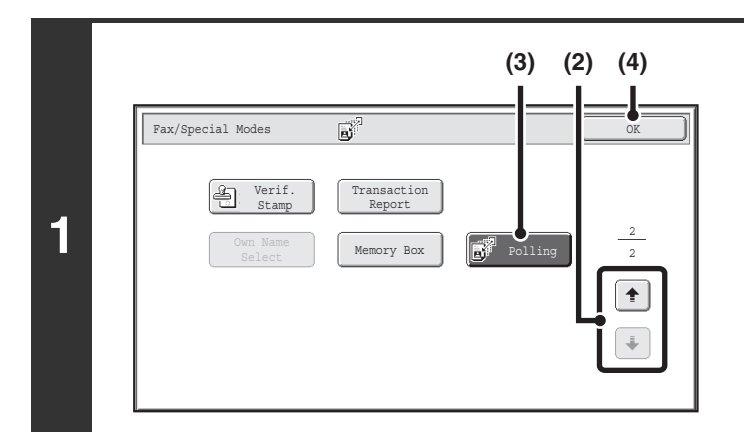

#### **Select polling reception.**

- **(1) Touch the [Special Modes] key.** ☞[SPECIAL MODES](#page-414-0) (page [4-71\)](#page-414-0)
- **(2) Touch the**  $\begin{array}{|c|c|c|c|c|} \hline \end{array}$  **keys to switch through the screens.**

- **(3) Touch the [Polling] key so that it is highlighted.**
- **(4) Touch the [OK] key.**

### **Enter the destination fax number.**

**[ENTERING DESTINATIONS](#page-359-0) (page [4-16](#page-359-0))** 

**2**

• **Multiple fax numbers can be entered.**

- Polling will take place in the order that the numbers were entered. Polling multiple machines is called "Serial Polling". Up to 500 fax numbers can be entered. In this procedure, one-touch keys that have a sub-address and passcode cannot be used.
	- To enter multiple fax numbers, touch the [Next Address] key after entering a fax number and enter the next fax number.

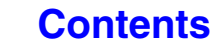

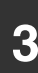

þ

### **3 Press the [BLACK & WHITE START] key.**<br>Nour mashine will call the other mashine and initiate reception of

Your machine will call the other machine and initiate reception of the fax.

- Polling reception can be used in combination with the timer function to poll at any specified time, such as at night or when Ø you are not present (Only one timer polling reception can be set.).
	- This function can only be used when the other machine is Super G3 or G3 compatible and has a polling function.
	- The receiving machine bears the expense (phone charges) of the polling reception.

#### **To cancel polling reception...**

Touch the [Polling] key in the screen of step 1 so that it is not highlighted.

**[Contents](#page-344-0)**

### **INITIATING POLLING RECEPTION MANUALLY**

Use this procedure when you must start polling after listening to a recorded greeting, such as when using a fax information service.

• Make sure that an original is not placed in the machine when using the polling reception function.

• This function cannot be used to poll multiple machines (serial polling).

Ø

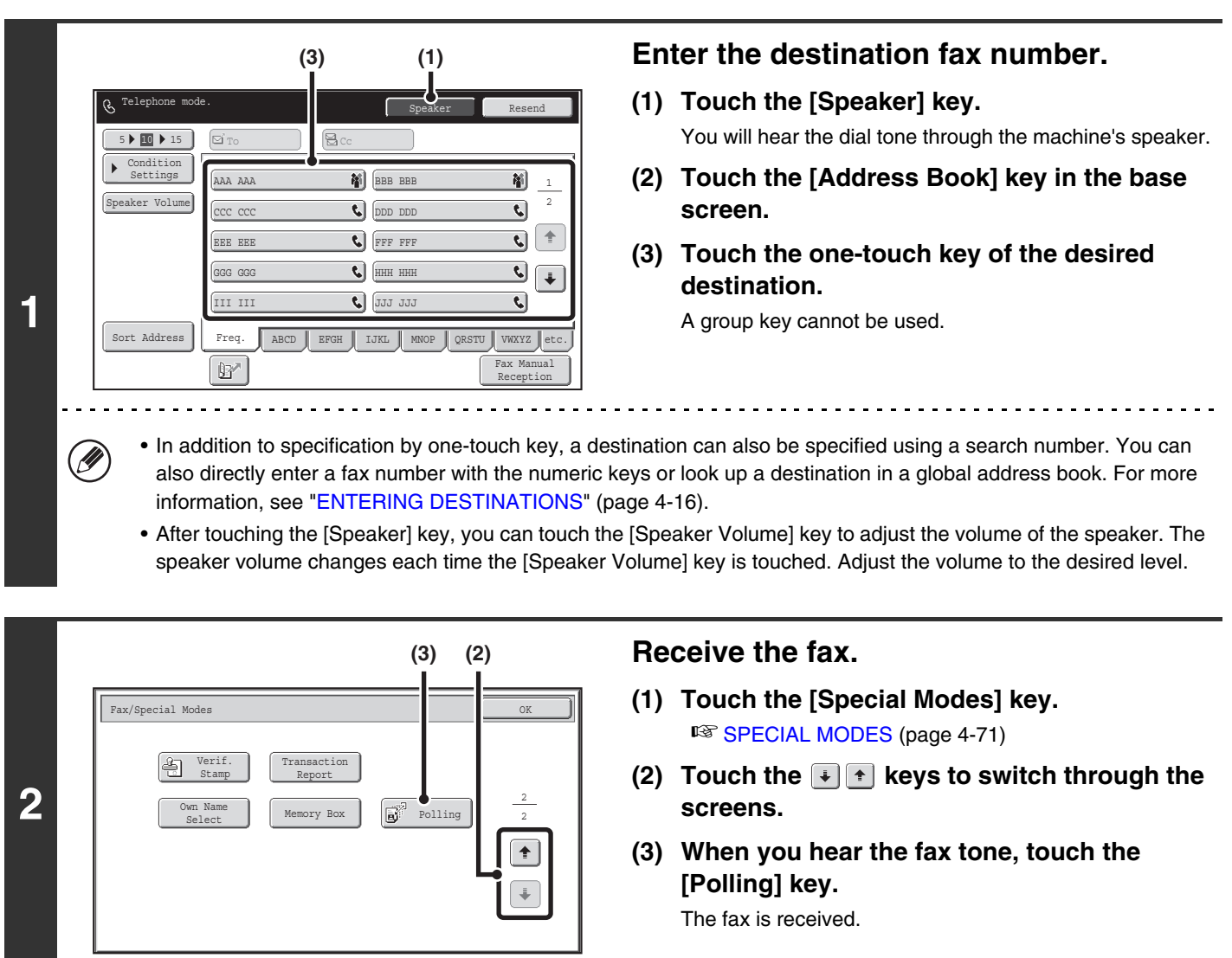

• This function can only be used when the other machine is Super G3 or G3 compatible and has a polling function. Ø

• The receiving machine bears the expense (phone charges) of the polling reception.

## **SENDING A FAX WHEN ANOTHER MACHINE POLLS YOUR MACHINE (Polling Memory)**

Sending a document that has been scanned into memory when another machine polls your machine is called "Polling Memory".

Prior to polling, the document that will be faxed to the other machine must be scanned into a polling memory box. This function can only be used when the other machine is Super G3 or G3 compatible and has a polling function.

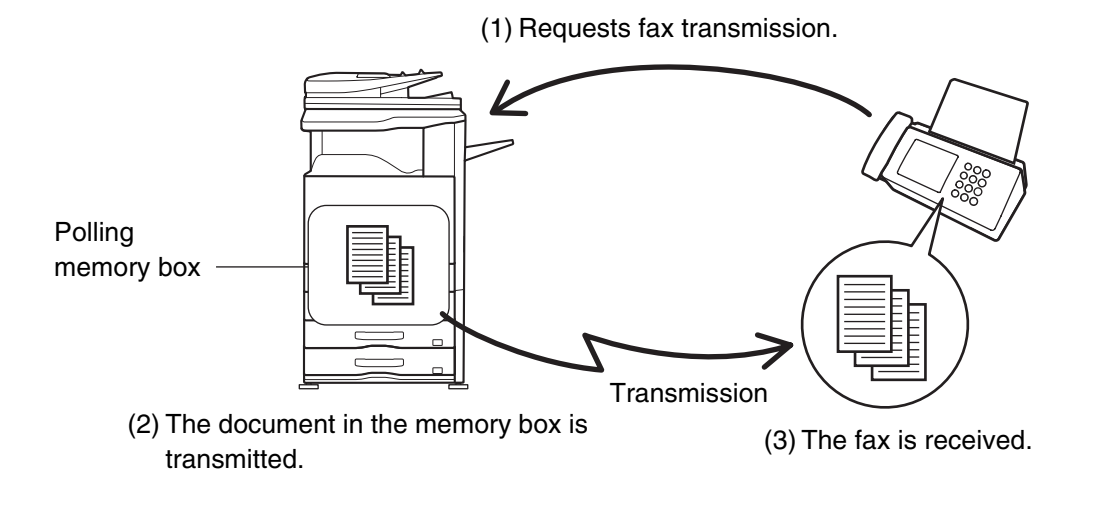

### **RESTRICTING POLLING ACCESS (Polling security)**

To only allow specified machines to poll your machine, you can restrict polling to machines whose programmed sender fax number matches a fax number stored in your machine as a polling passcode number. This is called "Polling Security".

To use this function, first store polling passcode numbers (the sender fax numbers programmed in the other machines) in the machine's system settings, and then enable polling security.

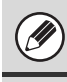

Up to 10 fax numbers can be stored as polling passcode numbers.

**System Settings (Administrator): Fax Polling Security** This is used to enable polling security. This is used to store fax numbers as polling passcode numbers.

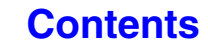

### **SCANNING A DOCUMENT INTO POLLING MEMORY**

Follow these steps to scan a document into the memory box for polling transmission (Public Box).

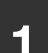

**2**

**1 Place the original.**<br>Place the original face up in the document feeder tray, or face down on the document glass.

#### **Select the special modes.**

- **(1) Touch the [Special Modes] key.**
- **(2) Touch the**  $\begin{array}{|c|c|c|c|c|} \hline \textbf{#} & \textbf{#} & \textbf{#} \end{array}$  **keys to switch through the screens.**

#### **(3) Touch the [Memory Box] key.**

☞[SPECIAL MODES](#page-414-0) (page [4-71](#page-414-0))

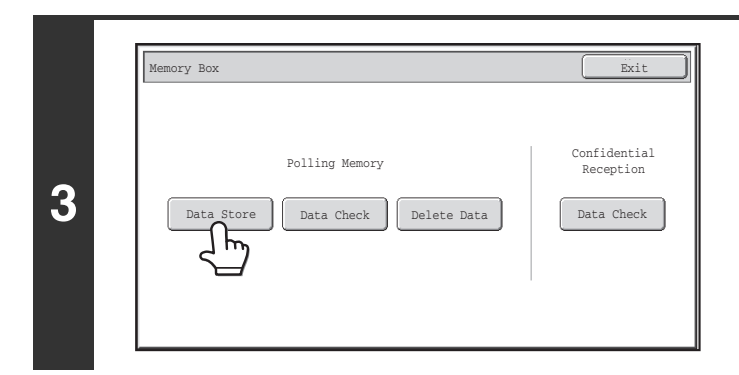

### **Touch the [Data Store] key.**

**Touch the [Public Box] key.**

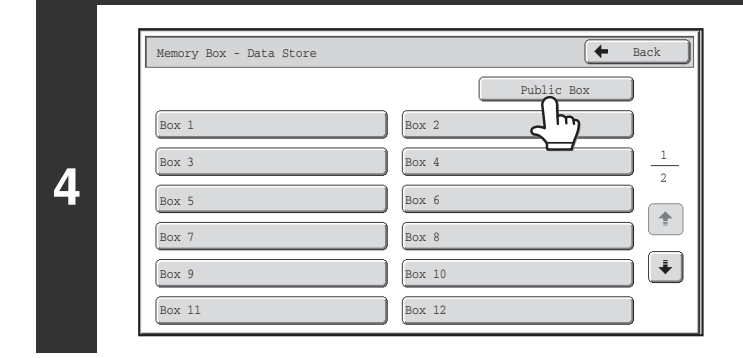

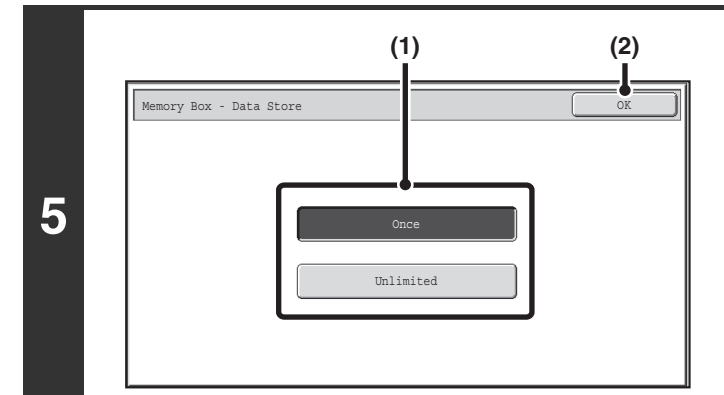

### **Specify the number of polling times.**

**(1) Touch the key for the desired number of times.**

Touch the [Once] key if you want the document cleared from memory after it is transmitted. Touch the [Unlimited] key to allow polling an unlimited number of times.

**(2) Touch the [OK] key.**

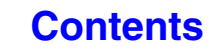

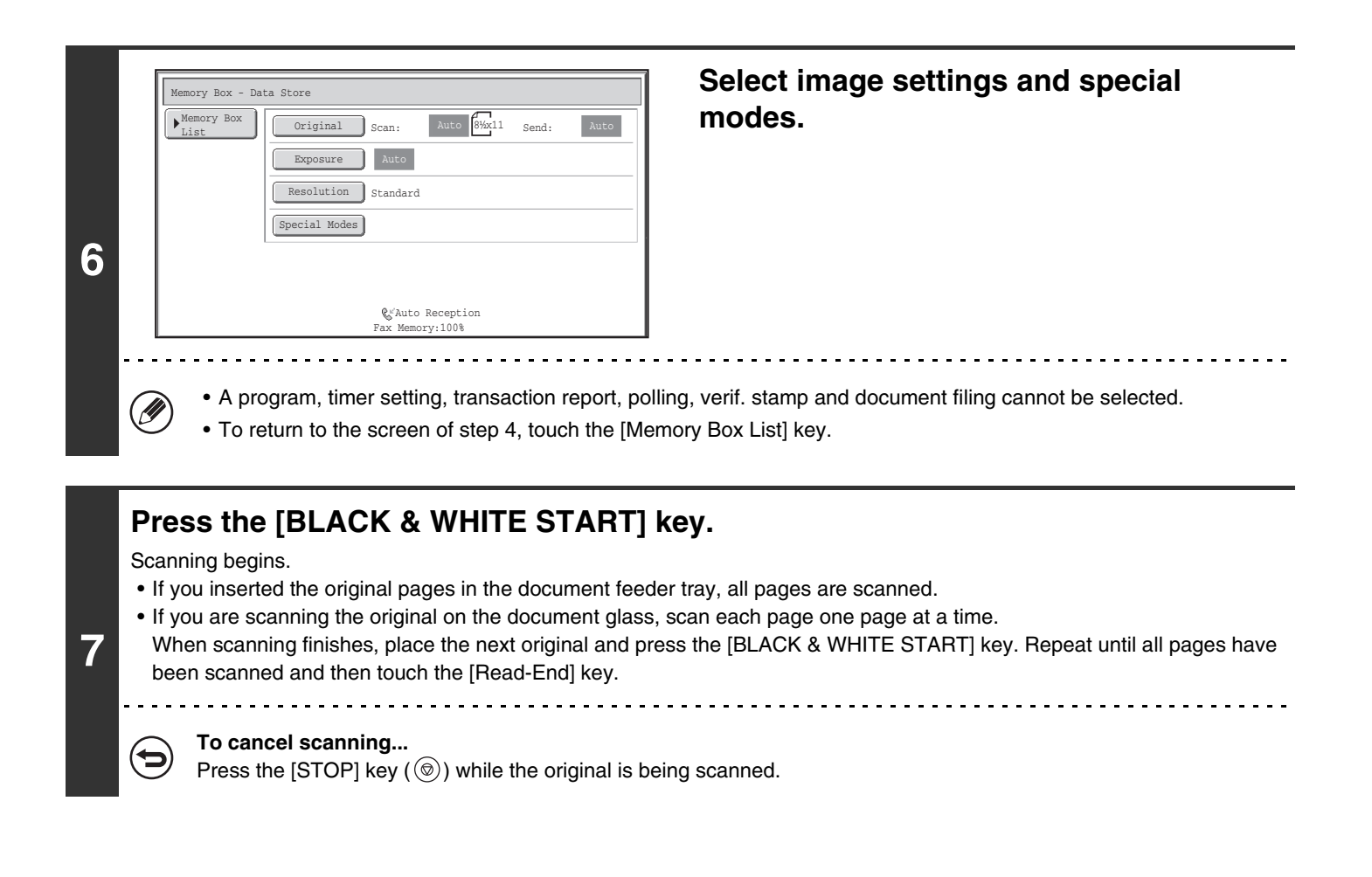

If another document remains in the memory box (Public Box), the newly scanned document is added to the previous document. In this case, the number of polling times will be the number set for the newly scanned document.

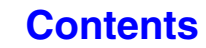

### **CHECKING THE DOCUMENT IN THE PUBLIC BOX**

You can check the document stored in the machine's public box for memory polling.

### **Select the special modes.**

- **(1) Touch the [Special Modes] key.**
- **(2) Touch the**  $\begin{array}{|c|c|c|c|c|} \hline \end{array}$  **keys to switch through the screens.**
- **(3) Touch the [Memory Box] key.**

☞[SPECIAL MODES](#page-414-0) (page [4-71](#page-414-0))

**1**

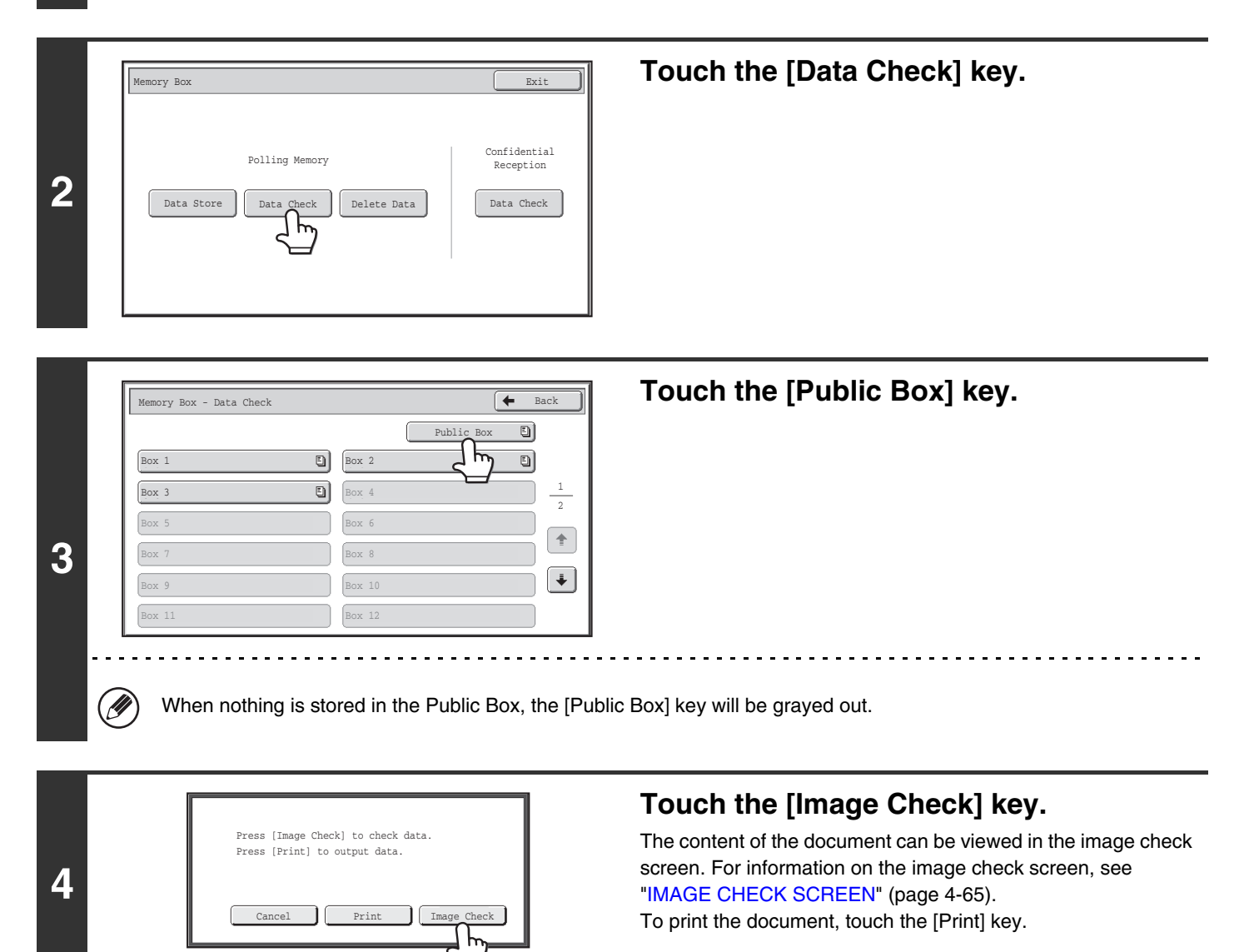

**[Contents](#page-344-0)**

### **DELETING A DOCUMENT FROM THE PUBLIC BOX**

Delete a document from the Public Box when it is no longer needed.

### **Select the special modes.**

- **(1) Touch the [Special Modes] key.**
- **(2) Touch the**  $\begin{array}{|c|c|c|c|}\n\hline\n\end{array}$  **keys to switch through the screens.**
- **(3) Touch the [Memory Box] key.**

☞[SPECIAL MODES](#page-414-0) (page [4-71](#page-414-0))

**1**

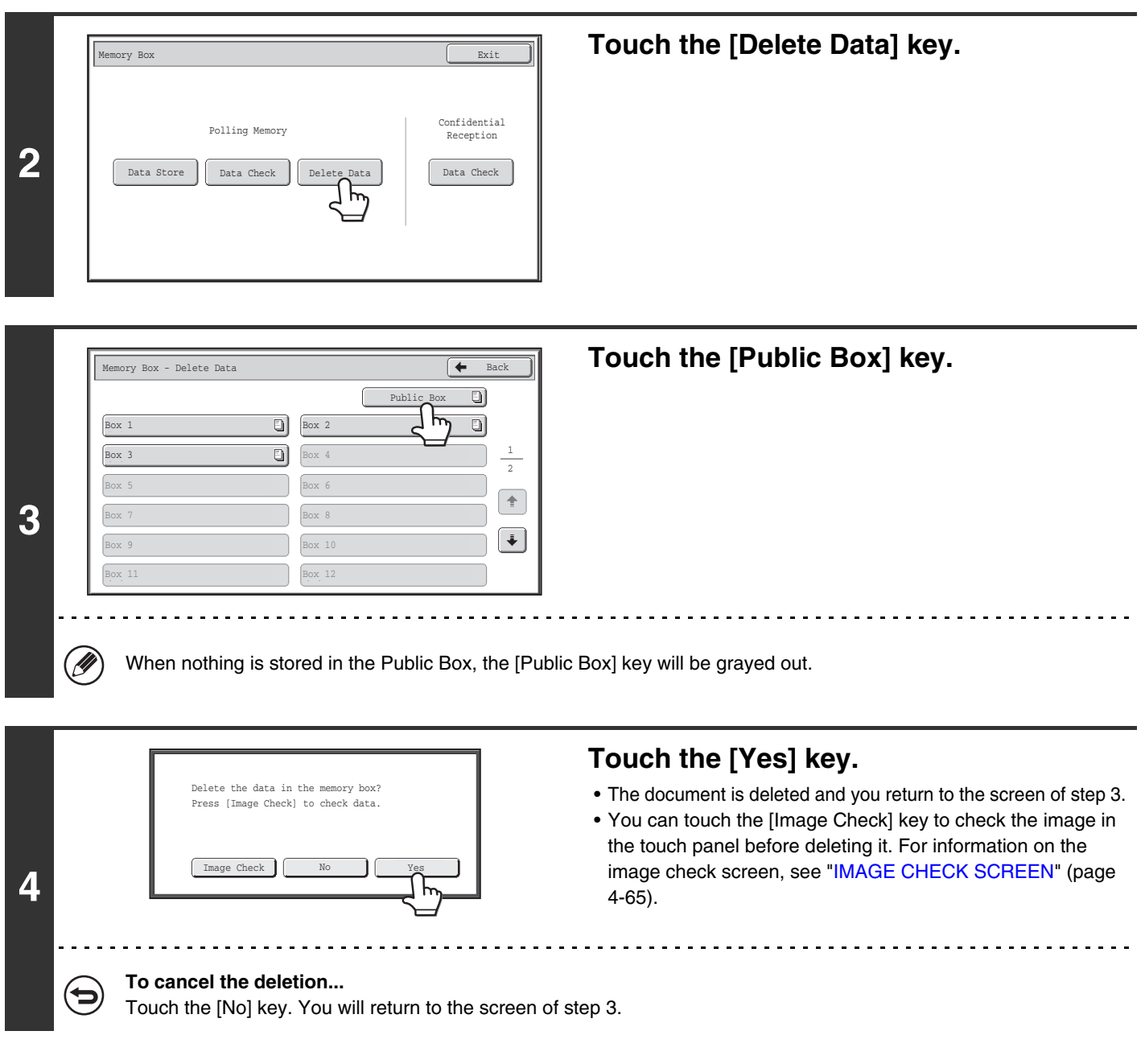

**[Contents](#page-344-0)**

**[Contents](#page-344-0)**

## **PERFORMING F-CODE COMMUNICATION**

This section explains how to perform F-code communication operations. F-code communication is possible with machines of other manufacturers that also support F-code communication.

# **F-CODE COMMUNICATION**

Exchange of confidential documents (confidential communication), retrieval (polling) and distribution (polling memory) of information, distribution of information to multiple destinations (relay broadcast transmission) are possible with other machines that support F-code communication.

An F-code\* is specified in each communication, enabling a higher level of security.

F-code is a communication function based on the G3 standard of the ITU-T.

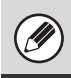

The ITU-T is a United Nations organization that establishes communications standards. It is a department of the International Telecommunication Union (ITU), which coordinates global telecommunications networks and services.

## **HOW F-CODES WORK**

A fax that is transmitted with an F-code is received to the memory box in the receiving machine specified by the F-code (sub-address and passcode). If the F-code sent by the transmitting machine does not match the F-code in the receiving machine, reception will not take place.

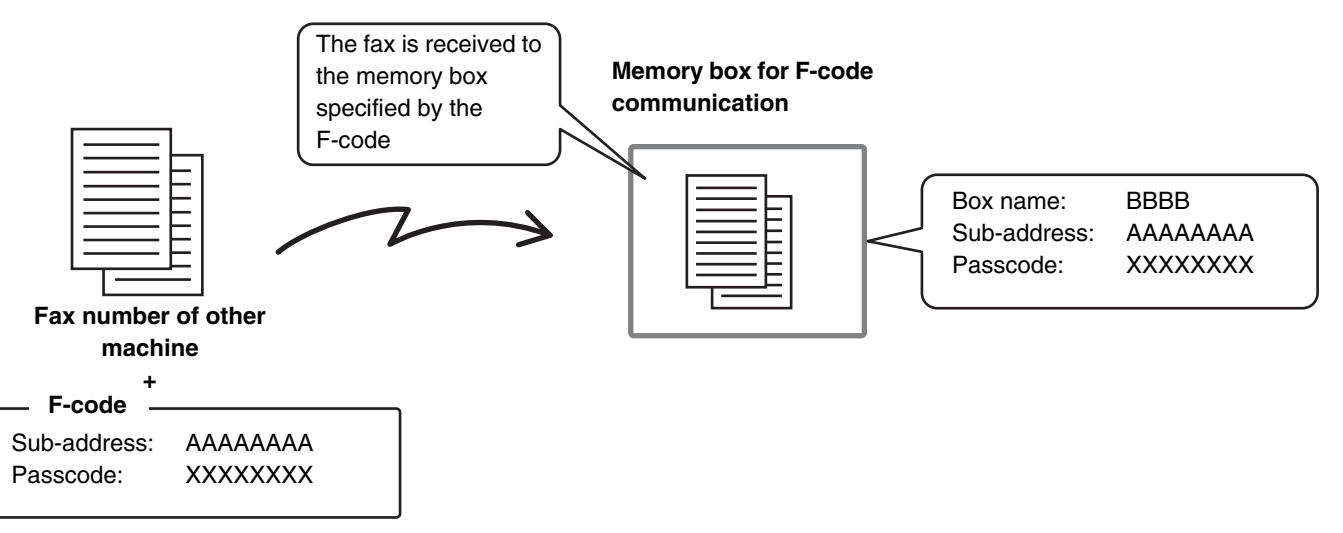

The products of other manufacturers may use different terms for "sub-address" and "passcode". If you need to contact the operator of another machine regarding sub-addresses and passcodes, refer to the terms used by the ITU-T in the table below.

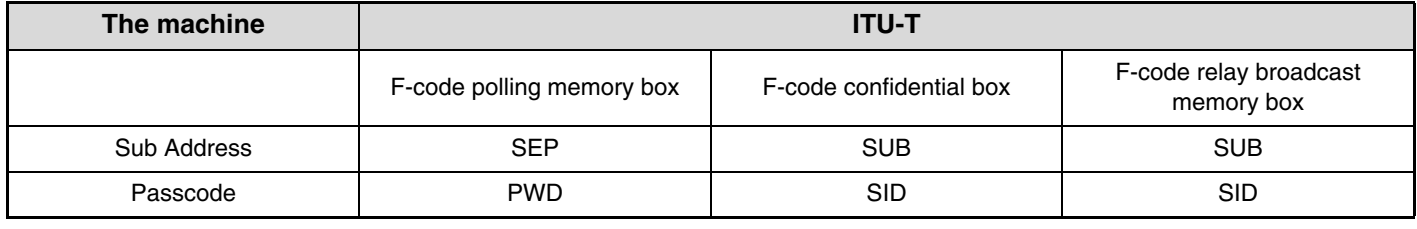

An F-code consists of a sub-address and passcode, and cannot be longer than 20 digits.

### <span id="page-453-0"></span>**CREATING MEMORY BOXES IN THE MACHINE FOR F-CODE COMMUNICATION**

Before the F-code communication function can be used, special memory boxes must be created using "F-Code Memory Box" in the system settings.

A box name and F-code (sub-address and passcode) are programmed in each box, and an F-code communication function is assigned to each box.

After you have created a memory box, inform the other party of the sub-address and passcode of the box.

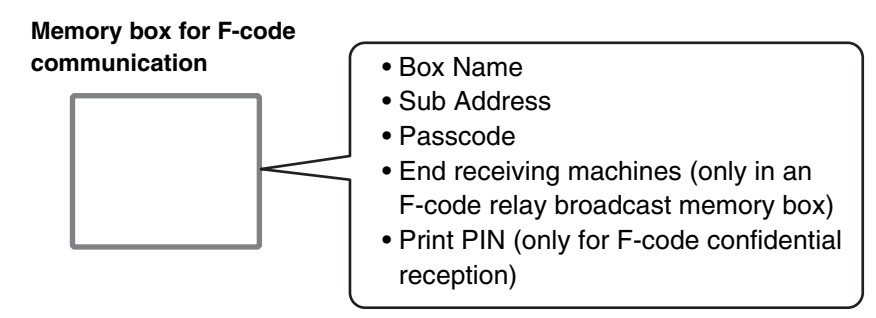

To use the following F-code communication functions, F-code memory boxes must be created in your machine. F-code confidential reception, F-code polling memory, F-code relay broadcast transmission

To use the following F-code communication functions, F-code memory boxes must be created in the other machine. F-code confidential transmission, F-code polling reception, F-code relay request transmission

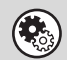

**System Settings: [F-Code Memory Box](#page-770-0) (page [7-104\)](#page-770-0)**

This is used to configure memory boxes for F-code communication.

- Up to 100 memory boxes can be created.
- The memory box name cannot be longer than 18 characters, and the sub-address and passcode cannot be longer than 20 digits.

## **F-CODE DIALING**

When performing an F-code operation, the F-code (sub-address and passcode) is appended to the fax number that is dialed. Check the F-code (sub-address and passcode) programmed in the memory box in the other machine before you perform an F-code transmission. It is convenient to store an F-code together with the fax number in a one-touch key or group key.

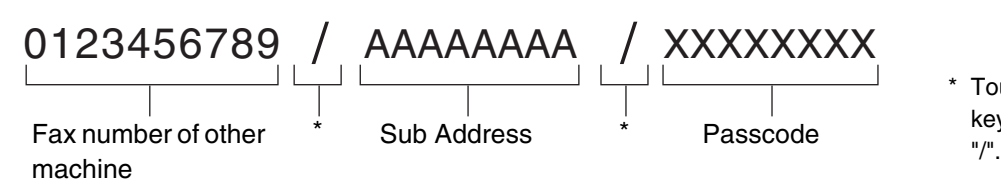

\* Touch the [Sub Address] key in the screen to enter

When the following F-code functions are used, your machine dials the other machine.

F-code confidential transmission, F-code polling reception, F-code relay request transmission

When the following F-code functions are used, the other machine dials your machine.

F-code confidential reception, F-code polling memory, F-code relay broadcast transmission

• If the destination machine does not have a passcode configured in the F-code, do not enter a passcode when dialing that Ø machine.

• F-code communication cannot be performed when using the speaker or performing manual transmission.

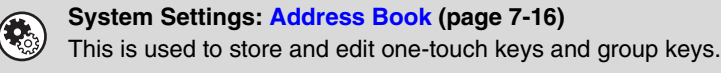

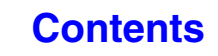

## **CONFIDENTIAL COMMUNICATION USING F-CODES**

By sending a fax to an F-code memory box (confidential) in the receiving machine (your machine or the other machine), the sender can direct the transmission specifically to the user of the box.

This is convenient for sending sensitive documents that you do not wish people other than the recipient to see, or when the receiving machine is shared by multiple departments.

To print an F-code confidential fax, the print passcode must be entered.

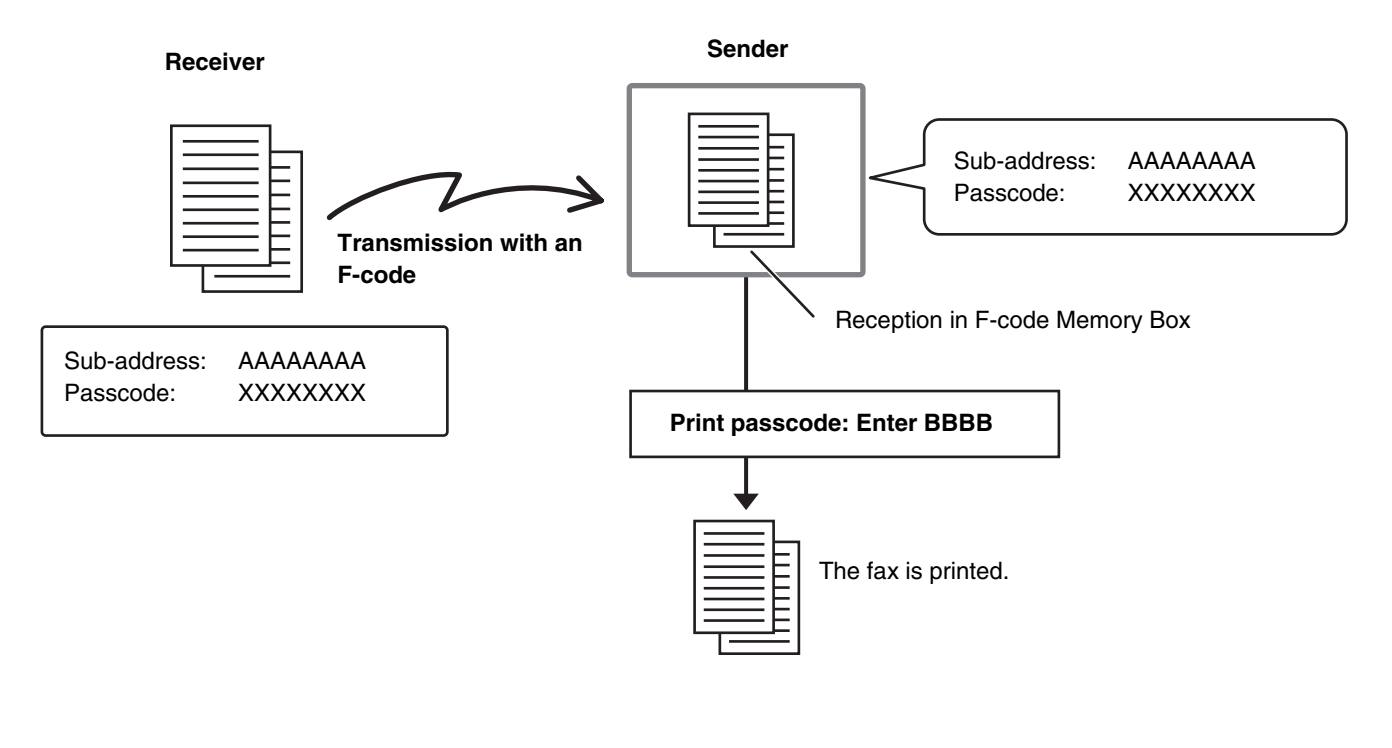

The F-code (sub-address and passcode) of the memory box to be used should be verified by the sender and the recipient before the fax is sent.

**System Settings: [F-Code Memory Box](#page-770-0) (page [7-104\)](#page-770-0)** This is used to create memory boxes for F-code confidential communication (confidential reception). A memory box name, sub-address, passcode, and print passcode are programmed in each box.

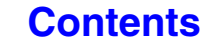

### **F-CODE CONFIDENTIAL TRANSMISSION**

Follow the steps below to send a confidential fax by adding an F-code to the fax number.

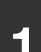

### **1 Place the original.**

Place the original face up in the document feeder tray, or face down on the document glass.

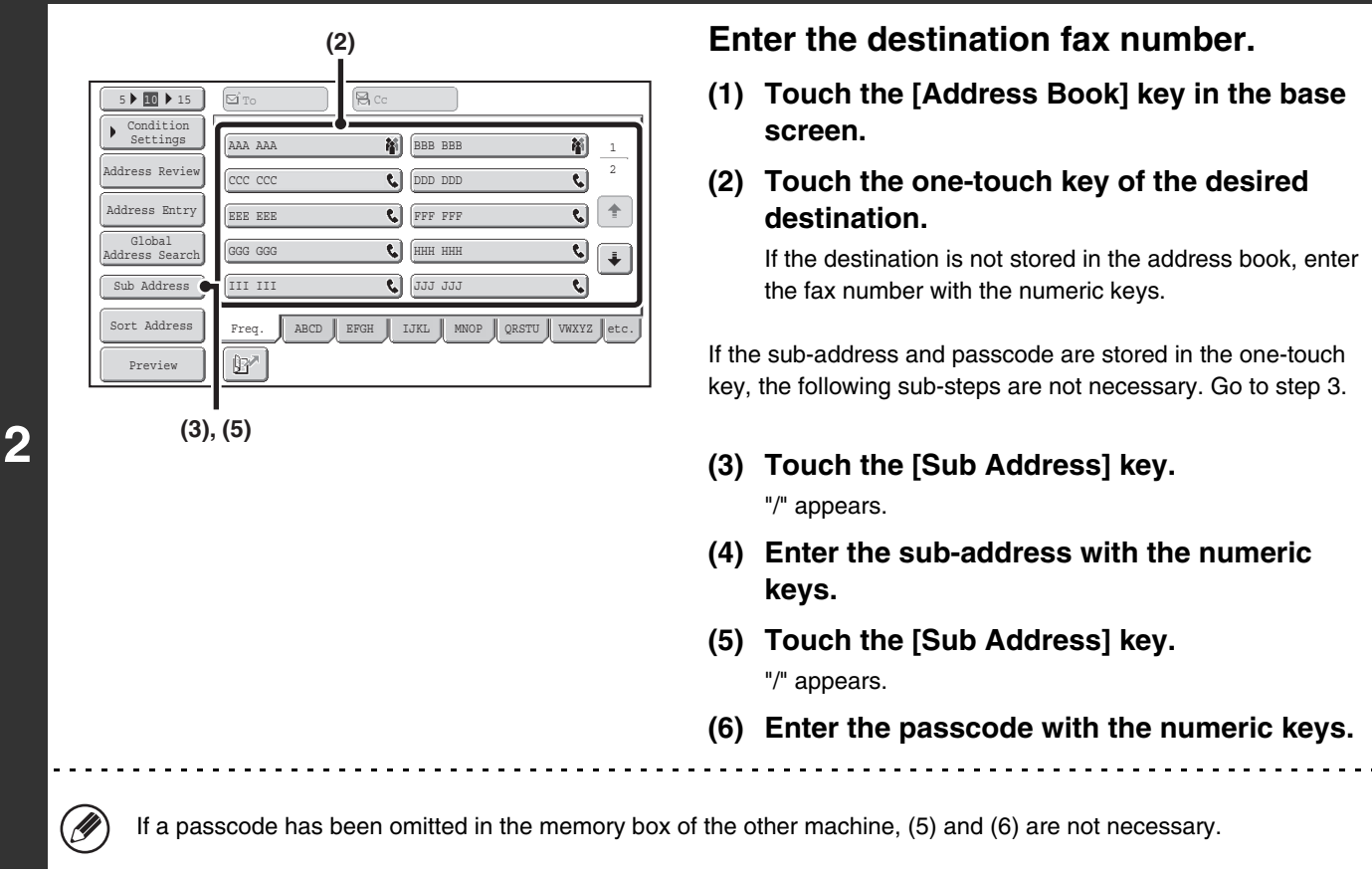

### **Press the [BLACK & WHITE START] key.**

Scanning begins.

- If you inserted the original pages in the document feeder tray, all pages are scanned.
- A beep will sound to indicate that scanning is finished.
- If you are scanning the original on the document glass, scan each page one page at a time. When scanning finishes, place the next original and press the [BLACK & WHITE START] key. Repeat until all pages have been scanned and then touch the [Read-End] key.

A beep will sound to indicate that scanning is finished.

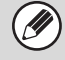

**3**

This function can be used in combination with a broadcast transmission or timer transmission. This function can also be stored in a program.

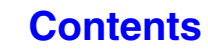

### **CHECKING FAXES RECEIVED BY F-CODE CONFIDENTIAL RECEPTION**

When an F-code confidential fax is sent to your machine, the fax is received to the memory box specified by the F-code. To check received faxes, enter the print passcode.

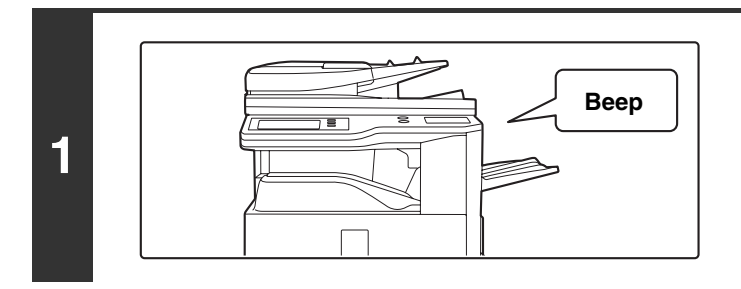

### **The machine rings and the fax is received.**

A beep sounds when reception ends.

### **Select the special modes.**

- **(1) Touch the [Special Modes] key.**
- **(2) Touch the**  $\begin{array}{|c|c|c|c|c|} \hline \end{array}$  **keys to switch through the screens.**
- **(3) Touch the [Memory Box] key.**
- ☞[SPECIAL MODES](#page-414-1) (page [4-71](#page-414-1))

**2**

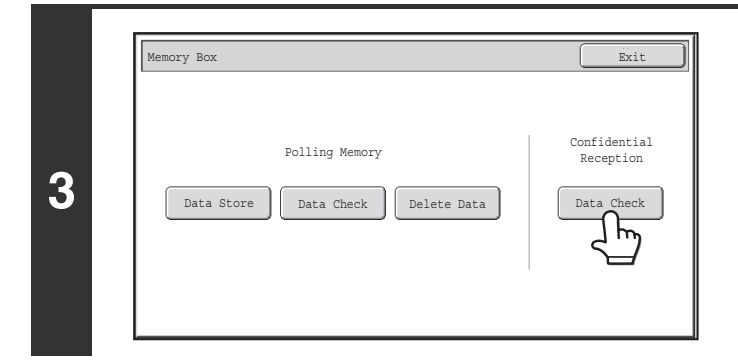

**Touch the [Data Check] key.**

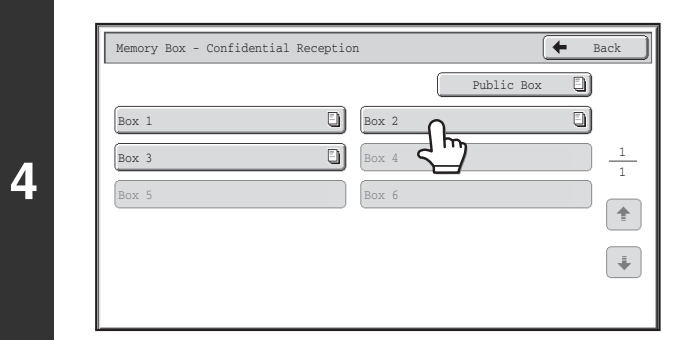

### **Touch the key of the memory box containing the confidential fax.**

" $\Box$ " appears in the keys of memory boxes that have received faxes. The keys of memory boxes that have not received faxes are grayed out and cannot be selected.

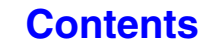

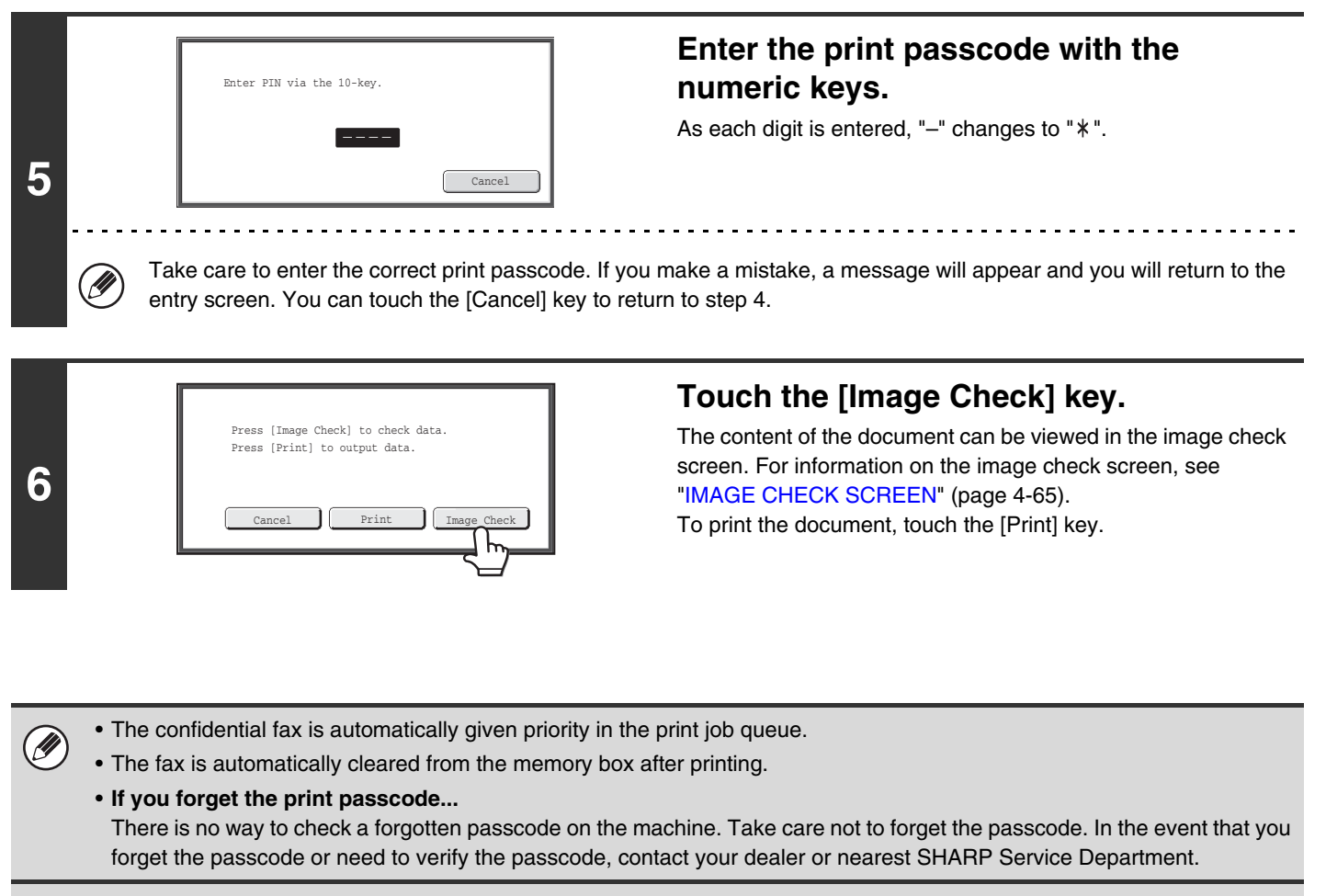

**System Settings (Administrator): Transaction Report Print Select Setting** This setting can be used to have a transaction report printed automatically when an F-code confidential fax is received.

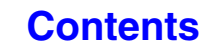

## **POLLING RECEPTION USING F-CODES**

This function enables your machine to call another machine and initiate reception of a fax stored in an F-code memory box (polling memory) in the other machine. During the polling operation, your machine must correctly specify the F-code (sub-address and passcode) configured in the other machine or polling reception will not take place.

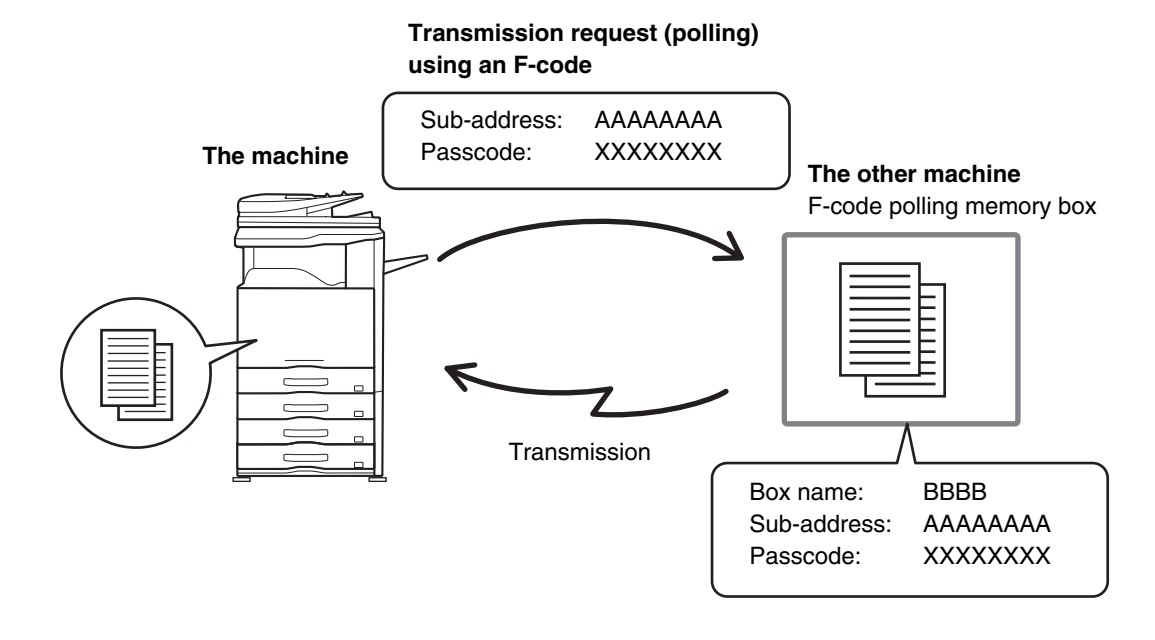

• Verify the F-code (sub-address and passcode) of the memory box in the other machine before you perform F-code polling reception.

• Do not place an original in the automatic document feeder or on the document glass when using this function.

• The receiving machine bears the phone charges of the transmission.

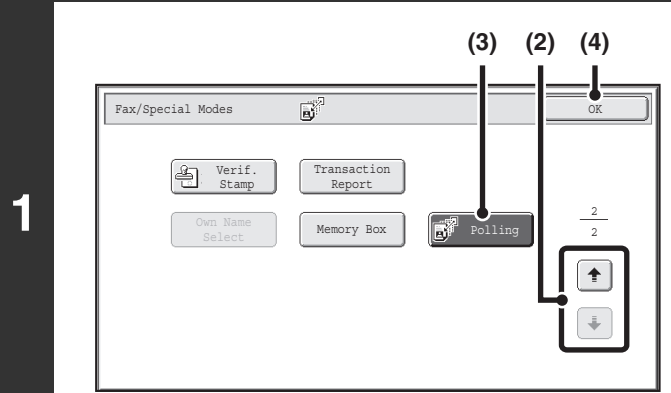

Ø)

### **Select polling.**

- **(1) Touch the [Special Modes] key.** ☞[SPECIAL MODES](#page-414-1) (page [4-71\)](#page-414-1)
- **(2) Touch the**  $\begin{array}{|c|c|c|c|c|} \hline \end{array}$  **keys to switch through the screens.**
- **(3) Touch the [Polling] key so that it is highlight.**
- **(4) Touch the [OK] key.**

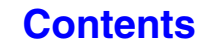

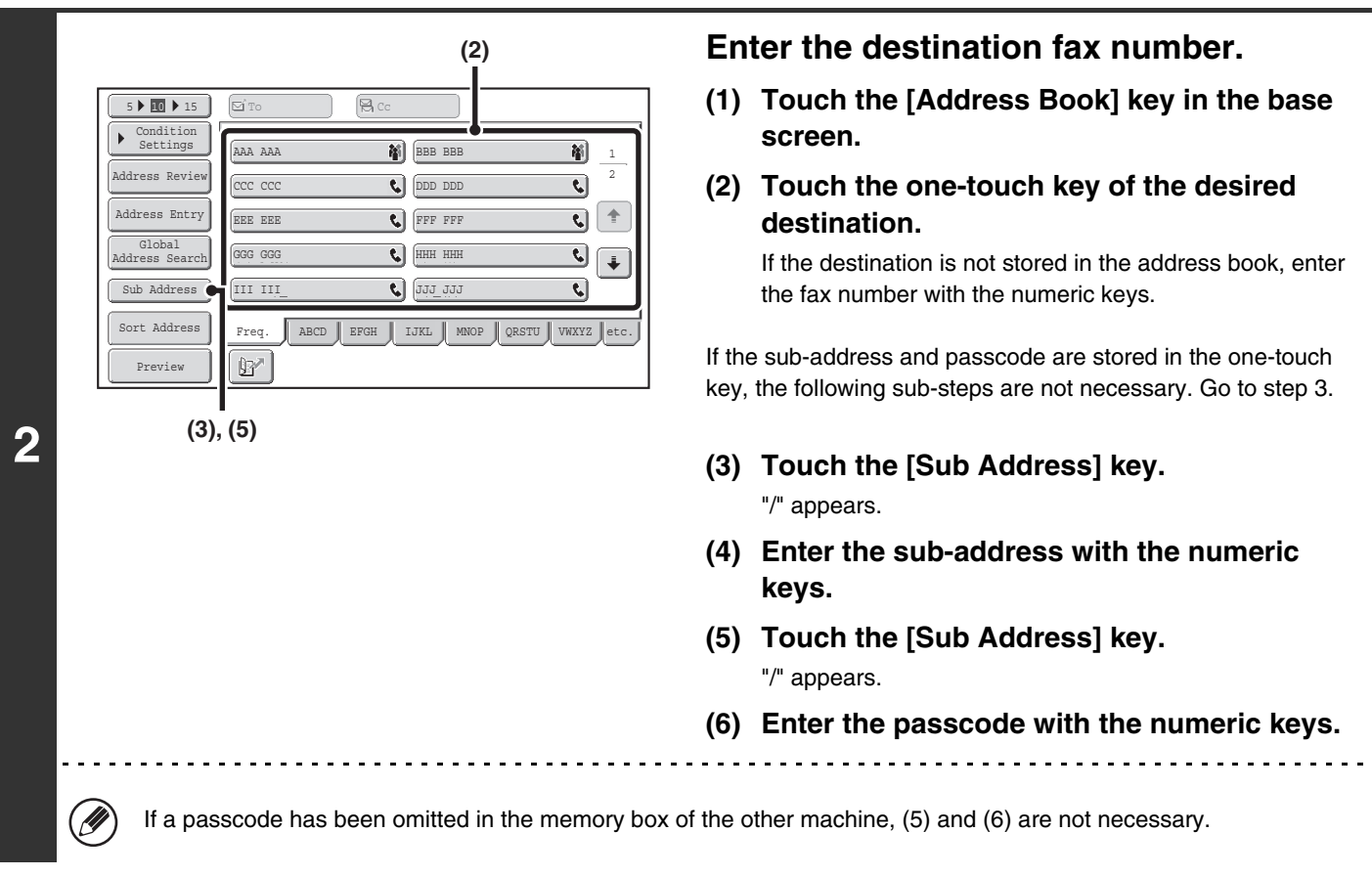

## **3 Press the [BLACK & WHITE START] key.**<br>Your machine will call the other machine and initiate reception of

Your machine will call the other machine and initiate reception of the fax.

• Polling multiple machines (serial polling) is not possible.  $\bigcirc$ 

• F-code polling reception can be used in combination with a timer setting. Only one polling reception operation with a timer setting can be stored at a time.

☞[SENDING A FAX AT A SPECIFIED TIME \(Timer\)](#page-422-0) (page [4-79\)](#page-422-0)

ð

#### **To cancel polling...**

Touch the [Polling] key in the screen of step 1 so that it is not highlighted.

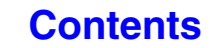

## **POLLING MEMORY TRANSMISSION USING F-CODES**

When your machine receives a transmission request from another machine, this function sends a fax stored in an F-code memory box (polling memory) in your machine to that machine. The other machine must correctly specify the F-code configured in your machine or transmission will not take place.

The document to be transmitted must be scanned into an F-code polling memory box.

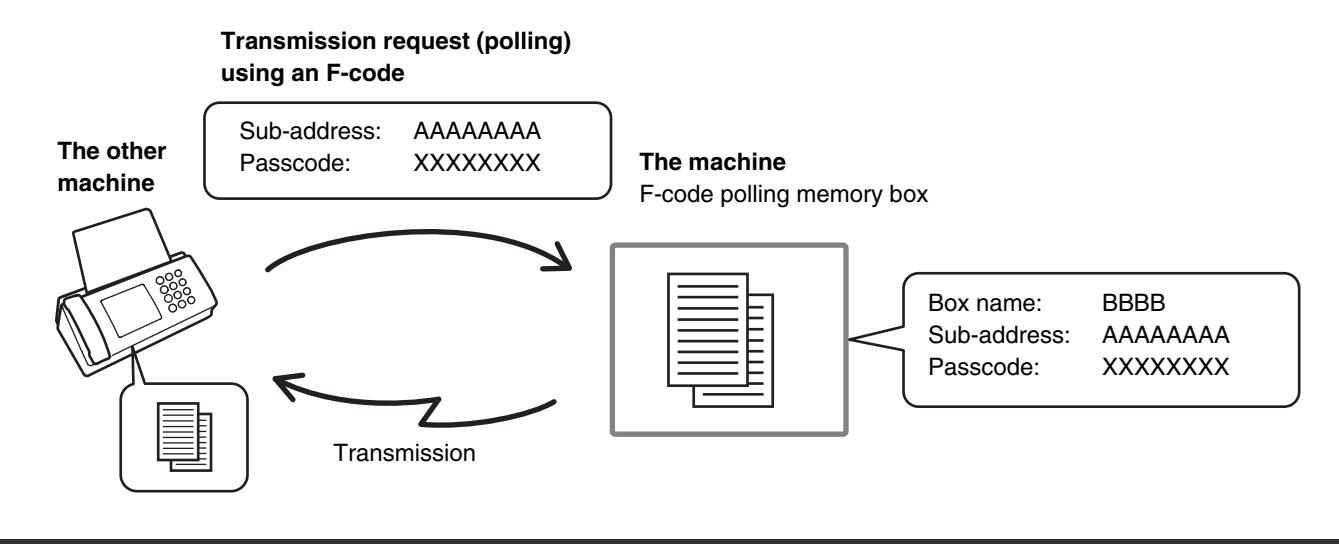

**System Settings: [F-Code Memory Box](#page-770-0) (page [7-104\)](#page-770-0)** This is used to create memory boxes (polling memory) for F-code polling memory transmission. A memory box name, sub-address, and passcode are programmed in each box.

### **SCANNING A DOCUMENT INTO A MEMORY BOX FOR F-CODE POLLING TRANSMISSION**

Follow these steps to scan a document into a memory box (polling memory) for F-code polling transmission.

### **1 Place the original.**

Place the original face up in the document feeder tray, or face down on the document glass.

### **Select the special modes.**

- **(1) Touch the [Special Modes] key.**
- **(2) Touch the**  $\begin{array}{|c|c|c|c|c|} \hline \end{array}$  **keys to switch through the screens.**
- **(3) Touch the [Memory Box] key.**

☞[SPECIAL MODES](#page-414-1) (page [4-71](#page-414-1))

**2**

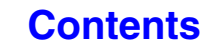

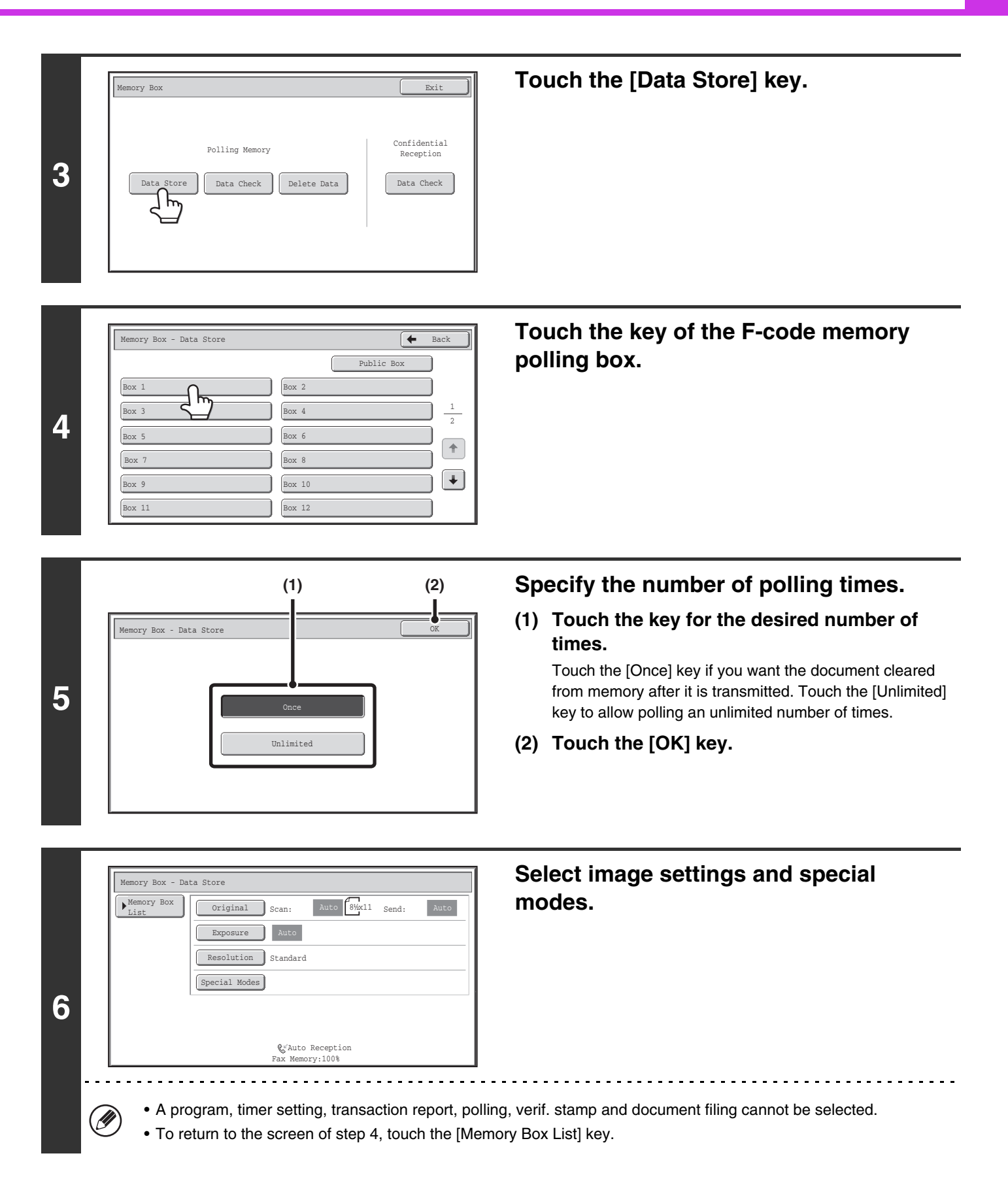

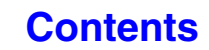

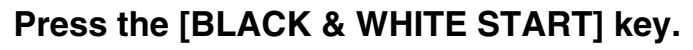

Scanning begins.

- If you inserted the original pages in the document feeder tray, all pages are scanned.
- If you are scanning the original on the document glass, scan each page one page at a time.

When scanning finishes, place the next original and press the [BLACK & WHITE START] key. Repeat until all pages have been scanned and then touch the [Read-End] key.

#### **To cancel scanning...**

Press the [STOP] key  $(\circledcirc)$ ) while the original is being scanned.

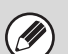

**7**

 $\boldsymbol{\Theta}$ 

• If other documents have already been stored in the memory box, the document is added to the previously stored documents.

• The factory default setting for the number of polling times is "Once" (after the document is transmitted to the receiving machine, it is automatically cleared).

### **CHECKING THE DOCUMENT IN THE F-CODE MEMORY POLLING BOX**

You can check the document stored in the F-code memory polling box.

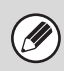

**1**

A document in a memory box cannot be printed while the document is being transmitted.

### **Select the special modes.**

- **(1) Touch the [Special Modes] key.**
- **(2) Touch the**  $\boxed{\ast}$  $\boxed{\ast}$  **keys to switch through the screens.** 
	- **(3) Touch the [Memory Box] key.**

☞[SPECIAL MODES](#page-414-1) (page [4-71](#page-414-1))

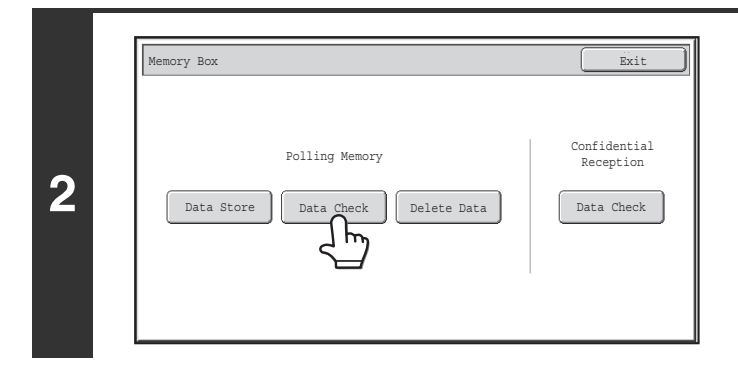

### **Touch the [Data Check] key.**

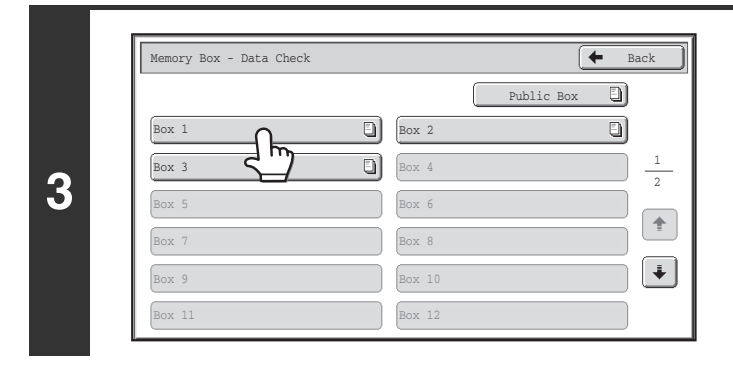

### **Touch the key of the F-code memory polling box where the document you wish to print is stored.**

**E** appears in keys that have documents stored.

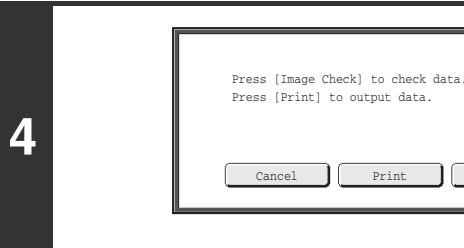

### **Touch the [Image Check] key.**

The content of the document can be viewed in the image check screen. For information on the image check screen, see "[IMAGE CHECK SCREEN](#page-408-0)" (page [4-65\)](#page-408-0). To print the document, touch the [Print] key.

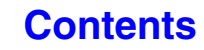

### **DELETING A DOCUMENT STORED FOR F-CODE POLLING TRANSMISSION**

When a document in an F-code memory polling box is no longer needed, follow the steps below to delete it.

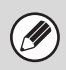

**1**

**3**

A document in a memory box cannot be deleted while the document is being transmitted.

### **Select the special modes.**

- **(1) Touch the [Special Modes] key.**
- **(2) Touch the**  $\boxed{\ast}$  $\boxed{\ast}$  **keys to switch through the screens.** 
	- **(3) Touch the [Memory Box] key.**

☞[SPECIAL MODES](#page-414-1) (page [4-71](#page-414-1))

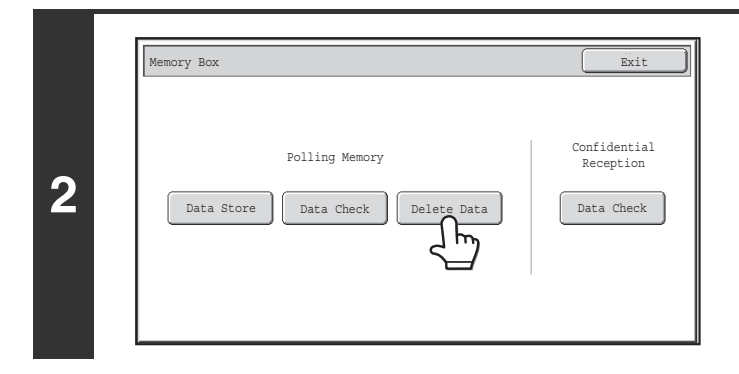

### **Touch the [Delete Data] key.**

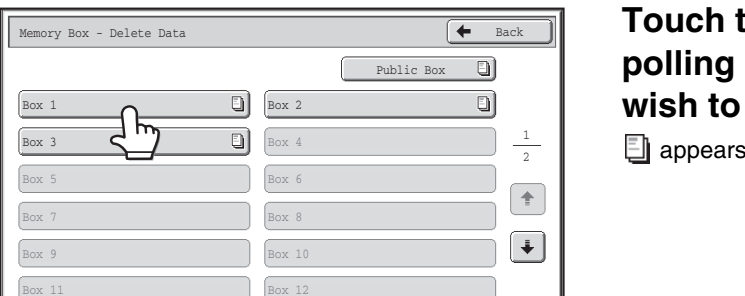

### **Touch the key of the F-code memory polling box that has the document you wish to delete.**

 $\Box$  appears in keys that have documents stored.

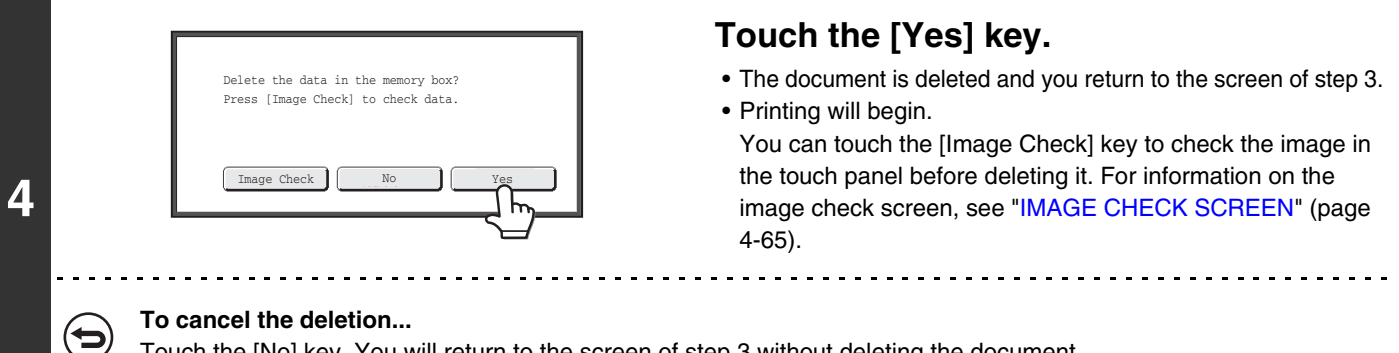

Touch the [No] key. You will return to the screen of step 3 without deleting the document.

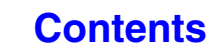

## **RELAY REQUEST TRANSMISSION USING F-CODES**

This function is used to send a fax to an F-code relay broadcast memory box in another machine and have that machine relay the fax to multiple end receiving machines.

When the end receiving machines are far from your machine, sending the fax to a relay machine that is close to the end receiving machines can help reduce phone charges. A relay request transmission can be used in combination with the timer transmission function to further reduce phone costs.

■ [SENDING A FAX AT A SPECIFIED TIME \(Timer\)](#page-422-0) (page [4-79](#page-422-0))

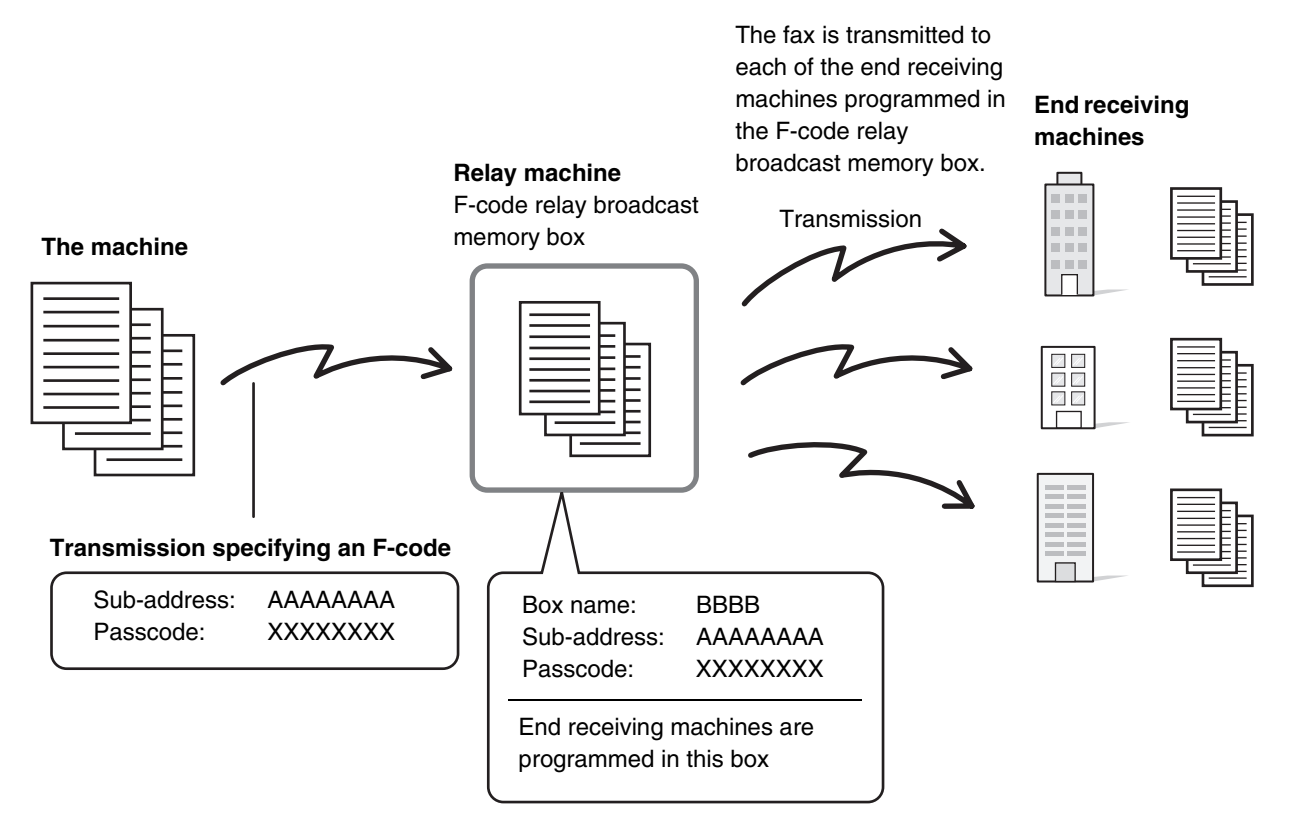

- Verify the F-code (sub-address and passcode) and end receiving machines programmed in the relay broadcast memory box in the relay machine before you perform an F-code relay request transmission.
	- Before this function can be used, the end receiving machines must be programmed in the F-code relay broadcast memory box in the relay machine.
	- The end receiving machines do not need to support F-code communication.
	- This function can be used in combination with a broadcast transmission or timer transmission. An F-code relay request transmission can also be stored in a program.
	- Your machine (the machine that requests a relay broadcast transmission) only bears the cost of sending the fax to the relay machine. The relay machine bears the cost of sending the fax to each of the end receiving machines.
	- When faxes forwarded using this function are printed at the forwarding destination, the date and time of reception cannot be printed on the faxes. ("Receiving Date & Time Print" is disabled.)

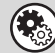

Ø

**System Settings: [F-Code Memory Box](#page-770-0) (page [7-104\)](#page-770-0)**

This is used to create memory boxes for F-code relay broadcast transmission.

A memory box name, sub-address, passcode, and end receiving machines are programmed in each box.

### **1 Place the original.**

Place the original face up in the document feeder tray, or face down on the document glass.

**4-122**

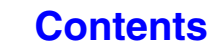

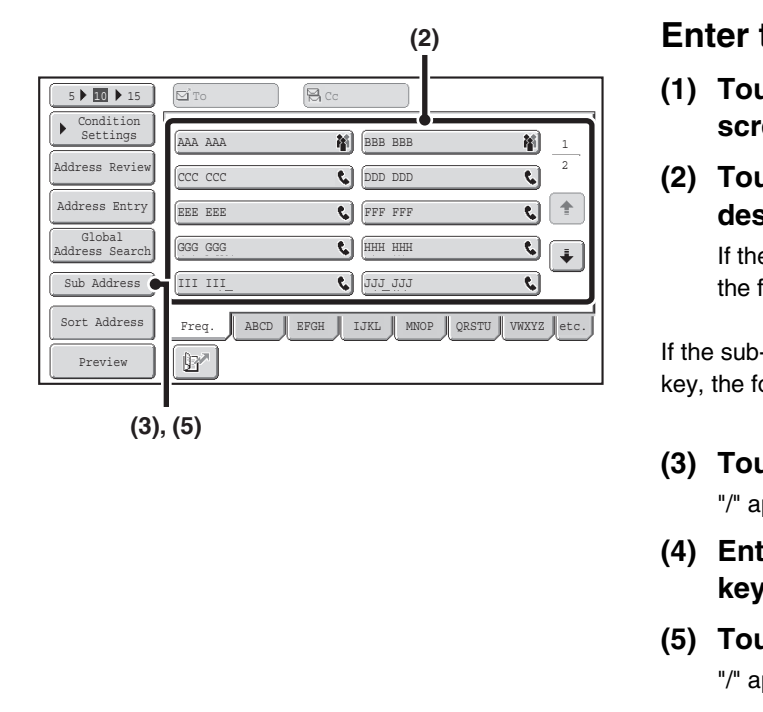

#### **Enter the destination fax number.**

**(1) Touch the [Address Book] key in the base screen.**

#### **(2) Touch the one-touch key of the desired destination.**

If the destination is not stored in the address book, enter the fax number with the numeric keys.

If the sub-address and passcode are stored in the one-touch key, the following sub-steps are not necessary. Go to step 3.

- **(3) Touch the [Sub Address] key.** "/" appears.
- **(4) Enter the sub-address with the numeric keys.**
- **(5) Touch the [Sub Address] key.** "/" appears.

<u>. . . . . . . . . . .</u>

**(6) Enter the passcode with the numeric keys.**

If a passcode has been omitted in the memory box of the other machine, (5) and (6) are not necessary.

### **Press the [BLACK & WHITE START] key.**

Scanning begins.

.<br>U

**2**

**3**

- If you inserted the original pages in the document feeder tray, all pages are scanned. A beep will sound to indicate that scanning is finished.
- If you are scanning the original on the document glass, scan each page one page at a time. When scanning finishes, place the next original and press the [BLACK & WHITE START] key. Repeat until all pages have been scanned and then touch the [Read-End] key.
- A beep will sound to indicate that scanning is finished.

When the relay machine receives the fax, it will automatically transmit the fax to each of the end receiving machines programmed in the memory box.

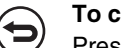

#### **To cancel scanning...**

<u>. . . . . . . . . . . . . .</u>

Press the [STOP] key  $(\circledcirc)$  while the original is being scanned.

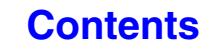

## **RELAY BROADCAST TRANSMISSION USING F-CODES**

When your machine receives an F-code relay request transmission, the fax is received to an F-code relay broadcast memory box in your machine. Your machine then relays the fax to each of the end receiving machines programmed in the memory box. Transmission to the end receiving machines takes place automatically.

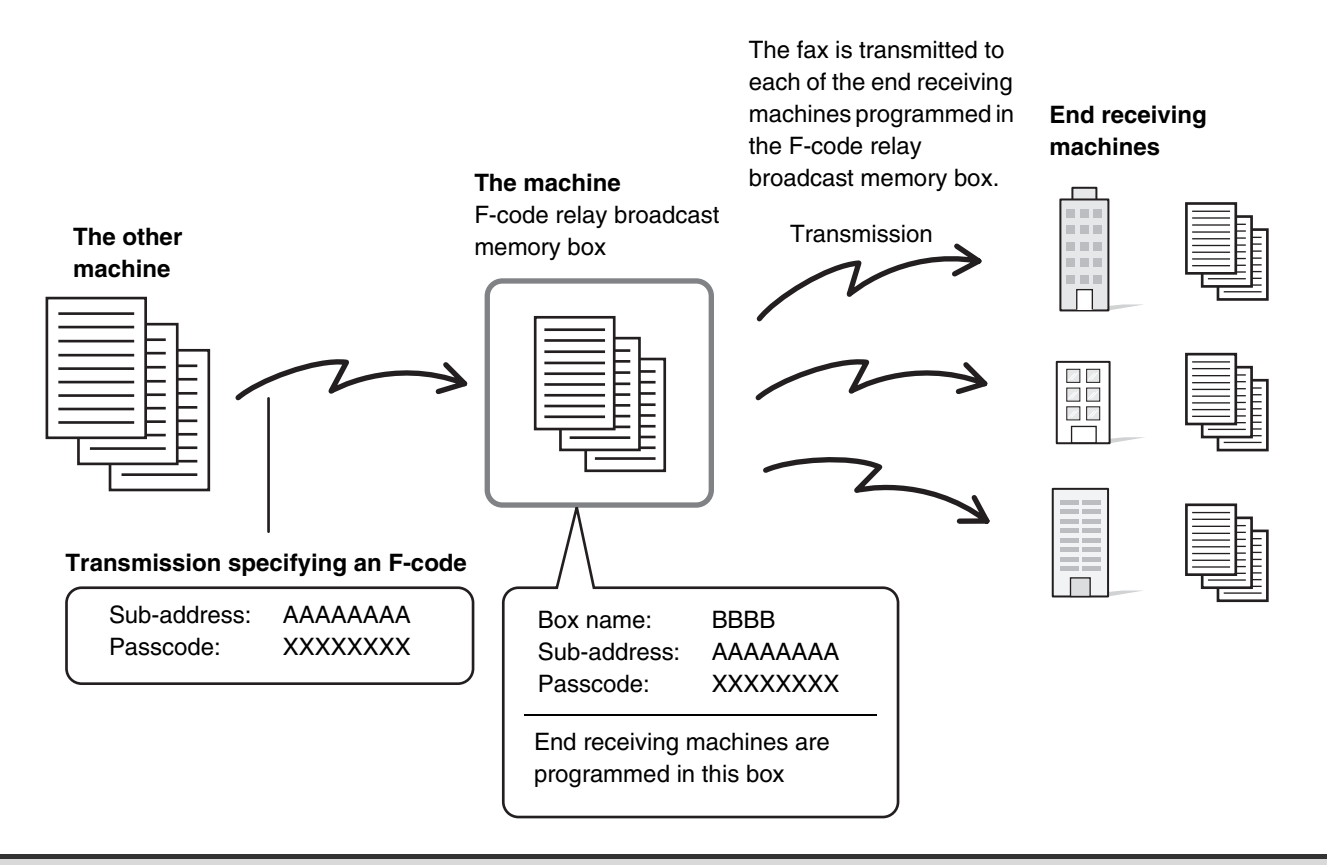

- Prior to the operation, inform the requesting party of the sub-address and passcode of the relay broadcast memory box in your machine.
	- Program the end receiving machines in the F-code relay broadcast memory box when you create the box in your machine. ☞[CREATING MEMORY BOXES IN THE MACHINE FOR F-CODE COMMUNICATION](#page-453-0) (page [4-110](#page-453-0))
	- The end receiving machines do not need to support F-code communication.

Ø

- The machine that requests a relay broadcast transmission only bears the cost of sending the fax to your machine (the relay machine). Your machine bears the cost of sending the fax to each of the end receiving machines.
- When faxes forwarded using this function are printed at the forwarding destination, the date and time of reception cannot be printed on the faxes. ("Receiving Date & Time Print" is disabled.)

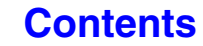
**[Contents](#page-344-0)**

# **USING AN EXTENSION PHONE**

This section explains how to use an extension phone to make voice calls and receive a fax after talking with the other party.

# **CONNECTING AND USING AN EXISTING PHONE (Extension Phone Connection)**

You can connect an existing extension phone to the machine.

The phone can be used for voice calls and to start fax reception on the machine.

As an example, you can make a phone call using the existing phone, speak to the other party, and then press the [BLACK & WHITE START] key to fax an original that has been placed to that party. You can also press the [BLACK & WHITE START] key when an original is not placed to receive a fax.

Connect the extension phone as shown below.

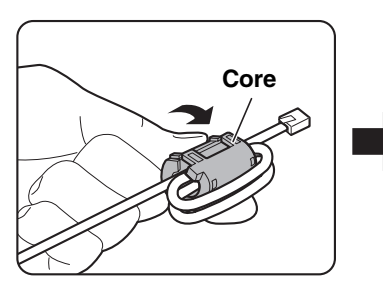

Attach the provided core to your extension telephone cord and then connect the cord to the machine.

Ø

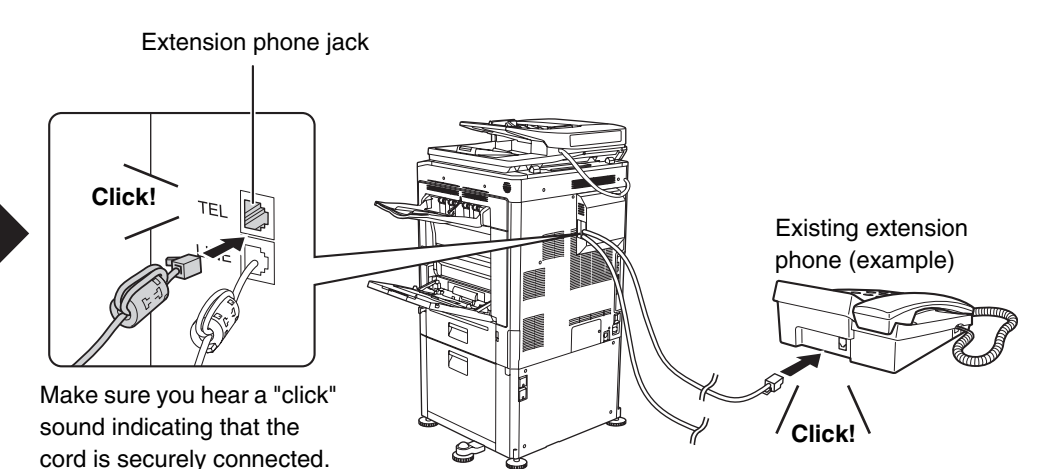

- Connect an extension phone that has a modular jack. Use standard phone line cable to connect the phone. If other than a standard phone line cable is used, the connection may not work correctly.
- If the plug on the telephone line cord does not fit into the jack on your extension phone, contact your dealer or nearest SHARP Service Department.

## **RECEIVING A FAX AFTER ANSWERING A CALL ON THE EXTENSION PHONE (Remote Reception)**

Follow the steps below if you need to start fax reception after answering a call and speaking on the extension phone. If you are on a pulse-dial (rotary) line, set the extension phone to issue tone signals.

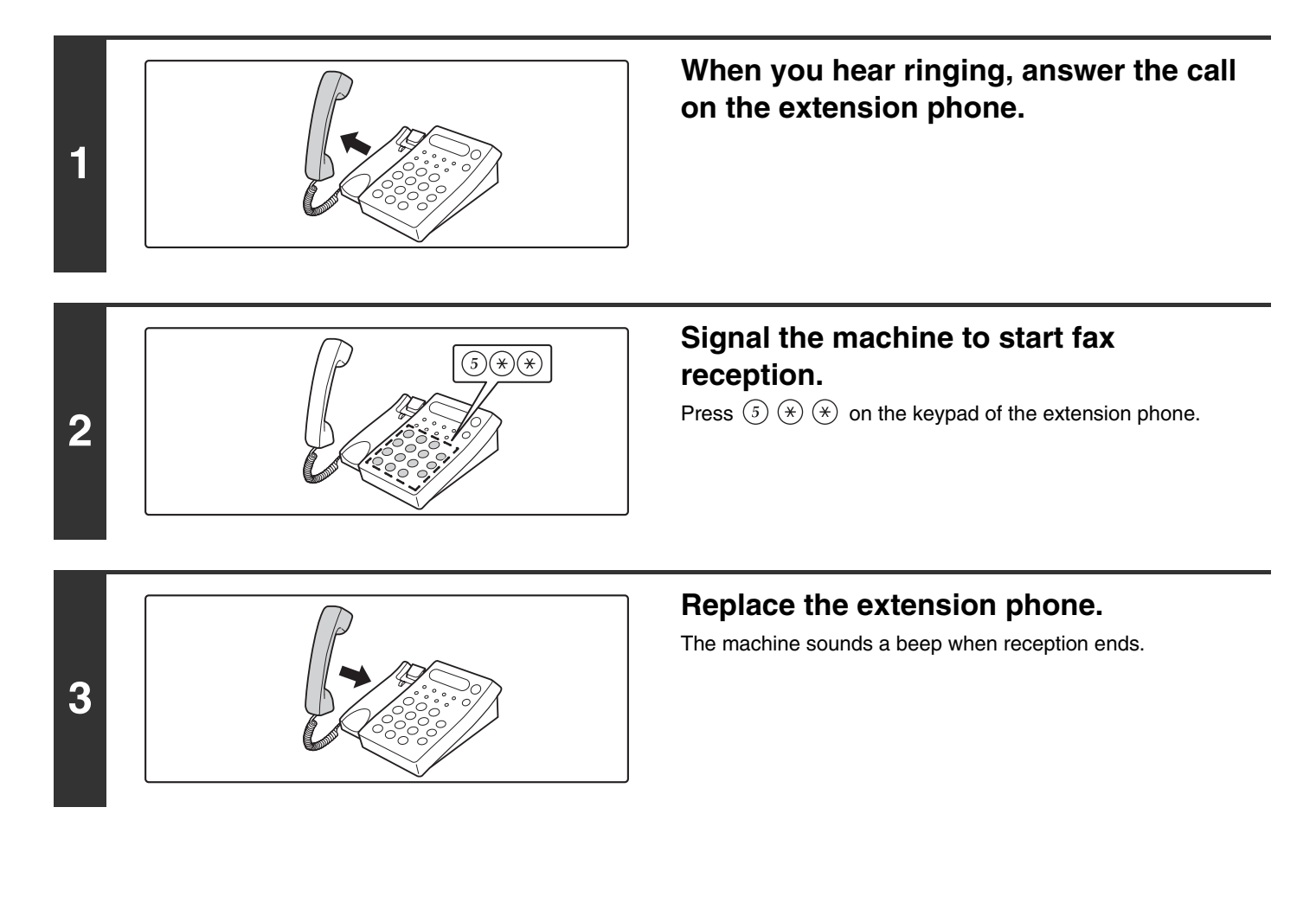

• **System Settings: [Receive Setting](#page-772-0) (page [7-106\)](#page-772-0)**  $\left(\begin{matrix} 1 \\ 1 \end{matrix}\right)$ To use remote fax reception, set this setting to "Manual Reception".

• **System Settings (Administrator): Remote Reception Number Setting** This is used to change the number used for remote fax reception. The factory default setting is "5".

## **MAKING AND RECEIVING PHONE CALLS**

You can make and receive calls like normal on your extension phone. A phone call can also be made by dialing on the machine.

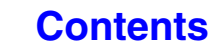

# **CHECKING THE STATUS OF FAX JOBS**

This section explains how to check the status of reserved transmission jobs and received faxes.

# **JOB STATUS SCREEN**

The job status screen is displayed when the [JOB STATUS] key on the operation panel is pressed. The job status screen shows the status of jobs by mode. When the [JOB STATUS] key is pressed, the job status screen of the mode that was being used before the key was pressed appears.

Reserved transmissions and received faxes are referred to as jobs here.

### **Example: Pressing the key in fax mode**

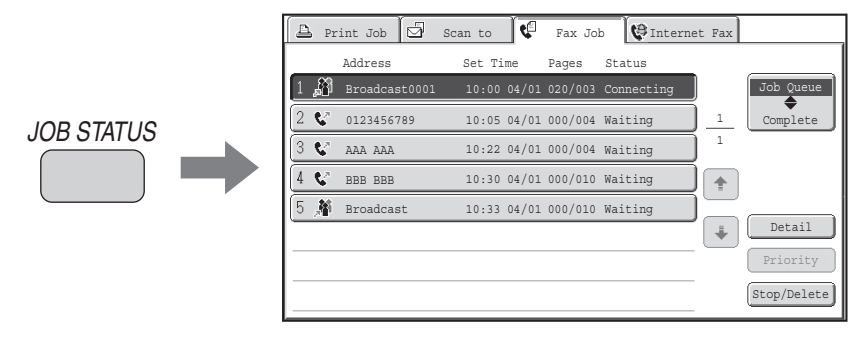

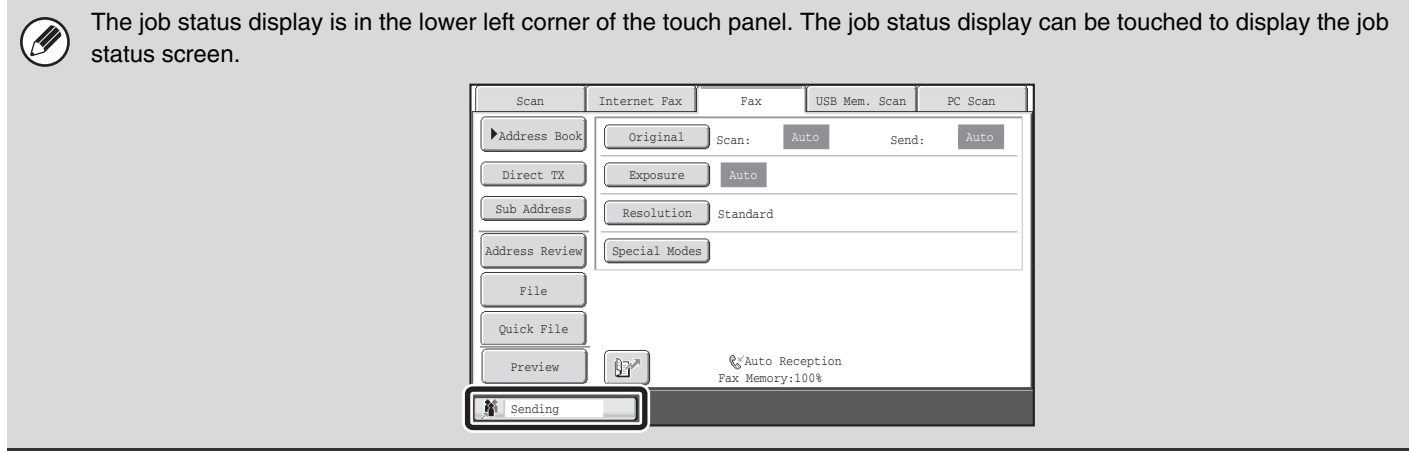

**4-127**

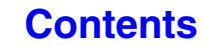

## **JOB QUEUE SCREEN AND COMPLETED JOB SCREEN**

The job status screen consists of two screens: the job queue screen, which shows reserved jobs and the job currently in progress, and the completed jobs screen. To switch between the two screens, touch the job status screen selector key  $((2)$  below).

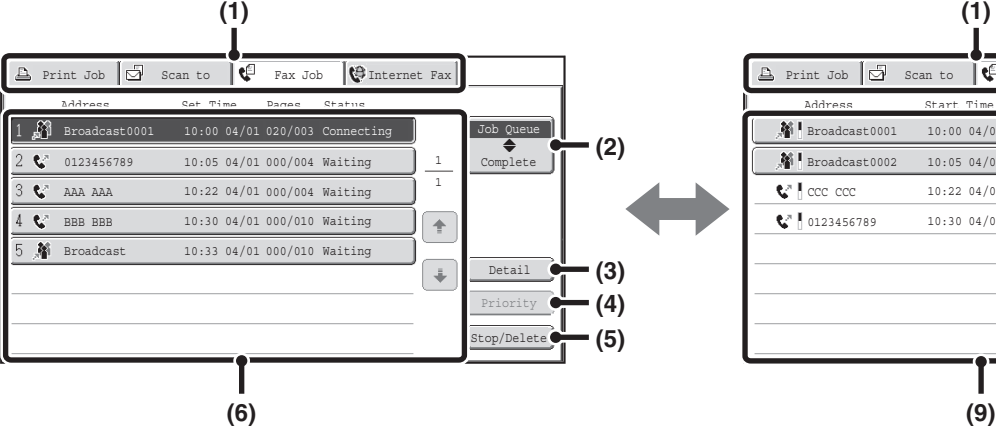

#### **(1) Mode select tabs**

Use these tabs to select the job status screen of each mode.

#### **(2) Job status screen selector key**

Touch this key to switch between the job queue screen and the completed jobs screen.

### **(3) Job queue screen [Detail] key**

This shows detailed information on a broadcast transmission or serial polling job that is reserved or in progress. Select the key of the desired job in the job queue screen (6) and then touch the [Detail] key. ■ CHECKING A RESERVED JOB OR THE JOB IN [PROGRESS](#page-475-0) (page [4-132\)](#page-475-0)

#### **(4) [Priority] key**

Touch this key to give priority to a selected job. ■ [GIVING PRIORITY TO A RESERVED FAX JOB](#page-478-0) (page [4-135](#page-478-0))

### **(5) [Stop/Delete] key**

Touch this key to stop or delete a selected job. **■ CANCELING A FAX IN PROGRESS OR A** [RESERVED FAX](#page-477-0) (page [4-134](#page-477-0))

### **Job queue screen Completed job screen**

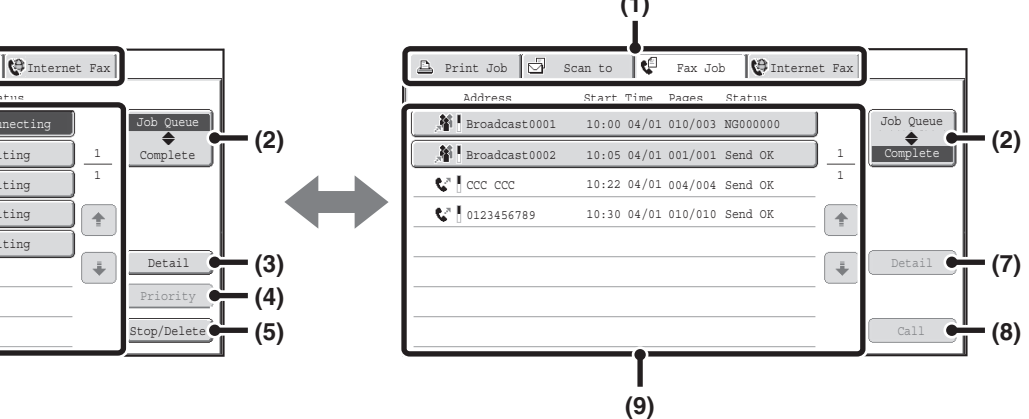

#### **(6) Job queue screen**

Jobs are shown as keys in the order they were reserved. Each key shows information on a job and its current status.

☞ [Job key display](#page-472-0) (page [4-129\)](#page-472-0)

### **(7) Completed jobs screen [Detail] key**

This shows detailed information on the results of completed broadcast transmission jobs, completed serial polling jobs, and completed jobs that used the document filing function. Select the key of the desired job in the completed jobs screen (9) and then touch the [Detail] key.

From the details screen, it is possible to resend the fax to destinations to which transmission was not successful. ■ [CHECKING COMPLETED JOBS](#page-476-0) (page [4-133](#page-476-0))

### **(8) [Call] key**

Touch this key to retrieve and use a transmission or reception job that was stored using the document filing function.

### **(9) Completed jobs screen**

This shows up to 99 completed transmission/reception jobs. A description of each job and the result (status) are shown.

Broadcast transmission jobs, serial polling jobs, received fax forwarding jobs, and transmission/reception jobs that used the document filing function are indicated as keys.

### **[Contents](#page-344-0)**

### <span id="page-472-0"></span>**Job key display**

The following information is shown in the job queue keys and completed job keys that appear in the job status screen.

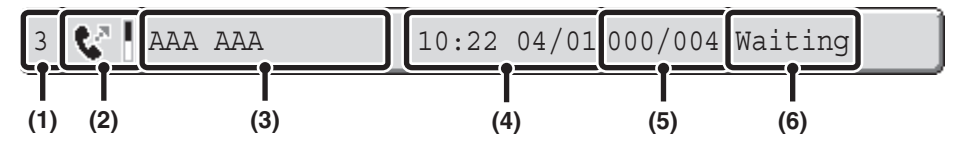

### **(1) Indicates the number (position) of the job in the job queue.**

When the job currently being transmitted is finished, each job moves up one position in the job queue. This number does not appear in keys in the completed jobs screen.

#### **(2) Mode icon**

This indicates the type of job. In the completed jobs screen, a color bar indicating black & white will appear next to the icon. (However, the color bar icon does not appear in the key of a job that used document filing or in the key of a transmission/reception job that was canceled.)

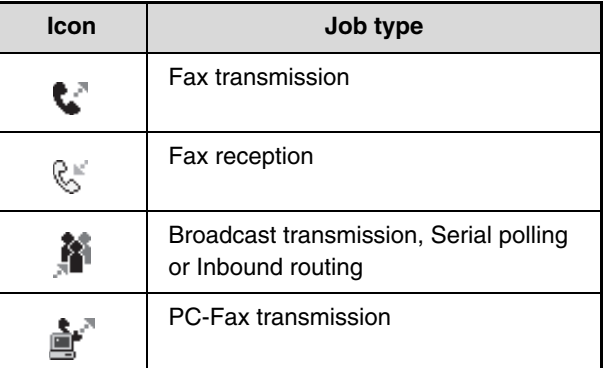

#### **(3) Name of other party**

For a transmission, the name or fax number of the destination. For a reception, the fax number of the sending party.

In the case of a broadcast transmission or serial polling operation, "Broadcast" or "Multi Polling" appears together with a broadcast control number (4-digits).

### **(4) Time reserved / Time started**

In the job queue screen, the date and time the job was reserved. In the completed jobs screen, the date and time the job was started.

### **(5) Number of pages**

Shows the number of pages transmitted / total number of original pages.

#### **(6) Status**

Shows the job status.

• Job in progress

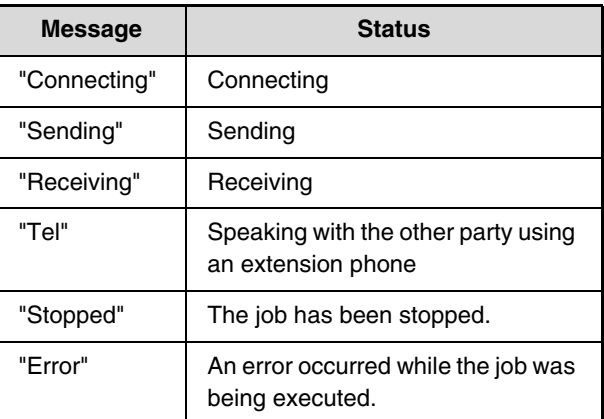

#### • Job waiting to be executed

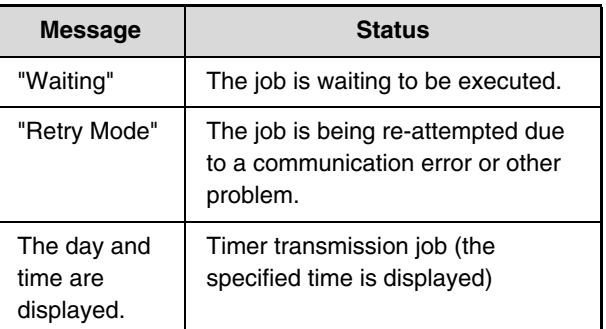

• Completed job

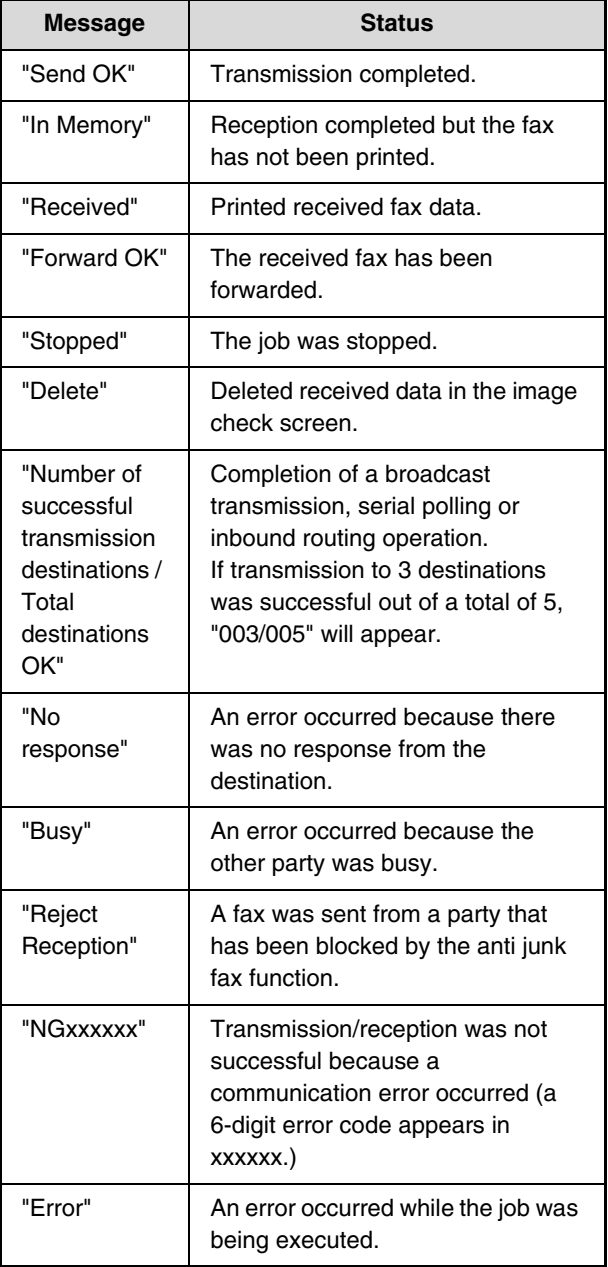

## **OPERATION WHEN A JOB IN THE JOB QUEUE IS COMPLETED**

When a normal transmission job is completed, it moves to the completed jobs screen and "Send OK" appears in the status column.

Received faxes, timer transmission jobs, retry jobs, and forwarding jobs are handled in the job status screen as explained below.

### **Fax reception jobs**

While a fax is being received, "Receiving" appears in the job queue screen.

When reception is completed, the job moves to the completed jobs screen and "In Memory" appears. After the fax is printed, the status changes to "Printed".

### **Timer transmission jobs**

A timer transmission job appears at the bottom of the job queue screen until the specified time arrives. When the specified time arrives, the job is executed. If another job is in progress, the timer job is started when the other job is completed.

### **Retry jobs**

A retry job appears at the bottom of the job queue screen. When the set retry interval elapses, the job is executed. If there are jobs reserved ahead of the retry job, the retry job is reserved at the bottom of the job queue and executed when its turn arrives.

### **Fax reception jobs when Inbound Routing is enabled**

When Inbound Routing is enabled in the Web pages, fax reception jobs are handled as follows depending on the print setting.

☞ [FORWARDING RECEIVED FAXES TO A NETWORK ADDRESS \(Inbound Routing Settings\)](#page-410-0) (page [4-67\)](#page-410-0)

### • **Received fax is not printed**

"Receiving" appears in the job queue screen while the fax is being received. When reception is completed, the job moves to the job queue of the job status screen of scan mode.

### • **Received fax is printed**

When reception is completed, the job moves to the completed jobs screen and "In Memory" appears. After the fax is printed, "Printed" appears. In addition, the job is added to the job queue of the job status screen of scan mode. When forwarding is finished, "Forward OK" appears.

## <span id="page-475-0"></span>**CHECKING A RESERVED JOB OR THE JOB IN PROGRESS**

The detailed contents of a broadcast transmission or serial polling job can be displayed. Select (touch) the key of the job that you wish to check and touch the [Detail] key. The job details screen will appear (see below).

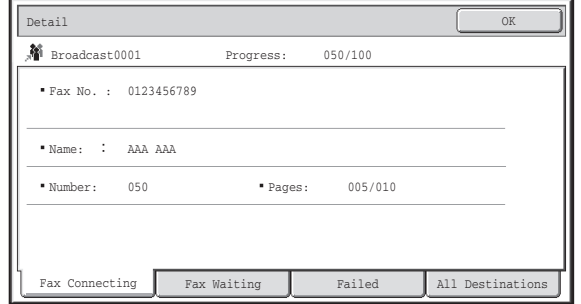

The job name and progress (number of completed destinations / total destinations) appear at the top of the screen. Touch a tab to display the information that appears on that tab. The following information appears on each tab.

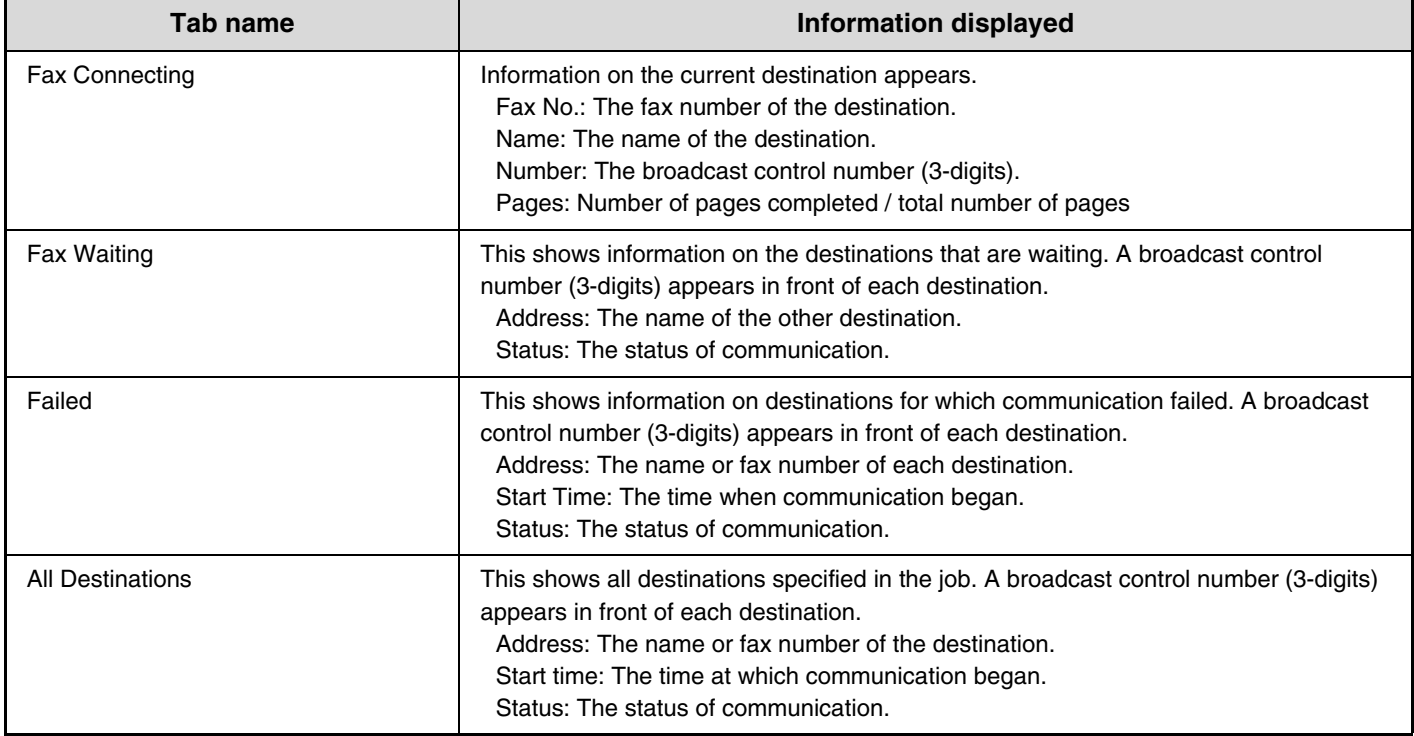

## <span id="page-476-0"></span>**CHECKING COMPLETED JOBS**

You can check a list of the destinations, the destinations for which transmission failed, and other detailed information on completed broadcast transmission jobs, received fax forwarding jobs, serial polling jobs, and jobs that used document filing. Touch the key of the desired job in the completed jobs screen and touch the [Detail] key. The job detail screen (see below) will appear.

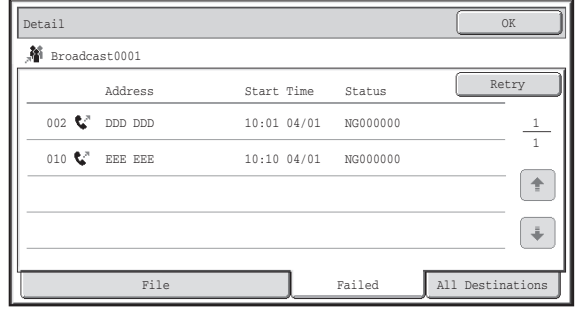

The job name appears at the top of the job detail screen. To view details on the job, touch one of the tabs. The following information appears on each tab.

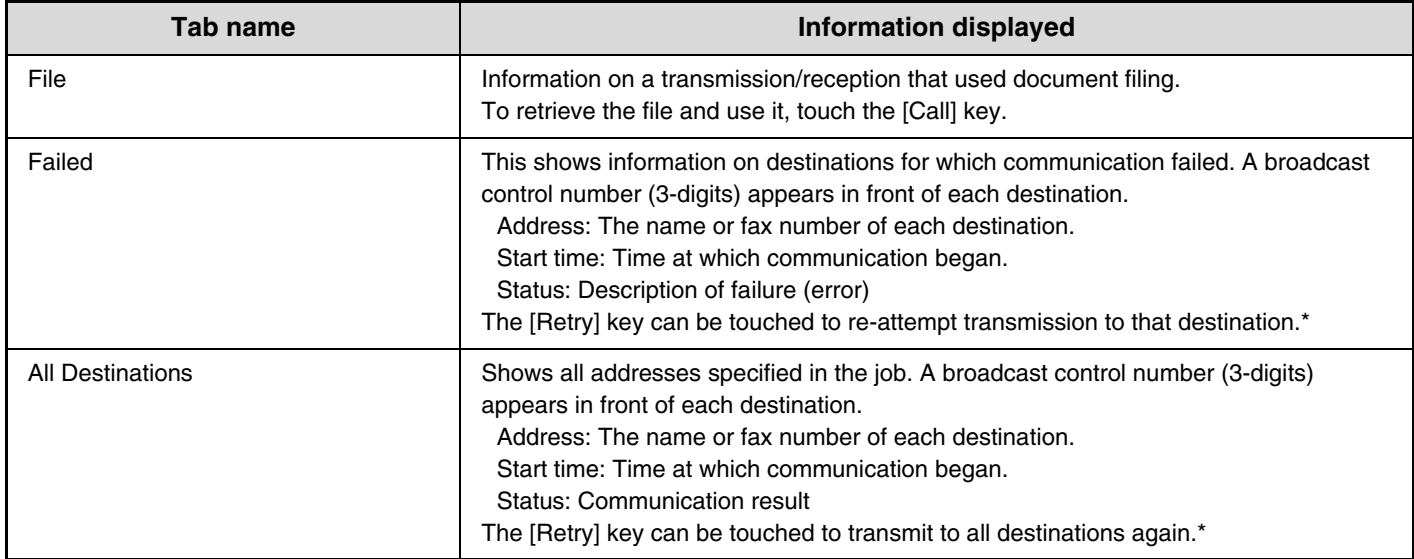

\* Recalling is not possible for a broadcast transmission that includes a Scan to FTP address, Scan to Network Folder address, or Scan to Desktop address.

# <span id="page-477-0"></span>**CANCELING A FAX IN PROGRESS OR A RESERVED FAX**

Follow the steps below to cancel a fax transmission that is in progress or a reserved fax job.

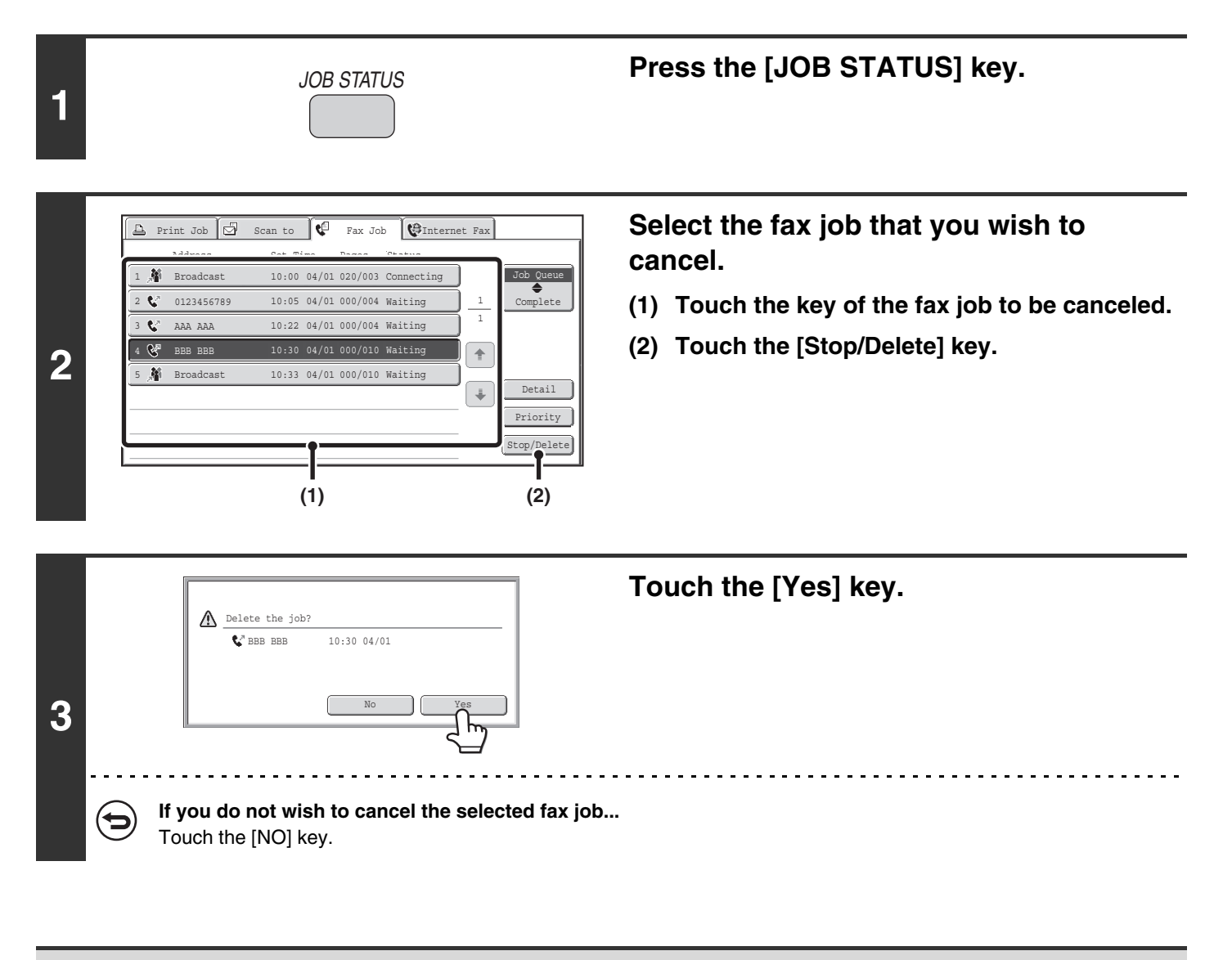

Printing of received faxes and forwarding jobs set using "Inbound Routing Settings" cannot be canceled. ☞[FORWARDING RECEIVED FAXES TO A NETWORK ADDRESS \(Inbound Routing Settings\)](#page-410-0) (page [4-67](#page-410-0))

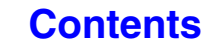

# <span id="page-478-0"></span>**GIVING PRIORITY TO A RESERVED FAX JOB**

When multiple jobs are waiting to be transmitted, the jobs are normally transmitted in the order they were reserved. If you need to give priority to a job and send it ahead of the other jobs, follow the steps below.

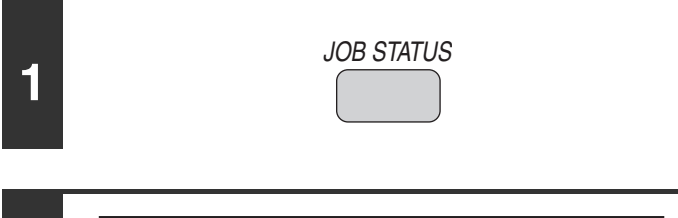

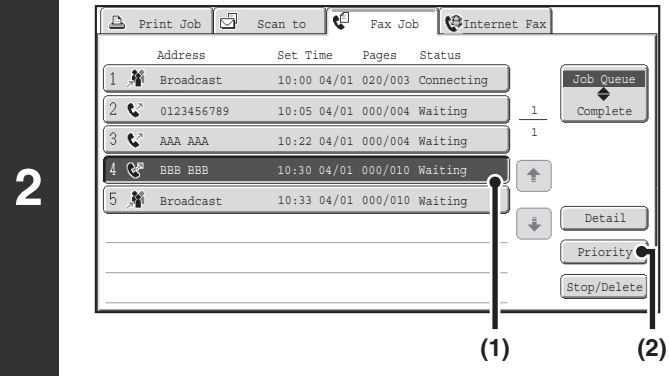

**Press the [JOB STATUS] key.**

**Select the fax job to which you wish to give priority.**

- **(1) Touch the key of the desired job.**
- **(2) Touch the [Priority] key.**

The selected job moves up to the position immediately following the job in progress. The job will be executed when the job in progress is completed.

If the job in progress is a broadcast transmission job or a serial polling job, the priority job will be transmitted between destinations of the broadcast transmission or serial polling job. However, if the priority job is a broadcast transmission job or a serial polling job, it will be executed after the current job is completed.

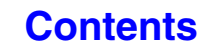

# **CHECKING THE ACTIVITY LOG (Image Sending Activity Report)**

## **IMAGE SENDING ACTIVITY REPORT**

You can have the machine print a log of recent image sending activity (date, name of other party, time required, result, etc.). The Image Sending Activity Report contains useful information such as the types of errors that occurred. The most recent 200 transactions are included in the report.

You can have the machine print the Image Sending Activity Report each time the number of transactions reaches 201, or at a specified time (once a day only).

The contents of the Image Sending Activity Report are erased when the report is printed, and thus it cannot be reprinted.

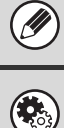

**System Settings (Administrator): Activity Report Print Select Setting**

This is used to set the conditions for printing activity reports. The factory default setting is not to print. The Image Sending Activity Report can be set to print each time the number of transactions reaches 201, or at a specified time (once a day only).

## **INFORMATION APPEARING IN THE RESULT COLUMN**

Error types and other information are printed in the result column of transaction and activity reports. When a transaction report or activity report is printed, check the result of the transaction in the result column and take action as needed.

#### **Examples of messages that are printed in the result column**

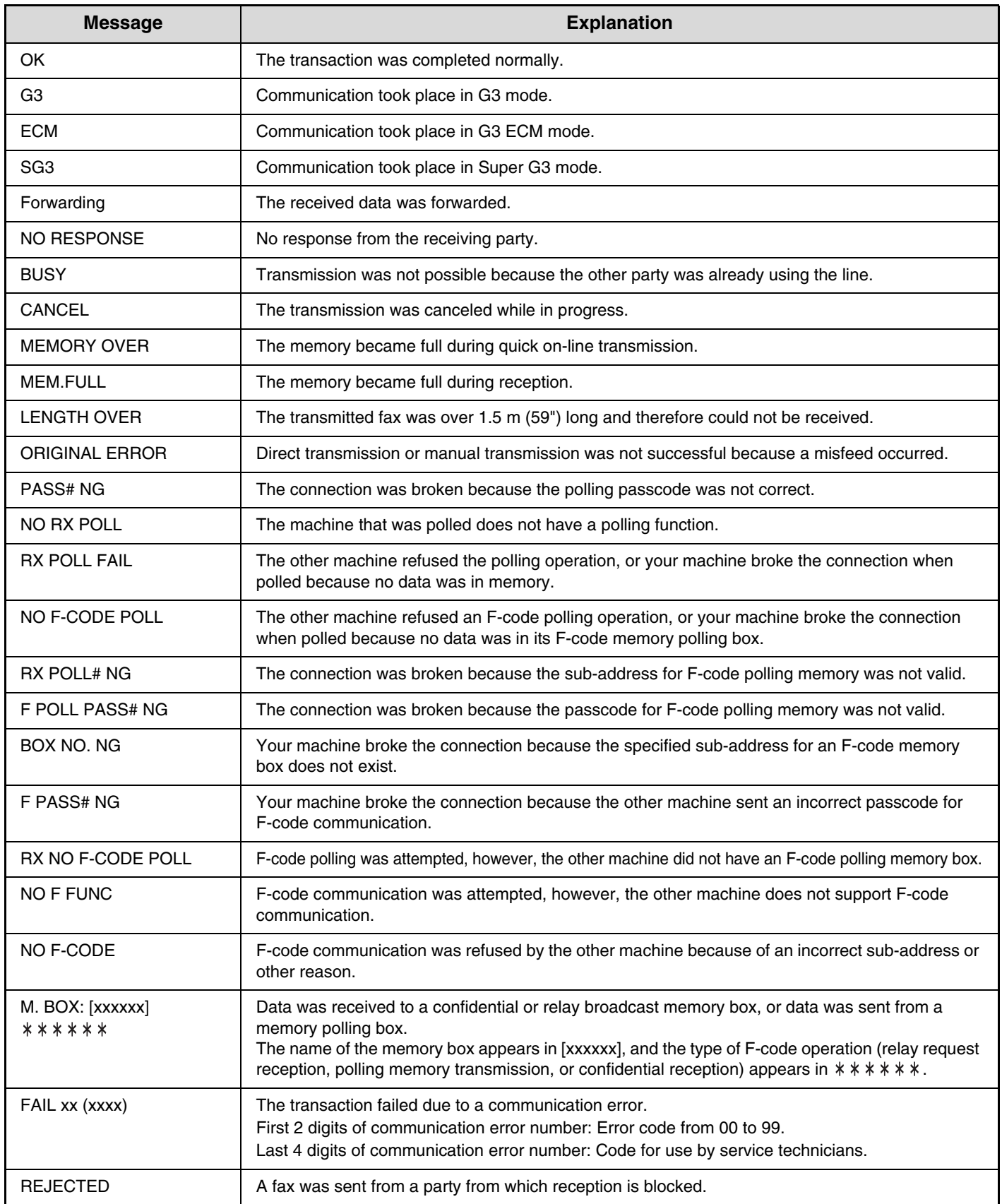

# **FACSIMILE SPECIFICATIONS**

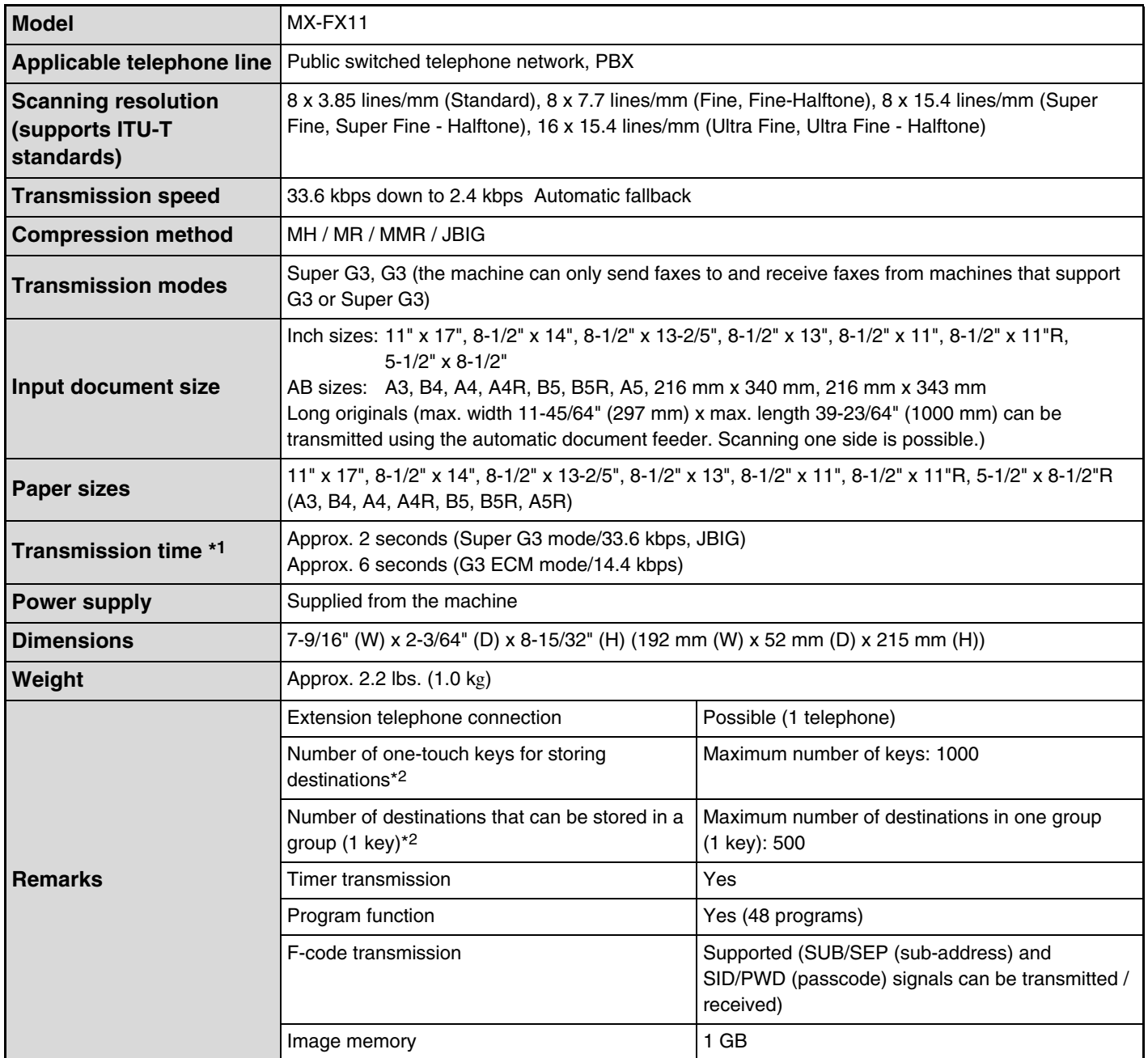

\*1 Transmission speed is for an 8-1/2" x 11" or A4 document with approximately 700 characters at standard resolution (8 x 3.85 lines/mm) sent in high speed mode (33.6 kbps (JBIG) or 14.4 kbps). This is only the time required to transmit the image information; the time required to send protocol signals is not included. Actual transmission times will vary depending on the contents of the document, the receiving machine type, and telephone line conditions.

\*2 Total number of all destinations (Scan to E-mail, Scan to FTP, Scan to Desktop, Scan to Network folder, Internet Fax, Fax and Group)

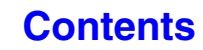

# <span id="page-482-1"></span><span id="page-482-0"></span>**CHAPTER 5 SCANNER/INTERNET FAX**

This chapter provides detailed explanations of the procedures for using the scanner function and the Internet fax function. USB memory mode can be used without installing a peripheral device.

### **[BEFORE USING THE MACHINE AS A](#page-484-0)  [NETWORK SCANNER](#page-484-0)**

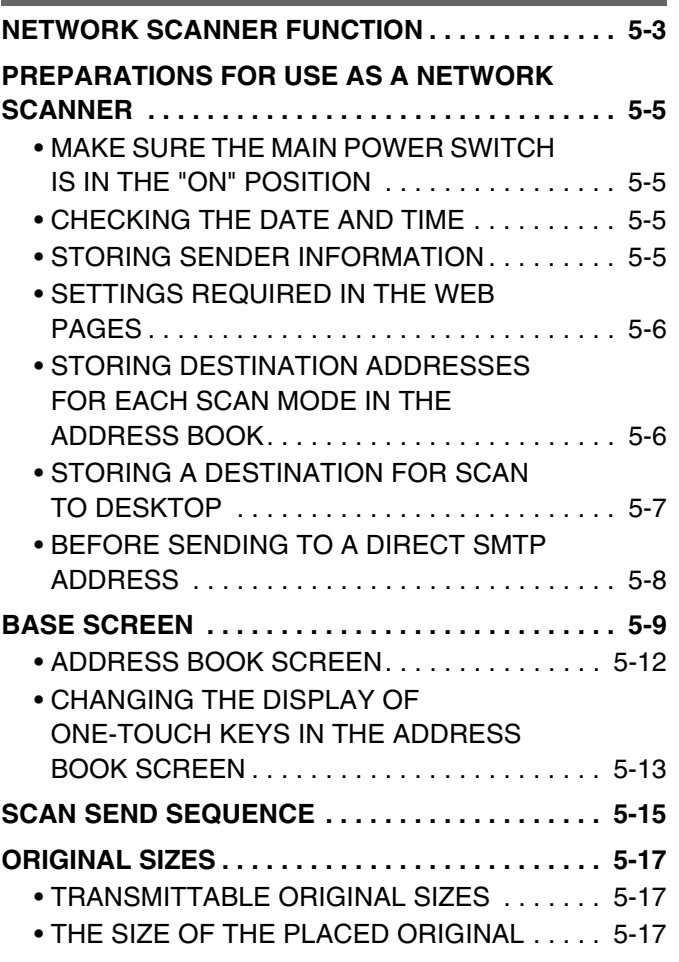

### **[ENTERING DESTINATIONS](#page-499-0)**

### **RETRIEVING A DESTINATION FROM THE [ADDRESS BOOK. . . . . . . . . . . . . . . . . . . . . . . . . . 5-18](#page-499-1)** • [RETRIEVING A DESTINATION . . . . . . . . . . . . 5-19](#page-500-0) • [CHECKING AND DELETING THE](#page-501-0)  SELECTED DESTINATIONS . . . . . . . . . . . . . 5-20 **USING A SEARCH NUMBER TO RETRIEVE [A DESTINATION . . . . . . . . . . . . . . . . . . . . . . . . . . 5-21](#page-502-0) [ENTERING AN ADDRESS MANUALLY . . . . . . . . 5-22](#page-503-0)** • [SPECIFYING A NETWORK FOLDER . . . . . . . 5-23](#page-504-0) **RETRIEVING A DESTINATION FROM A [GLOBAL ADDRESS BOOK. . . . . . . . . . . . . . . . . . 5-25](#page-506-0) [USING THE RESEND FUNCTION . . . . . . . . . . . . . 5-27](#page-508-0)**

### **[TRANSMITTING AN IMAGE](#page-509-0)**

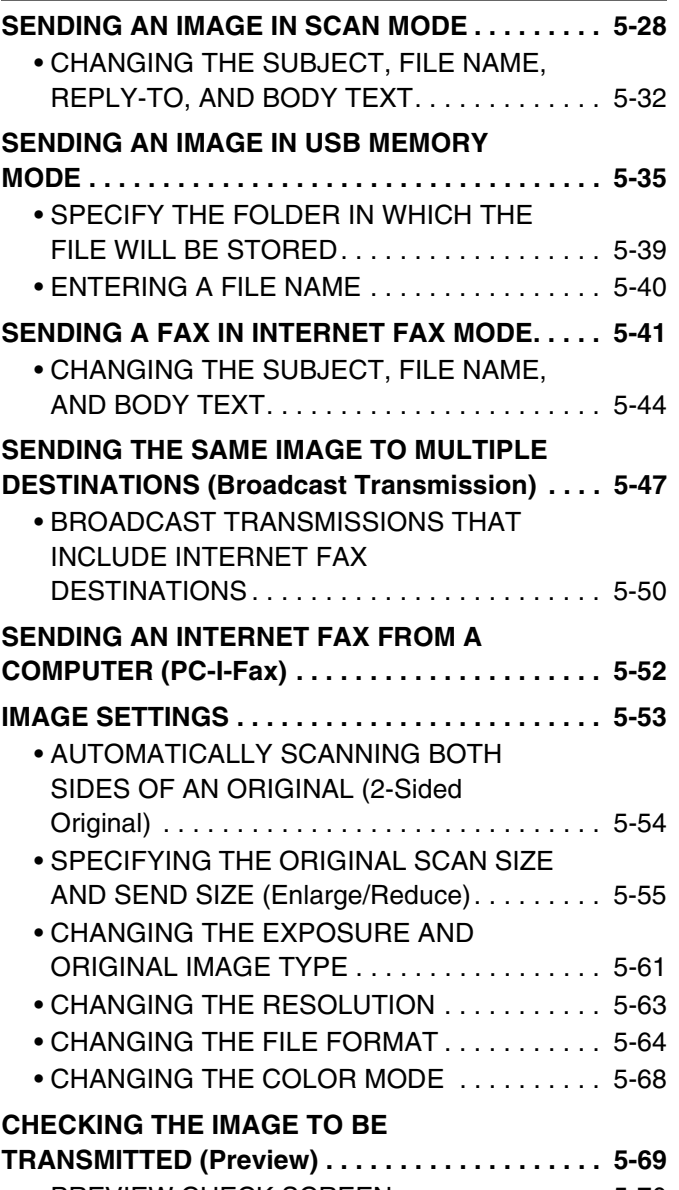

• [PREVIEW CHECK SCREEN . . . . . . . . . . . . . . 5-70](#page-551-0)

### **[SPECIAL MODES](#page-552-0)**

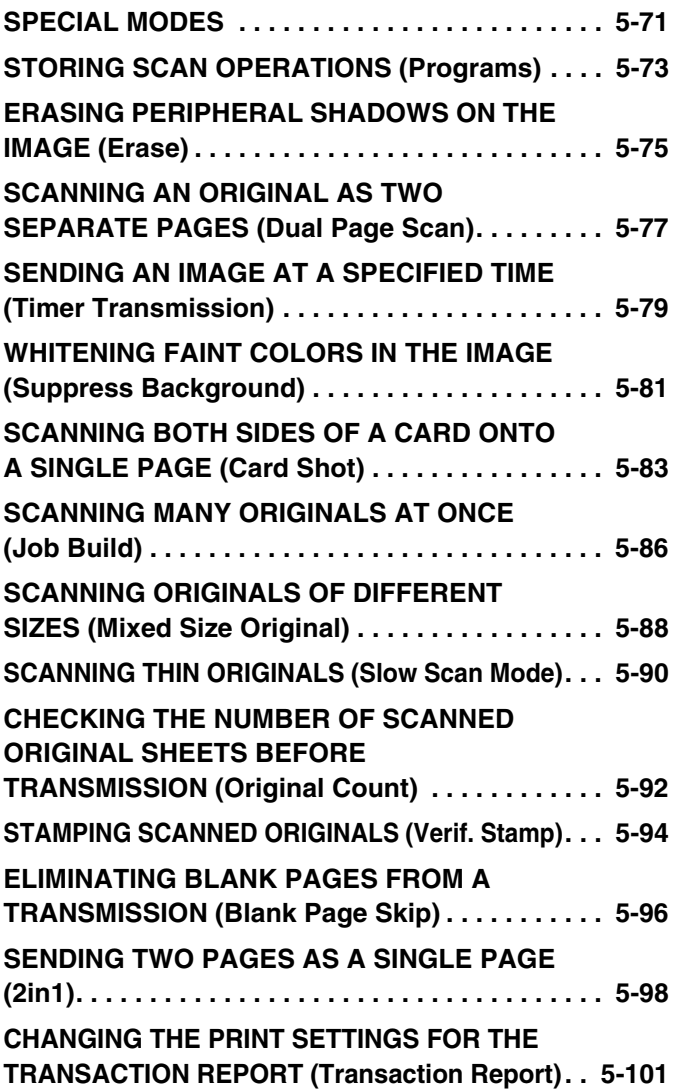

### **[CHECKING THE STATUS OF](#page-584-0)  [TRANSMISSION/RECEPTION JOBS](#page-584-0)**

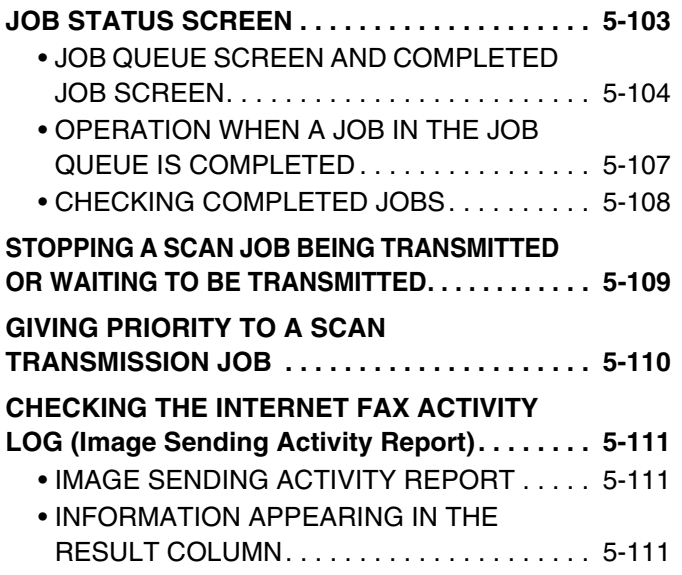

### **[INTERNET FAX RECEPTION FUNCTIONS](#page-593-0)**

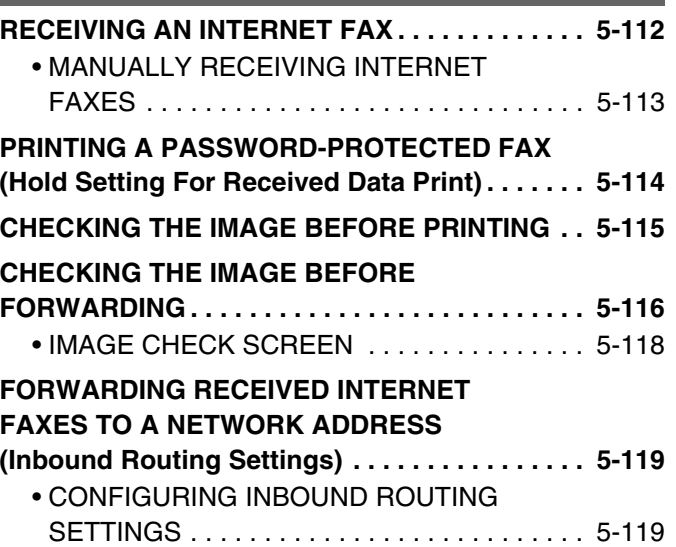

### **[SCANNING FROM A COMPUTER \(PC](#page-604-0)  [Scan Mode\)](#page-604-0)**

**[BASIC SCANNING PROCEDURE. . . . . . . . . . . . 5-123](#page-604-1)**

### **[METADATA DELIVERY](#page-609-0)**

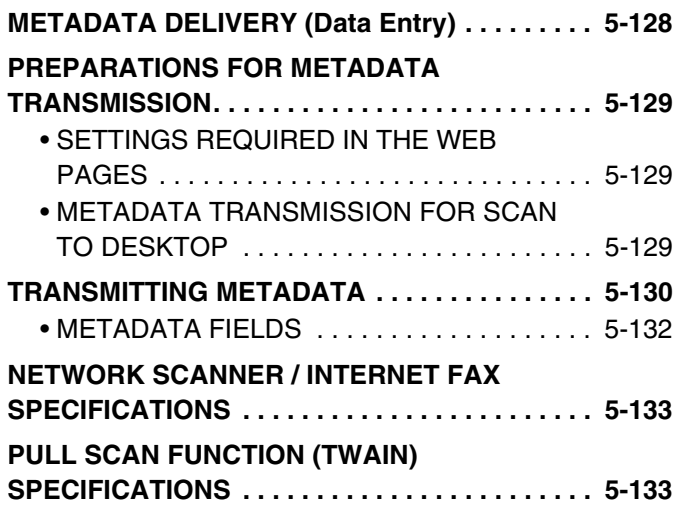

# <span id="page-484-0"></span>**BEFORE USING THE MACHINE AS A NETWORK SCANNER**

This section provides information that you should know before using the machine as a network scanner.

# <span id="page-484-1"></span>**NETWORK SCANNER FUNCTION**

The network scanner function of the machine can be used to scan an original, create an image file, and send the file over a network to a computer, FTP server, or other destination. Scanning is also possible from your computer using a TWAIN-compliant application.

The network scanner function provides the following scanning modes.

### **Scan modes**

### ■ [SENDING AN IMAGE IN SCAN MODE](#page-509-1) (page [5-28\)](#page-509-1)

### **Scan to E-mail**

The scanned file is sent to an e-mail address.

### **Scan to FTP**

The scanned file is sent to a specified directory of an FTP server. When the file is sent, it is also possible to send an e-mail to a previously stored e-mail address to inform the recipient of the location of the file. (This is called "Scan to FTP (Hyperlink)".)

### **Scan to Desktop**

The scanned file is sent to a specified folder on your computer. To use Scan to Desktop, software must be installed from the "Sharpdesk/Network Scanner Utilities" CD-ROM that accompanies the machine. For the system requirements of the software, see the manual (PDF format) or the Readme file on the CD-ROM. For the procedures for installing the software, see the "Sharpdesk Installation Guide".

### **Scan to Network Folder**

The scanned file is sent to a Network Folder on a Windows computer on the same network as the machine.

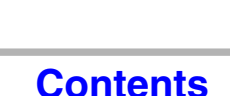

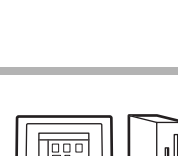

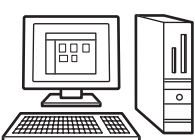

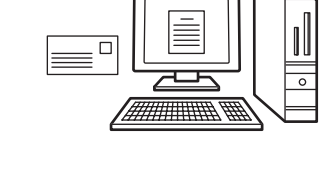

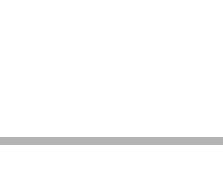

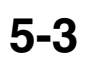

### **USB memory mode**

☞ [SENDING AN IMAGE IN USB MEMORY MODE](#page-516-0) (page [5-35\)](#page-516-0)

### **USB Memory Scan**

The scanned file is sent to and stored in a USB memory device connected to the machine.

### **Internet fax mode**

To use the Internet fax function, the Internet fax expansion kit must be installed.

☞ [SENDING A FAX IN INTERNET FAX MODE](#page-522-0) (page [5-41\)](#page-522-0)

### **Internet fax transmission**

The scanned file is sent as an Internet fax. Reception of Internet faxes is also possible. The machine supports Direct SMTP, which lets you directly send Internet faxes within your company without using a mail server.

### **PC scan mode**

### ☞ [SCANNING FROM A COMPUTER \(PC Scan Mode\)](#page-604-0) (page [5-123\)](#page-604-0)

### **PC Scan**

A TWAIN-compliant application on a computer connected to the same network as the machine is used to scan a document or image.

To use PC Scan, the scanner driver must be installed from the "Software CD-ROM" that accompanies the machine.

Operating systems that can be used are Windows 2000/XP/Server 2003/Vista/ Server 2008/7.

### **Data entry mode**

The application integration module is required to use the metadata transmission function.

☞ [METADATA DELIVERY](#page-609-0) (page [5-128\)](#page-609-0)

### **Metadata delivery**

The application integration module can be combined with the network scanner function to append a metadata\* file to a scanned image file. (This is called metadata delivery.)

Information entered using the touch panel or automatically generated by the machine can be sent to a directory on an FTP server or an application on a computer as a metadata file in XML format.

\* Metadata is information about a file, how it is to be processed, and its relation to other objects.

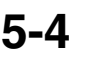

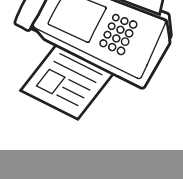

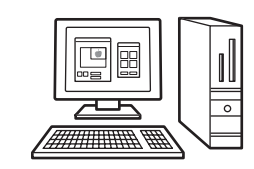

**[Contents](#page-482-0)**

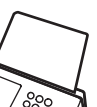

# <span id="page-486-0"></span>**PREPARATIONS FOR USE AS A NETWORK SCANNER**

## <span id="page-486-1"></span>**MAKE SURE THE MAIN POWER SWITCH IS IN THE "ON" POSITION**

The main power is "on" when the main power indicator on the right side of the operation panel is lit.

If the main power indicator is not lit, the main power is "off". Switch the main power switch to the "on" position and press the [POWER] key  $(\circledcirc)$  on the operation panel.

If the Internet fax function will be used, and in particular if reception or timer transmission will take place at night, always keep the main power switch in the "on" position.

When the [POWER SAVE] key  $(\circledast)$  indicator light is blinking, the machine is in auto power shut-off mode. If the [POWER SAVE] key  $(Q)$ ) is pressed when the indicator is blinking, the indicator will turn off and the machine will return to the ready state after a brief interval.

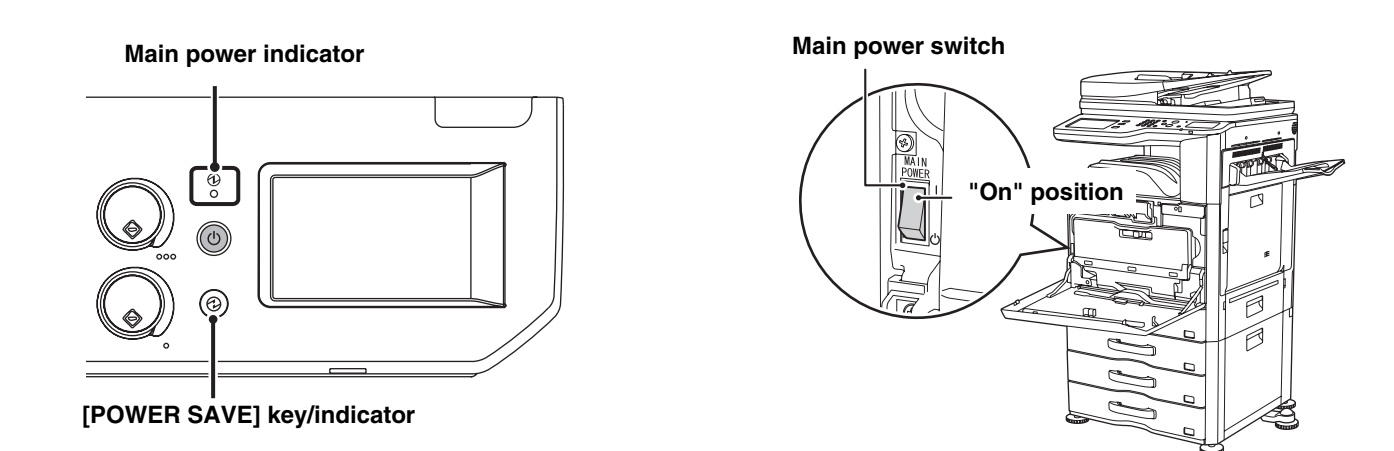

## <span id="page-486-2"></span>**CHECKING THE DATE AND TIME**

Verify that the correct date and time are set in the machine.

The date and time are set in the system settings of the machine. When the [SYSTEM SETTINGS] key is pressed, the system settings menu screen appears on the touch panel. Select [Default Settings], [Clock], and [Clock Adjust], and set the year, month, day, hour, and minute.

If "Disabling of Clock Adjustment" has been enabled in the system settings (administrator), the date and time cannot be set.

## <span id="page-486-3"></span>**STORING SENDER INFORMATION**

Be sure to configure this information, as it is required for communication.

### **Before using Scan to E-mail**

Store a default sender name in "Sender Name" and a reply e-mail address in "Reply E-mail Address". These will be used when a sender is not selected.

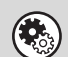

Î

**System Settings (Administrator): Default Sender Set**

This is used to store the sender name and e-mail address that is used when a sender is not selected.

### **Before using Internet fax**

Store a sender name in "Sender Name" and a sender Internet fax address in "Own Address".

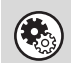

**System Settings (Administrator): Sender Data Registration** Use this setting to program the sender name and sender address.

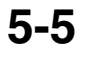

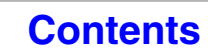

**[Contents](#page-482-0)**

## <span id="page-487-0"></span>**SETTINGS REQUIRED IN THE WEB PAGES**

To use scan mode and Internet fax mode, the basic network scanner settings, server settings such SMTP and DNS server settings, and sender addresses must be configured in the Web pages.

### • **Server settings**

To configure server settings, click [Network Settings] and then [Services Settings] in the Web page menu. (Administrator rights are required.)

### • **Basic network scanner settings**

To configure network scanner settings, click [Application Settings] and then [Network Scanner Settings] in the Web page menu. (Administrator rights are required.)

### • **Internet fax settings**

To configure the network scanner settings, click [Application Settings] and then [Internet Fax Settings] in the Web page menu. (Administrator rights are required.)

## <span id="page-487-2"></span><span id="page-487-1"></span>**STORING DESTINATION ADDRESSES FOR EACH SCAN MODE IN THE ADDRESS BOOK**

To use Scan to FTP or Scan to Desktop, the destination must be stored in the address book. For Scan to E-mail, Internet Fax, and Scan to Network Folder, the destination can be directly entered or looked up in a global address book at the time of transmission, however, the procedure is simpler when the destination is stored in the address book. Store each type of destination as explained below.

### **Types of transmission in scanner mode**

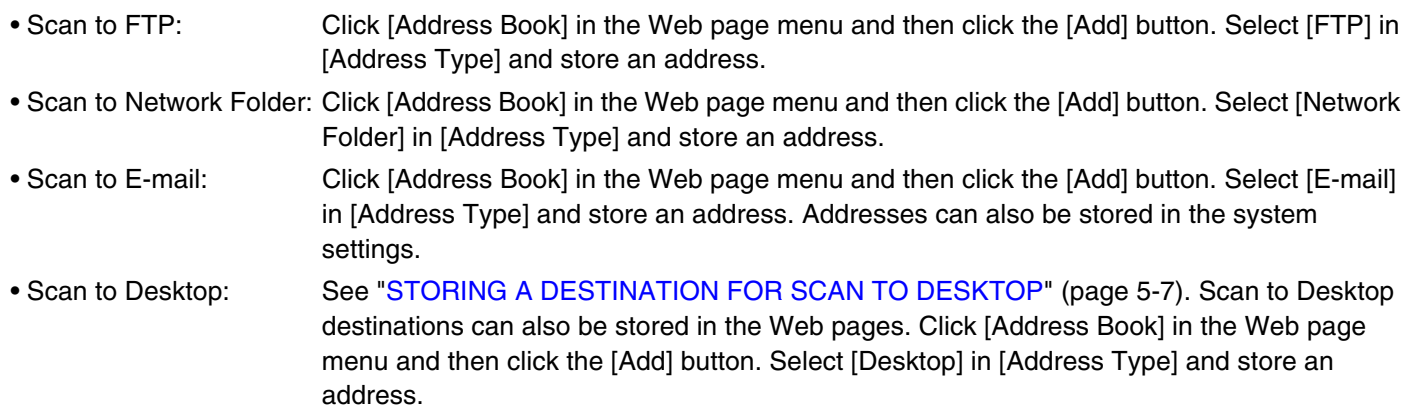

A total of 1000 addresses can be stored. Among these, a combined maximum of 200 Scan to Network Folder, Scan to FTP, and Scan to Desktop addresses can be stored.

### **Transmission in Internet fax mode:**

Click [Address Book] in the Web page menu and then click the [Add] button. Select [Internet Fax] or [Direct SMTP] for the [Address Type], and store the address. Addresses can also be stored in the system settings.

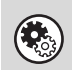

**System Settings: [Address Book](#page-682-0) (page [7-16\)](#page-682-0)** This is used to store destination addresses for Scan to E-mail and Internet fax.

## <span id="page-488-1"></span><span id="page-488-0"></span>**STORING A DESTINATION FOR SCAN TO DESKTOP**

To store your computer in the machine as a destination for Scan to Desktop, Network Scanner Tool must be installed from the "Sharpdesk/Network Scanner Utilities" CD-ROM that accompanies the machine. To scan an image to your computer, Network Scanner Tool must be running on your computer.

### **INSTALLING NETWORK SCANNER TOOL**

To install Network Scanner Tool, see the "Sharpdesk Installation Guide" that accompanies the machine. When a standard installation is performed, Network Scanner Tool is installed with Sharpdesk.

When you restart your computer after installing Network Scanner Tool, the Setup Wizard will start automatically. Follow this wizard to set up Network Scanner Tool. This will store your computer in the machine as a destination for Scan to Desktop. The stored destination will be displayed as a one-touch key in the address book screen.

The following window appears while Network Scanner Tool is being set up. The item selected in "My Profiles" (C) will be the name of the one-touch key.

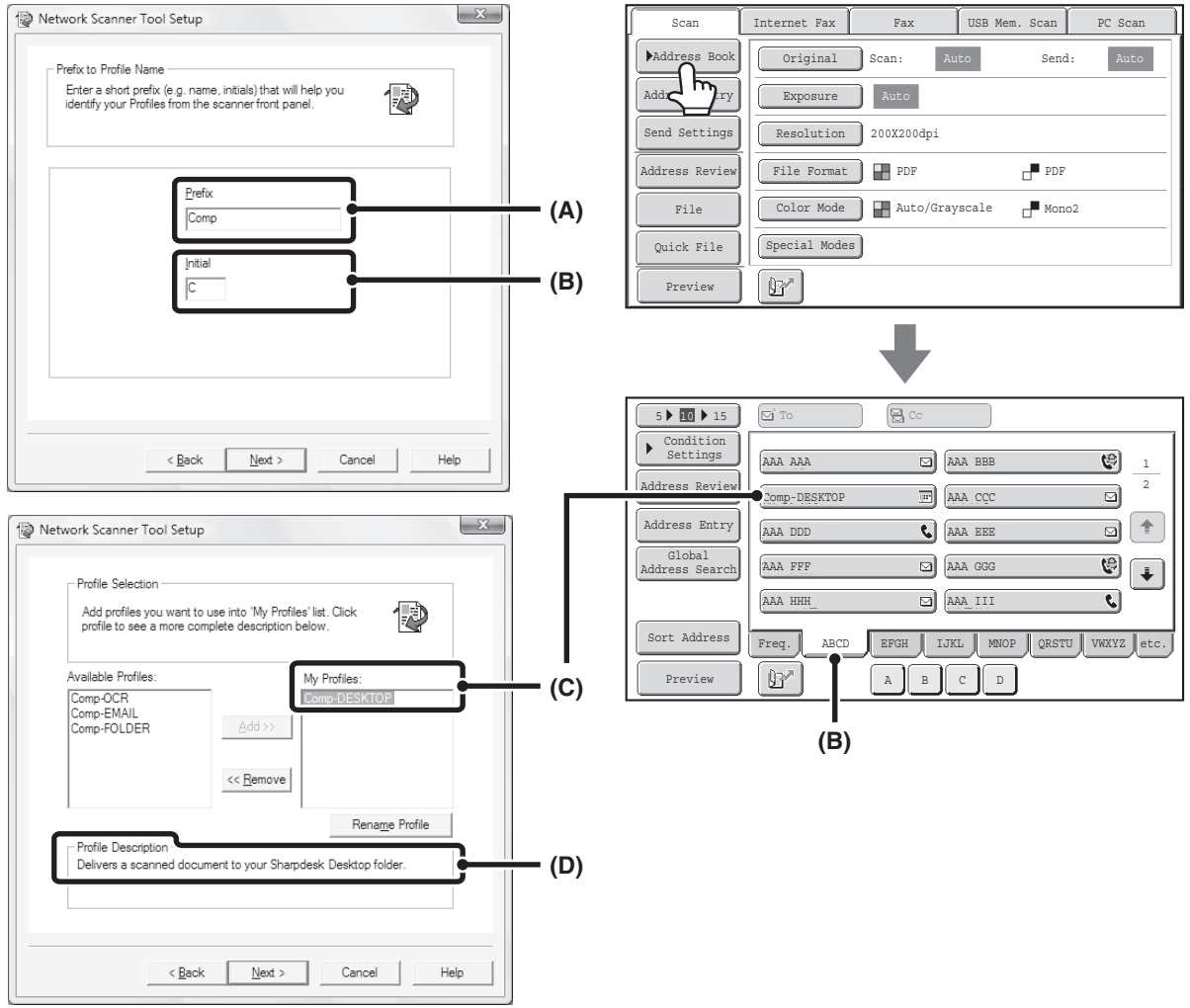

The profile name is determined by the combination of the text entered in "Prefix" (A) and the profile\*.

The one-touch key is assigned to an index tab in the address book screen based on the text entered in "Initial" (B).

\* This defines how an image sent to your computer is processed. For more information, see profile explanation (D).

### **ADDING DESTINATIONS**

For the number of computers that can be stored in the machine as destinations of Scan to Desktop, see the number of licenses indicated in the "Sharpdesk Installation Guide". To store more destinations, a license kit is required. Store Scan to Desktop destinations by installing Network Scanner Tool on each computer.

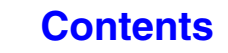

## <span id="page-489-0"></span>**BEFORE SENDING TO A DIRECT SMTP ADDRESS**

The machine supports Direct SMTP, which lets you directly send Internet faxes within your company without using a mail server. For the procedure for storing a Direct SMTP address in the address book, see ["STORING DESTINATION](#page-487-2)  [ADDRESSES FOR EACH SCAN MODE IN THE ADDRESS BOOK"](#page-487-2) (page [5-6\)](#page-487-2). Stored Direct SMTP addresses are included in the address book for Internet fax mode.

### **If the destination is busy**

If the destination is busy, the machine will wait briefly and then automatically resend.

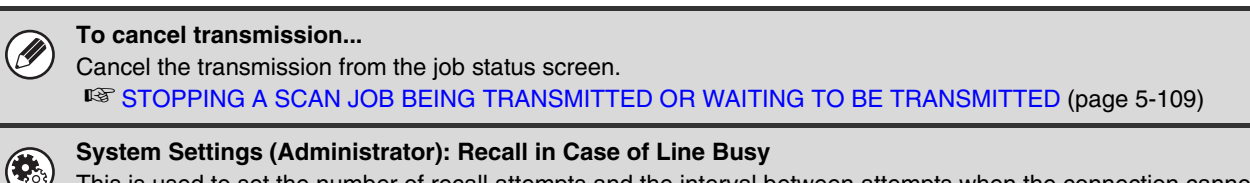

This is used to set the number of recall attempts and the interval between attempts when the connection cannot be established because the line is busy. The factory default setting is 2 attempts at an interval of 3 minutes.

### **When a communication error occurs**

If a communication error occurs or the other fax machine does not answer the call within a preset period of time, transmission will be re-attempted automatically after a preset interval.

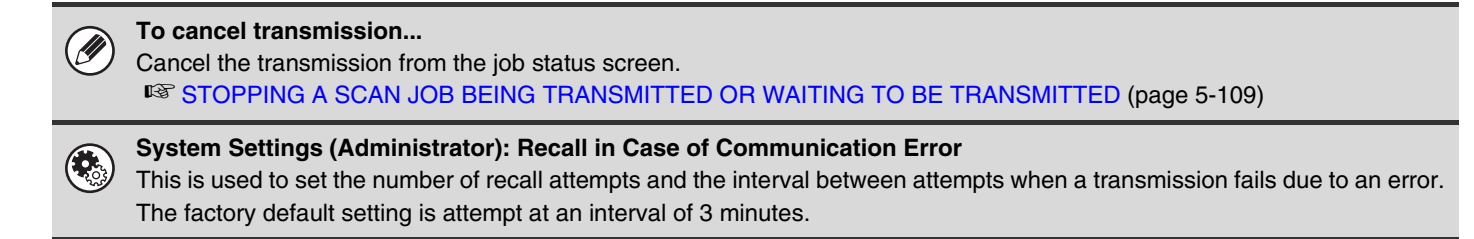

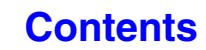

# <span id="page-490-1"></span><span id="page-490-0"></span>**BASE SCREEN**

Scan mode, USB memory mode, Internet fax mode, and PC scan mode are used by selecting operations and settings in the base screens of those modes. To display the base screen of a mode, touch the [IMAGE SEND] key in the touch panel and then touch the tab of the mode that you wish to use.

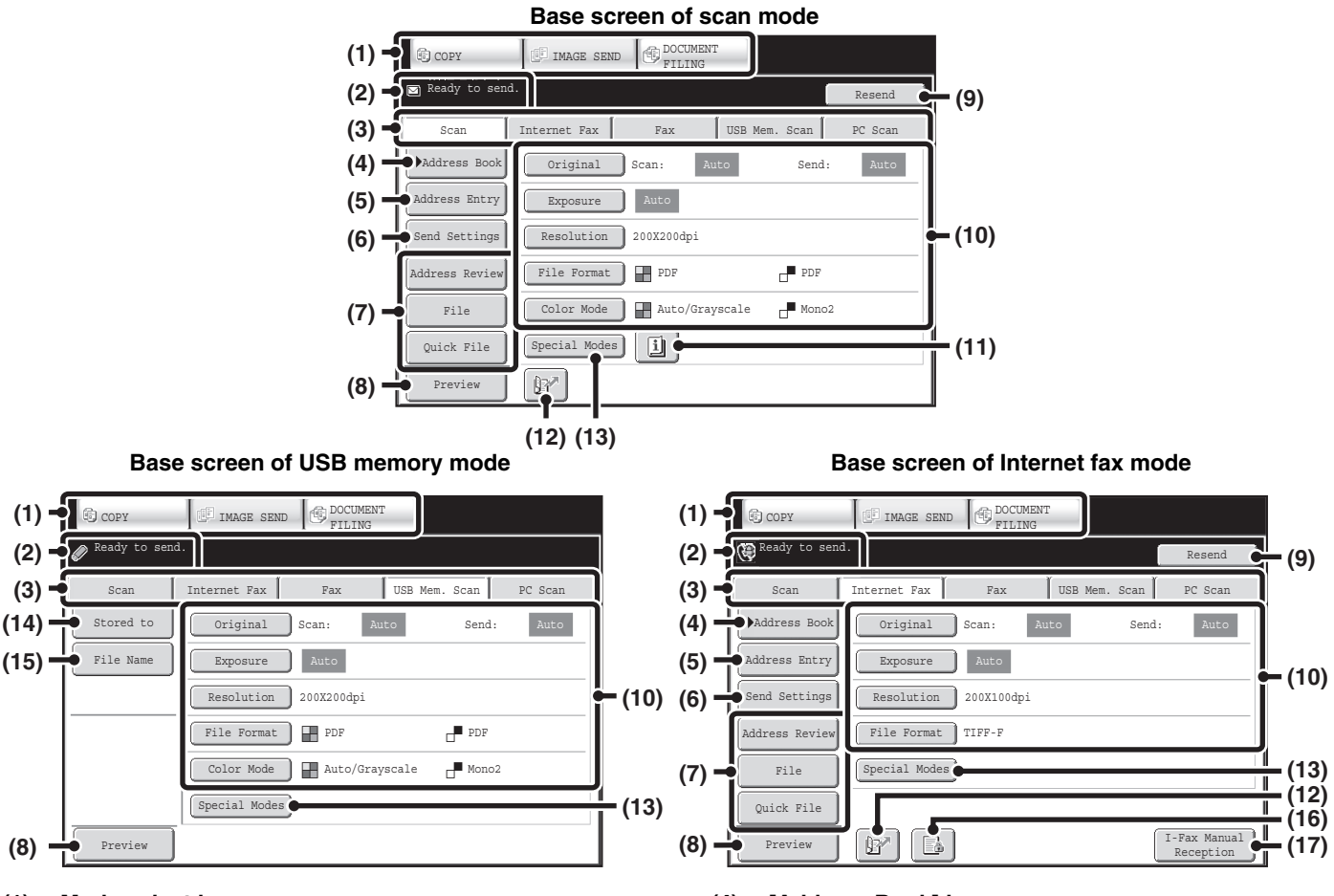

### **(1) Mode select keys**

Use these keys to switch between copy, image send, and document filing modes.

To use scan mode, USB memory mode, Internet fax mode, PC scan mode, or data entry mode, touch the [IMAGE SEND] key.

#### **(2) Various messages are displayed here.**

The icon of the selected mode appears on the left.

#### **(3) Send mode tabs**

Touch one of these tabs to change the image send mode.

Tabs of modes that cannot be used because the corresponding options are not installed do not appear. If the [USB Mem. Scan] and [PC Scan] tabs do not appear, touch the  $\begin{array}{c} \bullet \\ \bullet \end{array}$  tab to move the screen. If the [Scan], [Internet Fax], [Fax], and [Data Entry] tabs do not appear, touch the  $\left\lceil \begin{array}{c} \ast \\ \ast \end{array} \right\rceil$  tab move the screen.

The [Data Entry] tab appears when the application integration module is installed. For information on metadata delivery using the [Data Entry] tab, see "[METADATA DELIVERY"](#page-609-0) (page [5-128\)](#page-609-0).

### **(4) [Address Book] key**

Touch this key to use a one-touch key or a group key. When the key is touched, the address book screen appears. **■ RETRIEVING A DESTINATION FROM THE** [ADDRESS BOOK](#page-499-1) (page [5-18](#page-499-1))

### **(5) [Address Entry] key**

Touch this key to manually enter an destination address instead of using a one-touch key.

■ [ENTERING AN ADDRESS MANUALLY](#page-503-0) (page [5-22\)](#page-503-0)

#### **(6) [Send Settings] key**

Touch this key to select or enter the subject, file name, sender name, or body text, which has been previously stored in the Web page.

Scan modes:

**IS CHANGING THE SUBJECT, FILE NAME,** [REPLY-TO, AND BODY TEXT](#page-513-0) (page [5-32\)](#page-513-0) Internet fax mode:

### ■ CHANGING THE SUBJECT, FILE NAME, AND

[BODY TEXT](#page-525-0) (page [5-44](#page-525-0))

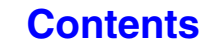

### **(7) Customized keys**

The keys that appear here can be changed to show settings or functions that you prefer. ☞ [Customizing displayed keys](#page-492-0) (page [5-11\)](#page-492-0)

### **(8) [Preview] key**

Touch to check the image that will be sent in the touch panel before transmission.

**IS CHECKING THE IMAGE TO BE TRANSMITTED** [\(Preview\)](#page-550-0) (page [5-69\)](#page-550-0)

#### **(9) [Resend] key/[Next Address] key**

The destinations of the most recent 8 transmissions by Scan to E-mail, fax and/or Internet fax are stored. Touch this key to select one of these destinations. After a destination is selected, this key changes to the [Next Address] key. **IS [USING THE RESEND FUNCTION](#page-508-0) (page [5-27](#page-508-0))** [RETRIEVING A DESTINATION](#page-500-0) (page [5-19\)](#page-500-0)

#### **(10) Image settings**

Image settings (original size, exposure, resolution, file format, and color mode) can be selected. ■ [IMAGE SETTINGS](#page-534-0) (page [5-53](#page-534-0))

#### **(11)** 圓 key

This key appears when a special mode or 2-sided scanning is selected. Touch the key to display the selected special modes.

☞ [Checking what special modes are selected](#page-492-1) (page [5-11\)](#page-492-1)

**(12) key**

Touch this key to specify a destination using a search number\*. \* 4-digit number assigned to a destination when it is stored.

☞ [USING A SEARCH NUMBER TO RETRIEVE A](#page-502-0)  [DESTINATION](#page-502-0) (page [5-21](#page-502-0))

#### **(13) [Special Modes] key**

Touch this key to use a special mode. ☞ [SPECIAL MODES](#page-552-0) (page [5-71\)](#page-552-0)

#### **(14) [Stored to] key**

Touch to select the folder in USB memory where a file will be stored.

**IS SPECIFY THE FOLDER IN WHICH THE FILE WILL** [BE STORED](#page-520-0) (page [5-39](#page-520-0))

#### **(15) [File Name] key**

Touch this key to enter a file name when storing a file to USB memory.

■ [ENTERING A FILE NAME](#page-521-0) (page [5-40](#page-521-0))

**(16) / / key**

When "Hold Setting for Received Data Print" or "Received Data Image Check Setting" is enabled in the system settings (administrator), this will appear when an Internet fax is received.

- **B**: Only "Hold Setting for Received Data Print" is enabled
- **3** : Only "Received Data Image Check Setting" is enabled
- **8** : Both settings are enabled
- PRINTING A PASSWORD-PROTECTED FAX [\(Hold Setting For Received Data Print\)](#page-595-0) (page [5-114\)](#page-595-0)
- **SE [CHECKING THE IMAGE BEFORE PRINTING](#page-596-0)** (page [5-115\)](#page-596-0)

#### **(17) [I-Fax Manual Reception] key**

Touch this key to receive an Internet fax manually. **IS [MANUALLY RECEIVING INTERNET FAXES](#page-594-0) (page [5-113\)](#page-594-0)** 

When sending an image, you can retrieve and use a stored transmission destination from the address book screen. The address book screen is shared by scan mode, Internet fax mode, fax mode and data entry mode. Touch the [Address Book] key in the base screen to switch to the address book screen. Touch the [Condition Settings] key in the address book screen to switch to the base screen.

#### **Base screen of scan mode example 3 and 3 and 4 Address book screen**

#### Auto Send: Auto Exposure Auto File Quick File Address Revi Send Setting Address Entry Address Book Internet Fax Fax | USB Mem. Scan PC Scan Special Modes Color Mode | H Auto/Grayscale (Mono2 File Format | PDF Resolution 200X200dpi Original Scan: Scan Send: PDF Preview Preview

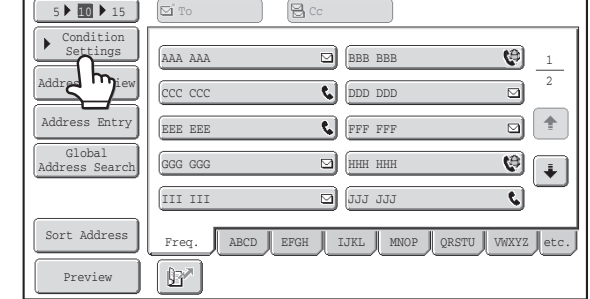

**[Contents](#page-482-0)**

• This chapter uses the base screen of scan mode as an example when operations common to all modes are explained. • The procedures in this chapter assume that the base screen of scan mode appears when the [IMAGE SEND] key is touched.

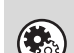

**System Settings (Administrator): Default Display Settings**

One of the following screens can be selected for the initial screen that appears when the [IMAGE SEND] key is touched. • Base screen of each mode (scan, Internet fax, fax, or data entry mode)

• Address book screen

### <span id="page-492-0"></span>**Customizing displayed keys**

Special mode keys and other keys can be displayed in the base screen. Set these keys to functions that you frequently use to access the functions with a single touch. The customized keys are configured using "Customize Key Setting" in the Web pages. The following keys appear by factory default:

### • **[Address Review] key**

Touch this key to display a list of the destinations that have been selected in the address book. This is the same key as the [Address Review] key in the address book screen.

### • **[File] key, [Quick File] key**

Touch either of these keys to use the File function or Quick File function of document filing mode.

### **In USB memory mode...**

Customized keys do not initially appear, however, up to three keys can be added.

### **Example: When "Dual Page Scan", "Job Build", and "Mixed Size Original" are assigned to the customized keys**

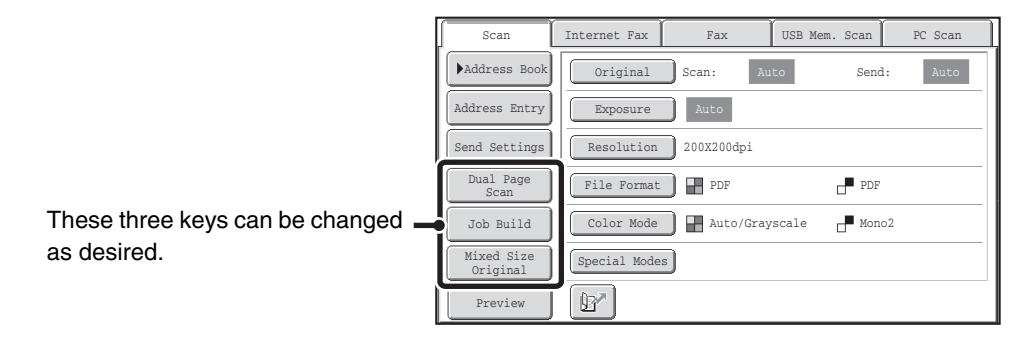

• Displaying a program key in the base screen will enable you to retrieve the program by simply touching the key. ☞[STORING SCAN OPERATIONS \(Programs\)](#page-554-0) (page [5-73](#page-554-0))

• The functions that can be selected for the customized keys vary depending on the mode.

**System Settings (Administrator): Customize Key Setting**

Registration is performed in [System Settings] - [Operation Settings] - "Customize Key Setting" in the Web page menu.

### <span id="page-492-1"></span>**Checking what special modes are selected**

The  $\Box$  key appears in the base screen when a special mode or 2-sided scanning is selected.

The  $\boxed{1}$  key can be touched to display the selected special modes. To close the screen, touch the [OK] key.

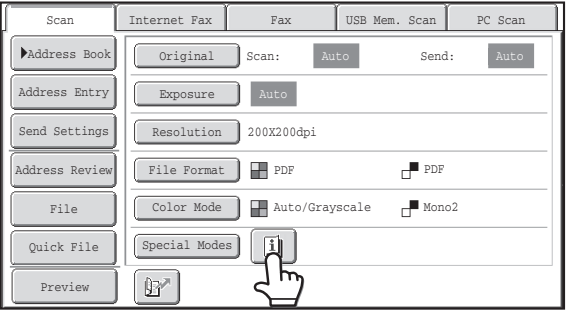

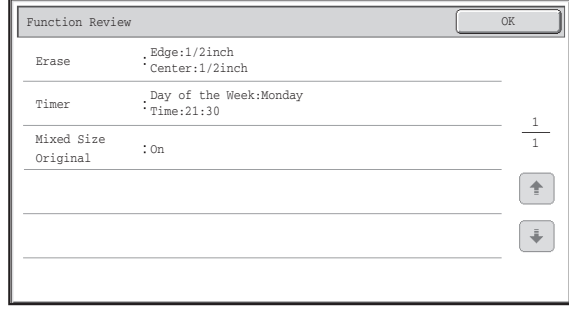

The special mode settings cannot be changed from the review screen. To change a setting, touch the [OK] key to close the review screen and then touch the [Special Modes] key and select the setting that you wish to change.

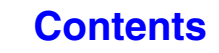

## <span id="page-493-0"></span>**ADDRESS BOOK SCREEN**

This screen is used to select transmission destinations.

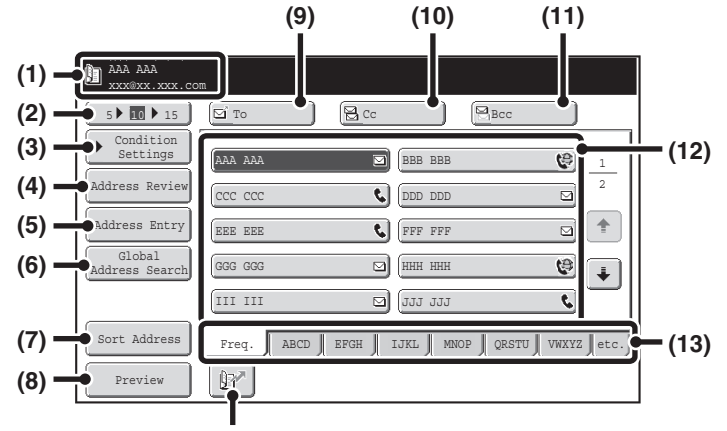

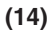

#### **(1) This shows the selected destination.**

#### **(2) Number of displayed items selector key**

Touch this key to change the number of destinations (one-touch keys) displayed in the address book screen. Select 5, 10, or 15 keys.

### **(3) [Condition Settings] key**

Touch this key to select transmission settings. When the key is touched, the base screen appears. ■ [BASE SCREEN](#page-490-1) (page [5-9\)](#page-490-1)

#### **(4) [Address Review] key**

Touch this key to view a list of the selected destinations. Destination selections can be changed.

**■ CHECKING AND DELETING THE SELECTED** [DESTINATIONS](#page-501-0) (page [5-20](#page-501-0))

#### **(5) [Address Entry] key**

Touch this key to manually enter a destination address instead of using a one-touch key. ■ [ENTERING AN ADDRESS MANUALLY](#page-503-0) (page [5-22\)](#page-503-0)

#### **(6) [Global Address Search] key**

When the use of an LDAP server has been enabled in the machine's Web pages, a transmission address can be obtained from a global address book.

**■ RETRIEVING A DESTINATION FROM A GLOBAL** [ADDRESS BOOK](#page-506-0) (page [5-25\)](#page-506-0)

### **(7) [Sort Address] key**

Touch to change the index tabs to custom indexes or to display one-touch keys by send mode.

■ CHANGING THE DISPLAY OF ONE-TOUCH KEYS [IN THE ADDRESS BOOK SCREEN](#page-494-1) (page [5-13](#page-494-1))

#### **(8) [Preview] key**

Touch to check the image that will be sent in the touch panel before transmission.

**■ CHECKING THE IMAGE TO BE TRANSMITTED** [\(Preview\)](#page-550-0) (page [5-69\)](#page-550-0)

### **(9) [To] key**

Touch this key to enter the selected destination (one-touch key). ■ [RETRIEVING A DESTINATION](#page-500-0) (page [5-19\)](#page-500-0)

### **(10) [Cc] key**

When using Scan to E-mail, touch the [Cc] key when you wish to send a "Carbon copy" of the e-mail to an additional destination.

### **(11) [Bcc] key**

When using Scan to E-mail, touch the [Bcc] key when you wish to send a "Blind carbon copy" of the e-mail to an additional destination.

When an address is specified as a Bcc recipient, other recipients will not know that the address is a recipient. This key only appears when Bcc has been enabled using "Bcc Setting" in the system settings (administrator).

### **(12) One-touch key display**

The destinations (one-touch keys) stored in each index are displayed. This chapter refers to keys in which destinations and groups are stored as one-touch keys. ■ [RETRIEVING A DESTINATION](#page-500-0) (page [5-19\)](#page-500-0)

#### **(13) Index tabs**

Touch this to change the displayed index tab. ☞ [Index display](#page-495-0) (page [5-14\)](#page-495-0)

### **(14) key**

Touch this key to specify a destination using a search number\*.

\* A 4-digit number assigned to a one-touch key or group key when it is stored.

**SF USING A SEARCH NUMBER TO RETRIEVE A** [DESTINATION](#page-502-0) (page [5-21\)](#page-502-0)

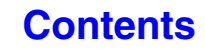

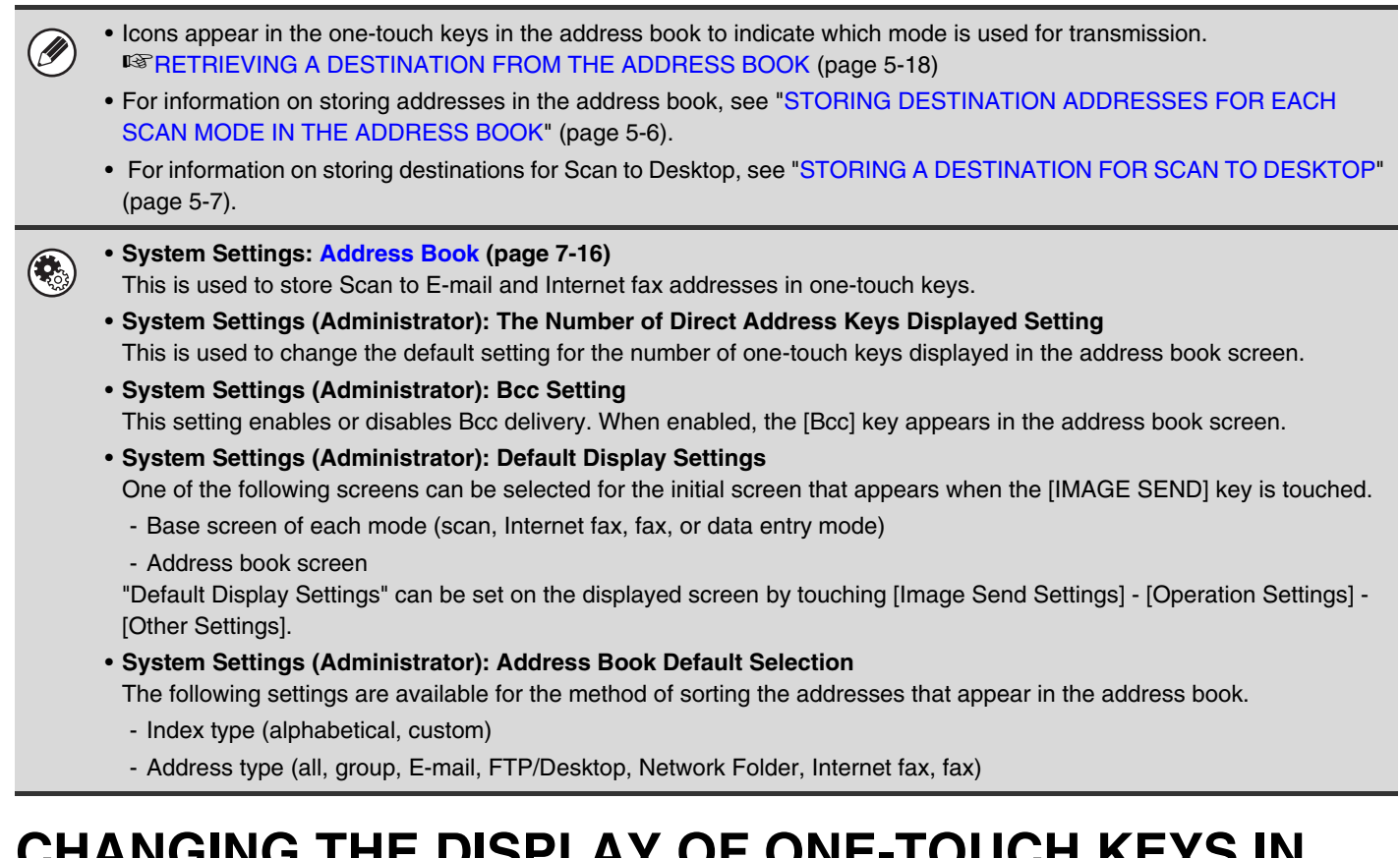

## <span id="page-494-1"></span><span id="page-494-0"></span>**CHANGING THE DISPLAY OF ONE-TOUCH KEYS IN THE ADDRESS BOOK SCREEN**

You can show destinations of only a specific transmission mode in the address book screen, or change the displayed index tabs from the alphabetical tabs to the custom tabs. The procedure for selecting destinations does not change.

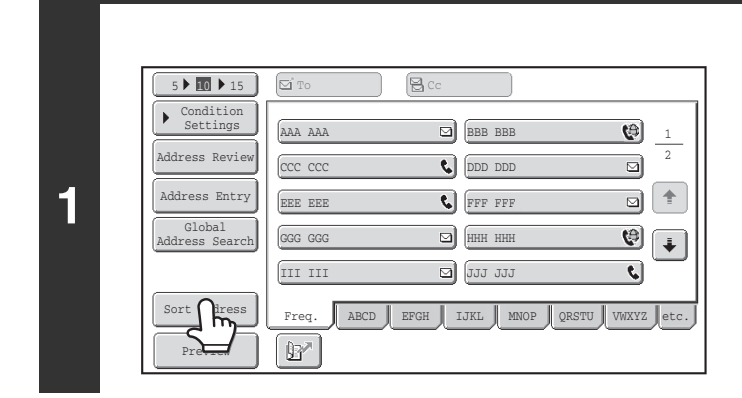

**Touch the [Sort Address] key.**

### **Change the display mode.**

- **(1) Touch the key of the mode or tab that you wish to display.**
	- To show only the one-touch keys of a particular send mode, touch the desired mode key under "Address Type".
	- To change the index tabs to the custom indexes, touch the [User] key under "Tab Switch".
- **(2) Touch the [OK] key.**

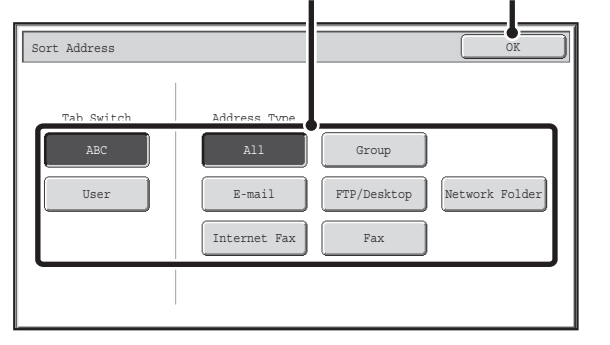

**(1) (2)**

**2**

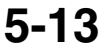

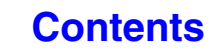

### <span id="page-495-0"></span>**Index display**

Indexes make it easy to search for a destination (one-touch key). The destinations are displayed separately using alphabetical search characters and index numbers. To display a stored destination, touch the appropriate index tab. It is convenient to store frequently used destinations in the [Freq.] index. Specify that a destination be displayed in the [Freq.] index when you store the destination.

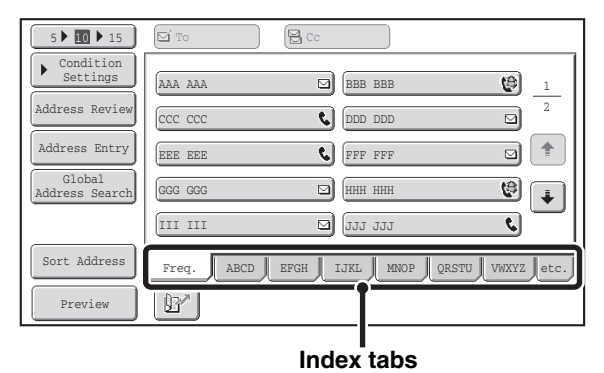

The destinations can also be displayed in alphabetical order by initial.

Each time the displayed index tab is touched, the display order changes in the following order: search numbers (page [5-21\)](#page-502-0), ascending names, descending names. When the display order is changed, the display order of the other index tabs also changes.

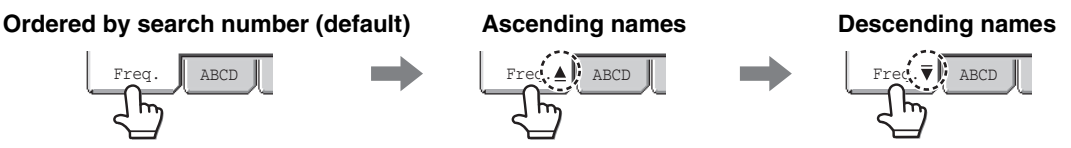

Index names can be changed using "Custom Index" in the system settings, allowing you to create groups of one-touch keys that can be easily recognized.

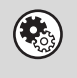

**System Settings: [Custom Index](#page-686-0) (page [7-20](#page-686-0))**

This setting is used to store custom index names. The custom index where a one-touch key appears is specified when the transmission destination is stored in the key.

### **Narrowing the search letter range**

An alphabet tab on an index tab can be touched to display keys to further narrow the search range. For example, when the [ABCD] tab is touched, keys from "A" to "D" appear. If the [B] key is touched, only destinations starting with the letter "B" will appear. To cancel, touch the key again. Note that the search letter range cannot be narrowed on the [Freq.] tab, the [etc.] tab, or on a user index tab.

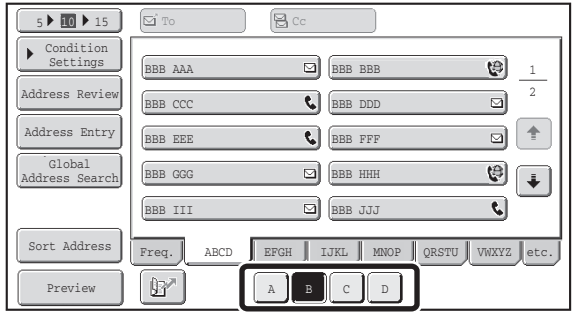

**[Contents](#page-482-0)**

# <span id="page-496-0"></span>**SCAN SEND SEQUENCE**

This section explains the basic procedure for scanning and transmission. Select settings in the order shown below to ensure smooth transmission.

For the detailed procedures for selecting the settings, see the explanation of each setting in this chapter.

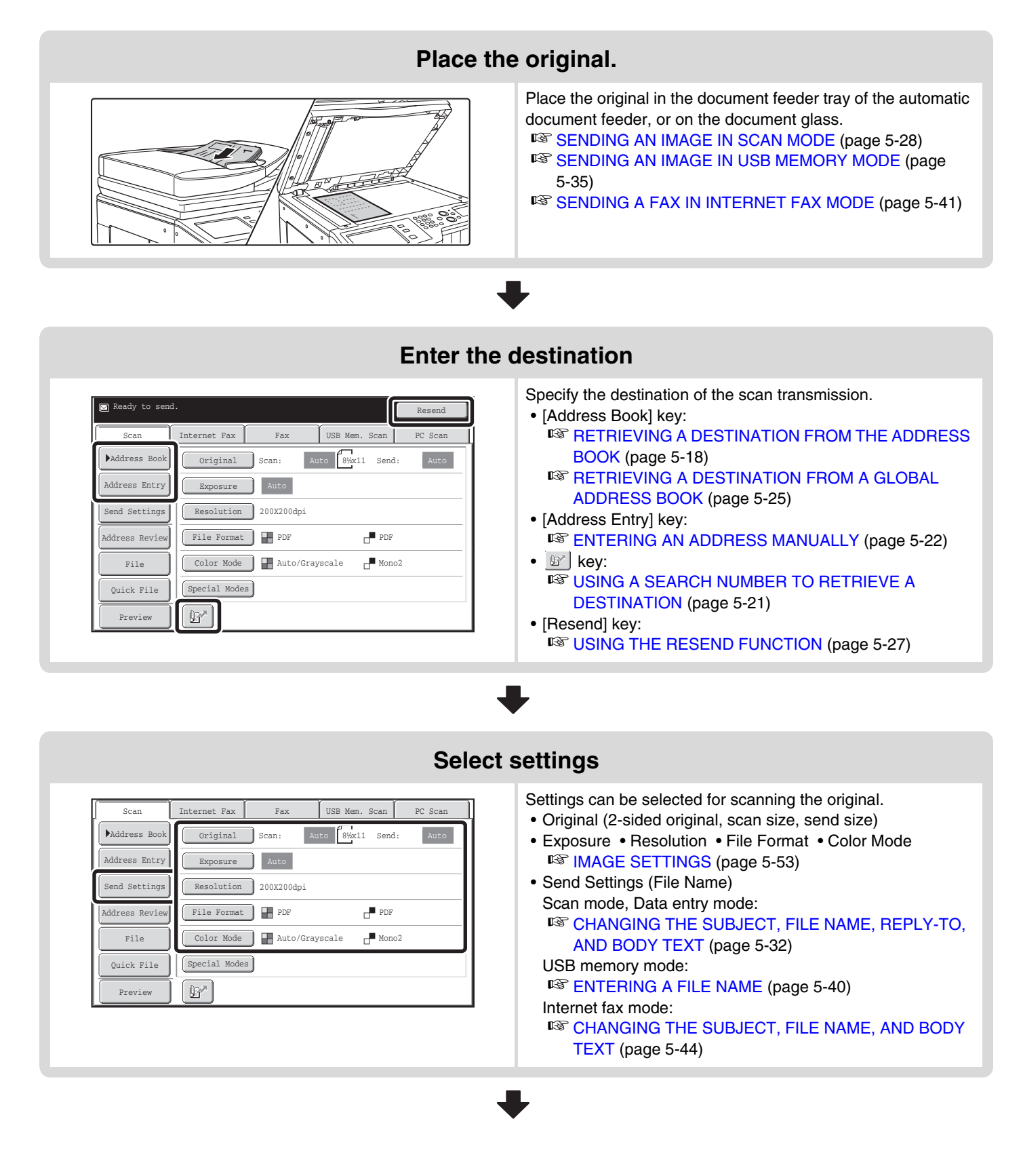

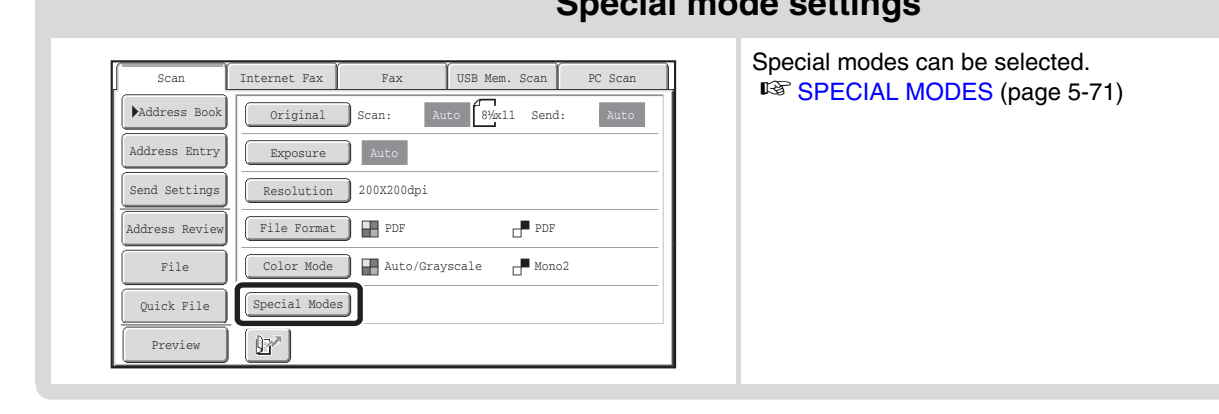

### **Special mode settings**

### **Start scanning and transmission**

Start scanning and transmission.

If the original is placed on the document glass, follow these steps to start scanning and transmission:

- (1) Press the [COLOR START] key or the [BLACK & WHITE START] key.
- (2) When scanning is finished, replace the original with the next original.
- (3) Press the [COLOR START] key or the [BLACK & WHITE START] key.
- (4) Repeat (2) and (3) until all originals have been scanned.
- (5) Touch the [Read-End] key.

• The [COLOR START] key cannot be used in Internet fax mode. Ø

• After the original is scanned, the settings revert to the default settings.

### **To cancel scanning...**

Press the [STOP] key  $(Q)$ ) to cancel the operation.

#### **System Settings (Administrator): Default Display Settings**

The settings can be kept in effect a fixed period of time after scanning is completed.

# <span id="page-498-0"></span>**ORIGINAL SIZES**

## <span id="page-498-1"></span>**TRANSMITTABLE ORIGINAL SIZES**

**The following original sizes can be transmitted**

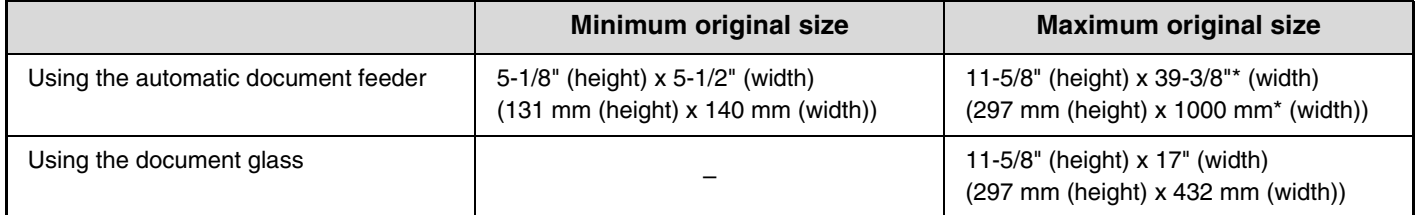

\* A long original can be transmitted. (When only scan destinations are selected for scan transmission or metadata transmission, scanning will take place in Mono2 at a resolution of 300X300dpi or less. When a resolution of 600X600dpi is used for Internet fax transmission, the maximum original size is 31-1/2" (800 mm).)

## <span id="page-498-2"></span>**THE SIZE OF THE PLACED ORIGINAL**

When a standard size original is placed, the original size is automatically detected and displayed in "Scan" in the base screen. When the automatic original detection function is operating and the original is a non-standard size, the closest standard size may be displayed or the original size may not appear. In this event, manually set the correct original size.

<sup>13</sup> [Specifying the original scan size \(by paper size\)](#page-537-0) (page [5-56](#page-537-0))

☞ [Specifying the original scan size \(by numerical values\)](#page-538-0) (page [5-57](#page-538-0))

### **STANDARD SIZES**

Standard sizes are sizes that the machine can automatically detect. The standard sizes are set in "Original Size Detector Setting" in the system settings (administrator). The factory default setting is "Inch-1".

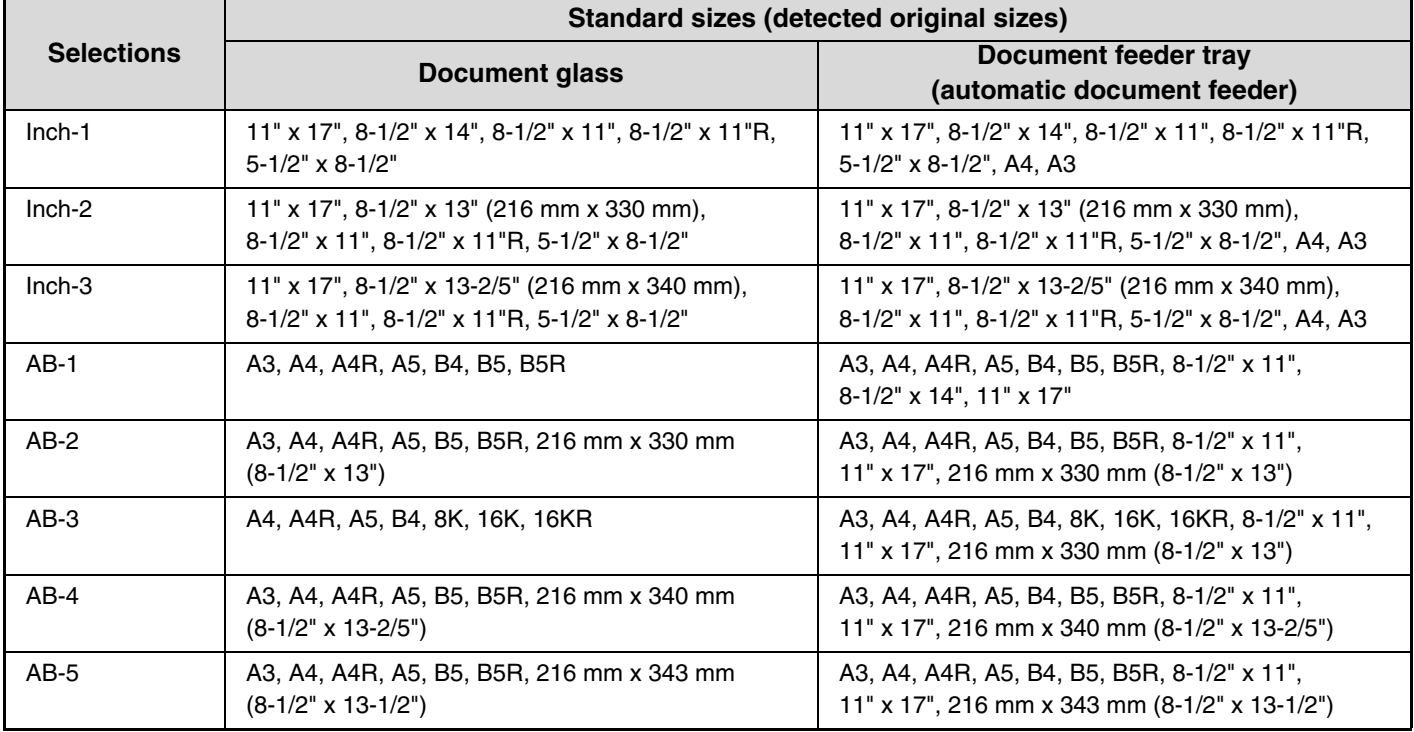

### **List of original size detector settings**

**[Contents](#page-482-0)**

# <span id="page-499-0"></span>**ENTERING DESTINATIONS**

This section explains how to specify destination addresses, including selecting an address from the address book and retrieving an address by entering a search number.

# <span id="page-499-1"></span>**RETRIEVING A DESTINATION FROM THE ADDRESS BOOK**

The address book screen shows stored destinations as one-touch keys. The destinations are displayed in order by search number.

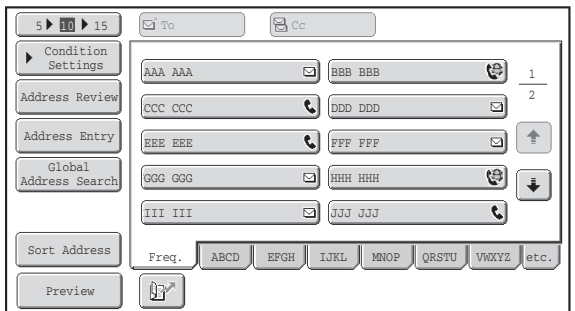

The address book screen shows the destinations of all modes of the image send function. Each one-touch key shows the name of the destination and an icon indicating the mode to be used.

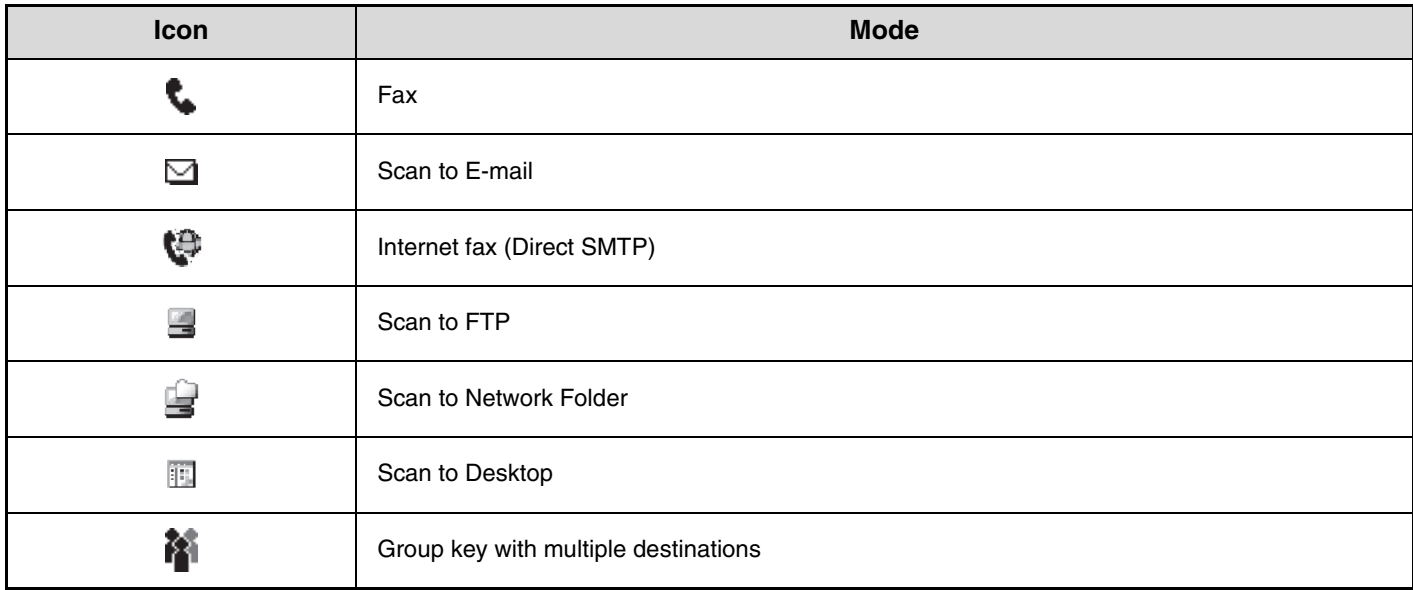

• For information on storing addresses in the address book, see ["STORING DESTINATION ADDRESSES FOR EACH](#page-487-1)  [SCAN MODE IN THE ADDRESS BOOK"](#page-487-1) (page [5-6\)](#page-487-1).

• For information on storing destinations for Scan to Desktop, see ["STORING A DESTINATION FOR SCAN TO DESKTOP"](#page-488-0) (page [5-7](#page-488-0)).

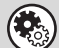

Ø

**System Settings: [Address Book](#page-682-0) (page [7-16\)](#page-682-0)**

This is used to store Scan to E-mail and Internet fax addresses in one-touch keys.

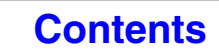

**[Contents](#page-482-0)**

## <span id="page-500-0"></span>**RETRIEVING A DESTINATION**

A destination is retrieved by selecting its one-touch key.

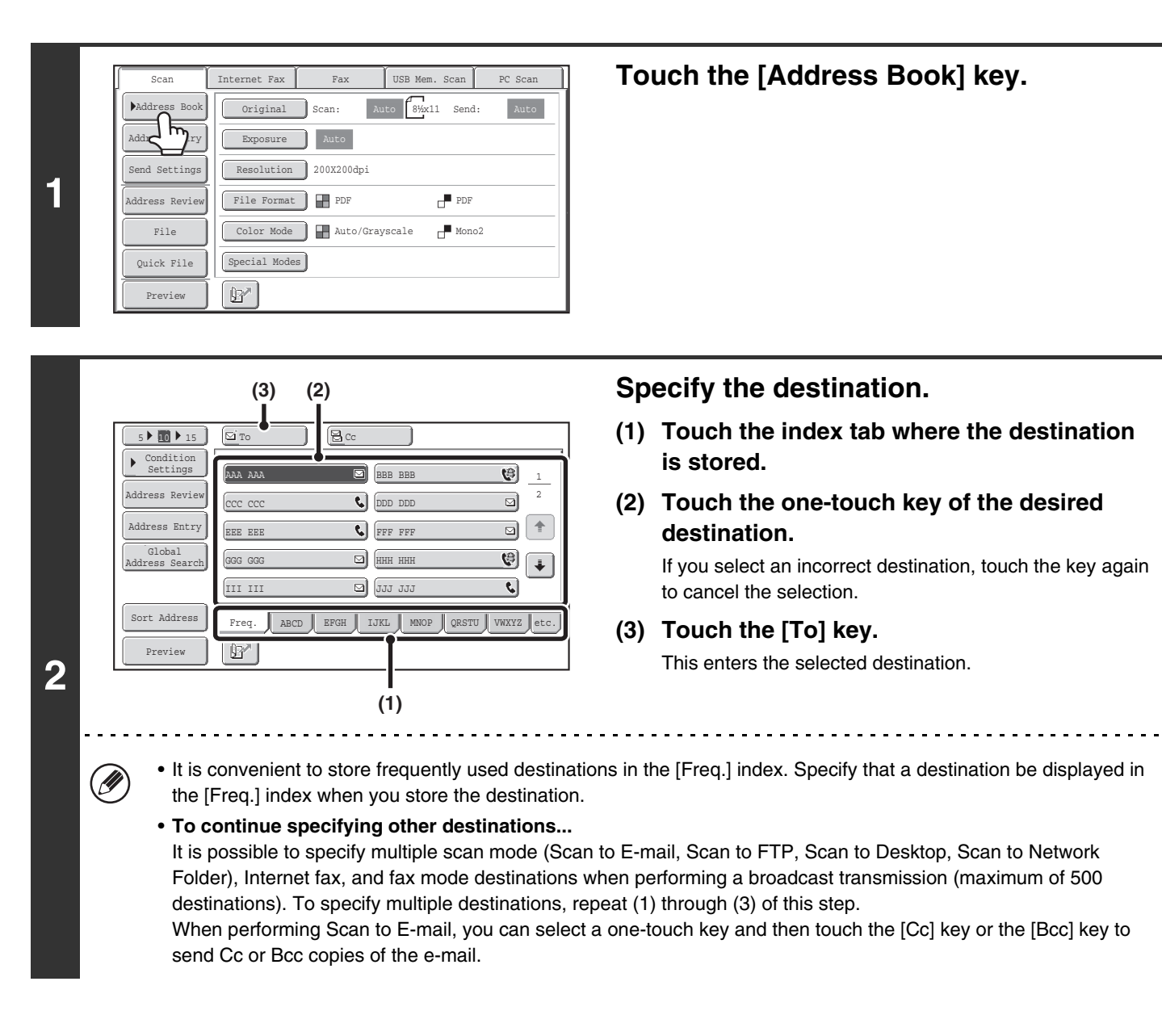

• **System Settings (Administrator): Bcc Setting**  $\left($ 

This setting enables or disables Bcc delivery. When enabled, the [Bcc] key appears in the address book screen.

• **System Settings (Administrator): Must Input Next Address Key at Broadcast Setting** This setting determines whether or not the [Next Address] key can be omitted before specifying the next destination. Factory default setting: the [Next Address] key can be omitted.

• **System Settings (Administrator): Disable Switching of Display Order** This is used to disable switching of the order of display of the one-touch keys in the address book screen. The currently selected display order will be the order that is used after this setting is enabled.

## <span id="page-501-0"></span>**CHECKING AND DELETING THE SELECTED DESTINATIONS**

When multiple destinations have been selected, you can display and check the destinations. You can also delete a destination from the list (cancel selection of the destination).

> 1  $\overline{2}$

 $\mathsf{h}$ 

d) ⊡  $\overline{\mathbf{c}}$  $\vert \pm$ ▣  $\left| \cdot \right|$ O)

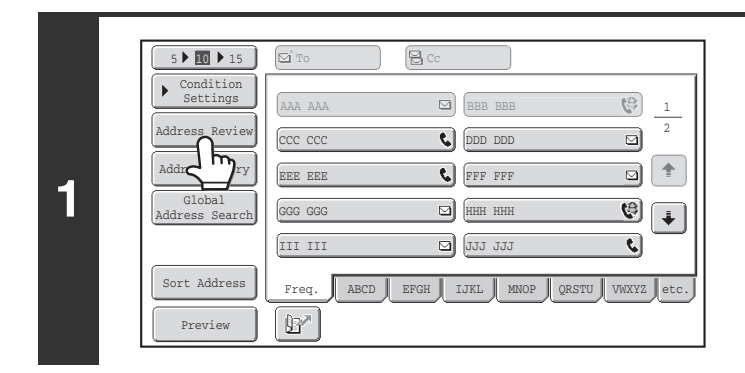

### **Touch the [Address Review] key.**

**Check the destinations and then touch the [OK] key.**

To check Cc or Bcc destinations, touch the corresponding tab.

002 BBB BBB 004 LLL LLL 006 NNN NNN 008 PPP PPP 010 RRR RRR 012 TTT TTT Cc

g) g)

 $\Theta$  $\Xi$ 

### **To cancel selection of a destination...**

**2**

兮

 $\boldsymbol{\boxdot}$  To

001 AAA AAA 003 KKK KKK 005 MMM MMM 007 OOO OOO 009 QQQ QQQ 011 SSS SSS

Address Review

Touch the one-touch key of the destination that you wish to cancel. A message will appear to confirm the deletion. Touch the [Yes] key. Touch the [Detail] key to check the specified destination type and name.

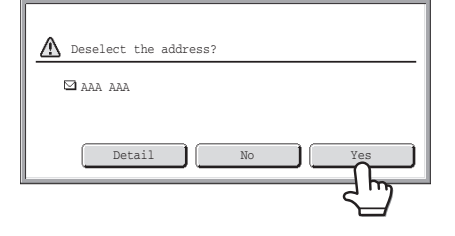

**[Contents](#page-482-0)**

# <span id="page-502-0"></span>**USING A SEARCH NUMBER TO RETRIEVE A DESTINATION**

A destination stored in the address book can be retrieved using the  $\mathbb{R}^n$  key. This can be done in the base screen of any of the modes or in the address book screen.

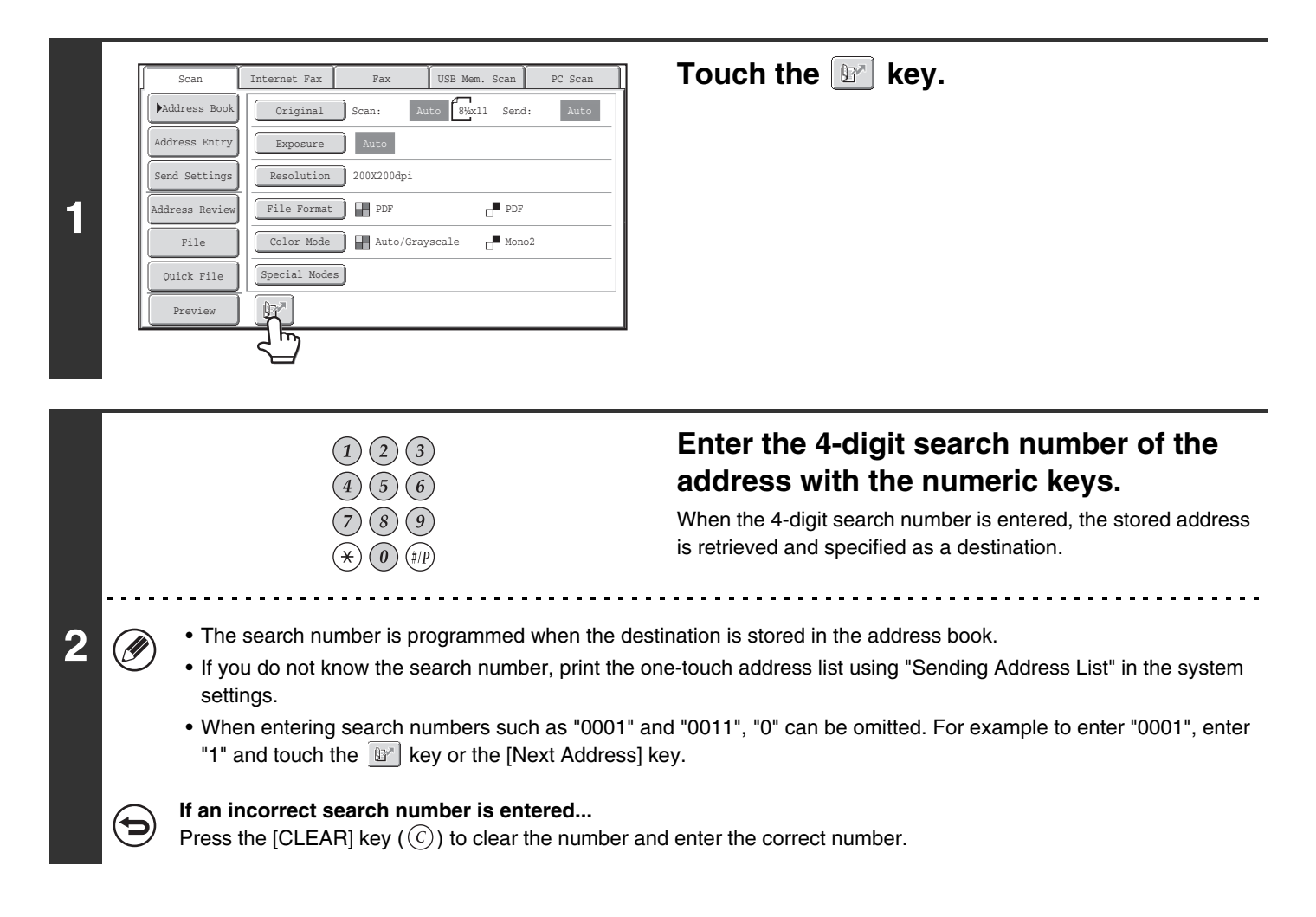

# <span id="page-503-0"></span>**ENTERING AN ADDRESS MANUALLY**

Scan to E-mail, Internet fax, Network Folder and data entry mode addresses can be manually entered.

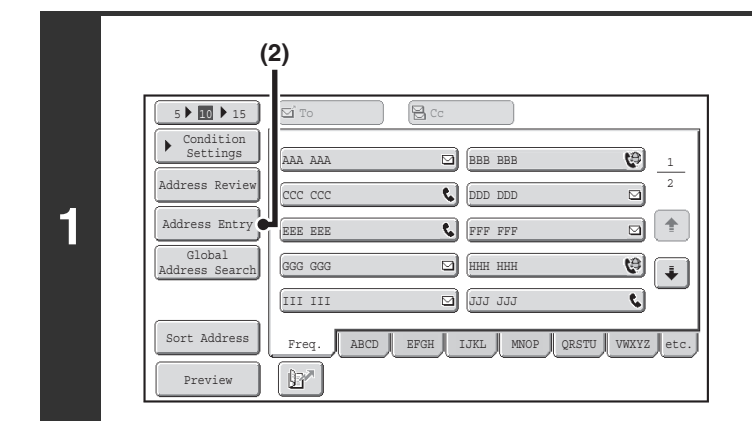

Select the destination type.

E-mail

Internet Fax Direct SMTP

Network Folder

### **Display the address input screen.**

**(1) Touch the [Address Book] key in the base screen.**

Before touching the [Address Entry] key in the base screen, touch the tab of the mode that you wish to use.

**(2) Touch the [Address Entry] key.**

### **Enter the destination address.**

- **(1) Touch the key of the desired delivery method.**
	- Touch the [E-mail] key to open the delivery method selection screen. Normally the [To] key is touched.
	- Touch the [Network Folder] key to open the network folder entry screen. To specify a network folder, see ["SPECIFYING A NETWORK FOLDER"](#page-504-1) (page [5-23\)](#page-504-1).

• If you touched the [Address Entry] key in the base screen in step 1, the delivery methods that can be selected vary depending on the mode being used.

**(2) Enter the destination address in the text entry screen that appears.**

Enter the destination address and touch the [OK] key. For the procedure for entering text, see ["ENTERING](#page-107-0)  [TEXT"](#page-107-0) (page [1-67\)](#page-107-0) in "1. BEFORE USING THE MACHINE".

- If you wish the destination to be a Cc destination, touch the [Cc] key.
- The [Bcc] key only appears when Bcc has been enabled using "Bcc Setting" in the system settings (administrator). If you wish the destination to be a Bcc destination, touch the [Bcc] key.
- When Internet fax mode is selected, the base screen appears after the destination address is entered. However, if "I-Fax Reception Report On/Off Setting" is enabled in the system settings (administrator), the reception report request screen will appear. If you wish to receive a report, touch the [Yes] key. If not, touch the [No] key. (When Direct SMTP is used, transmission confirmation is not performed.)

**2**

#### • **System Settings (Administrator): I-Fax Reception Report On/Off Setting**

This setting is used to request a reception report when an Internet fax is sent. When the destination is specified by directly entering the address, a message will appear asking you if you wish to receive a report. (When Direct SMTP is used, transmission confirmation is not performed.)

• **System Settings (Administrator): Bcc Setting** This setting enables or disables Bcc delivery. When enabled, the [Bcc] key appears in the address book screen and the delivery type selection screen.

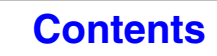
## **SPECIFYING A NETWORK FOLDER**

A network folder on a server or computer connected to the same network as the machine can be directly specified. Select [Network Folder] in step 2 on the previous page and follow the steps below.

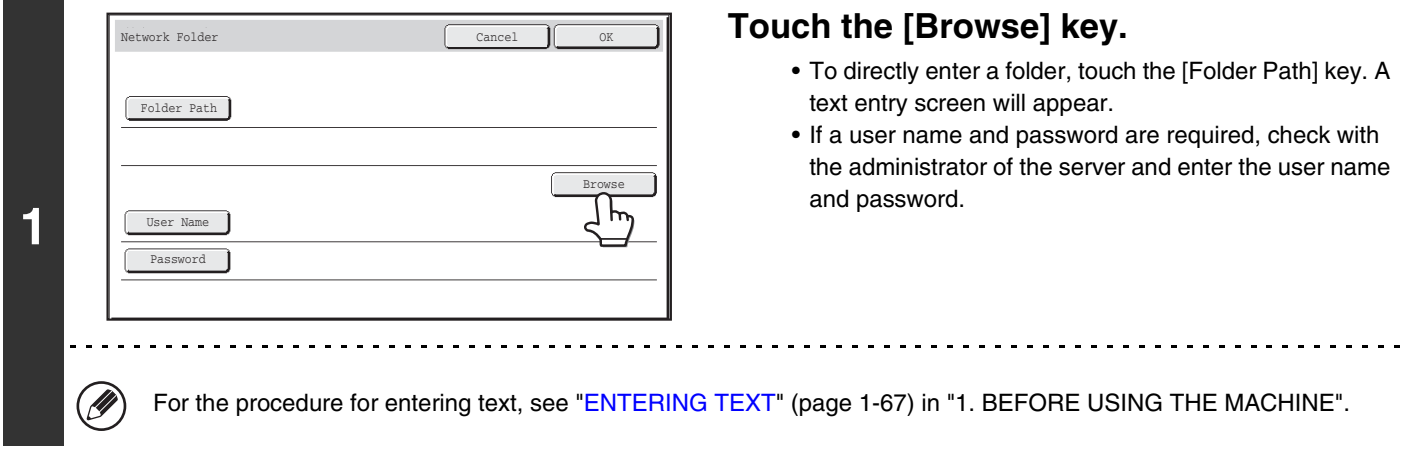

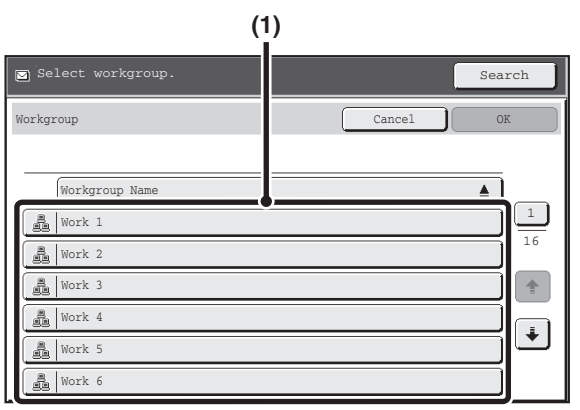

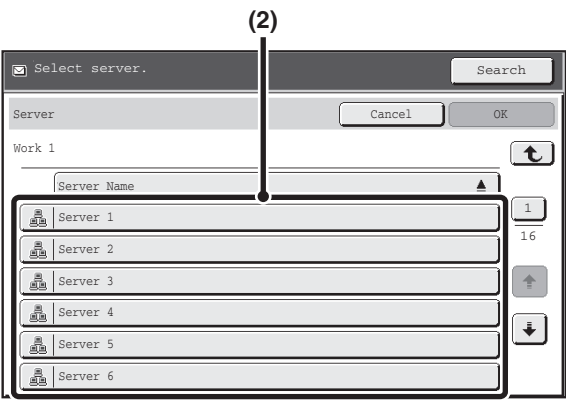

## **Access the network folder.**

**(1) Touch the key of the workgroup that you wish to access.**

#### **(2) Touch the key of the server or computer that you wish to access.**

If a screen appears prompting you to enter a user name and password, check with your server administrator and enter the appropriate user name and password.

#### **(3) Touch the key of the network folder.**

#### **(4) Touch the [OK] key.**

You will return to the screen of step 1. Touch the [OK] key again to enter the folder.

**[Contents](#page-482-0)**

- You can touch the [Search] key and enter a keyword to search for a workgroup, server, or network folder. For the procedure for entering text, see "[ENTERING TEXT"](#page-107-0) (page [1-67](#page-107-0)) in "1. BEFORE USING THE MACHINE".
- Up to 100 workgroups, 100 servers, and 100 network folders can be displayed.

3

 $\spadesuit$  $\left| + \right|$ 

<u>. . . . . . . .</u>

1

 $\overline{\mathbf{t}}$  $\blacktriangle$ 

Cancel OK

**(3) (4)**

- To move up one level, touch the  $\boxed{\mathbf{t}}$  key.
- The [Cancel] key can be pressed to return to the screen of step 1.
- To change the sorting order of the displayed keys, touch the key that shows  $\blacktriangle$  or  $\overline{\blacktriangledown}$  in each screen. The order switches between ascending order and descending order each time you touch the key.
- To go to a particular page, touch the  $\lfloor \frac{n}{2} \rfloor$  key that shows the current page number and enter the desired page number.

**2**

\\Server 1

Network Folder

 $\frac{1}{20}$  User 1

User 3 User 4

 $\frac{3}{20}$  User 2

**晶** User 6

(N

User 5

s<br>Select network folde:

Network Folder N

# **RETRIEVING A DESTINATION FROM A GLOBAL ADDRESS BOOK**

When an LDAP server is configured in the Web pages, you can look up an address in a global address book and retrieve the address for Scan to E-mail or Internet fax transmission (excluding Direct SMTP addresses).

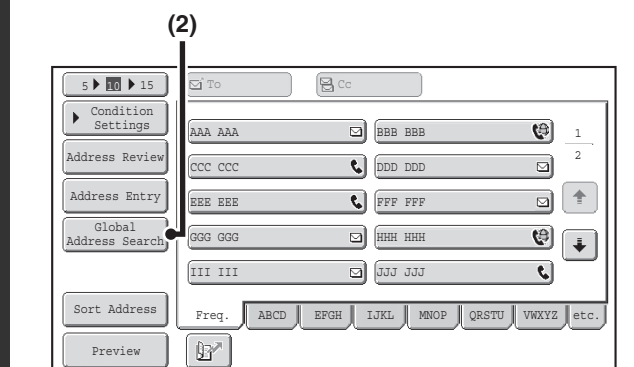

**1**

**2**

## **Open the global address search screen.**

- **(1) Touch the [Address Book] key in the base screen.**
- **(2) Touch the [Global Address Search] key.**

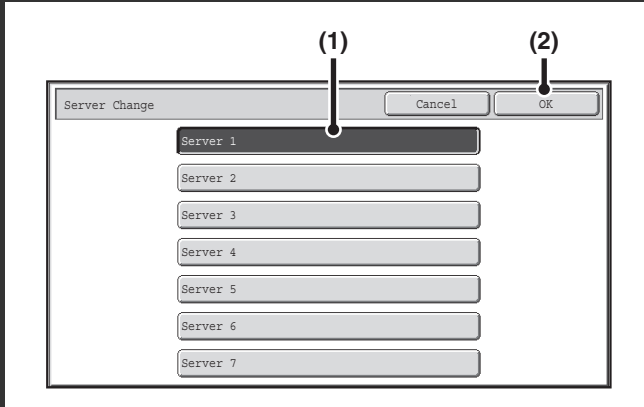

### **Search for the destination.**

If only one LDAP server has been stored, (1) and (2) are not necessary. Go directly to (3). If an authentication screen for the LDAP server appears, enter your user name and password.

#### **(1) Touch the key of the LDAP server that you wish to use.**

If an authentication screen for the LDAP server appears, enter your user name and password.

- **(2) Touch the [OK] key.**
- **(3) Search for the destination in the search screen.**

Enter search characters for the destination and touch the [Search] key. The search results will appear after a brief interval.

For the procedure for entering text, see ["ENTERING](#page-107-0)  [TEXT"](#page-107-0) (page [1-67\)](#page-107-0) in "1. BEFORE USING THE MACHINE".

#### **How to search**

Enter the search characters (maximum of 64 characters). The system will look for names starting with the entered letters.

An asterisk  $*$  can be used as follows:

- XXX<sup>\*</sup>: Names beginning with "XXX".
- XXX: Names that end with "XXX".
- XXX : Names that include "XXX".
- AA XX: Names that start with "AA" and end with "XX".

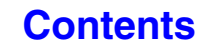

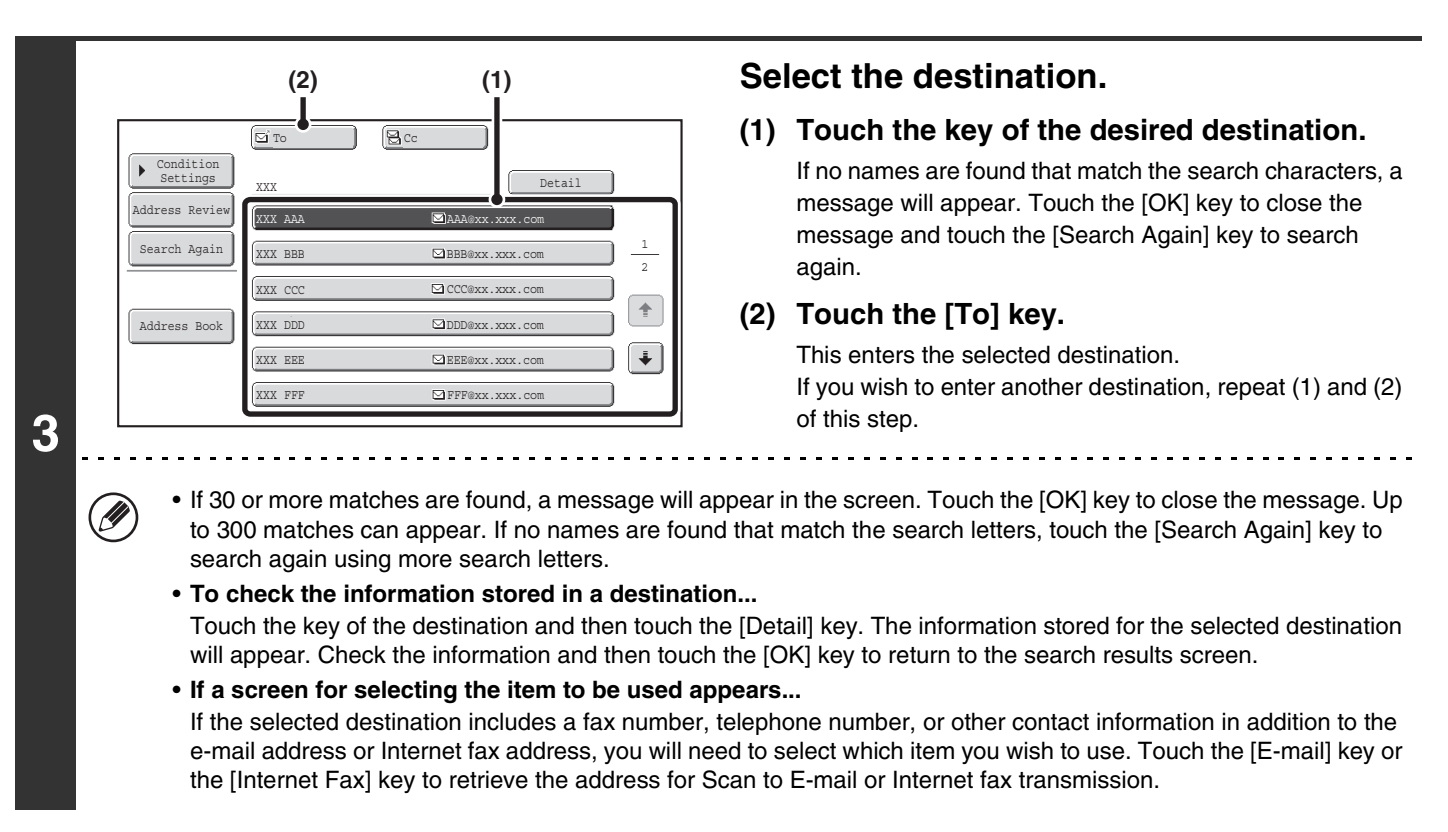

## **Storing a destination from a global address book in the machine's address book**

A destination address obtained from a global address book can be stored as a destination (one-touch key) in the address book of the machine.

Touch the [Detail] key in the search results screen of the global address book (the screen of step 3 above) to display information on the selected destination. Touch the [Register] key in the detailed information screen and then touch the item to be used (the [E-mail] key or the [Internet Fax] key). The following screens will appear.

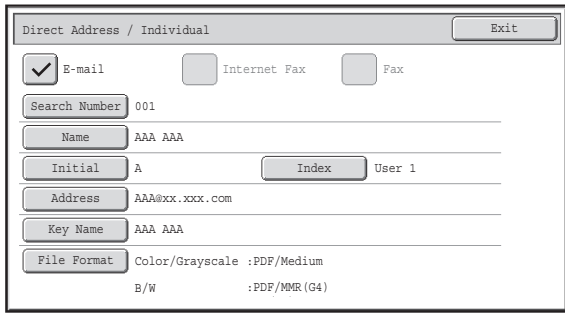

#### **E-mail address registration screen Internet fax address registration screen**

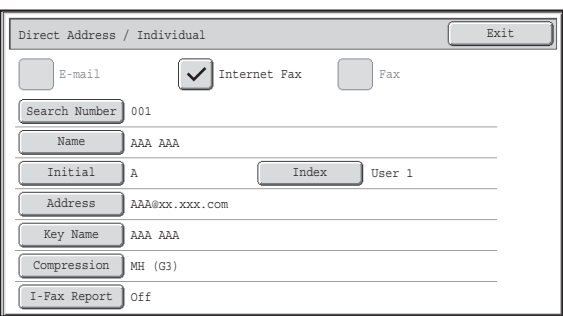

**[Contents](#page-482-0)**

The information stored in the global address book is automatically entered. (The settings can be changed if needed. For detailed information on each item, see "[Address Control](#page-682-0)" (page [7-16](#page-682-0)) in "7. SYSTEM SETTINGS".) However, configure the items below manually. To complete the storing procedure, touch the [Exit] key.

- [Initial] key: Touch this key to enter the initials that determine where the destination will appear in the alphabetical index and the order of one-touch key display. Enter up to 10 characters for the initials.
- [Index] key: Touch this key to select the custom index in which the address will appear. You can also select whether or not the destination will be included on the [Freq.] tab of the address book.
- [File Format] key: Set the format for Scan to E-mail. Default format settings have already been configured; however, selecting format settings when you store a destination saves you the trouble of selecting the settings each time you transmit to that destination.
- [Compression] key: Touch this key to set the compression mode when sending an Internet fax.
- [I-Fax Report] key: Touch this key to request a reception report when sending an Internet fax.

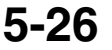

# **USING THE RESEND FUNCTION**

The destinations of the most recent 8 transmissions by Scan to E-mail, Internet fax (including Direct SMTP addresses) and/or fax are stored. One of these can be selected to resend to that destination.

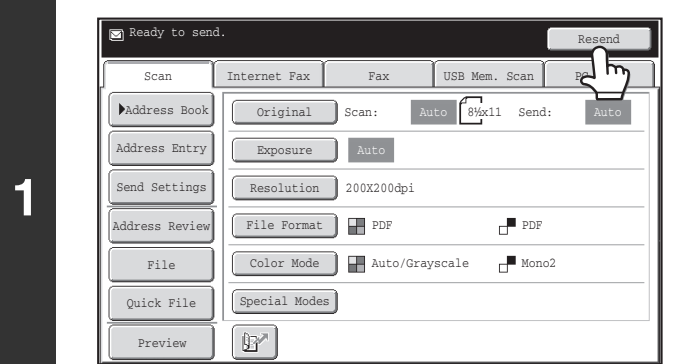

## **Touch the [Resend] key.**

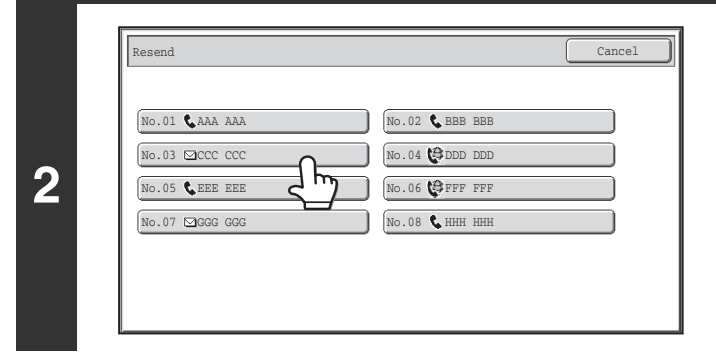

## **Touch the key of the desired address.**

The last 8 addresses used for transmission are displayed.

- When the [Resend] key is touched and a destination selected, the mode of the selected destination is automatically selected.
- The following types of addresses are not stored for resending.
	- A one-touch key in which multiple destinations are stored (group key).
	- Scan to FTP, Scan to Desktop, and Scan to Network Folder addresses.
	- Broadcasting destinations

 $(\bullet)$ 

- Addresses used only for BCC delivery
- Destinations transmitted to using a program

**System Settings (Administrator): Disable [Resend] on Fax/Image Send Mode**

This prohibits use of the resend function. When this setting is enabled, the [Resend] key cannot be used in the base screen of image send mode.

## **[Contents](#page-482-0)**

# **TRANSMITTING AN IMAGE**

Ø

# **SENDING AN IMAGE IN SCAN MODE**

This section explains the basic procedure for transmission in scan mode (Scan to E-mail, Scan to FTP, Scan to Desktop, and Scan to Network Folder).

When a default address is configured in "Default Address Setting" in the system settings (administrator), the mode cannot be changed, the destination cannot be changed, and destinations cannot be added. If you wish to change the mode or destination, touch the [Cancel] key in the touch panel and then follow the procedure below. When "Default Address Setting" is set to "Apply E-mail address of the user for login.", pressing the [Add Address] key on the touch panel switches modes and adds addresses.

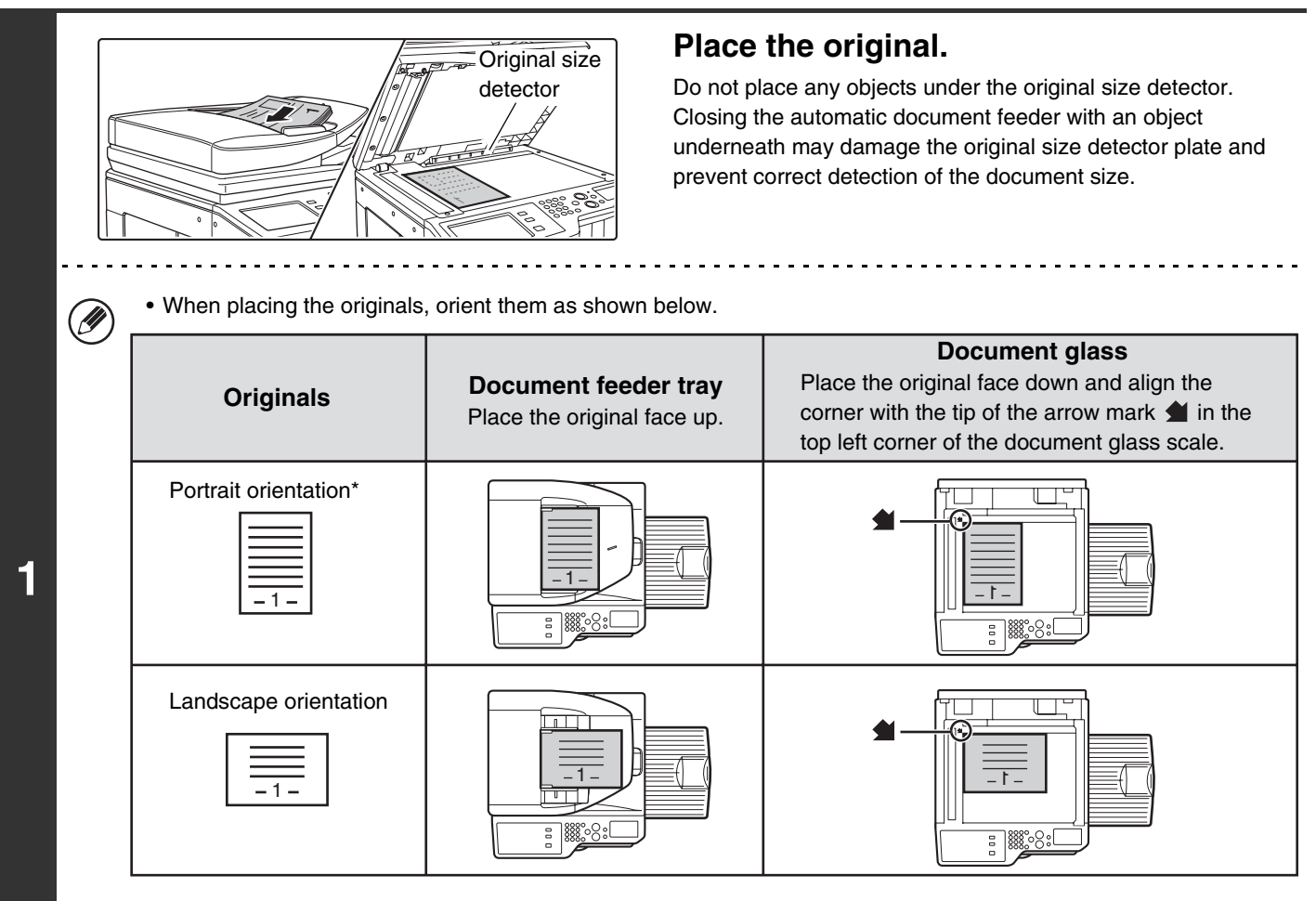

- \* To place a large portrait-oriented original, place it as shown above in "Landscape orientation" and specify the placement orientation in step 3.
- Place 5-1/2" x 8-1/2" (A5) size originals in portrait (vertical) orientation ( $\equiv$ ). If placed in landscape (horizontal) orientation ( $\text{m}$ ), an incorrect size will be detected. For a 5-1/2" x 8-1/2"R (A5R) size original, enter the original size manually.
- Originals cannot be scanned in succession from both the automatic document feeder and the document glass and sent in a single transmission.

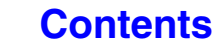

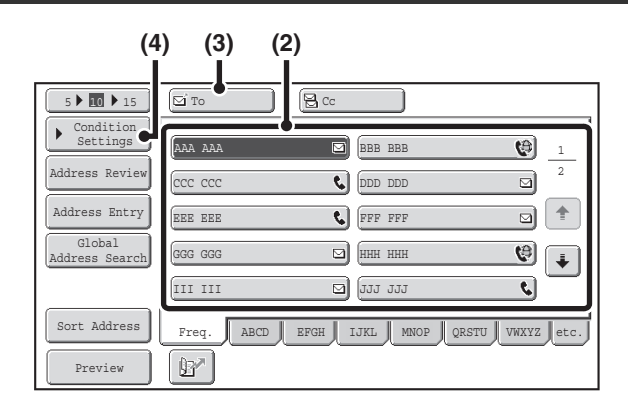

#### **Specify the destination.**

- **(1) Touch the [Address Book] key in the base screen.**
- **(2) Touch the one-touch key of the desired destination.**

The icon on the key indicates the type of destination stored in the key.

- $\Box$ : Scan to E-mail
- ■: Scan to FTP
- : Scan to Network Folder
- **iii** : Scan to Desktop
- **(3) Touch the [To] key.**

The destination is specified.

- **(4) Touch the [Condition Settings] key.**
- After a one-touch key is touched, if the screen is changed without touching the [To] key, the destination is automatically specified.
- When performing Scan to E-mail, you can also send Cc or Bcc copies to other destinations. Touch the desired destination and then touch the [Cc] key or the [Bcc] key.
- Multiple destinations can be specified. To specify multiple destinations, repeat steps (2) and (3).
- You can also select multiple one-touch keys and then touch the [To] key (or the [Cc] or [Bcc] key) to specify all selected keys at once.
- In addition to specification by a one-touch key, a destination can also be specified by a search number. Destinations for Scan to E-mail and Scan to Network Folder can also be manually entered or looked up in a global address book. For more information, see ["ENTERING DESTINATIONS](#page-499-0)" (page [5-18](#page-499-0)).

#### **System Settings (Administrator): Bcc Setting**

This setting enables or disables Bcc delivery. When enabled, the [Bcc] key appears in the address book screen.

**(1) (2)** Scan Internet Fax || Fax || USB Mem. Scan || PC Scan Address Bo Original Scan Auto 8½x11 Send: Auto Address Entr Exposure Auto Send Settings Resolution 200X200dpi PDF .<br>Address Revie File Format | **| PDF** File Color Mode | H Auto/Grayscale | Mono2 Quick File Special Modes 解 Preview

### **Switch to scan mode and display the image settings screen.**

**[Contents](#page-482-0)**

- **(1) Touch the [Scan] tab.**
- **(2) Touch the [Original] key.**

**3**

M

**2**

Ø.

 $\left( \bullet \right)$ 

The current settings for [Original], [Exposure], [Resolution], [File Format], and [Color Mode] are indicated at the right of each key. To change a setting, touch the appropriate key.

☞[AUTOMATICALLY SCANNING BOTH SIDES OF AN ORIGINAL \(2-Sided Original\)](#page-535-0) (page [5-54](#page-535-0)), [SPECIFYING](#page-536-0)  [THE ORIGINAL SCAN SIZE AND SEND SIZE \(Enlarge/Reduce\)](#page-536-0) (page [5-55\)](#page-536-0), [CHANGING THE EXPOSURE](#page-542-0)  [AND ORIGINAL IMAGE TYPE](#page-542-0) (page [5-61\)](#page-542-0), [CHANGING THE RESOLUTION](#page-544-0) (page [5-63](#page-544-0)), [CHANGING THE FILE](#page-545-0)  [FORMAT](#page-545-0) (page [5-64\)](#page-545-0), [CHANGING THE COLOR MODE](#page-549-0) (page [5-68\)](#page-549-0), [SPECIAL MODES](#page-552-0) (page [5-71](#page-552-0))

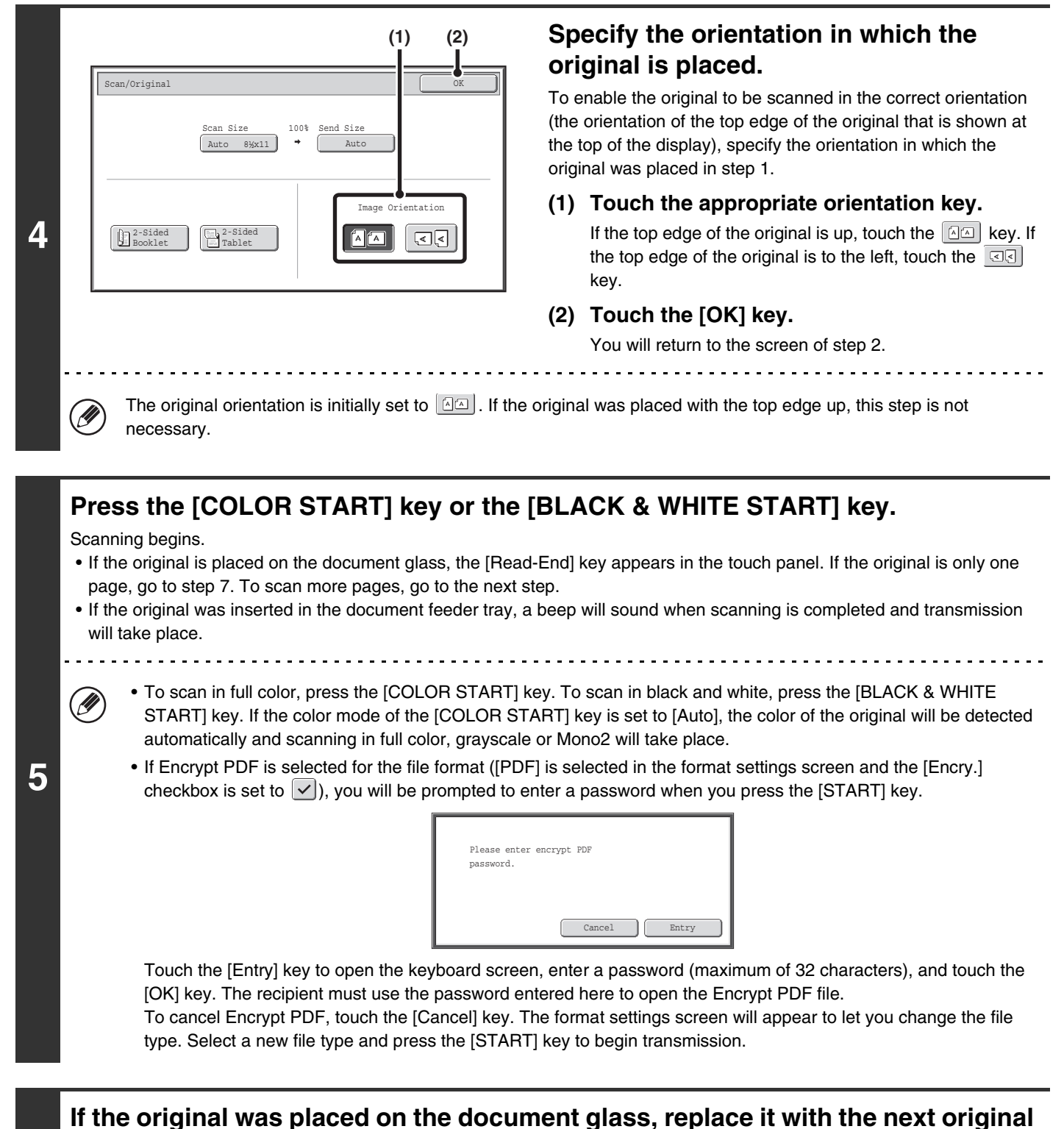

**and press the [COLOR START] key or the [BLACK & WHITE START] key.**

Repeat until all originals have been scanned.

**6**

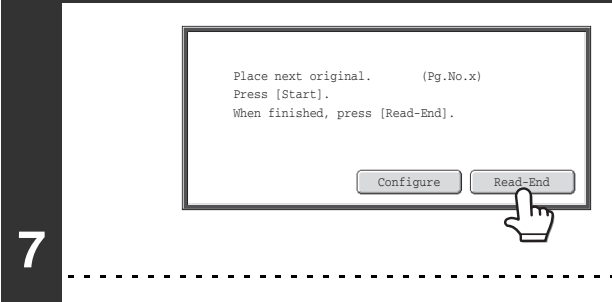

### **Touch the [Read-End] key.**

A beep will sound to indicate that the operation is completed. Open the automatic document feeder and remove the original.

- If no action is taken for one minute after the confirmation screen appears, scanning automatically ends and the transmission is reserved.
- The [Configure] key can be touched to change the exposure, resolution, scan size, and send size for each original page scanned. However, when "Card Shot" is selected in the special modes, only the exposure can be changed when scanning an even-numbered original page.

• When all originals have been scanned, "Job stored." will be displayed together with a job control number. This number can be used to locate the job in the Transaction Report or in the Image Sending Activity Report. If the job is a broadcast transmission, this number will also appear in the key of the job in the job status screen. For this reason, making a note of the number is useful for checking the result.

- If the memory becomes full while the originals are being scanned, a message will appear and scanning will stop.
- When performing Scan to E-mail, take care not to send a file that is too large. In particular, multi-page files tend to be large. When sending a multi-page file or other large file, it may be necessary to reduce the number of scanned pages or reduce the send size.

#### • **Storing a mail signature**

You can have preset text automatically added at the end of e-mail messages as a mail signature. This is convenient when you wish to have a corporate policy or other preset text appear at the bottom of e-mail messages. To store the text for the mail signature, click [Application Settings], [Network Scanner Settings] and then [Administration Settings] in the Web page menu. (Administrator rights are required.) Up to 900 characters can be entered. (The mail signature is not included in the maximum number of characters that can be entered in the e-mail message.)

Use "Pre-Setting Mail Signature" in the system settings (administrator) to specify whether or not a mail signature is added.

#### **To cancel scanning...**

Press the [STOP] key  $(\circledcirc)$  to cancel the operation.

#### • **System Settings (Administrator): Image Send Settings**

Use this to configure scanner transmission settings, including the default resolution and exposure settings, the default color mode and file format, the file compression method for broadcasting, the file size limit for Scan to E-mail, and the default sender and destination.

#### • **System Settings (Administrator): Pre-Setting Mail Signature**

Use this setting to specify whether or not a mail signature is added at the end of e-mail messages. By factory default, a mail signature is not added.

## **CHANGING THE SUBJECT, FILE NAME, REPLY-TO, AND BODY TEXT**

The subject, file name, reply-to, and body text can be changed when performing a scan transmission. Preset items can be selected or text can be directly entered.

.<br>V

**1**

M

- When performing Scan to FTP, Scan to Desktop, or Scan to Network Folder, only the file name is used.
- If the subject and file name are not changed, the settings in the Web page are used.
- If the sender name is not changed, the name set in "Default Sender Set" in the system settings is used. If this is not configured, the reply address in [Network Settings] - [Services Settings] - [SMTP Settings] in the Web pages is used. (Administrator rights are required.)
- Selections for the subject, file name, and body text are configured by clicking [Application Settings] and then [Network Scanner Settings] in the Web page menu.
- For the procedure for entering text, see ["ENTERING TEXT](#page-107-0)" (page [1-67](#page-107-0)) in "1. BEFORE USING THE MACHINE".

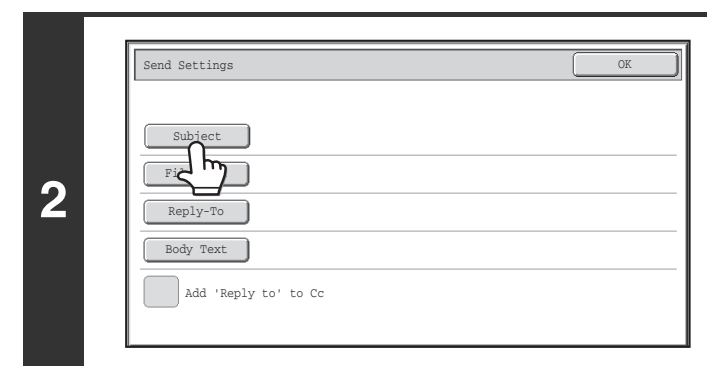

## ■ [BASE SCREEN](#page-490-0) (page [5-9\)](#page-490-0)

**Touch the [Send Settings] key in the base screen.**

If you are sending to a Scan to FTP, Scan to Desktop, or Scan to Network Folder destination, go to step 4.

### **To change the subject, touch the [Subject] key.**

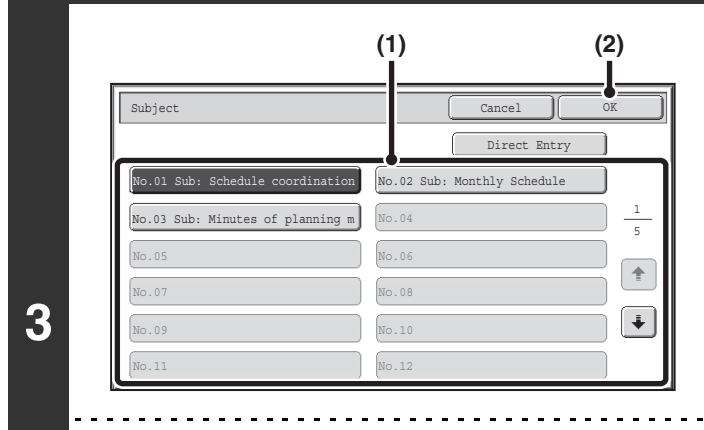

#### **Enter the subject.**

**(1) Touch a Pre-Set text key.**

**[Contents](#page-482-0)**

**(2) Touch the [OK] key.**

- If you wish to directly enter the text, touch the [Direct Entry] key to open the text entry screen. Enter the text and touch the [OK] key.
- The text in a pre-set text key can be edited by touching the pre-set text key and then the [Direct Entry] key. The text entry screen will appear with the selected pre-set text entered. (When a destination is stored using the Web pages, up to 80 characters can be entered. However, only 54 characters can be entered in the touch panel.)

**To change the file name, touch the [File** 

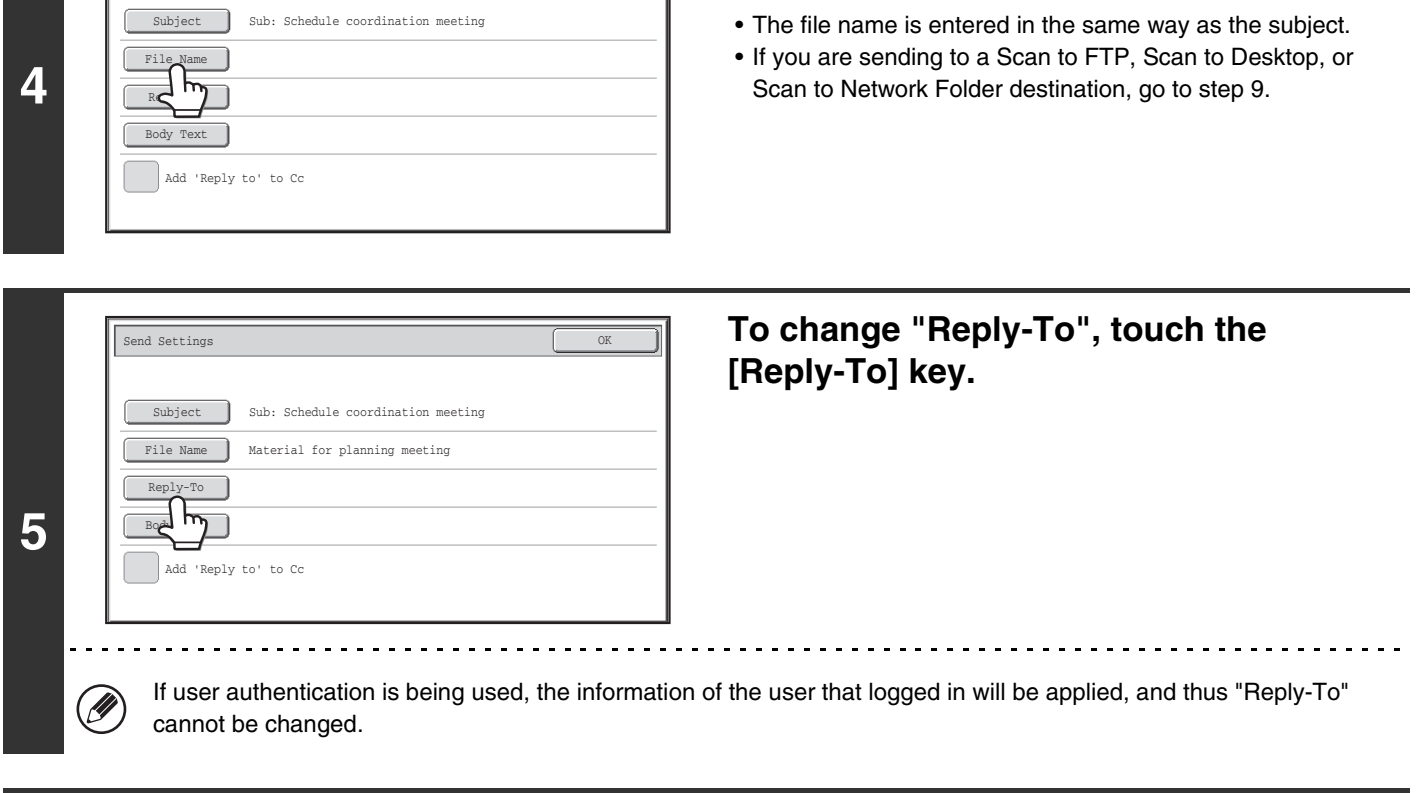

**Name] key.**

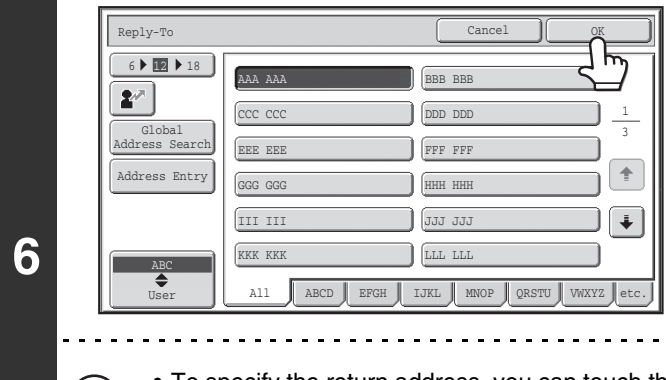

 $(\mathscr{D})$ 

d Settings

## **Specify a user for "Reply-To" and touch the [OK] key.**

- Touch the key that you wish to use for "Reply-To".
- You can touch the [Global Address Search] key to specify a user stored in a global address book for "Reply-To". You can also touch the [Address Entry] key to directly enter an e-mail address.

• To specify the return address, you can touch the  $\mathbb{R}^n$  key and enter a user number that has been previously stored using "User List" in the system settings (administrator).

• A key can only be selected for the return address if an e-mail address has been stored for that user in "User List" in the system settings (administrator).

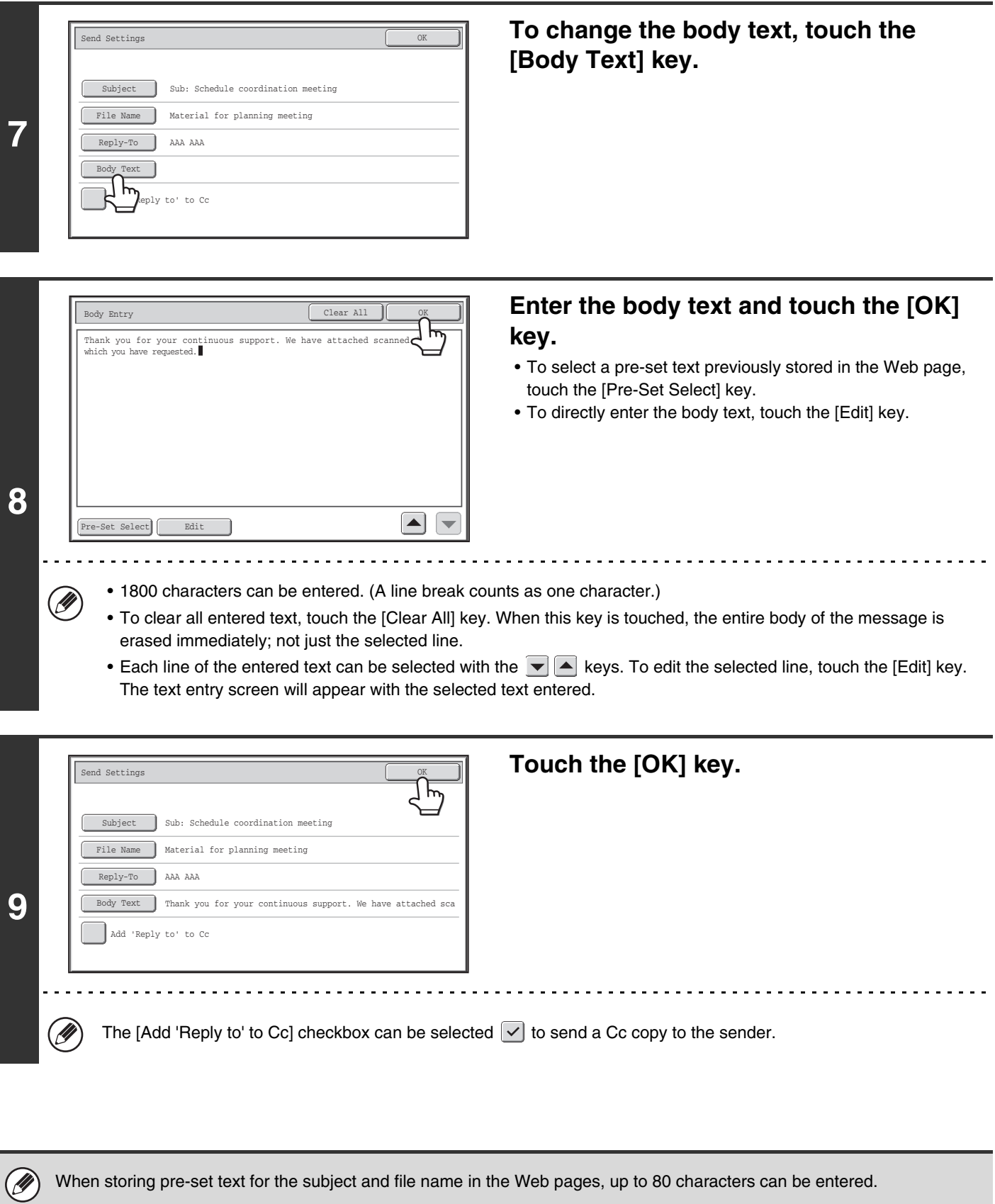

- **System Settings (Administrator): The Number of File Name/Subject/Body Keys Displayed Setting** The setting for the number of subject keys and file name keys displayed in one screen can be changed to 6, 12, or 18.
- **System Settings (Administrator): Default Sender Set** This is used to store the sender name and e-mail address that is used when a sender is not selected.

 $\bigcirc$ 

# **SENDING AN IMAGE IN USB MEMORY MODE**

Follow the steps below to send a scanned image to a commercially available USB memory device that has been connected to the machine. This stores the file in the USB device.

- Ø • Use a FAT32 USB memory with a capacity of no more than 32 GB.
	- When a default address is configured in "Default Address Setting" in the system settings (administrator), the mode cannot be changed. To switch to USB memory mode, touch the [Cancel] key in the touch panel and then follow the steps below.

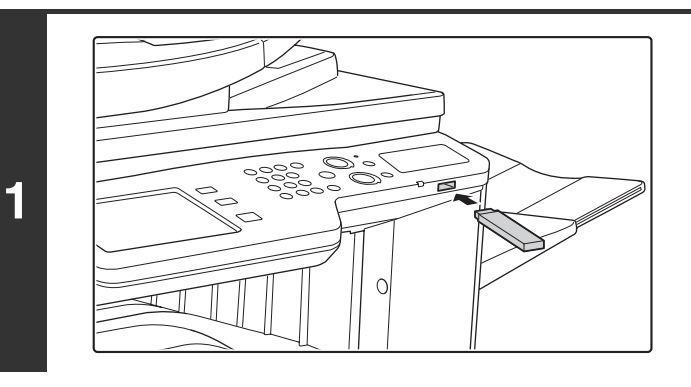

## **Connect the USB memory to the USB connector (Type A) on the machine.**

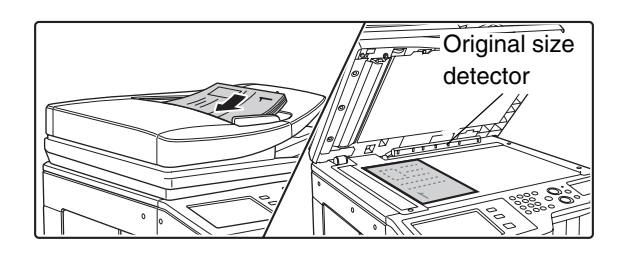

**2**

(D

#### **Place the original.**

Do not place any objects under the original size detector. Closing the automatic document feeder with an object underneath may damage the original size detector plate and prevent correct detection of the document size.

**[Contents](#page-482-0)**

• When placing the originals, orient them as shown below.

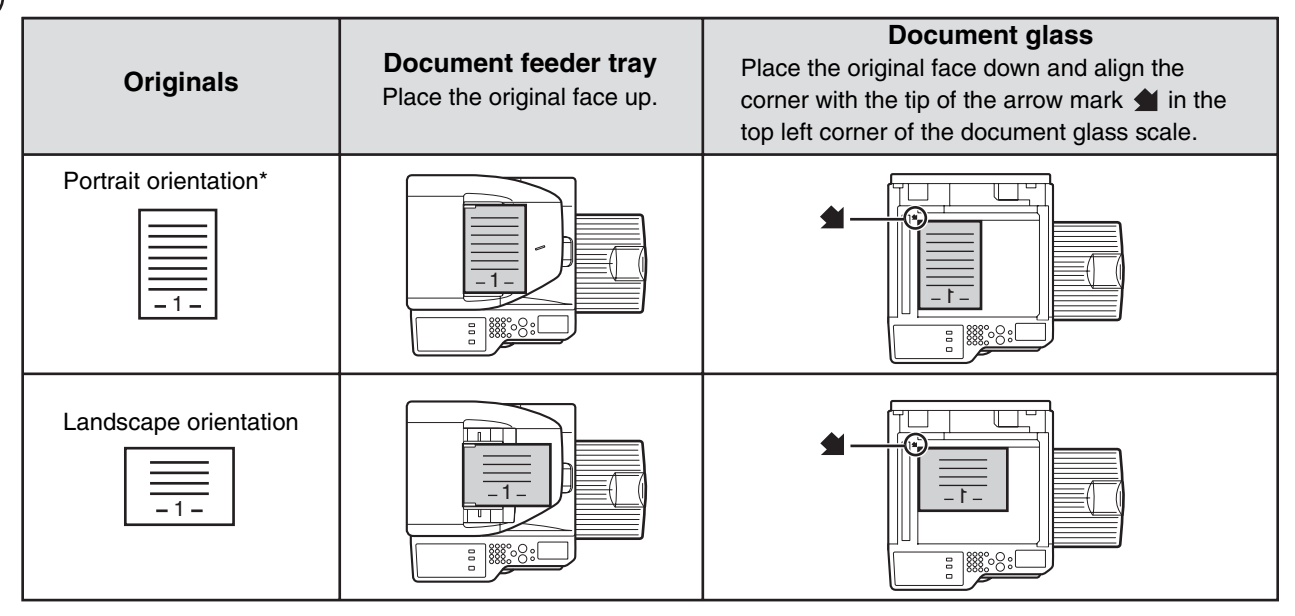

To place a large portrait-oriented original, place it as shown above in "Landscape orientation" and specify the placement orientation in step 4.

**5-35**

- Place 5-1/2" x 8-1/2" (A5) size originals in portrait (vertical) orientation ( $\equiv$ ). If placed in landscape (horizontal) orientation ( $\text{f}$ ), an incorrect size will be detected. For a 5-1/2" x 8-1/2"R (A5R) size original, enter the original size manually.
- Originals cannot be scanned in succession from both the automatic document feeder and the document glass and sent in a single transmission.

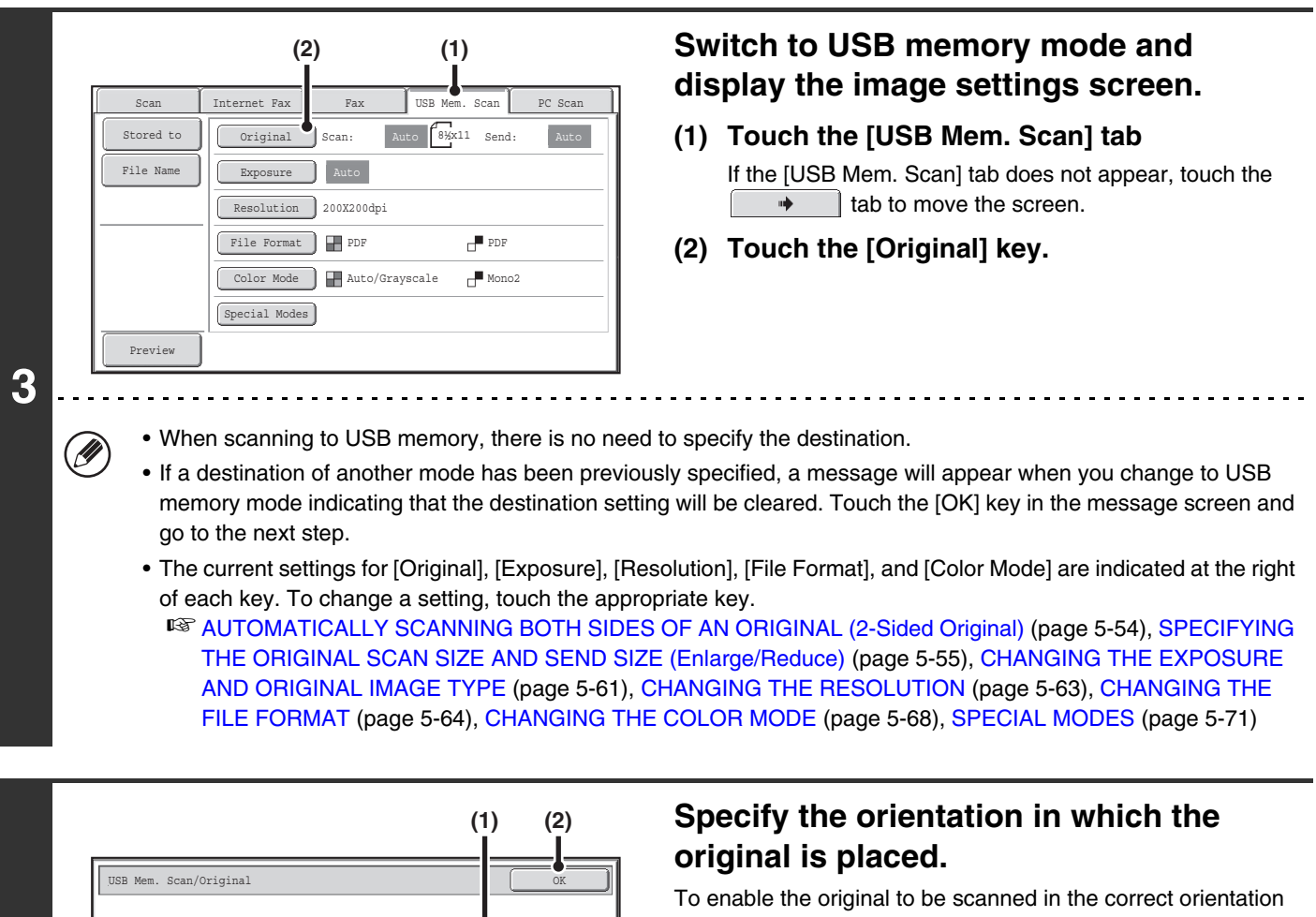

(the orientation in which the top edge of the original appears at the top of the display), specify the orientation in which the original was placed in step 2.

#### **(1) Touch the appropriate orientation key.**

If the top edge of the original is up, touch the  $\boxed{\triangle}$  key. If the top edge of the original is to the left, touch the  $\boxed{\triangleleft}$ key.

#### **(2) Touch the [OK] key.**

You will return to the screen of step 3.

The original orientation is initially set to  $\Box$ . If the original was placed with the top edge up, this step is not necessary.

**4**

M

 $\left[\begin{array}{ccc} \text{Auto} & \text{8+x11} \end{array}\right]$   $\rightarrow$   $\left[\begin{array}{ccc} \text{Auto} & \text{12+x} \end{array}\right]$ 

100% Send Size

Image Orientatio

 $\begin{picture}(20,20) \put(0,0){\line(1,0){10}} \put(15,0){\line(1,0){10}} \put(15,0){\line(1,0){10}} \put(15,0){\line(1,0){10}} \put(15,0){\line(1,0){10}} \put(15,0){\line(1,0){10}} \put(15,0){\line(1,0){10}} \put(15,0){\line(1,0){10}} \put(15,0){\line(1,0){10}} \put(15,0){\line(1,0){10}} \put(15,0){\line(1,0){10}} \put(15,0){\line(1$ 

 $A \overline{A}$ 

Scan Size

2-Sided Tablet

2-Sided Booklet

**Press the [COLOR START] key or the [BLACK & WHITE START] key.** Scanning begins. • If the original is placed on the document glass, the [Read-End] key appears in the touch panel. If the original is only one page, go to step 7. To scan more pages, go to the next step. • If the original was inserted in the document feeder tray, a beep will sound when scanning is completed and transmission will begin. Go to step 8. Do not disconnect the USB memory until "Sending data has been completed." appears in the touch panel. • To scan in full color, press the [COLOR START] key. To scan in black and white, press the [BLACK & WHITE START] key. If the color mode of the [COLOR START] key is set to [Auto], the color of the original will be detected automatically and scanning in full color, grayscale or Mono2 will take place. • If Encrypt PDF is selected for the file format ([PDF] is selected in the format settings screen and the [Encry.] checkbox is set to  $\vee$ ), you will be prompted to enter a password when you press the [START] key. Touch the [Entry] key to open the keyboard screen, enter a password (maximum of 32 characters), and touch the [OK] key. The recipient must use the password entered here to open the Encrypt PDF file. To cancel Encrypt PDF, touch the [Cancel] key. The format settings screen will appear to let you change the file type. Select a new file type and press the [START] key to begin transmission. Cancel | Entry Please enter encrypt PDF password.

**If the original was placed on the document glass, replace it with the next original and press the [COLOR START] key or the [BLACK & WHITE START] key.**

Repeat until all originals have been scanned.

**5**

**6**

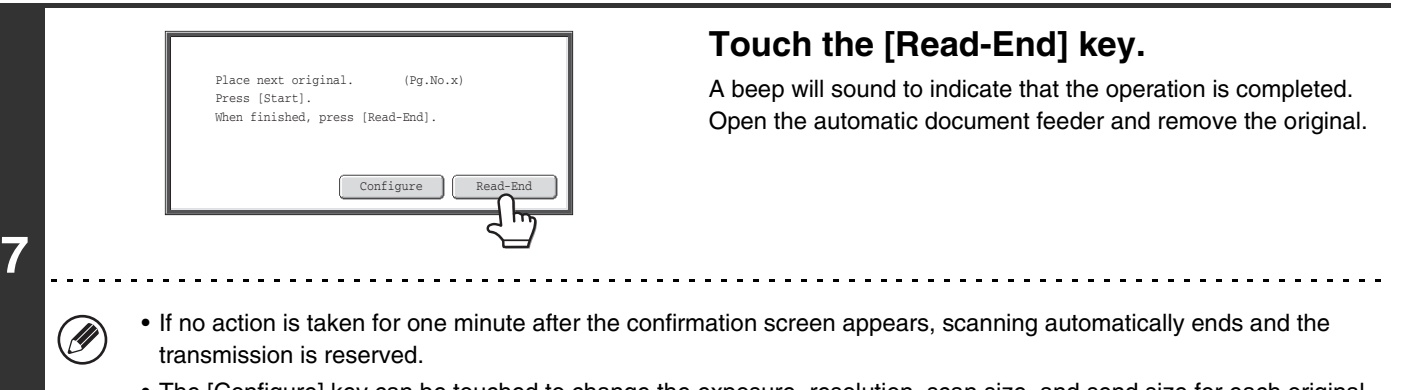

• The [Configure] key can be touched to change the exposure, resolution, scan size, and send size for each original page scanned. However, when "Card Shot" is selected in the special modes, only the exposure can be changed when scanning an even-numbered original page.

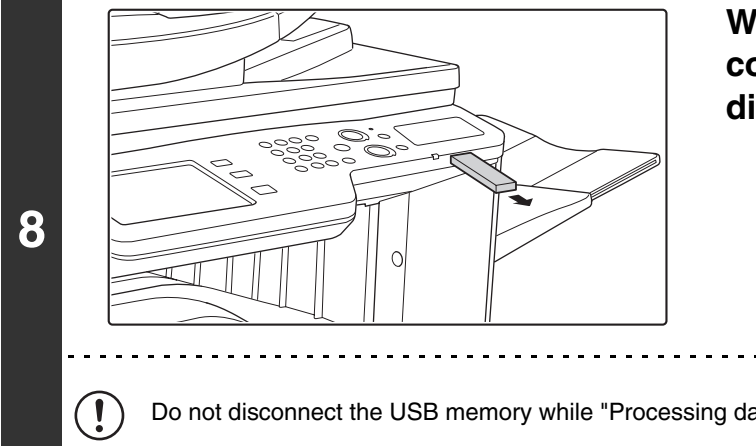

## **When "Sending data has been completed." appears in the touch panel, disconnect the USB memory.**

Do not disconnect the USB memory while "Processing data." or "Sending data." appears in the touch panel.

• When transmission to USB memory is completed, "Sending data has been completed." is displayed. After a brief interval **D** the message is cleared and the base screen of image send mode reappears. (The base screen of image send mode is the screen that appears when the [IMAGE SEND] key is touched.)

#### • **If the USB memory becomes full during scanning...** A message will appear and scanning will stop. The scanned data will not be stored. However, if the file format is set to JPEG and the [Specified Pages per File] checkbox is selected, files for which scanning is completed will be stored in USB memory.

• **To cancel scanning...**

Press the [STOP] key  $(\circledcirc)$  to cancel the operation.

#### • **To cancel scanning to USB memory...** While scanned data is being stored in the USB memory, the message "Sending data." and the [Cancel] key appear in the touch panel. To cancel the storing operation, touch the [Cancel] key.

 $\bigcirc$ 

 $\left( \biguplus \right)$ 

- **System Settings: [USB-Device Check](#page-693-0) (page [7-27](#page-693-0))** This is used to check the connection of a USB device to the machine.
- **System Settings (Administrator): Scan Settings** This is used to set the default color mode and file format.
- **System Settings (Administrator): Disable Scan Function** The use of PC scan mode and USB memory mode can be prohibited.

## **SPECIFY THE FOLDER IN WHICH THE FILE WILL BE STORED**

When sending a file to USB memory, a folder can be specified in USB memory. A new folder can also be created in USB memory.

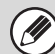

If a folder is not specified, the file will be stored on the first level of the USB memory.

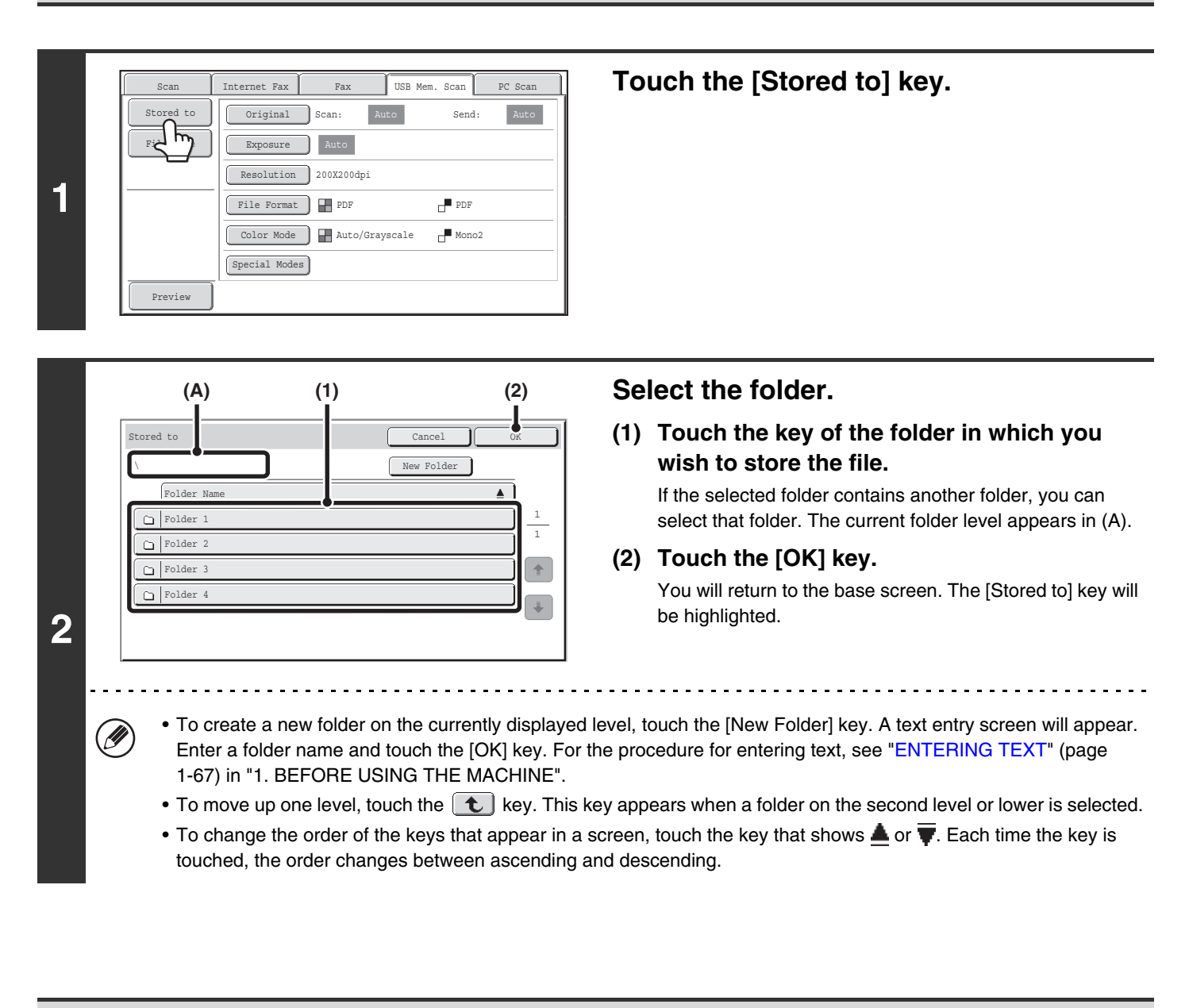

Specify a folder name and file name that are within the allowed number of display characters of your operating system. If the file name or folder name exceeds the allowed number of characters, it may not be possible to display the scanned file.

## **ENTERING A FILE NAME**

The file name can be directly entered when performing a scan transmission.

Ø

• If the file name is not entered, the settings in the Web page are used.

• For the procedure for entering text, see ["ENTERING TEXT](#page-107-0)" (page [1-67](#page-107-0)) in "1. BEFORE USING THE MACHINE".

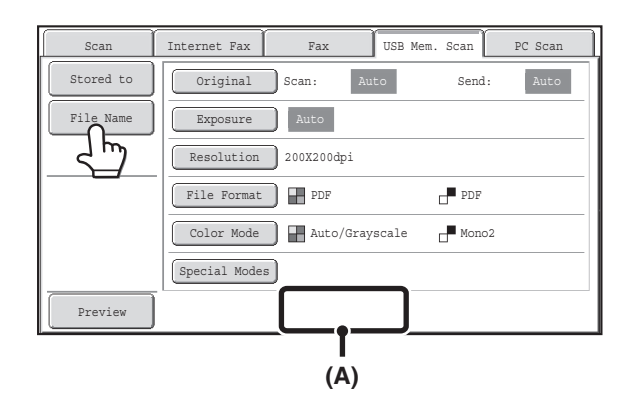

Touch the [File Name] key. A text entry screen will appear. Enter the file name and touch the [OK] key. The entered file name will appear in (A).

# **SENDING A FAX IN INTERNET FAX MODE**

The basic procedure for sending a fax in Internet fax mode is explained below. This procedure can also be used to perform direct transmission by Direct SMTP.

.<br>V

When a default address is configured in "Default Address Setting" in the system settings (administrator), the mode cannot be changed, the destination cannot be changed, and destinations cannot be added. To switch to Internet fax mode, touch the [Cancel] key in the touch panel and follow the steps below.

When "Default Address Setting" is set to "Apply E-mail address of the user for login.", pressing the [Add Address] key on the touch panel switches to Internet fax mode.

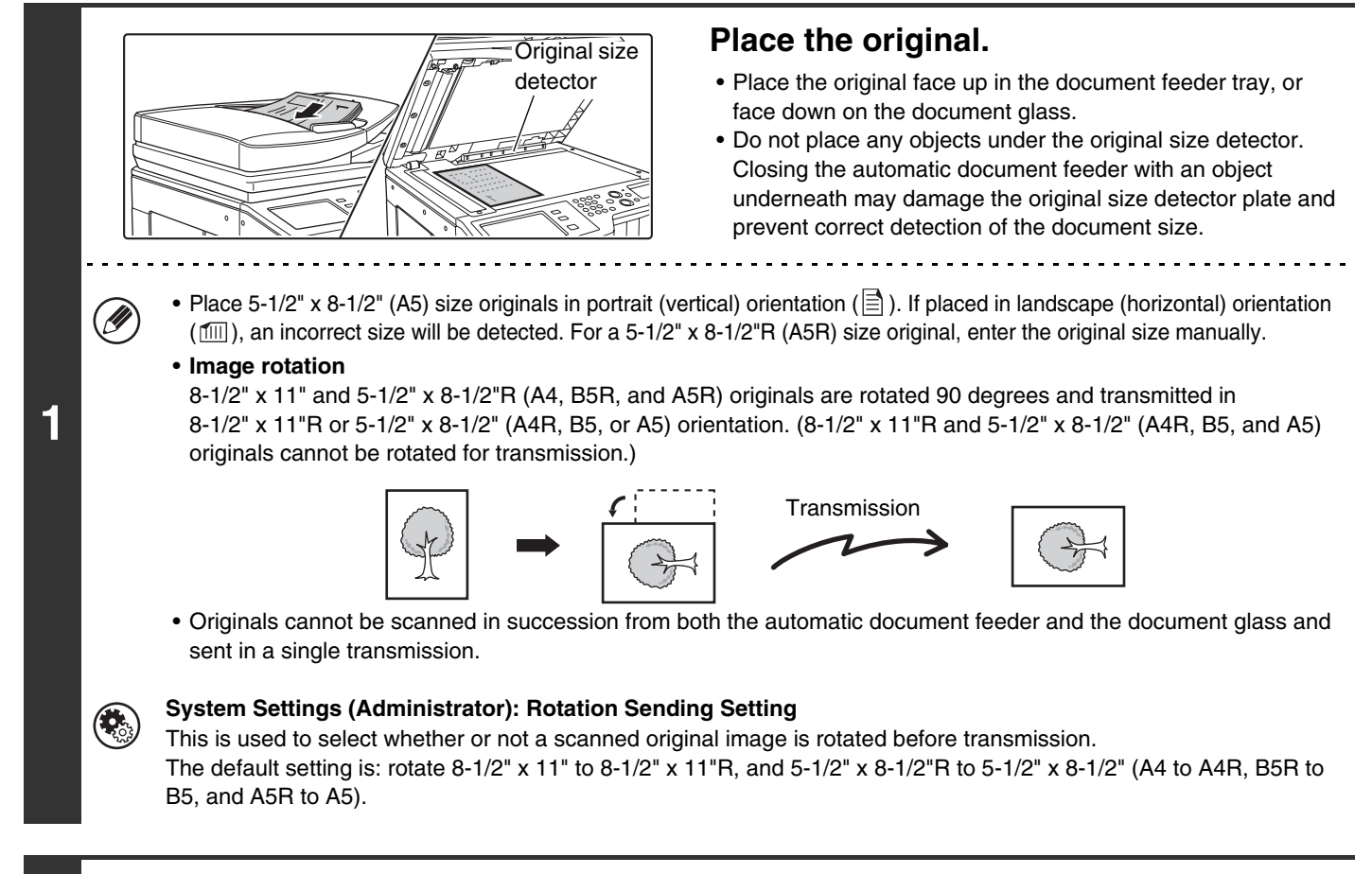

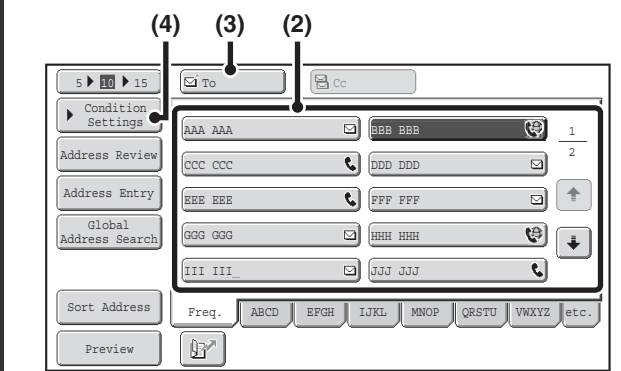

### **Specify the destination.**

- **(1) Touch the [Address Book] key in the base screen.**
- **(2) Touch the key of the desired destination.** The  $\bigcirc$  icon appears in one-touch keys in which Internet fax addresses are stored.

**[Contents](#page-482-0)**

- **(3) Touch the [To] key.** The destination is specified.
- **(4) Touch the [Condition Settings] key.**

**2**

• After a one-touch key is touched, if the screen is changed without touching the [To] key, the destination is automatically specified.

**5-41**

• In addition to specification by a one-touch key, a destination can also be specified by a search number. You can also manually enter a destination or look up a destination in a global address book. For more information, see "[ENTERING DESTINATIONS"](#page-499-0) (page [5-18](#page-499-0)).

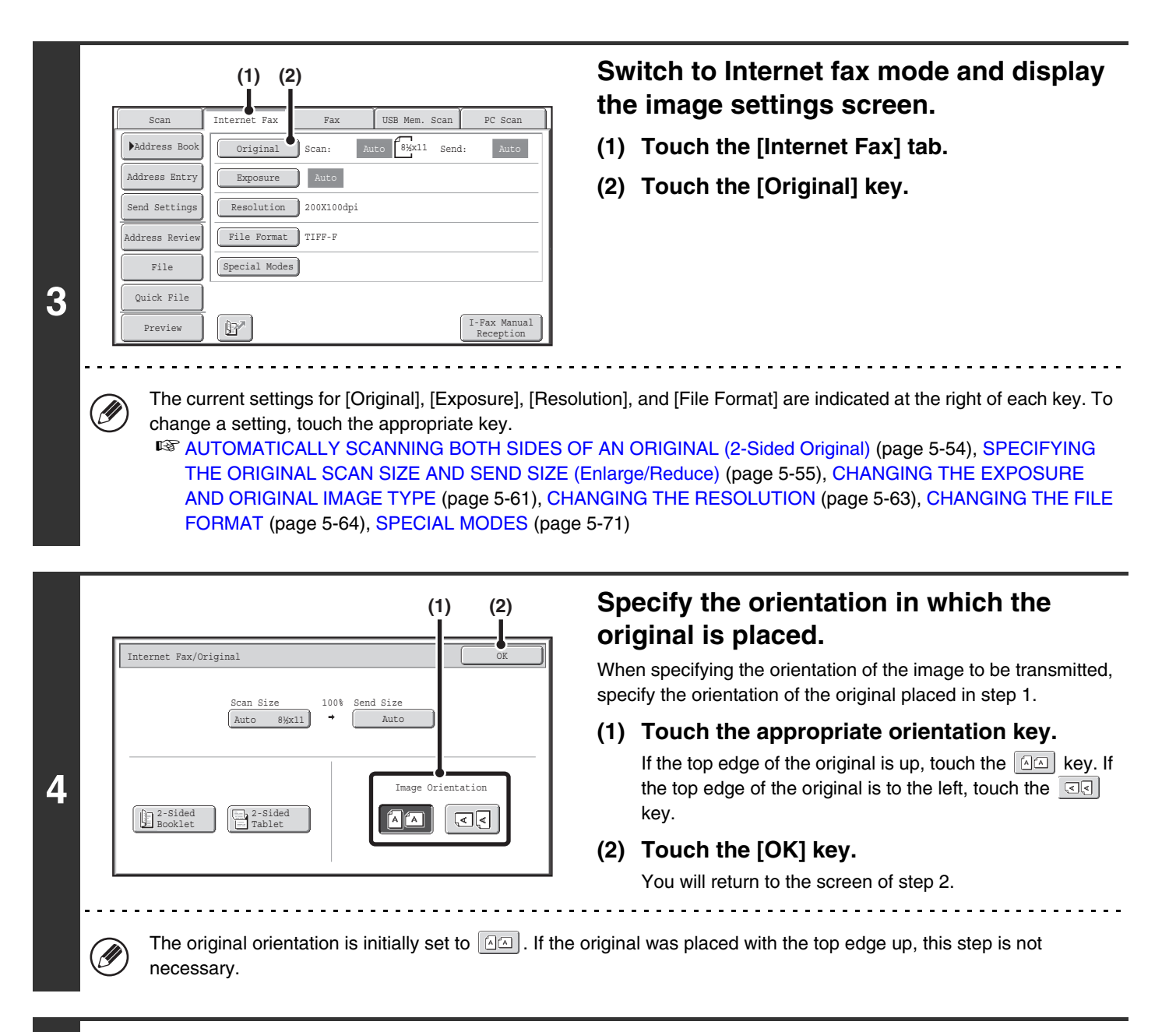

## **Press the [BLACK & WHITE START] key.**

Scanning begins.

- If the original is placed on the document glass, the [Read-End] key appears in the touch panel. If the original is only one page, go to step 7. To scan more pages, go to the next step.
- If the original was inserted in the document feeder tray, a beep will sound when scanning is completed and transmission will take place.

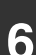

**5**

## **If the original was placed on the document glass, replace it with the next original and press the [BLACK & WHITE START] key.**

Repeat until all originals have been scanned.

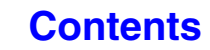

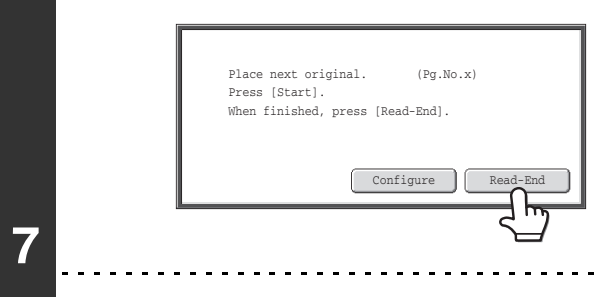

### **Touch the [Read-End] key.**

A beep will sound to indicate that the operation is completed. Open the automatic document feeder and remove the original.

- If no action is taken for one minute after the confirmation screen appears, scanning automatically ends and the transmission is reserved.
- The [Configure] key can be touched to change the exposure, resolution, scan size, and send size for each original page scanned. However, when "2in1" or "Card Shot" is selected in the special modes, only the exposure can be changed when scanning an even-numbered original page.

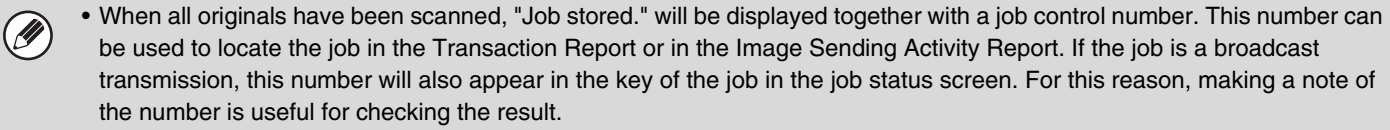

• If the memory becomes full while the originals are being scanned, a message will appear and scanning will stop.

#### • **Storing a mail signature**

You can have preset text automatically added at the end of e-mail messages as a mail signature. This is convenient when you wish to have a corporate policy or other preset text appear at the bottom of e-mail messages. To store the text for the mail signature, click [Application Settings], [Network Scanner Settings] and then [Administration Settings] in the Web page menu. (Administrator rights are required.) Up to 900 characters can be entered. (The mail signature is not included in the maximum number of characters that can be entered in the e-mail message.)

Use "Pre-Setting Mail Signature" in the system settings (administrator) to specify whether or not a mail signature is added.

#### **To cancel scanning...**

. O

Press the [STOP] key  $(\circledcirc)$  to cancel the operation.

#### • **System Settings (Administrator): I-Fax Send Settings**

This is used to select Internet fax transmission settings such as the receive report setting, rotation setting, size restriction setting, and sender information attachment setting.

#### • **System Settings (Administrator): Pre-Setting Mail Signature**

Use this setting to specify whether or not a mail signature is added at the end of e-mail messages. By factory default, a mail signature is not added.

## **CHANGING THE SUBJECT, FILE NAME, AND BODY TEXT**

The subject, file name, and body text can be changed when performing an Internet fax transmission. Preset items can be selected or text can be directly entered.

- Ÿ
- If the subject and file name are not changed, the settings in the Web page are used.
- Selections for the subject, file name, and body text are configured by clicking [Application Settings] and then [Network Scanner Settings] in the Web page menu.
- For the procedure for entering text, see ["ENTERING TEXT](#page-107-0)" (page [1-67](#page-107-0)) in "1. BEFORE USING THE MACHINE".

## **1 Touch the [Send Settings] key in the base screen.**

■ [BASE SCREEN](#page-490-0) (page [5-9\)](#page-490-0)

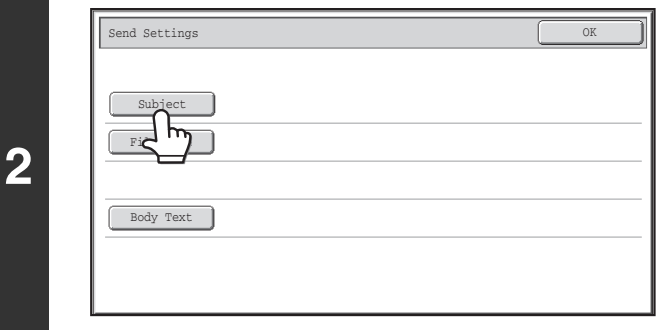

### **To change the subject, touch the [Subject] key.**

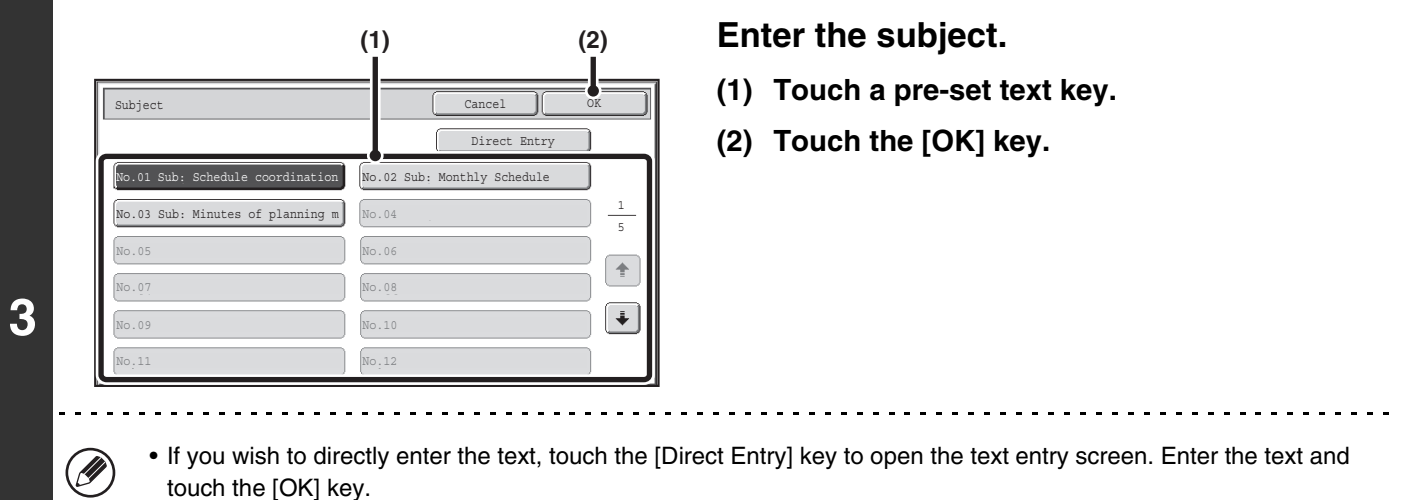

• The text in a pre-set text key can be edited by touching the pre-set text key and then the [Direct Entry] key. The text entry screen will appear with the selected pre-set text entered. (When a destination is stored using the Web page, up to 80 characters can be entered. However, only 54 characters can be entered in the touch panel.)

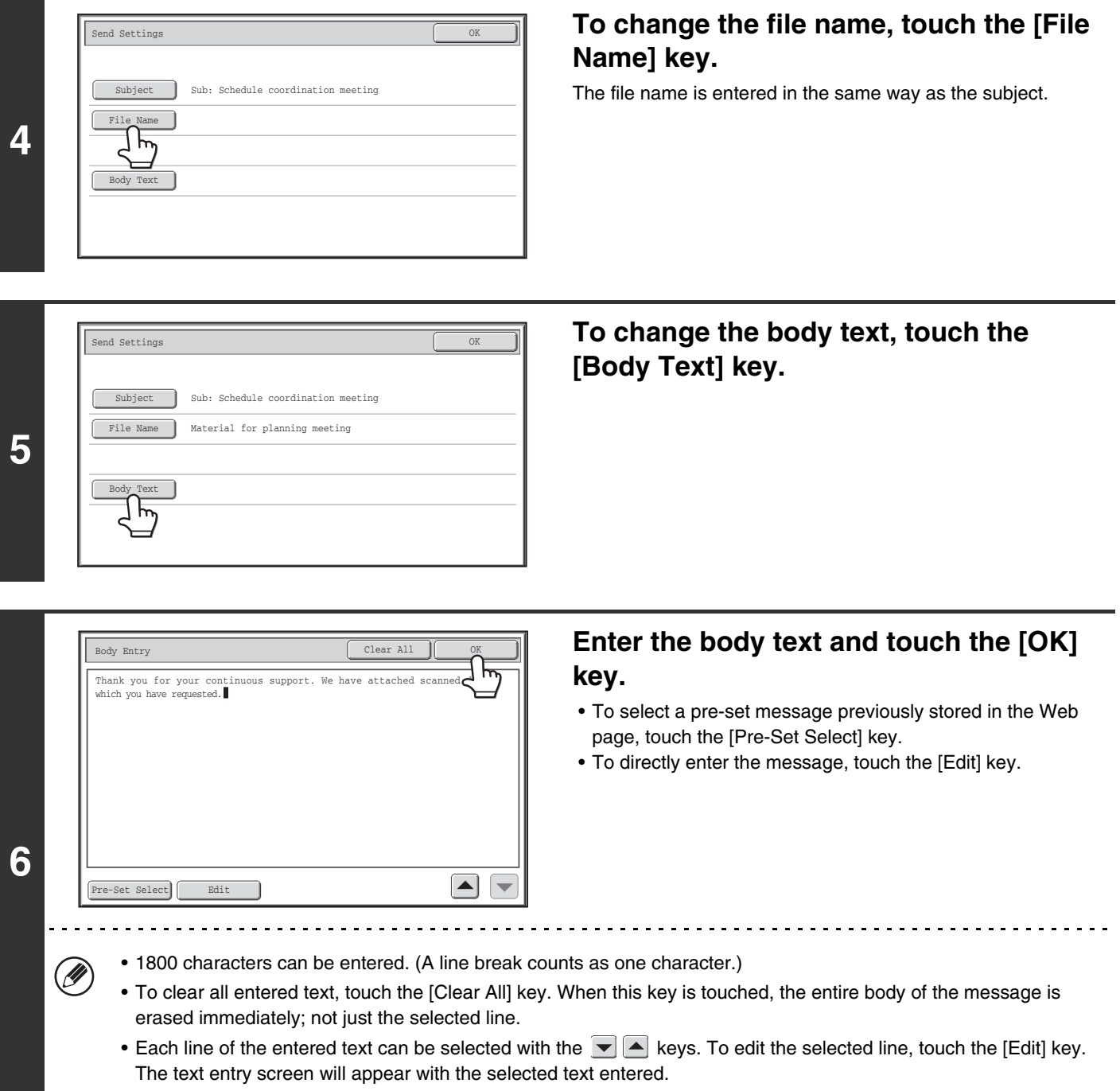

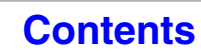

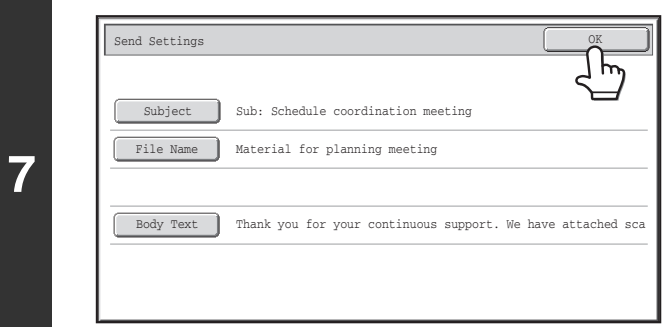

 $\left(\mathbf{r}\right)$ 

**Touch the [OK] key.**

Ø When storing pre-set text for the subject and file name in the Web pages, up to 80 characters can be entered.

**System Settings (Administrator): The Number of File Name/Subject/Body Keys Displayed Setting** The setting for the number of subject keys and file name keys displayed in one screen can be changed to 6, 12, or 18.

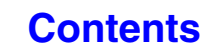

# **SENDING THE SAME IMAGE TO MULTIPLE DESTINATIONS (Broadcast Transmission)**

The same scanned image can be sent to multiple scan modes, Internet fax mode, and fax mode destinations in a single operation. Up to 500 destinations can be selected in one broadcast operation.

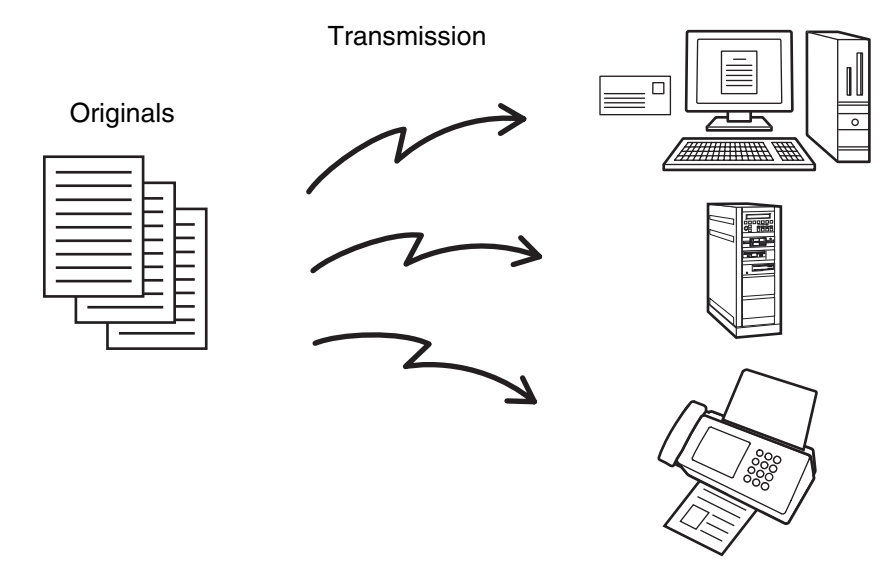

If you frequently use broadcasting to send images to the same group of destinations, it is convenient to store those destinations in a group key.

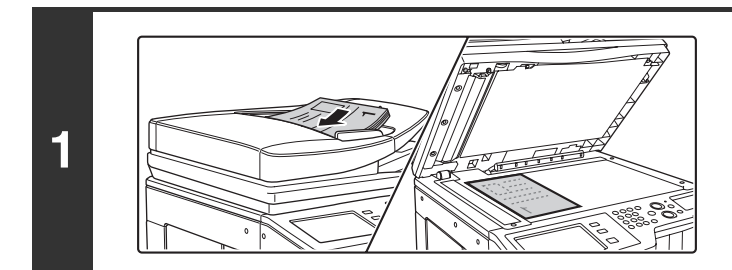

### **Place the original.**

Place the original face up in the document feeder tray, or face down on the document glass.

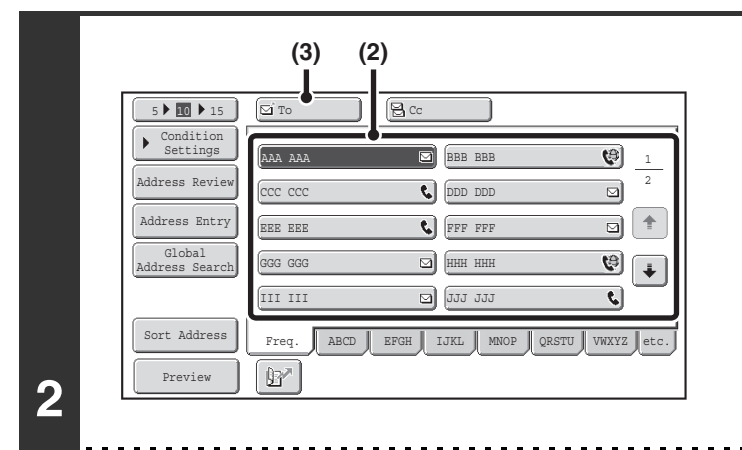

#### **Specify the destination.**

- **(1) Touch the [Address Book] key in the base screen.**
- **(2) Touch the one-touch key of the desired destination.**
- **(3) Touch the [To] key.** The destination is specified.
- **(4) Repeat steps (2) and (3) until all destinations are selected.**
- To add Cc or Bcc recipients, select a recipient and touch the [Cc] key or the [Bcc] key.
- If "Must Input Next Address Key at Broadcast Setting" is enabled in the system settings (administrator), touch the [Next Address] key before specifying the next destination.
- One-touch keys that cannot be used for broadcast transmission are grayed out to prevent selection.
- If a Scan to FTP (Hyperlink) address is specified in a broadcast transmission, hyperlink e-mail transmission will not take place.
- If you frequently use broadcasting to send images to the same group of destinations, it is convenient to store those destinations in a group key.

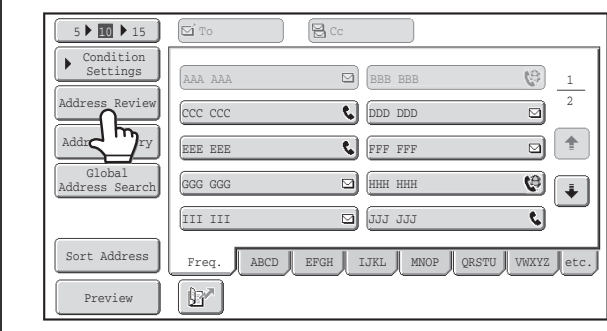

**3**

Ÿ

Ø

**Touch the [Address Review] key.**

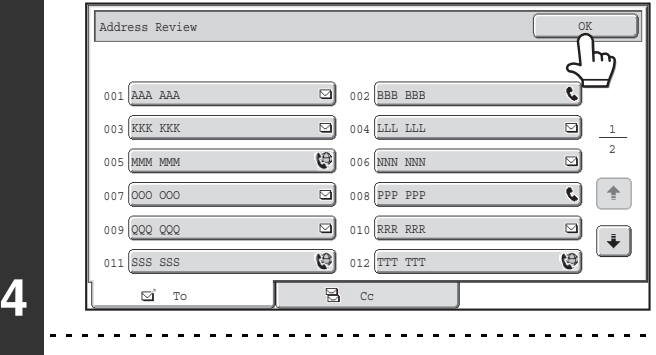

## **Check the destinations and then touch the [OK] key.**

**[Contents](#page-482-0)**

If the transmission includes Cc or Bcc destinations, touch the [Cc] tab or the [Bcc] tab to check those destinations.

#### **To cancel a specified destination...**

Touch the one-touch key of the destination that you wish to cancel. A message will appear to confirm the deletion. Touch the [Yes] key.

**IS [CHECKING AND DELETING THE SELECTED DESTINATIONS](#page-501-0) (page [5-20\)](#page-501-0)** 

## **Press the [COLOR START] key or the [BLACK & WHITE START] key.**

Scanning begins.

• If you inserted the original pages in the document feeder tray, all pages are scanned. A beep will sound to indicate that scanning is finished.

• If you are scanning the original on the document glass, scan each page one page at a time. When scanning of one page finishes, replace it with the next page and press the [COLOR START] key or the [BLACK & WHITE START] key. Repeat until all pages have been scanned and then touch the [Read-End] key. A beep will sound to indicate that scanning is finished.

 $- - - - - - -$ 

If Internet fax or fax destinations are included in the broadcast transmission, the [COLOR START] key cannot be pressed. Scanning will take place in Mono2.

Ÿ

**5**

#### **To cancel scanning...**

Press the [STOP] key  $(\circledcirc)$  to cancel the operation.

## **BROADCAST TRANSMISSIONS THAT INCLUDE INTERNET FAX DESTINATIONS**

When a broadcast transmission includes both scan mode and Internet Fax mode destinations, the Internet Fax mode settings (original orientation and other various settings) are given priority. When performing this type of broadcast transmission, note the information below.

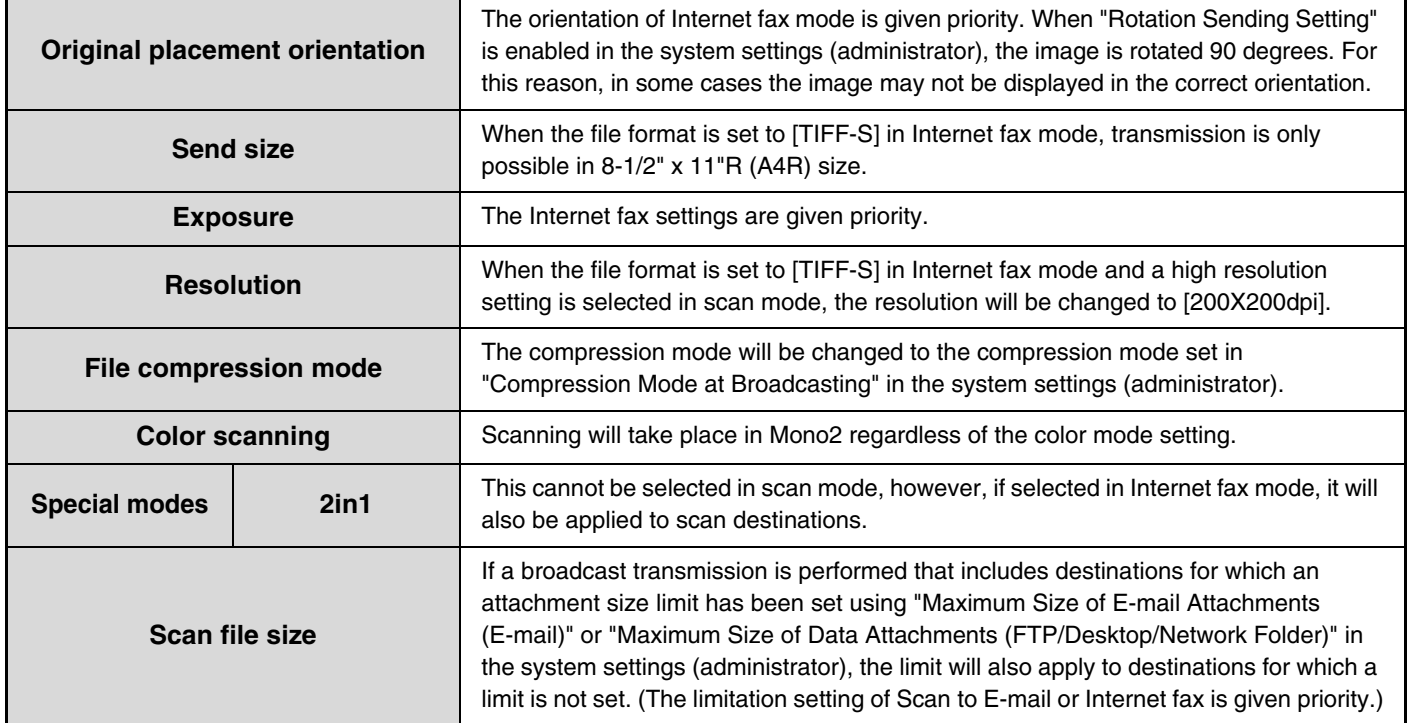

## **Resending to unsuccessful broadcast transmission destinations**

The results of a completed broadcast transmission can be checked in the job status screen. If transmission to any of the addresses failed, resend the image to those addresses.

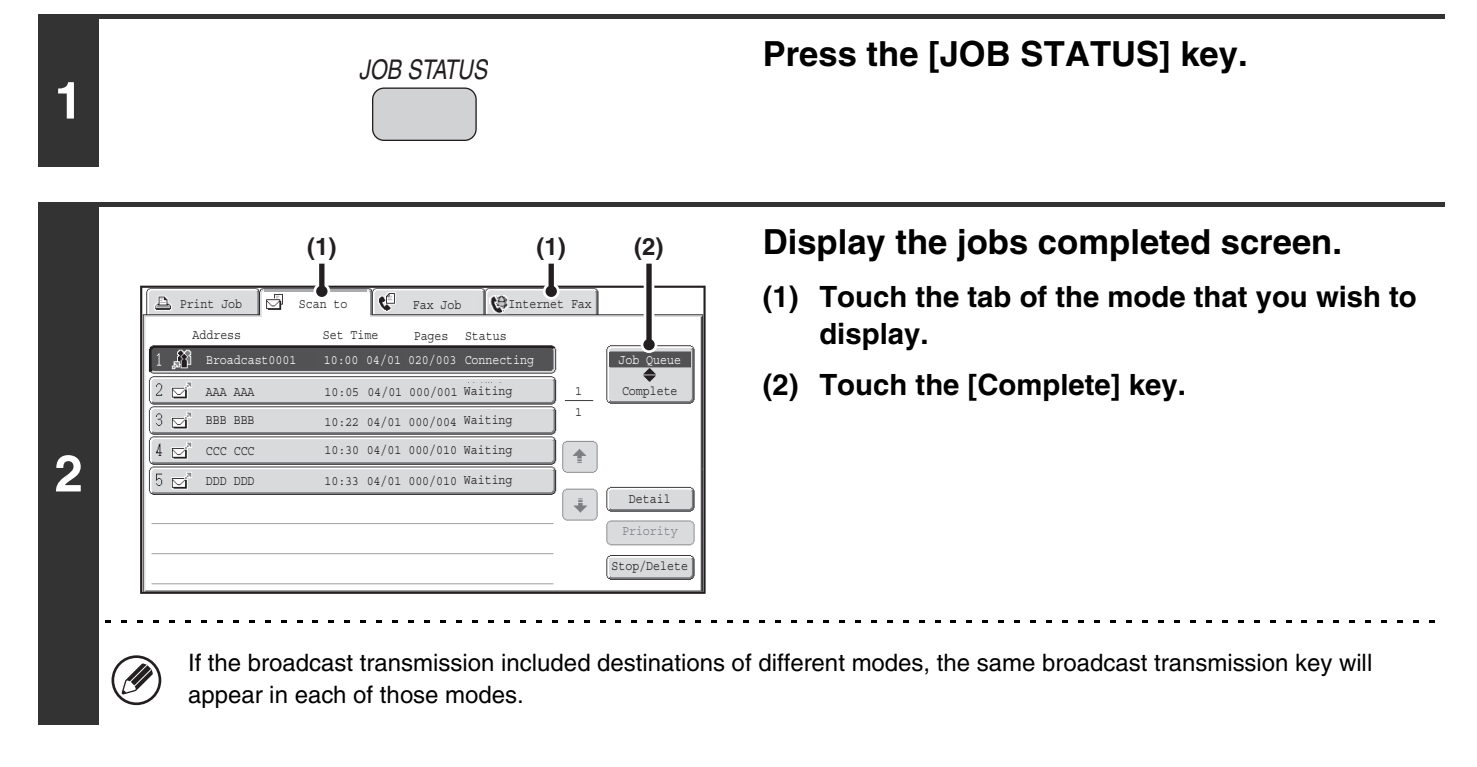

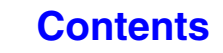

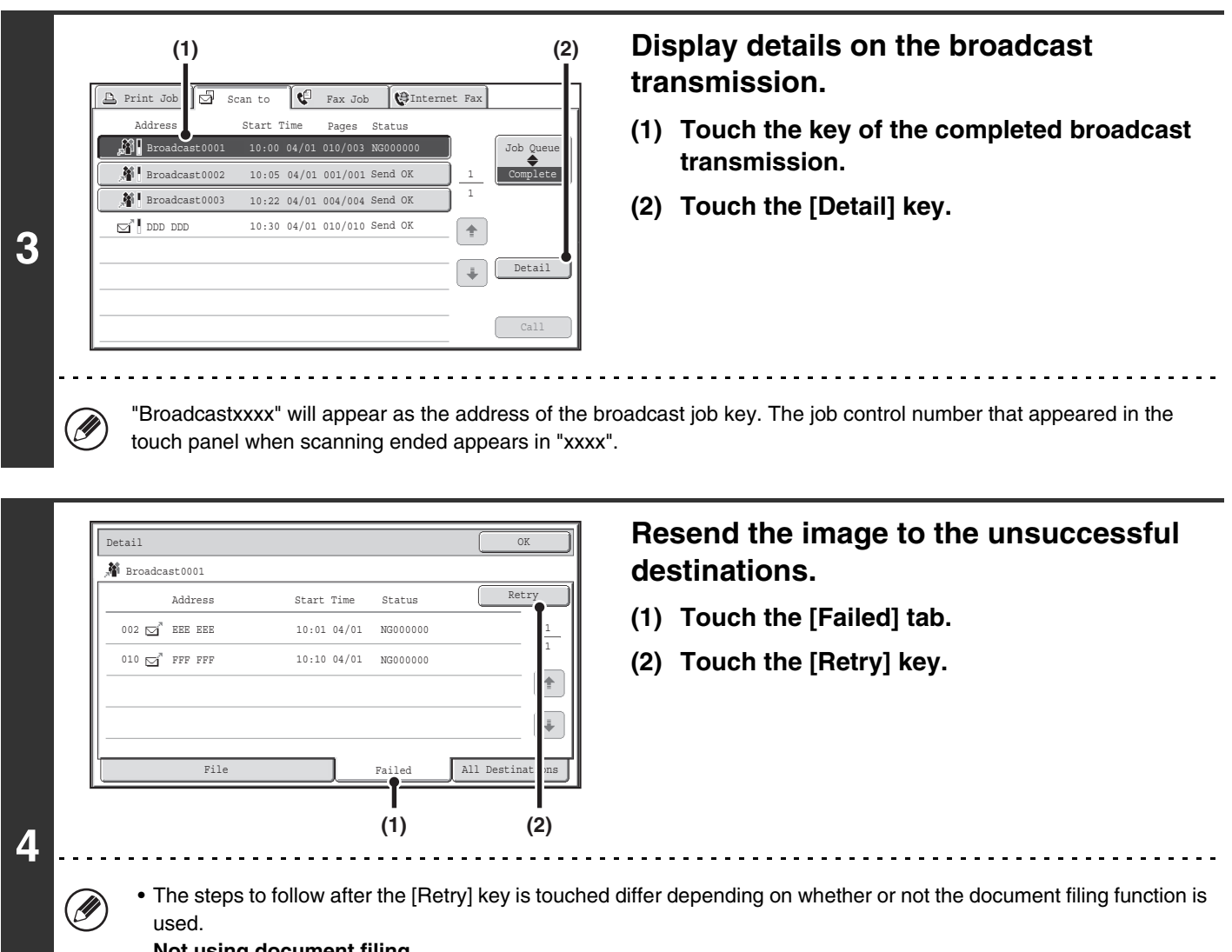

#### **Not using document filing**

You will return to the base screen with the unsuccessful destinations entered. Place the original and perform the steps of the broadcast transmission.

#### **Using document filing**

You will return to the document filing resend screen with the unsuccessful destinations entered. Perform the document filing resend procedure. (There is no need to rescan the original.)

• If the [All Destinations] tab is touched in (1), all destinations will be displayed. The [Retry] key that appears in the screen can be touched to resend to all the destinations.

# **SENDING AN INTERNET FAX FROM A COMPUTER (PC-I-Fax)**

A file on a computer can be sent via the machine as an Internet fax (PC-I-Fax function). Internet faxes are sent using the PC-I-Fax function in the same way as documents are printed. Select the PC-Fax driver as the printer driver for your computer and then select the Print command in the software application. Image data for transmission will be created and sent as an Internet fax.

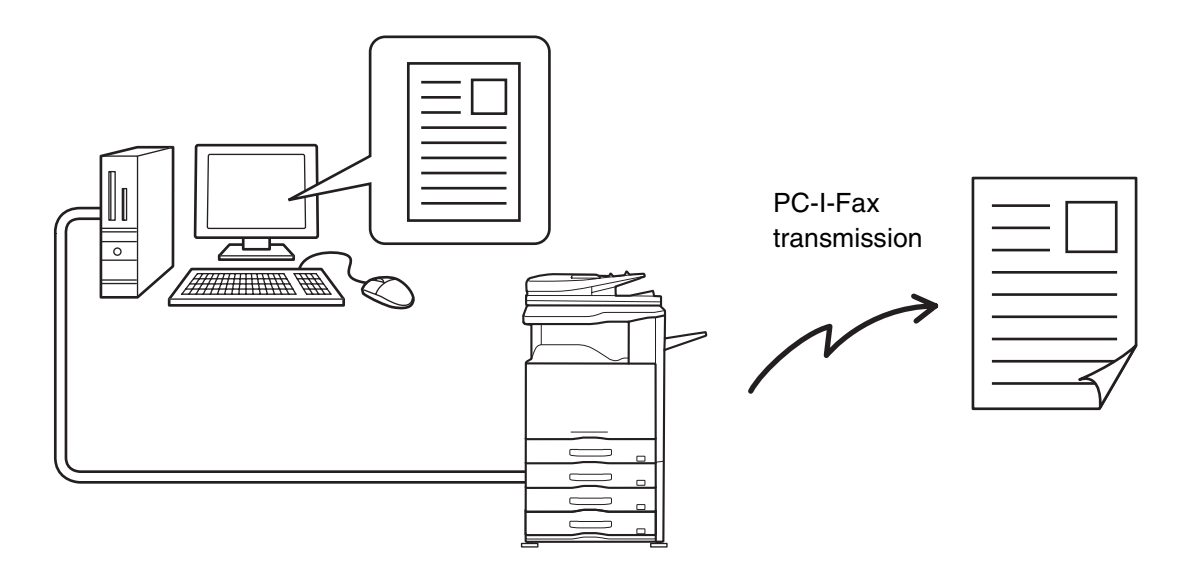

For the procedures for using this function, see the PC-Fax driver Help.

• To send an Internet fax using the PC-I-Fax function, the PC-Fax driver must be installed and then updated using the CD-ROM that accompanies the Internet fax expansion kit. For more information, see the Software Setup Guide.

• This function can only be used on a Windows computer.

Ø

• This function can only be used for transmission. Internet faxes received on the machine cannot be received to a computer that is connected to the machine.

# <span id="page-534-0"></span>**IMAGE SETTINGS**

Settings for scanning the original are selected in the base screen of each mode. The current state of each setting appears to the right of the key used to select the setting.

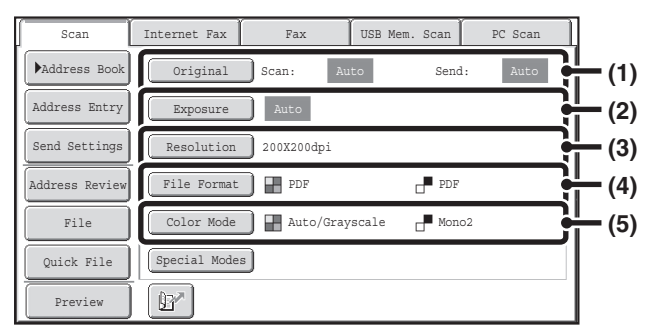

#### **(1) [Original] key**

Touch this key to set the scan size, send size, and orientation of the original, and select 2-sided scanning settings.

**■ AUTOMATICALLY SCANNING BOTH SIDES OF** [AN ORIGINAL \(2-Sided Original\)](#page-535-0) (page [5-54](#page-535-0)), [SPECIFYING THE ORIGINAL SCAN SIZE AND](#page-536-0)  [SEND SIZE \(Enlarge/Reduce\)](#page-536-0) (page [5-55](#page-536-0))

#### **(2) [Exposure] key**

Touch this key to select the exposure for scanning. ■ CHANGING THE EXPOSURE AND ORIGINAL [IMAGE TYPE](#page-542-0) (page [5-61\)](#page-542-0)

#### **(3) [Resolution] key**

Touch this key to select the resolution for scanning. ■ [CHANGING THE RESOLUTION](#page-544-0) (page [5-63](#page-544-0))

#### **(4) [File Format] key**

Touch this key to change the format (file type) of the scanned image file. **IS [CHANGING THE FILE FORMAT](#page-545-0) (page [5-64](#page-545-0))** 

#### **(5) [Color Mode] key**

Touch this key to select the color mode for scanning. This key does not appear in Internet fax mode. ■ [CHANGING THE COLOR MODE](#page-549-0) (page [5-68](#page-549-0))

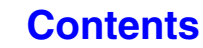

## <span id="page-535-0"></span>**AUTOMATICALLY SCANNING BOTH SIDES OF AN ORIGINAL (2-Sided Original)**

The automatic document feeder can be used to automatically scan both sides of an original.

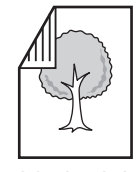

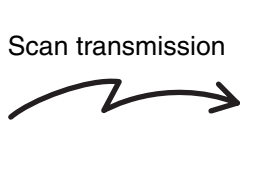

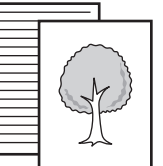

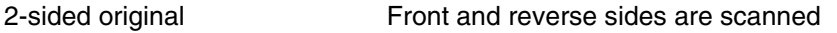

## **Select the mode and display the image settings screen.**

- **(1) Touch the tab of the mode that you wish to use.**
- **(2) Touch the [Original] key.**

**1**

■ [IMAGE SETTINGS](#page-534-0) (page [5-53\)](#page-534-0)

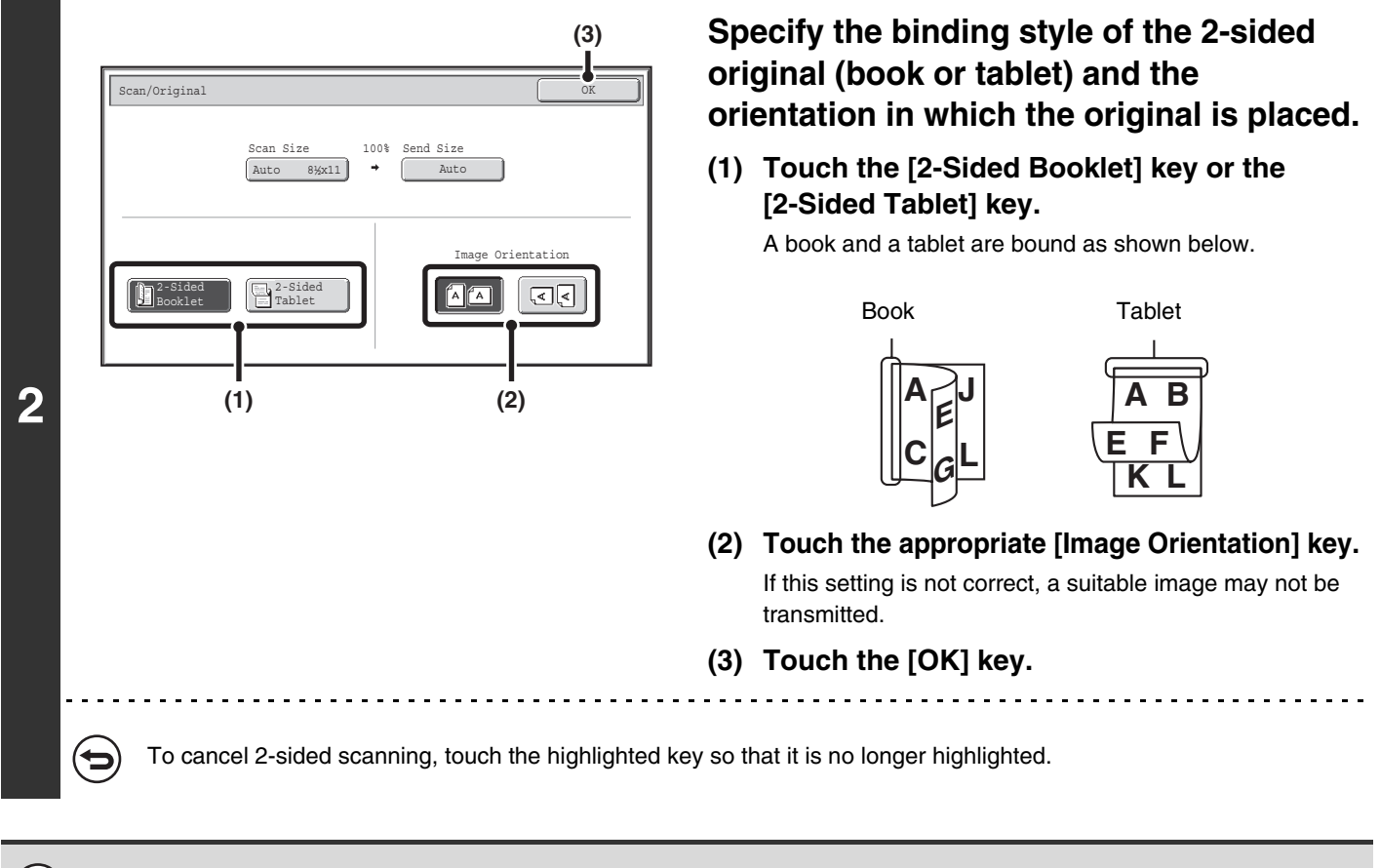

2-sided scanning automatically turns off after the transmission operation is completed.

## <span id="page-536-0"></span>**SPECIFYING THE ORIGINAL SCAN SIZE AND SEND SIZE (Enlarge/Reduce)**

When the original is placed, its size is automatically detected and displayed in the base screen. The size of the placed original is indicated as the scan size, and the size to be transmitted is indicated as the send size.

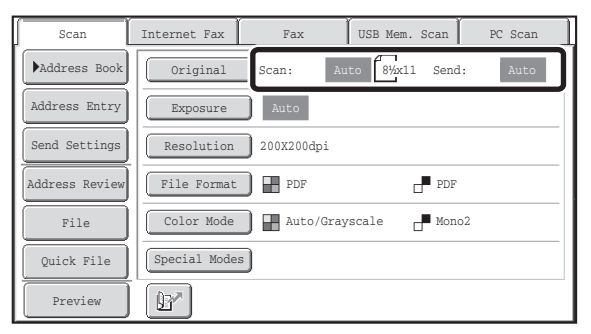

In the above screen, the scan size (the placed original) is 8-1/2" x 11" (A4) and the send size is auto. For example, if the scan size is 8-1/2" x 11" (A4) and the send size is 5-1/2" x 8-1/2" (B5), the image will be reduced before transmission.

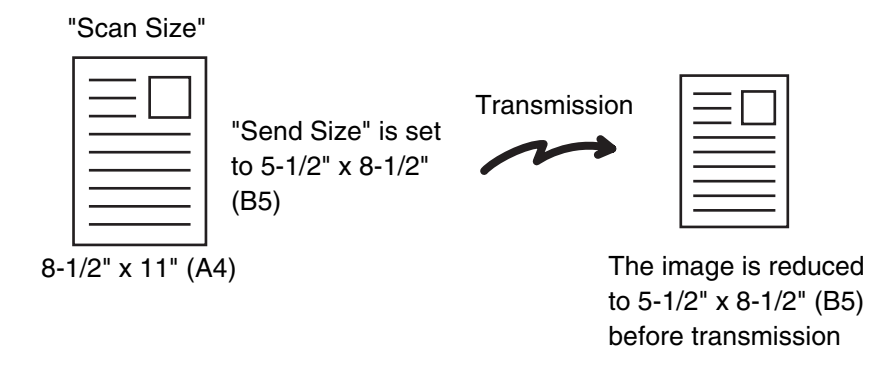

• Only standard original sizes can be automatically detected. ☞[STANDARD SIZES](#page-498-0) (page [5-17\)](#page-498-0)

.<br>V

- When the original size is a non-standard size, or if the size is not detected correctly, manually specify the original scan size.
	- [Specifying the original scan size \(by paper size\)](#page-537-0) (page [5-56](#page-537-0))
	- ☞[Specifying the original scan size \(by numerical values\)](#page-538-0) (page [5-57](#page-538-0))

## <span id="page-537-0"></span>**Specifying the original scan size (by paper size)**

If the original is a non-standard size or you wish to change the scan size, touch the [Original] key to specify the original size manually. Place the original in the document feeder tray or on the document glass and follow the steps below.

#### **Select the mode and display the image settings screen.**

**(1) Touch the tab of the mode that you wish to use.**

#### **(2) Touch the [Original] key.**

**1**

The automatically detected original size appears to the right of the [Original] key. ■ [IMAGE SETTINGS](#page-534-0) (page [5-53](#page-534-0))

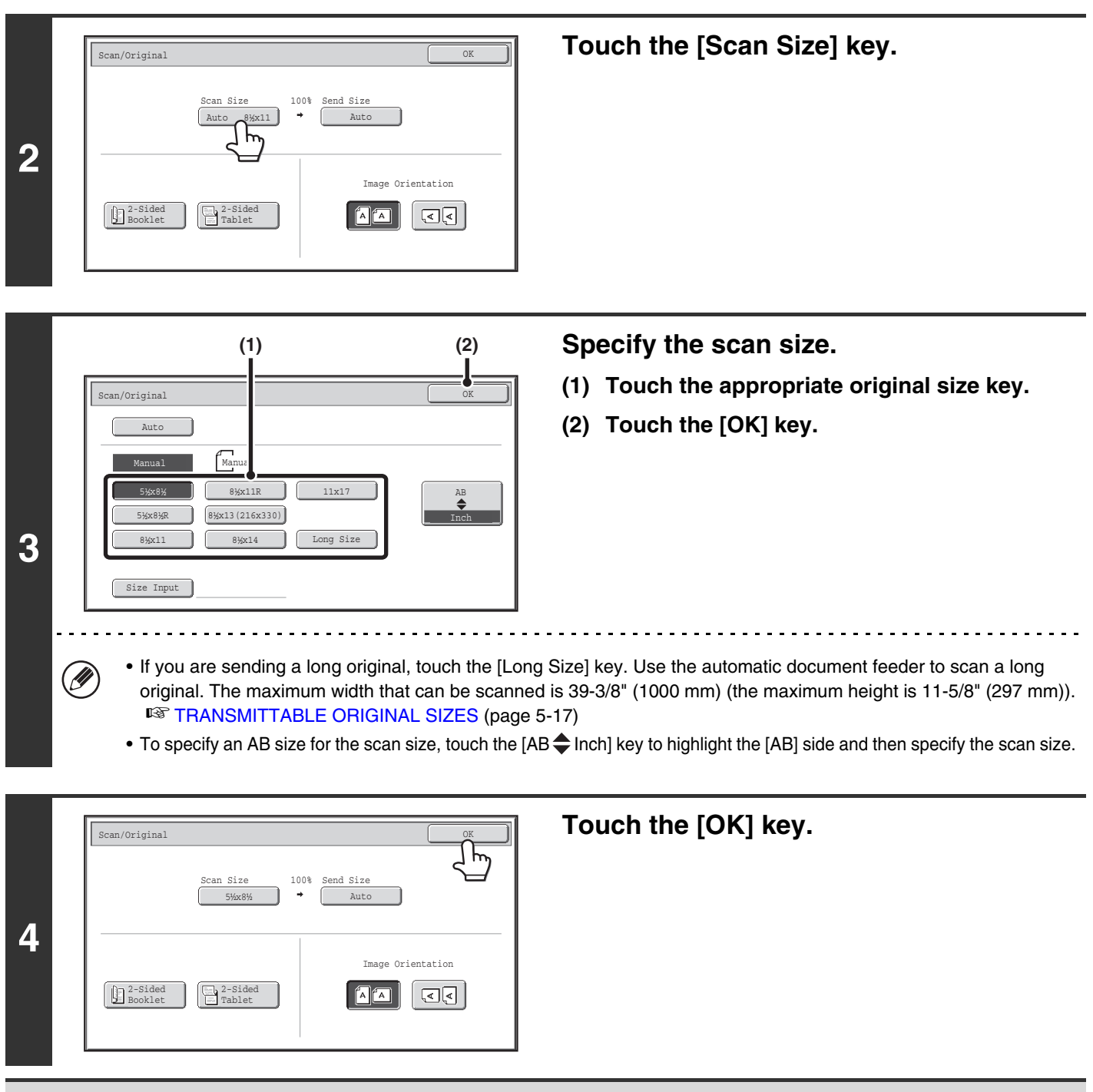

When [Long Size] is selected, the 2-sided scanning setting and send size cannot be changed. In addition, when only scan **D** destinations are selected for scan transmission or metadata transmission, scanning will take place in Mono2.

## <span id="page-538-0"></span>**Specifying the original scan size (by numerical values)**

When scanning a non-standard size original such as a card, follow these steps to specify the original size. The width can be from 1" to 17" (25 mm to 432 mm), and the height can be from 1" to 11-5/8" (25 mm to 297 mm).

### **Select the mode and display the image settings screen.**

**(1) Touch the tab of the mode that you wish to use.**

#### **(2) Touch the [Original] key.**

**1**

The automatically detected original size appears to the right of the [Original] key. ■ [IMAGE SETTINGS](#page-534-0) (page [5-53](#page-534-0))

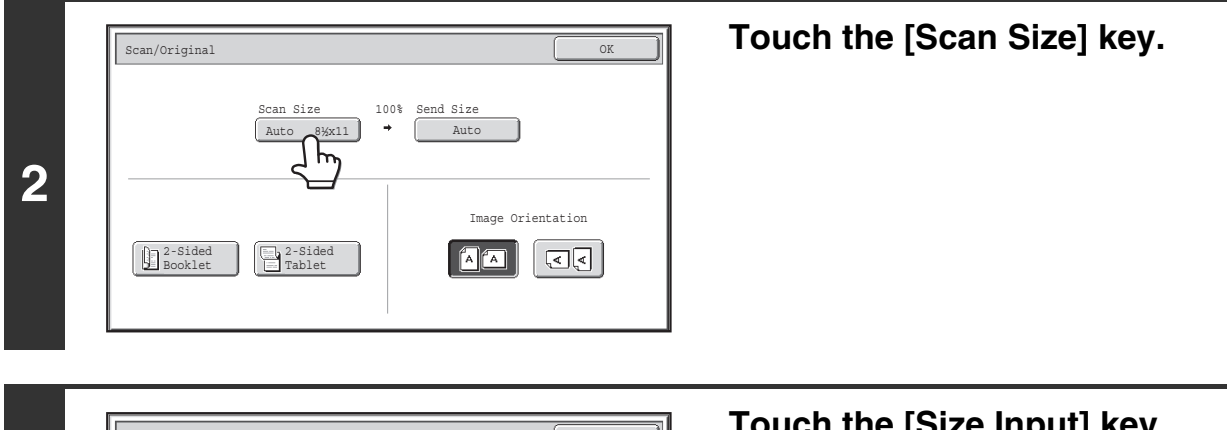

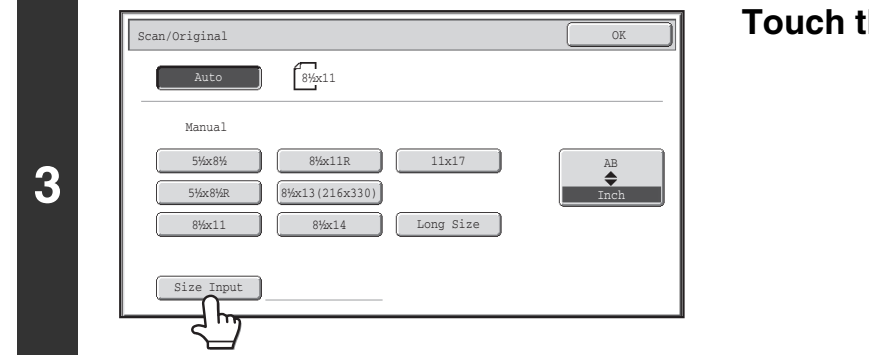

**Touch the [Size Input] key.**

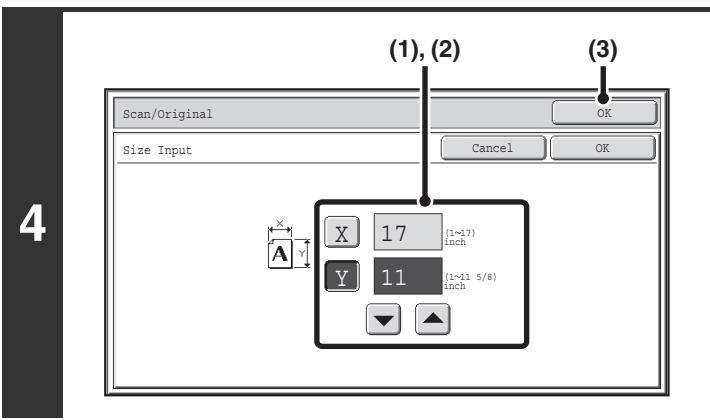

### **Enter the scan size (original size).**

- **(1) Touch the [X] key and enter the X**  (horizontal) dimension with the  $\blacktriangledown$  **A** keys.
- **(2) Touch the [Y] key and enter the Y (vertical)**  dimension with the  $\blacktriangledown$   $\blacktriangle$  keys.
- **(3) Touch the [OK] key.**

Touch the [OK] key next to the [Cancel] key to complete the setting and return to the screen of step 3.

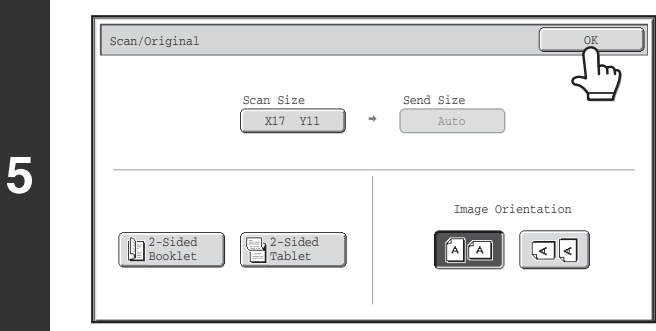

 $\circledB$ 

## **Touch the [OK] key.**

The specified size appears in the [Scan Size] key.

• When the scan size is specified by numerical values, the send size cannot be specified.

• When the automatic document feeder is used, an original longer than 17" (432 mm) can be scanned (maximum width 39-3/8" (1000 mm)). In this case, touch the [Long Size] key in the screen of step 3. ■<sup>3</sup> [Specifying the original scan size \(by paper size\)](#page-537-0) (page [5-56](#page-537-0)) **IS [TRANSMITTABLE ORIGINAL SIZES](#page-498-1) (page [5-17\)](#page-498-1)**
# <span id="page-540-1"></span><span id="page-540-0"></span>**Specifying the send size of the image**

Specify the send size as a paper size. If a send size bigger than the scan size is selected, the image will be enlarged. If a send size smaller than the scan size is selected, the image will be reduced.

Ø

**1**

**3**

 $\mathsf{sn}/\mathsf{Ori}$ ginal Auto

> 5½x8½ 5½x8½R 8½x11

Manual Manual

- The send size cannot be specified when [Long Size] is selected for the scan size, or when the scan size is specified by numerical values.
- The send size cannot be specified when [TIFF-S] is selected for the format in Internet fax mode. (The send size is fixed at 8-1/2" x 11"R (A4R).)

### **Select the mode and display the image settings screen.**

- **(1) Touch the tab of the mode that you wish to use.**
- **(2) Touch the [Original] key.**
- ☞[IMAGE SETTINGS](#page-534-0) (page [5-53](#page-534-0))

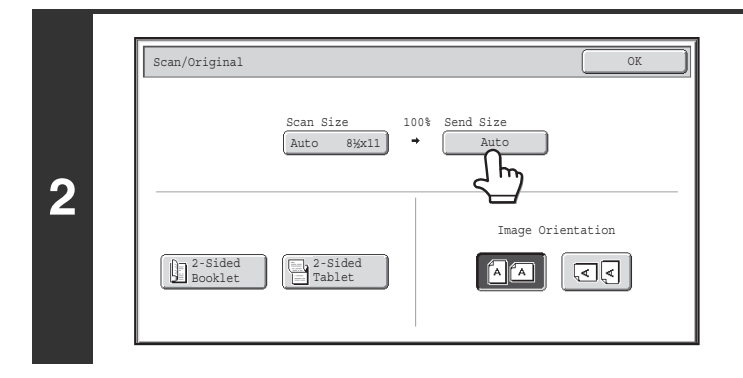

8½x11R 8½x13(216x330)

8½x14

11x17

**(1) (2)**

Inch AB

# **Touch the [Send Size] key.**

**Specify the send size.**

- **(1) Touch the desired send size key.**
- **(2) Touch the [OK] key.**

- Depending on the paper size specified for the "Scan Size", it may not be possible to select some sizes for the "Send Size". Size keys that cannot be specified for the "Send Size" are grayed out to prevent selection.
- To specify an AB size for the send size, touch the  $[AB \bigtriangleup]$  lnch] key to highlight the  $[AB]$  side and then specify the send size.

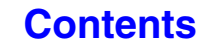

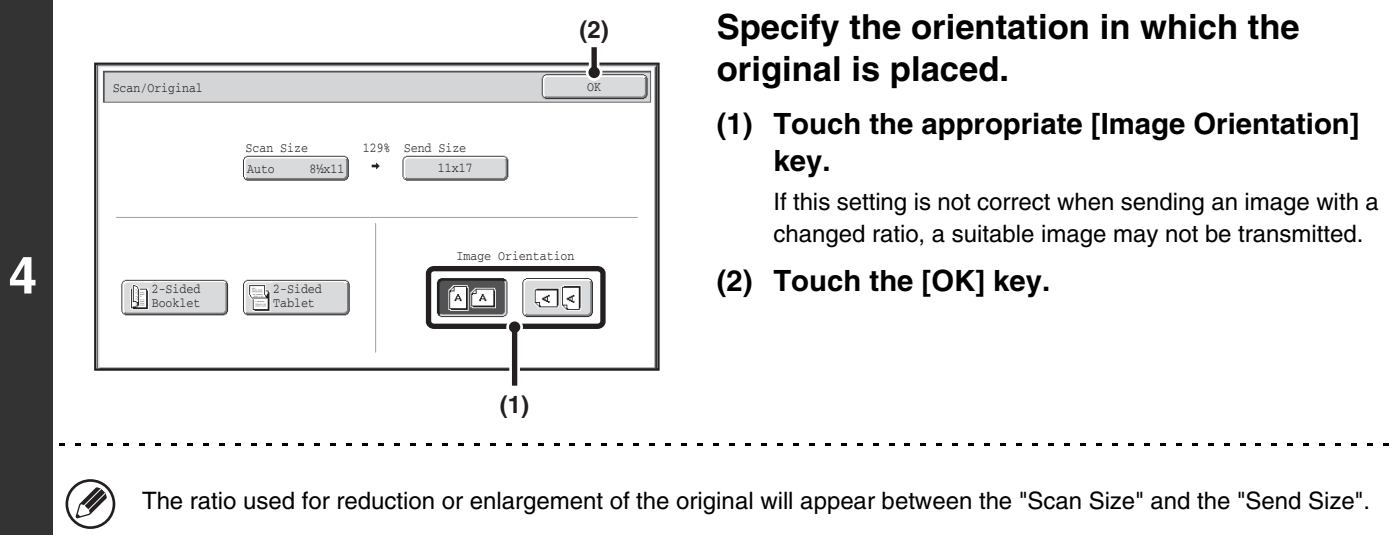

# **CHANGING THE EXPOSURE AND ORIGINAL IMAGE TYPE**

The exposure and original image type can be set appropriately for the original to enable optimum scanning. Refer the following tables to select appropriate settings.

### **How to select the exposure**

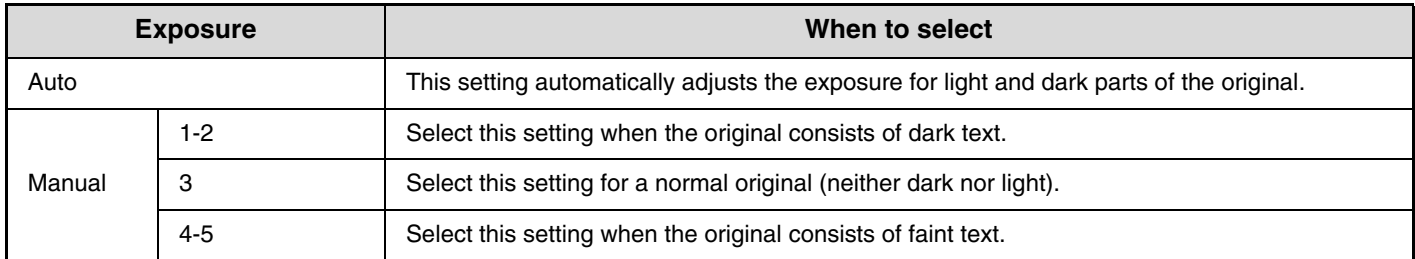

### **How to select the original image type (Scan mode, USB memory mode and Data entry mode)**

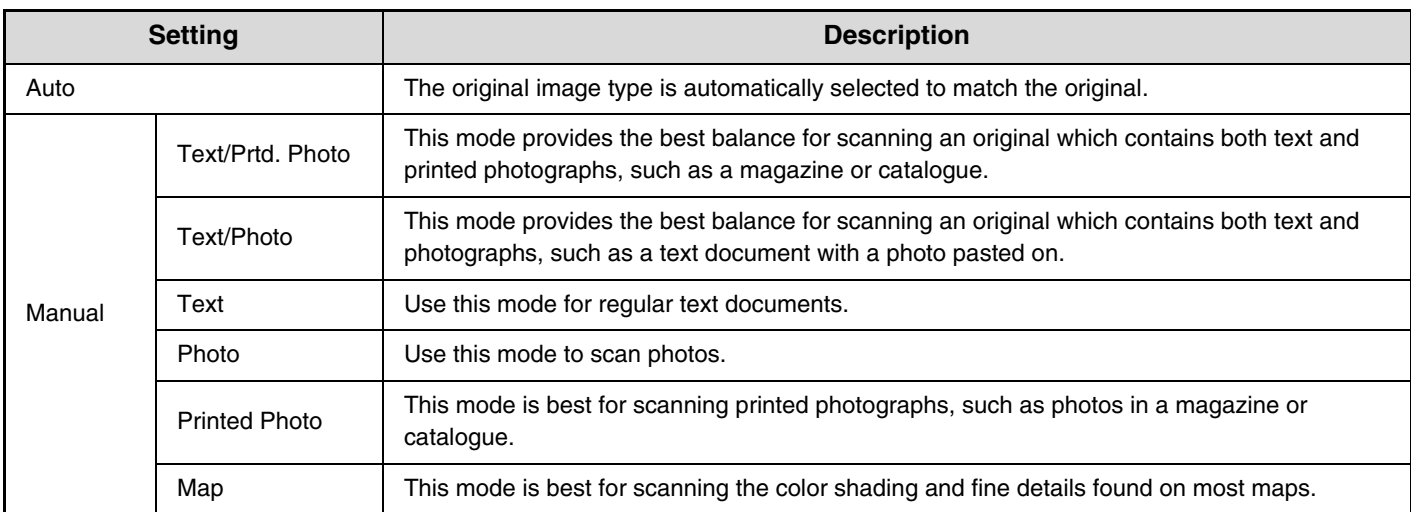

# **Select the mode and display the exposure settings screen.**

- **(1) Touch the tab of the mode that you wish to use.**
- **(2) Touch the [Exposure] key.**

■ [IMAGE SETTINGS](#page-534-0) (page [5-53](#page-534-0))

**1**

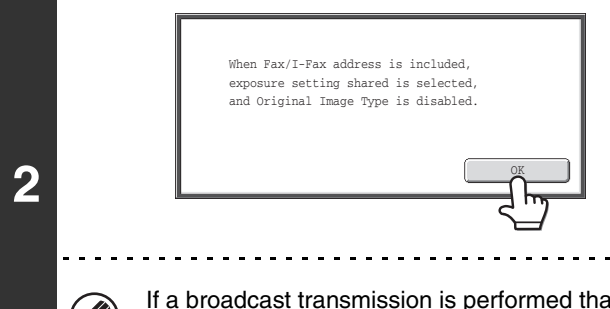

# **Read the displayed message and touch the [OK] key.**

This message does not appear in USB memory mode or Internet fax mode. Go to the next step.

It includes both scan mode destinations and Internet fax destinations, the exposure settings for Internet fax mode will have priority.

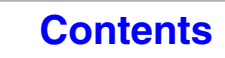

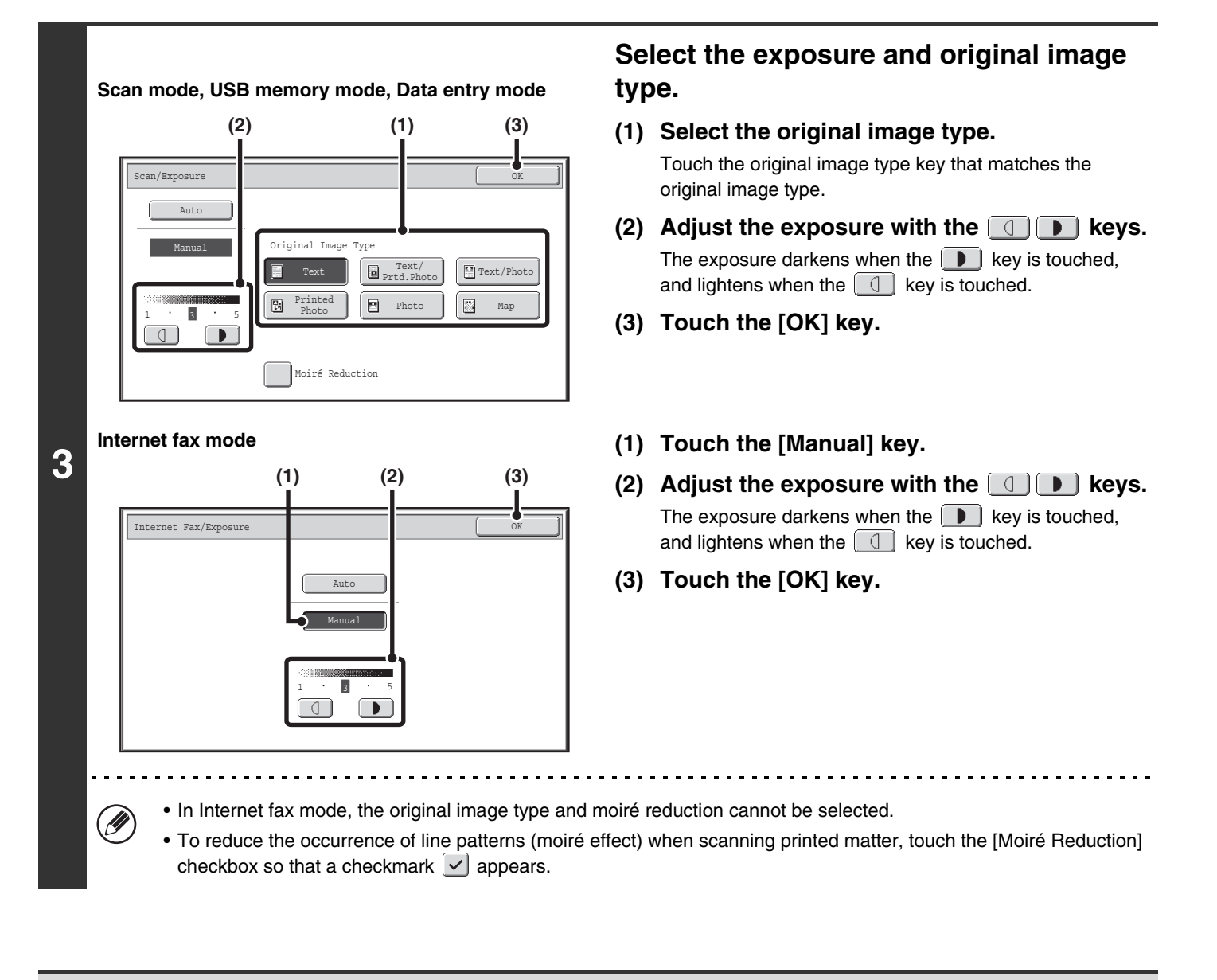

When using the document glass to scan multiple original pages, the exposure setting can be changed each time you change **D** pages. When using the automatic document feeder, the exposure setting cannot be changed once scanning has begun. (However, when "Job Build" is used in the special modes, the exposure can be changed each time a new set of originals is inserted.)

**System Settings (Administrator): Default Exposure Settings** This is used to change the default exposure setting.

# **CHANGING THE RESOLUTION**

The resolution setting can be selected.

**1**

Ø

# **Select the mode and display the image settings screen.**

- **(1) Touch the tab of the mode that you wish to use.**
- **(2) Touch the [Resolution] key.**
- [IMAGE SETTINGS](#page-534-0) (page [5-53](#page-534-0))

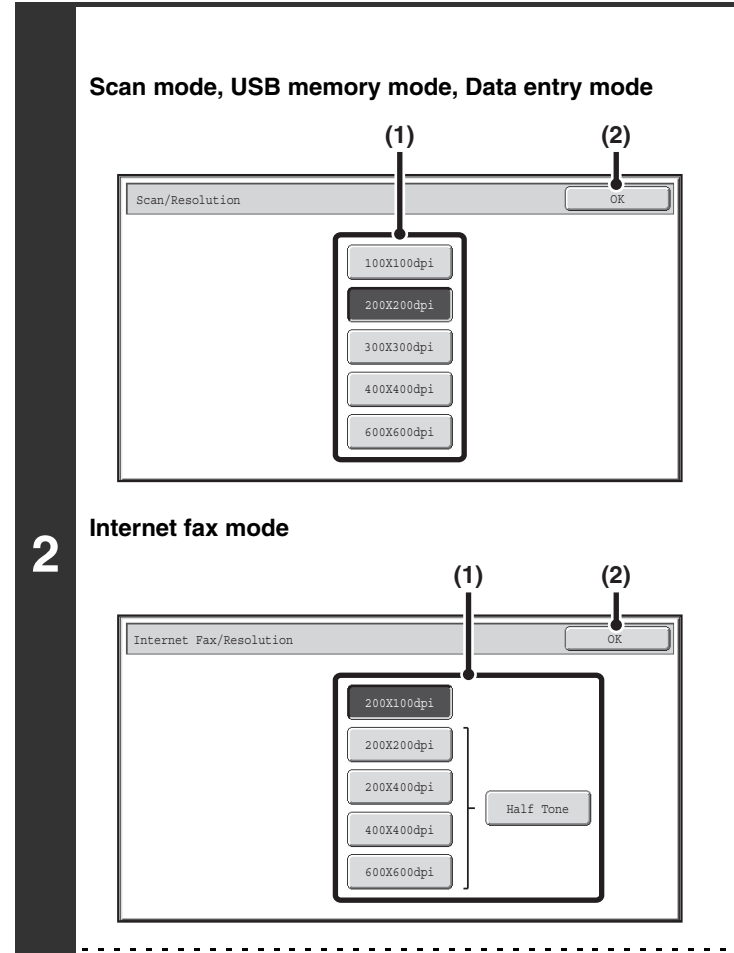

# **Select the resolution.**

- **(1) Touch the key of the desired resolution.**
- **(2) Touch the [OK] key.**

In Internet fax mode, the [Half Tone] key can be touched to select halftone (except when [200X100dpi] is selected). When the original has many gradations of light and dark such as a photo or color illustration, halftone provides a more attractive image than regular transmission.

# **How to select the resolution**

For normal text originals, 200X200dpi (200X100dpi in Internet fax mode) produces an image that is sufficiently legible. For photos and illustrations, a high resolution setting (600X600dpi, etc.) will produce a sharp image. However, a high resolution setting will result in a large file, and if the file is too large, transmission may not be possible. In this event, reduce the number of pages scanned or take other measures to decrease the file size.

**■ [CHANGING THE FILE FORMAT](#page-545-0)** 

[Specifying the send size of the image](#page-540-0) (page [5-59\)](#page-540-0)

- When using the document glass to scan multiple original pages, the resolution setting can be changed each time you change pages. When using the automatic document feeder, the resolution setting cannot be changed once scanning has begun. (However, when "Job Build" is used in the special modes, the resolution can be changed each time a new set of originals is inserted.)
	- When [TIFF-S] is selected for the format in Internet fax mode, only [200X100dpi] or [200X200dpi] can be selected.

**System Settings (Administrator): Initial Resolution Setting** This is used to change the default resolution setting.

# <span id="page-545-0"></span>**CHANGING THE FILE FORMAT**

# **Changing the format (Scan mode, USB memory mode and Data entry mode)**

The file format (file type and compression mode/compression ratio) for sending a scanned image can be changed at the time of transmission. In addition, if the scanned originals are divided into separate files, the number of pages per file can be changed.

. O

**1**

The file format for sending a scanned image is specified when the destination is stored in a one-touch key; however, you can change the format at the time of transmission.

# **Select the mode and display the image settings screen.**

- **(1) Touch the tab of the mode that you wish to use.**
- **(2) Touch the [File Format] key.**
- [IMAGE SETTINGS](#page-534-0) (page [5-53](#page-534-0))

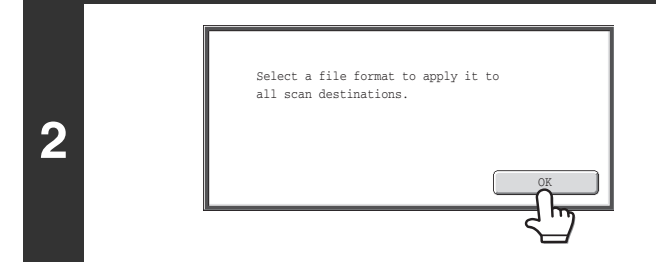

# **Read the displayed message and touch the [OK] key.**

The message does not appear in USB memory mode. Go to the next step.

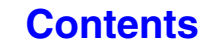

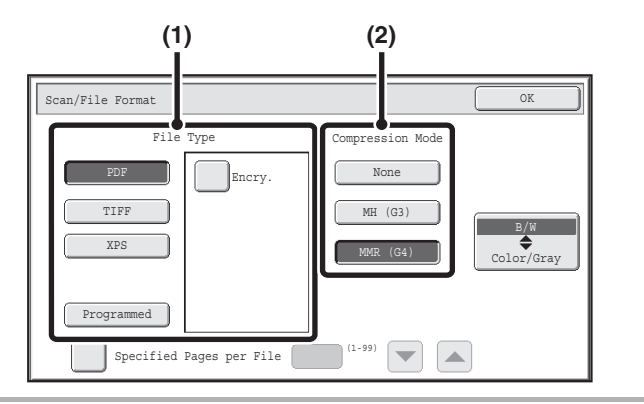

**(2) (3) (1)**

### **Set the format.**

#### ● **Scanning in Mono2**

**(1) Select the file type.**

To send a file using Encrypt PDF, touch the [Encry.] checkbox to select it  $(|\vee|)$ .

**(2) Select the compression mode.**

- **Scanning in color/grayscale**
- **(1) Touch the indicated key to select [Color/Gray] mode.** When [Color/Gray] is highlighted, [Color/Gray] mode is selected.

#### **(2) Select the file type.**

To send a file using Encrypt PDF, touch the [Encry.] checkbox to select it  $(\overline{\vee})$ .

#### **(3) Select the compression ratio.**

- High compression results in a smaller file size, however, the image quality is slightly degraded.
- When [High] is selected in the file format settings, the compression ratio cannot be selected.
- The [Programmed] key does not appear in USB memory mode.

(1-99)

Compression Ratio

Low

High Medium

• When this screen is displayed, the setting screen of [B/W] mode initially appears.

B/W Color/Gray

OK

- The format setting for [B/W] mode is the file format that is used when the [BLACK & WHITE START] key is pressed with the B/W mode set to [Mono2].
- The format setting for [Color/Gray] mode is the file format that is used when the [COLOR START] key is pressed, or when the [BLACK & WHITE START] key is pressed with the B/W mode set to [Grayscale].
- The file type of [B/W] mode and the file type of [Color/Gray] mode are linked. The file type cannot be set separately for each. (When [JPEG] is selected for [Color/Gray] mode, [TIFF] is automatically selected for [B/W] mode.)

**3**

Scan/File Fo

PDF

XPS TIFF

Programmed JPEG

Specified Pages per File

File Type

Encry.

 $\mathscr{O}$ 

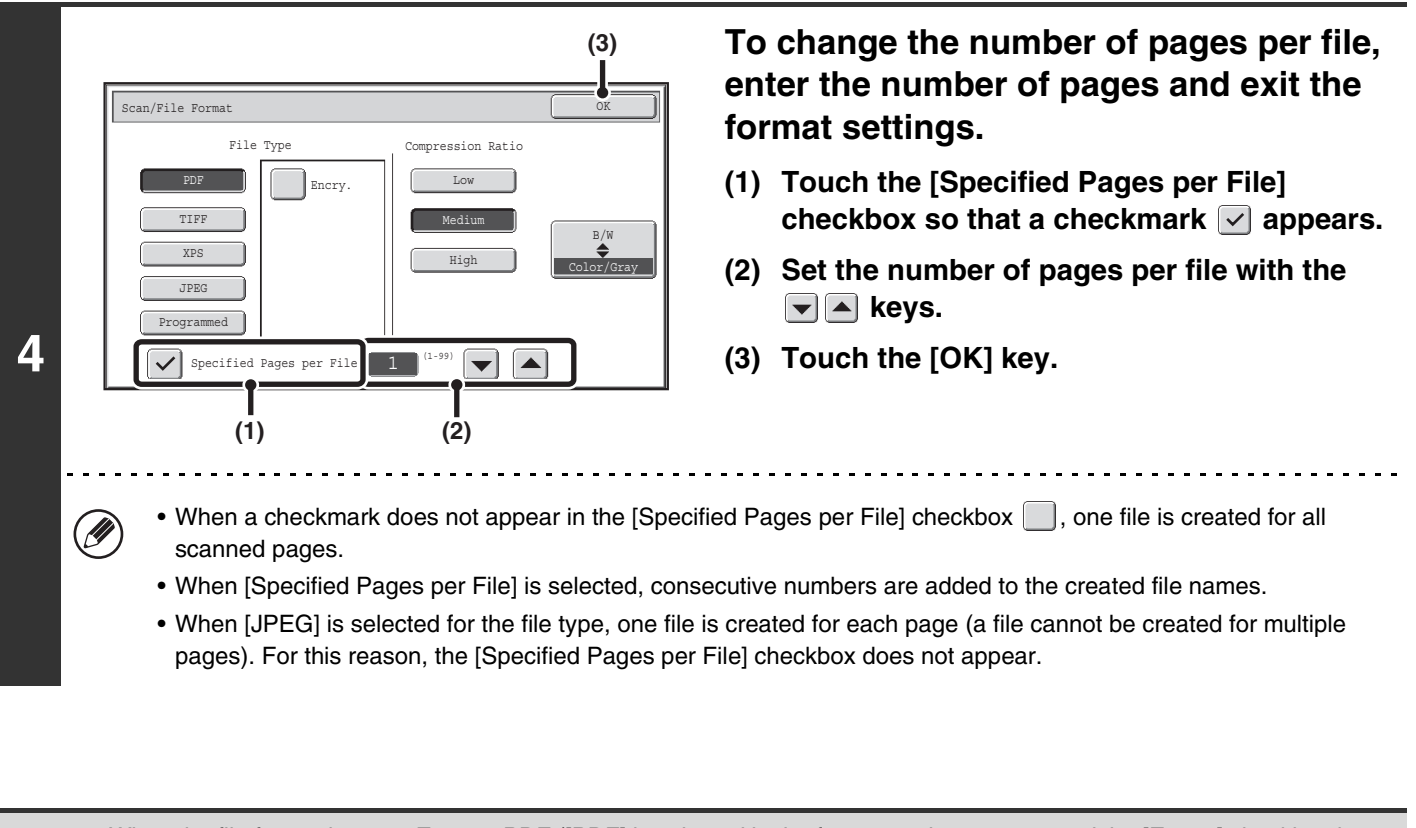

- When the file format is set to Encrypt PDF ([PDF] is selected in the format settings screen and the [Encry.] checkbox is set to  $|v\rangle$ , a screen prompting you to enter a password will appear when the [START] key is pressed to start scan send transmission.
- Touch the [Entry] key in the displayed screen to open the keyboard screen. Enter a password (maximum of 32 characters) and touch the [OK] key. Scanning and transmission will begin.

**System Settings (Administrator): Initial File Format Setting** This sets the default file format setting for scanner transmission.

Ø

# **Changing the format (Internet fax mode)**

The file format for sending an Internet fax is normally set to [TIFF-F]. If the destination Internet fax machine does not support full mode (it only supports simple mode), follow the steps below to select [TIFF-S].

# **Switch to Internet fax mode and display the file format settings screen.**

- **(1) Touch the [Internet Fax] tab.**
- **(2) Touch the [File Format] key.**

☞[IMAGE SETTINGS](#page-534-0) (page [5-53](#page-534-0))

**1**

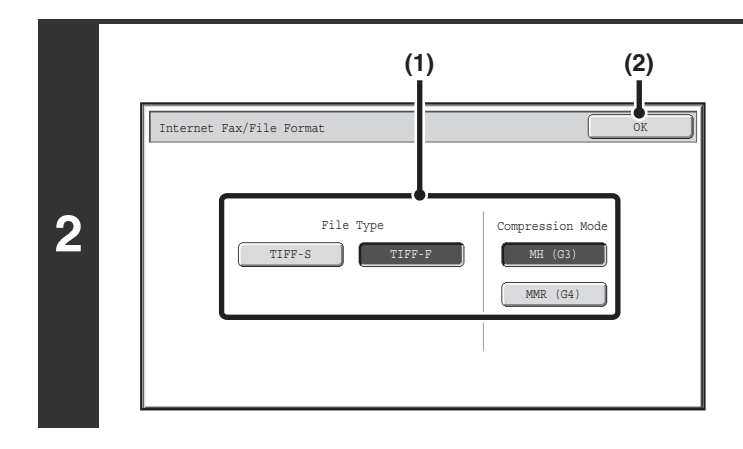

### **Select the file format.**

- **(1) Touch the key of the desired format.** If you selected [TIFF-F], select the compression mode.
- **(2) Touch the [OK] key.**

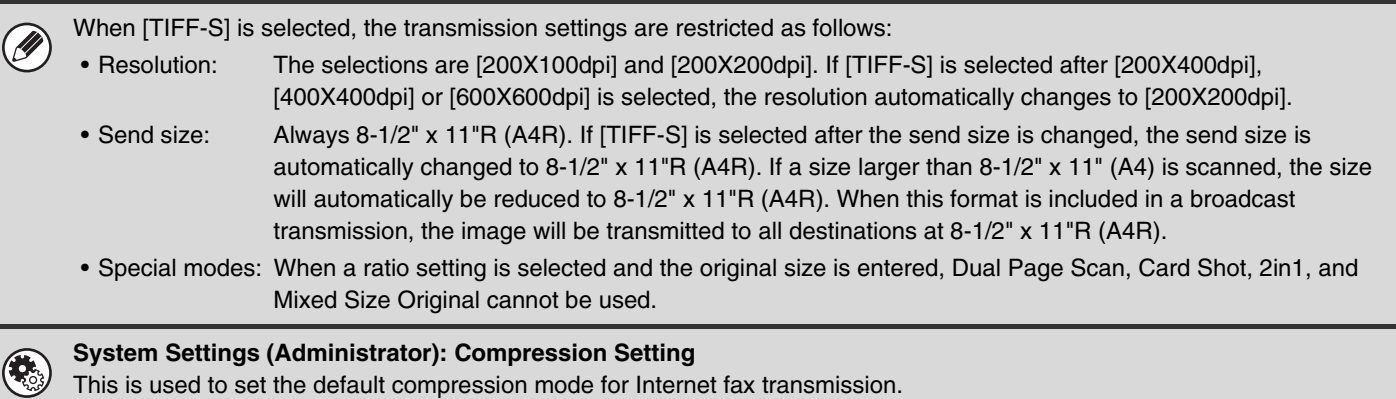

# **CHANGING THE COLOR MODE**

This procedure is used to change the color mode used to scan the original when the [COLOR START] key or the [BLACK & WHITE START] key is pressed.

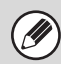

**1**

 $\left($ 

This function cannot be used in Internet fax mode.

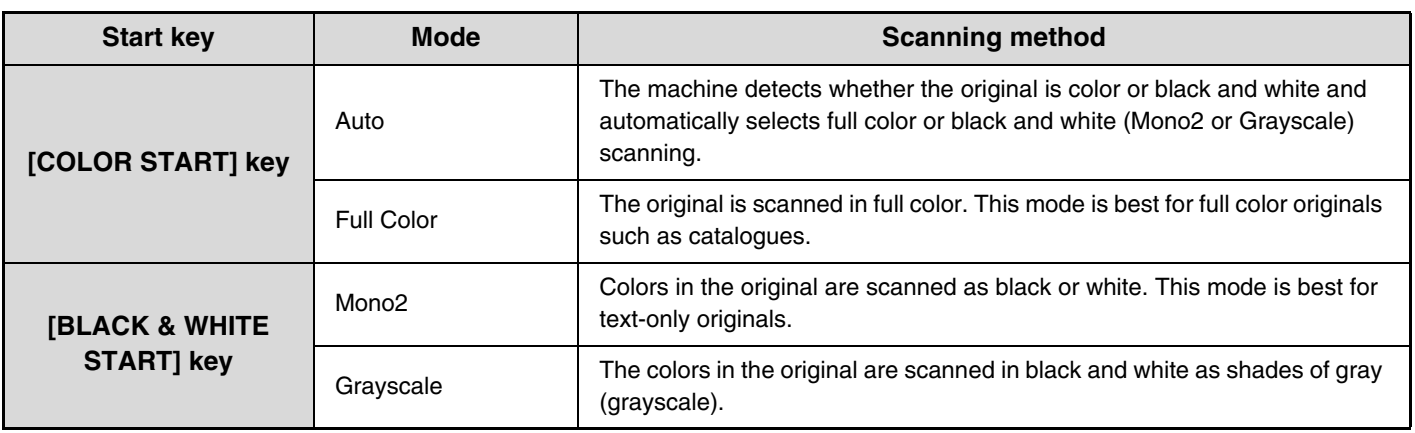

### **Select the mode and display the color mode settings screen.**

- **(1) Touch the tab of the mode that you wish to use.**
- **(2) Touch the [Color Mode] key.**
	- [IMAGE SETTINGS](#page-534-0) (page [5-53](#page-534-0))

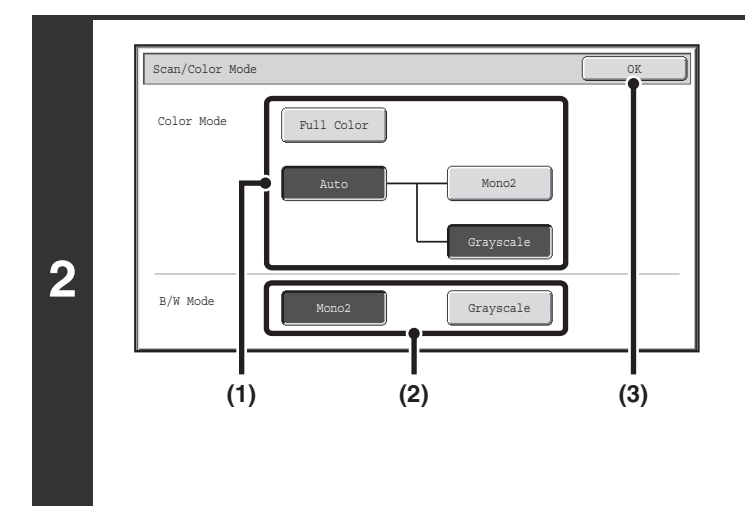

# **Select the color mode.**

**(1) Touch the key of the mode to be used when the [COLOR START] key is pressed.**

You can select whether black & white scanning will take place in Mono2 or grayscale when [Auto] is selected and a black and white original is scanned. Note that if the file format is set to JPEG, scanning will take place in grayscale.

- **(2) Touch the key of the mode to be used when the [BLACK & WHITE START] key is pressed.**
- **(3) Touch the [OK] key.**

• **System Settings (Administrator): Default Color Mode Settings** The default color mode can be changed.

• **System Settings (Administrator): Disable Change of B/W Setting in Auto Mode** This prohibits selection of the black and white original scanning setting when [Auto] is selected for the color mode.

$$
5-68
$$

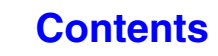

# **CHECKING THE IMAGE TO BE TRANSMITTED (Preview)**

If you touch the [Preview] key before scanning the original, you can check the scanned image in the touch panel before sending the image.

\* The factory default setting is disabled.

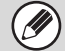

Depending on the size of the transmission data, part of the preview image may not appear in the preview screen in the touch panel.

# **1 Place the original.**

Place the original in the document feeder tray or on the document glass as appropriate for the functions stored in the program.

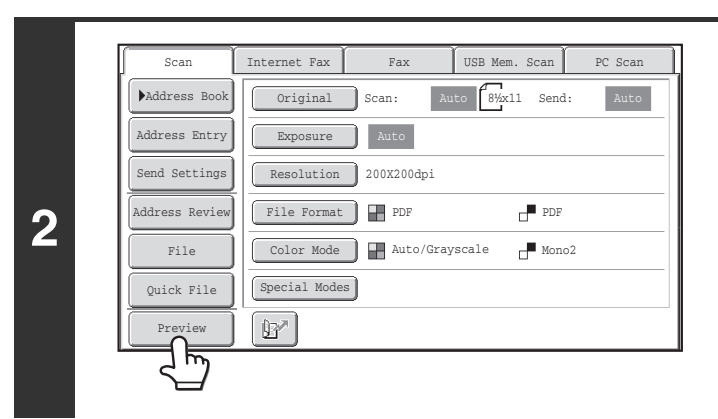

**Touch the [Preview] key to highlight it.** 

### **3 Select transmission settings and touch the [COLOR START] key or the [BLACK & WHITE START] key.**

"Originals are being read" appears while the originals are being scanned, and when scanning is finished, the preview screen appears on the touch panel. Transmission will not take place until you touch the [Start Sending] key in the preview screen.

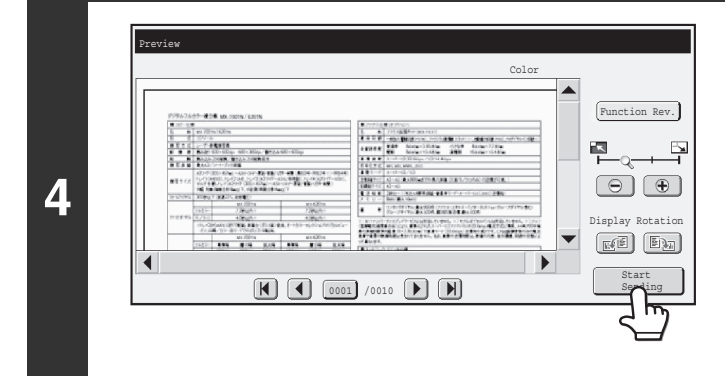

# **Check the preview image and then touch the [Start Sending] key.**

Transmission begins.

For information on the preview screen, see ["PREVIEW CHECK](#page-551-0)  [SCREEN"](#page-551-0) (page [5-70](#page-551-0)).

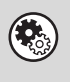

#### **System settings (administrator): Default Preview**

You can specify whether or not the [Preview] key function will be enabled in the base screens of the image send modes and in the address book.

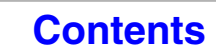

# <span id="page-551-0"></span>**PREVIEW CHECK SCREEN**

This section explains the preview check screen.

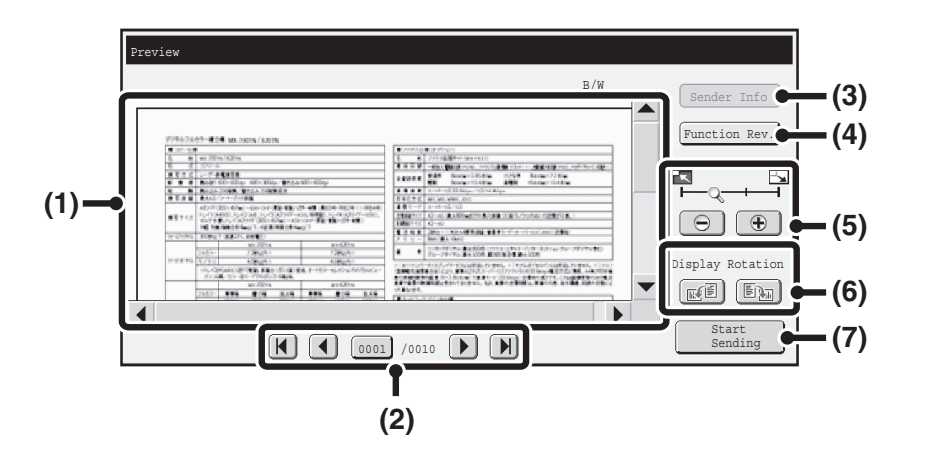

#### **(1) Preview image**

A preview of the scanned original appears. If the image is cut off, use the scroll bars at the right and bottom of the screen to scroll the image. Touch a bar and slide it to scroll. (You can also touch the  $\blacktriangledown$  A keys to scroll.)

#### **(2) Change page keys**

When there are multiple pages, use these keys to change pages.

- $[K]$   $[H]$  keys: Go to the first or the last page.
- $\Box$   $\Box$  keys: Go to the previous page or the next page.
- Page number display:

This shows the total number of pages and the current page number. You can touch the current page number key and enter a number with the numeric keys to go to that page number.

#### **(3) [Sender Info] key**

When Internet fax mode is selected, touch to display the sender information for I-fax own address send. This key can only be touched when the entire preview image is displayed in the preview screen.

#### **(4) [Function Rev.] key**

Touch to check special mode settings or scan settings for two-sided originals.

#### **(5) Display zoom key**

Use this to set the zoom ratio of the displayed image. Changes from the left in the order "Full Page", "Twice", "4 Times", "8 Times". The setting applies to all pages in the file, not just the displayed page.

#### **(6) "Display Rotation" key**

This rotates the image right or left by 90 degrees. The rotation applies to all pages in the file, not just the displayed page.

#### **(7) [Start Sending] key**

Touch to begin transmission.

• A preview image is an image for display on the touch panel. It will differ from the actual print result. • The preview image reflects certain scanning and special mode settings. Settings reflected in the preview image are as follows:

Scanning settings: Original

Special modes: Erase, Dual Page Scan, Card Shot, 2in1, Blank Page Skip

# **[Contents](#page-482-0)**

# **SPECIAL MODES**

This section explains special modes that can be used in scan send mode.

# <span id="page-552-1"></span>**SPECIAL MODES**

When the [Special Modes] key is touched in the base screen, the special modes menu screen appears. The special modes menu consists of two screens. Touch the  $\lceil \cdot \rceil \lceil \cdot \rceil$  key to switch between the two screens. When the [OK] key is touched in the special modes screen, the selected settings are entered and the base screen reappears. ☞ [Internet fax mode](#page-553-0) (page [5-72\)](#page-553-0)

# <span id="page-552-0"></span>**Scan mode, USB memory mode, Data entry mode**

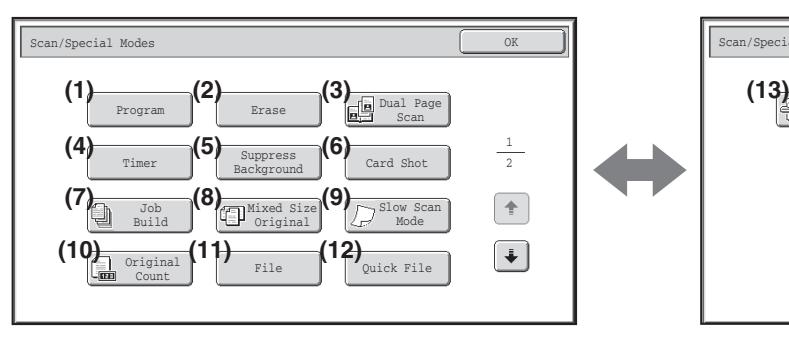

#### **(1) [Program] key\*1, 2**

☞ [STORING SCAN OPERATIONS \(Programs\)](#page-554-0) (page [5-73\)](#page-554-0)

#### **(2) [Erase] key**

**■ ERASING PERIPHERAL SHADOWS ON THE** [IMAGE \(Erase\)](#page-556-0) (page [5-75\)](#page-556-0)

#### **(3) [Dual Page Scan] key**

**SCANNING AN ORIGINAL AS TWO SEPARATE** [PAGES \(Dual Page Scan\)](#page-558-0) (page [5-77](#page-558-0))

#### **(4) [Timer] key\*1**

**IS SENDING AN IMAGE AT A SPECIFIED TIME** [\(Timer Transmission\)](#page-560-0) (page [5-79](#page-560-0))

#### **(5) [Suppress Background] key**

**■ WHITENING FAINT COLORS IN THE IMAGE** [\(Suppress Background\)](#page-562-0) (page [5-81\)](#page-562-0)

#### **(6) [Card Shot] key**

☞ [SCANNING BOTH SIDES OF A CARD ONTO A](#page-564-0)  [SINGLE PAGE \(Card Shot\)](#page-564-0) (page [5-83](#page-564-0))

#### **(7) [Job Build] key**

- **SCANNING MANY ORIGINALS AT ONCE (Job** [Build\)](#page-567-0) (page [5-86\)](#page-567-0)
- \*1 Does not appear in USB memory mode.
- \*2 Does not appear in data entry mode.
- \*3 Does not appear when the stamp unit is not installed. In USB memory mode, this appears in the 1st screen.

### **1st screen 2nd screen**

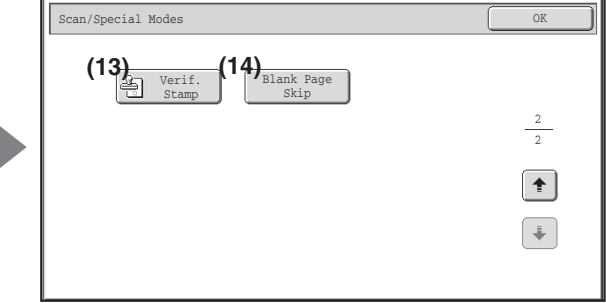

**(8) [Mixed Size Original] key**

**■ SCANNING ORIGINALS OF DIFFERENT SIZES** [\(Mixed Size Original\)](#page-569-0) (page [5-88\)](#page-569-0)

- **(9) [Slow Scan Mode] key** ■ [SCANNING THIN ORIGINALS \(Slow Scan Mode\)](#page-571-0) (page [5-90\)](#page-571-0)
- **(10) [Original Count] key\*1**
	- **SF® CHECKING THE NUMBER OF SCANNED** [ORIGINAL SHEETS BEFORE TRANSMISSION](#page-573-0)  [\(Original Count\)](#page-573-0) (page [5-92\)](#page-573-0)
- **(11) [File] key\*1**

Touch this to use the File function of document filing mode.

**(12) [Quick File] key\*1**

Touch this to use the Quick File function of document filing mode.

**(13) [Verif. Stamp] key\*3**

■ [STAMPING SCANNED ORIGINALS \(Verif. Stamp\)](#page-575-0) (page [5-94\)](#page-575-0)

**(14) [Blank Page Skip] key**

**■ ELIMINATING BLANK PAGES FROM A TRANSMISSION** [\(Blank Page Skip\)](#page-577-0) (page [5-96\)](#page-577-0)

# **[Contents](#page-482-0)**

# <span id="page-553-0"></span>**Internet fax mode**

The keys explained below can only be used in Internet fax mode. The other keys are the same as those explained in "[Scan mode, USB memory mode, Data entry mode](#page-552-0)" (page [5-71\)](#page-552-0).

#### **1st screen 2nd screen**

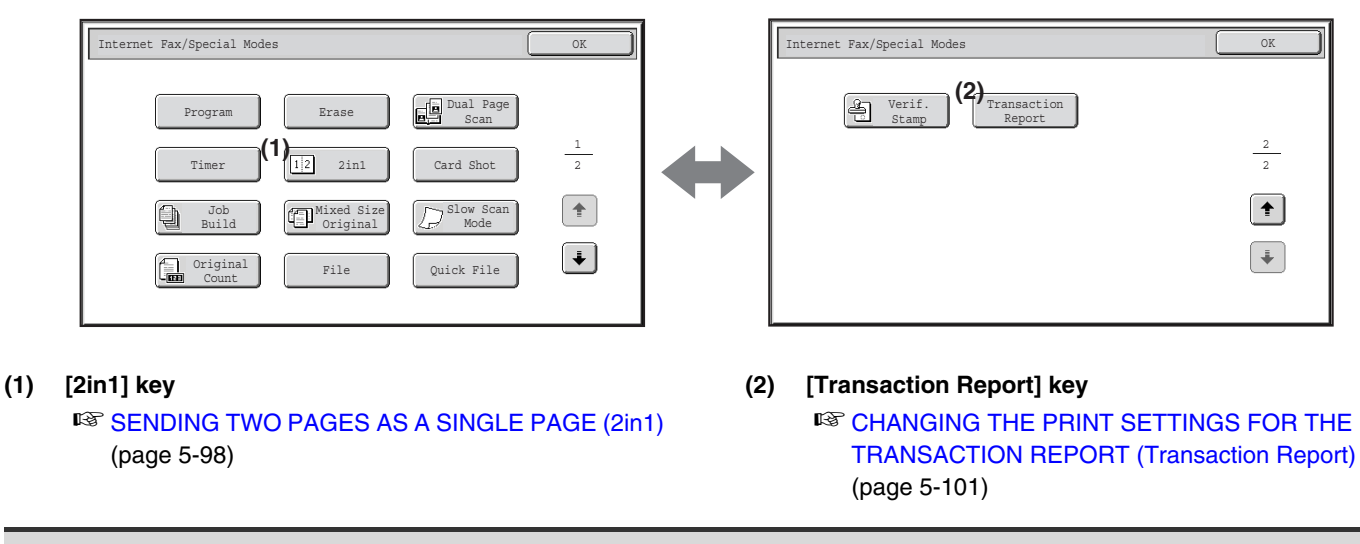

Special modes can generally be combined with other special modes, however, there are some combinations that are not possible. If a prohibited combination is selected, a message will appear in the touch panel.

# **[OK] key and [Cancel] key**

In some cases two [OK] keys and one [Cancel] key will appear in the special mode screens. The keys are used as follows:

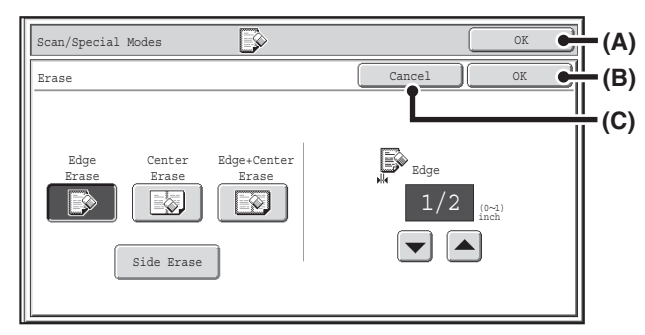

- (A) Enter the selected special mode setting and return to the base screen.
- (B) Enter the selected special mode setting and return to the special mode menu screen. Touch this key when you wish to continue selecting other special mode settings.
- (C) During selection of special mode settings, this key returns you to the special mode menu screen without saving the settings. When settings have been completed, this cancels the settings and returns you to the special mode menu screen.

# <span id="page-554-0"></span>**STORING SCAN OPERATIONS (Programs)**

A destination, original settings, and functions can be stored in a program. When you wish to use those settings to send an image, they can be retrieved with ease.

For example, suppose 8-1/2" x 11" (A4) size documents are scanned into a file and sent to each branch office once a month.

#### **(1) The same documents are sent to each branch office**

**(2) Each page of a bound document is successively transmitted**

**(3) Smudges on the edges of the documents are erased before transmission**

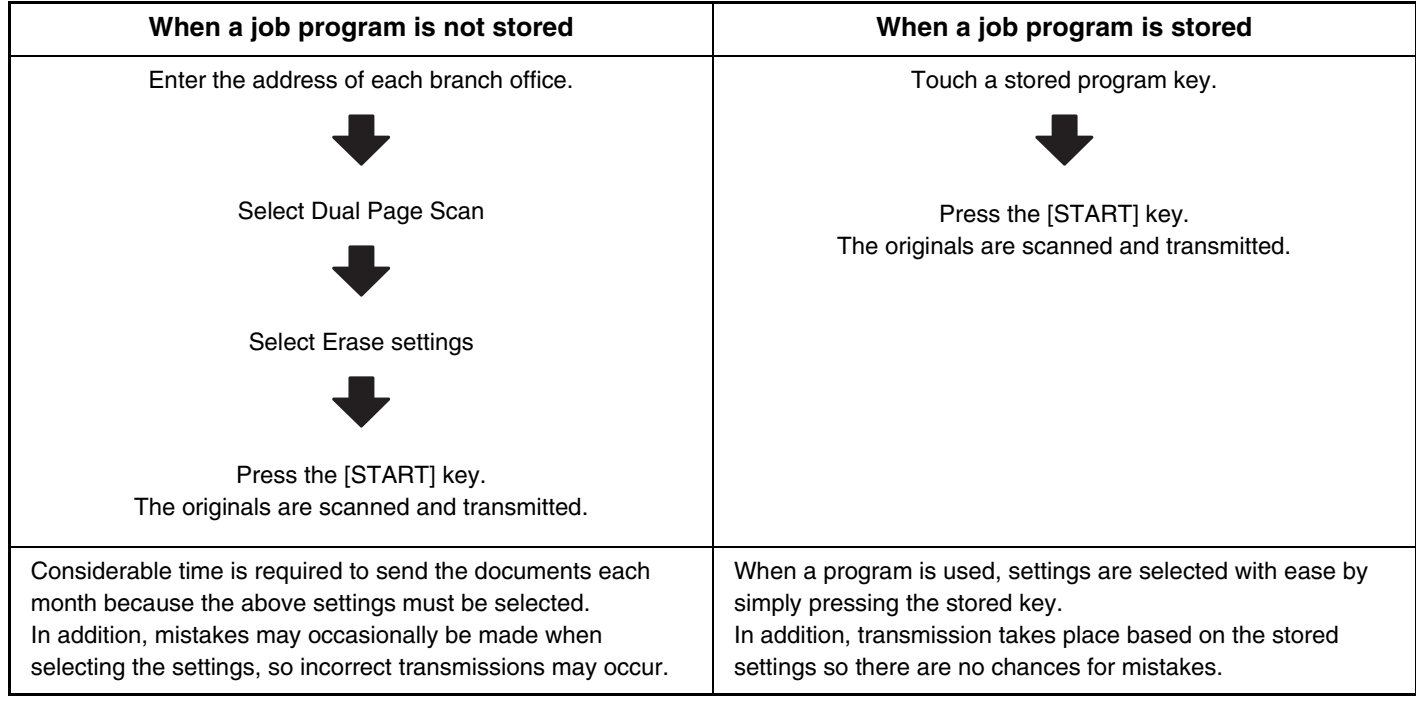

#### • **Programs are stored, edited, and deleted using "Address Control" in the system settings. See "[Program](#page-687-0)" (page [7-21\)](#page-687-0) in "7. SYSTEM SETTINGS".**

- Programs can also be stored in the Web pages. Click [Job Programs] and then [Image Send] in the Web page menu.
- The settings stored in a program will be retained even after the program is used for transmission. The same settings can be used repeatedly for transmission.
- The following settings can be stored in programs.

Image send mode: Scan, Internet fax

**Destinations** 

Image settings: Original scan size, original orientation, duplex scanning, exposure, resolution

Special modes: Erase, Dual Page Scan, Suppress Background, Job Build, Mixed Size Original, Slow Scan Mode, Original Count, Verif. Stamp, Blank Page Skip, 2in1

- Up to 48 programs can be stored.
- Up to 500 destinations can be stored in one program.
- This function cannot be used in USB memory mode or data entry mode.

**D** 

### **1 Place the original.**

Place the original in the document feeder tray or on the document glass as appropriate for the functions stored in the program.

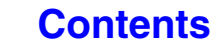

# **Select the special modes.**

- **(1) Touch the [Special Modes] key.**
- **(2) Touch the [Program] key.**

☞[SPECIAL MODES](#page-552-1) (page [5-71](#page-552-1))

**2**

**4**

**5**

Ò

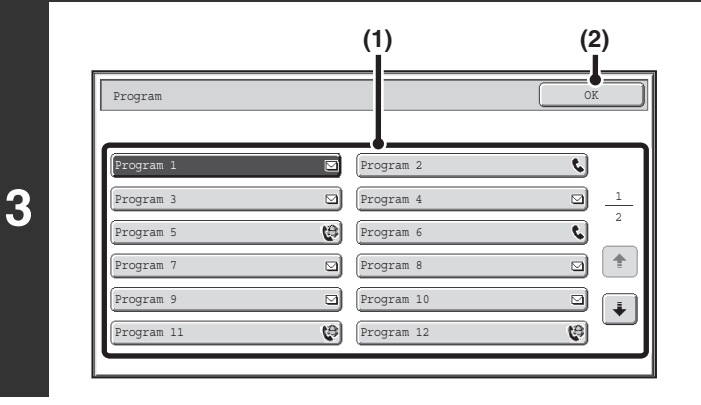

### **Retrieve the stored program.**

- **(1) Touch the desired program key.**
- **(2) Touch the [OK] key.**

### **Select additional settings.**

When a program is used, the following settings can be additionally specified:

- Image Settings: Original scan size\*, send size, file format, color mode
- Send settings
- Special modes: Timer Transmission, Card Shot, File, Quick File, Transaction Report
- \* When stored in the program, this cannot be additionally specified.

- The screen that appears will vary depending on the destination stored in the program.
	- The mode cannot be changed here.

Exposure Auto

Original Scan:

File Format | **PDF** Resolution 200X200dpi

Special Modes | i

Internet Fax Fax USB Mem. Scan

Color Mode | H Auto/Grayscale | Mono2

• Functions stored in the program cannot be canceled here.

# **Press the [COLOR START] key or the [BLACK & WHITE START] key.**

Scanning begins.

File Quick File

Preview

(D

Address Review

Send Settings

Scan

Program:Program 1 xxx@xx.xxx.com

• If you inserted the original pages in the document feeder tray, all pages are scanned. A beep will sound to indicate that scanning is finished.

Auto 8½x11 Send: Auto

PDF

• If you are scanning the original on the document glass, scan each page one page at a time.

When scanning finishes, place the next original and press the [COLOR START] key or the [BLACK & WHITE START] key. Repeat until all pages have been scanned and then touch the [Read-End] key.

- A beep will sound to indicate that scanning is finished.
- 

**To cancel scanning...**

Press the [STOP] key  $(\circledcirc)$  to cancel the operation.

$$
f_{\rm{max}}
$$

**5-74**

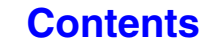

# <span id="page-556-0"></span>**ERASING PERIPHERAL SHADOWS ON THE IMAGE (Erase)**

The erase function is used to erase shadows on images produced when scanning thick originals or books. (This function erases the parts of the image where shadows tend to form. The function does not detect shadows and erase only the shadows.)

#### **Scanning a thick book**

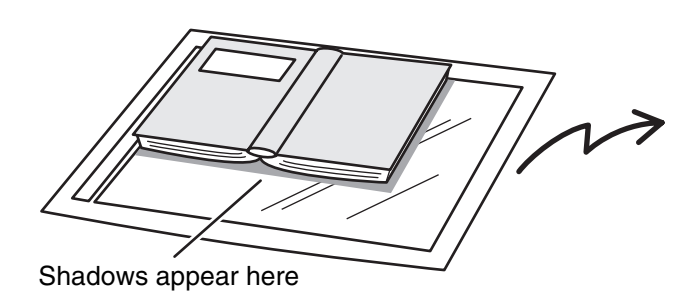

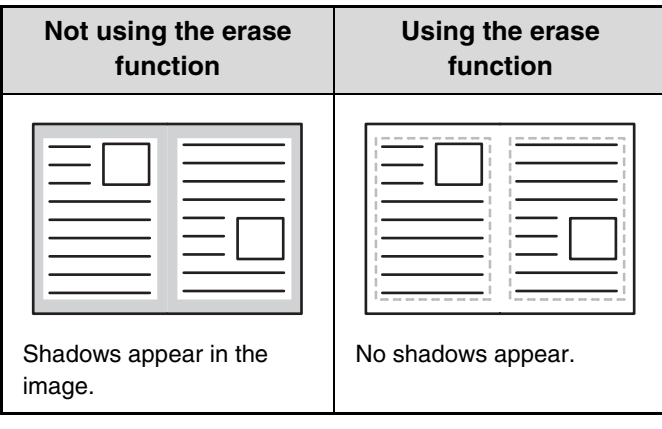

#### **Erase modes**

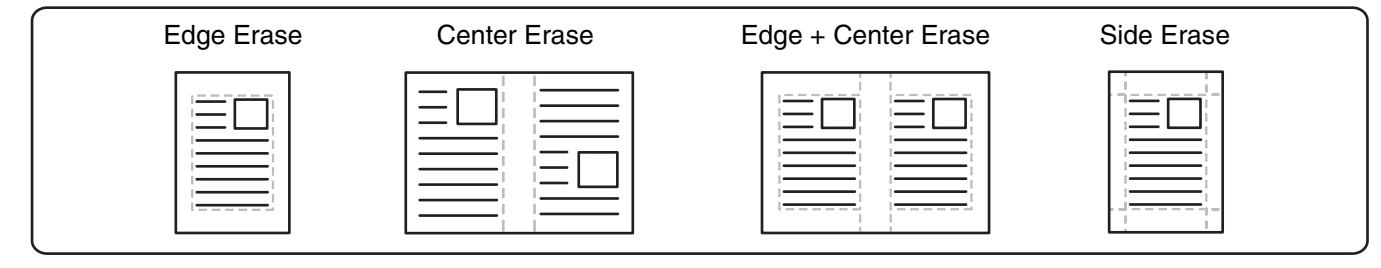

• Shadows at the edges of the original can also be erased when the automatic document feeder is used.

• When using USB memory mode, connect the USB memory device to the machine before performing the procedure below.

# **1 Place the original.**

Place the original face up in the document feeder tray, or face down on the document glass.

### **Specify the destination.**

■ [ENTERING DESTINATIONS](#page-499-0) (page [5-18](#page-499-0))

**2**

( /J

**3**

When scanning to USB memory, there is no need to specify the destination. Go to step 3.

#### **Select the special modes.**

- **(1) Touch the tab of the mode that you wish to use.**
- **(2) Touch the [Special Modes] key.**
	- **(3) Touch the [Erase] key.**

☞[SPECIAL MODES](#page-552-1) (page [5-71](#page-552-1))

# **[Contents](#page-482-0)**

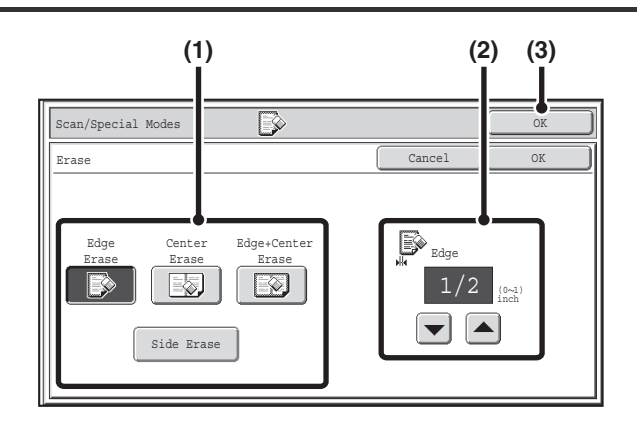

### **Select the erase settings.**

#### **(1) Touch the desired erase mode.**

Select one of the 4 erase modes. Touch the [Side Erase] key to open the following screen.

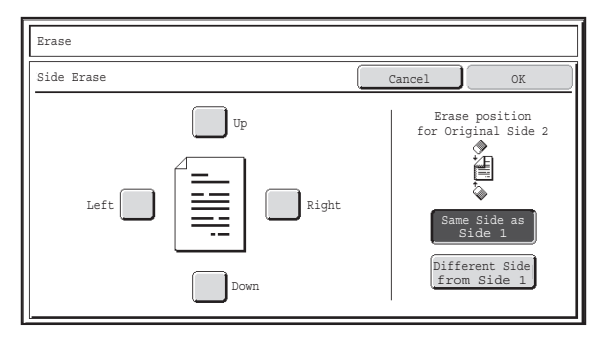

Touch the checkbox of the edge that you wish to erase and make sure that a checkmark  $(\vee)$  appears.

When performing two-sided scanning, set the erase edge on the reverse side.

- If you touch the [Same Side as Side 1] key, the edge in the same position as on the front side will be erased.
- If you touch the [Different Side from Side 1], the edge in the position opposite to the erased edge on the front side will be erased.

When you have completed the settings, touch the [OK] key.

**(2)** Set the erasure width with the  $\blacktriangledown$  **A** keys.

0" to 1" (0 mm to 20 mm) can be entered.

**(3) Touch the [OK] key.**

# **Press the [COLOR START] key or the [BLACK & WHITE START] key.**

Scanning begins.

**4**

• If you inserted the original pages in the document feeder tray, all pages are scanned. A beep will sound to indicate that scanning is finished. • If you are scanning the original on the document glass, scan each page one page at a time.

When scanning of one page finishes, replace it with the next page and press the [COLOR START] key or the [BLACK & WHITE START] key. Repeat until all pages have been scanned and then press the [Read-End] key. A beep will sound to indicate that scanning is finished.

If the destination is an Internet fax destination, press the [BLACK & WHITE START] key.

#### **To cancel scanning...**

Press the [STOP] key  $(\circledcirc)$  to cancel the operation.

When the erase function is used, erase takes place at the edges of the original image. If you also use a reduction or an enlargement setting, the erase width will change according to the selected ratio. For example, if the erase width setting is 1" (20 mm) and the image is reduced to 50%, the erase width will be 1/2" (10 mm).

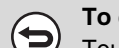

 $(\mathbf{C}_3)$ 

**5**

# **To cancel the erase setting...**

Touch the [Cancel] key in the screen of step 4.

#### **System Settings (Administrator): Erase Width Adjustment**

The default erase width setting is linked to the copy mode system setting, and can be set from 0" to 1" (0 mm to 20 mm). The factory default setting is 1/2" (10 mm).

# <span id="page-558-0"></span>**SCANNING AN ORIGINAL AS TWO SEPARATE PAGES (Dual Page Scan)**

The left and right sides of an original can be scanned as two separate pages. This function is useful when you wish to successively scan each page of a book or other bound document.

#### **Example: Scanning the left and right pages of a book**

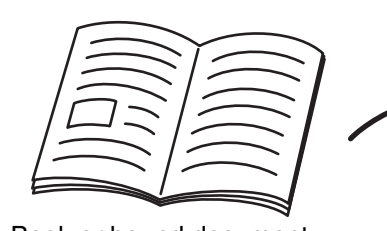

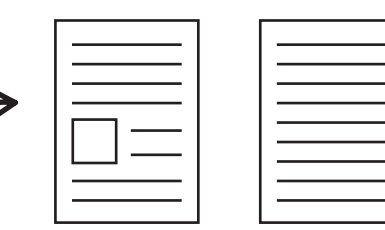

Book or bound document The pages are scanned as two separate pages.

**Example:**

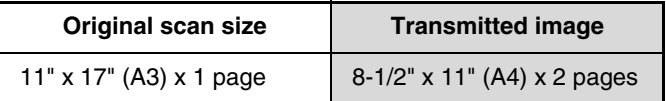

- When using dual page scan, the original must be placed on the document glass.
- The send size cannot be changed.
	- When using USB memory mode, connect the USB memory device to the machine before performing the procedure below.

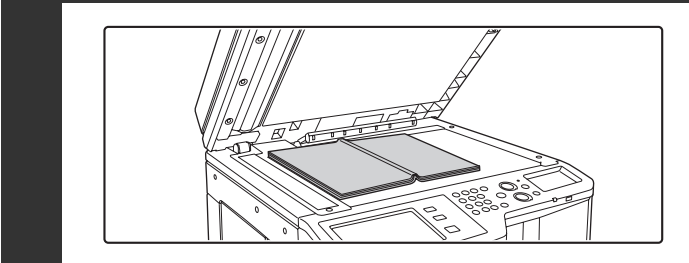

# **Place the original face down on the document glass.**

Align the center of the original with the appropriate size mark  $\nabla$ .

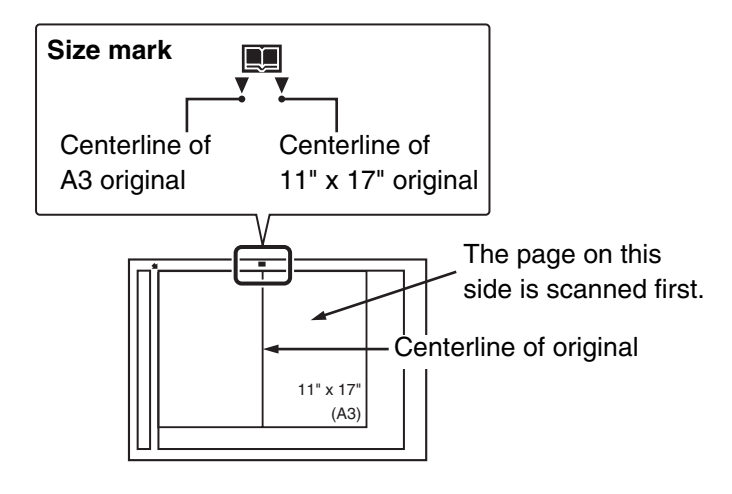

# **Specify the destination.**

**1**

**2**

Ÿ

■ [ENTERING DESTINATIONS](#page-499-0) (page [5-18](#page-499-0))

When scanning to USB memory, there is no need to specify the destination. Go to step 3.

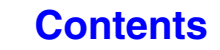

### **Select the special modes.**

**(1) Touch the tab of the mode that you wish to use.**

**(2) Touch the [Special Modes] key.**

☞[SPECIAL MODES](#page-552-1) (page [5-71](#page-552-1))

**3**

**5**

Ò

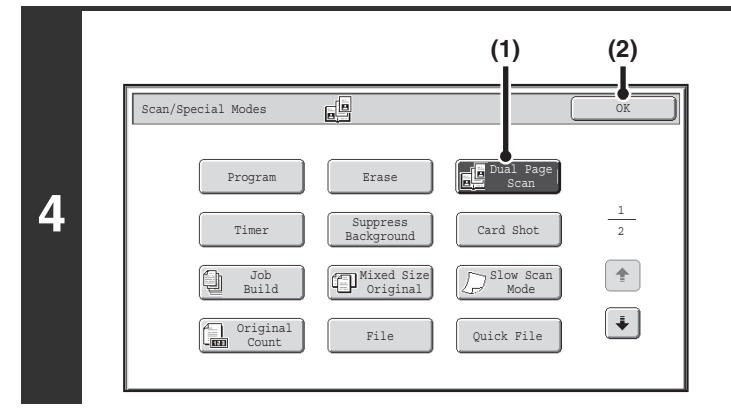

#### **Select Dual Page Scan.**

- **(1) Press the [Dual Page Scan] key so that it is highlighted.**
- **(2) Touch the [OK] key.**

# **Press the [COLOR START] key or the [BLACK & WHITE START] key.**

Scanning begins.

When scanning finishes, place the next original and press the [COLOR START] key or the [BLACK & WHITE START] key. Repeat until all pages have been scanned and then touch the [Read-End] key. A beep will sound to indicate that scanning is finished.

If the destination is an Internet fax destination, press the [BLACK & WHITE START] key.

#### **To cancel scanning...**

Press the [STOP] key  $(\circledcirc)$  to cancel the operation.

• To erase shadows caused by the binding of a book or other bound document, use the erase function. (Note, however, that Ø. "Center Erase" and "Edge + Center Erase" cannot be used.)

• When the scan size of the original is specified by numerical values, this function cannot be used.

**To cancel the dual page scan setting...** Touch the [Dual Page Scan] key in the screen of step 4 so that it is no longer highlighted, and touch the [OK] key.

**[Contents](#page-482-0)**

# <span id="page-560-0"></span>**SENDING AN IMAGE AT A SPECIFIED TIME (Timer Transmission)**

This function lets you specify a time at which a transmission or broadcast transmission will automatically take place. Transmission begins automatically at the specified time.

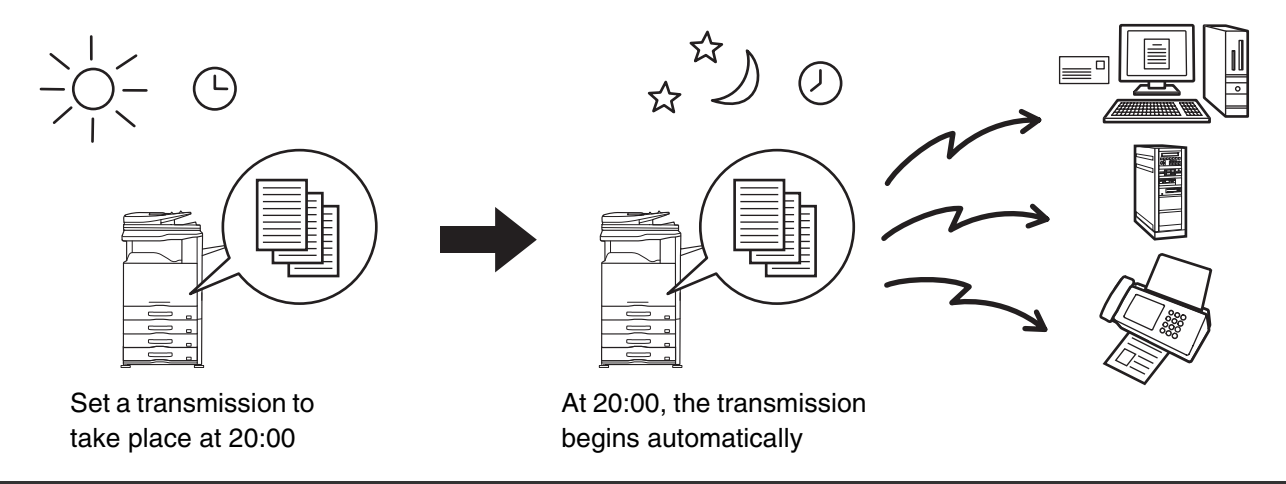

- When a timer transmission is stored, keep the main power switch in the "on" position. If the main power switch is in the "off" position at the specified time, transmission will not take place.
	- When performing a timer transmission, you must scan the original into memory when you set up the transmission. It is not possible to leave the document in the auto document feeder or on the document glass and have it scanned at the specified time of transmission.
	- Settings selected for a timer transmission (exposure, resolution, special modes, etc.) are automatically cleared after the transmission is finished. (However, when the document filing function is used, the scanned original and settings are stored on the built-in hard drive.)
	- This function cannot be used in USB memory mode.

### **1 Place the original.**

Place the original face up in the document feeder tray, or face down on the document glass.

# **2 Specify the destination.**

■ [ENTERING DESTINATIONS](#page-499-0) (page [5-18](#page-499-0))

#### **Select the special modes.**

- **(1) Touch the tab of the mode that you wish to use.**
- **(2) Touch the [Special Modes] key.**
- **(3) Touch the [Timer] key.**

**3**

☞[SPECIAL MODES](#page-552-1) (page [5-71](#page-552-1))

**[Contents](#page-482-0)**

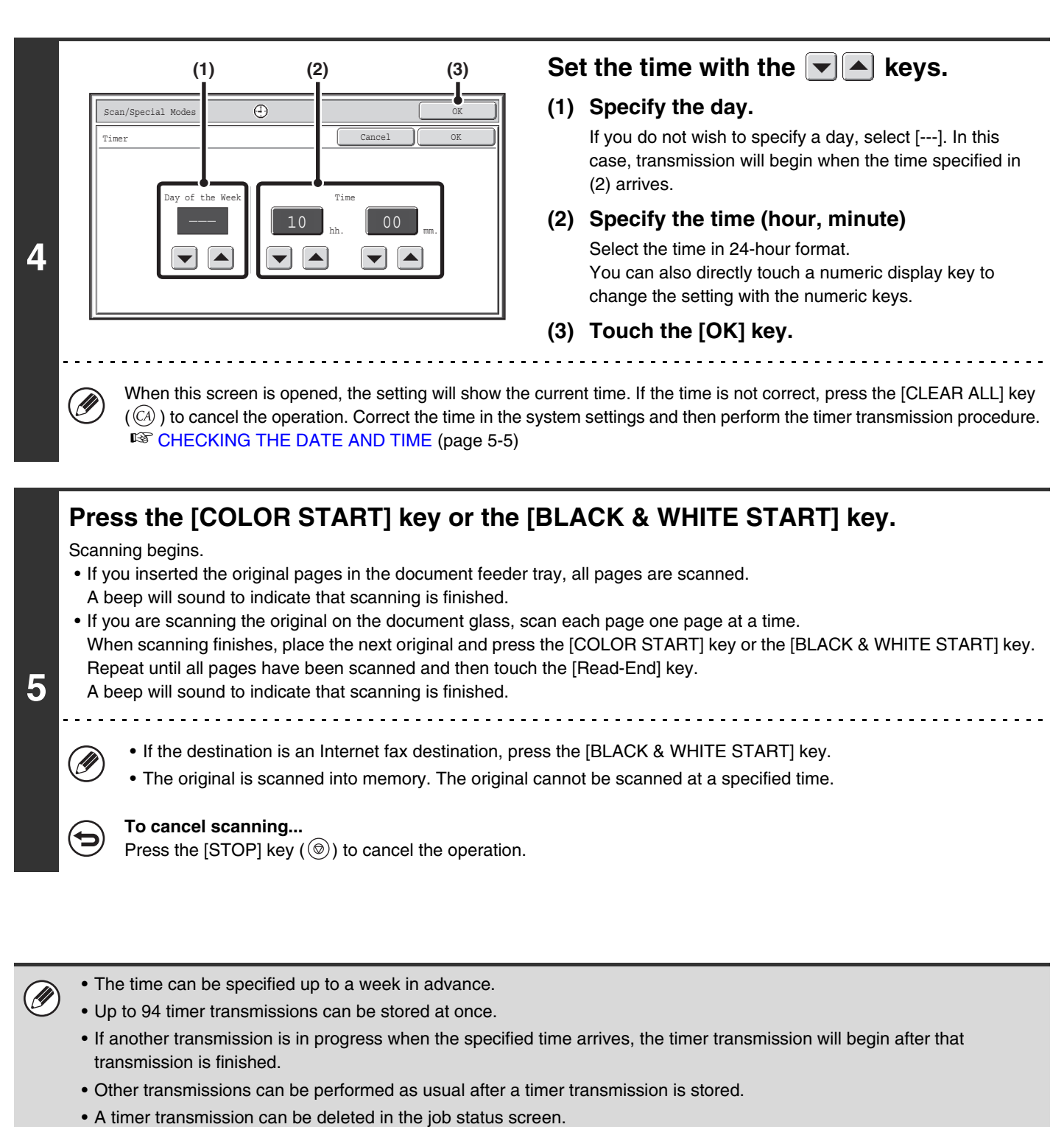

• If a timer transmission is given priority in the job status screen, the time specification is canceled. The transmission will begin as soon as the job in progress is completed. ☞[GIVING PRIORITY TO A SCAN TRANSMISSION JOB](#page-591-0) (page [5-110](#page-591-0))

**To cancel timer transmission...** Touch the [Cancel] key in the screen of step 4.

# <span id="page-562-0"></span>**WHITENING FAINT COLORS IN THE IMAGE (Suppress Background)**

This feature is used to suppress light background areas.

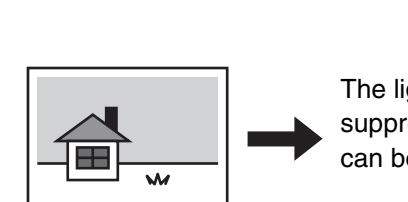

The lightness level at which suppression takes place can be adjusted.

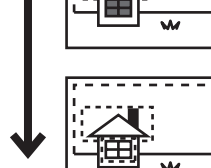

Level [-]

Level [+]

• This function cannot be used in Internet fax mode.

• When using USB memory mode, connect the USB memory device to the machine before performing the procedure below.

# **1 Place the original.**

**2**

Ĝ

**3**

Place the original face up in the document feeder tray, or face down on the document glass.

### **Specify the destination.**

■ [ENTERING DESTINATIONS](#page-499-0) (page [5-18](#page-499-0))

When scanning to USB memory, there is no need to specify the destination. Go to step 3.

### **Select the special modes.**

- **(1) Touch the tab of the mode that you wish to use.**
- **(2) Touch the [Special Modes] key.**
- **(3) Touch the [Suppress Background] key.** Read the message that appears and then touch the [OK] key. ☞[SPECIAL MODES](#page-552-1) (page [5-71](#page-552-1))

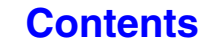

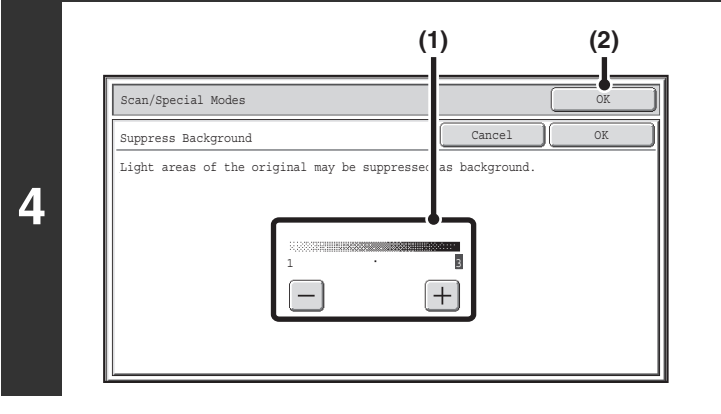

#### **Select the suppress background setting.**

#### **(1) Adjust the background suppression level.** Touch the [+] key to suppress only faint background. Touch the [-] key to suppress faint to dark background.

**(2) Touch the [OK] key.**

# **Press the [COLOR START] key or the [BLACK & WHITE START] key.**

Scanning begins.

- If you inserted the original pages in the document feeder tray, all pages are scanned. A beep will sound to indicate that scanning is finished.
- If you are scanning the original on the document glass, scan each page one page at a time. When scanning finishes, place the next original and press the [COLOR START] key or the [BLACK & WHITE START] key. Repeat until all pages have been scanned and then touch the [Read-End] key. A beep will sound to indicate that scanning is finished.

**5**

When the color mode setting of the [BLACK & WHITE START] key is [Mono2], the suppress background function will not operate if the [BLACK & WHITE START] key is pressed.

**To cancel scanning...** Press the [STOP] key  $(\circledcirc)$  to cancel the operation.

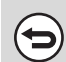

**To cancel the background suppression setting...** Touch the [Cancel] key in the screen of step 4.

# <span id="page-564-0"></span>**SCANNING BOTH SIDES OF A CARD ONTO A SINGLE PAGE (Card Shot)**

This function lets you send the front and reverse sides of a card as a single page, without the need to send each side separately.

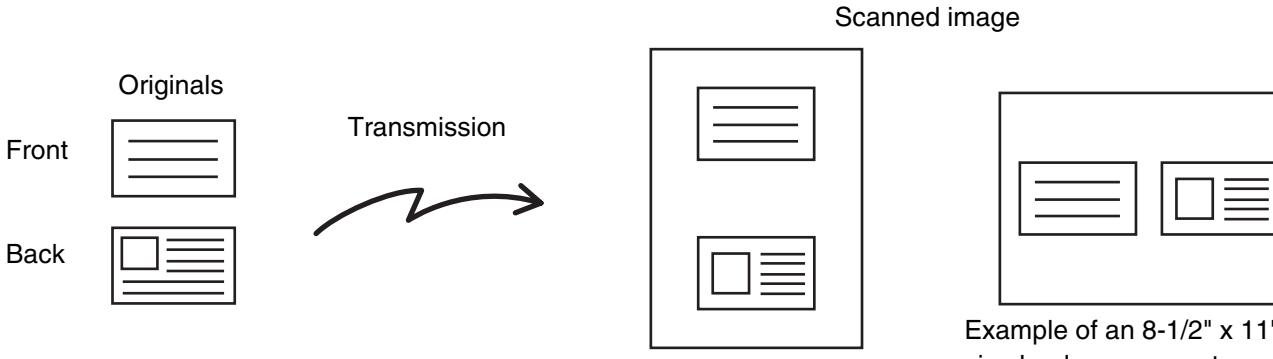

Example of an 8-1/2" x 11" (A4) size portrait scan transmission

Example of an 8-1/2" x 11" (A4) size landscape scan transmission

**[Contents](#page-482-0)**

. . . . . . . . . . . . . . . . . . . .

• When using card shot, the original must be placed on the document glass. • When using USB memory mode, connect the USB memory device to the machine before performing the procedure below.

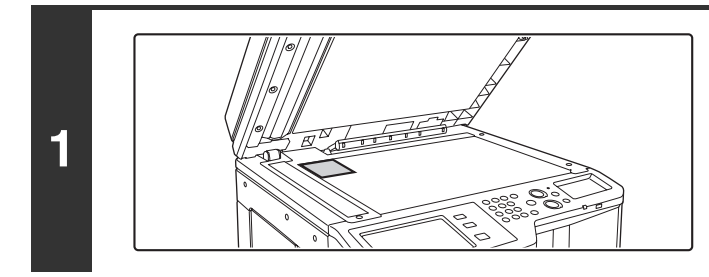

# **Place the original face down on the document glass.**

### **Specify the destination.**

**2**

 $\mathscr{G}$ 

**3**

**ES [ENTERING DESTINATIONS](#page-499-0) (page [5-18](#page-499-0))** 

When scanning to USB memory, there is no need to specify the destination. Go to step 3.

### **Select the special modes.**

**(1) Touch the tab of the mode that you wish to use.**

- **(2) Touch the [Special Modes] key.**
	- **(3) Touch the [Card Shot] key.**

☞[SPECIAL MODES](#page-552-1) (page [5-71](#page-552-1))

**[Contents](#page-482-0)**

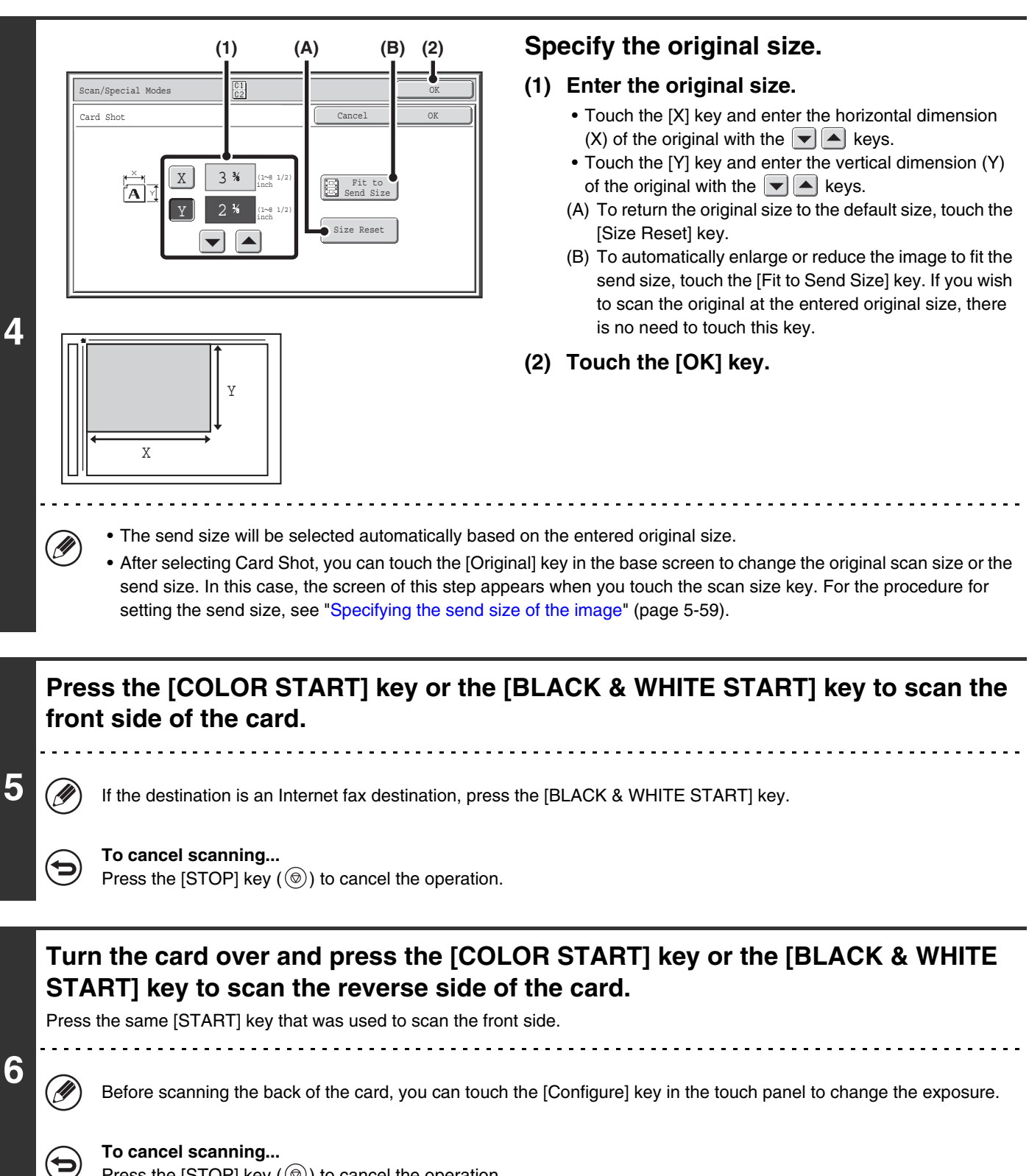

Press the [STOP] key  $(\circledcirc)$  to cancel the operation.

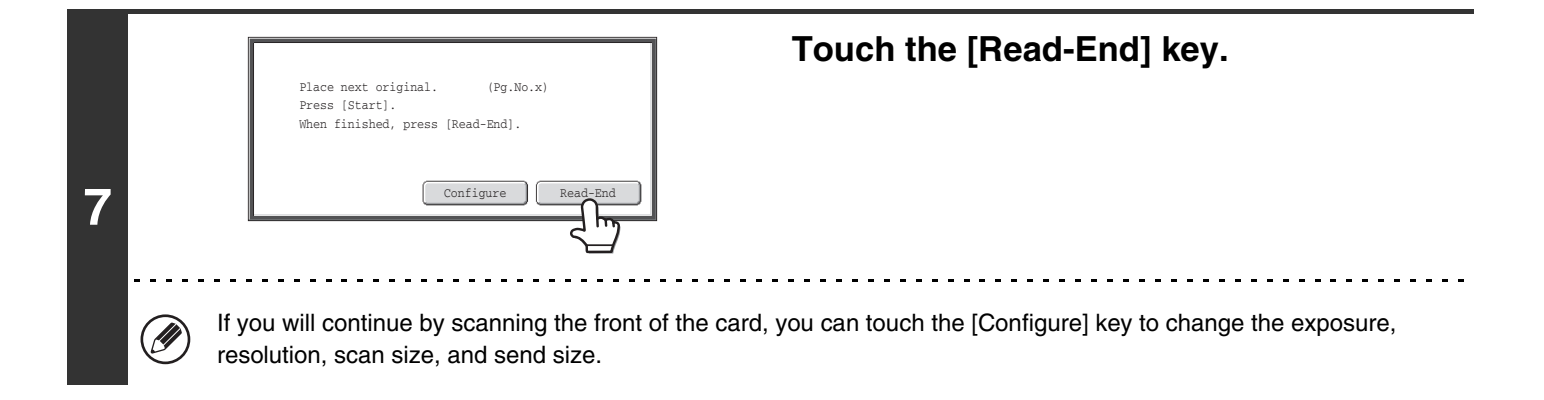

Ø The ratio cannot be specified and "Rotation Sending Setting" cannot be selected.

**To cancel Card Shot...**

Touch the [Cancel] key in the screen of step 4.

# <span id="page-567-0"></span>**SCANNING MANY ORIGINALS AT ONCE (Job Build)**

This function lets you separate an original consisting of numerous pages into sets, scan each set using the automatic document feeder, and transmit the pages in a single transmission. Use this function when the number of originals that you wish to scan exceeds the maximum number of sheets that can be inserted in the automatic document feeder at once.

When scanning originals that are separated into sets, scan the set that has the first page first. The settings that you select for the first set can be used for all remaining sets.

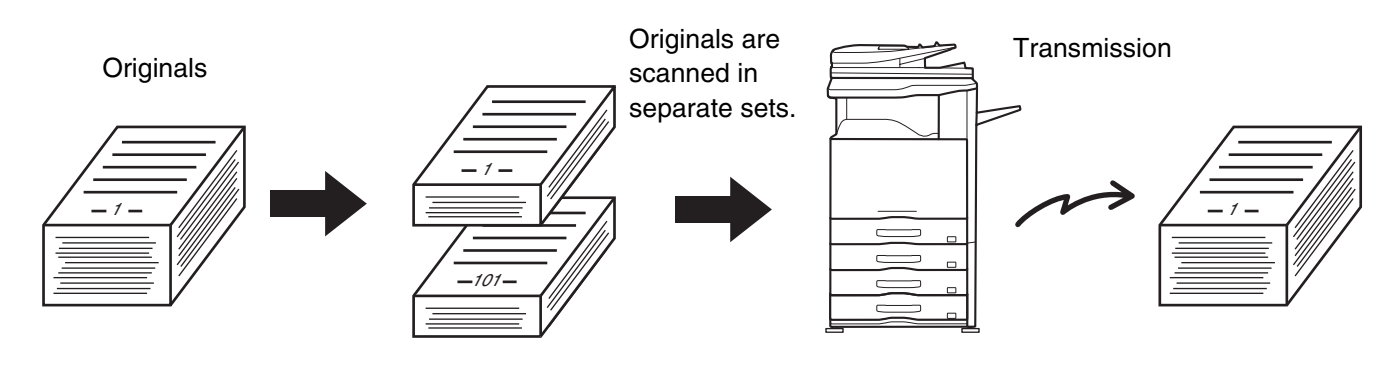

• Up to 999 pages can be scanned. Note that when the memory is being used for other jobs, fewer pages can be scanned. • When using USB memory mode, connect the USB memory device to the machine before performing the procedure below.

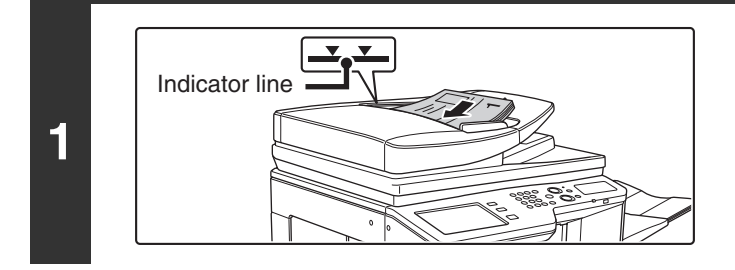

# **Insert the originals face up in the document feeder tray.**

Insert the originals all the way into the document feeder tray. Multiple originals can be placed in the document feeder tray. The stack of originals must not be higher than the indicator line on the tray.

# **Specify the destination.**

**2**

**D** 

**3**

```
ENTERING DESTINATIONS 5-18)
```
When scanning to USB memory, there is no need to specify the destination. Go to step 3.

# **Select the special modes.**

- **(1) Touch the tab of the mode that you wish to use.**
	- **(2) Touch the [Special Modes] key.**
		- ☞[SPECIAL MODES](#page-552-1) (page [5-71](#page-552-1))

# **[Contents](#page-482-0)**

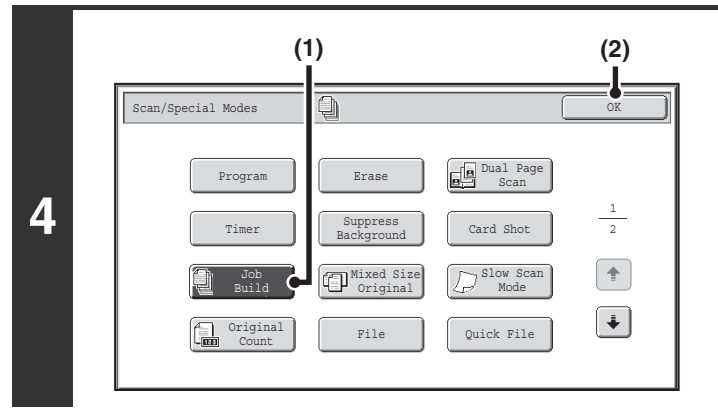

**Select job build mode.**

- **(1) Touch the [Job Build] key so that it is highlighted.**
- **(2) Touch the [OK] key.**

# **Press the [COLOR START] key or the [BLACK & WHITE START] key to scan the first set of originals.**

If the destination is an Internet fax destination, press the [BLACK & WHITE START] key.

#### **To cancel scanning...**

**5**

 $\overline{\mathcal{U}}$ 

ቴ

ð

**6**

Press the [STOP] key  $(\circledcirc)$  to cancel the operation.

# **Insert the next set of originals and press the [COLOR START] key or the [BLACK & WHITE START] key.**

Press the [START] key pressed in step 5.

Repeat until all originals have been scanned.

#### **To cancel scanning...**

Press the [STOP] key  $(\circledcirc)$  to cancel the operation. All scanned data will be cleared.

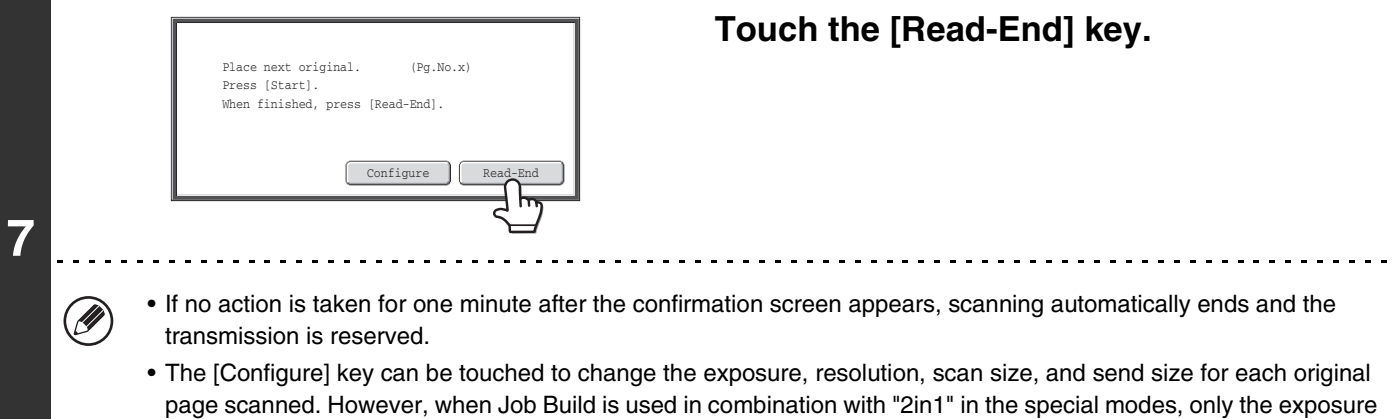

can be changed when scanning each even-numbered page of the original pages.

If the memory becomes full during scanning, a message will appear and the transmission will be canceled.

#### **To cancel the job build function....**

Touch the [Job Build] key in the screen of step 4 so that it is not highlighted.

**5-87**

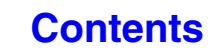

# <span id="page-569-0"></span>**SCANNING ORIGINALS OF DIFFERENT SIZES (Mixed Size Original)**

This feature lets you scan originals of different sizes at the same time; for example, 8-1/2" x 14" (B4) size originals mixed together with 11" x 17" (A3) size originals. When scanning the originals, the machine automatically detects the size of each original.

#### **Originals**

(8-1/2" x 14" (B4) original mixed in with 11" x 17" (A3) originals)

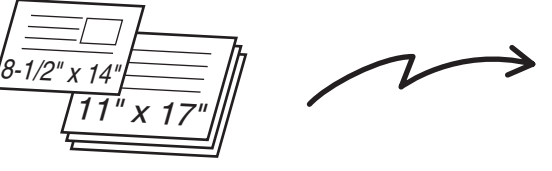

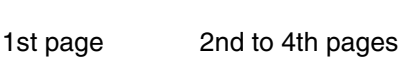

**Files created**

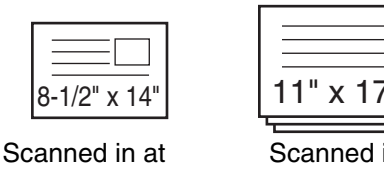

8-1/2" x 14" (B4) size

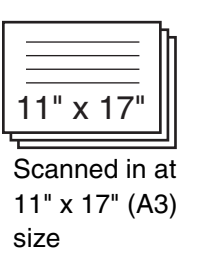

This feature can only be used with the following combinations of original sizes:

- 11" x 17" and 8-1/2" x 14" 11" x 17" and 8-1/2" x 13" 11" x 17" and 5-1/2" x 8-1/2"
- 

**2**

Ŷ

**3**

- 
- A3 and B4 A3 and B5 B4 and A4 A4 and B5
- A4R and B5 B4 and A4R B4 and A5 B5 and A5

When using USB memory mode, connect the USB memory device to the machine before performing the procedure below.

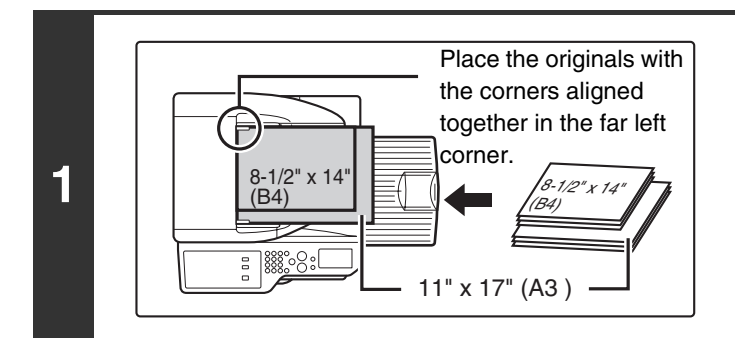

# **Insert the originals face up in the document feeder tray.**

Insert the originals with the corners aligned together in the far left corner of the document feeder tray.

**[Contents](#page-482-0)**

# **Specify the destination.**

**IS [ENTERING DESTINATIONS](#page-499-0) (page [5-18](#page-499-0))** 

When scanning to USB memory, there is no need to specify the destination. Go to step 3.

# **Select the special modes.**

- **(1) Touch the tab of the mode that you wish to use.**
- **(2) Touch the [Special Modes] key.**

☞[SPECIAL MODES](#page-552-1) (page [5-71](#page-552-1))

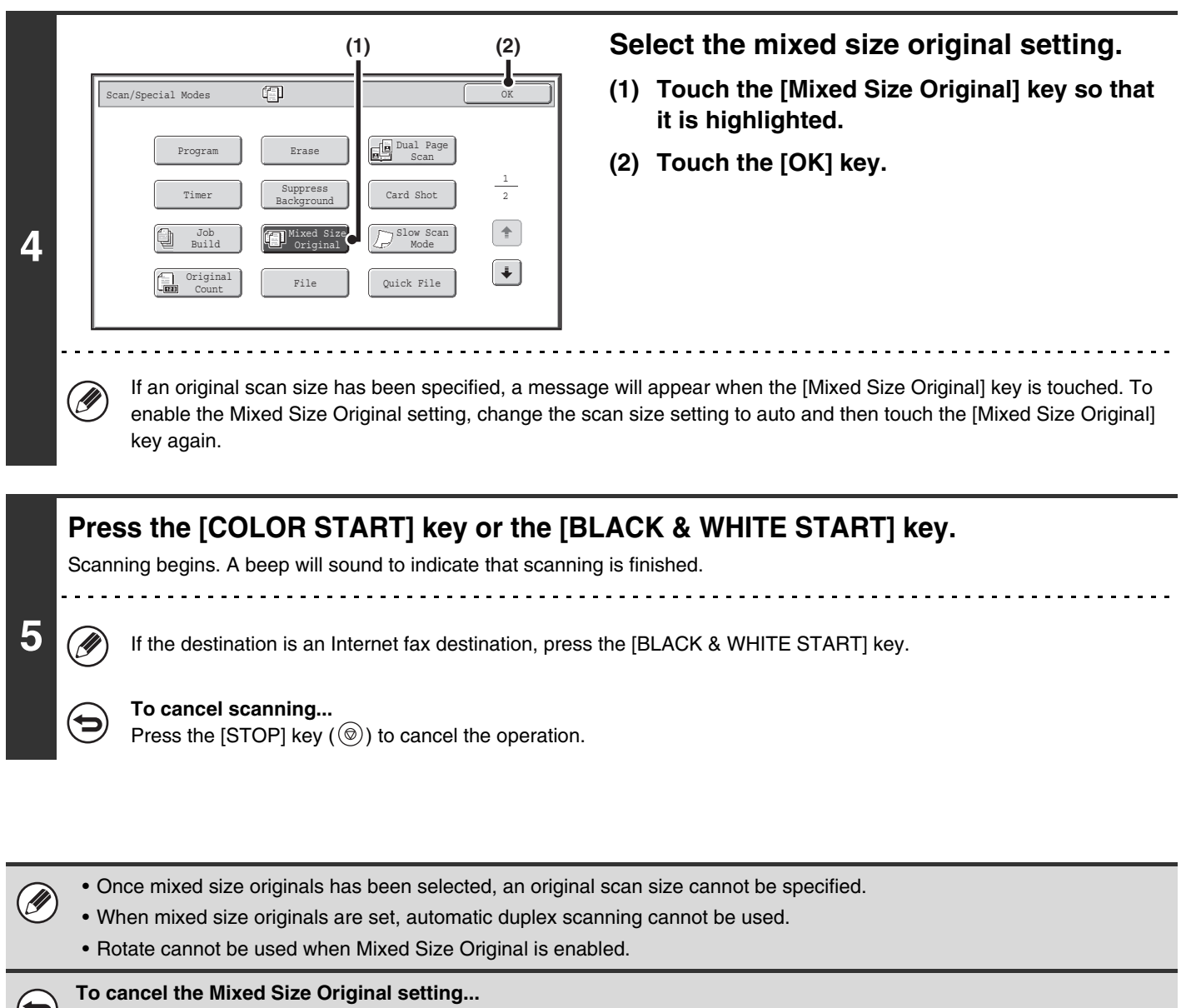

Touch the [Mixed Size Original] key in the screen of step 4 so that it is not highlighted.

**System Settings (Administrator): Original Feeding Mode** The original feeding mode can be set to always scan mixed size originals.

**CE** 

**[Contents](#page-482-0)**

. . . . . . . . . . . . . . . . .

# <span id="page-571-0"></span>**SCANNING THIN ORIGINALS (Slow Scan Mode)**

Use this function when you wish to scan thin originals using the automatic document feeder. This function helps prevent thin originals from misfeeding.

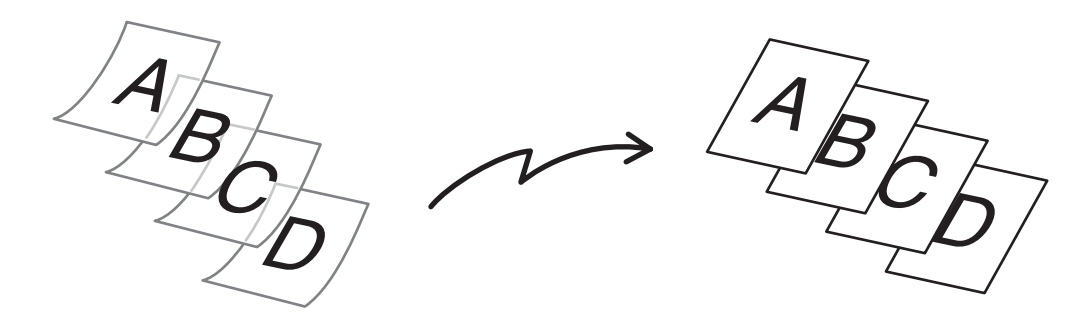

When using USB memory mode, connect the USB memory device to the machine before performing the procedure below.

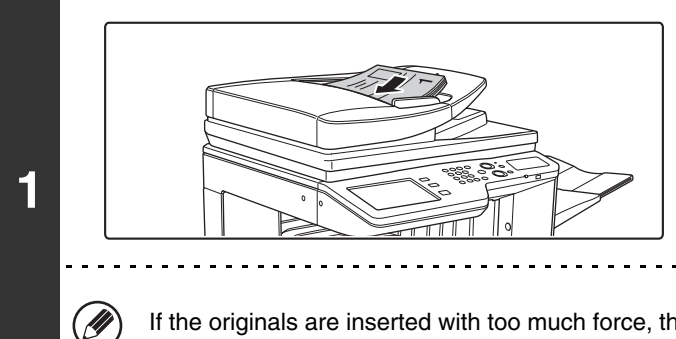

# **Insert the originals face up in the document feeder tray.**

Adjust the original guides slowly.

If the originals are inserted with too much force, they may crumple and misfeed.

<u>. . . . . . . .</u>

# **Specify the destination.**

**2**

.<br>V

**3**

**ES [ENTERING DESTINATIONS](#page-499-0) (page [5-18](#page-499-0))** 

When scanning to USB memory, there is no need to specify the destination. Go to step 3.

# **Select the special modes.**

- **(1) Touch the tab of the mode that you wish to use.**
	- **(2) Touch the [Special Modes] key.**

☞[SPECIAL MODES](#page-552-1) (page [5-71](#page-552-1))

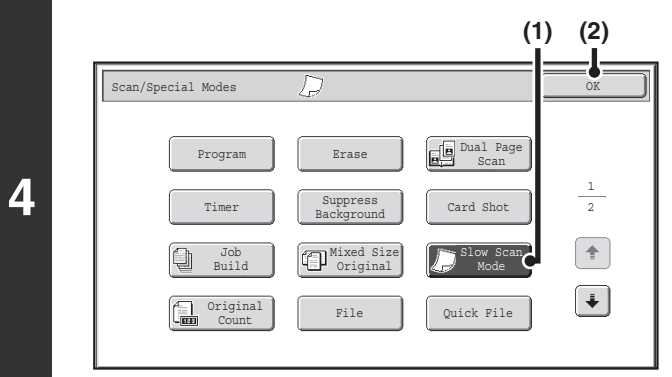

**Select slow scan mode.**

- **(1) Touch the [Slow Scan Mode] key so that it is highlighted.**
- **(2) Touch the [OK] key.**

# **Press the [COLOR START] key or the [BLACK & WHITE START] key.**

Scanning begins. A beep will sound to indicate that scanning is finished.

If the destination is an Internet fax destination, press the [BLACK & WHITE START] key.

#### **To cancel scanning...**

**5**

Ÿ

H

Э

Press the [STOP] key  $(\circledcirc)$  to cancel the operation.

• When this function is selected, automatic 2-sided scanning is not possible.

• Rotate cannot be used when Mixed Size Original is enabled.

#### **To cancel slow scan mode...**

Touch the [Slow Scan Mode] key in the screen of step 4 so that it is not highlighted.

**System Settings (Administrator): Original Feeding Mode** This is used to have scanning always take place in slow scan mode.

# <span id="page-573-0"></span>**CHECKING THE NUMBER OF SCANNED ORIGINAL SHEETS BEFORE TRANSMISSION (Original Count)**

The number of scanned original sheets can be counted and displayed before transmission. Checking the number of scanned original sheets before transmission helps prevent transmission mistakes.

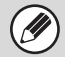

**3**

• This function cannot be used in USB memory mode.

• The setting can be enabled separately for each mode.

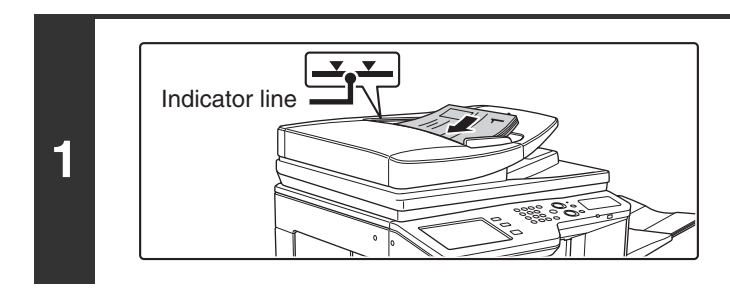

# **Insert the originals face up in the document feeder tray.**

Insert the originals all the way into the document feeder tray. Multiple originals can be placed in the document feeder tray. The stack of originals must not be higher than the indicator line on the tray.

# **2 Specify the destination. ES [ENTERING DESTINATIONS](#page-499-0) (page [5-18](#page-499-0))**

**Select the special modes.**

- **(1) Touch the tab of the mode that you wish to use.**
- **(2) Touch the [Special Modes] key.**
- ☞[SPECIAL MODES](#page-552-1) (page [5-71](#page-552-1))

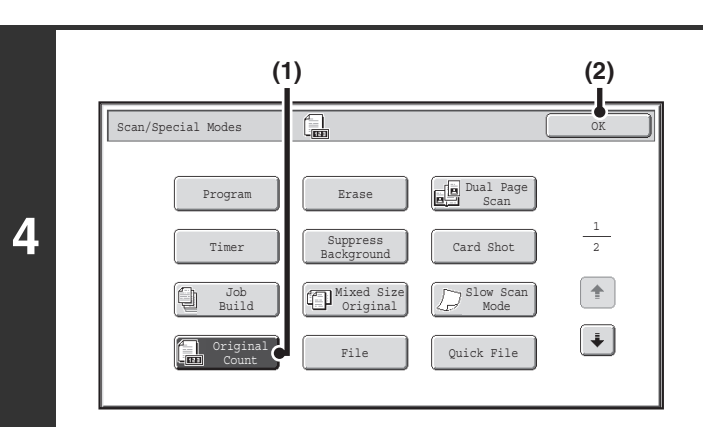

# **Select the original count function.**

- **(1) Touch the [Original Count] key so that it is highlighted.**
- **(2) Touch the [OK] key.**

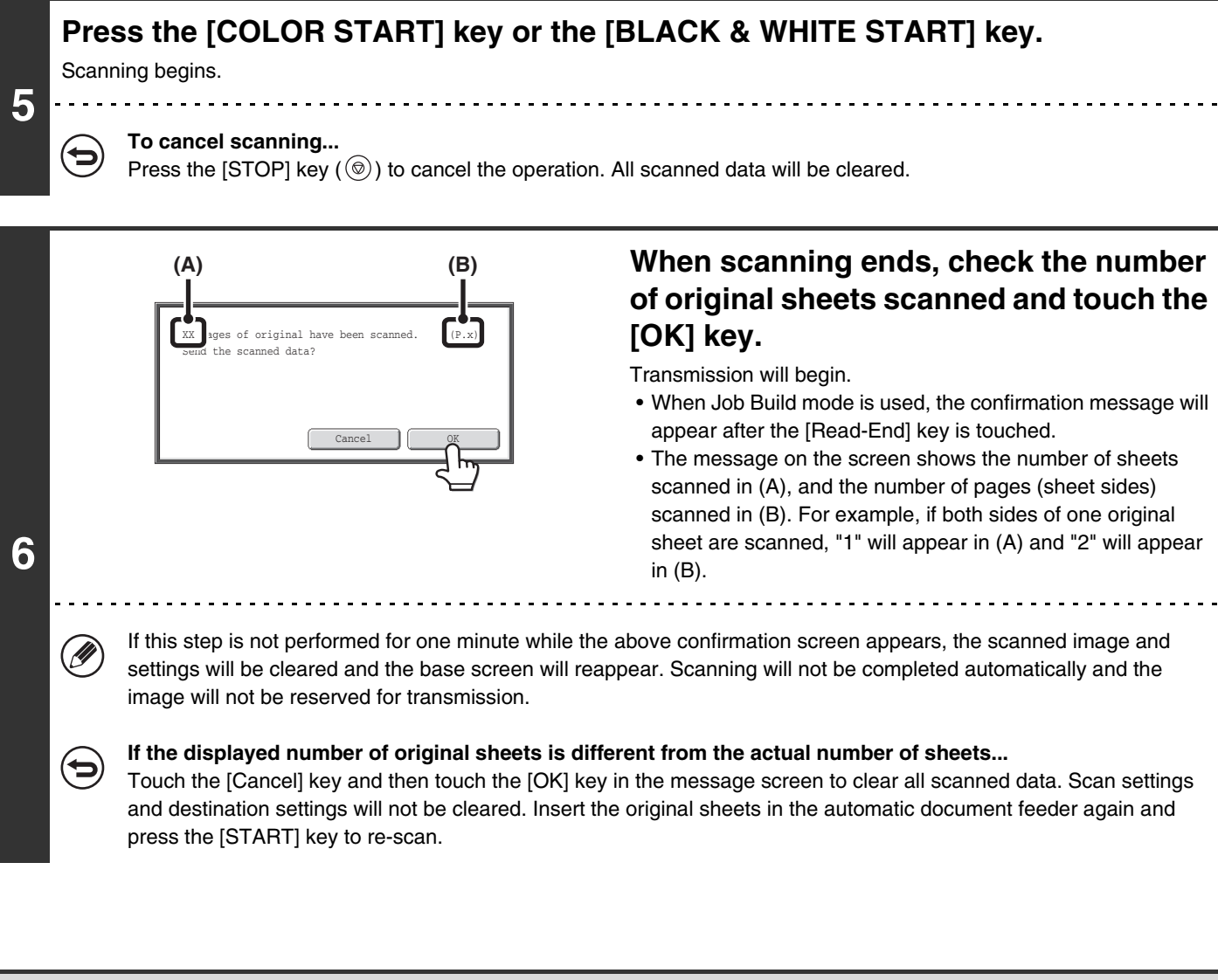

When a broadcast transmission is performed, if the original count function is selected in any of the modes, the function will operate for all destinations.

**To cancel the Original Sheet Count function...** Touch the [Original Count] key in the screen of step 4 so that it is no longer highlighted.

**System Settings (Administrator): Initial Original Count Setting** This can be enabled to have the number of original sheets always counted. The setting can be enabled separately for each mode.

# <span id="page-575-0"></span>**STAMPING SCANNED ORIGINALS (Verif. Stamp)**

This function stamps each original that is scanned using the automatic document feeder, allowing you to verify that all originals were correctly scanned.

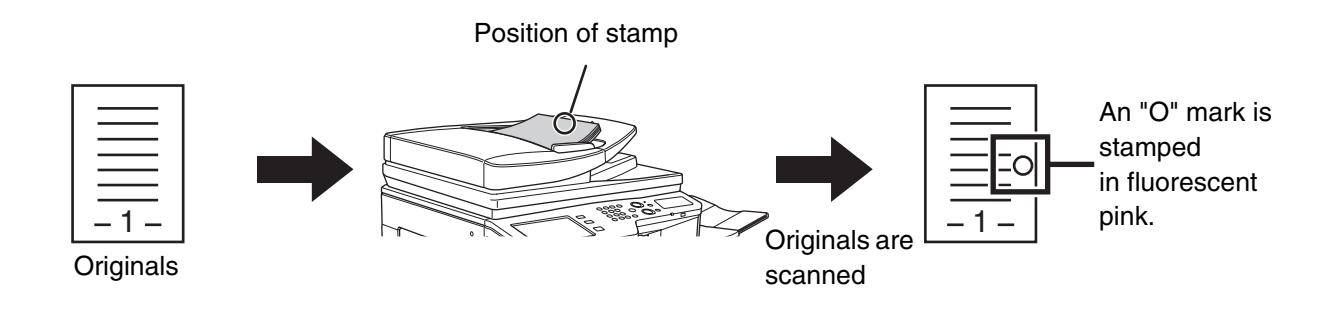

• To use this function, the optional stamp unit must be installed. • When using USB memory mode, connect the USB memory device to the machine before performing the procedure below.

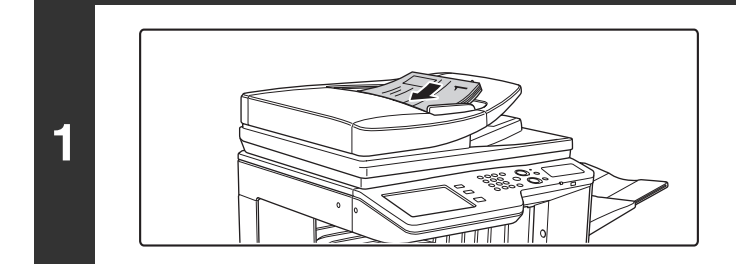

**Insert the originals face up in the document feeder tray.**

### **Specify the destination.**

**2**

H

**3**

■ [ENTERING DESTINATIONS](#page-499-0) (page [5-18](#page-499-0))

When scanning to USB memory, there is no need to specify the destination. Go to step 3.

### **Select the special modes.**

**(1) Touch the tab of the mode that you wish to use.**

#### **(2) Touch the [Special Modes] key.**

☞[SPECIAL MODES](#page-552-1) (page [5-71](#page-552-1))
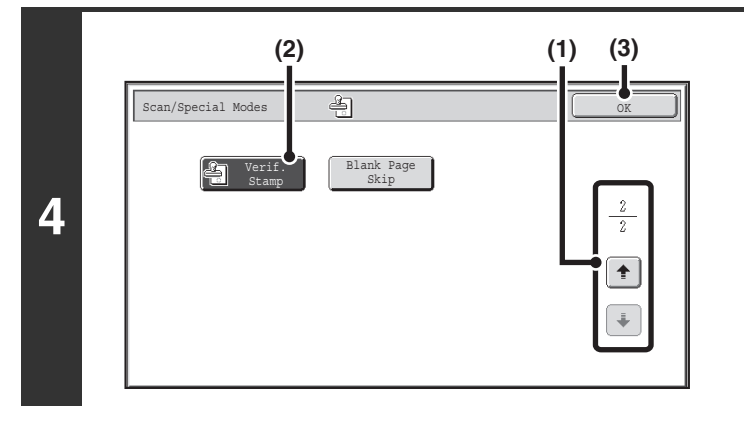

**Select "Verif. Stamp".**

- **(1) Touch the keys to switch through the screens.**
- **(2) Touch the [Verif. Stamp] key so that it is highlighted.**
- **(3) Touch the [OK] key.**

## **Press the [COLOR START] key or the [BLACK & WHITE START] key.**

Scanning begins. A beep will sound to indicate that scanning is finished.

### **To cancel scanning...**

Press the [STOP] key  $(\circledcirc)$  to cancel the operation.

- When two-sided originals are used, the front of each original is stamped twice.
	- If an error occurs during scanning, an original that was not scanned may be stamped.
		- When the "O" mark that is stamped on originals starts to become faint, replace the stamp cartridge. For the procedure for replacing the stamp cartridge, see "[REPLACING THE STAMP CARTRIDGE](#page-106-0)" (page [1-66](#page-106-0)) in "1. BEFORE USING THE MACHINE".

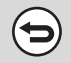

Ÿ

**5**

ð

### **To cancel the stamp function...**

Touch the [Verif. Stamp] key in the screen of step 4 so that it is no longer highlighted.

**System Settings (Administrator): Default Verification Stamp** This setting is used to always have originals stamped.

# **ELIMINATING BLANK PAGES FROM A TRANSMISSION (Blank Page Skip)**

When blank pages are included in originals scanned using the automatic document feeder, the blank pages can be detected and automatically eliminated from transmission.

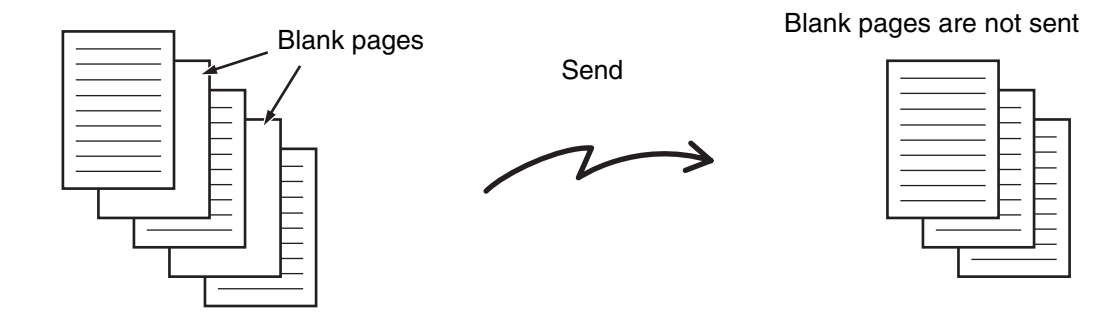

- This function cannot be used in Internet fax mode.
- Depending on the original, some pages that are not blank may be detected as blank pages and thus not sent, and some pages that are blank may not be detected as blank and thus sent.
- When using USB memory mode, connect the USB memory device to the machine before performing the procedure below.

. . . . . . . . . . . . . . . . .

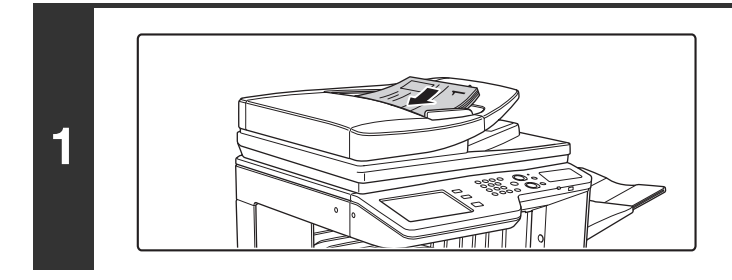

## **Insert the originals face up in the document feeder tray.**

This function cannot be used when the document glass is used for scan send.

### **Specify the destination.**

**2**

Ÿ

**3**

■ [ENTERING DESTINATIONS](#page-499-0) (page [5-18](#page-499-0))

When scanning to USB memory, there is no need to specify the destination. Go to step 3.

### **Select the special modes.**

- **(1) Touch the tab of the mode that you wish to use.**
- **(2) Touch the [Special Modes] key.**
- **(3) Touch the**  $\begin{array}{|c|c|c|c|c|} \hline \end{array}$  **keys to switch through the screens.**
- **(4) Touch the [Blank Page Skip] key.**
- ☞[SPECIAL MODES](#page-552-0) (page [5-71](#page-552-0))

## **[Contents](#page-482-0)**

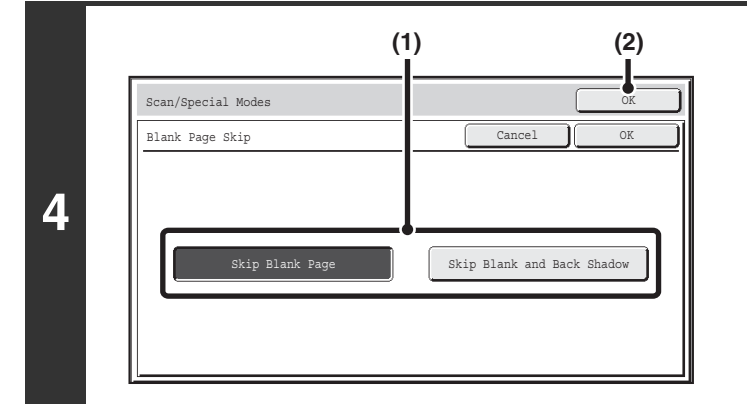

### **Set blank page skipping.**

### **(1) Select the type of blank page to be skipped.** Select from two types.

To include blank pages on which the content on the opposite side shows through, touch [Skip Blank and Back Shadow].

**(2) Touch the [OK] key.**

## **Press the [COLOR START] key or the [BLACK & WHITE START] key.**

Scanning begins. A beep will sound to indicate that scanning is finished.

### **To cancel scanning...**

**5**

╘

Press the [STOP] key  $(\circledcirc)$  to cancel the operation.

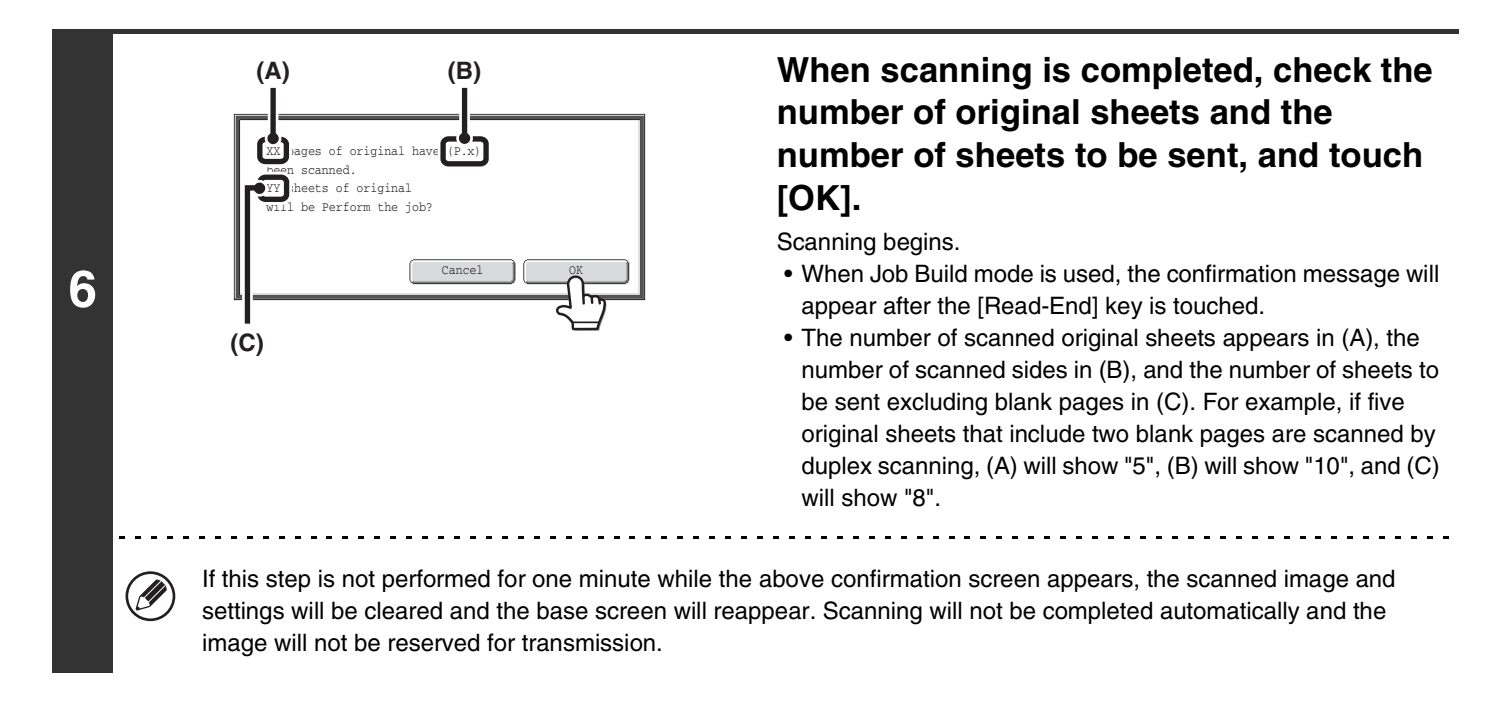

When "Default Preview" is enabled in the system settings (administrator) and the skip blank pages function is used to scan original pages, you can check the pages, including the blank pages, in the preview screen. For more information, see "[PREVIEW CHECK SCREEN"](#page-551-0) (page [5-70\)](#page-551-0).

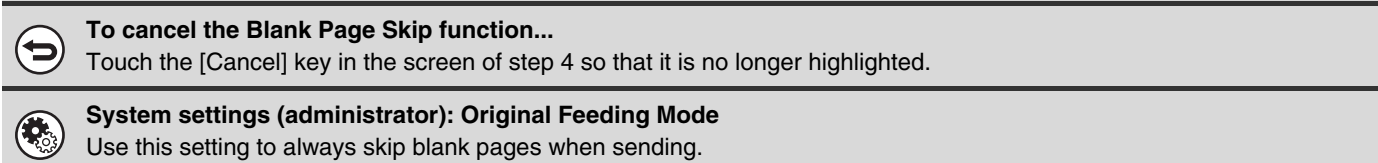

# **SENDING TWO PAGES AS A SINGLE PAGE (2in1)**

Two original pages can be reduced to half their original size and sent together as a single page.

Portrait-oriented originals

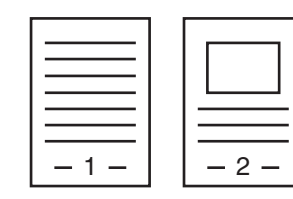

**Transmission** 

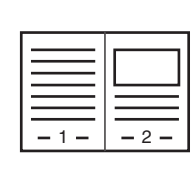

Landscape-oriented originals

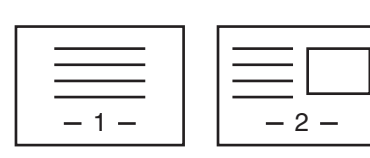

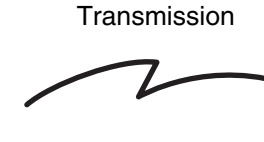

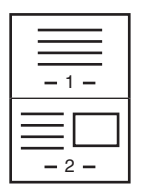

Ø

This function cannot be used in scan mode, USB memory mode, or data entry mode.

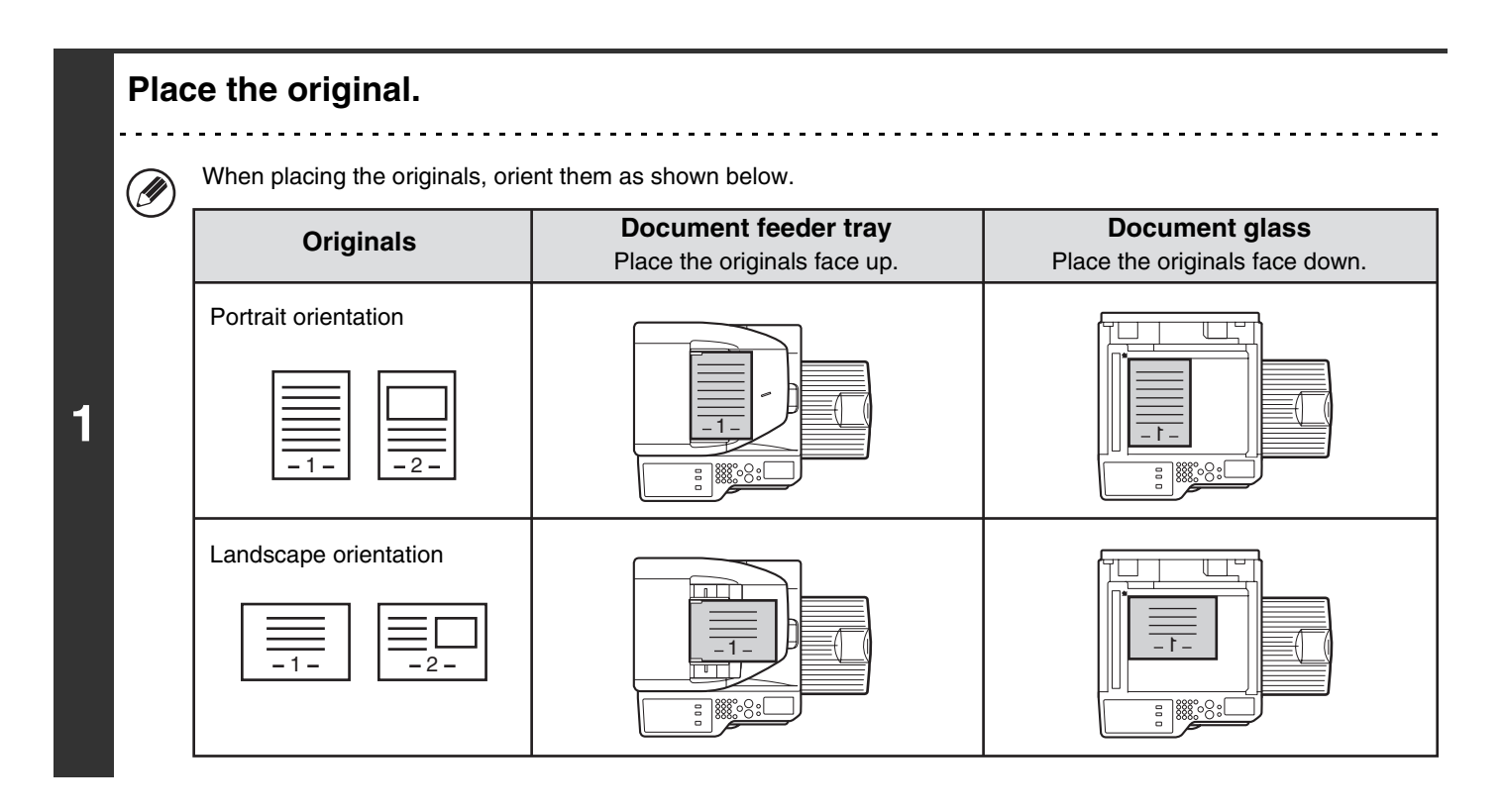

**2 Specify the destination.**

■ [ENTERING DESTINATIONS](#page-499-0) (page [5-18](#page-499-0))

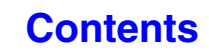

## **Select the special modes.**

**(1) Touch the [Internet Fax] tab.**

**3**

**5**

**(2) Touch the [Special Modes] key.**

☞[SPECIAL MODES](#page-552-0) (page [5-71](#page-552-0))

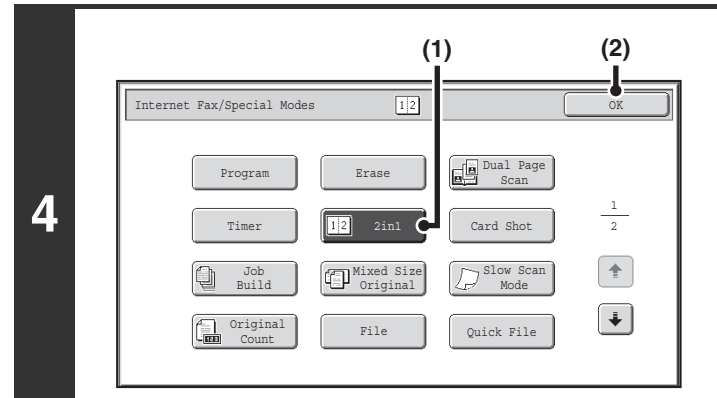

### **Select 2in1.**

- **(1) Touch the [2in1] key so that it is highlighted.**
- **(2) Touch the [OK] key.**

Internet Fax Fax | USB Mem. Scan PC Scan Scan Address Book Original Scan: Send: Auto 8½x11 Send: Auto Address Entry Auto  $\mathbb{R}^n$  is the set of  $\mathbb{R}^n$ Send Settings Resolution 200X100dpi Address Revie File Format TIFF-F Special Modes File Quick File Preview  $\mathbb{B}^{\mathbb{Z}}$ I-Fax Manual Reception

## **Touch the [Original] key.**

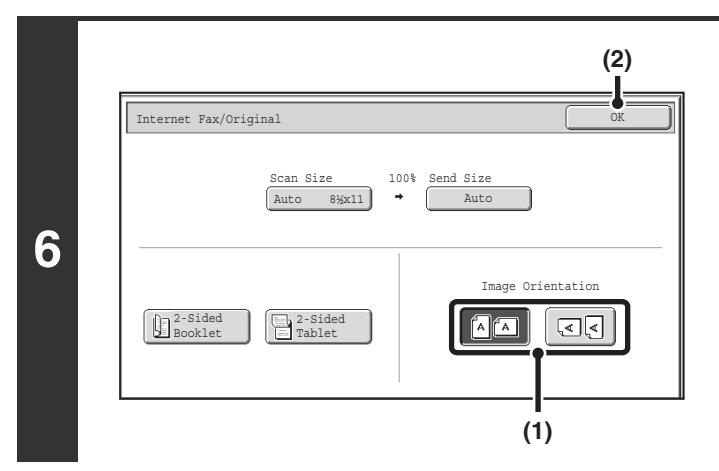

## **Specify the orientation in which the original is placed.**

- **(1) Touch the "Image Orientation" key with the same orientation as the original image.** If this setting is not correct, a suitable image may not be transmitted.
- **(2) Touch the [OK] key.**

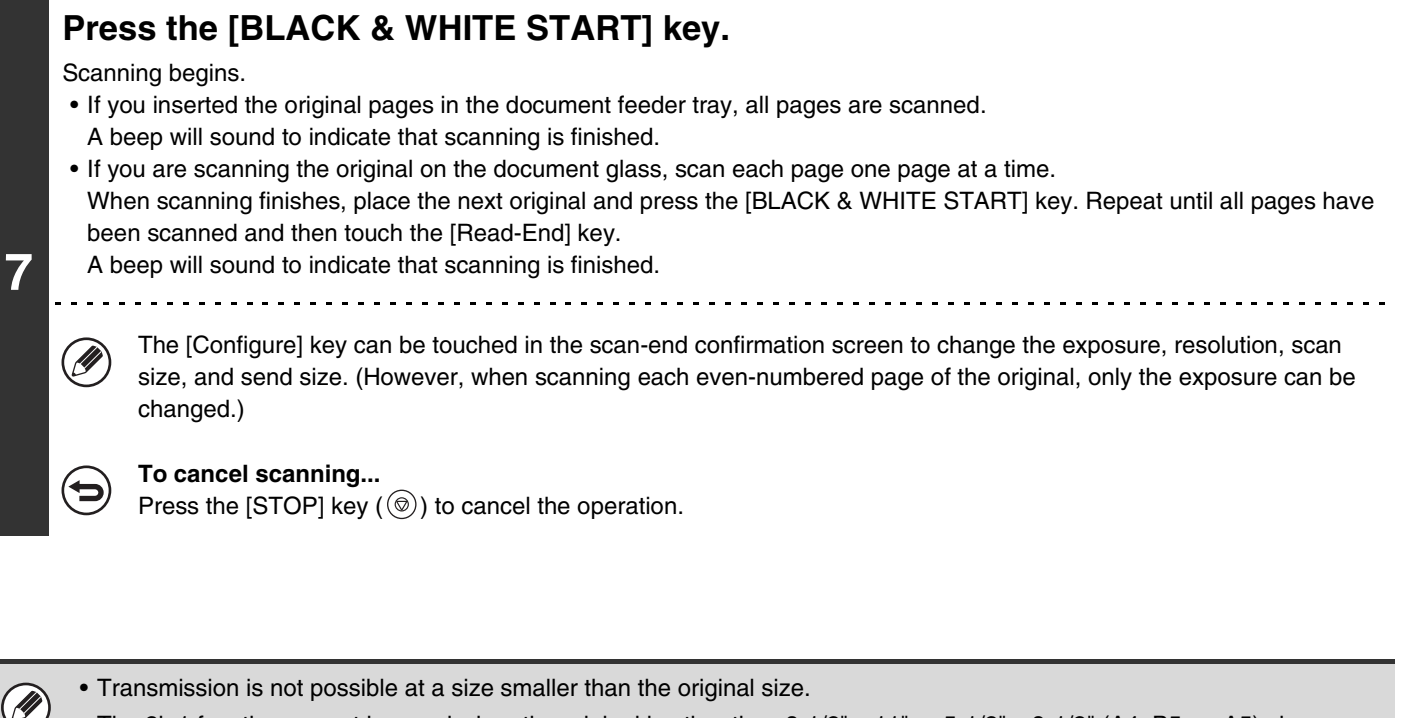

• The 2in1 function cannot be used when the original is other than 8-1/2" x 11" or 5-1/2" x 8-1/2" (A4, B5, or A5) size.

**5-100**

• When the scan size of the original is specified by numerical values, this function cannot be used.

**To cancel 2in1...**

Touch the [2in1] key in the screen of step 4 so that it is not highlighted.

# **CHANGING THE PRINT SETTINGS FOR THE TRANSACTION REPORT (Transaction Report)**

A transaction report is automatically printed out to alert you when an Internet fax transmission fails or when a broadcast transmission is performed. The transaction report contains a description of the transmission (date, start time, name of other party, time required, number of pages, result, etc.).

**■ [INFORMATION APPEARING IN THE RESULT COLUMN](#page-592-0) (page [5-111\)](#page-592-0)** 

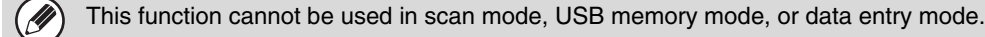

Transaction reports are printed based on conditions set in the system settings; however, you can temporarily select different conditions for a transmission. To change the transaction report print conditions at the time of transmission, follow the steps below.

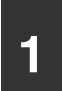

**3**

**D** 

### **1 Place the original.**

Place the original face up in the document feeder tray, or face down on the document glass.

### **2 Specify the destination.**

**[ENTERING DESTINATIONS](#page-499-0) (page [5-18](#page-499-0))** 

### **Select the special modes.**

- **(1) Touch the [Internet Fax] tab.**
- **(2) Touch the [Special Modes] key.**
- **(3) Touch the**  $\begin{array}{|c|c|c|c|c|} \hline \end{array}$  **keys to switch through the screens.**
- **(4) Touch the [Transaction Report] key.**

☞[SPECIAL MODES](#page-552-0) (page [5-71](#page-552-0))

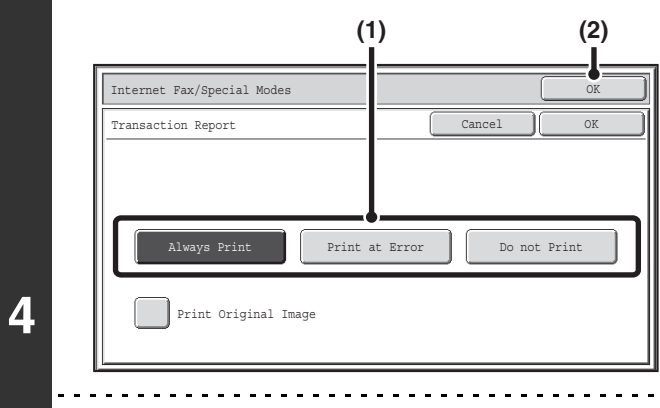

### **Select print conditions.**

**(1) Select the print conditions.**

**[Contents](#page-482-0)**

**(2) Touch the [OK] key.**

• The print conditions for a transaction report are as follows: "Always Print": A transaction report is printed no matter whether the transmission succeeds or fails. "Print at Error": A transaction report is printed when transmission fails. "Do not Print": Do not print a transaction report.

**5-101**

• When the [Print Original Image] checkbox is selected  $\vee$ , part of the transmitted original is included on the transaction report.

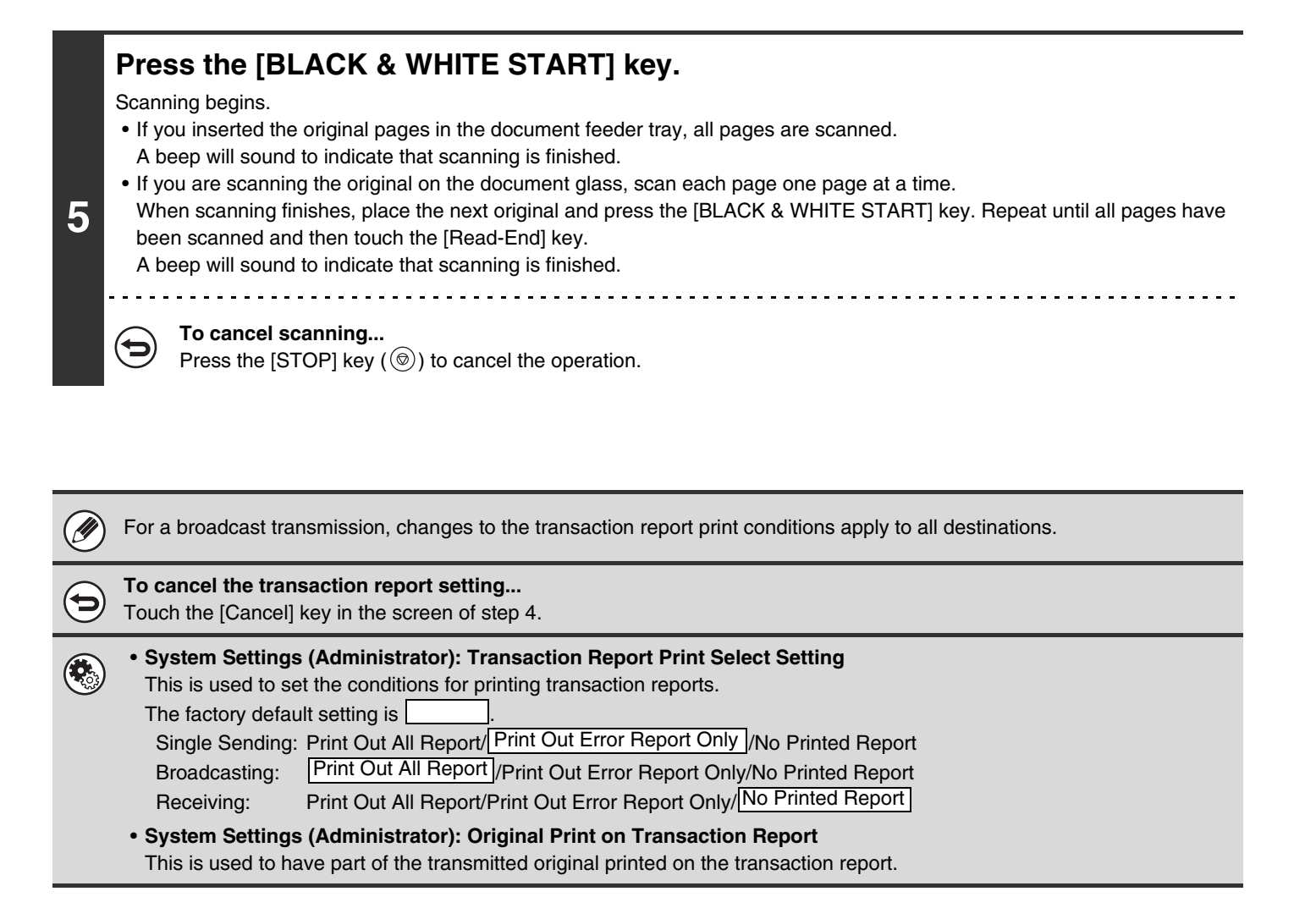

# **CHECKING THE STATUS OF TRANSMISSION/RECEPTION JOBS**

This section explains how to check the status of reserved transmission jobs and received Internet faxes.

# **JOB STATUS SCREEN**

The job status screen is displayed when the [JOB STATUS] key on the operation panel is pressed. The job status screen shows the status of jobs by mode. When the [JOB STATUS] key is pressed, the job status screen of the mode that was being used before the key was pressed appears.

Reserved transmissions and received Internet faxes are referred to as jobs here.

### **Example: Pressing the tab in scan mode**

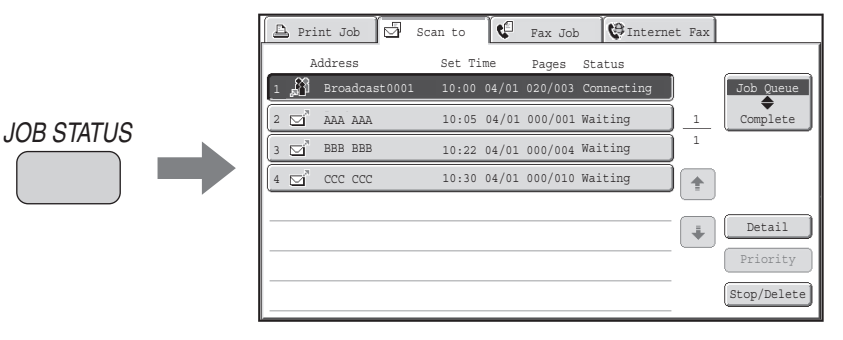

The job status display is in the lower left corner of the touch panel. The job status display can be touched to display the job Ø status screen.

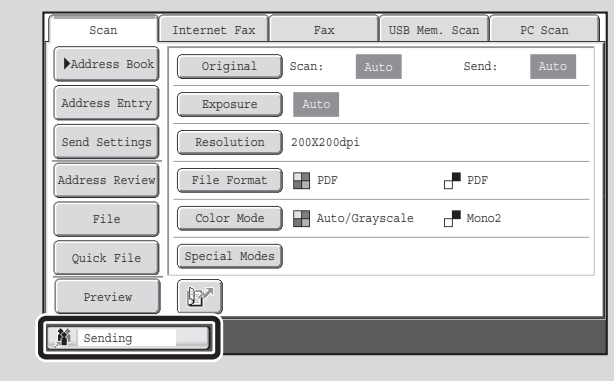

# **JOB QUEUE SCREEN AND COMPLETED JOB SCREEN**

The job status screen consists of two screens: the job queue screen that shows reserved jobs and the job currently in progress, and the completed jobs screen. To switch between the two screens, touch the job status screen selector key  $((2)$  below).

### **Job queue screen Complete screen**

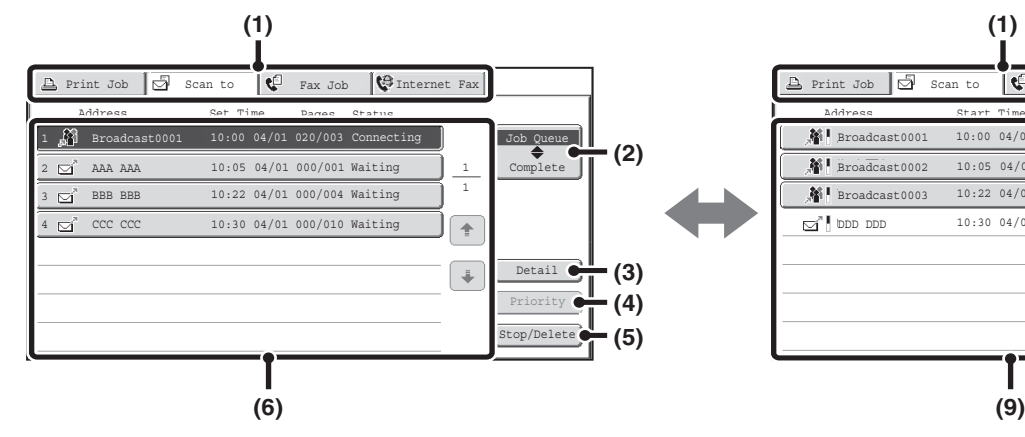

### **(1) Mode switch tabs**

Use these tabs to change the job status screen mode.

### **(2) Job status screen selector key**

Touch this key to switch between the job queue screen and the completed jobs screen.

### **(3) Job queue screen [Detail] key**

This shows detailed information on broadcast transmission jobs and the status of jobs. Select the key of the desired job in the job queue screen (6) and then touch the [Detail] key.

### **(4) [Priority] key**

Touch this key to give priority to a selected job. **■ GIVING PRIORITY TO A SCAN TRANSMISSION** [JOB](#page-591-0) (page [5-110](#page-591-0))

### **(5) [Stop/Delete] key**

Touch this key to stop or delete a selected job. **IS STOPPING A SCAN JOB BEING TRANSMITTED** [OR WAITING TO BE TRANSMITTED](#page-590-0) (page [5-109\)](#page-590-0)

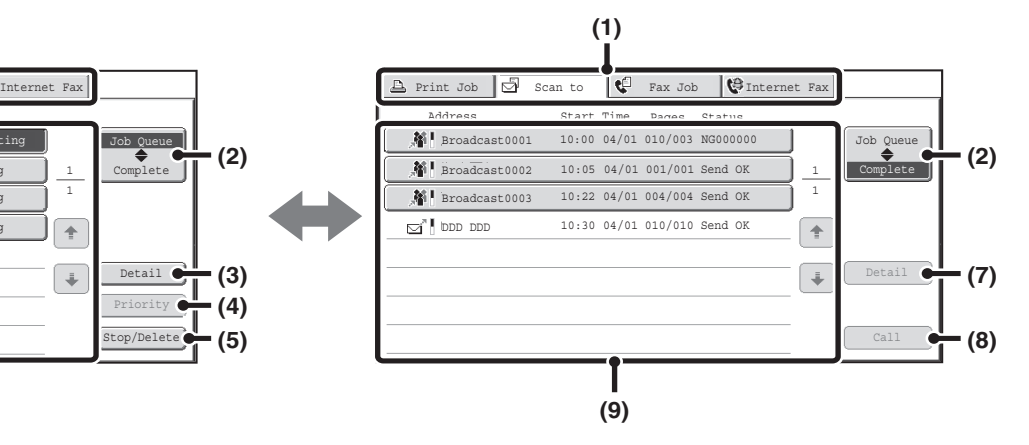

### **(6) Job queue screen**

Jobs are shown as keys in the order they were reserved. Each key shows information on the job and its current status.

☞ [Job key display](#page-586-0) (page [5-105\)](#page-586-0)

### **(7) Completed jobs screen [Detail] key**

This shows detailed information on the results of completed broadcast transmissions and jobs that used the document filing function. Select the key of the desired job in the completed jobs screen (9) and then touch the [Detail] key.

■ [CHECKING COMPLETED JOBS](#page-589-0) (page [5-108](#page-589-0))

### **(8) [Call] key**

Touch this key to call up and use a transmission or reception job stored with the document filing function.

### **(9) Completed jobs screen**

This shows up to 99 completed transmission or reception jobs in each mode. A description of the job and the result (status) are shown.

Jobs that used document filing function, broadcast transmission jobs, and received Internet fax forwarding jobs are indicated as keys.

## **[Contents](#page-482-0)**

# <span id="page-586-0"></span>**Job key display**

The following information is shown in the job queue keys and completed job keys that appear in the job status screen. Direct SMTP information is also included in Internet fax transmission/reception information.

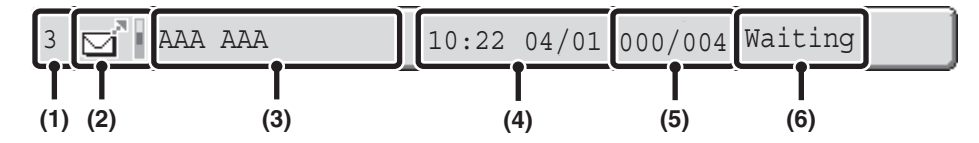

**(1) Displays the number (position) of the job in the job queue.** When the job currently being transmitted is finished, the job moves up one position in the job queue. This number does not appear in keys in the completed jobs screen.

### **(2) Mode icon**

This indicates the type of job. In the completed jobs screen, a color bar appears next to the icon to indicate whether the job was executed in color or black & white. (However, the color bar icon does not appear in the key of a job that used document filing or in the key of a transmission/reception job that was canceled.)

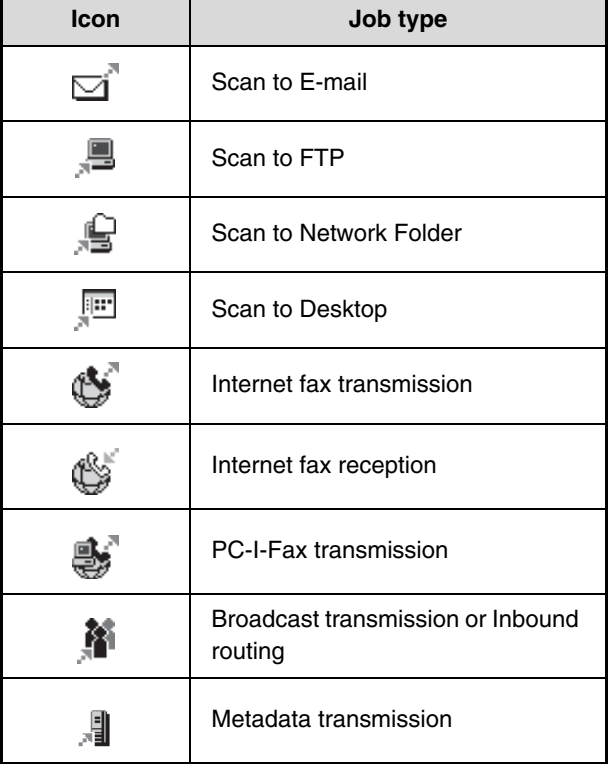

#### **(3) Name of communicating party (address)**

For a transmission, the name or address of the destination. For a reception, the address of the sending party. In the case of a broadcast transmission, "Broadcast" appears together with a broadcast control number (4-digits).

#### **(4) Time reserved/Time started**

In the job queue screen, the date and time the job was reserved. In the completed jobs screen, the date and time the job was started.

#### **(5) Number of pages**

Shows the number of pages transmitted/total number of original pages.

#### **(6) Status**

Shows the job status.

• Job in progress

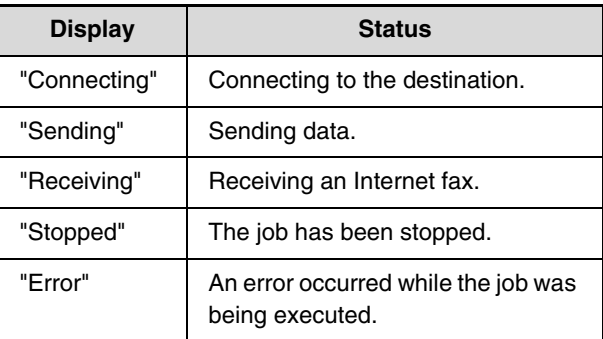

• Job waiting to be executed

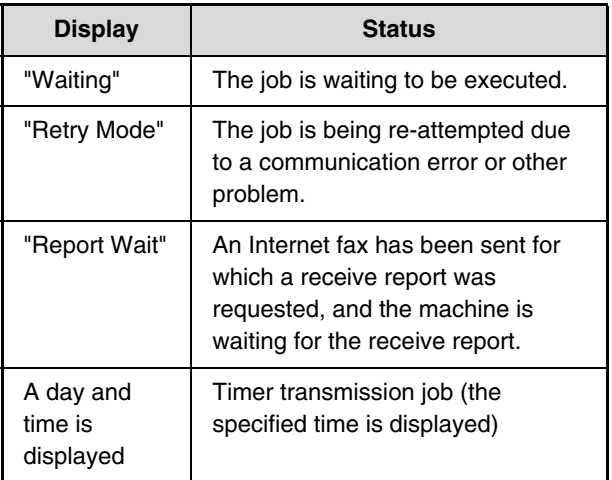

## **[Contents](#page-482-0)**

## • Completed job

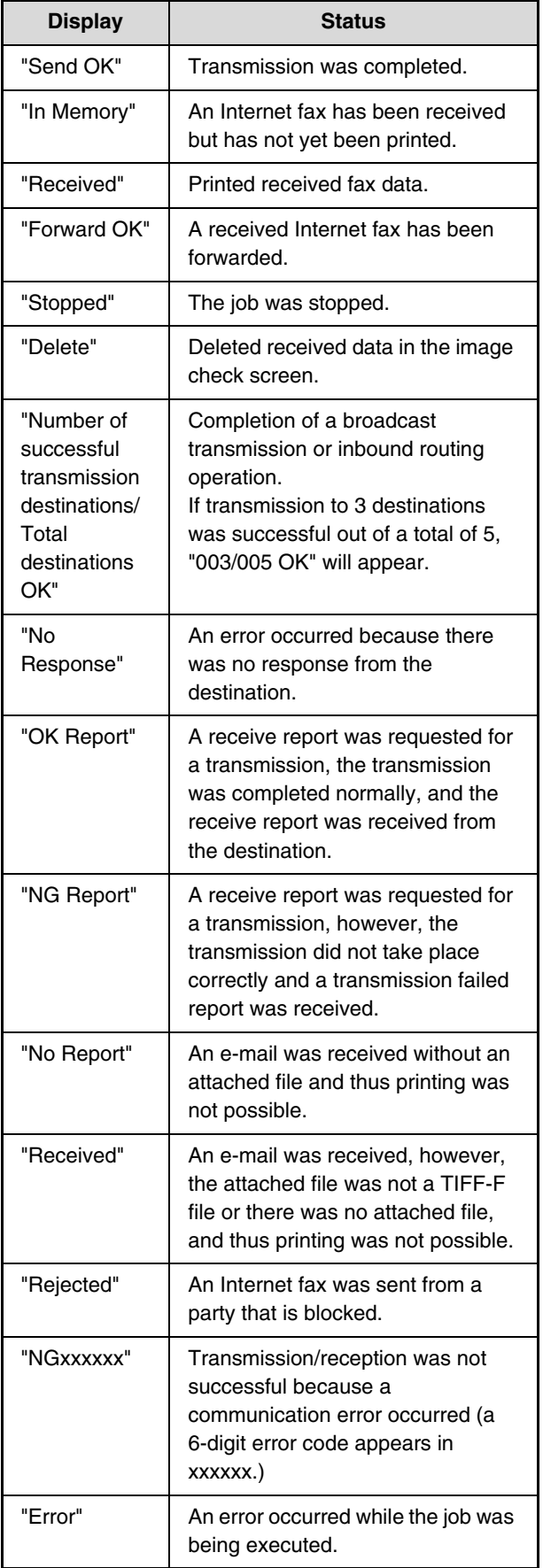

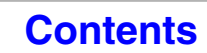

# **OPERATION WHEN A JOB IN THE JOB QUEUE IS COMPLETED**

When a normal transmission job is completed, it moves to the completed jobs screen and "Send OK" appears in the status column.

Received Internet faxes, timer transmission jobs, and forwarding jobs are handled in the job status screen as explained below.

# **Internet fax reception jobs**

While an Internet fax is being received, "Receiving" appears.

When reception is completed, the job moves to the completed jobs screen and "In Memory" appears. When printing ends, the status changes to "Printed" and the job is completed.

# **Timer transmission jobs**

A timer transmission job appears at the bottom of the job queue until the specified time arrives.

When the specified time arrives, the job is executed. If another job is in progress, the timer job is started when the other job is completed.

# **Internet fax transmission jobs that request a receive report**

After completion of an Internet fax transmission job (excluding Direct SMTP transmission jobs) that requests a receive report, the job is placed on standby at the bottom of the job queue screen. "Report Wait" appears in the status column. When the receive report is received from the destination, or if the report is not received within the timeout time, the job moves to the completed jobs screen.

# **Reception jobs when "Inbound Routing Settings" are enabled**

When "Inbound Routing Settings" are enabled, reception jobs are handled as follows depending on the print setting. ☞ [FORWARDING RECEIVED INTERNET FAXES TO A NETWORK ADDRESS \(Inbound Routing Settings\)](#page-600-0) (page [5-119](#page-600-0))

• **Received Internet fax is not printed**

"Receiving" appears while the Internet fax is being received. When reception is completed, the job moves to the job queue of the job status screen of scan mode.

### • **Received Internet fax is printed**

When reception is completed, the job moves to the completed jobs screen and "In Memory" appears. When printing ends, the status changes to "Printed" and the job is completed. In addition, the job is added to the job queue of the job status screen of scan mode. When forwarding received Internet faxes is finished, "Forward OK" appears.

# <span id="page-589-0"></span>**CHECKING COMPLETED JOBS**

You can check a list of the destinations, the destinations for which transmission failed, and other detailed information on completed jobs that used document filing function, broadcast transmission jobs, and received Internet fax forwarding jobs. Touch the key of the job for which you wish to display information in the completed jobs screen and touch the [Detail] key. The job detail screen (see below) will appear.

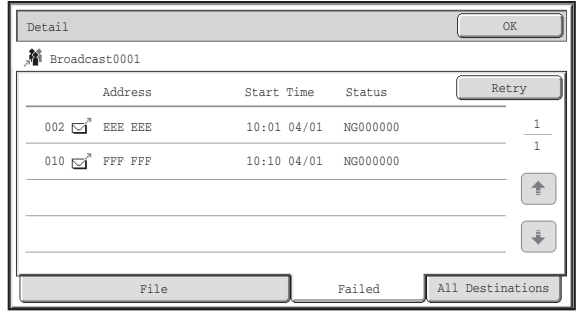

The job name appears at the top of the job detail screen.

To view details on the job, touch one of the tabs. The following information appears on each tab.

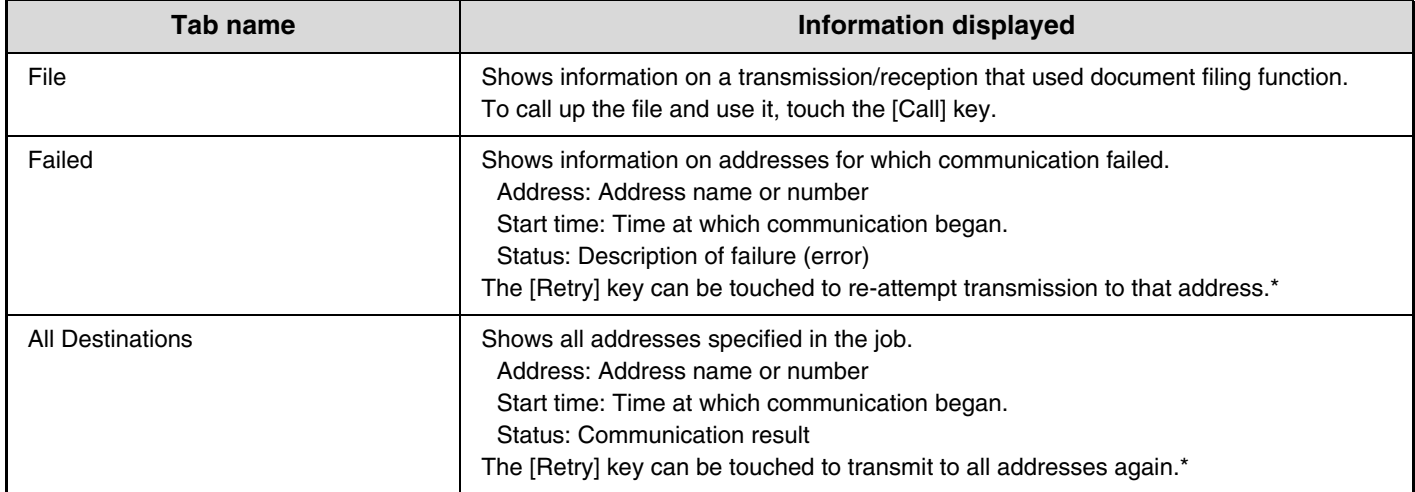

\* Recalling is not possible for a broadcast transmission that includes a Scan to FTP address, Scan to Network Folder address, or Scan to Desktop address.

# <span id="page-590-0"></span>**STOPPING A SCAN JOB BEING TRANSMITTED OR WAITING TO BE TRANSMITTED**

Follow the steps below to stop a job that is being transmitted or is waiting to be transmitted.

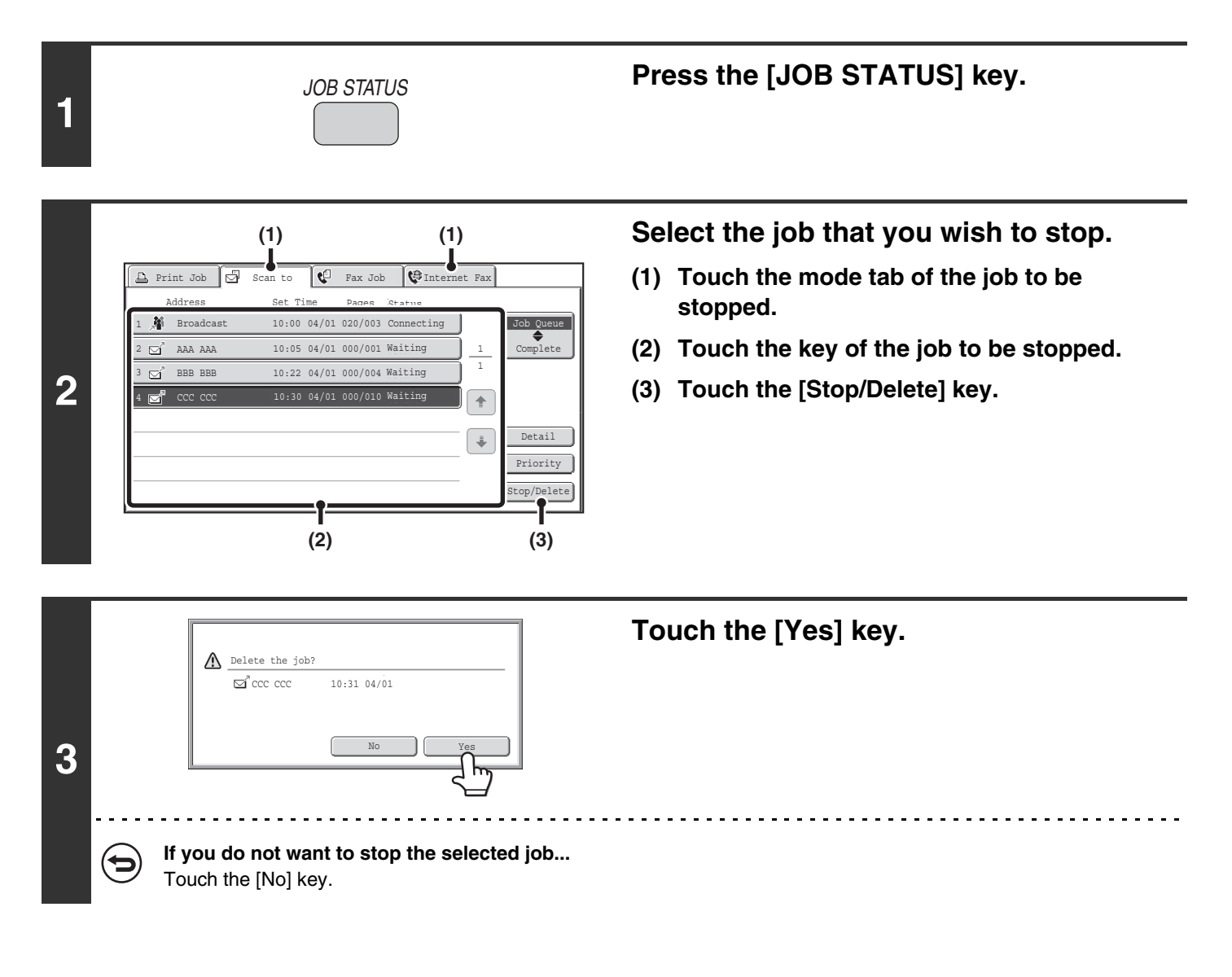

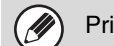

Printing of a received Internet fax cannot be stopped.

# <span id="page-591-0"></span>**GIVING PRIORITY TO A SCAN TRANSMISSION JOB**

When multiple jobs are waiting to be transmitted, the jobs are normally transmitted in the order they were reserved. If you need to give priority to a job and send it ahead of the other jobs, follow the steps below.

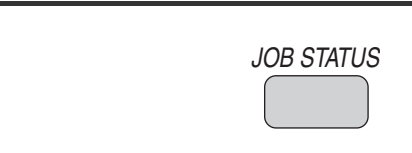

**1**

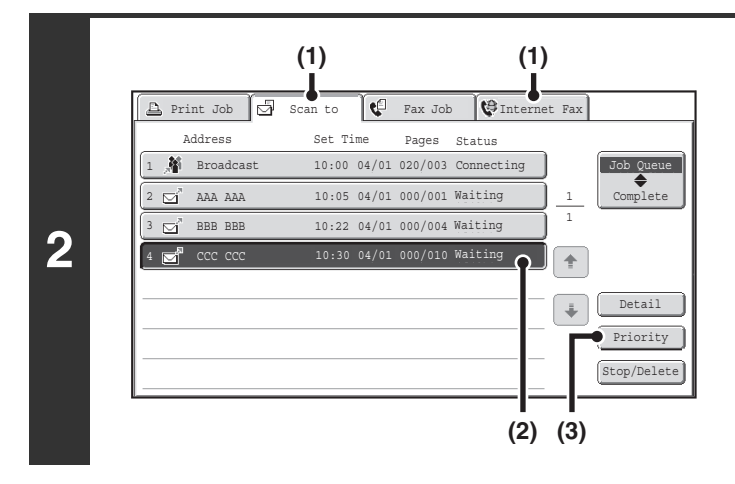

## **Press the [JOB STATUS] key.**

**Select the job to which you wish to give priority.**

- **(1) Touch the mode tab of the job to be given priority.**
- **(2) Touch the key of the job to be given priority.**
- **(3) Touch the [Priority] key.**

The selected job moves up to the position immediately following the job in progress. The job will be executed when the job in progress is completed.

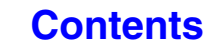

# **CHECKING THE INTERNET FAX ACTIVITY LOG (Image Sending Activity Report)**

# **IMAGE SENDING ACTIVITY REPORT**

You can have the machine print a log of recent image sending activity (date, name of other party, time required, result, etc.). The Image Sending Activity Report contains useful information such as the types of errors that occurred. The most recent 200 transactions are included in the report.

You can have the machine print the Image Sending Activity Report each time the number of transactions reaches 201, or at a specified time (once a day only).

Ø

The contents of the Image Sending Activity Report are erased when the report is printed, and thus it cannot be reprinted.

**System Settings (Administrator): Activity Report Print Select Setting** This is used to set the conditions for printing activity reports. The factory default setting is not to print. The Image Sending Activity Report can be set to print each time the number of transactions reaches 201, or at a specified time (once a day only).

# <span id="page-592-0"></span>**INFORMATION APPEARING IN THE RESULT COLUMN**

Error types and other information are printed in the result column of transaction and activity reports. When a transaction report or activity report is printed, check the result of the transaction in the result column and take action as needed.

### **Examples of messages that are printed in the result column**

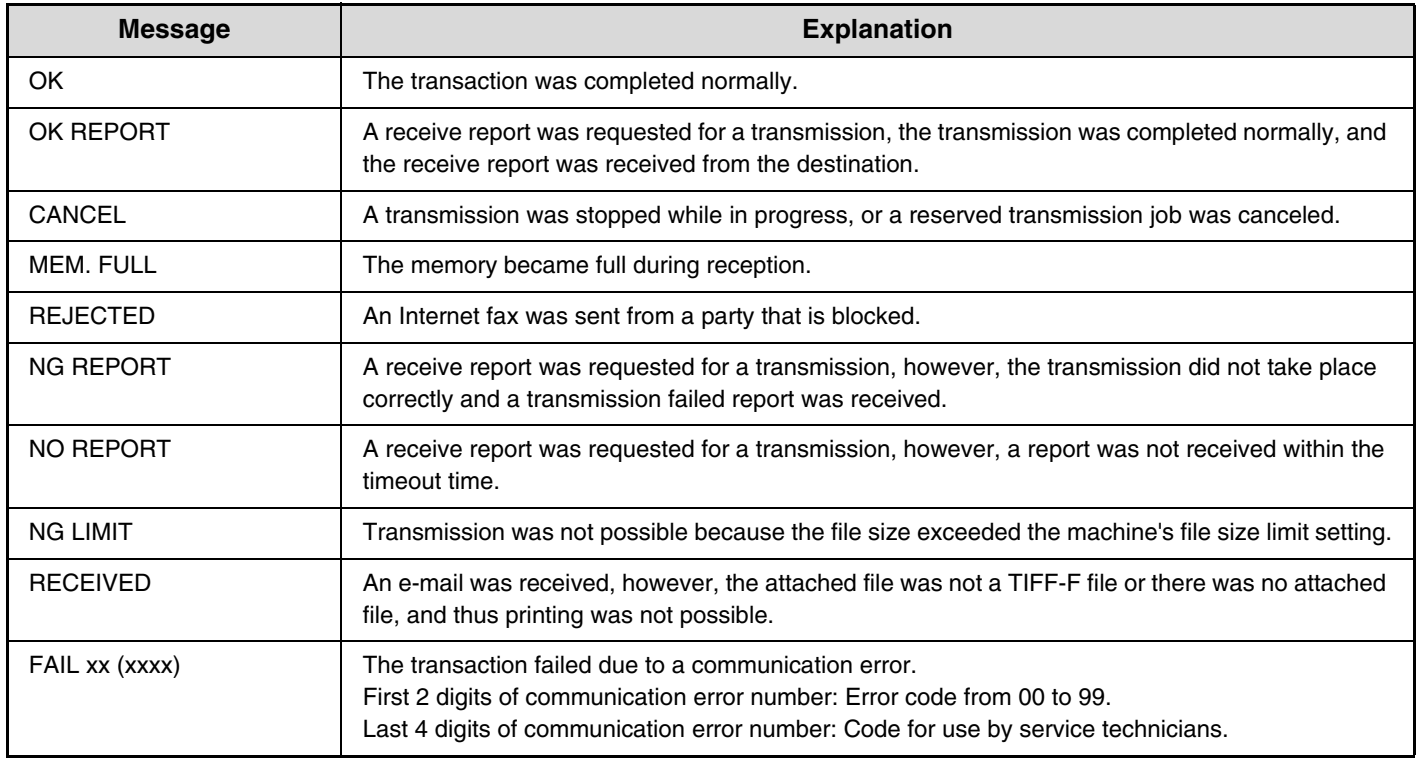

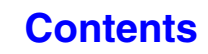

# **INTERNET FAX RECEPTION FUNCTIONS**

This section explains the basic procedures for receiving Internet faxes.

# **RECEIVING AN INTERNET FAX**

The Internet fax function periodically\* connects to the mail server (POP3 server) and checks whether or not Internet faxes have been received. When faxes have been received, the faxes are automatically retrieved and printed. \* The default setting is once every 5 minutes.

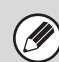

If faxes will be received at night, keep the main power switch in the "on" position.

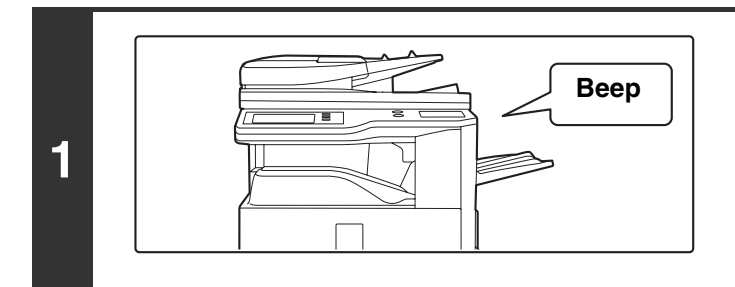

### **Internet faxes are received automatically.**

A beep sounds when reception ends.

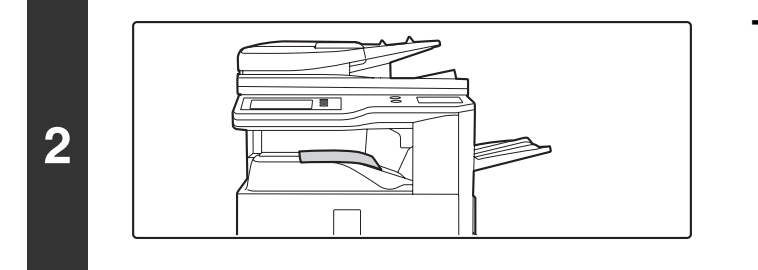

### **The faxes are printed automatically.**

If the machine is out of paper or there is no paper that matches the size of the received fax, a message will appear in the touch panel. Follow the instructions in the message to load an appropriate size of paper.

• **System Settings: [Fax Data Receive/Forward](#page-688-0) (page [7-22\)](#page-688-0)** When printing is not possible because the machine has run out of paper or toner, received Internet faxes can be forwarded to and printed by another previously stored Internet fax machine.

• **System Settings (Administrator): I-Fax Default Settings** These settings are used to select how received faxes are handled when the [POWER] key  $(\circledcirc)$  is "off" (the main power switch is "on"), the volume of the beep that sounds when reception ends, and whether or not received e-mail messages are printed.

• **System Settings (Administrator): I-Fax Receive Settings** Settings related to Internet fax reception can be configured such as the interval for checking for received faxes, duplex reception, output settings, auto reduction printing, and storing allow/reject reception addresses.

- **System Settings (Administrator): Allow/Reject Mail or Domain Name Setting** This setting is used to allow/refuse reception from stored addresses and domains.
- **System Settings (Administrator): Receiving Date & Time Print** Use this to select whether or not the date and time of reception is added when a received image is printed.

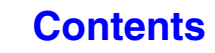

# **MANUALLY RECEIVING INTERNET FAXES**

If the interval for checking for received faxes is somewhat long and you wish to check immediately, you can manually initiate reception.

Touch the [I-Fax Manual Reception] key to connect to the mail server and retrieve received faxes.

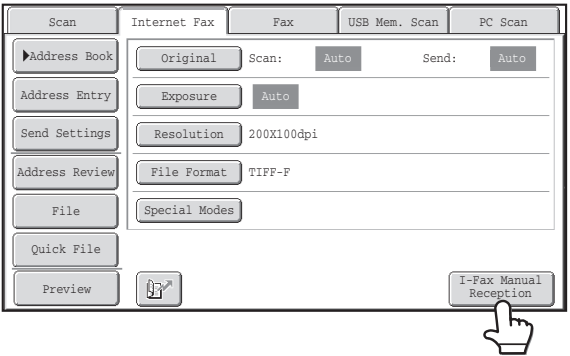

If POP3 server settings are not configured in the Web pages, the [I-Fax Manual Reception] key is grayed out to prevent selection.

#### **System Settings: [Fax Data Receive/Forward](#page-688-0) (page [7-22\)](#page-688-0)**

This setting is used to hide the [I-Fax Manual Reception] key that appears in the base screen of Internet Fax mode. When the [I-Fax Manual Reception] key is hidden, manual reception is initiated by touching the [Reception Start] key in the screen that appears when "Fax Data Receive/Forward" - "I-Fax Settings" is selected.

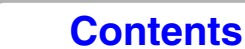

# **PRINTING A PASSWORD-PROTECTED FAX (Hold Setting For Received Data Print)**

"Hold Setting for Received Data Print" in the system settings (administrator) can be enabled to have faxes received to memory without being printed. To print the faxes, a password must be entered. When this function is enabled, a password entry screen appears in the touch panel when received Internet faxes are retrieved.

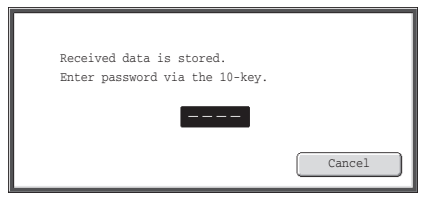

When the previously programmed 4-digit password is entered with the numeric keys, printing begins.

.<br>U

The [Cancel] key can be touched to close the password entry screen; however, the data in memory key ( $\Box$ ) will blink in the touch panel. The password entry screen will reappear when you touch the blinking key ( $\boxed{3}$ ) or change modes. When "Received Data Image Check Setting" is enabled in the system settings (administrator), a password can be entered to display the received data list screen. If you wish to check an image before printing it, continue from step 2 on the next page.

• The received faxes will be retained in memory regardless of whether they were received automatically or manually.

• If "Fax Data Receive/Forward" is enabled in the system settings so that received faxes are forwarded to another machine, faxes retained in memory are also forwarded. At that time, the same password entry screen will appear as for printing. Forwarding will not take place unless the password is entered.

**System Settings (Administrator): Hold Setting for Received Data Print** Enable this setting to have faxes received to memory without being printed. This setting is also used to program the password that must be entered to print the faxes.

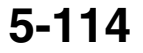

# **CHECKING THE IMAGE BEFORE PRINTING**

When "Received Data Image Check Setting" is enabled\* in the system settings (administrator), you can check a received image in the touch panel before printing it out. When this function is enabled, follow the steps below to print a received image.

\* The factory default setting is disabled.

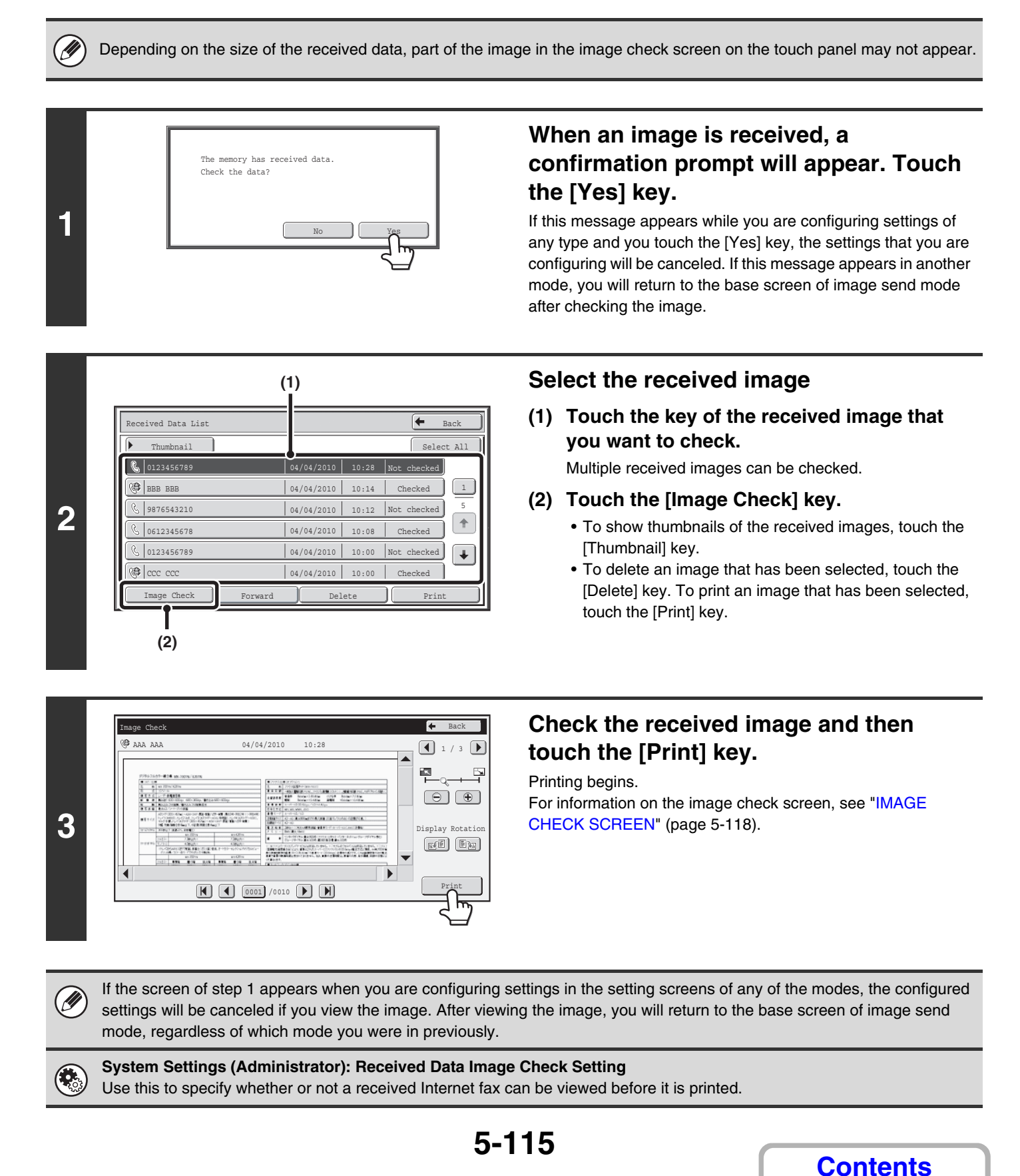

# **CHECKING THE IMAGE BEFORE FORWARDING**

When "Received Data Image Check Setting" is enabled in the system settings (administrator), you can select the received data from the list and forward it to the addresses recorded in the address book. When this function is enabled, follow the steps below to forward the received image.

\* The factory default setting is disabled.

Ø Depending on the size of the received data, part of the image in the image check screen on the touch panel may not appear.

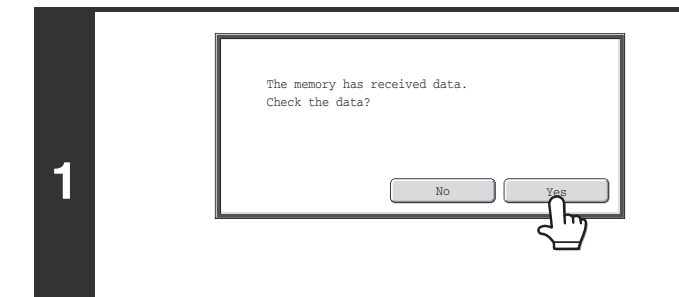

## **When an image is received, a confirmation prompt will appear. Touch the [Yes] key.**

If this message appears while you are configuring settings of any type and you touch the [Yes] key, the settings that you are configuring will be canceled. If this message appears in another mode, you will return to the base screen of image send mode after checking the image.

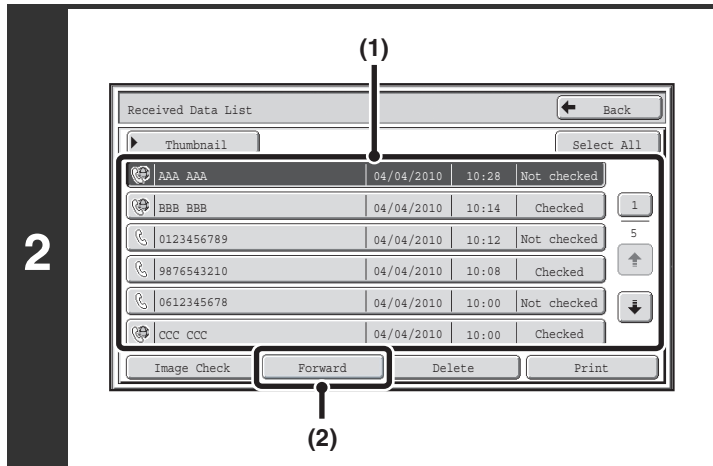

### **Select the received image**

**(1) Touch the key of the received image that you want to check.**

Multiple received images can be checked.

- **(2) Touch the [Forward] key.**
	- To show thumbnails of the received images, touch the [Thumbnail] key.
	- The receieved image can be checked by touching the [Image Check] key.

■<sup>3</sup> [IMAGE CHECK SCREEN](#page-599-0) (Page [5-118\)](#page-599-0)

## **Touch the Forward Destination from the address book to select it.**

Multiple forwarding addresses can be checked.

**3**

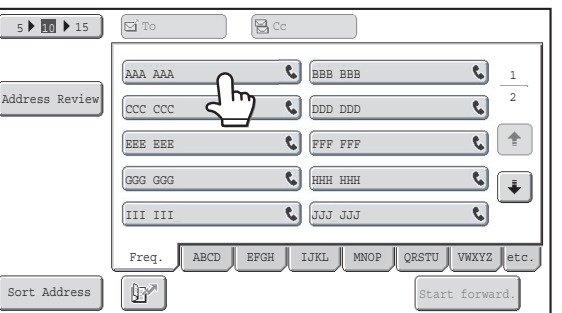

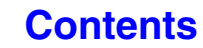

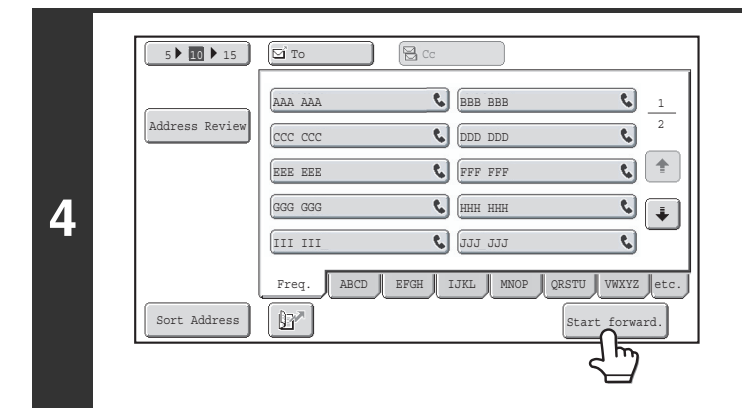

C

## **Start forward**

Touch the [Start forward.] key.

If the screen of step 1 appears when you are configuring settings in the setting screens of any of the modes, the configured Ø settings will be canceled if you view the image. After viewing the image, you will return to the base screen of image send mode, regardless of which mode you were in previously.

**System Settings (Administrator): Received Data Image Check Setting** Use this to specify whether or not a received Internet fax can be viewed before it is printed.

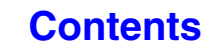

# <span id="page-599-0"></span>**IMAGE CHECK SCREEN**

This section explains the image check screen.

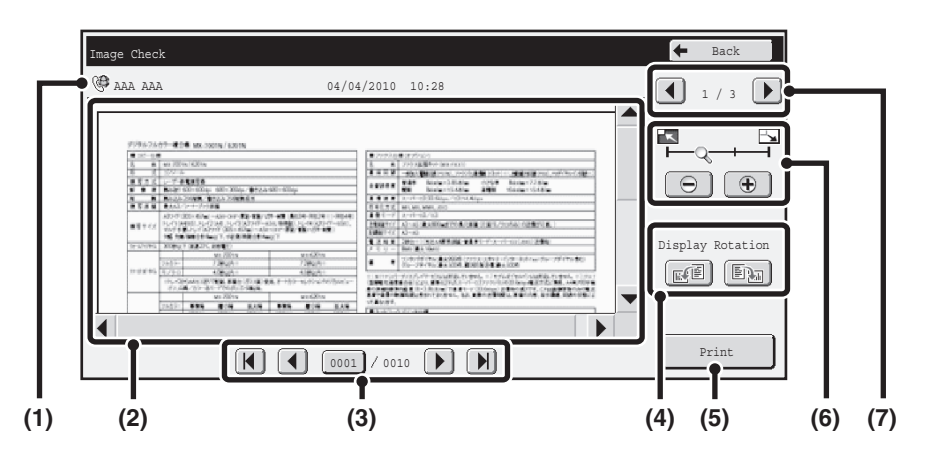

### **(1) Information display**

This shows information on the displayed image.

### **(2) Preview image**

An image of the selected received image appears. If the image is cut off, use the scroll bars at the right and bottom of the screen to scroll the image. Touch a bar and slide it to scroll. (You can also touch the  $\blacktriangledown$   $\blacktriangle$  keys to scroll.)

### **(3) Change page keys**

Ø.

When there are multiple pages, use these keys to change pages.

- $[M]$   $[M]$  keys: Go to the first or the last page.
- $\Box$  keys: Go to the previous page or the next page.
- Page number display: This shows the total number of
	- pages and the current page number. You can touch the current page number key and enter a number with the numeric keys to go to that page number.

### **(4) "Display Rotation" key**

This rotates the image right or left by 90 degrees. The rotation applies to all pages in the file, not just the displayed page.

### **(5) [Print] key**

Touch to start printing.

### **(6) Display zoom key**

Use this to set the zoom ratio of the displayed image. Changes from the left in the order "Full Page", "Twice", "4 Times", "8 Times". The setting applies to all pages in the file, not just the displayed page.

### **(7) Image select key**

When multiple images are selected for preview display, use this to change the displayed images.

A preview image is an image for display on the touch panel. It will differ from the actual print result.

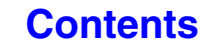

# <span id="page-600-0"></span>**FORWARDING RECEIVED INTERNET FAXES TO A NETWORK ADDRESS (Inbound Routing Settings)**

Received Internet faxes can be automatically forwarded to an e-mail address, file server address, desktop address, or network folder address. When this function is enabled, you can also have received Internet faxes forwarded without printing them.

The machine

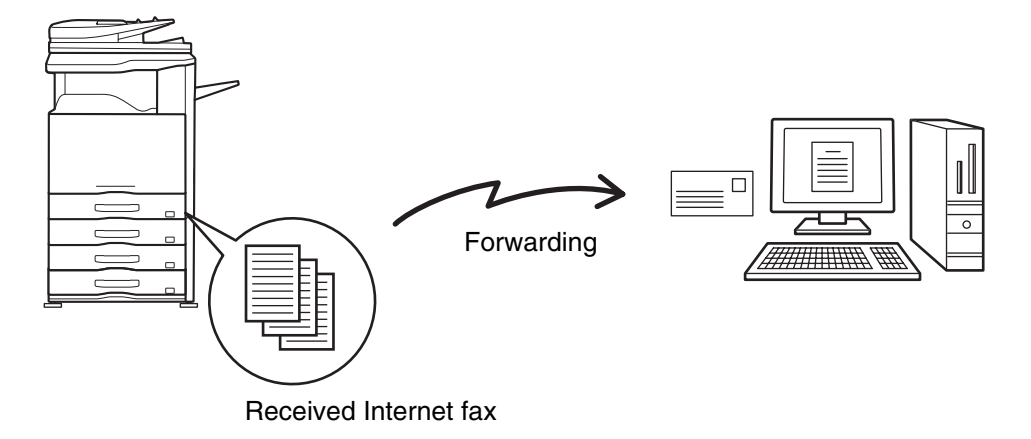

When faxes forwarded using this function are printed at the forwarding destination, the date and time of reception cannot be printed on the faxes. ("Receiving Date & Time Print" is disabled.)

# **CONFIGURING INBOUND ROUTING SETTINGS**

All inbound routing settings are configured in the Web pages. For the procedure for accessing the Web pages, see the Start Guide.

The following explanation assumes that the Web pages have been accessed with administrator rights. To configure inbound routing settings, follow the steps below.

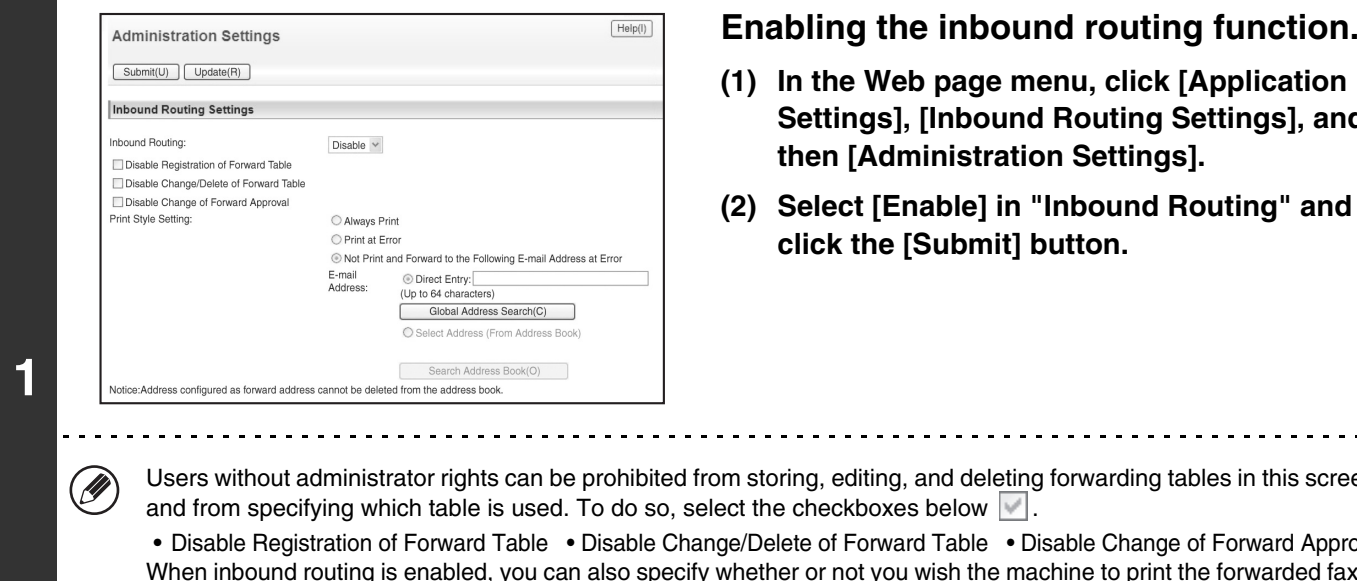

## **Enabling the inbound routing function.**

- **(1) In the Web page menu, click [Application Settings], [Inbound Routing Settings], and then [Administration Settings].**
- **(2) Select [Enable] in "Inbound Routing" and click the [Submit] button.**

storing, editing, and deleting forwarding tables in this screen, the checkboxes below  $\llbracket \cdot \rrbracket$ .

**Delete of Forward Table • Disable Change of Forward Approval** ether or not you wish the machine to print the forwarded faxes. To have all received faxes printed before being forwarded, select "Print Out All Report" in "Print Style Setting". To have received faxes printed only when an error prevents forwarding, select "Print at Error".

If an error occurs when [Not Print and Forward to the Following E-mail Address at Error] is selected, received data is not printed, but is forwarded to the specified e-mail address.

After configuring the settings, be sure to click the [Submit] button.

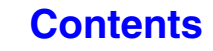

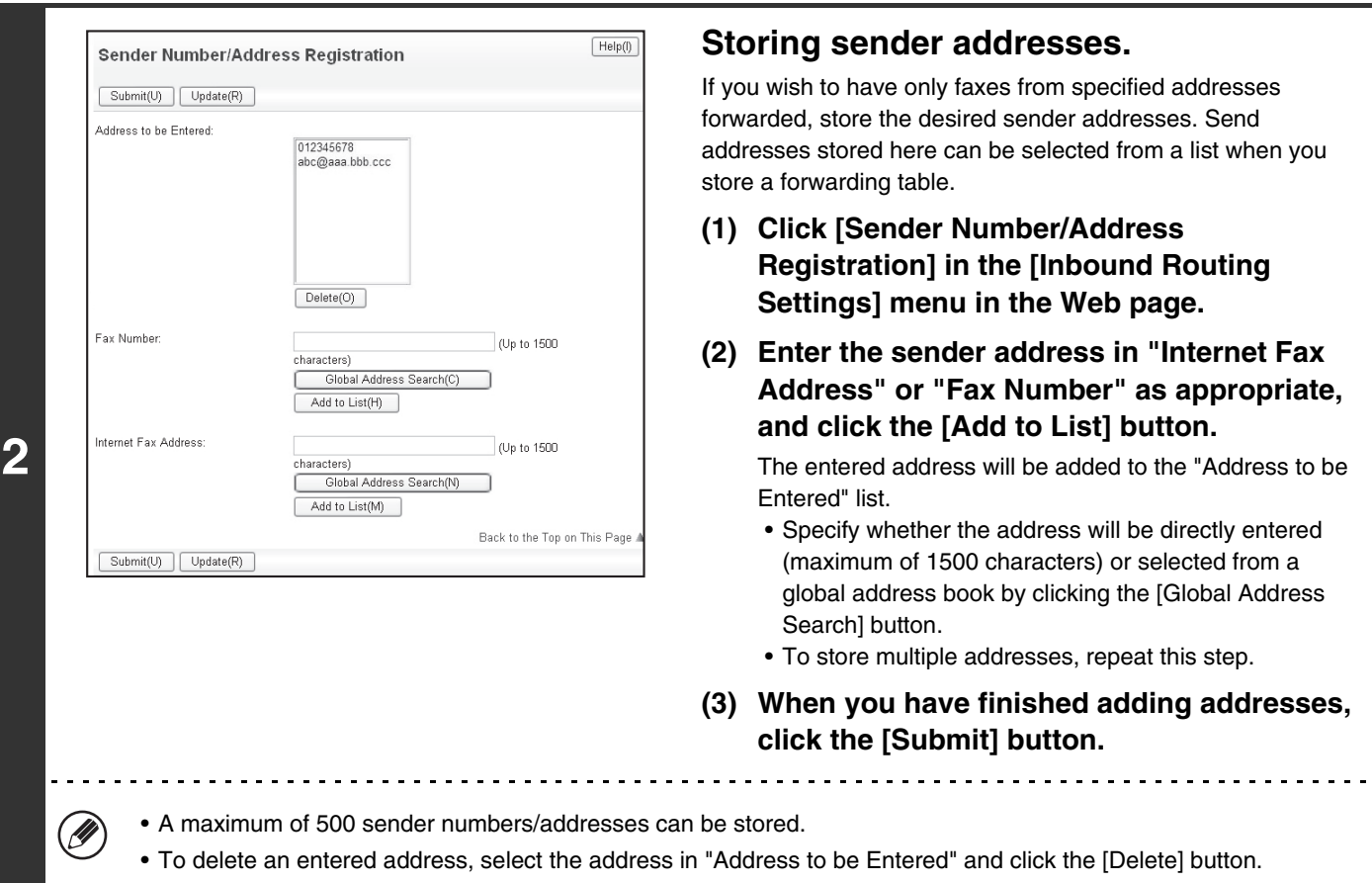

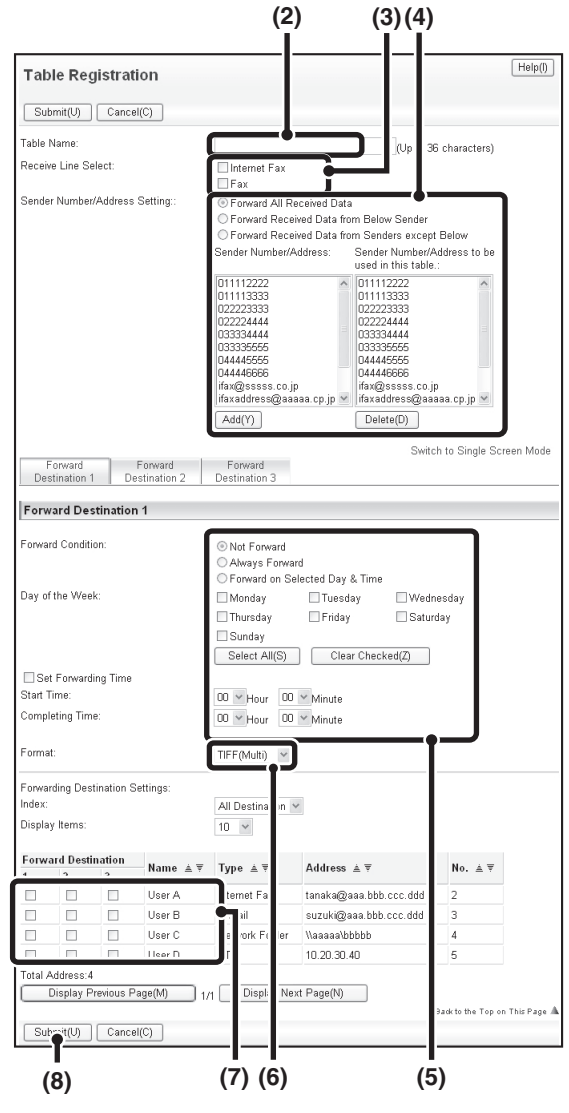

### **Store a forwarding table.**

Follow the steps below to store a forwarding table that combines a specified sender and forwarding address.

- **(1) Click [Inbound Routing Settings] in the Web page menu and click the [Add] button.**
- **(2) Enter a "Table Name".**
- **(3) Select the line used for reception.**
- **(4) Select the sender whose faxes will be forwarded.**
	- To forward all received faxes, select [Forward All Received Data].
	- To forward only data received from specific senders, select [Forward Received Data from Below Sender]. To forward all data except data from specific senders, select [Forward Received Data from Senders except Below]. Select the appropriate senders from the list and click the [Add] button.

### **(5) Select the forwarding conditions.**

- To always forward received data, select [Always Forward].
- To specify a day and time on which received data will be forwarded, select [Forward on Selected Day & Time] and select the checkbox  $(\vee)$  of the desired day of the week. To specify a time, select the [Set Forwarding Time] checkbox  $(\sqrt{\phantom{a}})$  and specify the time.

### **(6) Select the file format.**

The format can be set separately for each forwarding address (for each of forwarding addresses 1, 2, and 3 in the table).

### **(7) Select the forwarding address.**

Forwarding addresses can be selected from the machine's address book. (Multiple addresses can be selected.) A maximum of 1000 forwarding addresses can be stored (a combined maximum of 100 file server, desktop, and network folder addresses can be stored).

**[Contents](#page-482-0)**

### **(8) Click [Submit].**

- When selecting senders from the "Sender Number/Address Setting" list, you can use the [Shift] key or the [Ctrl] key on your keyboard to select multiple senders.
- A maximum of 50 forwarding tables can be stored.
- Images sent in TIFF format may not display correctly in some recipient environments. In this event, change the file format to PDF.
- Up to three forwarding day and time settings can be set for one forwarding table, and a forwarding destination can be set for each set time. To configure these settings, use the forwarding list tabs to access each setting.

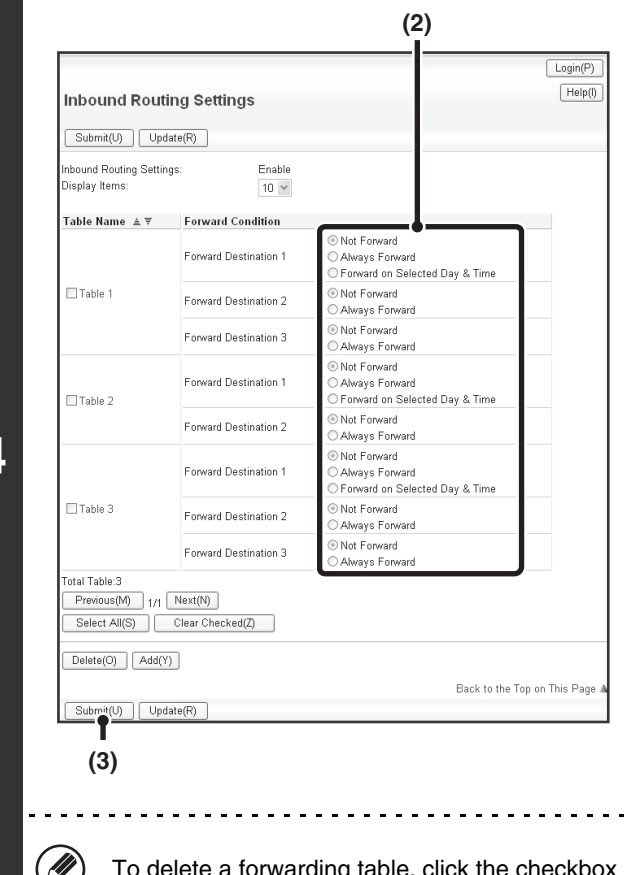

**4**

### **Specifying forwarding tables to be used.**

To use the inbound routing function, enable the forwarding tables that you wish to use from among the stored tables.

- **(1) Click [Inbound Routing Settings] in the Web page menu.**
- **(2) Select [Always Forward] or [Forward on Selected Day & Time] from the forwarding table.**

The forwarding permission settings that appear here are linked to the forwarding conditions set in step 3. If you wish to use different forwarding conditions than those set in step 3, set the forwarding permission settings.

**(3) Click [Submit].**

he checkbox next to the table name so that it is selected  $\blacksquare$  and click [Delete].

# **SCANNING FROM A COMPUTER (PC Scan Mode)**

# **BASIC SCANNING PROCEDURE**

You can install the scanner driver on your computer from the CD-ROM that accompanies the machine, and use a TWAIN\* compliant application to scan an image using your computer.

Scanning from your computer is most useful for scanning a single original such as a photo, particularly when you want to adjust scan settings as you scan. By contrast, scanning at the machine is most useful for continuous scanning of multiple originals.

- \* An interface standard used for scanners and other image input devices. When the scanner driver is installed on your computer, you can use any TWAIN-compliant application to scan an image.
	- Scanning in PC scan mode is only possible when the scanner driver has been installed from the "Software CD-ROM" using the integrated installer. For the procedures for installing the scanner driver and configuring settings, see the Software Setup Guide.
		- This function cannot be used when it has been disabled using "Disable Scan Function" in the system settings (administrator).
		- The procedures for selecting the scanner driver and starting scanning vary depending on the TWAIN-compliant application. For more information, see the manual for the application or Help.
		- When a large image is scanned at high resolution, the amount of data will be very large and scanning will take a long time. Be sure to select appropriate scan settings for the original (text, photo, etc.).

As an example, the procedure for scanning from the "Sharpdesk" application that accompanies the machine is explained below.

# **[At the machine]**

Ø

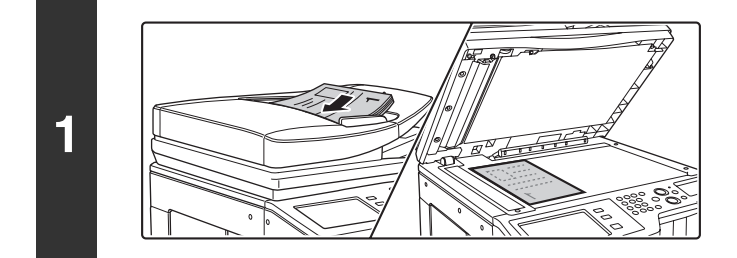

## **Place the original.**

Place the original face up in the document feeder tray, or face down on the document glass.

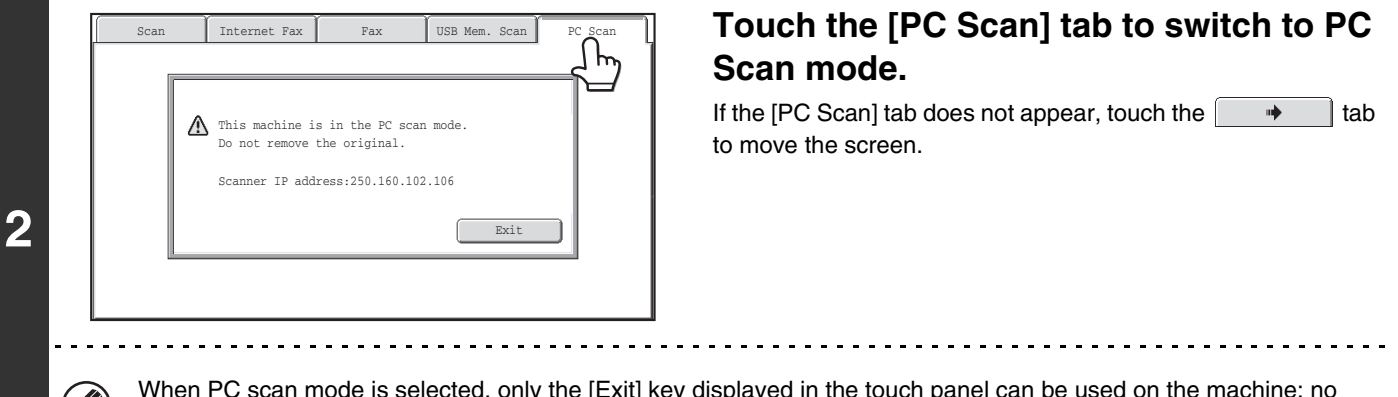

When PC scan mode is selected, only the [Exit] key displayed in the touch panel can be used on the machine; no other keys can be used.

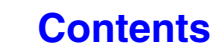

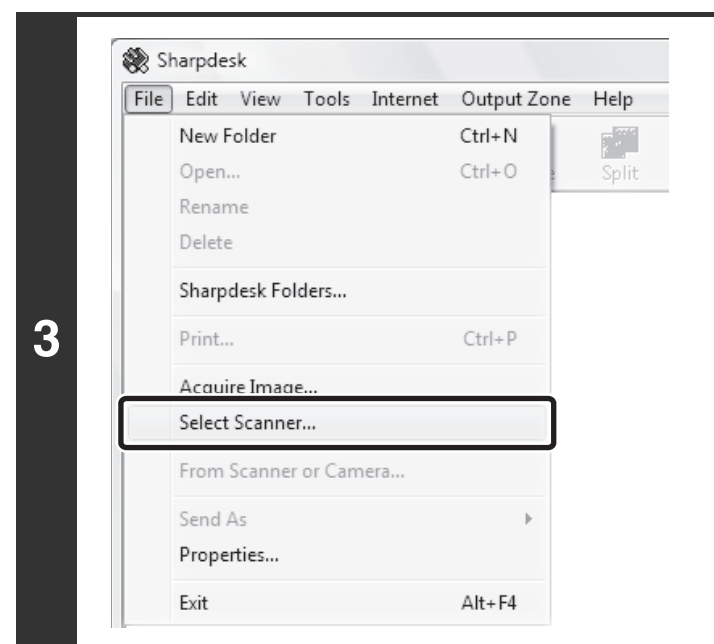

# **[At your computer]**

**Start the TWAIN-compliant application on your computer and select [Select Scanner] from the [File] menu.**

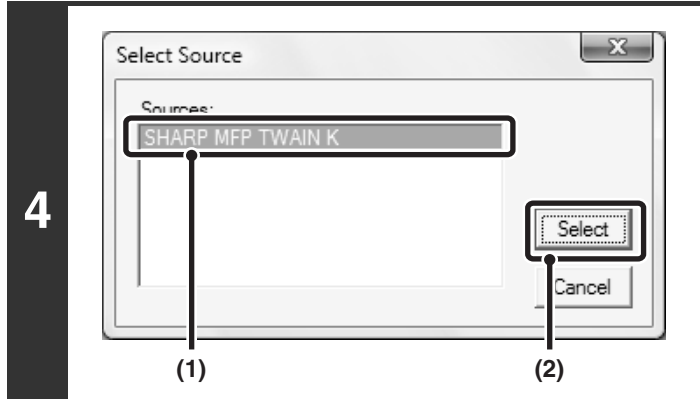

**Select the scanner driver of the machine.**

- **(1) Select [SHARP MFP TWAIN K].**
- **(2) Click the [Select] button.**

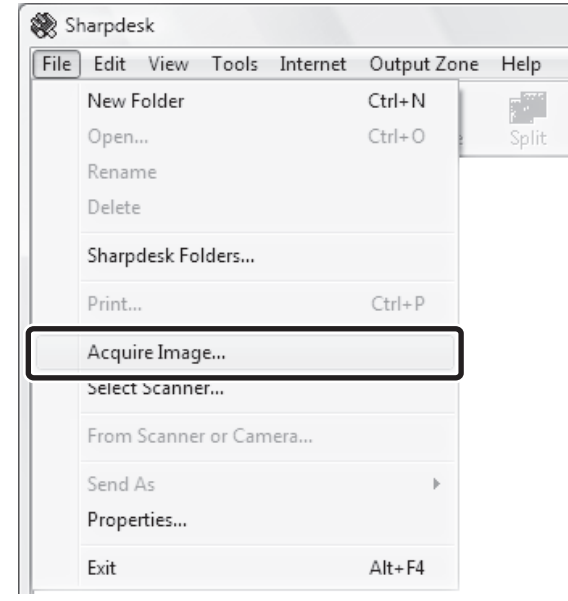

## **Select [Acquire Image] from the [File] menu.**

The scanner driver opens.

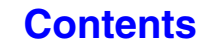

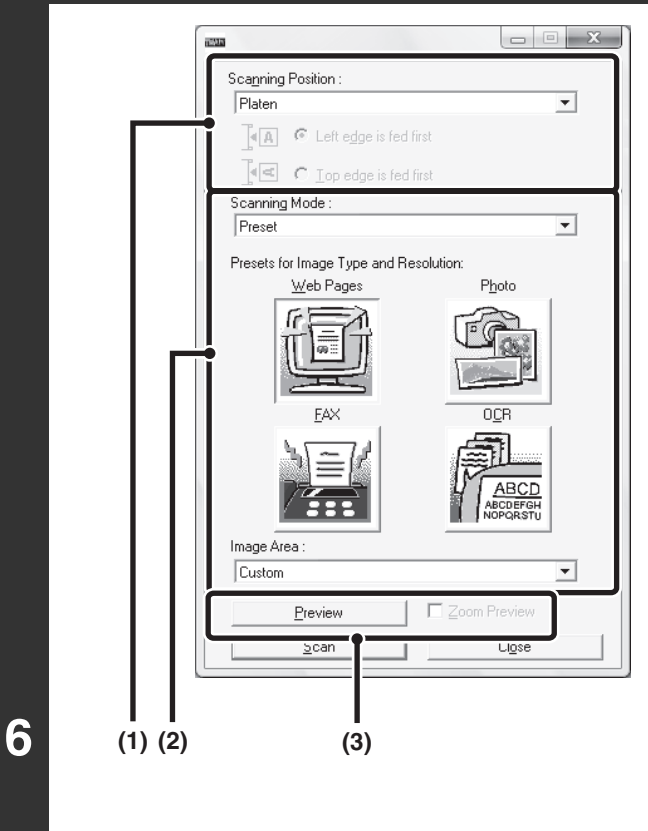

### **Preview the image.**

### **(1) Select the location where the original is placed.**

### **"Scanning Position" menu:**

- If the original is a one-sided original and is placed in the document feeder tray, select [SPF(Simplex)].
- If the original is a 2-sided original and is placed in the document feeder tray, select [SPF(Duplex - Book)] or [SPF(Duplex - Tablet)] depending on whether the original is a book-style or tablet-style original. In addition, select [Left edge is fed first] or [Top edge is fed first] depending on the orientation of the original.

### **(2) Select scan settings.**

### **"Scanning Mode" menu:**

Switch between the "Preset" screen and the "Custom Settings" screen. In the "Preset" screen, select "Web Pages", "Photo", "FAX" or "OCR" depending on the original type and your scanning purpose. If you wish to change the initial settings of any of the four

buttons or select the resolution or other advanced settings, change to the "Custom Settings" screen. **"Image Area" menu:**

Select the scan area. If "Auto" is selected, the original size detected by the machine will be scanned. You can also set the scanning area in the preview window with your mouse.

### **(3) Click the [Preview] button.**

The preview image will appear in the scanner driver. If you are not satisfied with the preview image, repeat (2) and (3).

If the [Zoom Preview] checkbox is selected before the [Preview] button is clicked, the selected area will be enlarged in the preview window. If the checkmark is removed, the preview image will return to normal. Note that if SPF is selected in the "Scanning Position" menu, the [Zoom Preview] function cannot be used.

 $\bullet$  For further information on the scan settings, click the  $\degree|$  button in the preview image screen of step 7 to **open scanner driver Help.**

• If the [Preview] button is clicked when scanning from the document feeder tray, only one original page will be scanned for the preview image. If you wish to include that original in the scan, return it to the document feeder tray.

(D

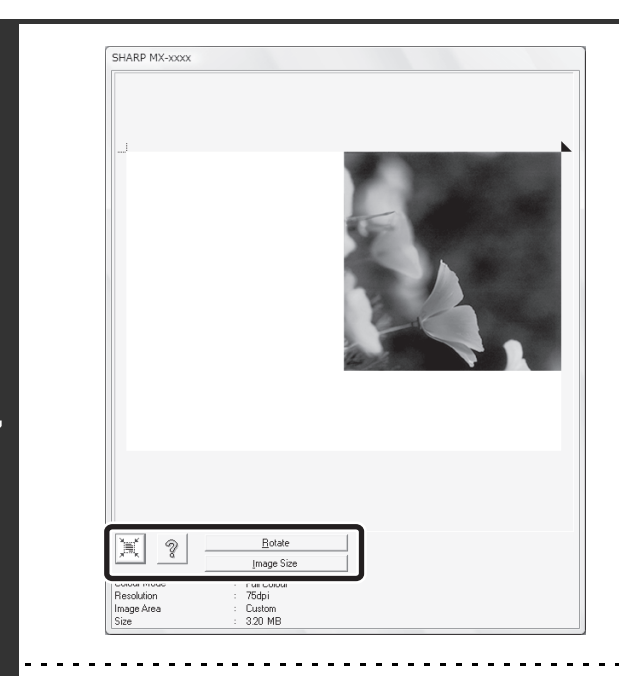

## **Select scanning settings while viewing the image.**

### **[Rotate] button:**

Each time this button is clicked, the preview image rotates 90 degrees. This lets you change the orientation of the image without picking up and placing the original again. The image file will be created using the orientation that appears in the preview window.

#### **[Image Size] button:**

Click this button to specify the scan area by entering numerical values. Pixels, mm, or inches can be selected for the units of the numerical values. If a scanning area has already been specified, the entered numbers will change the area relative to the top left corner of the specified area.

#### **button:**

When a preview image is displayed and a scanning area is not specified, you can click the  $\mathbb{R}$  button to automatically set the scanning area to the entire preview image.

#### • For further information on the scan settings, click the <sup>?</sup> button to open scanner driver Help.

• If the originals are placed in the document feeder tray, only the top page will be previewed. The top page will be delivered to the original exit tray. Be sure to return the previewed page to the document feeder tray before previewing again or scanning.

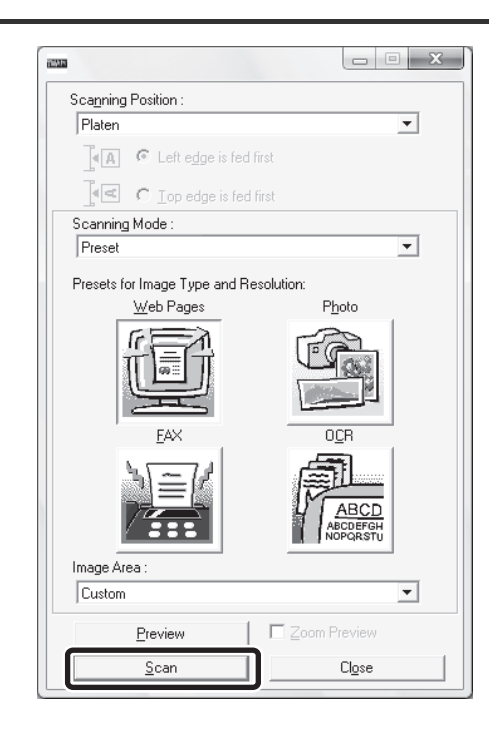

## **Click the [Scan] button.**

Scanning begins. The image appears in your application. Assign a file name to the scanned image and save it as appropriate in the software application you are using.

**7**

# **[At the machine]**

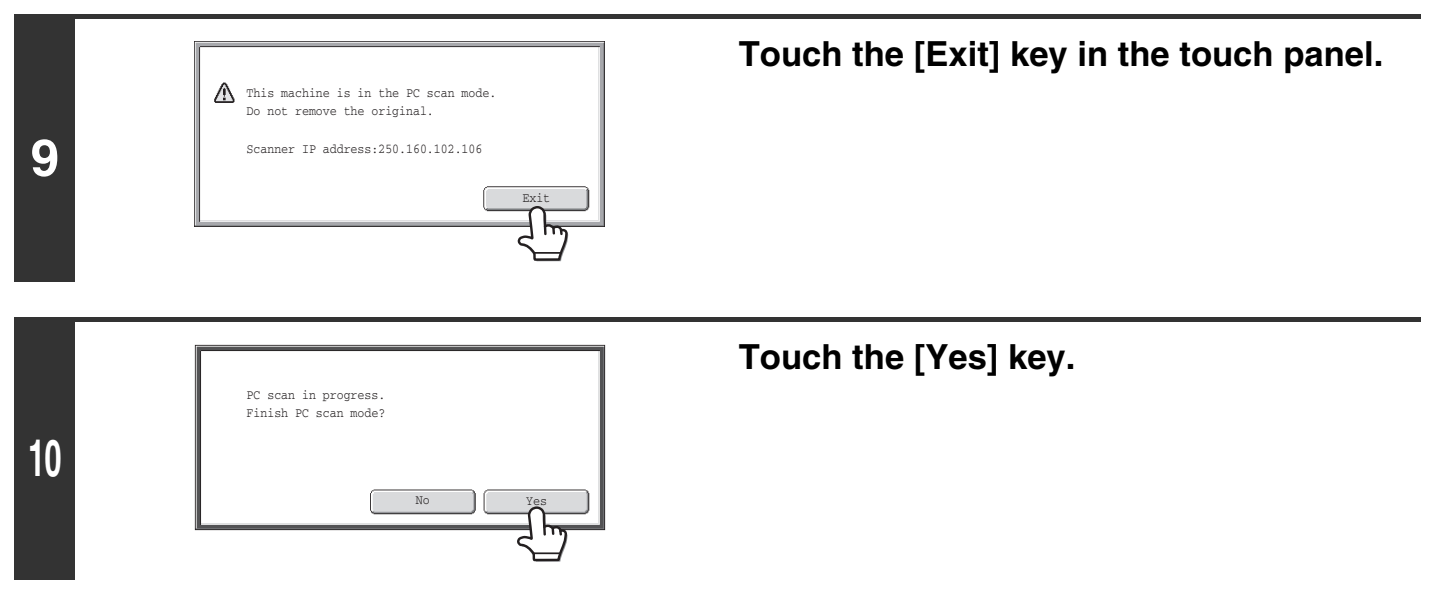

# **METADATA DELIVERY**

This section explains metadata delivery, which can be used when the application integration module kit is installed.

# **METADATA DELIVERY (Data Entry)**

When the application integration module kit is installed and an image file is generated for a scan send transmission, metadata (data indicating the attributes of the image file and how it is to be processed) can be generated based on pre-stored information and transmitted as a separate file. The metadata file is created in XML format. By linking the metadata with applications such as document management software, a workflow application, or an encryption server, a sophisticated document solution environment can be built.

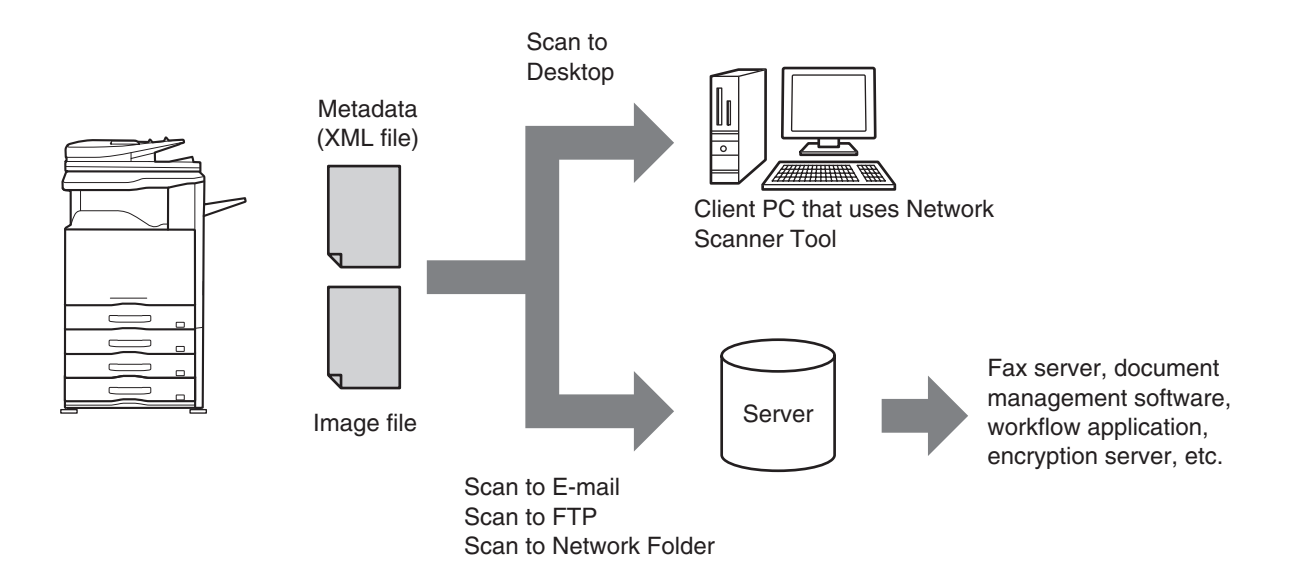

Using the application integration module kit, information on a generated image file can be entered at the touch panel and transmitted along with the image as an XML file.

# **PREPARATIONS FOR METADATA TRANSMISSION**

# **SETTINGS REQUIRED IN THE WEB PAGES**

All settings related to metadata are configured in the Web pages. (Administrator rights are required.) To configure metadata settings, click [Application Settings] and then [Metadata Settings] in the Web page menu. When configuring settings, be sure to enable metadata transmission.

# **Storing Metadata Sets**

Store the items (the metadata set) that are written to the XML file that is generated during scanning. Up to 10 metadata items can be configured in a metadata set. A stored metadata set can be selected at the time of transmission.

Addresses specified in "Address Type Allowing Metadata Entry" when a metadata set is stored can be selected as transmission destinations at the time of transmission using one-touch keys, manual entry, and/or a global address book search. (Addresses for which metadata entry is not allowed cannot be specified as transmission destinations.)

# **METADATA TRANSMISSION FOR SCAN TO DESKTOP**

When Network Scanner Tool is used in its factory default configuration, a file will be generated with a new file name on the computer. When Network Scanner Tool is used as a means of sending a metadata file to a third party software application, this setting must be disabled to allow cross referencing between the image file and XML file by means of the file name generated by the computer. (When setting the file name in [Send Settings], to ensure that a previously existing file on a computer is not overwritten by a transmitted file of the same name, be sure to configure the file name so that name duplication cannot occur; for example, by including a unique extension (the date, etc.) in the generated file name. If the file name setting is left blank, the machine will automatically generate a file name that is unique.)

- It is recommended that you use Network Scanner Tool to receive metadata. For more information, see the Network Scanner Tool User's Guide (PDF format) on the "Sharpdesk/Network Scanner Utilities" CD-ROM.
- For information on the license agreement and how to use the CD-ROM that accompanies the application integration module, see the separate "Sharpdesk license kit" manual.

### • **Using third party software applications**

Various types of third party software applications exist. Some applications can start automatically from Network Scanner Tool and some cannot. When the auto-run function of an application is enabled, Network Scanner Tool will start the application with the ".exe" command using the file name as a parameter. Normally an application is started twice, once for the image file and once for the XML file. For example, when Network Scanner Tool is set to start the application "APP.EXE", the following commands are applied when the two files "IMG.TIF" and "IMG.XML" are received. APP.EXE IMG.TIF

APP.EXE IMG.XML

Ø

# **TRANSMITTING METADATA**

Follow the steps below to select a metadata set, enter each item, and perform metadata transmission.

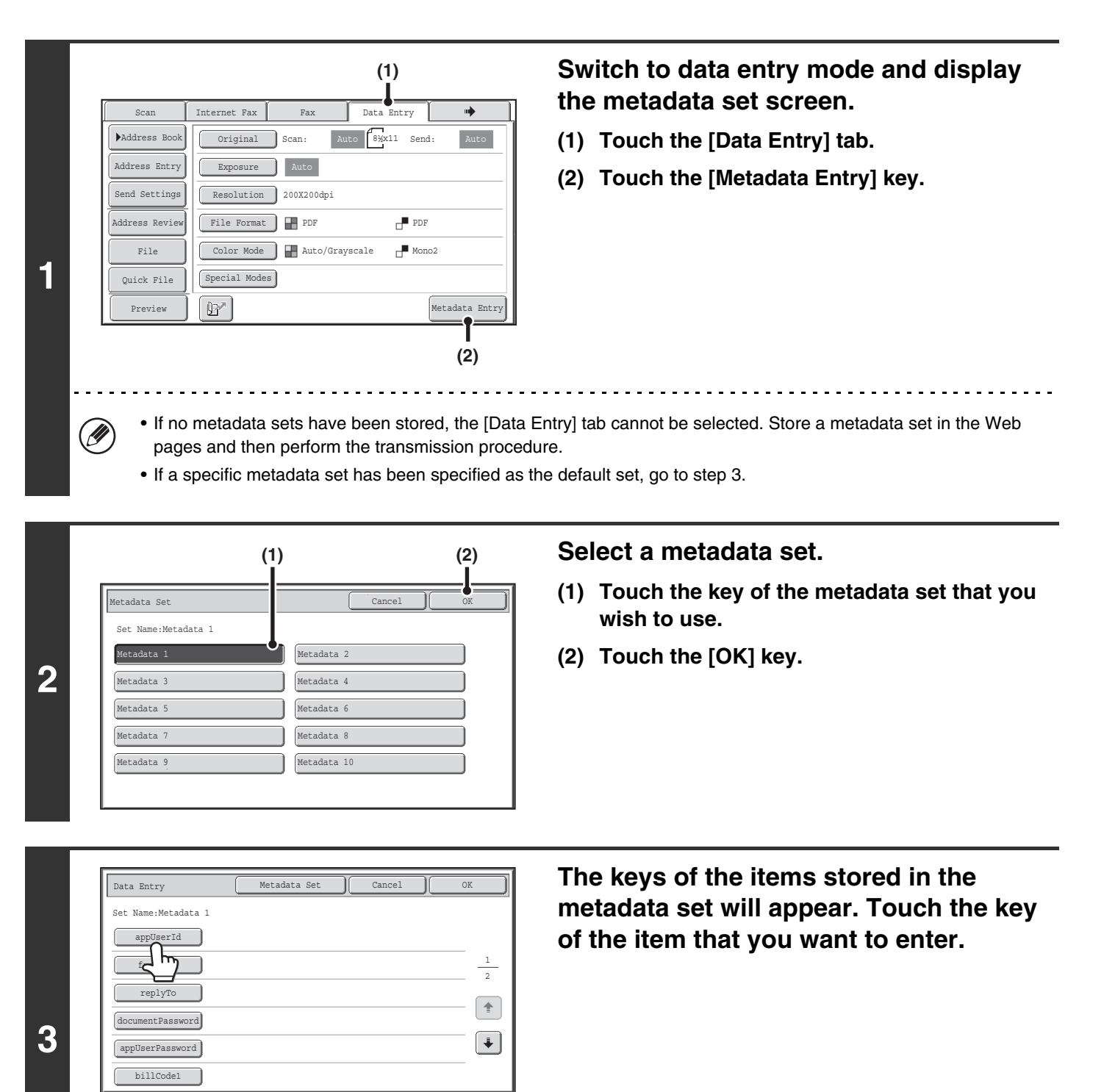

If you accidentally selected the wrong metadata set or wish to use a different metadata set when a default metadata set has been set, touch the [Metadata Set] key. Touch the [OK] key in the message screen that appears. You will return to the screen of step 1. Metadata items entered to that point will be canceled.

(D
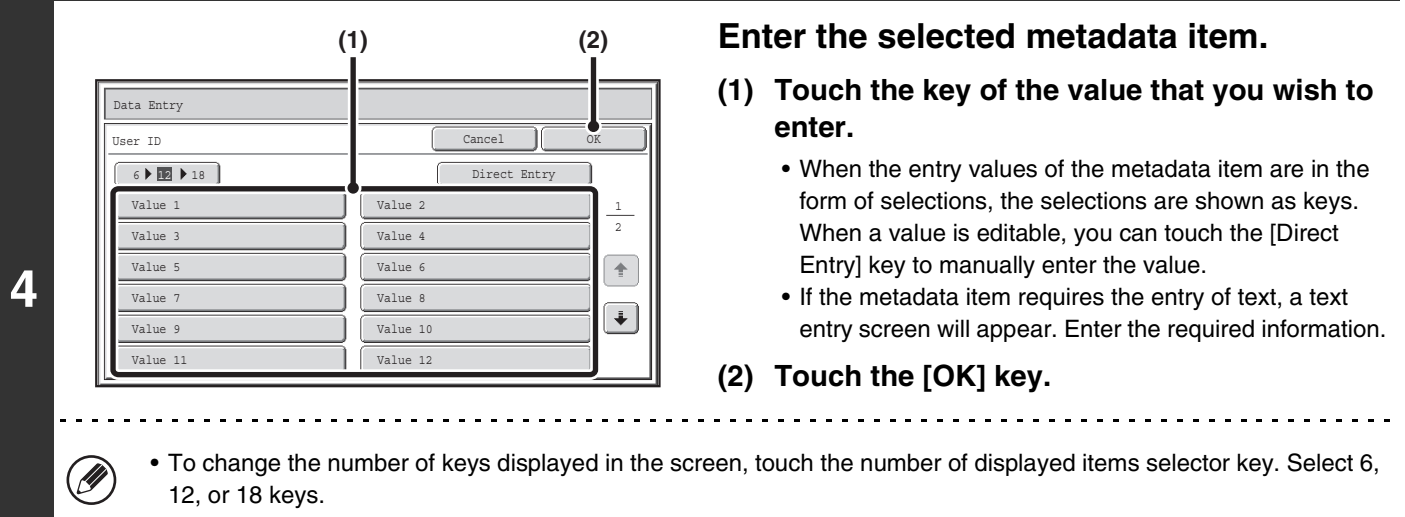

• For the procedure for entering text, see "[ENTERING TEXT"](#page-107-0) (page [1-67](#page-107-0)) in "1. BEFORE USING THE MACHINE".

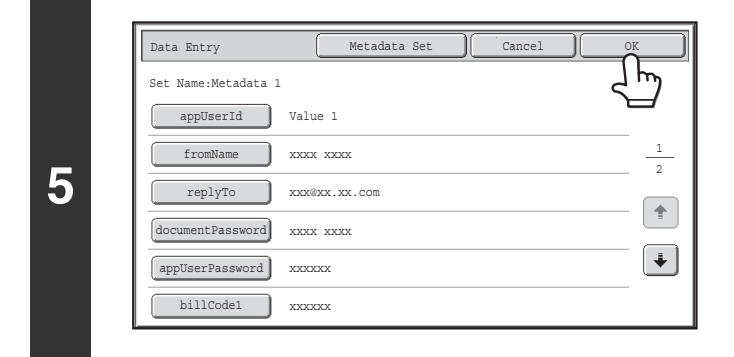

### **When you have finished entering all items, touch the [OK] key.**

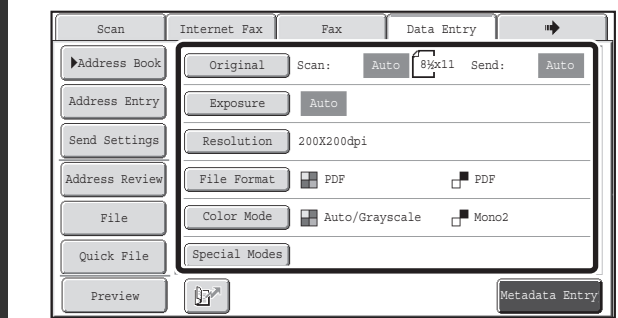

### **Select image settings and any other settings, and perform the scan send procedure.**

- The procedures for selecting settings and performing transmission are the same as in the other modes.
- To make changes to entered values, touch the [Metadata Entry] key once again. The entry screen of the selected metadata set will appear.

.<br>V

**6**

- Transmission cannot be performed if the [Data Entry] tab is displayed and no metadata settings have been configured. To perform transmission without sending metadata, switch to a different mode by touching the tab of that mode and then perform transmission.
- Before configuring metadata settings, you can specify addresses in all modes to be used. After metadata settings have been configured, only addresses in modes that are allowed in the selected metadata set can be specified.
- When metadata settings have been configured or an address is specified in the [Data Entry] tab, it will not be possible to switch to another mode.
- Metadata delivery is possible using the document filing function. The [Data Entry] tab appears in the transmission settings screen of document filing mode to allow metadata delivery. In addition, metadata delivery using document filing can be performed in [Document Operations] in the Web pages.

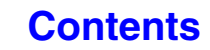

## **METADATA FIELDS**

The following three types of metadata are included in the XML file that is transmitted.

- Data automatically generated by the machine: These data are always included in the XML file and are automatically stored on your computer.
- 

• Previously defined fields: These fields are automatically recognized by the machine and assigned to appropriate XML tags. These fields are selectable, and can only be included in the XML file if enabled in the Web pages. • User defined fields: Custom fields can be added to the XML file. These fields are selectable and can be defined in the Web pages.

If a defined metadata field is one of the following fields, a message will appear informing you that the field cannot be entered. Enter appropriate information in the related items of the send settings.

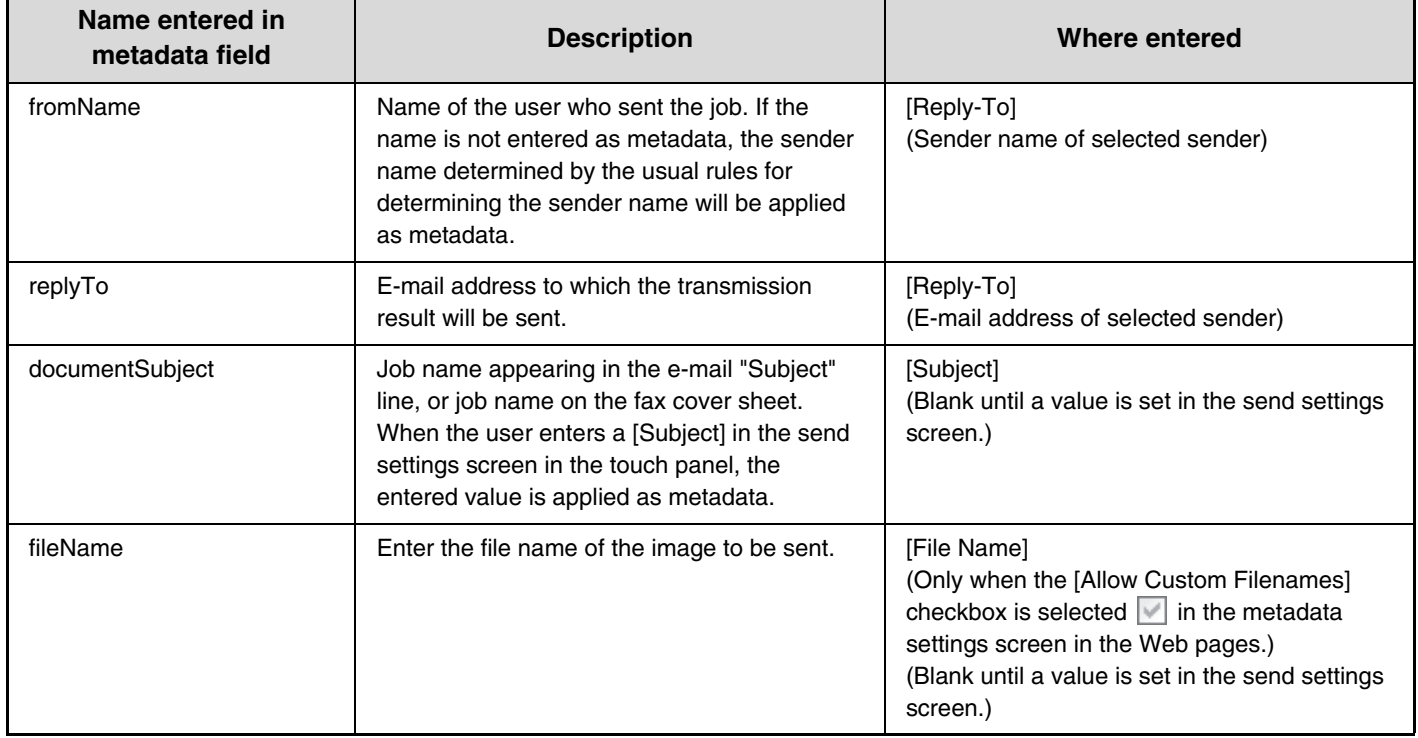

# **NETWORK SCANNER / INTERNET FAX\*1 SPECIFICATIONS**

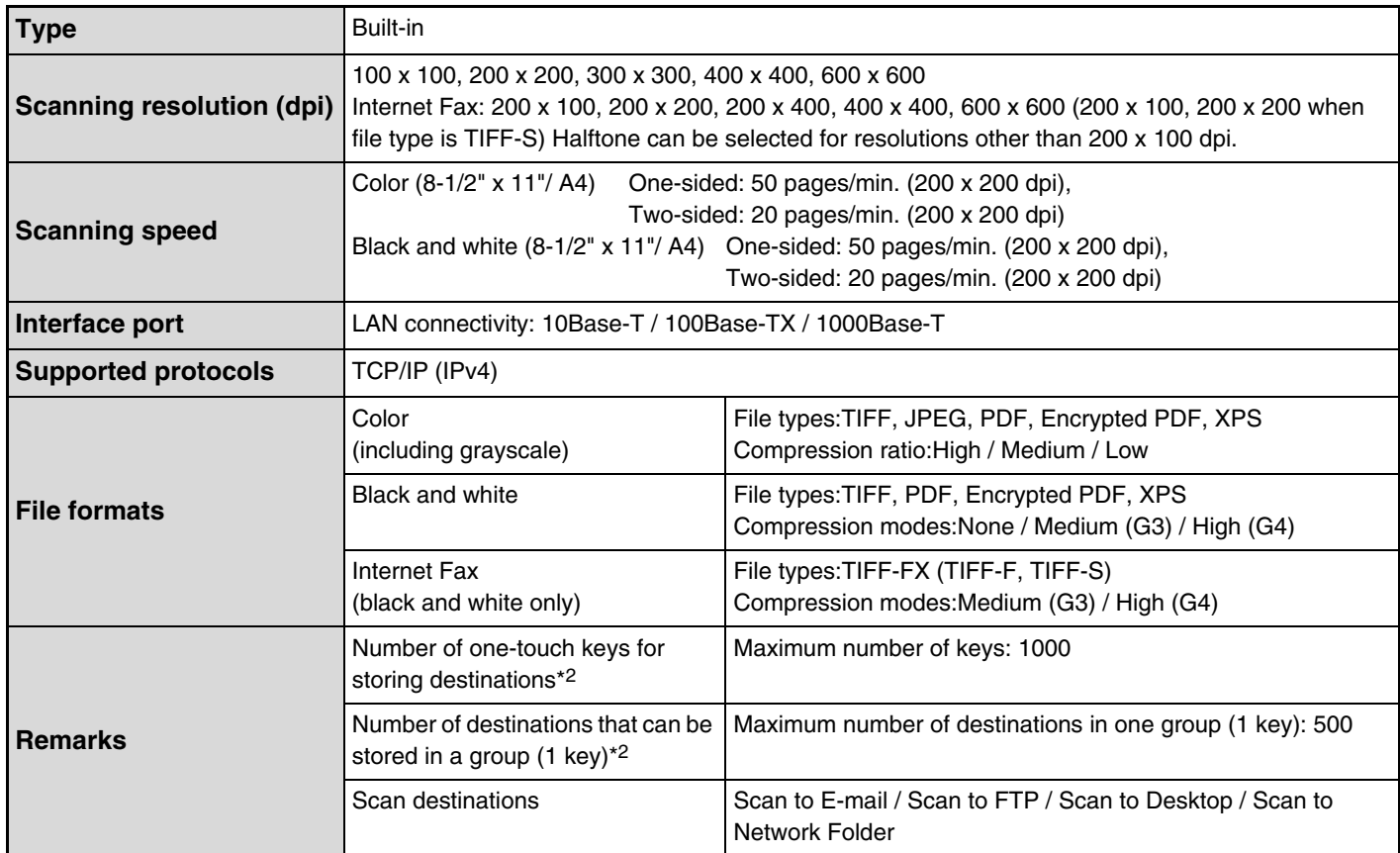

\*1 Internet fax expansion kit is required.

\*2 Total number of all destinations (Scan to E-mail, Scan to FTP, Scan to Desktop, Scan to Network folder, Internet Fax, Fax, and Group)

# **PULL SCAN FUNCTION (TWAIN) SPECIFICATIONS**

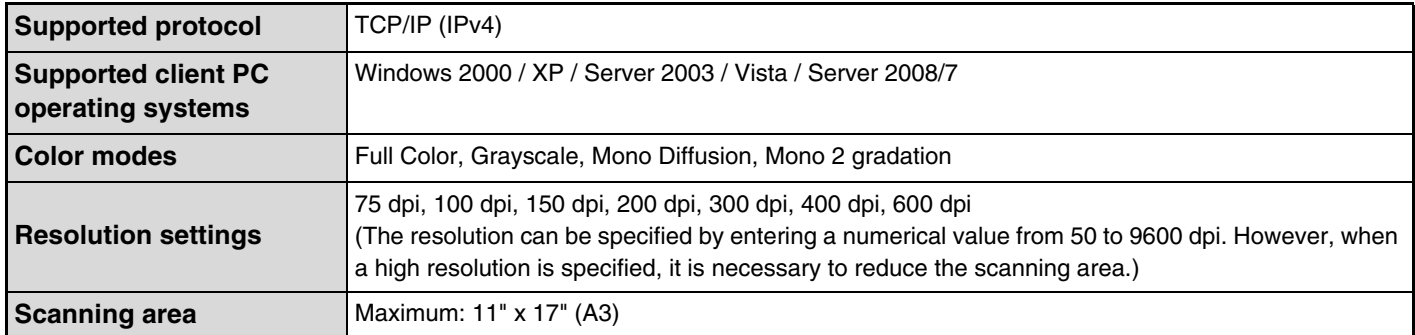

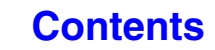

# <span id="page-615-1"></span><span id="page-615-0"></span>**CHAPTER 6 DOCUMENT FILING**

This chapter provides detailed explanations of the procedures for using the document filing function. The document filing function allows you to save the document data of a copy or fax job, or the data of a print job, as a file on the machine's hard drive. The file can be called up as needed.

This chapter assumes that you are already familiar with copy mode, scanner mode, and the other modes of the machine.

For information on procedures of copy, scanner and other modes that remain the same when those modes are used in conjunction with the document filing function, see the chapters for those modes.

### **[DOCUMENT FILING](#page-616-0)**

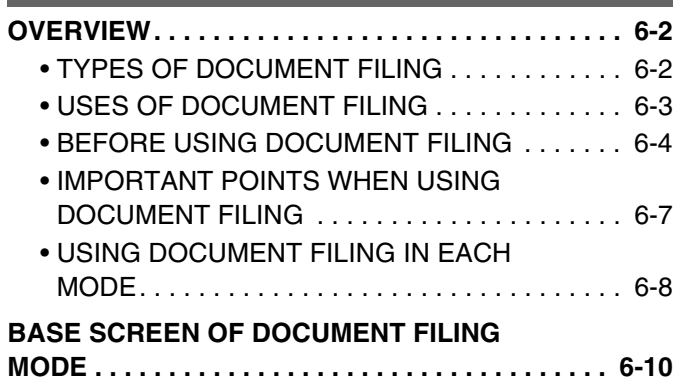

#### **[SAVING FILES WITH DOCUMENT FILING](#page-625-0)**

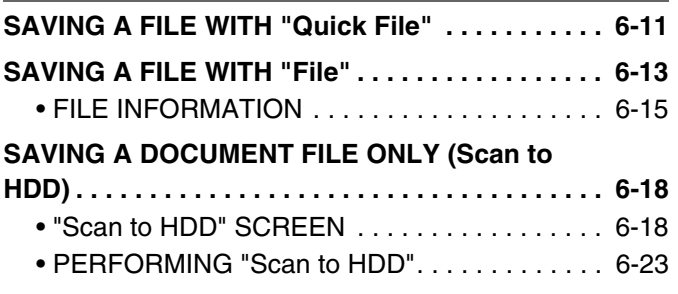

### **[USING STORED FILES](#page-638-0)**

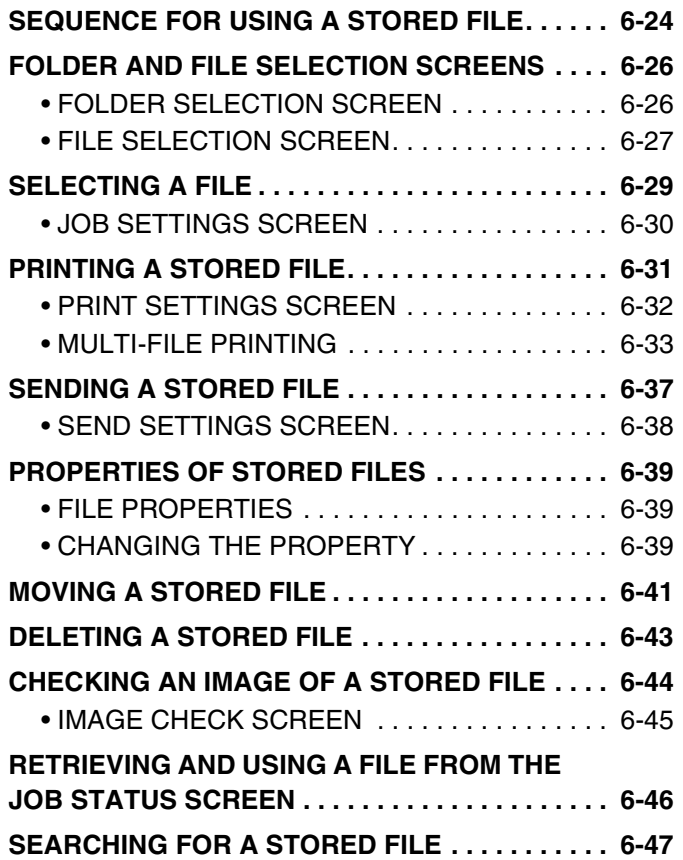

# <span id="page-616-0"></span>**DOCUMENT FILING**

This section provides information that you should know before using the document filing function, including an overview of document filing, the features and functions of document filing, and points to keep in mind when using document filing.

# <span id="page-616-1"></span>**OVERVIEW**

The document filing function allows you to save the document image of a copy or image send job, or the data of a print job, as a file on the machine's hard drive.

The stored file can be retrieved and printed or transmitted as needed.

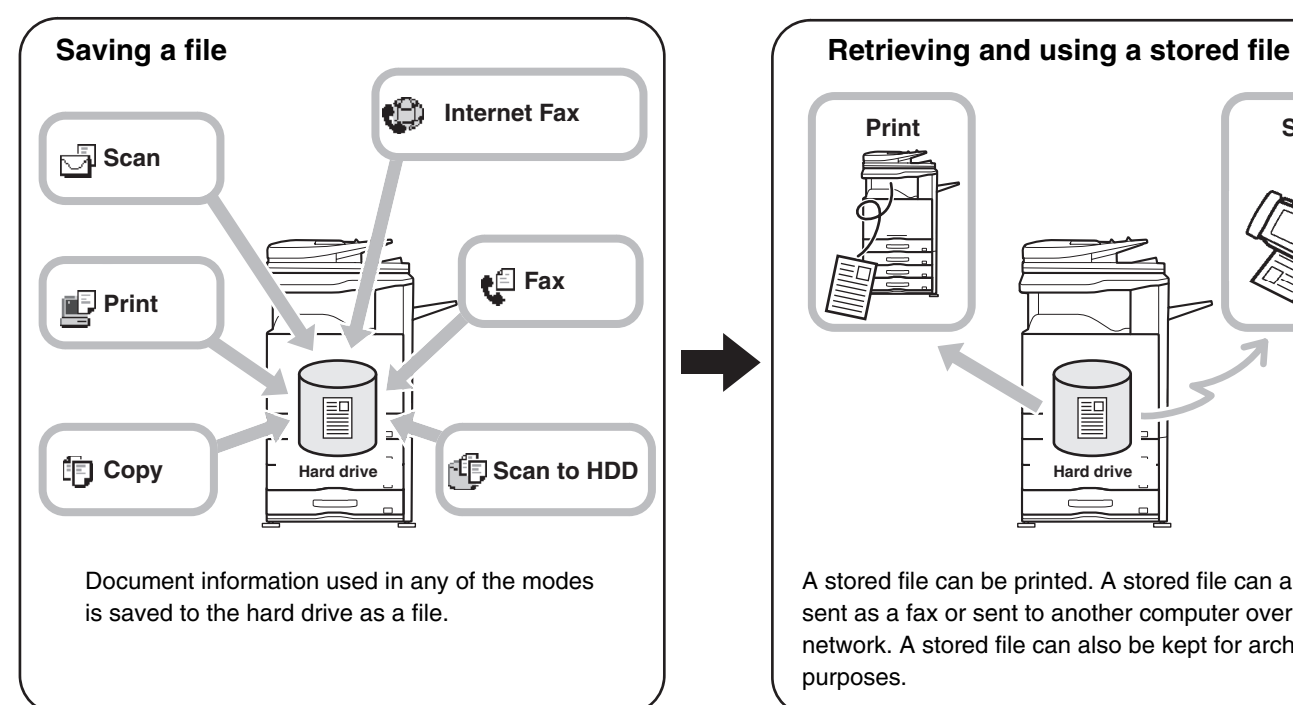

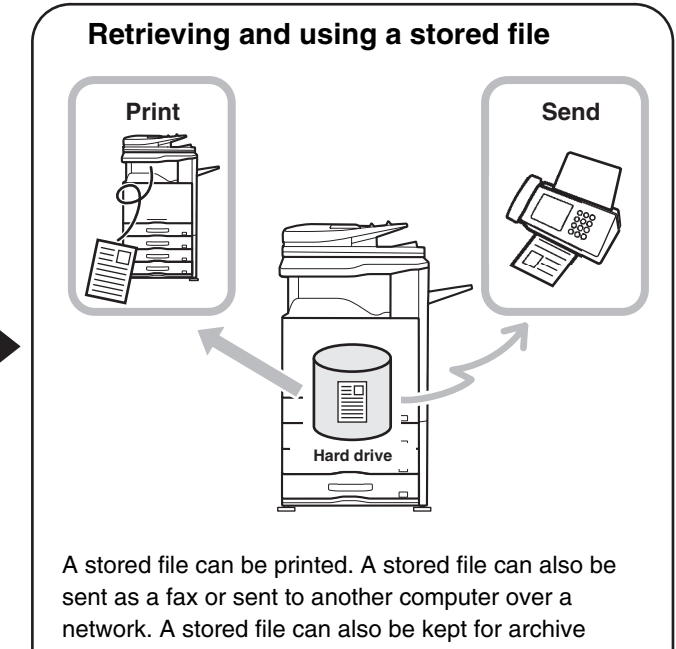

## <span id="page-616-2"></span>**TYPES OF DOCUMENT FILING**

There are three ways to save a file using document filing: "Quick File", "File", and "Scan to HDD".

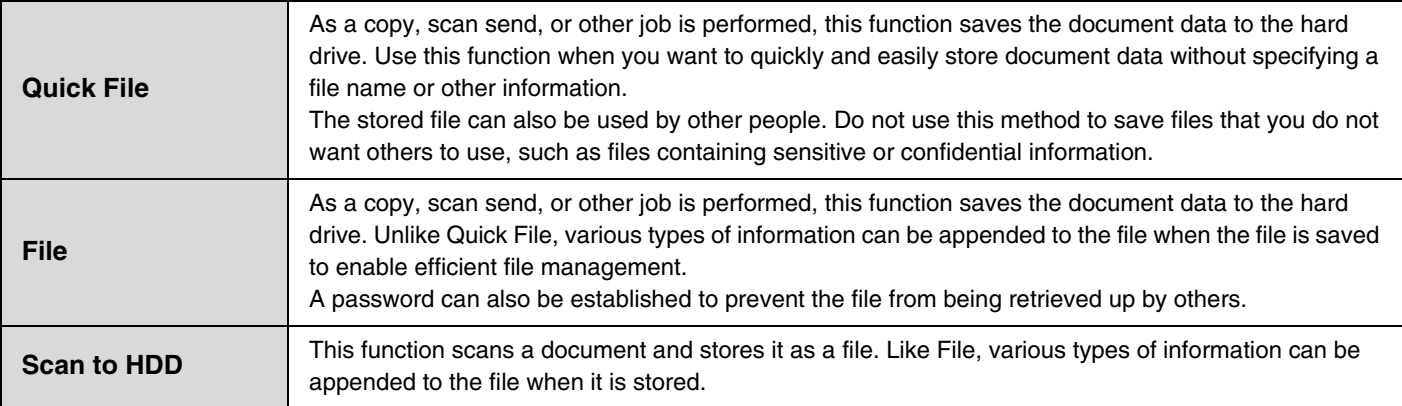

purposes.

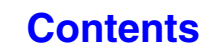

## <span id="page-617-0"></span>**USES OF DOCUMENT FILING**

## **Quickly using a file**

**Example: You prepared handouts consisting of numerous pages for a meeting, however, another handout is needed for a newly added participant.**

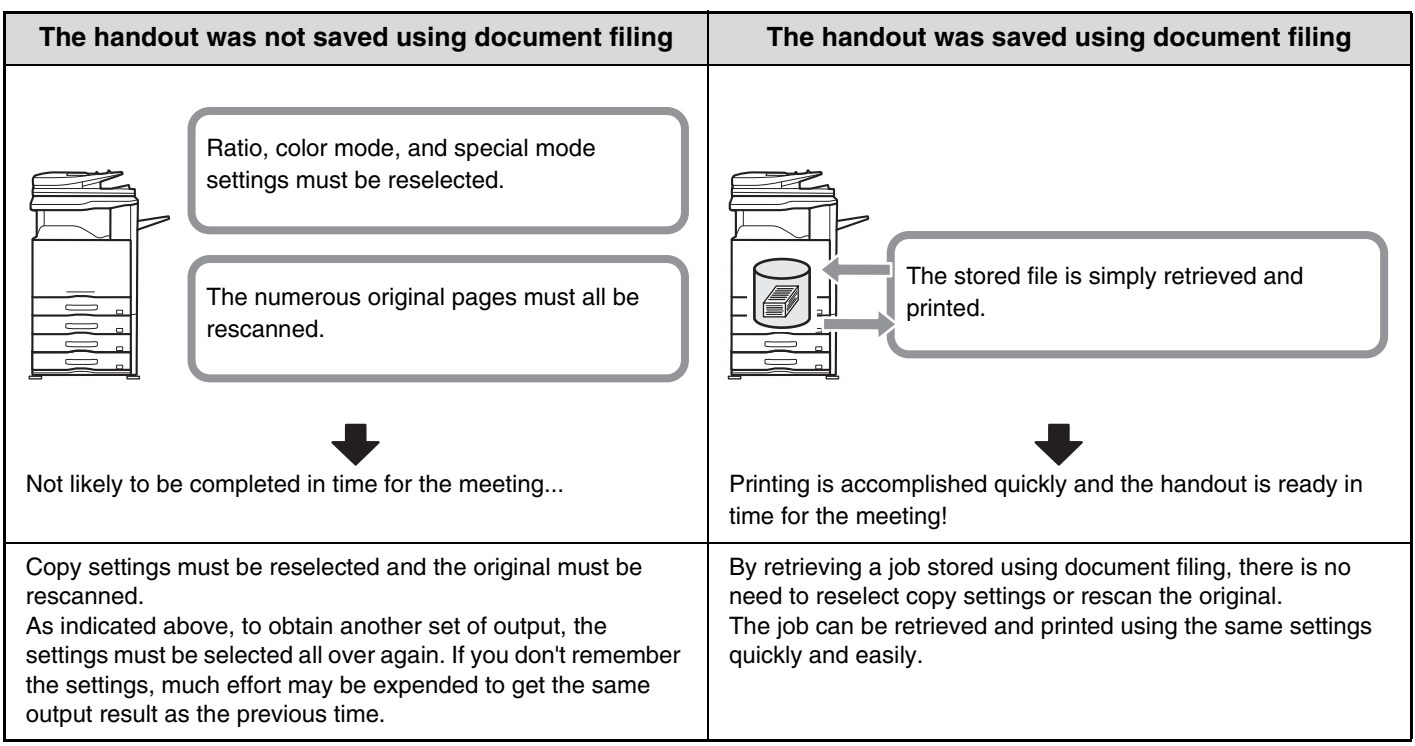

As shown in the example, storing a job with the document filing function frees you of the need to rescan the original and select settings, saving considerable time.

## **Convenient for managing frequently used documents**

#### **Example: Managing a large number of business forms**

**Not using document filing**

It takes time to find the form you need.

#### **Using document filing**

The required form can be easily retrieved from the document filing list,

and document management is much more efficient.

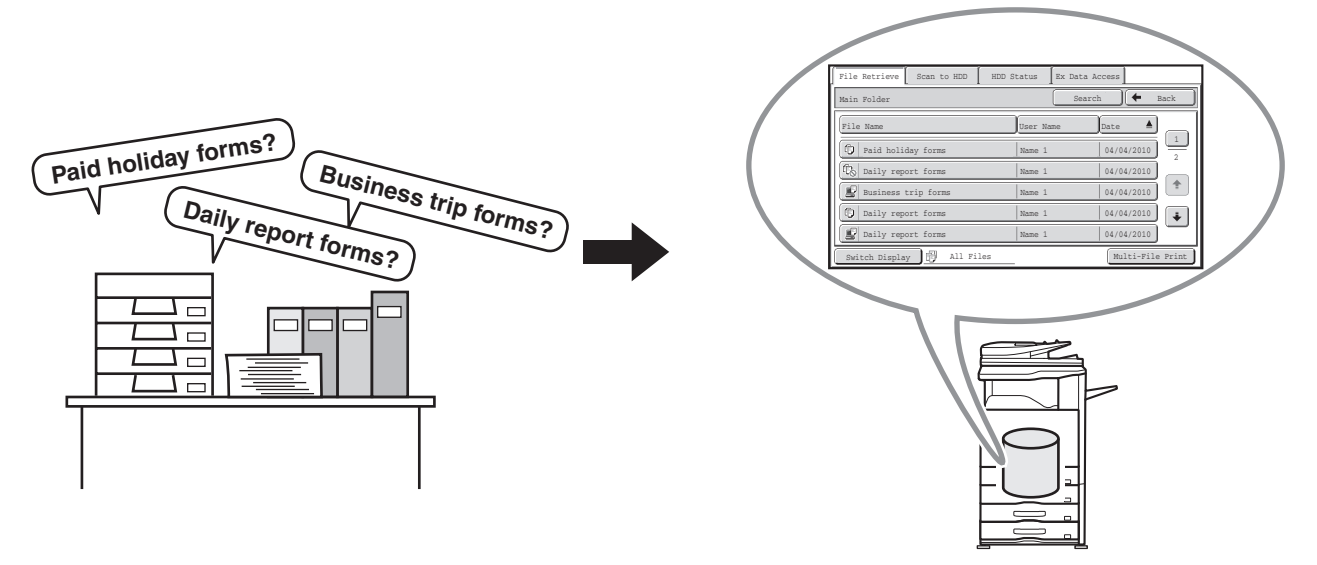

Application forms, report forms, and other business forms can be stored on the hard drive for easy retrieval, letting you print the number of copies you need when you need them.

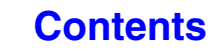

**6-3**

## <span id="page-618-0"></span>**BEFORE USING DOCUMENT FILING**

This section provides information that you should know before using the document filing function.

## **Folders**

Three types of folders are used to store files by document filing.

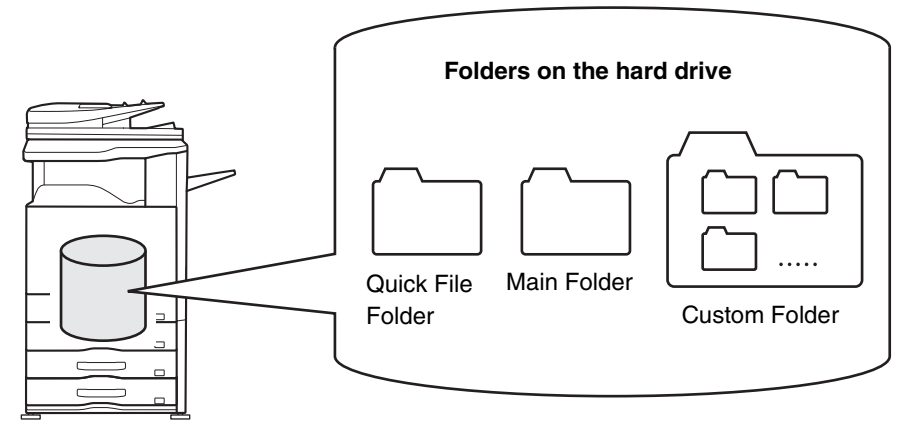

#### **Quick File Folder**

Documents scanned using the [Quick File] key are stored in this folder. A user name and file name are automatically assigned to each job.

#### **Main Folder**

Documents scanned using the [File] key are stored in this folder.

When you store a job in the Main folder, you can specify a previously stored user name and assign a file name.

A password can also be set when storing a file ([Confidential] save).

#### **Custom Folder**

Folders with custom names can be created inside this folder.

When a document is scanned using the [File] key and a folder is selected, the document is stored in the specified folder. Like the Main folder, a custom folder allows you to specify a previously stored user name and assign a file name when storing a job. Passwords can be established for custom folders and for files saved in custom folders.

A maximum of 1000 custom folders can be created on the hard drive.

## **Items convenient to store**

When storing a job using "File" or "Scan to HDD", it is convenient to store the items below. These settings are not needed when storing a job using "Quick File".

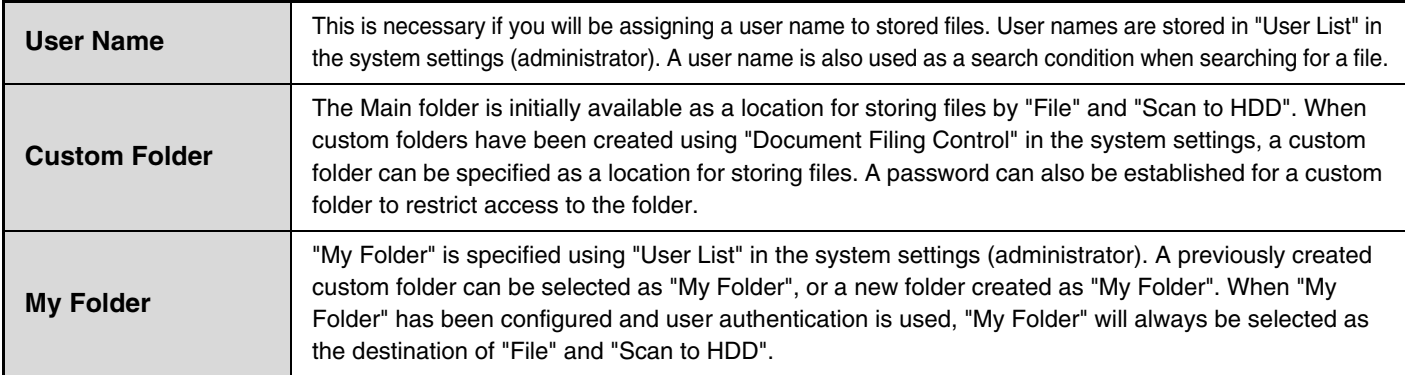

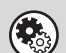

• **System Settings: [Document Filing Control](#page-692-0) (page [7-26\)](#page-692-0)**

This is used to create custom folders for document filing. A password can also be established for a custom folder.

### • **System Settings (Administrator): User List**

This is used to store a user name and specify a folder as "My Folder".

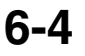

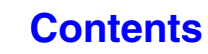

## **Approximate number of pages and files that can be stored by document filing**

**Combined total number of pages and total number of files that can be stored in custom folders and in the Main folder**

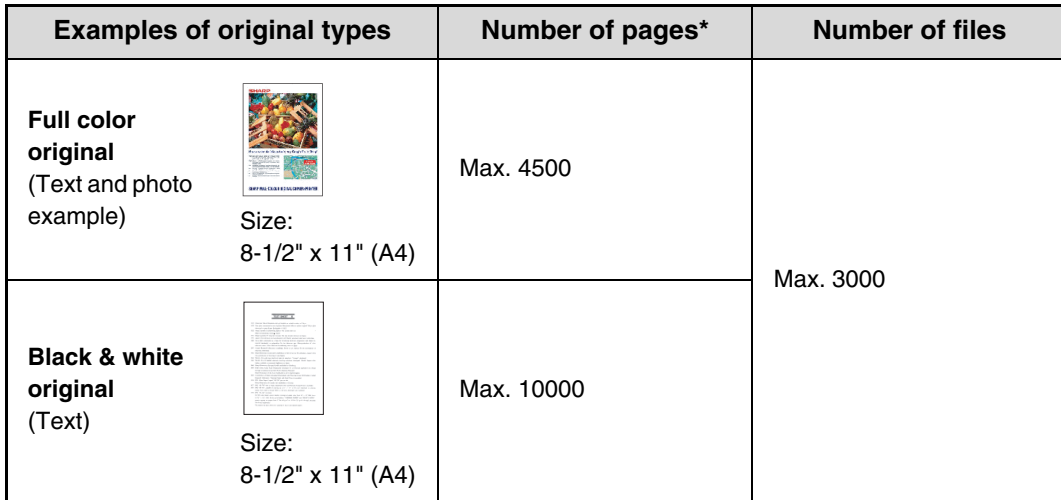

#### **Number of pages and number of files that can be stored in the Quick File folder**

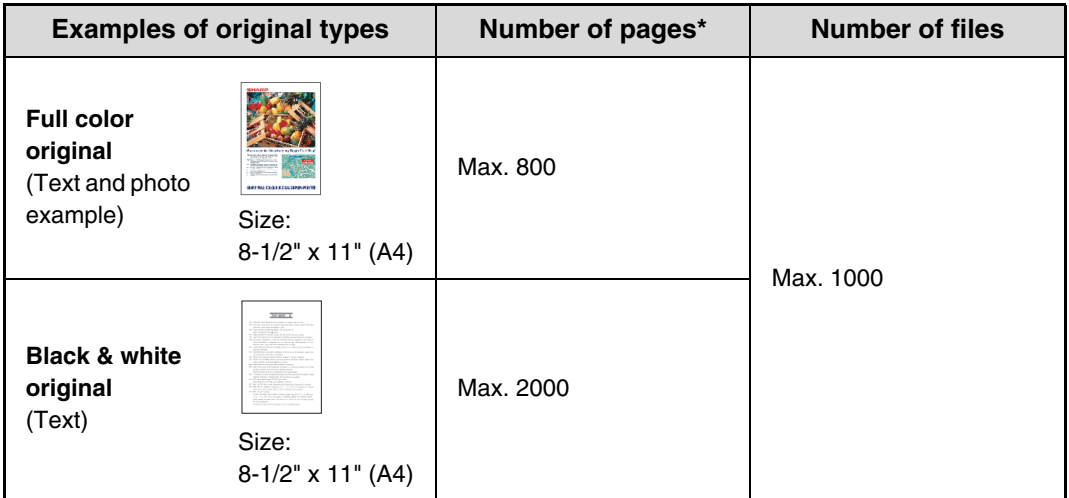

\* The indicated numbers are guidelines for the number of pages that can be stored when all pages are full color, and when all pages are black & white.

Copying in sort mode uses the same memory area as the Quick File folder. For this reason, when too much data has been stored in the Quick File folder, it may not be possible to perform a large copy job using sort mode. Delete unneeded files.

The original types above are examples to make the explanation easier to understand. The actual number of pages and number of files that can be stored will vary depending on the contents of the original images and the settings when the files are stored.

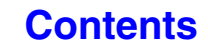

## **Automatic deletion of files**

Ĝ

You can have document filing data in specified folders automatically deleted at regular intervals by specifying the folders and the time. Periodic deletion of files stored in the machine helps to prevent the leaking of sensitive information and frees space on the hard drive.

Every day, every week, or every month can be selected for the deletion cycle, and a time can be set for each selection. For example, you can set file deletion to take place every week on Friday at 6:00 PM.

Automatic file deletion settings are configured in "Automatic Deletion of File Settings" in the system settings (administrator).

To check the settings, print the following list in the system settings.

To check information on the deletion cycle: Print the "Administrator Settings List" in the system settings (administrator). To check information on the folders selected for file deletion: Print the "Document Filing Folder List" in the system settings.

When "Automatic Deletion of File Settings" is enabled in the system settings (administrator), all files in the specified folders will be deleted when the set time arrives. Take care not to store files that you wish to keep in folders specified for file deletion.

- **System Settings: [Document Filing Control](#page-692-0) (page [7-26\)](#page-692-0)**
	- This shows a list of the folder names for document filing.

• **System Settings (Administrator): Automatic Deletion of File Settings** Configure settings for automatic deletion at regular intervals of files stored using the document filing function.

• **System Settings (Administrator): Administrator Settings List** Use this to print a list of the administrator settings, including document filing settings.

## **Files**

When a file is saved using "File", the following information can be appended.

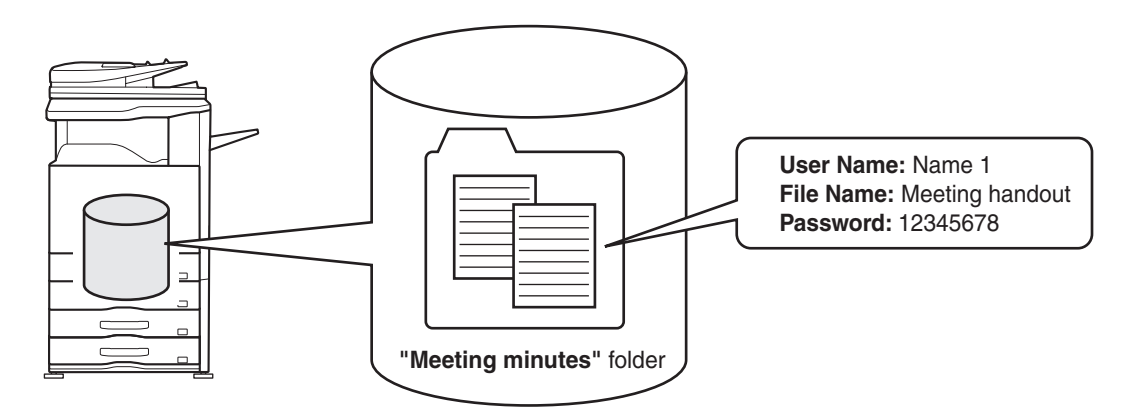

Saving a file with this information allows you to distinguish it from other files.

**User name:** Use this to specify the owner of the file. The user name must first be stored in "User List" in the system settings.

**File Name:** A file name can be entered.

**Folder:** Select which folder the file will be saved in.

**Confidential:** A password (5 to 8 digits) can be established to prevent others from using the file.

The above information cannot be specified when a file is saved with Quick File.

**System Settings (Administrator): User List** This is used to store user names.

## <span id="page-621-0"></span>**IMPORTANT POINTS WHEN USING DOCUMENT FILING**

Note the following when using document filing:

- Files saved using "Quick File" are assigned the "Sharing" property. "Sharing" files can be retrieved and printed or transmitted by anyone, and thus Quick File should not be used to save sensitive or confidential documents that you do not wish others to use.
- When saving a file with "File", use the "Confidential" property. A password can be set for a "Confidential" file to prevent the file from being used by other people. Take care to keep the password of a stored "Confidential" file secret.
- The property of a stored "Confidential" file can be changed to "Sharing" by "Property Change" when the file is used. Do not store sensitive documents or documents that you do not want to be used by others.
- Except in cases provided for by law, SHARP Corporation bears no responsibility for any damages that result from the leaking of sensitive information due to manipulation by a third party of any data saved using the Quick File function or File function, or incorrect operation of the Quick File function or File function by the operator that saves the data.

## <span id="page-622-0"></span>**USING DOCUMENT FILING IN EACH MODE**

In copy or image send mode, the original can be saved as a file on the hard drive at the same time it is copied or transmitted. In addition, Scan to HDD can be used to save the scanned data of an original to the hard drive without copying or transmitting the data.

## **Copy mode**

The original is saved as an image file at the same time it is copied.

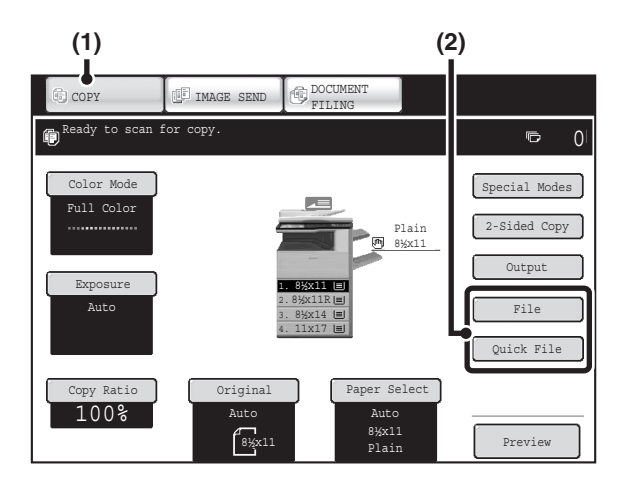

- **(1) Touch the [COPY] key.**
- **(2) Touch the [File] key or the [Quick File] key.**

## **Image Send mode**

#### **Example: Base screen of scan mode**

The original is saved as an image file at the same time it is scanned and transmitted.

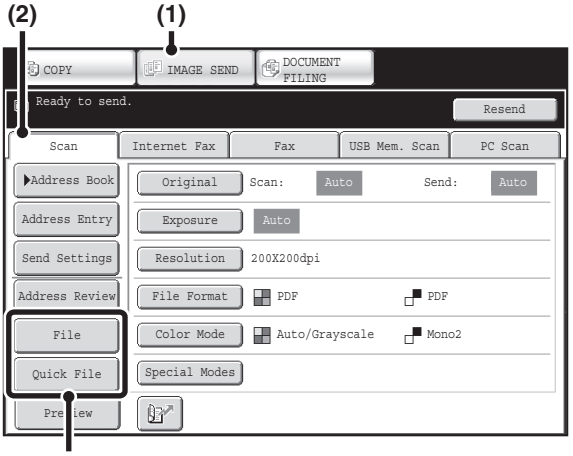

**(3)**

- **(1) Touch the [IMAGE SEND] key.**
- **(2) Touch the [Scan] tab.**
- **(3) Touch the [File] key or the [Quick File] key.**

## **Scan to HDD mode**

The scanned original is saved as an image file. Neither printing nor transmission are performed when Scan to HDD is used.

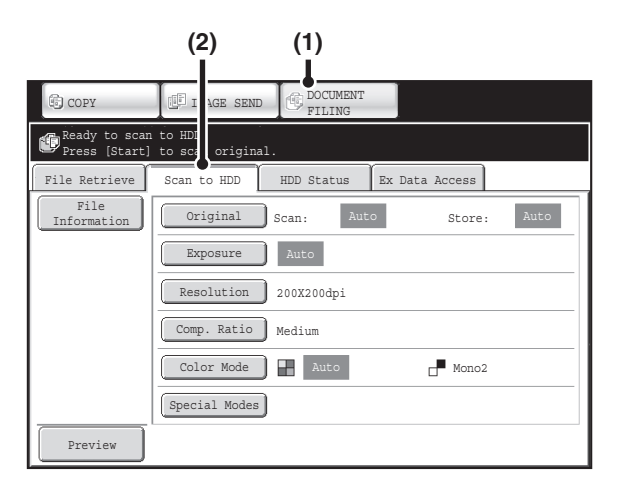

- **(1) Touch the [DOCUMENT FILING] key.**
- **(2) Touch the [Scan to HDD] tab.**

#### **[File] key and [Quick File] key**

 $\left( \bullet \right)$ 

The "File" key and/or "Quick File" key will not appear in the base screen of copy mode or image send mode if one or both of the keys has been changed to a different function using "Customize Key Setting" in the Web page menu. In this case, touch the [Special Modes] key in the base screen of either mode. Document filing can be performed by touching the [Quick File] key or [File] key in the special modes menu.

#### **Using document filing in print mode**

To use document filing in print mode, select document filing in the printer driver. For more information on using document filing in print mode, see ["CONVENIENT PRINTER FUNCTIONS](#page-321-0)" (page [3-58](#page-321-0)) in "3. PRINTER".

#### **Using document filing in PC-Fax/PC-I-Fax mode**

To use document filing in PC-Fax or PC-I-Fax mode, select document filing settings in the PC-Fax driver. For more information, see Help in the PC-Fax driver.

**System Settings (Administrator): Customize Key Setting**

Registration is performed in [System Settings] - [Operation Settings] - "Customize Key Setting" in the Web page menu.

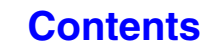

# <span id="page-624-0"></span>**BASE SCREEN OF DOCUMENT FILING MODE**

Touch the [DOCUMENT FILING] key in the touch panel to open the base screen of document filing mode. Files stored on the hard drive in the machine can be retrieved from this screen.

When user authentication is used and My Folder is configured, the file selection screen of My Folder will appear.

If the user that logged in does not have My Folder configured, the folder selection screen will appear.

<sup>IS</sup> [FOLDER SELECTION SCREEN](#page-640-1) (page [6-26](#page-640-1))

■ [FILE SELECTION SCREEN](#page-641-0) (page [6-27](#page-641-0))

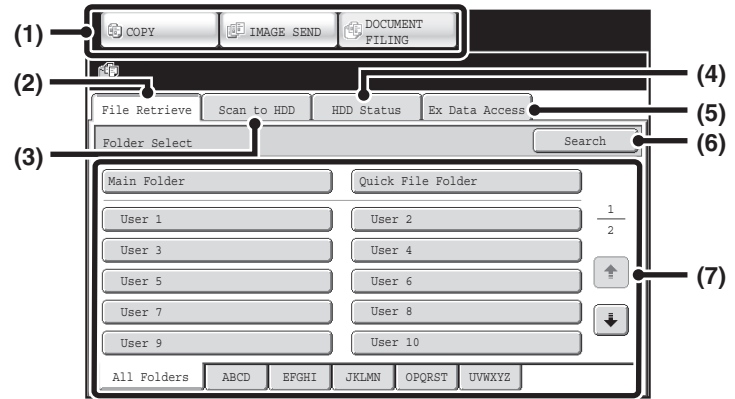

#### **(1) Mode switch keys**

Use these keys to switch between copy, image send, and document filing modes. To switch to document filing mode, touch the [DOCUMENT FILING] key.

#### **(2) [File Retrieve] tab**

Touch this tab to retrieve a file stored by document filing. The folder selection screen will appear. ☞ [FOLDER SELECTION SCREEN](#page-640-1) (page [6-26](#page-640-1))

#### **(3) [Scan to HDD] tab**

Touch this key to select Scan to HDD. Neither printing nor transmission are performed.

The file will be stored in the Main folder or a custom folder.

■ [SAVING A DOCUMENT FILE ONLY \(Scan to HDD\)](#page-632-0) (page [6-18](#page-632-0))

#### **(4) [HDD Status] tab**

Touch this key to check how much of the machine's hard drive is being used.

The amount used is shown as a percentage.

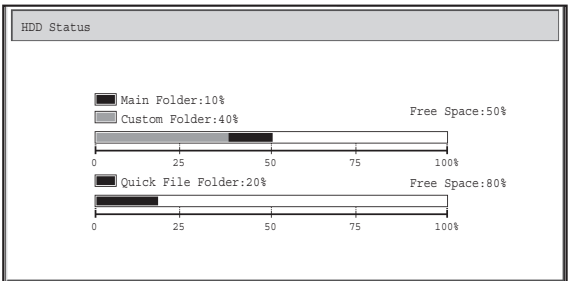

#### **(5) [External Data Access] tab**

This can be selected when an FTP server is stored or a USB memory device is connected to the machine. **■ "[DIRECTLY PRINTING FROM THE MACHINE"](#page-325-0)** (page [3-62\)](#page-325-0) in "3. PRINTER"

#### **(6) [Search] key**

Touch this key to search for a file stored in a folder. You can search using the user name, file name, or folder name.

■ [SEARCHING FOR A STORED FILE](#page-661-0) (page [6-47](#page-661-0))

**(7) When retrieving a stored file, use this to select the folder where the file is stored.**

■ [FOLDER SELECTION SCREEN](#page-640-1) (page [6-26](#page-640-1))

## **[Contents](#page-615-0)**

# <span id="page-625-0"></span>**SAVING FILES WITH DOCUMENT FILING**

This chapter explains how to save an original as an image file using the Quick File, File, and Scan to HDD functions of document filing mode.

# <span id="page-625-2"></span><span id="page-625-1"></span>**SAVING A FILE WITH "Quick File"**

When copying, printing or transmitting a document in copy mode, print mode, or image send mode (excluding USB memory scan mode), "Quick File" can be selected to save an image of the document to the Quick File folder. The image can retrieved at a later time, allowing you to print or transmit the document without having to locate the original.

As an example, the procedure for storing a document in the Quick File folder while copying is explained below.

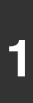

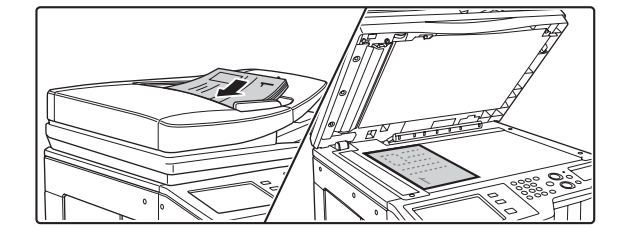

### **Place the original.**

Place the original face up in the document feeder tray, or face down on the document glass.

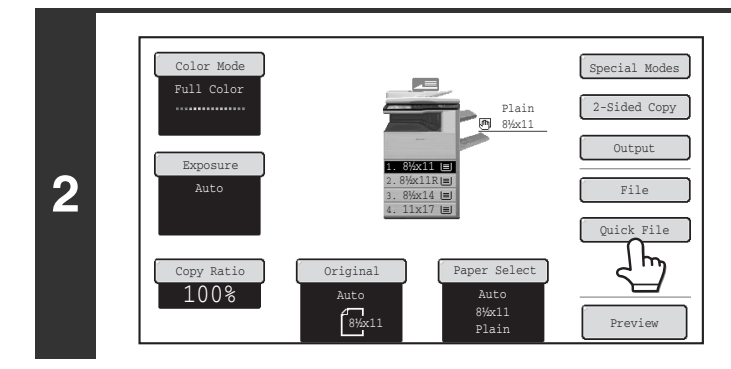

## **Touch the [Quick File] key.**

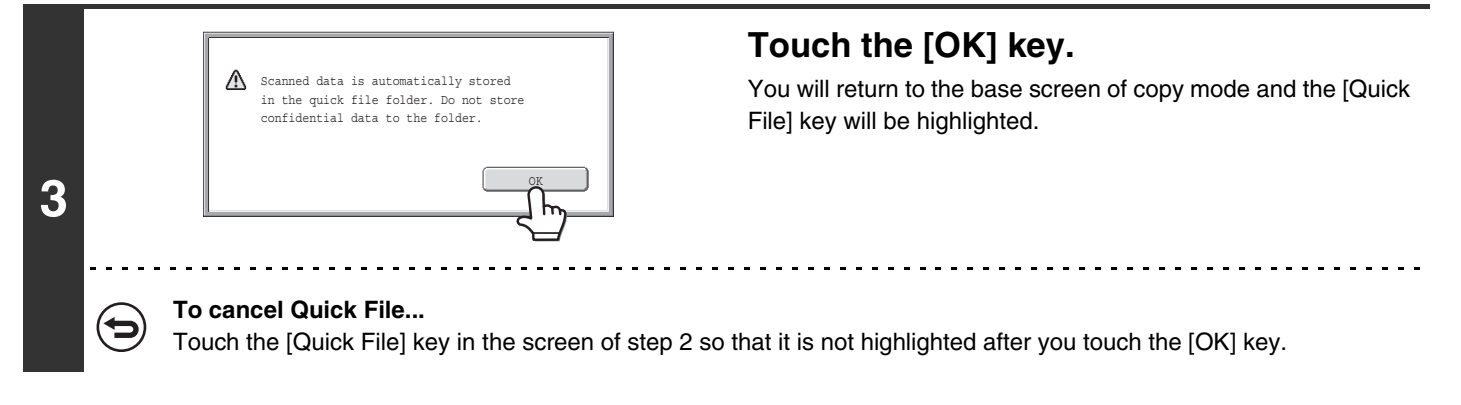

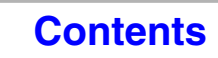

**[Contents](#page-615-0)**

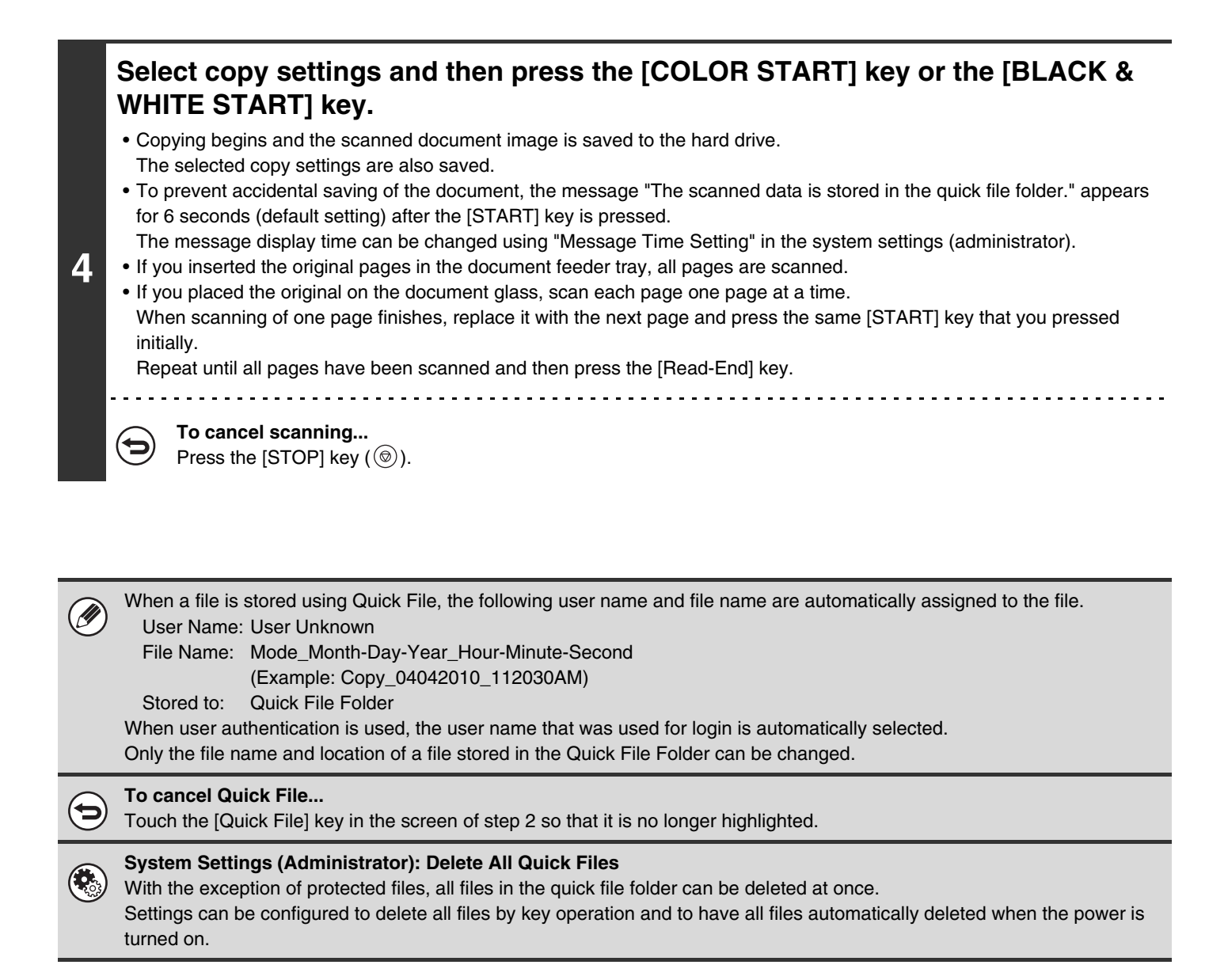

# <span id="page-627-1"></span><span id="page-627-0"></span>**SAVING A FILE WITH "File"**

When copying, printing or transmitting a document in copy mode, print mode, or image send mode (excluding USB memory scan mode), "File" can be selected to save an image of the document to the Main folder or a previously created custom folder. The image can retrieved at a later time, allowing you to print or transmit the document without having to locate the original.

As an example, the procedure for using "File" while copying is explained below.

Auto 8½x11 Plain

er Selec

Plain

8½x11

 $2-Sided C$ Output File  $\mathbb{Q}$ u $\subset$  File

Previe

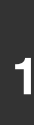

**2**

Full Color

Exposure Auto

 $D \rightarrow \mathbb{R}$ 100%

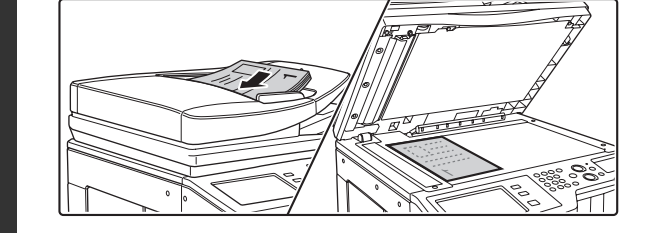

Color Mode Special Modes

### **Place the original.**

Place the original face up in the document feeder tray, or face down on the document glass.

## **Touch the [File] key.**

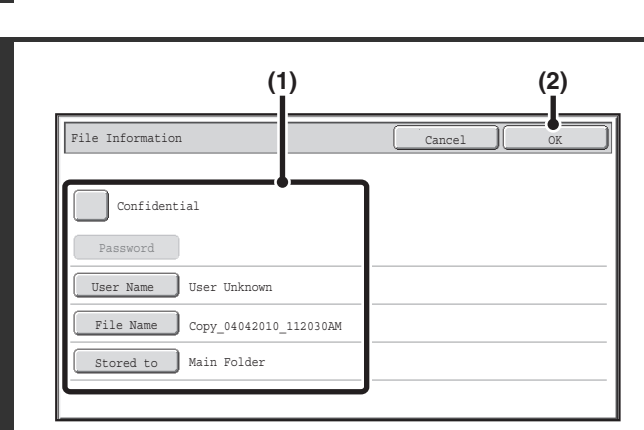

Auto 8½x11 3. 1. 2. 4.

11x17 8½x11R 8½x14 8½x11

### **Select the "File" settings.**

#### **(1) Select file information settings.**

To select the user name, file name, folder, and confidential setting, see ["FILE INFORMATION"](#page-629-1) (page [6-15\)](#page-629-1).

- [Specifying a user name:](#page-629-2) page [6-15](#page-629-2)
- [Assigning a file name](#page-630-0): page [6-16](#page-630-0)
- [Specifying the folder](#page-630-1): page [6-16](#page-630-1)
- [Storing a file as a confidential file](#page-631-0): page [6-17](#page-631-0)

After configuring the above settings, you will return to this screen. Go to the next step.

If you do not wish to assign a user name or other information to the file, go to the next step.

#### **(2) Touch the [OK] key.**

You will return to the base screen of copy mode and the [File] key will be highlighted.

## **3**

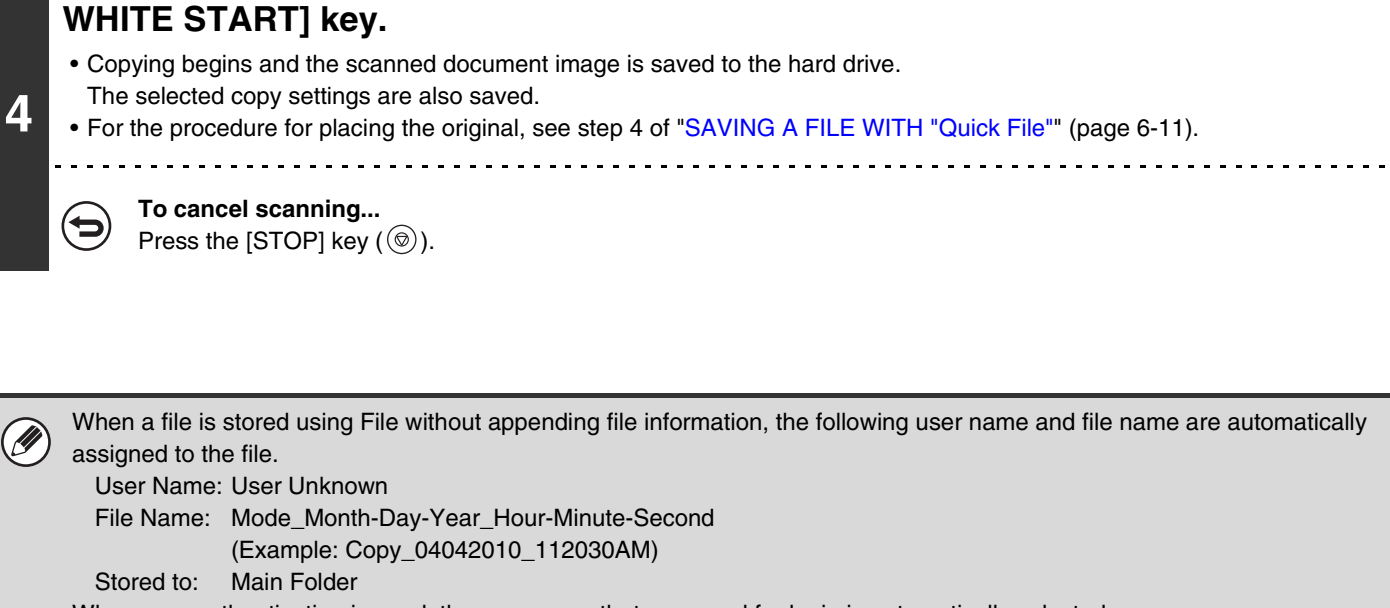

**Select copy settings and then press the [COLOR START] key or the [BLACK &** 

When user authentication is used, the user name that was used for login is automatically selected.

**To cancel the File operation...** Touch the [Cancel] key in the screen of step 3.

ቴ

## <span id="page-629-1"></span><span id="page-629-0"></span>**FILE INFORMATION**

This section explains the settings that are configured in step 3 of "[SAVING A FILE WITH "File"](#page-627-1)" (page [6-13\)](#page-627-1). Specifying a user name, file name, folder, and confidential setting makes it easier to manage and search for a file. In addition, when confidential is selected and a password is established, other people will not be able to view the file without permission.

## <span id="page-629-2"></span>**Specifying a user name**

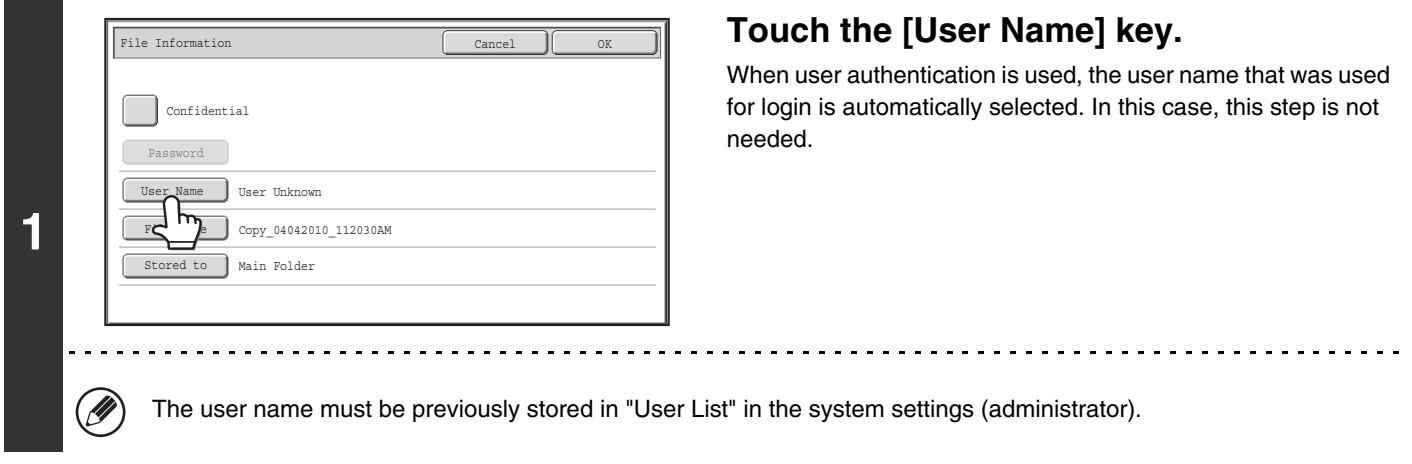

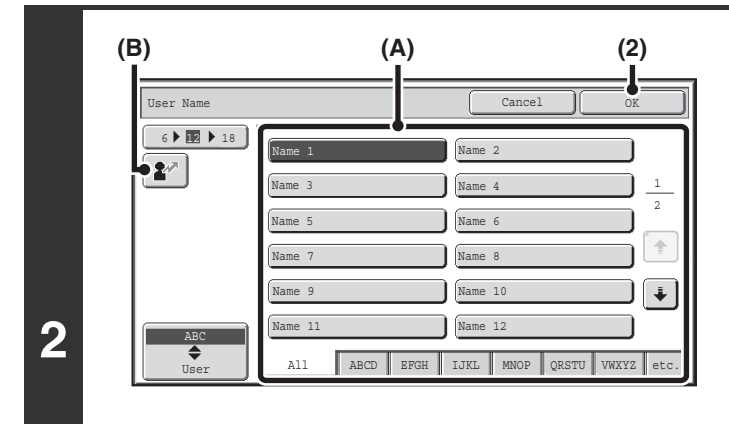

## **Touch the desired user name in the list of user names that is displayed.**

**(1) Select the user name.**

There are two ways to select the user name:

- **(A) Touch the key of the user name.** The touched user name is highlighted. If you accidentally select the wrong user name, touch the key of the correct name.
- **(B)** Touch the  $\boxed{2^n}$  key. An area for entering the "Registration No." [----] appears in the message display. Enter the "Registration No." set during user registration. This will allow you to select the user name.

### **(2) Touch the [OK] key.**

The user name that you touched is selected and you return to the screen of step 1. The selected user name appears.

## <span id="page-630-0"></span>**Assigning a file name**

A file name can be assigned to the file.

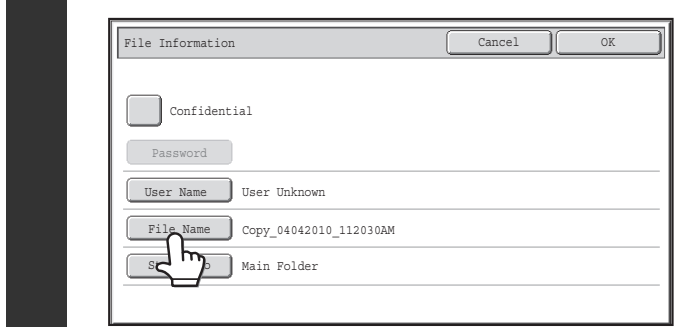

#### **Touch the [File Name] key.**

A text entry screen will appear. Enter the file name and touch the [OK] key. A maximum of 30 characters can be entered.

## <span id="page-630-1"></span>**Specifying the folder**

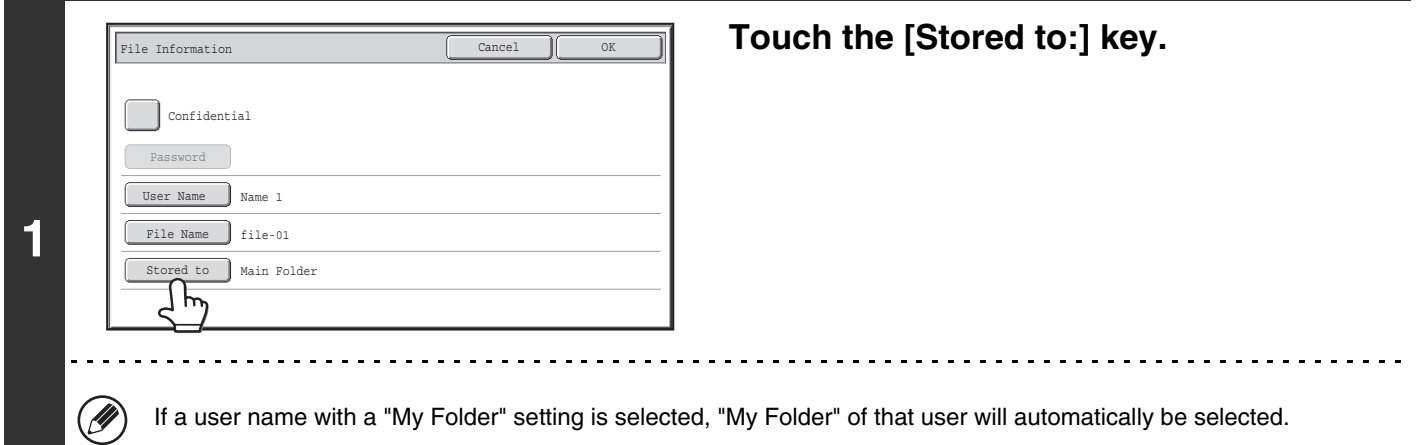

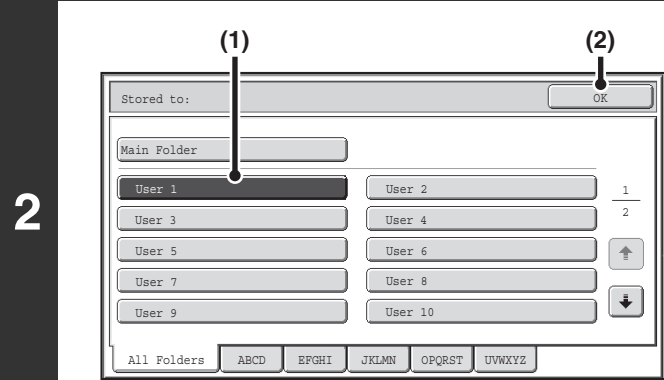

## **Select the folder in which you want to store the file.**

**(1) Touch the key of the folder where you want to store the file.**

If a password has been set for the folder, a password entry screen appears. Enter the password of the touched folder with the numeric keys (5 to 8 digits) and touch the [OK] key.

**(2) Touch the [OK] key.**

## <span id="page-631-0"></span>**Storing a file as a confidential file**

A password can be set for the file to prevent others from viewing it. Set a password (5 to 8 digits) with the numeric keys.

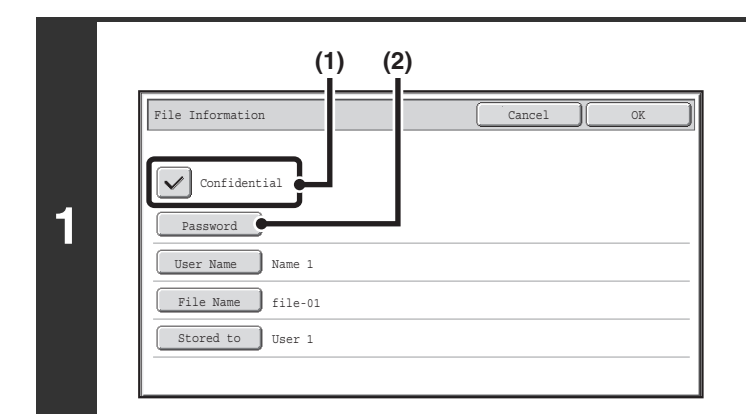

### **Enable the confidential property.**

- **(1) Select the [Confidential] checkbox so that a**  checkmark  $\boxed{\smile}$  appears. Confidential mode is enabled and a password can be
- **(2) Touch the [Password] key.**

entered.

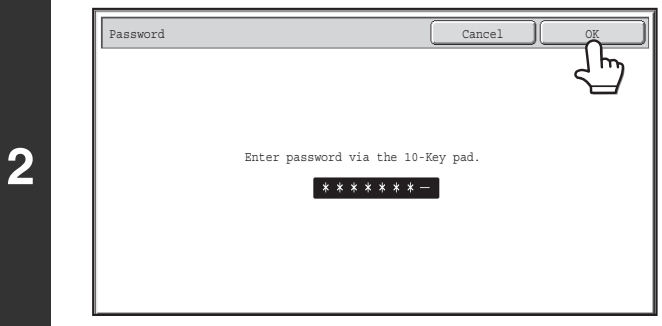

## **Enter a password (5 to 8 digits) with the numeric keys and touch the [OK] key.**

As each digit is entered, "-" changes to " $*$ ".

# <span id="page-632-0"></span>**SAVING A DOCUMENT FILE ONLY (Scan to HDD)**

Scan to HDD is used to store a scanned document in the Main folder or a custom folder. Neither printing nor transmission are performed.

## <span id="page-632-2"></span><span id="page-632-1"></span>**"Scan to HDD" SCREEN**

The following screen appears when the [Scan to HDD] tab is touched in document filing mode. Touch the keys below to select Scan to HDD settings.

The current setting of each key appears to the right of the key.

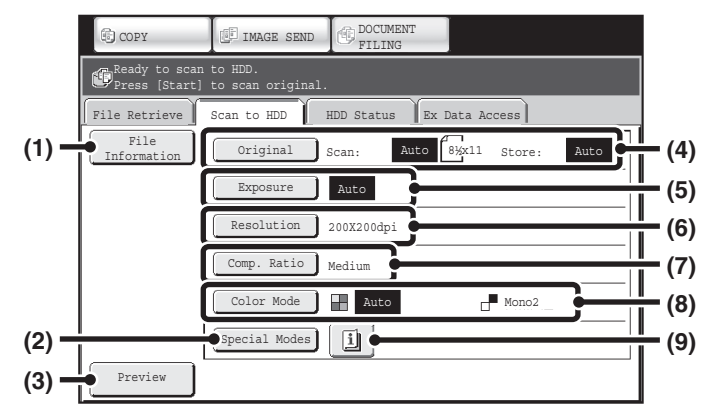

#### **(1) [File Information] key**

Information can be appended to a file stored by Scan to HDD. The settings are configured in the same way as file information for "File".

■ [FILE INFORMATION](#page-629-1) (page [6-15\)](#page-629-1)

#### **(2) [Special Modes] key**

Use this key to select special modes for Scan to HDD. ☞ [Special modes screen for Scan to HDD](#page-635-0) (page [6-21\)](#page-635-0)

#### **(3) [Preview] key**

Touch to check the image to be stored before performing Scan to HDD.

☞ [Checking the image before storing it \(Preview\)](#page-636-0) (page [6-22\)](#page-636-0)

#### **(4) [Original] key**

Touch this key to set the scanning size, storing size and orientation of the original, and select 2-sided scanning settings.

☞ [\[Original\] key](#page-633-0) (page [6-19](#page-633-0))

#### **(5) [Exposure] key**

Touch this key to select the exposure for scanning.

#### **(6) [Resolution] key**

Use this to select the resolution that will be used when the file is transmitted.

When "Long Size" is specified, only resolution settings of 300 X 300 dpi and under can be selected.

#### **(7) [Comp. Ratio] key**

Use this to select the color compression ratio that will be used when the file is stored in color.

#### **(8) [Color Mode] key**

Use this key to select the color mode when storing a document.

☞ [\[Color Mode\] key](#page-634-0) (page [6-20](#page-634-0))

#### **(9)** 圓 key

This key appears when a special mode or 2-sided scanning is selected. Touch the key to display the selected special modes.

## **[Contents](#page-615-0)**

## <span id="page-633-0"></span>**[Original] key**

When the [Original] key is touched, the following screen appears. This screen is used to change the original size and select scanning settings for 2-sided originals.

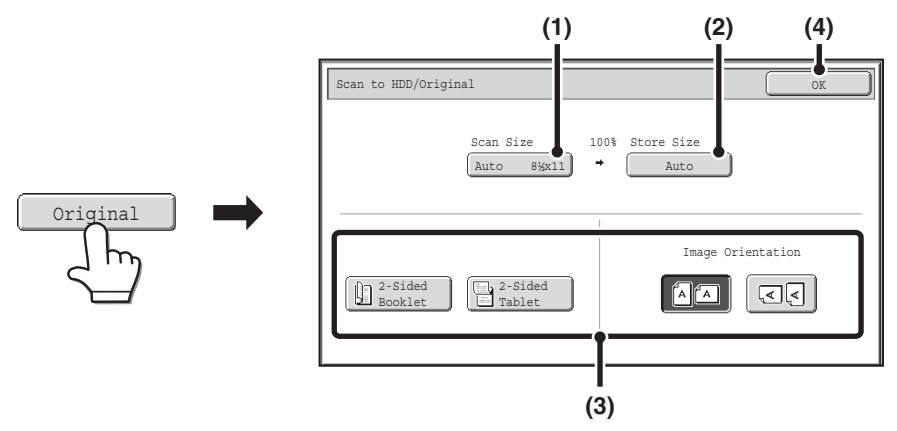

#### **(1) Touch the [Scan Size] key.**

If the original is a non-standard size that cannot be detected by auto original size detection, touch the [Scan Size] key and specify the original size.

#### **(2) Touch the [Store Size] key.**

If you wish to store the file at a different size than the original size, touch the [Store Size] key and change the store size.

#### **(3) Touch the appropriate orientation key.**

If the top edge of the original is up, touch the  $\boxed{44}$  key. If the top edge of the original is to the left, touch the  $\boxed{34}$  key. If the original is a 2-sided original, touch the [2-Sided Booklet] key or the [2-Sided Tablet] key as appropriate for the original type.

#### **(4) Touch the [OK] key.**

The settings are stored and you return to the Scan to HDD screen.

## **[Exposure] key**

To adjust the exposure, touch the [Exposure] key.

Select an appropriate exposure mode for the original and touch the  $\lceil \varphi \rceil$  or  $\lceil \varphi \rceil$  key to adjust the exposure level. When finished, touch the [OK] key.

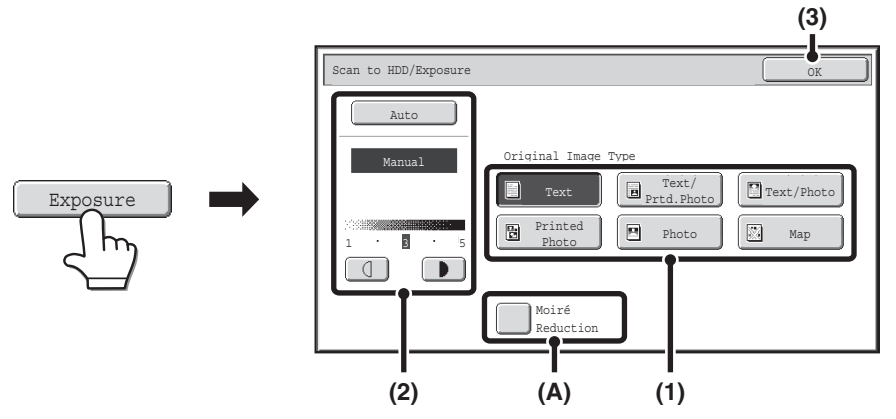

**(1) Select the appropriate original type for the original to be scanned.**

#### **(2) Select [Auto] or [Manual].**

If you selected [Manual], touch the  $\Box$  or  $\Box$  key to adjust the exposure. (For a darker image, touch the  $\Box$  key. For a lighter image, touch the  $\begin{bmatrix} 1 \\ 1 \end{bmatrix}$  key.)

When the exposure is set to [Auto], the  $\Box$  when the used.

#### **(A): Moirè Reduction**

To reduce the moirè effect when scanning printed matter, touch the [Moirè Reduction] checkbox so that a checkmark  $\vee$  appears.

#### **(3) Touch the [OK] key.**

The settings are stored and you return to the Scan to HDD screen.

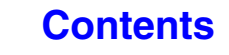

## <span id="page-634-0"></span>**[Color Mode] key**

Touch the [Color Mode] key to open the color mode setting screen for Scan to HDD.

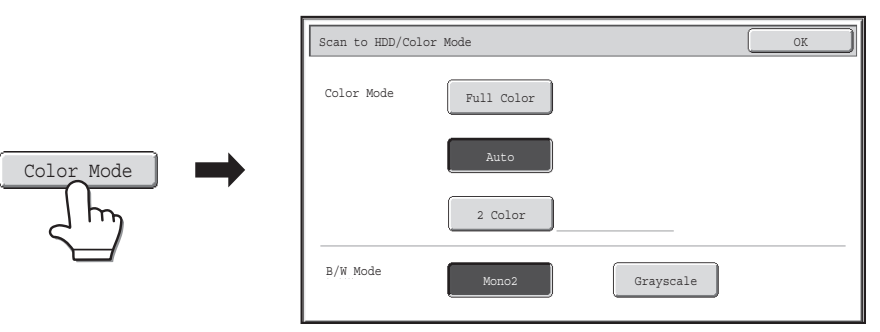

The following settings can be selected for the scanning color when the [COLOR START] key or the [BLACK & WHITE START] key is pressed.

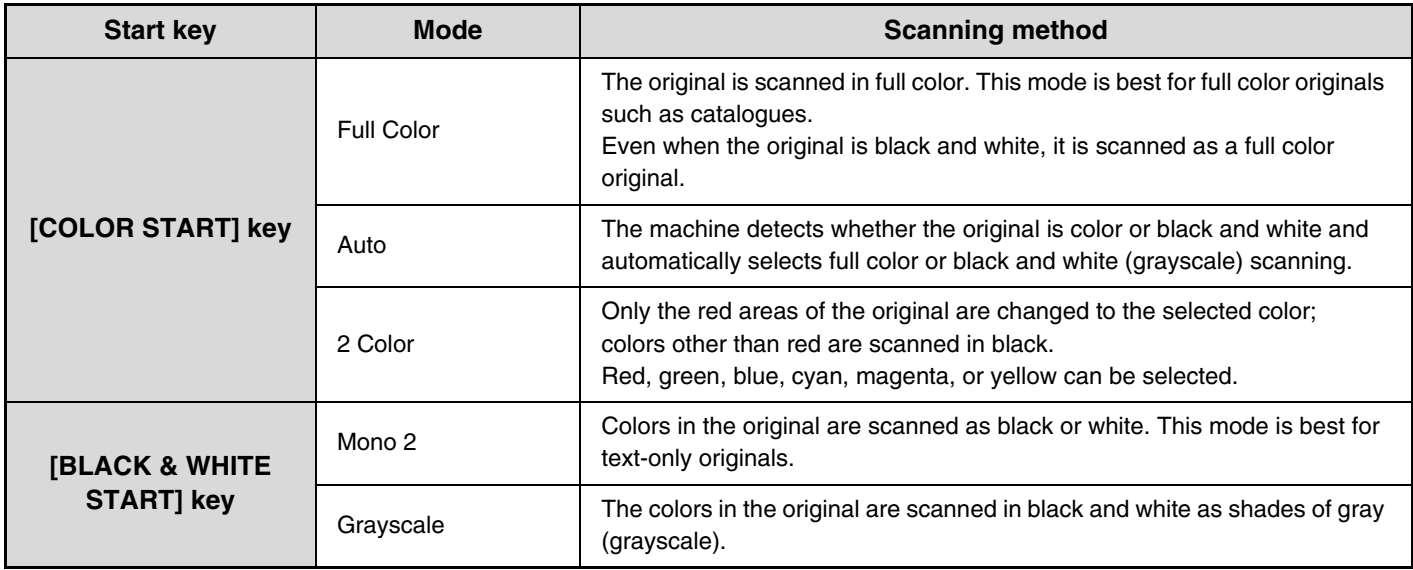

When you have finished selecting the mode, touch the [OK] key.

## <span id="page-635-0"></span>**Special modes screen for Scan to HDD**

When the [Special Modes] key is touched, the following screen appears. For more information on each setting, see "[SPECIAL MODES](#page-552-0)" (page [5-71\)](#page-552-0) in "5. SCANNER / INTERNET FAX".

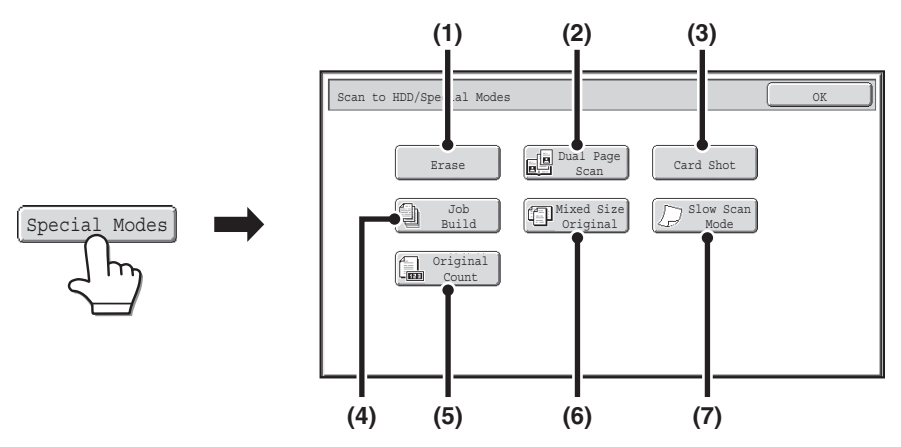

#### **(1) [Erase] key**

The erase function is used to erase shadow lines on images produced when scanning thick originals or books on the document glass.

#### **(2) [Dual Page Scan] key**

The left and right sides of an original can be scanned as two separate pages. This function is useful when you wish to successively scan each page of a book or other bound document.

#### **(3) [Card Shot] key**

This function lets you store the front and reverse sides of a card as a single file.

#### **(4) [Job Build] key**

This function lets you separate a many-page original into sets, scan each set using the automatic document feeder, and store all pages as a single file. Use this function when there are more original pages than can be placed at once in the auto document feeder.

#### **(5) [Original Count] key**

When using the automatic document feeder to scan an original, you can check whether or not the correct number of pages were scanned before storing the document.

#### **(6) [Mixed Size Original] key**

This feature lets you scan originals of different sizes at the same time; for example, 8-1/2" x 14" (B4) size originals mixed together with 11" x 17" (A3) size originals. When scanning the originals, the machine automatically detects the size of each original. Originals of mixed widths and sizes can be scanned (11" x 17" and 8-1/2" x 14", 11" x 17" and 8-1/2" x 13", 11" x 17" and 5-1/2" x 8-1/2" (A3 and B4, A3 and B5, A4 and B4, A4 and B5, B4 and A4R, B4 and A5, B5 and A4R, B5 and A5)).

#### **(7) [Slow Scan Mode] key**

Use this function when you wish to scan thin originals using the automatic document feeder. This function helps prevent thin originals from misfeeding.

## <span id="page-636-0"></span>**Checking the image before storing it (Preview)**

If you touch the [Preview] key and then start Scan to HDD, the screen below appears.

Before the scanned data is stored, you can check a preview of the scanned image in this screen and return to the Scan to HDD settings screen to change settings

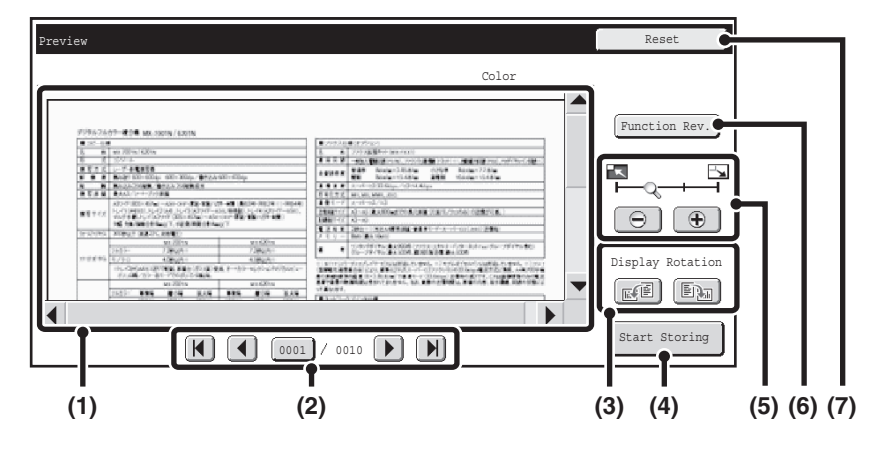

#### **(1) Preview image**

This shows an image of the selected file. If the image is cut off, use the scroll bars at the right and bottom of the screen to scroll the image. Touch a bar and slide it to scroll. (You can also touch the  $\blacktriangledown$   $\blacktriangle$  keys to

#### **(2) Change page keys**

scroll.)

When there are multiple pages, use these keys to change pages.

- $\boxed{M}$   $\boxed{M}$  keys: Go to the first or the last page.
- $\Box$  keys: Go to the previous page or the next page.
- Page number display:This shows the total number of pages and the current page number. You can touch the current page number key and enter a number with the numeric keys to go to that page number.

#### **(3) "Display Rotation" key**

This rotates the image right or left by 90 degrees. The rotation applies to all pages in the file, not just the displayed page.

#### **(4) [Start Storing] key**

This starts Scan to HDD.

#### **(5) Display zoom key**

Use this to set the zoom ratio of the displayed image. Changes from the left in the order "Full Page", "Twice", "4 Times", "8 Times". The setting applies to all pages in the file, not just the displayed page.

#### **(6) [Function Rev.] key**

Use this to check special mode settings and original settings.

#### **(7) [Reset] key**

Use this key if you need to change settings after checking an image or settings. You will return to the setting screen.

Only the original settings can be changed after the preview image is viewed.

**[Contents](#page-615-0)**

• A preview image is an image for display on the touch panel. Differs from the actual storage result.

• Depending on the size of the image, part of the image may be clipped off in the preview screen on the touch panel.

**[Contents](#page-615-0)**

## <span id="page-637-0"></span>**PERFORMING "Scan to HDD"**

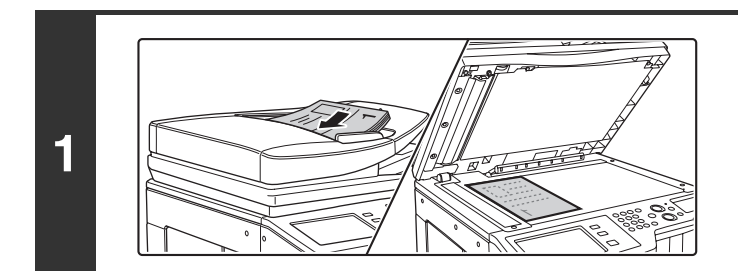

### **Place the original.**

Place the original face up in the document feeder tray, or face down on the document glass.

#### **2** File Retrieve Scan to HDD | HDD Status File Information **Constant** Exposure Resolution 200X200dpi Comp. Ratio Medium Color Mode | | Auto Special Modes Scan: Auto 8½x11 Store: Auto Auto  $M$ Mono2 Read to scan to HDI Pres [Start] to scal original. I AGE SEND CO DOCUMENT COPY **EXAMPLE THE AGE SEND** SECTION **(4) (2) (1) (3)** Preview

## **Switch to document filing mode and select Scan to HDD settings.**

- **(1) Touch the [DOCUMENT FILING] key.**
- **(2) Touch the [Scan to HDD] tab.** If you do not wish to select settings, go to the next step.
- **(3) Select the original size, exposure, resolution, compression ratio, color mode, and special modes.**

See [""Scan to HDD" SCREEN](#page-632-2)" (page [6-18](#page-632-2)).

**(4) Touch the [File Information] key.** The settings are the same as for "File". See "[FILE](#page-629-1)  [INFORMATION"](#page-629-1) (page [6-15\)](#page-629-1).

If the original is 2-sided, be sure to touch the [Original] key and then touch the [2-Sided Booklet] key or the [2-Sided Tablet] key as appropriate for the original.

## **Press the [COLOR START] key or the [BLACK & WHITE START] key .**

Scanning begins.

For the procedure for placing the original, see step 4 of "[SAVING A FILE WITH "Quick File""](#page-625-2) (page [6-11](#page-625-2)). When Preview is enabled, the preview screen appears. ☞ [Checking the image before storing it \(Preview\)](#page-636-0) (page [6-22](#page-636-0))

A beep will sound to indicate that Scan to HDD is completed.

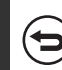

.<br>V

**3**

**To cancel scanning...** Press the [STOP] key  $(\circledcirc)$ .

When Scan to HDD is performed without appending file information, the following user name and file name are automatically assigned to the file. User Name: User Unknown File Name: Mode\_Month-Day-Year\_Hour-Minute-Second (Example: HDD\_04042010\_112030AM) Stored to: Main Folder When user authentication is used, the user name that was used for login is automatically selected.

# <span id="page-638-0"></span>**USING STORED FILES**

This section explains how to retrieve a file stored by document filing and print or transmit the file.

# <span id="page-638-1"></span>**SEQUENCE FOR USING A STORED FILE**

This section explains the basic procedure for retrieving and using a stored file. The screens and procedures differ depending on whether or not user authentication is enabled.

See the sequence that applies to your situation.

.<br>V

For information on user authentication procedures, see "[USER AUTHENTICATION"](#page-57-0) (page [1-17\)](#page-57-0) in "1. BEFORE USING THE MACHINE". For information on enabling user authentication and storing user names, see ["User Control](#page-713-0)" (page [7-47\)](#page-713-0) in "7. SYSTEM SETTINGS".

Files stored by document filing can also be retrieved and used from the Web pages. Click [Document Operation] and then [Document Filing] in the Web page menu, and select the folder that contains the file you wish to use. You can also show a preview of a stored file in the web pages.

## **Change the mode.**

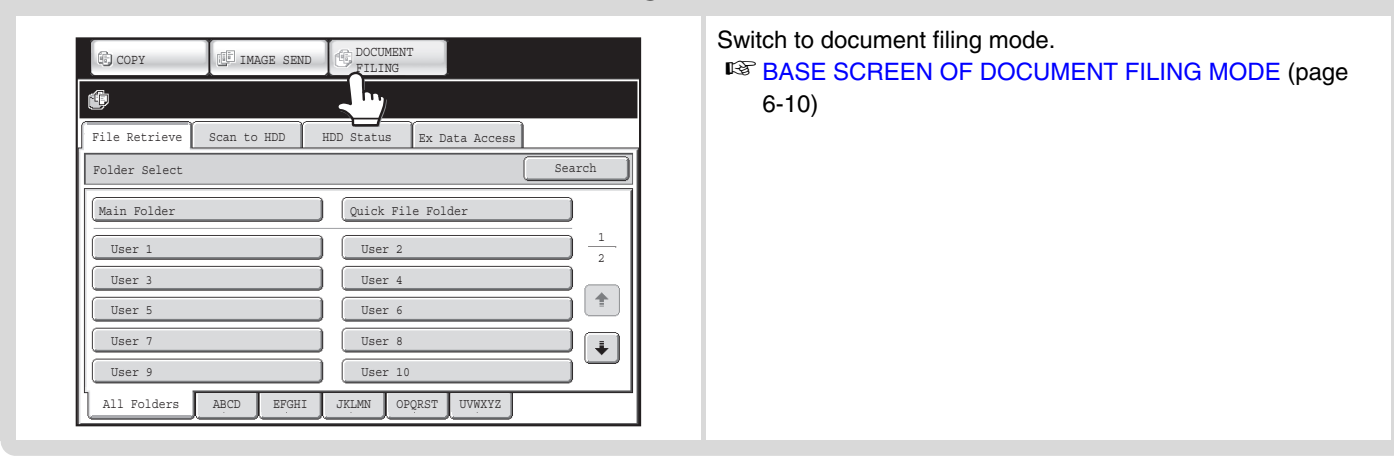

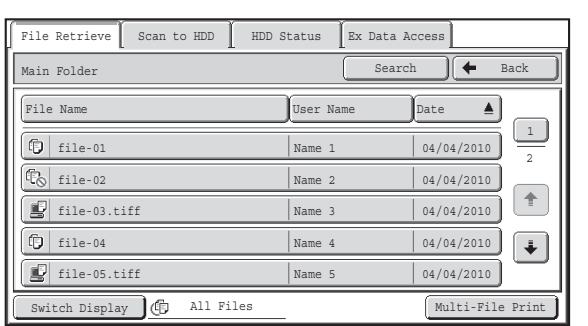

## **Select the file that you wish to retrieve.**

- Select the folder in the folder selection screen. When the folder is selected, the files in the folder will appear. Select the file that you wish to retrieve.
- Thumbnail images of the stored files can be displayed for file selection.

■ [FILE SELECTION SCREEN](#page-641-1) (page [6-27](#page-641-1)) ■ [SELECTING A FILE](#page-643-1) (page [6-29\)](#page-643-1)

• The search function can be used to retrieve a file. ■ [SEARCHING FOR A STORED FILE](#page-661-1) (page [6-47\)](#page-661-1)

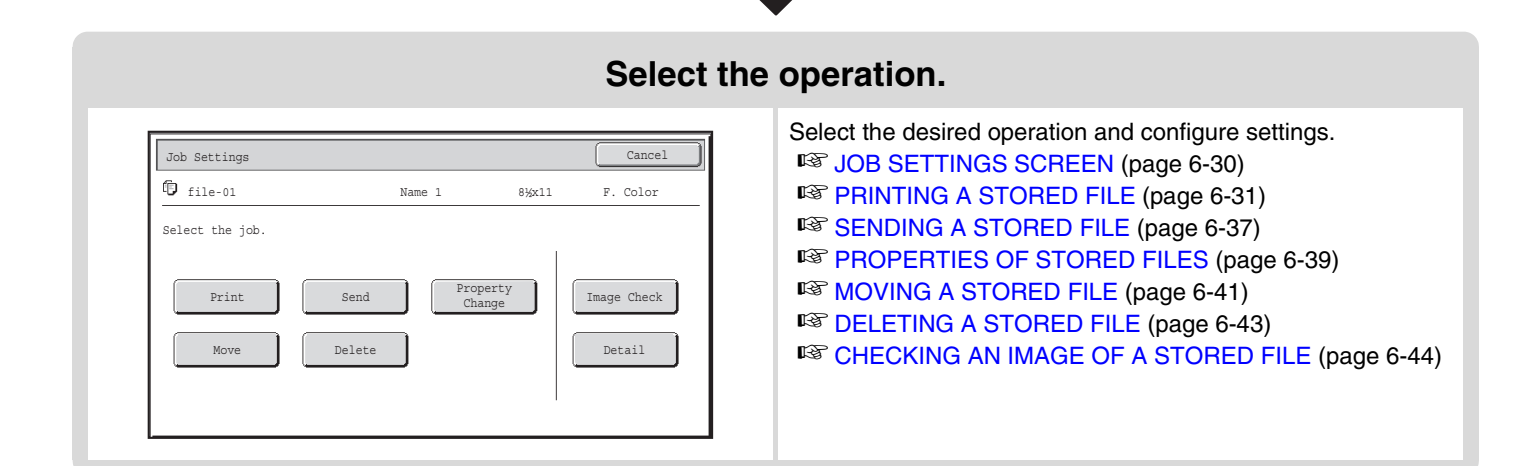

# <span id="page-640-0"></span>**FOLDER AND FILE SELECTION SCREENS**

To use a file stored by document filing, the folder and file must be selected. The folder selection screen and file selection screen are explained below.

## <span id="page-640-2"></span><span id="page-640-1"></span>**FOLDER SELECTION SCREEN**

Two different screens appear depending on whether or not user authentication is enabled on the machine.

#### **When user authentication is not enabled When user authentication is enabled**

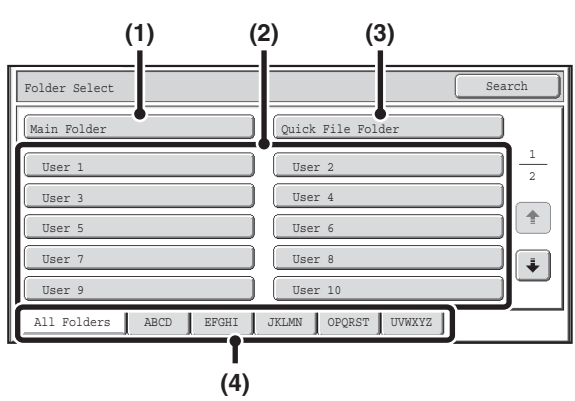

#### **(1) [Main Folder] key**

Touch this key to retrieve a file from the Main folder. The files in the Main folder will appear.

#### **(2) Custom folder keys**

The custom folders that have been created using "[Document Filing Control"](#page-692-0) (page [7-26\)](#page-692-0) in system settings are displayed. Touch a key to display the files in that folder.

If a password has been set for a custom folder, a password entry screen will appear when the folder is touched. The password must be entered.

#### **(3) [Quick File Folder] key**

Touch this key to retrieve a file from the Quick File folder. The files in the Quick File folder will appear. ☞ [SAVING A FILE WITH "Quick File"](#page-625-1) (page [6-11\)](#page-625-1)

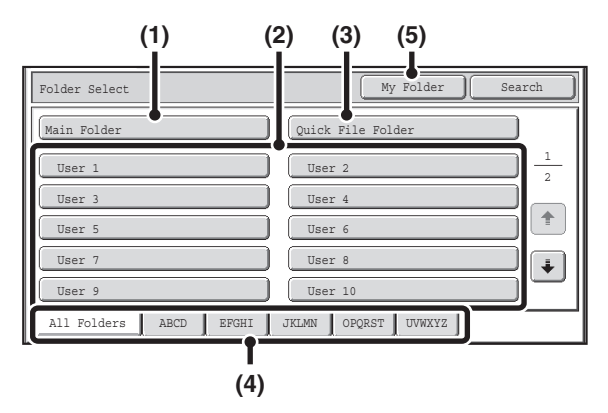

#### **(4) Index tabs**

All folders appear on the [All Folders] tab. Touch a tab to display the custom folders whose initials (set in "Document Filing Control" in the system settings) match the letters on the tab.

#### **(5) [My Folder] key**

This key appears when user authentication is enabled. Touch the key to display the file selection screen of "My Folder". When user authentication is enabled but "My Folder" is not configured, this key will be grayed out to prevent selection.

## <span id="page-641-1"></span><span id="page-641-0"></span>**FILE SELECTION SCREEN**

The file selection screen of the Quick File folder, Main folder, and custom folders is explained below.

The file selection screen can be displayed in "List screen" format or "Thumbnail screen" format. (To select the format, see "(5) [Switch Display] key" below.)

This chapter assumes that the "List screen" format is selected.

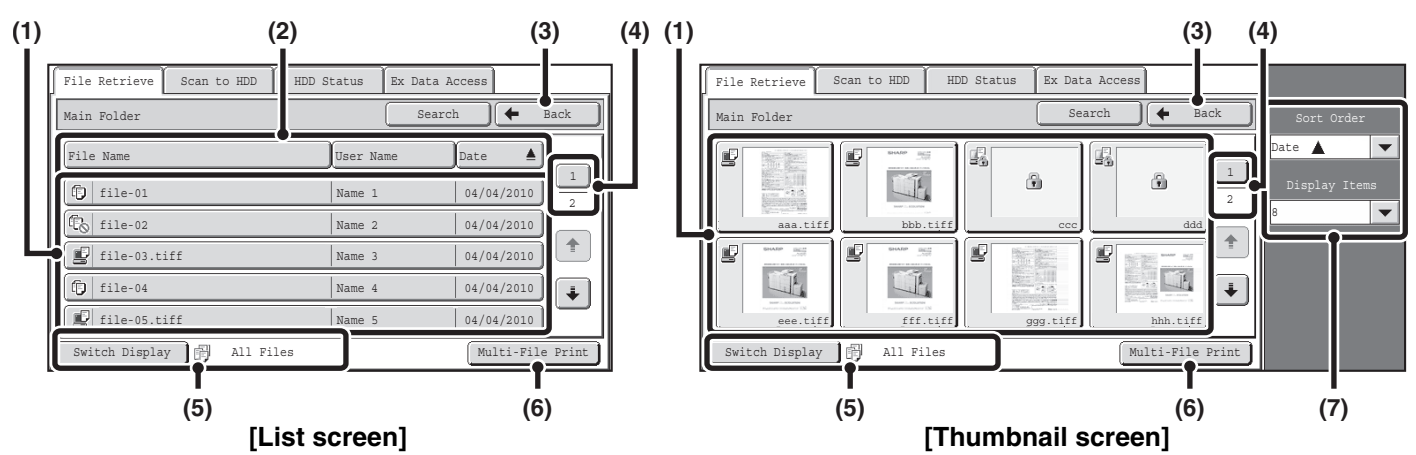

#### **(1) File keys**

The stored files are displayed. An icon showing which mode the file was stored from, the file name, the user name, and the date the file was stored appear in each file key. When a file is touched, the job setting screen appears.

#### **Job icons**

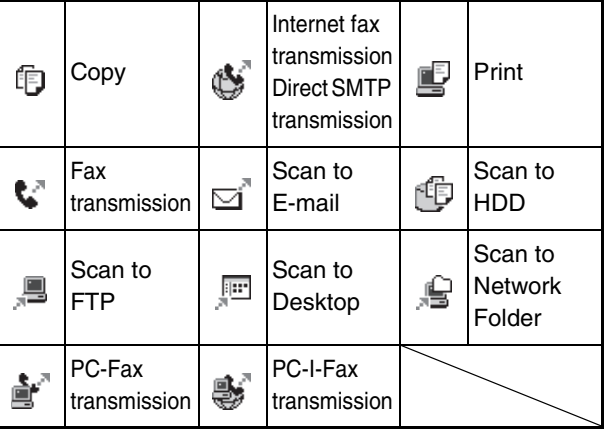

#### **Thumbnail screen**

Ø

The first page of thumbnail images of the stored files appears.

The confidential icon  $\left(\begin{matrix} 0 \\ 1 \end{matrix}\right)$  will appear instead of a thumbnail image for files stored as confidential files.

#### **(2) [File Name] key, [User Name] key, [Date] key** Use these keys to change the order of display of the file keys. When one of the keys is touched,  $\triangle$  or  $\overline{\blacktriangledown}$ appears in the key.

• When  $\triangleq$  appears in the [File Name] key or [User Name] key, the files appear by file name or user name in ascending order.

When  $\triangleq$  appears in the [Date] key, the files appear in order from the oldest date.

• When  $\overline{\blacktriangledown}$  appears in the [File Name] key or [User Name] key, the files appear by file name or user name in descending order.

When  $\overline{\bullet}$  appears in the [Date] key, the files appear in order from the most recent date.

#### **(3) [Back] key**

Touch this key to return to the base screen of document filing mode.

■ [FOLDER SELECTION SCREEN](#page-640-2) (page [6-26](#page-640-2))

#### **(4) Page key**

When multiple pages exist, use this key to enter the number of a page that you want to display. When the key is touched, a page number entry screen appears. Enter the desired page number (3 digits) with the numeric keys. For example, to display page 3, enter "003".

#### **(5) [Switch Display] key**

The displayed file keys can be changed by job type and can be displayed as thumbnail images. The currently selected job type appears to the right of the [Switch Display] key. [All Files] is initially selected. When the [Switch Display] key is touched, the following screen appears.

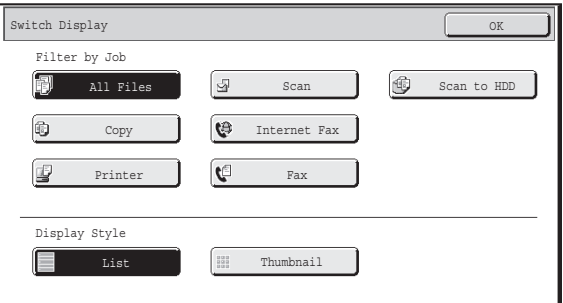

If you wish to display only the file keys of a specific job type, select the job type from the job type display at the top of the screen.

To display thumbnail images of the files, touch the [Thumbnail] key. To change from the thumbnail screen to the list screen, touch the [List] key. When finished, touch the [OK] key.

## **[Contents](#page-615-0)**

#### **(6) [Multi-File Print] key**

Touch this to select multiple files in a folder for printing. ■ [MULTI-FILE PRINTING](#page-647-1) (page [6-33](#page-647-1))

#### **(7) Sort Order / Display Items**

This can be used in the thumbnail screen. The order of display of the file thumbnails can be changed in "Sort Order". Select "Date \, "Date \, "File Name \, "File Name

 $\nabla$ ", "User Name  $\blacktriangle$ ", or "User Name  $\nabla$ ".

The number of displayed file thumbnails can be changed in "Display Items".

Select 2 thumbnails or 8 thumbnails.

# <span id="page-643-1"></span><span id="page-643-0"></span>**SELECTING A FILE**

This section explains how to select a file to be used.

COPY **IMAGE SEND COPY** 

**(2) (1)**

File Retrieve Scan to HDD | HDD Status | Ex Data Access

All Folders **ABCD** EFGHI JKLMN OPQRST UVWXYZ

User 2 User 4 User 6 User 8 User 10

Quick File Fold

### **Select the folder that contains the file you wish to use.**

#### **(1) Touch the [DOCUMENT FILING] key.**

The folder selection screen will appear. If a different tab appears, touch the [File Retrieve] tab. When user authentication is enabled and "My Folder" is configured in "User List" in the system settings, the custom folder specified as "My Folder" opens. To display the folder selection screen, touch the [Back] key.

**(2) Touch the key of the folder that contains the desired file.**

If a password is set for the selected folder, a password entry screen will appear.

Enter the password with the numeric keys (5 to 8 digits) and touch the [OK] key.

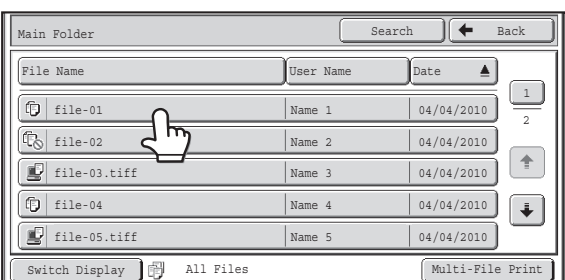

## **Touch the key of the desired file.**

If a password is set for the selected file, a password entry screen will appear.

Enter the password with the numeric keys (5 to 8 digits) and touch the [OK] key.

## **2**

**1**

Main Folder User 1 User 3 User 5 User 7 User 9

Folder Select

• Touch the [Switch Display] key to display the keys of a particular mode such as copy or scanner mode, or to display thumbnail images of the files.

The [Switch Display] key allows you to quickly find a file.

- You can touch the [File Name] key, the [User Name] key, or the [Date] key to change the order of display of the files.
- The [Multi-File Print] key can be touched to select multiple files in a folder for printing. ■<sup>3</sup> [MULTI-FILE PRINTING](#page-647-1) (page [6-33\)](#page-647-1)

1 2

 $\spadesuit$  $\ddot{\bullet}$ 

• When "Display only the Files of Logged-in Users" is enabled under System Settings (Administrator): Authority Group List (Document Filing), only files saved by the currently logged-in user are displayed.

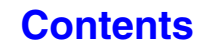

## <span id="page-644-1"></span><span id="page-644-0"></span>**JOB SETTINGS SCREEN**

When a file key is touched, the following screen appears. Touch the key of the operation that you wish to perform and select settings.

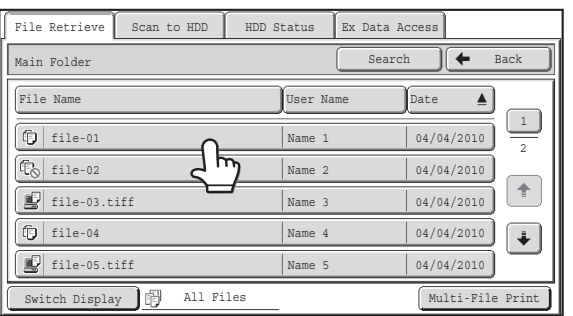

#### **(1) File display**

This shows information on the currently selected file (job icon, file name, user name, store size, and color mode).

#### **(2) [Cancel] key**

Touch this key to cancel the operation and return to the file selection screen.

#### **(3) [Print] key**

Touch this key to print the selected file. **IS [PRINTING A STORED FILE](#page-645-1) (page [6-31](#page-645-1))** 

#### **(4) [Move] key**

Use this procedure to change the location of a file (move a file to a different folder). ☞ [MOVING A STORED FILE](#page-655-1) (page [6-41](#page-655-1))

#### **(5) [Send] key**

This is used to send a stored file by fax, Internet fax, scan send, or other method.

☞ [SENDING A STORED FILE](#page-651-1) (page [6-37\)](#page-651-1)

#### **(6) [Delete] key**

Touch this key to delete a file that is no longer needed. ■ [DELETING A STORED FILE](#page-657-1) (page [6-43](#page-657-1))

#### **(7) [Property Change] key**

Use this key to change the property ("Sharing", "Protect", or "Confidential") of a stored file. **IS [PROPERTIES OF STORED FILES](#page-653-3) (page [6-39\)](#page-653-3)** 

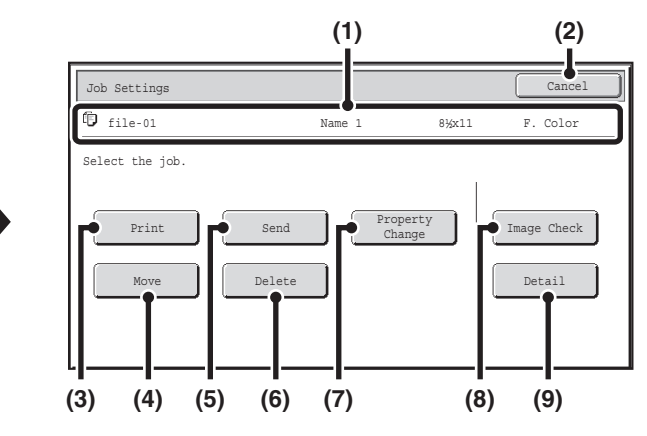

#### **(8) [Image Check] key**

An image of the stored file appears. ■ [CHECKING AN IMAGE OF A STORED FILE](#page-658-1) (page [6-44](#page-658-1))

#### **(9) [Detail] key**

Touch this key to show detailed information on the selected file.

When this key is touched, the following screen appears.

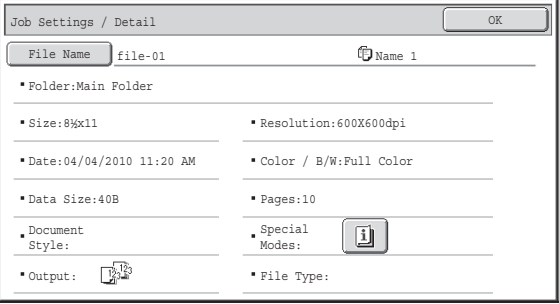

If you wish to change the file name, touch the [File Name] key in this screen.

A text entry screen will appear. Enter the desired file name.

The  $\Box$  key appears when a special mode is selected. Touch the  $\boxed{1}$  key to display the special mode selection confirmation screen.

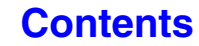

# <span id="page-645-1"></span><span id="page-645-0"></span>**PRINTING A STORED FILE**

A file stored using document filing can be retrieved and printed when needed. The settings used when the file was stored are also stored, and thus the file can be printed again using those settings. The file can also be modified before printing by changing the print settings.

After selecting the desired file, follow the steps below.

☞ [SELECTING A FILE](#page-643-1) (page [6-29](#page-643-1))

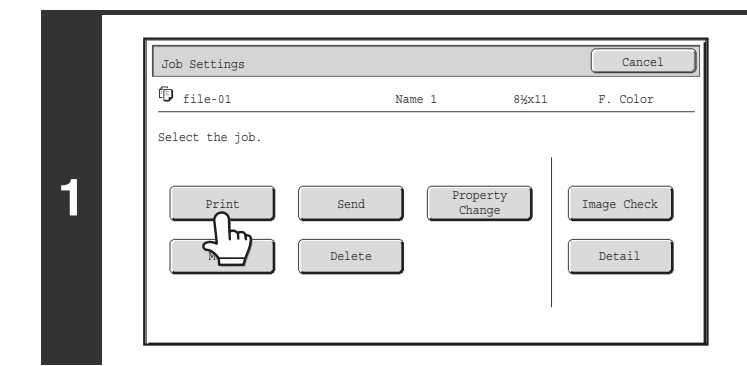

## **Touch the [Print] key.**

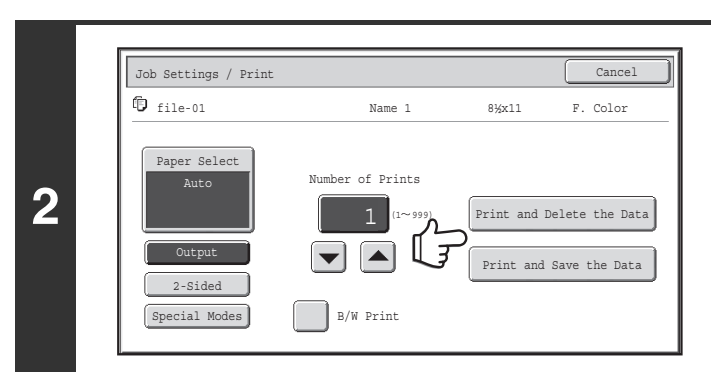

**D** 

## **Touch the [Print and Delete the Data] key or the [Print and Save the Data] key.**

If the [Print and Delete the Data] key is touched, the files will be automatically deleted after printing.

If the [Print and Save the Data] key is touched, the files will be saved after printing.

Output settings, 2-sided printing, special modes, the number of copies, and other settings can be selected. For more information, see ["PRINT SETTINGS SCREEN](#page-646-1)" (page [6-32\)](#page-646-1).

**[Contents](#page-615-0)**

- A file saved in black and white or grayscale cannot be printed in color.
- When a long size document is stored from Scan to HDD or scan mode, the file cannot be printed. A file stored from scan mode that included fax mode or Internet fax mode destinations in a broadcast transmission can be printed.
- If print settings are changed when a stored file is printed, the only changed setting that can be stored is the number of copies.
- The printing speed may be somewhat slow depending on the resolution and exposure mode settings of the stored file.

## <span id="page-646-1"></span><span id="page-646-0"></span>**PRINT SETTINGS SCREEN**

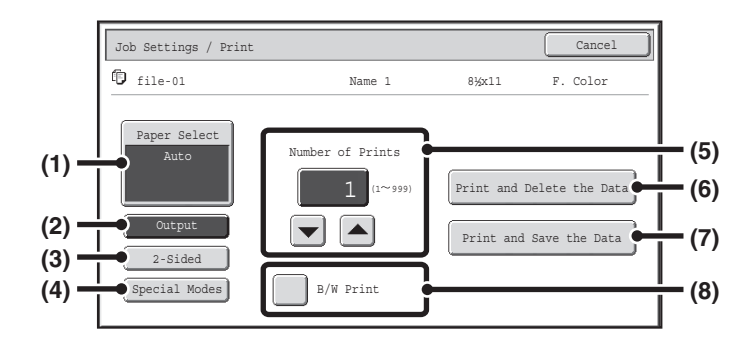

#### **(1) [Paper Select] key**

Use this key to set the paper size.

#### **(2) [Output] key**

Use this key to select Sort, Group or Staple Sort, and to select the output tray.

#### **(3) [2-Sided] key**

Use this key to select the orientation of the image on the reverse side of the paper for 2-sided printing. To have the front and back images oriented in the same direction, touch the [2-Sided Booklet] key. To have the front and back images oriented opposite to each other, touch the [2-Sided Tablet] key. Note that the size and orientation of the saved image may cause these keys to have the opposite effect. If neither of these keys is selected (neither is highlighted), 1-sided printing will take place.

#### **(4) [Special Modes] key**

Touch this key to select "Margin Shift", "Pamphlet Style", "2in1 / 4in1", "Tandem Print", or "Stamp".

This key does not appear if the file was saved from print mode.

#### **(5)**  $\boxed{\blacksquare}$  key

Use these keys to set the number of copies. The number of copies can also be selected by directly touching the numeric display and changing the number with the numeric keys.

#### **(6) [Print and Delete the Data] key**

Printing begins when this key is touched. When printing is finished, the file will be automatically deleted.

#### **(7) [Print and Save the Data] key**

Printing begins when this key is touched. The file will not be deleted after printing.

#### **(8) [B/W Print] checkbox**

Select this checkbox if the file was saved in color and you wish to print it in black & white. When the file is saved in black & white, this checkbox does not appear.

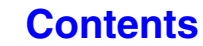

## <span id="page-647-1"></span><span id="page-647-0"></span>**MULTI-FILE PRINTING**

Multiple files in a folder can be selected for printing.

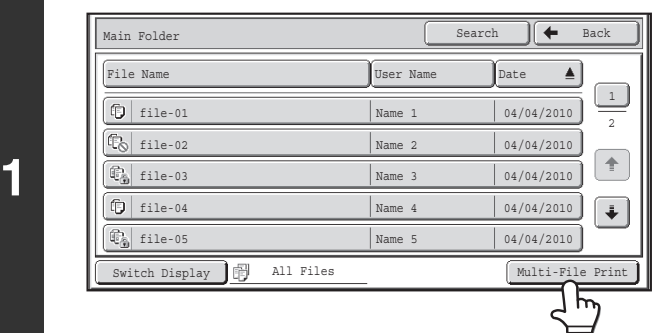

### **Touch the [Multi-File Print] key.**

To select files of a particular job type, touch the [Switch Display] key, select the job type from the screen that appears, and touch the [OK] key.

Touch the [Switch Display] key to show only files of a selected job type.

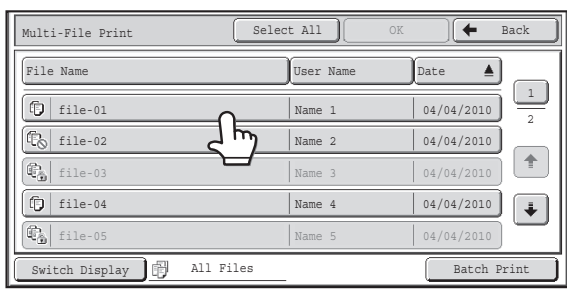

### **Select the keys of the files that you wish to print.**

Touch the keys of the files that you wish to print. Touched file keys will be highlighted to indicate that they have been selected.

To cancel the selection of a file, touch the highlighted file key so that it is no longer highlighted.

To select all displayed file keys except those of confidential files, touch the [Select All] key.

The [Batch Print] key can be used to print all files of a particular user in a folder or all files that have the same password in a folder. For more information, see ["Batch printing](#page-649-0)" (page [6-35\)](#page-649-0).

- Multi-file printing of confidential files is not possible.
- A file in the currently selected folder cannot be selected simultaneously with a file in a different folder.
- If the job type is changed with the [Switch Display] key or the screen is changed with the [Back] key while a file is selected, the selection of the file will be canceled.
- When the [Select All] key is touched, it will change into the [Cancel All] key. To cancel the selection of all files that was made with the [Select All] key, touch the [Cancel All] key.
- If all files are selected without using the [Select All] key, the key will not change into the [Cancel All] key. If selection of all files is canceled without using the [Cancel All] key, the key will remain the [Cancel All] key.

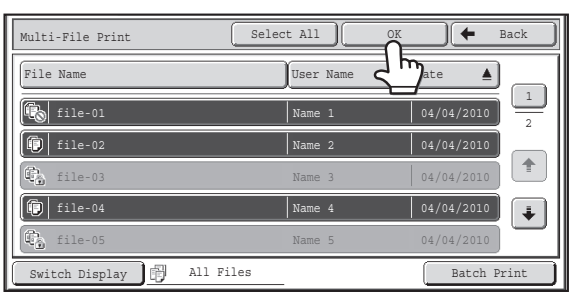

## **Touch the [OK] key**

The selected file is entered and the screen changes to the print screen.

**2**

## **[Contents](#page-615-0)**
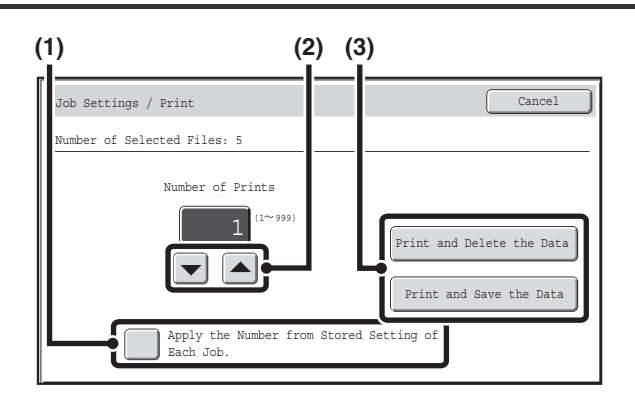

### **Printing a selected file.**

The number of selected files appears in the number of selected files display.

If you wish to use the number of copies that was stored with the file, go to step (3).

- **(1) Touch the [Apply the Number from Stored Setting of Each Job] checkbox so that it is**  not selected  $(\Box)$ .
- **(2) Set the number of copies with the keys.**

You can also directly touch the numeric display and change the number with the numeric keys.

**(3) Touch the [Print and Delete the Data] key or the [Print and Save the Data] key.**

If the [Print and Delete the Data] key is touched, the files will be automatically deleted after printing. If the [Print and Save the Data] key is touched, the files will be saved after printing.

**4**

## **Batch printing**

**3**

( Ø

All files in a folder that have the same user name and password can be printed at once. When the [Multi-File Print] key is touched, it changes into the [Batch Print] key.

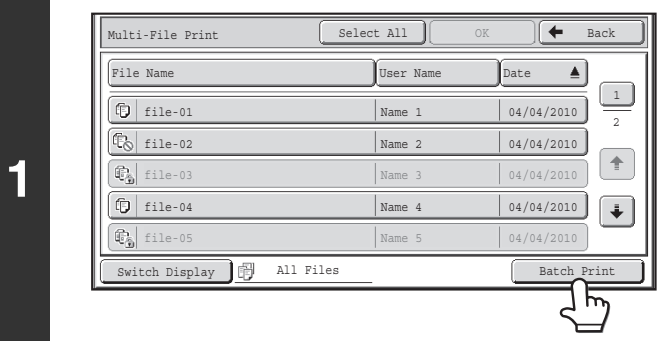

## **Touch the [Batch Print] key.**

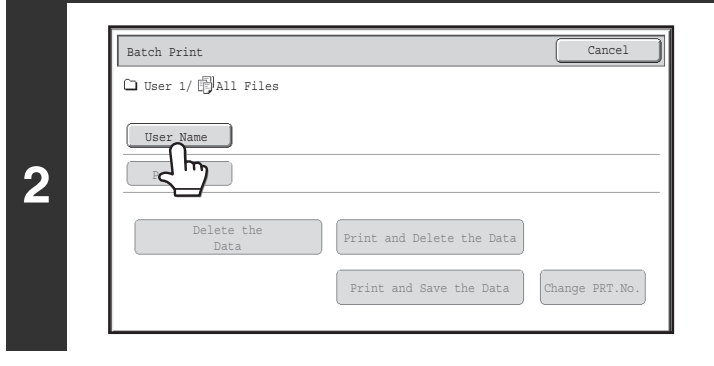

### **Touch the [User Name] key.**

When user authentication is used, the user name that was used for login is automatically selected.

When "Display only the Files of Logged-in Users" is enabled under System Settings (Administrator): Authority Group List (Document Filing), the user name of the currently logged-in user is selected and other user names cannot be selected.

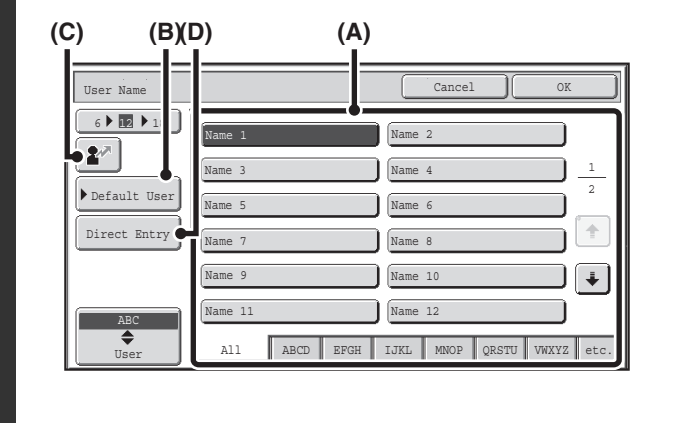

### **Select the user name.**

There are four ways to select the user name:

**(A) Touch the key of the user name.**

The touched user name is highlighted. If you accidentally select the wrong user name, touch the key of the correct name.

**(B) Touch the [Default User] key.**

The user name can be selected from the factory stored users.

**(C) Touch the**  $\boxed{2^x}$  **key.** 

An area for entering the "Registration No." [----] appears in the message display. Enter the "Registration No." set during user registration. This will allow you to select the user name.

**(D) Touch the [Direct Entry] key.**

A text entry screen appears. Directly enter the user name. After selecting the user name, touch the [OK] key.

**[Contents](#page-615-0)**

When [Selection of [All Users] is not allowed.] checkbox and [Selection of [User Unknown] is not allowed.] checkbox are disabled in the system settings (administrator), the [All Users] key and [User Unknown] key can be selected. The [All Users] key can be touched to select all files in the folder (the files of all users).

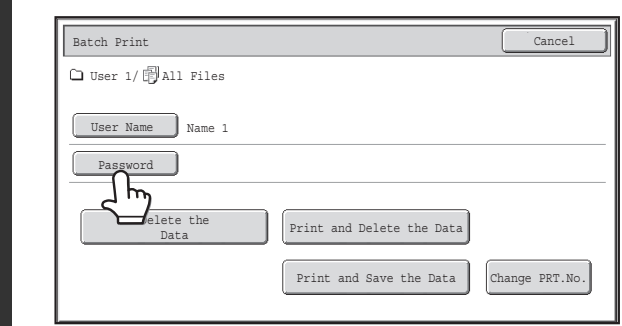

**4**

**5**

f 4

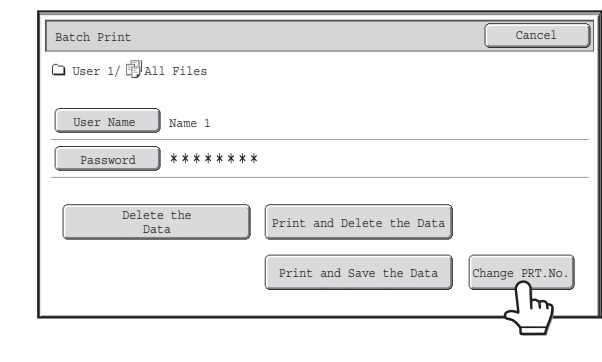

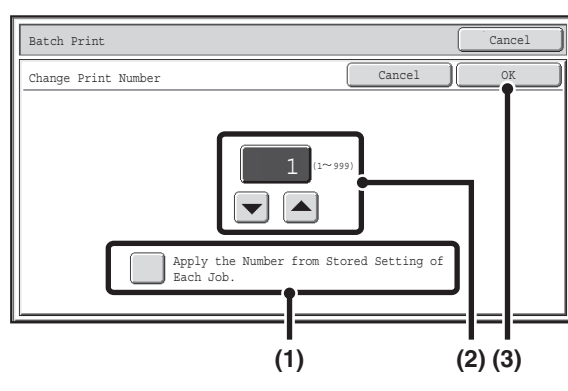

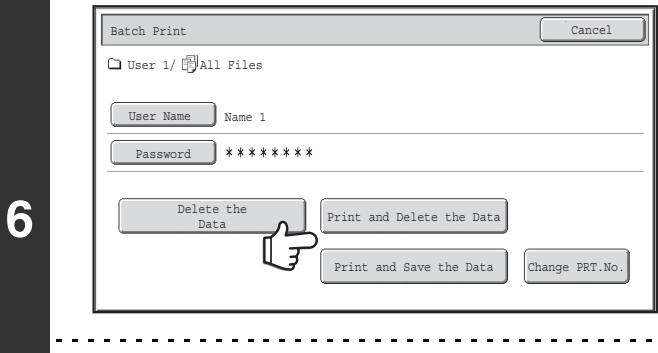

## **If a password has been established, touch the [Password] key.**

Enter the password with the numeric keys (5 to 8 digits) and touch the [OK] key. Only files that have the same password will be selected.

If you do not wish to enter a password, go to the next step.

### **To set the number of copies, touch the [Change PRT.No.] key.**

If you wish to use the number of copies stored with each file, go to step 6.

- **(1) Touch the [Apply the Number from Stored Setting of Each Job] checkbox so that it is**  not selected  $(\Box)$ .
- **(2) Set the number of copies with the keys.**

You can also directly touch the numeric display and change the number with the numeric keys.

**(3) Touch the [OK] key.**

## **Touch the [Print and Delete the Data] key or the [Print and Save the Data] key.**

If the [Print and Delete the Data] key is touched, the files will be automatically deleted after printing.

If the [Print and Save the Data] key is touched, the files will be saved after printing.

If there are no files that match the search conditions, you will return to the file list screen.

All files that match the current search conditions can be deleted by touching the [Delete the Data] key.

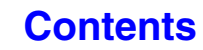

## <span id="page-651-0"></span>**SENDING A STORED FILE**

A file stored by document filing can be retrieved and transmitted whenever needed. The settings used when the file was stored are also stored, and thus the file can be transmitted using those settings. If needed, you can also change the transmission settings to modify the retrieved file.

After selecting the desired file, follow the steps below.

☞ [SELECTING A FILE](#page-643-0) (page [6-29](#page-643-0))

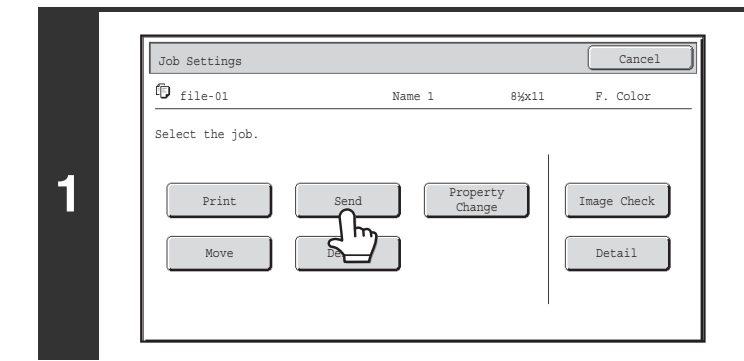

## **Touch the [Send] key.**

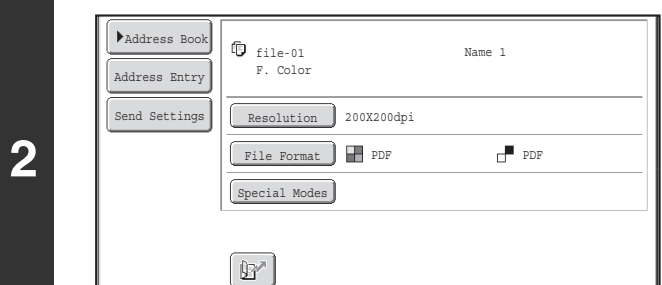

### **Select transmission settings.**

For information on the settings, see "[SEND SETTINGS](#page-652-0)  [SCREEN"](#page-652-0) (page [6-38](#page-652-0)).

## **Press the [COLOR START] key or the [BLACK & WHITE START] key.**

If you are sending a fax or an Internet fax, only the [BLACK & WHITE START] key can be used.

- A file saved in black and white or grayscale cannot be transmitted in color.
- A stored print job cannot be transmitted.

**3**

Ø

- These transmission methods require installation of the corresponding options.
- If any of the following special modes were included in the saved file, the file cannot be transmitted. "Pamphlet Copy", "Covers/Inserts", "Photo Repeat", "Multi-Page Enlargement", "Multi Shot" for copying.
- If any of the following special modes were included in the saved file, the file can be transmitted but the special modes will not be executed.

"Margin Shift", "Transparency Inserts", "Book Copy", "Tab Copy", "Stamp", all "Color Adjustments" menu items, "Centering"

• Depending on the reduction or enlargement ratio used when storing a file, it may not be possible to send the stored file using a selected resolution setting. In this event, try changing the resolution. However, when sending a stored file by Internet fax, transmission may not be possible even if the resolution is changed.

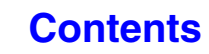

## <span id="page-652-0"></span>**SEND SETTINGS SCREEN**

The keys that appear in the send settings are explained below. For more information on each of the settings, see "BASE [SCREEN OF FAX MODE](#page-350-0)" (page [4-7](#page-350-0)) in "4. FACSIMILE" and "[BASE SCREEN"](#page-490-0) (page [5-9\)](#page-490-0) in "5. SCANNER / INTERNET FAX".

#### **Example of scan mode**

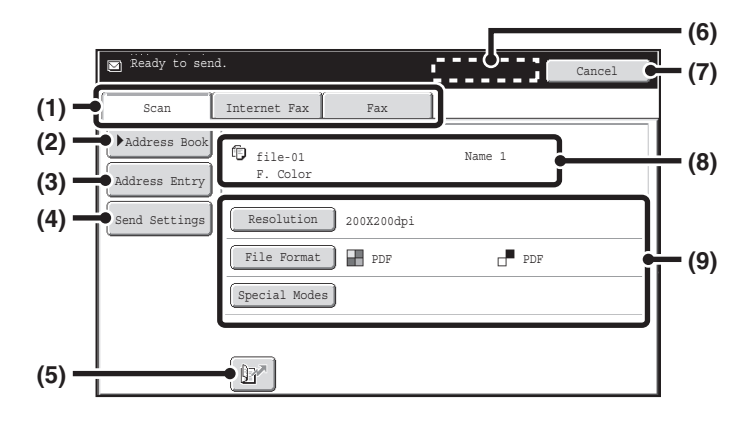

#### **(1) Send mode tabs**

Touch the appropriate tab to select fax mode, scan mode, Internet fax mode, etc.

#### **(2) [Address Book] key**

Touch this key to display the destinations stored in the address book.

#### **(3) [Address Entry] key or [Sub Address] key**

Use this key to directly enter an address when sending a file in scan mode or Internet Fax mode.

In fax mode this appears as the "Sub Address" key. Use this key to enter a sub-address and password for F-code communication.

#### **(4) [Send Settings] key**

This key appears in scan mode and Internet fax mode. Touch the key to enter a subject and a file name when performing a transmission. In scan mode, a sender can also be specified.

#### **(5) key**

The 4-digit search number that was assigned to a one-touch key or group key when the key was stored can be entered to specify a destination.

#### **(6) [Next Address] key**

This key appears when at least one address has been entered. Use this key when you are sending a file to multiple destinations.

#### **(7) [Cancel] key**

This returns you to the job settings screen.

#### **(8) File name / User name display**

This shows the icon of the file to be sent, the file name, the user name, and the color mode (color/black & white). **(9) Any of these keys can be touched to change the corresponding settings of the file to be sent. The settings that can be selected vary by mode.**

#### • **Scan mode**

**[Resolution] key**

Use this to select the resolution. A resolution setting higher than the resolution at which the file was stored cannot be selected.

#### **[File Format] key**

This lets you select the file type, compression ratio, and color mode.

#### **[Special Modes] key**

This displays the [Timer] key.

## • **Internet fax mode**

**[Resolution] key**

Use this to select the resolution. A resolution setting higher than the resolution at which the file was stored cannot be selected.

#### **[File Format] key**

Use this to select the file type and compression ratio. **[Special Modes] key**

This displays the [Timer] and [Transaction Report] keys.

• **Fax mode**

#### **[Resolution] key**

Use this to select the resolution. A resolution setting higher than the resolution at which the file was stored cannot be selected.

#### **[Special Modes] key**

This displays the [Timer], [Own Name Select], and [Transaction Report] keys.

## **[Contents](#page-615-0)**

## <span id="page-653-0"></span>**PROPERTIES OF STORED FILES**

## **FILE PROPERTIES**

A protect setting can be selected for files saved with the document filing function. This prevents a file from being moved, or automatically or manually deleted.

Three properties are available for saved files: [Sharing], [Protect], and [Confidential]. When saved with the [Sharing] property, a file is not protected. When saved with the [Protect] or [Confidential] property, a file is protected. Files saved to the Quick File folder are all saved as [Sharing] files. When a file is saved to the Main folder or a custom folder, [Sharing] or [Confidential] can be selected.

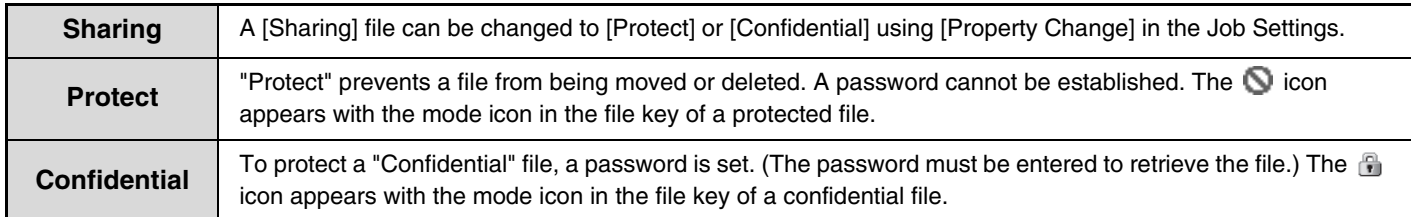

## **CHANGING THE PROPERTY**

After selecting the desired file, follow the steps below. ☞ [SELECTING A FILE](#page-643-0) (page [6-29](#page-643-0))

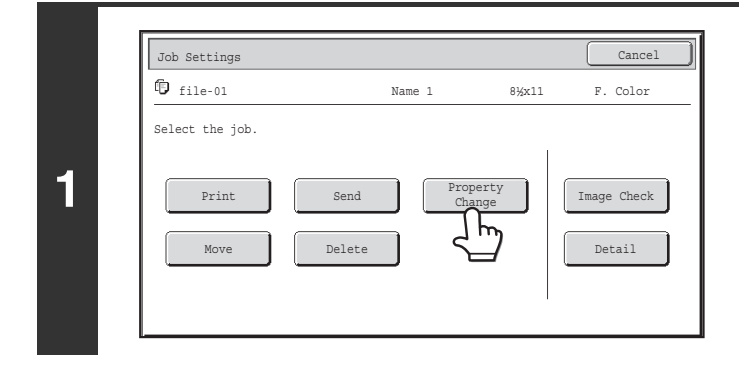

## **Touch the [Property Change] key.**

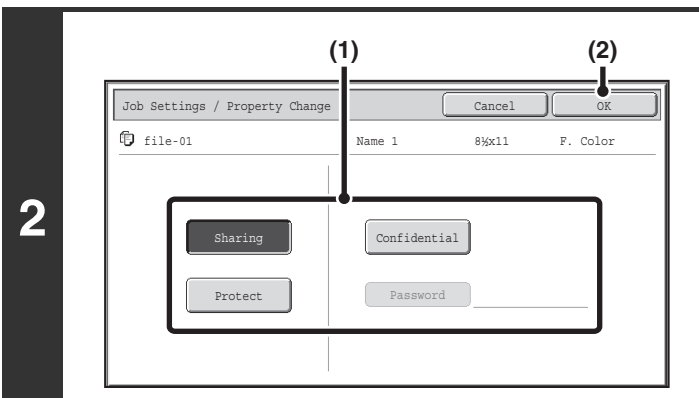

### **Select the property.**

**(1) Touch the key of the desired property.**

When the [Confidential] key is touched, the [Password] key can be touched. Touch the [Password] key, enter a password (5 to 8 digits)

- with the numeric keys, and touch the [OK] key.
- **(2) Touch the [OK] key.**

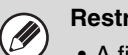

#### **Restrictions on changing the property**

- A file that is set to "Sharing" can be changed to "Protect" or "Confidential". However, a "Sharing" file that is saved in the Quick File folder can only be changed to "Protect".
- A file that is set to "Protect" can be changed to "Sharing" or "Confidential". However, a "Protect" file that is saved in the Quick File folder can only be changed to "Sharing".
- A file that is saved in the Quick File folder cannot be changed to "Confidential". If the file is moved to the Main folder or a custom folder, the property can be changed to "Confidential".
- Two properties cannot be selected for a single file.

## <span id="page-655-0"></span>**MOVING A STORED FILE**

Use this procedure to change the location of a file (move a file to a different folder). After selecting the desired file, follow the steps below. ☞ [SELECTING A FILE](#page-643-0) (page [6-29\)](#page-643-0)

Job Settings Cancel 2014 and 2014 and 2014 and 2014 and 2014 and 2014 and 2014 and 2014 and 2014 and 2014 and 2014 and 2014 and 2014 and 2014 and 2014 and 2014 and 2014 and 2014 and 2014 and 2014 and 2014 and 2014 and 2014  $\overline{\textbf{F}}$  file-01 Name 1 8½x11 F. Color Select the job. **1** Print  $\left| \begin{array}{ccc} \end{array} \right|$  Send  $\left| \begin{array}{cc} \end{array} \right|$  Property  $\left| \begin{array}{cc} \end{array} \right|$  Image Check Change Delete Detail ١F

**Touch the [Move] key.**

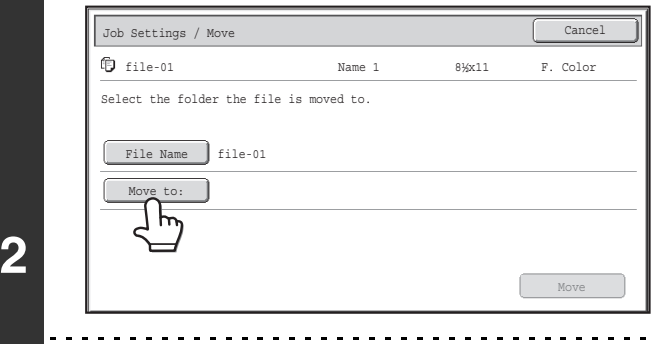

Ø)

### **Touch the [Move to:] key.**

- A file cannot be moved to the Quick File Folder. With this procedure, the original name is changed and the file is moved to the specified folder. (Unlike the "Save As" command on a computer, the file is not copied to the specified folder with the original file remaining in the original location.)
- To change the file name, touch the [File Name] key.

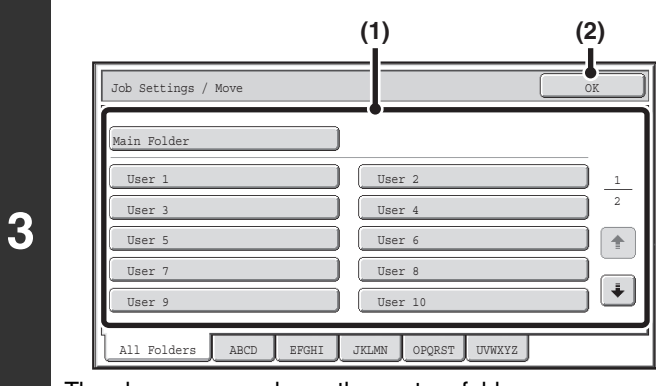

The above screen shows the custom folders as an example.

### **Select the destination folder.**

**(1) Touch the key of the folder to which you want to move the file.**

If a password is set for the selected folder, a password entry screen will appear. Enter the password with the numeric keys (5 to 8 digits) and touch the [OK] key.

**(2) Touch the [OK] key.**

## **[Contents](#page-615-0)**

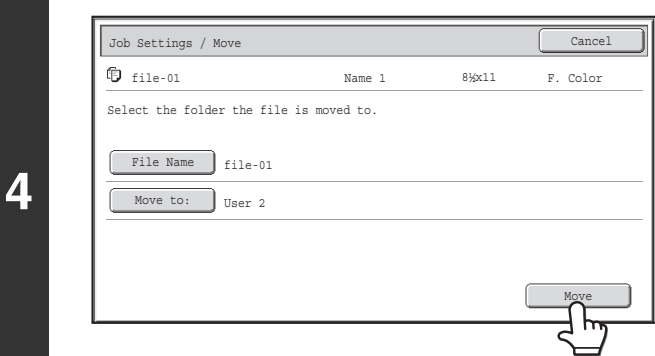

Ø

**Touch the [Move] key.**

A file whose property is "Protect" cannot be moved. To move a protected file, change its property to "Sharing" or "Confidential".

## <span id="page-657-0"></span>**DELETING A STORED FILE**

Stored files that are no longer needed can be deleted. Select the file that you wish to delete and touch the [Delete] key. ☞ [SELECTING A FILE](#page-643-0) (page [6-29](#page-643-0))

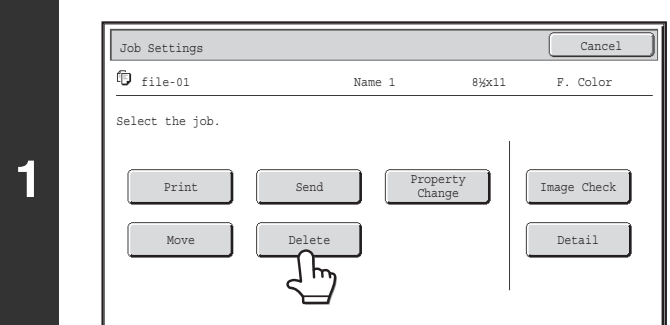

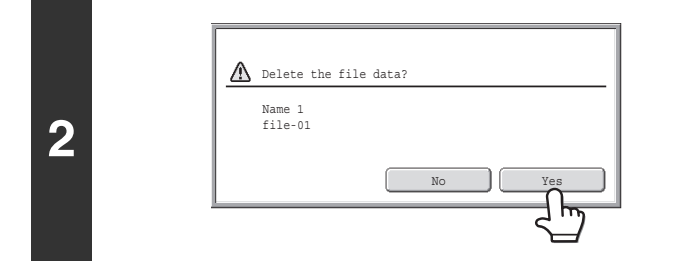

**Touch the [Delete] key.**

**Check the file and then touch the [Yes] key.**

A file whose property is "Protect" cannot be deleted. To delete a protected file, change its property to "Sharing" or **D** "Confidential".

## <span id="page-658-0"></span>**CHECKING AN IMAGE OF A STORED FILE**

You can check an image of a file stored using document filing. Select the desired file and touch the [Image Check] key. ☞ [SELECTING A FILE](#page-643-0) (page [6-29](#page-643-0))

Ø

Depending on the size of the image, part of the image may be clipped off in the image check screen on the touch panel.

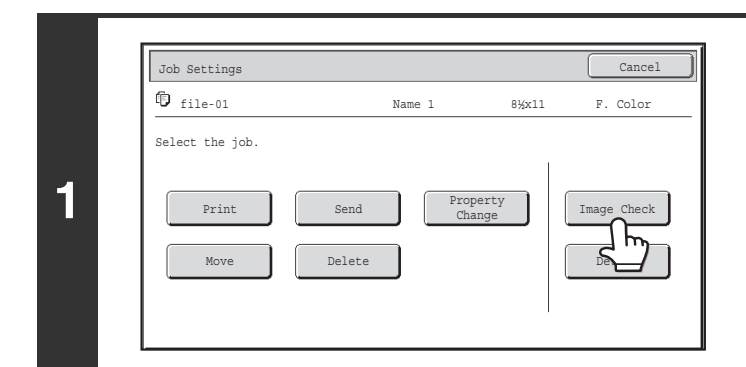

## **Touch the [Image Check] key.**

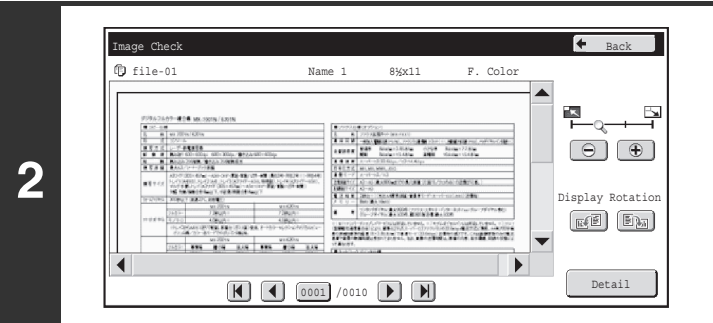

### **Check the image of the file.**

For information on each of the items, see ["IMAGE CHECK](#page-659-0)  [SCREEN"](#page-659-0) (page [6-45](#page-659-0)).

## <span id="page-659-0"></span>**IMAGE CHECK SCREEN**

This section explains the image check screen.

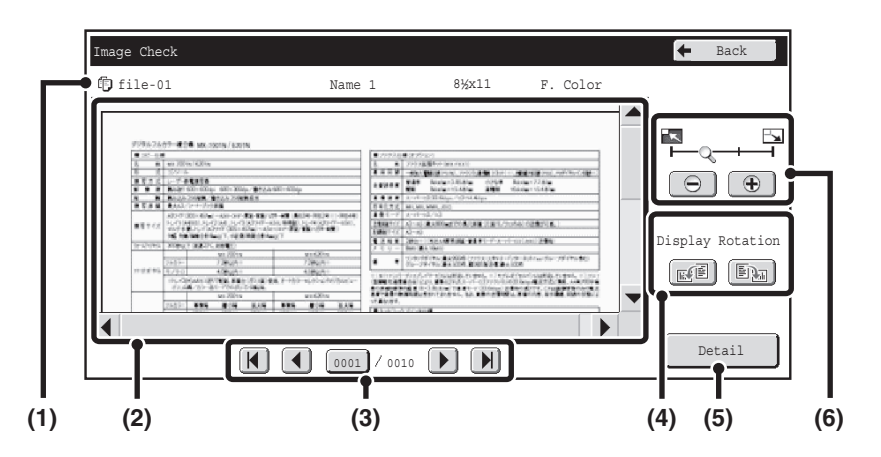

#### **(1) Information display**

This shows information on the displayed image.

#### **(2) Preview image**

This shows an image of the selected file. If the image is cut off, use the scroll bars at the right and bottom of the screen to scroll the image. Touch a bar and slide it to scroll. (You can also touch the  $\|\bullet\|$  keys to scroll.)

#### **(3) Change page keys**

When there are multiple pages, use these keys to change pages.

- $[\mathbf{H}] [\mathbf{M}]$  keys: Go to the first or the last page.
- $\Box$   $\Box$  keys: Go to the previous page or the next page.
- Page number display: This shows the total number of pages and the current page number. You can touch the current page number key and enter a number with the numeric keys to go to that page number.

For a print file, only an image of the first page of the file is shown; the displayed page cannot be changed.

#### **(4) "Display Rotation" key**

This rotates the image right or left by 90 degrees. The rotation applies to all pages in the file, not just the displayed page.

A print file cannot be rotated.

#### **(5) [Detail] key**

This shows the detailed information screen. ■ [FILE SELECTION SCREEN](#page-641-0) (page [6-27\)](#page-641-0)

#### **(6) Display zoom key**

Use this to set the zoom ratio of the displayed image. Changes from the left in the order "Full Page", "Twice", "4 Times", "8 Times". The setting applies to all pages in the file, not just the displayed page.

A preview image is an image for display on the touch panel. It will differ from the actual print result.

## **[Contents](#page-615-0)**

**[Contents](#page-615-0)**

## **RETRIEVING AND USING A FILE FROM THE JOB STATUS SCREEN**

Files stored using File and Quick File appear as keys in the job status complete screen. This is convenient when you need to quickly print the saved data of a copy job or quickly send a saved fax to another destination.

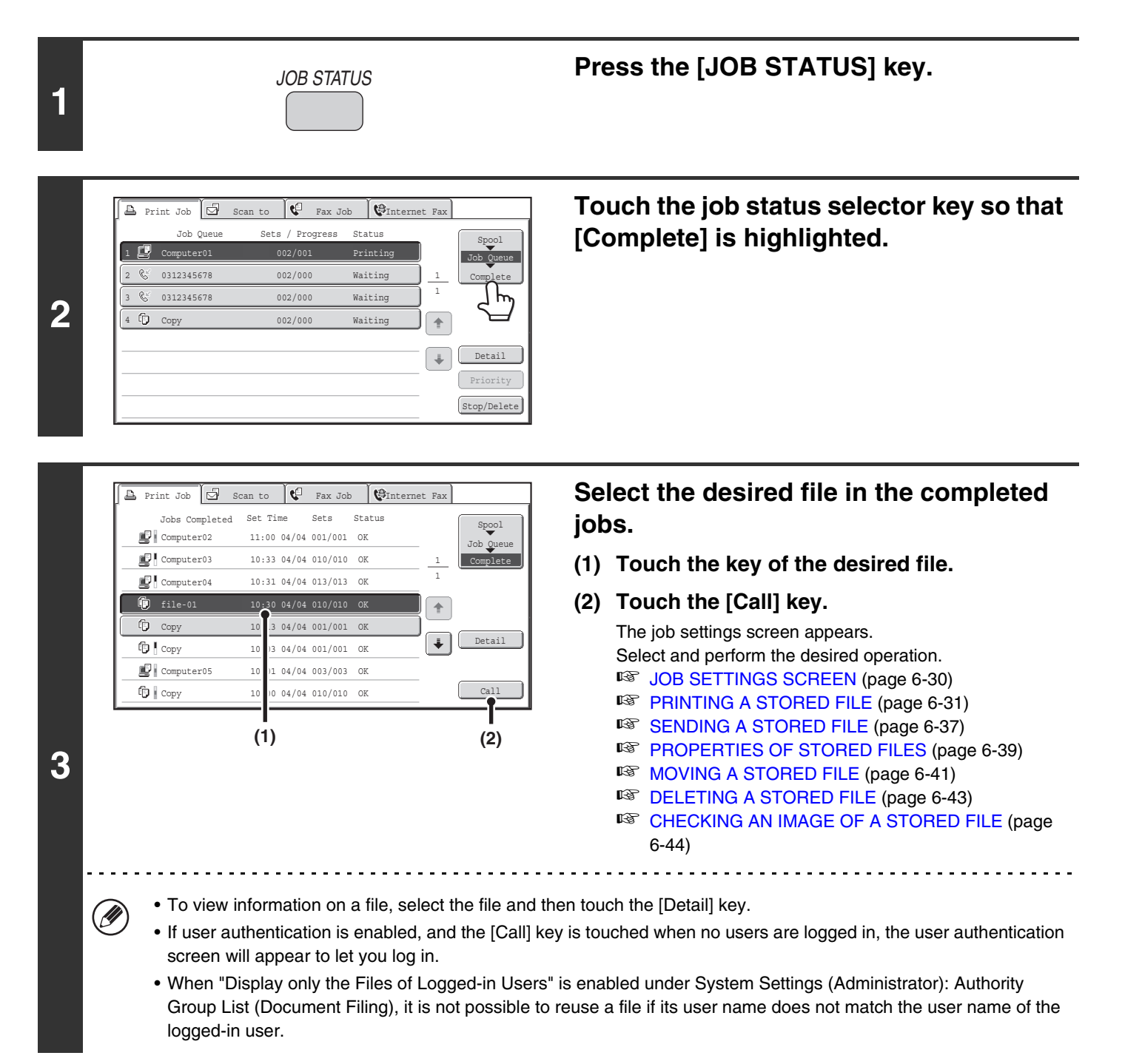

## **SEARCHING FOR A STORED FILE**

When there are many stored files, it may take time to find a file. The search function of document filing mode can be used to find a file quickly.

This section explains how to search for a file or folder on the machine's hard drive.

Searching is possible even when you only know part of the file name or folder name. A folder can also be specified as a search range.

### **Example: Only part of a file name is known: "Meeting"**

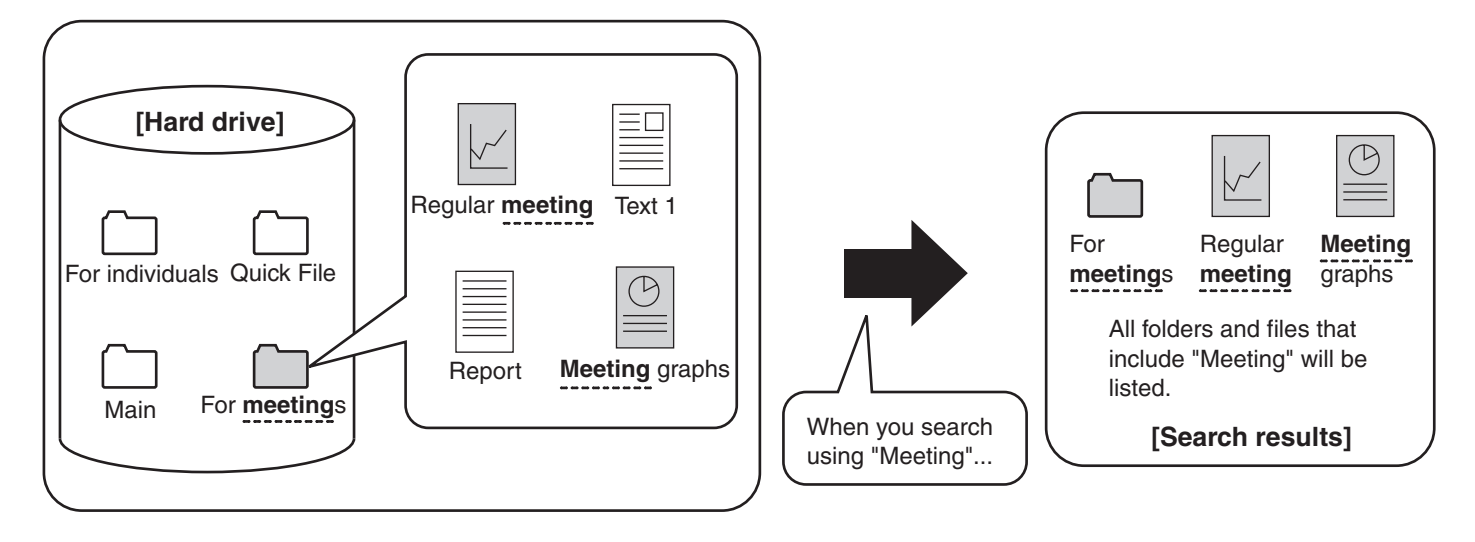

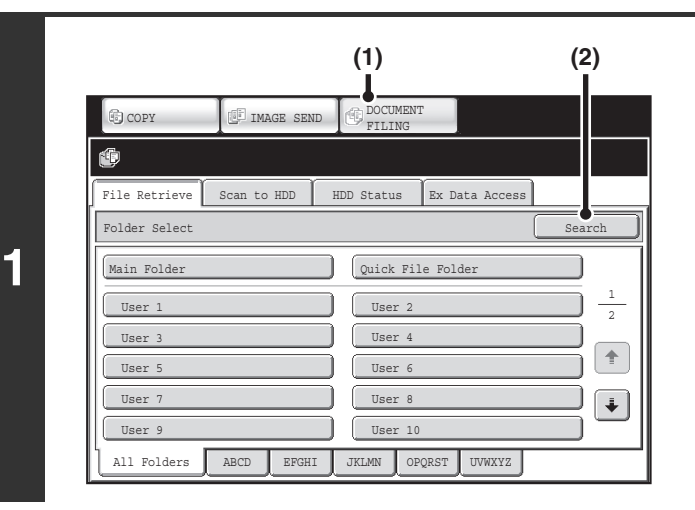

### **Open the file search screen.**

- **(1) Touch the [DOCUMENT FILING] key.**
- **(2) Touch the [Search] key.**

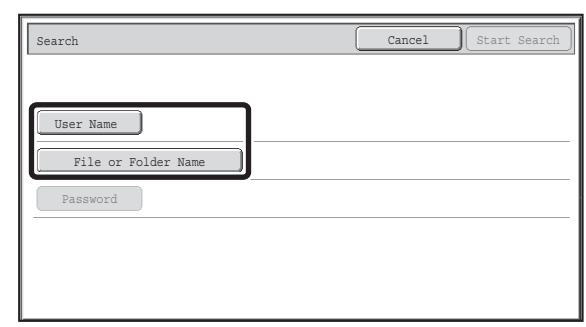

**2**

## **Touch the [User Name] key or the [File or Folder Name] key.**

If you know the user name, touch the [User Name] key and go to "[Using the user name to search](#page-662-0)" in step 3.

If you know the file name, touch the [File or Folder Name] key and go to "[Using the file name or folder name to search](#page-662-1)" in step 3.

When "Display only the Files of Logged-in Users" is enabled under System Settings (Administrator): Authority Group List (Document Filing), the user name of the currently logged-in user is selected and other user names cannot be selected.

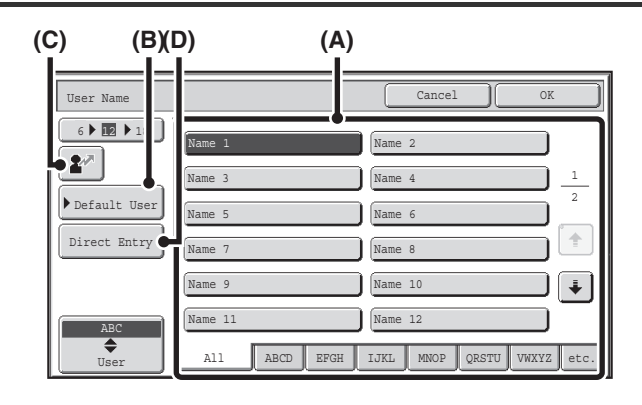

### <span id="page-662-0"></span>**Using the user name to search**

There are four ways to select the user name:

#### **(A) Touch the key of the user name.**

The touched user name is highlighted. If you accidentally select the wrong user name, touch the key of the correct name.

**(B) Touch the [Default User] key.** The user name can be selected from the factory stored

#### users. **(C) Touch the**  $\boxed{2^n}$  **key.**

An area for entering the "Registration No." [----] appears in the message display. Enter the "Registration No." set during user registration. This will allow you to select the user name.

#### **(D) Touch the [Direct Entry] key.**

A text entry screen appears. Directly enter the user name. Searching is possible even if you only enter the first several letters of the user name.

After selecting the user name, touch the [OK] key. After the user name is selected, the [Password] key can be touched. To search for files of the selected user name that have a certain password, touch the [Password] key and enter the password.

(It is not possible to search using a password only.)

### <span id="page-662-1"></span>**Using the file name or folder name to search**

Enter the file name or folder name in the text entry screen that appears and touch the [OK] key.

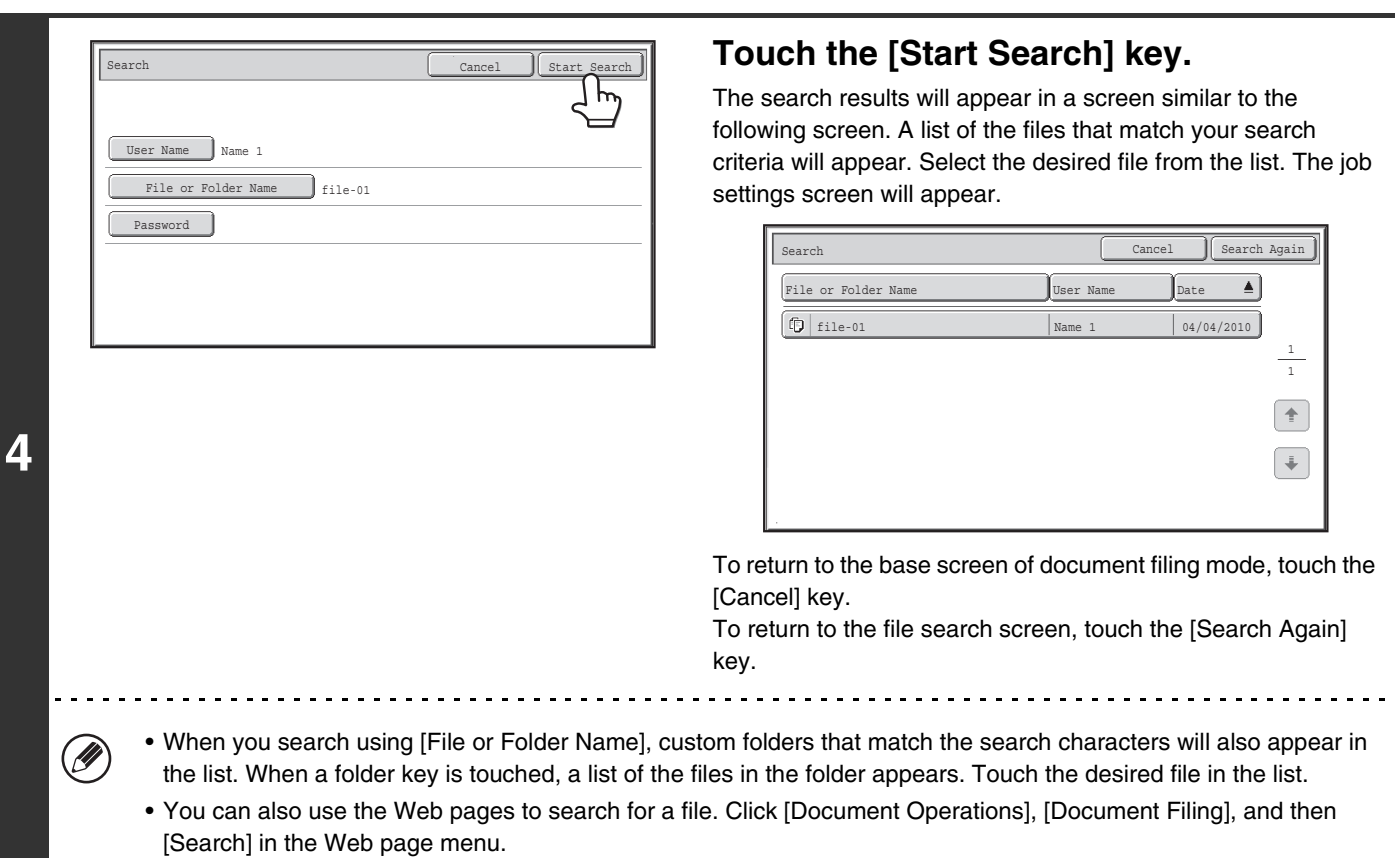

## **Searching within a folder**

You can specify a folder to restrict the search range to that folder. To search within a specified folder, follow the steps below.

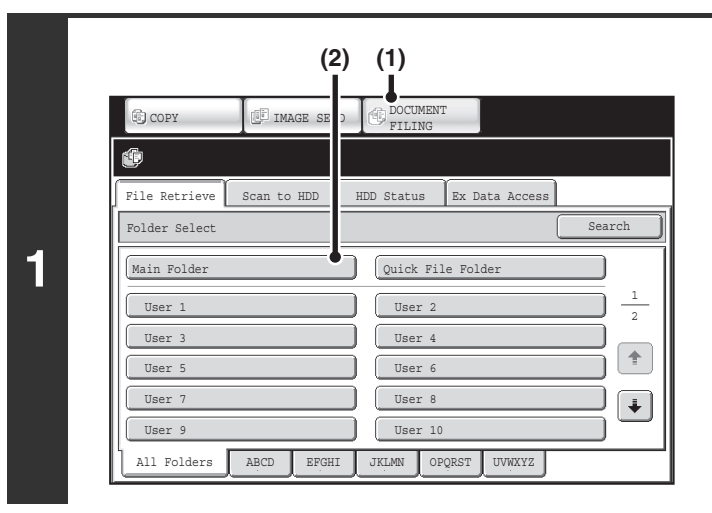

### **Open the folder that you wish to search.**

- **(1) Touch the [DOCUMENT FILING] key.**
- **(2) Touch the key of the folder that you wish to search.**

If a password is set for the selected folder, a password entry screen will appear.

Enter the password with the numeric keys (5 to 8 digits) and touch the [OK] key.

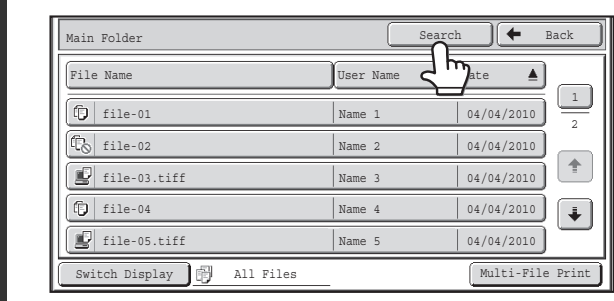

**2**

**3**

### **Touch the [Search] key.**

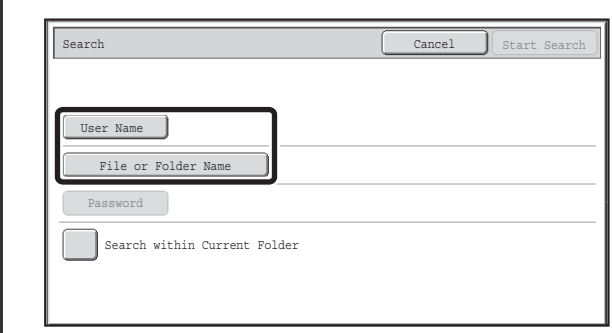

### **Touch the [User Name] key or the [File or Folder Name] key.**

If you know the user name, touch the [User Name] key and go to "[Using the user name to search](#page-665-0)" in step 4.

If you know the file name, touch the [File or Folder Name] key and go to "[Using the file name or folder name to search](#page-665-1)" in step 4.

When "Display only the Files of Logged-in Users" is enabled under System Settings (Administrator): Authority Group List (Document Filing), the user name of the currently logged-in user is selected and other user names cannot be selected.

**[Contents](#page-615-0)**

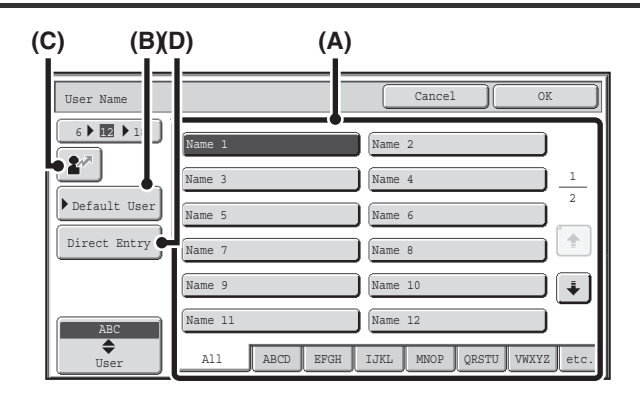

#### <span id="page-665-0"></span>**Using the user name to search**

There are four ways to select the user name:

#### **(A) Touch the key of the user name.**

The touched user name is highlighted. If you accidentally select the wrong user name, touch the key of the correct name.

**(B) Touch the [Default User] key.**

The user name can be selected from the factory stored users.

#### **(C) Touch the**  $\boxed{2^n}$  **key.**

An area for entering the "Registration No." [----] appears in the message display. Enter the "Registration No." set during user registration. This will allow you to select the user name.

#### **(D) Touch the [Direct Entry] key.**

A text entry screen appears. Directly enter the user name. Searching is possible even if you only enter the first several letters of the user name.

After selecting the user name, touch the [OK] key. After the user name is selected, the [Password] key can be touched. To search for files of the selected user name that have a certain password, touch the [Password] key and enter the password.

(It is not possible to search using a password only.)

### <span id="page-665-1"></span>**Using the file name or folder name to search**

Enter the file name in the text entry screen that appears and touch the [OK] key.

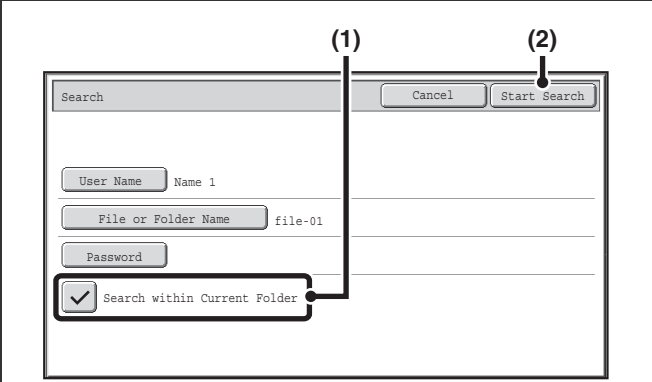

### **Start searching.**

### **(1) Touch the [Search within Current Folder]**  checkbox so that it is selected  $\boxed{\checkmark}$ .

To search only files that are in the current folder, select the [Search within Current Folder] checkbox  $\lfloor \checkmark \rfloor$ . Use this method to search for a file in a confidential folder.

### **(2) Touch the [Start Search] key.**

The search results will appear in a screen similar to the following screen. A list of the files that match your search criteria will appear. Select the desired file from the list. The job settings screen will appear.

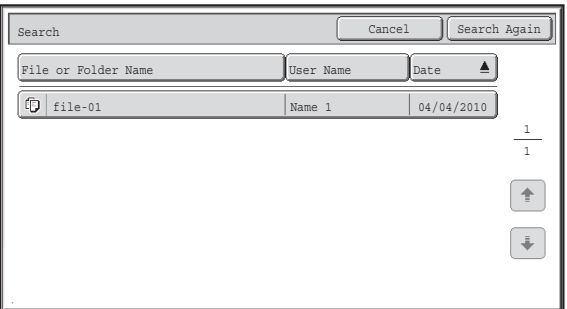

To return to the base screen of document filing mode, touch the [Cancel] key.

To return to the file search screen, touch the [Search Again] key.

**[Contents](#page-615-0)**

# <span id="page-667-1"></span><span id="page-667-0"></span>**CHAPTER 7 SYSTEM SETTINGS**

This chapter explains the system settings, which are used to configure a variety of parameters to suit the aims and needs of your workplace. The current selections that have been made for the settings can be viewed or printed out. To quickly check where a setting is located in the system settings menu, see ["SYSTEM SETTINGS MENU](#page-781-0)" (page [7-115\)](#page-781-0), "[Accessing the System Settings \(General\)](#page-671-1)" (page [7-5](#page-671-1)), or "[Accessing the System Settings \(Administrator\)](#page-694-1)" (page [7-28](#page-694-1)).

For the system settings for the fax function, see ["System Settings for Fax \(General\) List"](#page-767-0) (page [7-101\)](#page-767-0) and "System [Settings for Fax \(Administrator\) List"](#page-773-0) (page [7-107\)](#page-773-0).

### **[SYSTEM SETTINGS](#page-669-0)**

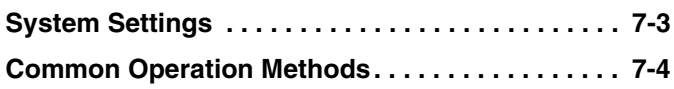

### **[SYSTEM SETTINGS \(GENERAL\)](#page-671-0)**

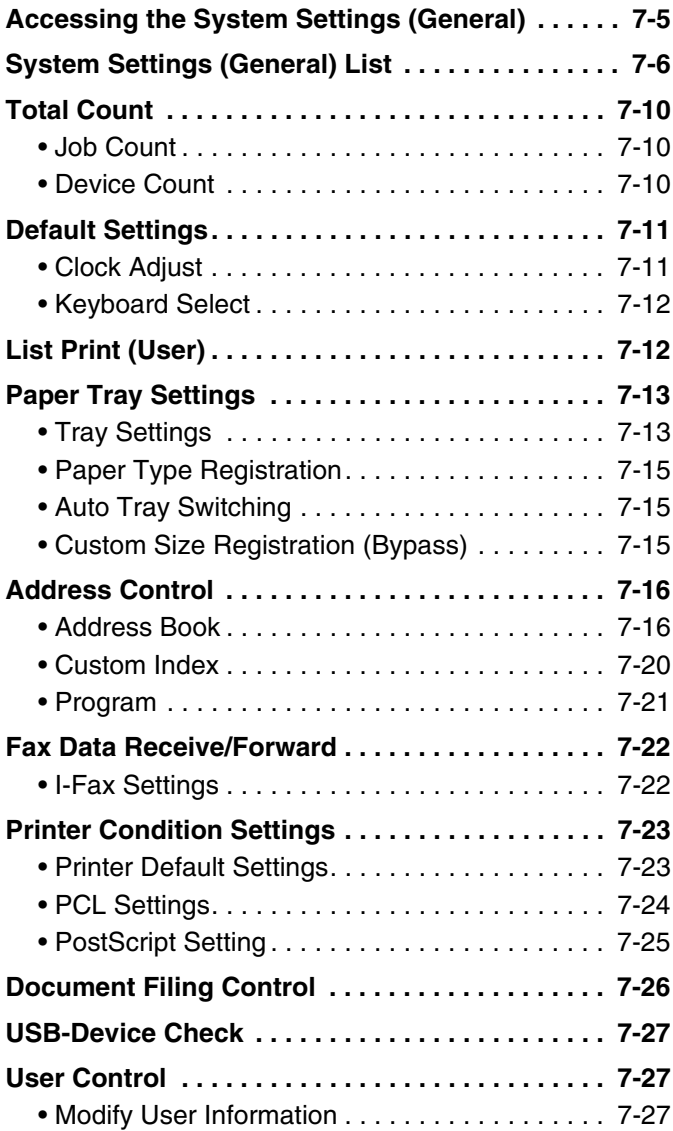

### **[SYSTEM SETTINGS \(ADMINISTRATOR\)](#page-694-0)**

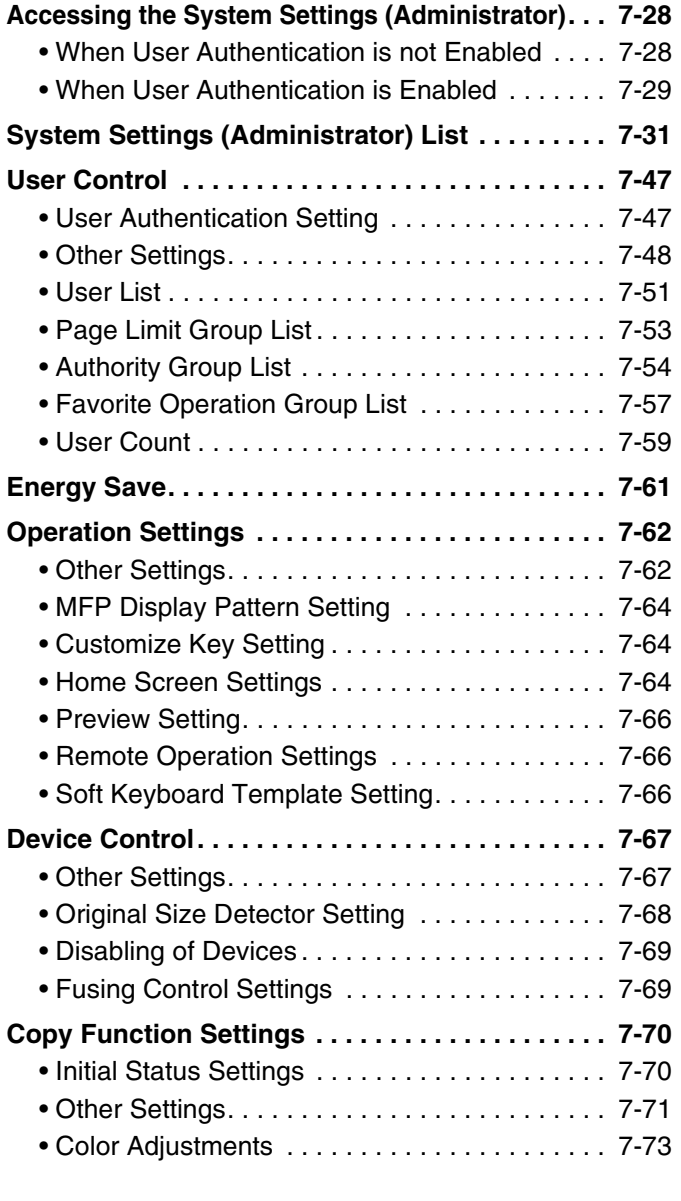

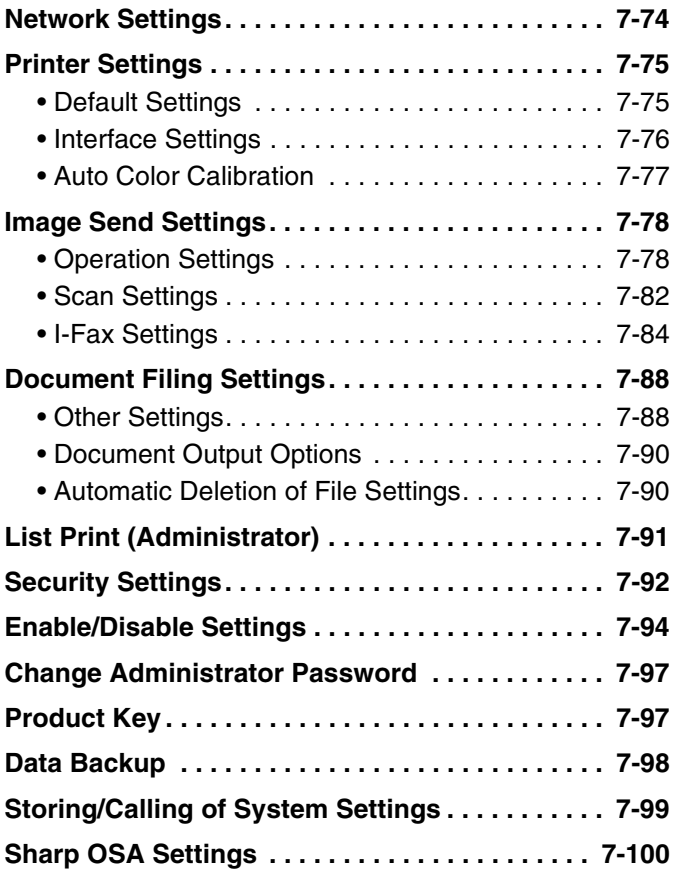

## **[SYSTEM SETTINGS FOR FAX](#page-767-1)**

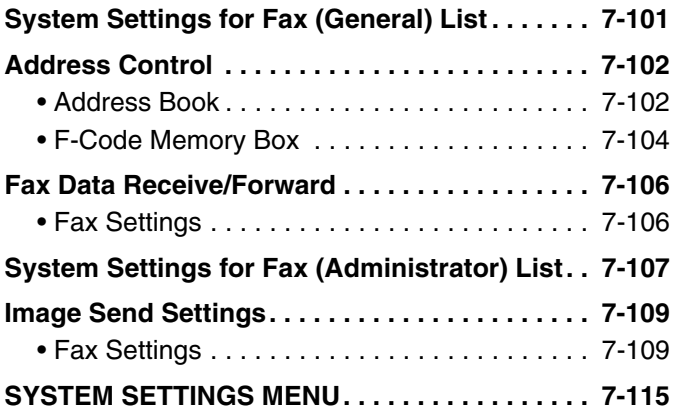

# <span id="page-669-0"></span>**SYSTEM SETTINGS**

# <span id="page-669-1"></span>**System Settings**

The system settings are used to configure a variety of parameters to suit the aims and needs of your workplace. The system settings are also used to display or print out the current settings and status of the machine. The system settings allow you to make the machine easier to use.

The system settings consist of settings that are used by general users, and settings that can only be configured by an administrator of the machine. These two groups of settings are distinguished in this manual as follows.

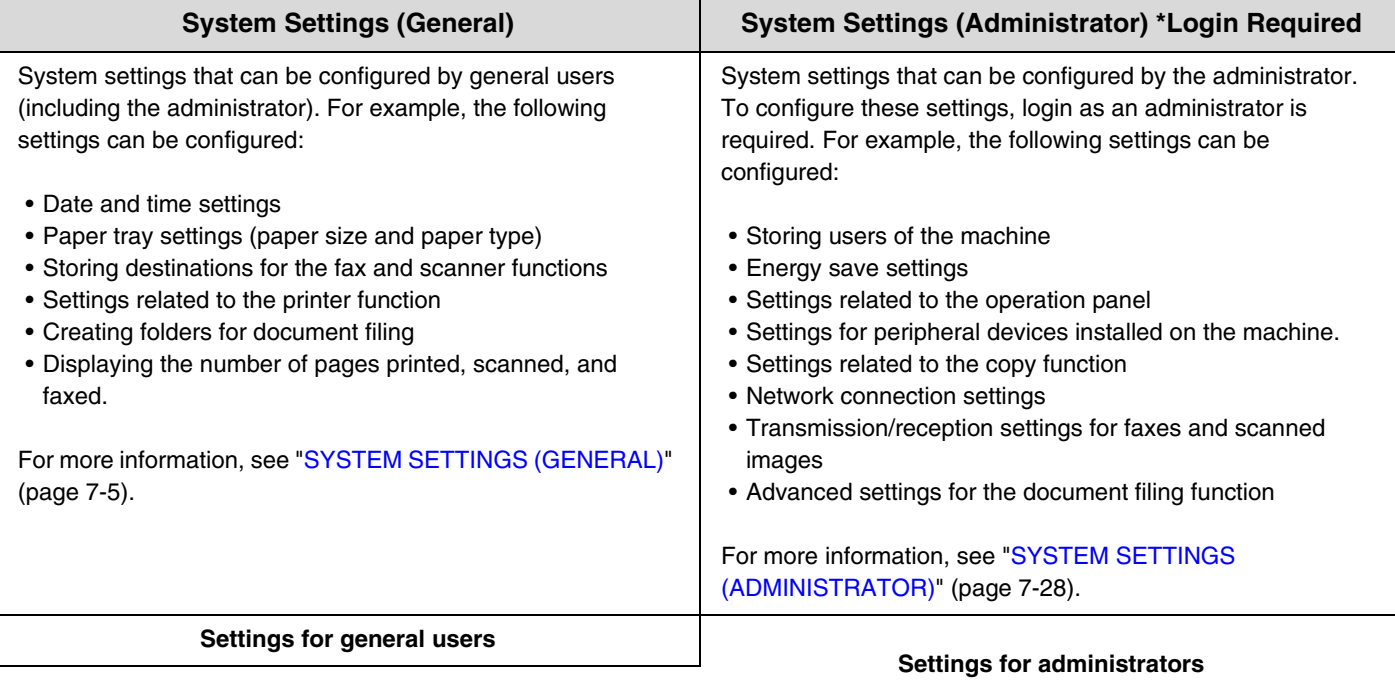

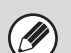

#### • **Administrator password**

To maintain security, the administrator of the machine should promptly change the password after the machine is purchased. (For the factory default administrator password, see "TO THE ADMINISTRATOR OF THE MACHINE" in the Start Guide.) To change the password, see "[Change Administrator Password"](#page-763-0) (page [7-97\)](#page-763-0). \*To ensure a high level of security, change the password at regular intervals.

- The above groupings of "General" and "Administrator" are used as a convenient means of clarifying the functions of the settings. These groupings do not appear in the touch panel.
- For fax settings, see ["SYSTEM SETTINGS FOR FAX](#page-767-1)" (page [7-101](#page-767-1)).
- **Web pages**

The system settings can also be configured from the Web pages. To configure the system settings from the Web pages, click [System Settings] in the Web page menu.

In addition to the system settings, network and security settings can also be configured in the Web pages. For information on the settings, see Help in the Web pages.

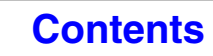

## <span id="page-670-0"></span>**Common Operation Methods**

This section explains special operation methods that are common to all system settings. Be sure to read this section, as the information is omitted in the explanations of some of the individual settings.

## **Example: Address book screen**

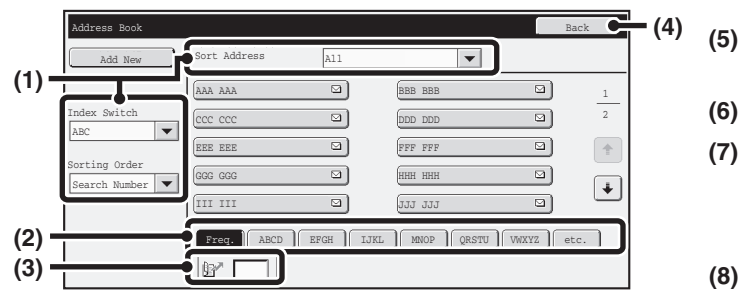

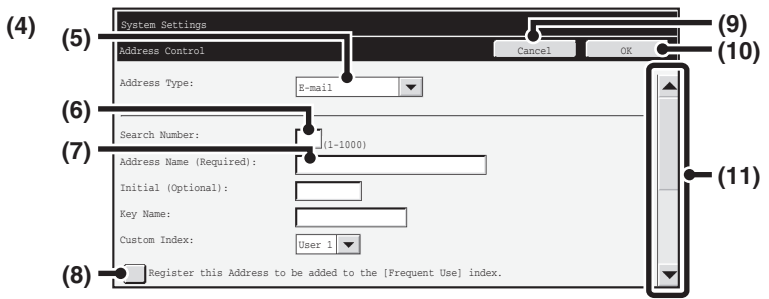

#### **(1) "Sort"**

Use this to select the method of displaying destinations and the index type.

Example: In the "Address Book" screen, the display can be switched between the following three methods:

- Alphabetical/User index
- Display by mode
- Ascending/Descending/Number order

#### **(2) Index keys**

Touch an index key to display the corresponding destinations. The index keys that appear vary depending on the "Sort" setting.

#### **(3) (Search number entry box)**

To search for an address, touch  $\mathbb{R}^n$  and enter a search number.

When a user is searched for, the icon changes to  $\mathbb{Z}^{\mathbb{Z}}$ .

#### **(4) [Back] key**

Returns you to the previous screen.

#### **(5) Select box**

Touch  $\boxed{\blacktriangledown}$  to display a list of the items that can be selected. Touch an item in the list to select it.

#### **(6) Text box (numerical)**

Touch this box to enter a number. Numbers are entered with the numeric keys.

If you make a mistake, press the [CLEAR] key  $(C)$  to clear the incorrect number.

#### **(7) Text box**

Touch this box to open a text entry screen. When you have finished entering text in the screen, the text will appear in the text box.

#### **(8) Checkbox**

This switches between  $\boxed{\smile}$  and  $\boxed{\phantom{a}}$  each time you touch it. To enable the corresponding setting, touch the checkbox so that a checkmark appears  $\boxed{\checkmark}$ . To disable the setting, clear the checkmark  $\vert$ Radio buttons  $($   $\bullet)$  are also used to select settings in this way. (However, radio buttons are used to select a single item out of several.)

#### **(9) [Cancel] key**

This cancels a setting and returns you to the previous screen.

#### **(10) [OK] key**

Touch this to store the current settings.

#### **(11) Scroll bar**

Use this to scroll the screen up and down. Touch the bar and slide it up or down to move the screen. You can also move the screen up and down with the  $\blacktriangleright$   $\blacktriangle$  keys.

# <span id="page-671-0"></span>**SYSTEM SETTINGS (GENERAL)**

This section describes the system settings that can be configured by general users of the machine.

## <span id="page-671-1"></span>**Accessing the System Settings (General)**

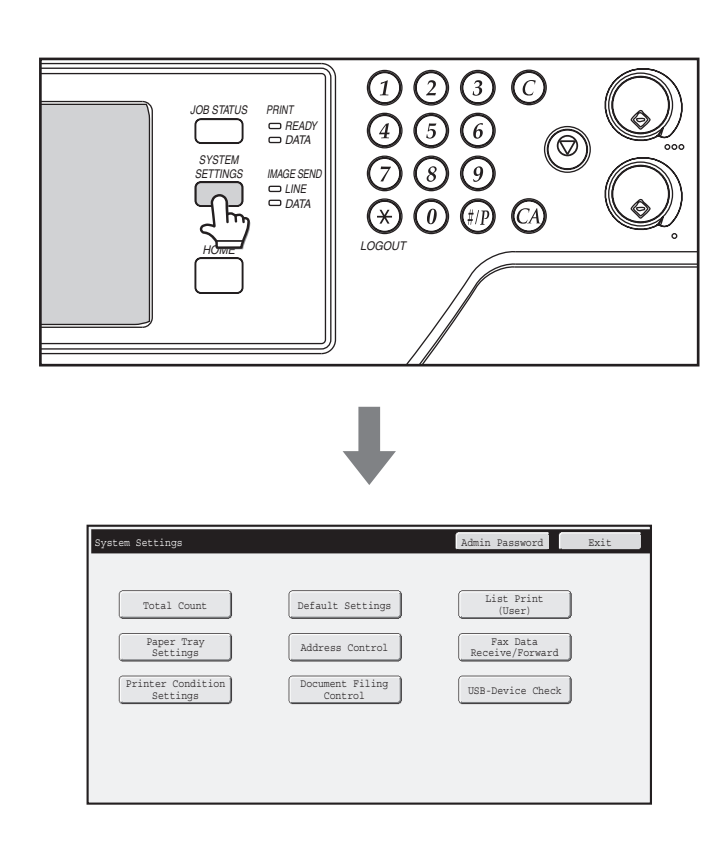

Make sure that the machine is in the standby state and then press the [SYSTEM SETTINGS] key on the operation panel.

When the [SYSTEM SETTINGS] key is pressed, the following menu screen appears on the touch panel.

Touch the item in this screen that you wish to configure. For detailed explanations of each of the settings, see the following pages of this chapter.

- To quit the system settings, touch the [Exit] key in the top right corner of the screen.
	- For the procedure to follow when user authentication is enabled, see "[USER AUTHENTICATION](#page-57-0)" (page [1-17](#page-57-0)) in "1. BEFORE USING THE MACHINE".

## <span id="page-672-0"></span>**System Settings (General) List**

When the system settings are accessed with general rights, the following items appear. For items that can only be accessed with administrator rights, see ["System Settings \(Administrator\) List](#page-697-0)" (page [7-31\)](#page-697-0).

• Depending on the machine specifications and peripheral devices installed, it may not be possible to use some settings. • For explanations of settings related to the fax function, see ["SYSTEM SETTINGS FOR FAX](#page-767-1)" (page [7-101](#page-767-1)).

### **Total Count**

.<br>V

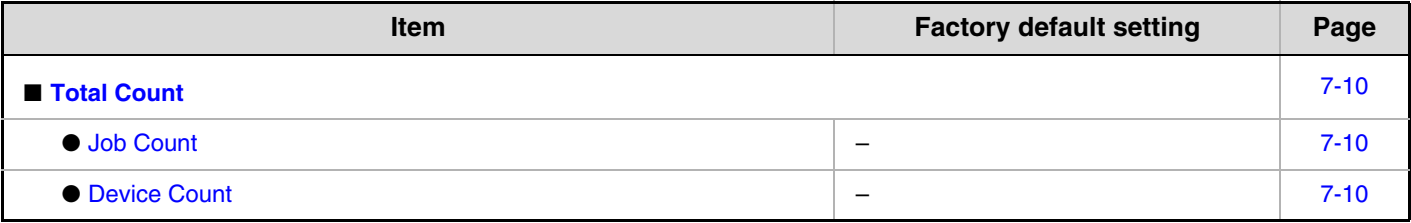

### **Default Settings**

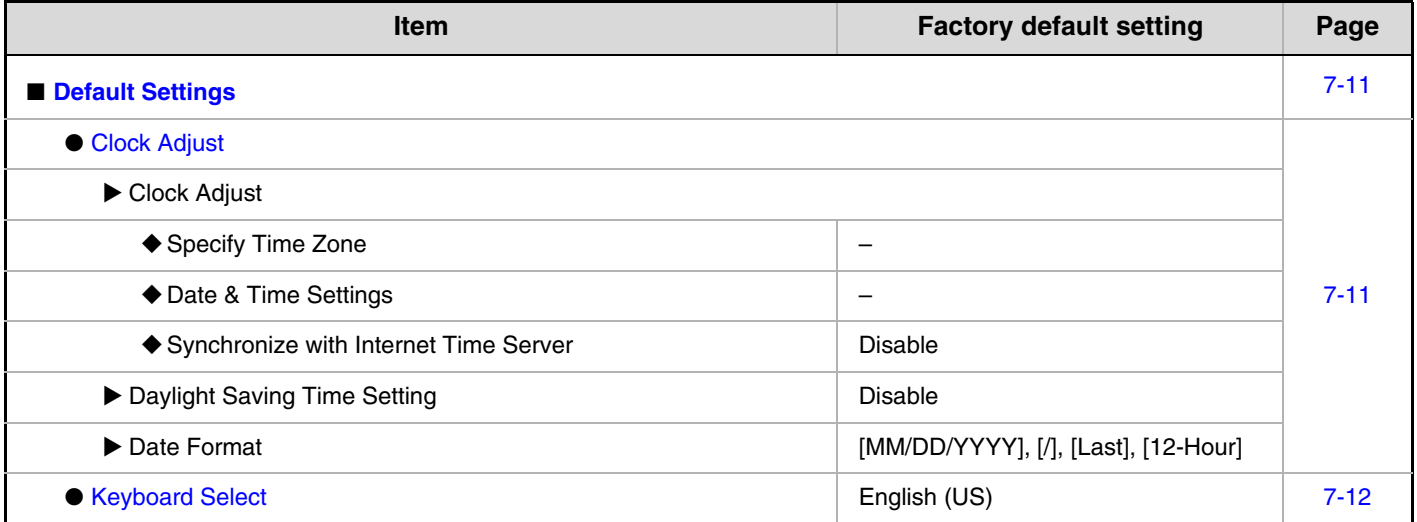

### **List Print (User)**

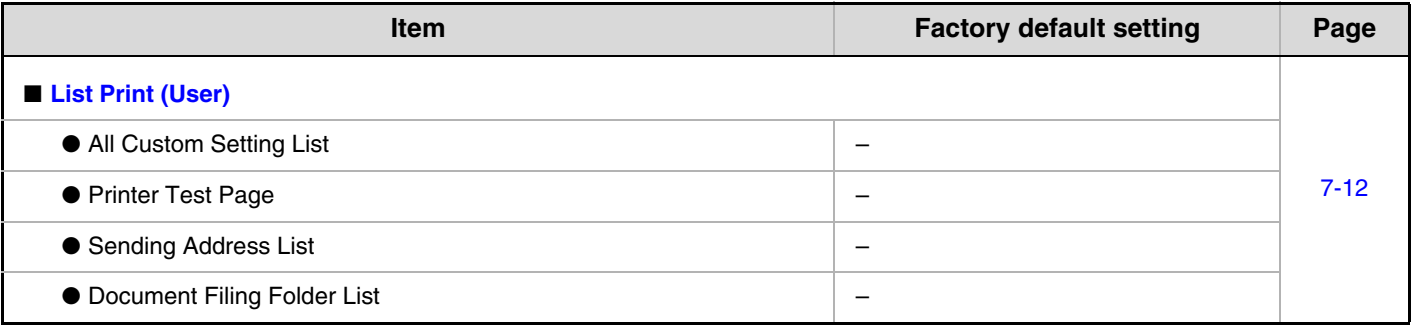

## **Paper Tray Settings**

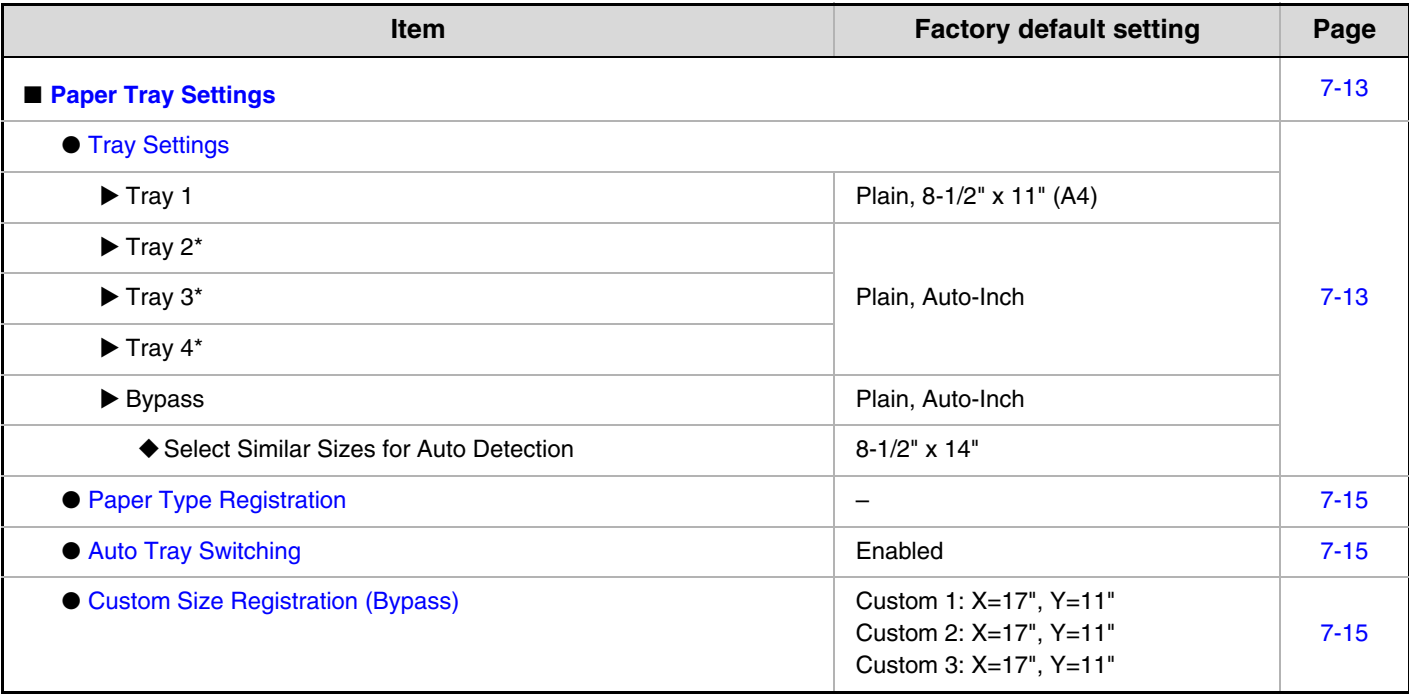

\* When a paper drawer is installed.

### **Address Control**

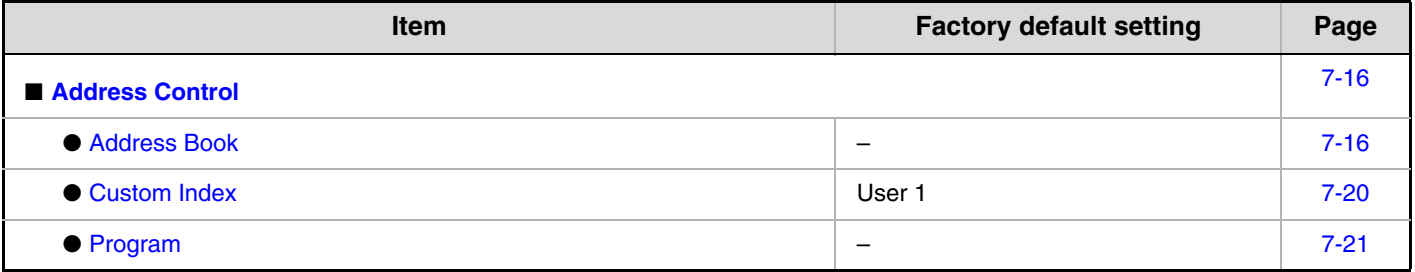

### **Fax Data Receive/Forward**

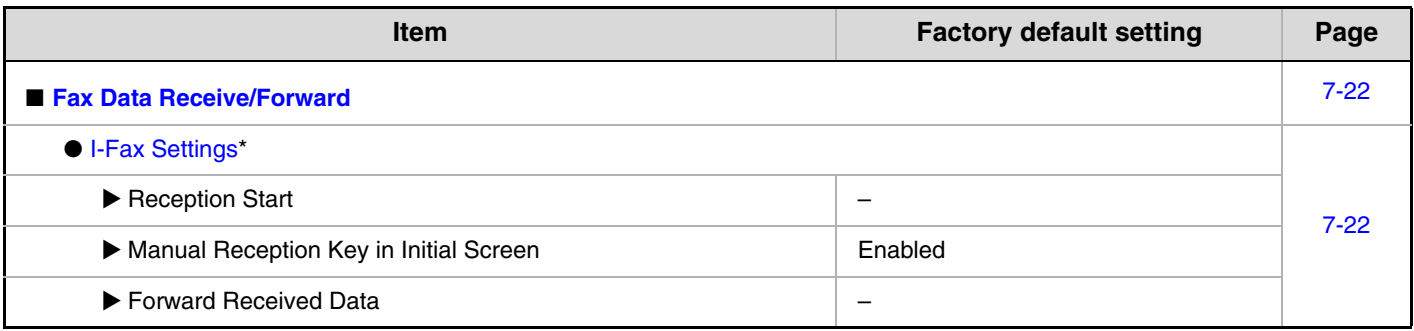

\* When the Internet fax expansion kit is installed.

## **Printer Condition Settings**

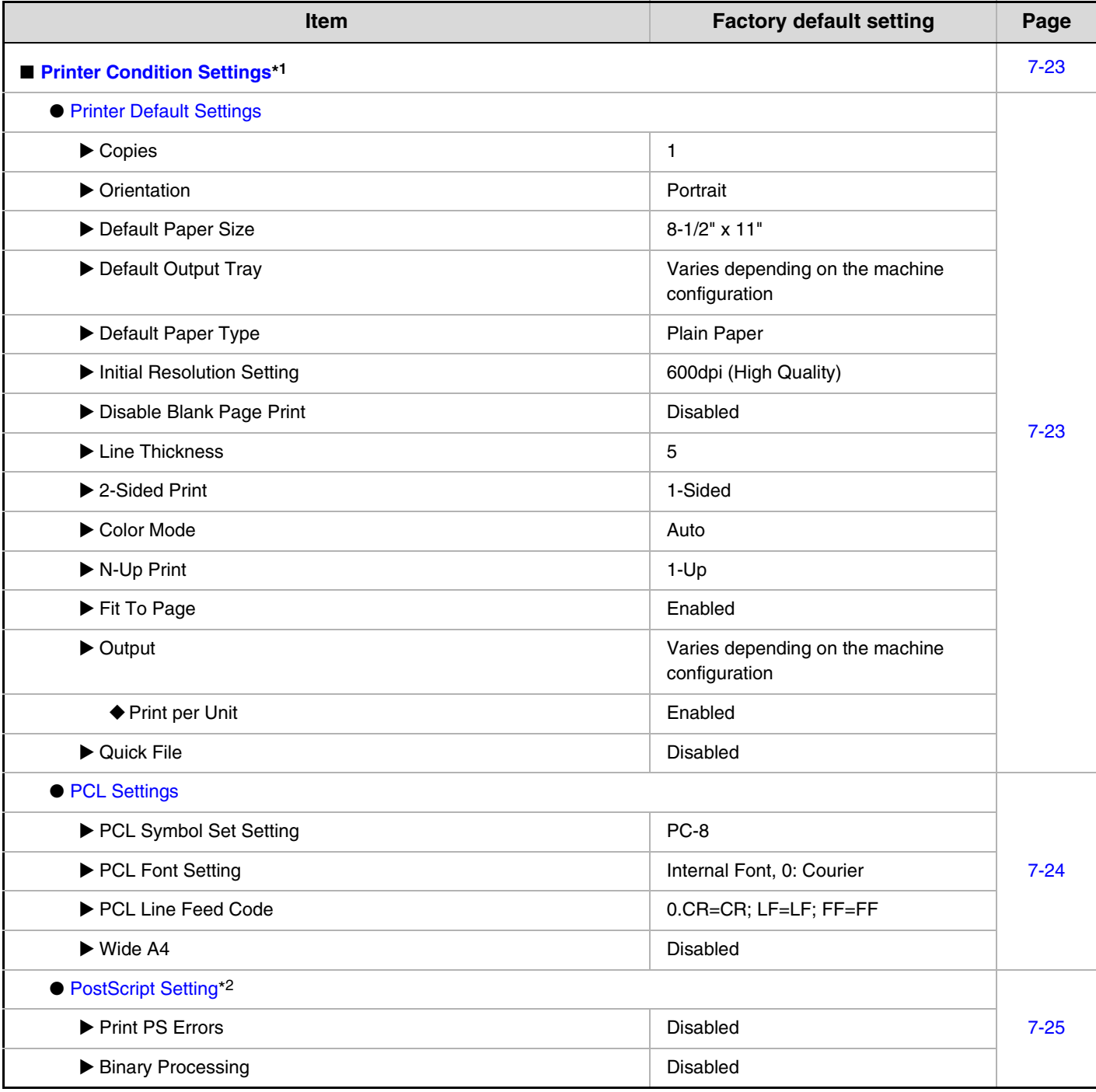

\*1 When the printer expansion kit is installed.

\*2 When the PS3 expansion kit is installed.

## **Document Filing Control**

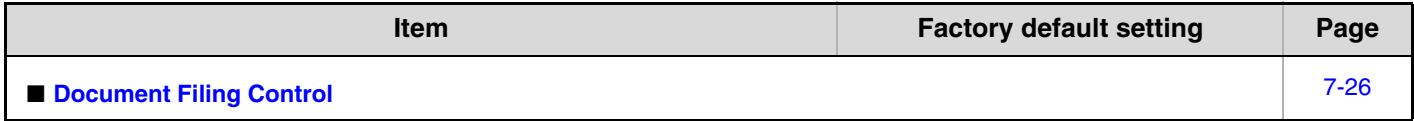

### **USB-Device Check**

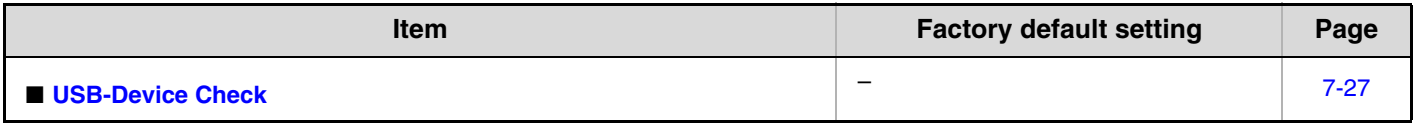

### **User Control**

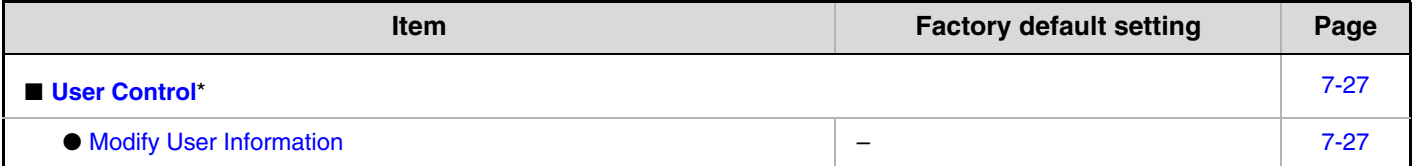

\* When user authentication is enabled and the logged-in user does not have the authority to configure the system settings (administrator) (excluding factory default users).

## <span id="page-676-3"></span><span id="page-676-0"></span>**Total Count**

<span id="page-676-1"></span>This function shows the page count in each mode. Touch the [Total Count] key.

## <span id="page-676-4"></span>**Job Count**

This displays or prints out the counts of all jobs.

- 11" x 17" (A3) size paper is counted as two sheets. Ø
	- Each sheet of paper used for automatic two-sided copying is counted as two pages (11" x 17" (A3) paper is counted as four pages).
		- An entered paper size of 15-1/8" (384 mm) or larger is counted as two pages.
		- Pages printed directly from the machine such as list prints are included in the "Other Prints" count.
	- The items displayed (or printed) will vary depending on the machine specifications and peripheral devices installed.

## <span id="page-676-5"></span><span id="page-676-2"></span>**Device Count**

This is used to display or print the counts of the peripheral devices installed on the machine.

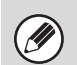

#### • **Document feeder**

Each sheet is counted as two pages when two-sided scanning is performed.

- **Stapler (when a finisher is installed)** Two-position stapling and pamphlet stapling are counted as "2".
- The items displayed (or printed) will vary depending on the machine specifications and peripheral devices installed.

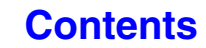

## <span id="page-677-2"></span><span id="page-677-0"></span>**Default Settings**

<span id="page-677-1"></span>The default settings for operation of the machine can be configured. Touch the [Default Settings] key and select the settings.

## <span id="page-677-3"></span>**Clock Adjust**

Use this to set the date and time in the machine's built-in clock. Set the time.

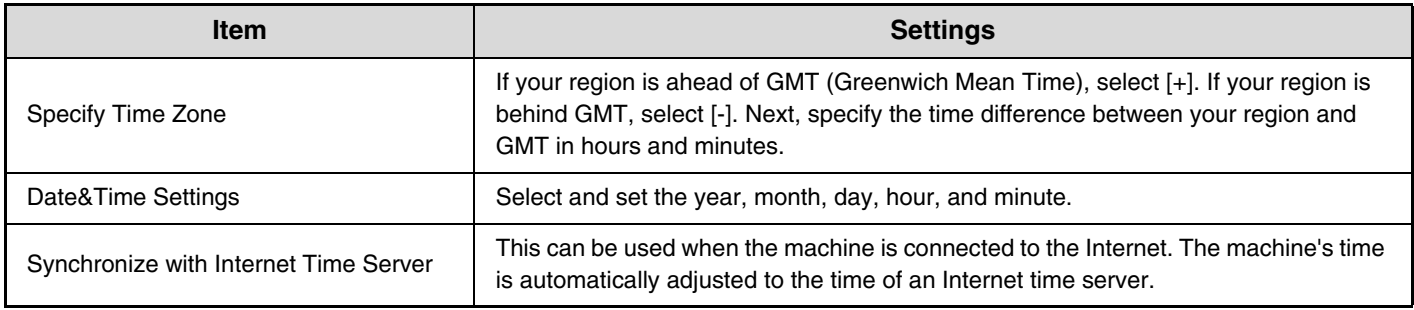

## **Daylight Saving Time Setting**

Enable daylight saving time.

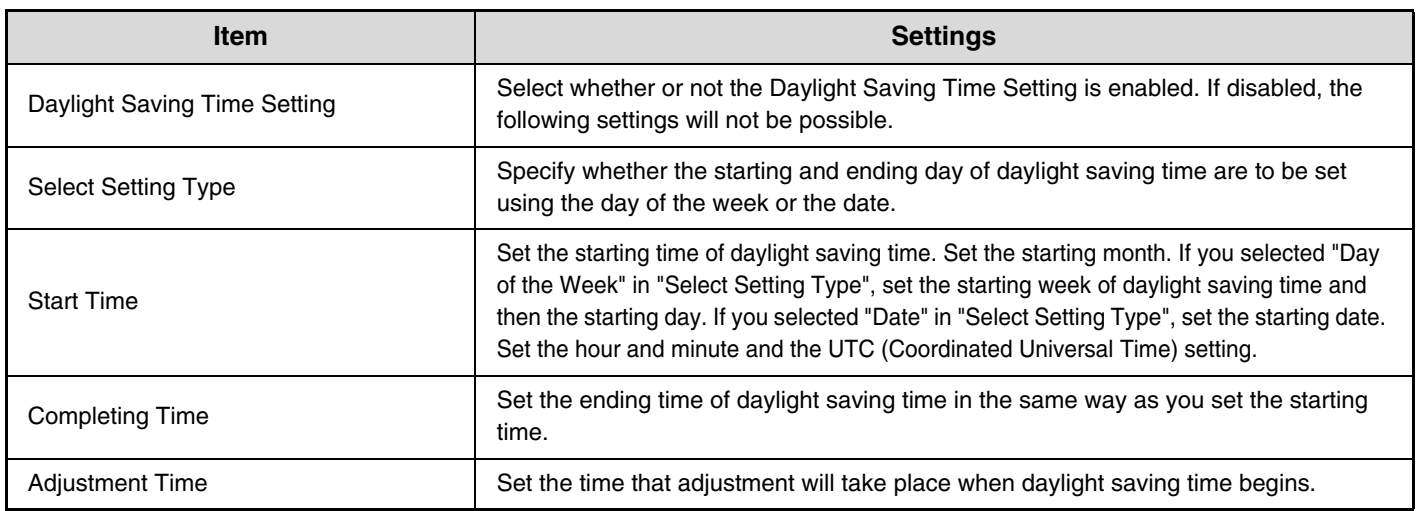

## **Date Format**

The format used to print the date on lists and other output can be changed.

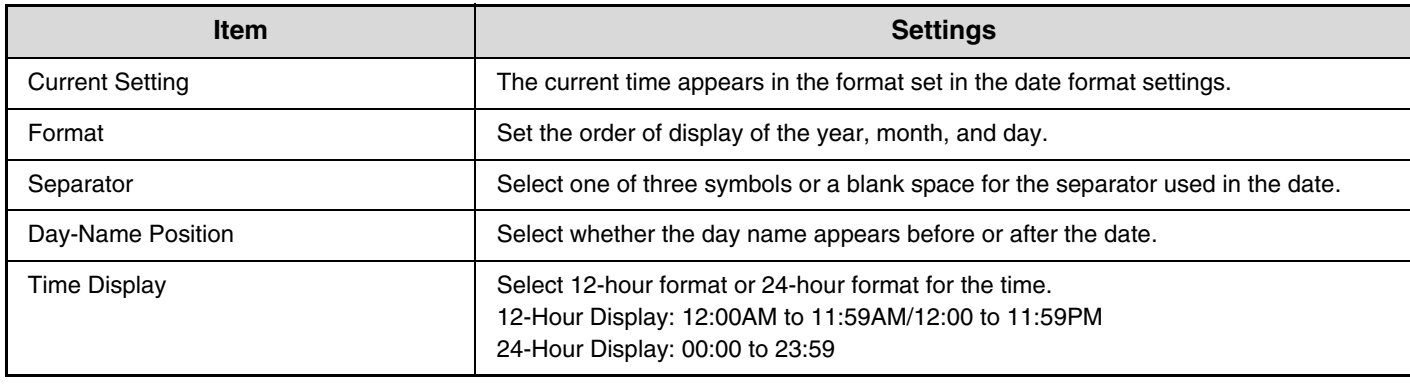

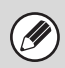

If ["Disabling of Clock Adjustment](#page-729-0)" (page [7-63\)](#page-729-0) has been enabled in the system settings (administrator), the date and time cannot be set.

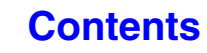

## <span id="page-678-3"></span><span id="page-678-0"></span>**Keyboard Select**

The layout of the keyboard that appears in text entry screens can be changed. The keyboard layouts that can be selected are shown below.

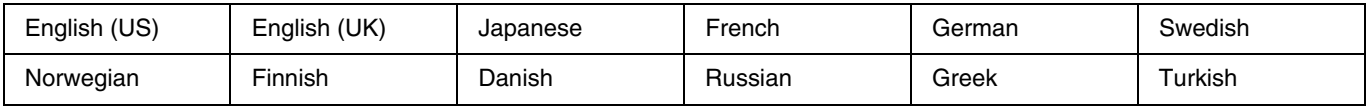

## <span id="page-678-2"></span><span id="page-678-1"></span>**List Print (User)**

Ø

Lists showing the settings and information stored in the machine can be printed. Touch the [List Print (User)] key and select the settings.

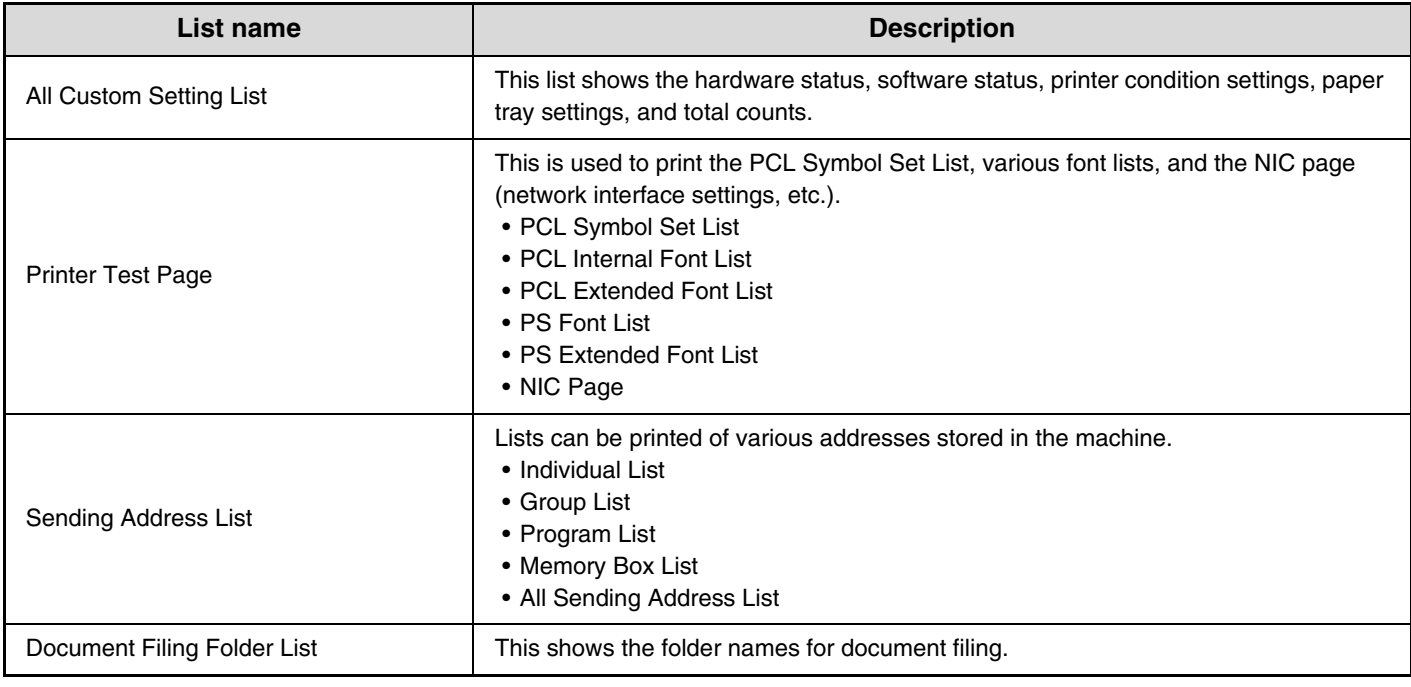

• The items that appear will vary depending on the functions that have been added to the machine.

• If ["Prohibit Test Page Printing](#page-741-2)" (page [7-75](#page-741-2)) has been enabled in the system settings (administrator), it will not be possible to print a test page.

## <span id="page-679-2"></span><span id="page-679-0"></span>**Paper Tray Settings**

Paper tray and paper type settings are explained in this section. Touch the [Paper Tray Settings] key to configure the settings.

## <span id="page-679-3"></span><span id="page-679-1"></span>**Tray Settings**

These settings specify the paper type, paper size, and functions allowed for each paper tray. When the [Tray Settings] key is touched, a list appears showing the trays and the current settings.

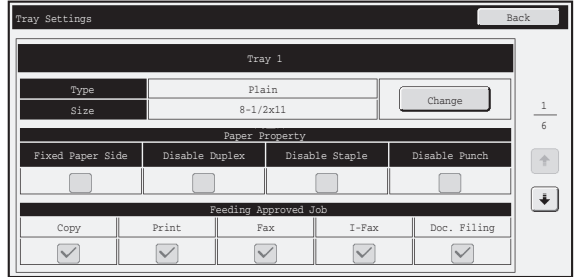

## **Settings of each tray**

Touch the [Change] key in the above screen to change the settings. The following settings can be configured.

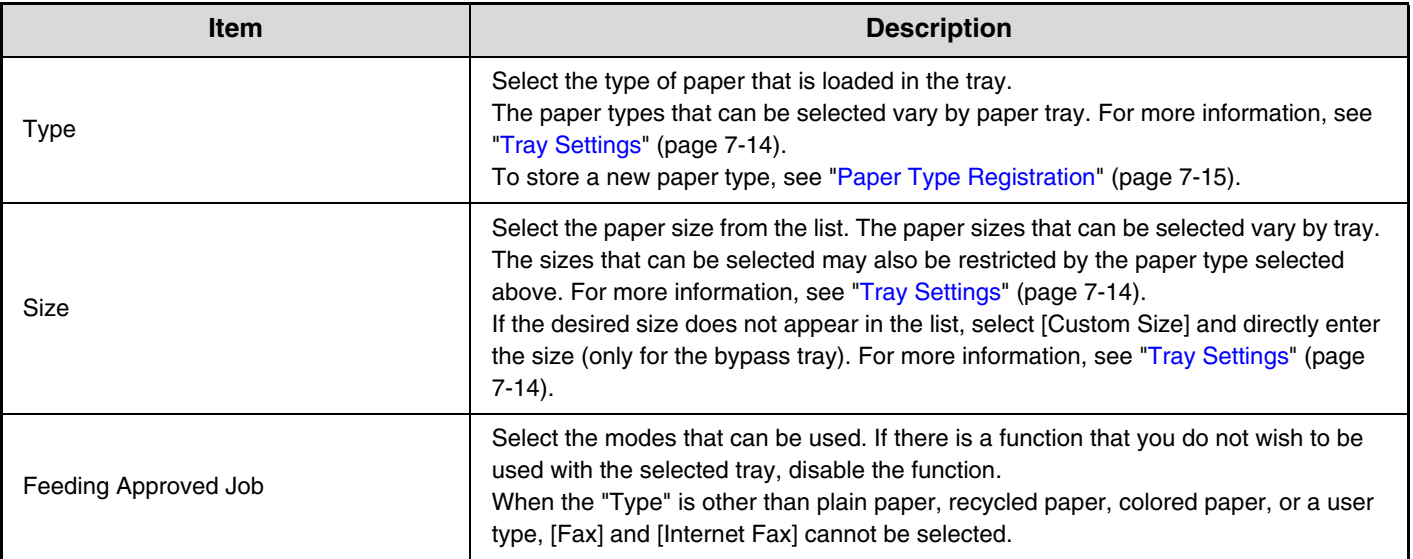

• If the paper size specified here is different from the size of paper that is loaded in a tray, a problem or misfeed may result when printing.

To change the paper size in a tray, see "1. BEFORE USING THE MACHINE".

- Paper properties such as "Fixed Paper Side" are automatically set when the paper type is selected. The paper tray properties cannot be changed in this screen.
- If ["Disabling of Tray Settings"](#page-735-2) (page [7-69\)](#page-735-2) has been enabled in the system settings (administrator), the tray settings (except for the bypass tray) cannot be configured.

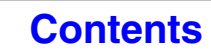

## <span id="page-680-0"></span>**Tray Settings**

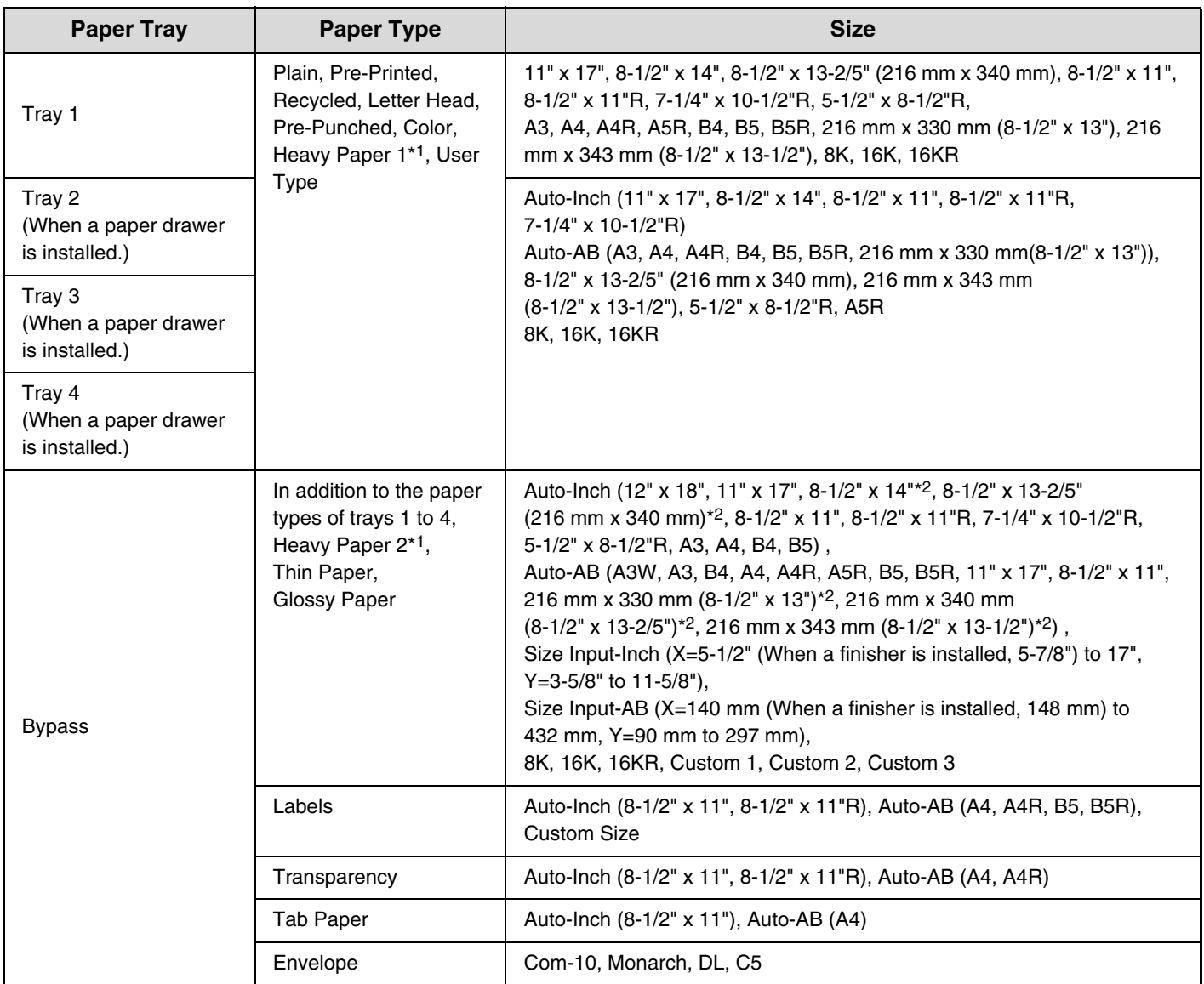

\*1 Heavy Paper 1:28 lbs bond to 110 lbs index (106  $g/m^2$  to 209  $g/m^2$ ) heavy paper

Heavy Paper 2:110 lbs index to 140 lbs index (210 g/m<sup>2</sup> to 256 g/m<sup>2</sup>) heavy paper

\*2 The size that is automatically detected is set in ["Select Similar Sizes for Auto Detection](#page-680-1)" in the bypass tray settings screen (see below).

### <span id="page-680-1"></span>**Select Similar Sizes for Auto Detection**

"Select Similar Sizes for Auto Detection" in the bypass tray settings screen is used to select the paper size that is automatically detected from similar sizes when automatic paper size detection takes place.

Select one of two sizes when "Auto-Inch" is set. Select one of three sizes when "Auto-AB" is set.

When paper that is the same size as one of the paper sizes in the settings is placed in the bypass tray, the size that is selected in the settings will be automatically detected.

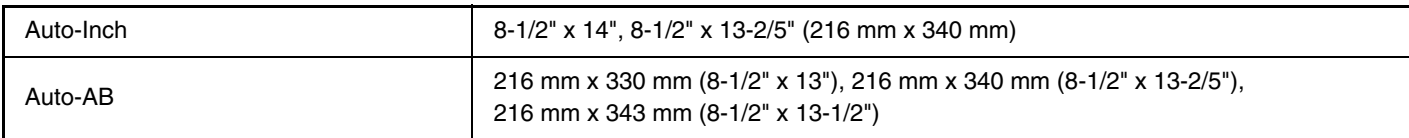

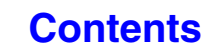

## <span id="page-681-3"></span><span id="page-681-0"></span>**Paper Type Registration**

Store a paper type when the desired paper type does not appear as a selection or when you wish to create a new set of paper properties.

Up to 7 paper types can be stored.

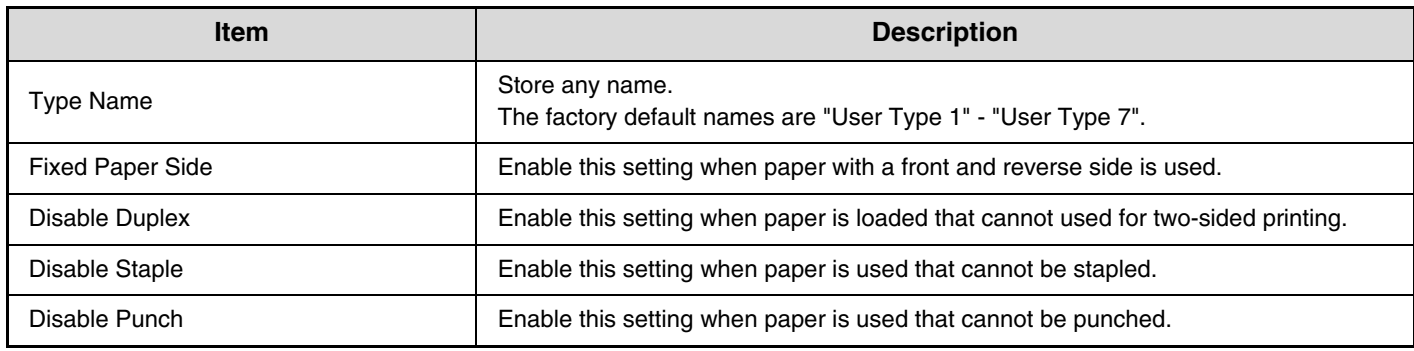

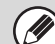

The settings that can be selected vary depending on the peripheral devices installed.

## <span id="page-681-4"></span><span id="page-681-1"></span>**Auto Tray Switching**

When a tray runs out of paper during printing, this determines whether or not another tray with the same size and type of paper is automatically selected and printing continues.

## <span id="page-681-5"></span><span id="page-681-2"></span>**Custom Size Registration (Bypass)**

If you frequently use a special non-standard paper size in the bypass tray, you can store that paper size.

Storing the paper size saves you the trouble of setting the size each time you need to use it.

Up to three paper sizes can be stored.

Touch the key ([Custom 1] to [Custom 3]) in which you wish to store or change a paper size. The following screen will appear:

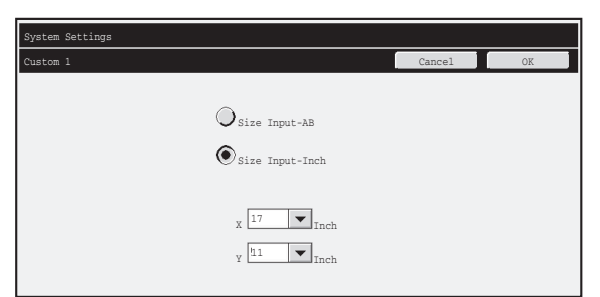

Select whether you wish to enter the size in inches ("Size Input-Inch") or mm ("Size Input-AB"), and then set the X and Y dimensions of the paper.

#### **"Size Input-Inch"**

The X dimension can be set to a value from 5-1/2" (when a finisher is installed, 5-7/8") to 17". The factory default setting is 17".

The Y dimension can be set to a value from 3-5/8" to 11-5/8". The factory default setting is 11".

#### **"Size Input-AB"**

The X dimension can be set to a value from 140 mm (when a finisher is installed, 148 mm) to 432 mm. The factory default setting is 420 mm.

The Y dimension can be set to a value from 90 mm to 297 mm. The factory default setting is 297 mm.

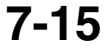

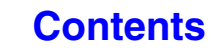

## <span id="page-682-2"></span><span id="page-682-0"></span>**Address Control**

Address Control is used to store, edit, and delete one-touch keys, group keys, program keys, and custom indexes. Touch the [Address Control] key to configure the settings.

• The settings that can be selected vary depending on the peripheral devices installed.

• For explanations of settings related to the fax function, see ["SYSTEM SETTINGS FOR FAX](#page-767-1)" (page [7-101](#page-767-1)).

## <span id="page-682-3"></span><span id="page-682-1"></span>**Address Book**

Destinations can be stored in the address book for easy retrieval. When the [Address Book] key is touched, the following screen appears.

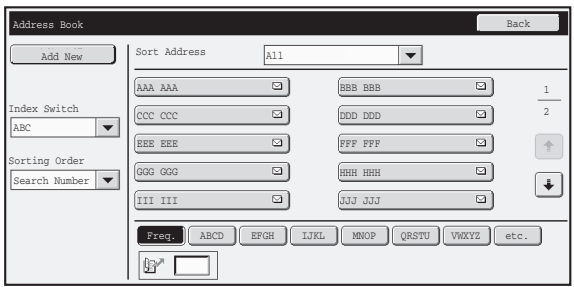

• **[Add New] key**

Use this to add a new address.

#### • **List display**

This displays a list of the currently stored addresses. An address can be selected to open an edit/delete screen for the address.

## **Storing addresses**

Touch the [Add New] key in the above screen to store an address. Up to 1000 addresses can be programmed. For more information, see "[Settings"](#page-683-0) (page [7-17](#page-683-0)).

• When "[Disable Registering Destination from Operation Panel](#page-745-0)" (page [7-79](#page-745-0)) is enabled in the system settings (administrator) for a function, addresses cannot be stored for that function.

• **To store addresses for Scan to FTP, Scan to Network Folder, and Scan to Desktop...** Store Scan to FTP and Scan to Network addresses in the Web pages. Store Scan to Desktop addresses using Network Scanner Tool. A combined maximum of 200 addresses can be stored for these three scanning methods.

## **Editing and deleting addresses**

An address can be selected from the list in the above screen to open an edit/delete screen for the address. For more information, see "[Settings"](#page-683-0) (page [7-17](#page-683-0)). Delete an address with the [Delete] key.

. U

Ø

- **If you cannot edit or delete a one-touch individual or group key...**
- Individual keys and group keys cannot be edited or deleted in the following situations:
- The key is used in a reserved transmission or a transmission in progress.
- The key is included in a group key.
- The key is included in a program.
- The key is specified as a forwarding destination in the ["Default Address Setting](#page-749-0)" (page [7-83\)](#page-749-0) or "Inbound Routing Settings" / "Document Administration Function" (in the Web pages).

- When ["Disable Registering Destination from Operation Panel](#page-745-0)" (page [7-79\)](#page-745-0) is enabled.

If the key is used in a reserved transmission or a transmission that is in progress, cancel the transmission or wait until it is completed and then edit or delete the key.

If the key is included in a group, first delete the key from the group and then edit or delete the key.

If the key is specified as a forwarding destination, cancel the forwarding destination setting and then edit or delete the key. If "Disable Registering Destination from Operation Panel" has been enabled, clear this function and then edit or delete the key.

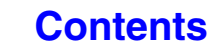

## <span id="page-683-0"></span>**Settings**

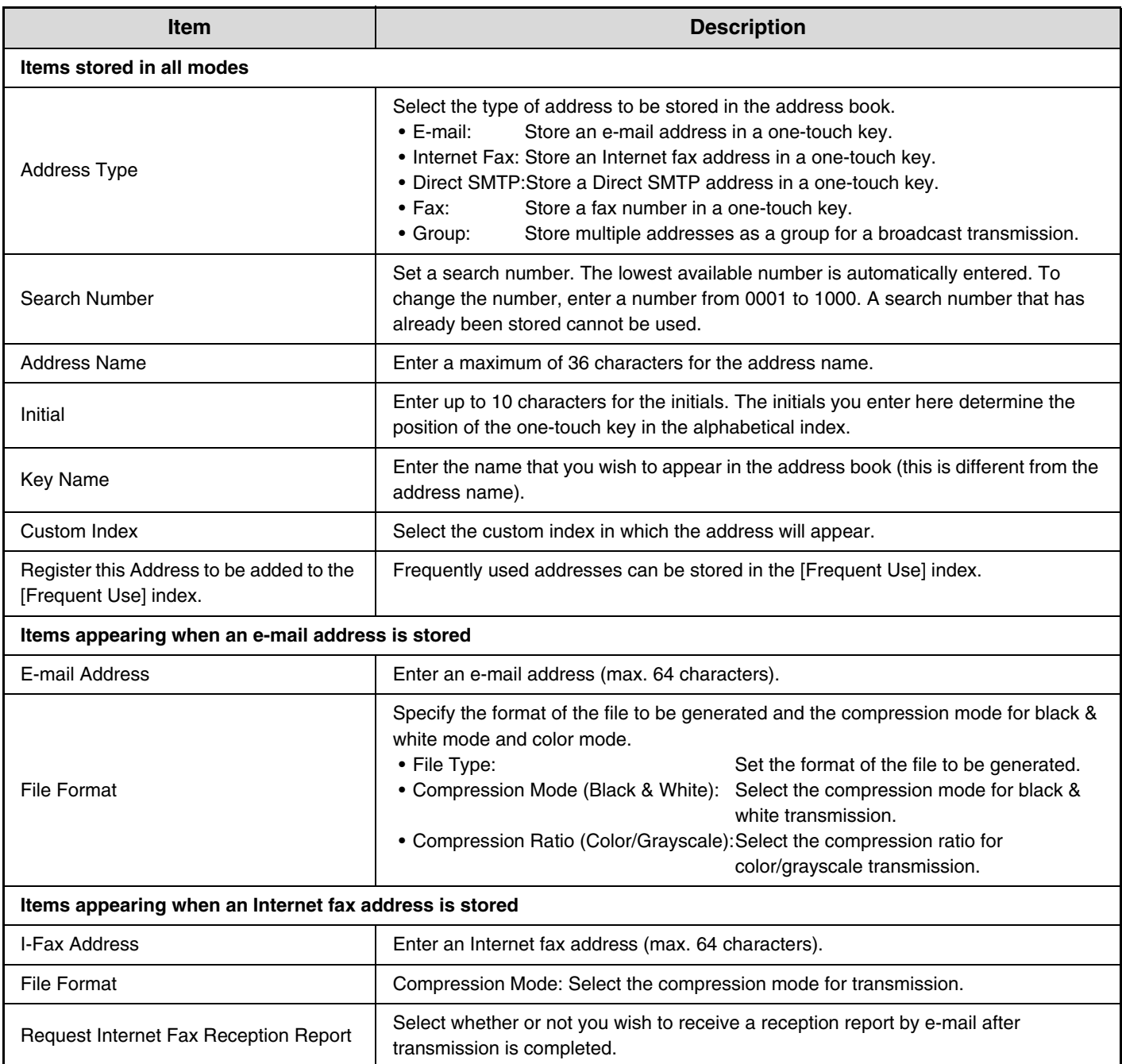
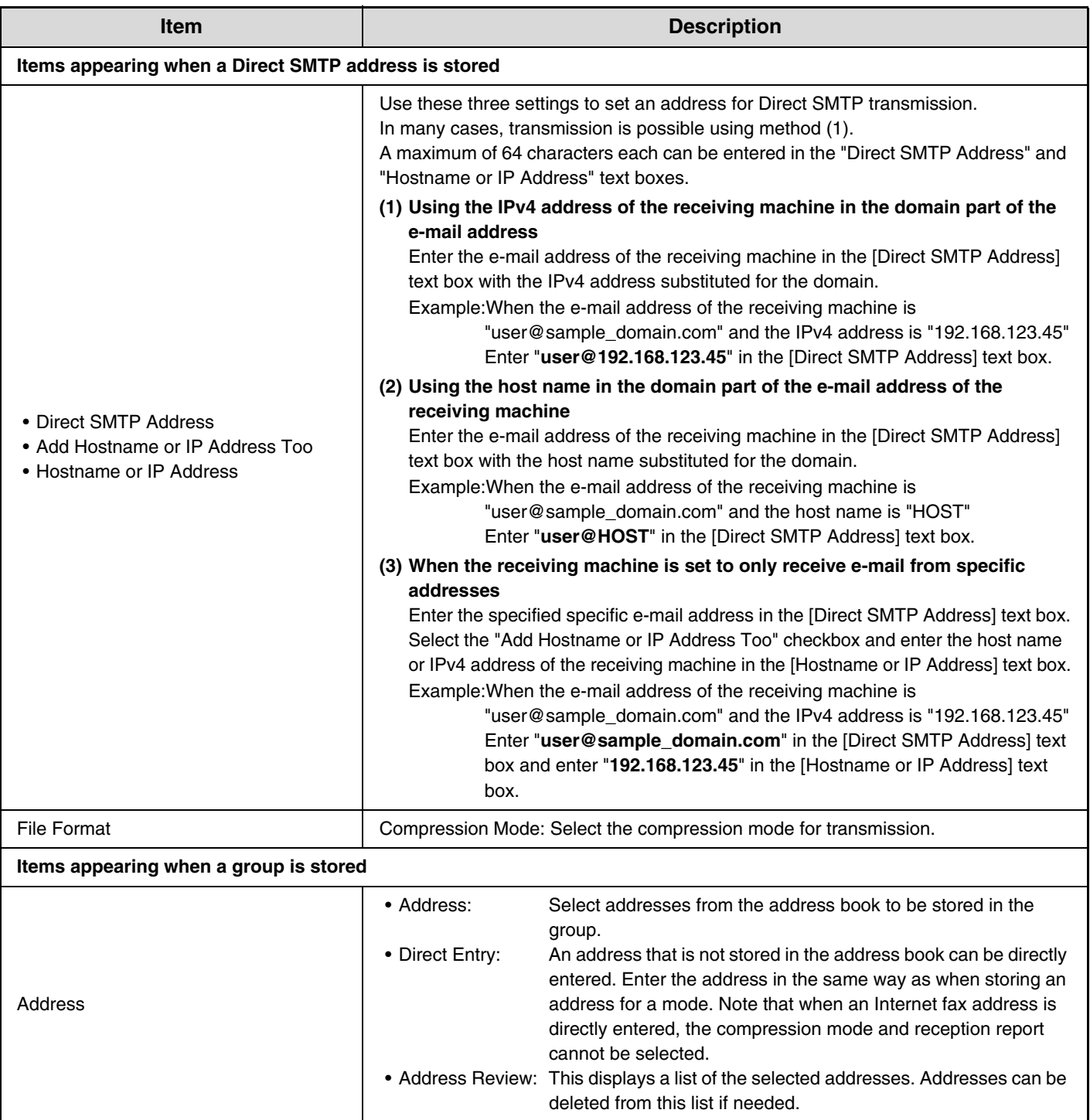

## **Storing group keys**

This section explains the procedure for storing group keys.

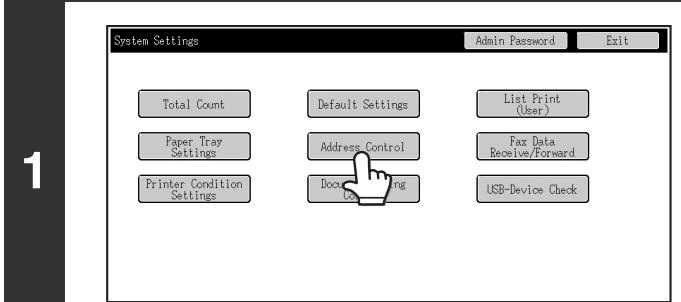

**Touch the [Address Control] key.**

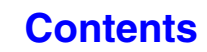

⊭ ⊧ .<br>Address Boc Sort Address  $\blacktriangledown$  $AI$ AAA AAA  $\overline{2}$ BBB BBB  $\overline{\mathbb{S}}$  $\frac{1}{1}$ 

 $\overline{2}$ 

⊴

DDD DDD FFF FFF

**Freq.** ABCD EFGH | IJKL | MNOP | QRSTU | VWXYZ | etc.

9)

 $\overline{\phantom{a}}$ 

ccc cc EEE EE

 $P$ ┑

 $\overline{\phantom{a}}$ 

ndex So $\Gamma$ 

Sorting Order<br>Search Number

**2**

**3**

**5**

**6**

**Touch the [Address Book] key.**

**Touch the [Add New] key.**

Address Contr Address Type:  $\overline{\phantom{a}}$  $E$ -mail  $E$ -mail .<br>Search Number: Internet Fax **4** Address Name (Required): Direct SMTP Initial (Optional): Fax Grou Key Name:  $\mathsf{F}$ Custom Index: User ከ Register this Address to be added to the [Freq **Select "Group" from the [Address Type] list.**

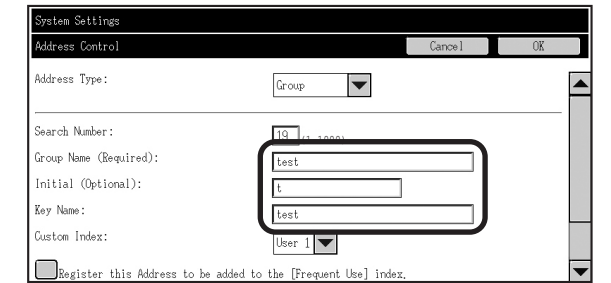

**Set the [Group Name], [Initial], and [Key Name] settings. (Other settings can be adjusted as necessary.)**

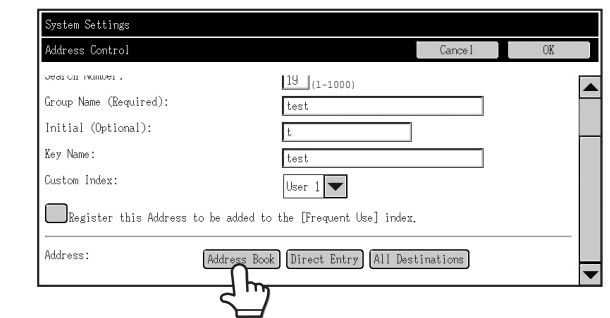

#### **Use the scroll bar to display the lower part of the screen, and touch the [Address Book] key.**

Touch the [Direct Entry] key to store an address that is not stored in a one-touch key.

**Touch the one-touch keys that you want** 

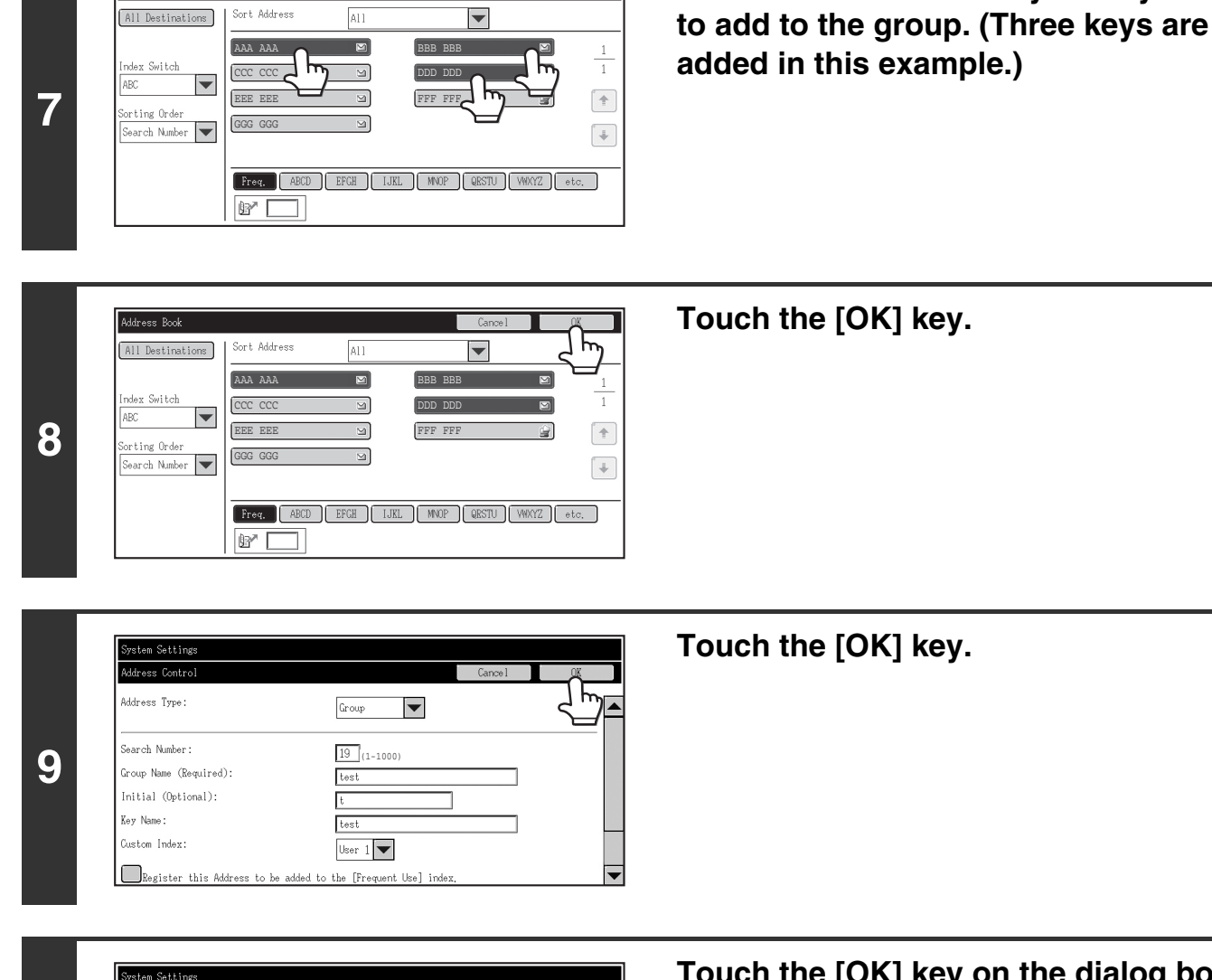

 $\overline{a}$ 

User  $1$   $\blacktriangledown$ 

Registration is completed

Register this Address to be added to the [Frequent Use] ind

 $\mathbb{R}$ 

**Touch the [OK] key on the dialog box that appears.**

**11 The group key registration screen appears. If you want to finish, touch [Cancel]**<br>If **Rey to return to the previous screen key to return to the previous screen.**

The procedure is complete.

.<br>Address Contr .<br>Address Type:

Search Number: Group Name (Requis Initial (Optional) Key Name: Custom Index

Address Boo

**10**

# **Custom Index**

The name of a custom index can be changed for greater ease of use. Delete the previously entered name and enter a new name (maximum of 6 characters). The factory default names for the custom indexes are "User 1" to "User 6".

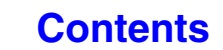

# **Program**

If you frequently use the same settings and/or functions to transmit to the same destination or destinations, the settings and destinations can be stored in a program. This allows the settings and destinations to be selected by simply selecting the program.

When the [Program] key is touched, the following screen appears.

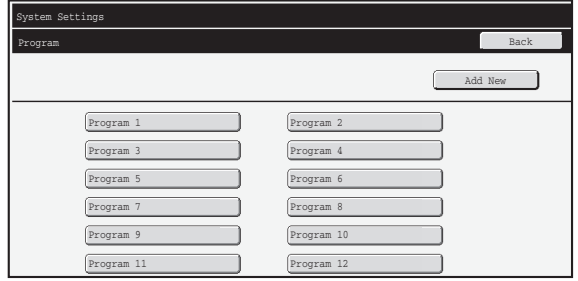

#### • **[Add New] key**

Use this to add a new program.

#### • **List display**

This displays a list of the currently stored programs. A program can be selected to open an edit/delete screen for the program.

### **Storing a program**

Touch the [Add New] key in the above screen to open a registration screen. Up to 48 programs can be stored. For more information, see "[Settings"](#page-687-0) (page [7-21](#page-687-0)).

• A timer setting cannot be included in a program.

• At least one one-touch key must be specified in a program or the program cannot be stored.

### **Editing and deleting programs**

A program can be selected from the list in the above screen to open an edit/delete screen for the program. For more information, see "[Settings"](#page-687-0) (page [7-21](#page-687-0)). Delete a program with the [Delete] key.

### <span id="page-687-0"></span>**Settings**

Ø

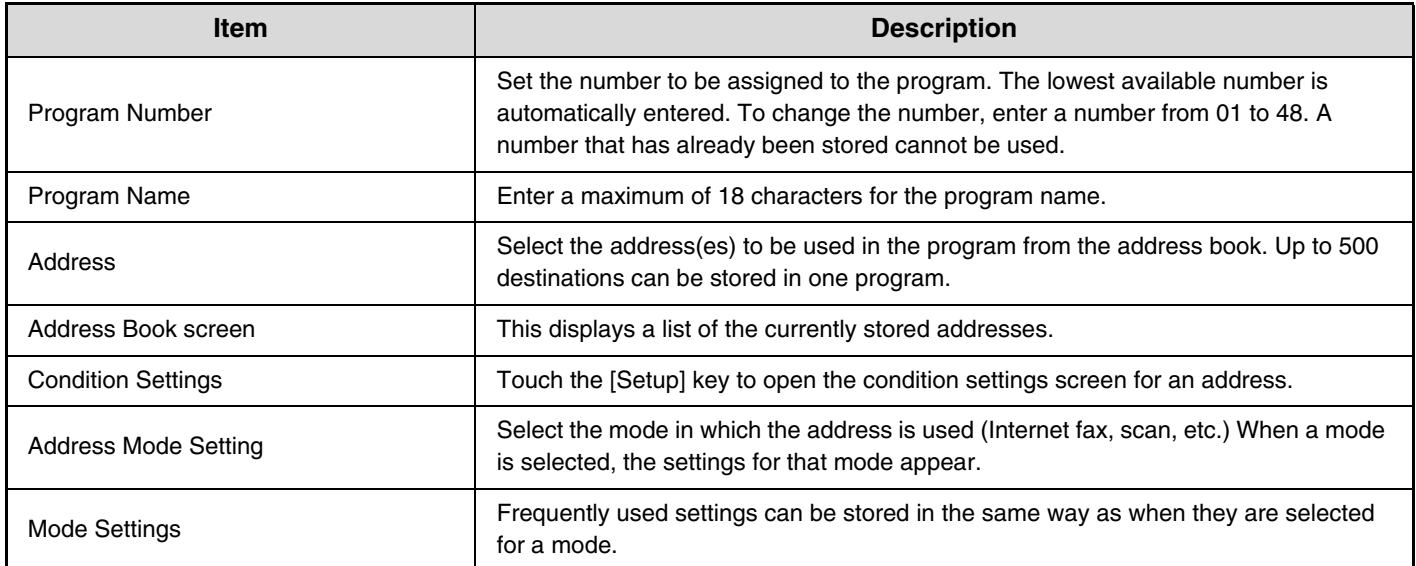

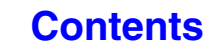

**[Contents](#page-667-0)**

# **Fax Data Receive/Forward**

This section explains settings for reception and forwarding. Touch the [Fax Data Receive/Forward] key and configure the settings.

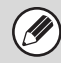

For explanations of settings related to the fax function, see "[SYSTEM SETTINGS FOR FAX"](#page-767-0) (page [7-101\)](#page-767-0).

# **I-Fax Settings**

These settings can be configured when the Internet fax expansion kit is installed.

### **Reception Start**

Touch this key to immediately connect to your mail server (POP3 server) and check for received Internet faxes. If you have received Internet faxes, the faxes will be retrieved and printed.

To use this function, POP3 server settings must be configured. Configure these settings in the screen that appears when [Application Settings] - [Internet Fax Settings] is selected in the Web page menu.

### **Manual Reception Key in Initial Screen**

This displays the [I-Fax Manual Reception] key in the base screen of Internet fax mode.

### **Forward Received Data**

When the machine cannot print because it is out of paper or out of toner, received faxes can be forwarded to another Internet fax machine.

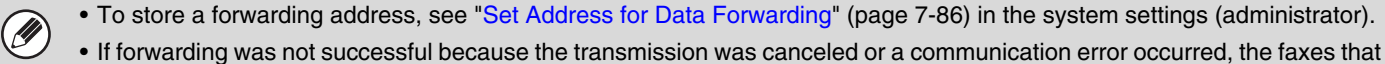

- were to be forwarded will return to the print queue on the machine.
- If the initial pages of a fax were successfully printed, only those pages that were not printed will be forwarded.
- Forwarding is not possible if no faxes were received or a forwarding address is not programmed.
- If ["Hold Setting for Received Data Print"](#page-745-0) (page [7-79\)](#page-745-0) is enabled, you will be prompted to enter a password. Enter the correct password with the numeric keys.

#### **To cancel forwarding...**

Press the [JOB STATUS] key, and then cancel the forwarding job in the same way as a transmission job.

**[Contents](#page-667-0)**

# **Printer Condition Settings**

The Printer Condition Settings are used to configure basic printer settings and settings for printing from a DOS application. To configure the settings, touch the [Printer Condition Settings] key.

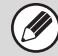

Ÿ

These settings can be used when the printer expansion kit is installed.

# **Printer Default Settings**

The default settings are used to set advanced print conditions for printing in an environment where the print driver is not used (such as printing from MS-DOS or from a computer that does not have the provided print driver installed).

When printing using the printer driver, the printer driver settings take precedence over the printer condition settings.

## **Settings**

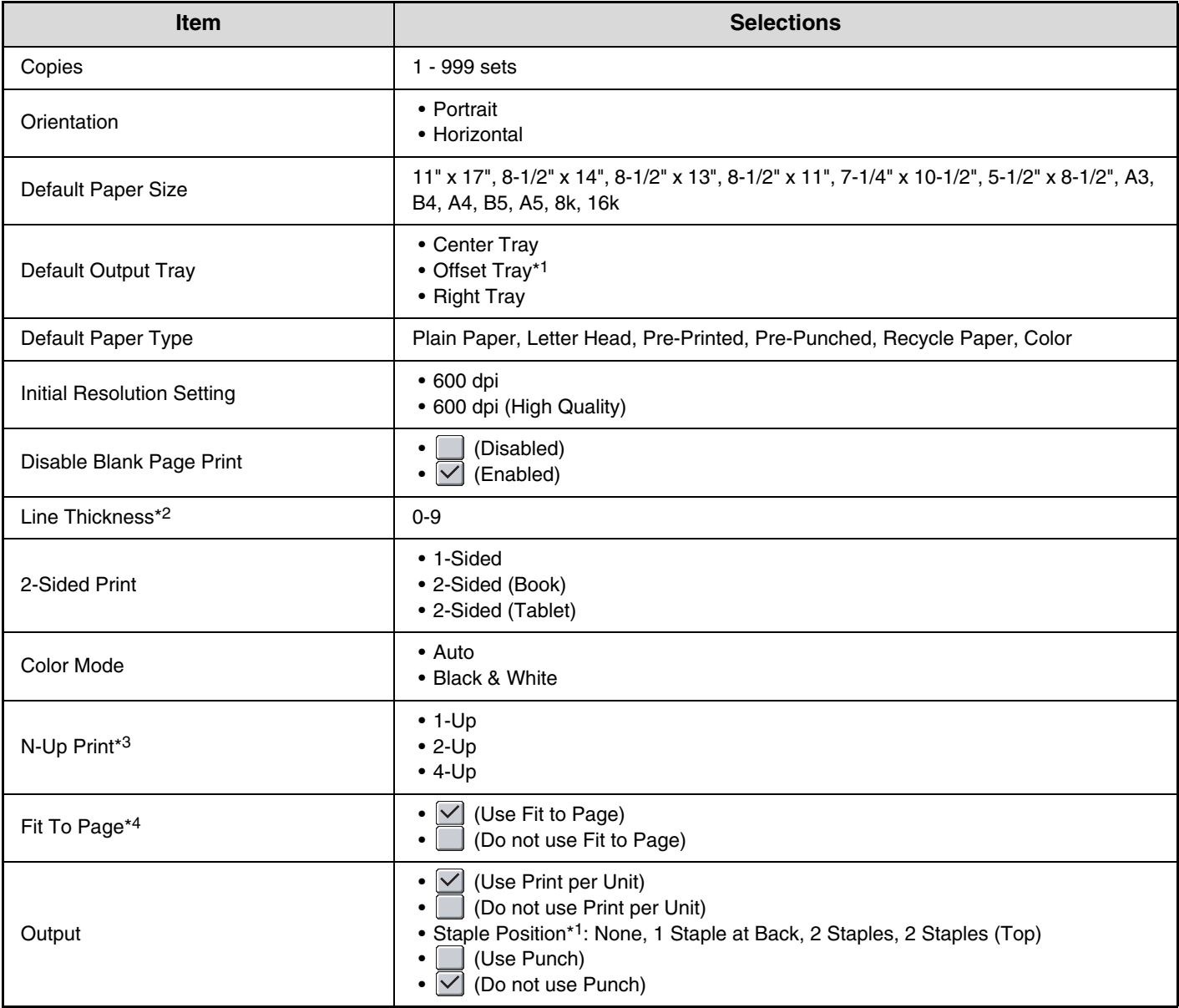

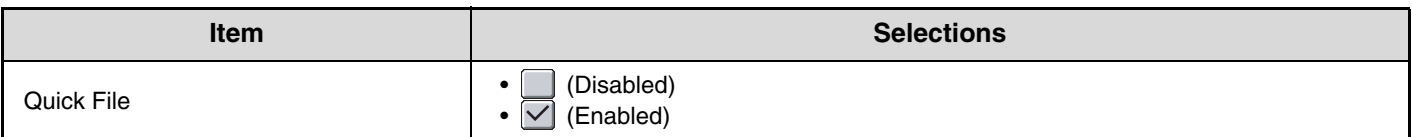

\*1 When a finisher is installed.

- \*2 This setting is used to adjust the line width of vector graphics (black & white printing only). Except for CAD and other specialized uses, there is normally no need to change this setting. When "0" is selected, all lines are printed at a width of 1 dot.
- \*3 Paper sizes that can be used with this function are 11" x 17", 8-1/2" x 14", 8-1/2" x 11", A3, B4, and A4. (This function may not take effect with some print methods.)
- \*4 Only effective when printing PDF, JPEG, and TIFF files.

# **PCL Settings**

This is used to set the symbol sets, fonts, and line feed code used in a PCL environment.

### **Settings**

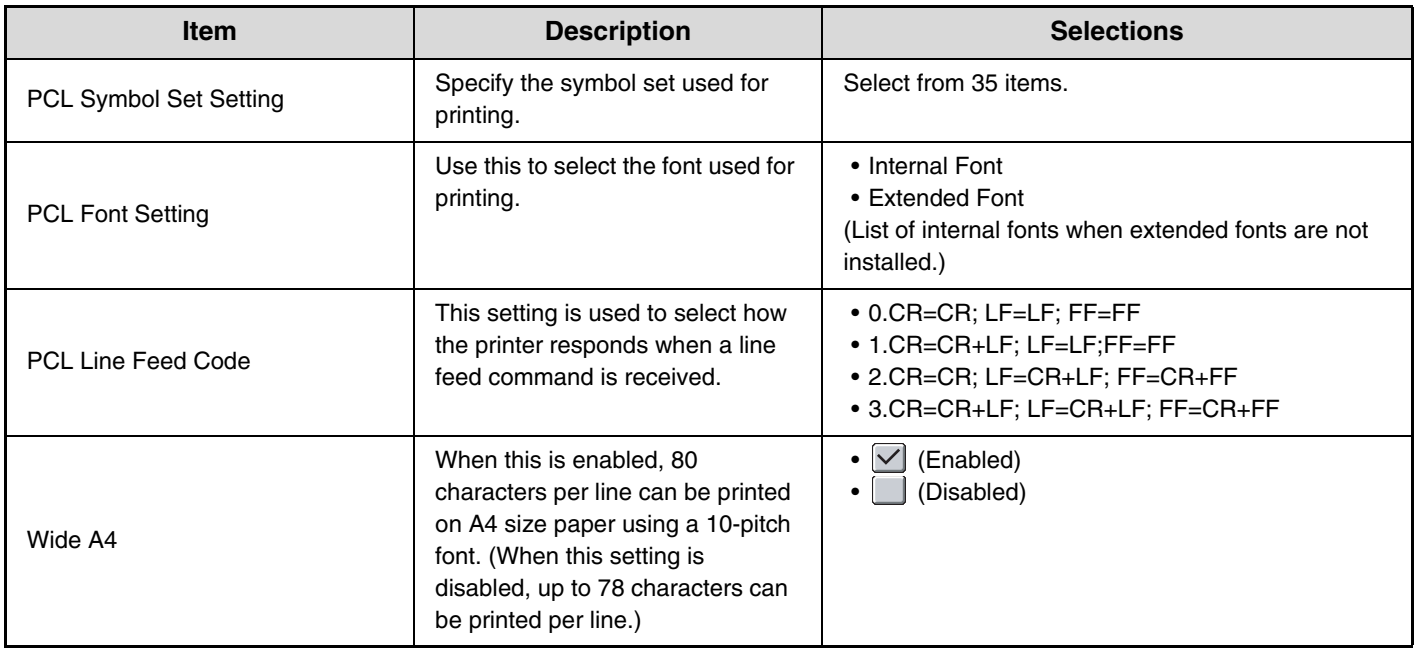

# **PostScript Setting**

When an error occurs during PostScript printing, these settings determine whether or not an error notice is printed and whether or not the PostScript data is received in binary format.

## **Settings**

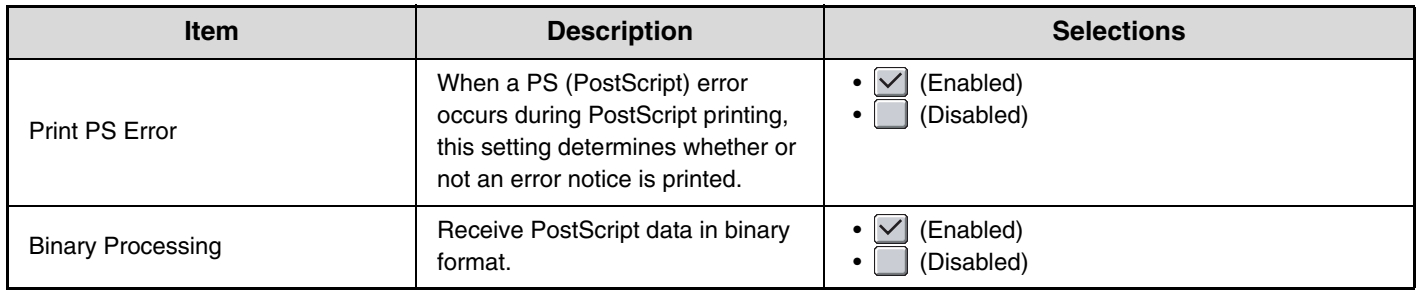

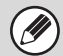

This setting can be configured when the PS3 expansion kit is installed.

# **Document Filing Control**

Document Filing Control is used to create, edit, and delete custom folders for document filing. Touch the [Document Filing Control] key to configure the settings.

When the [Document Filing Control] key is touched, the following screen will appear.

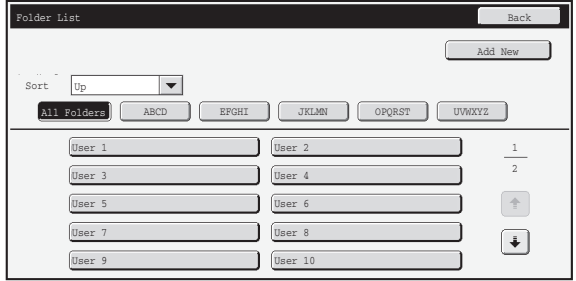

#### • **[Add New] key**

Use this to add a new custom folder.

• **List display**

This displays a list of the currently configured custom folders. A folder can be selected to open an edit/delete screen for the folder.

### **Creating a custom folder**

Touch the [Add New] key in the above screen to open a registration screen. Up to 1000 custom folders can be created. For more information, see "[Settings"](#page-692-0) (page [7-26](#page-692-0)).

### **Editing/deleting a custom folder**

A custom folder can be selected from the list in the above screen to open an edit/delete screen for the folder. For more information, see "[Settings"](#page-692-0) (page [7-26](#page-692-0)). Delete a folder with the [Delete] key.

.<br>O

• If the folder has a password, the correct password must be entered before a file can be deleted.

• A folder that contains files cannot be deleted. Either move the files to a different folder or delete them before deleting the folder.

## <span id="page-692-0"></span>**Settings**

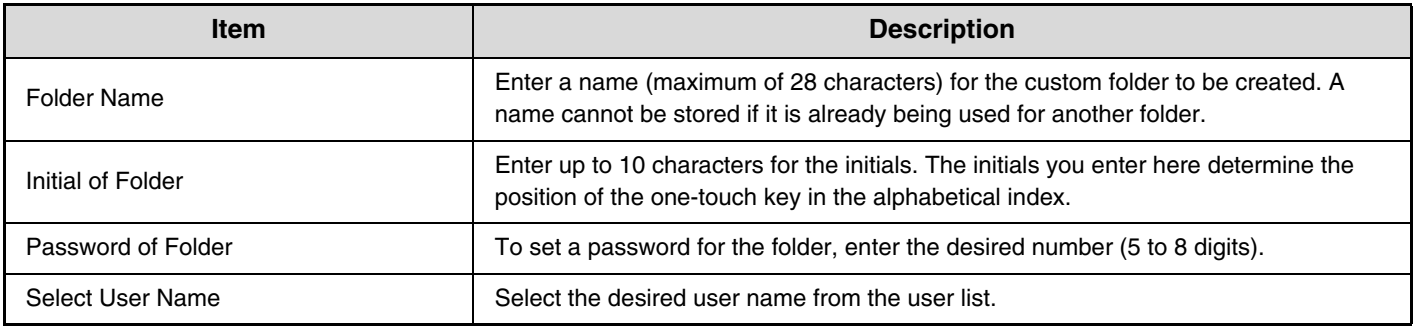

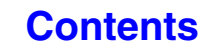

# **USB-Device Check**

This lets you check the connection when a USB device is connected to the machine. Touch the [USB-Device Check] key to check the connection.

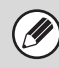

The status of a USB device that is not compatible with the machine will not appear.

# **User Control**

This section explains settings for user control. Touch the [User Control] key to configure the settings.

 $\bigcircled{\!\!\!}$ 

• User Control settings can only be configured when ["User Authentication Setting](#page-713-0)" (page [7-47](#page-713-0)) is enabled. • Depending on the user that logged in, it may not be possible to use the settings below.

# **Modify User Information**

The information of the currently logged in user can be edited.

## **Settings**

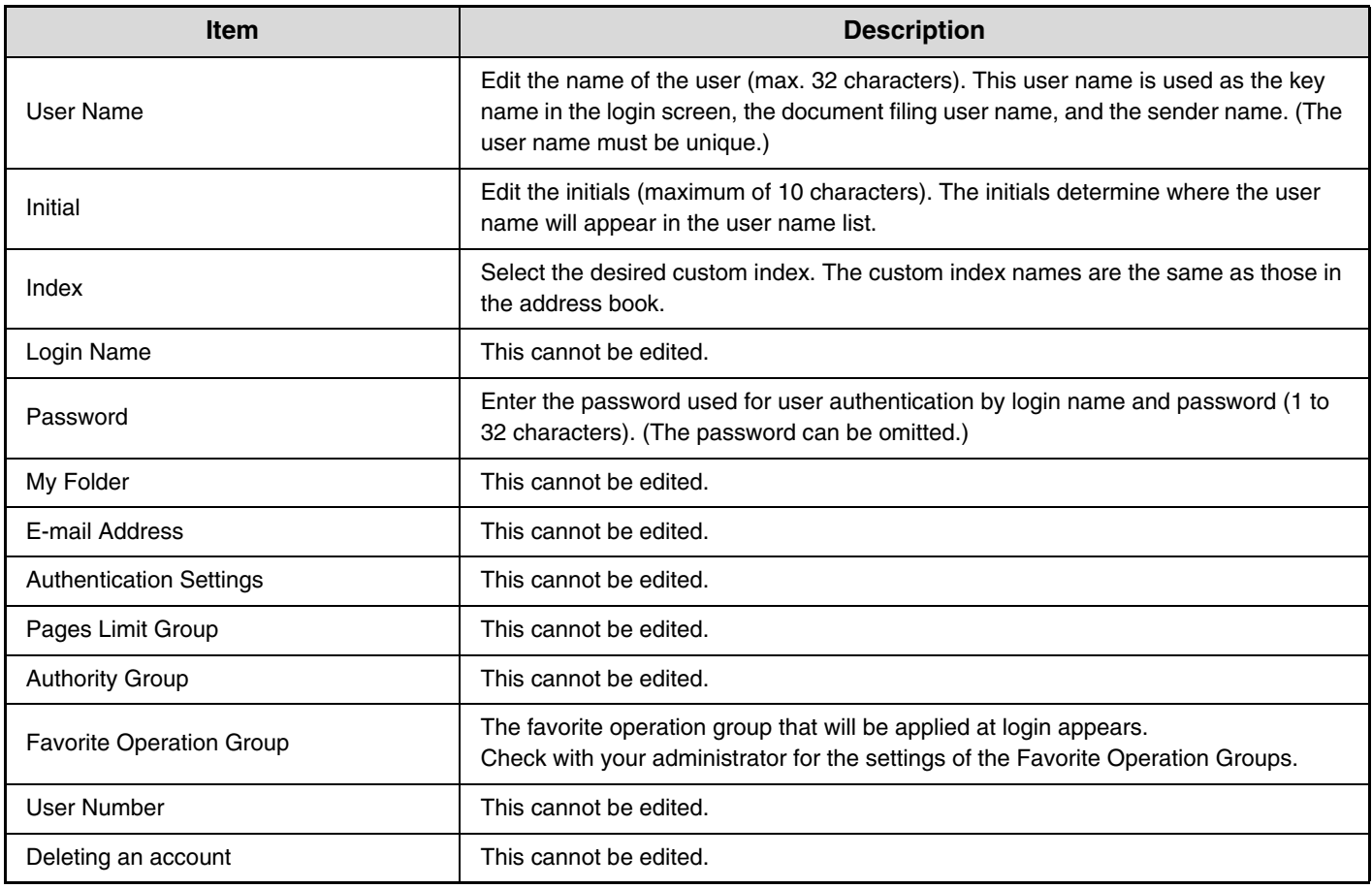

**D** 

The items that appear will vary depending on the user authentication method that is enabled.

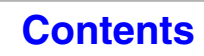

# **SYSTEM SETTINGS (ADMINISTRATOR)**

This section explains the system settings that are configured by the administrator of the machine.

# **Accessing the System Settings (Administrator)**

To access the system settings (administrator), the administrator must log in as explained below.

# **When User Authentication is not Enabled**

When ["User Authentication Setting"](#page-713-1) (page [7-47](#page-713-1)) is not enabled, follow the procedure below to log in.

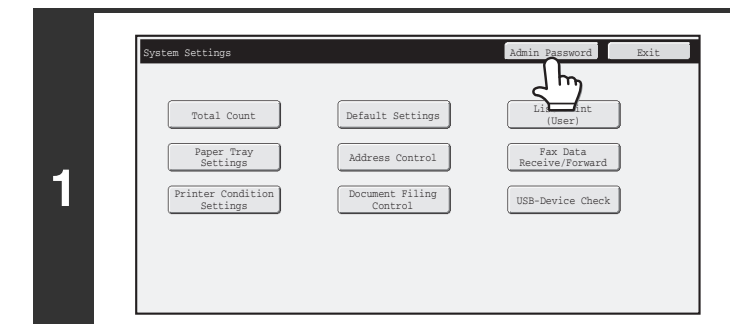

**Touch the [Admin Password] key.**

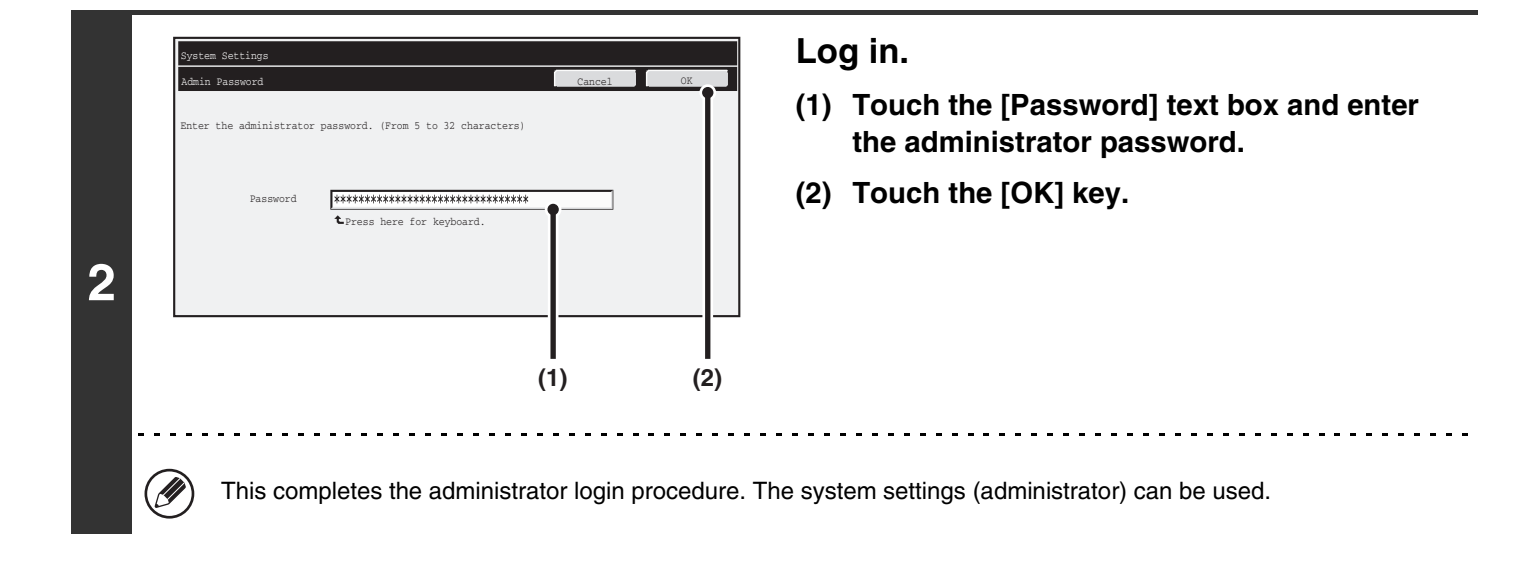

• User authentication is initially disabled (factory default setting).

**U** • **To logout...**

Touch the [Logout] key in the top right corner of the screen. You can also touch the [Exit] key to quit the system settings. (If Auto Clear activates, logout will automatically take place.)

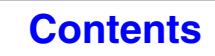

**[Contents](#page-667-0)**

# **When User Authentication is Enabled**

When ["User Authentication Setting"](#page-713-1) (page [7-47](#page-713-1)) is enabled, follow the procedure below to log in.

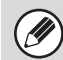

Ø

**2**

H

User Authenticati

Login Na

-<br>User Name 12 Password Auth to:

When auto login is enabled, the login screen will not appear.

## **When user authentication is by login name and password (and e-mail address)**

Administrator login is performed in the user selection screen. For more information on the login procedure when user authentication is enabled, see "[USER AUTHENTICATION](#page-57-0)" (page [1-17](#page-57-0)) in "1. BEFORE USING THE MACHINE".

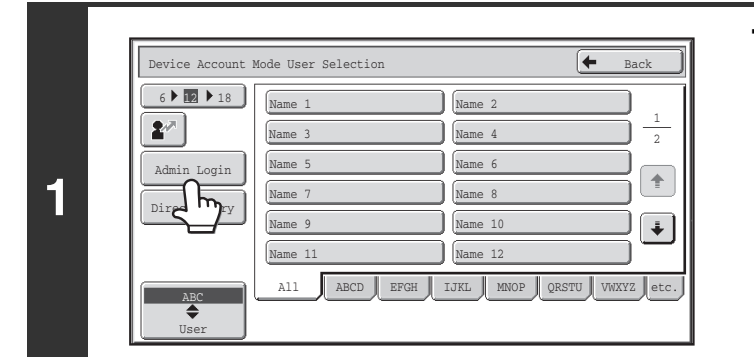

#### **Touch the [Admin Login] key.**

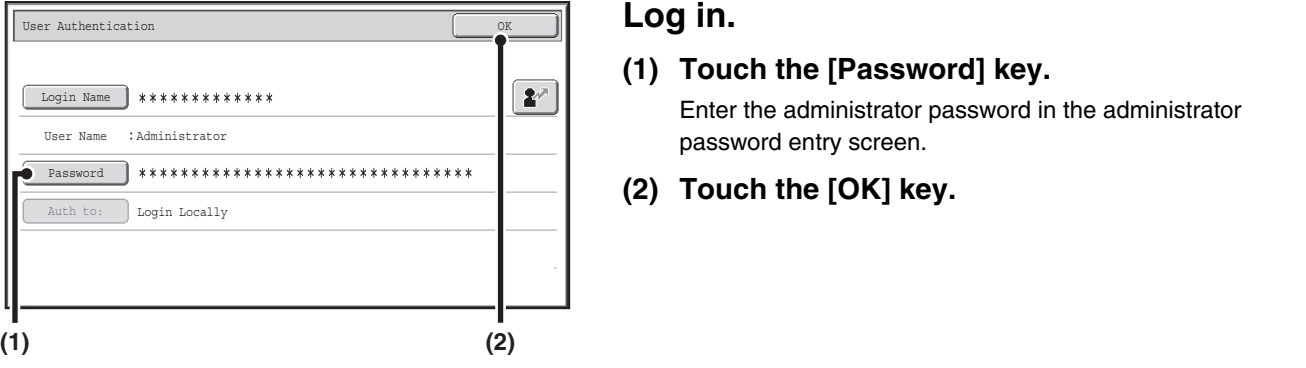

• If login name / password / e-mail address is selected for the authentication method, the [E-mail Address] key will appear below the "User Name".

• For the factory default administrator password, see "TO THE ADMINISTRATOR OF THE MACHINE" in the Start Guide.

• This completes the administrator login procedure. The system settings (administrator) can be used.

### **Login by user number**

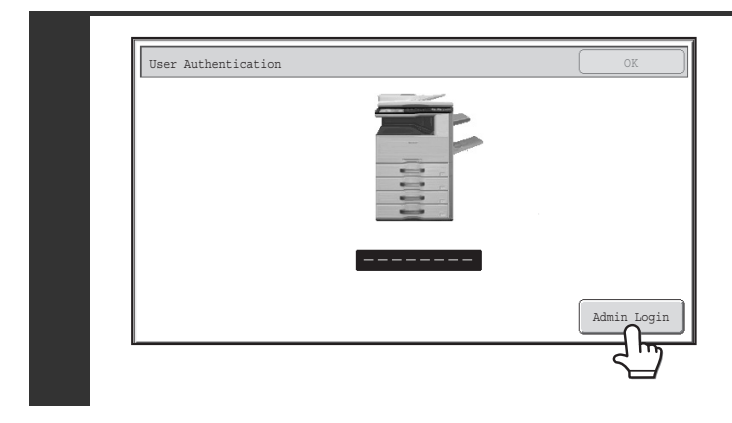

#### **Touch the [Admin Login] key.**

Enter the administrator password in the administrator password entry screen.

This completes the administrator login procedure. The system settings (administrator) can be used.

• In addition to login by touching the [Admin Login] key, the system settings (administrator) can also be accessed when login is performed by selecting a user with administrator rights from the user list or by entering a user number with administrator rights. For more information on login procedures when user authentication is enabled, see "[USER AUTHENTICATION"](#page-57-0) (page [1-17](#page-57-0)) in "1. BEFORE USING THE MACHINE".

#### • **To logout...**

Ø

Press the [LOGOUT]  $(\hat{\ast})$  key. (Except when entering a fax number.) (If Auto Clear activates, logout will automatically take place.)

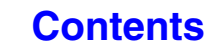

# **System Settings (Administrator) List**

The system settings that appear following administrator login are shown below. The default setting for each item is also shown.

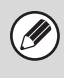

- Depending on the machine specifications and peripheral devices installed, it may not be possible to use some settings.
- For information on the general settings, see "[System Settings \(General\) List"](#page-672-0) (page [7-6\)](#page-672-0).
	- For explanations of settings related to the fax function, see ["SYSTEM SETTINGS FOR FAX](#page-767-0)" (page [7-101](#page-767-0)).

#### **User Control**

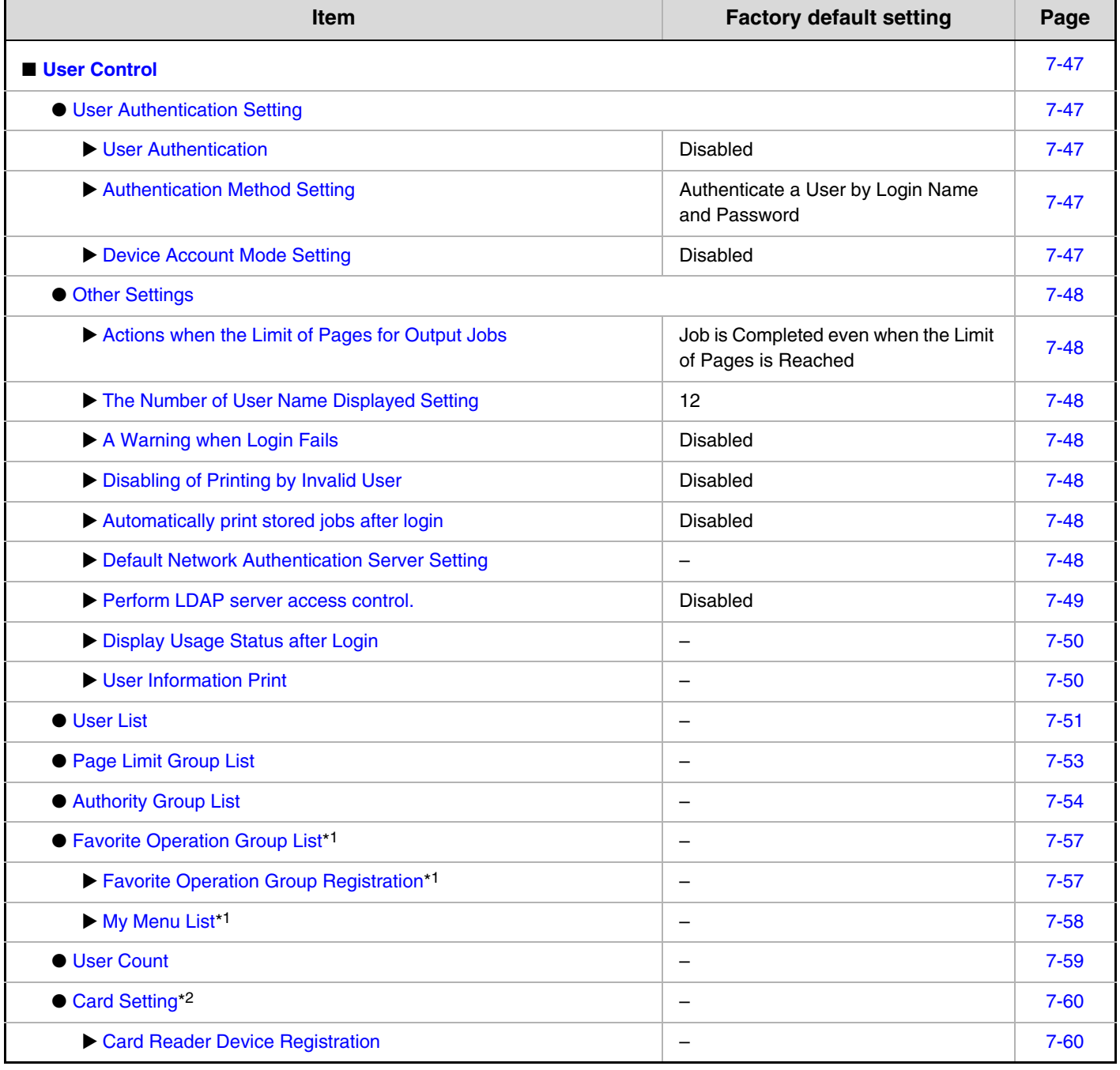

\*1 This cannot be set on the machine. Set this in "User Control" in the Web pages.

\*2 When the HID card reader is available.

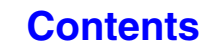

## **Energy save**

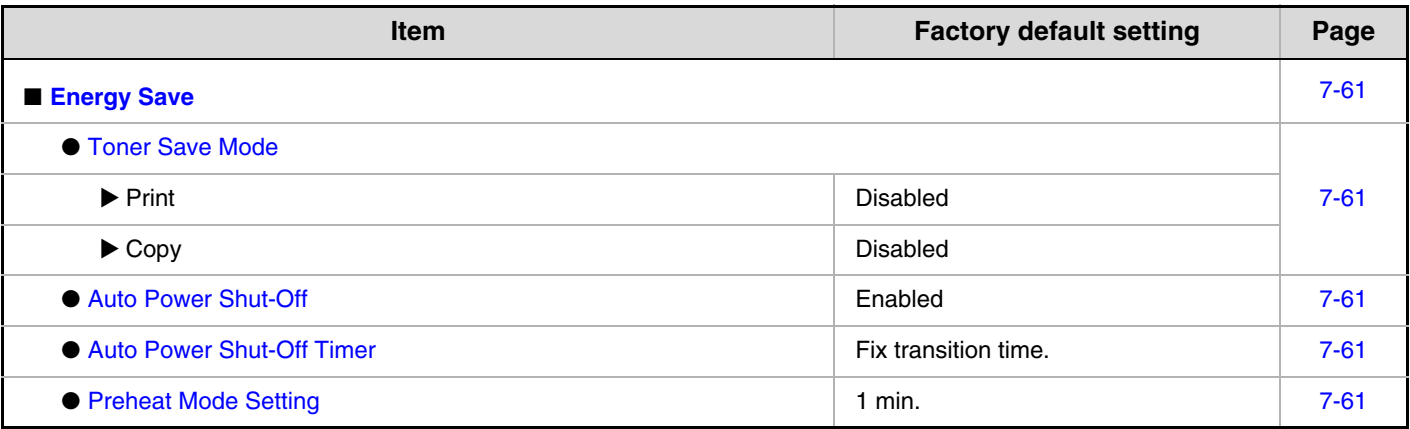

## **Operation Settings**

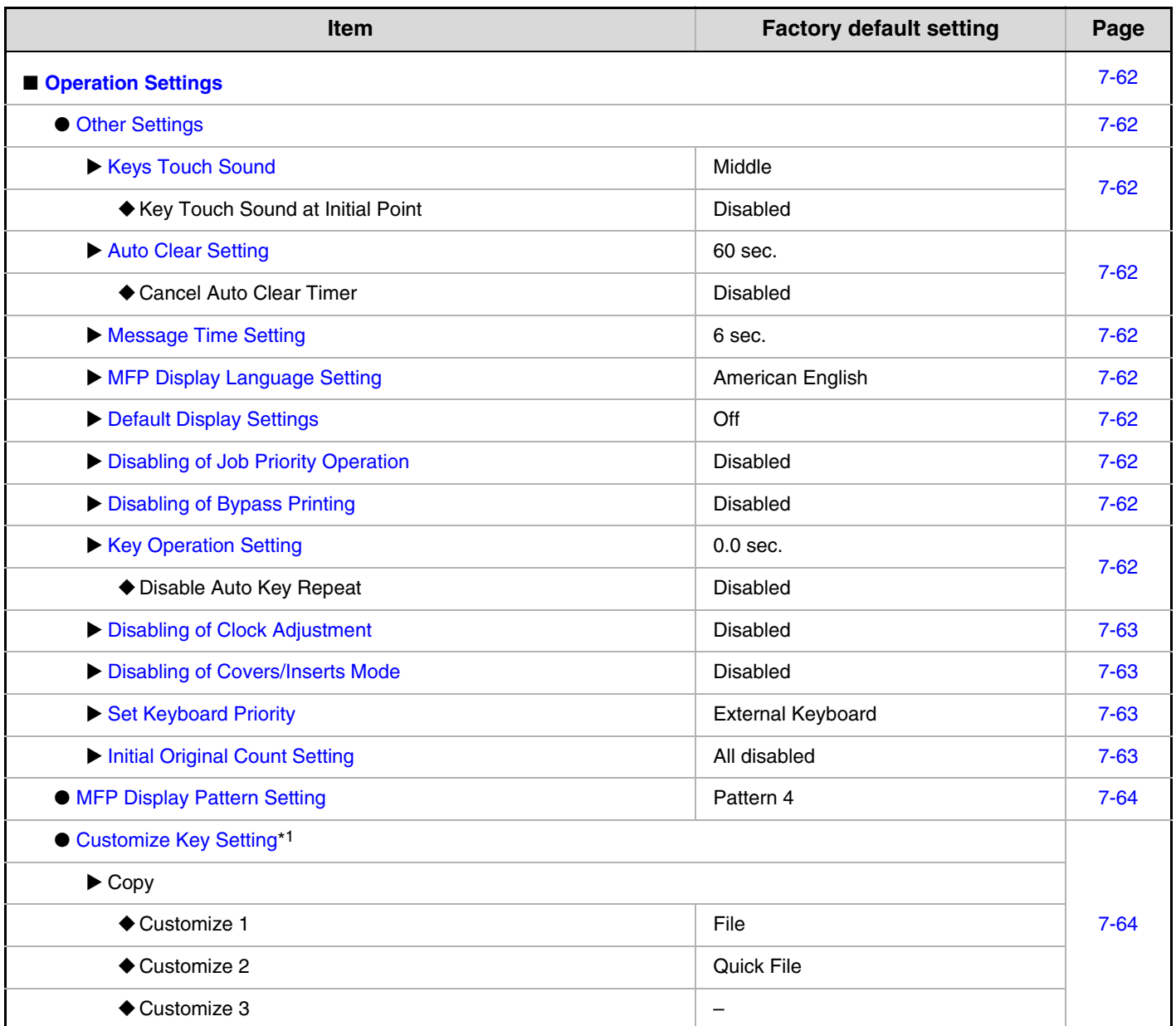

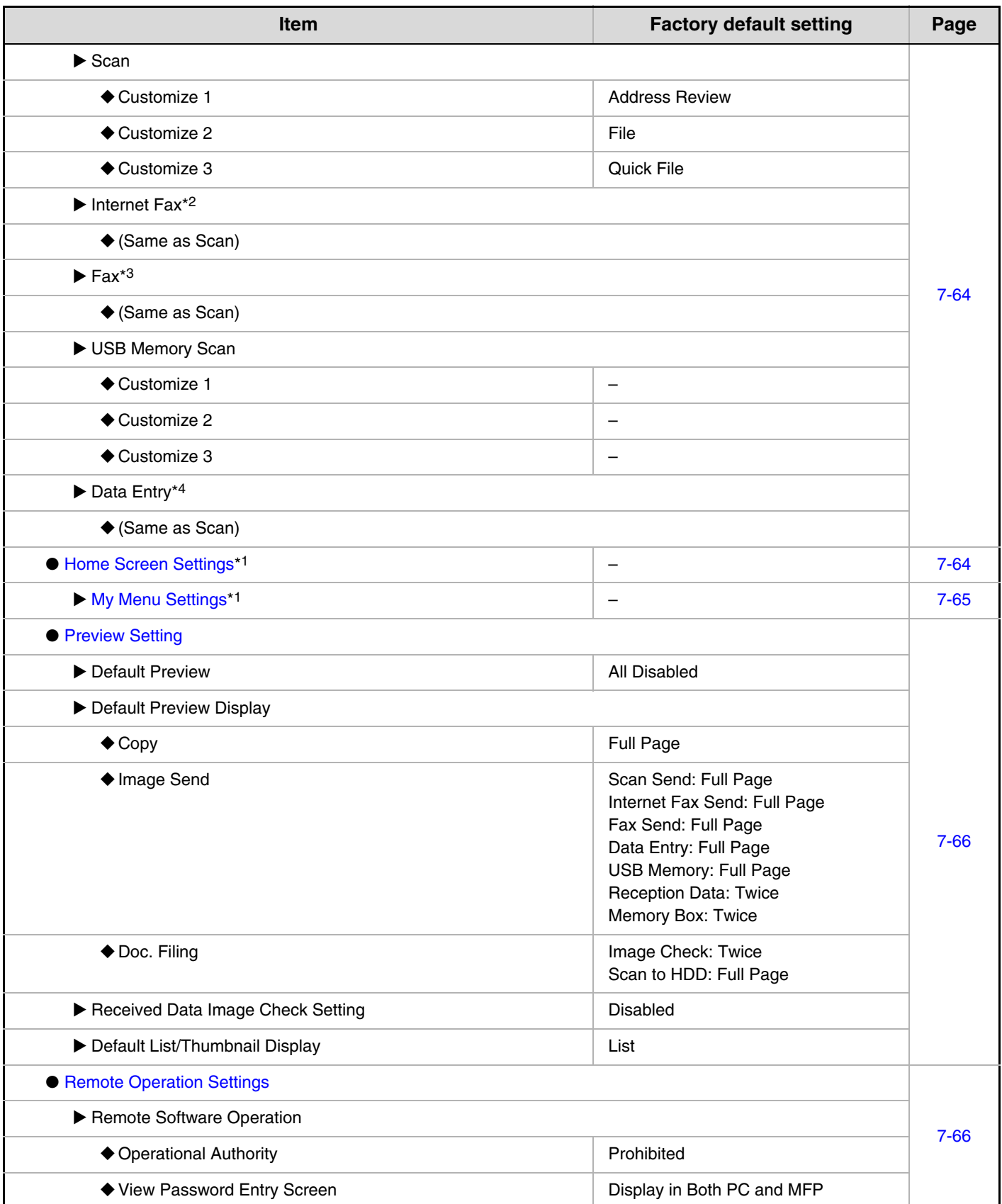

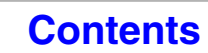

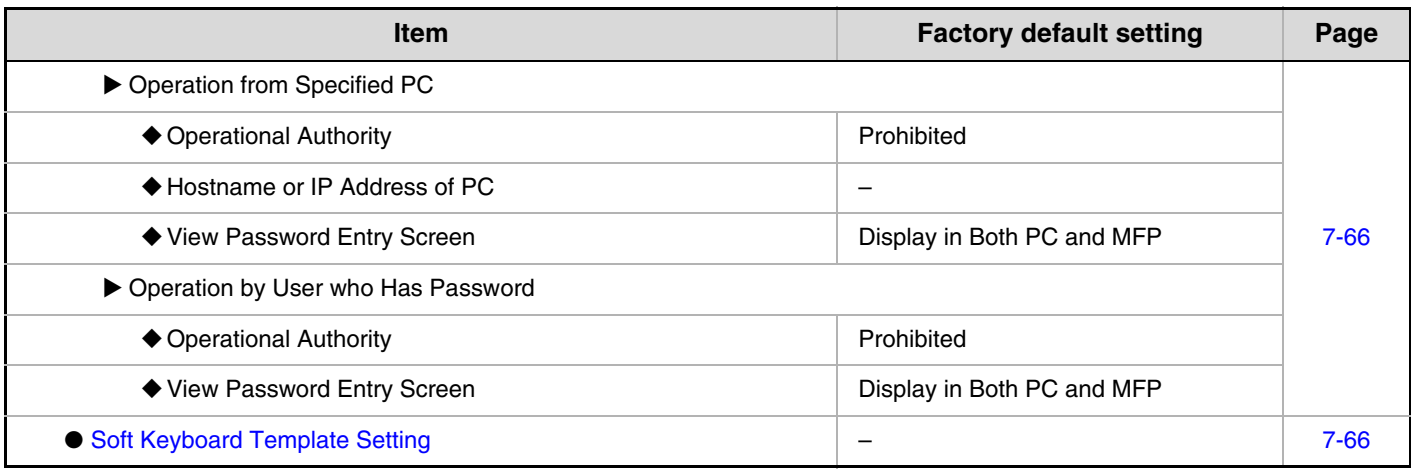

\*1 This cannot be set on the machine. Set this in the system settings in the Web pages.

\*2 When the Internet fax expansion kit is installed.

\*3 When the facsimile expansion kit is installed.

\*4 When the application integration module is installed.

#### **Device Control**

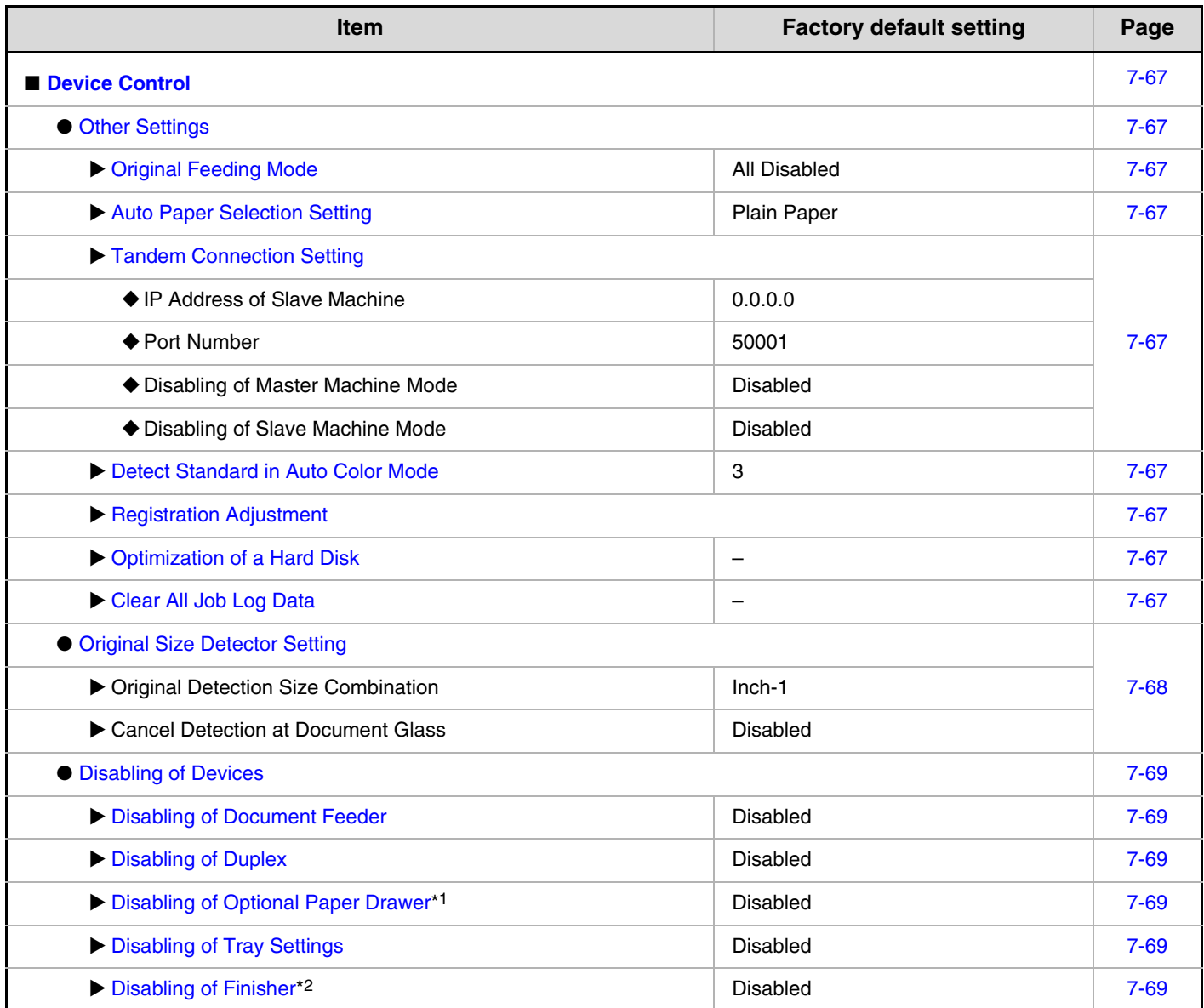

**[Contents](#page-667-0)**

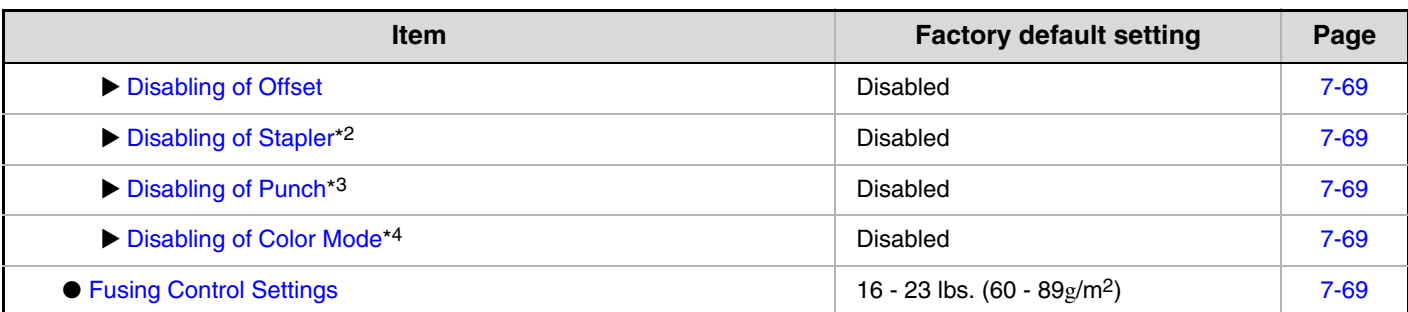

\*1 This cannot be set on the machine. Set this in the system settings in the Web pages.

\*2 When the Internet fax expansion kit is installed.

\*3 When a punch module is installed.

\*4 When a color-related problem has occurred.

#### **Copy Function Settings**

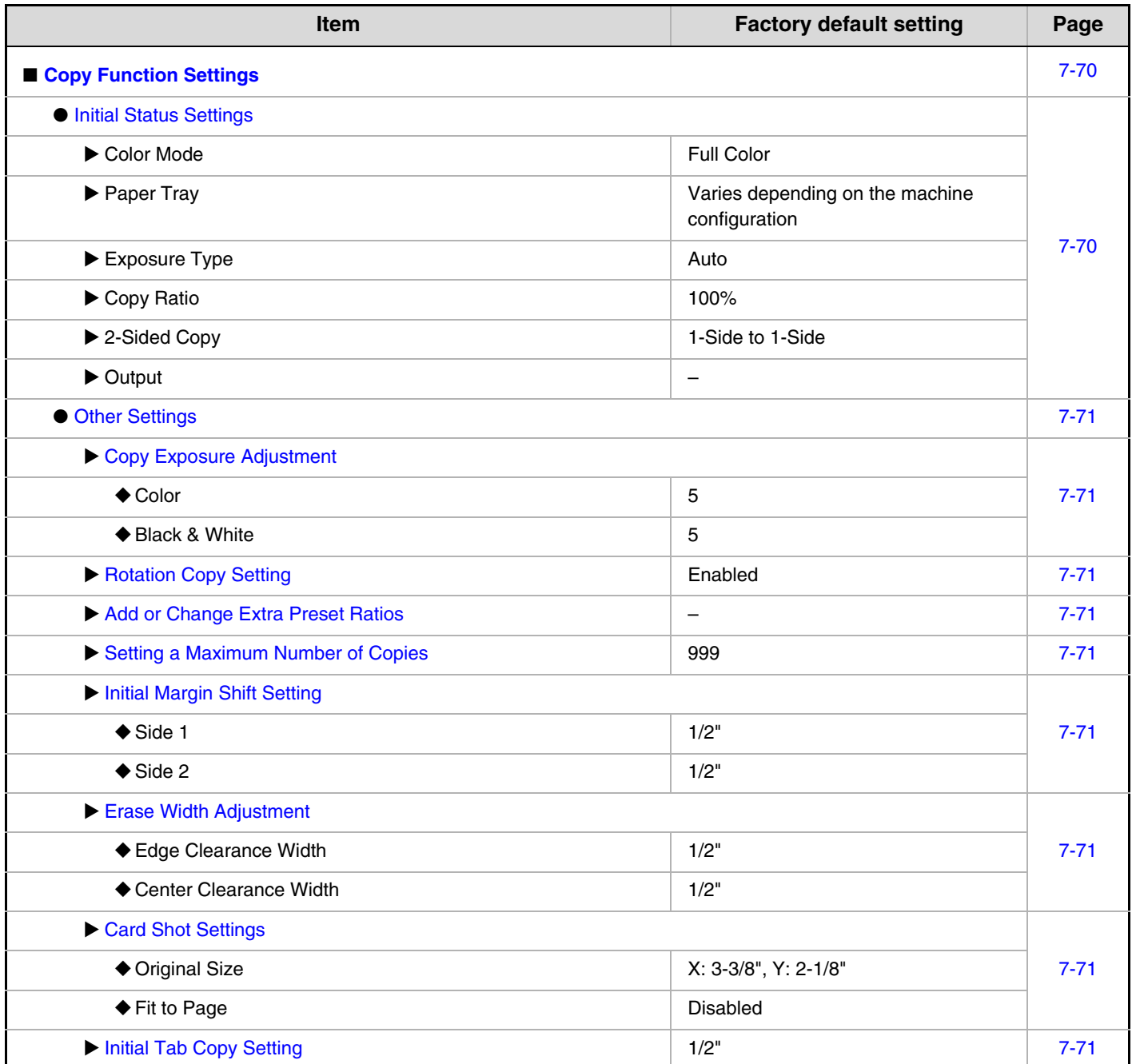

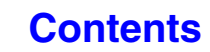

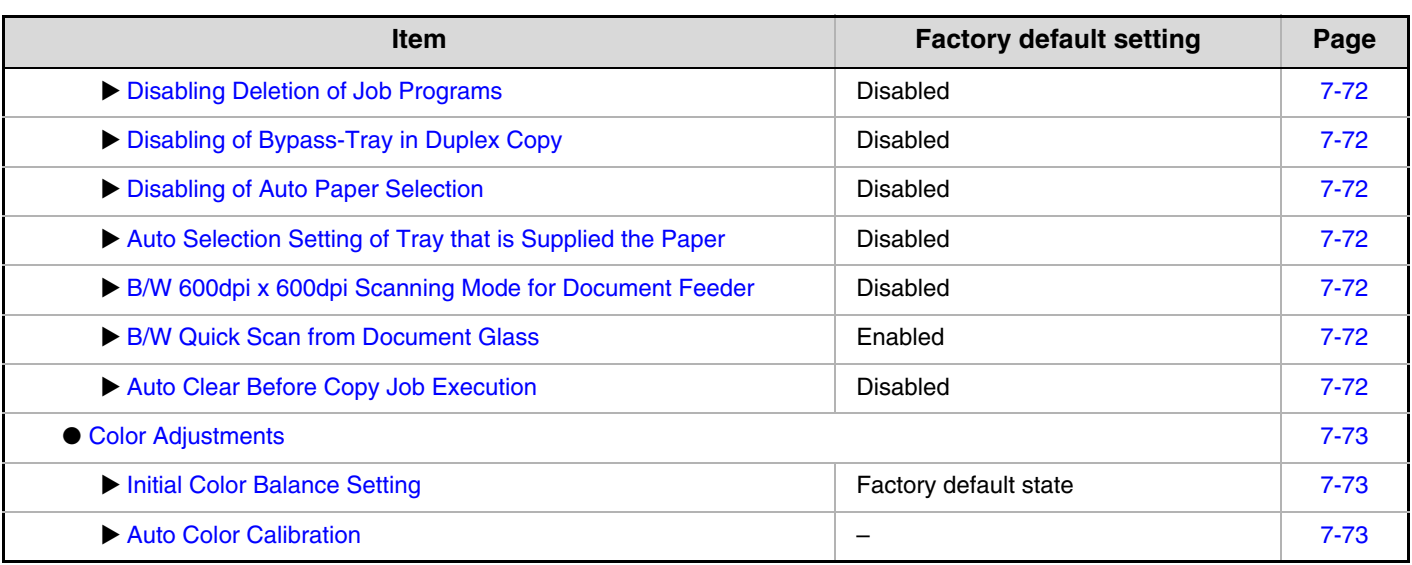

#### **Network Settings**

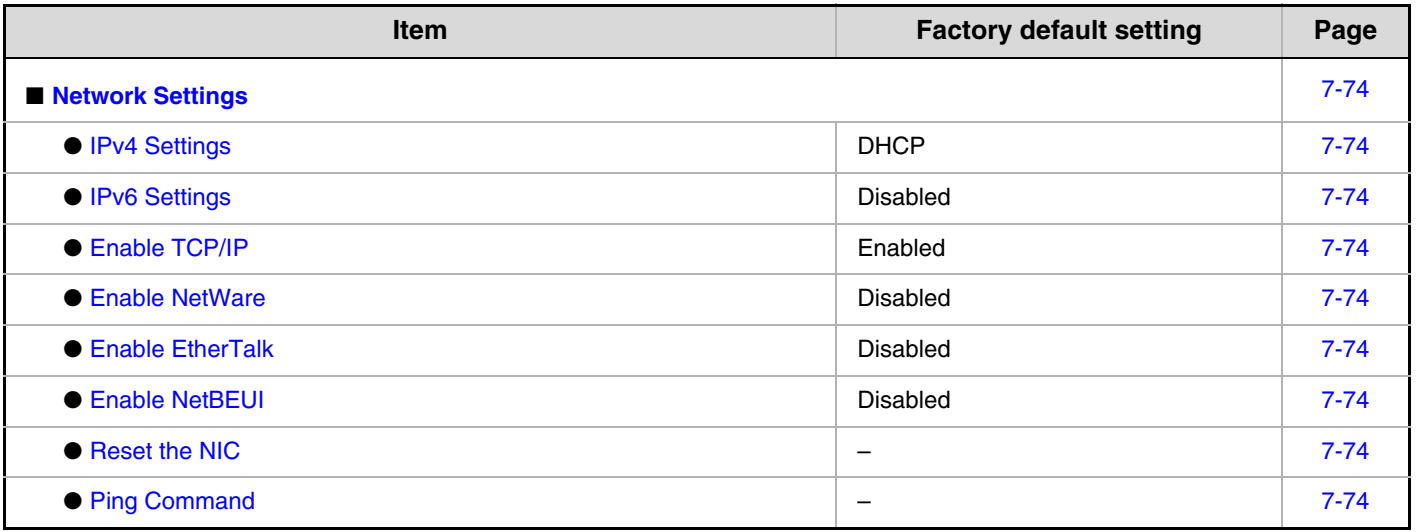

### **Printer Settings**

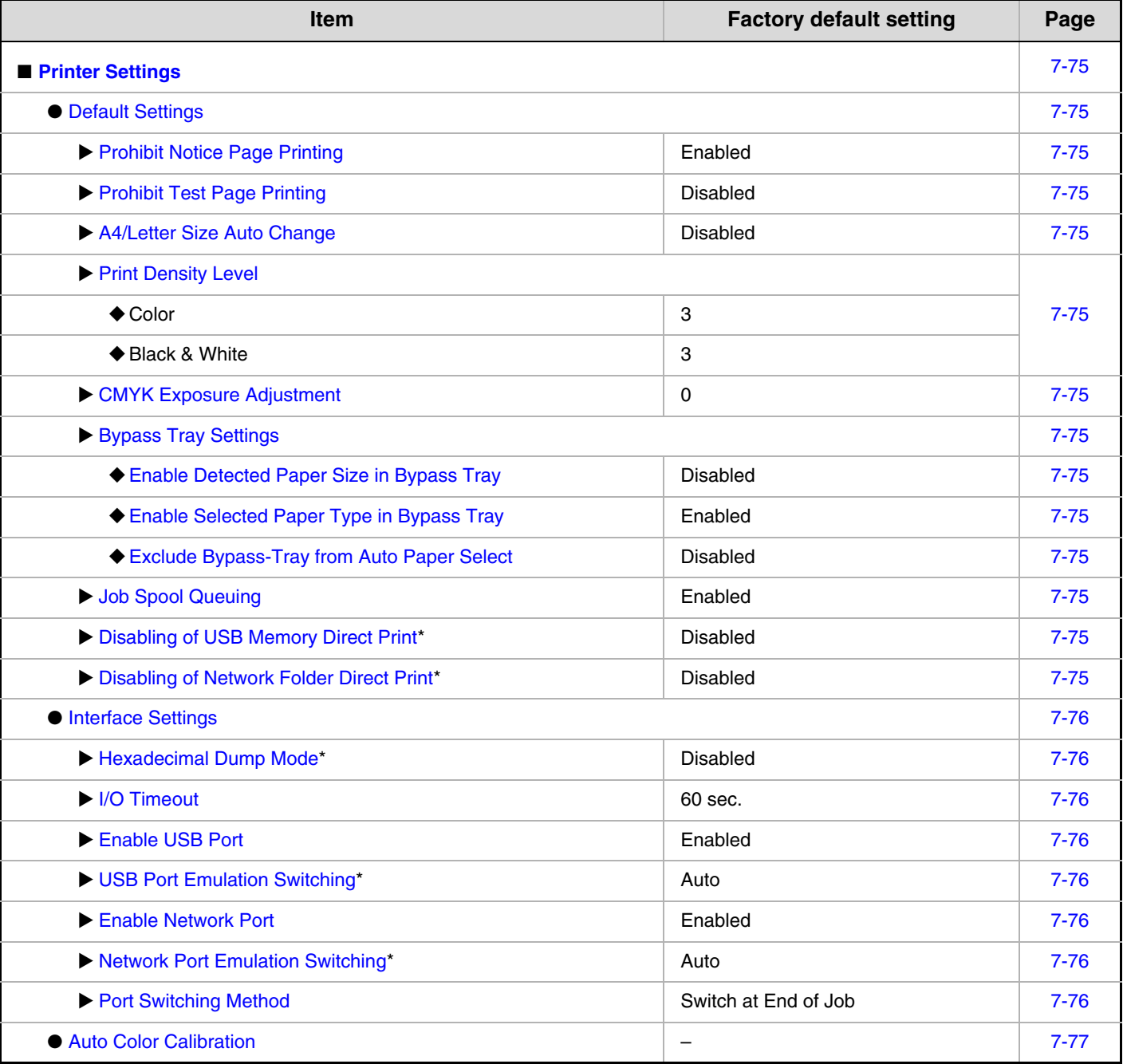

\* When the printer expansion kit is installed.

#### **Image Send Settings**

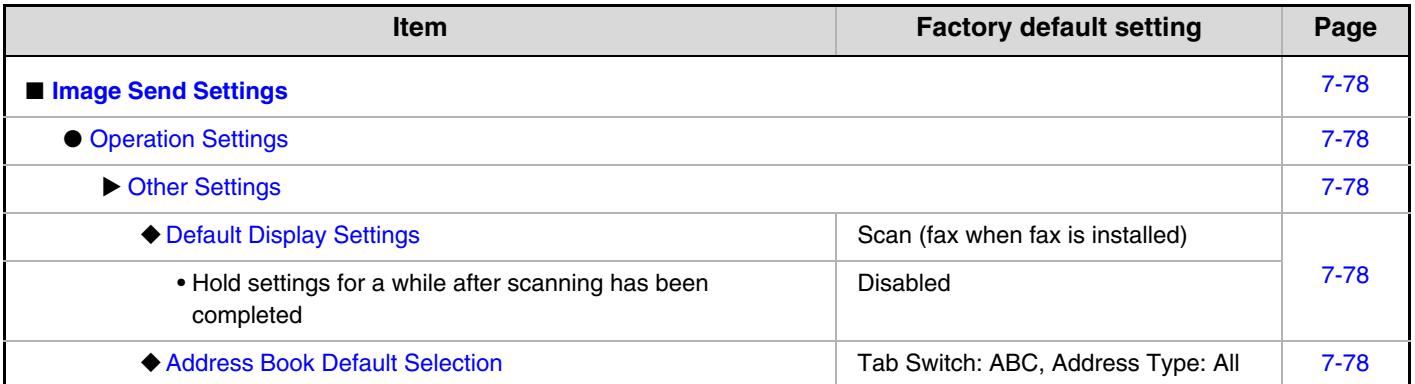

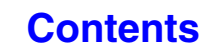

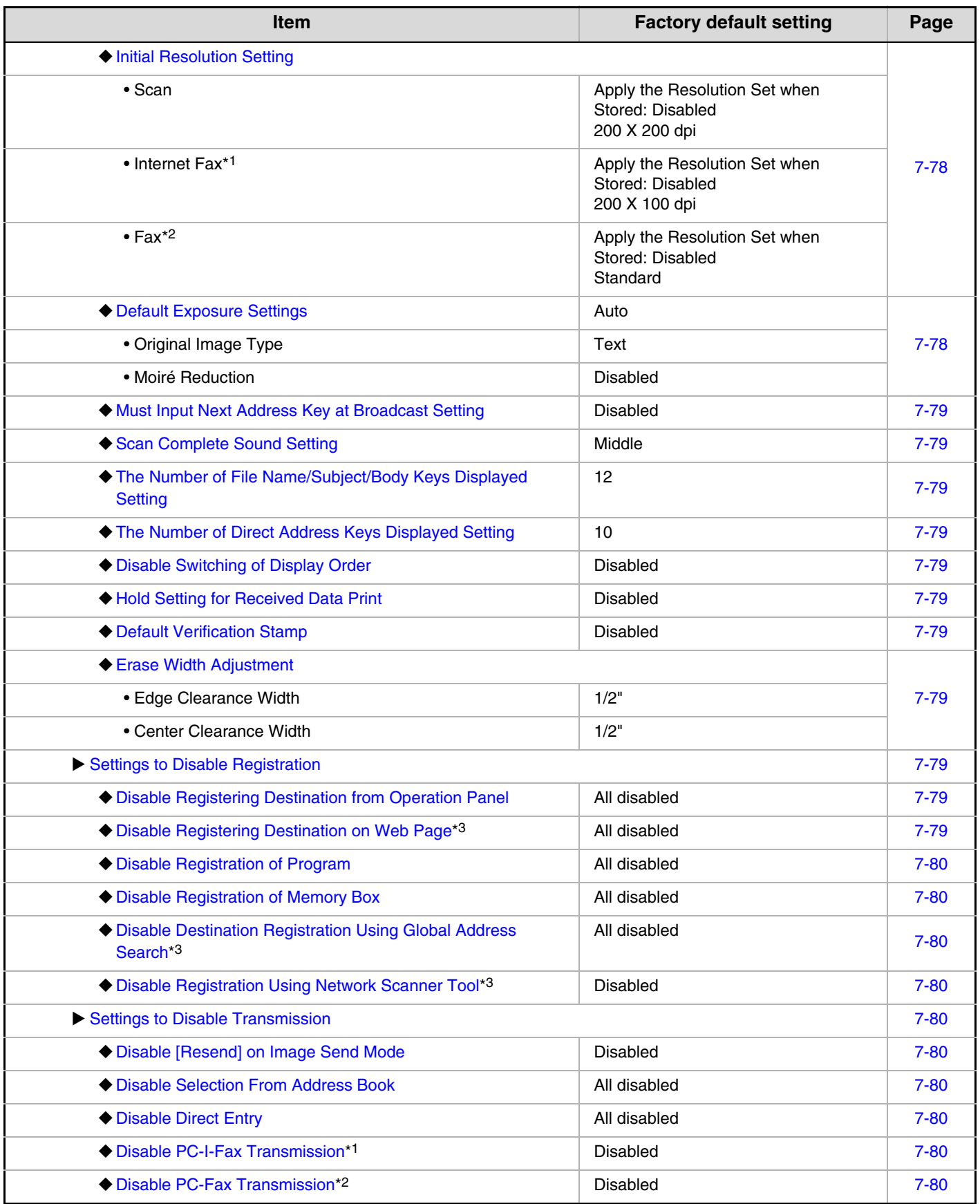

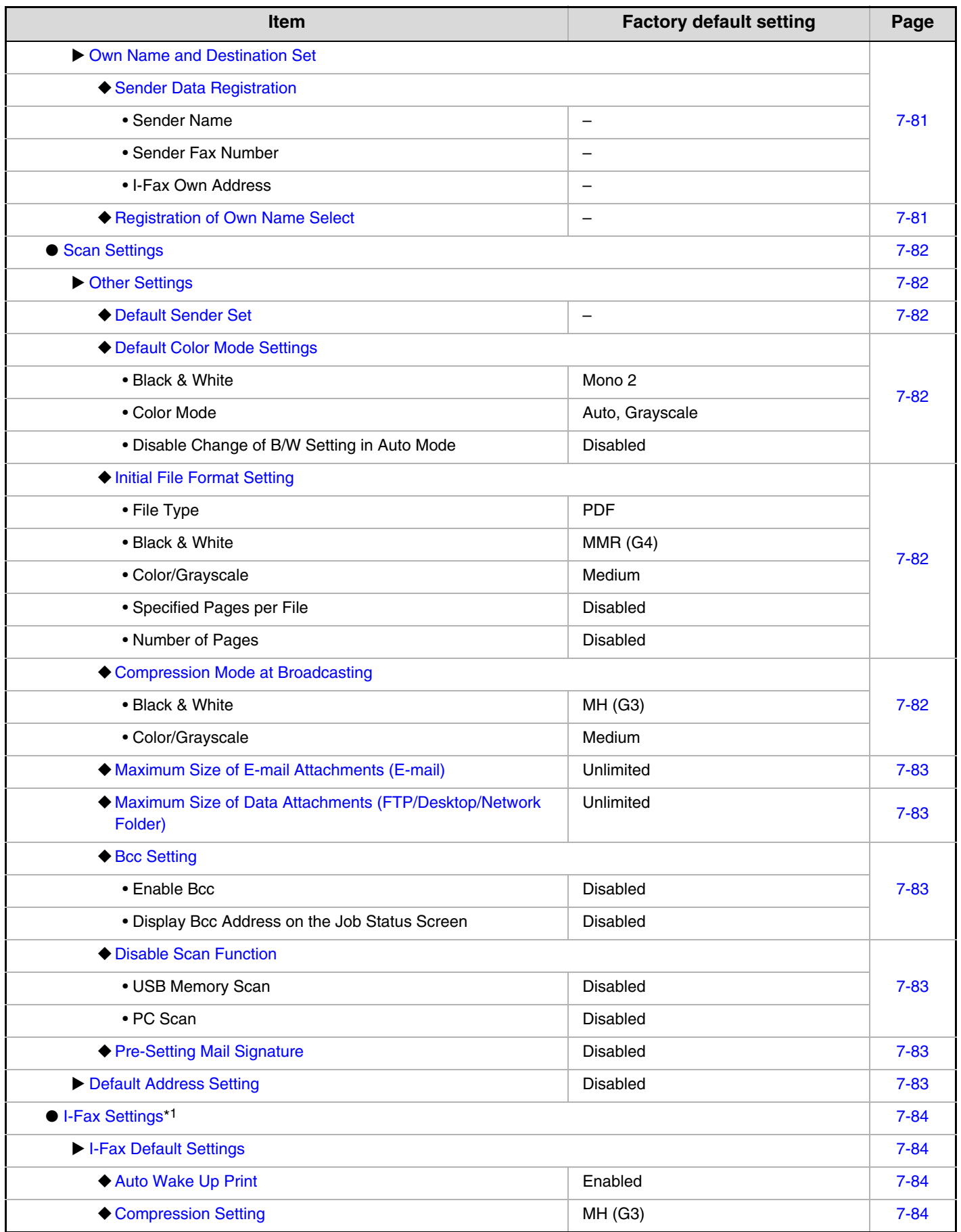

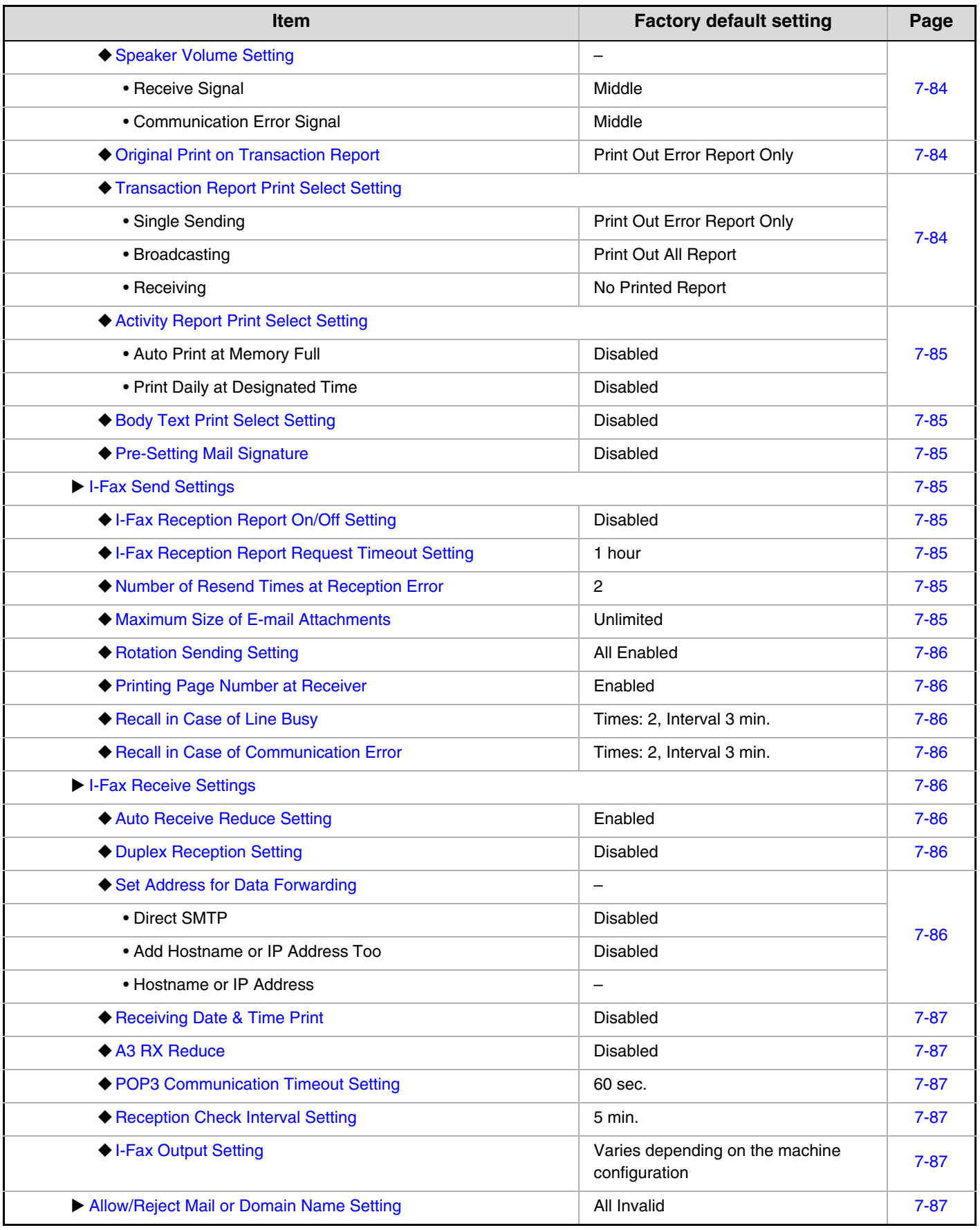

\*1 When the Internet fax expansion kit is installed.

\*2 When the facsimile expansion kit is installed.

\*3 When network connection is enabled.

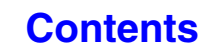

## **Document Filing Settings**

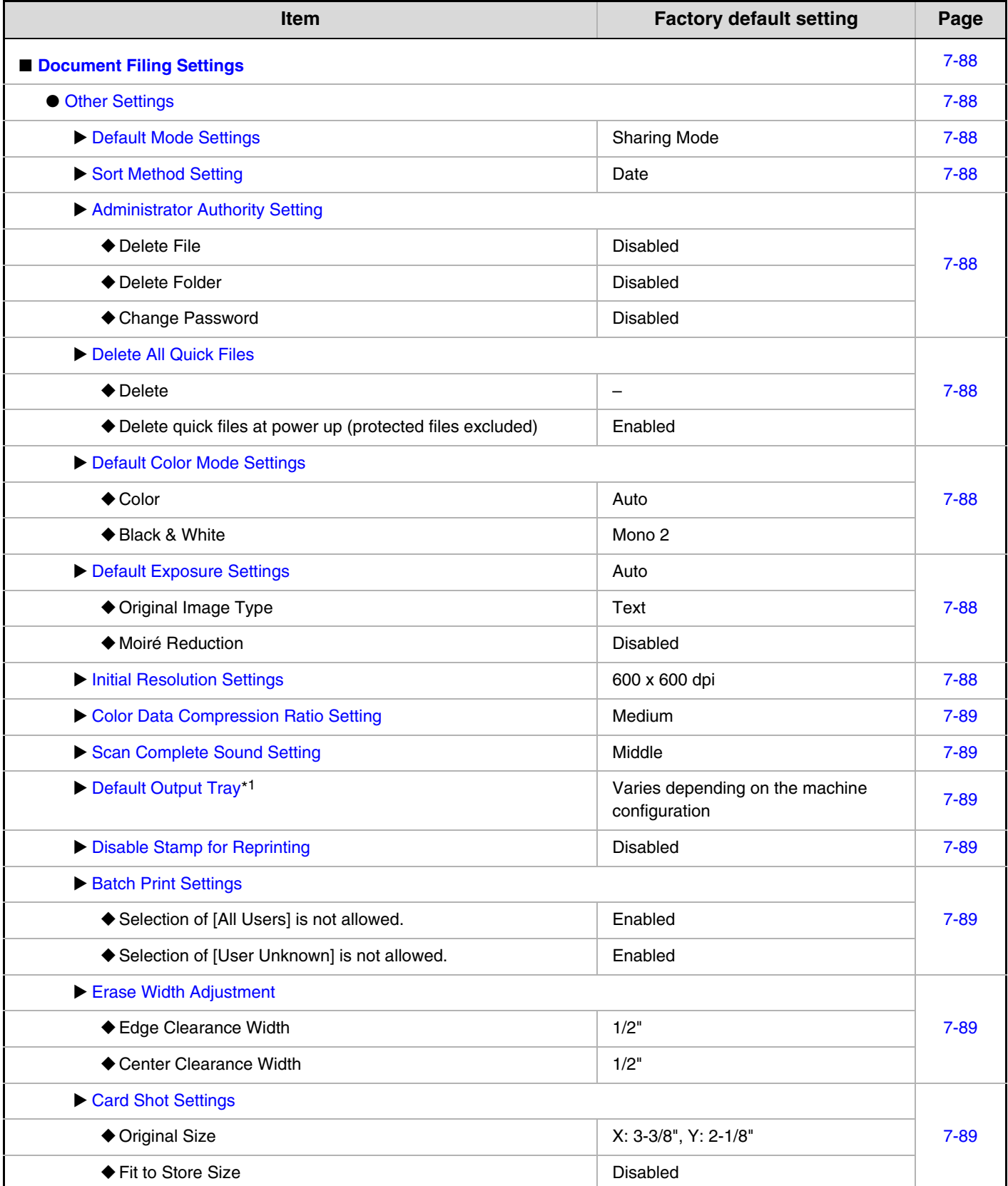

**[Contents](#page-667-0)**

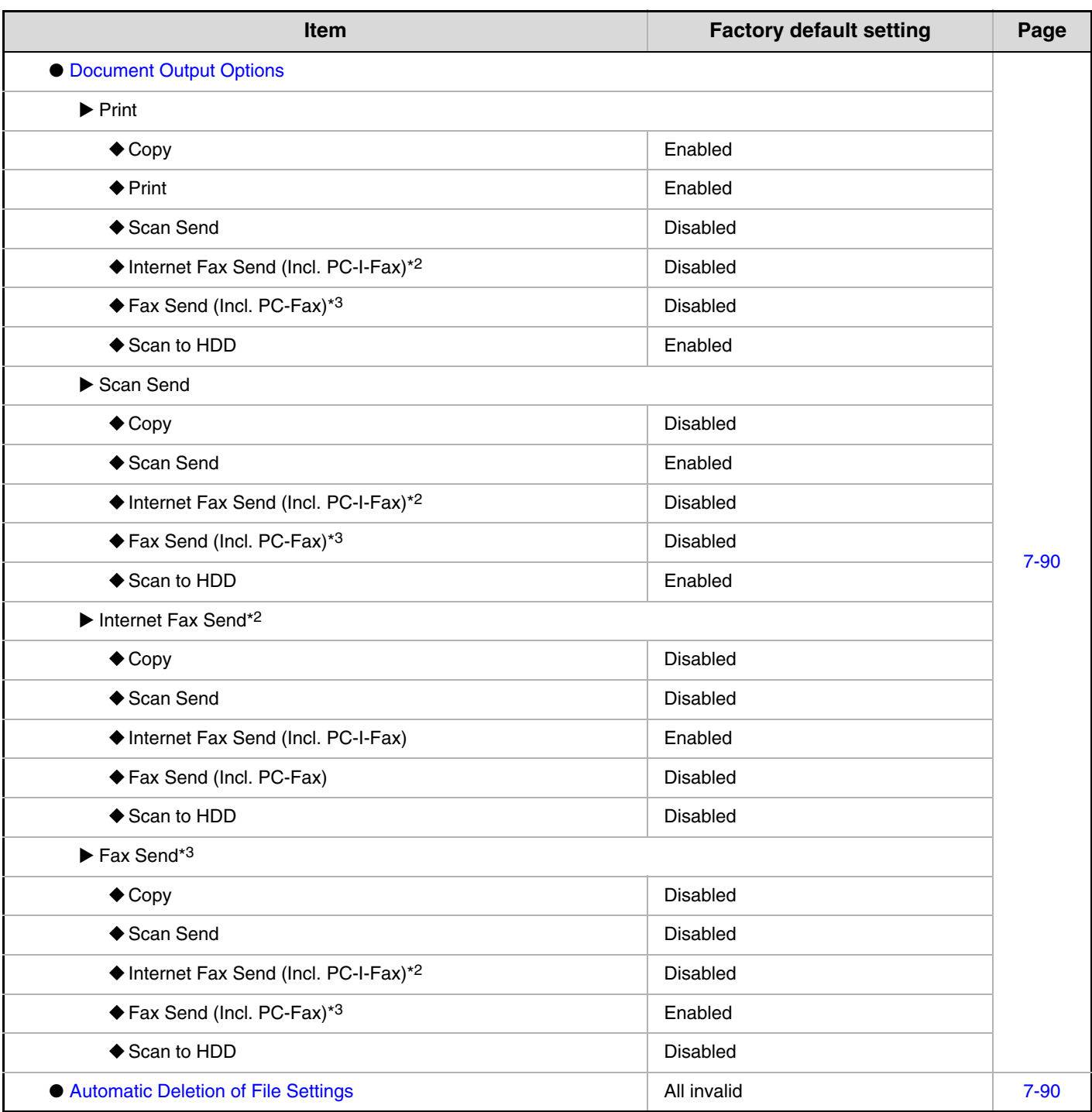

\*1 When the exit tray unit is installed.

\*2 When the Internet fax expansion kit is installed.

\*3 When the facsimile expansion kit is installed.

### **List Print (Administrator)**

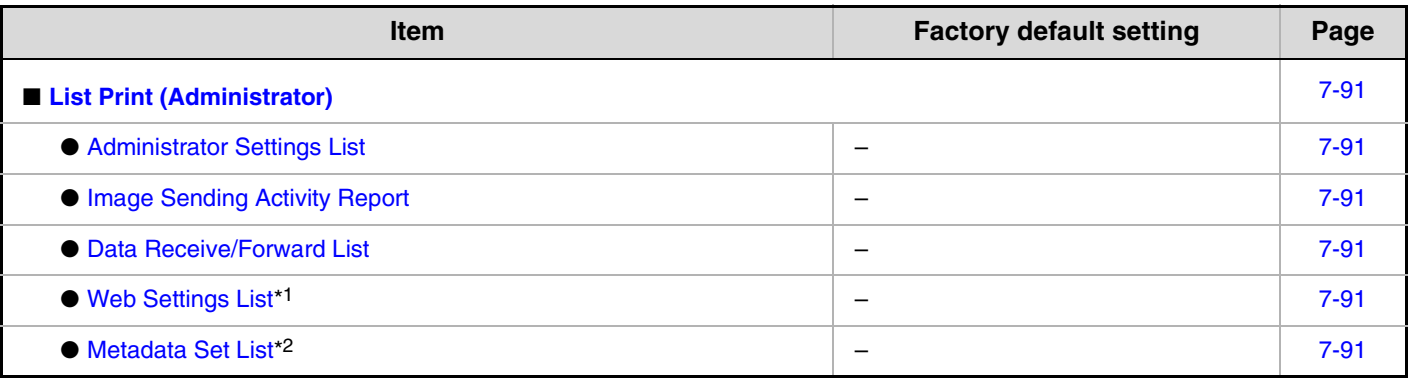

\*1 When network connection is enabled.

\*2 When the application integration module is installed.

#### **Security Settings**

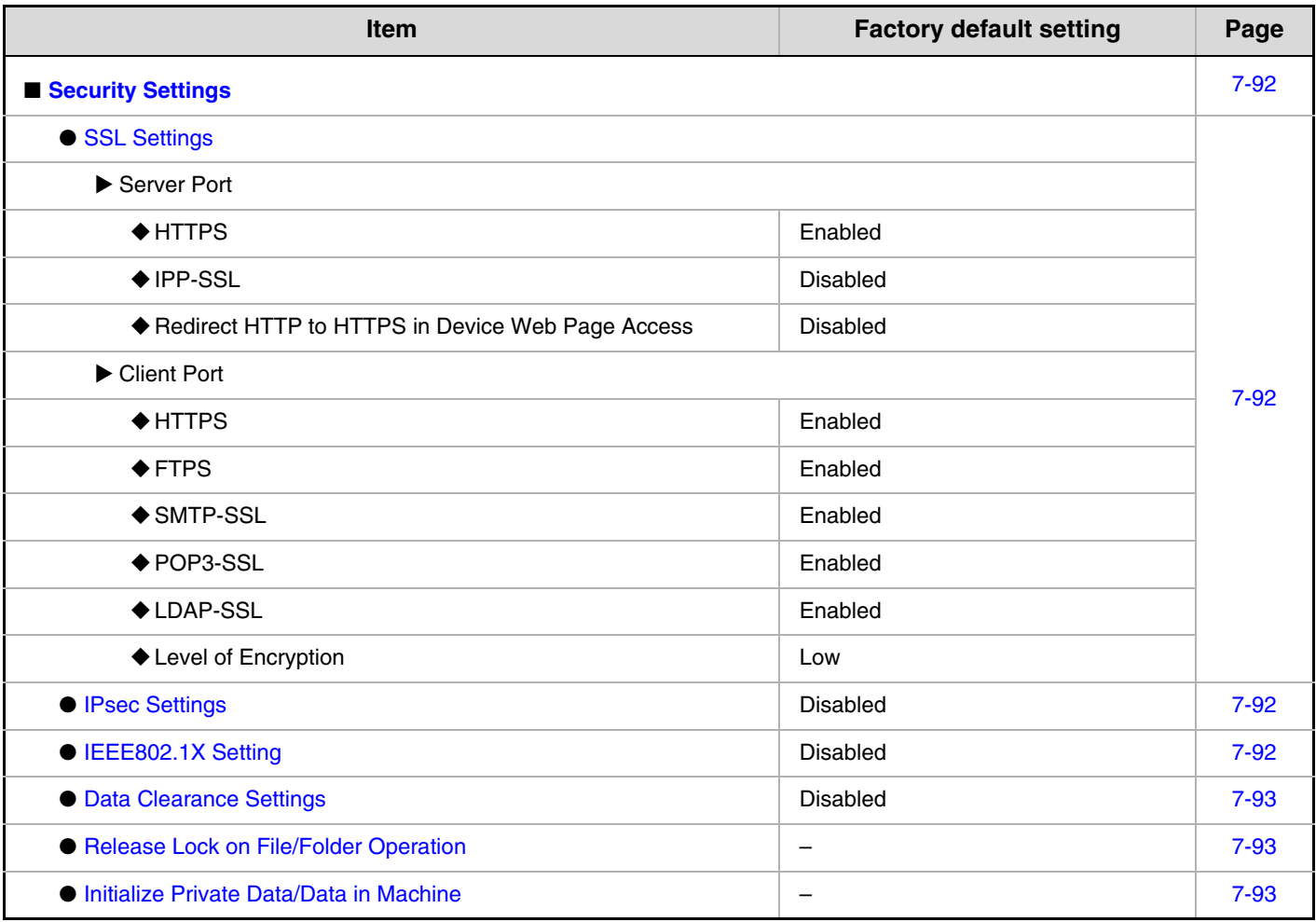

## **Enable/Disable Settings**

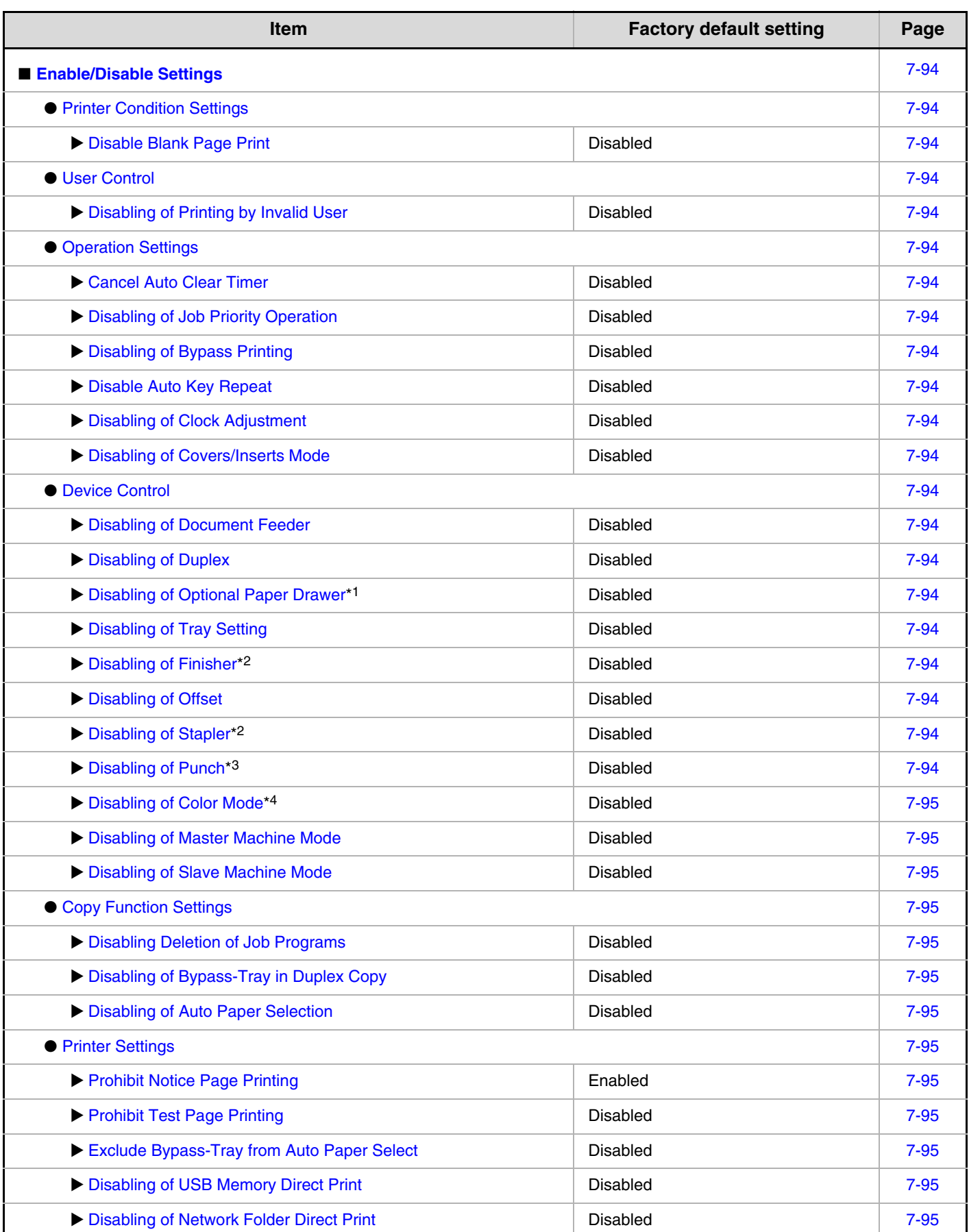

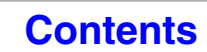

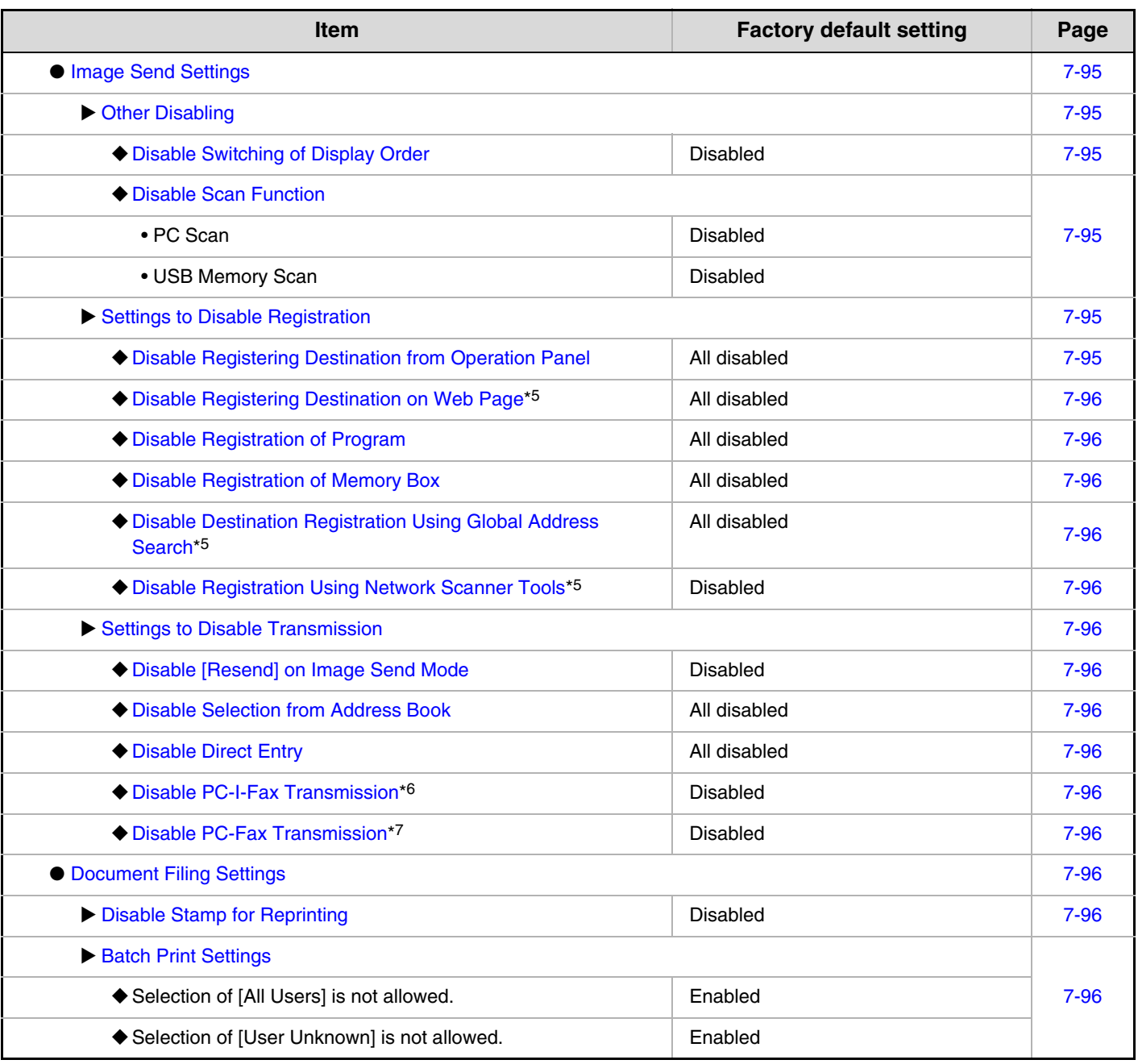

\*1 When a paper drawer is installed.

\*2 When a finisher is installed.

\*3 When a punch module is installed.

\*4 When a color-related problem has occurred.

\*5 When network connection is enabled.

\*6 When the Internet fax expansion kit is installed.

\*7 When the facsimile expansion kit is installed.

#### **Change Administrator Password**

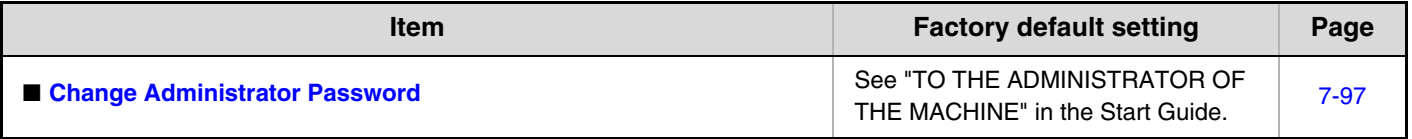

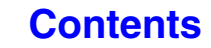

#### **Product Key**

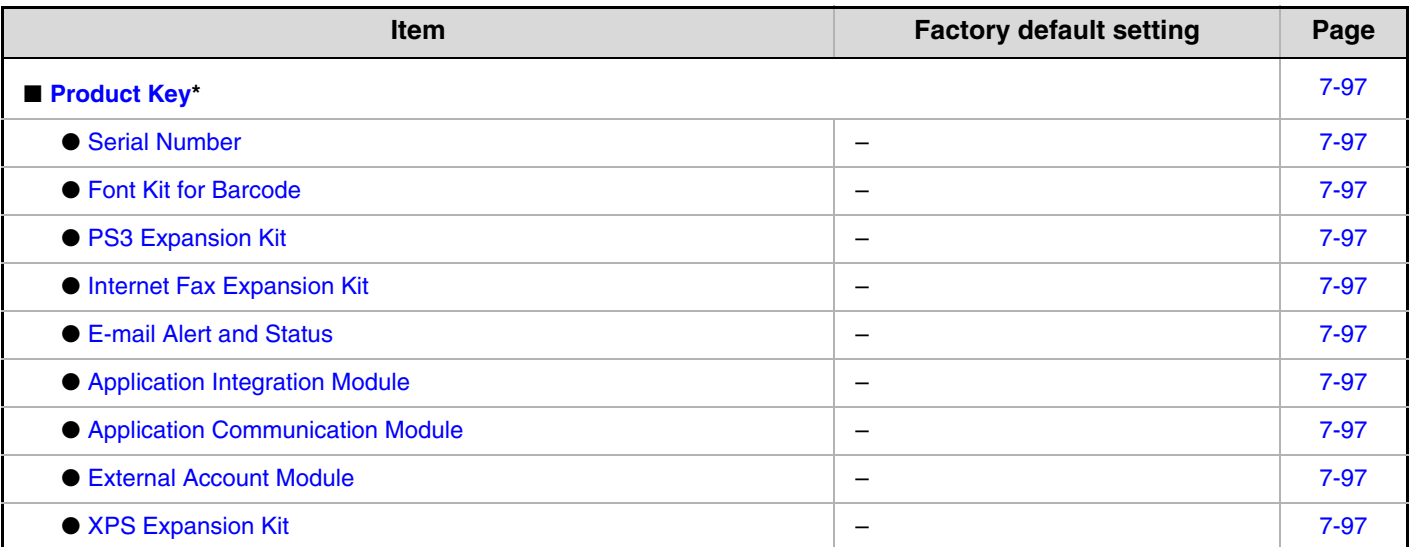

\* It may not be possible to use some settings, depending on the peripheral devices installed.

#### **Data Backup**

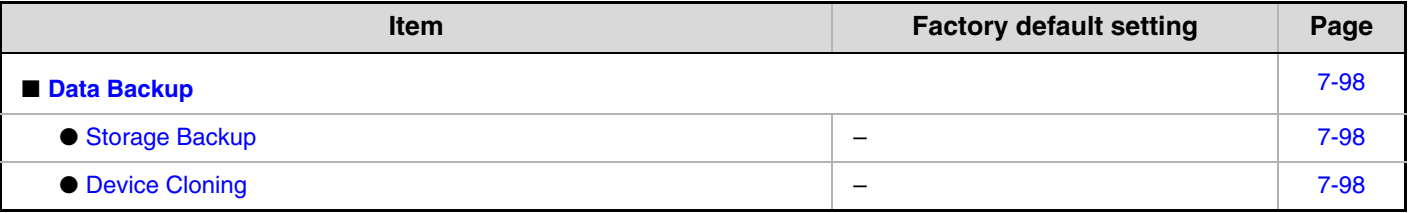

#### **Storing/Calling of System Settings**

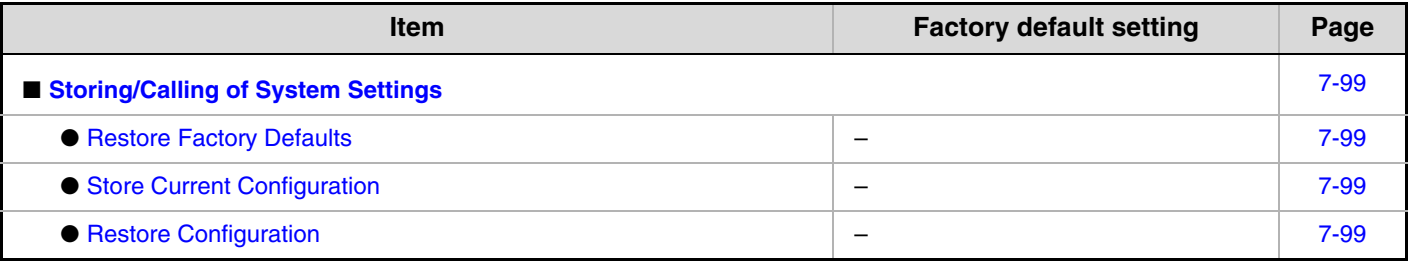

#### **Sharp OSA Settings**

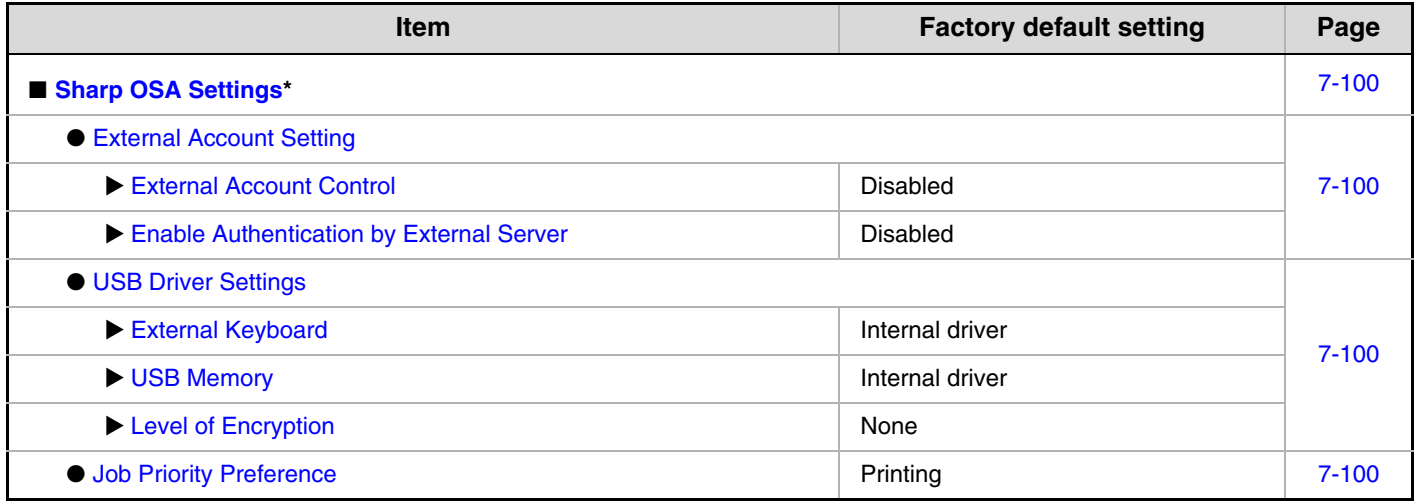

\* When the external account module or application communication module is available.

# <span id="page-713-2"></span>**User Control**

<span id="page-713-0"></span>User Control is used to configure settings for user authentication. Touch the [User Control] key to configure the settings.

# <span id="page-713-1"></span>**User Authentication Setting**

These settings enable or disable user authentication and specify the authentication method.

When user authentication is enabled, each user of the machine is registered. When a user logs in, settings for that user are applied. This function allows greater control of security and cost management than on previous machines. In addition, even if the user information is not stored in the machine, it is possible to log in by directly entering user information stored on an LDAP server. In this case, the login user will be the factory-stored "User". For more information, see ["Factory-stored users](#page-717-1)" (page [7-51\)](#page-717-1).

- For the procedure for storing users, see ["User List"](#page-717-0) (page [7-51\)](#page-717-0).
- For more information on login procedures when user authentication is enabled, see "[USER AUTHENTICATION"](#page-57-0) (page [1-17\)](#page-57-0) in "1. BEFORE USING THE MACHINE".

## <span id="page-713-3"></span>**User Authentication**

Ø

When [User Authentication] is enabled, the login screen appears before an operation is begun in any mode except the job status screen\*. You must log in as one of the stored users. (After logging in, you can move freely through the modes.)

\* The login screen appears when a document filing file is used or when a broadcast transmission is reattempted from the job status screen.

## <span id="page-713-4"></span>**Authentication Method Setting**

This selects the authentication method. When using user authentication, be sure to configure this setting first. The items configured for users stored after the user authentication method is set vary depending on the selected authentication method.

**Authenticate a User by Login Name and Password** Standard authentication method using a login name and password.

#### **Authenticate a User by Login Name, Password and E-mail Address**

In addition to a login name and password, this authentication method also requires the entry of an e-mail address.

#### **Authenticate a User by User Number Only**

This can be used as a simple authentication method when network authentication is not used.

- The login screen will vary depending on the authentication method that is selected. For more information, see "[USER AUTHENTICATION"](#page-57-0) (page [1-17](#page-57-0)) in "1. BEFORE USING THE MACHINE".
	- When "Authenticate a User by User Number Only" is selected for the authentication method, network authentication cannot be used.

## <span id="page-713-5"></span>**Device Account Mode Setting**

A specific user can be stored as an auto login user. When this setting is enabled, login can be performed automatically.

This function eliminates the bother of logging in but still allows the settings of the selected user (network

settings, favorite operations, etc.) to be applied. You can also allow users other than the auto login user to temporarily log in and work using their own authority and settings. To allow other users to log in temporarily when [Device Account Mode] is enabled, select [Allow Login by Different User].

As an example, this enables uses such as "authentication for color copying only".

- If auto login fails for some reason when auto login is enabled, or the login user does not have administrator rights, all system settings or the system settings (administrator) will lock. In this event, the administrator should touch the [Admin Password] key in the system settings screen and log in again.
	- To log in as a user other than the auto login user when [Allow Login by Different User] is enabled, press the [LOGOUT] key  $(\%)$  to cancel the auto user login state. The user authentication screen will appear to let you log in. After using the machine, press the [LOGOUT] key  $(\ast)$  to log out.

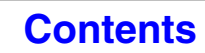

# <span id="page-714-0"></span>**Other Settings**

### <span id="page-714-1"></span>**Actions when the Limit of Pages for Output Jobs**

This setting determines whether or not a job will be completed if the page limit is reached while the job is in progress.

The following selections are available.

- Job is Stopped when the Limit of Pages is Reached
- Job is Completed even when the Limit of Pages is Reached

### <span id="page-714-2"></span>**The Number of User Name Displayed Setting**

The number of users that are displayed in the user selection screen can be selected (6, 12, or 18 users).

This setting also applies to the user selection screen server. of document filing and the sender selection screen.

## <span id="page-714-3"></span>**A Warning when Login Fails**

This setting is used to display a warning and prohibit login for five minutes if login fails three times in a row. This prevents an unauthorized person from attempting to guess a password. (The number of failed login attempts is retained even if the power is turned off.)

Locking of the operation panel for 5 minutes can be canceled by clicking [User Control] - [Default Settings] - [Release the Lock on Machine Operation Panel] in the Web page menu.

## <span id="page-714-4"></span>**Disabling of Printing by Invalid User**

Printing by users whose information is not stored in the machine, such as printing without entering valid user information in the printer driver or printing of a file on an FTP server from the Web pages, can be prohibited.

When a print job is executed by a user that is not stored in the machine, the factory-stored "Other User" is used as the login user. For more information, see "[Factory-stored users"](#page-717-1) (page [7-51](#page-717-1)).

### <span id="page-714-6"></span>**Automatically print stored jobs after login**

When retention is enabled in the printer driver and print data has been spooled to the machine, you can have the spooled print data automatically print out when the user who enabled retention logs in.

## <span id="page-714-5"></span>**Default Network Authentication Server Setting**

Use this to set the default network authentication server. When a user logs in from the Web page or sends a print job to the machine using user information that is not stored on the machine, the authentication server is not known. This setting is used to specify one of the LDAP servers stored on the machine as the authentication

When login is performed by network authentication using user information that is not stored in the machine, the login user will be the factory-stored "User". For more information, see ["Factory-stored](#page-717-1)  [users](#page-717-1)" (page [7-51](#page-717-1)).

### <span id="page-715-0"></span>**Perform LDAP server access control.**

Access control information for page count limits, authorities, and favorite operations can be stored on an LDAP server, and by using this LDAP server for network authentication, user authentication based on the stored access control information can be performed. This can be used when user authentication is performed by network authentication using an LDAP server or a directory service (Active Directory, etc.). Before using this function, configure settings for authentication by LDAP server, obtain control numbers for the "Pages Limit Group", "Authority Group", "Favorite Operation Group", and "My Folder" (including base settings for each group), and associate these with the control numbers registered in the machine.

To use this function, attributes associated with "Pages Limit Group", "Authority Group", "Favorite Operation Group", and "My Folder" must be added to the directory information of the LDAP server used for user authentication.

The attribute information is indicated below. Settings previously stored in the machine cannot be changed.

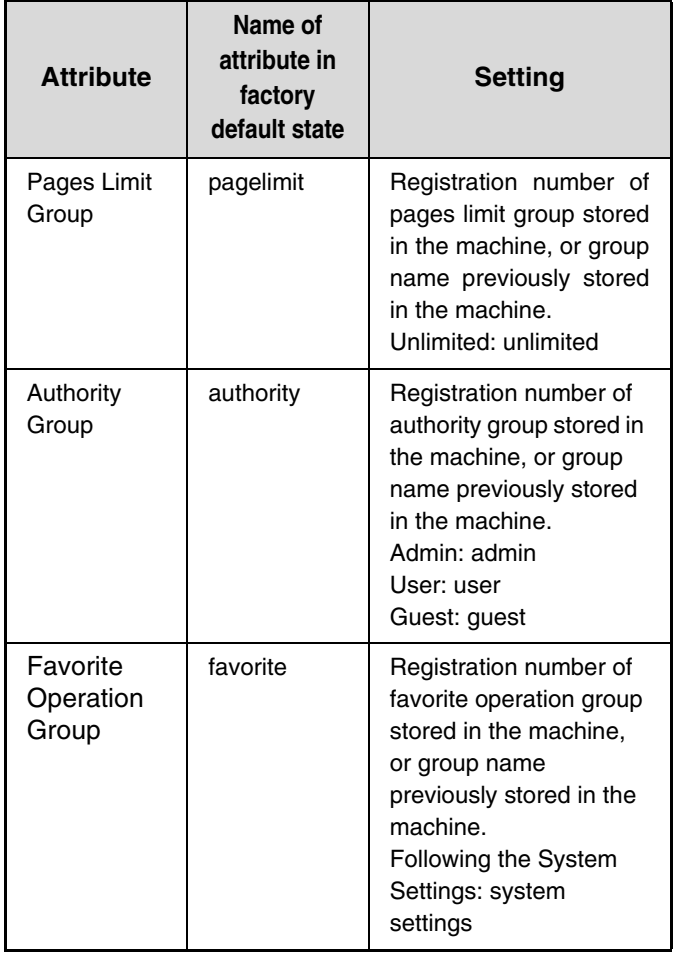

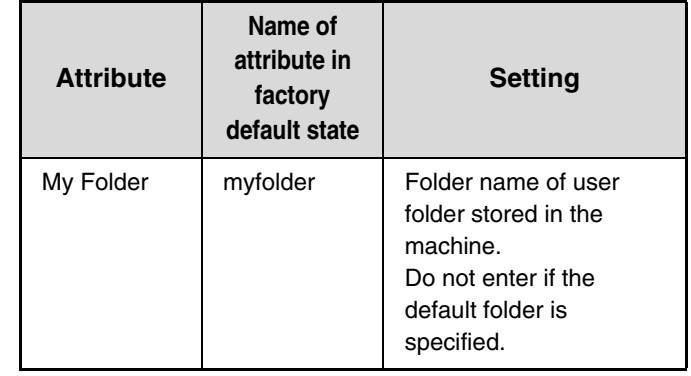

The names of attributes that the machine obtains from the LDAP server can be changed in "Pages Limit Group", "Authority Group", "Favorite Operation Group", and "My Folder" in "Network Settings" > "LDAP Settings" on the Web page.

The "Pages Limit Group", "Authority Group", and "Favorite Operation Group" information that is stored in each machine determines the authority and settings that the user is actually granted. To use this function to ensure that users are granted the same authority and settings on any machine, the same "Pages Limit Group", "Authority Group", and "Favorite Operation Group" information must be stored in each machine using the same registration numbers.

For "My Folder", the same folder name must be stored in "Custom Folder" in each machine.

The directory information of the LDAP server that is used cannot be changed from the machine. Consult the administrator of the LDAP server.

#### <span id="page-715-1"></span>**Users auto-registered**

When access control is enabled and login is performed by network authentication, the user information in the LDAP server is automatically stored in the machine. The information stored is as follows:

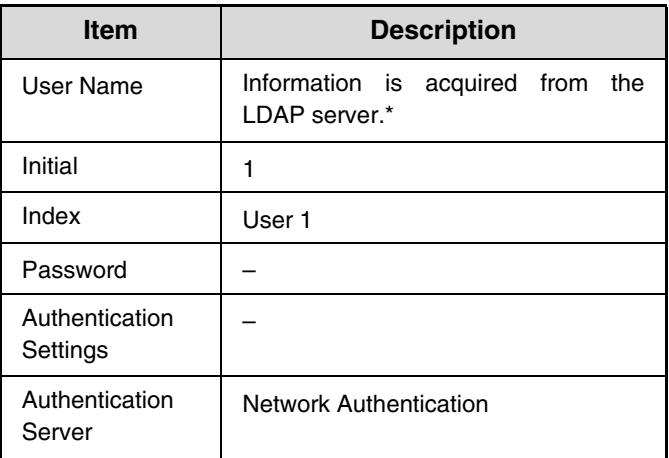

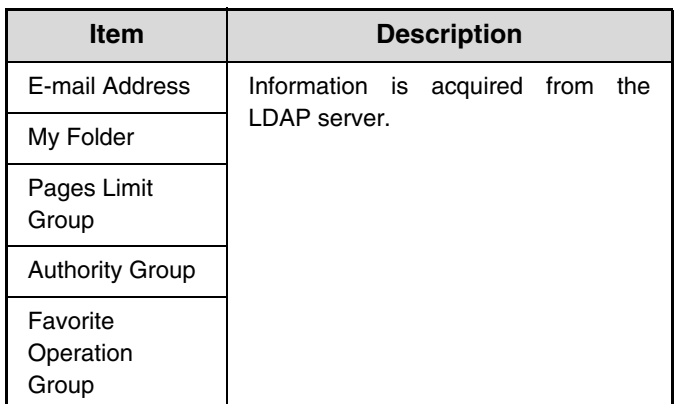

If the user name cannot be acquired, the first 16 characters of the text string entered as the user name for network authentication is used.

If the login name is different but the user name received from the LDAP server is the same, or if the user name is already registered on the machine, "Can not login because the user name entered has been previously registered" will appear and login will not be possible. In this case, the user name stored on the LDAP server or the user name stored on the machine must be changed. Consult the administrator of the machine. If automatic registration by LDAP authentication is attempted when 1000 users are already stored, the following message will appear and login will not be possible: "Maximum entries for User Name is 1000.

Please delete old or unused user name." Consult the

administrator of the machine.

• If access control information cannot be obtained from the LDAP server used for authentication, user authentication cannot take place.

- If a user that is registered in the machine is authenticated by network authentication, the user registration settings in the machine will be given priority for the page count limit group, authority group, favorite operations group, and my folder.
- If the access control obtained from the LDAP server is not registered in the machine, the factory default user authority will be applied.
- When this function is not enabled and a user is authenticated by network authentication as a non-registered user, the factory default user authority will be applied.

#### <span id="page-716-1"></span>**Display Usage Status after Login**

When user authentication is enabled, this setting specifies whether or not the page counts of a user appear when the user logs in.

### <span id="page-716-0"></span>**User Information Print**

The following lists can be printed.

- User List
- List of Number of Pages Used
- Page Limit Group List\*
- Authority Group List
- Favorite Operation Group List\*
- All User Information Print
- Touch the key of the desired list to begin printing.
- \* Cannot be printed when no groups are stored.

# <span id="page-717-0"></span>**User List**

This is used to store, edit, and delete users when user authentication is enabled. When the [User List] key is touched, the following screen appears.

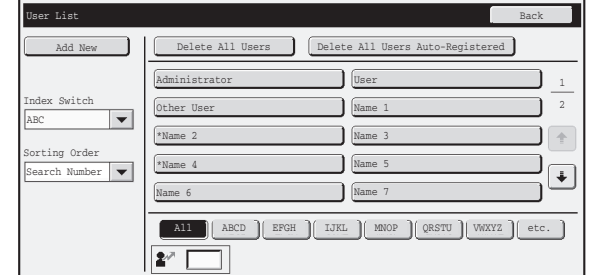

#### • **[Add New] key**

Use this to add a new user.

• **[Delete All Users] key**

Use this to delete all stored users. (Excluding factory stored users.) This operation can only be performed by an administrator.

#### • **Delete All Users Auto-Registered**

Delete all auto-registered users. ■ [Users auto-registered](#page-715-1) (page [7-49](#page-715-1))

• **User List**

This shows the factory-stored users and the currently stored users. An asterisk [\*] appears in front of the user name of auto-registered users. A user can be selected to open an edit/delete screen for the user.

### **Storing a user**

Ø

Touch the [Add New] key in the above screen to open a registration screen. Up to 1000 users can be stored. For more information, see "[Settings"](#page-718-0) (page [7-52](#page-718-0)).

#### **Editing/deleting a user**

A user can be selected from the list in the above screen to open an edit/delete screen for the user. For more information, see "[Settings"](#page-718-0) (page [7-52](#page-718-0)).

Delete a user with the [Delete] key.

• When auto login is enabled, "Delete All Users" cannot be used.

• The factory-stored users cannot be deleted.

### <span id="page-717-1"></span>**Factory-stored users**

The following users are stored in the machine at the factory.

- Administrator: Factory-stored account for the administrator of the machine.
- User: This is used when network authentication is used and a login name not stored in the machine is directly entered. (This cannot be selected in the login user screen.)
- Other User: This is used when a print job is executed using invalid user information. (This cannot be selected in the login user screen.)

For settings related to each of the users, see the following table.

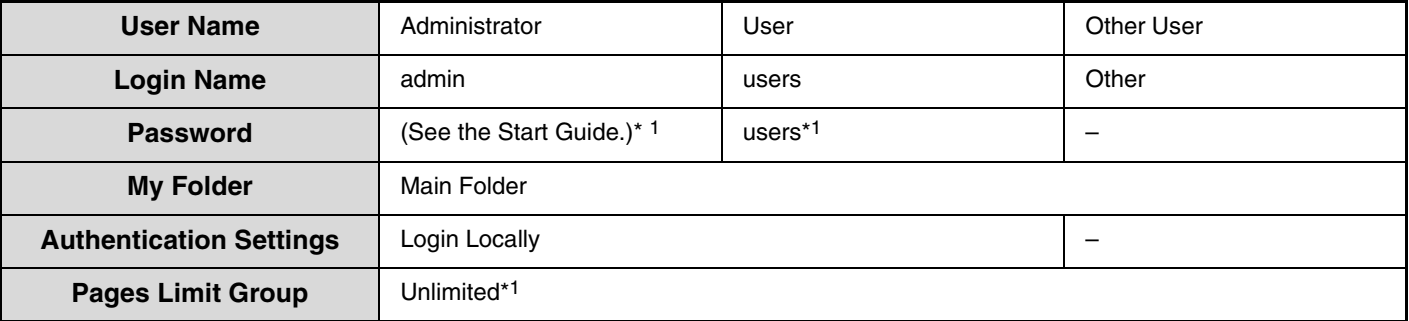

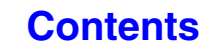

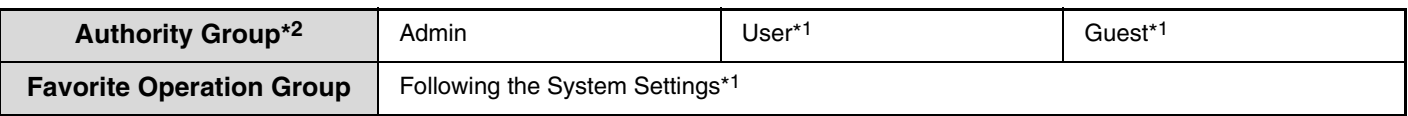

\*1 Items that can be changed.

\*2 For detailed information of each of the settings, see ["List of settings and factory default settings of template groups](#page-721-0)" (page [7-55\)](#page-721-0).

## <span id="page-718-0"></span>**Settings**

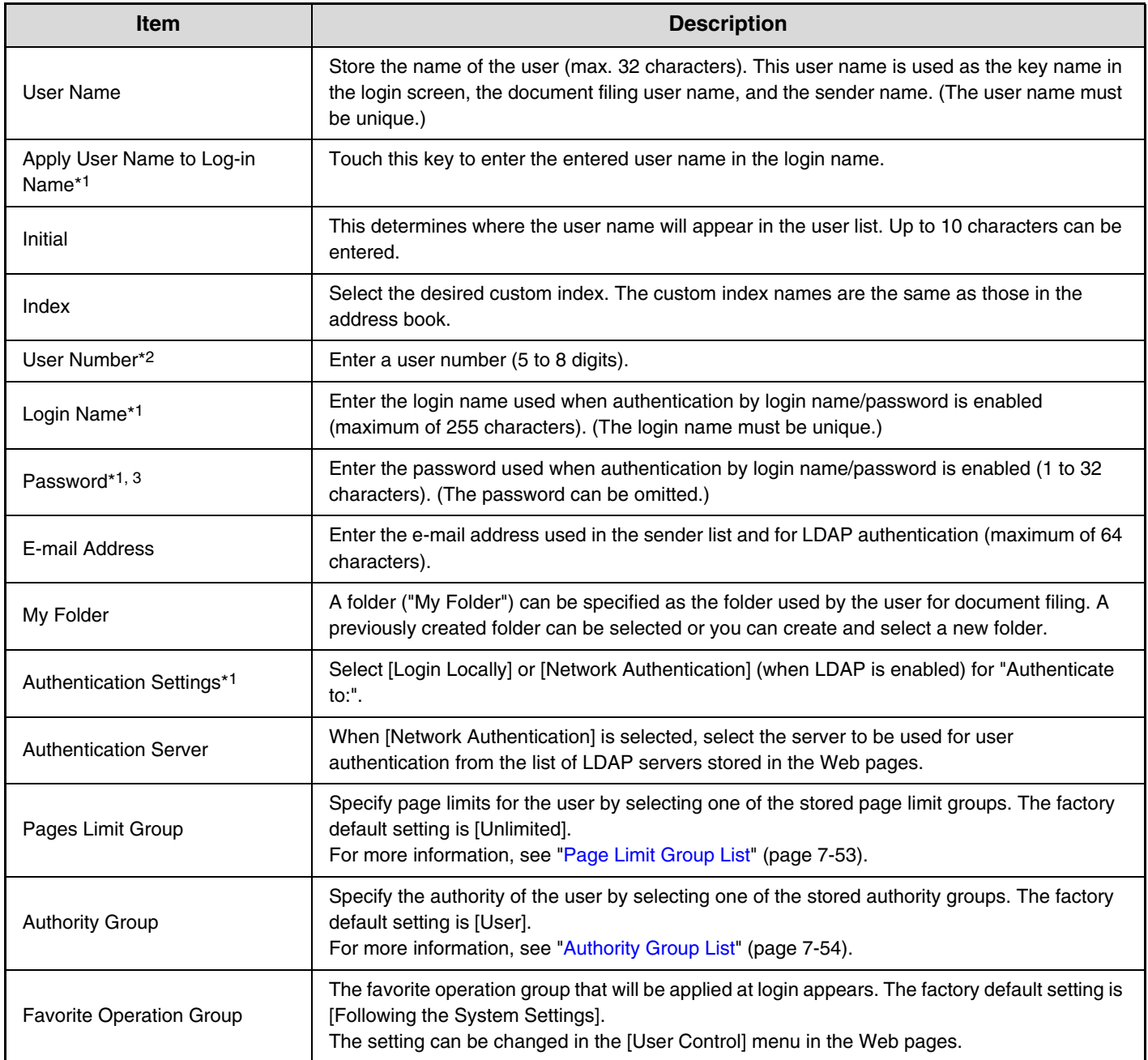

\*1 Does not appear when "User Number" is selected for the authentication method.

\*2 Only appears when "User Number" is selected for the authentication method.

\*3 Not required when network authentication is used, as the password stored in the LDAP server is used.

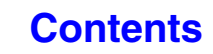

# <span id="page-719-0"></span>**Page Limit Group List**

This is used to store groups of Account Limit Settings. The page limits for each user are specified by selecting one of these stored groups when the user is stored.

When the [Page Limit Group List] key is touched, the following screen appears.

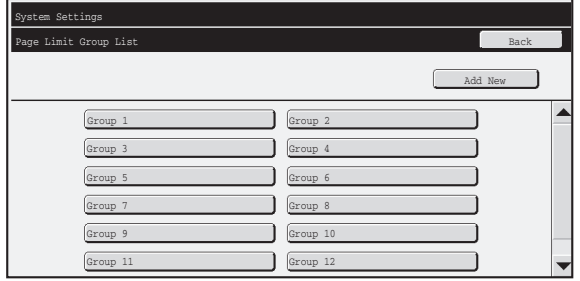

#### • **[Add New] key** Use this to add a new group.

#### • **List display**

This shows the currently stored groups. A group name can be selected to open an edit/delete screen for that group.

## **Storing a page limit group**

Touch the [Add New] key in the above screen to open a registration screen. Up to 20 groups can be stored. For more information, see "[Settings"](#page-719-1).

## **Editing a page limit group**

A group can be selected from the list in the above screen to open an edit/delete screen for the group. For information on the settings, see "[Settings](#page-719-1)".

To return a group to the factory default state, set "Select the Group Name to be the Registration Model" to "Unlimited" in the editing screen.

## <span id="page-719-1"></span>**Settings**

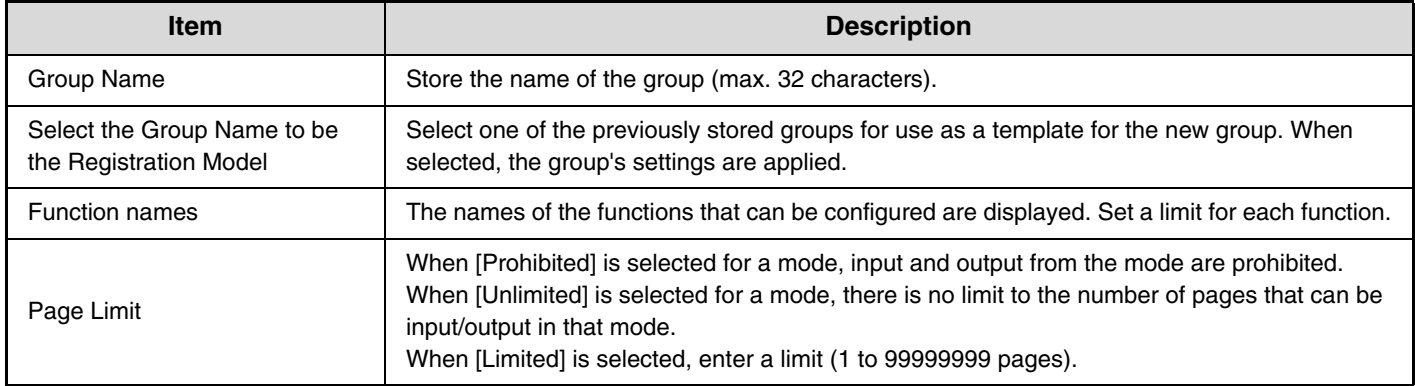

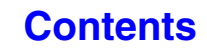
# **Authority Group List**

Use this to store groups of user authority settings. The authority of each user is specified by selecting one of these stored groups when the user is stored.

When the [Authority Group List] key is touched, the following screen appears.

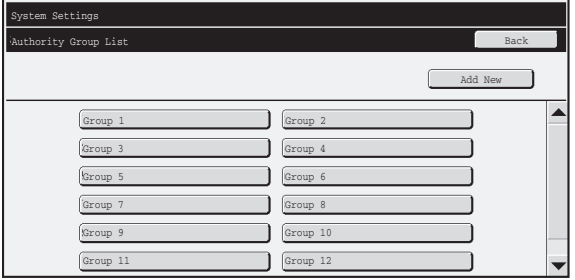

#### • **[Add New] key** Use this to add a new group.

#### • **List display**

This shows the currently stored groups. A group name can be selected to open an edit/delete screen for that group.

## **Storing an authority group**

Touch the [Add New] key in the above screen to open a registration screen. Up to 20 groups can be stored. For information on the settings, see "[List of settings and factory default settings of template groups"](#page-721-0) (page [7-55](#page-721-0)).

## **Editing an authority group**

A group can be selected from the list in the above screen to open an edit/delete screen for the group. For information on the settings, see ["List of settings and factory default settings of template groups"](#page-721-0) (page [7-55](#page-721-0)). To return a group to the factory default state, select [Return to Administrator Authority], [Return to User Authority], or [Return to Guest Authority].

# <span id="page-721-0"></span>**List of settings and factory default settings of template groups**

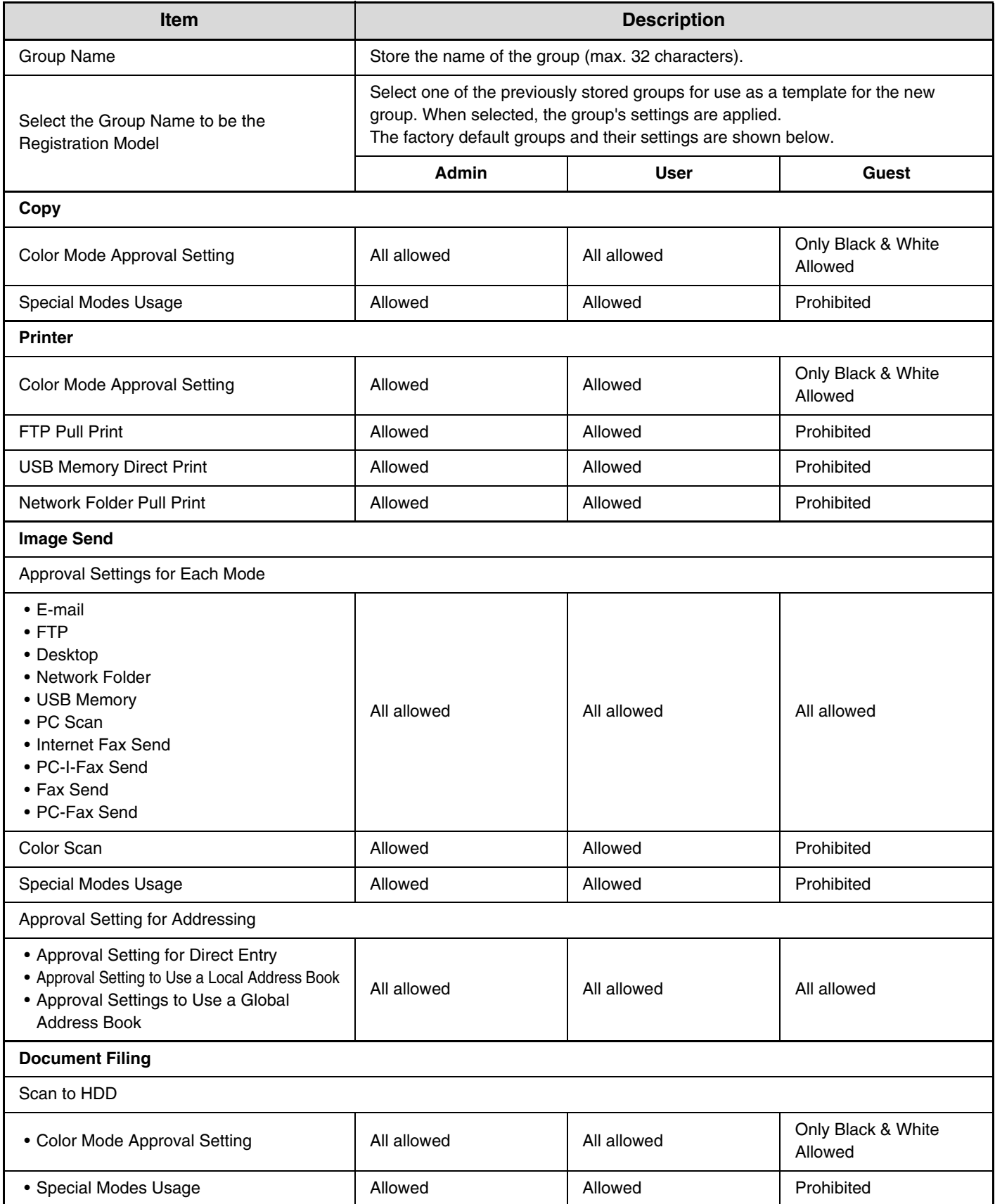

**[Contents](#page-667-0)**

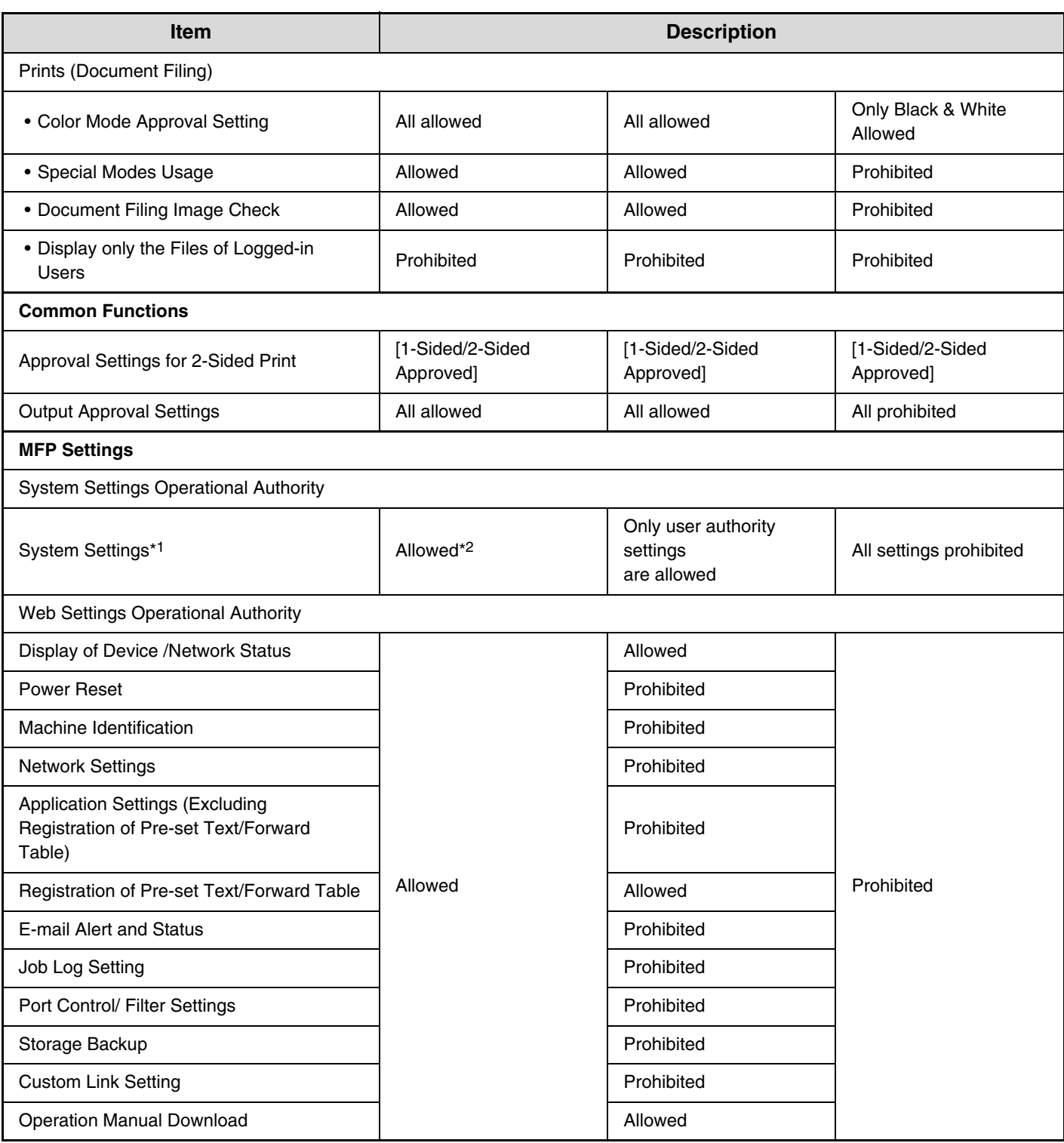

\*1 For information on each setting, see the system settings (general/administrator) lists.

\*2 All allowed except "Change Administrator Password".

Ø

Depending on the machine specifications and peripheral devices installed, it may not be possible to use some settings.

# **Favorite Operation Group List**

This is used to store favorite operation groups and My Menu.

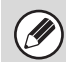

This setting can only be configured in the Web pages. It cannot be configured in the touch panel of the machine.

## **Favorite Operation Group Registration**

Sets of preferred settings can be as groups. For example, a user who speaks a different language would normally have to change the display language each time he or she uses the machine; however, by storing the language in a favorite operation group, the language is automatically selected when the user logs in.

### **Settings**

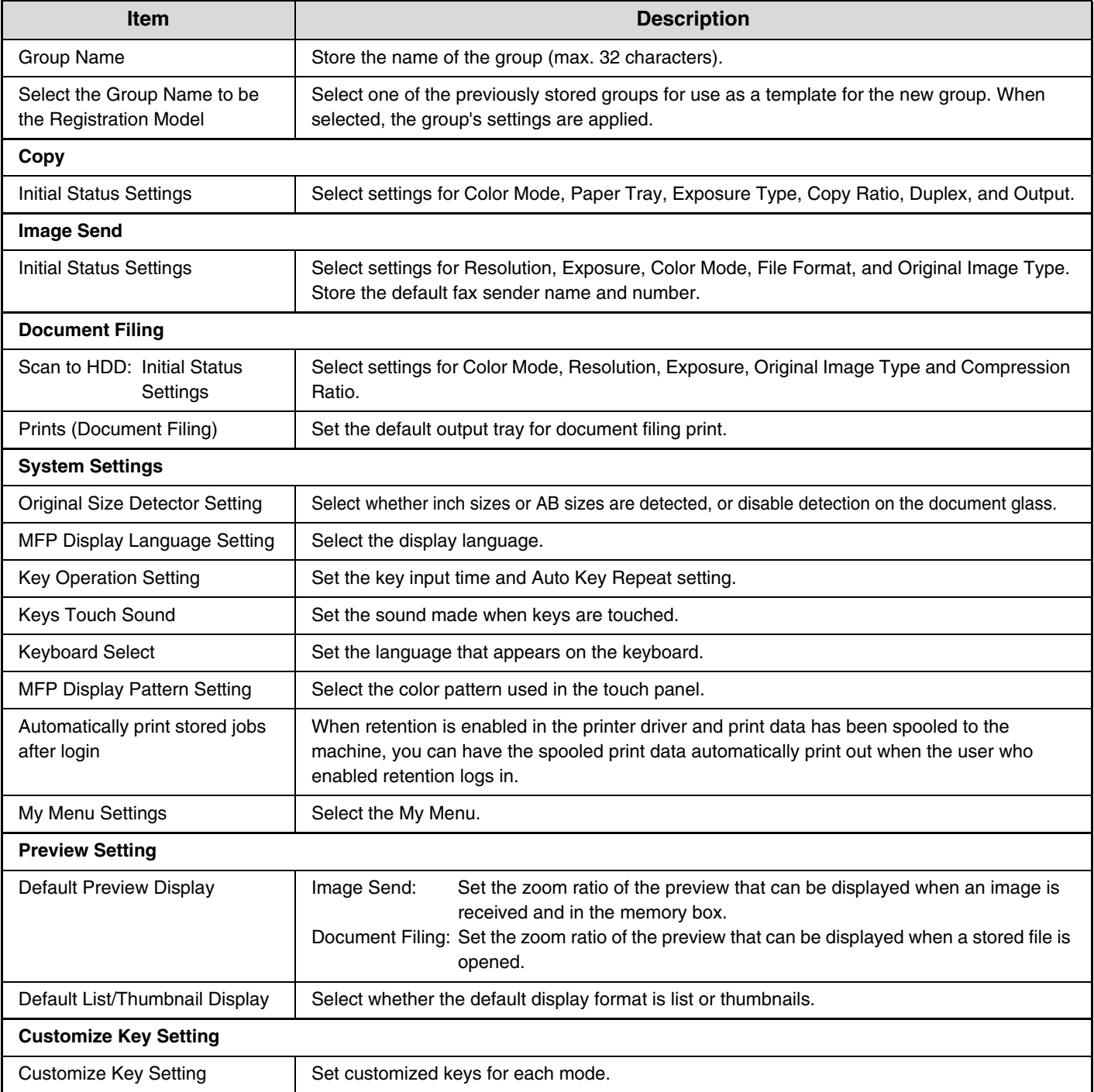

# **My Menu List**

Home screen settings must be previously stored. Select a My Menu when storing a favorite operation group.

### **Settings**

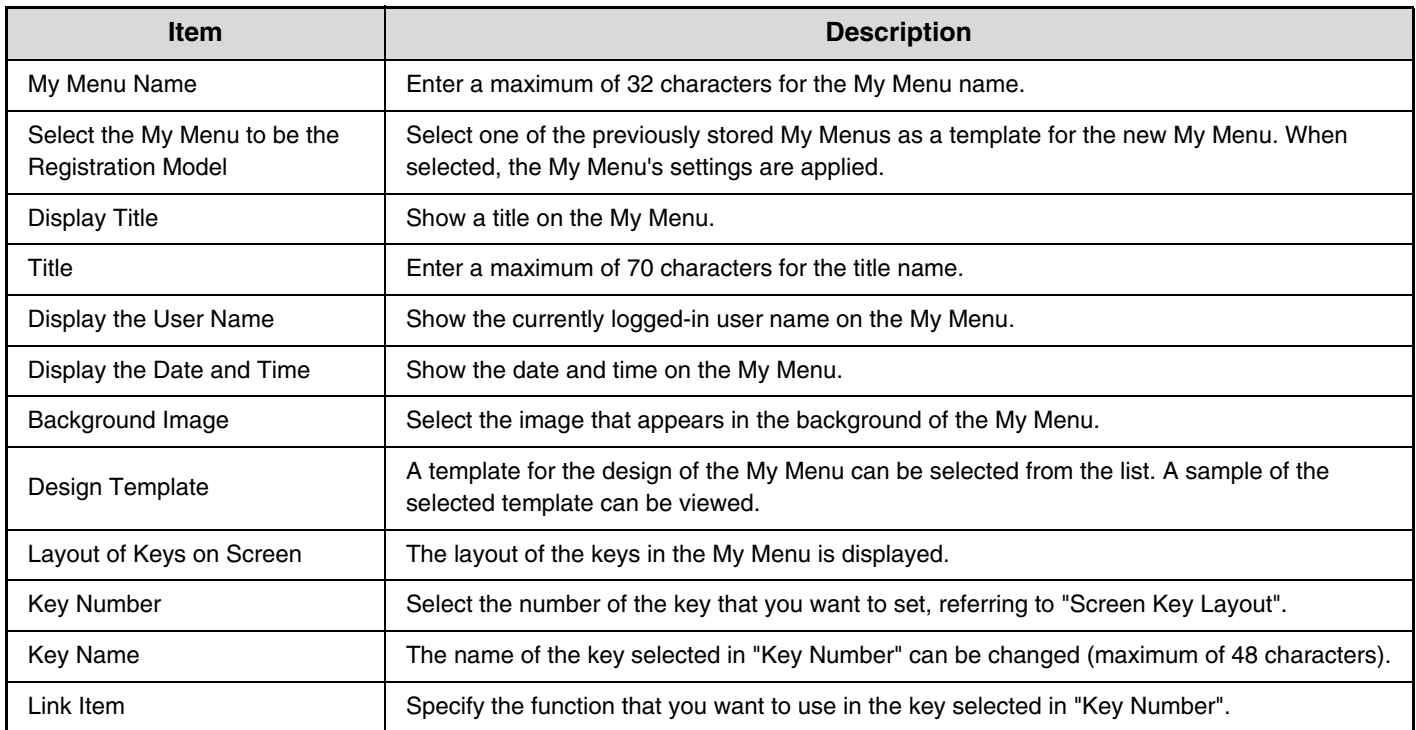

# **User Count**

This displays the total number of pages printed by each user. When the [User Count] key is touched, the following screen appears.

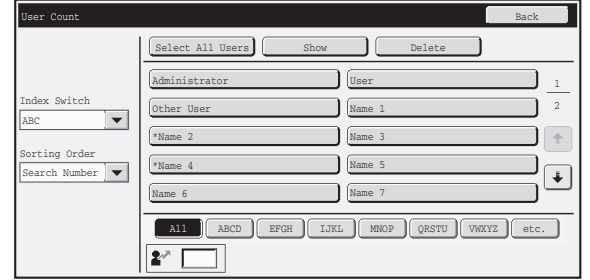

• **User List**

This shows the factory-stored users and the currently stored users. To select a user, select the user name.

- **[Select All Users] key** This selects all users.
- **[Show] key**

This shows the counts of the selected user.

• **[Delete] key**

Use this to reset the counts of the selected user.

## **Showing user count**

Select a user in the above screen and touch the [Show] key. The counts of that user will appear.

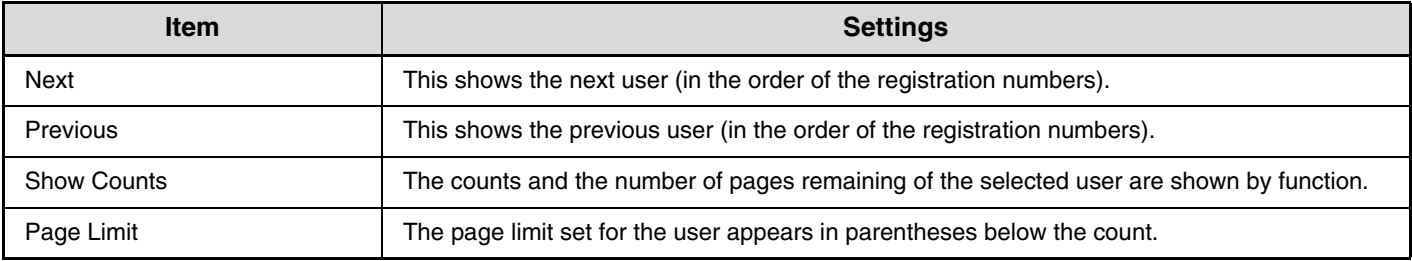

• Counts of devices that are not installed do not appear.

• A user count can be saved in the screen that appears when [User Control] - [User Count] - [Save User Count] is selected in the Web page menu.

### **Resetting user counts**

Select a user in the setting screen and touch the [Reset] key. A count reset screen for that user will appear. The reset screen will vary depending on whether a single user or multiple users were selected. The items displayed in each case are described in the table below.

#### **When a single user is selected**

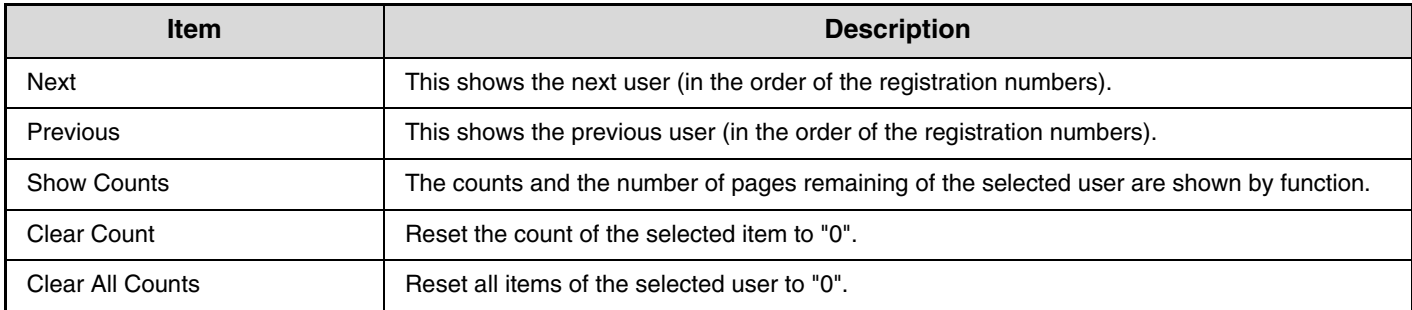

### **When multiple users are selected**

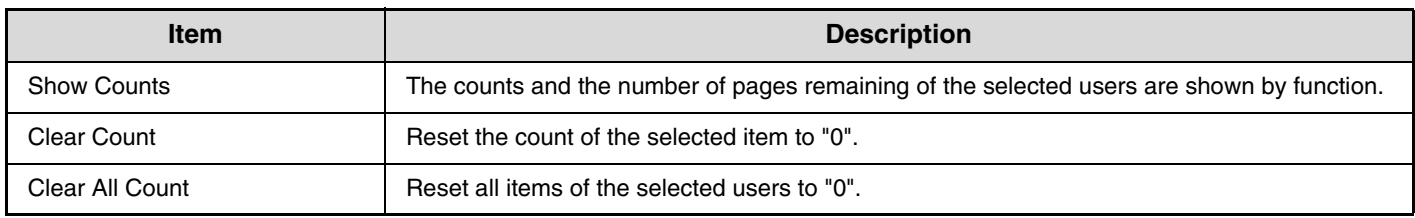

# **Card Setting**

## **(when the HID card reader is available.)**

Configure this setting if user authentication will be performed using a Sharp OSA external authentication application and an HID card.

# **Card Reader Device Registration**

In this setting, the product ID and vender ID of the connected HID card reader are displayed. To store the HID card reader, touch the [Read] key.

\* For settings that enable an HID card to be used, consult your service technician.

# **Energy Save**

The Energy Save settings help reduce power costs. From an environmental perspective, these settings also help reduce pollution and conserve natural resources. Touch the [Energy Save] key to configure the settings.

## **Toner Save Mode**

### **(When the printer expansion kit is installed.)**

You can reduce the amount of toner used for printing.

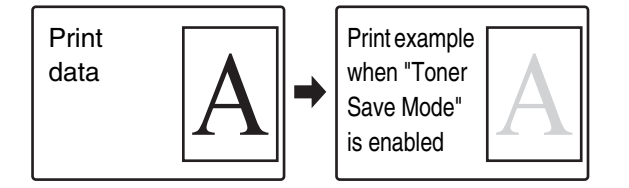

[Print] in Toner Save Mode is only effective when the machine's printer driver is not used. When the printer driver is used, the printer driver setting takes precedence.

This function may not operate in some applications and operating systems.

## **Auto Power Shut-Off**

This setting enables or disables Auto Power Shut-Off. Remove the checkmark if you prefer that Auto Power Shut-Off does not operate.

When the set duration of time elapses after printing ends, Auto Power Shut-Off activates and causes to machine to go on standby at a minimal level of power consumption.

This function reduces your power costs, and at the same time helps conserve natural resources and reduce pollution.

It is recommended that you understand the objective behind the energy save functions and instead of using the machine in the state where the Auto Power Shut-Off function is disabled, adjust the settings such that the time till Auto Power Shut-Off is enabled is a little longer or set a time zone for Auto Power Shut-Off. (Settings that depend on the usage conditions, such as the time till Auto Power Shut-Off is enabled can be configured in the following ["Auto Power Shut-Off Timer](#page-727-0)".)

## <span id="page-727-0"></span>**Auto Power Shut-Off Timer**

Settings that depend on the usage conditions, such as the time till Auto Power Shut-Off is enabled or the time zone for Auto Power Shut-Off can be configured. In case of "Fix transition time", it can be set to "Earliest" or within a range of 1 to 240 minutes.

When "As soon as the remote job is finished, enter Auto power shut off mode" is enabled, Auto Power Shut-Off happens in a short while after the print job or fax reception is complete.

In case of settings that depend on the usage conditions, select "Change transition time by time of day". As per the default settings, the time zone is set automatically depending on the application conditions of the machine. When it is to be selected manually, you can select from the following.

- All Day "Energy Save Priority2" : To be set when you want Auto Power Shut-Off to be enabled in minimum time in any time zone.
- 8:00-18:00 "Energy Save Priority1": To be set when this machine is to be used more frequently in this time zone than other time zones.
- 8:00-18:00 "Job Start Priority1": To be set when the frequency of use of this machine in this time zone is significantly more.
- Settings edited to match the usage conditions, combining the three patterns given above can also be selected.

## **Preheat Mode Setting**

The time until Preheat Mode activates can be set to any number of minutes from 1 to 240.

Preheat Mode will activate when the set duration of time elapses after printing ends and no further operations are performed. This function reduces your power costs, and at the same time helps conserve natural resources and reduce pollution.

Select the time that best suits the needs of your workplace.

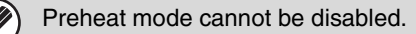

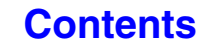

# **Operation Settings**

Settings related to machine operation can be configured. Touch the [Operation Settings] key to configure the settings.

# **Other Settings**

# **Keys Touch Sound**

This setting is used to adjust (or turn off) the volume of the beep that sounds when you touch a key. You can also have three beeps sound at initial values when setting the ratio in copy mode or when adjusting the exposure in any mode.

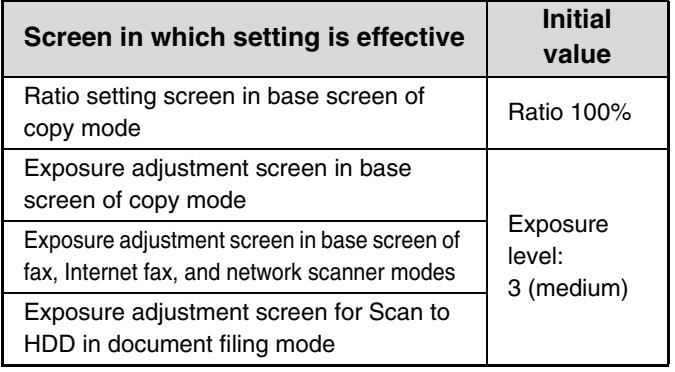

# **Auto Clear Setting**

The time until Auto Clear activates can be set to any number of minutes from 10 to 240.

If the machine is not used for the duration of time set here, the auto clear function will clear any settings that have been selected and return the screen to the base screen of copy mode or the job status screen.

### **Cancel Auto Clear Timer**

This is used to disable the auto clear function.

## **Message Time Setting**

The duration of time that messages appear in the touch panel (the time until a message is automatically cleared) can be set to any number of seconds from 1 to 12.

# **MFP Display Language Setting**

The language that appears in the touch panel can be changed.

When user authentication is enabled and a display language is specified in the favorite operation group, that setting is given priority.

# **Default Display Settings**

Set the screen that appears after auto clear and login. You can select the base screen of copy, fax / image send, or document filing mode, the home screen, or the Sharp OSA screen\*.

When the application communication module is installed.

# **Disabling of Job Priority Operation**

This disables the job priority function and hides the [Priority] key in the job status screen.

# **Disabling of Bypass Printing**

This is used to disable bypass printing (printing other jobs ahead of a job that has been stopped\* because the paper required for the job is not in any of the trays).

This does not include cases where the paper ran out during the job.

# **Key Operation Setting**

This setting determines how long a key in the touch panel must be touched until the key input is registered. The time can be set from 0 to 2 seconds in increments of 0.5 seconds.

By lengthening the time setting, key input can be prevented when a key is touched accidentally. Keep in mind, however, that when a longer setting is selected more care is required when touching keys to ensure that key input is registered.

### **Disable Auto Key Repeat**

This is used to disable key repeat.

Key repeat causes a setting to change continuously while a key is touched, not only each time the key is touched.

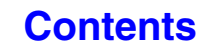

# **Disabling of Clock Adjustment**

This setting is used to prohibit changing of the date and time.

## **Disabling of Covers/Inserts Mode**

This setting is used to prohibit the use of the covers and inserts function.

# **Set Keyboard Priority**

When an external keyboard is connected, you can select whether the soft keyboard or the external keyboard is used.

## **Initial Original Count Setting**

This specifies whether or not "Original Count" in the special functions is enabled for each function.

### **Copy**

- Copy
- **Image Send**
- Scan
- Internet Fax
- Fax Job
- Data Entry
- **Document Filing**
- Scan to HDD

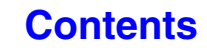

# **MFP Display Pattern Setting**

One of six color patterns can be selected for the color pattern in the touch panel. A sample of the selected pattern can be viewed.

# **Customize Key Setting**

Short-cuts to functions that are frequently used can be displayed in the base screen of each mode. For information on customize keys, see the chapters for each function. The settings are shown below.

**Item Ifamilian Item Description** Customized Keys 1 - 3 Enter a name for the customized key (maximum of 14 characters). Item Select the function that you want to assign to the key. The functions that can be selected vary by mode. Return to the Defaults This returns all customized keys to their factory default state.

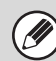

Ø

This setting can only be configured in the Web pages. It cannot be configured in the touch panel of the machine.

# **Home Screen Settings**

Use this to configure the home screen that appears when the [HOME] key is pressed. The settings are shown below.

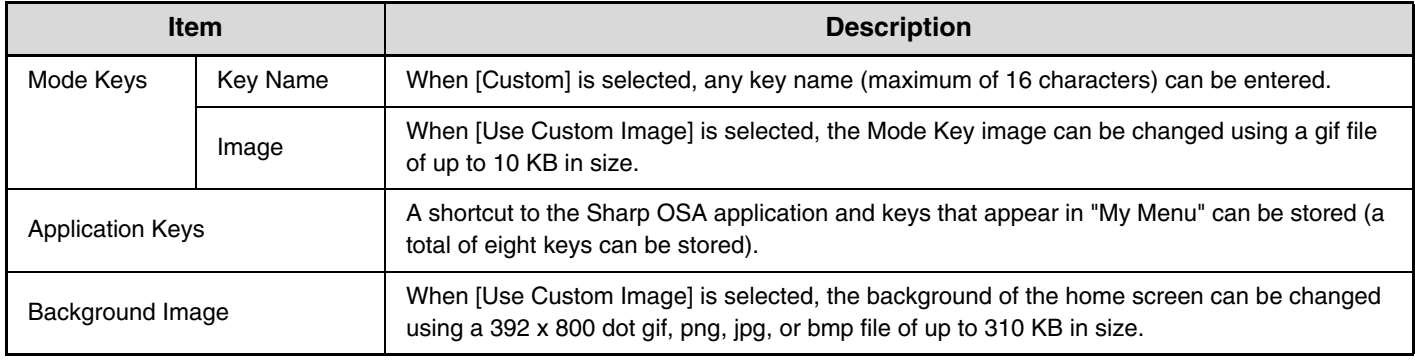

This setting can only be configured in the Web pages. It cannot be configured in the touch panel of the machine.

# **My Menu Settings**

Use this to configure the My Menu screen that appears when the [My Menu] key is pressed. The settings are shown below.

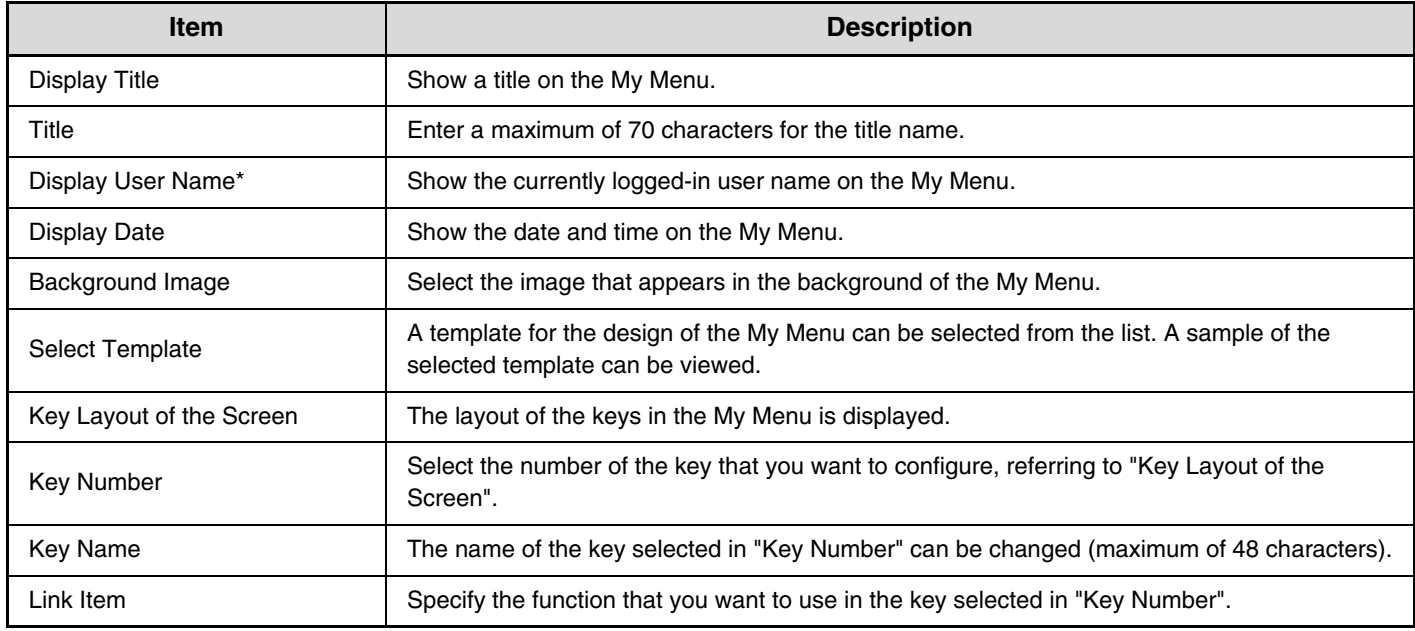

\* Does not appear when user authentication is not enabled.

Ø This setting can only be configured in the Web pages. It cannot be configured in the touch panel of the machine.

# **Preview Setting**

Configure settings for the preview screen that can be used for fax / image send and document filing.

## **Default Preview**

Set the selection state of the [Preview] key in each of the screens below.

### **Copy**

### **Image Send**

- Scan Send
- Internet Fax Send
- Fax Send
- Data Entry
- USB Memory Scan
- Address Book

### **Document Filing**

• Scan to HDD

## **Default Preview Display**

Set the display zoom ratio of the preview screen for copy, fax / image send, and document filing.

## **Received Data Image Check Setting**

Select whether or not a preview of received faxes and Internet faxes is shown.

# **Default List/Thumbnail Display**

Select whether the default display format of the document filing file selection screen and the received fax list screen is list or thumbnails.

# **Remote Operation Settings**

Configure settings required for remote operation of the machine from a computer connected to the same network.

## **Remote Software Operation**

### **Operational Authority**

This is used when remote software is used to operate the machine remotely.

### **View Password Entry Screen**

When remote software is used to operate the machine remotely, you can have a password entry screen appear on the machine, on the computer, or both.

# **Operation from Specified PC**

### **Operational Authority**

This is used to allow remote operation of the machine using a specified computer.

### **Hostname or IP Address of PC**

Enter the host name or IP address of the computer that will connect to the machine.

A maximum of 127 characters can be entered.

### **View Password Entry Screen**

When a specified computer is used to operate the machine remotely, you can have a password entry screen appear on the machine, on the computer, or both.

## **Operation by User who Has Password**

### **Operational Authority**

This is used to allow a user who has a password to operate the machine. For information on the password, consult your service technician.

### **View Password Entry Screen**

When a user who has a password operates the machine remotely, you can have a password entry screen appear on the machine, on the computer, or both.

# **Soft Keyboard Template Setting**

Store text that you frequently use when entering an address or domain. Up to 16 characters can be entered.

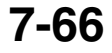

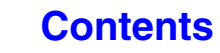

# **Device Control**

These settings control devices installed on the machine. Touch the [Device Control] key to configure the settings.

# **Other Settings**

# **Original Feeding Mode**

The following original feeding modes can be set to operate by default in copy, Scan to HDD, and image send modes. When a mode is frequently used, this saves you from having to select the mode in the special modes each time you need to use it.

- Mixed Size Original (Same Width (Copy mode only)/Different Width)
- Slow Scan Mode
- Blank Page Skip (image send\*)
- \* Excluding fax mode and Internet fax mode.

# **Auto Paper Selection Setting**

The paper types\* that the Auto Paper Selection function will select can be specified. Select one of the following settings: • Plain Paper

- Plain and Recycle Paper
- Recycle Paper

The Auto Paper Selection function will not select any paper types other than the paper types specified with this setting.

\* The paper type set for each paper tray using "Paper [Tray Settings](#page-679-0)" (page [7-13\)](#page-679-0) in the system settings (general).

# **Tandem Connection Setting**

When two machines are used as network printers using TCP/IP protocol, use this setting to configure the port number and IP address of the machine used as the tandem slave machine.

### **Disabling of Master Machine Mode**

To prohibit tandem transmission, enable this setting. (There is normally no need to enable this setting.)

### **Disabling of Slave Machine Mode**

To prohibit tandem reception, enable this setting. (There is normally no need to enable this setting.)

- The factory default setting for the port number is [50001]. Unless you experience difficulty with this setting, do not change the port number.
	- To use the tandem function when user authentication is enabled, the same login name and password must be used on both the master machine and slave machine. If the same login name and password are not used, the page count may not be added to the appropriate user count or only the master machine may print.

### **Detect Standard in Auto Color Mode**

When the color mode is set to auto in copy mode, the discrimination point for detecting whether originals are color or black and white can be set to one of 5 levels. To make it easier to detect a black and white original, adjust the setting toward [Black & White]. To make it easier to detect a color original, adjust the setting toward [Color].

# <span id="page-733-0"></span>**Registration Adjustment**

If the colors are out of place on the printed surface when color printing is performed, the print positions of the colors can be adjusted.

To perform this adjustment, touch the [Auto Adjustment] key. A message will appear. Touch the [Execute] key.

# **Optimization of a Hard Disk**

This function optimizes the hard drive of the machine by defragmenting data. If a job is in progress, a message will appear and optimization will not begin until the job is finished. During optimization, the following operations are not possible:

- Web page access, reception of print data
- Use of keys on the operation panel
- Turning off the power with the main power switch of the machine.
- Auto Power Shut-Off

When optimization is completed, the machine will automatically restart.

When the document filing function is frequently used and output of files seems somewhat slow, optimizing the hard drive may improve performance.

# **Clear All Job Log Data**

This is used to clear the entire job log. (There is normally no need to use this function.)

A log file is kept of jobs run on the machine. The job log can be used to check general use of the machine. The job log can be written to a computer in CSV format using a Web browser.

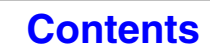

# **Original Size Detector Setting**

One of the 8 groups of standard original sizes shown below can be selected for detection by the original size detection function.

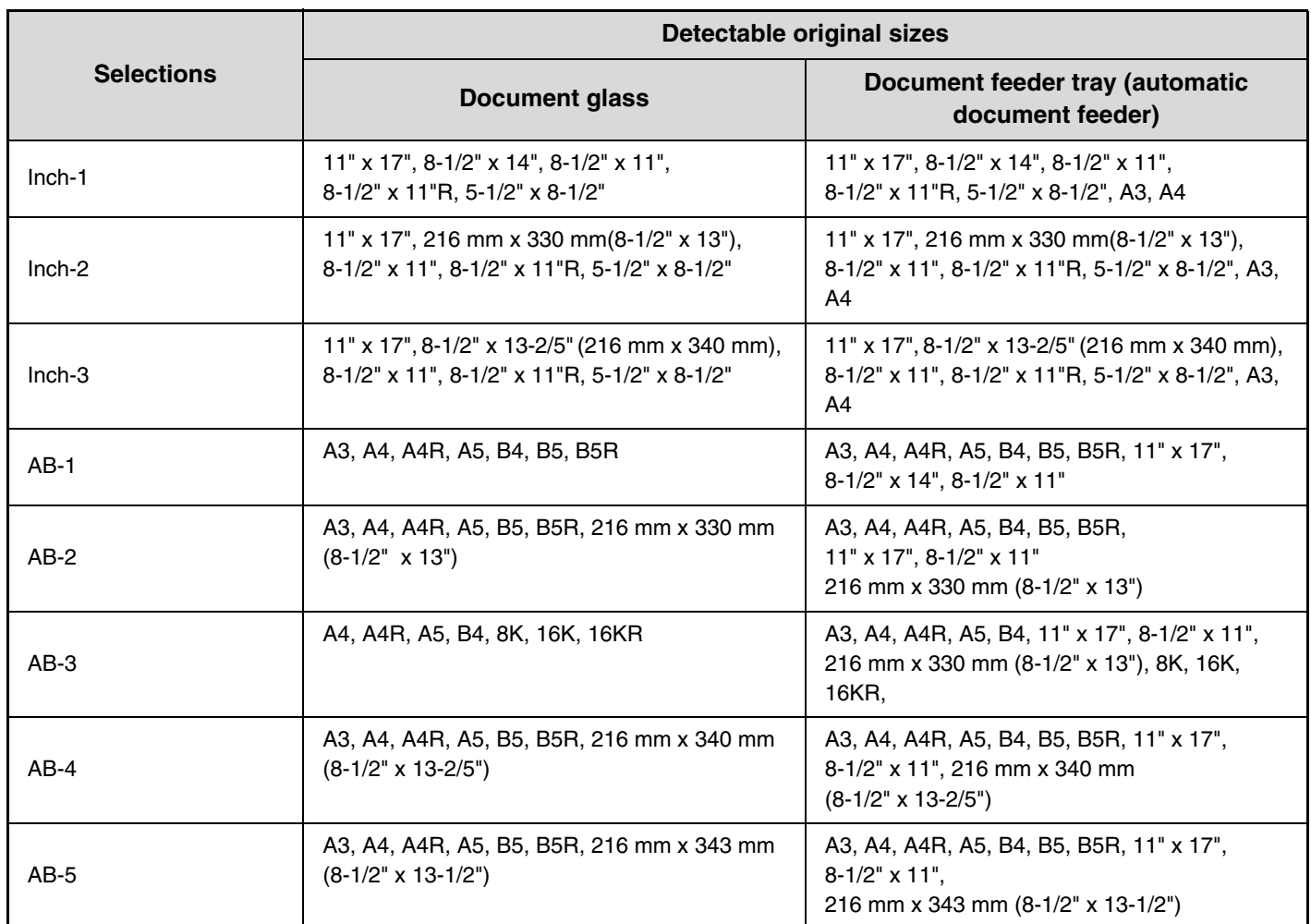

#### **Cancel Detection at Document Glass**

Original size detection on the document glass can be disabled. When this is done, all originals placed on the document glass are treated as special size originals.

# **Disabling of Devices**

Use these settings when a peripheral device on the machine has failed or when you wish to temporarily disable a device.

## **Disabling of Document Feeder**

Use this setting to prohibit the use of the automatic document feeder, such as when the feeder malfunctions. (When the setting is enabled, scanning is still possible using the document glass.)

## **Disabling of Duplex**

This is used to disable two-sided printing, such as when the duplex module malfunctions.

## **Disabling of Optional Paper Drawer**

**(When an optional paper drawer is installed.)**

This setting is used to disable the optional paper drawer, such as when it malfunctions.

# **Disabling of Tray Settings**

This setting is used to prohibit tray settings (except for the bypass tray).

# **Disabling of Finisher**

### **(When a finisher is installed.)**

Ø

This setting is used to disable the finisher, such as when the unit malfunctions.

# **Disabling of Offset**

This setting is used to disable the offset function.

## **Disabling of Stapler**

**(When a finisher is installed.)**

This setting is used to prohibit stapling, such as when the stapler unit of the finisher malfunctions.

## **Disabling of Punch**

**(When a punch module is installed.)**

This setting is used to prohibit punching, such as when the punch module of the finisher malfunctions.

# **Disabling of Color Mode**

### **(When a color-related problem has occurred.)**

When a color-related problem has occurred and printing is not possible, the use of color mode can be temporarily prohibited. Black & white printing will still be allowed.

This function is only for use as an emergency measure. Once this setting is enabled, only a service technician can cancel the setting. Promptly contact your dealer or nearest SHARP service department to have a service technician cancel the setting and resolve the color-related problem.

# **Fusing Control Settings**

These are used to control the toner fusing temperature according to the weight of the paper.

These settings apply to plain paper, punched paper, pre-printed paper, letterhead paper, colored paper, and user type paper.

You can select "16 to 23 lbs." or "23+ to 28 lbs." ("60g/m<sup>2</sup> to 89g/m<sup>2</sup>" or "90g/m<sup>2</sup> to 105g/m<sup>2</sup>").

• Be sure to use only paper that is in the same weight range as the weight range set here. Do not mix plain or other paper that is outside the range with the paper in the tray.

• When settings are changed, the changes will take effect after the machine is restarted. To restart the machine see "[TURNING THE POWER ON AND OFF"](#page-55-0) (page [1-15\)](#page-55-0) in "1. BEFORE USING THE MACHINE ".

# **Copy Function Settings**

The following settings are related to copying. Touch the [Copy Function Settings] key to configure the settings. Default settings selected with these settings apply to all functions of the machine (not just the copy function).

# **Initial Status Settings**

The copier settings are reset when the [POWER] key ( $\circledcirc$ ) is turned on, when the [CLEAR ALL] key ( $\circledcirc$ ) is pressed, or when the auto clear interval has elapsed. These settings are used to change the default settings for copy mode. The following settings can be changed:

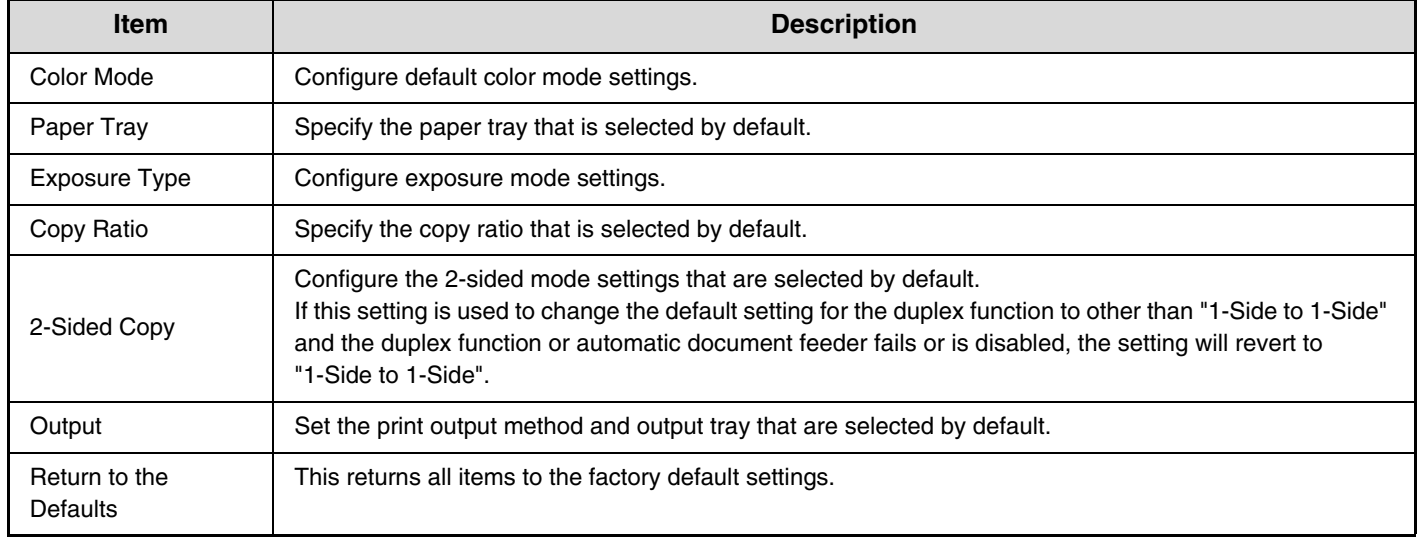

# **Other Settings**

# **Copy Exposure Adjustment**

This is used to adjust the exposure level when [Auto] is used for the copy exposure.

### **Color**

Use this to set the copy exposure level in color mode for the document glass and for the automatic document feeder.

### **Black & White**

Use this to set the copy exposure level in black & white mode for the document glass and for the automatic document feeder.

# **Rotation Copy Setting**

When the original and paper are placed in different orientations, this function automatically rotates the image 90 degrees to enable correct copying on the paper.

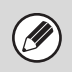

• Image rotation can only take place when automatic

paper selection or automatic ratio selection is enabled. • The Rotation Copy setting must be enabled when copying an 5-1/2" x 8-1/2" (A5) size original on 5-1/2" x 8-1/2"R (A5R) paper.

# **Add or Change Extra Preset Ratios**

Two enlargement preset ratios (101% to 400%) and two reduction preset ratios (25% to 99%) can be added. An added preset ratio can also be changed.

> Preset ratios other than added preset ratios cannot be changed.

# **Setting a Maximum Number of Copies**

This is used to set the maximum number that can be entered for the number of copies (number of continuous copies). Any number from 1 to 999 can be specified.

# **Initial Margin Shift Setting**

This is used to set the default margin shift amount. Specify a value from 0" (0 mm) to 1" (20 mm) in increments of 1/8" (1 mm) for both the front and reverse sides.

## **Erase Width Adjustment**

This is used to set the default erase width for erase copy. Specify a value from 0" (0 mm) to 1" (20 mm) in increments of 1/8" (1 mm) for both edge erase and center erase.

## **Card Shot Settings**

This is used to set the default original size for the card shot function.

Both the X (horizontal) and Y (vertical) dimensions of the original can be set from 1" (25 mm) to 8-1/2" (210 mm) in increments of 1/8" (1 mm).

### **Fit to Page**

Enable this setting to have the [Fit to Page] key always appear in the card shot screen.

# **Initial Tab Copy Setting**

This is used to set the default image shift width (tab width) for tab copying.

The default width can be set from 0" (0 mm) to 5/8" (20 mm) in increments of 1/8" (1 mm).

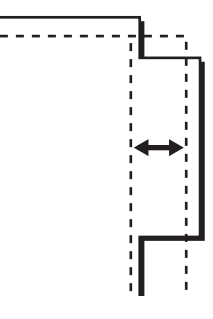

## **Disabling Deletion of Job Programs**

This is used to prohibit the deletion and changing of copy settings stored in job programs.

## **Disabling of Bypass-Tray in Duplex Copy**

This is used to prohibit the use of the bypass tray when making two-sided copies.

The bypass tray is often used to feed label sheets, transparency film, and other special media for which two-sided copying is prohibited. If a sheet of one of these special media enters the reversing unit, a misfeed or damage to the unit may result. If special media for which two-sided copying is prohibited is often used, it is recommended that you enable this setting.

# **Disabling of Auto Paper Selection**

This setting is used to disable the Auto Paper Selection function.

When this setting is enabled, automatic selection of paper that is the same size as the original on the document glass or in the automatic document feeder does not take place.

## **Auto Selection Setting of Tray that is Supplied the Paper**

When this setting is enabled and paper is loaded in a tray while the machine is on standby in copy mode, that tray is automatically selected.

# **B/W 600dpi x 600dpi Scanning Mode for Document Feeder**

The resolution for copying in black and white using the automatic document feeder can be changed from 600 x 400 dpi to 600 x 600 dpi (high quality mode). When high quality mode is used, fine print and thin lines are reproduced with greater clarity, however, the scanning speed is slower.

When high quality mode is not selected, the following conditions must be satisfied in order to scan at 600 x 400 dpi and attain the fastest speed.

- The copy ratio must be set to 100%.
- Do not select a special mode that will change the ratio.
- [Copy of Copy] must not be enabled.
- Do not copy in black and white with the [COLOR START] key.

## **B/W Quick Scan from Document Glass**

The resolution for copying in black and white using the document glass can be changed from 600 x 600 dpi to 600 x 300 dpi (high speed mode).

When high speed mode is selected, the first copy time is quicker, however, the copy image is not as clear.

When high speed mode is selected, the following conditions must be satisfied in order to scan at 600 x 300 dpi and attain the fastest speed.

- The copy ratio must be set to 100%.
- Do not select a special mode that will change the ratio.
- [Copy of Copy] must not be enabled.
- Do not copy in black and white with the [COLOR START] key.

# **Auto Clear Before Copy Job Execution**

When configuring copy settings, Auto Clear can be activated even if the copy job is not complete. This prevents situations whereby the machine is left unattended with an uncompleted copy job.

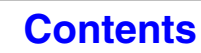

# **Color Adjustments**

The following color settings can be configured.

## **Initial Color Balance Setting**

Color balance values obtained using "Color Balance" in the special modes can be stored in a program (1 to 48), and those values can be retrieved and stored as the initial color balance setting\*. Use this feature when you want to repeatedly use a color balance setting for a favorite color or for correction when a change occurs in the color balance.

\* Preset values displayed when you select "Color Balance" in the special modes.

**Return to the Factory Default Setting**

This returns the stored color balance values to the factory default values (all color balance values are "0" for the 8 levels of each color).

## **Auto Color Calibration**

This is used to perform automatic color correction when the color in color copies is off. The machine prints a test patch, the test patch is scanned, and the color is automatically corrected.

After the [Execute] key is touched and a test patch is printed, a message appears prompting you to begin automatic calibration. Place the test patch on the document glass as shown below (so that the thin line at the edge of the page is to the left).

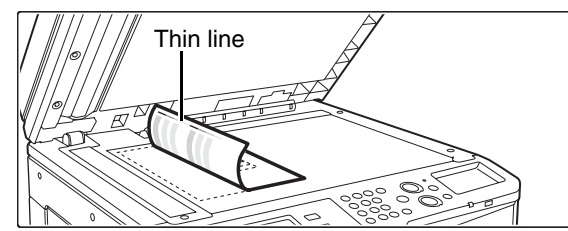

Lay copy paper (about five sheets) that is the same size as the test patch on top of the placed test patch, gently close the automatic document feeder, and touch the [Execute] key.

• Before executing Auto Color Calibration, check to see if the registration adjustment is correct. If the registration adjustment is not correct, perform "[Registration Adjustment](#page-733-0)" (page [7-67](#page-733-0)).

• If the color is still off after performing Auto Color Calibration, repeating Auto Color Calibration once again may improve the color.

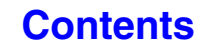

# **Network Settings**

Network settings are described below. Touch the [Network Settings] key to configure the settings.

When settings are changed, the changes will take effect after the machine is restarted. To restart the machine see "[TURNING THE POWER ON AND OFF](#page-55-0)" (page [1-15](#page-55-0)) in "1. BEFORE USING THE MACHINE ".

## **IPv4 Settings**

When using the machine on a TCP/IP (IPv4) network, use this setting to configure the IP address of the machine. The settings are shown below.

### **IP Address**

Ø

Enter the IP address of the machine.

### **IP Subnet Mask**

Entry the IP Subnet Mask.

#### **IP Gateway**

Enter the IP Gateway address.

#### **DHCP**

Ø

Use this setting to have the IP address obtained automatically using DHCP (Dynamic Host Configuration Protocol). When this setting is enabled, it is not necessary to manually enter an IP address.

- If the machine will be used on a TCP/IP network, be sure to enable ["Enable TCP/IP"](#page-740-0) below.
	- If DHCP is used, the IP address assigned to the machine may change automatically. If the IP address changes, printing will not be possible.

## **IPv6 Settings**

When using the machine on a TCP/IP (IPv6) network, use this setting to configure the IP address of the machine. The settings are shown below.

### **Enable IPv6 Protocol**

Enable this setting.

#### **DHCPv6**

Use this setting to have the IP address obtained automatically using DHCP (Dynamic Host Configuration Protocol). When this setting is enabled, it is not necessary to manually enter an IP address.

#### **Manual Address**

Enter the IP address of the machine.

#### **Prefix Length**

Enter the prefix length (0 to 128).

#### **Default Gateway**

Enter the IP Gateway address.

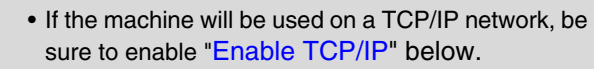

- If DHCP is used, the IP address assigned to the machine may change automatically. If the IP address changes, printing will not be possible.
- In an IPv6 environment, the machine can use LPD or IPP protocol.

### <span id="page-740-0"></span>**Enable TCP/IP**

To use the machine on a TCP/IP network, this setting must be enabled.

### **Enable NetWare**

To use the machine on a NetWare network, this setting must be enabled.

### **Enable EtherTalk**

To use the machine on an EtherTalk network, this setting must be enabled.

### **Enable NetBEUI**

To use the machine on a NetBEUI network, this setting must be enabled.

### **Reset the NIC**

This returns all "Network Settings" to the factory default settings.

### **Ping Command**

Use this function to check if the machine can communicate with a computer on the network. Specify the IP address of the desired computer and touch the [Execute] key. A message will appear indicating whether or not the computer responded.

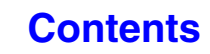

# **Printer Settings**

Settings related to the printer function can be configured. Touch the [Printer Settings] key to configure the settings.

# **Default Settings**

Printer condition settings are described below.

# **Prohibit Notice Page Printing**

This setting is used to disable printing of notice pages.

## **Prohibit Test Page Printing**

This setting is used to disable printing of test pages. When this setting is enabled, "Printer Test Page" in the system settings cannot be used to print test pages.

# **A4/Letter Size Auto Change**

When printing an A4 size image, this setting allows letter (8-1/2" x 11") size paper to be used if A4 size paper is not loaded.

# **Print Density Level**

This lightens or darkens the print density of color and black and white images. The print density can be adjusted to five levels.

# **CMYK Exposure Adjustment**

This is used to adjust the density of cyan (C), magenta (M), Yellow (Y), and Black (K). The density of each color can be adjusted to 17 levels.

## **Bypass Tray Settings**

### **Enable Detected Paper Size in Bypass Tray**

This is used to prohibit printing when the paper size specified for a print job is different from the paper size inserted in the bypass tray.

### **Enable Selected Paper Type in Bypass Tray**

This is used to prohibit printing when the paper type specified for a print job is different from the paper type inserted in the bypass tray.

### **Exclude Bypass-Tray from Auto Paper Select**

When [auto] is selected for paper type selection, the bypass tray can be excluded from the trays that can be selected. This is recommended when special media is often placed in the bypass tray.

## **Job Spool Queuing**

When this function is enabled, received print jobs are displayed in the spool queue of the job status screen. The jobs are moved to the job queue after they have been analyzed by the machine. Multiple jobs that have not yet been analyzed can appear in the spool queue. When this function is disabled, received print jobs are displayed in the job queue without being displayed in the spool queue. However, when an encrypted PDF job is printed, the job appears in the spool queue.

## **Disabling of USB Memory Direct Print**

This setting is used to disable printing of files on USB memory.

When this setting is enabled, "USB Memory" in the External Data Access screen cannot be used to print files.

## **Disabling of Network Folder Direct Print**

This setting is used to disable printing of files on network folders.

When this setting is enabled, "Network Folder" in the External Data Access screen cannot be used to print files.

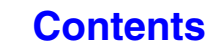

# **Interface Settings**

These settings are used to control and monitor data transmitted to the USB port or network port of the machine.

### **Hexadecimal Dump Mode**

#### **(When the printer expansion kit is installed.)**

This function is used to print the print data from a computer in hexadecimal format together with the corresponding ASCII text. This allows you to check whether or not print data from the computer is being transmitted to the machine correctly.

### **Example of a hexadecimal dump**

```
48 49 4A 4B 4C 4D 0D 0A 00 00 00 00 00 00 0
```
## <span id="page-742-2"></span>**I/O Timeout**

The I/O timeout can be set to any number of seconds from 1 to 999.

The I/O timeout function temporarily breaks the connection if the set duration of time elapses without any data being received by the port. After the connection is broken, the port is set to auto selection or the next print job is begun.

## **Enable USB Port**

This is used to enable printing from the USB port.

## <span id="page-742-1"></span>**USB Port Emulation Switching**

#### **(When the printer expansion kit is installed.)**

If the machine is connected using the USB port, select the emulated printer language.

The settings are shown below.

- Auto
- PostScript\*
- PCL

.<br>G

\* When the PS3 expansion kit is installed.

• The settings are the same as those of "[Network Port](#page-742-0)  [Emulation Switching"](#page-742-0).

• Unless printer errors occur frequently, it is recommended that you use the factory default setting "Auto".

### **Enable Network Port**

This is used to enable printing from the network port.

## <span id="page-742-0"></span>**Network Port Emulation Switching**

### **(When the printer expansion kit is installed.)**

This setting is used to select the emulated printer language when the machine is connected by a network port.

The settings are shown below.

- Auto
- PostScript\*
- PCL
- \* When the PS3 expansion kit is installed.

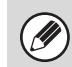

• The settings are the same as those of "USB Port [Emulation Switching](#page-742-1)".

• Unless printer errors occur frequently, it is recommended that you use the factory default setting "Auto".

# **Port Switching Method**

This setting is used to select when port switching takes place.

### **Switch at End of Job**

The port changes to auto selection when printing ends.

#### **Switch after I/O Timeout**

When the time set in ["I/O Timeout](#page-742-2)" elapses, the port changes to auto selection.

The following two print ports are available on the machine:

- USB port
- Network port

# **Auto Color Calibration**

Ø)

This is used to perform automatic color correction when the color in color printing is off. The machine prints a test patch, the test patch is scanned, and the color is automatically corrected.

After the [Execute] key is touched and a test patch is printed, a message appears prompting you to begin automatic calibration. Place the test patch on the document glass as shown below (so that the thin line at the edge of the page is to the left).

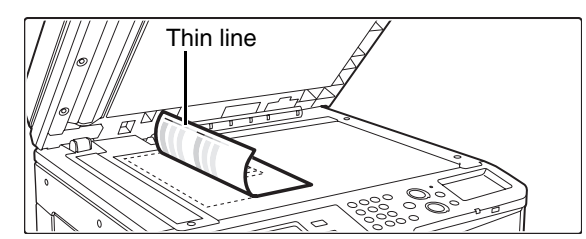

Lay copy paper (about five sheets) that is the same size as the test patch on top of the placed test patch, gently close the automatic document feeder, and touch the [Execute] key.

- Before executing Auto Color Calibration, check to see if the registration adjustment is correct. If the registration adjustment is not correct, perform "[Registration Adjustment](#page-733-0)" (page [7-67](#page-733-0)).
- If the color is still off after performing Auto Color Calibration, repeating Auto Color Calibration once again may improve the color.

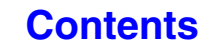

# **Image Send Settings**

Settings related to the image send function (scan, Internet fax, etc.) can be configured. Touch the [Image Send Settings] key to configure the settings.

For explanations of settings related to the fax function, see "[SYSTEM SETTINGS FOR FAX"](#page-767-0) (page [7-101\)](#page-767-0).

# **Operation Settings**

The operation settings below apply to all image send functions.

## **Other Settings**

# **Default Display Settings**

You can select one of 5 base screen types for the base screen that appears when the [IMAGE SEND] key is touched or when the [CLEAR ALL]  $(\textcircled{a})$  key is pressed in image send mode.

- Address Book
- Scan
- Internet Fax
- Fax
- Data Entry

**Hold settings for a while after scanning has been completed** Use this setting to hold the settings after scanning is completed (until Auto Clear Mode activates).

## **Address Book Default Selection**

One of the following screens can be specified for the initial address book screen.

- **Tab Switch**
- ABC
- Group

### **Address Type**

- All
- E-mail
- FTP/Desktop
- Network Folder
- Internet Fax (Including Direct SMTP)
- Fax
- Group

# **Initial Resolution Setting**

The following settings are available for the default resolutions of scan, Internet fax, and fax mode. Scan : 100X100 dpi, 200X200 dpi, 300X300 dpi,

400X400 dpi, 600X600 dpi

Internet fax : 200X100 dpi

200X200 dpi 200X400 dpi 400X400 dpi 600X600 dpi Fax: Standard Fine Super Fine Ultra Fine Half Tone Half Tone

### **Apply the Resolution Set when Stored**

When an image stored by document filing is used, this applies the resolution setting that was stored with the image.

## **Default Exposure Settings**

This is used to set the default exposure settings for scanning a document in image send mode. Select [Auto] or [Manual]. When [Manual] is selected, the exposure can be set to one of 5 levels.

### **Default Original Image Type**

Select the original type beforehand to enable transmission at a resolution suitable for the original (only in scan mode and USB memory mode).

The settings are shown below.

- Text/Printed Photo
- Text/Photo
- Text
- Photo
- Printed Photo
- Map

When the exposure is set to [Auto], a default  $(\mathscr{D}% _{\mathrm{C}}^{\ast}\mathscr{C})_{U_{\mathrm{C}}^{\mathrm{C}}}(q)$ original type cannot be selected.

#### **Moiré Reduction**

This reduces the moiré effect (line pattern) that occurs when printed matter is scanned (only in scan mode and USB memory mode).

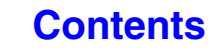

## **Must Input Next Address Key at Broadcast Setting**

This setting is used to require that the [Next Address] key be touched before the next address is entered when performing a broadcast transmission.

When this setting is enabled, the [Next Address] key cannot be omitted even if the next address is entered with a one-touch key.

If a user attempts to enter the next address without touching the [Next Address] key, a double-beep alarm will sound and the entry will be rejected.

## **Scan Complete Sound Setting**

The scan complete sound can be selected.

## **The Number of File Name/Subject/Body Keys Displayed Setting**

This setting is used to select the number of file name / subject keys that are displayed in the screen. The number of keys can be set to 6, 12, or 18.

## **The Number of Direct Address Keys Displayed Setting**

Select 5, 10, or 15 for the number of one-touch keys that appear in the address book screen.

# **Disable Switching of Display Order**

This is used to prohibit changes to the order of display (search number order, ascending, descending) in the address book.

When this setting enabled, touching a tab on the address book screen does not change the order. The display order will remain fixed at the order that is in effect when this setting is enabled.

# **Hold Setting for Received Data Print**

This function holds received faxes and Internet faxes in memory without printing them. The faxes can be printed by entering a password (factory default setting: 0000) with the numeric keys.

### **Password**

When [Hold Setting for Received Data Print] is enabled, enter the password (4-digit number).

These settings can only be configured when there is no received data in the machine's memory (excluding data in a confidential or relay broadcast memory box).

## **Default Verification Stamp**

### **(When a stamp unit is installed.)**

When the automatic document feeder is used, this setting can be enabled to have each original page stamped after it is scanned.

# **Erase Width Adjustment**

This is used to set the default erase width for erase function. Specify a value from 0" (0 mm) to 1" (20 mm) in increments of 1/8" (1 mm) for both edge erase and center erase.

# **Settings to Disable Registration**

This is used to prohibit the storing of destinations. Storing from the machine, storing from the Web page, and storing from a computer can each be separately prohibited.

# **Disable Registering Destination from Operation Panel**

This disables address control from the machine. Configure the setting for each of the following items:

- Group (Direct Entry)
- Group (Address Book)
- Individual

Select All: Select all items. Clear Checked: Clear all selections.

# **Disable Registering Destination on Web Page**

### **(When network connection is enabled.)**

This disables address control from the Web pages. Configure the setting for each of the following items:

- Group (Direct Entry)
- Group (Address Book)
- Individual

Select All: Select all items.

Clear Checked: Clear all selections.

## **Disable Registration of Program**

This prohibits the use of the address book when a program is stored.

Configure the setting for each of the following items:

- E-mail
- FTP
- Desktop
- Network Folder
- Internet Fax (Including Direct SMTP)
- Fax

Select All: Select all items. Clear Checked: Clear all selections.

# **Disable Registration of Memory Box**

Disable all types of memory box registration. Configure the setting for each of the following items: Polling Memory, Confidential, Relay Broadcast (Direct Entry), Relay Broadcast (Address Book) Select All: Select all items. Clear Checked: Clear all selections.

# **Disable Destination Registration Using Global Address Search**

### **(When network connection is enabled.)**

This disables address control from the global address search.

Configure the setting for each of the following items: E-mail, Internet Fax, Fax

Select All: Select all items.

Clear Checked: Clear all selections.

### **Disable Registration Using Network Scanner Tool**

### **(When network connection is enabled.)**

This disables address control from the Network Scanner Tool.

### **Settings to Disable Transmission**

These settings are used to disable the following transmission operations.

## **Disable [Resend] on Image Send Mode**

This setting disables the [Resend] key in the base screen of image send mode.

### **Disable Selection From Address Book**

This disables the selection of destinations from the Address Book.

Configure the setting for each of the following items:

- E-mail
- FTP
- Desktop
- Network Folder
- Internet Fax (Including Direct SMTP)
- Fax

Select All: Select all items.

Clear Checked: Clear all selections.

### **Disable Direct Entry**

This prohibits the direct entry of addresses.

Configure the setting for each of the following items:

- E-mail
- Network Folder
- Internet Fax (Including Direct SMTP)
- Fax

Select All: Select all items.

Clear Checked: Clear all selections.

### **Disable PC-I-Fax Transmission**

**(When the Internet fax expansion kit is installed.)**

This prohibits PC-I-Fax transmission.

### **Disable PC-Fax Transmission**

**(When facsimile expansion kit is installed.)**

This prohibits PC-Fax transmission.

## <span id="page-747-0"></span>**Own Name and Destination Set**

Use this setting to enter the Internet fax address, fax number of the machine and the name of the user.

### **Sender Data Registration**

Use this to store the sender name for fax and Internet fax, the sender number for fax, and the sender address for Internet fax.

The stored sender name and fax sender number or Internet sender address will be printed at the top of the received fax.

### **Sender Name**

Enter the sender name. A maximum of 20 characters can be entered for the sender name.

### **Sender Fax Number**

This is used to set the sender fax number.

To insert a pause between digits of the number, touch the [-] key.

To insert a space between digits of the number, touch the [Space] key.

### **I-Fax Own Address**

Enter a default sender address (maximum of 56 characters).

### **Registration of Own Name Select**

Store sender names used in "Own Name Select " in the special modes. Up to 18 sender names can be stored.

### **Add New**

Store a sender name. A maximum of 20 characters can be stored.

After entering a sender name, touch the [Store] key. The lowest unused registration number from 01 to 18 will be automatically assigned to the sender name. This number cannot be changed.

### **Sender Name List**

This shows a list of the stored sender names. A sender name can be selected to delete it.

# **Scan Settings**

Settings related to scanning can be configured.

# **Other Settings**

## **Default Sender Set**

The information stored here is used if you do not specify [Reply-To] in the send settings when performing Scan to E-mail.

### **Sender Name**

Enter a default sender name (maximum of 20 characters).

### **Reply E-mail Address**

Enter a default reply address (maximum of 64 characters).

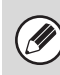

If only the sender name is stored, it will not be used as sender information.

# **Default Color Mode Settings**

Select a default color mode setting for both color and black & white in scan mode.

### **Black & White**

Mono 2, Grayscale

### **Color Mode**

Auto (Mono 2, Grayscale\*), Full Color

\* When scanning a black and white original with the color mode set to [Auto].

### **Disable Change of B/W Setting in Auto Mode**

This prohibits black & white settings from the base screen when the color mode is set to Auto.

## **Initial File Format Setting**

This is used to set the default file format for Scan to E-mail and USB memory mode when the e-mail address is entered manually by touching the [Address Entry] key.

### **File Format**

PDF, TIFF, JPEG\*, Encrypt PDF, XPS

\* When [Black & White] is selected, the format is [TIFF].

### **Black & White**

Compression Mode: None, MH(G3), MMR(G4)

#### **Color/Grayscale**

Compression Ratio: Low, Medium, High

### **Specified Pages per File**

When multiple pages are scanned, this is used to generate a separate file for each scanned page (or specified number of pages). When this setting is enabled, the number of pages per

file can be specified.

### **Number of Pages**

Any number of pages can be specified as the number of pages per file. This setting can be specified when [Specified Pages per File] is enabled.

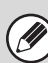

When [JPEG] is selected for the file type, [Specified Pages per File] cannot be selected.

## **Compression Mode at Broadcasting**

This is used to set the compression mode for broadcasting using Scan to E-mail or Internet fax. The compression mode set here is used for all destinations regardless of their individual compression mode settings.

**Black & White** MH(G3), MMR(G4)

**Color/Grayscale** Low, Medium, High

## <span id="page-749-0"></span>**Maximum Size of E-mail Attachments (E-mail)**

To prevent the transmission of excessively large image files by Scan to E-mail, a file size limit can be set from 1 MB to 10 MB in increments of 1 MB. If the total size of the image files created by scanning the original exceeds the limit, the image files are discarded.

> the of E-mail het Fax Send

If you do not wish to set a limit, select [Unlimited].

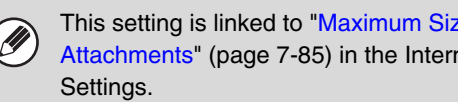

## **Maximum Size of Data Attachments (FTP/Desktop/Network Folder)**

A limit can be set for the size of files that can be sent by Scan to FTP, Scan to Desktop, and Scan to Network Folder. Limits that can be selected are 50 MB, 150 MB, and 300 MB. If the total size of the image files created by scanning the original exceeds the limit, the image files are discarded.

If you do not wish to set a limit, select [Unlimited].

When a broadcast transmission is performed that includes both e-mail and Internet fax destinations, the limit set in ["Maximum Size of E-mail Attachments](#page-749-0)  [\(E-mail\)"](#page-749-0) (page [7-83\)](#page-749-0) is given priority.

# **Bcc Setting**

### **Enable Bcc**

IJ

Enable this setting if you wish to use Bcc delivery. When the setting is enabled, the [Bcc] key will appear in the image send address book screen.

### **Display Bcc Address on the Job Status Screen**

This displays Bcc addresses on the job status screen and address list tab.

## **Disable Scan Function**

This is used to disable PC scan and USB memory scan. When these modes are disabled, they are grayed out when the mode is changed in the base screen.

## <span id="page-749-1"></span>**Pre-Setting Mail Signature**

A signature can be automatically appended to the end of the body text of e-mail. This is convenient when it is a corporate policy to append a specific signature at the end of e-mail.

The mail signature to be appended is configured in the Web pages. This setting simply enables or disables the signature.

This setting is linked to "[Pre-Setting Mail Signature"](#page-751-0) (page [7-85\)](#page-751-0) in the Internet Fax Initial Settings.

## **Default Address Setting**

A default address can be stored that makes it possible to transmit by simply pressing the [COLOR START] key or the [BLACK & WHITE START] key without specifying an address. When "Apply E-mail address of the user for login." is selected, the e-mail address of the currently logged-in user can be set as the default address.

• When this setting is enabled, the base screen changes to scan mode.

• Only a single default address can be set for Scan to E-mail, Scan to FTP, Scan to Desktop, and Scan to Network Folder.

# **I-Fax Settings**

These settings can be configured when the Internet fax expansion kit is installed.

### **I-Fax Default Settings**

These settings are used to configure the default settings for Internet fax.

## **Auto Wake Up Print**

When the [POWER] key  $(\circledcirc)$  is "off" (but the main power switch is "on") and an Internet fax is received, this function activates the machine and prints the fax. When this function is disabled, received Internet faxes are not printed until the [POWER] key  $(\circledcirc)$  is switched "on".

## **Compression Setting**

This is used to set the default compression mode for Internet fax transmission.

The settings are shown below.

- MH (G3)
- MMR (G4)

### **Speaker Volume Setting**

This is used to adjust the volume of fax receive signals and communication error signals heard through the speaker.

A fax receive signal sounds after the machine checks the mail server and retrieves received faxes. A communication error signal sounds when a delivery failed e-mail is received from the destination Internet fax machine.

## <span id="page-750-1"></span>**Original Print on Transaction Report**

When a transaction report is printed, this is used to print part of the first page of the transmitted original on the transaction report. Select one of the settings below.

- Print Out All Report
- Print Out Error Report Only
- No Printed Report

This setting will not be effective if ["Transaction Report](#page-750-0)  [Print Select Setting"](#page-750-0) below is set to "No Printed Report".

## <span id="page-750-0"></span>**Transaction Report Print Select Setting**

This is used to select whether or not a transaction report will be printed, and if printed, the condition for being printed. Select a setting for each of the following operations:

#### **Single Sending**

- Print Out All Report
- Print Out Error Report Only
- No Printed Report

#### **Broadcasting**

- Print Out All Report
- Print Out Error Report Only
- No Printed Report

#### **Receiving**

- Print Out All Report
- Print Out Error Report Only
- No Printed Report

When a transaction report is printed, you can have part of the first page of the transmitted original printed on the transaction report. For more information, see "[Original](#page-750-1)  [Print on Transaction Report"](#page-750-1).

# **Activity Report Print Select Setting**

This is used to have the Image Sending Activity Report stored in the machine's memory automatically print at specified times.

The Image Sending Activity Report can be set to automatically print each time the number of transactions reaches 201, and it can also be set to automatically print at a specified time (once a day only). (The settings can be simultaneously enabled.)

- If you only enable the [Print Daily at Designated Time] setting  $\boxed{\smile}$  and the number of recorded transactions exceeds 201 before the specified time, each new transaction will delete the oldest transaction (the oldest transaction will not be printed).
	- The Image Sending Activity Report can also be printed manually. See ["List Print \(Administrator\)"](#page-757-0) (page [7-91](#page-757-0)) in the system settings (administrator).

# **Body Text Print Select Setting**

Image files attached to Internet faxes are normally printed. This setting can be enabled to also have the e-mail body text (subject and message) printed. This setting also applies to printing of the body text of e-mail messages without file attachments.

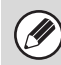

A maximum of 5 pages of body text can be printed.

# <span id="page-751-0"></span>**Pre-Setting Mail Signature**

A signature can be automatically appended to the end of the body text of e-mail. This is convenient when it is a corporate policy to append a certain signature at the end of e-mail.

The mail signature to be appended is configured in the Web pages. This setting simply enables or disables the signature.

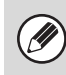

This setting is linked to ["Pre-Setting Mail Signature"](#page-749-1) (page [7-83\)](#page-749-1) in the Scan Settings.

## **I-Fax Send Settings**

I-Fax Send Settings are described below.

## <span id="page-751-2"></span>**I-Fax Reception Report On/Off Setting**

This setting is used to request a reception report when an Internet fax is sent.

The reception report is returned to the sender address stored in ["Own Name and Destination Set](#page-747-0)" (page [7-81](#page-747-0)).

## **I-Fax Reception Report Request Timeout Setting**

The duration of time that the machine will wait for a reception report from the destination machine can be set by any number from 1 hour to 240 hours in increments of 1 minute.

This setting is only effective when "[I-Fax Reception](#page-751-2)  [Report On/Off Setting"](#page-751-2) is enabled.

## **Number of Resend Times at Reception Error**

The number of resend attempts when an error message is received from an I-Fax recipient can be set to any number from 0 to 15.

This setting is only effective when "[I-Fax Reception](#page-751-2)  [Report On/Off Setting"](#page-751-2) is enabled.

## <span id="page-751-1"></span>**Maximum Size of E-mail Attachments**

To prevent the transmission of excessively large image files by Internet fax, a file size limit can be set from 1 MB to 10 MB in increments of 1 MB. If the total size of the image files created by scanning the original exceeds the limit, the image files are discarded.

If you do not wish to set a limit, select [Unlimited].

• This setting is linked to "Maximum Size of E-mail [Attachments \(E-mail\)](#page-749-0)" (page [7-83\)](#page-749-0) in the Scan Settings.

• This setting does not apply to the limit for direct SMTP transmission.

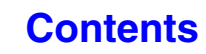

# **Rotation Sending Setting**

When transmitting an image that is one of the following sizes, this function rotates the image counterclockwise 90 degrees. (The setting can be configured separately for each size.)

8-1/2 x 11", 5-1/2" x 8-1/2"R, A4, B5R, A5R, 16K

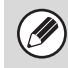

8-1/2" x 11"R and A4R size images are not rotated.

# **Printing Page Number at Receiver**

When the transmitted image is printed by the receiving machine, the page number can be added to the top of each printed page.

## **Recall in Case of Line Busy**

### **(This setting is only effective for Direct SMTP transmission.)**

This program is used to set the number of recall attempts and the interval between recall attempts when a transmission is not successful due to the line being busy or other reason.

**Number of Times to Recall When Line is Busy**

This setting specifies whether or not recalling is performed when the line is busy. When recalling is performed, you can set the number of recall attempts. Any number from 0 to 15 can be selected.

### **Interval to Wait Between Recall Attempts (min.) When Line is Busy**

The interval between recall attempts can be set. Any number of minutes from 1 to 15 can be selected.

## **Recall in Case of Communication Error**

### **(This setting is only effective for Direct SMTP transmission.)**

This determines how many times your machine will automatically re-attempt the call if a fax transmission fails due to a communication error.

**Number of Times to Recall in Case of Error**

Specify how many times the machine will re-attempt the call when a communication error occurs.

Any number from 0 to 15 can be selected.

### **Interval to Wait Between Recall Attempts (min.) in Case of Error**

The interval between recall attempts can be set. Any number of minutes from 1 to 15 can be selected.

## **I-Fax Receive Settings**

I-Fax Receive Settings are described below.

## <span id="page-752-0"></span>**Auto Receive Reduce Setting**

When a fax is received that includes printed information such as the sender's name and address, the received image is slightly larger than the standard size. This setting is used to automatically reduce the image to fit the standard size.

- If Auto Receive Reduce is disabled, the edges of the image outside the standard size will be cut off. However, the image will be clearer because it will be printed at the same size as the original.
	- Standard sizes are sizes such as 8-1/2" x 11" and 8-1/2" x 5-1/2" (A4 and B5).

# **Duplex Reception Setting**

This is used to select whether or not received faxes are printed on both sides of the paper.

When this setting is enabled and a fax consisting of 2 or more pages is received (the pages must be the same size), the pages are printed on both sides of the paper.

# **Set Address for Data Forwarding**

When the machine is unable to print a received fax, the fax can be forwarded to another machine. This setting is used to configure the address of the other machine.

### **Forwarding to**

Enter the forwarding address (maximum of 64 characters).

#### **Direct SMTP**

Select this to enable forwarding when direct SMTP is used.

#### **Add Hostname or IP Address Too**

Select this to separately enter a host name or IP address.

#### **Hostname or IP Address**

When "Add Hostname or IP Address Too " is enabled, use this setting to enter the host name or IP address (maximum of 64 characters).

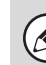

Multiple forwarding addresses cannot be stored.

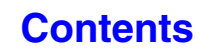

## **Receiving Date & Time Print**

Enable this setting to have the date and time of reception printed.

Select [Inside the Received Image] or [Outside the Received Image] for the position where the date and time is printed.

When [Inside the Received Image] is selected, the date and time of reception is printed on the received image. When [Outside the Received Image] is selected, the received image is reduced and the date and time of reception is printed in the blank area that results.

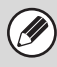

[Outside the Received Image] cannot be selected for the reception date and time print setting when "[Auto](#page-752-0)  [Receive Reduce Setting"](#page-752-0) (page [7-86\)](#page-752-0) is not enabled.

# **A3 RX Reduce**

When an A3 size fax is received, this function reduces the fax to ledger (11" x 17") size.

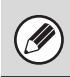

When this setting is enabled, ledger (11" x 17") size faxes are also reduced.

## **POP3 Communication Timeout Setting**

The duration of time the machine waits until stopping reception when a response is not received from the mail server (POP3 server) can be set from 30 to 300 seconds in increments of 30 seconds.

# **Reception Check Interval Setting**

This is used to specify the interval at which the machine automatically checks the mail server (POP3 server) for received Internet faxes. The interval can be set from 0 minutes to 8 hours in increments of 1 minute. When 0 hours 0 minutes is specified, the machine does not automatically check the mail server for received Internet faxes.

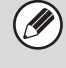

The machine also checks the mail server (POP3 server) for received Internet faxes when the main power is switched on. (Except when 0 hours 0 minutes is specified.)

# **I-Fax Output Setting**

This sets the output tray for received Internet faxes. The items that appear will vary depending the machine configuration.

## **Allow/Reject Mail or Domain Name Setting**

This setting is used to allow or refuse reception from specified addresses/domains.

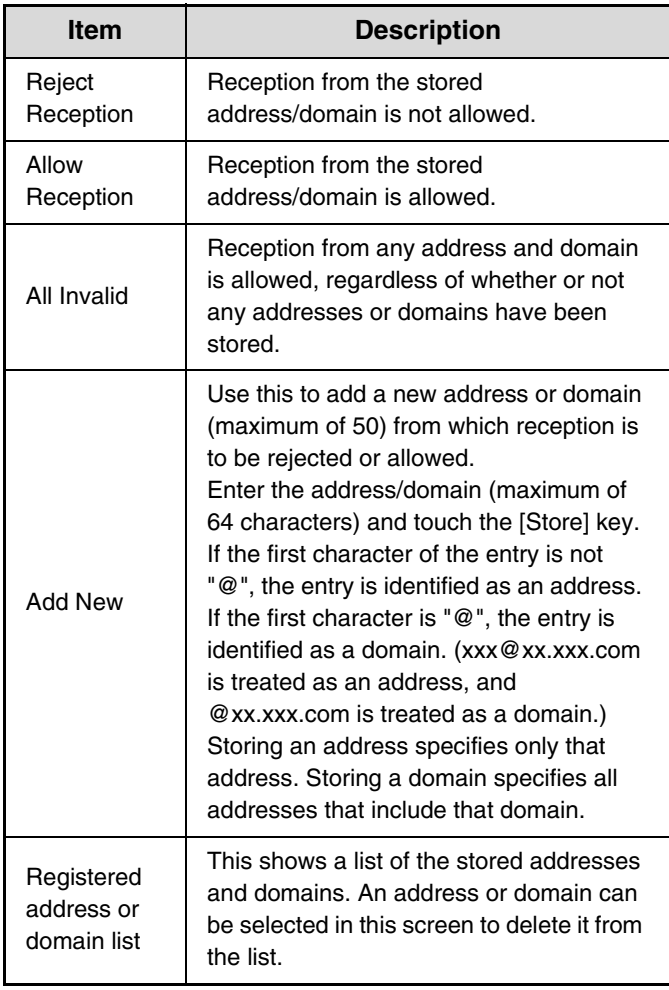

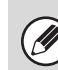

When there are no stored anti junk mail addresses or domains, only the [Add New] key can be selected.

# **Document Filing Settings**

Document filing settings are described below. Touch the [Document Filing Settings] key to configure the settings.

# **Other Settings**

## **Default Mode Settings**

This is used to specify which mode, Sharing or Confidential, is used as the default mode when storing a file.

When [Confidential Mode] is selected, the [Confidential] checkbox in the information screen for filing will be selected  $\boxed{\vee}$ .

# **Sort Method Setting**

This setting is used to select the order of display of files stored in the Main Folder, Custom Folder, and Quick File Folder. Select one of the following settings:

- File Name
- User Name
- Date

# **Administrator Authority Setting**

For files and user folders that have a password, this setting allows the administrator password to be entered instead of the password when accessing the file or folder.

The administrator can also change the password.

## **Delete All Quick Files**

This function deletes all files except protected files from the Quick File Folder.

### **Delete Now**

Touch this key to start deletion of all files immediately.

### **Delete Quick Files at Power Up**

This is used to automatically delete all files in the Quick File Folder (with the exception of protected files) when the [POWER] key  $(\circledcirc)$  is turned "on".

### **Default Color Mode Settings**

This sets the default settings for black & white and color when Scan to HDD is used.

The settings are shown below.

### **Color**

Auto, Full Color, 2 Color

#### **Black & White**

Mono 2, Grayscale

## **Default Exposure Settings**

Default exposure settings for document filing can be configured. Select [Auto] or [Manual]. If you select [Manual], set the exposure to one of 5 levels.

### **Default Original Type**

Select the original type beforehand to enable scanning at a resolution suitable for the original.

The settings are shown below.

- Text/Printed Photo
- Text/Photo
- Text
- Photo
- Printed Photo
- Map

•

When the exposure is set to [Auto], a default original type cannot be selected.

#### **Moiré Reduction**

This reduces the moiré effect (line pattern) that occurs when printed matter is scanned.

### **Initial Resolution Settings**

One of the following resolutions can be selected for the default resolution for transmission.

- 100X100 dpi
- 200X200 dpi
- 300X300 dpi
- 400X400 dpi
- 600X600 dpi

## **Color Data Compression Ratio Setting**

[Low], [Medium], or [High] can be selected for the default compression ratio for transmission of a stored color file.

## **Scan Complete Sound Setting**

This setting adjusts the volume of the beep that sounds when scanning ends. The beep can also be turned off.

# **Default Output Tray**

### **(When the exit tray unit is installed.)**

This setting is used to select the default output tray for printing a file stored by Scan to HDD.

The items that appear will vary depending the machine configuration.

## **Disable Stamp for Reprinting**

When a stored file is retrieved and printed, this setting prohibits the selection of a "Stamp" setting in the special modes. If a stamp setting is already selected, it will not be possible to change the stamp setting.

This function can be used to prevent inconsistencies in the printed information, such as that of the original date in the file and the date the file is retrieved and printed.

## **Batch Print Settings**

When printing files by batch printing, this setting is used to prohibit the selection of the [All Users] key and the [User Unknown] key in the user selection screen.

### **Erase Width Adjustment**

This is used to set the default erase width for erase function. Specify a value from 0" (0 mm) to 1" (20 mm) in increments of 1/8" (1 mm) for both edge erase and center erase.

## **Card Shot Settings**

This is used to set the default original size for the card shot function.

Both the X (horizontal) and Y (vertical) dimensions of the original can be set from 1" (25 mm) to 8-1/2" (210 mm) in increments of 1/8" (1 mm).

### **Fit to Store Size**

Enable this setting to have the [Fit to Store Size] key always appear in the card shot screen.
**[Contents](#page-667-0)**

## **Document Output Options**

The use of a stored file can be allowed or prohibited by operation type and by the mode from which the file was stored.

The items that appear will vary depending on the functions that have been added to the machine.

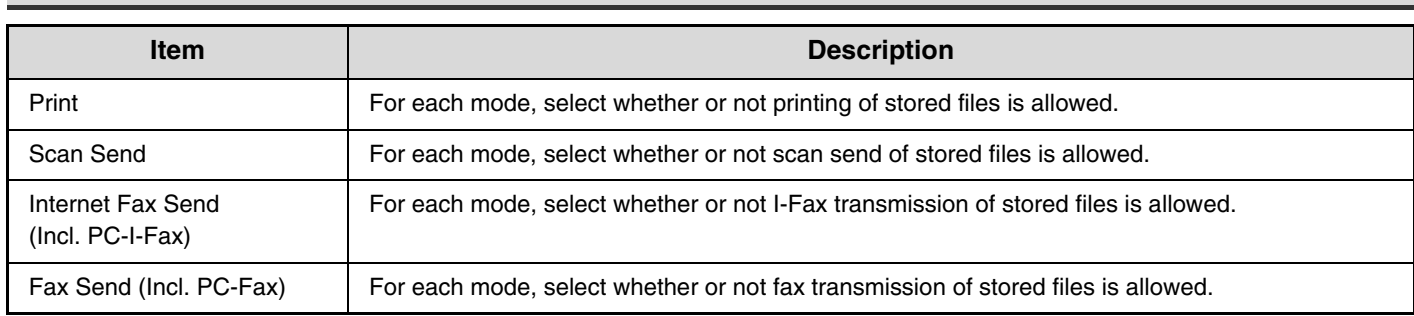

## **Automatic Deletion of File Settings**

Time and folder settings can be configured to have files in specified folders (stored by document filing) automatically deleted at a specified time. Up to 3 settings can be stored to be automatically deleted. The procedure for using this function is as follows:

- (1) Select one of [Setting 1] to [Setting 3].
- (2) Set the time and date of automatic deletion.
- (3) Select the desired folder.

Ø

- (4) Specify whether or not protected files and confidential files are to be deleted.
- (5) Enable the stored settings.

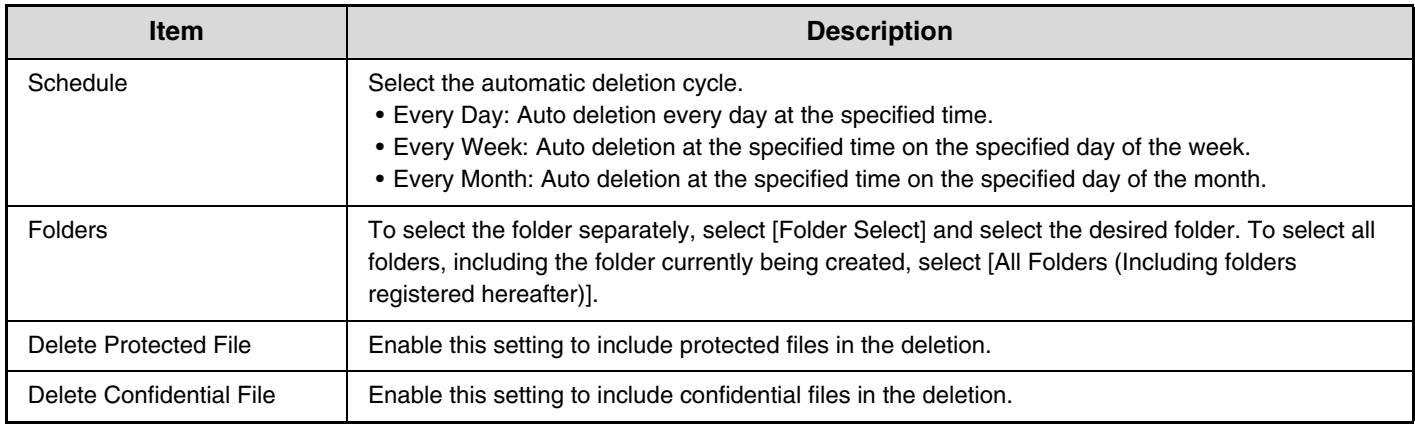

#### **Delete Now**

When this is executed with a folder selected, all files in the folder will be immediately deleted regardless of the date and time setting.

# <span id="page-757-1"></span><span id="page-757-0"></span>**List Print (Administrator)**

This is used to print lists and reports that are only for use by the administrator of the machine. Touch the [List Print (Administrator)] key to configure the settings.

### **Administrator Settings List**

Lists of the administrator settings for the following modes can be printed.

- Copy
- Print
- Image Send
- Document Filing
- Security
- Common
- All Administrator Settings List

### **Image Sending Activity Report**

The following Image Sending Activity Reports can each be separately printed.

- Image Sending Activity Report (Scan)
- Image Sending Activity Report (Internet Fax)
- Image Sending Activity Report (Fax)

### **Data Receive/Forward List**

The following lists showing reception settings and forwarding settings can be printed.

- Anti Junk Fax Number List
- Anti Junk Mail/Domain Name List
- Inbound Routing List
- Document Admin List

### **Web Settings List**

#### **(When network connection is enabled.)**

This prints a list of the settings that are configured in the Web pages.

### **Metadata Set List**

#### **(When the application integration module is installed.)**

This prints a list of the metadata sets stored in the Web pages.

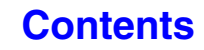

# **Security Settings**

The following settings are related to security. Touch the [Security Settings] key to configure the settings.

### **SSL Settings**

SSL can be used for data transmission over a network. SSL is a protocol that enables the encryption of information communicated over a network. Encrypting data makes it possible to transmit and receive sensitive information safely.

SSL can be enabled for the following protocols:

#### **Server Port**

- HTTPS: Apply SSL encryption to HTTP communication.
- IPP-SSL: Apply SSL encryption to IPP communication.
- Redirect HTTP to HTTPS in Device Web Page Access:

When this setting is enabled, all communication that attempts to access the machine by HTTP is redirected to HTTPS.

#### **Client Port**

- HTTPS: Apply SSL encryption to HTTP communication.
- FTPS: Apply SSL encryption to FTP communication.
- SMTP-SSL: Apply SSL encryption to SMTP communication.
- POP3-SSL: Apply SSL encryption to POP3 communication.
- LDAP-SSL: Apply SSL encryption to LDAP communication.

#### **Level of Encryption**

The encryption strength can be set to one of three levels.

### **IPsec Settings**

IPsec can be used for data transmission/reception on a network. When IPsec is used, data can be sent and received safely without the need to configure settings for IP packet encryption in a Web browser or other higher-level application.

This setting is only used to enable or disable IPsec; detailed IPsec settings are configured in the Web pages. Note the following points when enabling IPsec:

- A certain amount of time may be needed for the setting to be updated. During this time, it will not be possible to connect to the machine.
- If the settings in the Web page are not configured correctly, it will not be possible to connect to the machine, and printing, scanning, and Web page display may not be possible. In this event, disable the setting at the machine and then correct the settings in the Web page.

### **IEEE802.1X Setting**

IEEE802.1X can be used to authenticate a user to allow use of the machine.

IEEE802.1X protocol defines port-based authentication for both wired and wireless networks.

Use IEEE802.1X authentication to allow only authenticated devices to use network, and protect against network abuse by third parties.

This setting is only used to enable or disable IEEE802.1X; detailed IEEE802.1X settings are configured in the Web pages.

Some Web page settings may not allow connection to the machine, or the settings may not allow printing, scanning, or Web page display. In this case, deselect this setting and change the Web page settings.

### **Data Clearance Settings**

Enabling this function activates the following security functions on the machine.

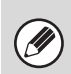

Use caution, as this function cannot be canceled once<br>deleted. enabled.

- The image data generated in each job is encrypted.
- You can automatically clear the encrypted data in the memory or on the hard disk drive after completing each job.
- If you enter the password below incorrectly three consecutive times, the input operation becomes locked for five minutes.
- Administrator password/user password to use when the user authentication function is not set
- Password for confidential folders and files in document filing
- Password for printing encrypted PDF for direct printing\*
	- \* This data cannot be used if you enter the password incorrectly three consecutive times.
- Password for FTP pull print

To enable these features, touch [OK] when a message for confirming whether or not to enable the features appears, and enter the same code as that shown on the "Security code input" screen. Touch the [Execute] key. Then restart the device.

After restarting, you can select from one to seven times for the "Clearance Time Settings".

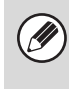

A high clearance time setting will increase security, however, the time will take longer to clear. It is recommended that you set it to an appropriate setting according to your usage.

### **Release Lock on File/Folder Operation**

This function is used to release document filing folders and files and encrypted PDF files, that are locked due to the entry of an incorrect password.

Touch the [Release Lock on File/Folder Operation] key and then the [Release] key to release all locked items. After this is done, the items can be manipulated. When no items are locked, the [Release Lock on File/Folder Operation] key is grayed out.

### **Initialize Private Data/Data in Machine**

The system-set values can be restored to the factory default state and the data stored in the machine can be

# **Enable/Disable Settings**

The following settings are used to prohibit the use of certain functions. Touch the [Enable/Disable Settings] key to configure the settings.

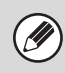

The Enable/Disable Settings control the same parameters as the enable/disable settings in other settings. The settings are linked together (changing one setting changes the other).

### **Printer Condition Settings**

**(When the printer expansion kit is installed.)**

#### **Disable Blank Page Print**

This setting is used to disable blank page printing.

### **User Control**

#### **Disabling of Printing by Invalid User**

Printing by users whose information is not stored in the machine, such as printing without entering valid user information in the printer driver or printing of a file on an FTP server from the Web pages, can be prohibited.

### **Operation Settings**

#### **Cancel Auto Clear Timer**

This setting is used to disable Auto Clear.

#### **Disabling of Job Priority Operation**

The job priority function can be disabled. When this is done, the [Priority] key will not appear in the job status screen.

#### **Disabling of Bypass Printing**

This setting is used to disable bypass printing (printing other jobs ahead of a job that has been stopped\* because the paper required for the job is not in any of the trays).

\* This does not include cases where the paper ran out during the job.

#### **Disable Auto Key Repeat**

This setting is used to disable the auto key repeat function.

#### **Disabling of Clock Adjustment**

This setting is used to prohibit changing of the date and time.

#### **Disabling of Covers/Inserts Mode**

This setting is used to prohibit the use of the covers and inserts function.

### **Device Control**

#### **Disabling of Document Feeder**

Use this setting to prohibit the use of the automatic document feeder, such as when the feeder malfunctions. (When the setting is enabled, scanning is still possible using the document glass.)

#### **Disabling of Duplex**

This is used to disable two-sided printing, such as when the duplex module malfunctions.

#### **Disabling of Optional Paper Drawer**

(When an optional paper drawer is installed.) This setting is used to disable the optional paper drawer, such as when it malfunctions.

#### **Disabling of Tray Setting**

This setting is used to prohibit tray settings.

#### **Disabling of Finisher**

(When a finisher is installed.) This setting is used to disable the finisher, such as when the unit malfunctions.

#### **Disabling of Offset**

This setting is used to disable the offset function.

#### **Disabling of Stapler**

(When a finisher is installed.)

This setting is used to prohibit stapling, such as when the stapler unit of the finisher malfunctions.

#### **Disabling of Punch**

(When a punch module is installed.) This setting is used to prohibit punching, such as when the punch module of the finisher malfunctions.

#### **Disabling of Color Mode**

(When a color-related problem has occurred.) When a color-related problem has occurred and printing is not possible, the use of color mode can be temporarily prohibited. Black & white printing will still be allowed.

Ø

This function is only for use as an emergency measure. Once this setting is enabled, only a service technician can cancel the setting. Promptly contact your dealer or nearest SHARP service department to have a service technician cancel the setting and resolve the color-related problem.

#### **Disabling of Master Machine Mode**

This prohibits the use of the machine as a master machine for tandem printing.

(Normally this setting is not necessary.)

#### **Disabling of Slave Machine Mode**

This prohibits the use of the machine as a slave machine for tandem printing.

(Normally this setting is not necessary.)

### **Copy Function Settings**

#### **Disabling Deletion of Job Programs**

This is used to prohibit the deletion and changing of copy settings stored in job programs.

#### **Disabling of Bypass-Tray in Duplex Copy**

This is used to prohibit the use of the bypass tray when making two-sided copies.

The bypass tray is often used to feed label sheets, transparency film, and other special media for which two-sided copying is prohibited. If a sheet of one of these special media enters the reversing unit, a misfeed or damage to the unit may result. If special media for which two-sided copying is prohibited is often used, it is recommended that you enable this setting.

#### **Disabling of Auto Paper Selection**

This setting is used to disable the Auto Paper Selection function.

When this setting is enabled, automatic selection of paper that is the same size as the original on the document glass or in the automatic document feeder does not take place.

### **Printer Settings**

#### **Prohibit Notice Page Printing**

This setting is used to disable printing of notice pages.

#### **Prohibit Test Page Printing**

This setting is used to disable printing of test pages. When this setting is enabled, "Printer Test Page" in the system settings cannot be used to print test pages.

#### **Exclude Bypass-Tray from Auto Paper Select**

When [Auto] is selected for paper type selection, the bypass tray can be excluded from the trays that can be selected. This is recommended when special paper is often placed in the bypass tray.

#### **Disabling of USB Memory Direct Print**

This setting is used to disable printing of files on USB memory.

When this setting is enabled, "USB Memory" in the External Data Access screen cannot be used to print files.

#### **Disabling of Network Folder Direct Print**

This setting is used to disable printing of files on network folders.

When this setting is enabled, "Network Folder" in the External Data Access screen cannot be used to print files.

### **Image Send Settings**

#### **Other Disabling**

#### **Disable Switching of Display Order**

This is used to prohibit changes to the order of display (search number order, ascending, descending) in the address book.

When this setting is enabled, touching a tab on the address book screen does not change the order. The currently selected display order will be the order that is used after the setting is selected.

#### **Disable Scan Function**

This is used to disable PC scan and USB memory scan. When these modes are disabled, they are grayed out when the mode is changed in the base screen.

#### **Settings to Disable Registration**

#### **Disable Registering Destination from Operation Panel**

This disables address control from the machine. Configure the setting for each of the following items:

- Group (Direct Entry)
- Group (Address Book)
- Individual

Select All: Select all items. Clear Checked: Clear all selections.

#### **Disable Registering Destination on Web Page**

(When network connection is enabled.)

This disables address control from the Web pages.

- Group (Direct Entry)
- Group (Address Book)
- Individual

Select All: Select all items.

Clear Checked: Clear all selections.

#### **Disable Registration of Program**

This prohibits the use of the address book when a program is stored.

Configure the setting for each of the following items:

- E-mail
- FTP
- Desktop
- Network Folder
- Internet Fax (Including Direct SMTP)
- Fax

Select All: Select all items.

Clear Checked: Clear all selections.

#### **Disable Registration of Memory Box**

Disable all types of memory box registration. Configure the setting for each of the following items: Polling Memory, Confidential, Relay Broadcast (Direct Entry), Relay Broadcast (Address Book)

Select All: Select all items.

Clear Checked: Clear all selections.

#### **Disable Destination Registration Using Global Address Search**

(When network connection is enabled.)

This disables address control from the global address search.

Configure the setting for each of the following items:

E-mail, Internet Fax, Fax Select All: Select all items.

Clear Checked: Clear all selections.

#### **Disable Registration Using Network Scanner Tools**

(When network connection is enabled.)

This disables address control from the Network Scanner Tool.

#### **Settings to Disable Transmission**

These settings are used to disable the following transmission operations.

#### **Disable [Resend] on Image Send Mode**

This setting disables the [Resend] key in the base screen of image send mode.

#### **Disable Selection from Address Book**

This disables the selection of destinations from the address book.

Configure the setting for each of the following items:

- E-mail
- FTP
- Desktop
- Network Folder
- Internet Fax (Including Direct SMTP)
- Fax

Select All: Select all items.

Clear Checked: Clear all selections.

#### **Disable Direct Entry**

This prohibits the direct entry of addresses.

- Configure the setting for each of the following items:
- E-mail
- Network Folder
- Internet Fax (Including Direct SMTP)
- Fax

Select All: Select all items.

Clear Checked: Clear all selections.

#### **Disable PC-I-Fax Transmission**

(When the Internet fax expansion kit is installed.) This prohibits PC-I-Fax transmission.

#### **Disable PC-Fax Transmission**

(When the facsimile expansion kit is installed.) This prohibits PC-Fax transmission.

### **Document Filing Settings**

#### **Disable Stamp for Reprinting**

When a stored file is retrieved and printed, this setting prohibits the selection of a "Stamp" setting in the special modes. If a stamp setting is already selected, it will not be possible to change the stamp setting.

This function can be used to prevent inconsistencies in the printed information, such as that of the original date in the file and the date the file is retrieved and printed.

#### **Batch Print Settings**

When printing files by batch printing, this setting is used to prohibit the selection of the [All Users] key and the [User Unknown] key in the user selection screen.

# **Change Administrator Password**

This is used to change the administrator password. Touch the [Change Administrator Password] key to change the password.

When changing the password, be sure to remember the new password. It is recommended that you periodically change the administrator password.

#### **Password**

**D** 

Enter the new administrator password (5 to 32 characters).

#### **Password (confirmation)**

Enter the new password once again for confirmation purposes.

For the factory default administrator password, see "TO THE ADMINISTRATOR OF THE MACHINE" in the Start Guide.

# **Product Key**

The procedures for entering the product keys of the expansion kits are explained below. Touch the [Product Key] key to configure the settings.

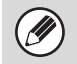

• It may not be possible to use some settings, depending on the peripheral devices installed.

• For the product key to be entered, contact your dealer.

### **Serial Number**

This displays the serial number that is required to obtain the product key.

### **Font Kit for Barcode**

Enter the product key of the barcode font kit.

### **PS3 Expansion Kit**

Enter the product key of the PS3 expansion kit.

### **Internet Fax Expansion Kit**

Enter the product key of the Internet fax expansion kit.

### **E-mail Alert and Status**

Enter the product key of e-mail alert and status.

### **Application Integration Module**

Enter the product key of the application integration module.

### **Application Communication Module**

Enter the product key of the application communication module.

### **External Account Module**

Enter the product key of the external account module.

### **XPS Expansion Kit**

Enter the product key of the XPS expansion kit.

# **Data Backup**

Settings and information stored in the machine can be saved to USB memory.

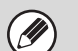

• This function can be enabled when a USB memory device is installed.

- This function cannot be used while the system settings are in use, while a job is being executed, or when there is a reserved job.
- For machines for which data can be imported, contact your SHARP dealer or nearest SHARP service department.

### **Storage Backup**

Address book information and user information stored in the machine can be saved to and retrieved from USB memory.

#### **Export**

This exports data to USB memory.

#### **Import**

Use "Export" to import data written to USB memory back into the machine.

### **Device Cloning**

Device cloning is used to save the machine's setting information in XML format and copy the information to another machine.

This function saves you the trouble of repeatedly configuring the same settings in multiple machines.

#### **Export**

This exports data to USB memory.

#### **Import**

Use "Export" to import data written to USB memory back into the machine.

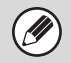

The following data is not copied when device cloning is performed:

- List print and fax forwarding items.
- Count and device status display items.
- IP address of the machine, device name, administrator password, sender names for image send, and other information that is specific to the machine.
- Screen contrast, color adjustment, and other adjusted values particular to each hardware device.

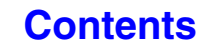

# **Storing/Calling of System Settings**

The current system settings can be stored, previously stored system settings can be retrieved, and the factory default system settings can be restored. Touch the [Storing/Calling of System Settings] key to configure the settings.

### **Restore Factory Defaults**

This is used to return the system settings to the factory default settings. If you wish to create a record of the current settings before restoring the factory default settings, print the current settings using ["List Print](#page-757-0)  [\(Administrator\)](#page-757-0)" (page [7-91](#page-757-0)) in the system settings (administrator).

Ĝ

When settings are changed, the changes will take effect after the machine is restarted. To restart the machine see ["TURNING THE POWER ON AND OFF](#page-55-0)" (page [1-15\)](#page-55-0) in "1. BEFORE USING THE MACHINE ".

### <span id="page-765-1"></span>**Store Current Configuration**

This is used to store the currently configured system settings. The stored settings will be retained even if the [POWER] key  $(\circledcirc)$  is turned off. To retrieve the stored settings, use ["Restore Configuration"](#page-765-0) below.

#### **Items not stored**

- Network Settings: These are not stored as unexpected settings may cause damage to the network.
- Product Keys: Product Keys are not stored as reissue of keys may be necessary.

### <span id="page-765-0"></span>**Restore Configuration**

Use this to restore settings stored with "[Store Current](#page-765-1)  [Configuration](#page-765-1)".

The current settings will change to the retrieved settings.

# **Sharp OSA Settings**

These settings can be used when the external account module or application communication module is available.

### **External Account Setting**

#### **External Account Control**

When this setting is enabled, the machine enters external totaling mode and the totaling function can be used via an external account application.

#### **Enable Authentication by External Server**

When this setting is enabled, the machine enters external authentication mode. Access to the machine is controlled by an external application.

When settings are changed, the changes will take effect after the machine is restarted. To restart the machine see ["TURNING THE POWER ON AND OFF](#page-55-0)" (page [1-15\)](#page-55-0) in "1. BEFORE USING THE MACHINE ".

### **USB Driver Settings**

When installing the external account module or application communication module, set the driver of the USB device to be connected.

#### **External Keyboard**

Select whether the internal or external driver for the external keyboard is used.

#### **USB Memory**

Select whether the internal or external USB memory driver is used.

#### **Level of Encryption**

Select the level of encryption for communication using the external driver.

Select from none, AES-128 or AES-256.

• When settings are changed, the changes will take effect after the machine is restarted. To restart the machine see ["TURNING THE POWER ON AND](#page-55-0)  [OFF"](#page-55-0) (page [1-15\)](#page-55-0) in "1. BEFORE USING THE MACHINE ".

### **Job Priority Preference**

Set the playing speed of the animation in the Sharp OSA application.

The following settings can be configured.

- Printing
- Balanced
- LCD Animation Playback

H

When "LCD Animation Playback" or "Balanced" is selected, the machine's job processing speed (for print and other jobs) may become slower. If you wish to give priority to job processing speed, select "Printing".

<sup>•</sup> When the external driver is selected, the connected USB device is treated as not connected and cannot be used.

**[Contents](#page-667-0)**

# **SYSTEM SETTINGS FOR FAX**

This section explains system settings that are specifically for the fax function. The system settings for the fax function can only be configured when the facsimile expansion kit is installed.

# <span id="page-767-0"></span>**System Settings for Fax (General) List**

When the system settings for fax are accessed with general rights, the following items appear. For items that can only be accessed with administrator rights, see ["System Settings for Fax \(Administrator\) List](#page-773-0)" (page [7-107](#page-773-0)).

Depending on the machine specifications and peripheral devices installed, it may not be possible to use some settings.

#### **Address Control**

Ÿ

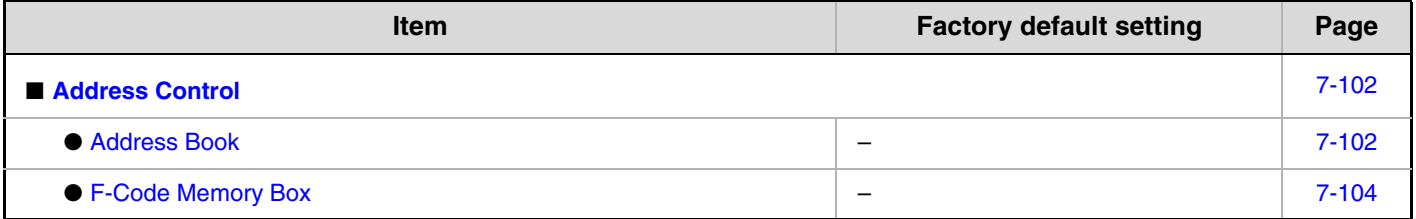

#### **Fax Data Receive/Forward**

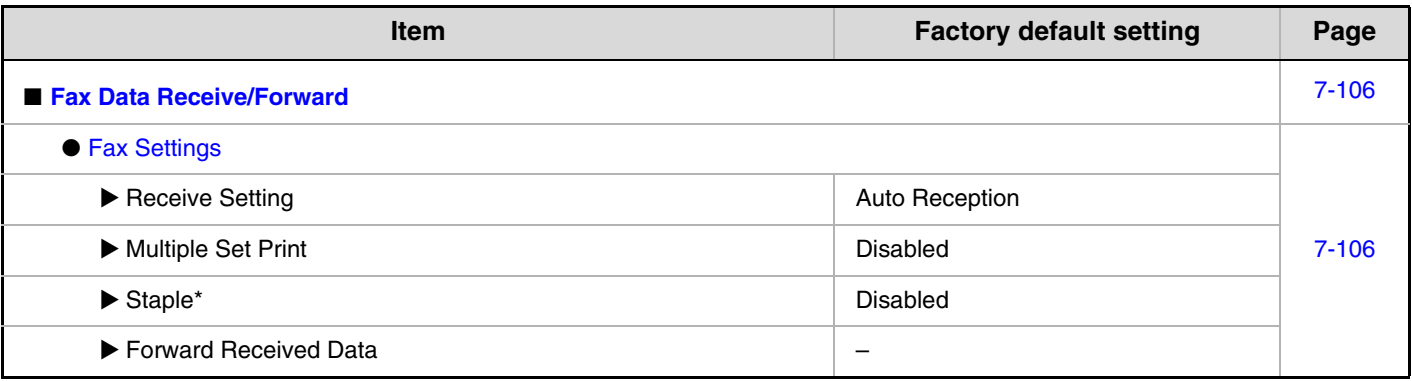

\* When a finisher is installed.

# <span id="page-768-0"></span>**Address Control**

## <span id="page-768-1"></span>**Address Book**

This section explains items specifically used for fax in "Address Control". For items that are also used for other functions, see "[Address Control"](#page-682-0) (page [7-16](#page-682-0)).

When the [Address Book] key is touched, the following screen appears.

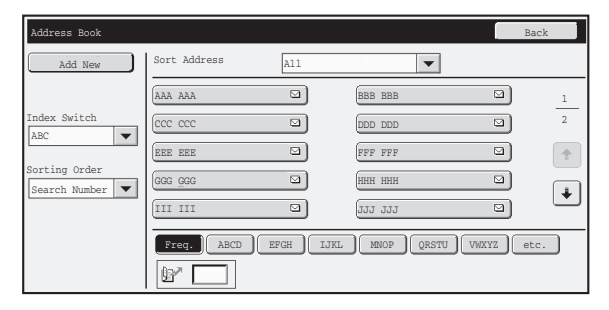

• **[Add New] key**

Use this to add a new address.

#### • **List display**

This displays a list of the currently stored addresses. An address can be selected to open an edit/delete screen for the address.

### **Storing addresses**

Touch the [Add New] key in the above screen to open a registration screen. Up to 1000 addresses can be stored. For information on the settings, see "[Settings](#page-769-0)" (page [7-103](#page-769-0)).

When ["Disable Registering Destination from Operation Panel"](#page-745-0) (page [7-79\)](#page-745-0) is enabled in the system settings (administrator) for a function, addresses cannot be stored for that function.

### **Editing and deleting addresses**

An address can be selected from the list in the above screen to open an edit/delete screen for the address. For information on the settings, see "[Settings](#page-769-0)" (page [7-103](#page-769-0)). Delete an address with the [Delete] key.

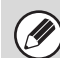

• **If you cannot edit or delete a one-touch individual or group key...**

Individual keys and group keys cannot be edited or deleted in the following situations:

- The key is used in a reserved transmission or a transmission in progress.

- The key is included in a group key.
- The key is included in a program.

- The key is specified as an end receiving machine in an F-code relay broadcast transmission.

- When ["Disable Registering Destination from Operation Panel](#page-745-0)" (page [7-79\)](#page-745-0) is enabled.

If the key is used in a reserved transmission or a transmission that is in progress, cancel the transmission or wait until it is completed and then edit or delete the key.

If the key is included in a group, first delete the key from the group and then edit or delete the key.

If the key is specified as a forwarding destination, cancel the forwarding destination setting and then edit or delete the key. If "Disable Registering Destination from Operation Panel" has been enabled, clear this function and then edit or delete the key.

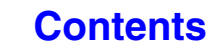

## <span id="page-769-0"></span>**Settings**

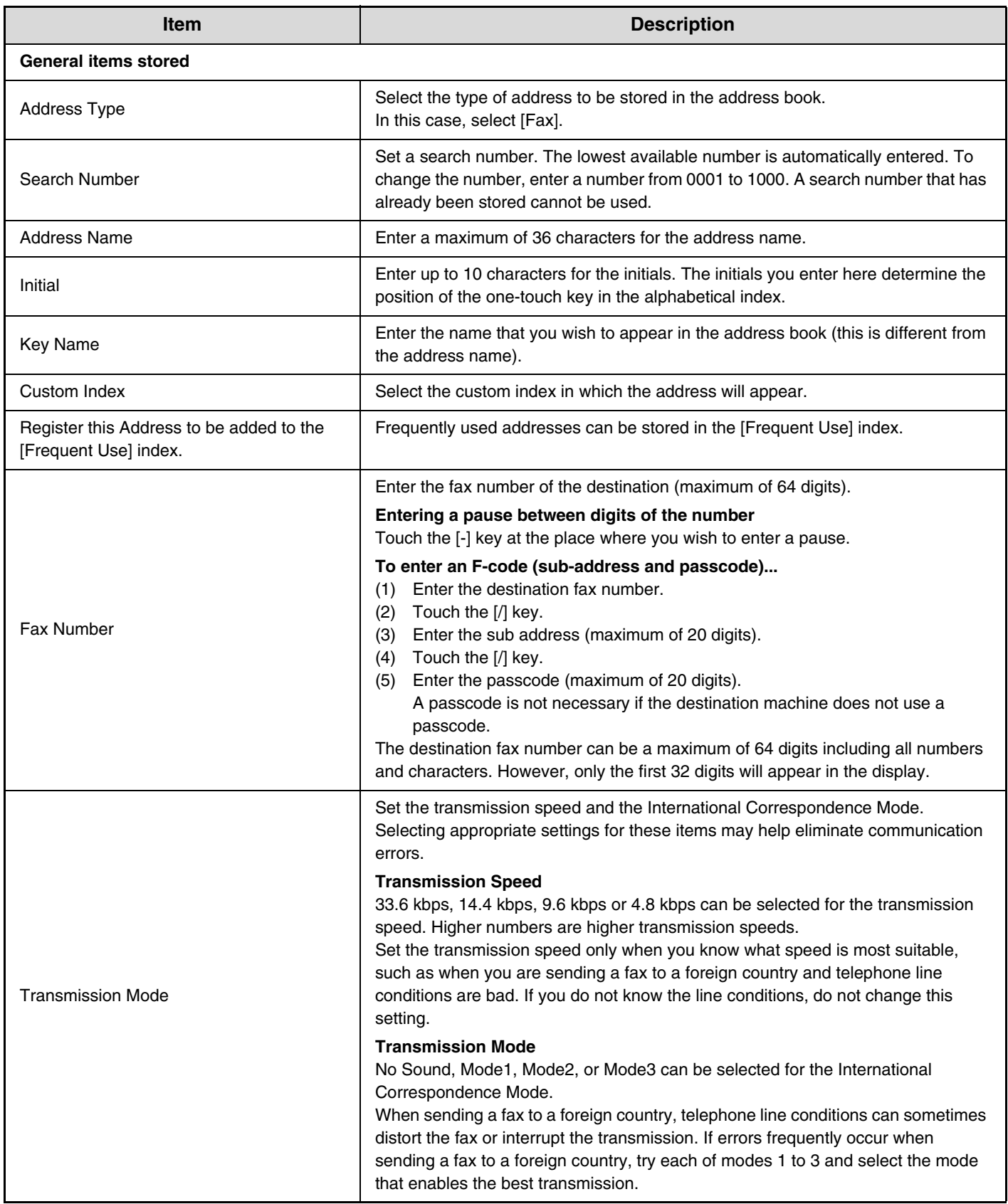

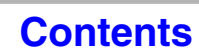

## <span id="page-770-0"></span>**F-Code Memory Box**

This section explains how to store memory boxes for various types of F-code communication. When the [F-Code Memory Box] key is touched, the following screen appears.

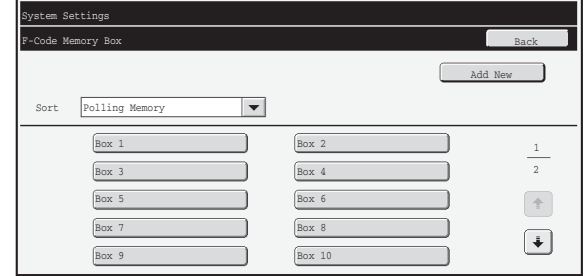

#### • **[Add New] key**

Use this to add a new memory box.

#### • **List display**

This displays a list of the currently stored memory boxes. A memory box can be selected to open an edit/delete screen for the memory box.

### **Storing a memory box**

Touch the [Add New] key in the above screen to open a registration screen. A total of 100 F-code memory boxes for all functions (polling memory, confidential, and relay broadcast) can be stored. For information on the settings, see "[Settings](#page-771-0)" (page [7-105](#page-771-0)).

### **Editing and deleting a memory box**

A memory box can be selected from the list in the above screen to open an edit/delete screen for the box. For information on the settings, see "[Settings](#page-771-0)" (page [7-105](#page-771-0)). Delete a memory box with the [Delete] key.

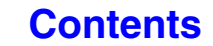

### <span id="page-771-0"></span>**Settings**

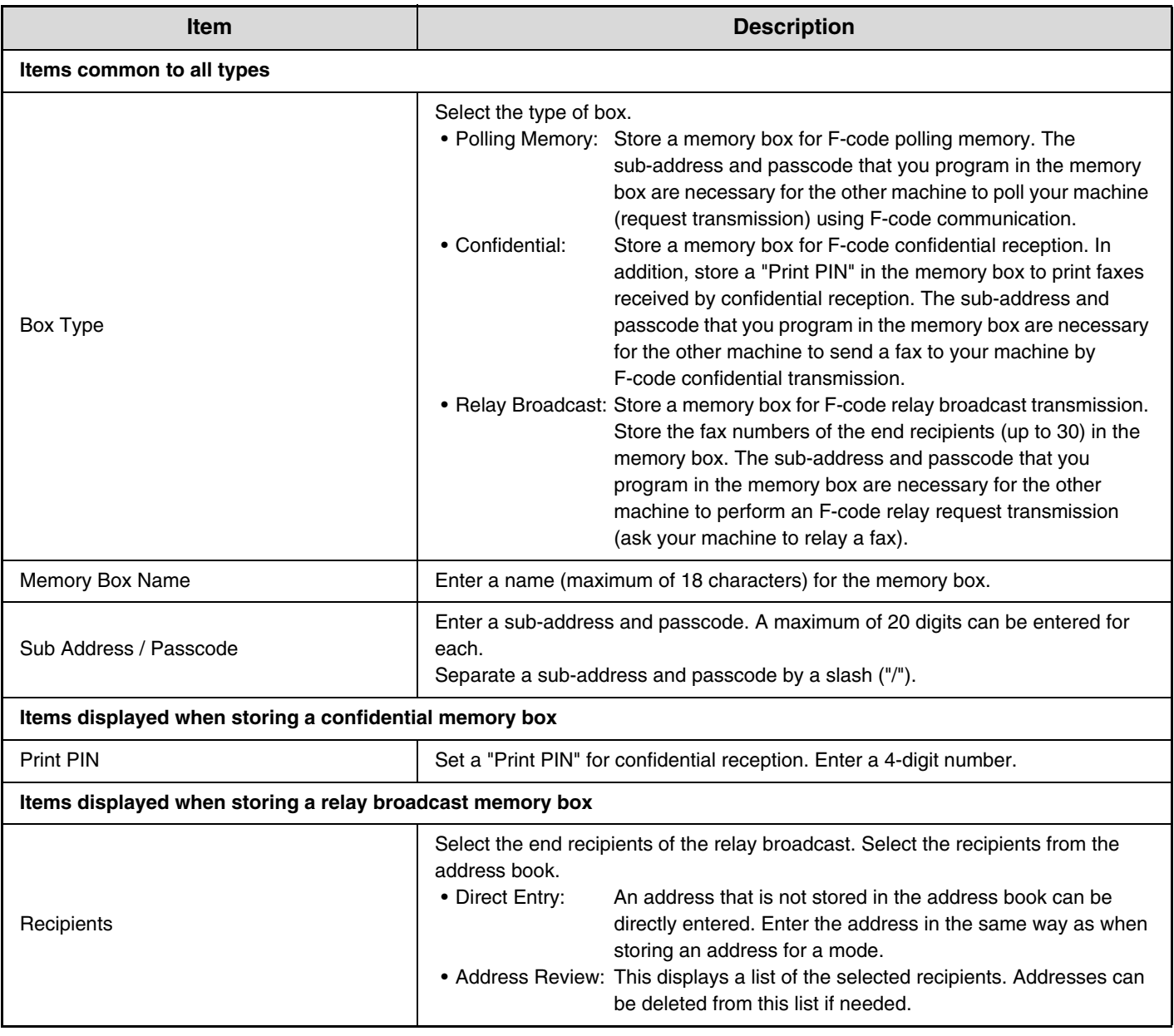

• When programming a new memory box, a sub-address that is already programmed for another box cannot be used. However, the same passcode can be used for more than one memory box.

• A passcode can be omitted.

 $\circledB$ 

- $\bullet$  [ $\ast$ ] and [#] cannot be used in a sub-address.
- Do not forget the Print PIN. In the event that you forget the Print PIN or need to verify the Print PIN, contact your SHARP dealer or nearest SHARP customer service center.

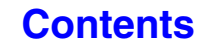

# <span id="page-772-0"></span>**Fax Data Receive/Forward**

This section explains settings for reception and forwarding.

## <span id="page-772-1"></span>**Fax Settings**

The following items appear when the "Fax Settings" are configured.

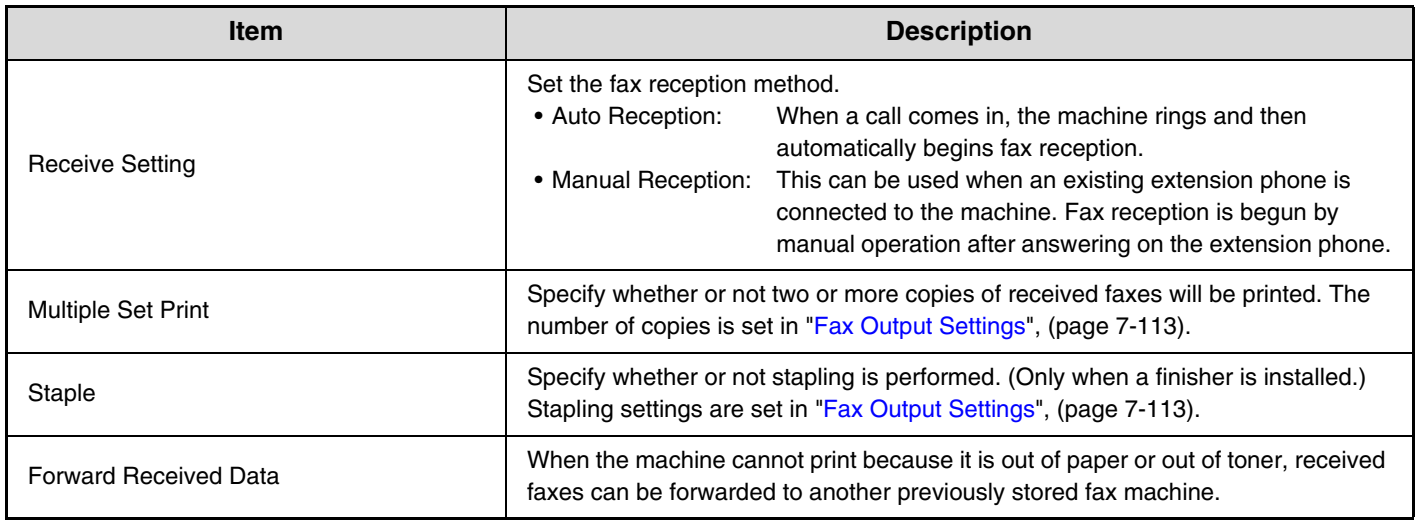

- If some pages of a fax that is being forwarded were successfully printed, only those pages that were not printed will be forwarded.
	- A forwarded fax becomes a fax transmission job. If transmission does not take place because the transmission was canceled or an error occurred, the fax will be held in memory until it can be printed.
	- All faxes received are forwarded. Note, however, that faxes received to an F-code confidential memory box cannot be forwarded.
	- To store a forwarding fax number, see ["Set the Telephone Number for Data Forwarding](#page-778-0)" (page [7-112](#page-778-0)) in the system settings (administrator).
	- Forwarding is not possible if no faxes were received or a forwarding fax number is not programmed.
	- If ["Hold Setting for Received Data Print"](#page-745-1) (page [7-79\)](#page-745-1) is enabled, you will be prompted to enter a password. Enter the correct password with the numeric keys.

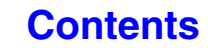

**[Contents](#page-667-0)**

# <span id="page-773-0"></span>**System Settings for Fax (Administrator) List**

When the system settings for fax are accessed with administrator rights, the following items appear. For information on the general settings, see ["System Settings for Fax \(General\) List"](#page-767-0) (page [7-101\)](#page-767-0).

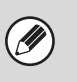

• For the procedure for using the system settings (administrator), see "[Accessing the System Settings \(Administrator\)](#page-694-0)" (page [7-28\)](#page-694-0).

• Depending on the machine specifications and peripheral devices installed, it may not be possible to use some settings.

#### **Image Send Settings**

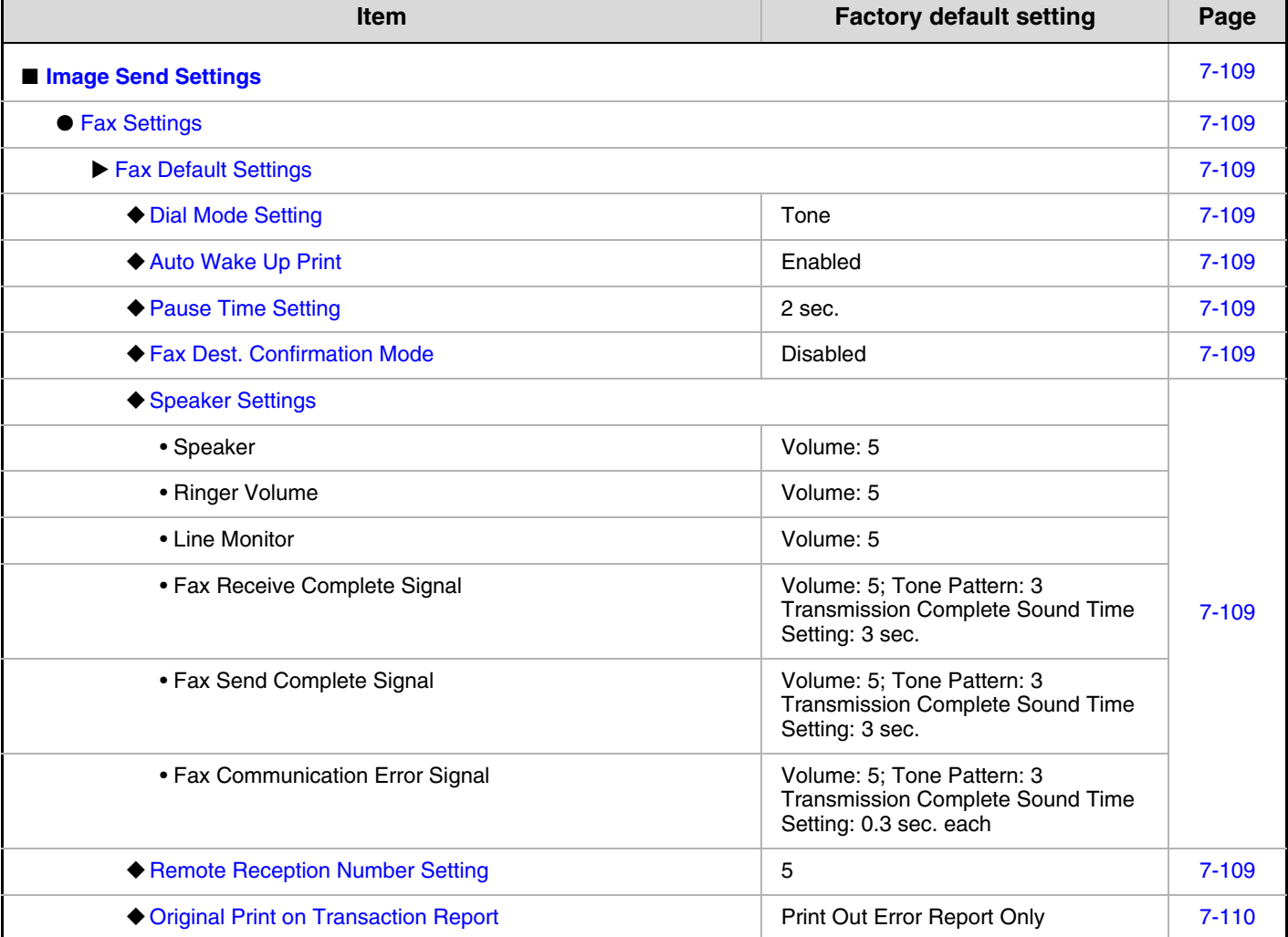

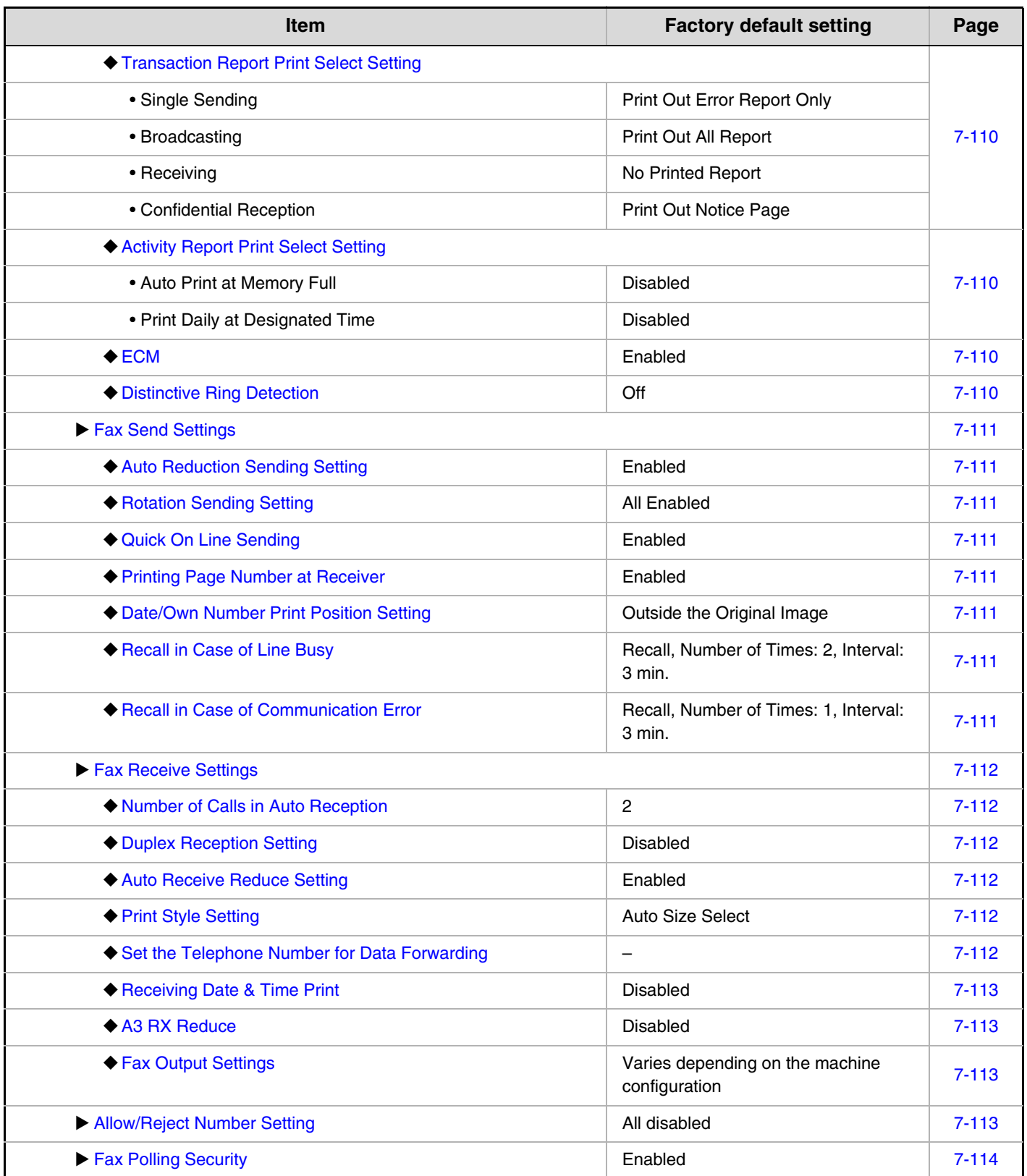

# <span id="page-775-0"></span>**Image Send Settings**

Settings related to the image send function (scan, Internet fax, etc.) can be configured. Touch the [Image Send Settings] key to configure the settings.

## <span id="page-775-1"></span>**Fax Settings**

### <span id="page-775-2"></span>**Fax Default Settings**

The fax settings can be enabled or disabled to suit the needs of your workplace.

### <span id="page-775-3"></span>**Dial Mode Setting**

Select the appropriate setting for your telephone line type.

#### **Dial Mode Setting**

Select the line type from the list.

#### **Auto Select**

Select this after the line has been connected to have the machine automatically detect whether your line is a pulse dial line or a tone dial line.

### <span id="page-775-4"></span>**Auto Wake Up Print**

When the [POWER] key  $(\circledcirc)$  is "off" (but the main power switch is "on") and a fax is received, this function automatically activates the machine and prints the fax. When this function is disabled, received faxes are not printed until the [POWER] key  $(\circledcirc)$  is switched "on".

### <span id="page-775-5"></span>**Pause Time Setting**

Use this to change the length of pauses inserted in fax numbers.

If a hyphen "-" is entered when dialing or storing a fax number, a pause of 2 seconds is inserted.

The pause can be changed to any number of seconds from 1 to 15.

### <span id="page-775-8"></span>**Fax Dest. Confirmation Mode**

This setting specifies whether or not a destination verification message is displayed when sending a fax in order to prevent accidental transmission to the wrong destination.

### <span id="page-775-6"></span>**Speaker Settings**

Use these settings to set the sound heard from the speaker for the Speaker, Ringer Volume, Line Monitor, Fax Receive Complete Signal, Fax Send Complete Signal, and Fax Communication Error Signal. For the Fax Receive Complete Signal, the Fax Send Complete Signal, and the Fax Communication Error Signal, the Tone Pattern and Transmission Complete Sound Time Setting can be selected in addition to the volume.

#### **Check on Setup Sounds**

Use this to check the selected tone pattern and volume.

### <span id="page-775-7"></span>**Remote Reception Number Setting**

Fax reception can be activated from an extension phone connected to the machine by entering a 1-digit number and pressing the  $\mathcal{F}$  key twice on the phone's keypad. This number is called the remote reception number, and you can set it to any number from "0" to "9".

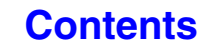

### <span id="page-776-0"></span>**Original Print on Transaction Report**

When a transaction report is printed for a memory transmission, this is used to print part of the first page of the transmitted original on the transaction report. Select one of the settings below.

- Print Out All Report
- Print Out Error Report Only
- No Printed Report

This setting will not be effective if ["Transaction Report](#page-776-1)  [Print Select Setting"](#page-776-1) below is set to "No Printed Report".

### <span id="page-776-1"></span>**Transaction Report Print Select Setting**

This is used to select whether or not a transaction report will be printed, and if printed, the condition for being printed. Select a setting for each of the following operations:

#### **Single Sending**

- Print Out All Report
- Print Out Error Report Only
- No Printed Report

#### **Broadcasting**

- Print Out All Report
- Print Out Error Report Only
- No Printed Report

#### **Receiving**

- Print Out All Report
- Print Out Error Report Only
- No Printed Report

#### **Confidential Reception**

- Print Out Notice Page
- No Printed Report

When a transaction report is printed, you can have part of the first page of the transmitted original printed on the transaction report. For more information, see ["Original](#page-776-0)  [Print on Transaction Report](#page-776-0)".

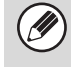

When transaction report printing is set for "Receiving", a report will not be printed for a reception from a number specified as a reject number in "[Allow/Reject](#page-779-3)  [Number Setting"](#page-779-3) (page [7-113\)](#page-779-3).

### <span id="page-776-2"></span>**Activity Report Print Select Setting**

This is used to have the Image Sending Activity Report that is stored in the machine's memory printed at regular intervals.

The Image Sending Activity Report can be set to automatically print each time the number of transactions reaches 201, and it can also be set to automatically print at a specified time (once a day only). (The settings can be simultaneously enabled.)

- If you only select the "Print Daily at Designated Time" setting  $\boxed{\smile}$  and the number of recorded transactions exceeds 201 before the specified time, each new transaction will delete the oldest transaction (the oldest transaction will not be printed).
	- The Image Sending Activity Report can also be printed manually. See ["List Print \(Administrator\)"](#page-757-1) (page [7-91\)](#page-757-1).

### <span id="page-776-3"></span>**ECM**

Line conditions can sometimes distort a transmitted fax image. When ECM (Error Correction Mode) is turned on, pages that are distorted are automatically re-transmitted.

Ø

If the other machine supports Super G3, ECM will function regardless of this setting.

### <span id="page-776-4"></span>**Distinctive Ring Detection**

If multiple telephone numbers have been assigned to your telephone line, the number called can be identified by its ringing pattern. By using one number for voice calls and another number for faxes, you can tell which type of call you are receiving by the ringing pattern. You can set your machine to automatically receive faxes when your fax number is called by setting the pattern that corresponds to your fax number. Six selections are available.

### <span id="page-777-0"></span>**Fax Send Settings**

Settings for fax transmission can be configured.

### <span id="page-777-1"></span>**Auto Reduction Sending Setting**

This setting is used to have the size of transmitted faxes automatically reduced to match the size of the paper in the receiving machine.

If the setting is disabled, faxes are sent at full size. Because the size is not adjusted to match the size of the printing paper, part of the received fax may be cut off.

### <span id="page-777-2"></span>**Rotation Sending Setting**

When transmitting an image that is one of the following sizes, this function rotates the image counterclockwise 90 degrees. (The setting can be configured separately for each size.)

8-1/2" x 11", 5-1/2" x 8-1/2"R, A4, B5R, A5R, 16K

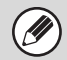

8-1/2" x 11"R and A4R originals are not rotated.

### <span id="page-777-3"></span>**Quick On Line Sending**

When this setting is enabled, the machine starts transmitting a fax as soon as the first page is scanned. Transmission takes place at the same time as the remaining pages are being scanned.

If you disable this setting, transmission will not begin until all pages have been scanned. Note that this setting does not apply to manual transmission.

### <span id="page-777-4"></span>**Printing Page Number at Receiver**

This setting is used to add the page number to the top of each fax page printed by the receiving machine.

### <span id="page-777-5"></span>**Date/Own Number Print Position Setting**

This setting determines the position of the date and sender information printed at the top of faxes by the receiving machine. To have the information printed outside the transmitted document image, touch the [Outside the Original Image] key. To have the information printed inside the document image, touch [Inside the Original Image] key. For more information on the print position, see "[ADDING](#page-442-0)  YOUR SENDER INFORMATION TO FAXES (Own [number sending\)"](#page-442-0) (page [4-99](#page-442-0)) in "4. FACSIMILE".

### <span id="page-777-6"></span>**Recall in Case of Line Busy**

This program is used to set the number of recall attempts and the interval between recall attempts when a transmission is not successful due to the line being busy or other reason.

**Number of Times to Recall When Line is Busy** This setting specifies whether or not recalling is

performed when the line is busy. When recalling is performed, you can set the number of recall attempts. Any number from 1 to 14 can be selected.

#### **Interval to Wait Between Recall Attempts (min.) When Line is Busy**

The interval between recall attempts can be set. Any number of minutes from 1 to 15 can be selected.

> Even when this setting is enabled, note that your machine will not re-attempt a call when manual transmission or direct transmission is used.

### <span id="page-777-7"></span>**Recall in Case of Communication Error**

This determines how many times your machine will automatically re-attempt the call if a fax transmission fails due to a communication error.

#### **Number of Times to Recall in Case of Error**

Specify how many times the machine will re-attempt the call when a communication error occurs.

#### **Interval to Wait Between Recall Attempts (min.) in Case of Error**

The interval between recall attempts can be set. Any number of minutes from 1 to 15 can be selected.

Even when this setting is enabled, note that your machine will not re-attempt a call when manual transmission or direct transmission is used.

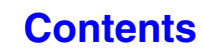

### <span id="page-778-1"></span>**Fax Receive Settings**

Settings for fax reception can be configured.

### <span id="page-778-2"></span>**Number of Calls in Auto Reception**

This setting is used to select the number of rings on which the machine automatically receives a call and begins fax reception in auto reception mode. Any number from 0 to 15 can be selected.

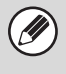

If you select "0" for the number of rings, the machine will immediately answer and begin fax reception without ringing in auto reception mode.

### <span id="page-778-3"></span>**Duplex Reception Setting**

This is used to have received faxes printed on both sides of the paper.

When this setting is enabled and a fax consisting of 2 or more pages is received (the pages must be the same size), the pages are printed on both sides of the paper.

### <span id="page-778-4"></span>**Auto Receive Reduce Setting**

When a fax is received that includes the sender's name and number, the received image is slightly larger than the standard size. This setting is used to automatically reduce the image to fit the standard size.

- If Auto Receive Reduce is disabled, the edges of Ø the image outside the standard size will be cut off. However, the image will be clearer because it will be printed at the same size as the original.
	- Standard sizes are sizes such as 8-1/2" x 11" and 8-1/2" x 5-1/2" (A4 and B5).

### <span id="page-778-5"></span>**Print Style Setting**

This setting determines the paper selection condition when printing received faxes. Select one of the three conditions below.

#### **Print Actual Size Cut off Disabled**

The received fax image is printed at full size without dividing it onto multiple sheets of paper. If the same size of paper or larger paper is not loaded, the fax will be received in memory and will not be printed until a suitable size of paper is loaded.

However, if the received fax is longer than 11" x 17" (A3) size, it will be automatically divided onto multiple sheets of paper.

#### **Print Actual Size Cut off Enabled**

Each received image is printed at full size. If necessary, the image is divided onto multiple sheets of paper.

#### **Auto Size Select**

Each received image is printed at full size when possible. When not possible, the image is automatically reduced before printing.

### <span id="page-778-0"></span>**Set the Telephone Number for Data Forwarding**

When a problem prevents the machine from printing a received fax, the received fax can be forwarded to another fax machine. This setting is used to program the fax number of the destination fax machine. Only one forwarding fax number can be programmed (maximum of 64 digits).

To insert a pause between digits of the number, touch the [-] key.

If you wish to specify an F-code confidential memory box in the destination machine, touch the [/] key after entering the fax number and enter the F-code (sub-address and passcode).

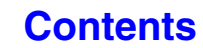

### <span id="page-779-1"></span>**Receiving Date & Time Print**

Enable this setting to have the date and time of reception printed.

Select [Inside the Received Image] or [Outside the Received Image] for the position where the date and time is printed.

When [Inside the Received Image] is selected, the date and time of reception is printed on the received image. When [Outside the Received Image] is selected, the received image is reduced and the date and time of reception is printed in the blank area that results.

[Outside the Received Image] cannot be selected for the reception date and time print setting when "[Auto](#page-778-4)  [Receive Reduce Setting"](#page-778-4) (page [7-112\)](#page-778-4) is not enabled.

### <span id="page-779-2"></span>**A3 RX Reduce**

When an A3 size fax is received, this function reduces the fax to ledger  $(11" \times 17")$  size.

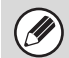

When this setting is enabled, ledger (11" x 17") size faxes are also reduced.

### <span id="page-779-0"></span>**Fax Output Settings**

These settings are used to select the number of copies and output tray for received faxes. When a finisher is installed, the finisher tray can be selected as the output tray and stapling can be selected.

#### **Output tray**

Select the output tray for received faxes.

#### **Number of Prints**

Set the number of copies of received faxes that are printed to any number from 1 to 99.

#### **Staple Position**

When a finisher is installed, set the position at which received faxes are stapled.

#### **Paper Size**

When a finisher is installed, select the paper used for printing of received faxes.

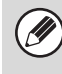

• This setting can only be used when the [Multiple Set Print] and [Staple] checkboxes are selected  $\boxed{\checkmark}$  in "[Fax Settings"](#page-772-1) (page [7-106\)](#page-772-1).

• The maximum number of sheets that can be stapled is 50. (When the paper is oriented horizontally, the maximum number of sheets that can be stapled is 30.)

### <span id="page-779-3"></span>**Allow/Reject Number Setting**

Use this setting to specify whether reception from a stored number is to be allowed or rejected.

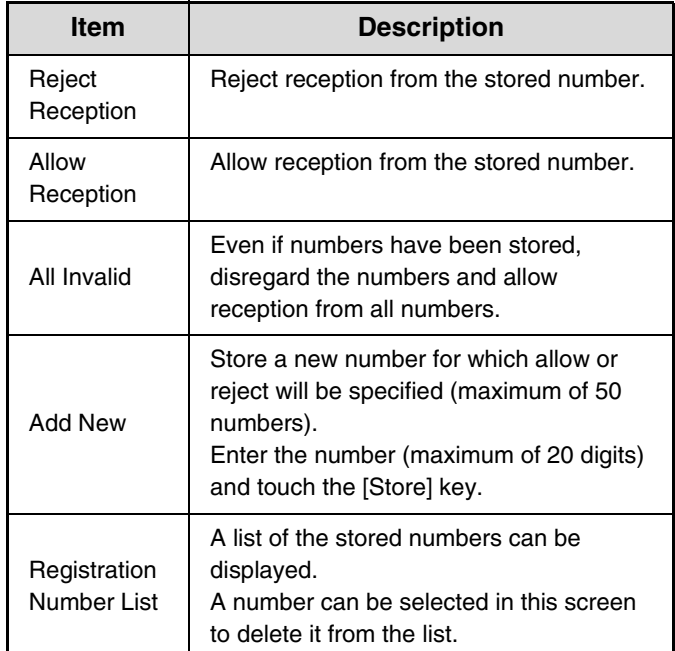

#### **Reject hidden Number**

Reception from a number whose settings are not notified can be rejected irrespective of the contents of the specific number reception settings.

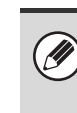

When no numbers have been stored for allow/reject specification, no keys other than [Add New] can be selected.

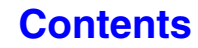

### <span id="page-780-0"></span>**Fax Polling Security**

The following settings are for regular polling memory using the Public Box.

#### **Set Fax Polling Security**

When the memory polling function is used, this setting determines whether any machine will be allowed to poll your machine, or only machines that have been stored in your machine.

#### **Add New**

When the Polling Security Setting is enabled, use this setting to store (or delete) the fax numbers of the machines that are allowed to poll your machine. The stored fax numbers are called passcode numbers. Up to 10 passcode numbers can be stored (maximum of 20 digits each).

#### **Passcode Number Key List**

This shows a list of the stored passcode numbers. A number can be selected to delete it.

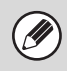

Note that these settings do not apply to F-code polling memory.

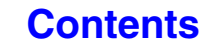

# **SYSTEM SETTINGS MENU**

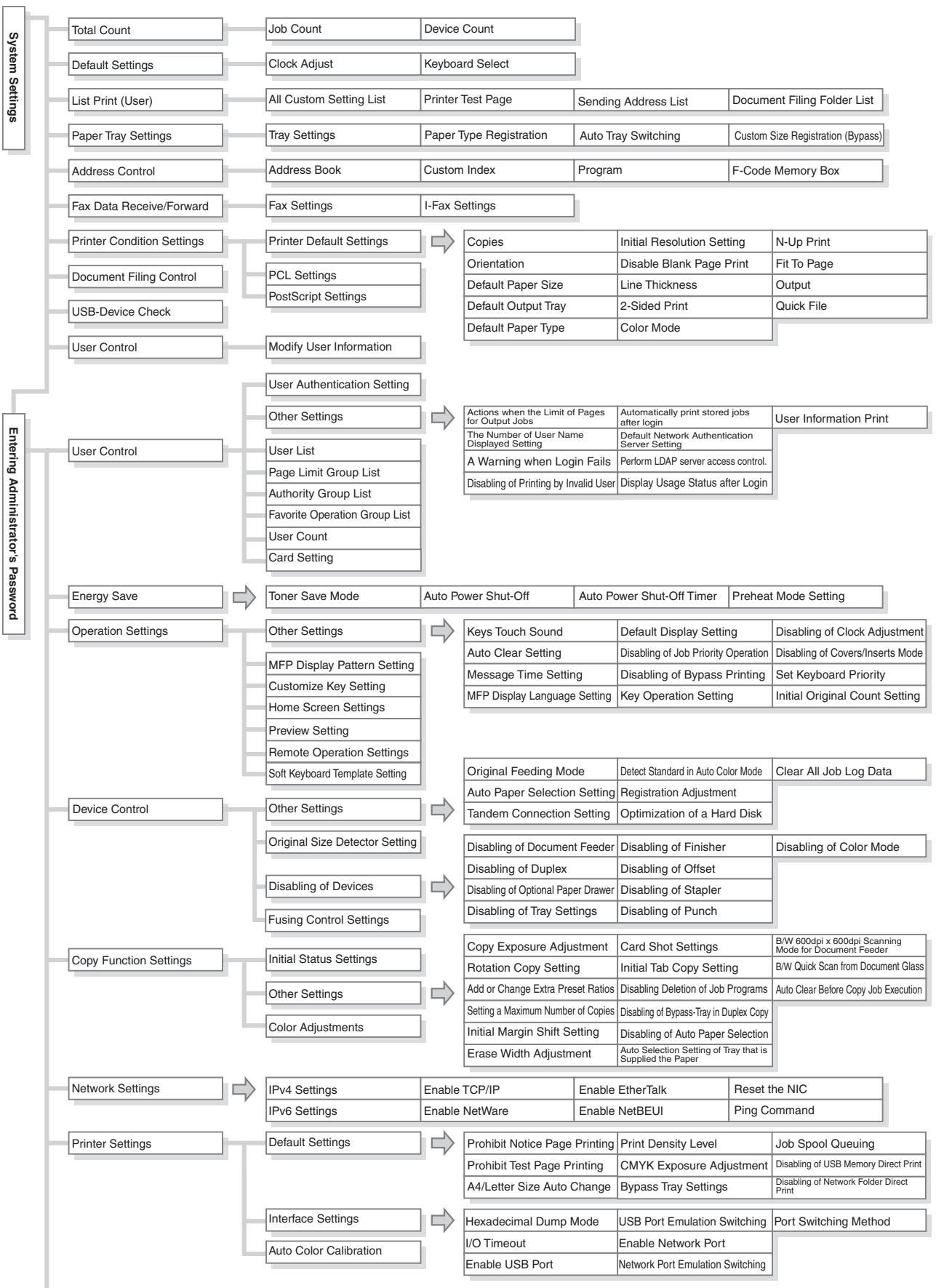

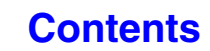

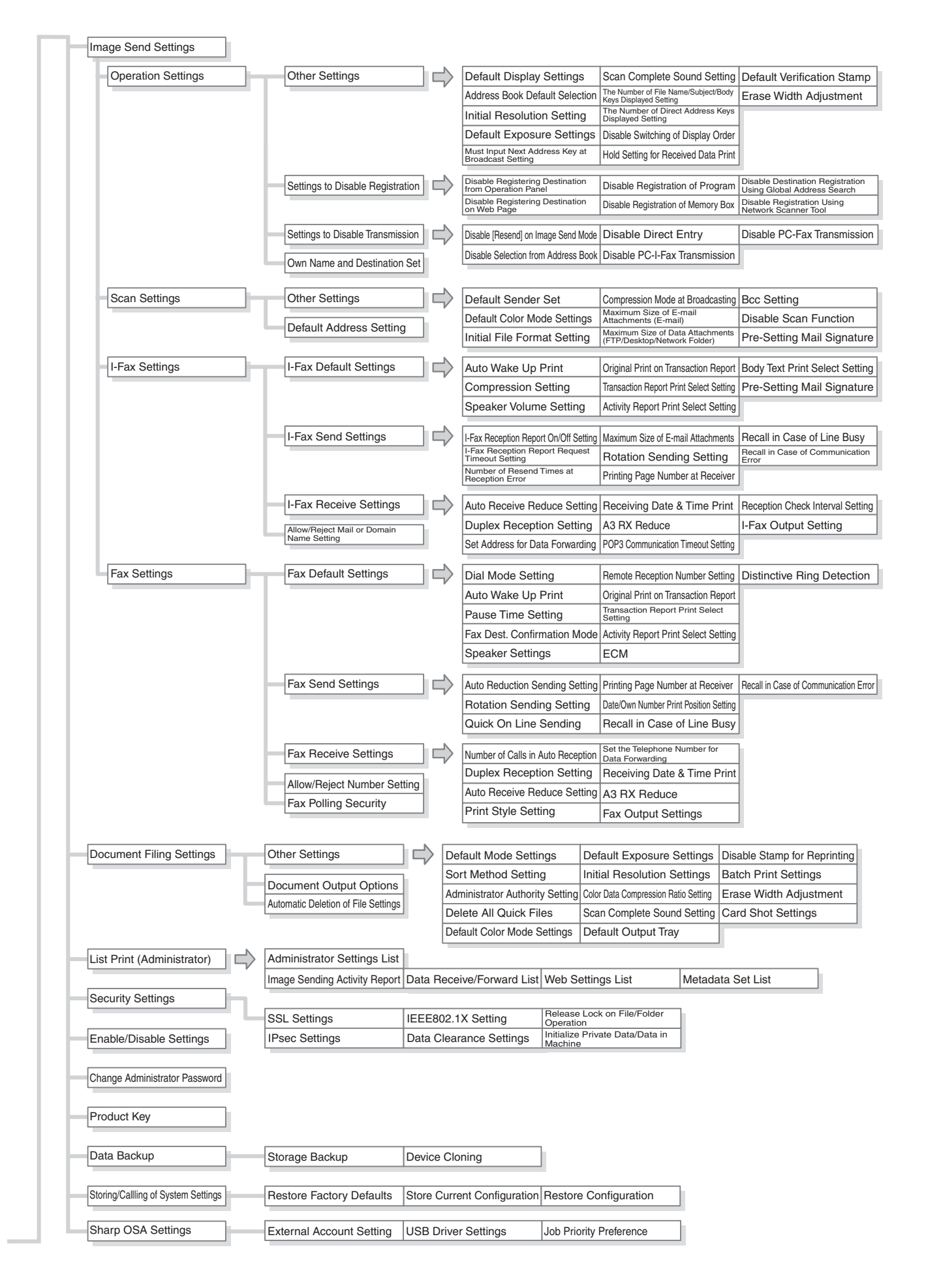

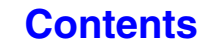

# <span id="page-783-1"></span><span id="page-783-0"></span>**CHAPTER 8 TROUBLESHOOTING**

This chapter provides solutions to possible problems in a question and answer format. Locate the question that relates to your problem and use the answer to help correct the situation. If you are unable to solve a problem using this manual, please contact your dealer or nearest SHARP Service Department.

#### **System settings**

Descriptions of system settings similar to the following example appear in this manual. Example:

 $\rightarrow$  System Settings (Administrator) > "Copy Function Settings" > "Other Settings" > "Rotation Copy Setting" >  $\vee$ This is an abbreviated description of the procedure for selecting the setting. ">" indicates the setting sequence and  $\vee$ indicates the state of the setting after it has been enabled. Use these descriptions as a quick manual to help you configure the settings.

### **[TROUBLESHOOTING PROBLEMS](#page-784-0)**

### **[FREQUENTLY ASKED QUESTIONS](#page-785-0)**

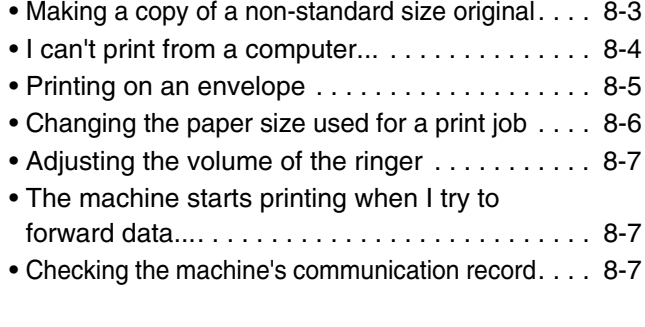

#### **[REMOVING MISFEEDS](#page-790-0)**

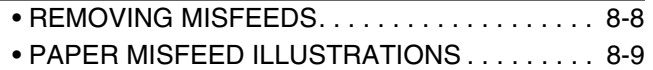

#### **[REMOVING STAPLE JAMS](#page-793-0)**

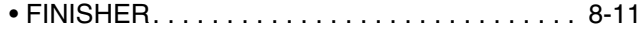

#### **[COPYING](#page-795-0)**

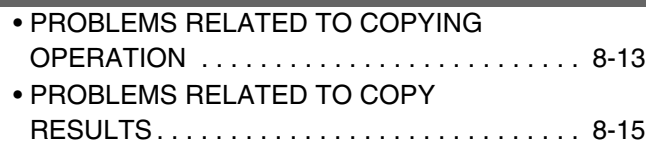

#### **[PRINTING](#page-798-0)**

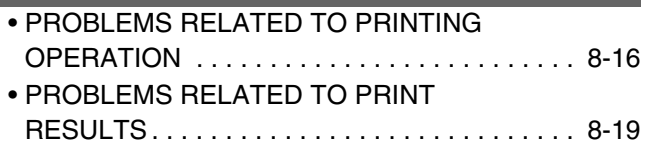

#### **[FACSIMILE](#page-804-0)**

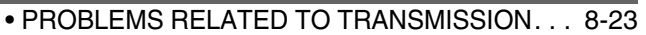

- • [PROBLEMS RELATED TO RECEPTION . . . . 8-25](#page-807-0)
- • [PROBLEMS RELATED TO TELEPHONE . . . . 8-26](#page-808-0)
- • [PROBLEMS RELATED TO AUDIBLE](#page-808-1)
- [SIGNALS . . . . . . . . . . . . . . . . . . . . . . . . . . . . . 8-26](#page-808-1)
- • [PROBLEMS RELATED TO ONE-TOUCH](#page-809-0)  [INDIVIDUAL KEYS / GROUP KEYS . . . . . . . . 8-27](#page-809-0)

#### **[SCANNING / INTERNET FAX](#page-810-0)**

- • [PROBLEMS RELATED TO SCANNING /](#page-810-1)  [INTERNET FAX OPERATION . . . . . . . . . . . . . 8-28](#page-810-1) • [PROBLEMS RELATED TO SCAN](#page-812-0)
- [RESULTS . . . . . . . . . . . . . . . . . . . . . . . . . . . . . 8-30](#page-812-0) • [PROBLEMS RELATED TO ONE-TOUCH](#page-814-0)
- [INDIVIDUAL KEYS / GROUP KEYS . . . . . . . . 8-32](#page-814-0)

#### **[DOCUMENT FILING](#page-816-0)**

• [PROBLEMS RELATED TO FILING . . . . . . . . . 8-34](#page-816-1) • [PROBLEMS RELATED TO FILE](#page-817-0)  [MANAGEMENT . . . . . . . . . . . . . . . . . . . . . . . . 8-35](#page-817-0)

#### **[GENERAL PROBLEMS](#page-819-0)**

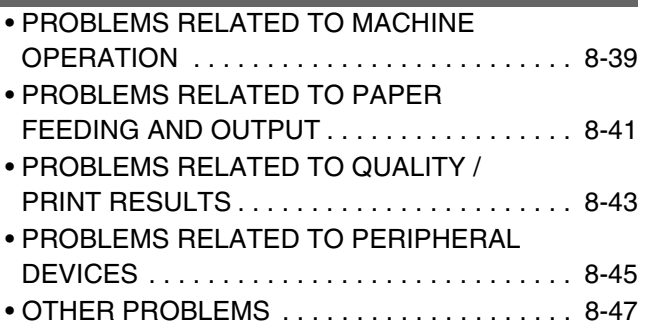

**[Contents](#page-783-0)**

# <span id="page-784-0"></span>**TROUBLESHOOTING PROBLEMS**

The chart below shows the procedure to follow in the event a problem occurs. Use it as a troubleshooting guide.

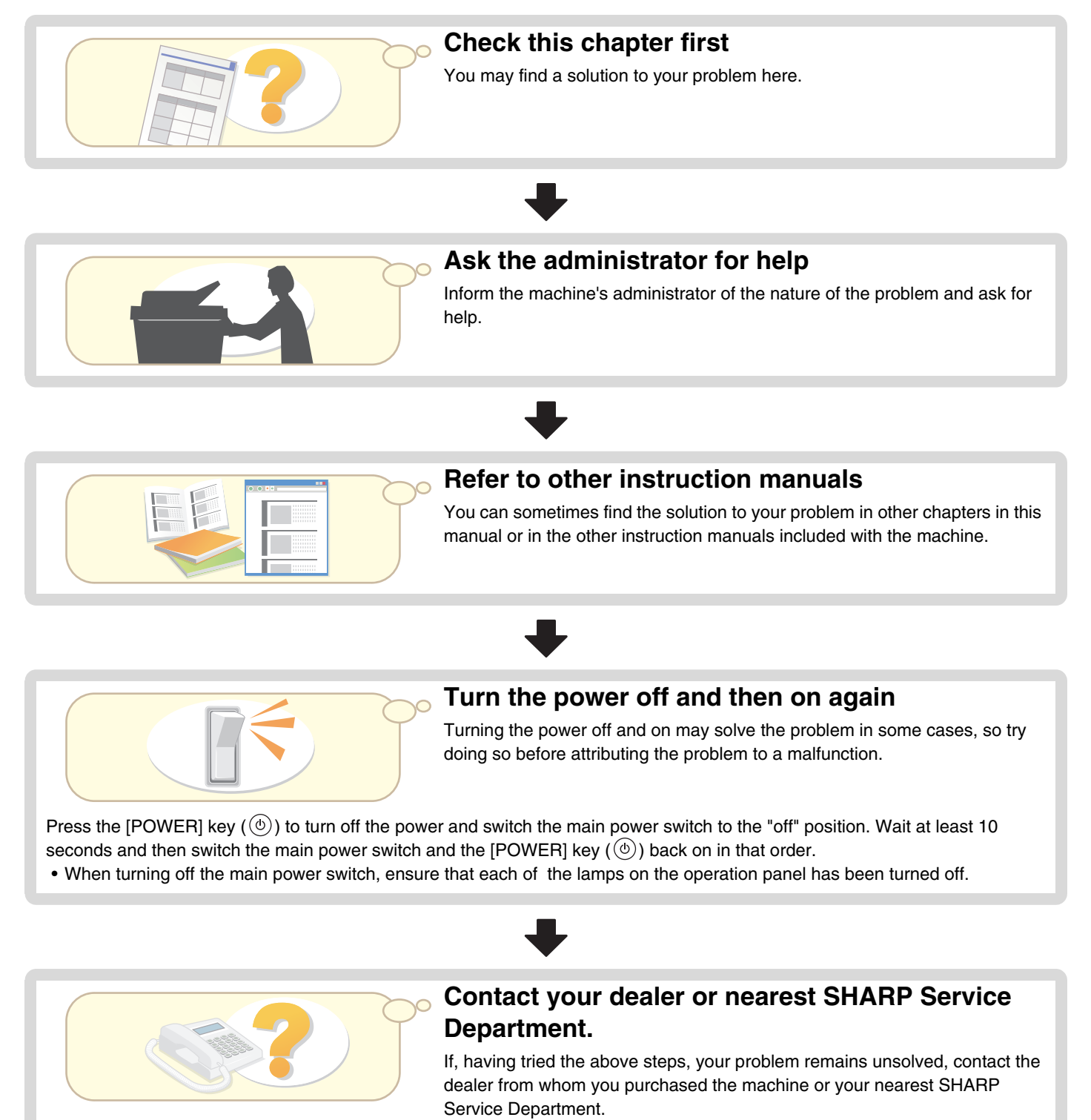

# <span id="page-785-0"></span>**FREQUENTLY ASKED QUESTIONS**

# <span id="page-785-1"></span>**Making a copy of a non-standard size original**

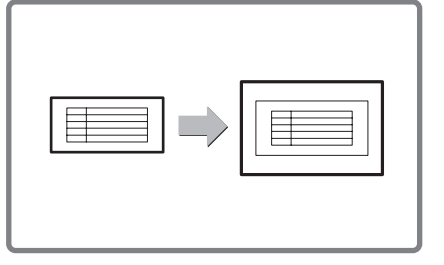

The procedure for making a copy of a payment slip or other non-standard size original is explained below.

The "Centering" special mode of copy mode can be selected to position the copied image in the center of the paper.

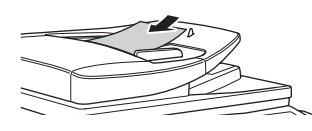

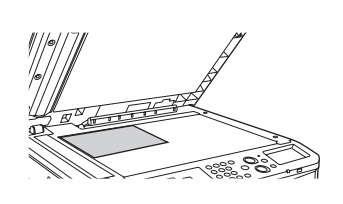

(width) of the document is less than 5-1/2" (140 mm) or the Y dimension (height) is less than 5-1/8" (131 mm), place the original on the document glass. For a thin original, use "Slow Scan Mode".

### **3 Place paper in the bypass tray. 4 Select the bypass tray.**

The bypass tray is used here to copy onto paper that is not loaded in any of the paper trays of the machine.

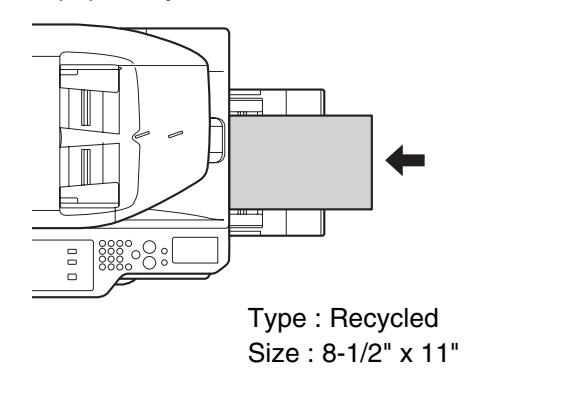

### **1 Place the originals. 2 Enter the original size.**

From the base screen of copy mode, If the X dimension **there** is touch [Original] then [Size Input].

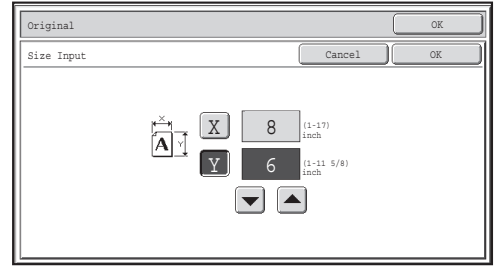

From the base screen of copy mode, touch [Paper Select] and then "Bypass tray paper type".

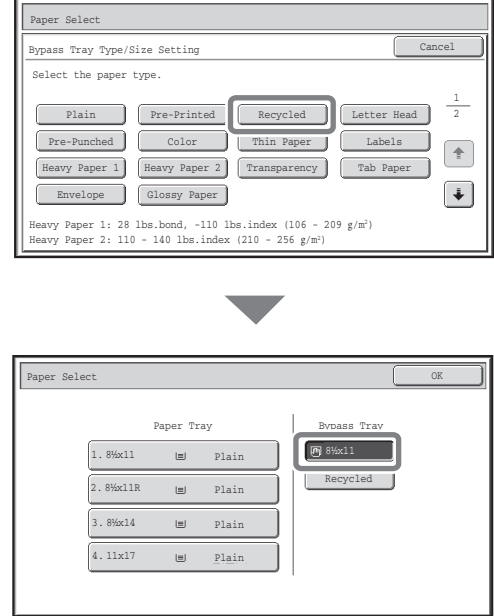

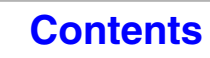

## <span id="page-786-0"></span>**I can't print from a computer...**

First check that the printer driver for the machine is selected when printing. Also check that the printer driver port is set correctly.

**Checking the printer name**

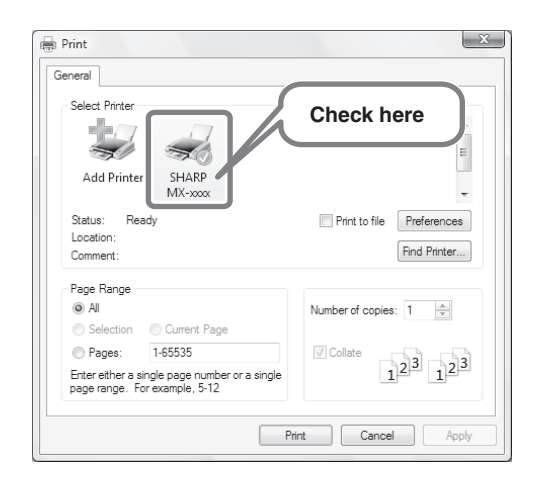

Check that the machine is selected in the Print dialog box, and select the machine if it is not.

If your machine is not listed, the printer driver is not installed. Install the printer driver and try again.

### **Checking port settings in the printer driver**

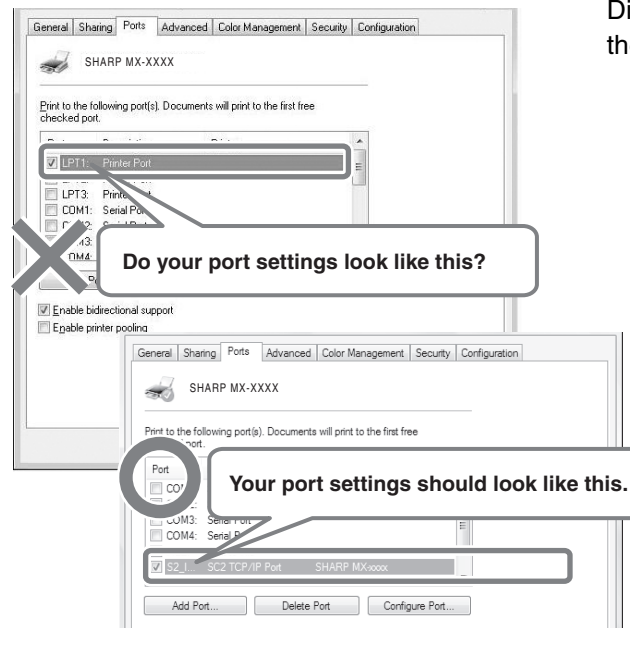

Display the printer driver's Properties dialog box and click the [Port] tab.

## <span id="page-787-0"></span>**Printing on an envelope**

The procedure for printing on an envelope is explained below. Only the name and address side of an envelope can be printed on.

It is recommended that you do a test print to check the print result before using an envelope.

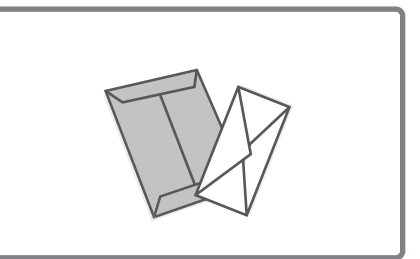

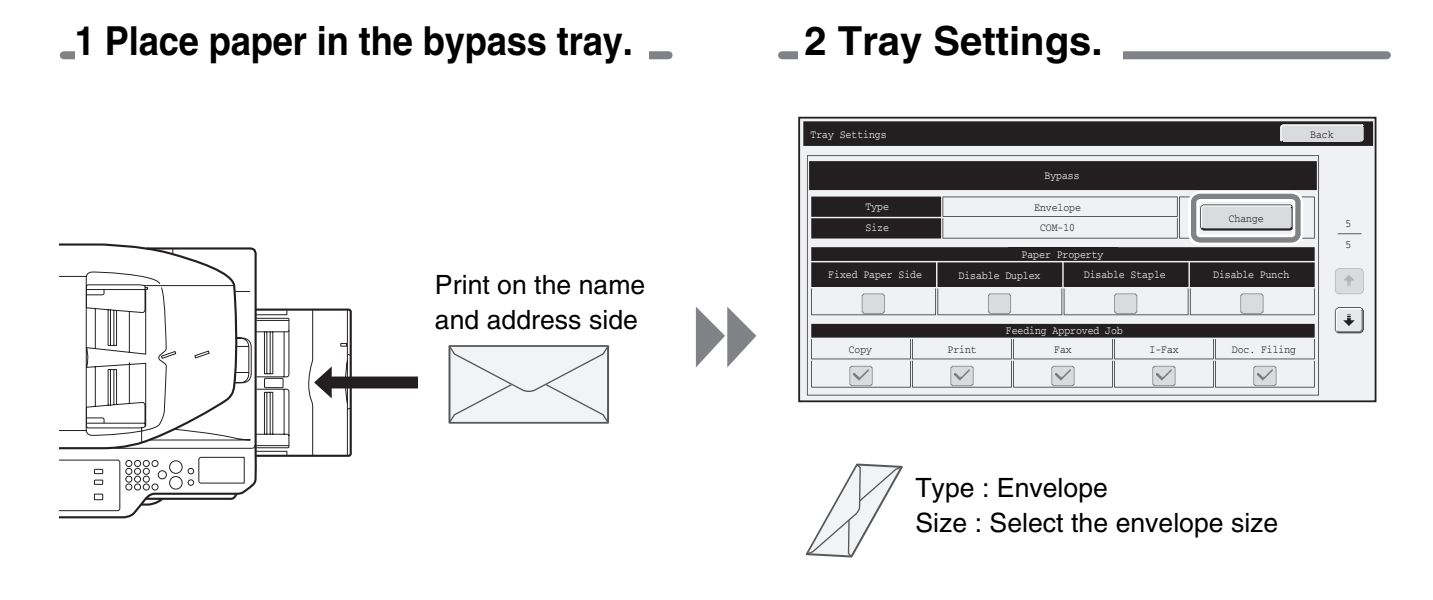

### **3 Select settings in the printer driver.**

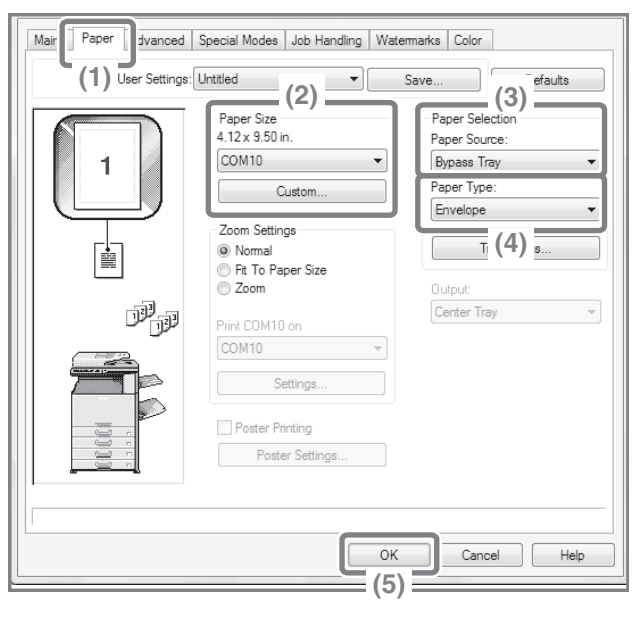

- **(1) Click the [Paper] tab.**
- **(2) Select the size of the envelope in "Paper Size".**
- **(3) Select "Bypass Tray" from "Paper Source" in "Paper Selection".**
- **(4) Select [Envelope] in "Paper Type".** If needed, select the "Rotate 180 degrees" checkbox  $(\sqrt{)}$  in "Image Orientation" on the [Main] tab.
- **(5) Click the [OK] button.**

## <span id="page-788-0"></span>**Changing the paper size used for a print job**

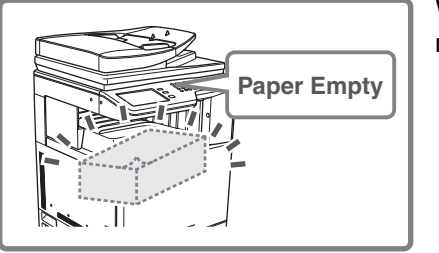

When the size of paper specified for a print job is not loaded in any of the machine's paper trays, follow the steps below to change the paper size.

### **1 Check details on the job.**

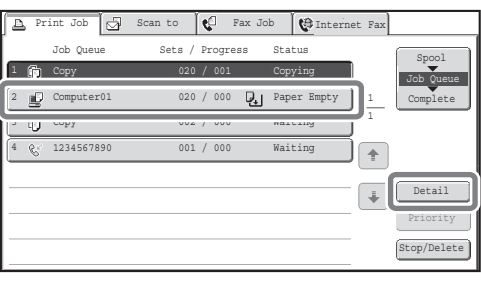

Press the [JOB STATUS] key on the operation panel to display the job status screen.

Select the job whose status is [Paper Empty] and touch the [Detail] key.

To delete the job, you can press the [Stop/Delete] key.

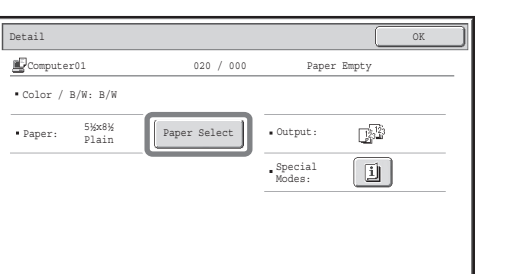

Check the paper size specified for the job in the detail screen, and touch the [Paper Select] key.

### **2 Change the paper size used for the job.**

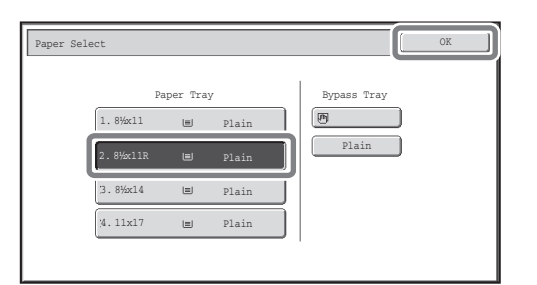

Select the paper size on which you wish to print the job from the set paper sizes.

To avoid cutting off part of the image, select a paper size that is larger than the paper size specified for the job.

# <span id="page-789-0"></span>**Adjusting the volume of the ringer**

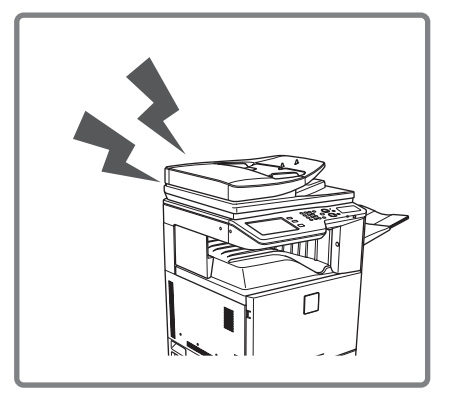

If the ringing sound made when the machine receives a fax is too loud or too soft, follow the steps below to adjust the volume.

The fax ringer volume is adjusted in the system settings (administrator).

**Press the [SYSTEM SETTINGS] key on the operation panel, touch [Image Send Settings] - [Fax Settings] - [Fax Default Settings] - [Speaker Settings] - [Ringer Volume] in that order, and then select the desired volume.**

## <span id="page-789-1"></span>**The machine starts printing when I try to forward data...**

Before forwarding received fax data to a shared folder, check that destination computer is turned on.

**If the computer is not turned on, the machine prints the received fax data. If data is being forwarded to several computers, received data is printed if even one of the computers is turned off.** 

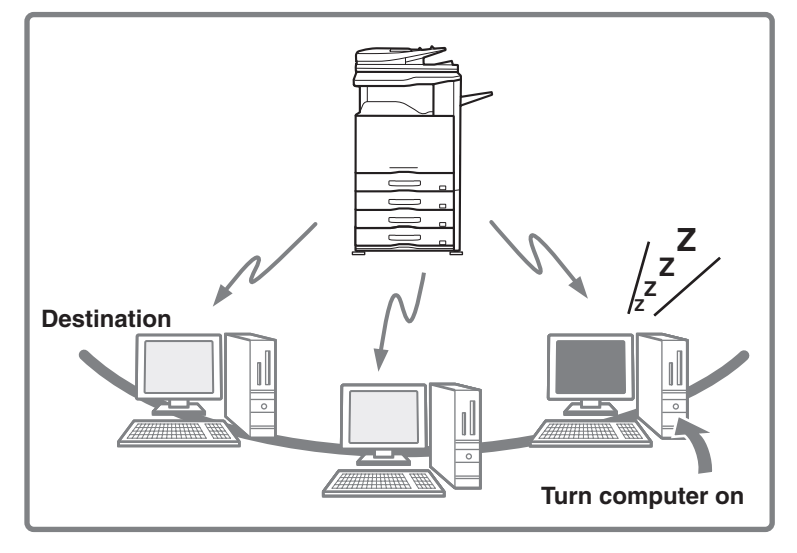

## <span id="page-789-2"></span>**Checking the machine's communication record**

To check the machine's record of communication using the image send function, follow the steps below to print the image sending activity report. The image sending activity report is printed from the system settings (administrator).

**Press the [SYSTEM SETTINGS] key on the operation panel, and then touch [List Print (Administrator)] - [Image Sending Activity Report] to print the report.**

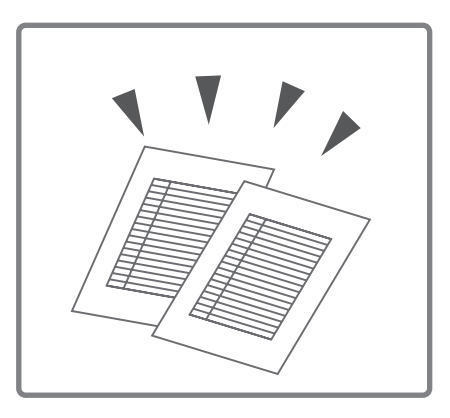

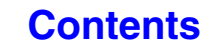

# <span id="page-790-0"></span>**REMOVING MISFEEDS**

This section explains what to do when a paper misfeed occurs in the machine.

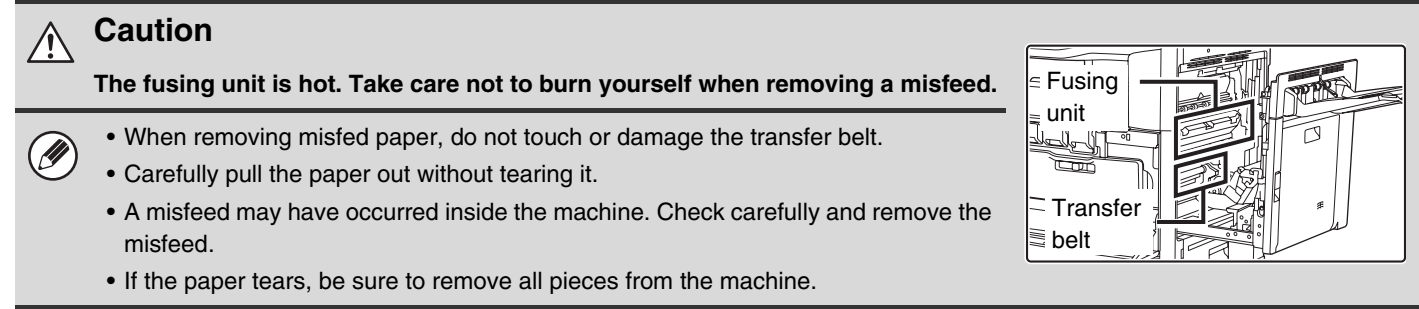

## <span id="page-790-1"></span>**REMOVING MISFEEDS**

When a paper misfeed occurs, the message "A misfeed has occurred." will appear in the touch panel and printing and scanning will stop. In this event, touch the [Information] key in the touch panel. When the key is touched, instructions for removing the misfeed will appear. Follow the instructions. When the misfeed is cleared, the message will automatically clear.

The approximate locations of possible misfeeds are indicated by blinking  $\blacktriangledown$  marks as shown below.

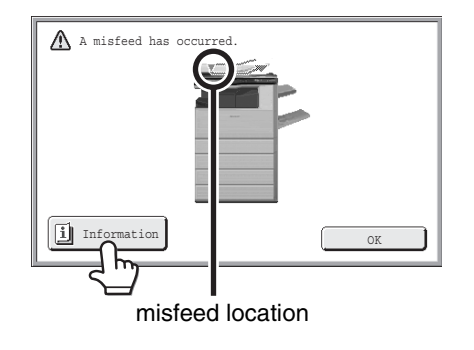

(M)

• While the message appears, printing and scanning cannot be resumed.

- If the message does not clear even after the misfeed has been removed, the causes below are possible. Check once again.
	- The misfeed was not correctly removed.
	- A torn piece of paper remains in the machine.
	- A cover or unit that was opened or moved to remove the misfeed was not returned to its original position.

# <span id="page-791-0"></span>**PAPER MISFEED ILLUSTRATIONS**

If you require more information when reading the instructions in the touch panel, see the paper misfeed illustrations below. Refer to the illustration below and then go to the appropriate illustration (1 to 10) for your situation. ☞ (1)-(3): page [8-9,](#page-791-1) (4)-(10): page [8-10](#page-792-0)

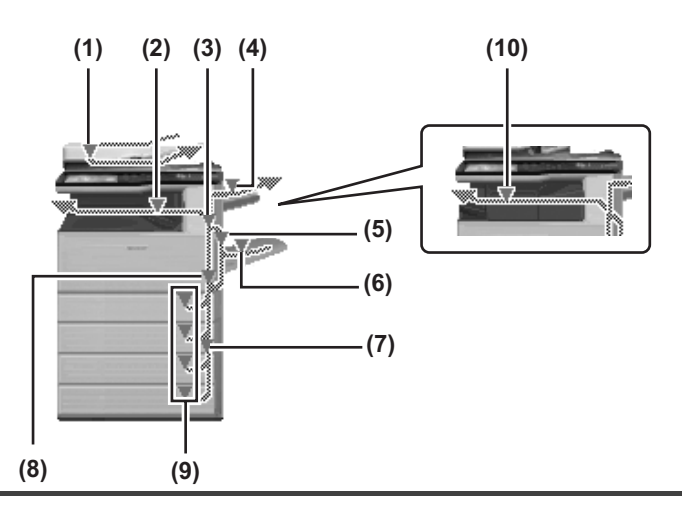

### <span id="page-791-1"></span>**(1) Original misfeed**

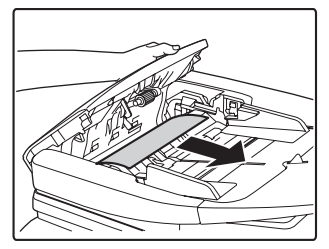

Open the document feeder cover and remove the misfed originals.

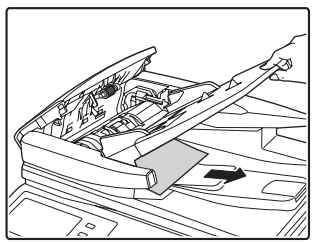

Pull out the document feeder tray and remove the misfed paper.

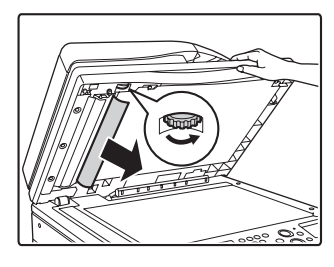

Open the automatic document feeder. Rotate the transfer roller in the direction of the arrow and remove the original.

### **(2) Paper misfeed in the output area**

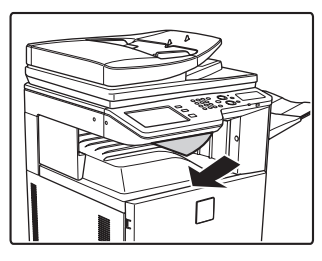

Remove the misfed paper.

### **(3) Paper misfeed in the fusing unit**

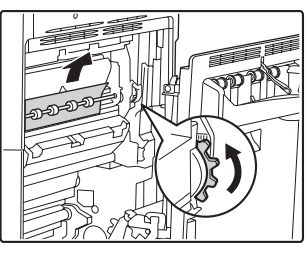

Rotate knob and remove the misfed paper.

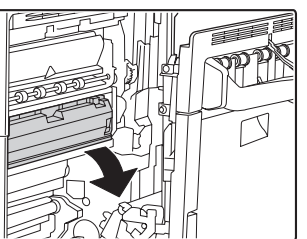

If the misfed paper is inside the fusing area, press down on the green part to tilt the fusing unit down toward you.

**[Contents](#page-783-0)**

### **Caution**

**The fusing unit area is hot. Take care not to burn yourself. (Do not touch any metal parts.)**

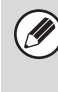

Unfused toner may remain on the paper that is removed. Take care that it does not soil your hands or clothing.
**(4) Paper misfeed in the exit tray unit (right tray)**

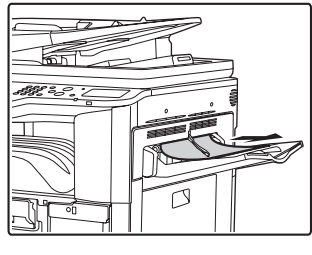

Remove the misfed paper.

#### **(5) Paper misfeed in the reversing unit**

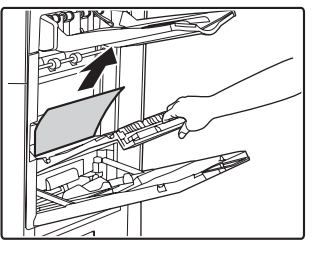

Open the Paper reversing section cover and remove the misfed paper.

#### **(6) Paper misfeed in the bypass tray**

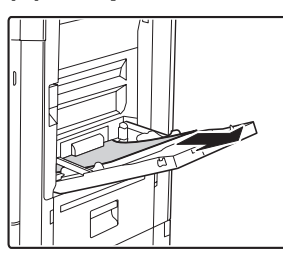

Remove the misfed paper.

#### <span id="page-792-0"></span>**(7) Paper misfeed in tray 1 to tray 4 (side)**

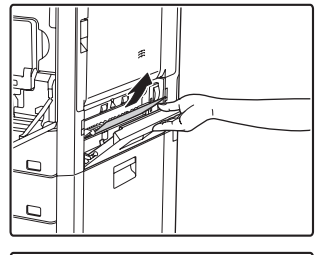

The misfeed may have occurred inside the machine. Check carefully and remove it.

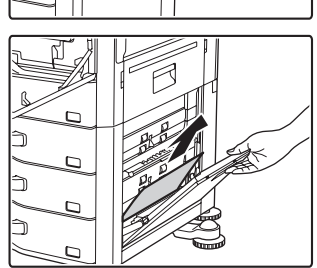

#### **(8) Paper misfeed in the transport area**

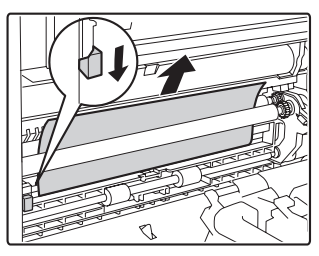

Lower the lever in the direction of the arrow to remove the misfed paper. **(9) Paper misfeed in tray 1 to tray 4 (in the tray)**

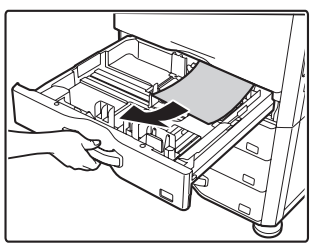

Before pulling the tray out, open the right cover and check if there is a paper misfeed. If you pull the tray out without checking, you may tear misfed paper and make it more difficult to

remove the pieces that remain in the machine. ☞ [Paper misfeed in tray 1 to tray 4 \(side\)](#page-792-0)

#### **(10) Paper misfeed in the finisher**

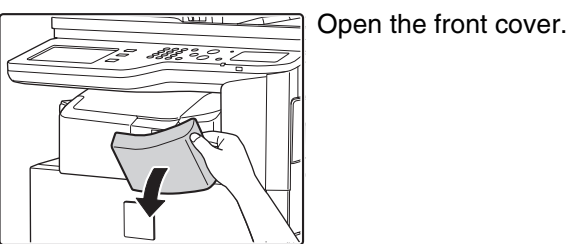

While pressing the lever over to the left, slide the finisher to the left until it stops.

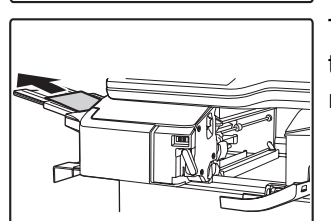

Turn roller rotating knob in the direction of the arrow to remove the misfed paper.

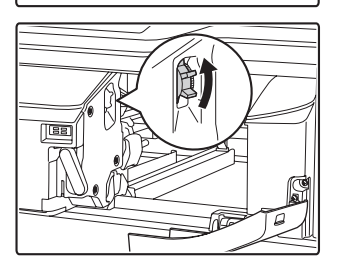

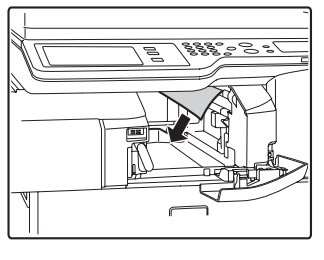

Make sure that there is no misfed paper in the machine.

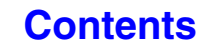

# <span id="page-793-1"></span>**REMOVING STAPLE JAMS**

Follow the steps below to remove a staple jam. **■ [FINISHER](#page-793-0)** 

# <span id="page-793-0"></span>**FINISHER**

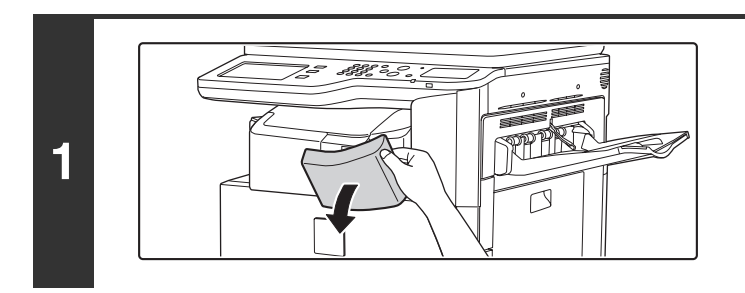

**2**

**3**

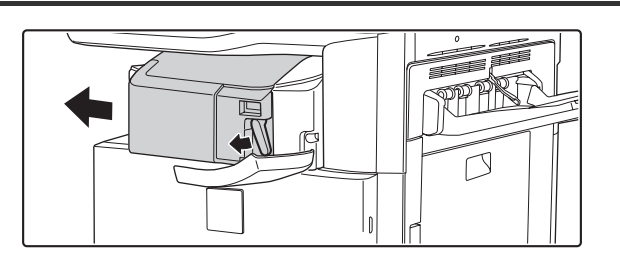

**Open the cover.**

**While pressing the lever over to the left, slide the finisher to the left until it stops.**

Gently slide the finisher until it stops.

**Lower the staple case release lever and remove the staple case.**

Pull the staple case out to the right.

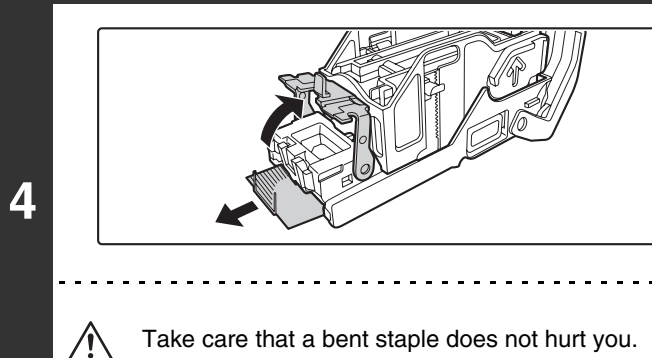

#### **Raise the lever at the front end of the staple case and remove the jammed staple.**

Remove the leading staple if it is bent. If bent staples remain, a staple jam will occur again.

**[Contents](#page-783-0)**

Take care that a bent staple does not hurt you.

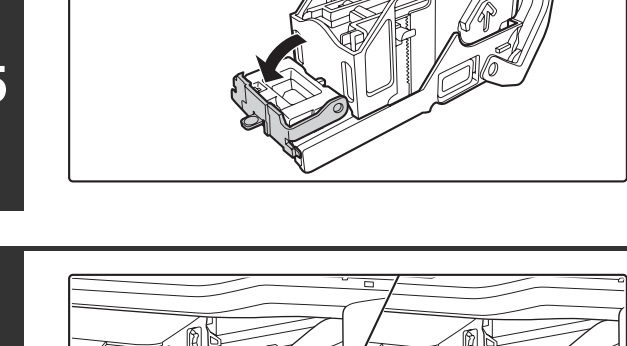

#### **Replace the staple case.**

**staple case.**

Push the staple case in until it clicks into place.

**Lower the lever at the front end of the** 

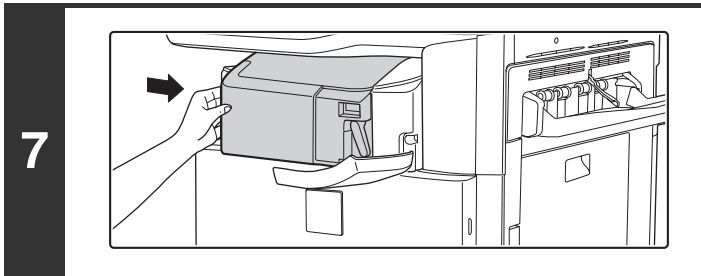

### **Slide the finisher back to the right.**

Gently slide the finisher back to the right until it locks into its original position.

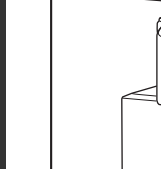

**8**

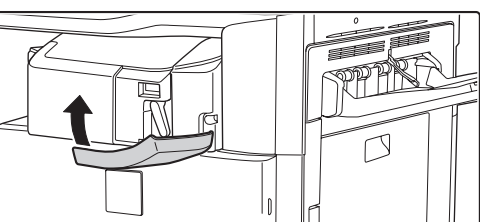

### **Close the cover.**

**6**

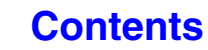

# **COPYING**

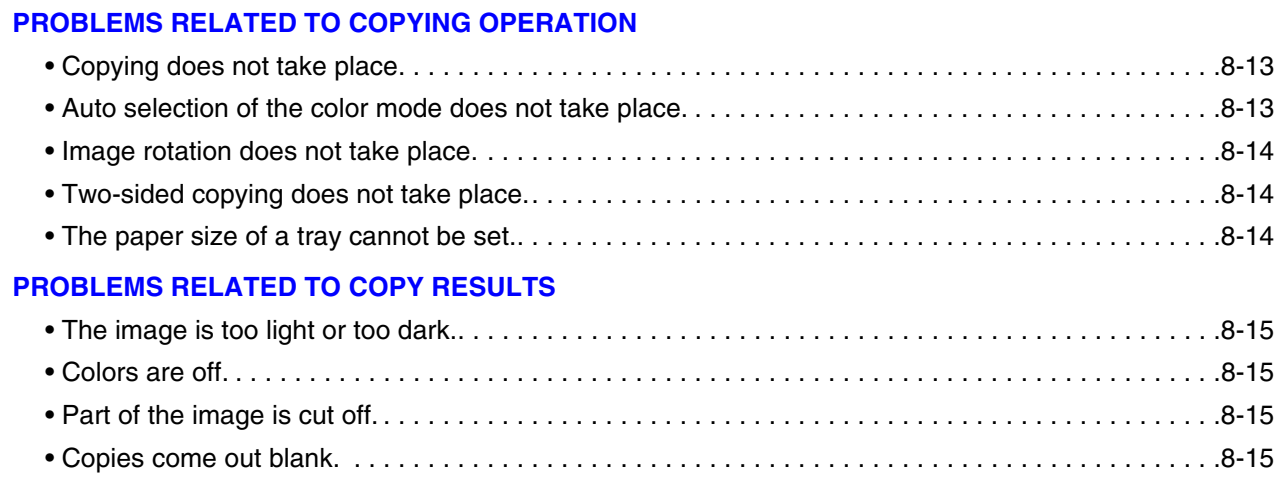

- If you cannot find the item that you are looking for in the above table of contents, see "[GENERAL PROBLEMS](#page-819-0)" (page [8-37](#page-819-0)).
- If you are unable to solve a problem using the solutions in this manual, switch off the [POWER] key ( $\circledcirc$ ) and the main power switch. Wait at least 10 seconds, and then switch on the main power switch and the [POWER] key ( $\circledcirc$ ) in that order.

When the LINE indicator is lit or the DATA indicator is lit or blinking, do not switch off the main power switch or unplug the power plug. This may damage the hard drive or cause the data being stored or received to be lost.

## <span id="page-795-0"></span>**PROBLEMS RELATED TO COPYING OPERATION**

<span id="page-795-2"></span><span id="page-795-1"></span>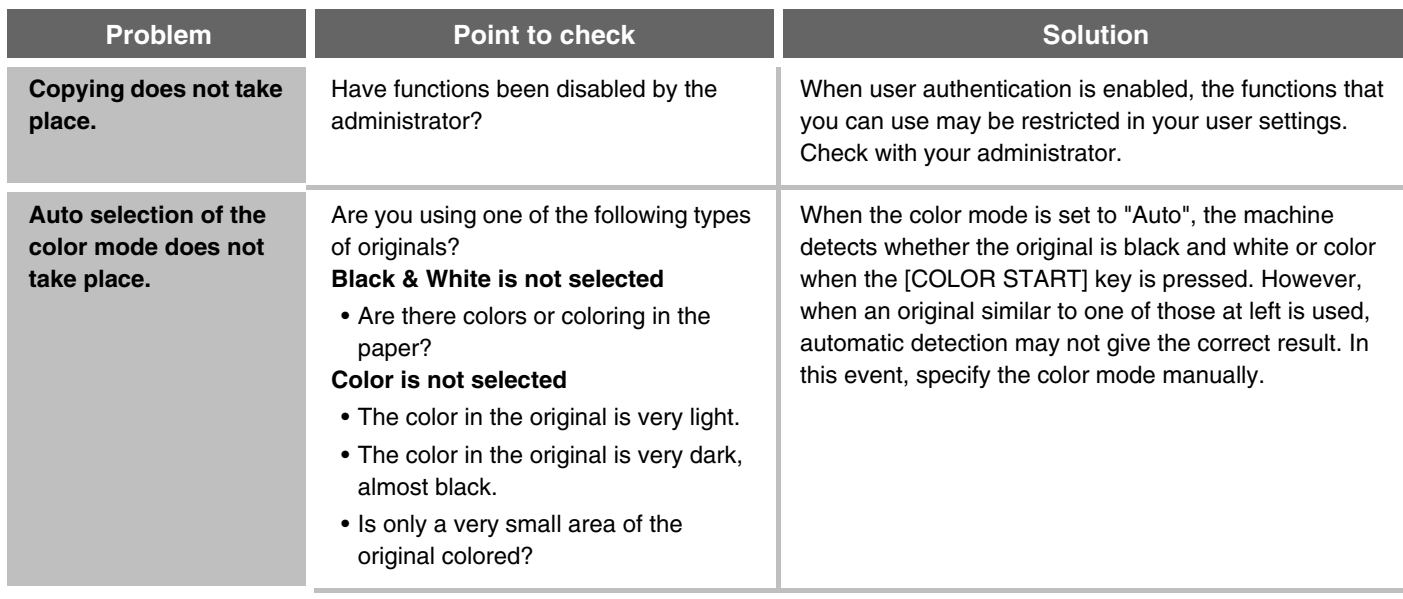

<span id="page-796-2"></span><span id="page-796-1"></span><span id="page-796-0"></span>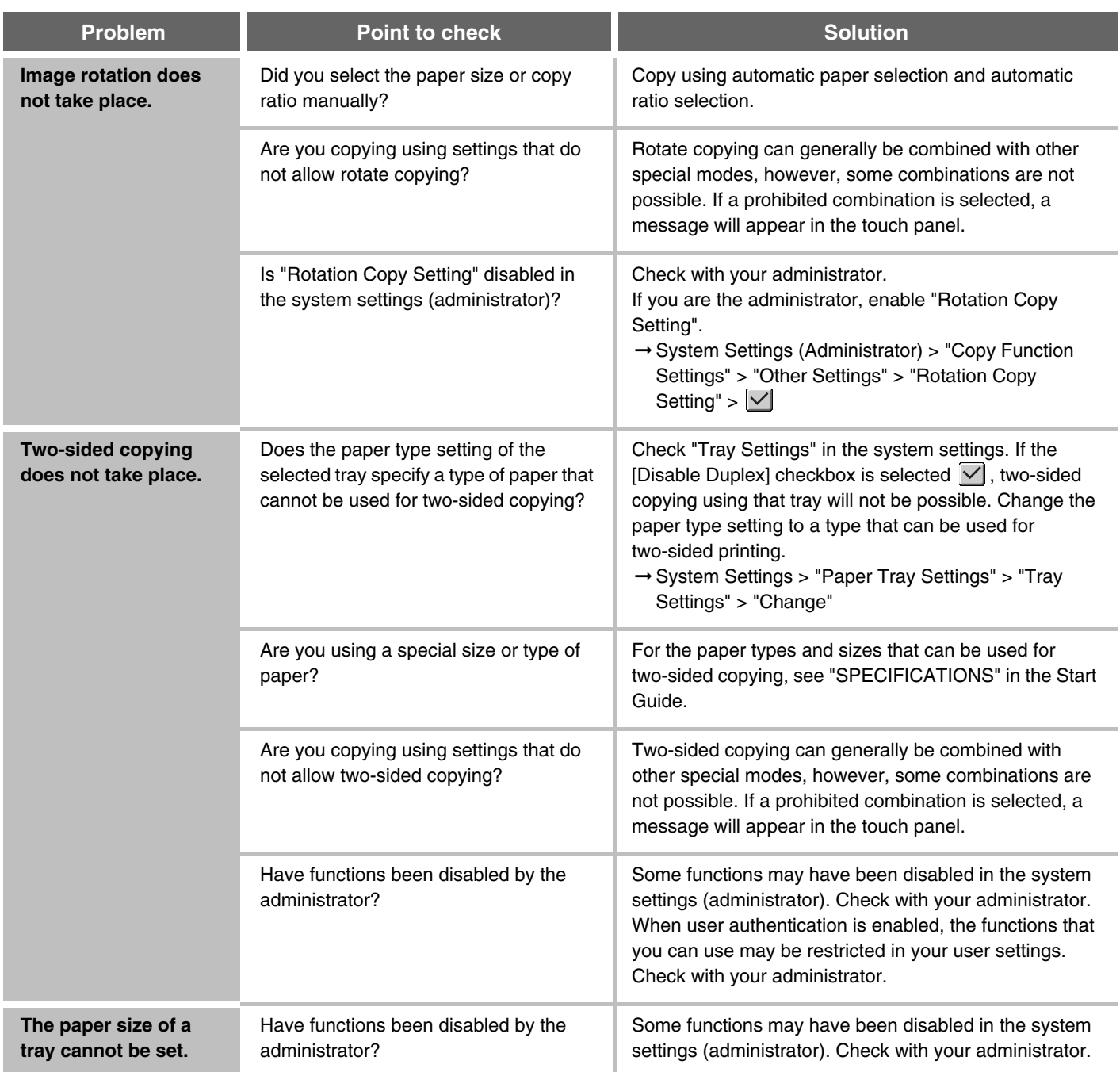

# <span id="page-797-0"></span>**PROBLEMS RELATED TO COPY RESULTS**

<span id="page-797-2"></span><span id="page-797-1"></span>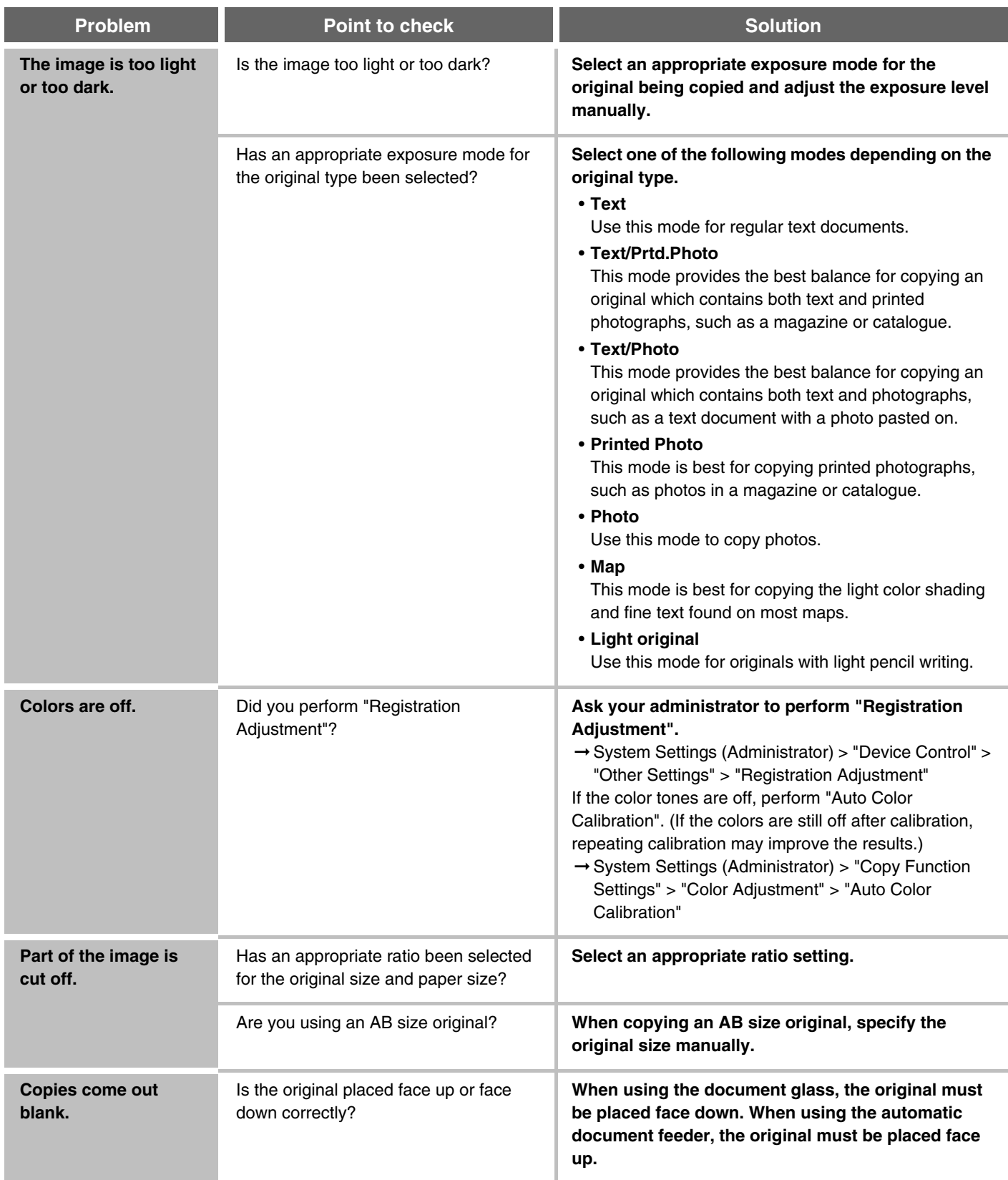

<span id="page-797-4"></span><span id="page-797-3"></span>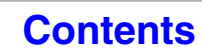

# **PRINTING**

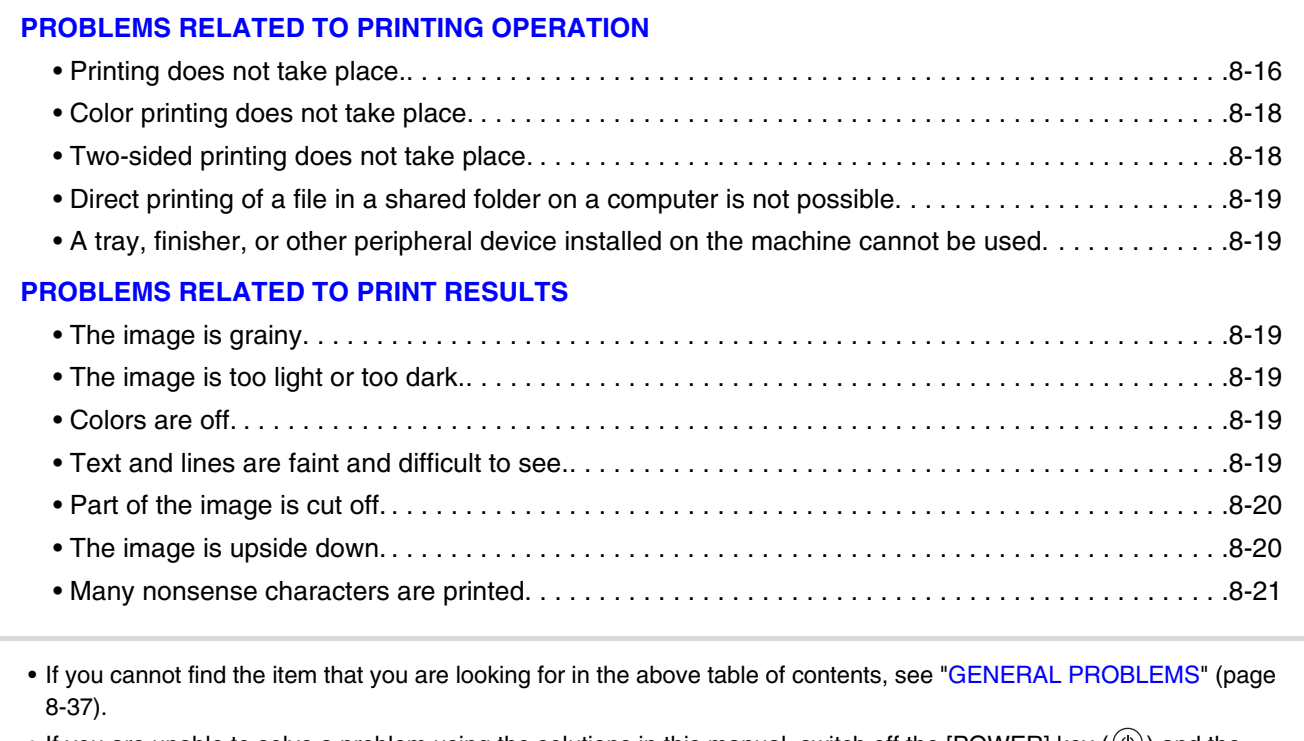

• If you are unable to solve a problem using the solutions in this manual, switch off the [POWER] key  $(\circledcirc)$  and the main power switch. Wait at least 10 seconds, and then switch on the main power switch and the [POWER] key ( $\circledcirc$ ) in that order.

When the LINE indicator is lit or the DATA indicator is lit or blinking, do not switch off the main power switch or unplug the power plug. This may damage the hard drive or cause the data being stored or received to be lost.

## <span id="page-798-0"></span>**PROBLEMS RELATED TO PRINTING OPERATION**

<span id="page-798-1"></span>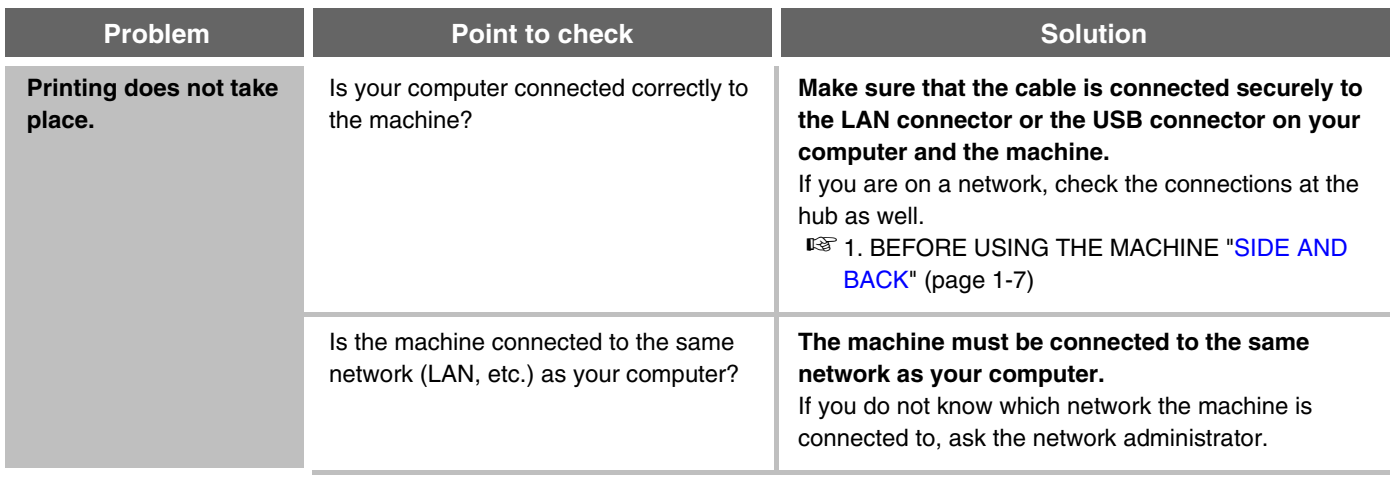

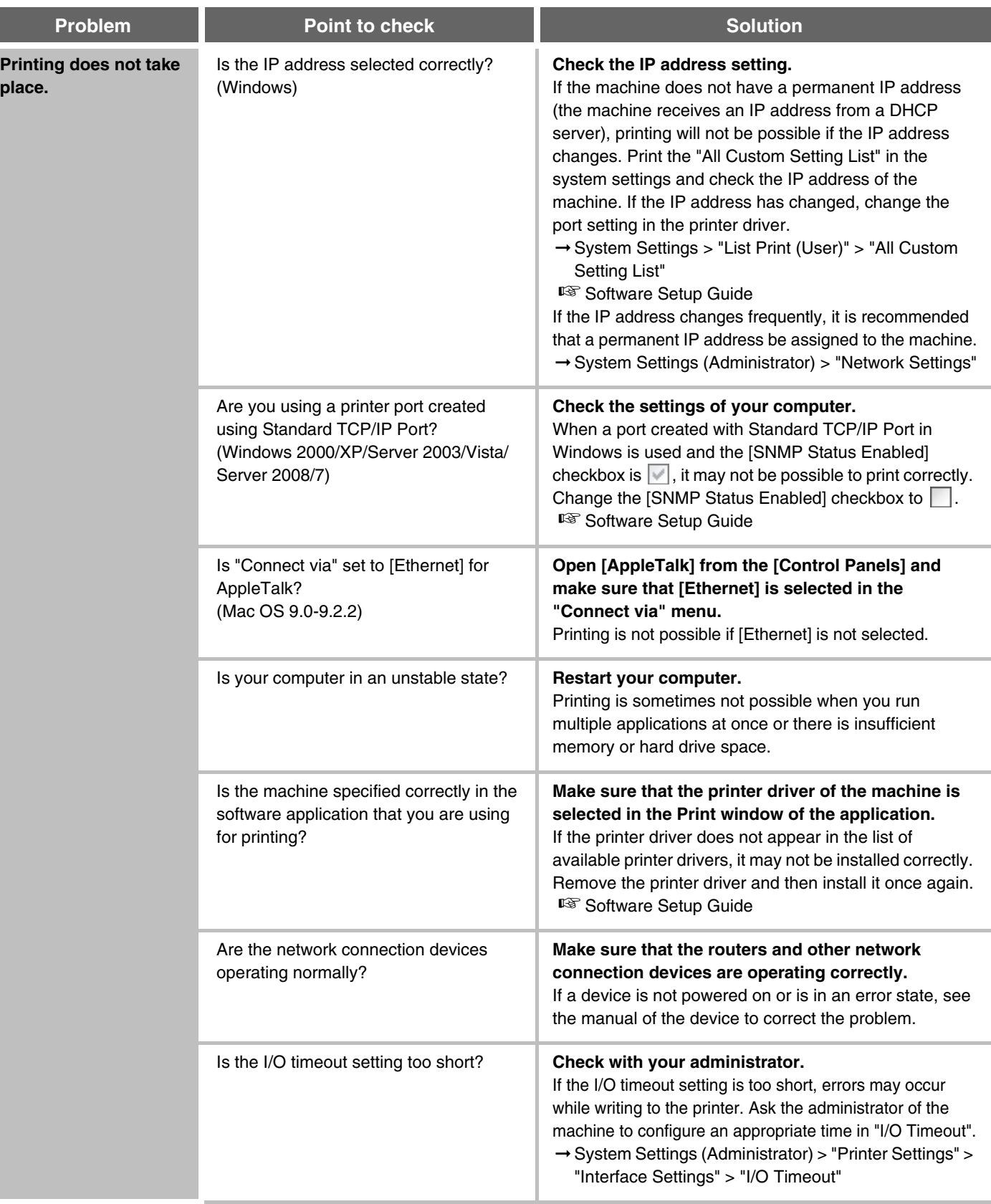

<span id="page-800-1"></span><span id="page-800-0"></span>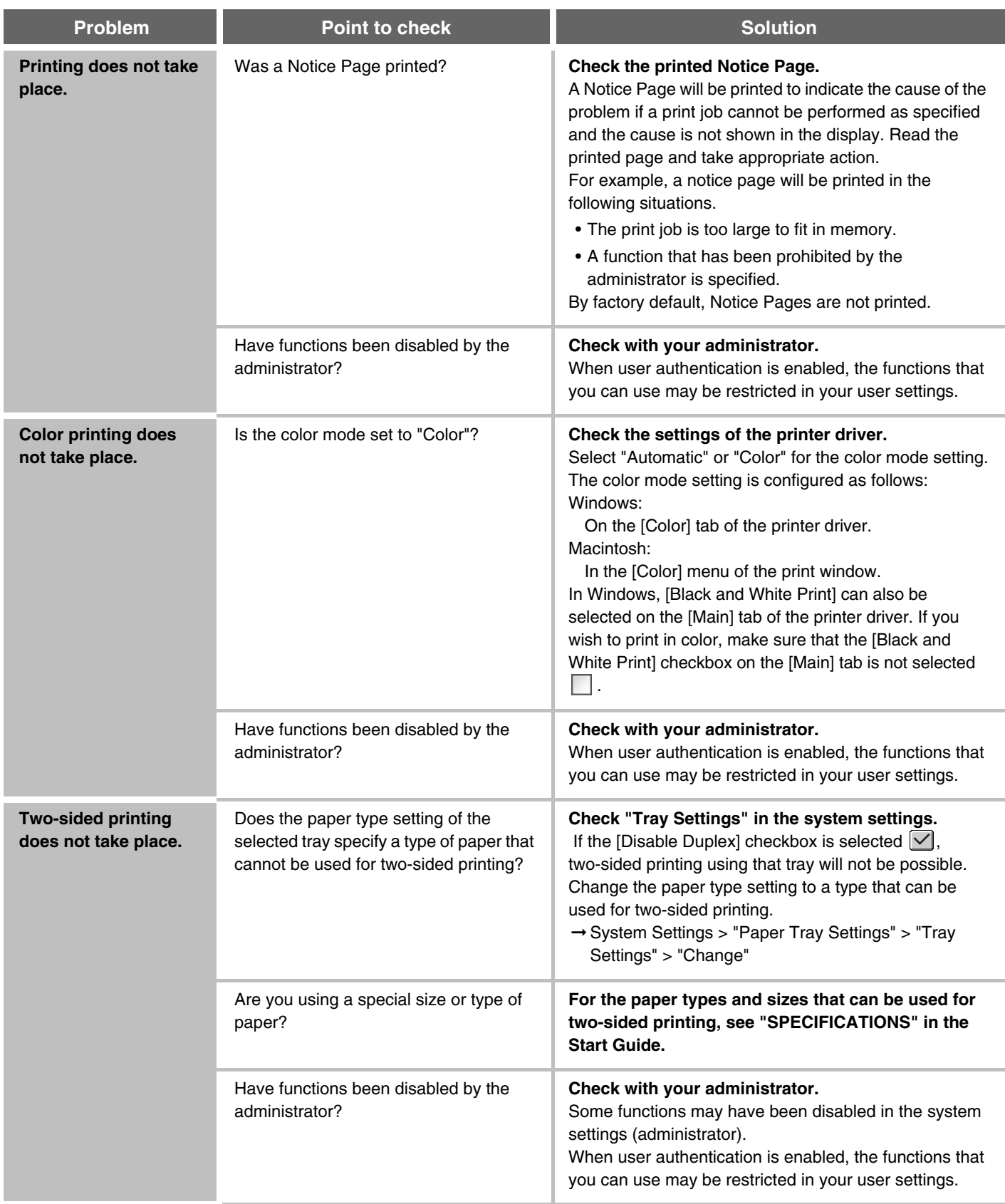

<span id="page-801-0"></span>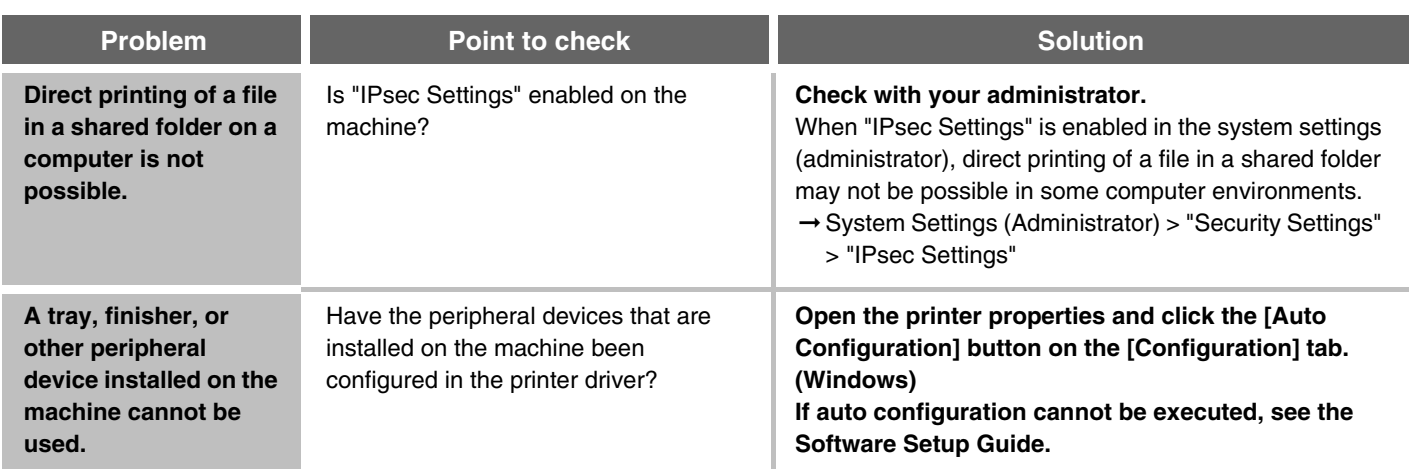

## <span id="page-801-2"></span><span id="page-801-1"></span>**PROBLEMS RELATED TO PRINT RESULTS**

<span id="page-801-6"></span><span id="page-801-5"></span><span id="page-801-4"></span><span id="page-801-3"></span>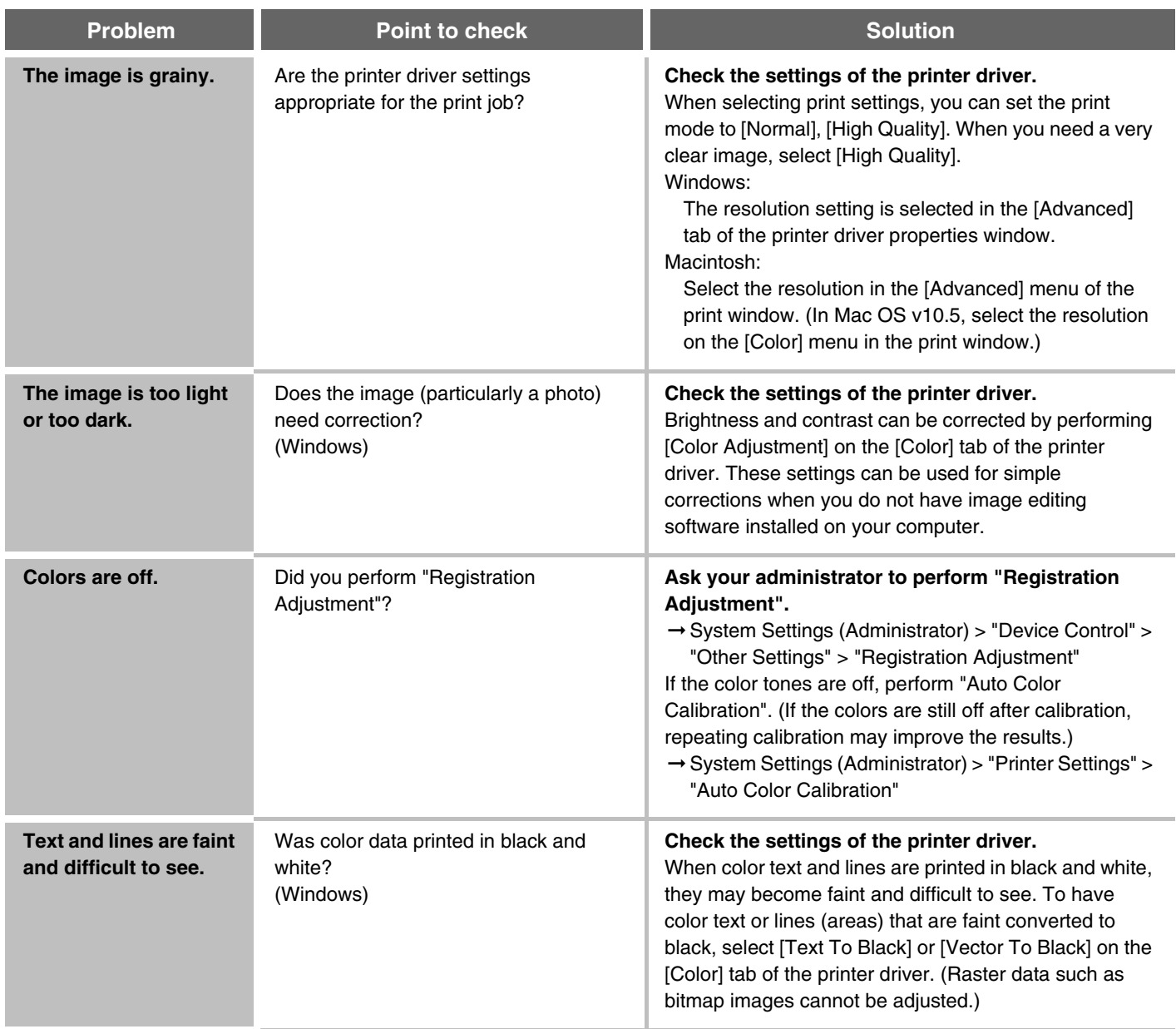

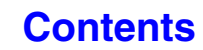

<span id="page-802-1"></span><span id="page-802-0"></span>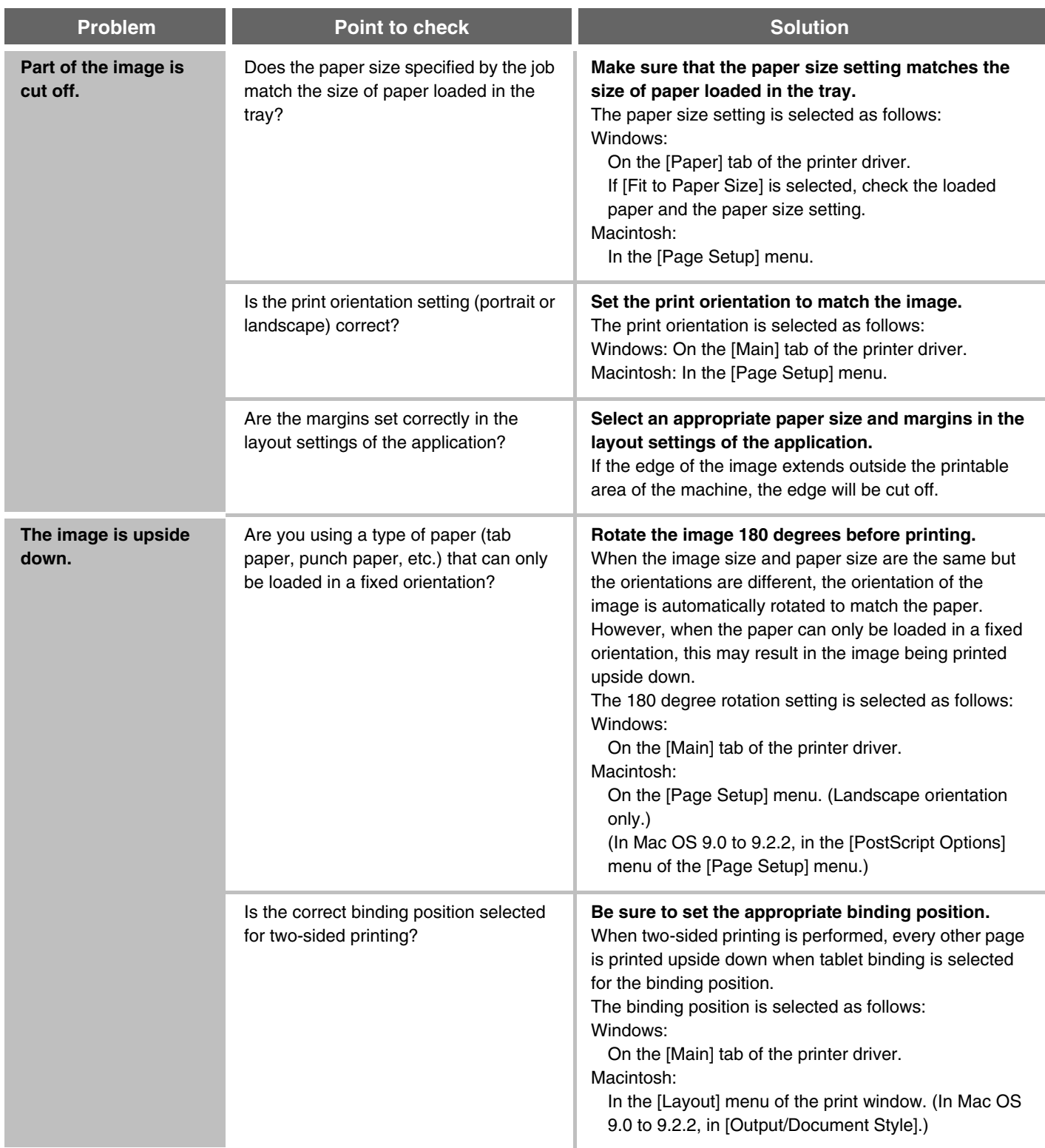

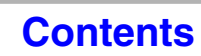

<span id="page-803-0"></span>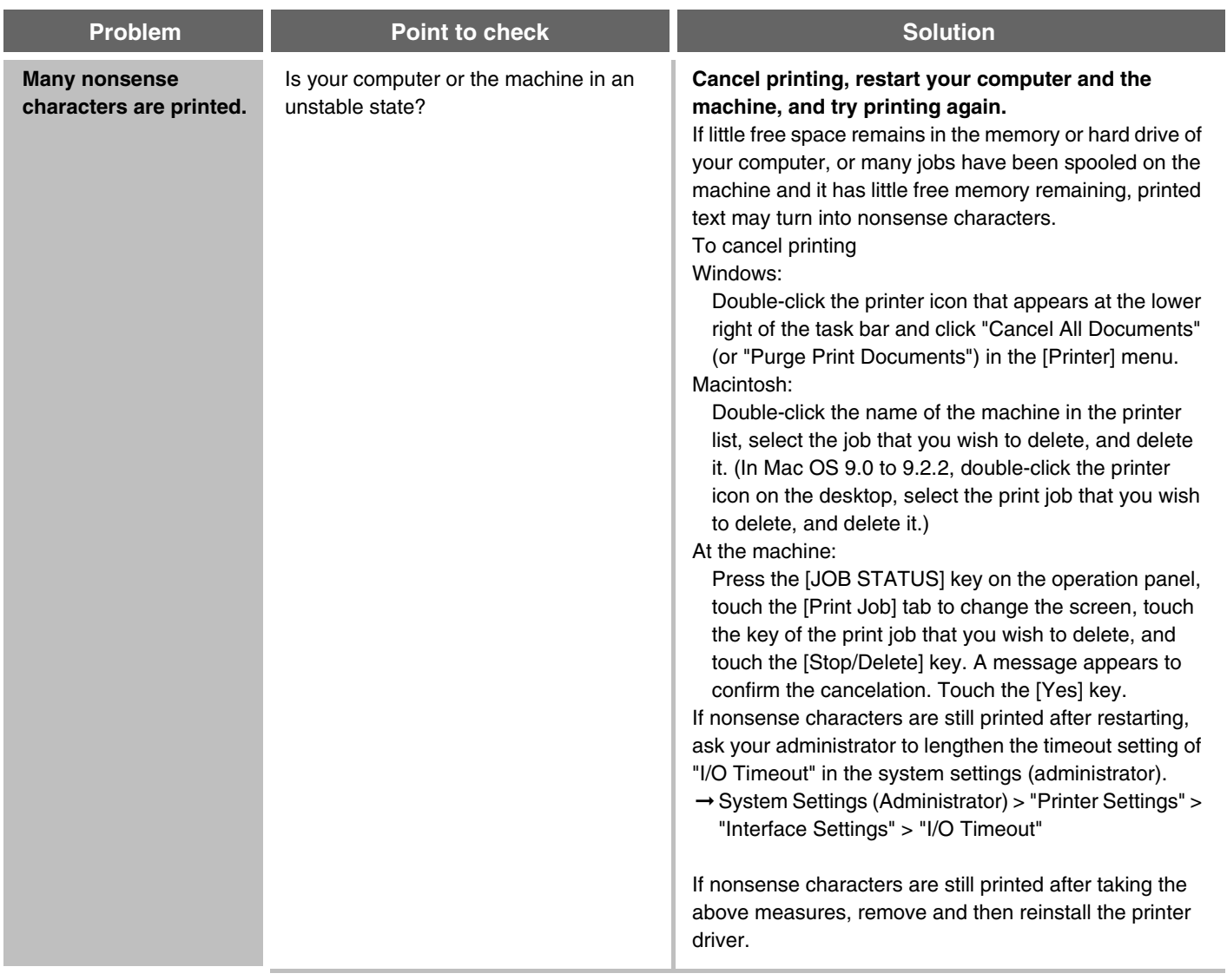

# **FACSIMILE**

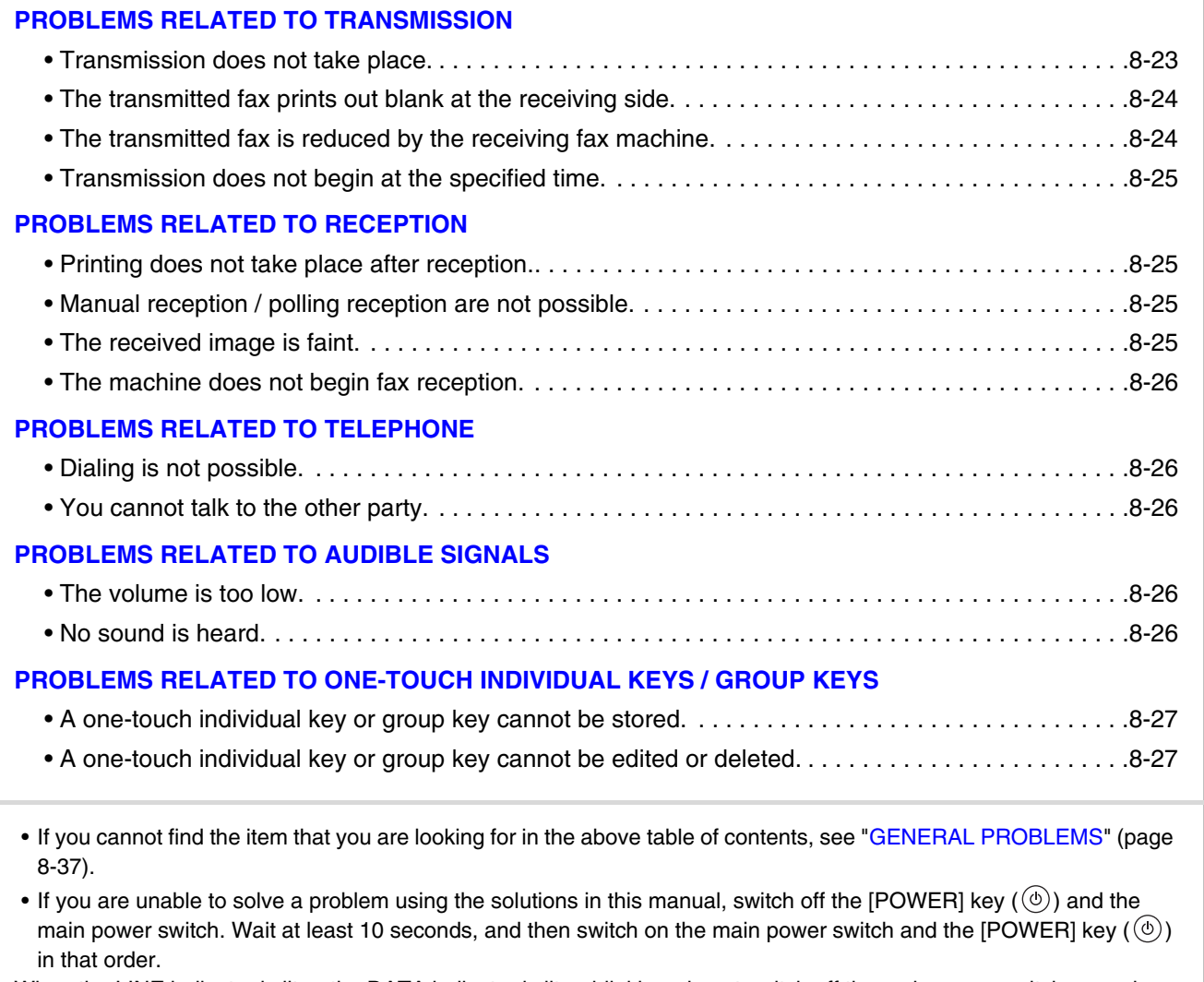

When the LINE indicator is lit or the DATA indicator is lit or blinking, do not switch off the main power switch or unplug the power plug. This may damage the hard drive or cause the data being stored or received to be lost.

## <span id="page-805-0"></span>**PROBLEMS RELATED TO TRANSMISSION**

<span id="page-805-1"></span>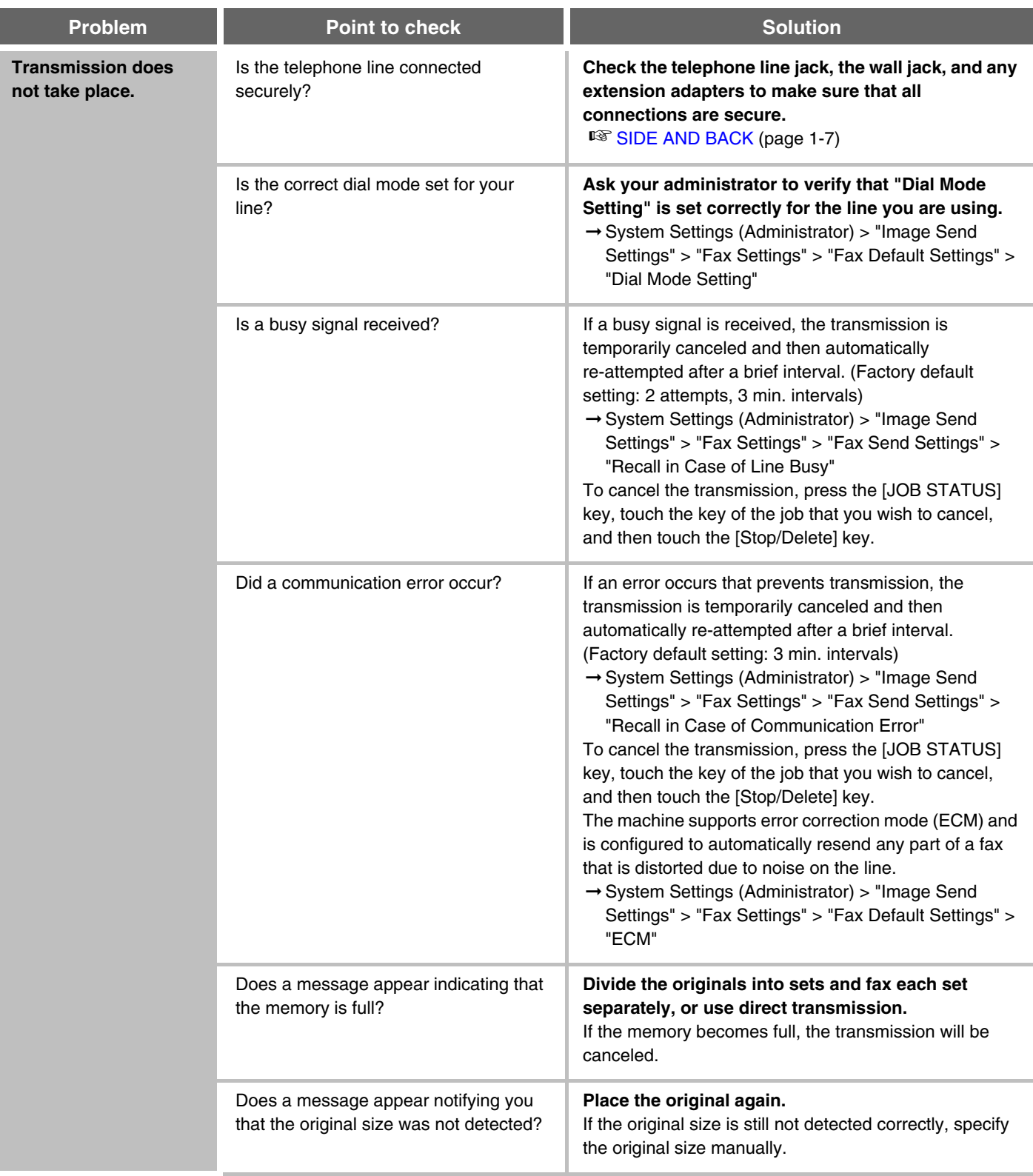

<span id="page-806-1"></span>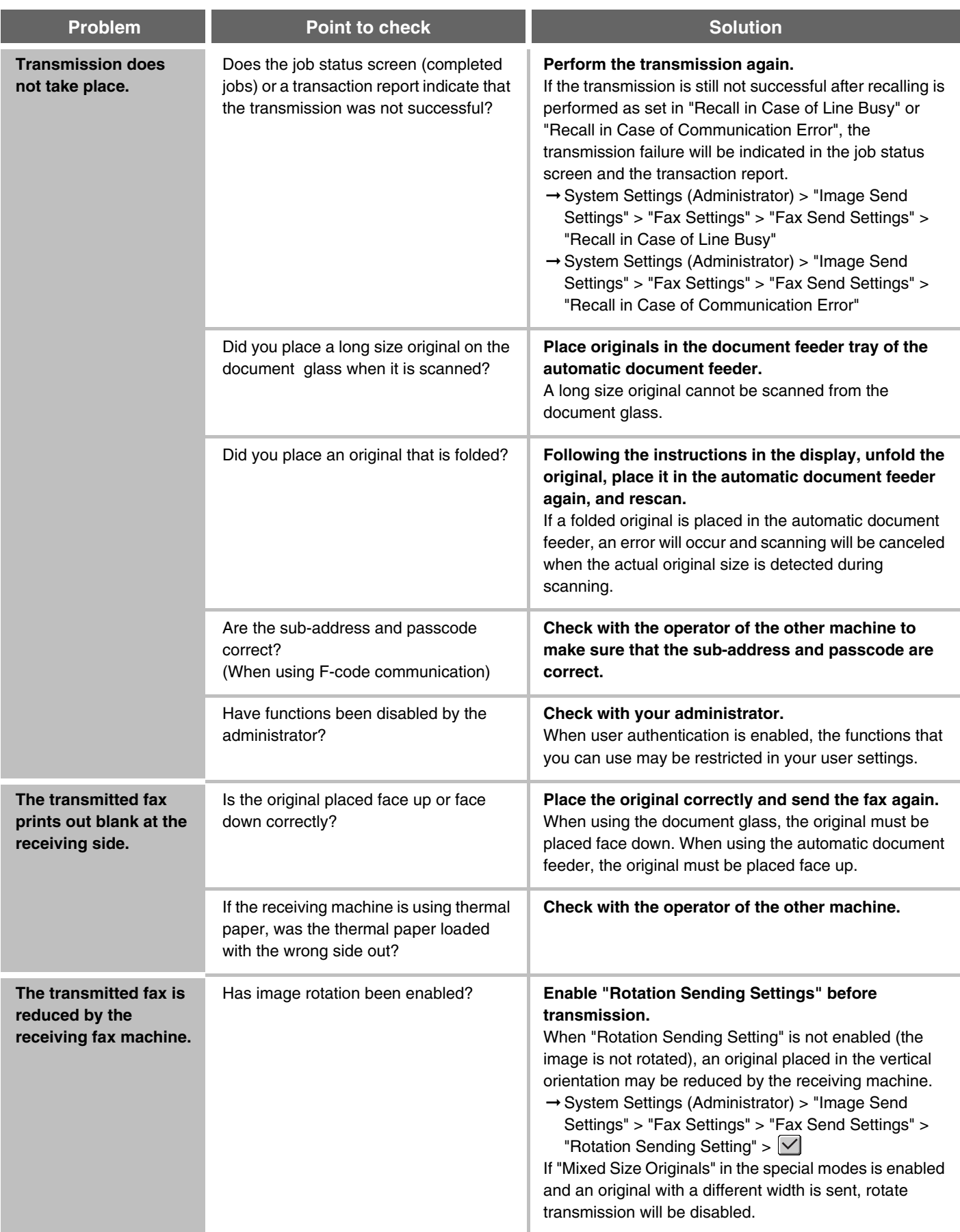

<span id="page-806-0"></span>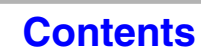

<span id="page-807-2"></span>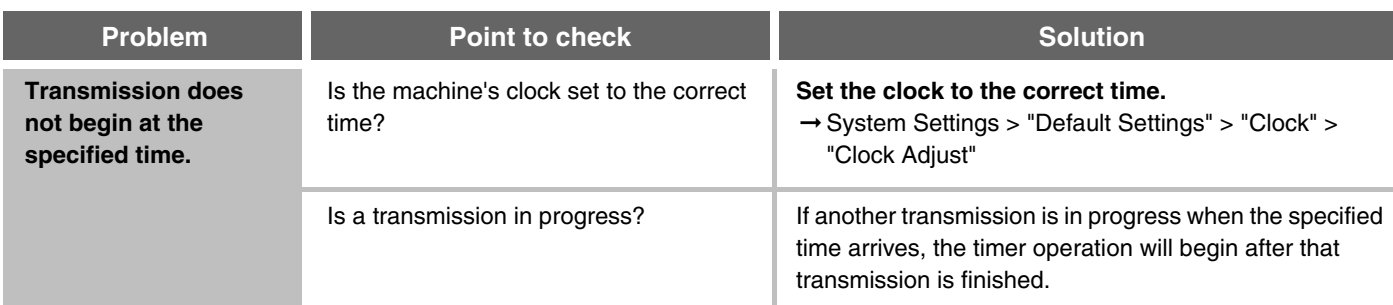

# <span id="page-807-3"></span>**PROBLEMS RELATED TO RECEPTION**

<span id="page-807-4"></span><span id="page-807-1"></span><span id="page-807-0"></span>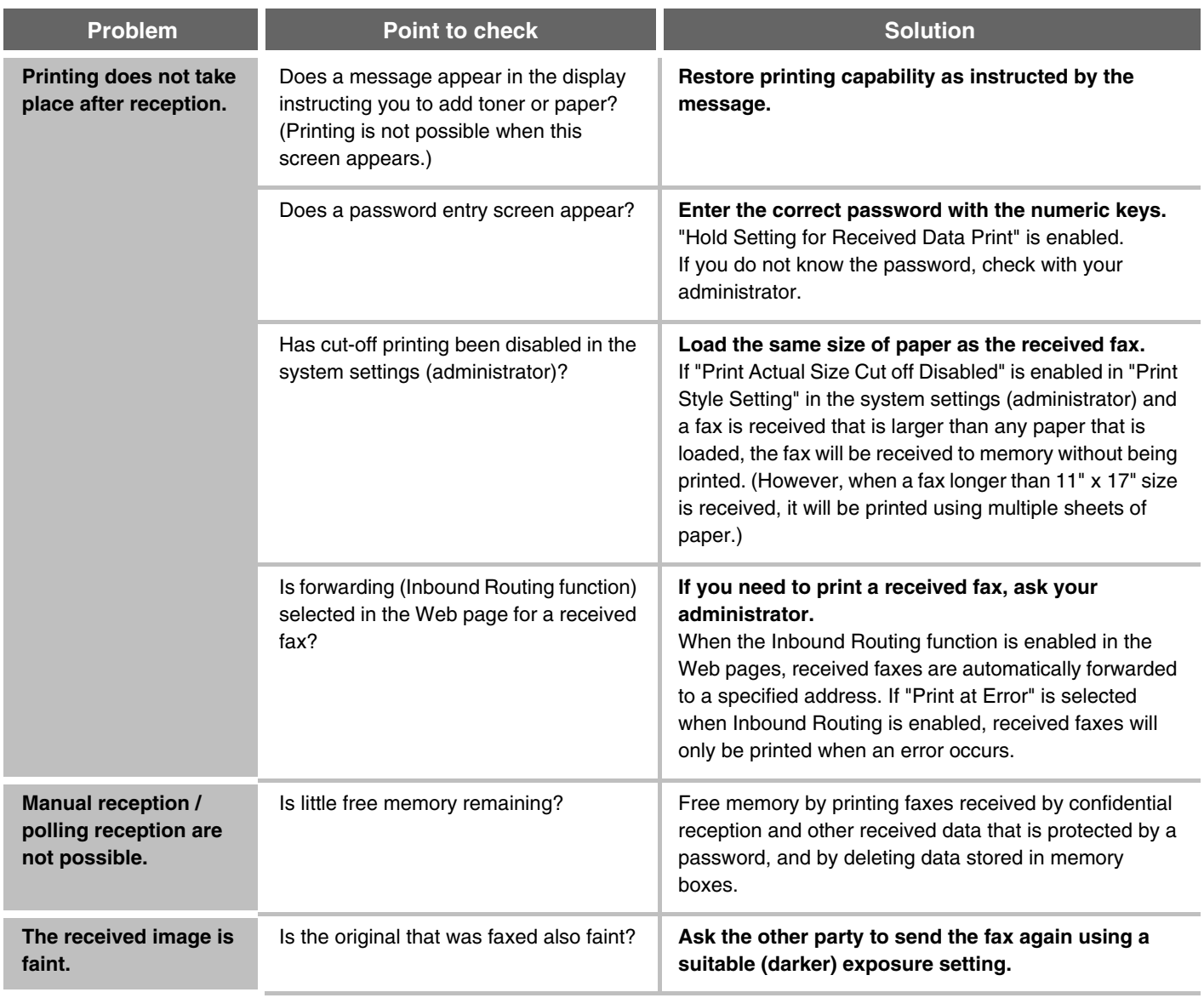

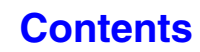

<span id="page-808-0"></span>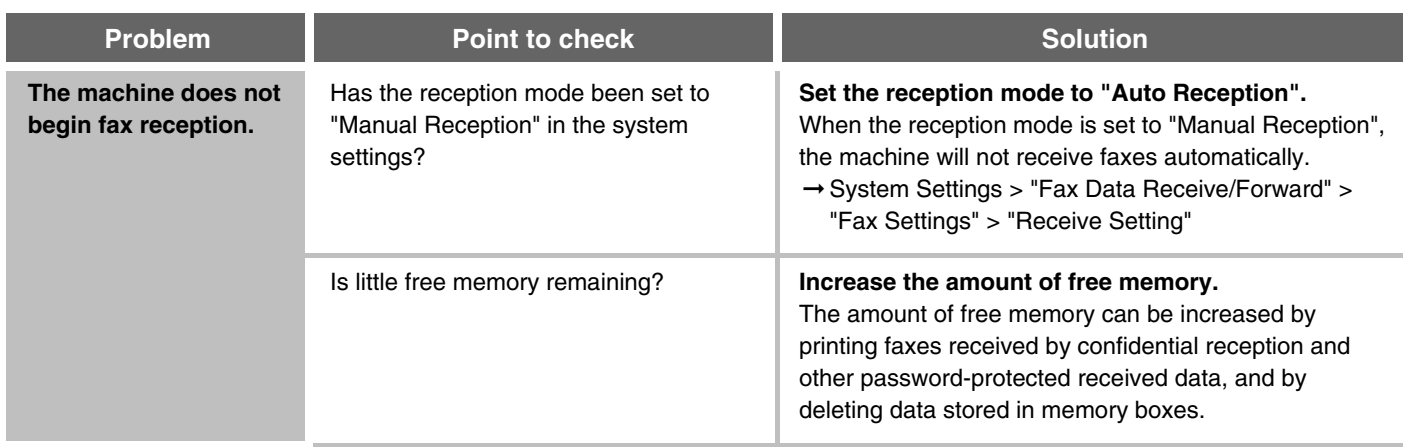

### <span id="page-808-6"></span>**PROBLEMS RELATED TO TELEPHONE**

<span id="page-808-2"></span><span id="page-808-1"></span>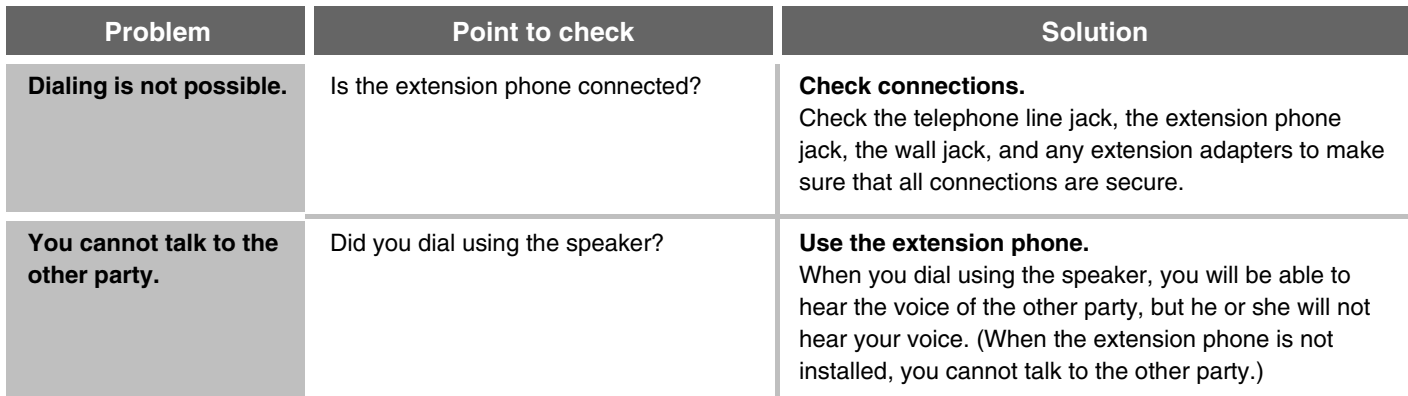

# <span id="page-808-5"></span>**PROBLEMS RELATED TO AUDIBLE SIGNALS**

<span id="page-808-4"></span><span id="page-808-3"></span>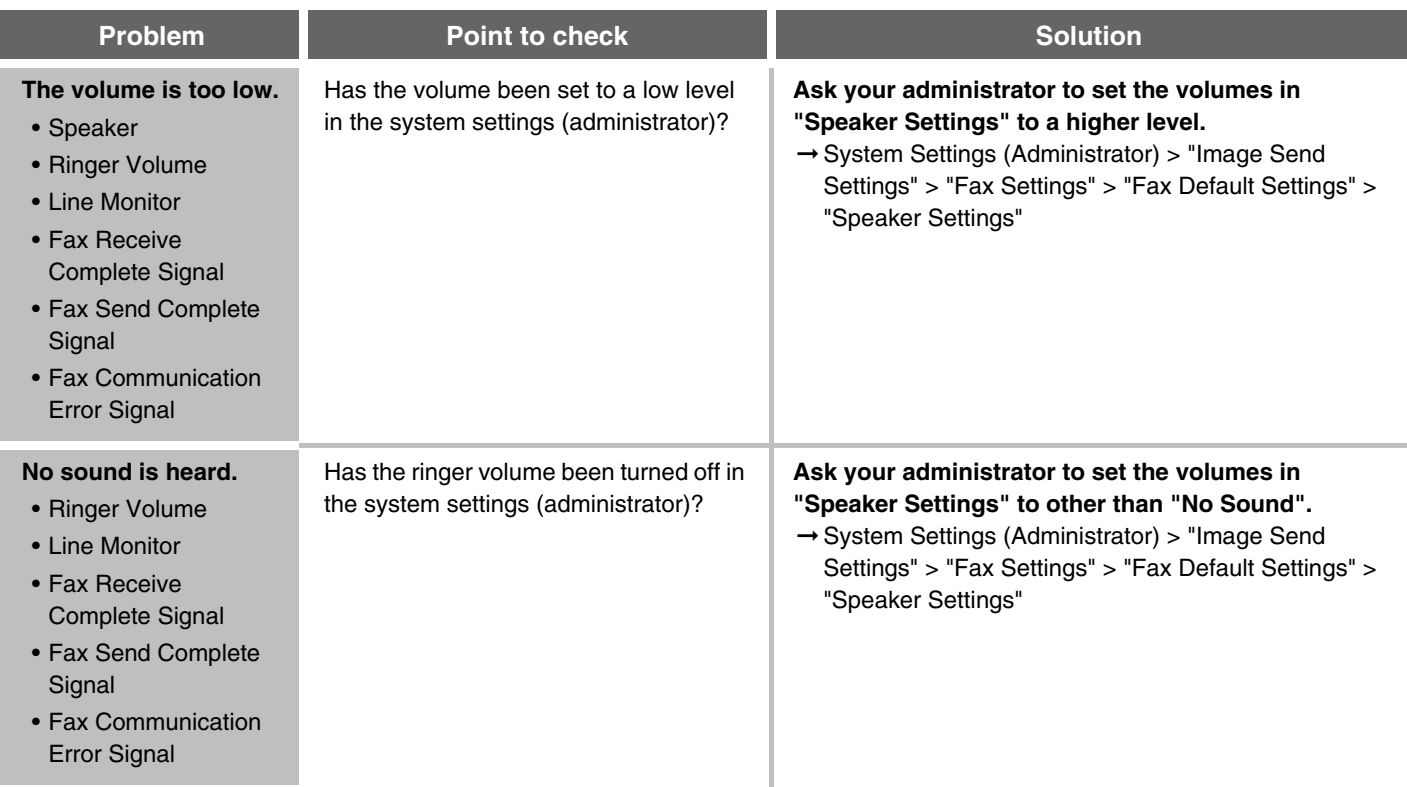

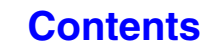

**[Contents](#page-783-0)**

### <span id="page-809-2"></span>**PROBLEMS RELATED TO ONE-TOUCH INDIVIDUAL KEYS / GROUP KEYS**

<span id="page-809-1"></span><span id="page-809-0"></span>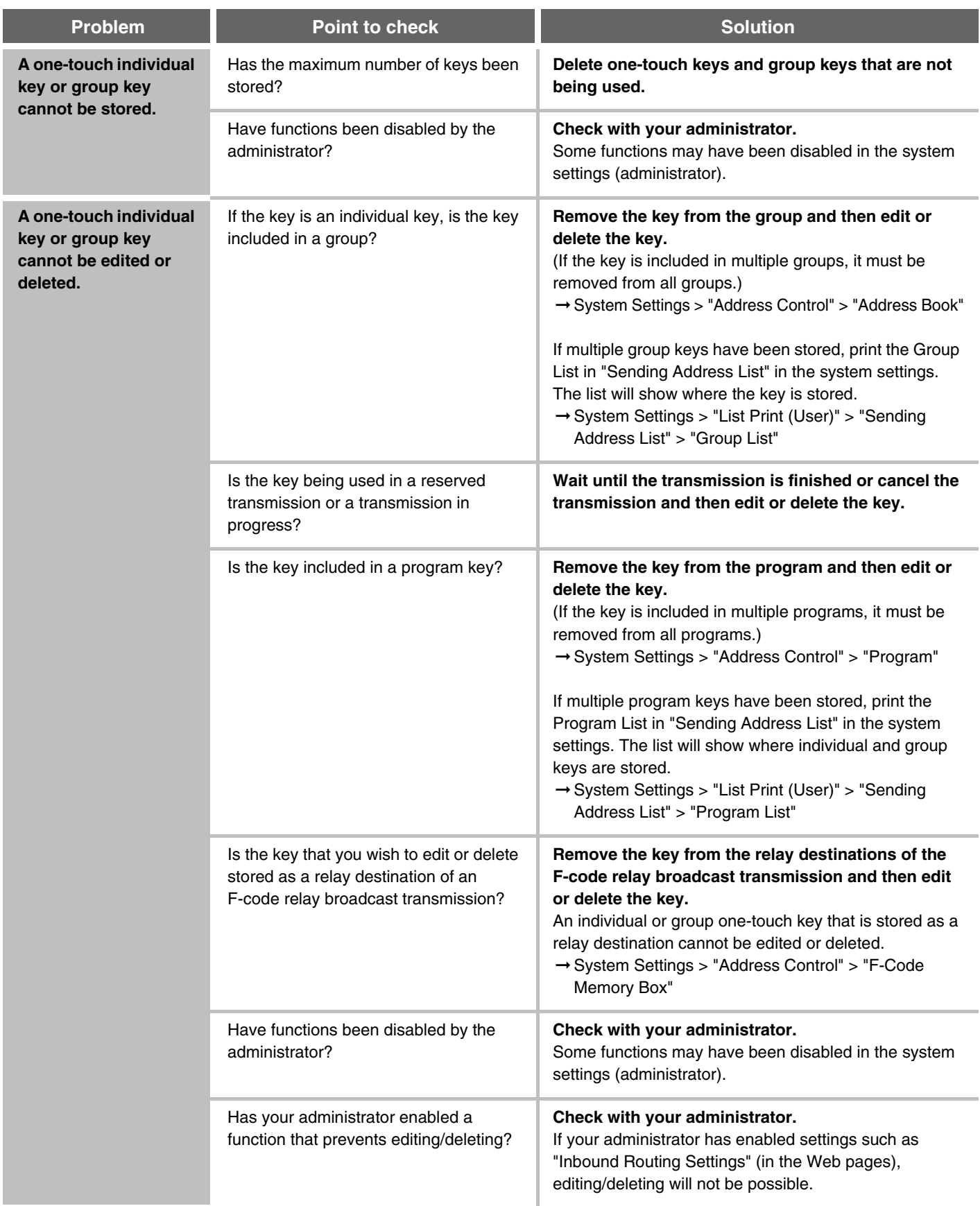

**[Contents](#page-783-0)**

# **SCANNING / INTERNET FAX**

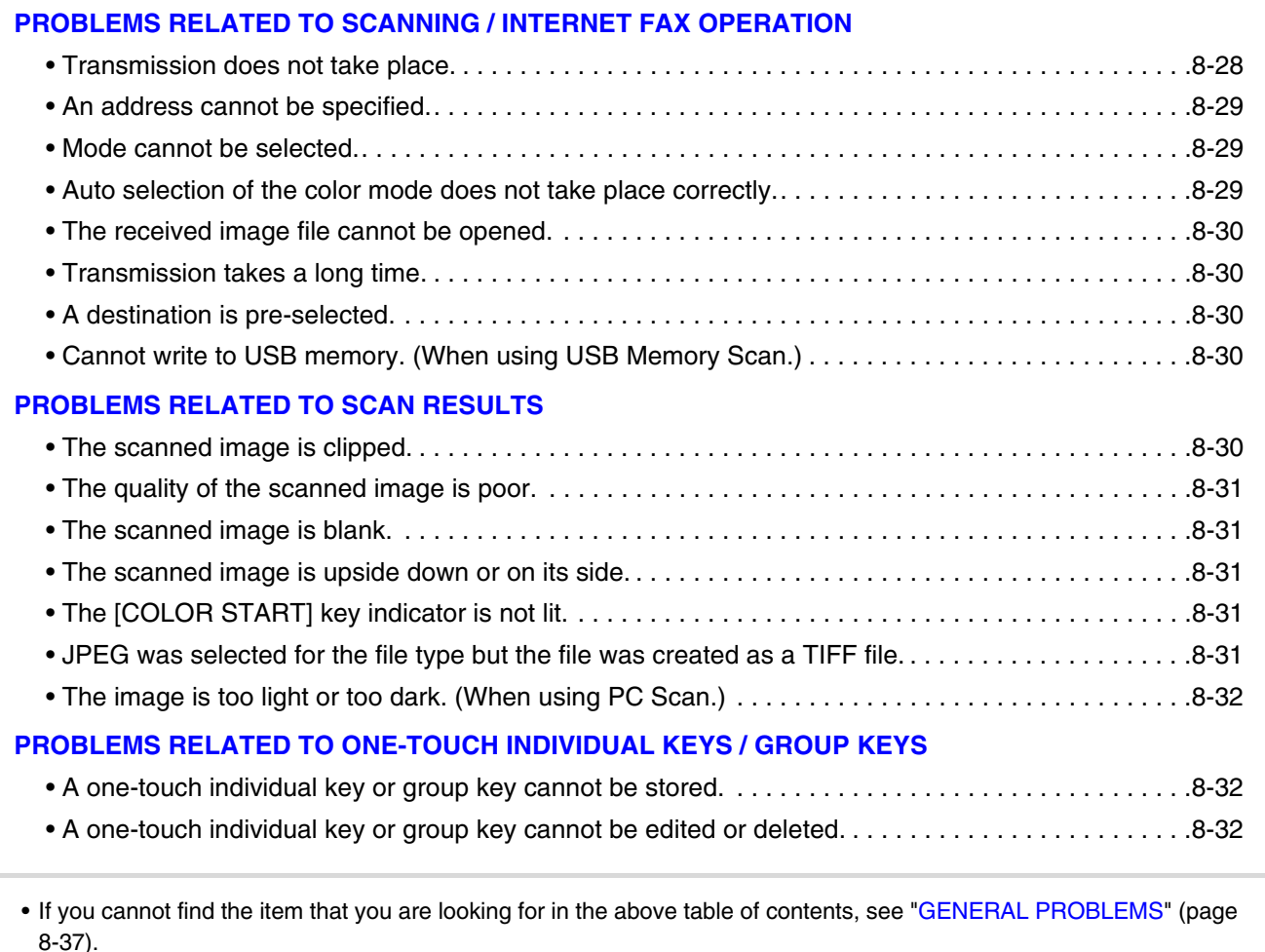

• If you are unable to solve a problem using the solutions in this manual, switch off the [POWER] key ( $\circledcirc$ ) and the main power switch. Wait at least 10 seconds, and then switch on the main power switch and the [POWER] key ( $\circledcirc$ ) in that order.

When the LINE indicator is lit or the DATA indicator is lit or blinking, do not switch off the main power switch or unplug the power plug. This may damage the hard drive or cause the data being stored or received to be lost.

### <span id="page-810-0"></span>**PROBLEMS RELATED TO SCANNING / INTERNET FAX OPERATION**

<span id="page-810-1"></span>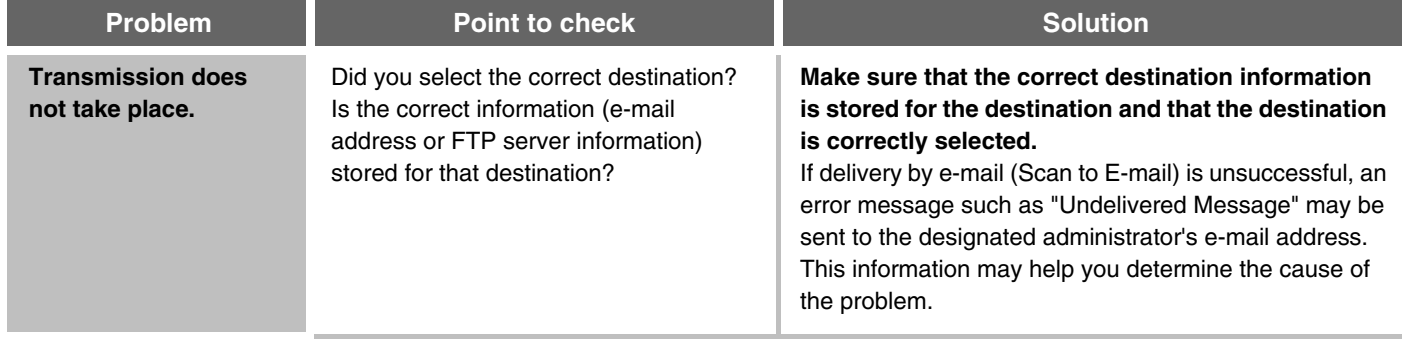

<span id="page-811-2"></span><span id="page-811-1"></span><span id="page-811-0"></span>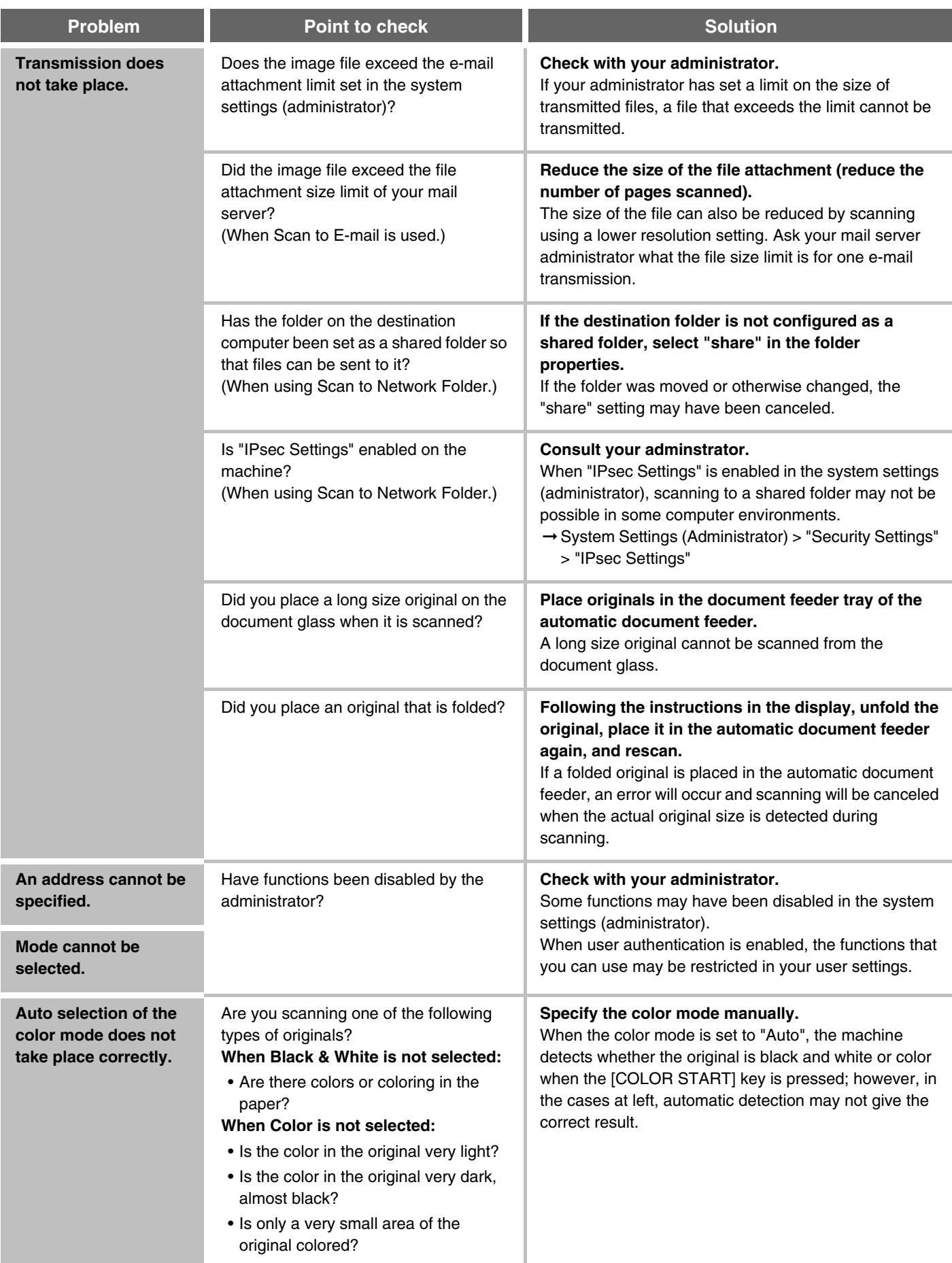

<span id="page-812-1"></span><span id="page-812-0"></span>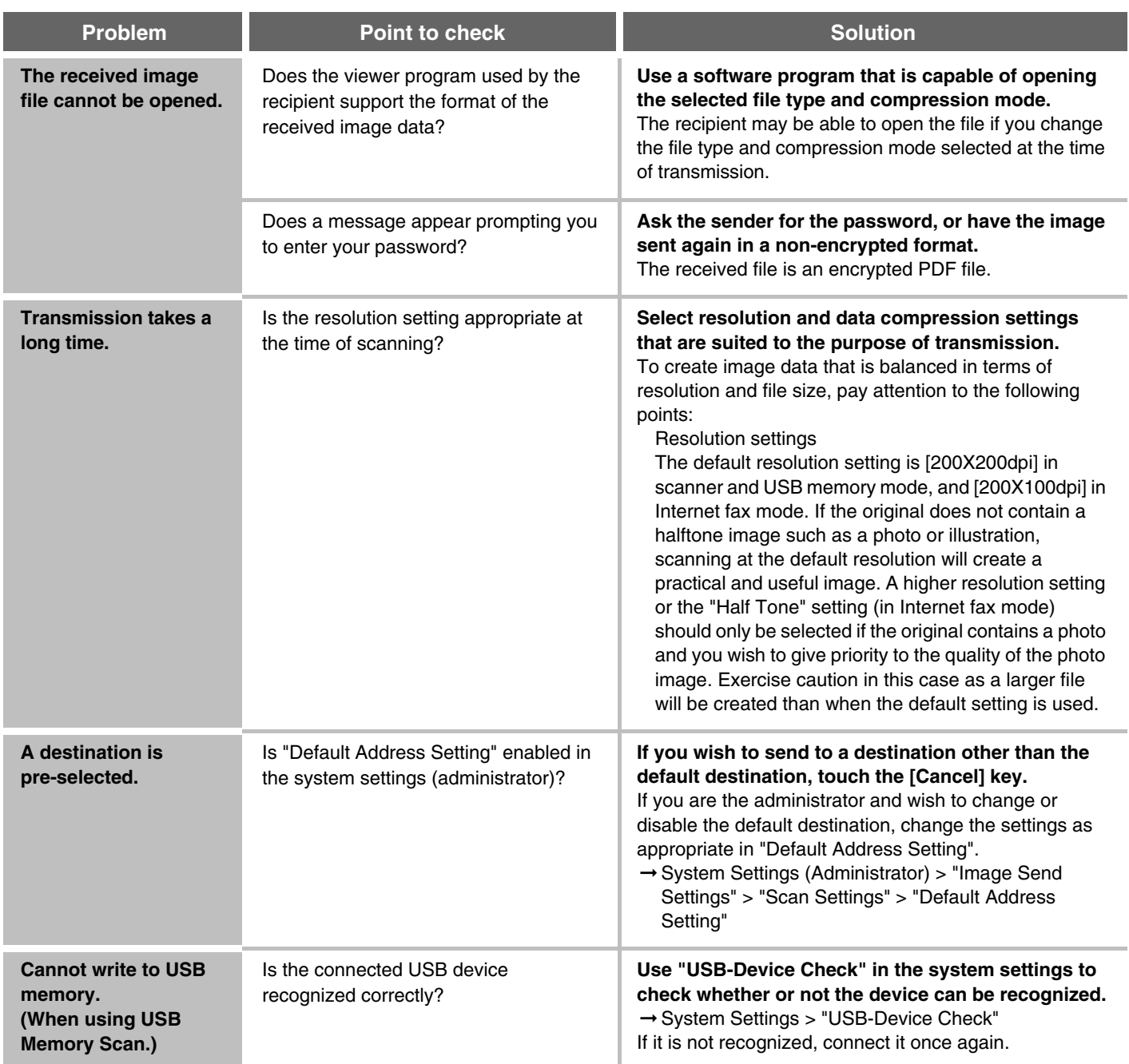

## <span id="page-812-5"></span><span id="page-812-3"></span><span id="page-812-2"></span>**PROBLEMS RELATED TO SCAN RESULTS**

<span id="page-812-4"></span>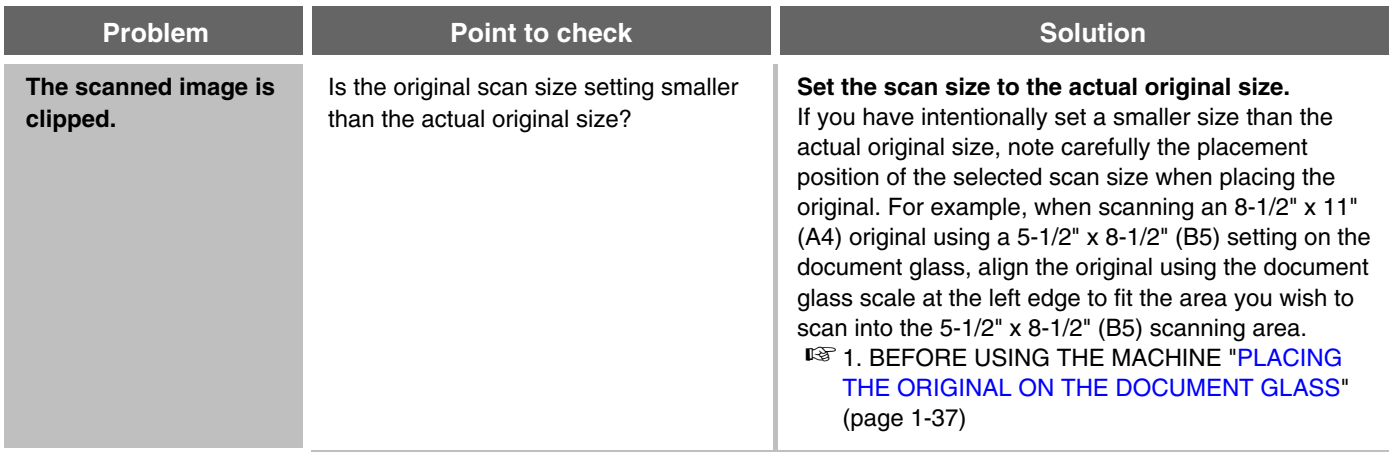

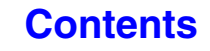

<span id="page-813-2"></span><span id="page-813-1"></span><span id="page-813-0"></span>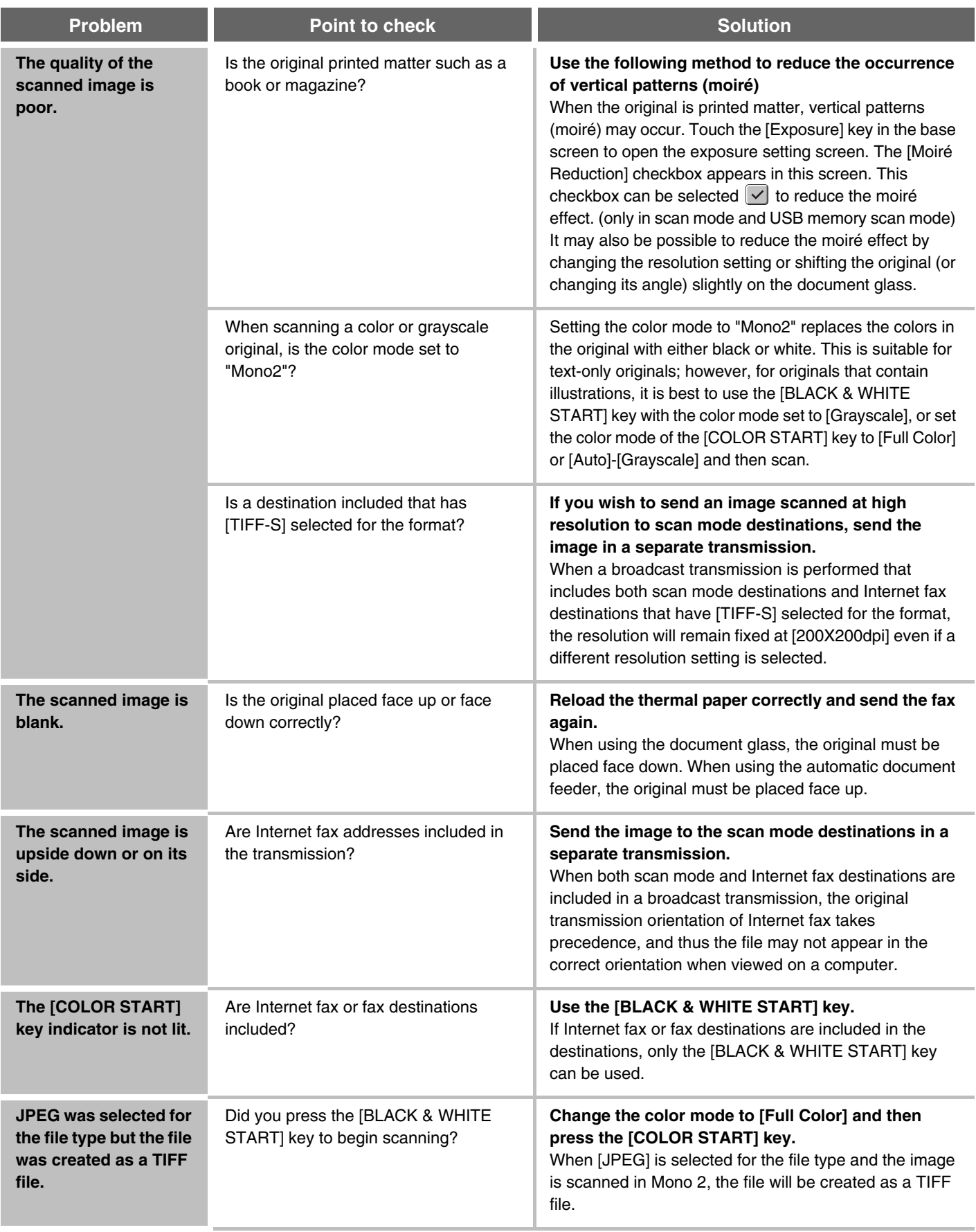

<span id="page-813-4"></span><span id="page-813-3"></span>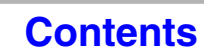

<span id="page-814-0"></span>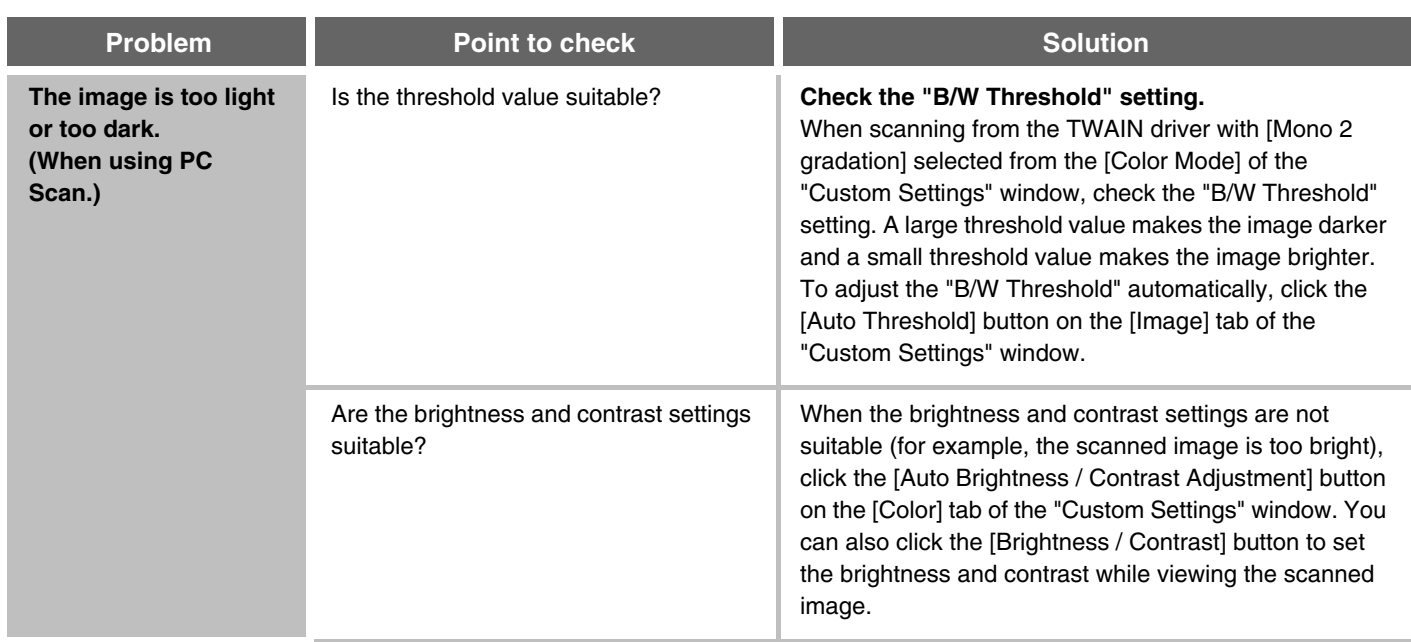

### <span id="page-814-2"></span>**PROBLEMS RELATED TO ONE-TOUCH INDIVIDUAL KEYS / GROUP KEYS**

<span id="page-814-3"></span><span id="page-814-1"></span>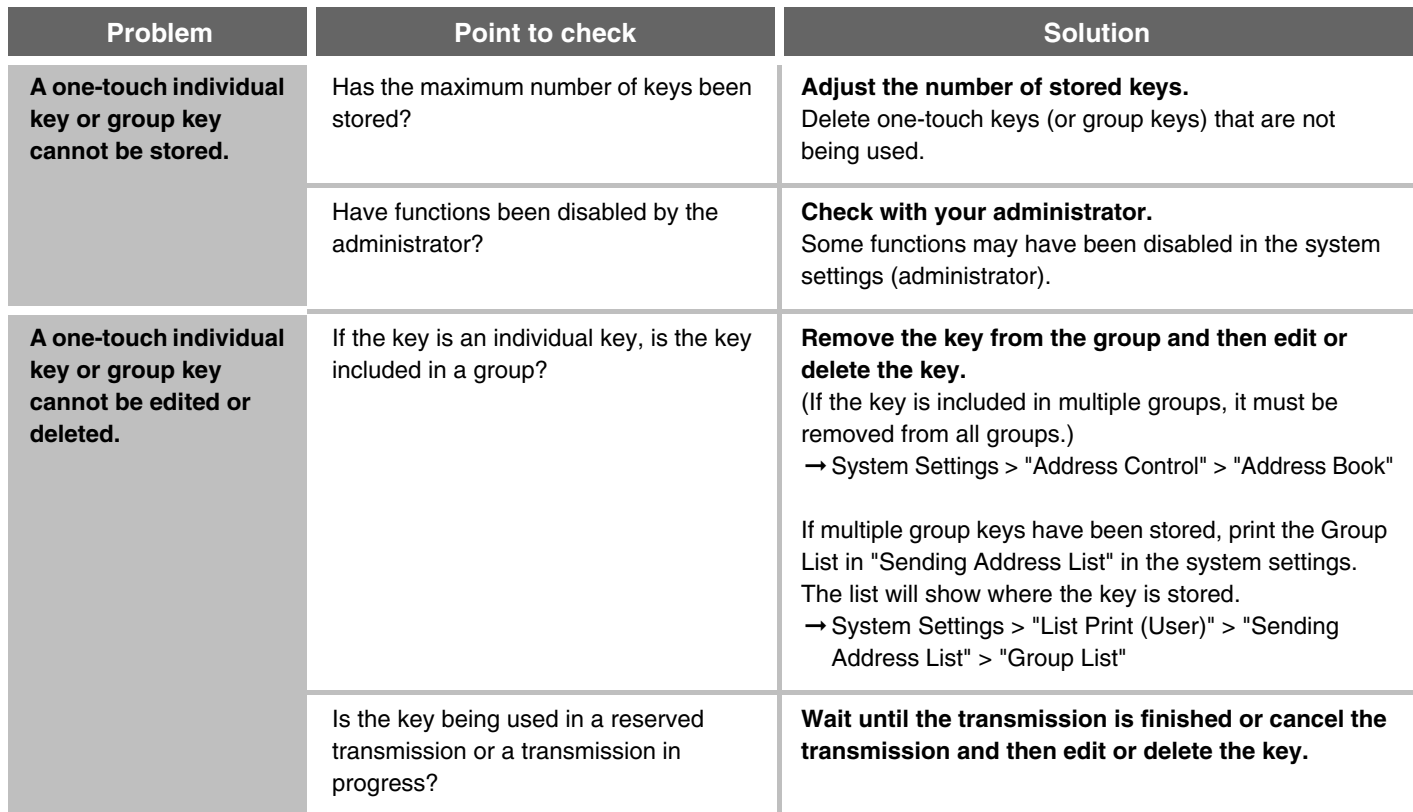

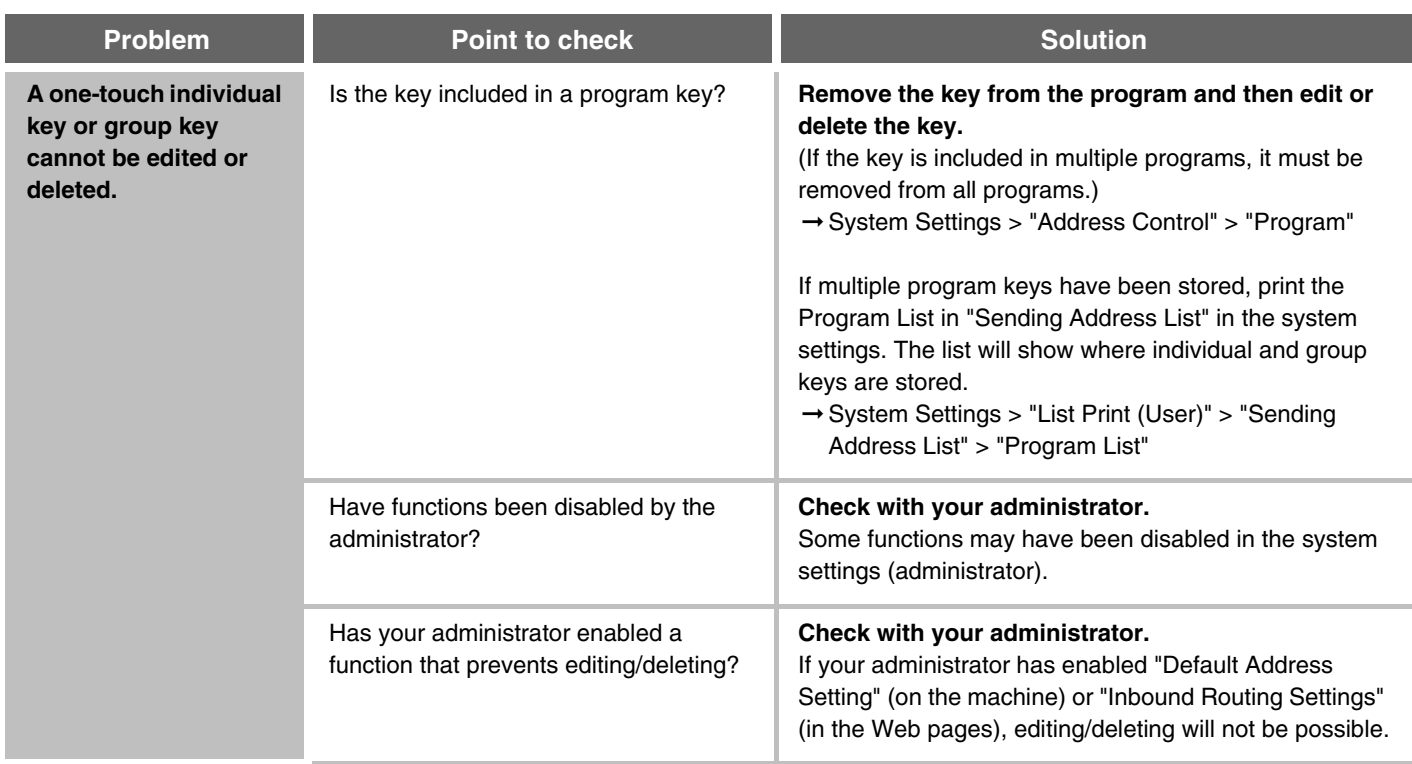

# **DOCUMENT FILING**

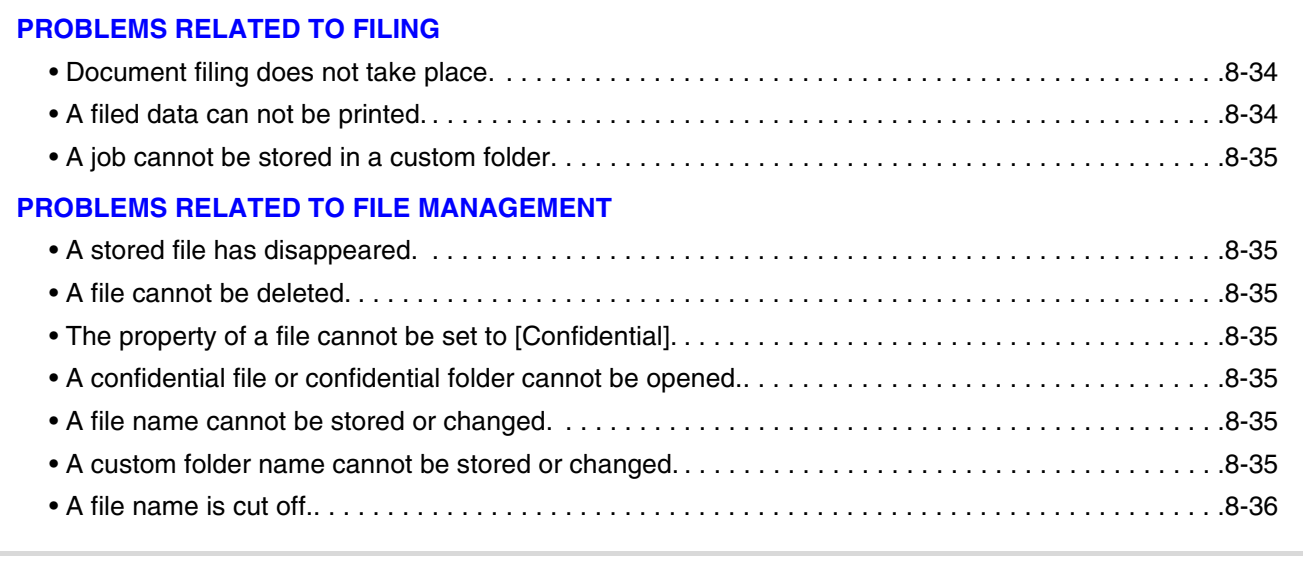

• If you cannot find the item that you are looking for in the above table of contents, see ["GENERAL PROBLEMS"](#page-819-0) (page [8-37](#page-819-0)).

• If you are unable to solve a problem using the solutions in this manual, switch off the [POWER] key ( $\circledcirc$ ) and the main power switch. Wait at least 10 seconds, and then switch on the main power switch and the [POWER] key ( $\circledcirc$ ) in that order.

When the LINE indicator is lit or the DATA indicator is lit or blinking, do not switch off the main power switch or unplug the power plug. This may damage the hard drive or cause the data being stored or received to be lost.

# <span id="page-816-0"></span>**PROBLEMS RELATED TO FILING**

<span id="page-816-2"></span><span id="page-816-1"></span>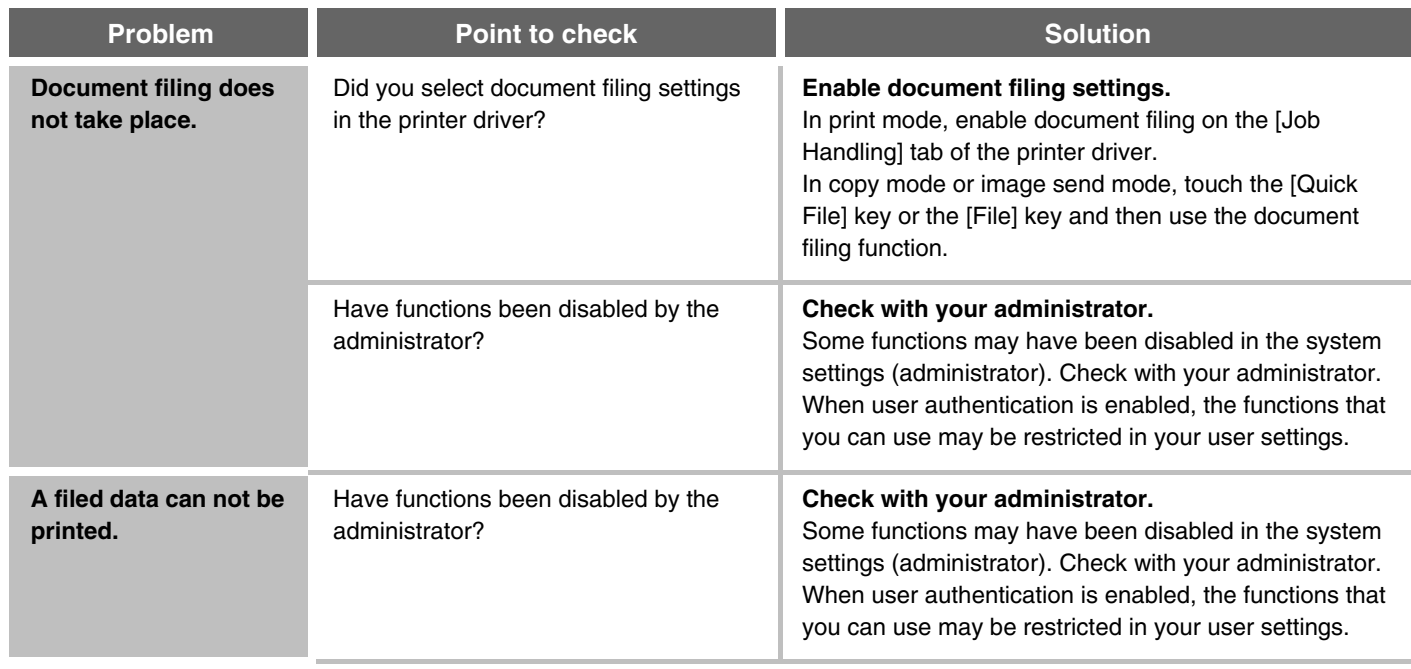

<span id="page-817-0"></span>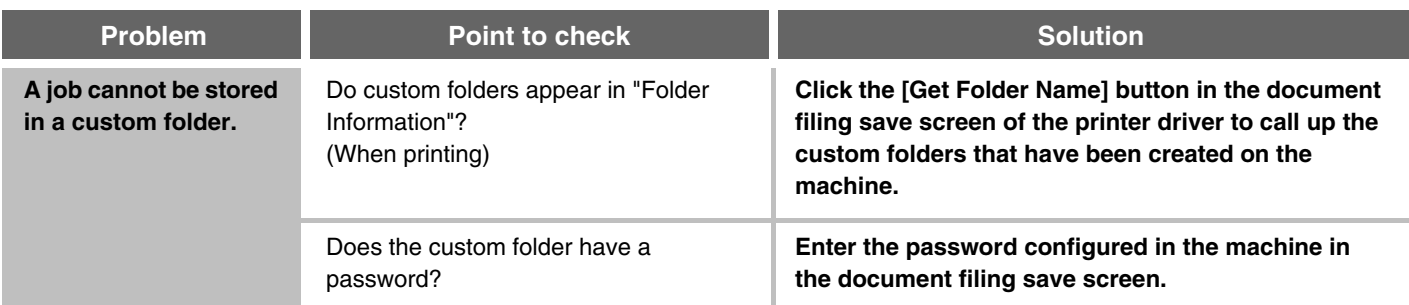

# <span id="page-817-1"></span>**PROBLEMS RELATED TO FILE MANAGEMENT**

<span id="page-817-7"></span><span id="page-817-6"></span><span id="page-817-5"></span><span id="page-817-4"></span><span id="page-817-3"></span><span id="page-817-2"></span>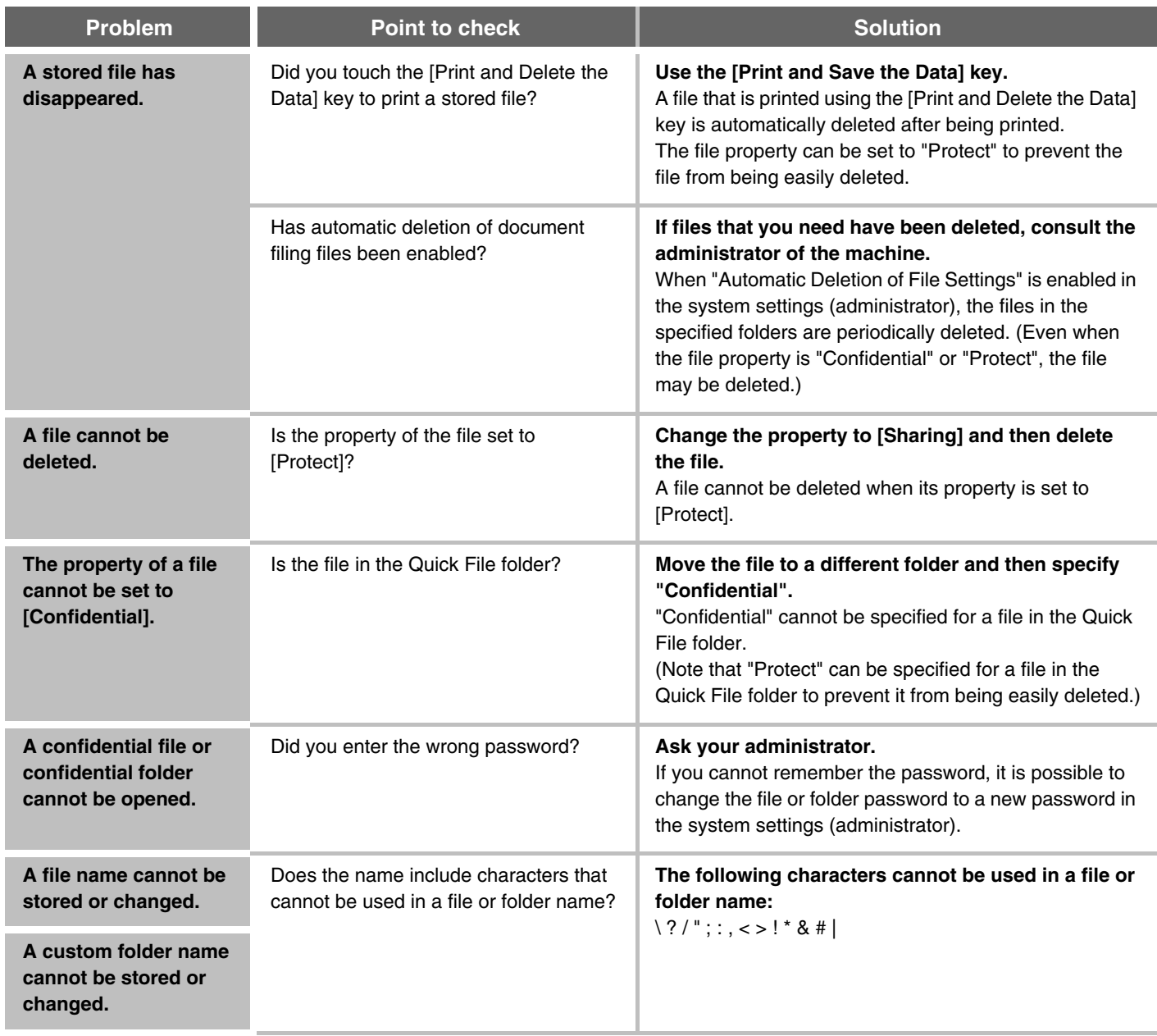

<span id="page-818-0"></span>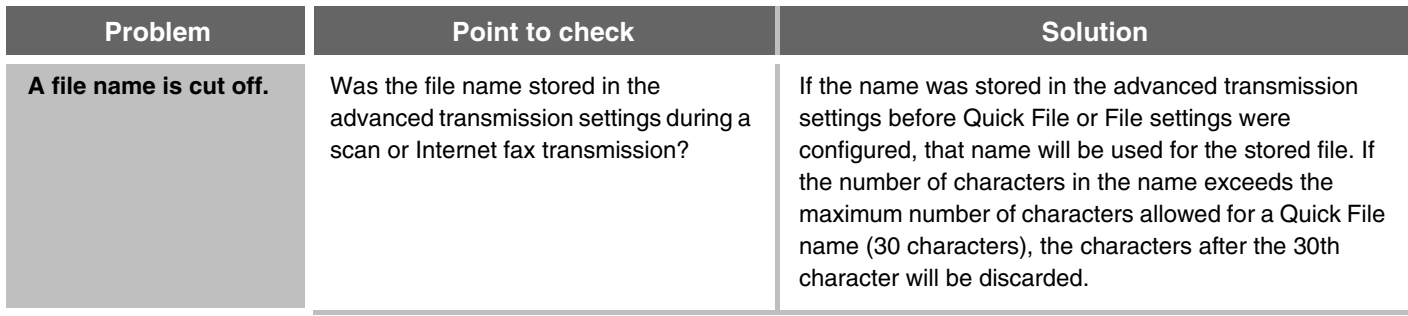

# <span id="page-819-0"></span>**GENERAL PROBLEMS**

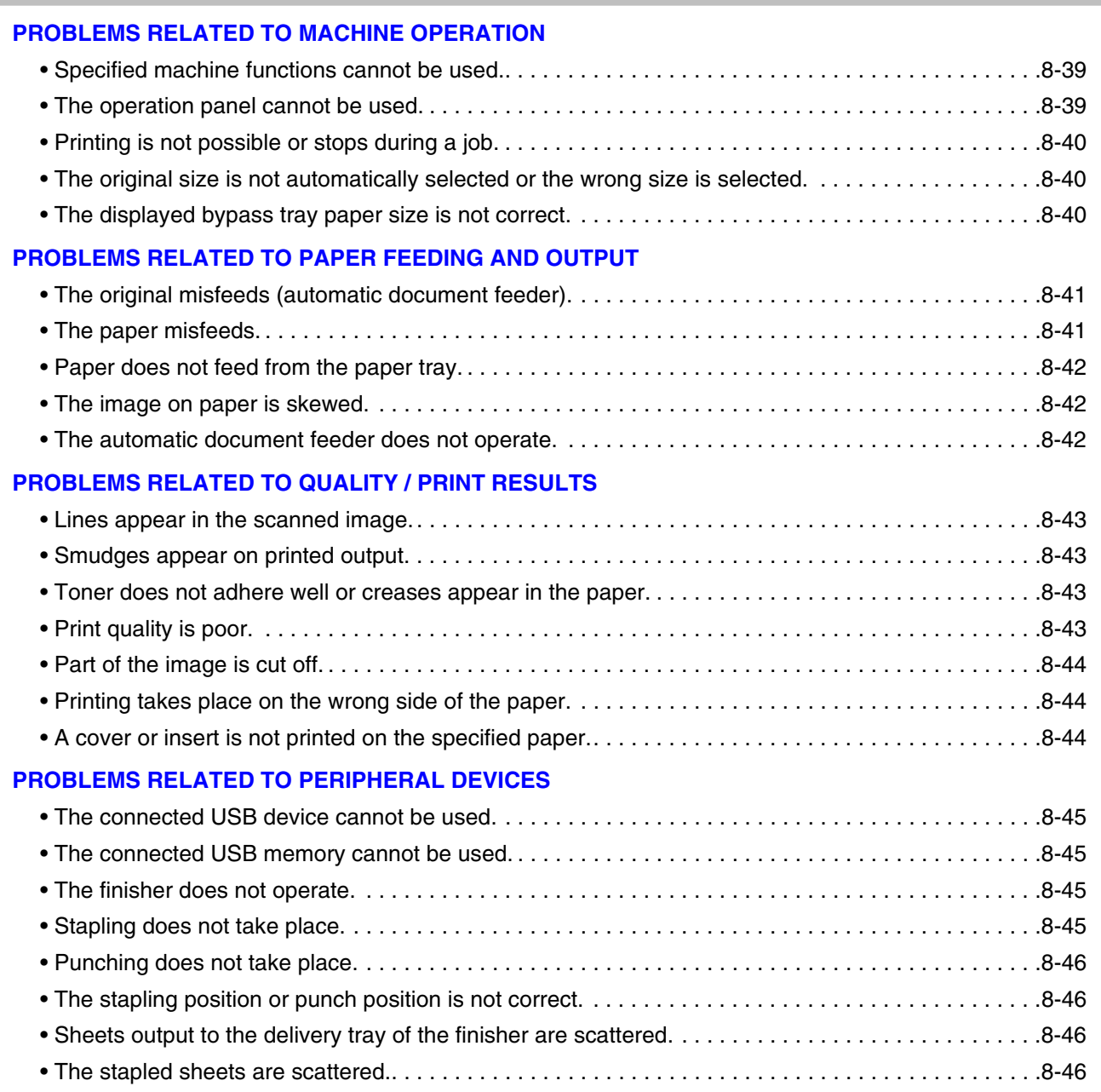

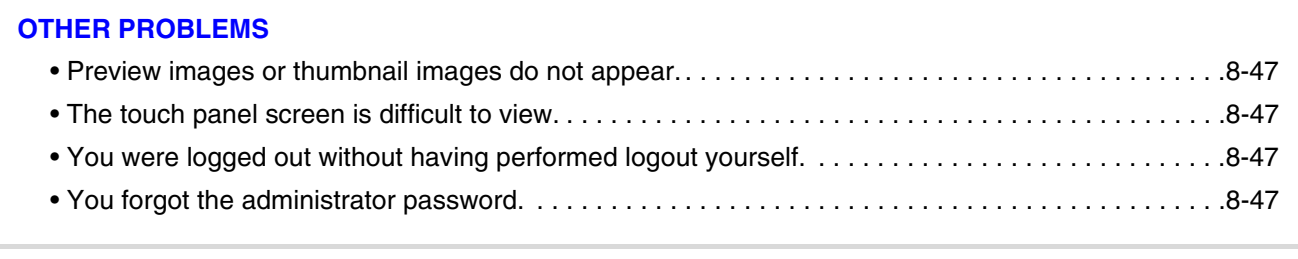

If you are unable to solve a problem using the solutions in this manual, switch off the [POWER] key ( $\circledcirc$ ) and the main power switch. Wait at least 10 seconds, and then switch on the main power switch and the [POWER] key ( $\circledcirc$ ) in that order.

When the LINE indicator is lit or the DATA indicator is lit or blinking, do not switch off the main power switch or unplug the power plug. This may damage the hard drive or cause the data being stored or received to be lost.

## <span id="page-821-0"></span>**PROBLEMS RELATED TO MACHINE OPERATION**

<span id="page-821-2"></span><span id="page-821-1"></span>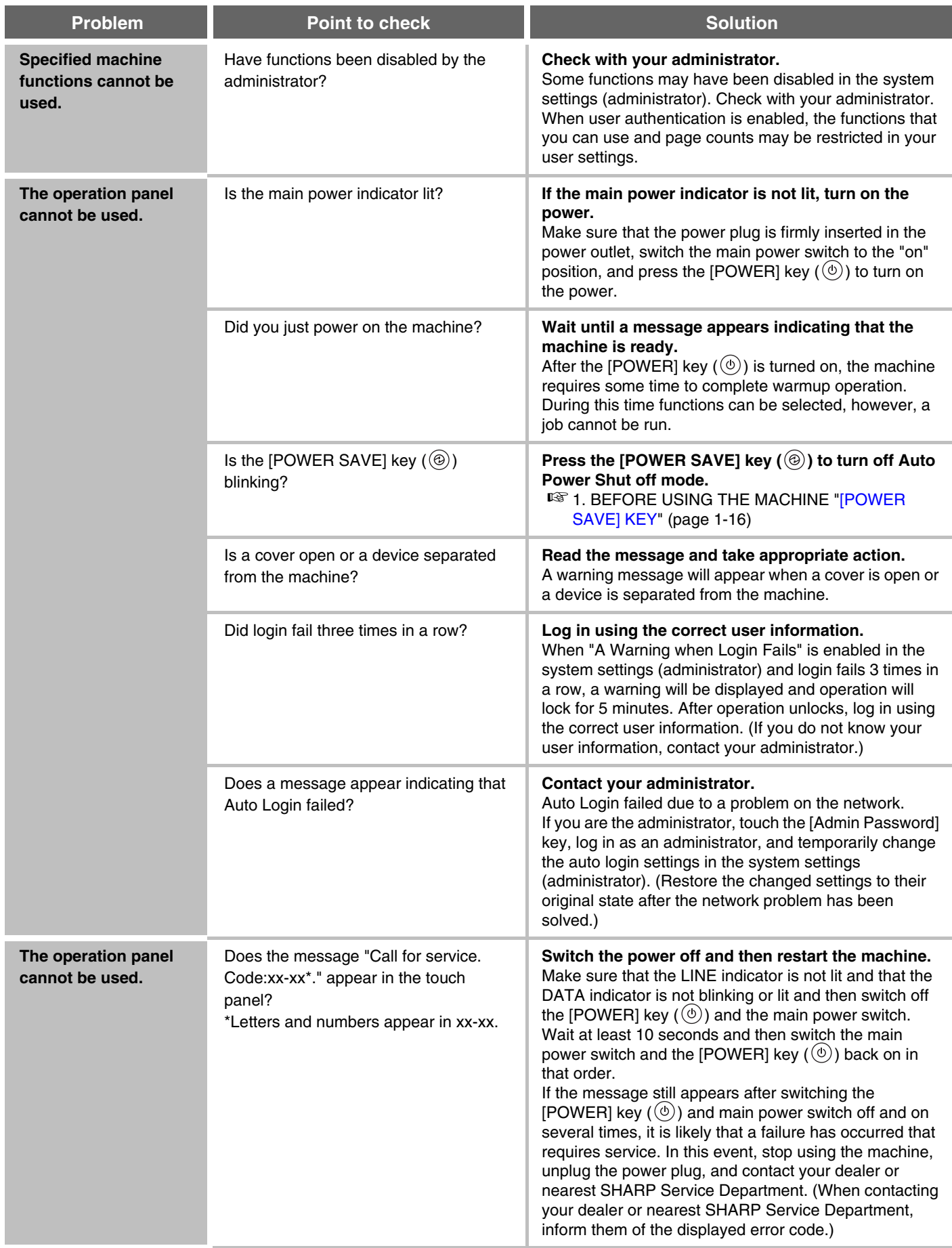

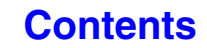

<span id="page-822-1"></span><span id="page-822-0"></span>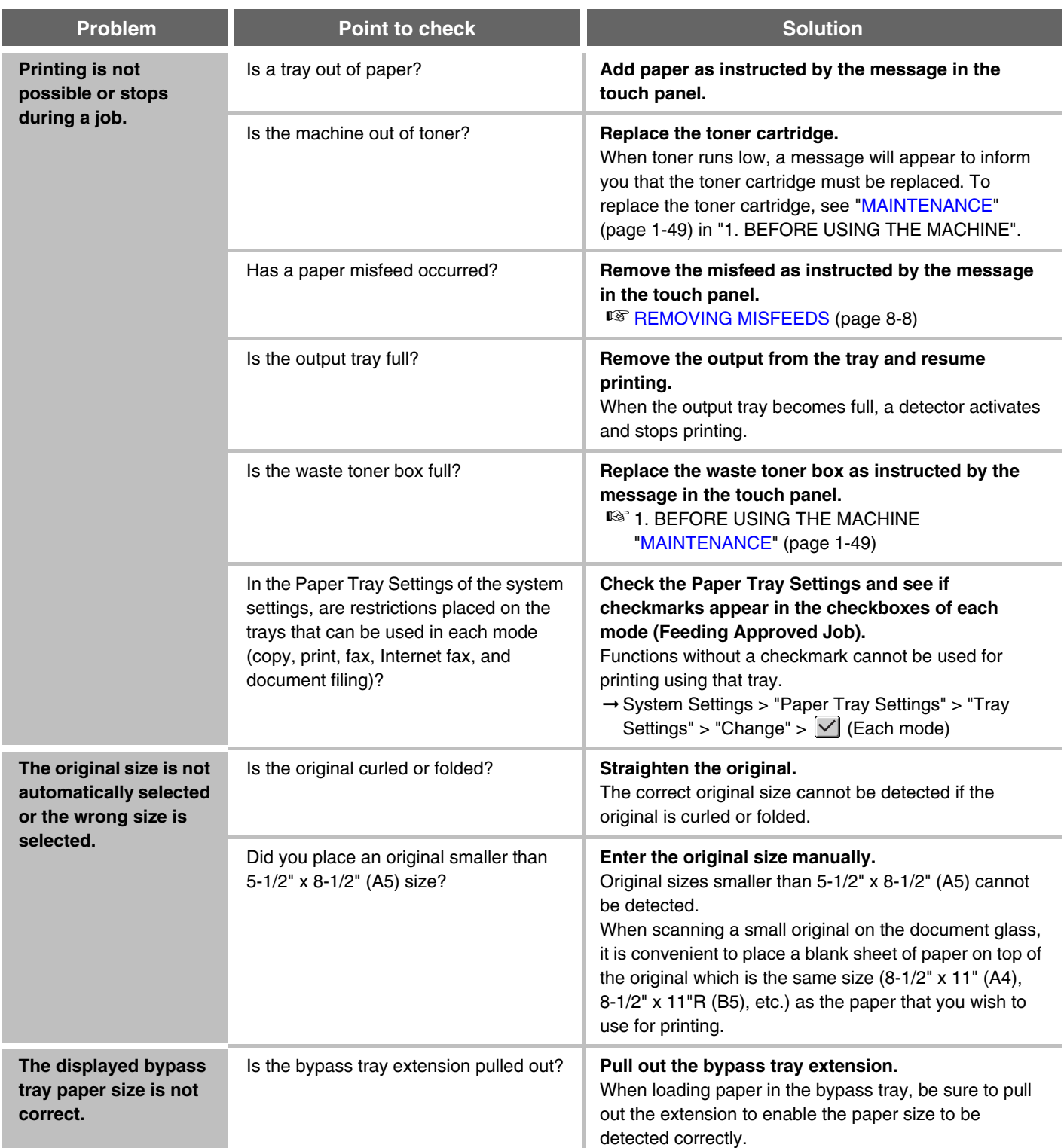

<span id="page-822-2"></span>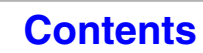

**[Contents](#page-783-0)**

### <span id="page-823-0"></span>**PROBLEMS RELATED TO PAPER FEEDING AND OUTPUT**

<span id="page-823-2"></span><span id="page-823-1"></span>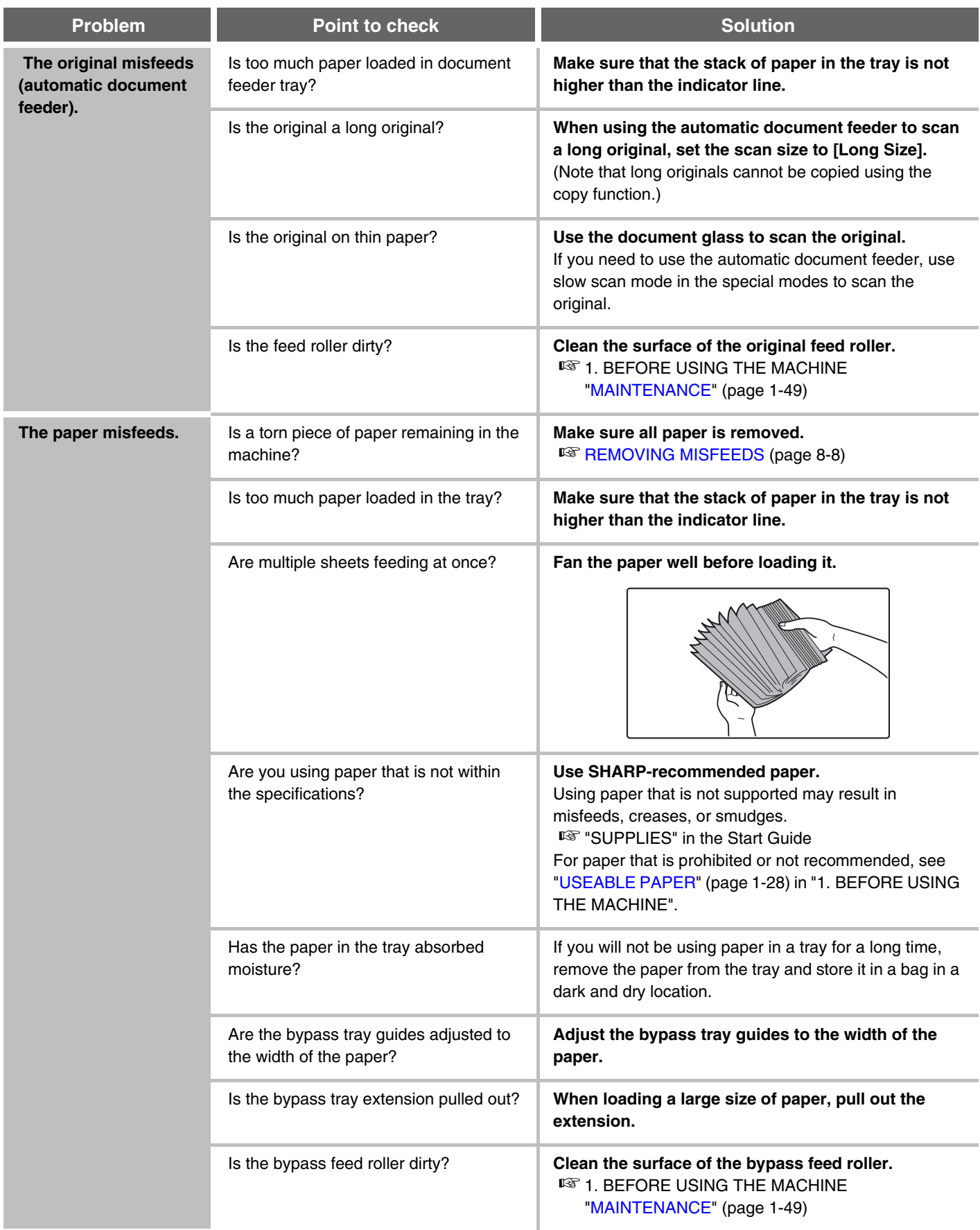

<span id="page-824-2"></span><span id="page-824-1"></span><span id="page-824-0"></span>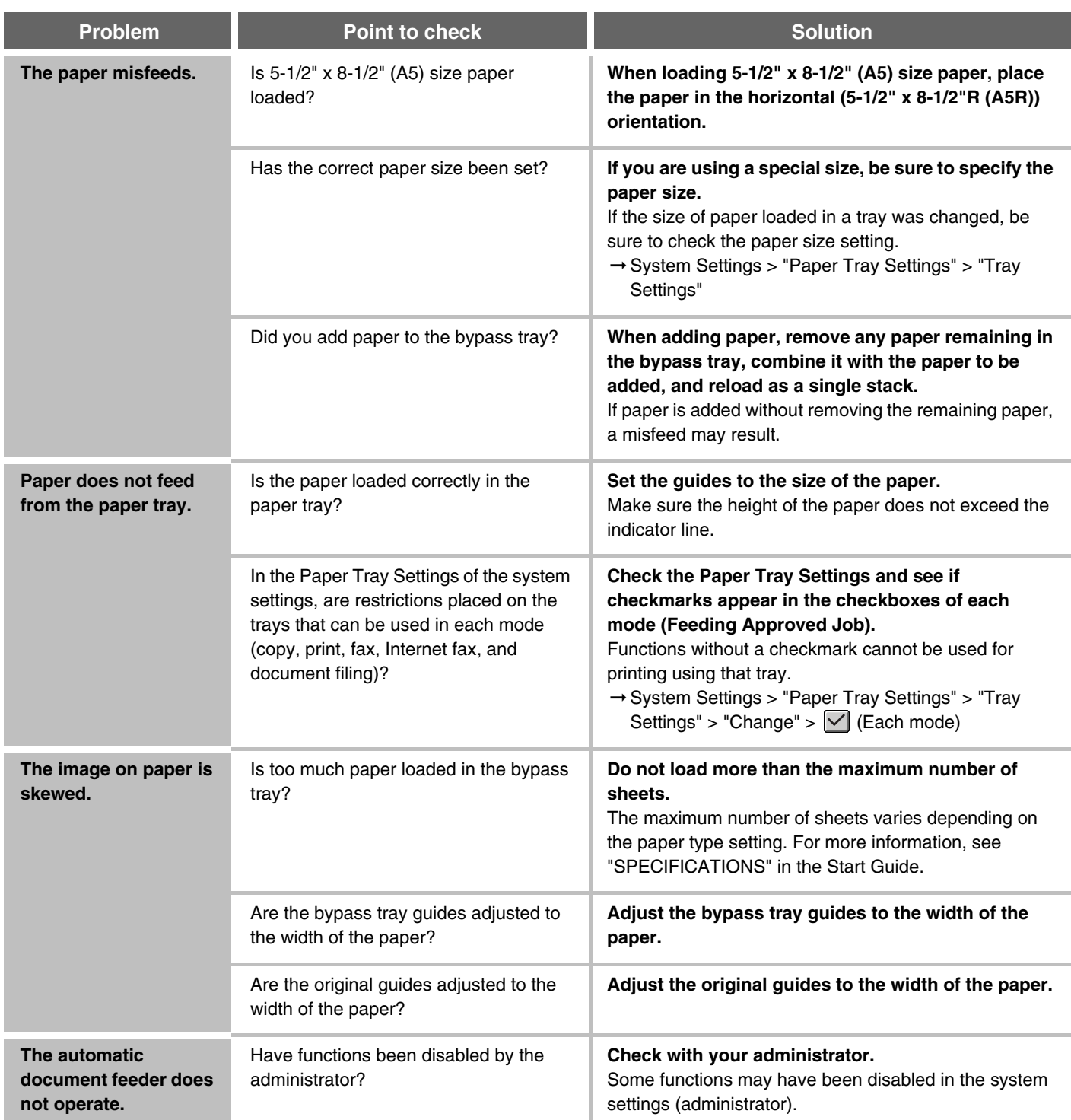

## <span id="page-825-0"></span>**PROBLEMS RELATED TO QUALITY / PRINT RESULTS**

<span id="page-825-3"></span><span id="page-825-2"></span><span id="page-825-1"></span>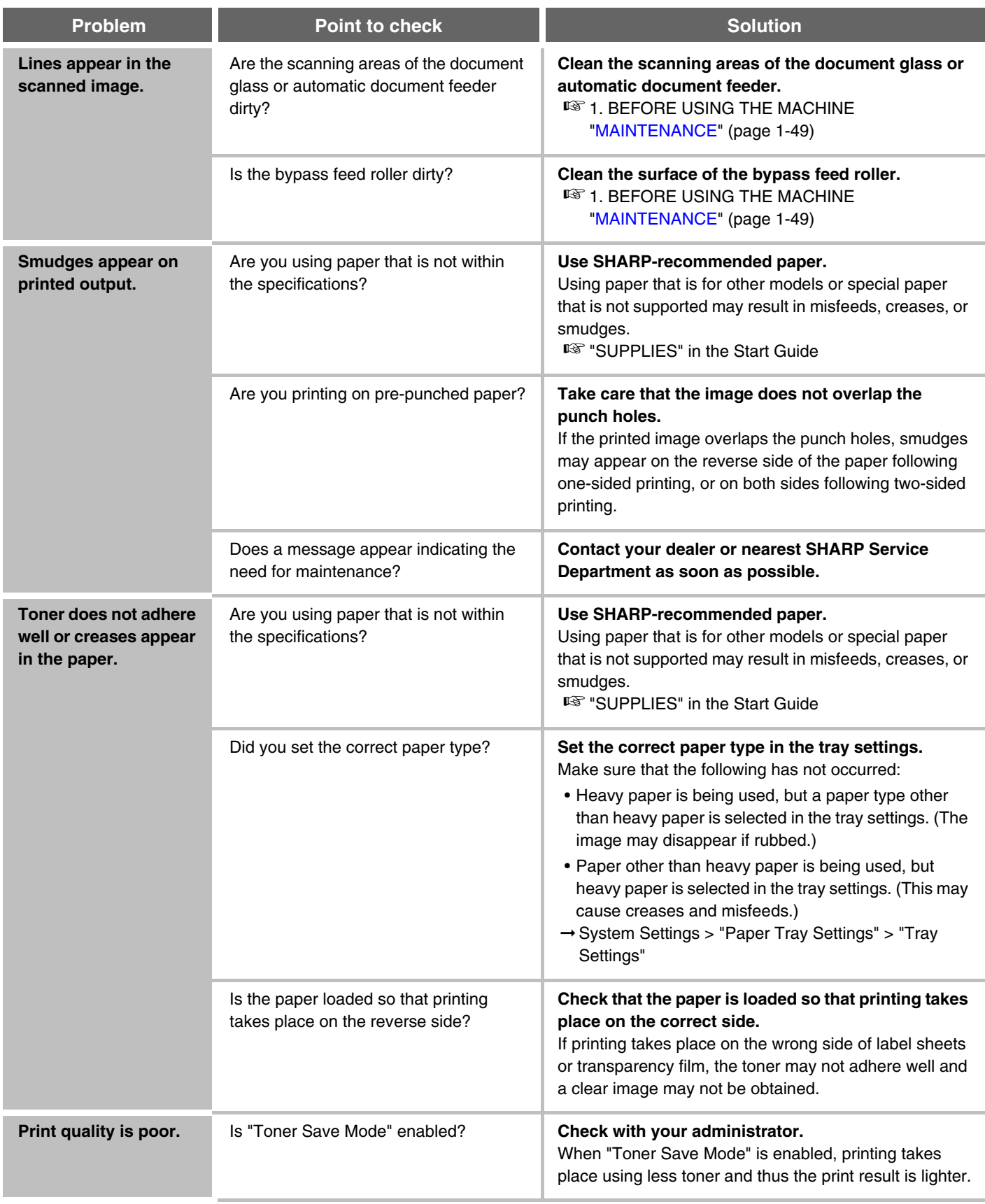

<span id="page-825-4"></span>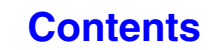

<span id="page-826-2"></span><span id="page-826-1"></span><span id="page-826-0"></span>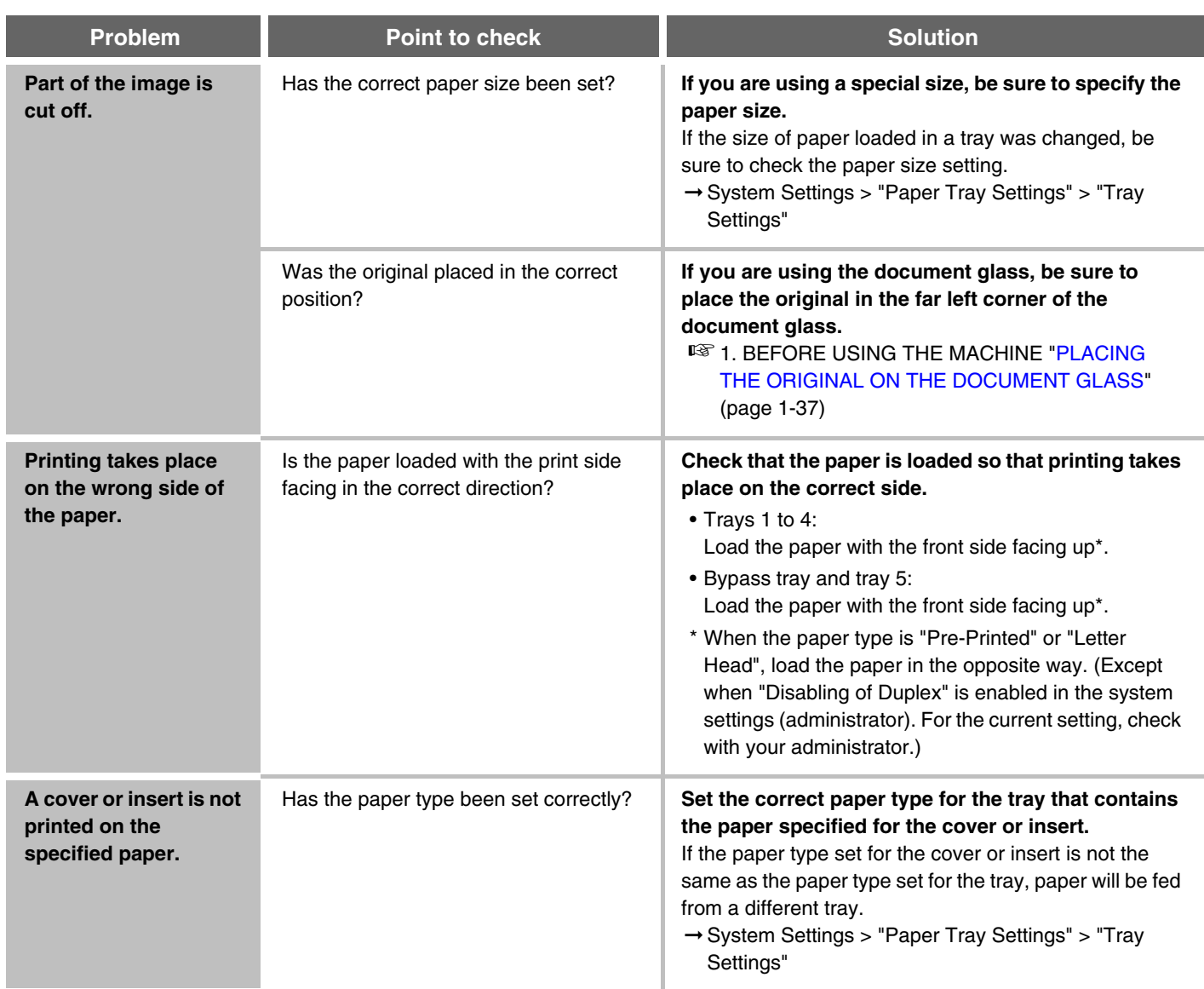

## <span id="page-827-0"></span>**PROBLEMS RELATED TO PERIPHERAL DEVICES**

<span id="page-827-4"></span><span id="page-827-3"></span><span id="page-827-2"></span><span id="page-827-1"></span>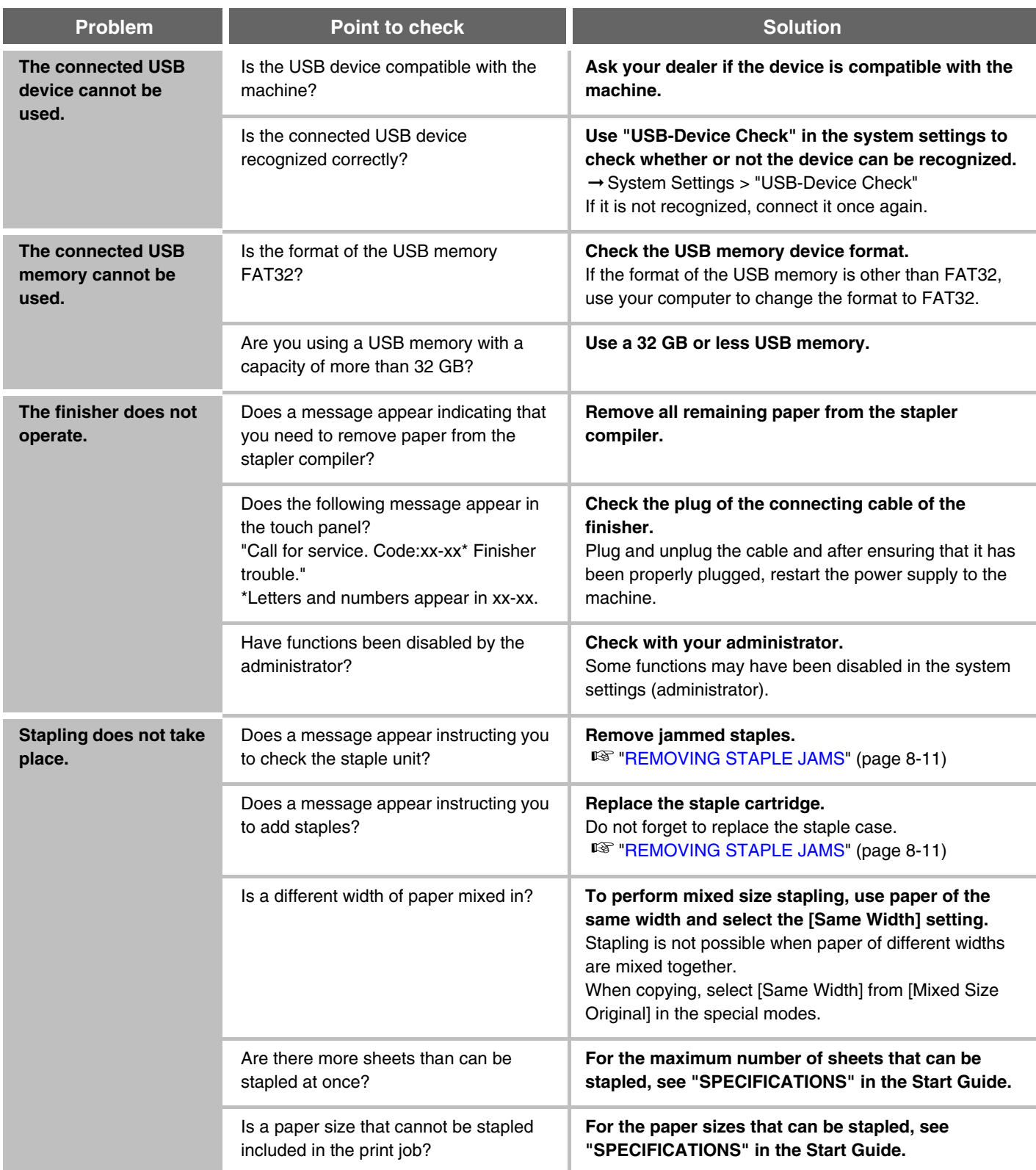
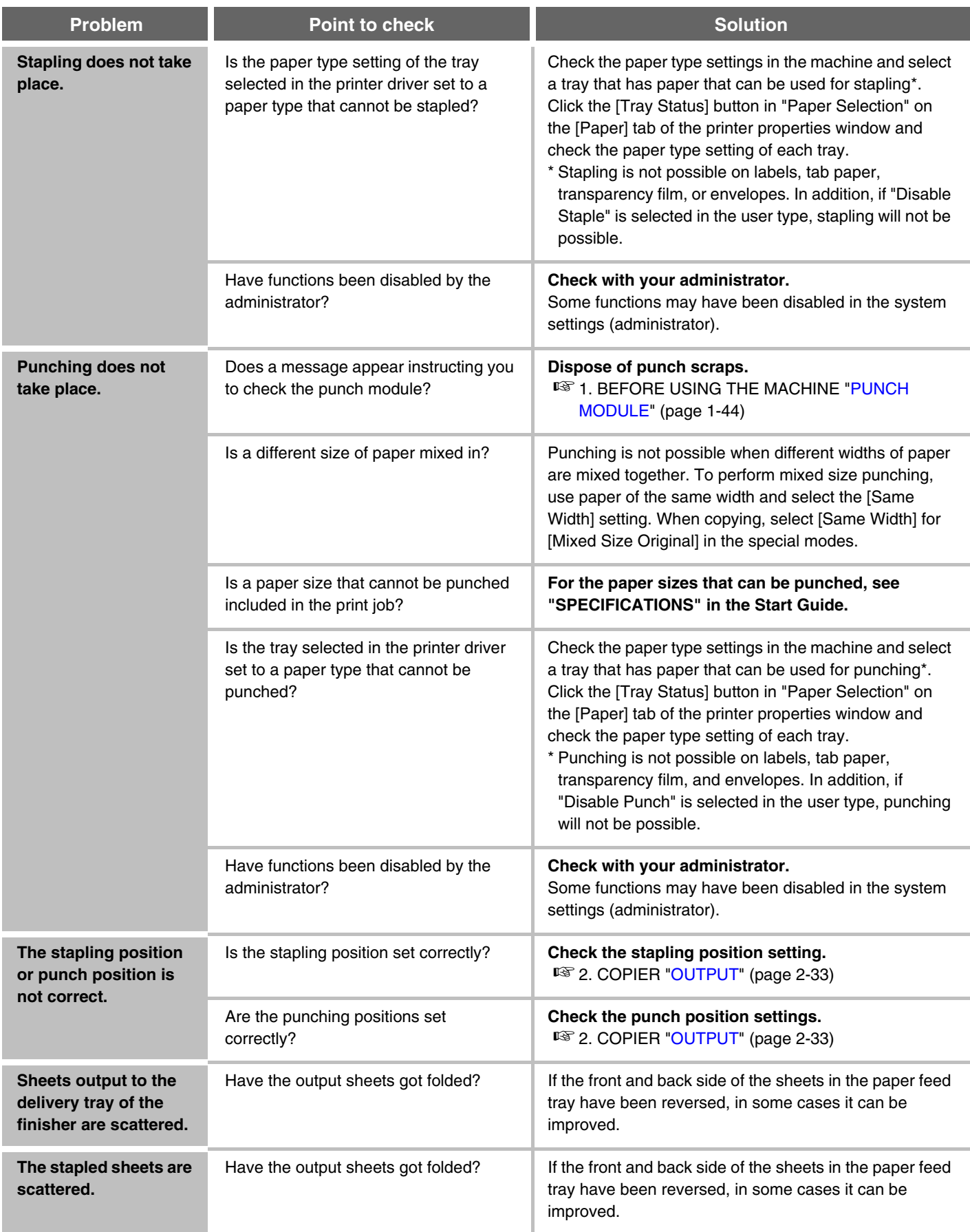

## **OTHER PROBLEMS**

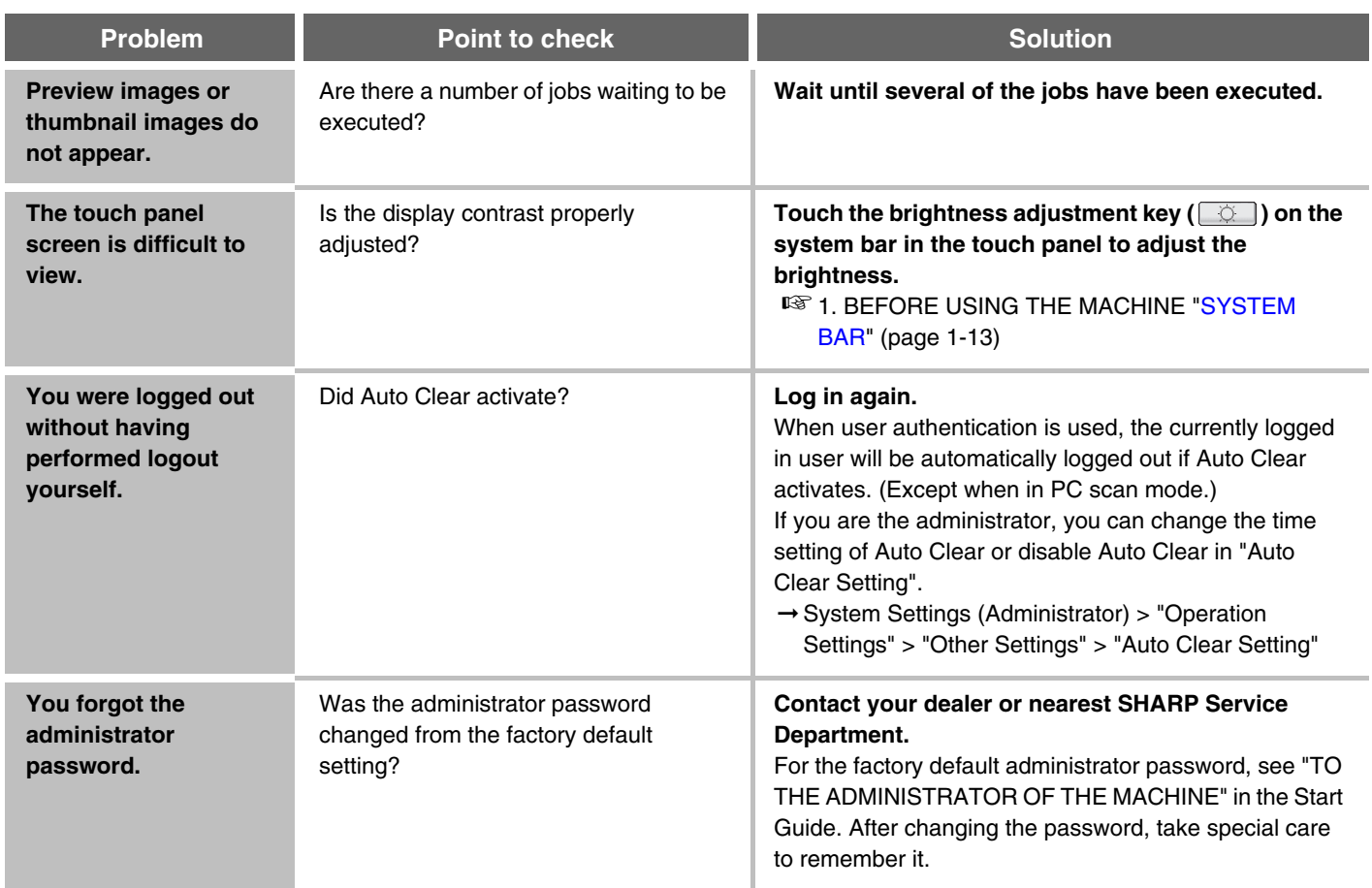

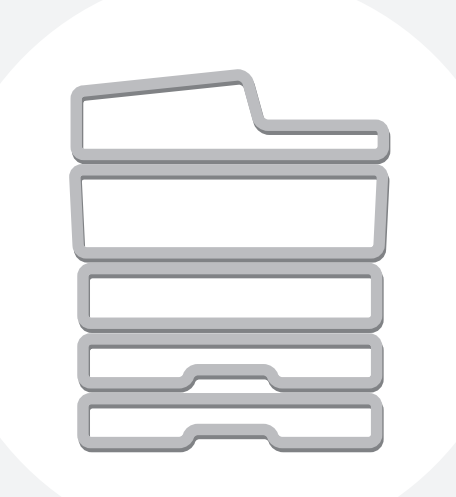

# **SHARP**

#### **SHARP ELECTRONICS CORPORATION**

1 Sharp Plaza, Mahwah, New Jersey 07495-1163.

www.sharpusa.com

#### **SHARP ELECTRONICS OF CANADA LTD.**

335 Britannia Road East, Mississauga, Ontario, L4Z 1W9

### **SHARP CORPORATION**

MX2310-US-ZZ